# **F**O Fuji Electric

# MONITOUCH

# Connection Manual [2]

# **Contents**

[2. IAI](#page-63-0)

[3. IDEC](#page-87-0)

[4. JTEKT](#page-101-0)

- [1. Overview](#page-15-0)
	-
- [18. Oriental Motor](#page-449-0)
- [19. Panasonic](#page-457-0)
- [20. RKC](#page-537-0)
- [21. RS Automation](#page-555-0)

- [5. KEYENCE](#page-127-0)
- [6. Koatsu Gas Kogyo](#page-157-0)
- [7. KOGANEI](#page-163-0)
- [8. KOYO ELECTRONICS](#page-169-0)
- [9. Lenze](#page-189-0)
- [10. LS](#page-195-0)
- [11. MITSUBISHI ELECTRIC](#page-219-0)
- [12. MODICON](#page-327-0)
- [13. MOELLER](#page-333-0)
- [14. MOOG](#page-339-0)
- [15. M-SYSTEM](#page-345-0)
- [16. NITTOKU](#page-351-0)
- [17. OMRON](#page-365-0)

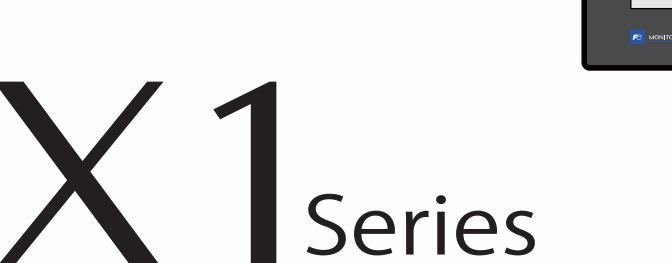

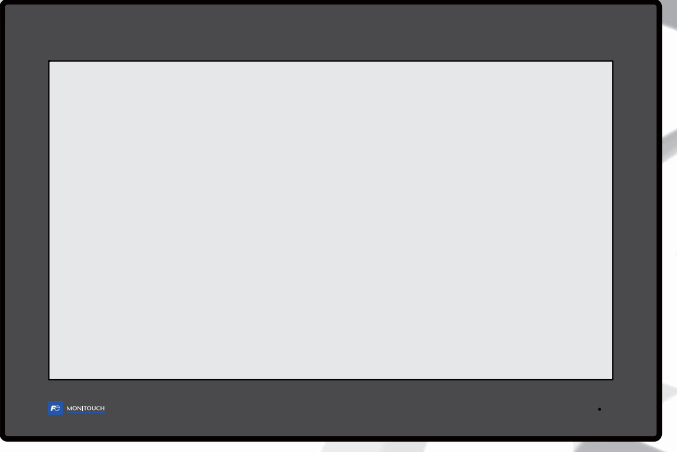

# **Record of Revisions**

Reference numbers are shown at the bottom left corner on the back cover of each manual.

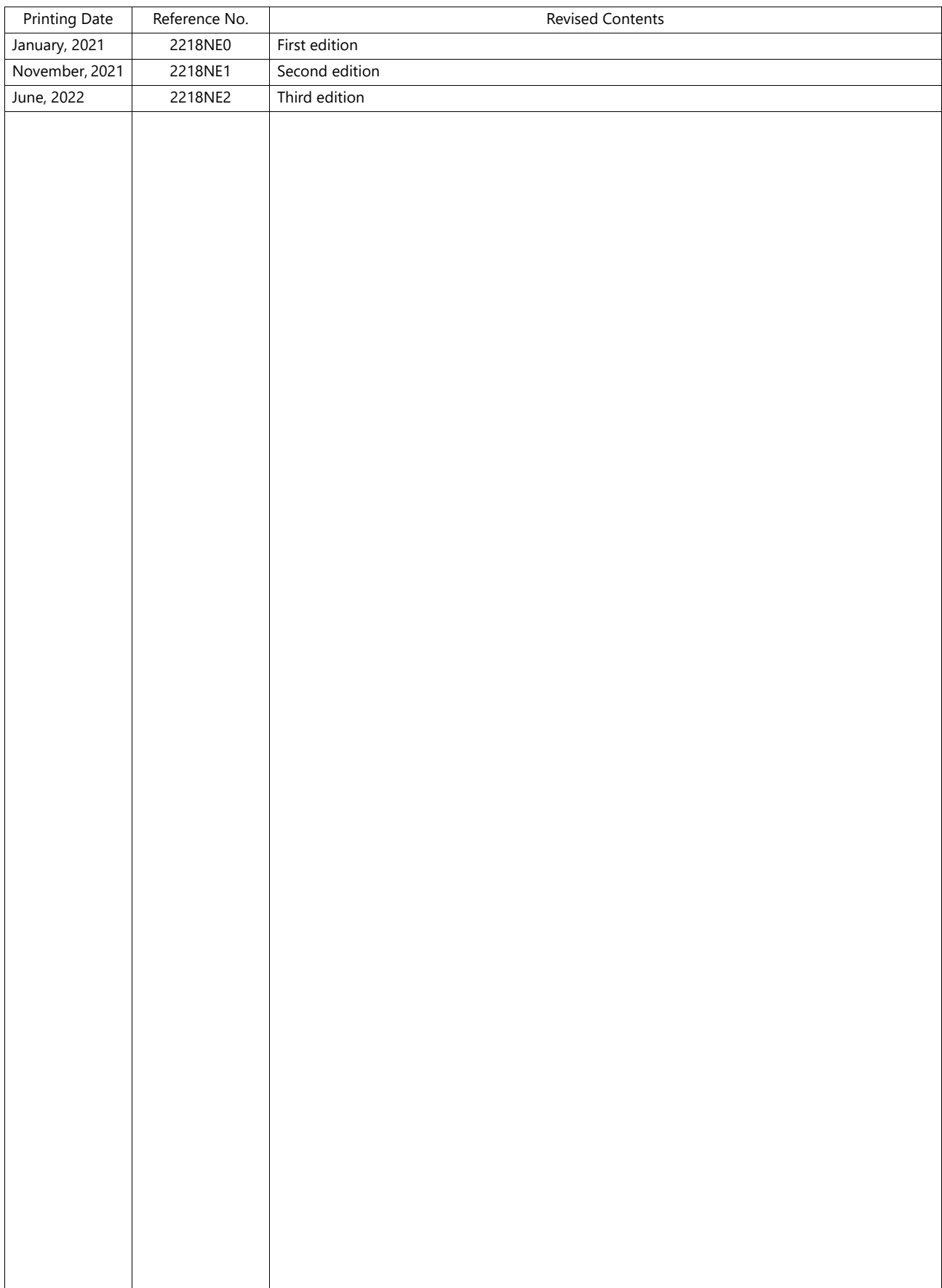

Thank you for selecting the MONITOUCH X1 series.

This manual describes the connection and communication parameters for the X1 series and controllers.

For correct use of the X1 series, you are requested to read through this manual and understand the contents.

For details on other operating procedures for the X1 series, refer to the following related manuals.

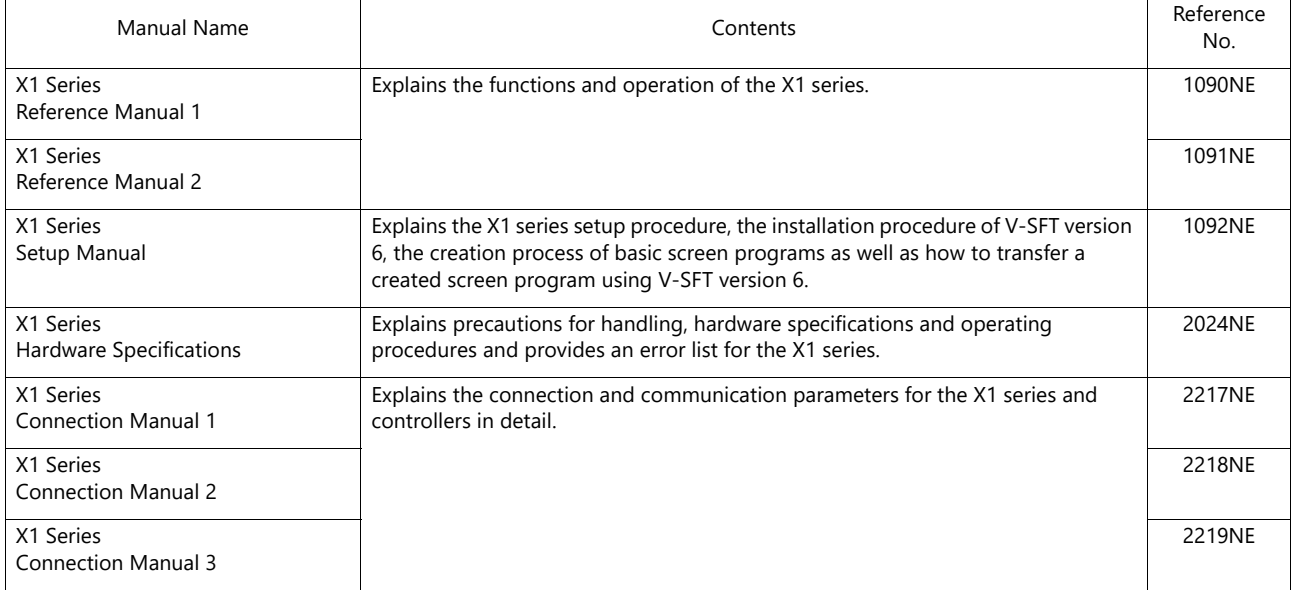

For details about controllers (PLCs, temperature controllers, etc.), refer to the manual issued by each controller manufacturer.

Notes:

1. This manual may not, in whole or in part, be printed or reproduced without the prior written consent of Hakko Electronics Co., Ltd.

2. The information in this manual is subject to change without prior notice.

3. Microsoft and Windows are registered trademarks of Microsoft Corporation in the United States and other countries.

4. All other company names or product names are trademarks or registered trademarks of their respective holders.

5. This manual is intended to give accurate information about MONITOUCH. If you have any questions, please contact your local distributor.

# **Notes on Safe Usage of MONITOUCH**

In this manual, you will find various notes categorized under the following two levels with the signal words "Danger" and "Caution."

**DANGER** Indicates an imminently hazardous situation which, if not avoided, will result in death or serious injury. **CAUTION** Indicates a potentially hazardous situation which, if not avoided, may result in minor or moderate injury and **CAUTION** could cause property damage.

Note that there is a possibility that an item listed under **ACAUTION** may have serious ramifications.

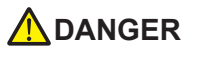

- Never use the output signal of the X1 series for operations that may threaten human life or damage the system, such as signals used in case of emergency. Please design the system so that it can cope with a touch switch malfunction. A touch switch malfunction may result in machine accidents or damage.
- Turn off the power supply when you set up the unit, connect new cables, or perform maintenance or inspections. Otherwise, electrical shock or damage may occur.
- Never touch any terminals while the power is on. Otherwise, electrical shock may occur.
- The liquid crystal in the LCD panel is a hazardous substance. If the LCD panel is damaged, do not ingest the leaked liquid crystal. If leaked liquid crystal makes contact with skin or clothing, wash it away with soap and water.
- Never disassemble, recharge, deform by pressure, short-circuit, reverse the polarity of the lithium battery, nor dispose of the lithium battery in fire. Failure to follow these conditions will lead to explosion or ignition.
- Never use a lithium battery that is deformed, leaking, or shows any other signs of abnormality. Failure to follow these conditions will lead to explosion or ignition.
- Switches on the screen are operable even when the screen has become dark due to a faulty backlight or when the backlight has reached the end of its service life. If the screen is dark and hard to see, do not touch the screen. Otherwise, a malfunction may occur resulting in machine accidents or damage.
- Tighten the mounting screw on the fixtures of the X1 series to an equal torque of 7.08 Ibf-in (0.8 N·m). Excessive tightening may cause deformation, breakage, or malfunction of the touch switch, which may result in damage to the machine or an accident. Loose mounting screws may cause the unit to fall down, malfunction, or short-circuit.

• Check the appearance of the unit when it is unpacked. Do not use the unit if any damage or deformation is found. Failure to do so may lead to fire, damage, or malfunction. • For use in a facility or as part of a system related to nuclear energy, aerospace, medical, traffic equipment, or mobile installations, consult your local sales representative. • Operate (or store) the X1 series under the conditions indicated in this manual and related manuals. Failure to do so could cause fire, malfunction, physical damage, or deterioration. • Observe the following environmental restrictions on use and storage of the unit. Otherwise, fire or damage to the unit may result. - Avoid locations where there is a possibility that water, corrosive gas, flammable gas, solvents, grinding fluids, or cutting oil can come into contact with the unit. - Avoid high temperatures, high humidity, and outside weather conditions, such as wind, rain, or direct sunlight. - Avoid locations where excessive dust, salt, and metallic particles are present. - Avoid installing the unit in a location where vibrations or physical shocks may be transmitted. • Equipment must be correctly mounted so that the main terminal of the X1 series will not be touched inadvertently. Otherwise, an accident or electric shock may occur. • Check periodically that terminal screws on the power supply terminal block and fixtures are firmly tightened. Loosened screws or nuts may result in fire or malfunction. • Tighten the terminal screws on the power supply terminal block of the X1 series to an equal torque of 4.43 to 5.31 Ibf-in (0.5 to 0.6 N·m). Improper tightening of screws may result in fire, malfunction, or other serious trouble. • The X1 series has a glass screen. Do not drop the unit or impart physical shocks to the unit. Otherwise, the screen may be damaged. • Correctly connect cables to the terminals of the X1 series in accordance with the specified voltage and wattage. Overvoltage, overwattage, or incorrect cable connection could cause fire, malfunction, or damage to the unit. • Always ground the X1 series unit. The FG terminal must be used exclusively for the X1 series unit with the level of grounding resistance being 100  $\Omega$  or less. Failure to do so may result in electric shock, fire, prevent correct touch operations or cause malfunctions. • Prevent any conductive particles from entering into the X1 series unit. Failure to do so may lead to fire, damage, or malfunction. **A**CAUTION

# **ACAUTION**

- Do not attempt to repair, disassemble, or modify the X1 series unit yourself. Contact Hakko Electronics or the designated contractor for repairs.
- Do not repair, disassemble, or modify the X1 series. Hakko Electronics Co., Ltd. is not responsible for any damages resulting from repair, disassembly, or modification of the unit that was performed by an unauthorized person.
- Do not use sharp-pointed tools to press touch switches. Doing so may damage the display unit.
- Only experts are authorized to set up the unit, connect cables, and perform maintenance and inspection.
- Lithium batteries contain combustible material such as lithium and organic solvents. Mishandling may cause heat, explosion, or ignition resulting in fire or injury. Read the related manuals carefully and correctly handle the lithium battery as instructed.
- Take safety precautions during operations such as changing settings when the unit is running, forced output, and starting and stopping the unit. Any misoperations may cause unexpected machine movement, resulting in machine accidents or damage.
- In facilities where the failure of the X1 series could lead to accidents that threaten human life or other serious damage, be sure that such facilities are equipped with adequate safeguards.
- When disposing of the X1 series, it must be treated as industrial waste.
- Before touching the X1 series, discharge static electricity from your body by touching grounded metal. Excessive static electricity may cause malfunction or trouble.
- There is a heat sink in the back side of the unit which becomes hot during operation. Take care not to touch during operation.
- Capacitive touch switches are used. Note the following limitations.
	- Use a safety extra-low voltage (SELV) power supply for 24 VDC models. Using the X1 series with an unstable power supply may result in incorrect touch switch activation.
	- Because capacitive touch switches are susceptible to the effects of conductors, do not place conductors, such as metal, near the panel screen or use the touch switch panel when the screen is wet. Otherwise, malfunctions may occur.
	- Calibration is performed upon turning the power on. Do not touch the screen for 10 seconds immediately after turning the power on. Otherwise, malfunctions may occur.

#### [General Notes]

- Never bundle control cables or input/output cables with high-voltage and large-current carrying cables such as power supply cables. Keep control cables and input/output cables at least 200 mm away from high-voltage and large-current carrying cables. Otherwise, malfunction may occur due to noise.
- When using the X1 series in an environment where a source of high-frequency noise is present, it is recommended that the FG shielded cable (communication cable) be grounded at each end. However, when communication is unstable, select between grounding one or both ends, as permitted by the usage environment.
- Be sure to plug connectors and sockets of the X1 series in the correct orientation. Failure to do so may lead to damage or malfunction.
- If a LAN cable is inserted into the serial communication connector, the device on the other end may be damaged. Check the connector names on the unit and insert cables into the correct connectors.
- Do not use thinners for cleaning because it may discolor the X1 series unit surface. Use commercially available alcohol.
- Clean the display area using a soft cloth to avoid scratching the surface.
- If a data receive error occurs when the X1 series unit and a counterpart unit (PLC, temperature controller, etc.) are started at the same time, read the manual of the counterpart unit to correctly resolve the error.
- Avoid discharging static electricity on the mounting panel of the X1 series. Static charge can damage the unit and cause malfunctions. Discharging static electricity on the mounting panel may cause malfunction to occur due to noise.
- Avoid prolonged display of any fixed pattern. Due to the characteristic of liquid crystal displays, an afterimage may occur. If prolonged display of a fixed pattern is expected, use the backlight's auto OFF function.
- The X1 series is identified as a class-A product in industrial environments. In the case of use in a domestic environment, the unit is likely to cause electromagnetic interference. Preventive measures should thereby be taken appropriately.
- The signal ground (SG) and frame ground (FG) are connected inside the X1 series unit. Take care when designing systems.
- The X1 series is equipped with a battery that contains lithium metal and therefore observance of transport requiations is necessary. Hakko Electronics ships X1 series units packed in accordance with transport regulations. If there is a need to transport an X1 series unit after it is once unpacked, transport the unit in accordance with the IATA Dangerous Goods Regulations, International Maritime Dangerous Goods (IMDG) Code, and transport regulations of the countries concerned. Ask your forwarding agent for details of transport regulations.

#### [Notes on the LCD]

Note that the following conditions may occur under normal circumstances.

- The response time, brightness, and colors of the X1 series may be affected by the ambient temperature.
- Tiny spots (dark or luminescent) may appear on the display due to the characteristics of liquid crystal.
- Unevenness in brightness and flickering may occur depending on the screen display pattern due to the characteristics of liquid crystal.
- There are variations in brightness and color between units.
- Display colors may vary depending on the viewing angle because a converging lens is used in the backlight unit.

[Notes on the Capacitive Touch Switch]

- Touch switches may be unresponsive if touched with dry fingers. In such a case, use a capacitive stylus pen.
- Touch switches are calibrated each time the power is turned on. Do not touch the screen for 10 seconds immediately after turning the X1 series on. Otherwise, malfunctions may occur.
- When a metal object is near a touch switch for 5 minutes or longer, the touch switch is calibrated to recognize that state as the default state. Note that after the metal object is removed, the touch switch will become inoperable.
- Water droplets or conductive material can cause the sensor to make a false detection and lead to malfunctions.
- When using multi-touch operations, points must be at least 3 cm apart. Points may not be recognized if in close proximity of each other.
- In an environment with excess noise, the responsiveness of touch switches may be lowered and the point that responds may deviate by up to 1 cm. Implement measures such as adding a filter to the input power supply.
- Periodically clean the touch panel surface for optimum touch operations.

When cleaning, take note of the following points.

- <When cleaning>
- The panel surface is made of glass. Be sure to clean the surface gently with a cloth or sponge. Otherwise, you may scratch or damage the glass.
- Take care not to let cleaning detergent to seep into the touch panel unit. Do not directly apply or spray cleaning detergent on the panel surface.

[Notes on the Operating System (OS) and Scope of Operation Guarantee]

- The operating system (OS) used on this product is the Windows 10 IoT Enterprise LTSC by Microsoft. Therefore, Windows Update is not applicable to this OS. Also, the apps Cortana, Microsoft Edge, Microsoft Store, and UWP are not supported.
- Custom user apps for use on Windows can be used on this product. Hakko Electronics does not guarantee the operation of apps installed by the customer. Make sure to thoroughly check the operation before actual use.
- Hakko Electronics shall not be held responsible for dealing with trouble or liable for damages stemming from Microsoft products while using this product. When trouble occurs with a Microsoft product or there is a need to check the specifications, refer to the manual of the Microsoft product or contact Microsoft. Refer to the following website to contact Microsoft. https://support.microsoft.com/en-us/contactus/

#### [Notes on Turning Power Off]

The System Configurator built into the X1 series unit provides a write filter function. When the write filter function is enabled, the power of the X1 series unit can be turned off suddenly without damaging system files. If the write filter function is disabled, the shutdown procedure is necessary. Perform the shutdown procedure on System Configurator and after waiting for at least 15 seconds from when the screen has gone out, turn the X1 series unit power off.

[Notes on the Built-in Solid-state Drive (SSD)]

- The X1 series unit has a built-in SSD (C drive). Do not change partitions or split the drive.
- 3D NAND is used in the built-in SSD of the X1 series unit. Keep in mind the service life of the SSD.

#### [Notes on the Battery]

The X1 series unit has a built-in battery which is used for backing up time data and BIOS settings (retention during power outage). The battery must be replaced within three years after the unit is purchased. Note that the X1 series unit can start up in the same way as usual even if time data and BIOS settings are lost. Time data is reset to the default value in such a case. Set again as necessary.

#### [Notes on Wireless LAN]

For details regarding supported wireless LAN standards, radio law certifications, and countries where wireless LAN can be used, refer to the "X1 Series Notes on Wireless LAN" manual provided with the X1 series unit at delivery.

#### [Notes on the Startup Time]

Since a Windows OS is used, the startup time differs depending on the devices that are connected and software that is additionally installed.

Carefully consider devices and software before use.

#### $1.$ Overview

 $2.$ 

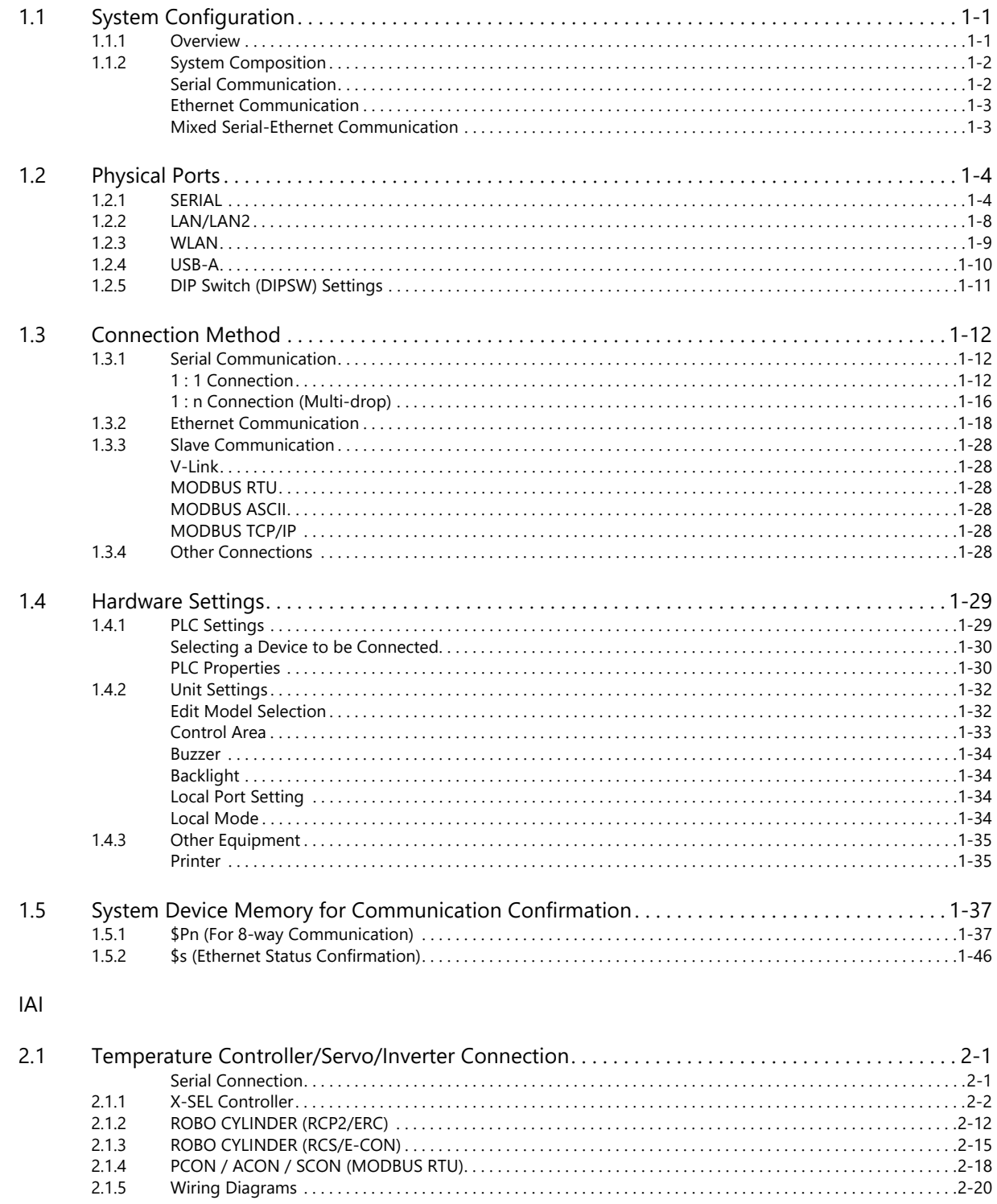

#### **IDEC**  $3.$

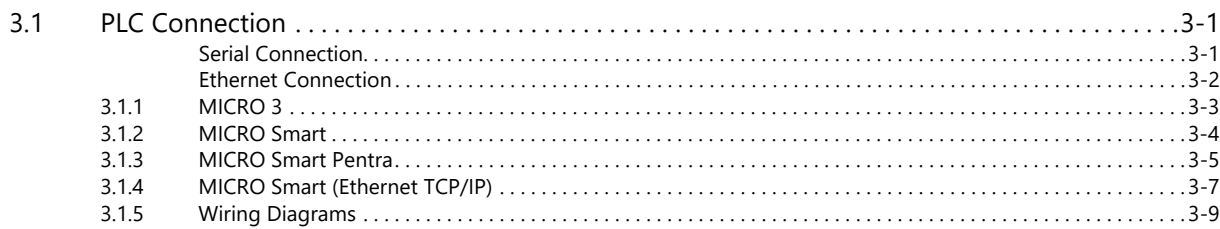

#### **JTEKT** 4.

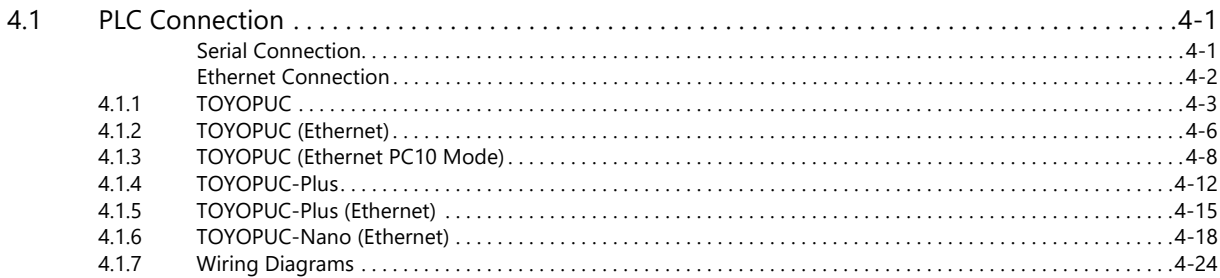

#### KEYENCE 5.

6.

 $\overline{7}$ .

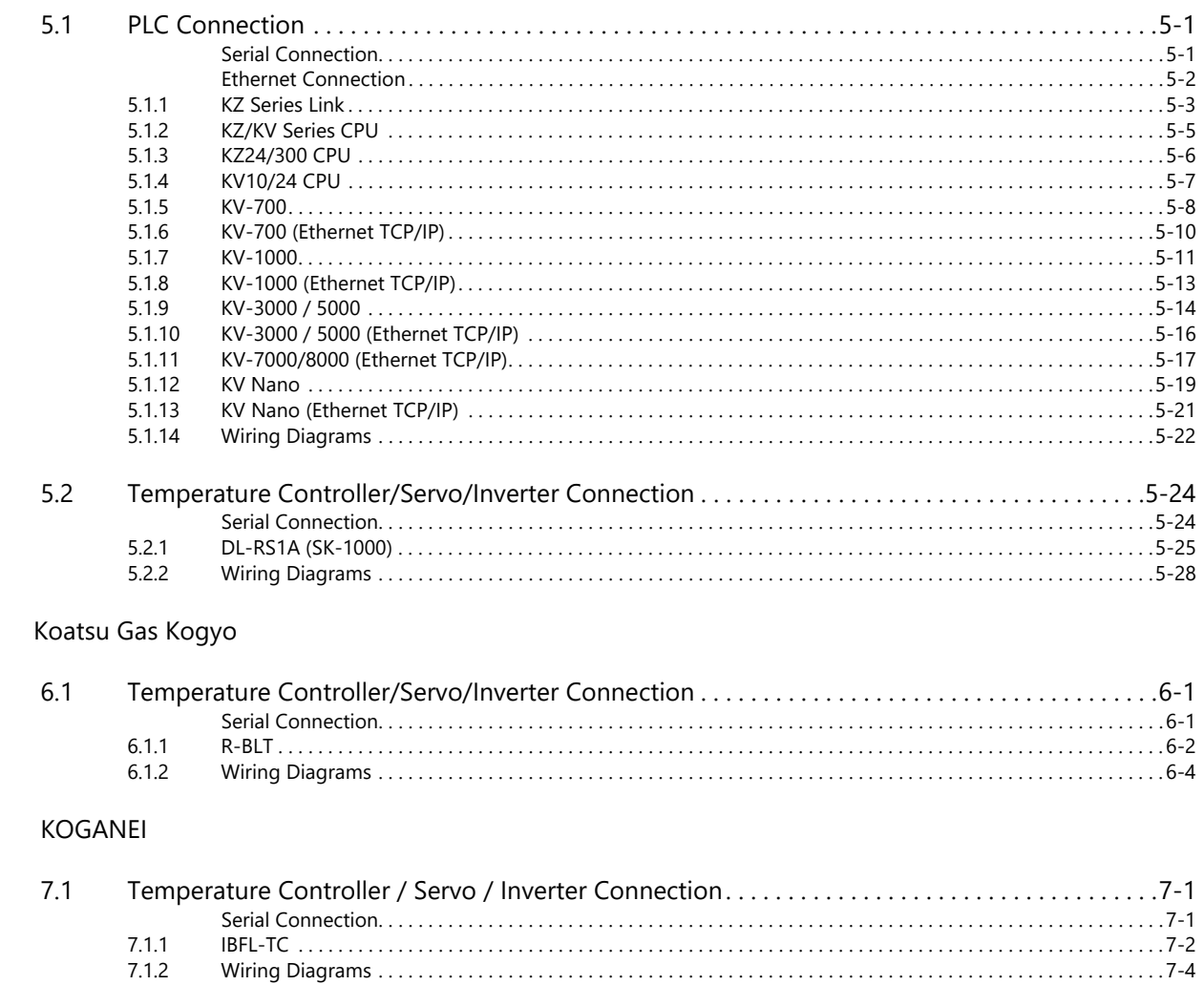

#### 8. **KOYO ELECTRONICS**

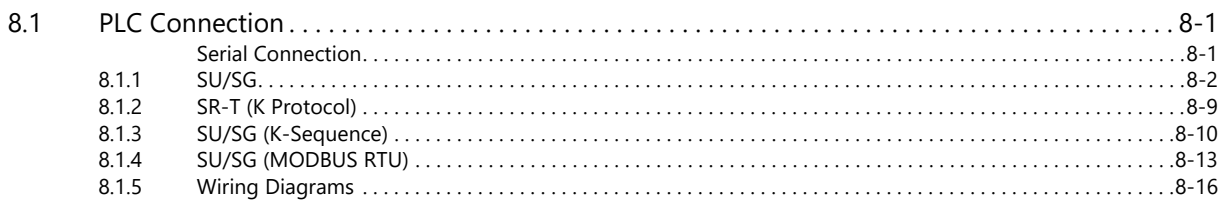

# 9. Lenze

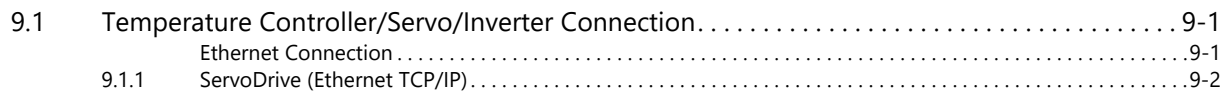

# 10. LS

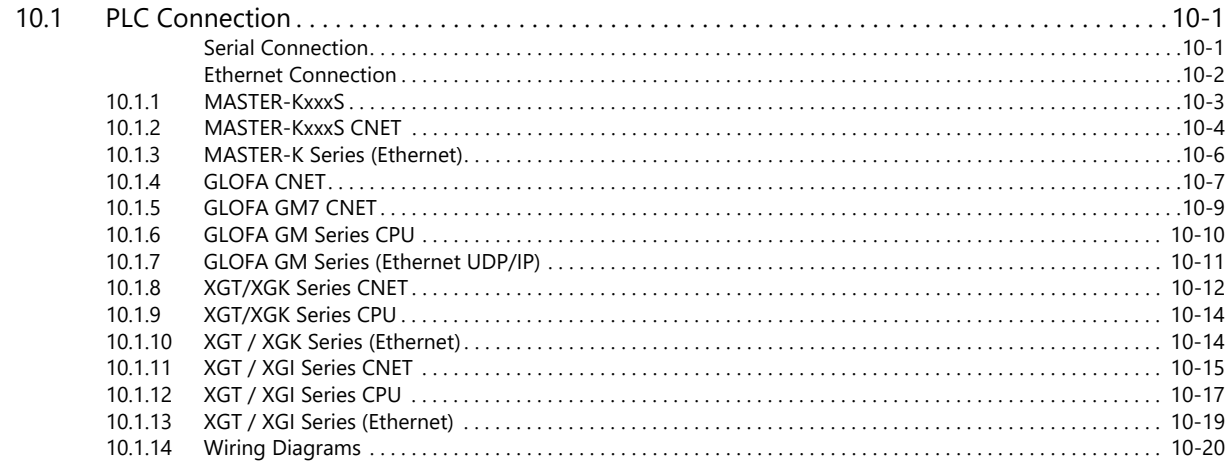

# 11. MITSUBISHI ELECTRIC

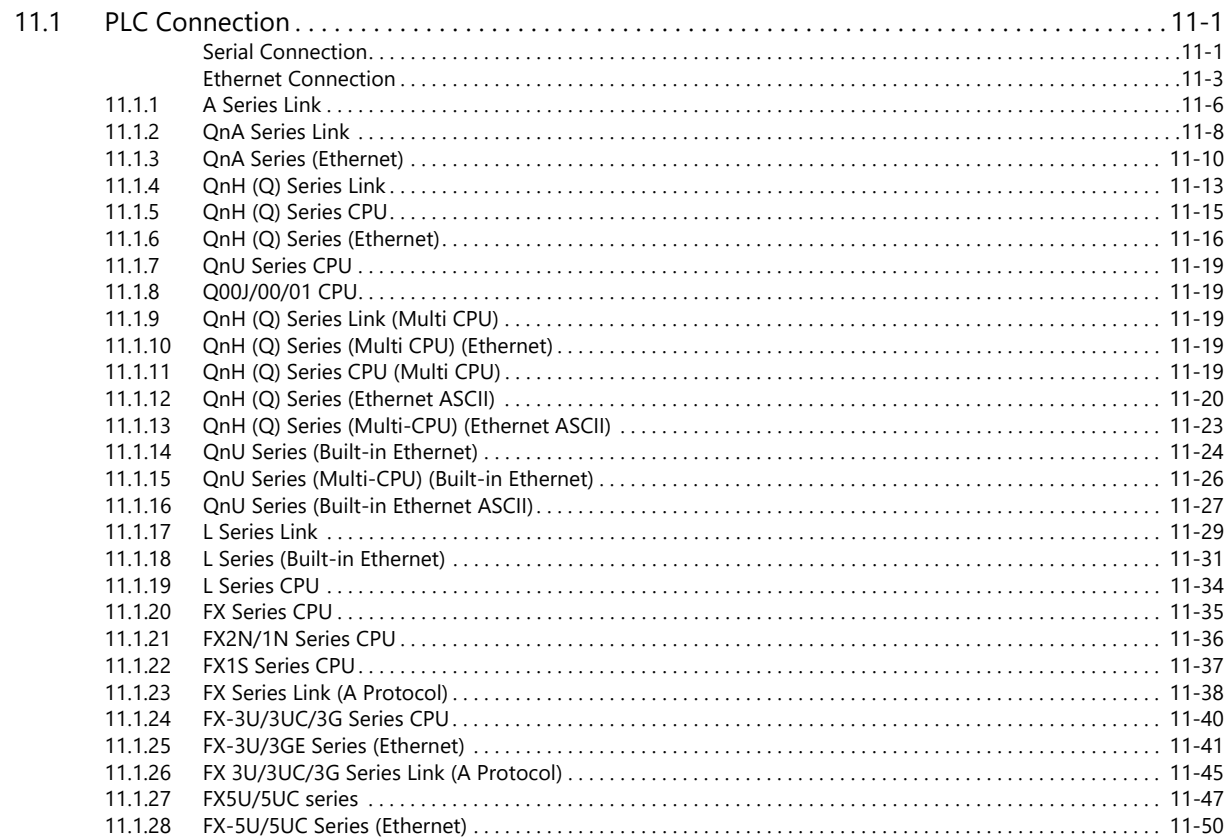

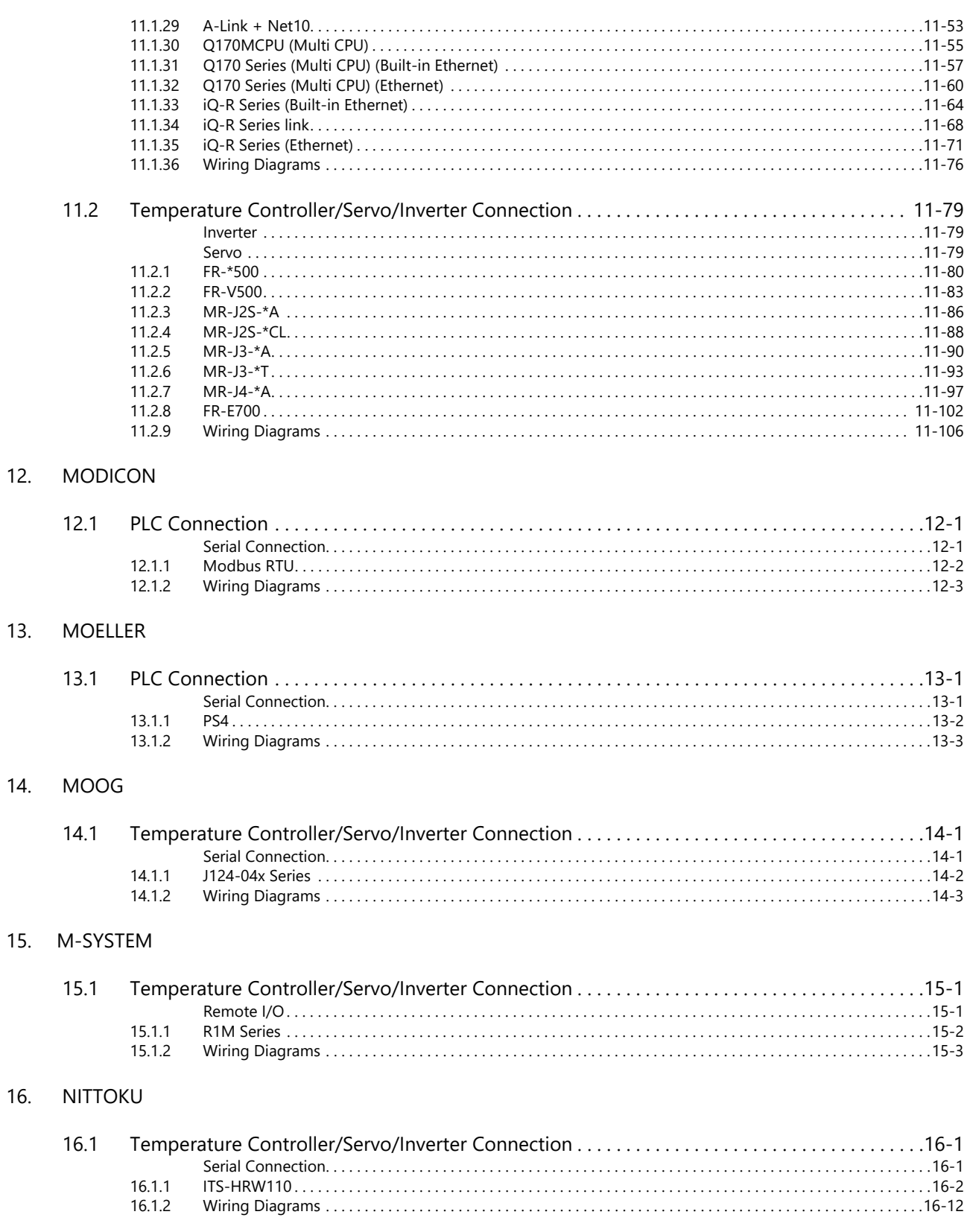

# 17. OMRON

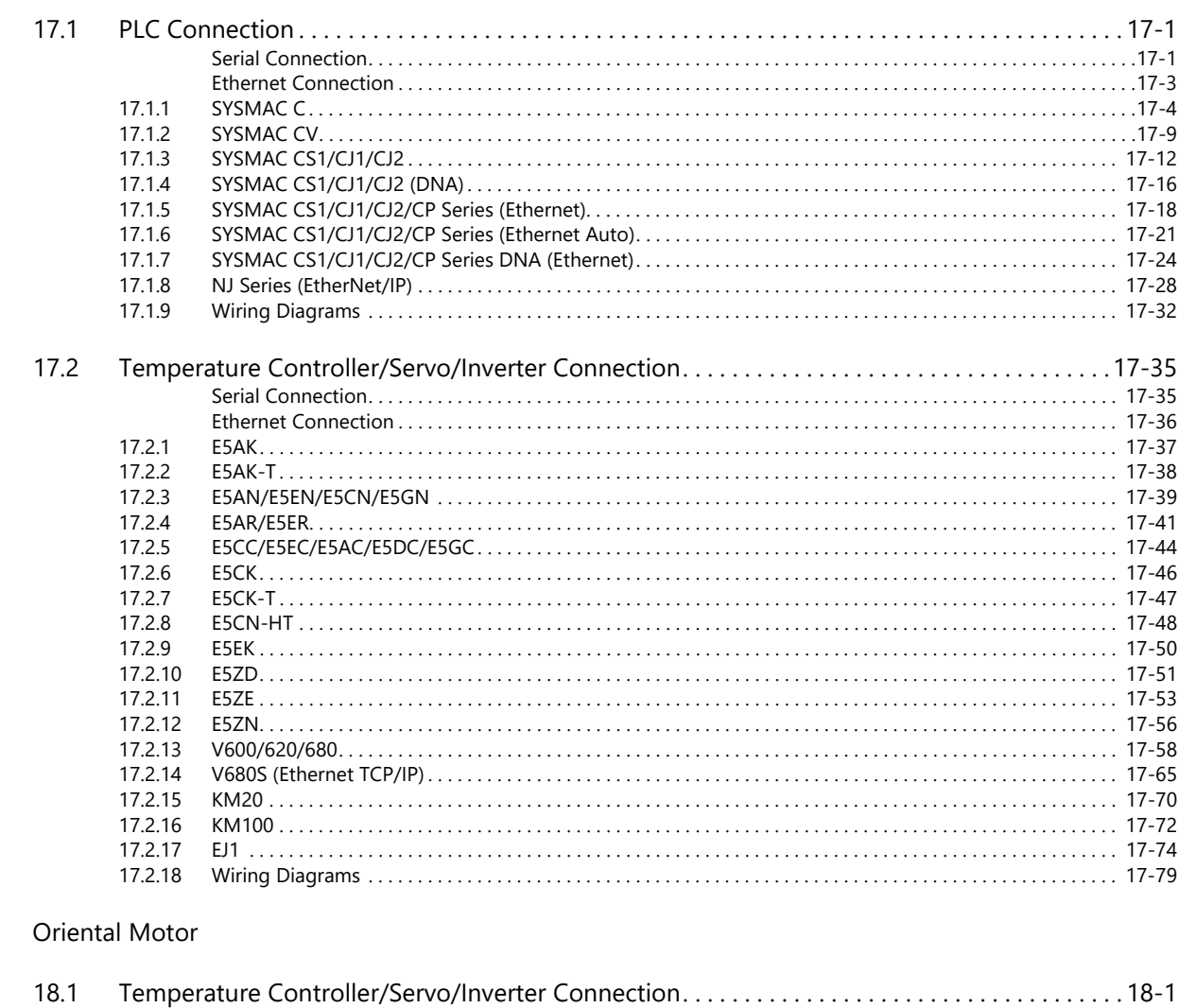

# 18.

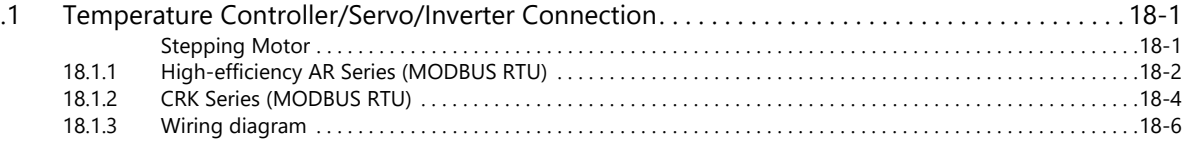

# 19. Panasonic

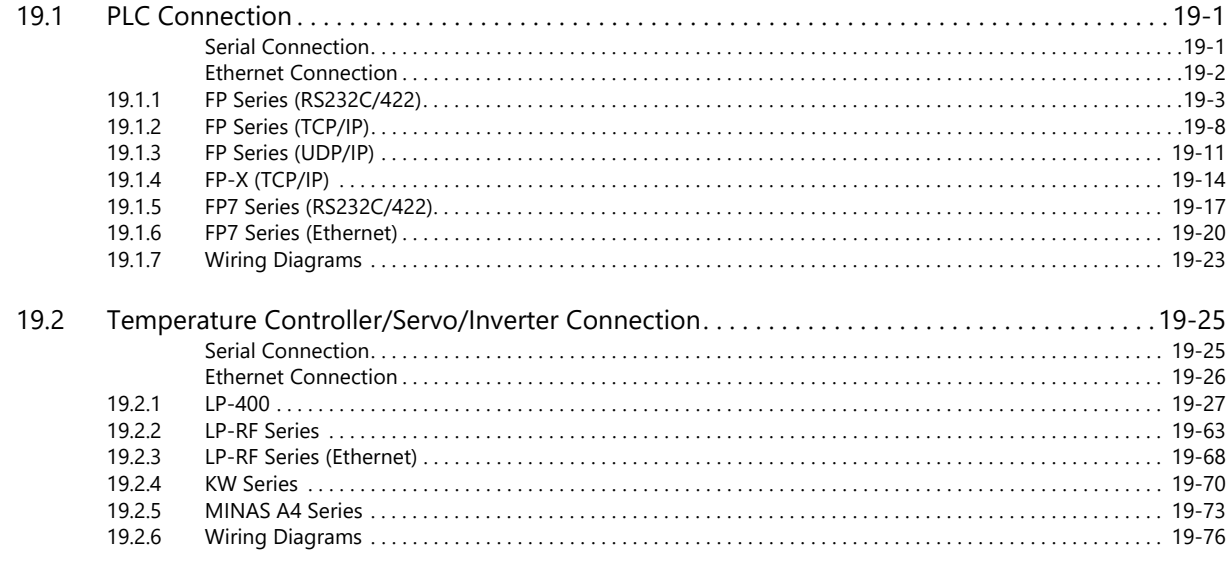

# 20. RKC

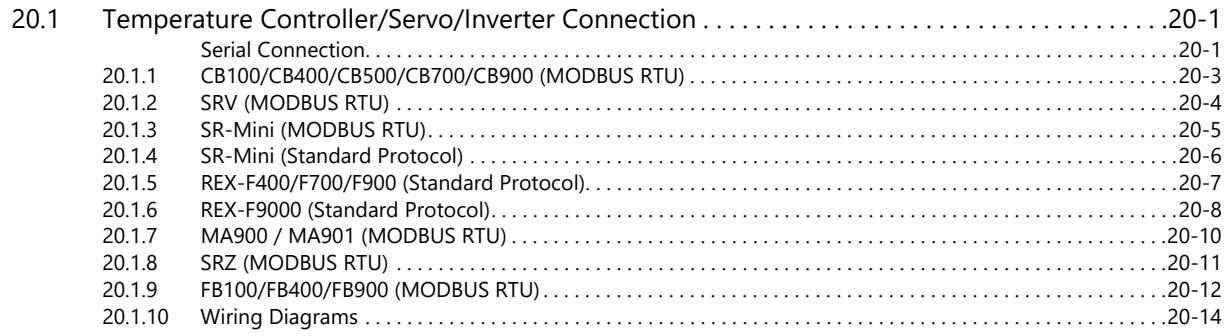

# 21. RS Automation

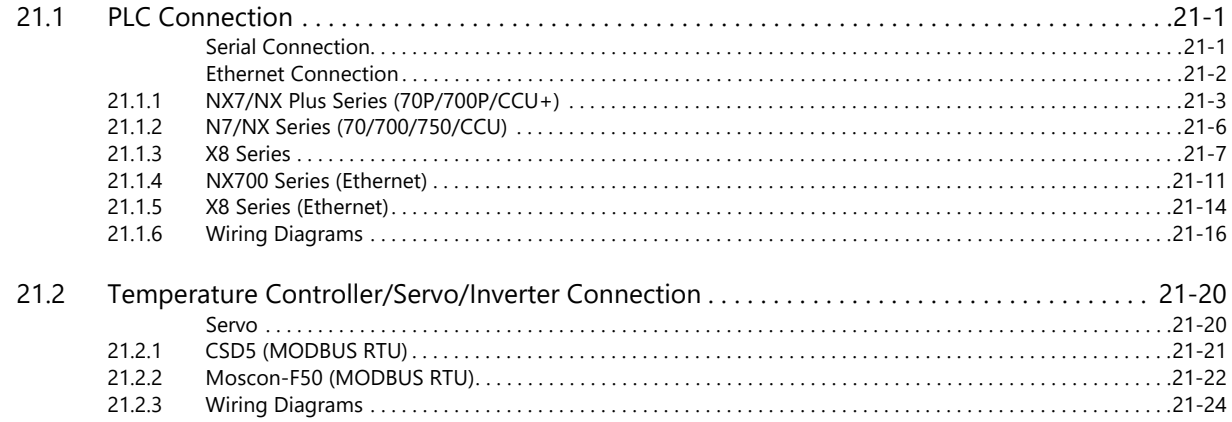

Connection Compatibility List

# <span id="page-15-0"></span>**1. Overview**

- [1.1 System Configuration](#page-17-0)
- [1.2 Physical Ports](#page-20-0)
- [1.3 Connection Method](#page-28-0)
- [1.4 Hardware Settings](#page-45-0)
- [1.5 System Device Memory for Communication Confirmation](#page-53-0)

# <span id="page-17-0"></span>**1.1 System Configuration**

# <span id="page-17-1"></span>**1.1.1 Overview**

The X1 series is equipped with nine physical ports consisting of one serial port, two LAN ports, four USB-A ports<sup>\*1</sup>, one audio port, and one HDMI port. For models with wireless LAN and Bluetooth<sup>\*2</sup>, one WLAN port and one Bluetooth port are also provided.

The LAN port can open eight ports simultaneously. A maximum of eight different devices can be connected to the serial port and LAN ports so that the X1 series can communicate with them at the same time. This is called 8-way communication.

- \*1 Two ports of USB version 3.0, two ports of USB version 2.0
- \*2 For models with "R" in model name

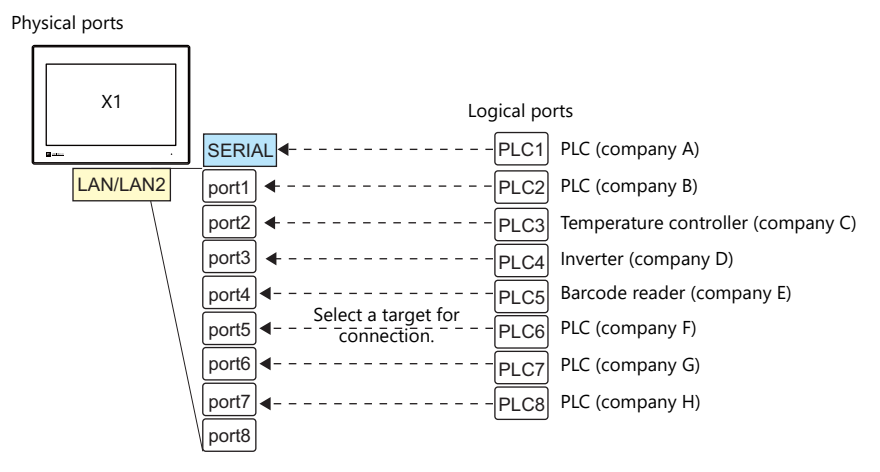

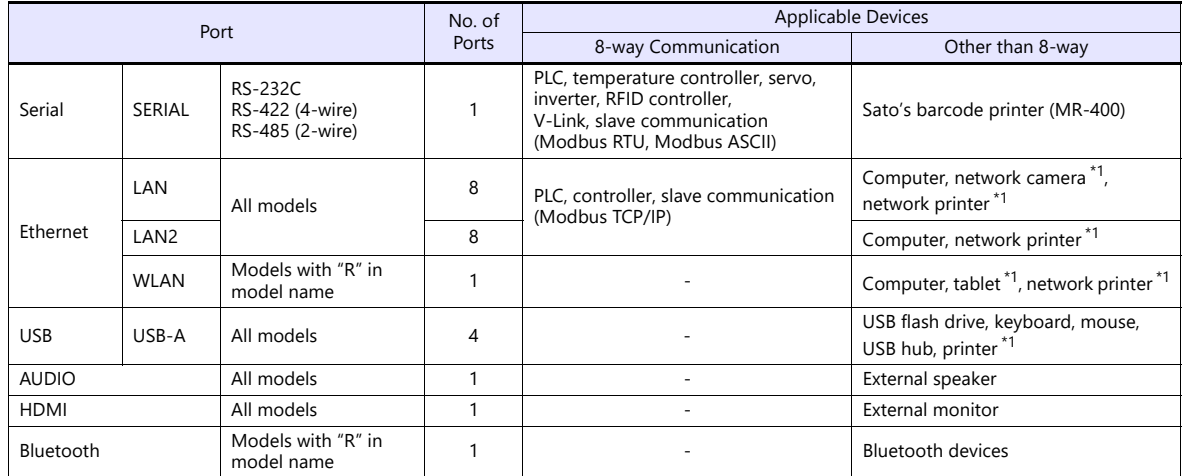

\*1 Use the function of Windows to establish connection.

 Only the logical port PLC1 can be selected for the following devices and functions. They cannot be connected at the same time.

**Devices** 

Without PLC connection, Mitsubishi Electric A-Link + Net10, Allen-Bradley Control Logix / Compact Logix\*, Allen-Bradley Micro800 controllers\*, 3S-Smart Software Solutions CODESYS V3 (Ethernet)

Control Logix / Compact Logix Tag and Micro800 Controllers Tag can be selected at PLC1-8.

**Functions** 

Ladder monitor function, MICREX SX variable name cooperation function

# <span id="page-18-0"></span>**1.1.2 System Composition**

# <span id="page-18-1"></span>**Serial Communication**

• 1 : 1 connection

A serial port is used as a communication port.

For more information, see ["1 : 1 Connection" \(page 1-12\)](#page-28-2) in ["1.3 Connection Method".](#page-28-0)

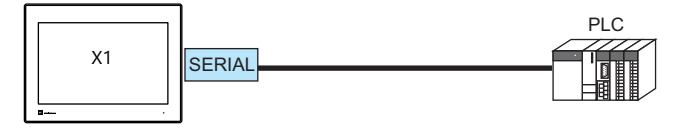

• 1 : n connection

A serial port is used as a communication port. A maximum of 31 units of the same model can be connected to each port. For more information, see ["1 : n Connection \(Multi-drop\)" \(page 1-16\)](#page-32-0) in ["1.3 Connection Method"](#page-28-0).

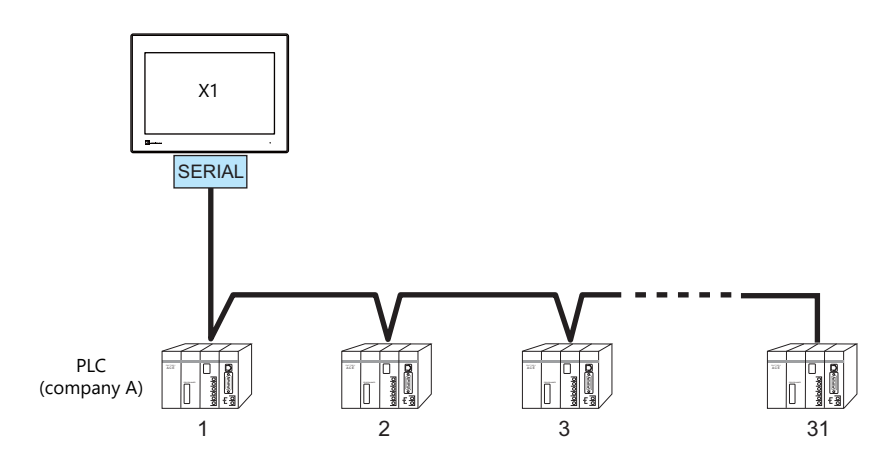

## <span id="page-19-0"></span>**Ethernet Communication**

The X1 series unit can open up to eight ports for communication, which means that the unit can simultaneously communicate with up to eight types of PLCs.

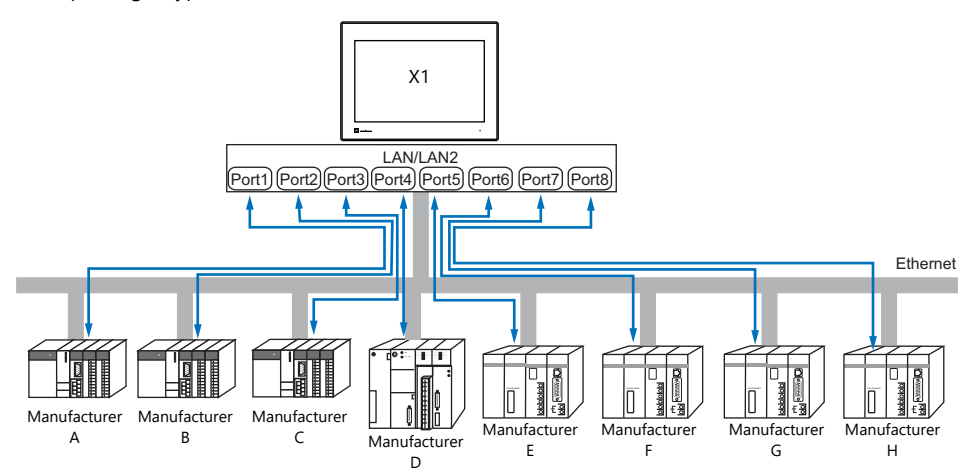

When there are two or more PLCs of the same model, the X1 series can carry out 1 : n communication via one port.

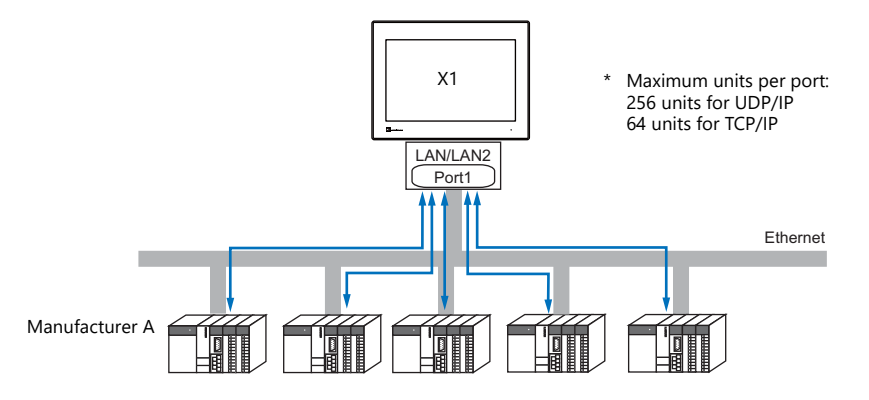

\* For more information, refer to ["1.3.2 Ethernet Communication" \(page 1-18\)](#page-34-0) in ["1.3 Connection Method".](#page-28-0)

# <span id="page-19-1"></span>**Mixed Serial-Ethernet Communication**

In the case of mixed serial-Ethernet communication, the X1 series can simultaneously communicate with up to eight types of PLCs.

Connection of 1 model for serial communication and 7 models for Ethernet communication

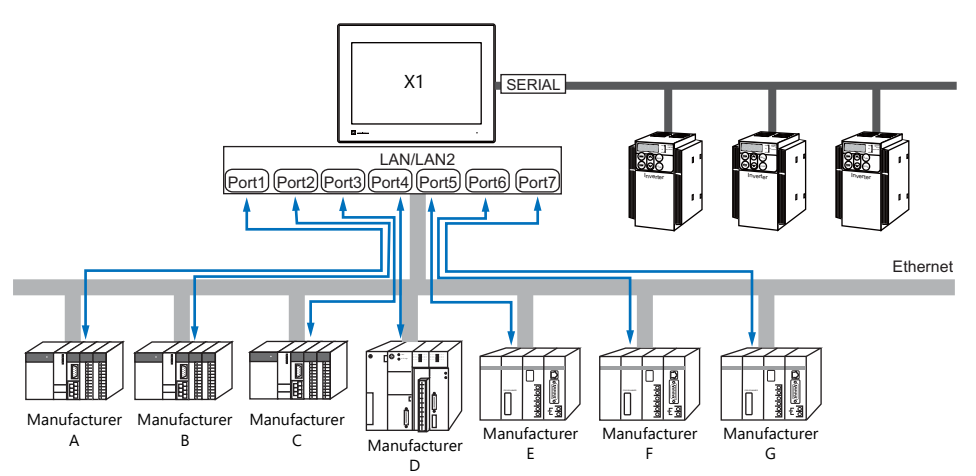

\* For the connection method, refer to ["1.3.1 Serial Communication"](#page-28-1) and ["1.3.2 Ethernet Communication".](#page-34-0)

# <span id="page-20-0"></span>**1.2 Physical Ports**

# <span id="page-20-1"></span>**1.2.1 SERIAL**

The SERIAL port supports communication via RS-232C, RS-485 (2-wire connection), and RS-422 (4-wire connection).

**CAUTION** The SERIAL and LAN/LAN2 connectors are RJ-45 connectors. Check the connector names on the unit and insert cables into the correct connectors.

## **Pin Arrangement**

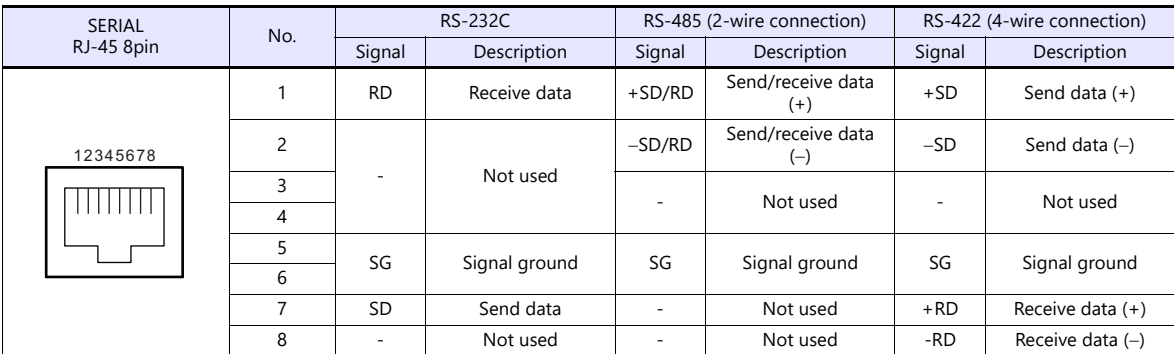

# **Switching between RS-232C and RS-422/485**

There are two ways to select the signal level (RS-232C or RS-422/485): using the V-SFT editor or using Local mode on the X1 series unit.

**A**CAUTION The setting changed on the X1 series unit takes priority. To restore the screen program settings, press the [Restore Screen Data Settings] switch on the Local mode screen.

#### **Setting Using the V-SFT Editor**

[System Setting]  $\rightarrow$  [Hardware Setting]  $\rightarrow$  [PLC Properties]  $\rightarrow$  [Communication Setting]

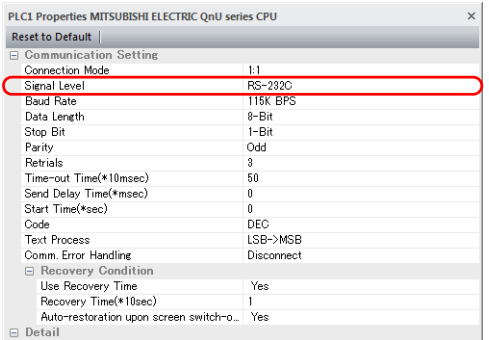

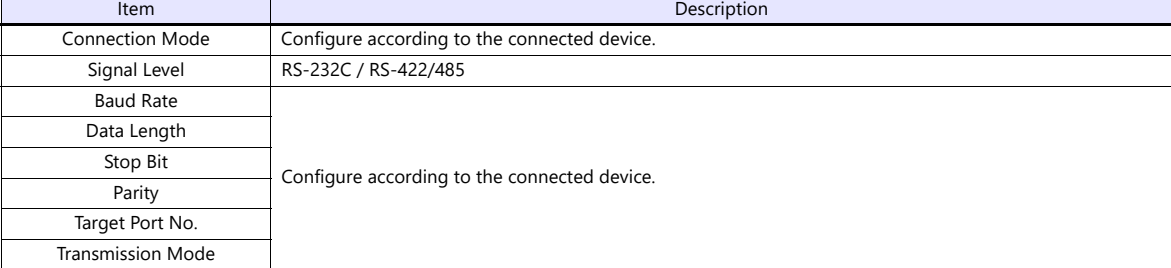

For settings other than the above, see ["1.4 Hardware Settings" \(page 1-29\)](#page-45-0).

# **Setting Using Local Mode on the Unit**

Set the signal level in Local mode on the X1 series unit.

- 1. Press any of the four corners of the screen for more than two seconds and then press any of the remaining corners for more than two seconds to display the system menu.
- 2. Press the [Local] switch. The display switches to Local mode.
- 3. Press the [Comm. Setting] icon to display the Communication Setting screen.

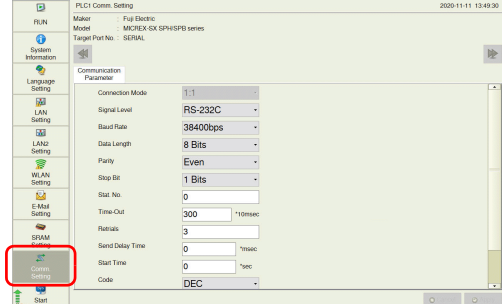

4. Select [RS-232C] or [RS-422/485] at [Signal Level].

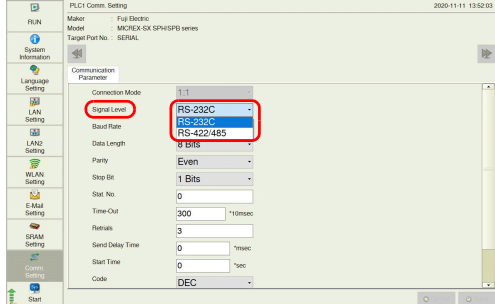

5. Press the [Apply] switch to confirm the setting.

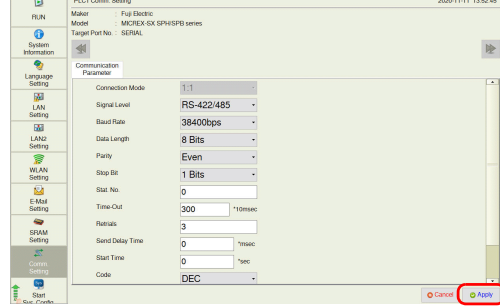

\* Press the [Restore Screen Data Settings] switch to restore the screen program settings.

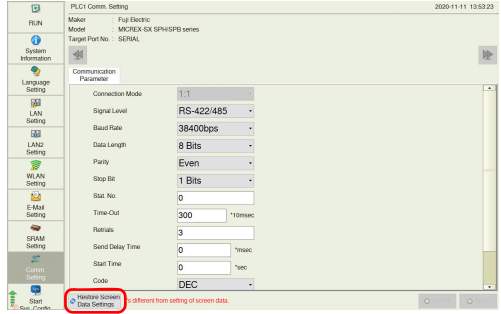

# **Switching between RS-485 (2-wire Connection) and RS-422 (4-wire Connection)**

Set the signal level (RS-485/RS-422) in the [Serial Setting] tab window in Local mode of the X1 series unit. This setting is necessary when all of the following three conditions apply.

- The [Target Port No.] setting is set to [SERIAL] for PLCx in the [Hardware Setting] window of a screen program.
- The [Signal Level] setting is set to [RS-422/485] at either of the following locations: [Hardware Setting]  $\rightarrow$  [PLCx Properties] in the screen program
- $[Comm. Setting] \rightarrow [Communication Parameter]$  in Local mode A connected device supports both RS-485 (2-wire connection) and RS-422 (4-wire connection) and RS-422 is used for connection.

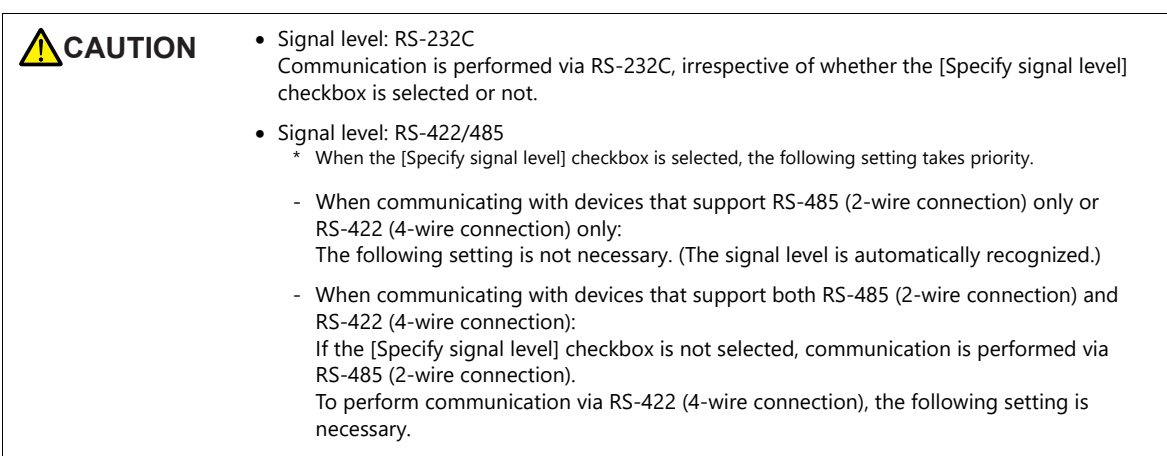

- 1. Press any of the four corners of the screen for more than two seconds and then press any of the remaining corners for more than two seconds to display the system menu.
- 2. Press the [Local] switch. The display switches to Local mode.
- 3. Press [System Setting]  $\rightarrow$  [Serial Setting].

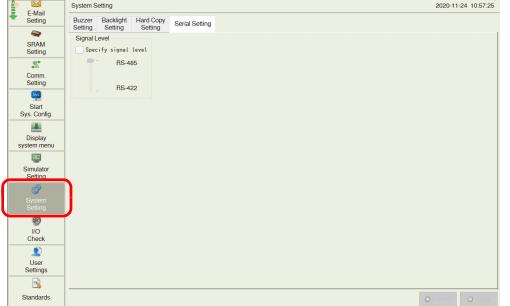

4. Select the [Specify signal level] checkbox and select [RS-485] (default) or [RS-422].

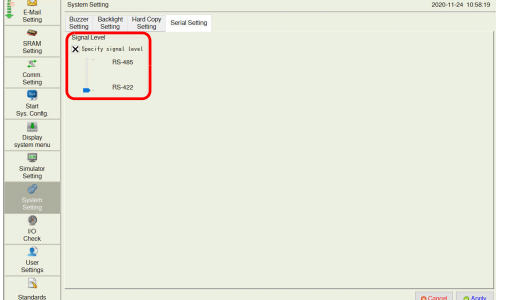

5. Press the [Apply] switch to confirm the setting.

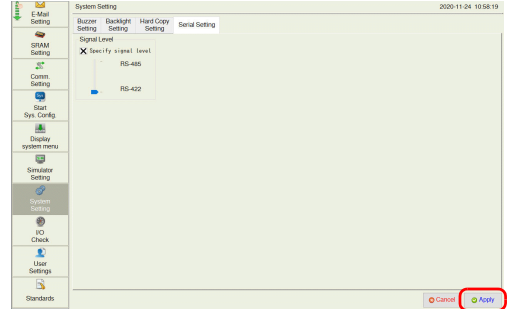

## **Recommended Cable**

AWG 26 stranded wire, braided shield

\* Check the operation in advance in the usage environment.

# **Notes on Configuring a Cable**

Pin arrangement<br>on MONITOUCH

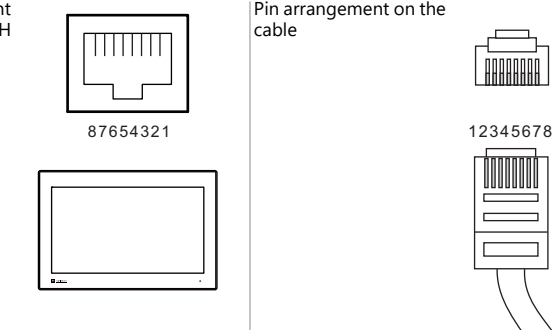

# **Applicable Devices**

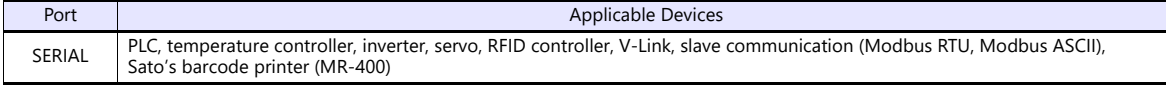

# <span id="page-24-0"></span>**1.2.2 LAN/LAN2**

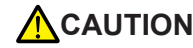

**CAUTION** The LAN/LAN2 and SERIAL connectors are RJ-45 connectors. Check the connector names on the unit and insert cables into the correct connectors.

# **LAN Port Specifications**

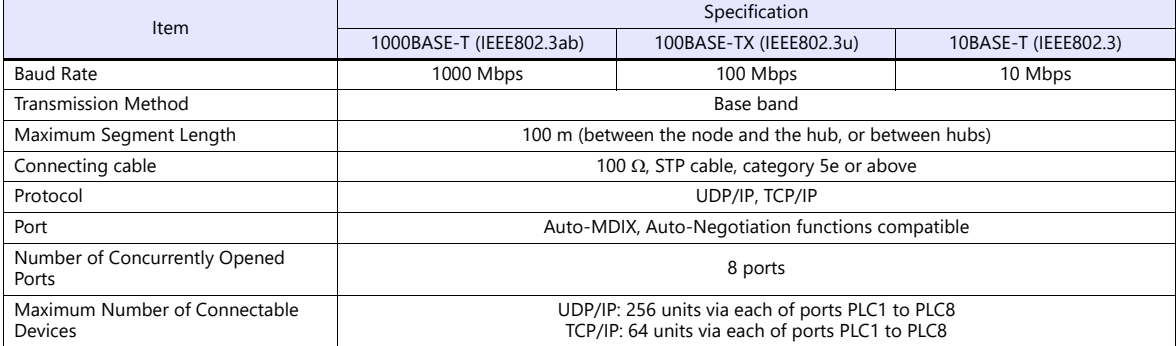

\* Jumbo frames not supported

#### **Maximum number of connectable devices**

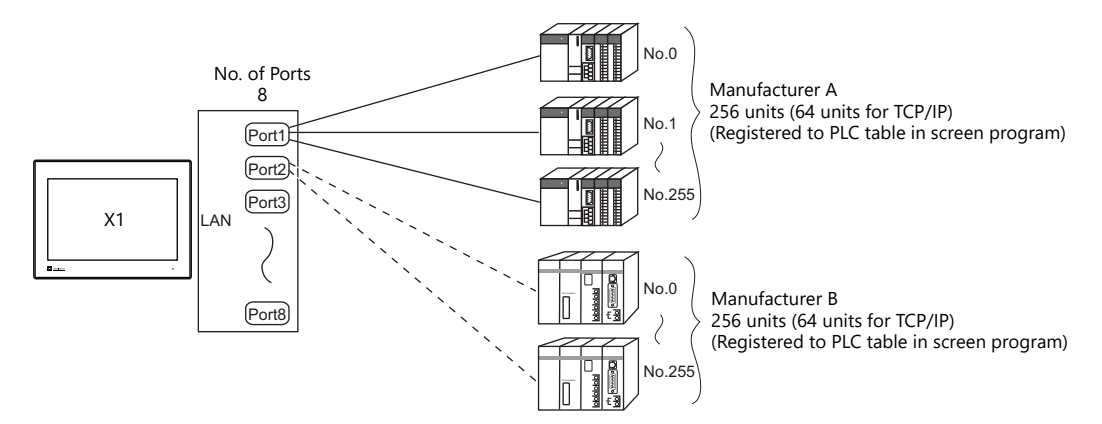

# **Pin Arrangement**

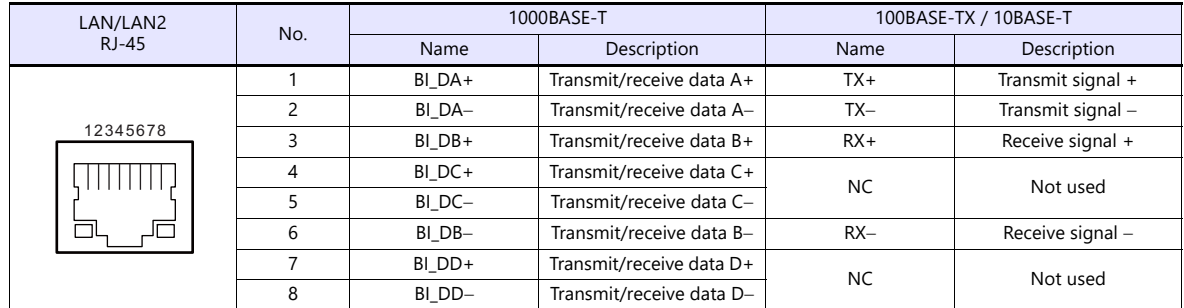

**LED**

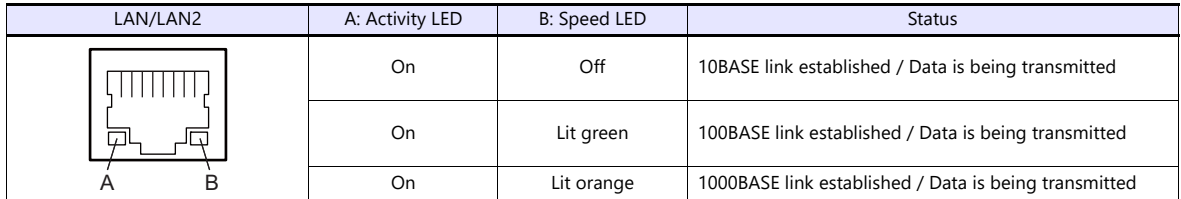

# **Applicable Devices**

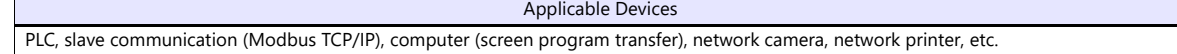

# <span id="page-25-0"></span>**1.2.3 WLAN**

#### **WLAN Port Specifications**

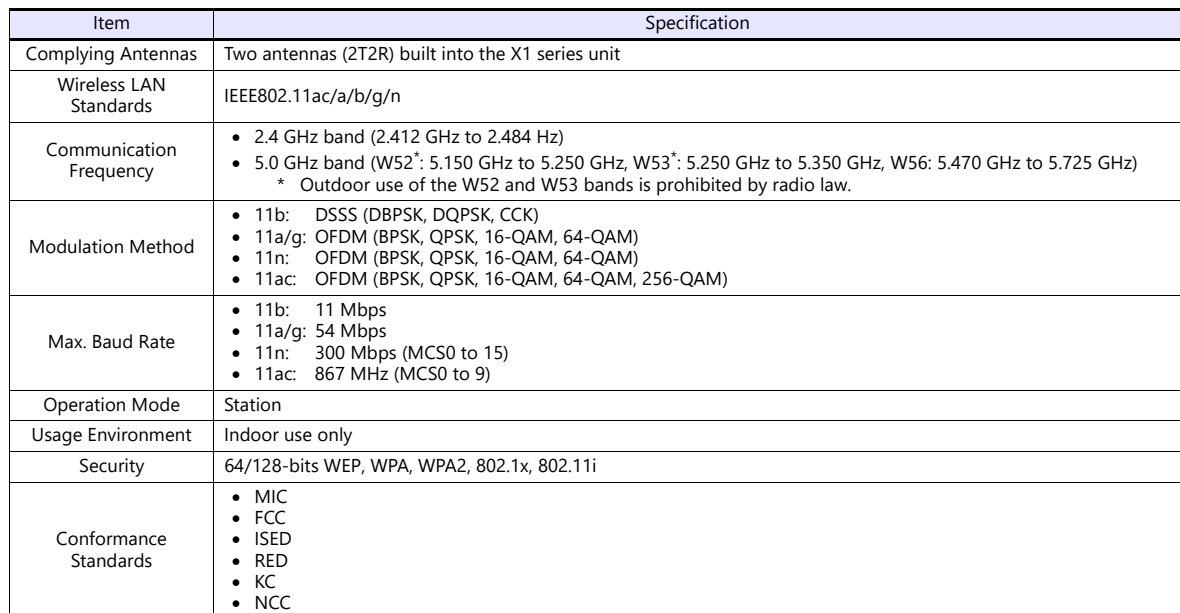

## **Applicable Devices**

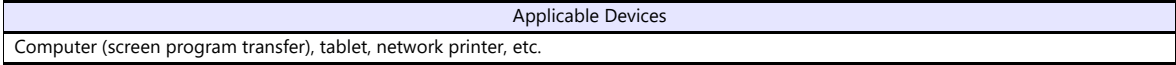

#### **Notes on Wireless LAN**

 Antennas are built into the X1 series unit for wireless communication. (Wireless LAN communication is possible within 10 meters from the front face of the X1 series unit.)

Make sure to check that a stable wireless connection can be established beforehand if using the interface. Placing the access point within 10 meters is recommended for a stable connection.

 Radio waves used by wireless LAN pass through wood and glass, and therefore communication is possible even if floors and walls are made of wooden or glass material. However, radio waves cannot penetrate reinforcing rods, metal, or concrete, so if these materials are used, communication is not possible. Signal intensity can be checked using the Received Signal Strength Indication (RSSI) as a guideline. Placing the access point in a position indicating a higher RSSI value will attain a more stable communication status. A low RSSI value which cannot be improved by moving the access point indicates that the radio wave intensity is attenuated due to a long communication distance or physical obstructions.

#### **Notes on radio waves**

- The wireless LAN function of the X1 series corresponds to "radio equipment for radio stations (antenna power: 10 mW/MHz or less) of low-power data communication systems" defined by radio law, and therefore does not require a radio license.
- Depending on the peripheral environment or installation conditions, data transmission via wireless LAN may be unstable compared to wired connections and result in packet loss.

Be sure to check the connection before actual use.

- Do not use the wireless LAN function in the following situations.
	- 1. Near a person who uses a cardiac pacemaker: The function may cause electromagnetic interference in cardiac pacemakers, leading to malfunctions.
	- 2. Near medical devices: The function may cause electromagnetic interference in medical devices, leading to malfunctions.
	- 3. Near microwaves: Microwaves may cause electromagnetic interference in wireless communications of the X1 series unit.
- Notes on using wireless LAN

Models that support wireless LAN use the 2.4 GHz and 5.0 GHz frequency bands. These frequency bands are used for industrial, scientific, and medical equipment; on-site radio stations (requiring a radio license) and certain low-power radio stations (no radio license required) for identifying moving objects in production lines; and amateur radio stations (requiring a radio license).

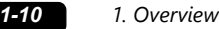

- 1. Before using the wireless LAN function, check that there are no on-site radio stations and certain low-power radio stations for identifying moving objects or amateur radio stations in use nearby.
- 2. If ever the X1 series unit causes wave interference to an on-site radio station for identifying moving objects, immediately stop wireless LAN communication and ensure that waves are no longer emitted. Then take necessary actions to resolve the interference (e.g. changing frequencies, relocating, installing partitions).
- 3. If the X1 series unit causes wave interference to a certain low-power radio station for identifying moving objects, or if any other problem occurs, contact your distributor.
- 4. Communications conforming to IEEE802.11ac, IEEE802.11n or IEEE802.11a use the 5.0 GHz frequency band. Outdoor use of the 5.2 GHz (W52) and 5.3 GHz (W53) bands is prohibited by radio law.
- The wireless LAN function conforms to the radio standards in the following countries.
- Never use the X1 series unit outside of these countries.

Australia, Belgium, Canada, Czech, Denmark, Finland, France, Germany, Great Britain, Greek, Hungary, Ireland, Italy, Japan, Netherlands, Norway, Poland, Portugal, Slovakia, Slovenia, South Korea, Spain, Sweden, Switzerland, Taiwan, United States of America

#### **Notes on security**

A wireless LAN transmits data between a computer and a wireless LAN access point without using a LAN cable. Therefore, as long as radio waves are transmitted, LAN connection can be established whenever desired.

On the other hand, within a certain range, radio waves will pass through all obstructions (such as walls) and reaches the entire area. If security settings are not made, the following problems may occur.

Transmission contents can be eavesdropped on

 A malicious third party can eavesdrop on communication contents and steal identity such as your ID, password, and credit card numbers, or eavesdrop on email contents.

Unauthorized intrusions

- A malicious third party may access personal or corporate networks without authorization and steal identity or confidential information (information leakage).
- An attacker can impersonate you and send out false information (impersonation).
- Communication contents can be intercepted and then manipulated before sending (manipulation).
- Data and systems can be destroyed using a computer virus (destruction).

Principally, models that support wireless LAN have security functions. If such functions are properly configured before use, any risks of sustaining the above attacks can be reduced.

We recommend configuring security functions before use at your own judgment and responsibility, and fully understand the problems that may occur if the X1 series unit is used without configuring security functions.

# <span id="page-26-0"></span>**1.2.4 USB-A**

#### **USB Port Specifications**

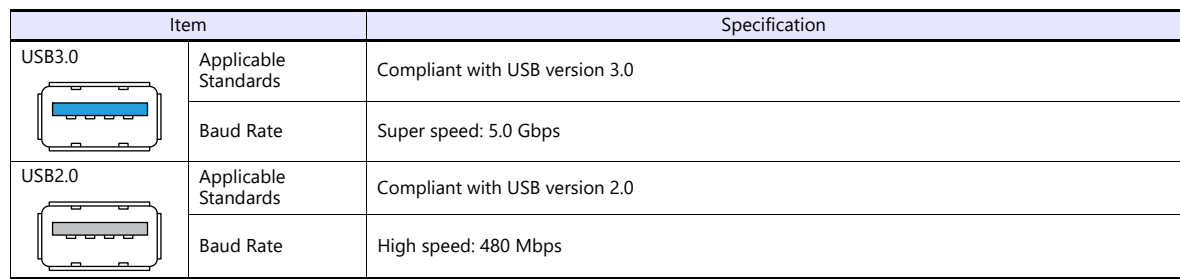

#### **Applicable Devices**

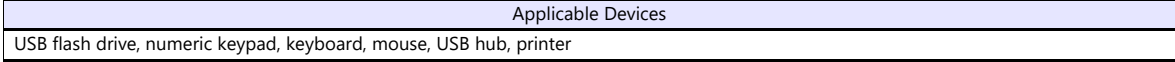

# <span id="page-27-0"></span>**1.2.5 DIP Switch (DIPSW) Settings**

The X1 series unit is equipped with DIP switches 1 to 4. Turn off power to the unit before changing any DIP switches.

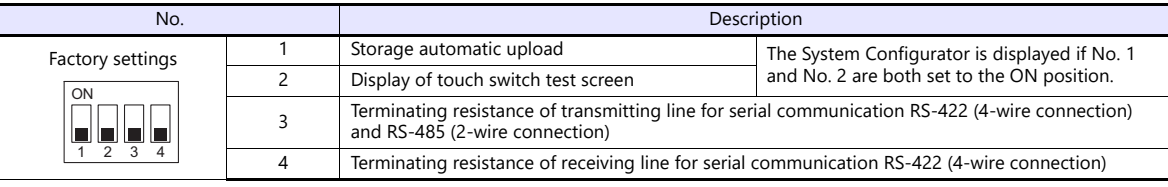

# **DIPSW1\* (Storage Automatic Upload)**

Set DIP switch 1 to the ON position to automatically upload screen programs from a USB flash drive. \* This function is valid when HMI is selected as the startup mode on System Configurator.

For details, refer to the X1 Series Hardware Specifications.

\* Be sure to set DIP switch 1 to the OFF position when not using automatic upload.

#### **DIPSW2 (Display of Touch Switch Test Screen)**

Set DIP switch 2 to the ON position to display the touch switch test screen.

#### **DIPSW1, 2 (System Configurator Start)**

Set DIP switches 1 and 2 to the ON position to display the System Configurator screen.

\* After completing settings on System Configurator, be sure to set DIP switches 1 and 2 to the OFF position.

# **DIPSW3, 4 (Terminating Resistance Setting)**

- When connecting a controller at SERIAL via RS-422/485 (2-wire connection), set DIP switch 3 to the ON position.
- When connecting a controller at SERIAL via RS-422/485 (4-wire connection), set DIP switches 3 and 4 to the ON position.

**CAUTION** When executing communication via RS-232C at SERIAL, set DIP switches 3 and 4 to the OFF position.

# <span id="page-28-0"></span>**1.3 Connection Method**

# <span id="page-28-1"></span>**1.3.1 Serial Communication**

# <span id="page-28-2"></span>**1 : 1 Connection**

#### **Overview**

- Connect one X1 series unit with one PLC (1 : 1 connection).
- You can make settings for 1 : 1 connection in [Communication Setting] for the logical ports PLC1 to PLC8 and use SERIAL as the communication port.

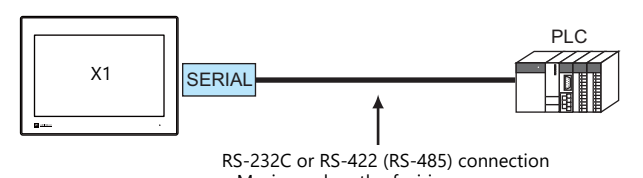

- Maximum length of wiring RS-232C connection: 15 m RS-422/RS-485 connection: 500 m
- \* The maximum length of wiring varies depending on the connected device. Check the specifications for each device.
- The X1 series unit (master station) communicates with a PLC (slave station) under the PLC's protocol. Therefore, there is no need to prepare a communication program for the PLC.
- The X1 series unit reads from PLC device memory for screen display. It is also possible to write switch data or numerical data entered through the keypad directly to PLC device memory.

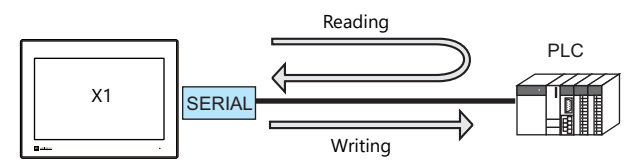

# **V-SFT Ver. 6 Settings**

#### **Hardware Settings**

#### **Selecting a device to be connected**

Select a device to connect from [Communication Setting]  $\rightarrow$  [Hardware Setting].

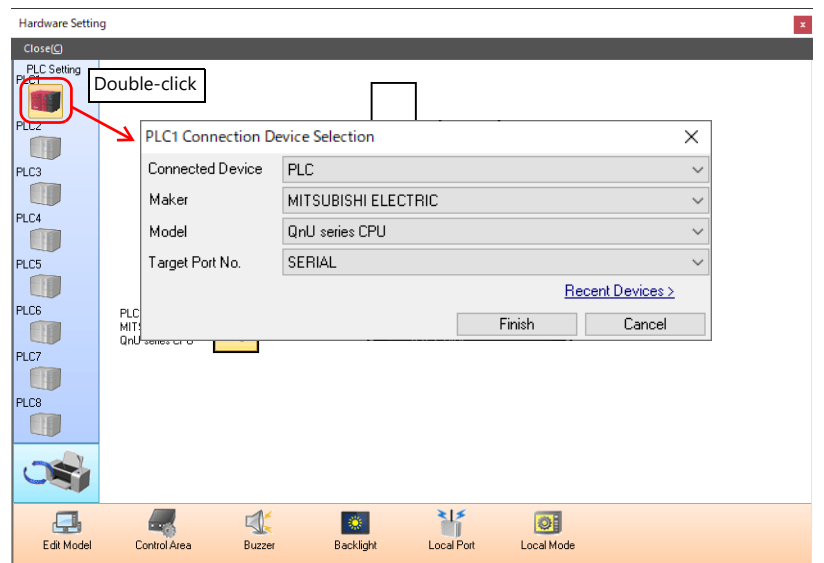

#### **PLC properties**

Configure [Communication Setting] on the [PLC Properties] window.

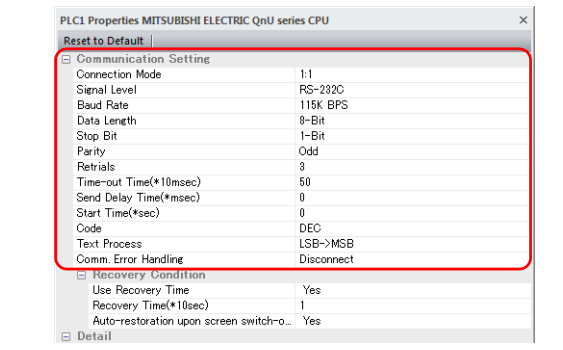

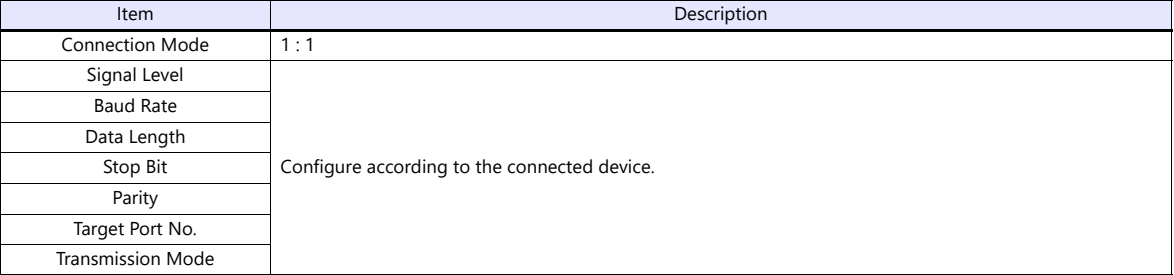

For settings other than the above, see ["1.4 Hardware Settings" \(page 1-29\)](#page-45-0).

### **Settings of a Connected Device**

Refer to the chapter of the respective manufacturer.

For descriptions of connecting PLCs, refer to the manual for each PLC.

## **Wiring**

**DANGER** Be sure to turn off the power before connecting cables. Otherwise, you may sustain an electrical shock or equipment may be damaged.

#### **RS-232C Connection**

- The maximum length of wiring is 15 m.
	- \* The maximum length varies depending on the connected device. Check the specifications for each device.
- Connect a shielded cable to either the X1 series unit or the connected device. Connect the cable to the FG terminal on the backside of the X1 series unit.
- The signal ground (SG) and frame ground (FG) are connected inside the X1 series unit. Take care when designing systems.

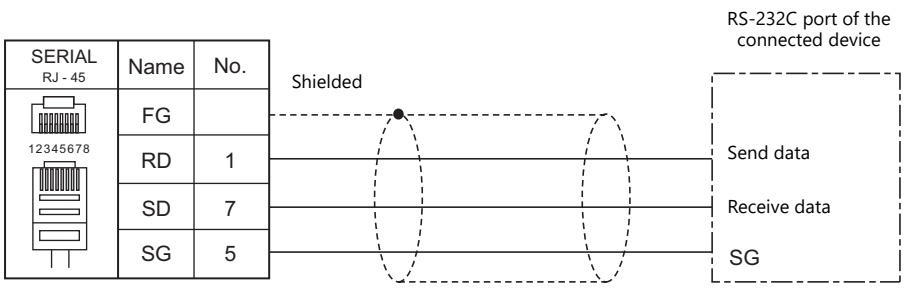

If noise disturbs communications, connect a shielded cable to both the X1 series unit and the connected device.

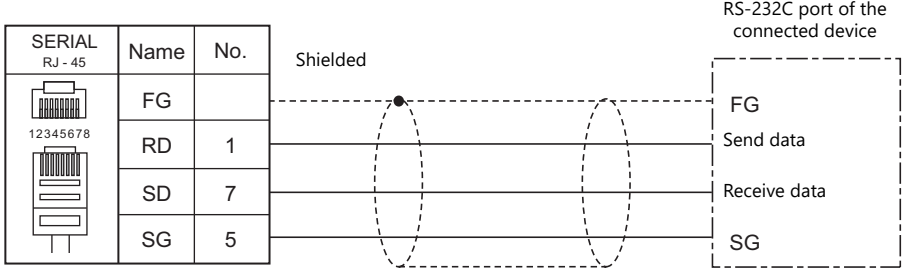

#### **RS-485 (2-wire) Connection**

- The maximum length of wiring is 500 m.
	- \* The maximum length varies depending on the connected device. Check the specifications for each device.
- If the PLC has a signal ground (SG) terminal, connect it.
- DIP switch 3 on the back of the X1 series unit is used to set the terminating resistance. For more information, see ["1.2.5](#page-27-0)  [DIP Switch \(DIPSW\) Settings" \(page 1-11\)](#page-27-0).
- Connect a shielded cable to either the X1 series unit or the connected device. Connect the cable to the FG terminal on the backside of the X1 series unit.
- The signal ground (SG) and frame ground (FG) are connected inside the X1 series unit. Take care when designing systems.

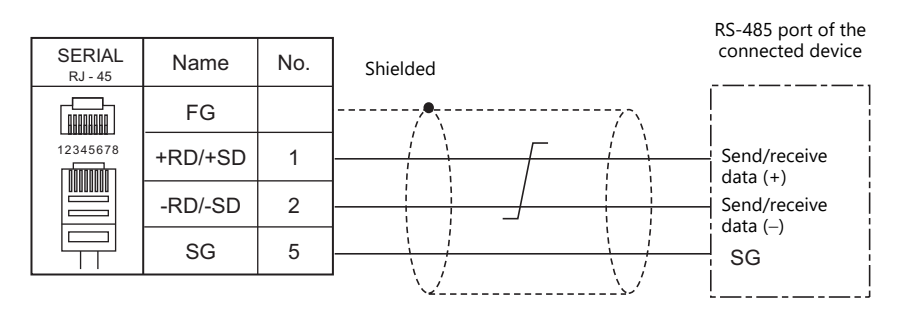

If noise disturbs communications, connect a shielded cable to both the X1 series unit and the connected device.

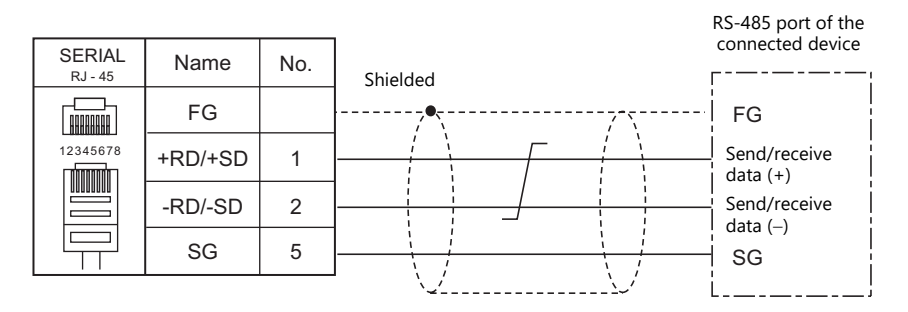

#### **RS-422 (4-wire) Connection**

- The maximum length of wiring is 500 m.
	- \* The maximum length varies depending on the connected device. Check the specifications for each device.
- If the PLC has a signal ground (SG) terminal, connect it.
- DIP switches 3 and 4 on the back of the X1 series unit are used to set the terminating resistance. For more information, see ["1.2.5 DIP Switch \(DIPSW\) Settings" \(page 1-11\)](#page-27-0).
- Connect a shielded cable to either the X1 series unit or the connected device. Connect the cable to the FG terminal on the backside of the X1 series unit.
- The signal ground (SG) and frame ground (FG) are connected inside the X1 series unit. Take care when designing systems.

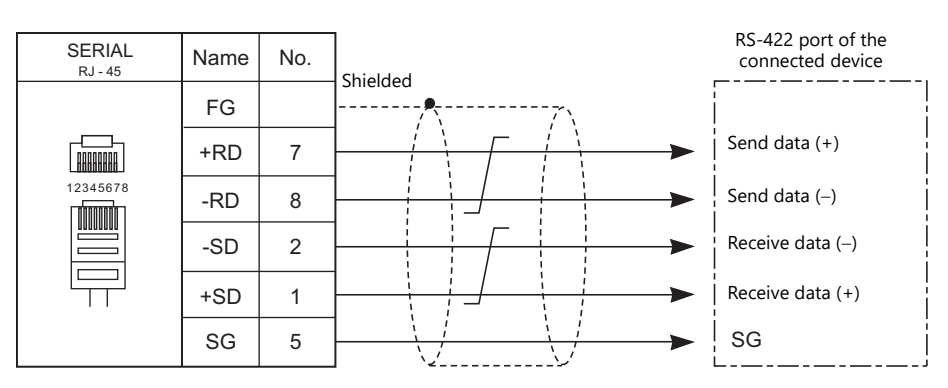

If noise disturbs communications, connect a shielded cable to both the X1 series unit and the connected device.

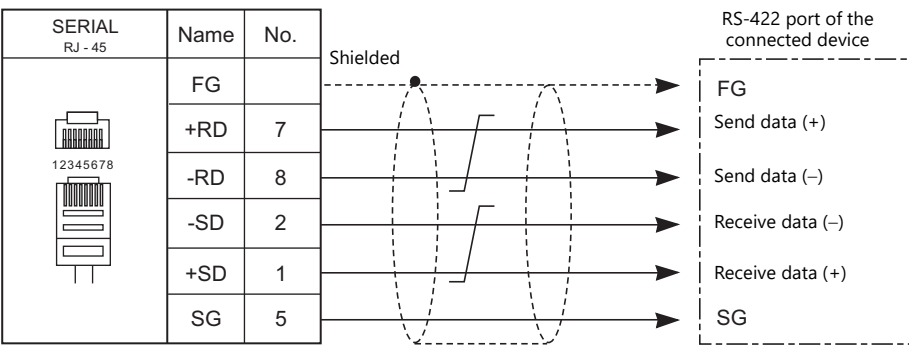

# <span id="page-32-0"></span>**1 : n Connection (Multi-drop)**

#### **Overview**

- Multi-drop connection connects one X1 series unit to multiple PLCs of the same model as a 1 : n connection. (Maximum connectable units: 31)
- You can make settings for 1 : n connection in [Communication Setting] for the logical ports PLC1 to PLC8.

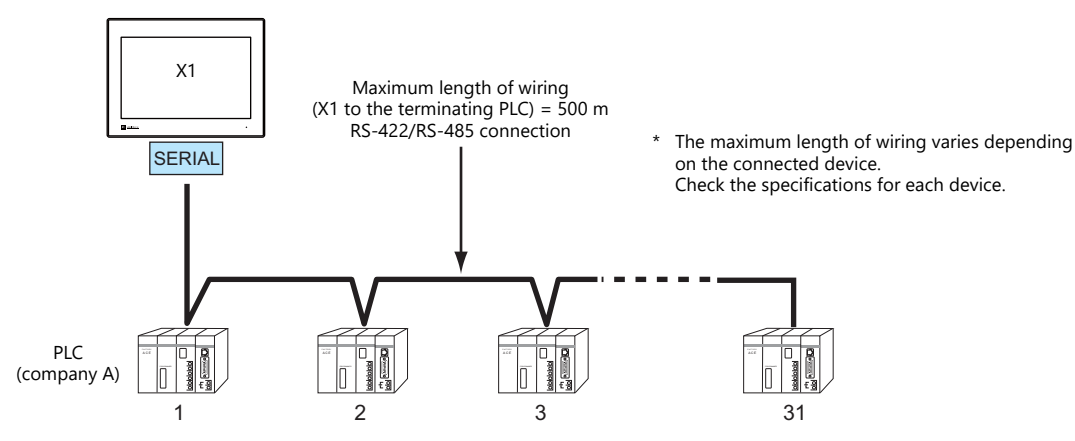

 For models that support multi-drop connection, refer to the ["Connection Compatibility List"](#page-581-1) provided at the end of this manual or the chapters on individual manufacturers.

# **V-SFT Ver. 6 Settings**

#### **Hardware Settings**

#### **Selecting a device to be connected**

Select a device to connect from [Communication Setting]  $\rightarrow$  [Hardware Setting].

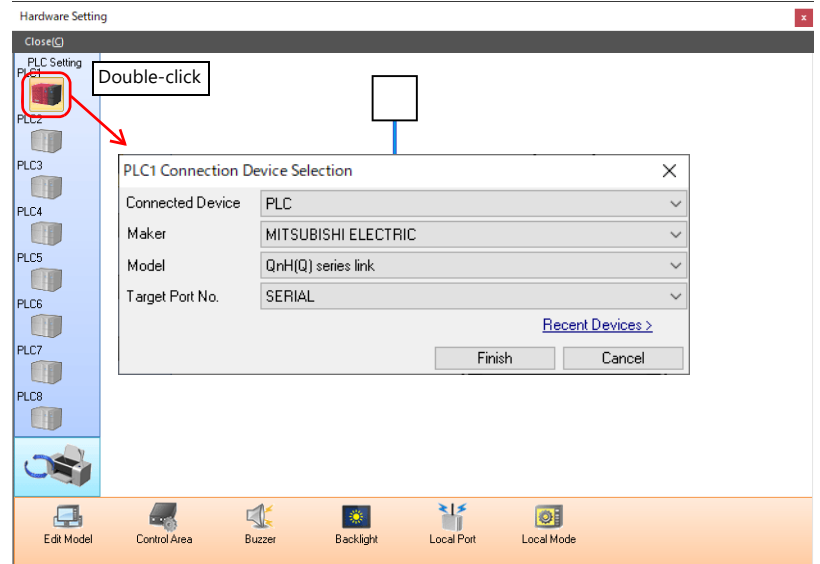

#### **PLC properties**

Configure [Communication Setting] on the [PLC Properties] window.

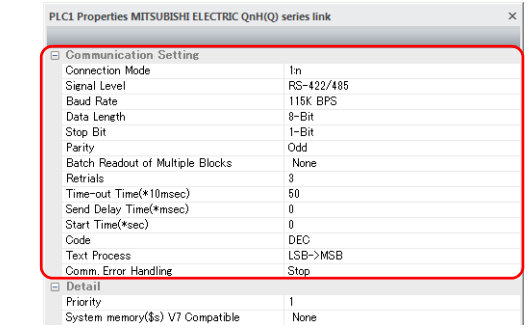

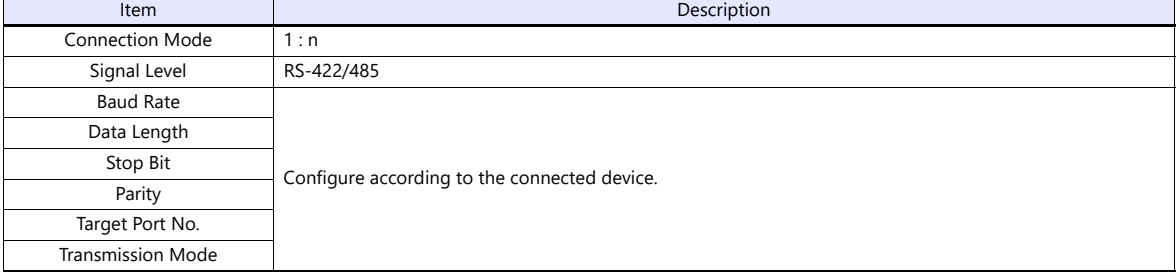

For settings other than the above, see ["1.4 Hardware Settings" \(page 1-29\)](#page-45-0).

#### **Settings of a Connected Device**

Refer to the chapter of the respective manufacturer.

For descriptions of connecting PLCs, refer to the manual for each PLC.

#### **Wiring**

**CORPORER** Be sure to turn off the power before connecting cables. Otherwise, you may sustain an electrical shock or equipment may be damaged.

The wiring between an X1 series unit and a connected device is the same as that for 1 : 1 communication. For descriptions of wiring between connected devices, refer to the manuals issued by the manufacturers.

#### **RS-485 (2-wire) Connection**

• Connection example

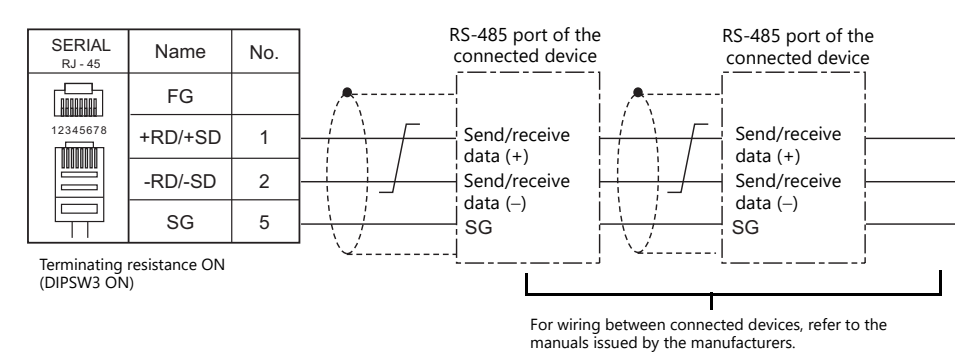

# <span id="page-34-0"></span>**1.3.2 Ethernet Communication**

#### **Overview**

 The X1 series unit can open up to eight ports for communication, which means that the unit can simultaneously communicate with up to eight types of PLCs.

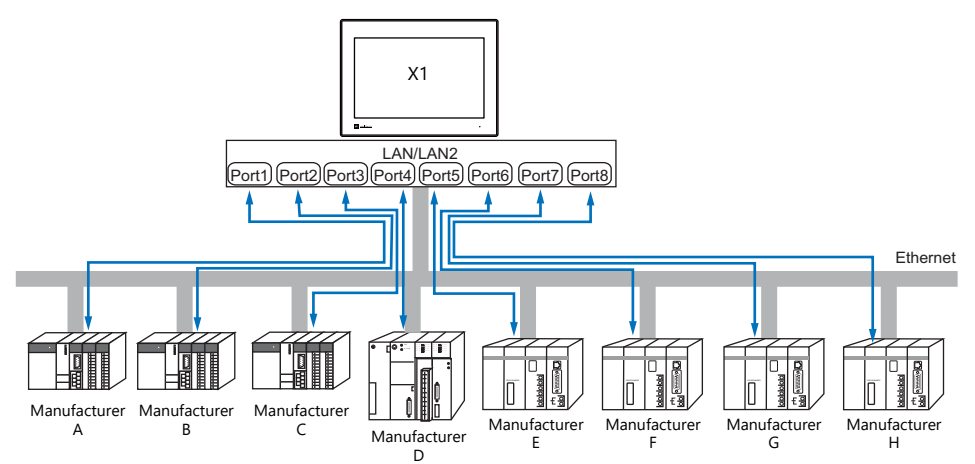

 When multiple PLCs of the same model are connected, a single port on the X1 series unit can be used to perform 1 : n communication with these PLCs.

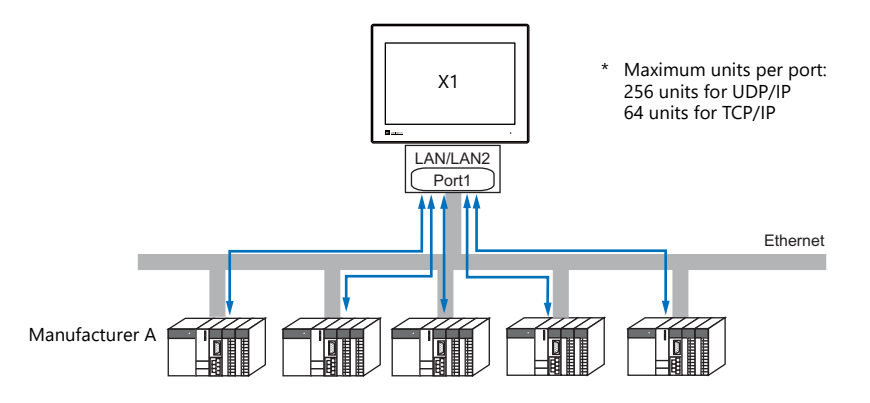

 If multiple X1 series units are connected to one single PLC, the maximum permissible number of these units depends on the PLC specifications. Refer to the PLC manual issued by the manufacturer.

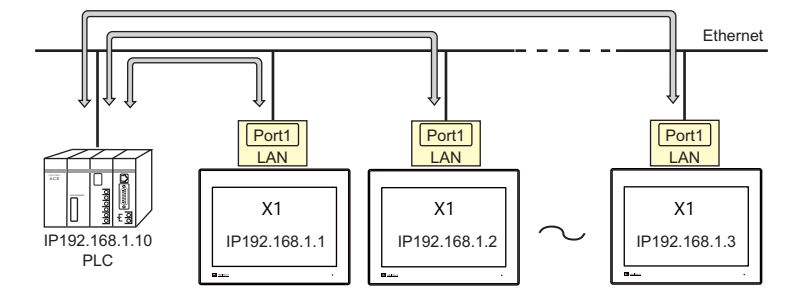

You can make settings for Ethernet communication in [Communication Setting] for the logical ports PLC1 - PLC8.

# **V-SFT Ver. 6 Settings**

# **Hardware Settings**

# **Selecting a device to be connected**

Select a device to connect from [Communication Setting]  $\rightarrow$  [Hardware Setting].

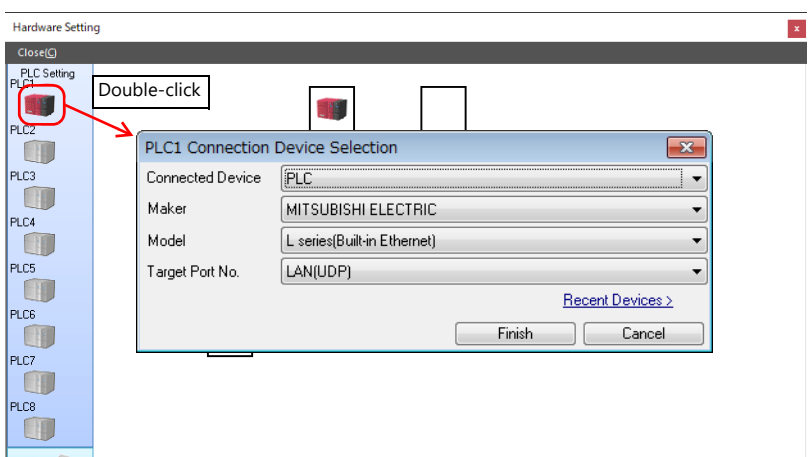

# **PLC properties**

Configure the [PLC Properties].

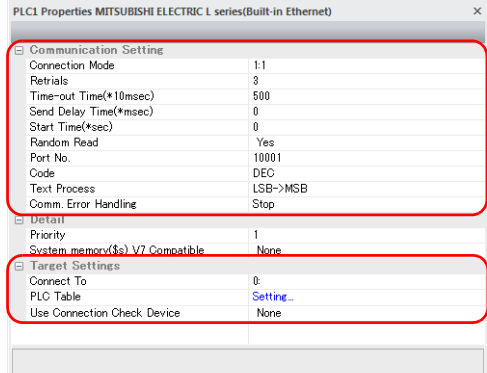

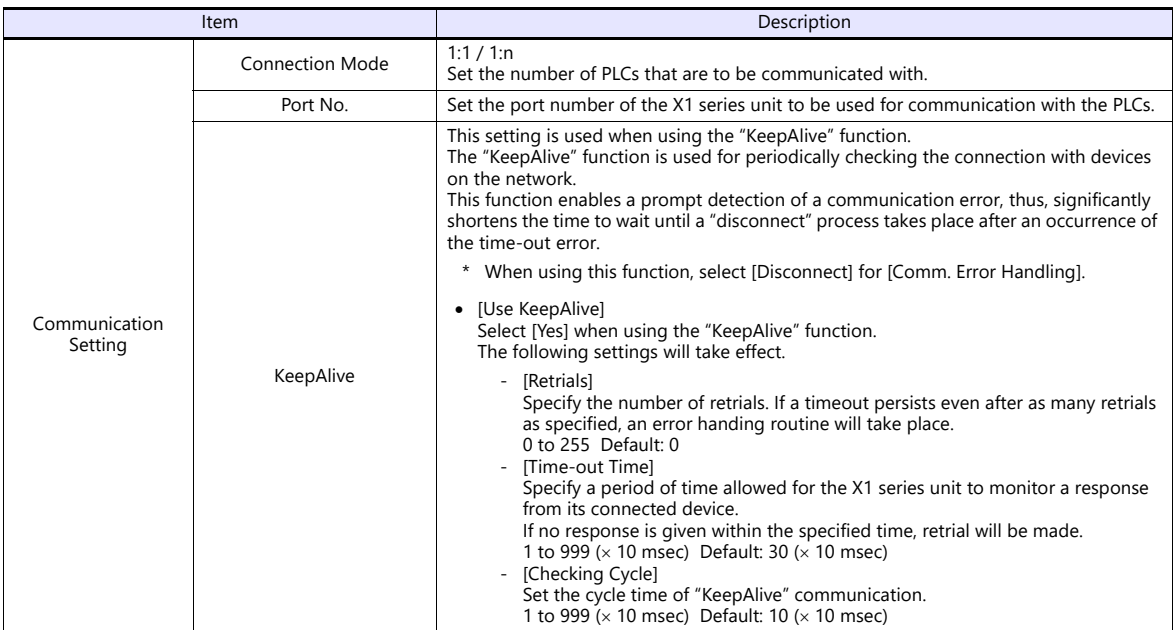
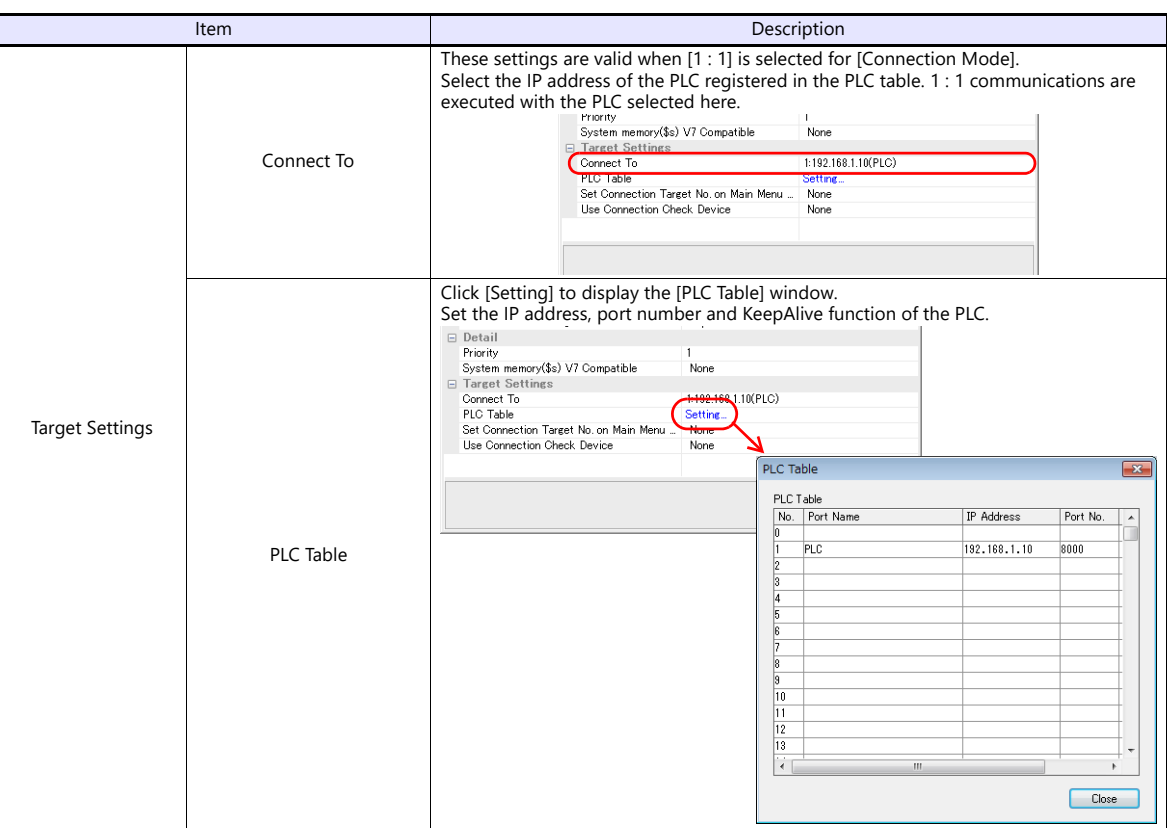

\* For settings other than the above, see ["1.4 Hardware Settings" \(page 1-29\)](#page-45-0).

#### **IP Address Setting of the X1 Series Unit**

An IP address must be set for the X1 series unit to connect to devices via Ethernet. Set the IP address using System Configurator on the X1 series unit.

#### <span id="page-36-0"></span>**System Configurator**

Set the IP address using System Configurator on the X1 series unit.

- 1. Press any of the four corners of the screen for more than two seconds and then press any of the remaining corners for more than two seconds to display the system menu.
- 2. Press the [Local] switch. The display switches to Local mode.
- 3. Press the [Start Sys. Config.] icon to display the System Configurator screen.

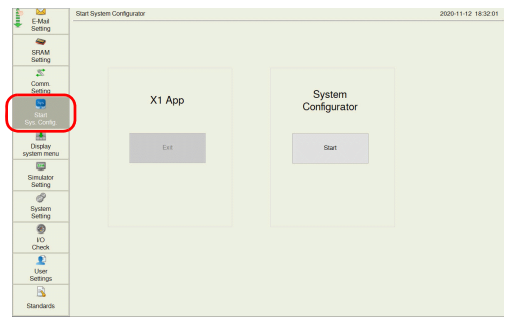

4. Press the [Start] switch. System Configurator starts.

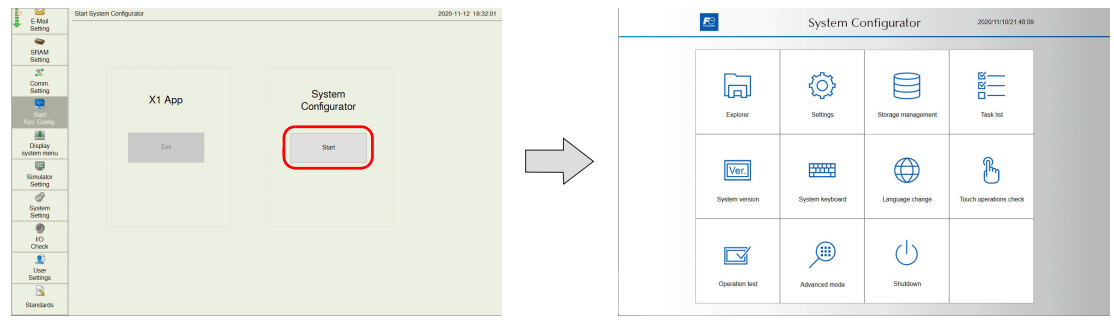

5. Press [Settings].

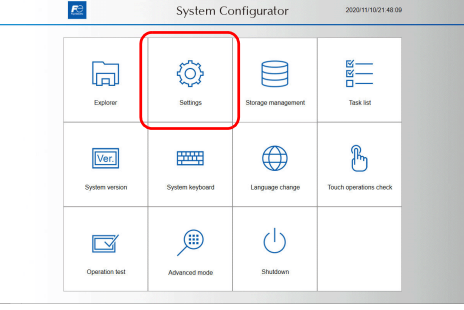

6. Press [Write filter setting].

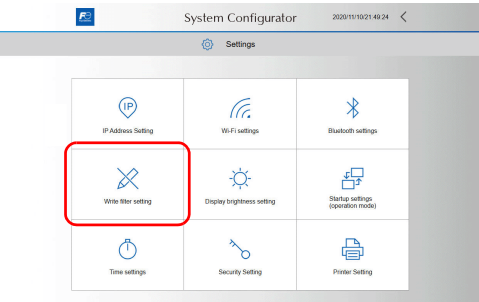

7. If [Write filter setting] is set to [Valid], press [Invalid]. The following dialog appears. Press [OK] to reboot the X1 series unit. After the X1 series unit reboots, perform steps 1 to 5.

When [Write filter setting] is set to [Valid]

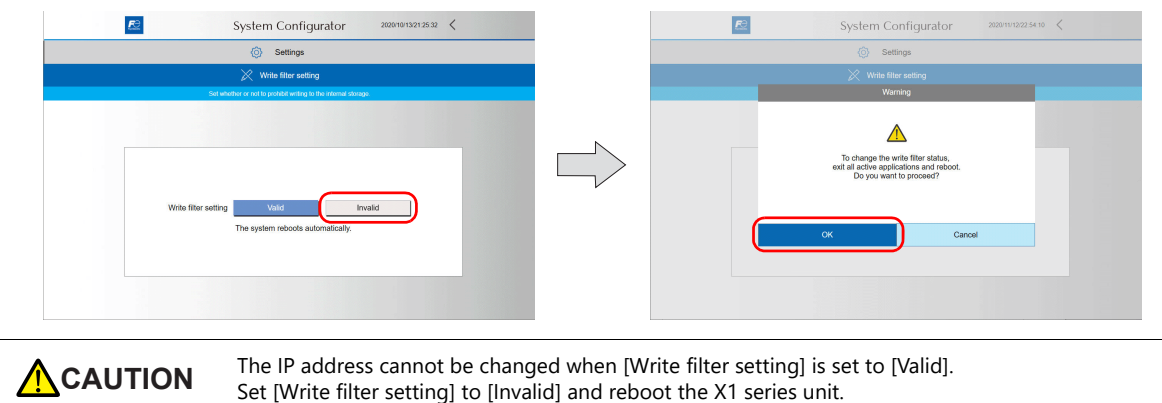

When [Write filter setting] is set to [Invalid], press [<] to return to the settings screen.

When [Write filter setting] is set to [Invalid]

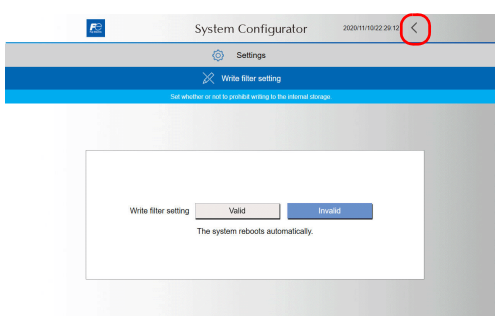

8. Press [IP Address Setting].

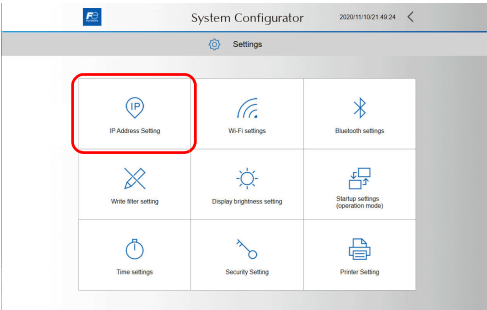

9. Press [LAN] or [LAN2].

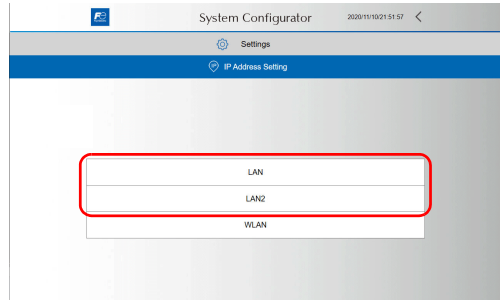

- 10. Configure settings and press [OK] to confirm.\*
	- \* In order to input numbers, either connect a USB keyboard or display the system keyboard on the X1 series unit. For details on the system keyboard, see ["Displaying the system keyboard" \(page 1-24\).](#page-40-0)

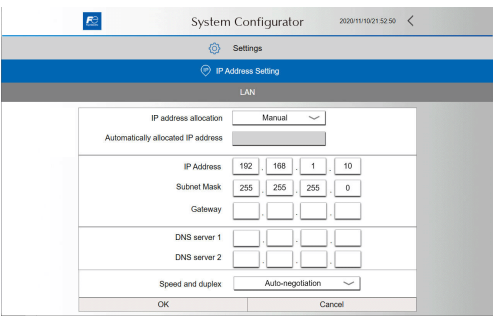

11. The IP address setting screen is displayed. Press [<].

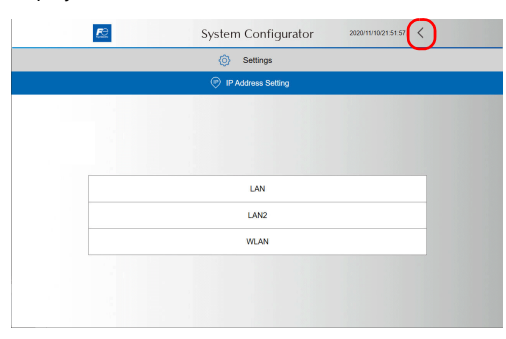

12. Press [Write filter setting].

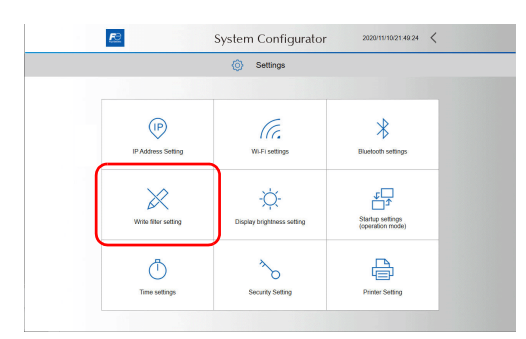

13. Press [Valid].

The following dialog appears. Press [OK] to reboot the X1 series unit.

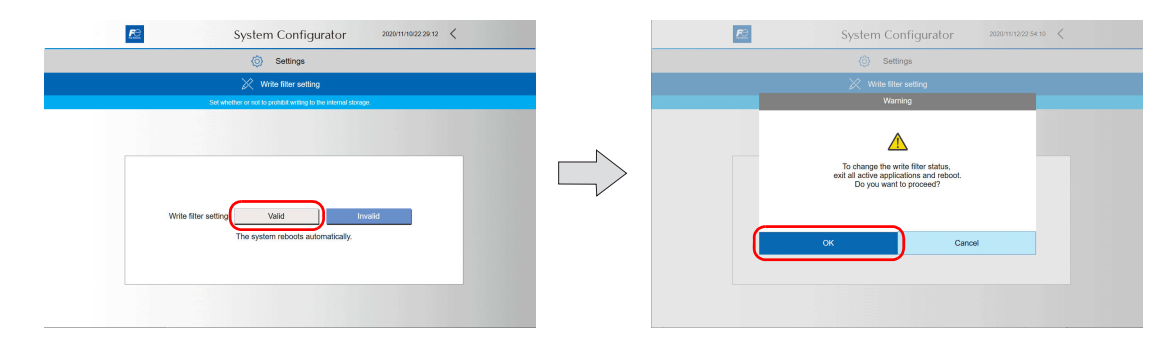

#### <span id="page-40-0"></span>**Displaying the system keyboard**

The system keyboard can be used to input characters on System Configurator.

Display the system keyboard by the following procedure. (Default: System keyboard is hidden.)

- 1. Start System Configurator.
	- For details on how to start System Configurator, see steps 1 to 4 in ["System Configurator" \(page 1-20\)](#page-36-0).
- 2. Press [System keyboard].

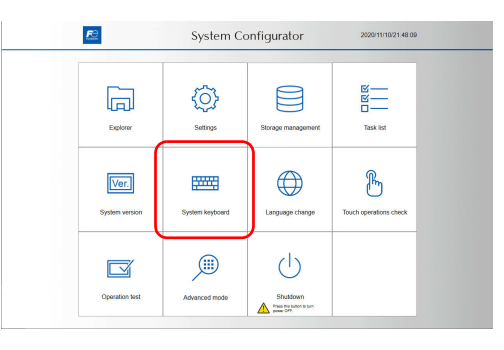

3. Press [View] or [Hidden View] and then press [OK].

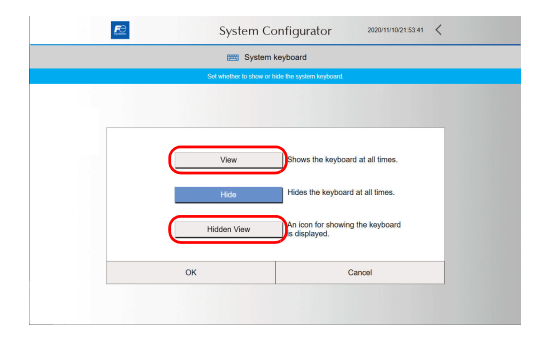

#### <Hidden view mode>

An icon is displayed as indicated below. Double-tap the icon to display the system keyboard. The location of the icon can be changed by dragging.

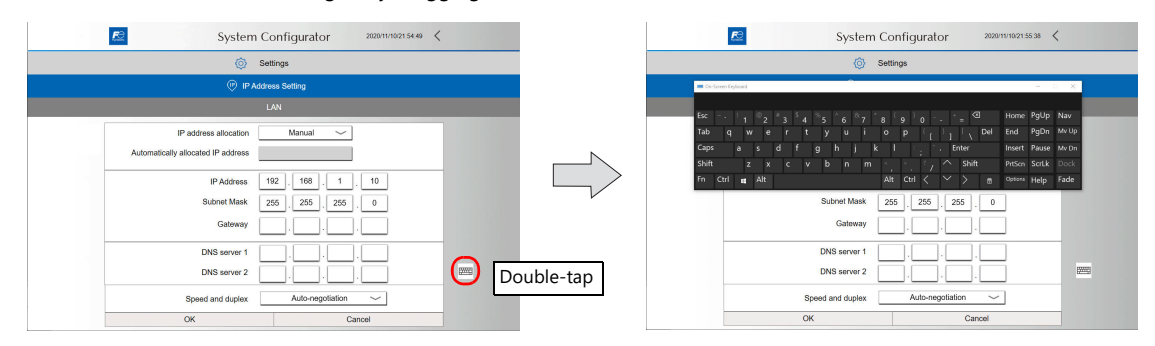

#### <span id="page-41-0"></span>**Basics of ethernet settings**

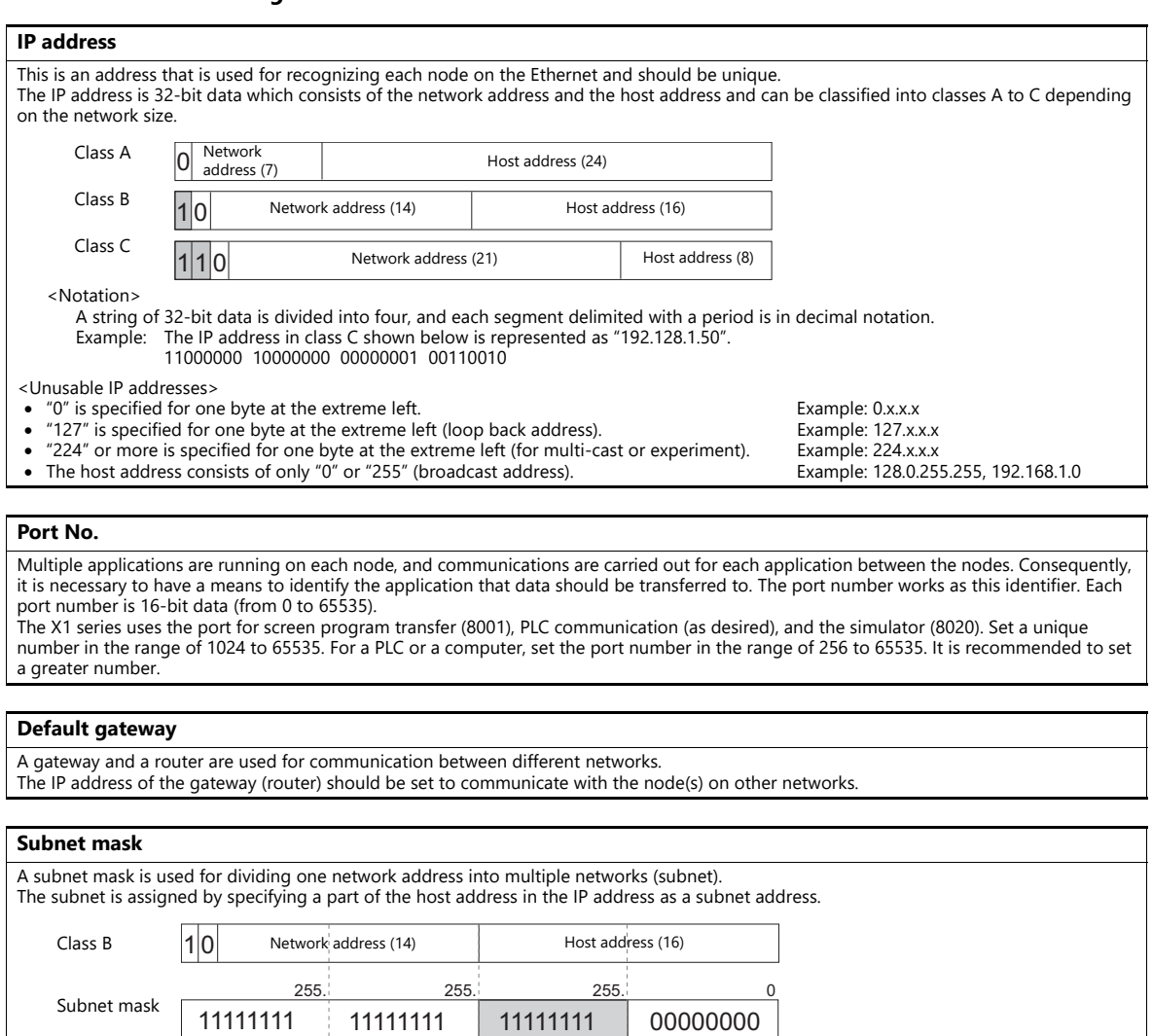

Host address

Network address Subnet address

<Unusable subnet masks> All bits are set to "0"...... 0.0.0.0 All bits are set to "1"...... 255.255.255.255

# **Connection Example**

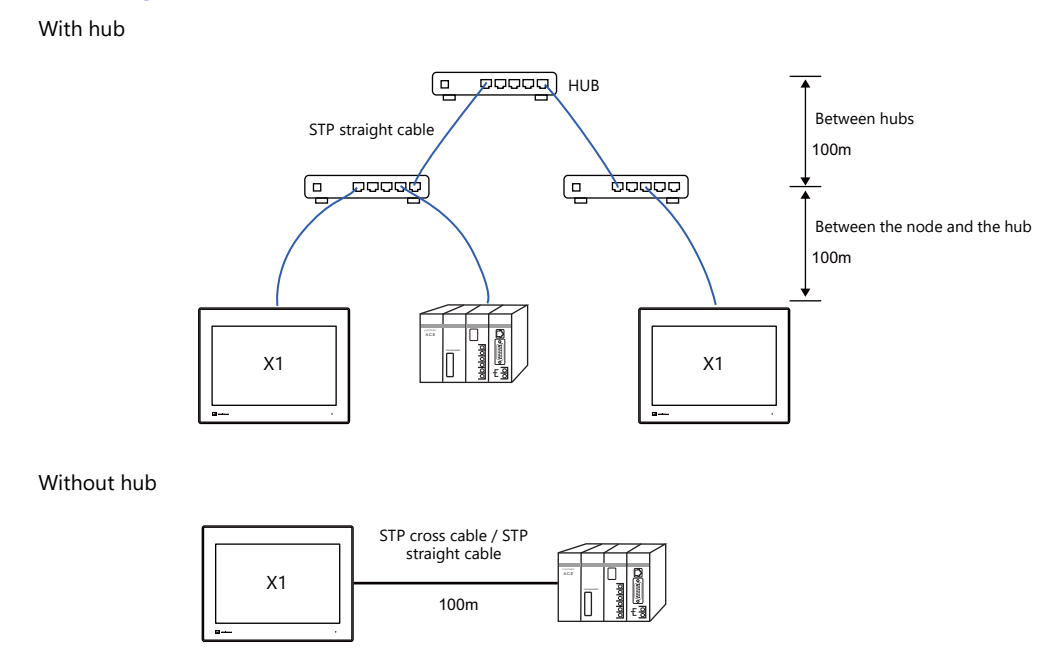

#### **Wiring**

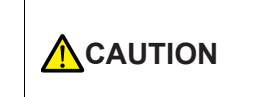

 Use a commercially available cable. Using a self-made cable may cause an error in network connection.

If the use of a cross cable cannot stabilize communication, use a hub.

#### **For 1000BASE-T**

• Straight cable

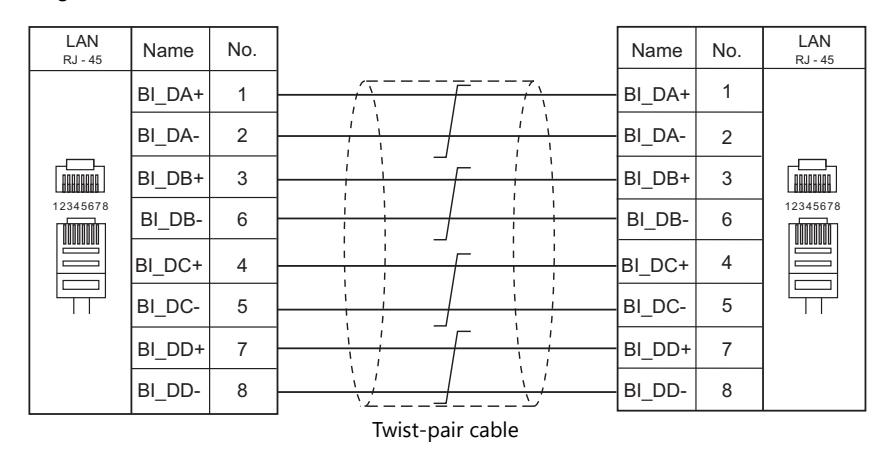

• Cross cable

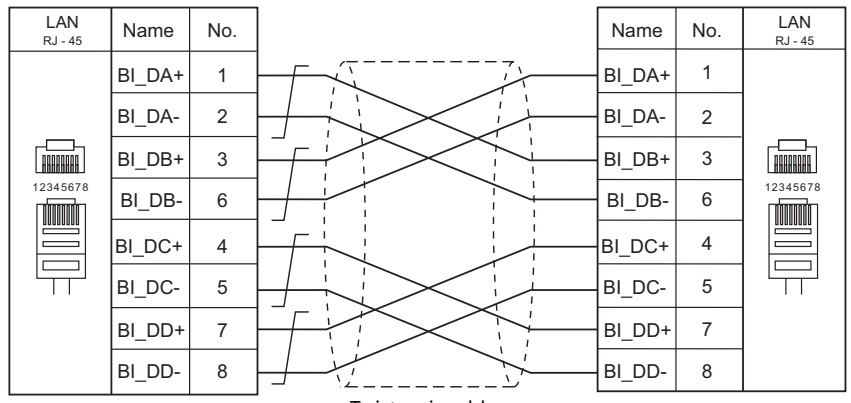

Twist-pair cable

# **For 100BASE-TX / 10BASE-T**

• Straight cable

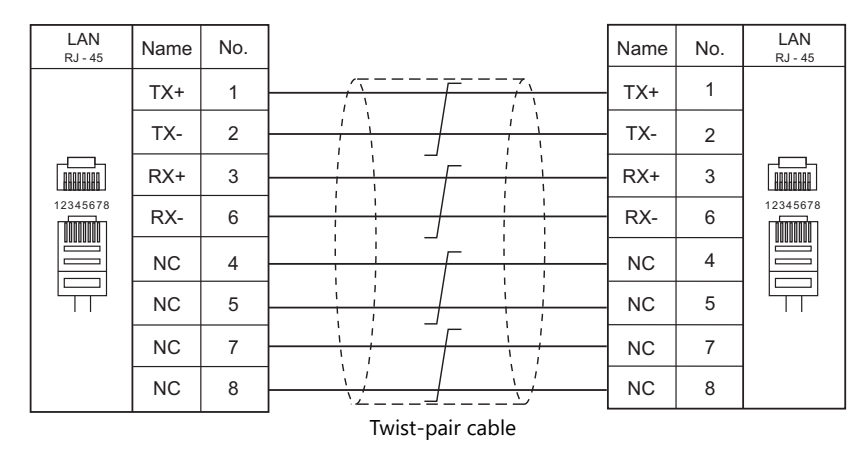

#### • Cross cable

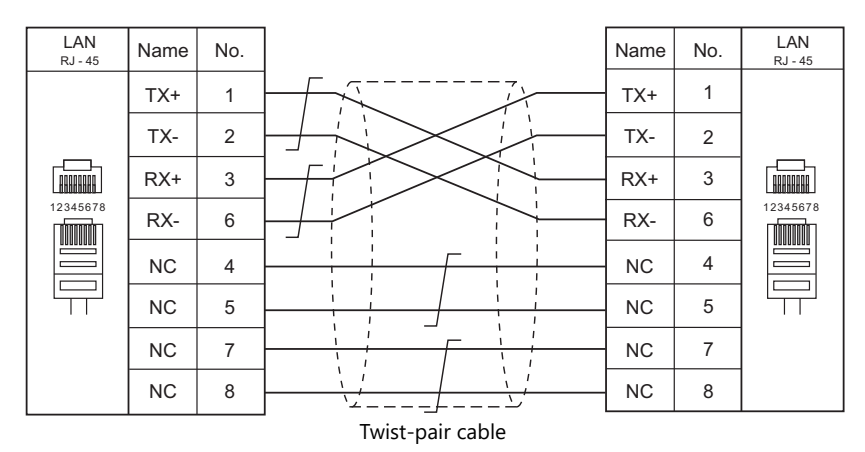

# **1.3.3 Slave Communication**

Connecting via V-Link, Modbus RTU, Modbus ASCII, or Modbus TCP/IP is applicable to slave communication using the X1 series unit. V-Link, Modbus RTU and Modbus ASCII are used for serial communication, and Modbus TCP/IP is used for Ethernet (TCP/IP) communication.

# **V-Link**

 "V-Link" is the network where the PC reads from and writes to the internal device memory of the X1 series unit or the device memory of PLC1 to PLC8 using a dedicated protocol.

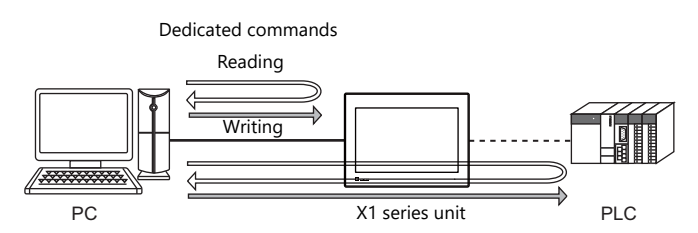

- You can make settings for V-Link communication in [Communication Setting] for the logical ports PLC2 to PLC8.
- For more information, refer to "V-Link" in book 3 of the X1 Series Connection Manual.

#### **MODBUS RTU**

- The X1 series unit is connected to a Modbus RTU master via serial connection.
- The Modbus slave communication device memory table is prepared for the X1 series unit. The master is allowed to access the device memory table and read/write data from/into the PLC.
- For more information, refer to the Modbus Slave Communication Specifications manual separately provided.

# **MODBUS ASCII**

- The X1 series unit is connected to a Modbus ASCII master via serial connection.
- The Modbus slave communication device memory table is prepared for the X1 series unit. The master is allowed to access the device memory table and read/write data from/into the PLC.
- For more information, refer to the Modbus Slave Communication Specifications manual separately provided.

#### **MODBUS TCP/IP**

- The X1 series unit is connected to a Modbus TCP/IP master via Ethernet communication.
- The Modbus slave communication device memory table is prepared for the X1 series unit. The master is allowed to access the device memory table and read/write data from/into the PLC.
- For more information, refer to the Modbus Slave Communication Specifications manual separately provided.

# **1.3.4 Other Connections**

The serial port (SERIAL) is used for serial printer connection and communications other than 8-way communication.

# <span id="page-45-0"></span>**1.4 Hardware Settings**

Select devices to connect to the X1 series unit and configure settings on the [Hardware Setting] screen.

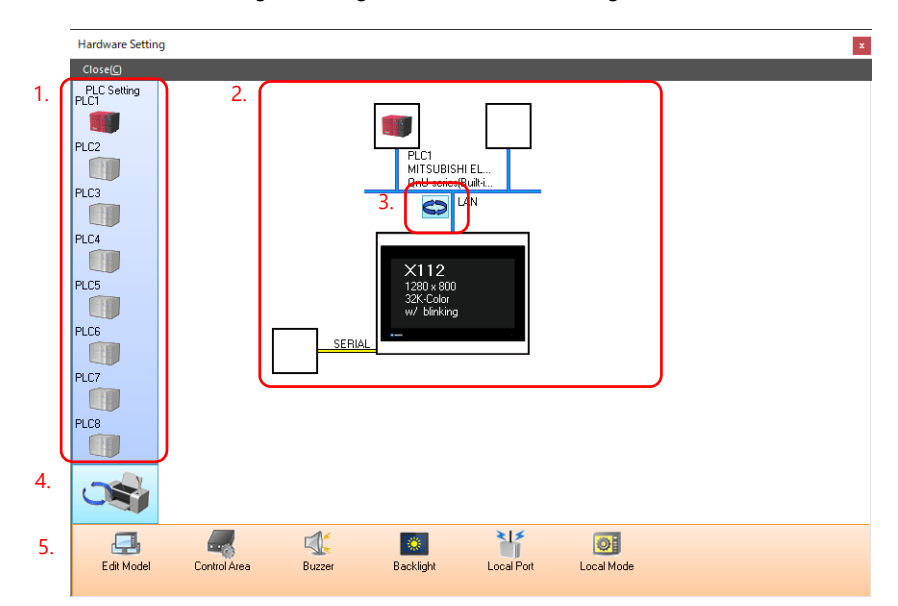

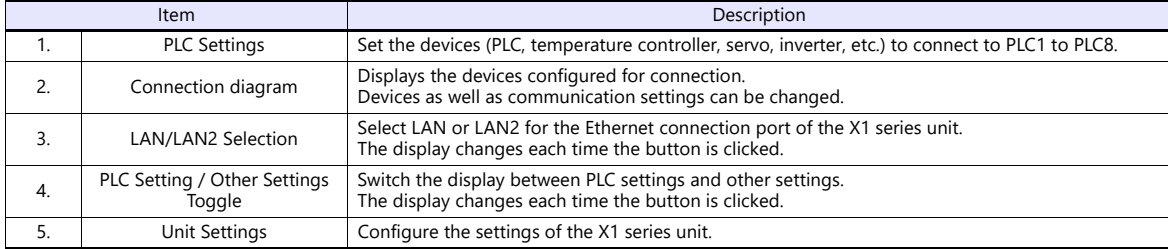

# **1.4.1 PLC Settings**

To enable communication with a PLC, a temperature controller, an inverter, etc., configure the following settings on the editor. These settings are displayed on the Local mode screen of the X1 series unit. For details on the Local mode screen, refer to the X1 Series Hardware Specifications.

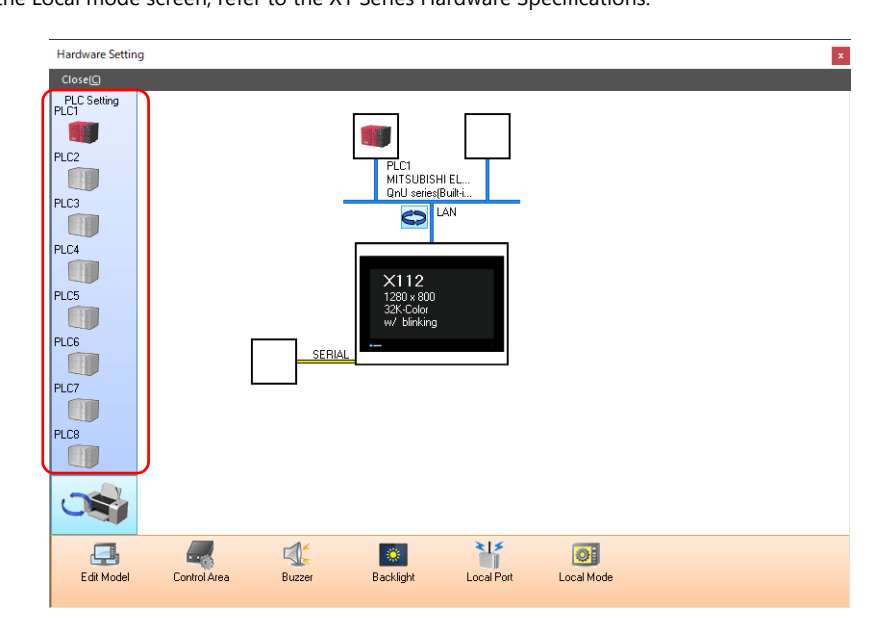

# **Selecting a Device to be Connected**

Double-click on a PLC icon in the [Hardware Setting] window to display the window shown below.

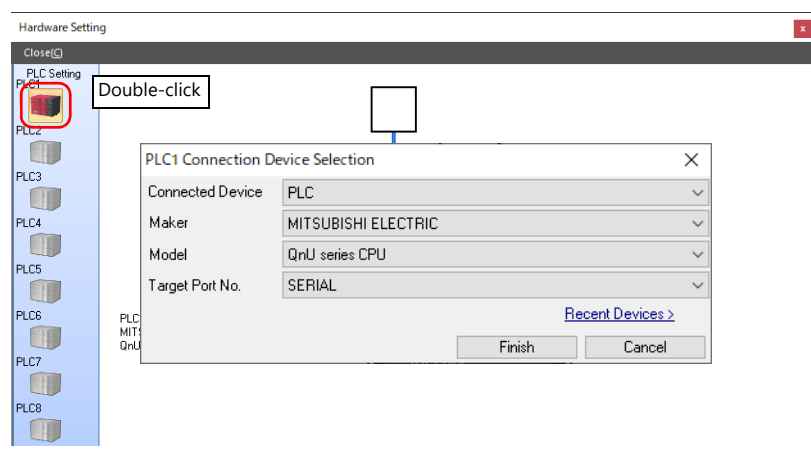

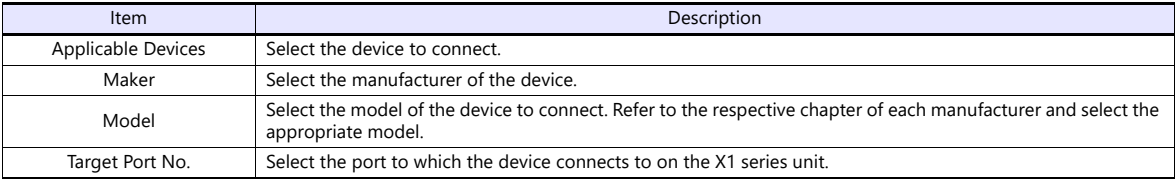

# **PLC Properties**

Click on the PLC icon in [Hardware Setting] to display the window shown below.

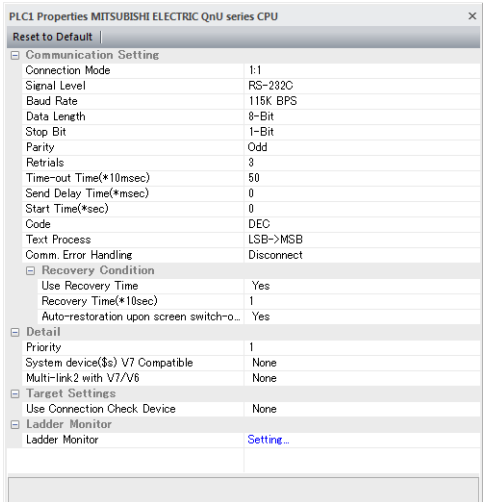

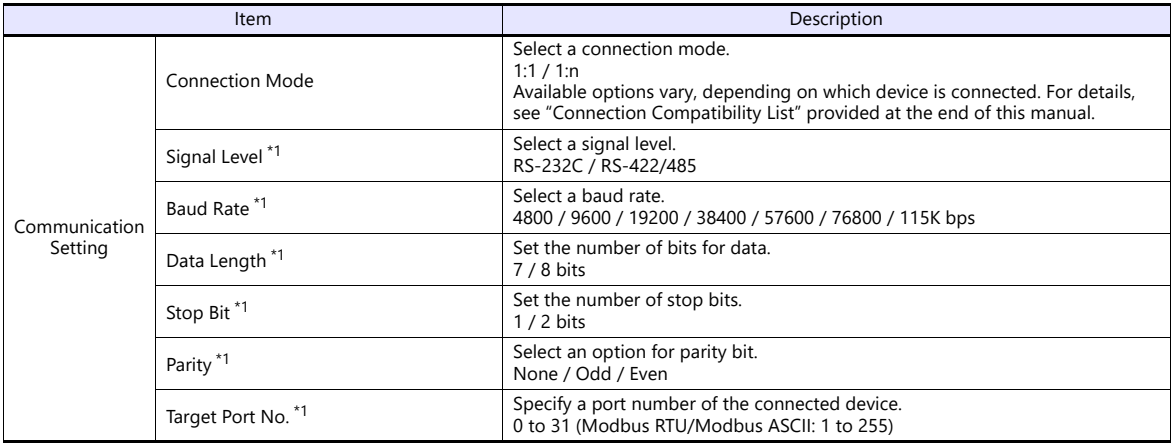

the control of the control of the control of

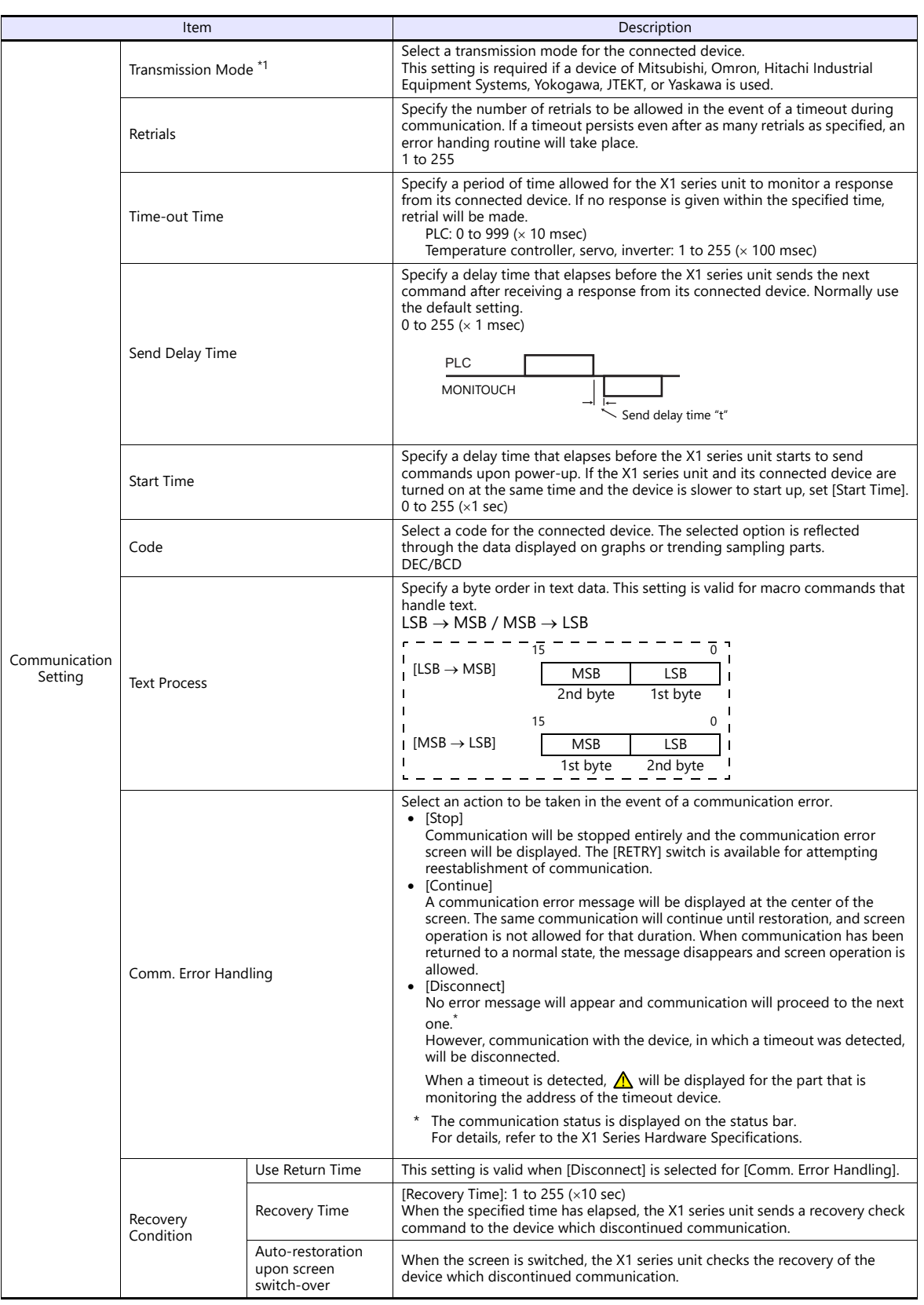

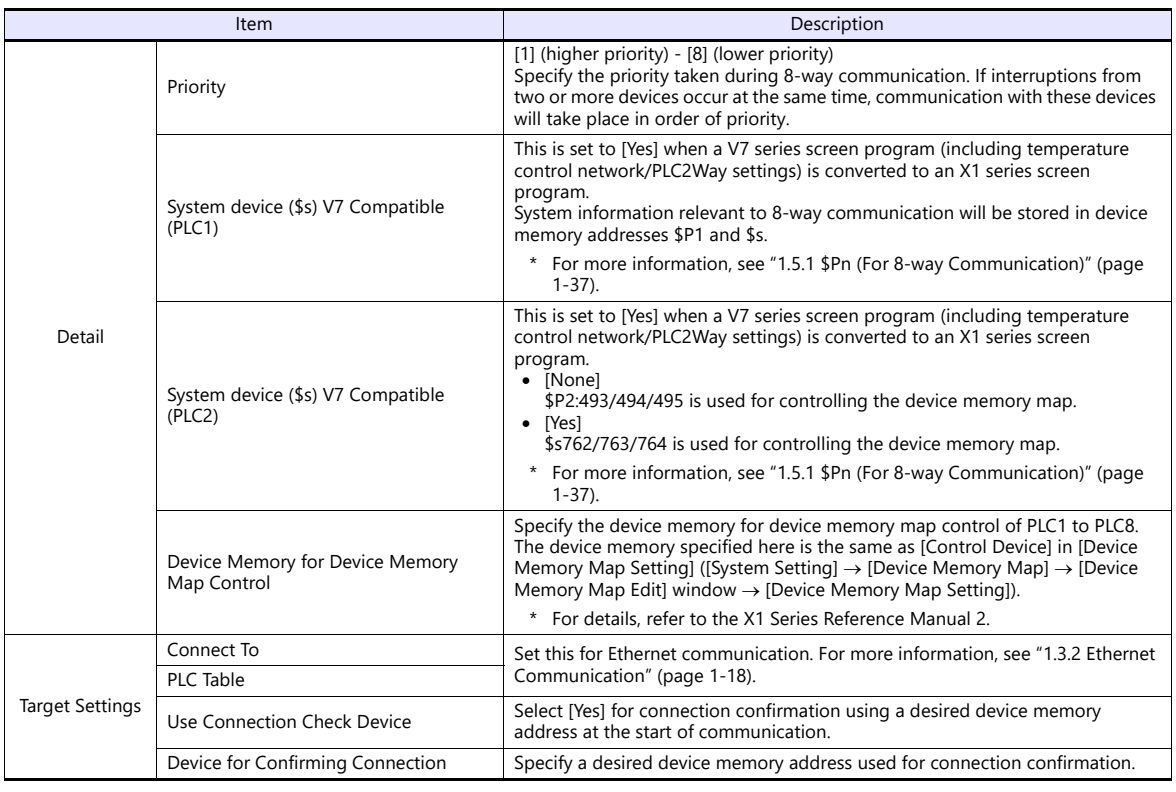

\*1 Be sure to match the settings to those made on the connected device.

# **1.4.2 Unit Settings**

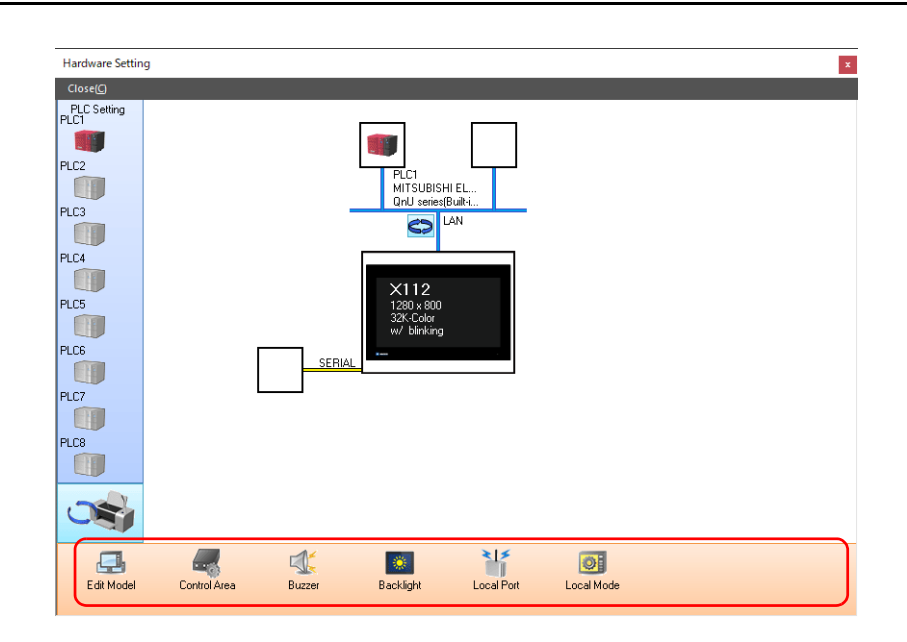

# **Edit Model Selection**

Select an X1 series model to edit. For details, refer to the X1 Series Reference Manual 1.

# **Control Area**

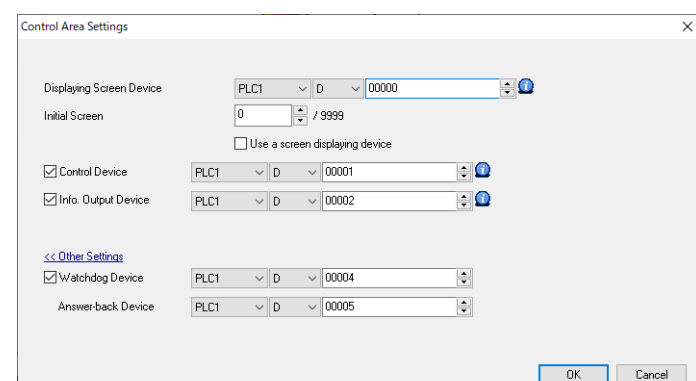

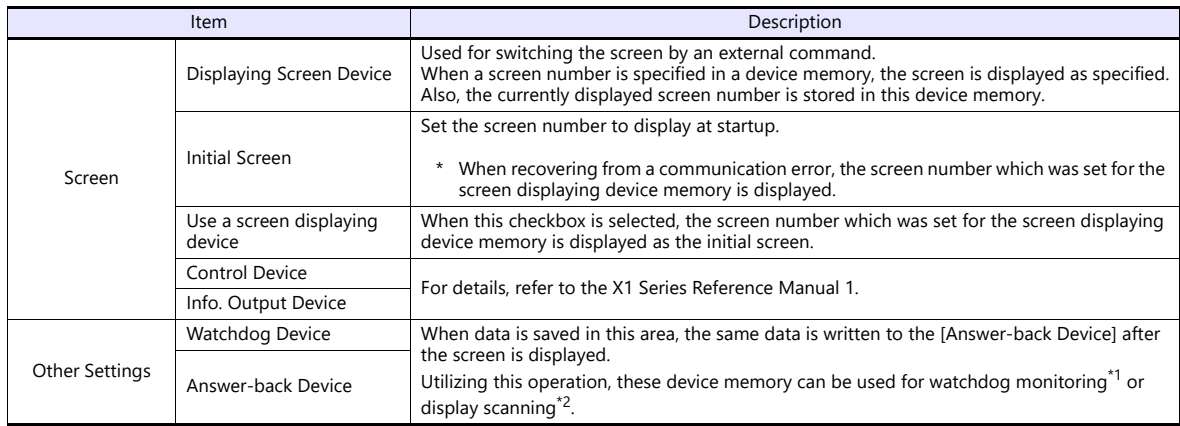

\*1 Watchdog

 $\mathsf{I}$ 

When the PLC is communicating with the X1 series unit, there is no means for the PLC to know whether or not the unit is operating correctly.

To solve this one-way communication, forcibly change data in the watchdog device memory and check that the same data is saved in the answer back device memory. This proves that the X1 series unit is correctly operating through communications with the PLC. This verification is called "watchdog".

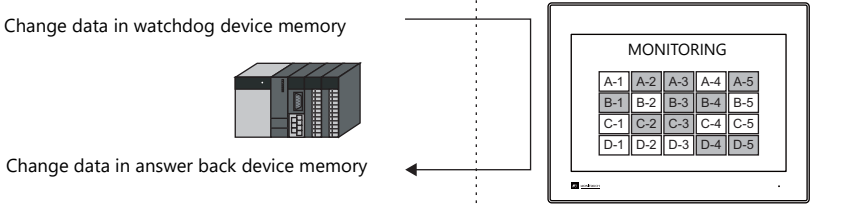

\*2 Display scanning

This operation can be used for display scanning. Forcibly change data in the watchdog device memory when giving a graphic change command and check that the same data is saved in the answer back device memory. This proves that the graphic change command is received and executed correctly.

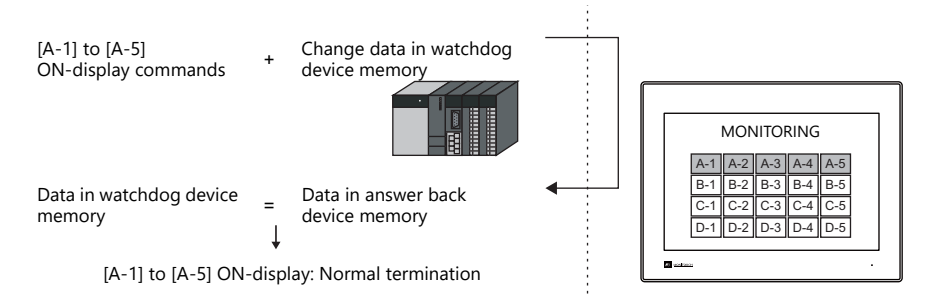

#### **Buzzer**

Make settings for the buzzer. For details, refer to the X1 Series Hardware Specifications.

# **Backlight**

Make settings for the backlight. For details, refer to the X1 Series Hardware Specifications.

# **Local Port Setting**

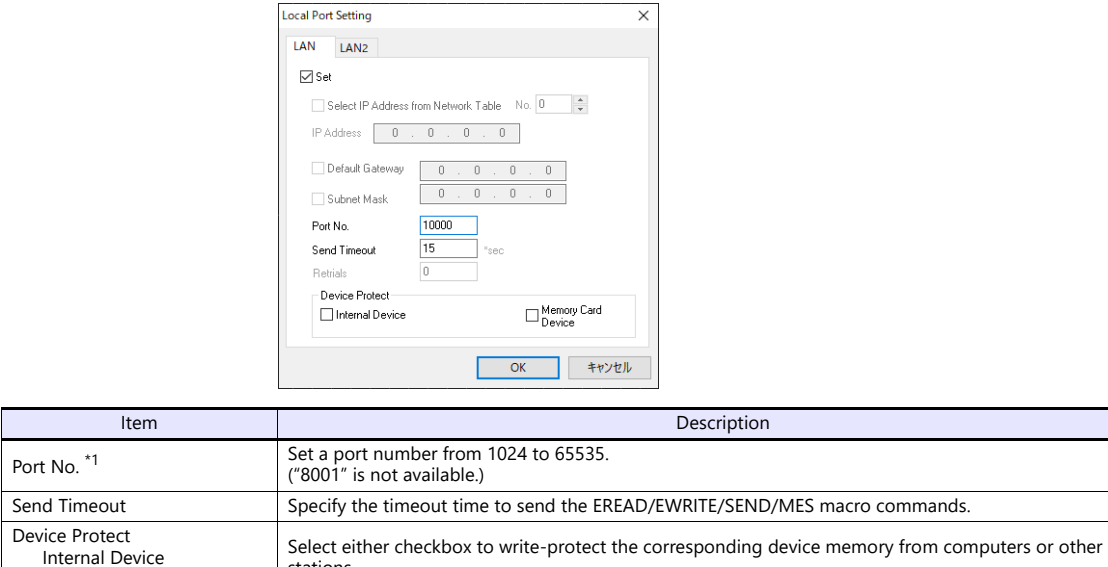

\*1 For more information on each setting item, see ["Basics of ethernet settings" \(page 1-25\)](#page-41-0).

stations.

# **Local Mode**

Make prohibition settings for Local mode. For details, refer to the X1 Series Hardware Specifications.

Memory Card Device

# **1.4.3 Other Equipment**

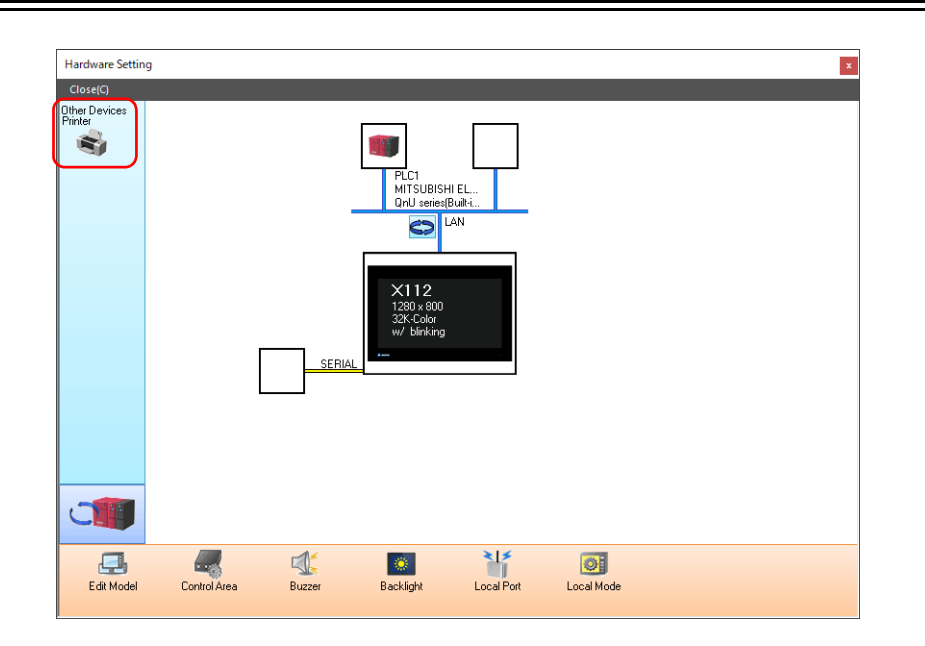

# **Printer**

Configure these settings when connecting a printer.

# **Selecting the printer model**

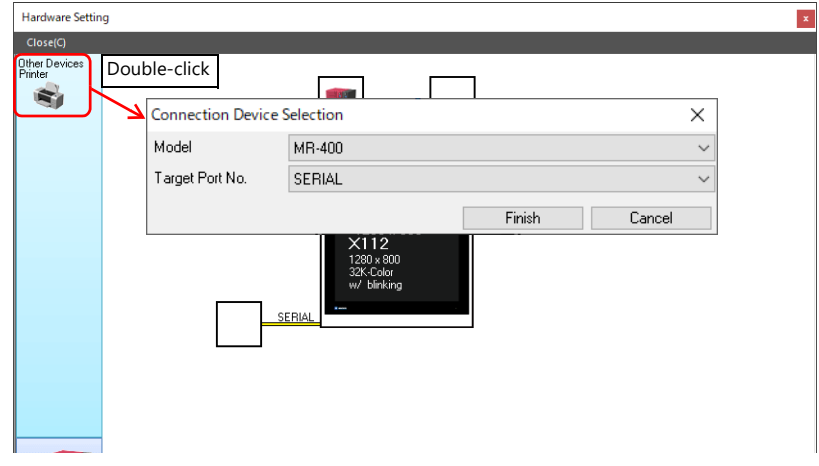

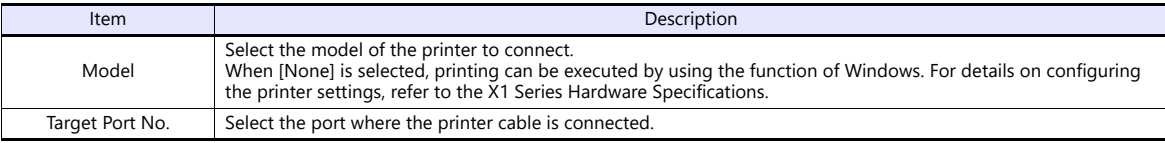

# **Printer Properties**

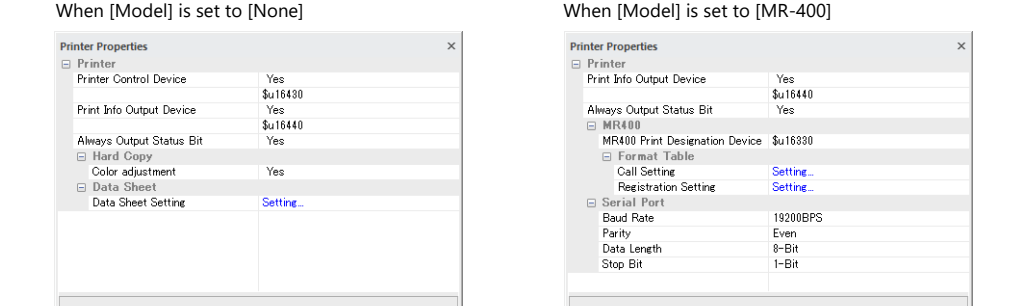

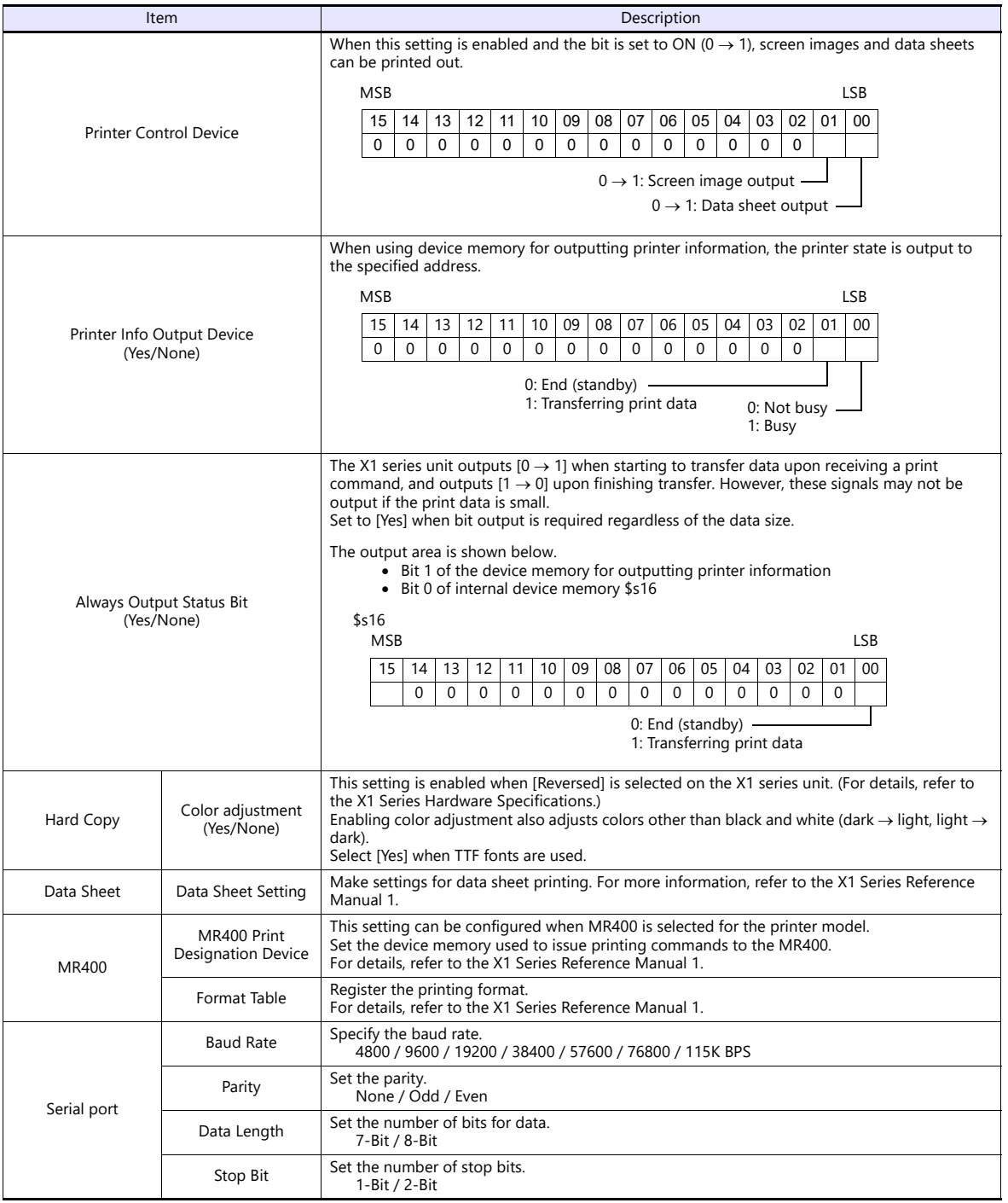

\* For details on printing, refer to the X1 Series Reference Manual 1.

# **1.5 System Device Memory for Communication Confirmation**

The X1 series has addresses \$s and \$Pn as system device memory.

 $\bullet$  \$Pn

This is the system device memory for 8-way communications, and 512 words are allocated for each logical port. For more information, see ["1.5.1 \\$Pn \(For 8-way Communication\)"](#page-53-0).

 $• $5518$ 

This is the system device memory for confirming the Ethernet status. For more information, see ["1.5.2 \\$s \(Ethernet Status](#page-62-0)  [Confirmation\)".](#page-62-0)

For the device memory address \$s, \$s0 to 2047 (2 K words) are assigned and data can be read from written to this area. For more information on addresses other than \$s518, refer to the X1 Series Reference Manual 1.

# <span id="page-53-0"></span>**1.5.1 \$Pn (For 8-way Communication)**

This is the system device memory for 8-way communications, and 512 words are assigned for each logical port. Refer to the next section for more information.

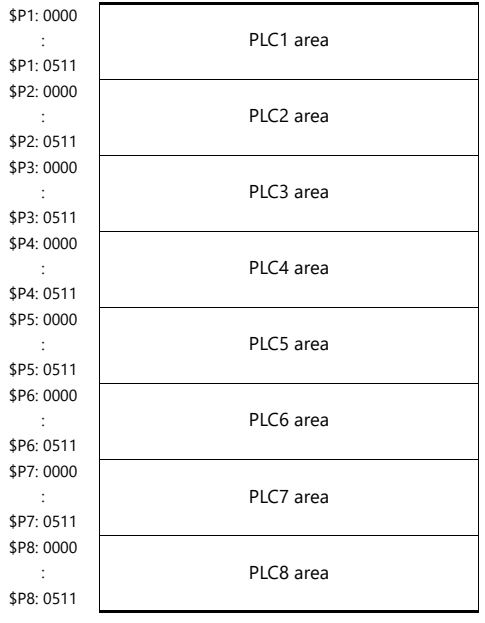

# **\$Pn List**

The \$Pn list is presented below. Part of the information of logical ports PLC1/PLC2 can also be stored in \$s.<sup>\*1</sup>

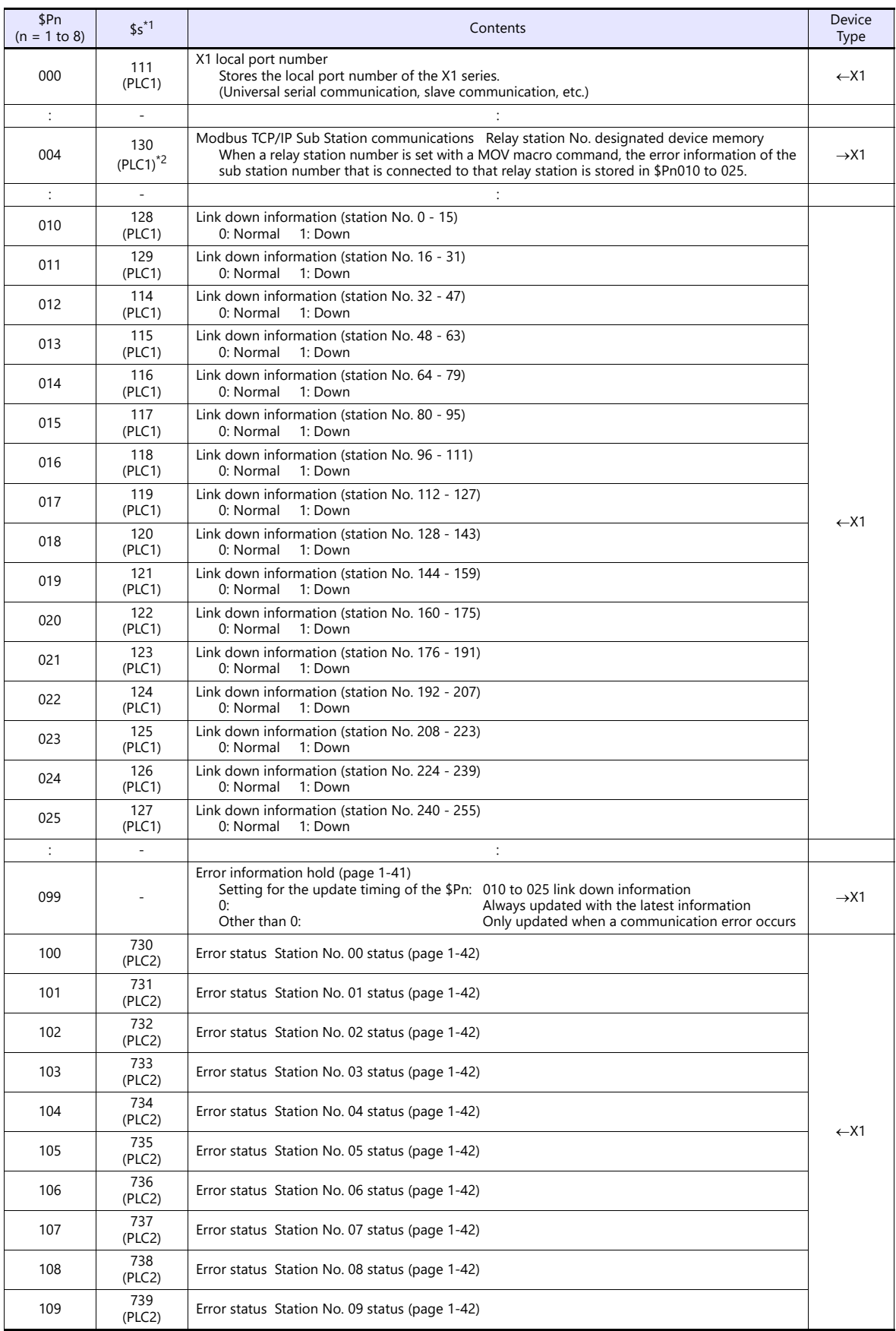

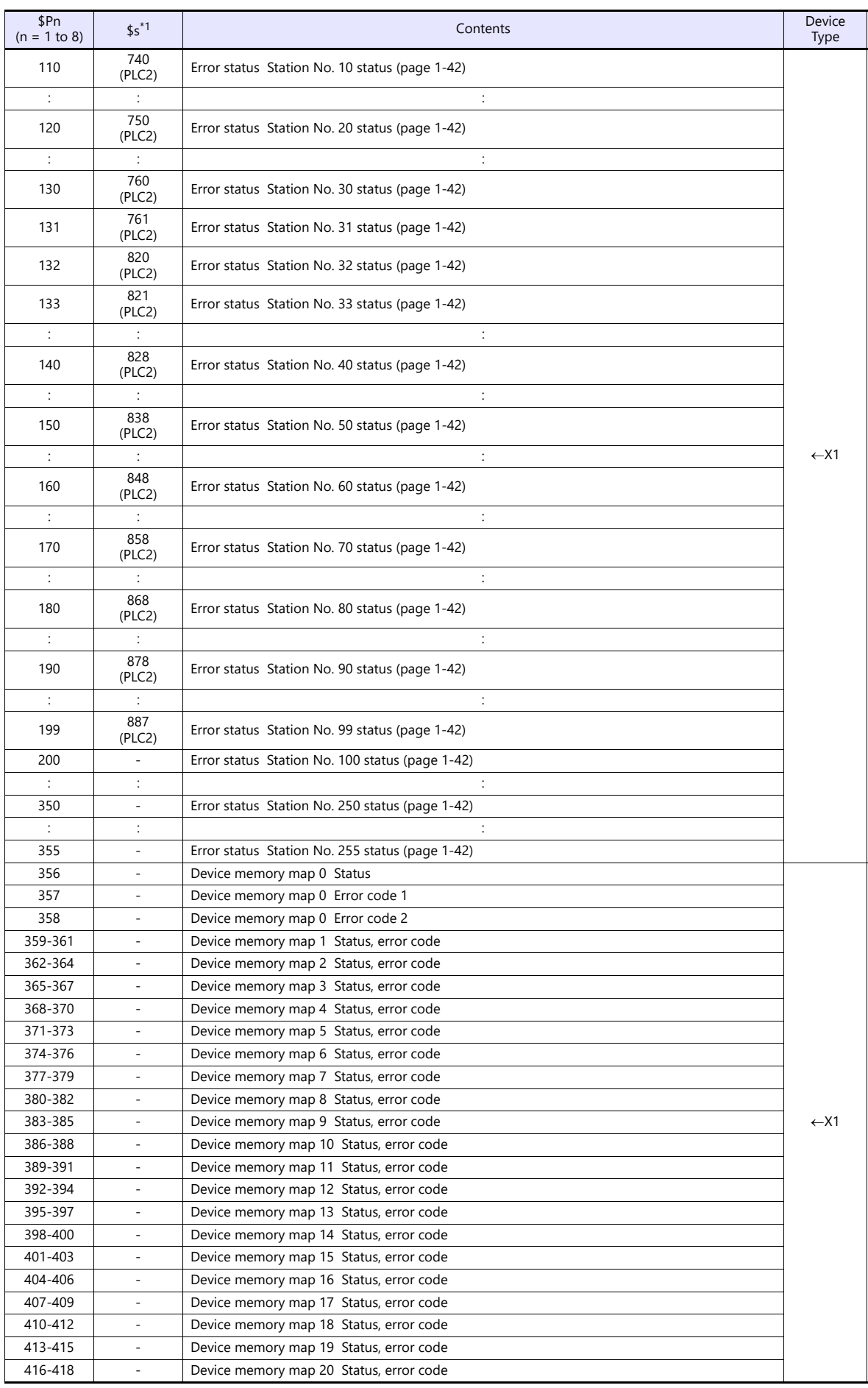

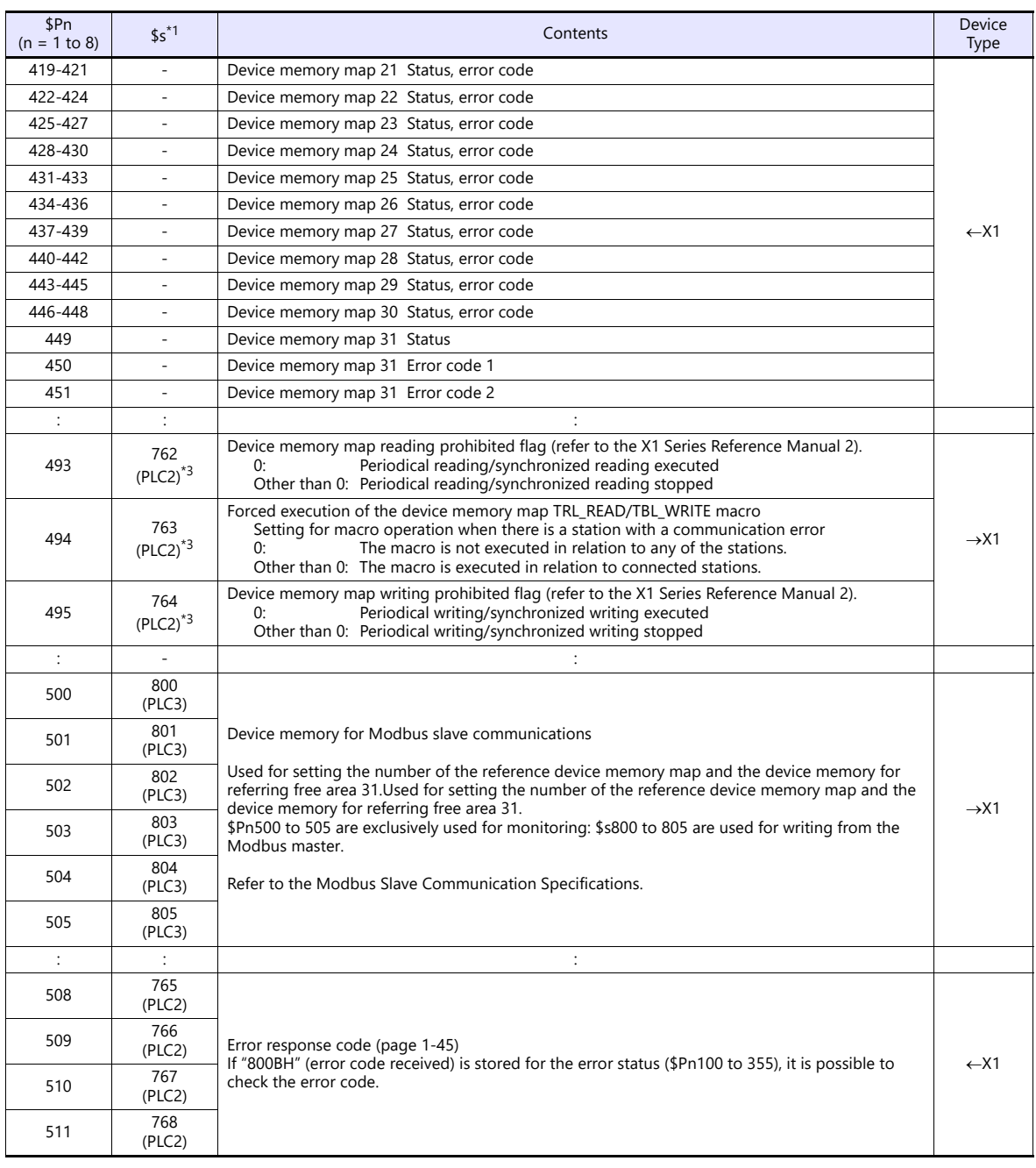

\*1 For PLC1, select [Yes] for [System device (\$s) V7 Compatible] under [Detail] on the [PLC Properties] window. The same information is stored in the \$P1 and \$s.

2 If designating the relay station number using \$s130, select [Yes] for [System device (\$s) V7 Compatible] under [Detail] on the [PLC<br>Properties] window for PLC1. \$P1: 004 cannot be used in this case.<br>[Detail] Massach Syst

on the [PLC Properties] window for PLC2. Note that \$P2: 493/494/495 cannot be used in this case.

#### **Details**

#### **\$Pn: 10 to 25**

The bit corresponding to the station where a link down was detected is set (ON). 0: Normal

1: Down

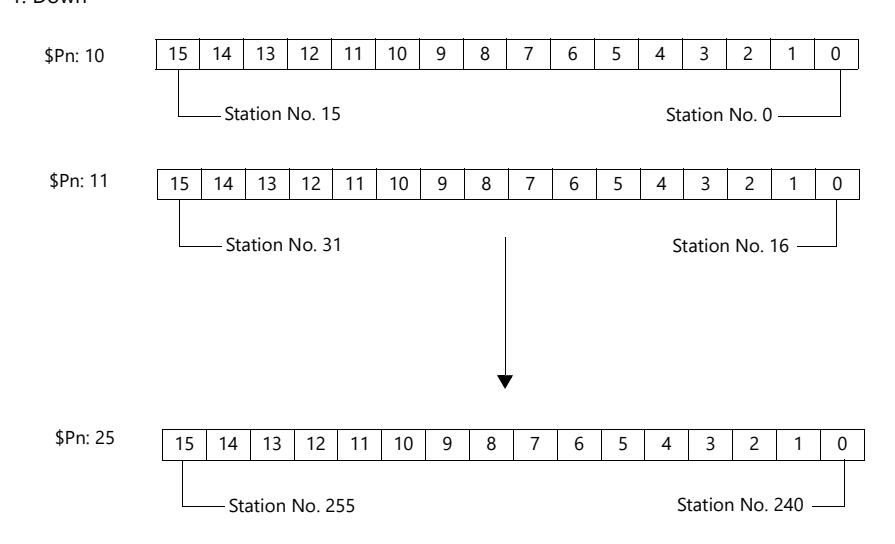

#### <span id="page-57-0"></span>**\$Pn:99**

The update timing for the link down information stored in \$Pn: 010 to 025 and the error status stored in \$Pn: 100 to 355 are set here.

0: Always updated with the latest information

Other than 0: Only updated when a communication error occurs

• Example:

An error has occurred at station No. 18. 2nd bit of \$Pn: 011 is set (ON).

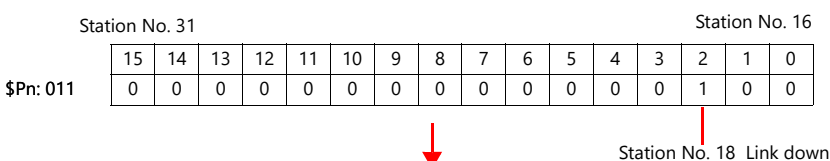

After resetting communications

- If  $$Pn: 99 = 0$ , the link down information is updated.

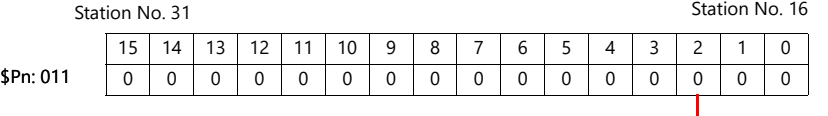

Station No. 18 Normal communication

- If \$Pn: 99 = other than 0, the link down information is not updated.

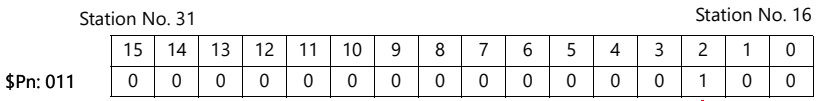

Station No. 18 Link down

#### <span id="page-58-0"></span>**\$Pn: 100 to 355**

The results of communication with each station are stored here. The status codes are shown below.

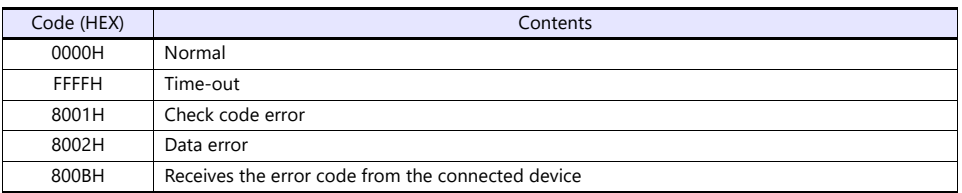

Errors other than the above are stored as shown below.

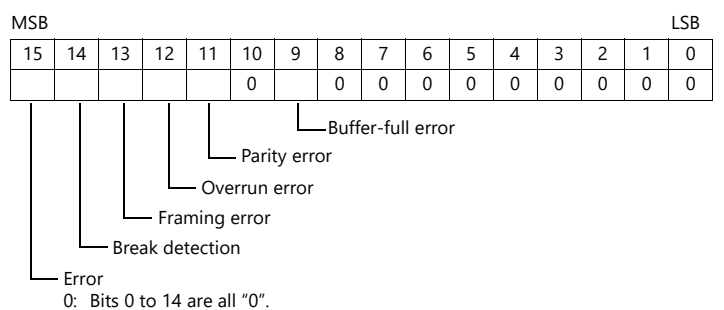

1: Any bit from 0 to 14 is other than "0".

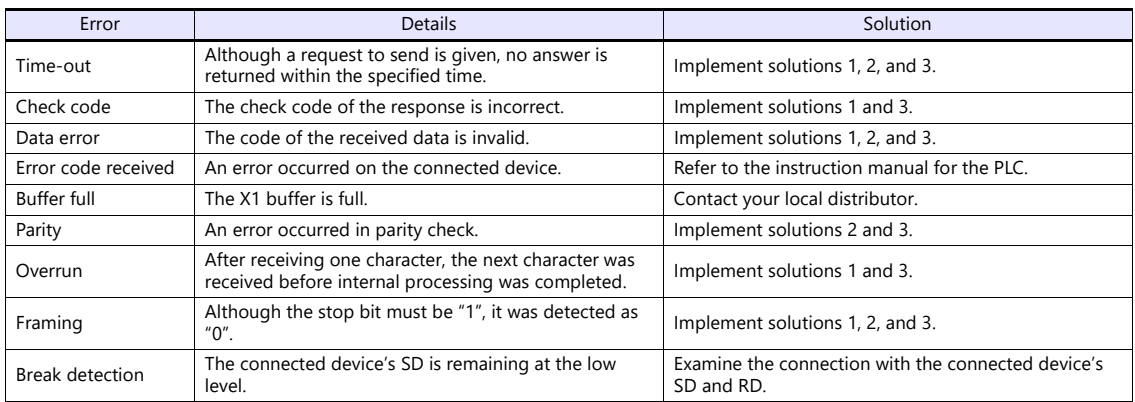

• Solution

1) Check if the communication settings of the X1 series and the connected device are matched.

2) Check the cable connection.

3) Data may be disrupted because of noise. Fix noise.

If you still cannot solve the error even after following the solutions above, contact your local distributor.

#### **\$Pn: 356 to 451**

This device memory is valid when an Omron ID controller (V600/620/680) or NITTOKU RFID reader/writer (ITS-HRW110) is connected with [Guarantee synchronism of the data] checked on the [Device Memory Map Setting] dialog.

Status (\$Pn 356, 359, …)

The execution status of the device memory map is stored here.

The bit is set (ON) when reading or writing of the first data in the device memory map is correctly finished. When the control device memory (command bit) is set (ON), the bit is reset.

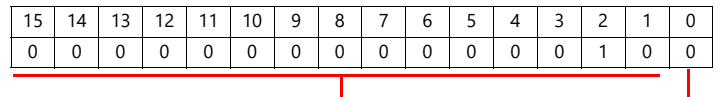

System reserve

1: ID tag recognized

Error code 1 (\$Pn 357, 360, …)

An error code is stored when an error occurs in the reading or writing of data in the device memory map. If multiple errors occur in the device memory map, the last error code is stored. When the control device memory (command bit) is set (ON), the bit is reset.

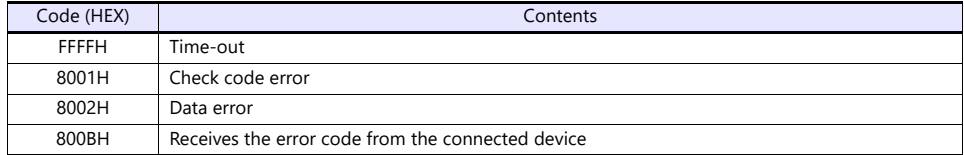

Errors other than the above are stored as shown below.

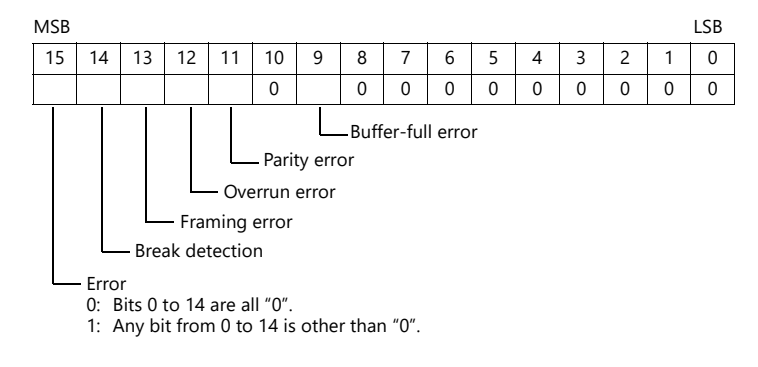

Error code 2 (\$Pn 358, 361, …)

The exit code/main response is stored when error code 1 = 800BH.

For Omron ID Controller (V600/620/680)

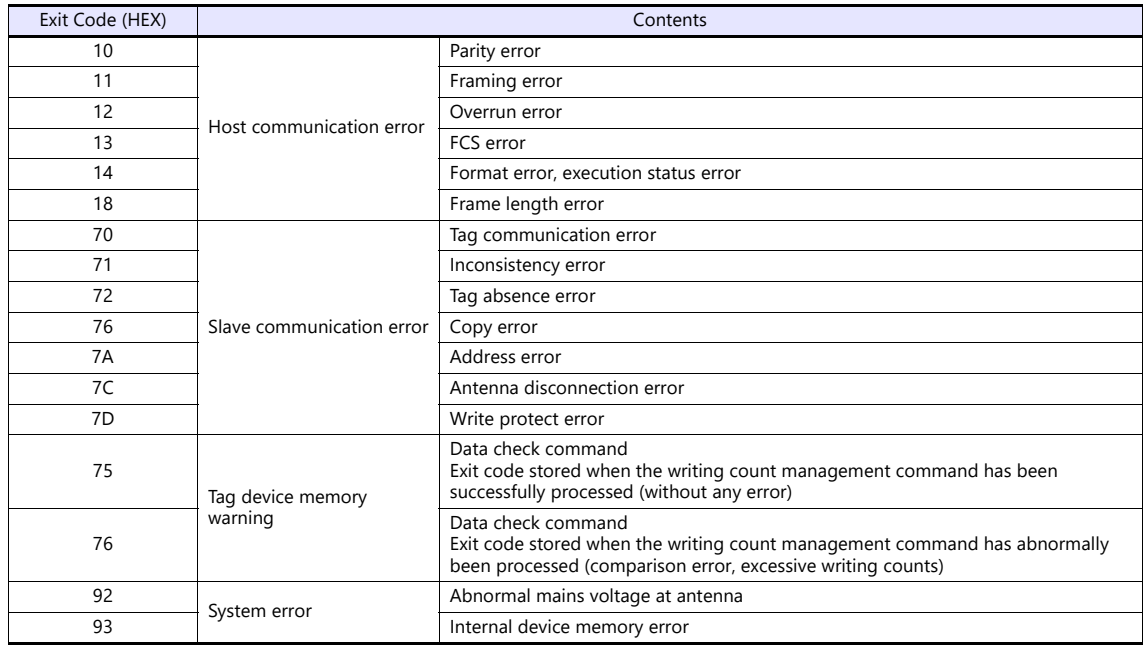

#### For NITTOKU RFID Reader/Writer (ITS-HRW 110)

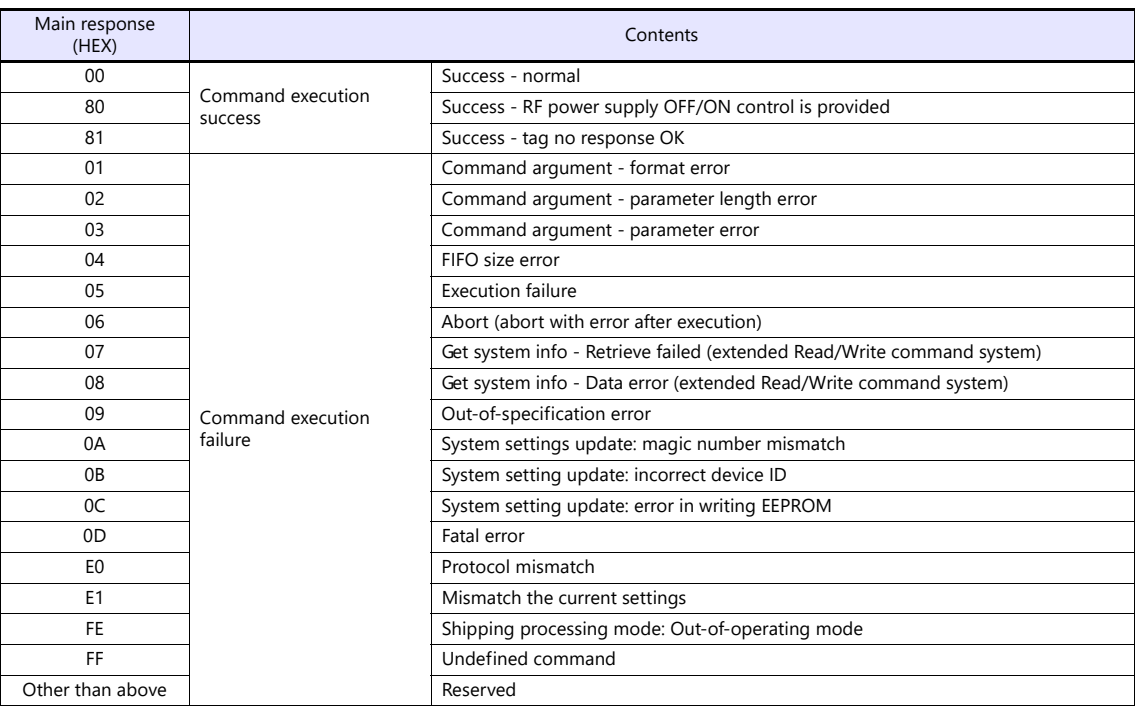

#### <span id="page-61-0"></span>**\$Pn: 508 to 511**

If "800BH" is stored for the error status information (\$Pn: 100 to 355), on transferring the data of that station number to any internal device memory address, the reception code will be obtained at \$Pn: 508 to 511.

Notes on use

- Use \$u/\$T as the target internal device memory.
- Use the macro command MOV (W). MOV (D) cannot be used.
- "0" is stored to device memory addresses that have no expansion error code.
- Example PLC2: Fuji Electric PXR station No. 1
	- 1) On receipt of an error code at station No. 1 of PLC2, "800BH" is stored in \$P2:101.

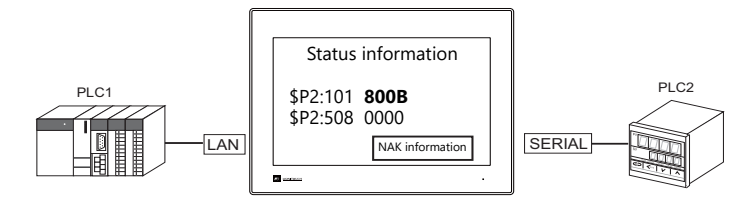

2) The data of \$P2: 101 is transferred to \$u1000 by a MOV command.  $$u1000 = $P2: 101 (W)$ 

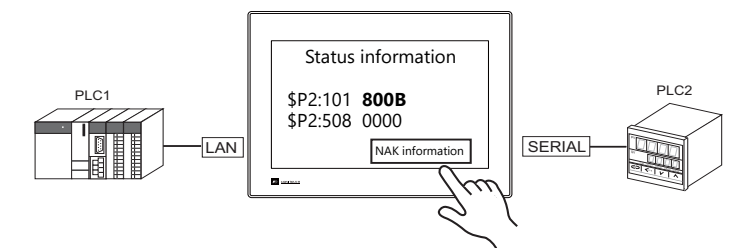

3) The reception code is stored in \$P2: 508.  $$P2:508 = 0002H$ 

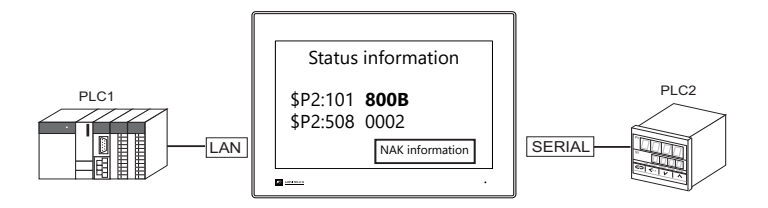

4) The PXR manual shows that code 002H means "device memory address range exceeded". Amend the screen program address designation.

# <span id="page-62-0"></span>**1.5.2 \$s (Ethernet Status Confirmation)**

# **\$s List**

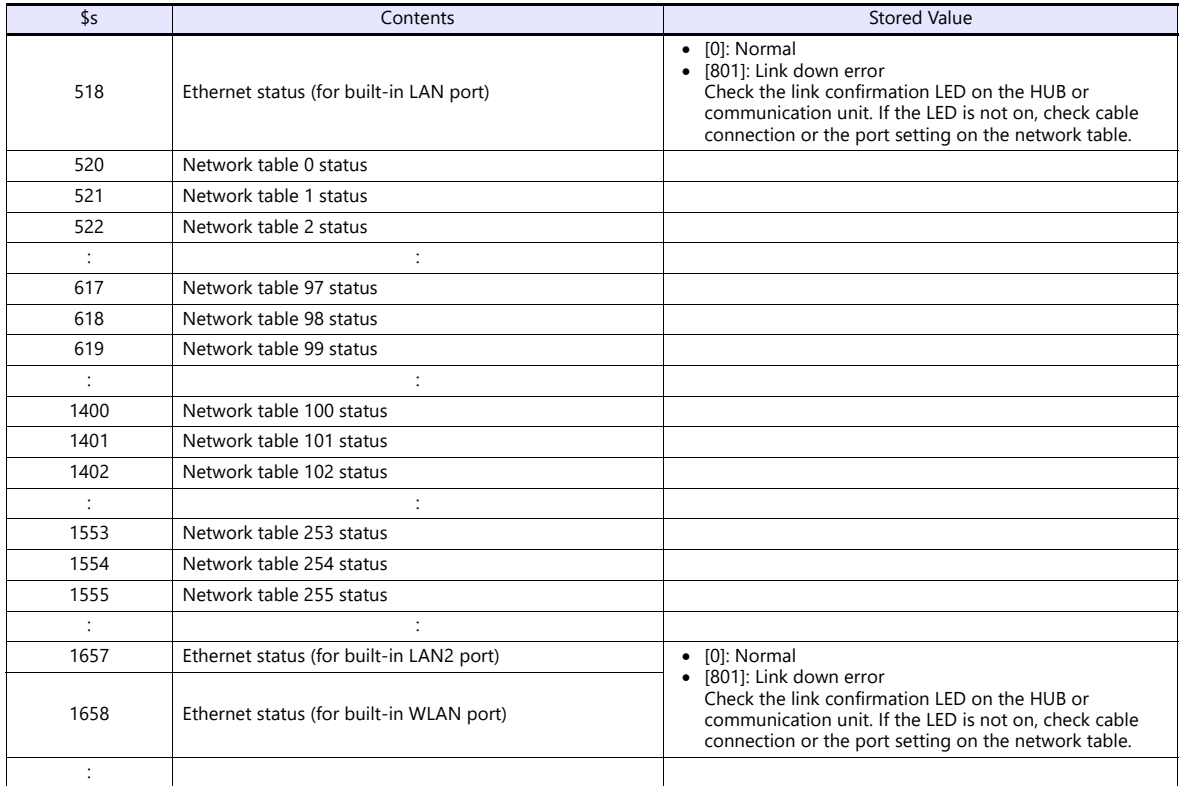

#### **\$s520 - 619, 1400 - 1555**

Stores the statuses of network table No. 0 to 255.

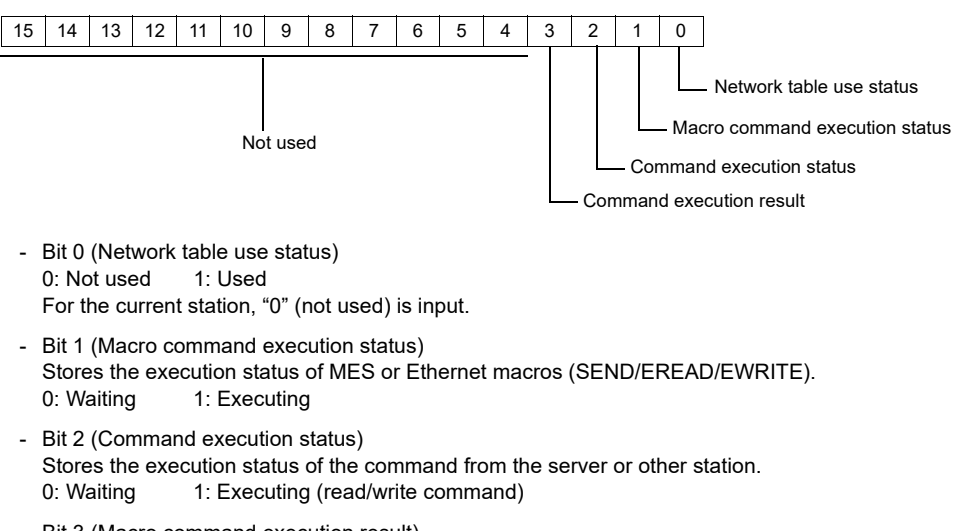

- Bit 3 (Macro command execution result) Stores the execution result of MES or Ethernet macros (SEND/EREAD/EWRITE). 0: Normal 1: Error
- Bits 4 to 15 (System reserved) Not used at present. Always set "0".

# **2. IAI**

[2.1 Temperature Controller/Servo/Inverter Connection](#page-65-0)

# <span id="page-65-0"></span>**2.1 Temperature Controller/Servo/Inverter Connection**

# **Serial Connection**

# **X-SEL Controller**

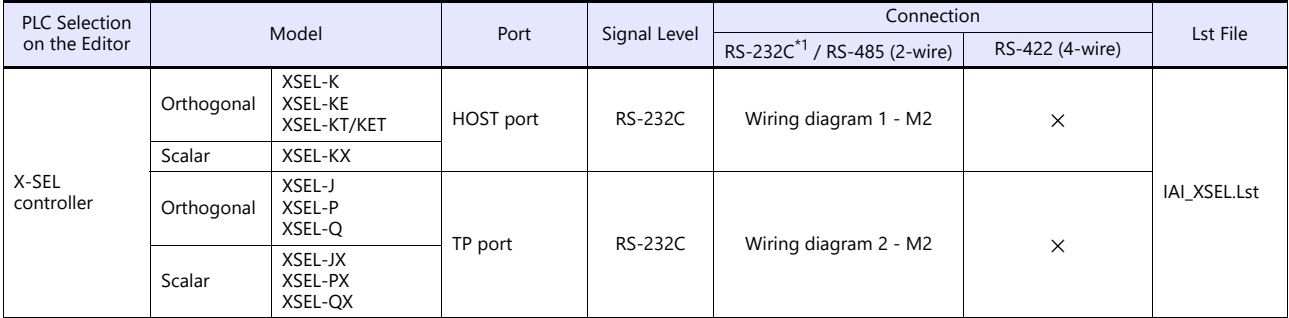

\*1 Select RS-232C in the screen program or in Local mode on the X1 series unit. For details, see ["1.2.1 SERIAL" \(page 1-4\).](#page-20-0)

# **Robo Cylinder**

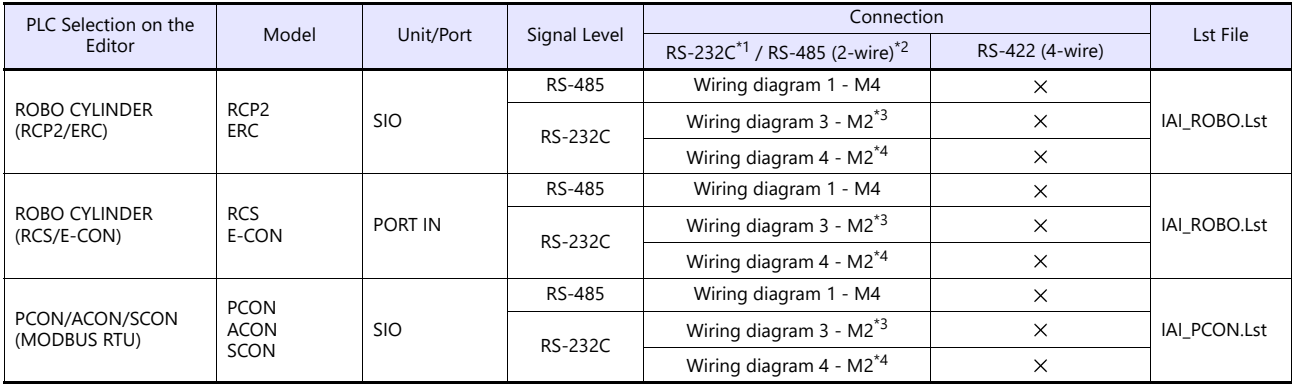

\*1 Select RS-232C in the screen program or in Local mode on the X1 series unit. For details, see ["1.2.1 SERIAL" \(page 1-4\).](#page-20-0)<br>\*2 Select RS-422/485 in the screen program or in Local mode on the X1 series unit. For details, re

\*4 Use IAI's SIO converter "RCB-TU-SIO-A/B".

# **2.1.1 X-SEL Controller**

#### **Communication Setting**

#### **Editor**

#### **Communication setting**

(Underlined setting: default)

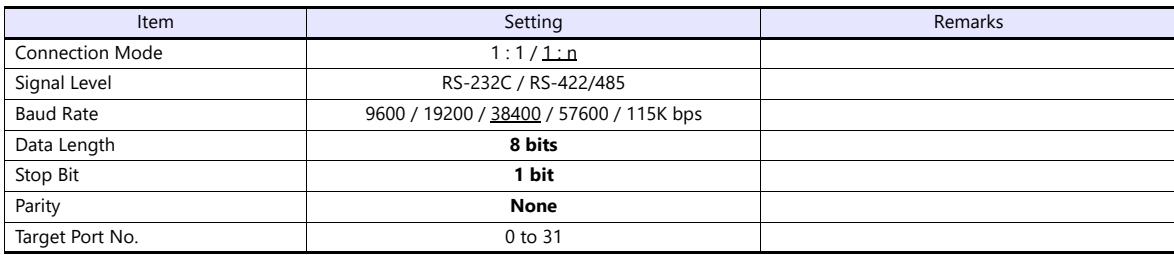

#### **X-SEL Controller**

#### **Application software**

Set parameters using the application software.

(Underlined setting: default)

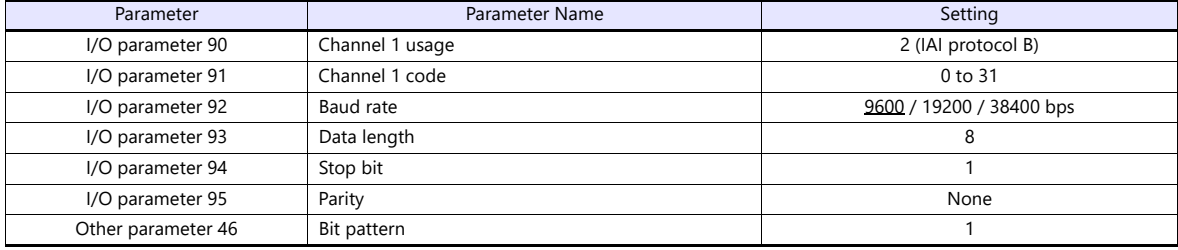

#### **Mode switch**

Select [AUTO].

#### **System I/O connector**

If the servo cannot be turned on, check the wiring of the system I/O connector.

#### **XSEL-K/KE/KT/KET/KX/J/JX (with built-in cutout relay)**

Set the normally-closed type emergency stop input between the EMG terminals or short-circuit these terminals. When they are open, operation is disabled due to an emergency stop.

For the ENB terminals, set the normally-closed safety gate input or short-circuit them. When they are open, operation is disabled due to the shutout of the power.

#### **XSEL-P/PX (with built-in cutout relay)**

Short-circuit terminals of "EMG1 line+" and "EMGin +24V". For "EMG1 line-" and "EMGin IN", connect the normally-closed type emergency stop switch or short-circuit them. When they are open, operation is disabled due to an emergency stop.

Short-circuit terminals of "ENB1 line+" and "ENBin +24V". For "ENB1 line-" and "ENBin IN", connect the normally-closed type enable switch or short-circuit them. When they are open, operation is disabled due to the shutout of the power.

#### **XSEL-Q/QX (with external cutout relay)**

Install wiring by referring to the specifications sheet of X-SEL.

# **Available Device Memory**

The available setting range of device memory varies depending on the model. Be sure to set within the range available for the model to be used. Use [TYPE] when assigning indirect device memory for macro programs.

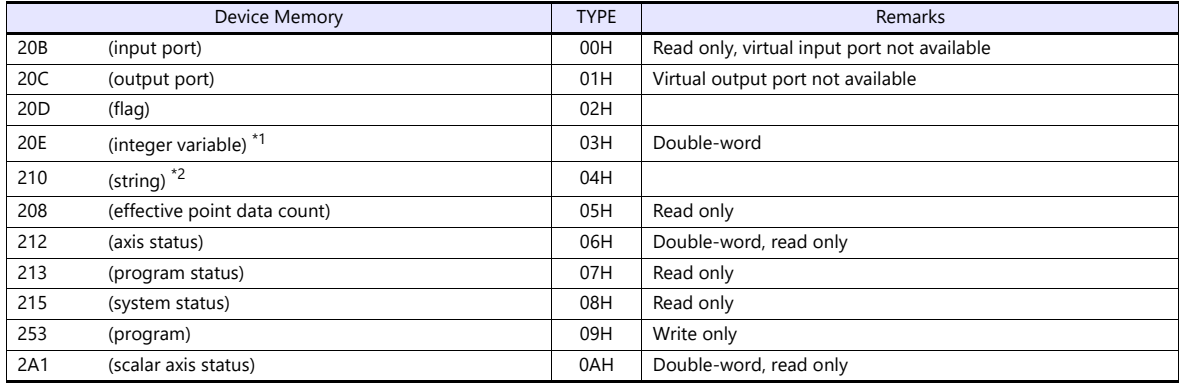

\*1 For 20E (integer variable) XXYYYY

ι

Variable number 0000 to 4095 - Program number 00 to 99

\*2 For 210 (string) XXYYYY

Column number 0000 to 4095 Program number 00 to 99

# **208 (Effective Point Data Count)**

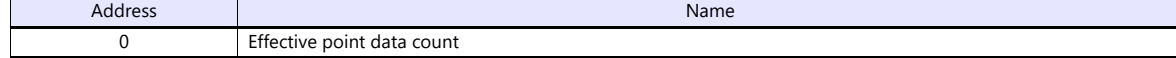

# **212 (Axis Status)**

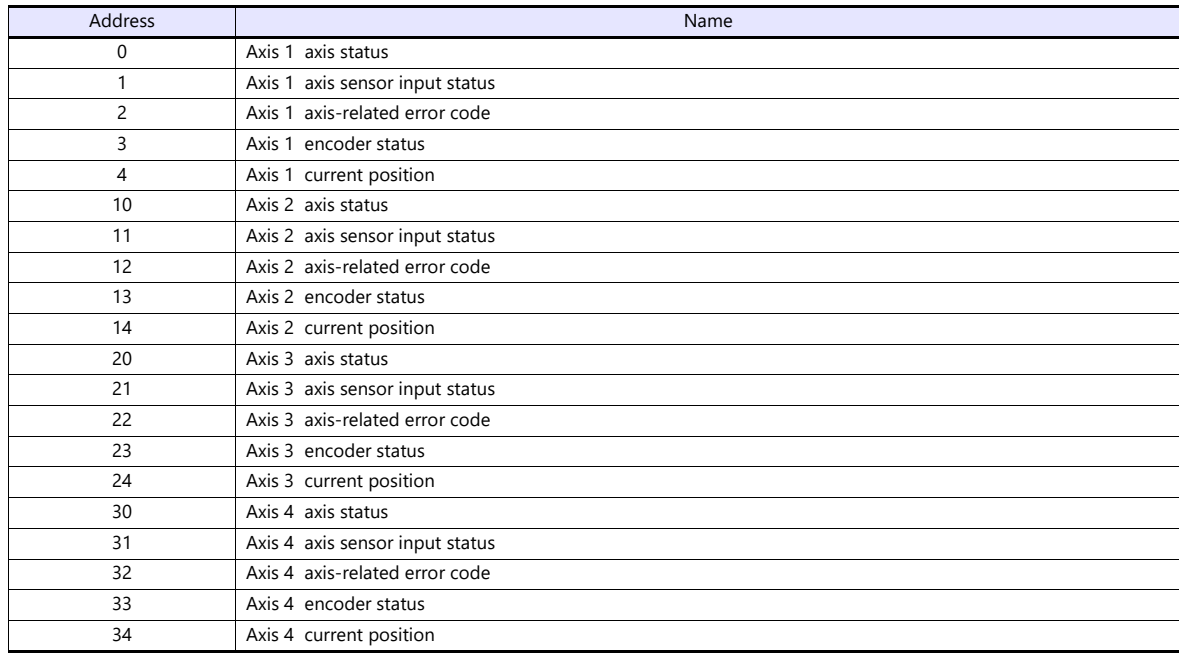

# **213 (Program Status)**

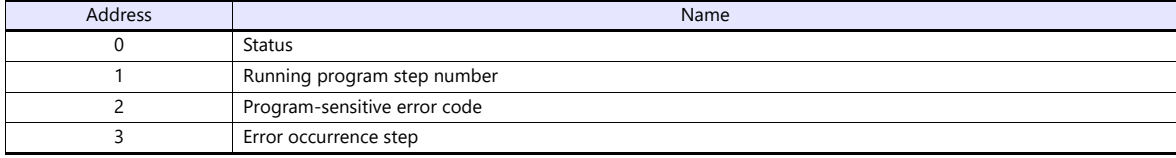

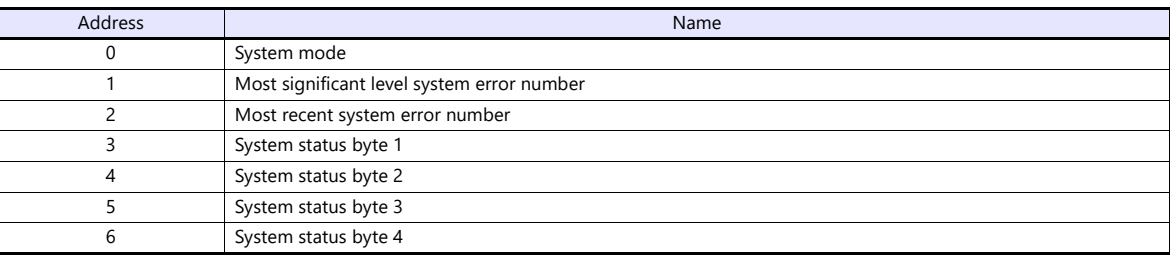

# **253 (Program)**

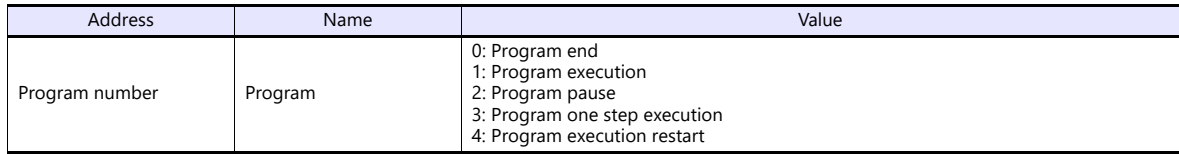

# **2A1 (Scalar Axis Status)**

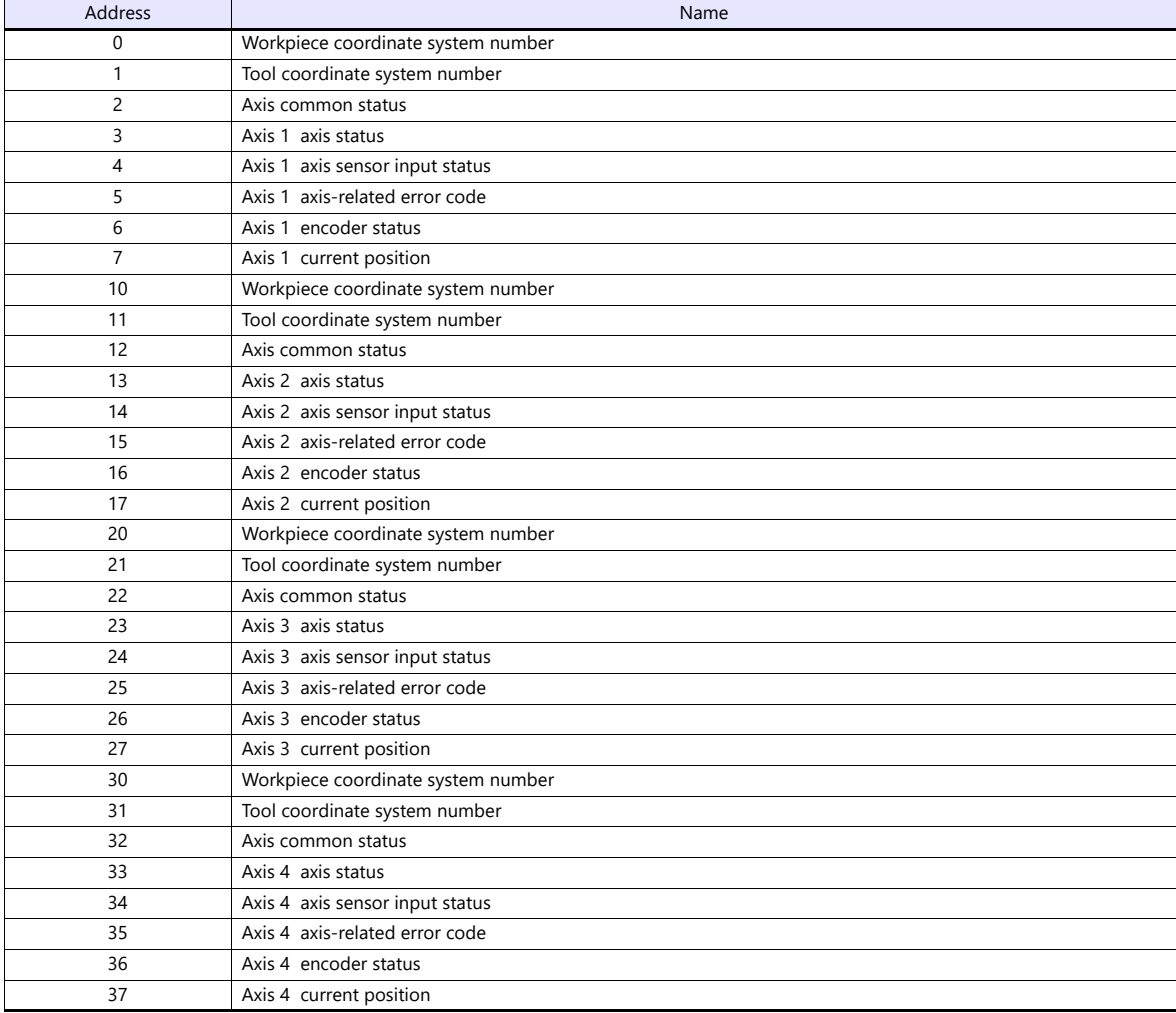

# **PLC\_CTL**

Real numbers used on the X1 series are IEEE 32-bit single precision ones.

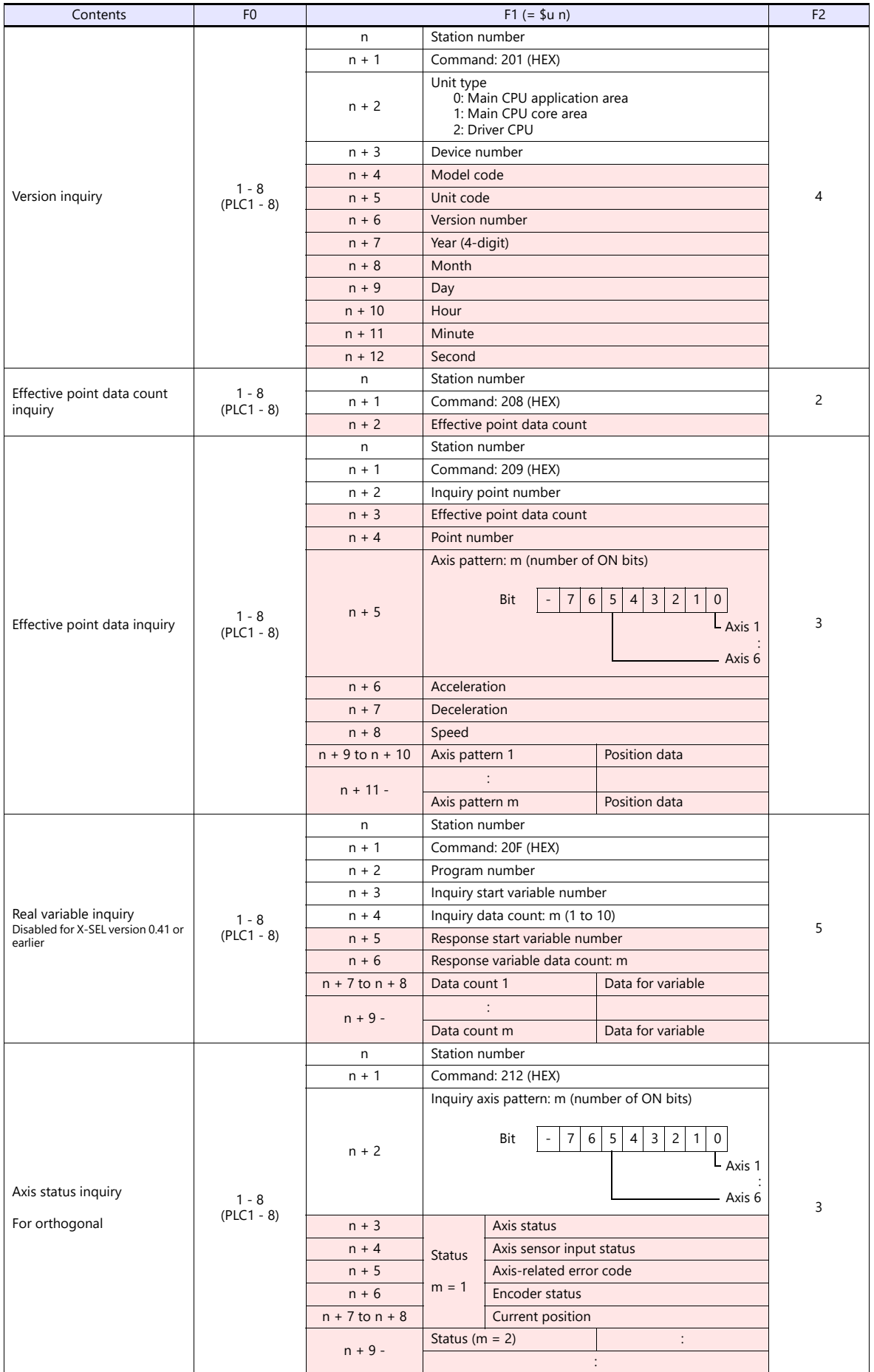

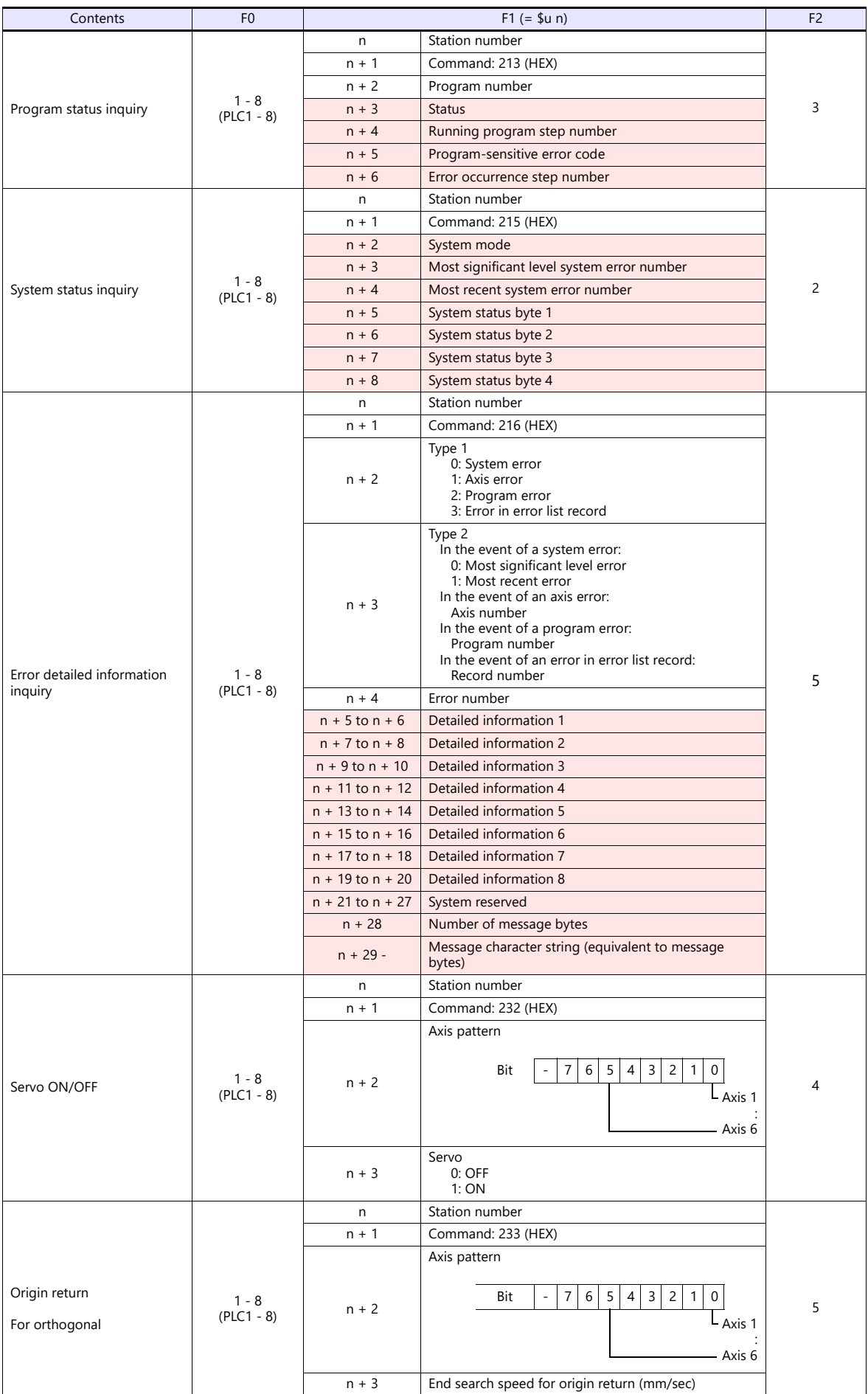

 $n + 4$  Creep speed for origin return (mm/sec)

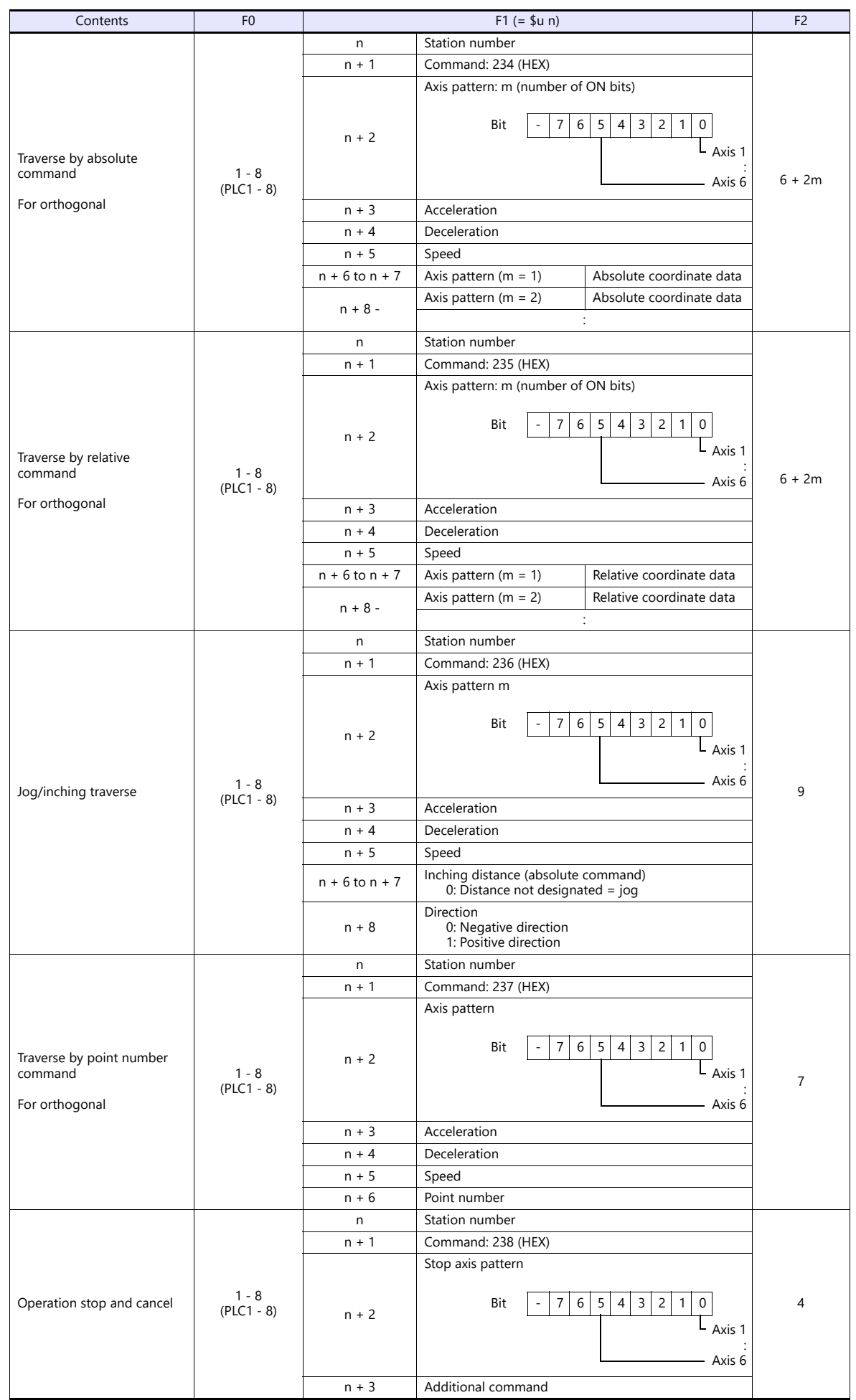
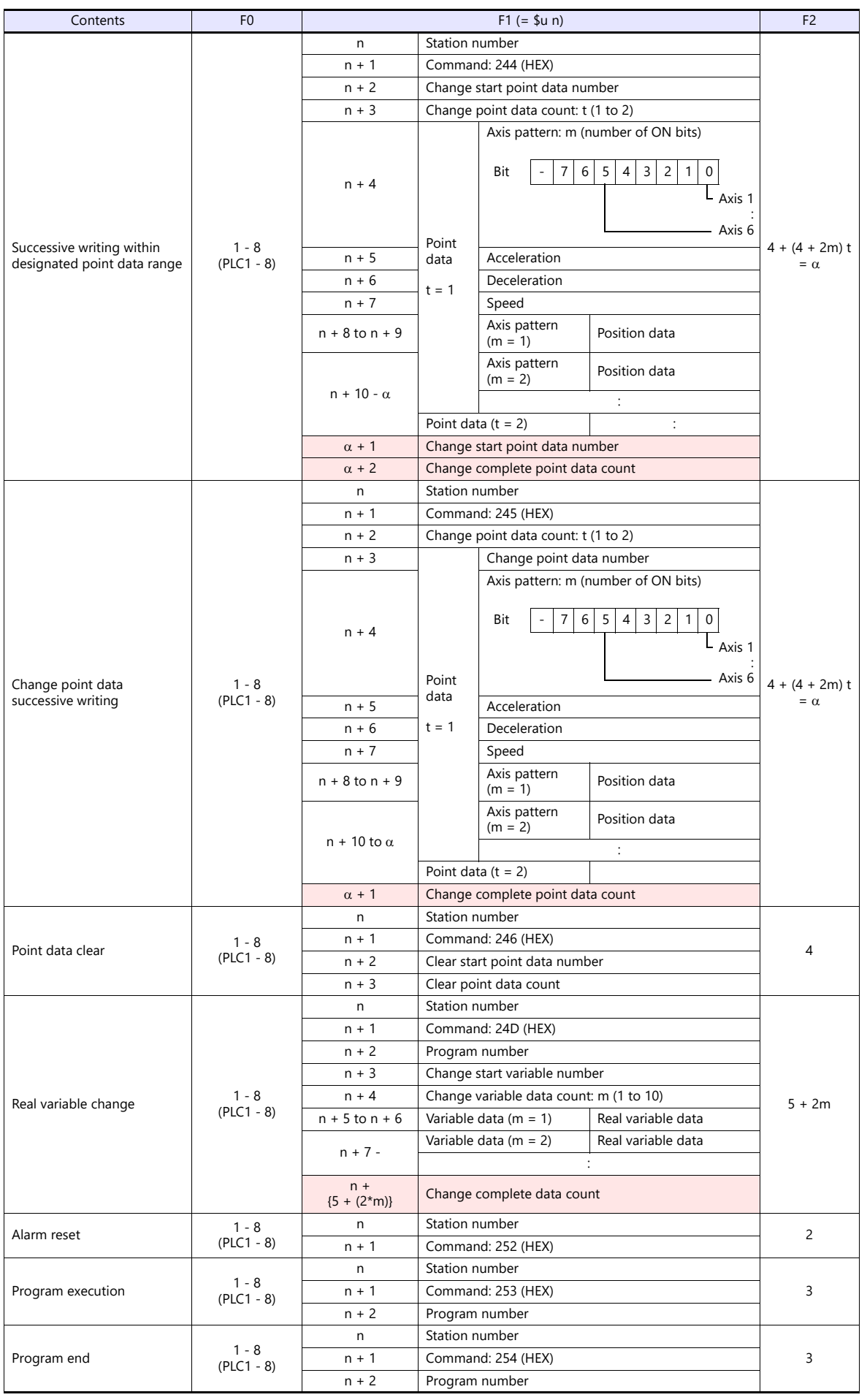

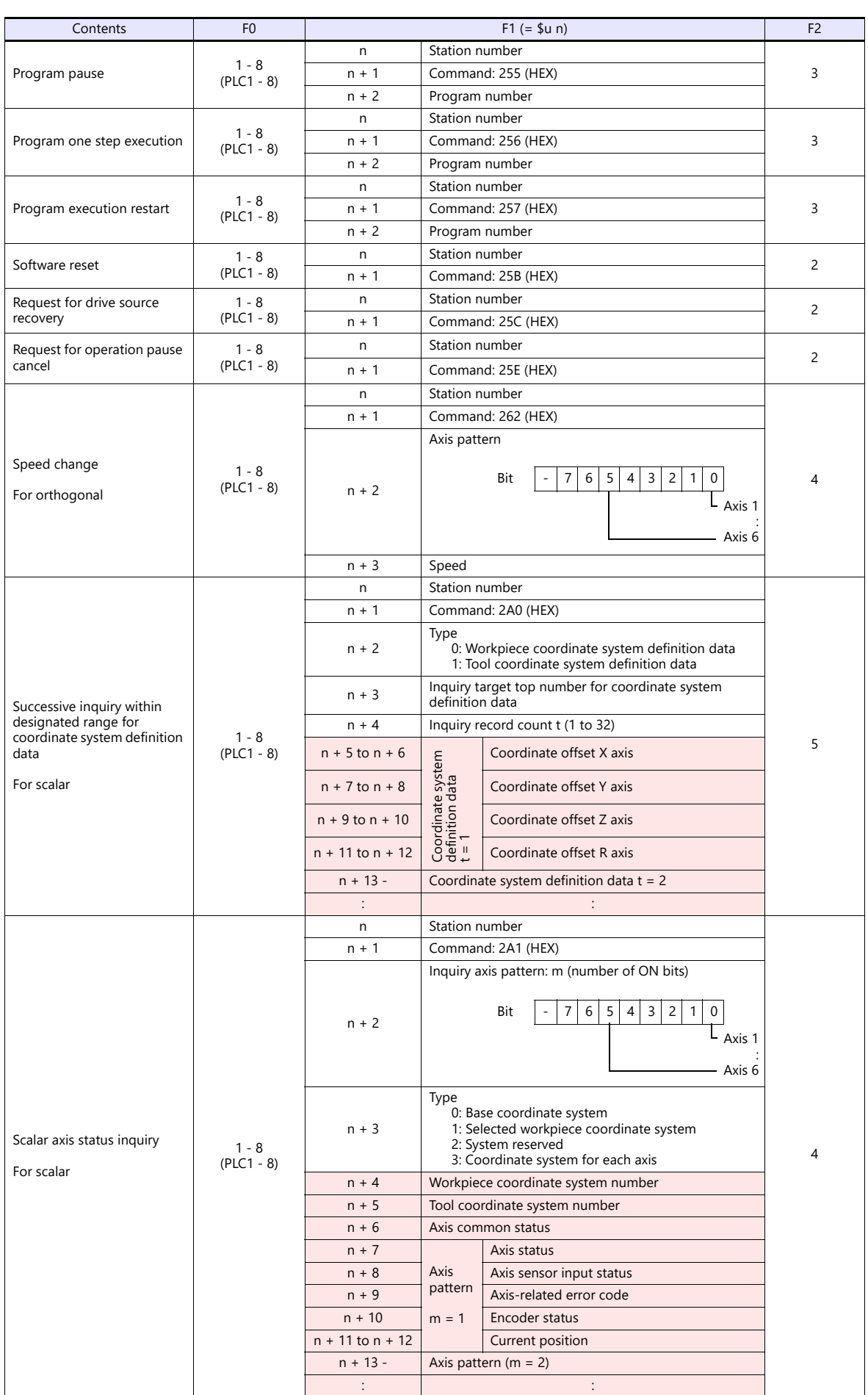

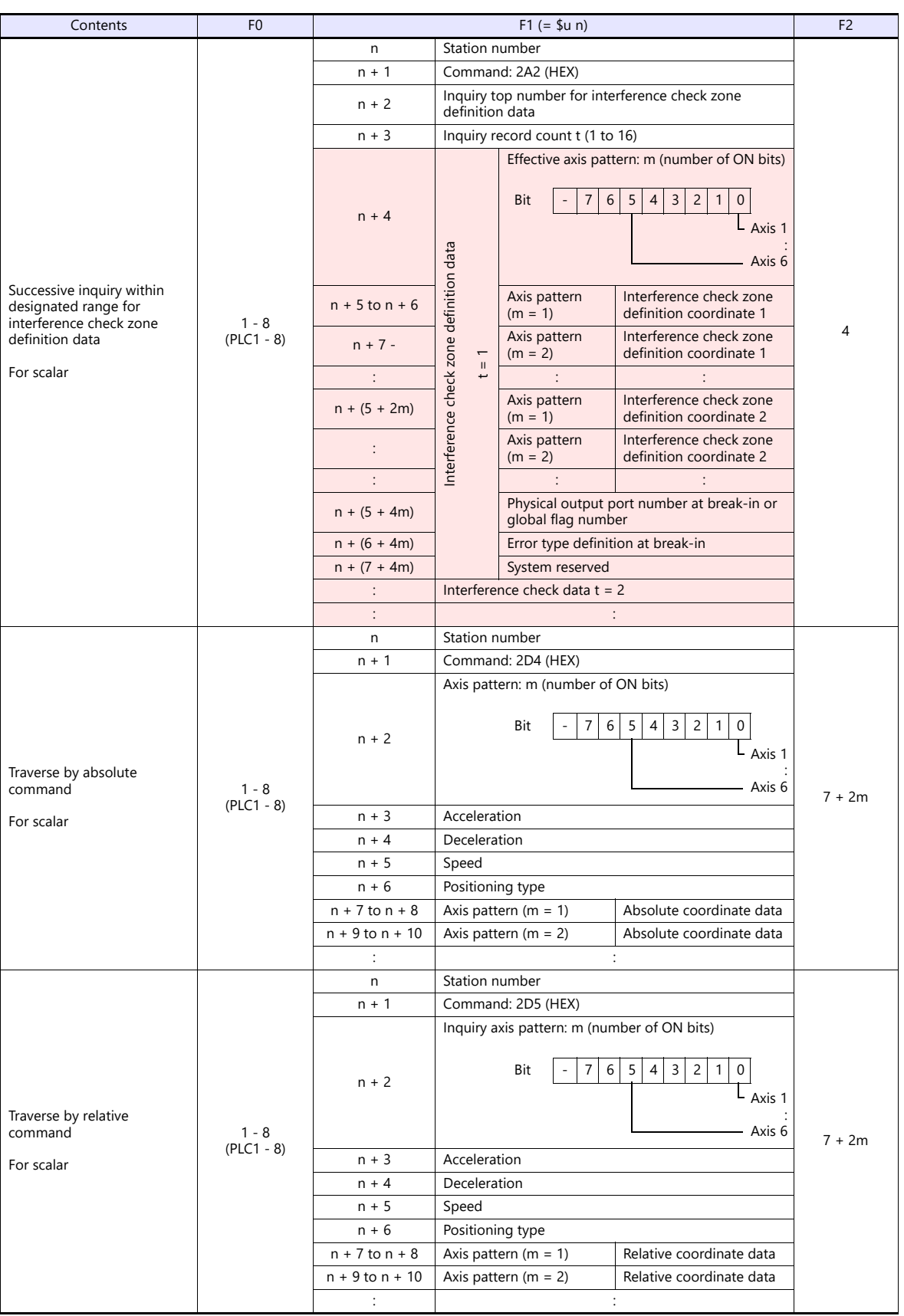

 $\overline{\phantom{a}}$ 

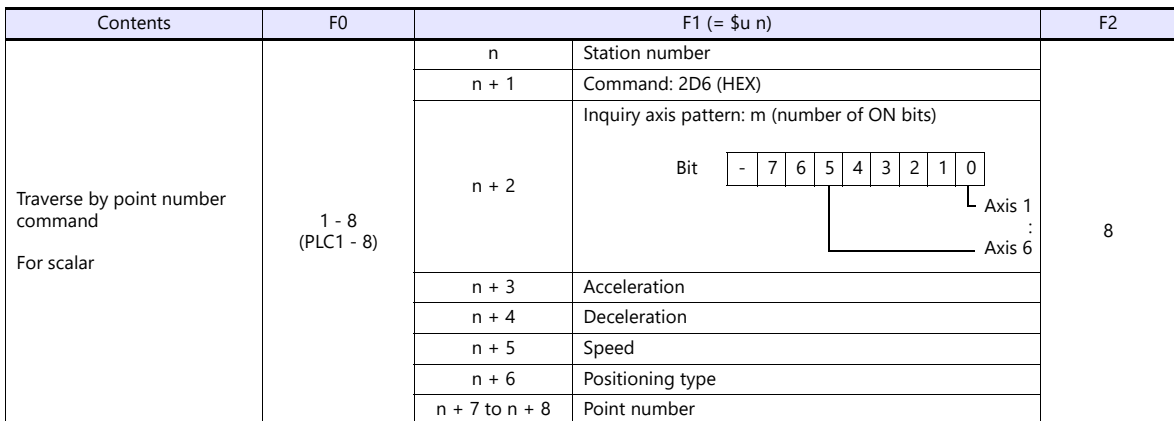

**Return data: Data stored from controller to X1 series** 

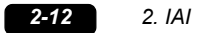

## **2.1.2 ROBO CYLINDER (RCP2/ERC)**

## **Communication Setting**

#### **Editor**

#### **Communication setting**

(Underlined setting: default)

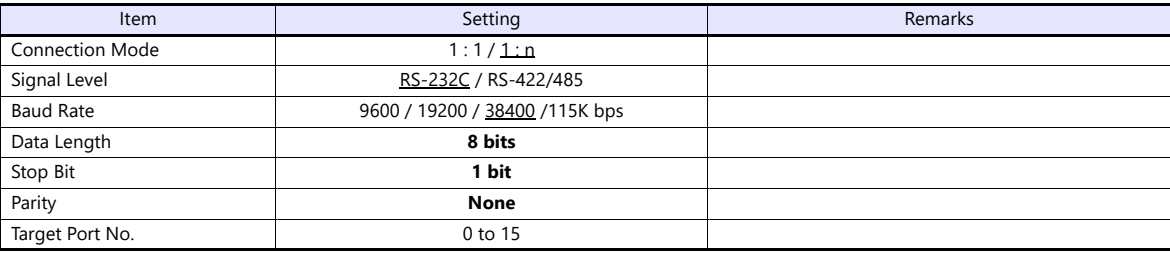

#### **ROBO CYLINDER**

#### **RCP2**

#### **Application software**

Set parameters using the application software.

(Underlined setting: default)

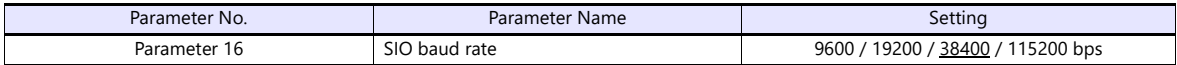

#### **Axis number setting switch (ADRS)**

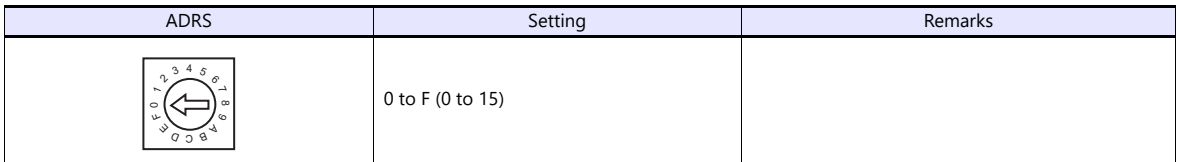

After changing the setting, be sure to turn the power off and back on again.

#### **PORT switch (PORT)**

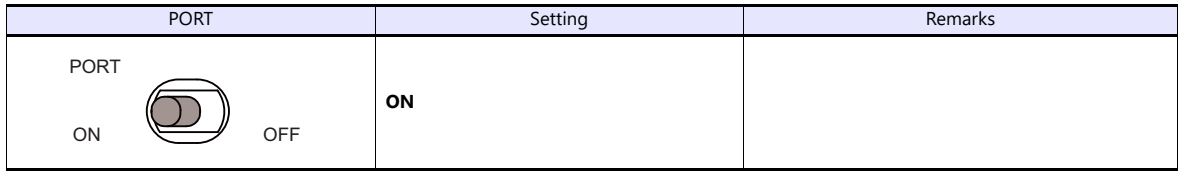

#### **Emergency stop terminal block**

When the servo cannot be turned on, check the wiring of the emergency stop terminal block.

 **RCP2-C / RCP2-CF (with built-in cutout relay)** Connect the EMG switch between the S1 terminal and the 24-V terminal.

When the EMG switch is not used, short-circuit them. Short-circuit the terminals S2 and EMG, and MPI and MPO, respectively.

**RCP2-CG (with external cutout relay)**

Install wiring by referring to the specifications sheet of RCP2.

#### **ERC**

#### **Application software**

Set parameters using the application software.

(Underlined setting: default)

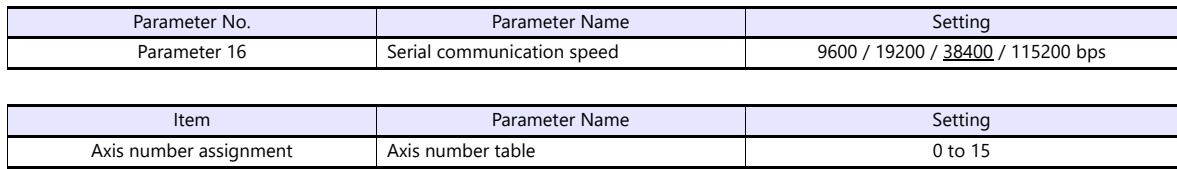

#### **RCB-TU-SIO-A/B**

#### **PORT switch (PORT)**

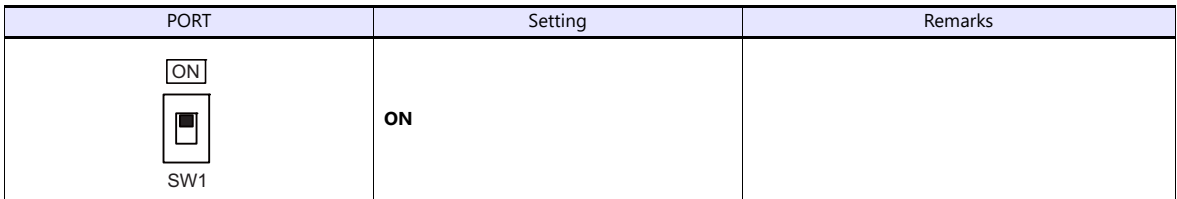

#### **Emergency stop terminal block**

When the servo cannot be turned on, connect the EMG switch between the EMG1 terminal and the EMG2 terminal on the emergency stop terminal block.

When the EMG switch is not used, short-circuit them.

#### **Available Device Memory**

The available setting range of device memory varies depending on the model. Be sure to set within the range available for the model to be used. Use [TYPE] when assigning indirect device memory for macro programs.

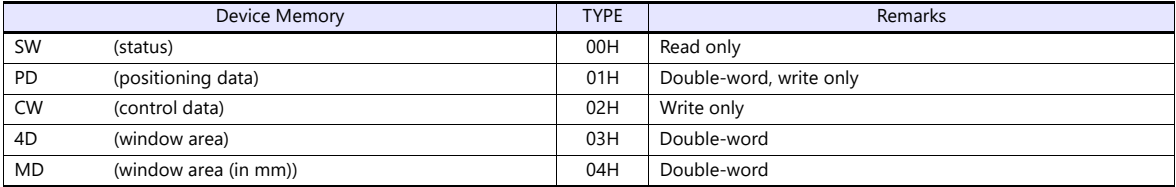

### **PLC\_CTL**

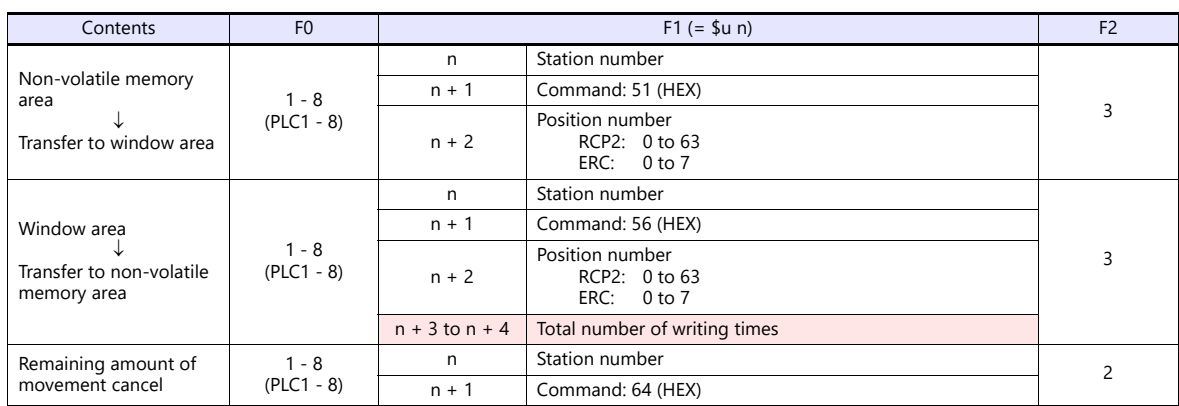

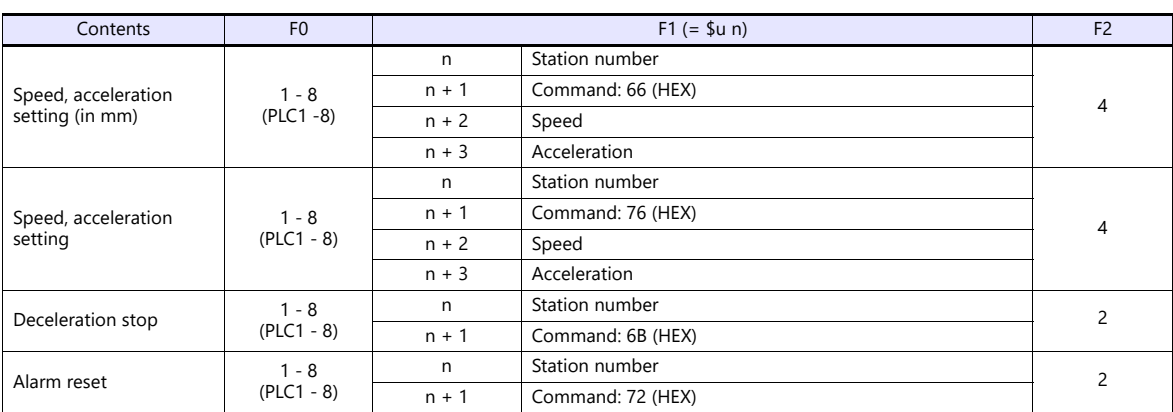

**Return data: Data stored from controller to X1 series** 

## **2.1.3 ROBO CYLINDER (RCS/E-CON)**

## **Communication Setting**

#### **Editor**

#### **Communication setting**

(Underlined setting: default)

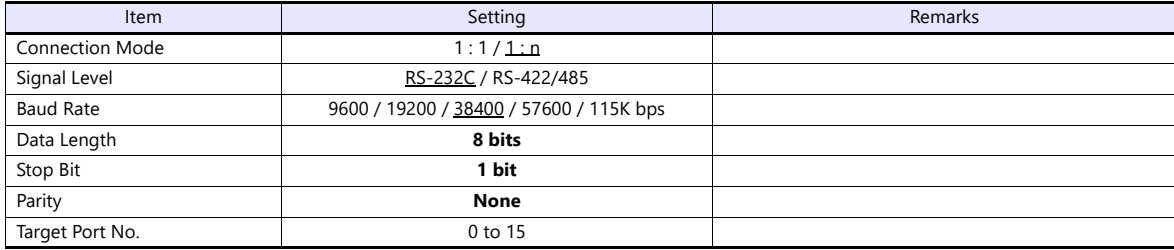

#### **ROBO CYLINDER**

#### **RCS**

#### **Application software**

Set parameters using the application software.

(Underlined setting: default)

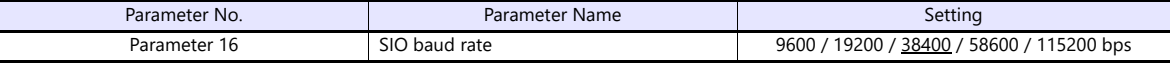

#### **RCS axis number setting switch**

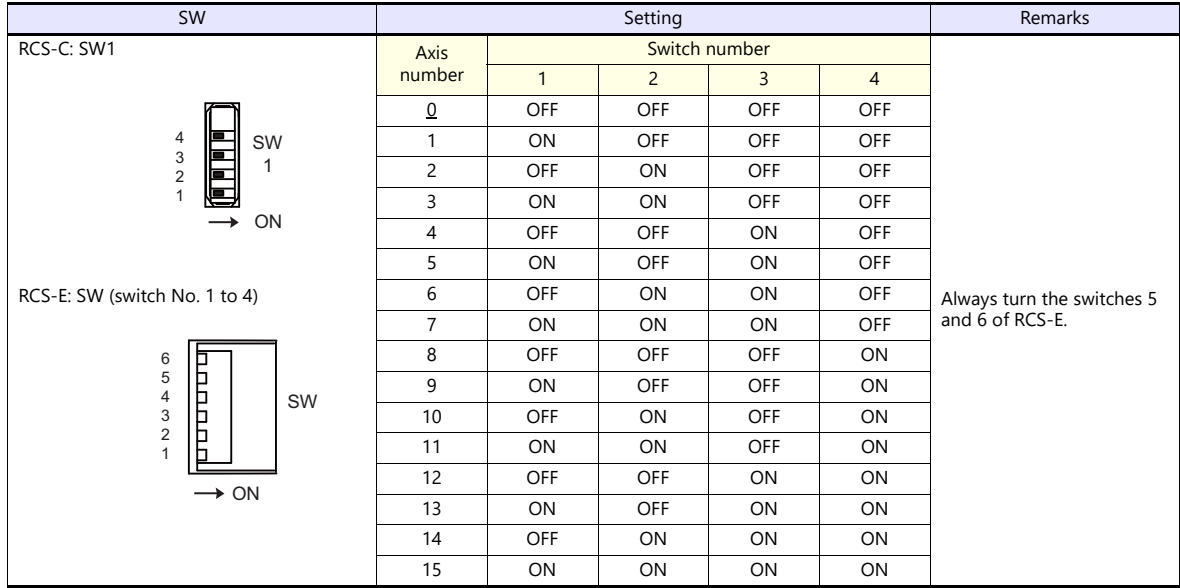

When changing the switch setting, turn the power off.

#### **PORT switch (PORT)**

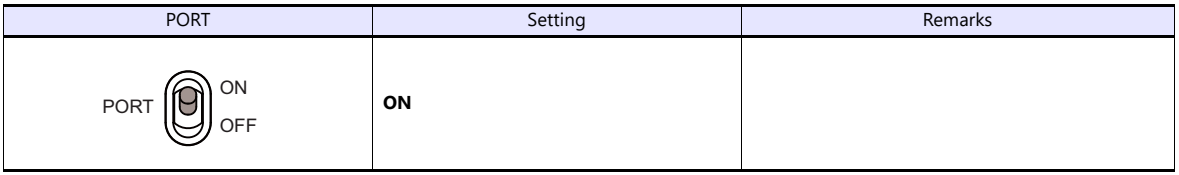

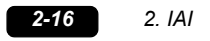

#### **Emergency stop terminal block**

When the servo cannot be turned on, connect the EMG switch between the EMG1 terminal and the EMG2 terminal on the emergency stop terminal block. When the EMG switch is not used, short-circuit them.

## **E-CON**

#### **Application software**

Set parameters using the application software.

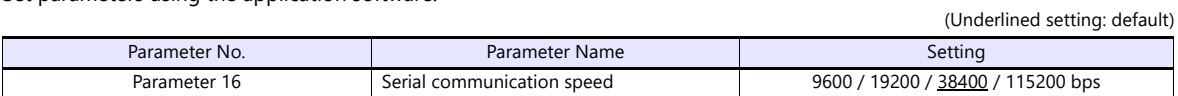

#### **RCS axis number setting switch**

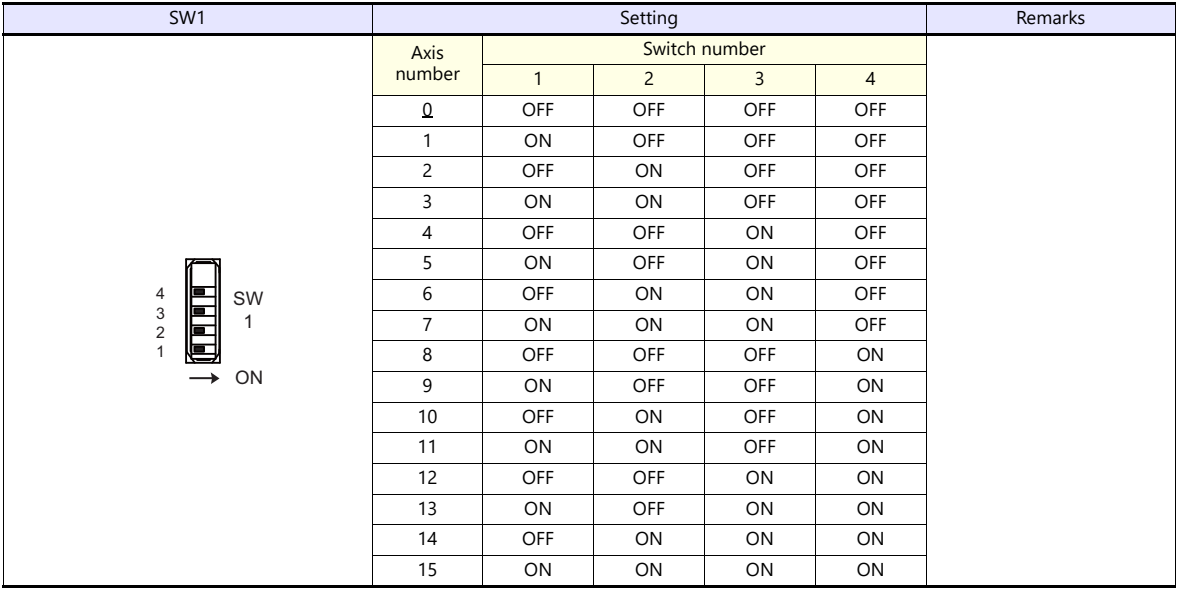

When changing the switch setting, turn the power off.

#### **PORT switch (PORT)**

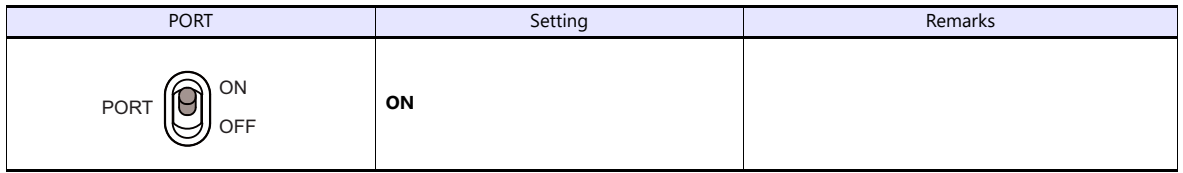

#### **Emergency stop terminal block**

When the servo cannot be turned on, connect the EMG switch between the EMG1 terminal and the EMG2 terminal on the emergency stop terminal block.

When the EMG switch is not used, short-circuit them.

#### **RCB-TU-SIO-A/B**

#### **PORT switch (PORT)**

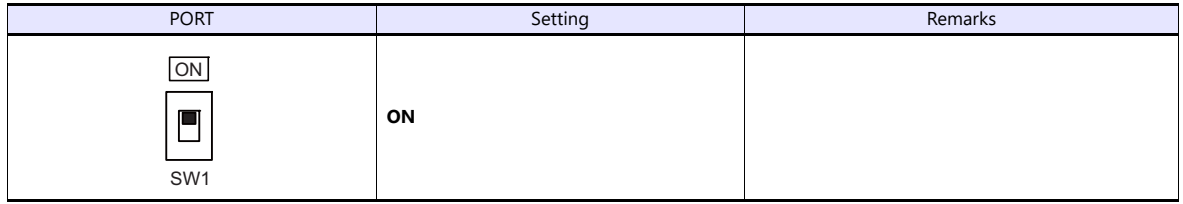

#### **Emergency stop terminal block**

When the servo cannot be turned on, connect the EMG switch between the EMG1 terminal and the EMG2 terminal on the emergency stop terminal block. When the EMG switch is not used, short-circuit them.

# **Available Device Memory**

The available setting range of device memory varies depending on the model. Be sure to set within the range available for the model to be used. Use [TYPE] when assigning indirect device memory for macro programs.

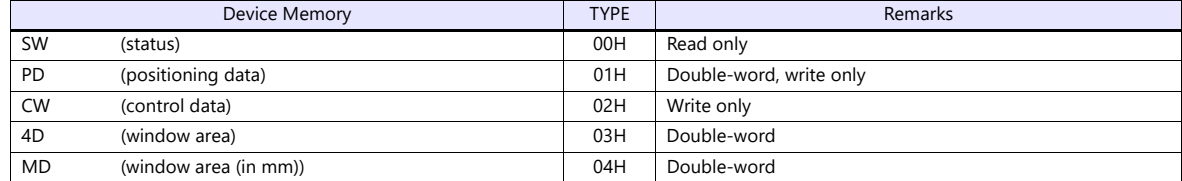

## **PLC\_CTL**

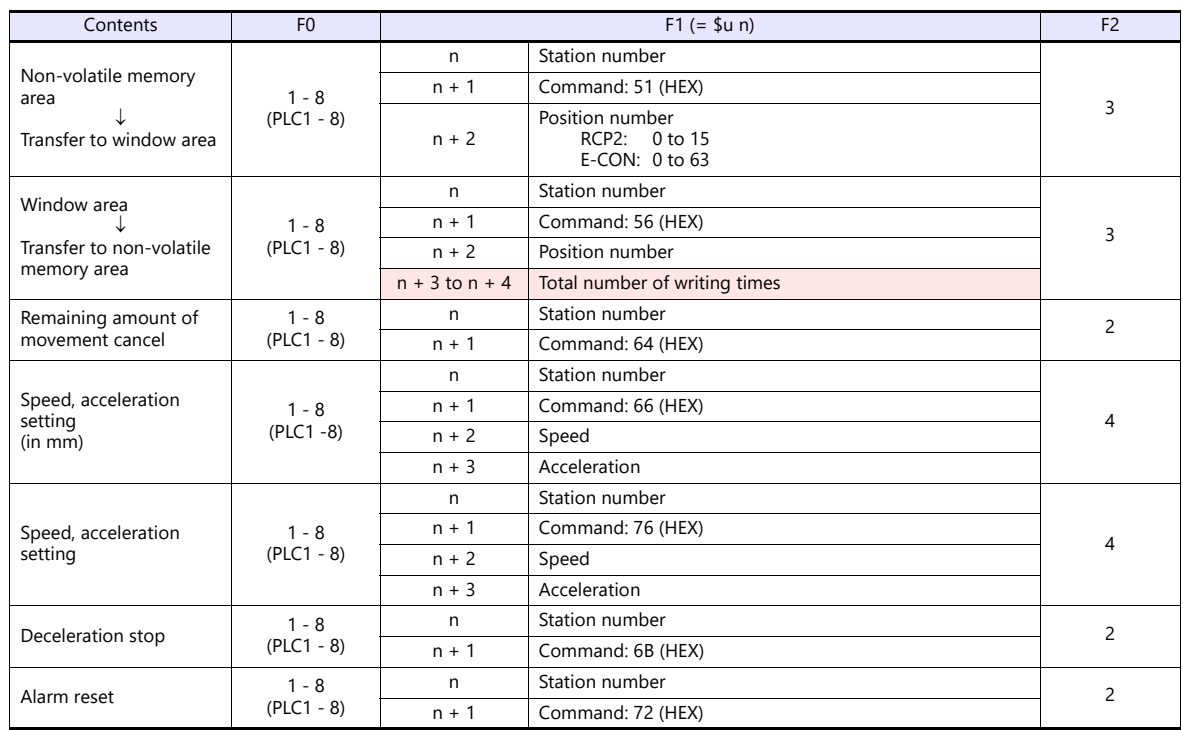

**Return data: Data stored from controller to X1 series** 

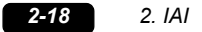

## **2.1.4 PCON / ACON / SCON (MODBUS RTU)**

#### **Communication Setting**

#### **Editor**

#### **Communication setting**

(Underlined setting: default)

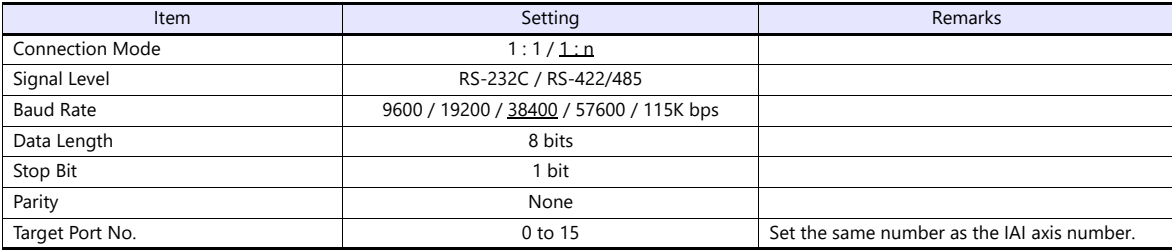

#### **PCON / ACON / SCON**

#### **Exclusive software**

Set parameters using the exclusive software.

(Underlined setting: default)

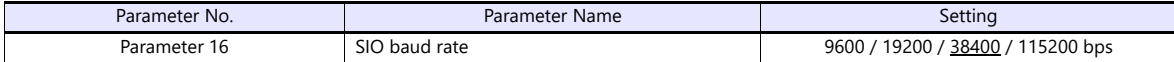

#### **Axis number setting switch (ADRS)**

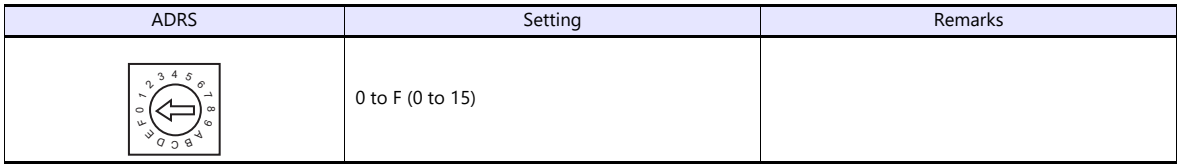

After changing the setting, be sure to turn the power off and back on again.

#### **Mode select switch**

Select [MANU].

#### **Emergency stop terminal block**

When the servo cannot be turned on, check the emergency stop terminal block.

 **ACON-C, PCON-C/CF (with built-in cutout relay)** Connect the EMG switch between the S1 terminal and the 24-V terminal. When the EMG switch is not used, short-circuit them.

Short-circuit the terminals S2 and EMG-, and MPI and MPO, respectively.

 **ACON-CY/PL/PO/SE, PCON-CY/PL/PO/SE (with built-in cutout relay)** Connect the EMG switch between the EMG- terminal and the 24-V terminal. When the EMG switch is not used, short-circuit them. Short-circuit the MPI terminal and the MPO terminal.

#### **ACON-CG / PCON-CG (with external cutout relay)**

Install wiring by referring to the specifications sheet of ACON/PCON.

**SCON**

Connect the EMG switch between the S1 terminal and the EMG- terminal. When the EMG switch is not used, short-circuit them. Short-circuit the S2 terminal and the EMG+ terminal.

#### **RCB-TU-SIO-A/B**

#### **PORT switch (PORT)**

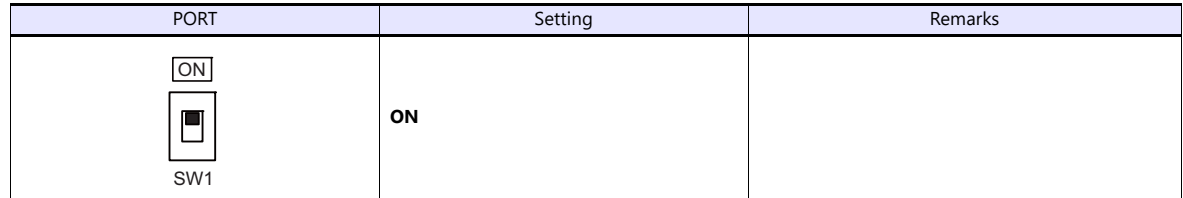

#### **Emergency stop terminal block**

When the servo cannot be turned on, connect the EMG switch between the EMG1 terminal and the EMG2 terminal on the emergency stop terminal block.

When the EMG switch is not used, short-circuit them.

## **Available Device Memory**

The available setting range of device memory varies depending on the model. Be sure to set within the range available for the model to be used. Use [TYPE] when assigning indirect device memory for macro programs.

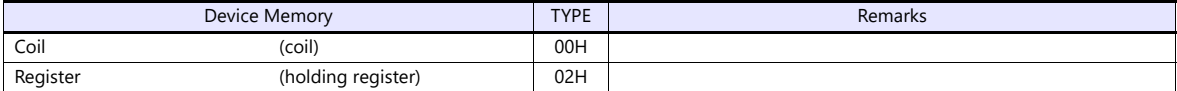

## **2.1.5 Wiring Diagrams**

#### **RS-232C**

**Wiring diagram 1 - M2**

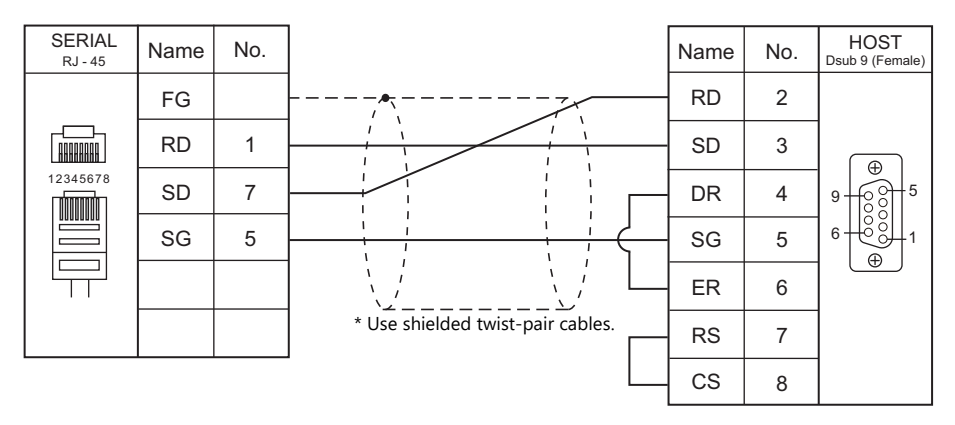

#### **Wiring diagram 2 - M2**

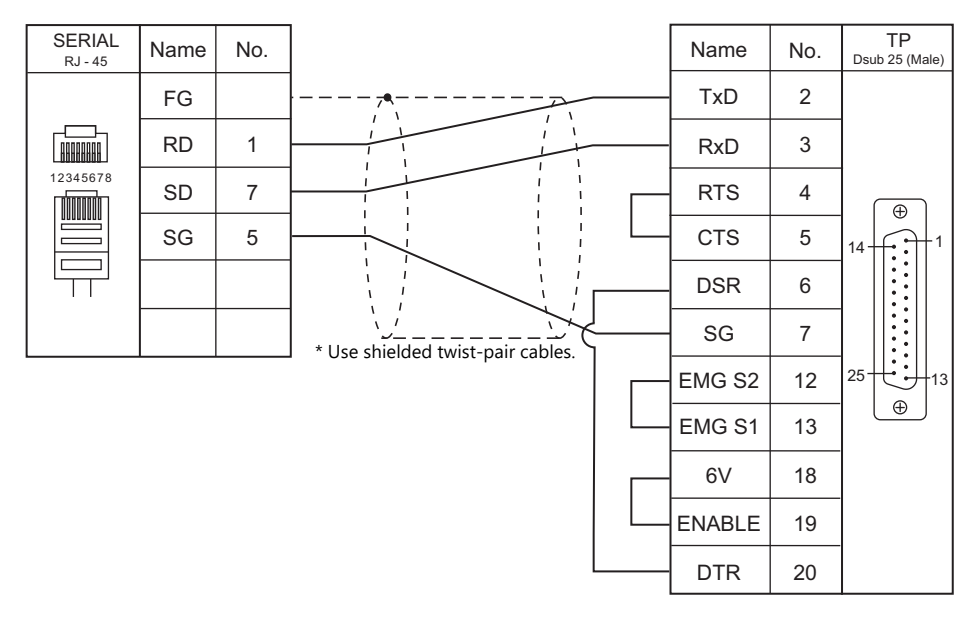

#### **Wiring diagram 3 - M2**

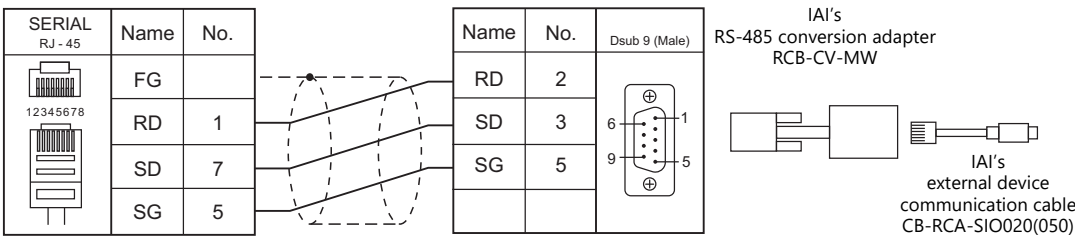

\* Use shielded twist-pair cables.

#### **Wiring diagram 4 - M2**

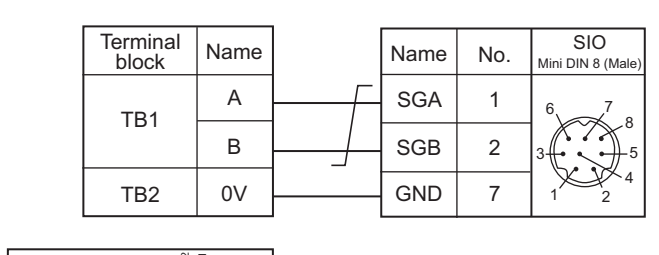

IAI's SIO converter RCB-TU-SIO-A/B

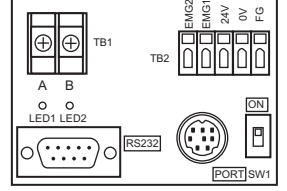

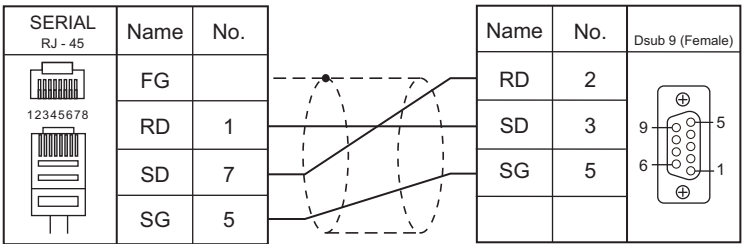

#### **RS-485**

#### **Wiring diagram 1 - M4**

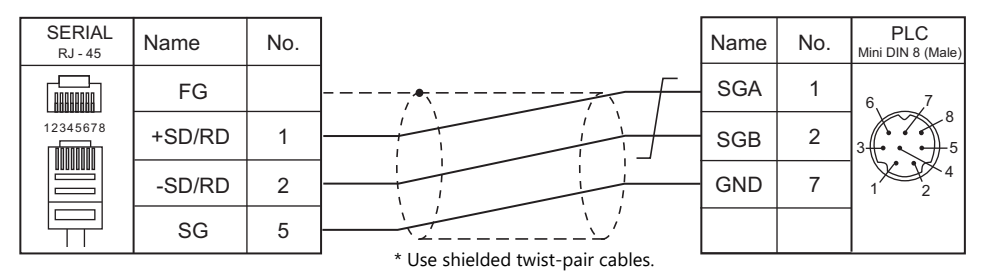

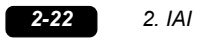

# **3. IDEC**

[3.1 PLC Connection](#page-89-0)

## <span id="page-89-0"></span>**3.1 PLC Connection**

## **Serial Connection**

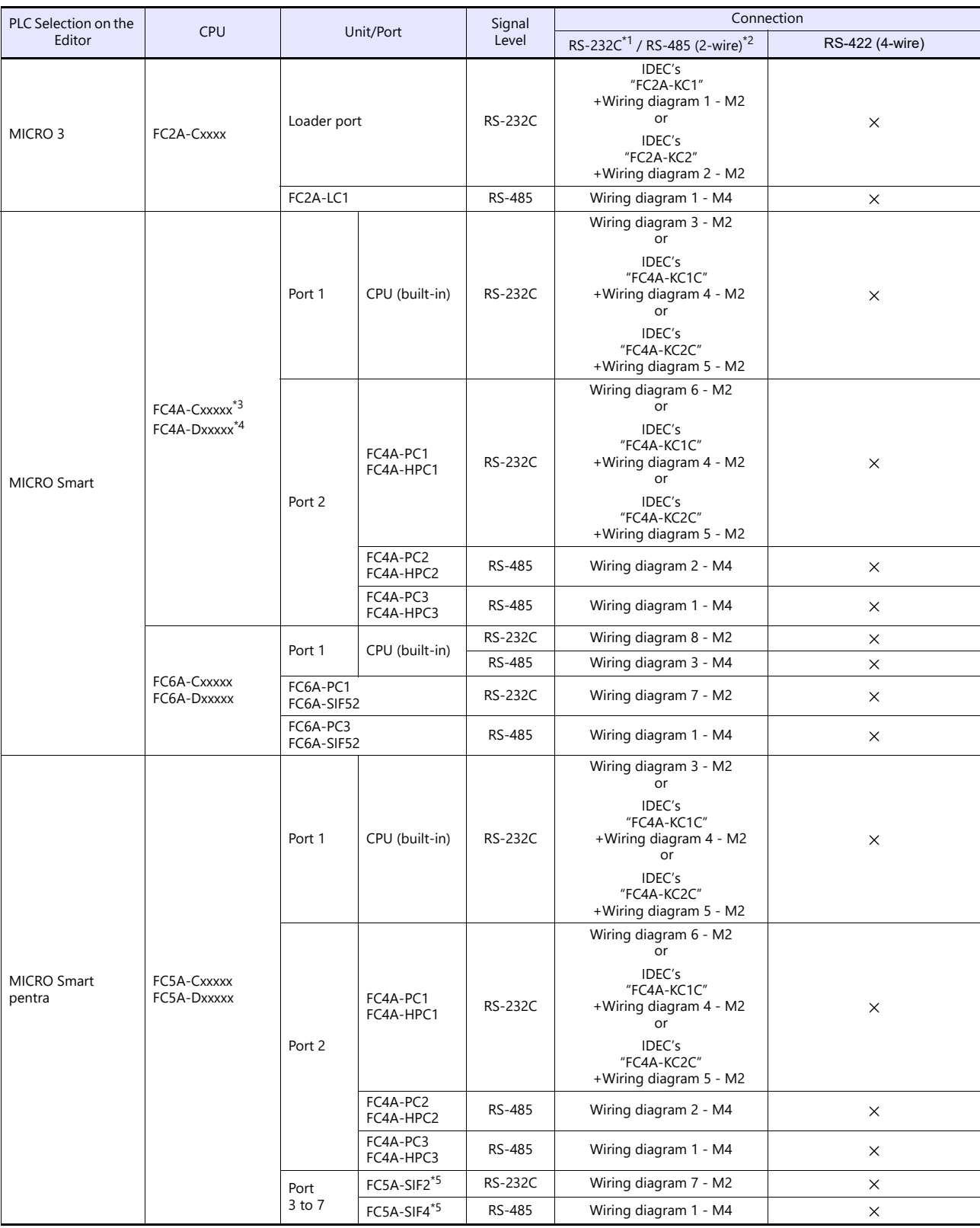

\*1 Select RS-232C in the screen program or in Local mode on the X1 series unit. For details, see ["1.2.1 SERIAL" \(page 1-4\).](#page-20-0)<br>\*2 Select RS-422/485 in the screen program or in Local mode on the X1 series unit. For details, re

\*4 When the communication board "FC4A-PCx" is used with "FX4A-Dxxxxx", IDEC's HMI base module "FC4A-HPH1" is required. \*5 "FC5A-C10Rxx" and "FC5A0C16Rxx" cannot be used.

A maximum of 3 units of "FC5A-C24Rxx" or 5 units of "FC5A-Dxxxxx" can be added.

## **Ethernet Connection**

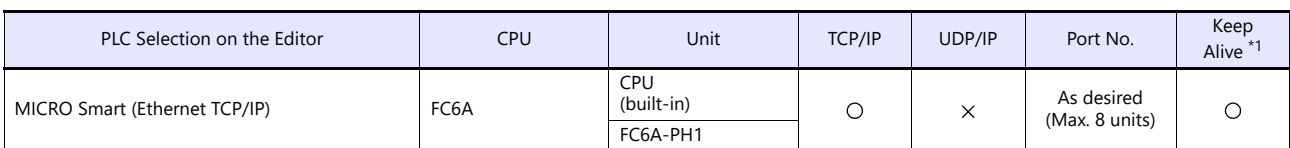

\*1 For KeepAlive functions, see ["1.3.2 Ethernet Communication".](#page-34-0)

## **3.1.1 MICRO 3**

## **Communication Setting**

#### **Editor**

#### **Communication setting**

(Underlined setting: default)

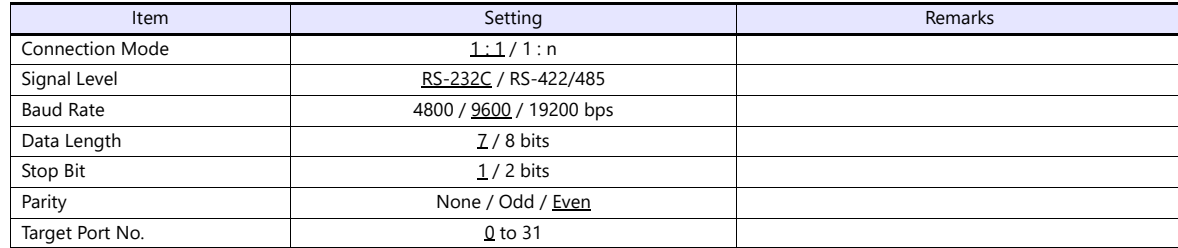

## **PLC**

#### **Function setting (communication)**

(Underlined setting: default)

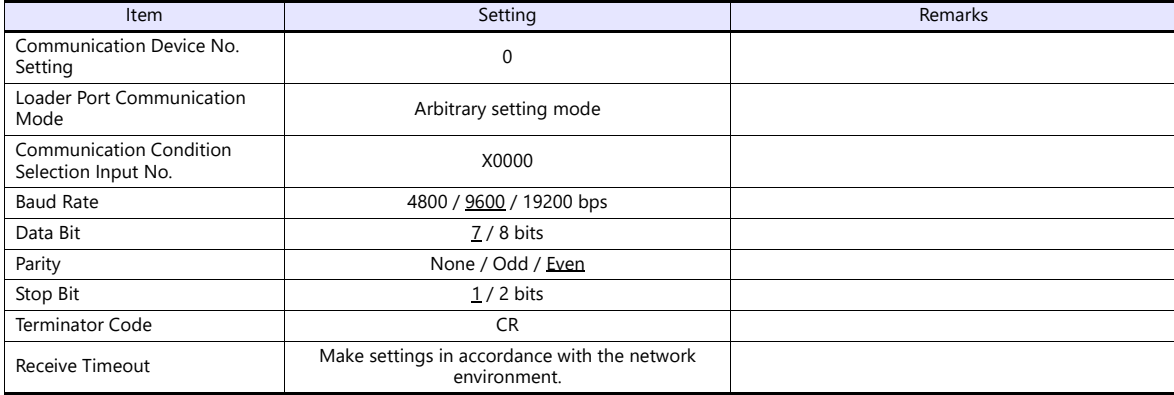

#### **Available Device Memory**

The available setting range of device memory varies depending on the PLC model. Be sure to set within the range available for the PLC to be used. Use [TYPE] when assigning indirect device memory for macro programs.

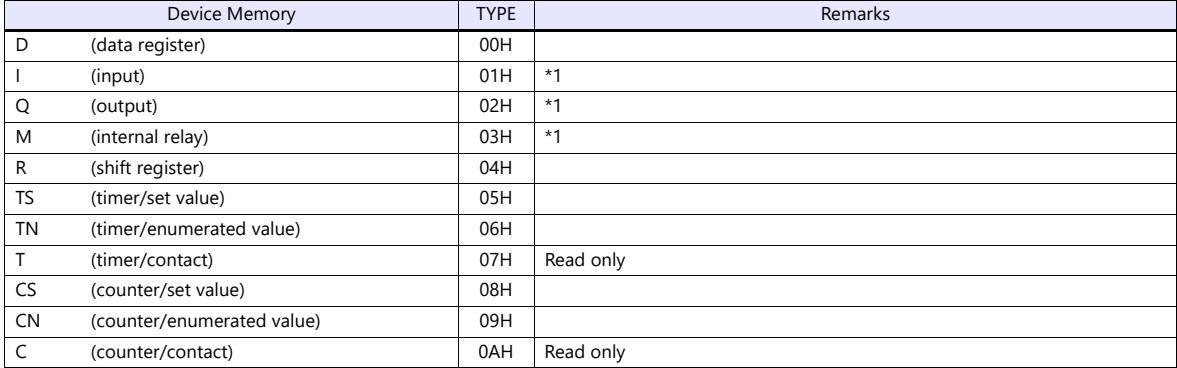

\*1 The assigned device memory is expressed as shown on the right when editing the screen. The addresses are expressed in "bytes". For word designation, specify an even-numbered address.

Example: M2000

Last one digit: 0 to 7 (octal) Other digits: 0 to 9 (decimal)

## **3.1.2 MICRO Smart**

## **Communication Setting**

#### **Editor**

#### **Communication setting**

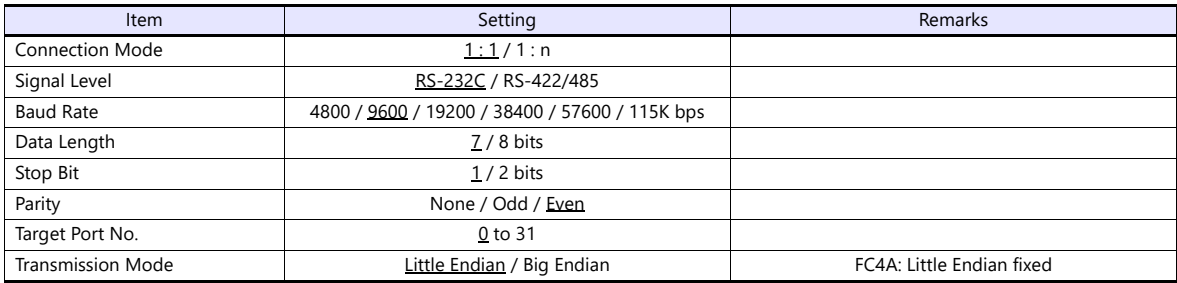

#### **PLC**

#### **Function setting (communication)**

(Underlined setting: default)

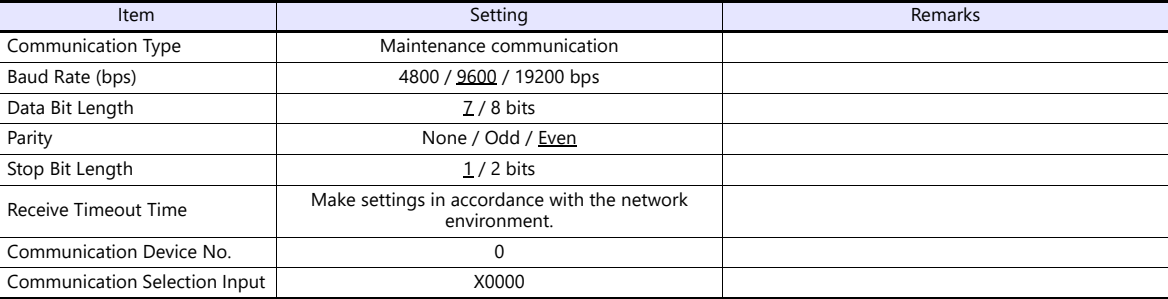

## **Available Device Memory**

The available setting range of device memory varies depending on the PLC model. Be sure to set within the range available for the PLC to be used. Use [TYPE] when assigning indirect device memory for macro programs.

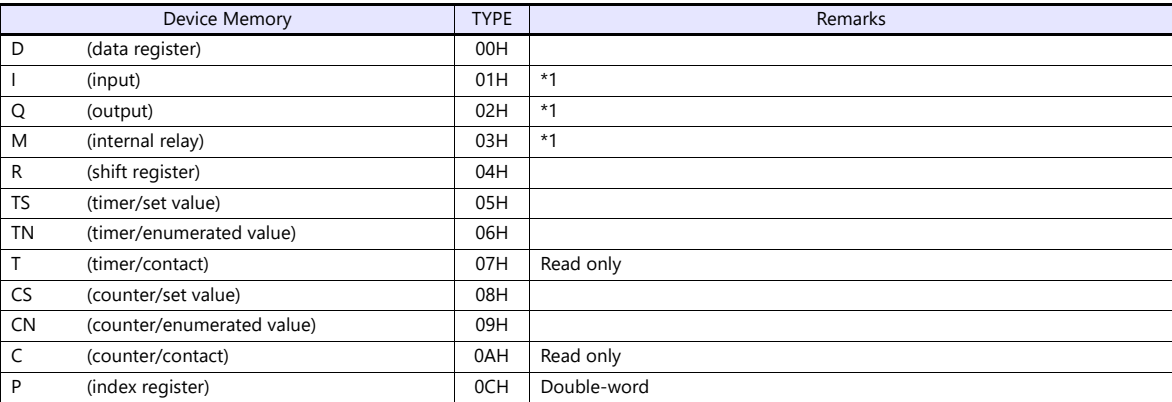

\*1 The assigned device memory is expressed as shown on the right when editing the

screen. The addresses are expressed in "bytes". For word designation, specify an even-numbered address.

Example: M2000

Last one digit: 0 to 7 (octal) Other digits: 0 to 9 (decimal)

## **3.1.3 MICRO Smart Pentra**

## **Communication Setting**

## **Editor**

## **Communication setting**

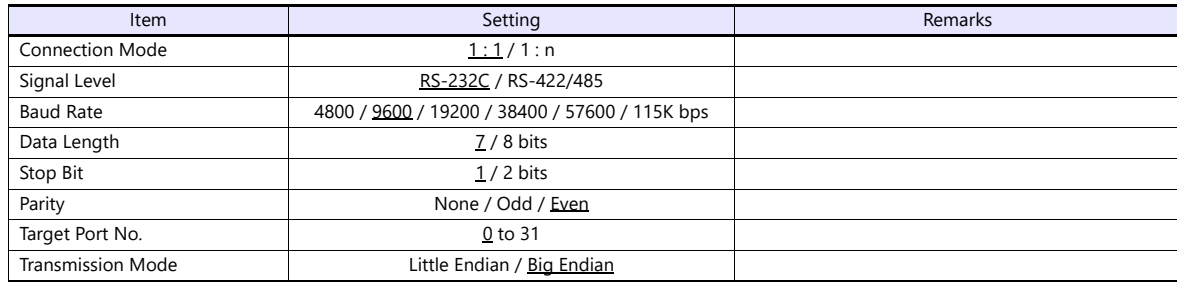

## **PLC**

#### **Function setting (communication)**

(Underlined setting: default)

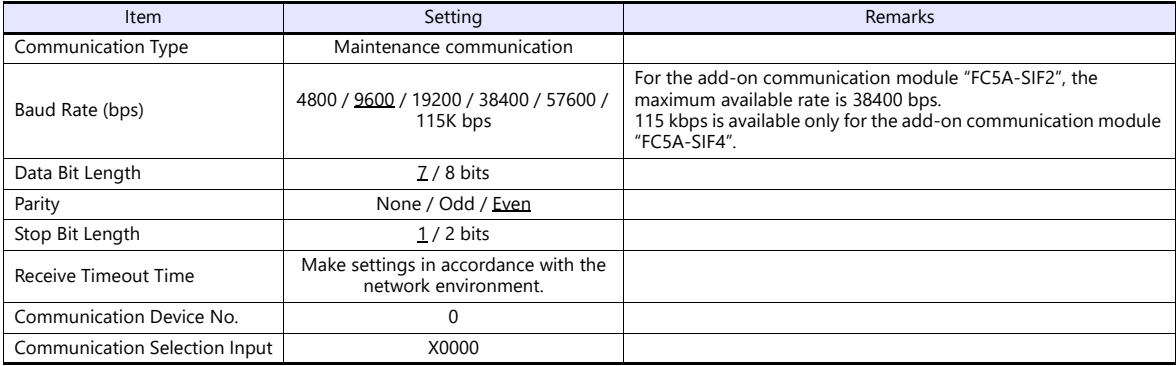

## **Function setting (other 2)**

(Underlined setting: default)

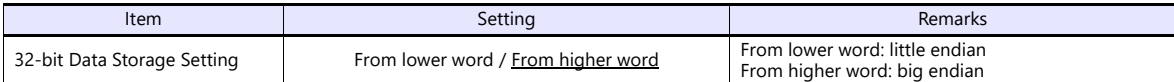

### **Available Device Memory**

The available setting range of device memory varies depending on the PLC model. Be sure to set within the range available for the PLC to be used. Use [TYPE] when assigning indirect device memory for macro programs.

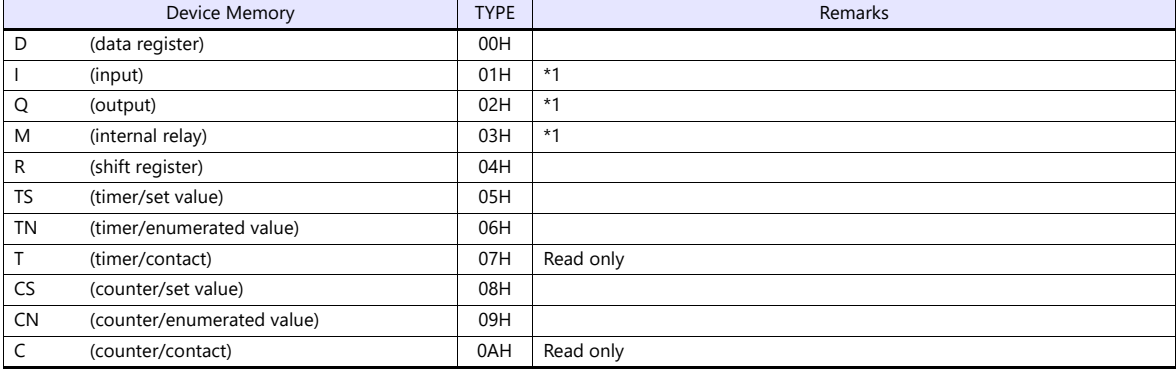

\*1 The assigned device memory is expressed as shown on the right when editing the screen.

The addresses are expressed in "bytes". For word designation, specify an even-numbered address.

Example: M2000

Last one digit: 0 to 7 (octal) Other digits: 0 to 9 (decimal)

## **3.1.4 MICRO Smart (Ethernet TCP/IP)**

#### **Communication Setting**

#### **Editor**

Make the following settings on the editor. For more information, see ["1.3.2 Ethernet Communication"](#page-34-0).

- IP address for the X1 series unit Set the IP address using System Configurator. For details, see ["IP Address Setting of the X1 Series Unit"](#page-36-0).
- Port number of the X1 series unit (for communication with PLC) [System Setting]  $\rightarrow$  [Hardware Setting]  $\rightarrow$  [PLC Properties]  $\rightarrow$  [Communication Setting]
- Transmission mode of the X1 series unit  $[System Setting] \rightarrow [Hardware Setting] \rightarrow [PLC Properties] \rightarrow [Communication Setting]$ Match the setting with PLC's [Device Settings]  $\rightarrow$  [32-bit Data Storage Setting].
- IP address and port number of the PLC Register on the [PLC Table] in [System Setting]  $\rightarrow$  [Hardware Setting]  $\rightarrow$  [PLC Properties]  $\rightarrow$  [Target Settings].

#### **PLC**

Make the PLC setting using the programming tool "WindLDR". For more information, refer to the PLC manual issued by the manufacturer.

#### **Function setting**

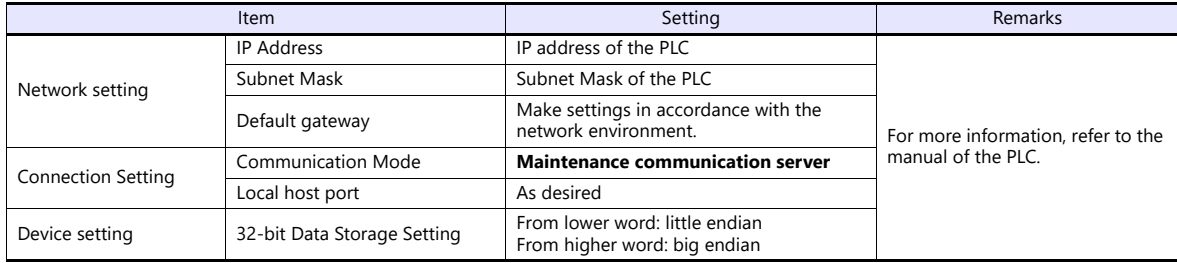

#### **Available Device Memory**

The available setting range of device memory varies depending on the PLC model. Be sure to set within the range available for the PLC to be used. Use [TYPE] when assigning indirect device memory for macro programs.

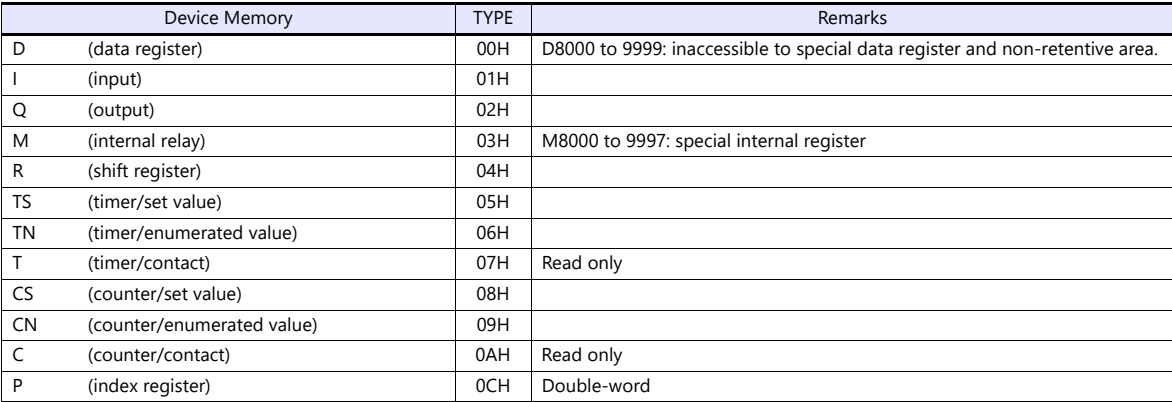

## **Indirect Device Memory Designation**

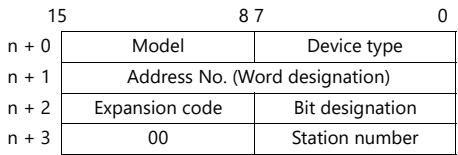

 To specify a byte address (I, Q, or M): Set the word address to  $n+1$  and the bit number to  $n+2$ .

Example: How to assign M8014 using indirect address designation: (8014/10) / 2 = 400 (DEC) with a reminder of 14 (OCT)  $n+1 = 400$  (DEC)  $n+2 = 14$  (OCT) = 0C (HEX)

## **3.1.5 Wiring Diagrams**

#### **RS-232C**

#### <span id="page-97-0"></span>**Wiring diagram 1 - M2**

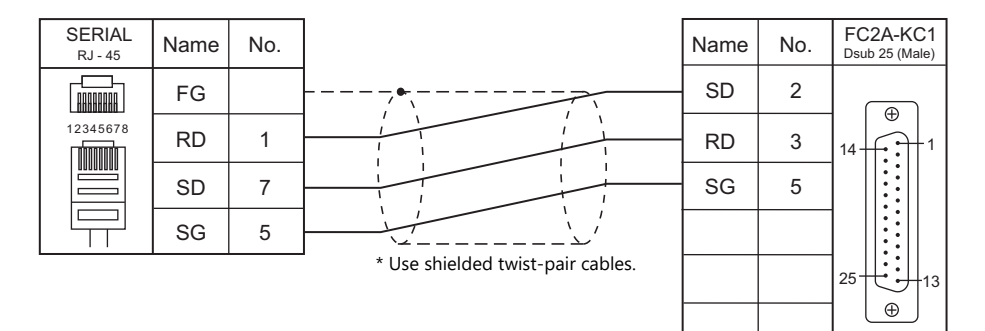

#### <span id="page-97-1"></span>**Wiring diagram 2 - M2**

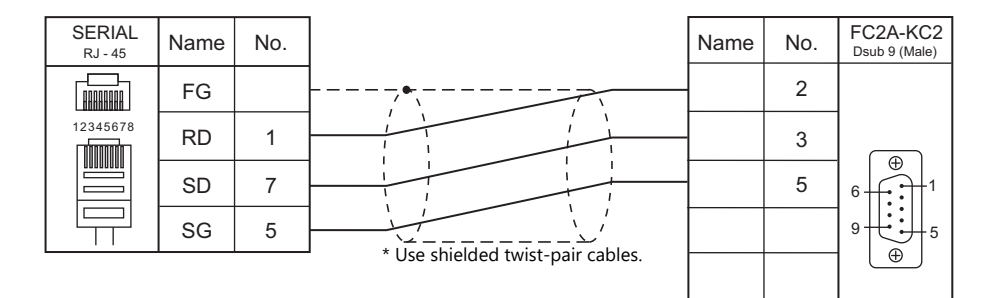

#### <span id="page-97-2"></span>**Wiring diagram 3 - M2**

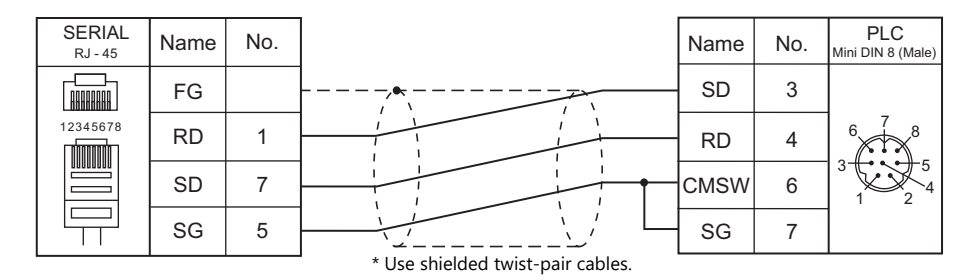

#### <span id="page-97-3"></span>**Wiring diagram 4 - M2**

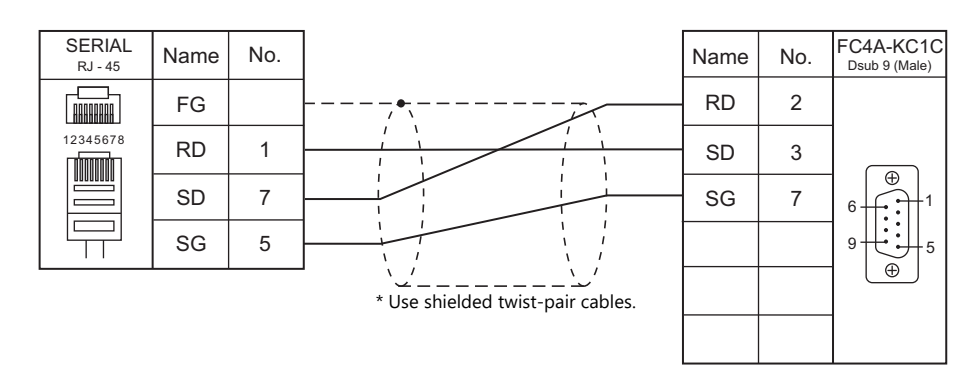

## <span id="page-98-0"></span>**Wiring diagram 5 - M2**

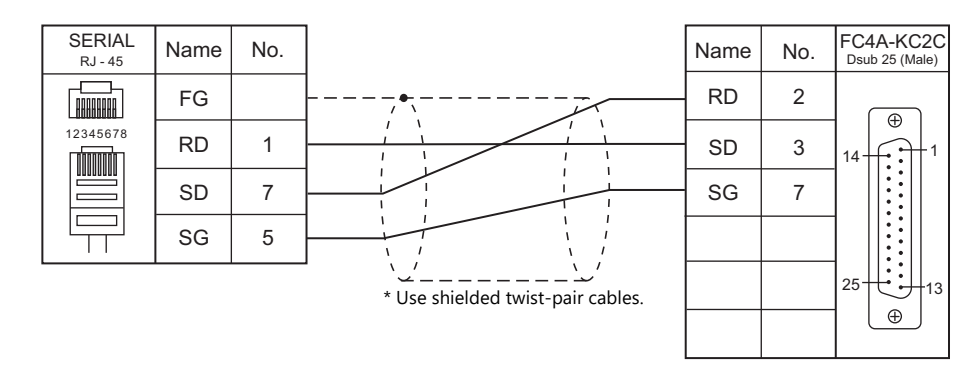

#### <span id="page-98-1"></span>**Wiring diagram 6 - M2**

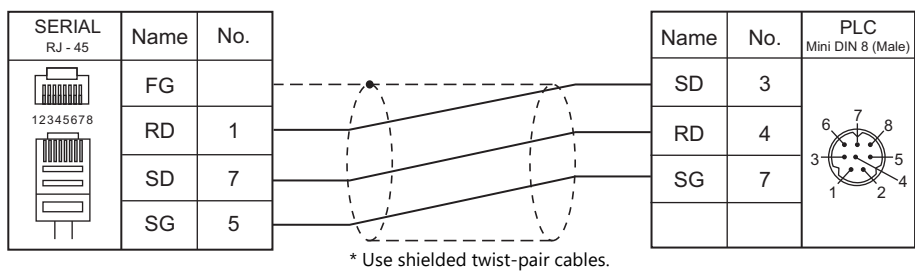

## <span id="page-98-3"></span>**Wiring diagram 7 - M2**

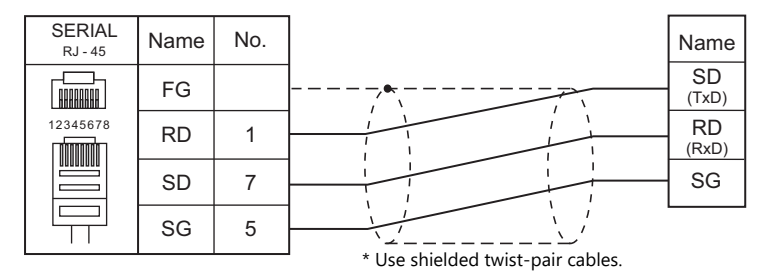

#### <span id="page-98-2"></span>**Wiring diagram 8 - M2**

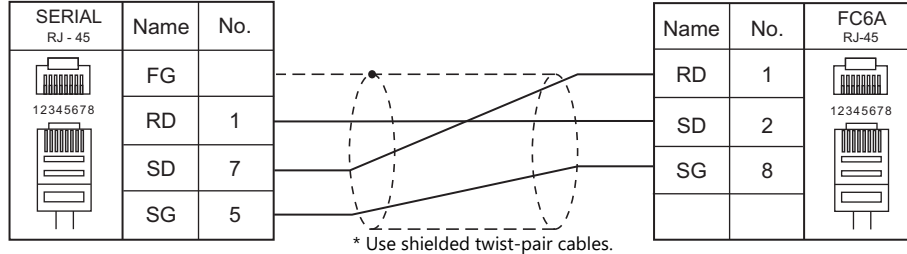

#### **RS-422/RS-485**

## <span id="page-99-0"></span>**Wiring diagram 1 - M4**

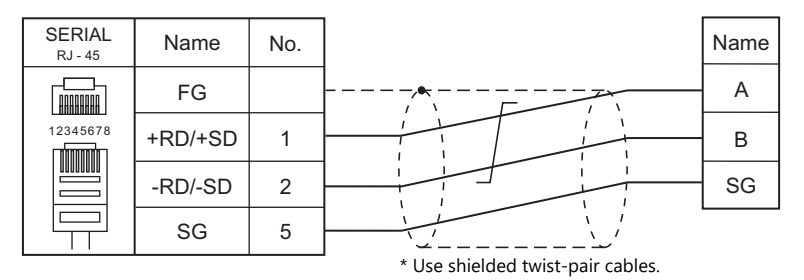

#### <span id="page-99-1"></span>**Wiring diagram 2 - M4**

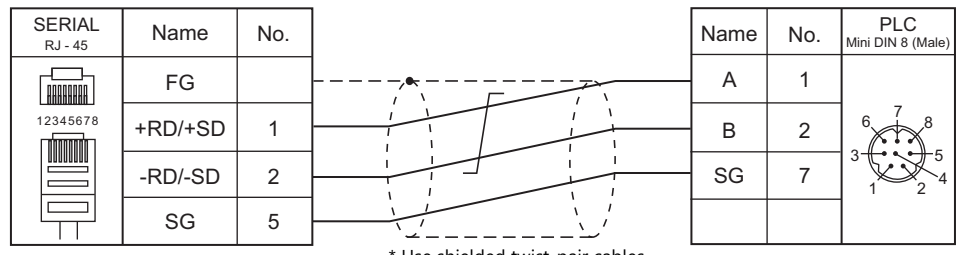

\* Use shielded twist-pair cables.

## <span id="page-99-2"></span>**Wiring diagram 3 - M4**

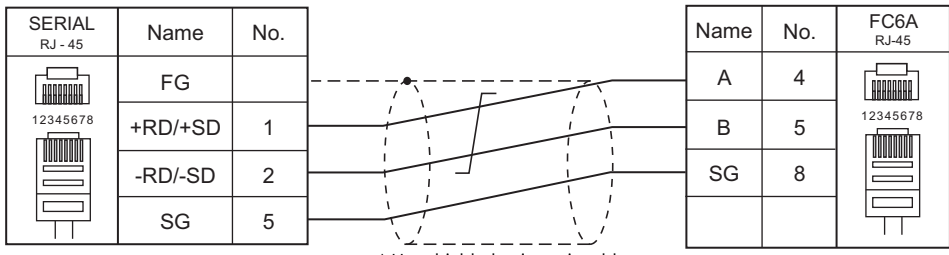

\* Use shielded twist-pair cables.

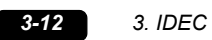

# **4. JTEKT**

[4.1 PLC Connection](#page-103-0)

## <span id="page-103-0"></span>**4.1 PLC Connection**

## **Serial Connection**

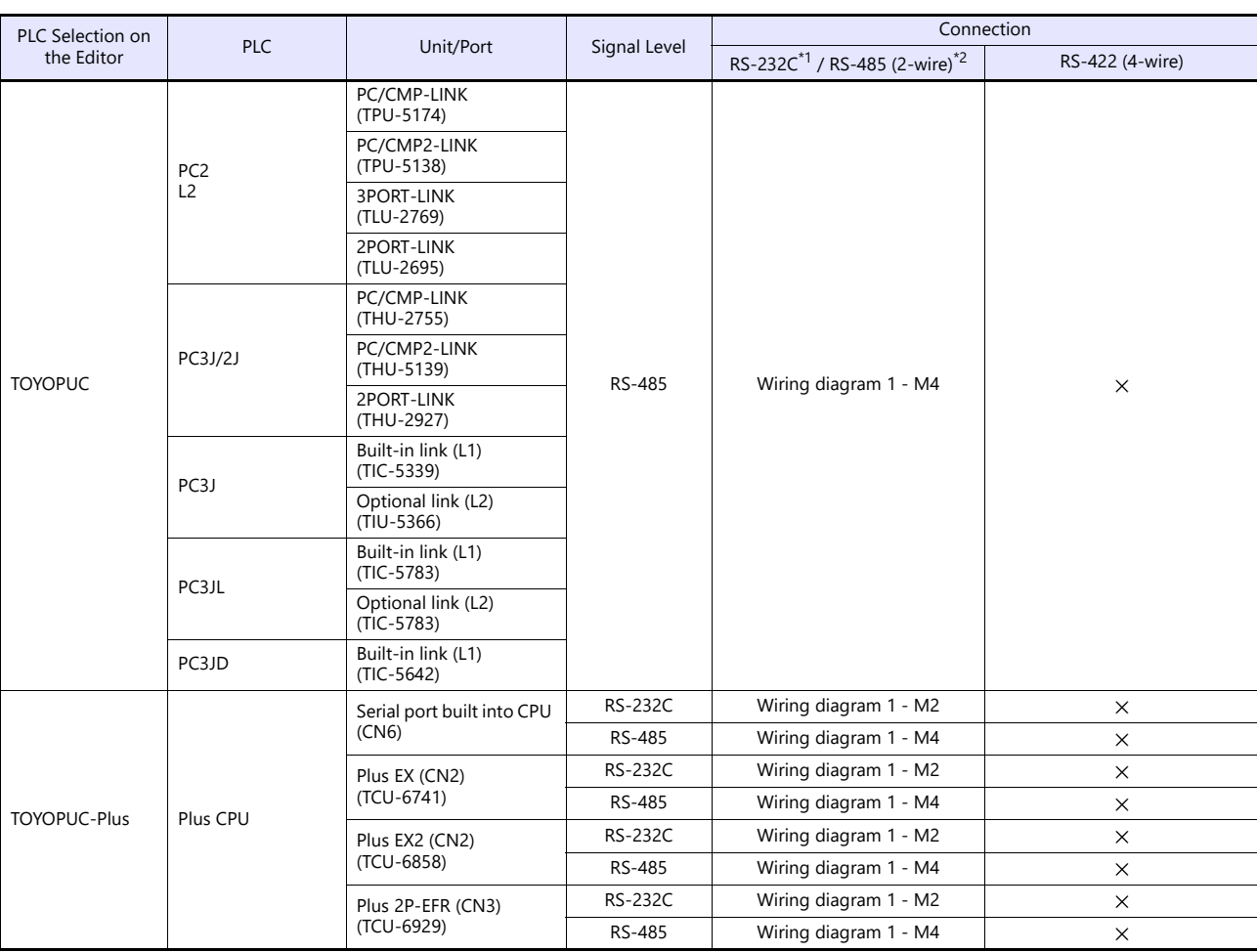

\*1 Select RS-232C in the screen program or in Local mode on the X1 series unit. For details, see ["1.2.1 SERIAL" \(page 1-4\).](#page-20-0)<br>\*2 Select RS-422/485 in the screen program or in Local mode on the X1 series unit. For details, re

## **Ethernet Connection**

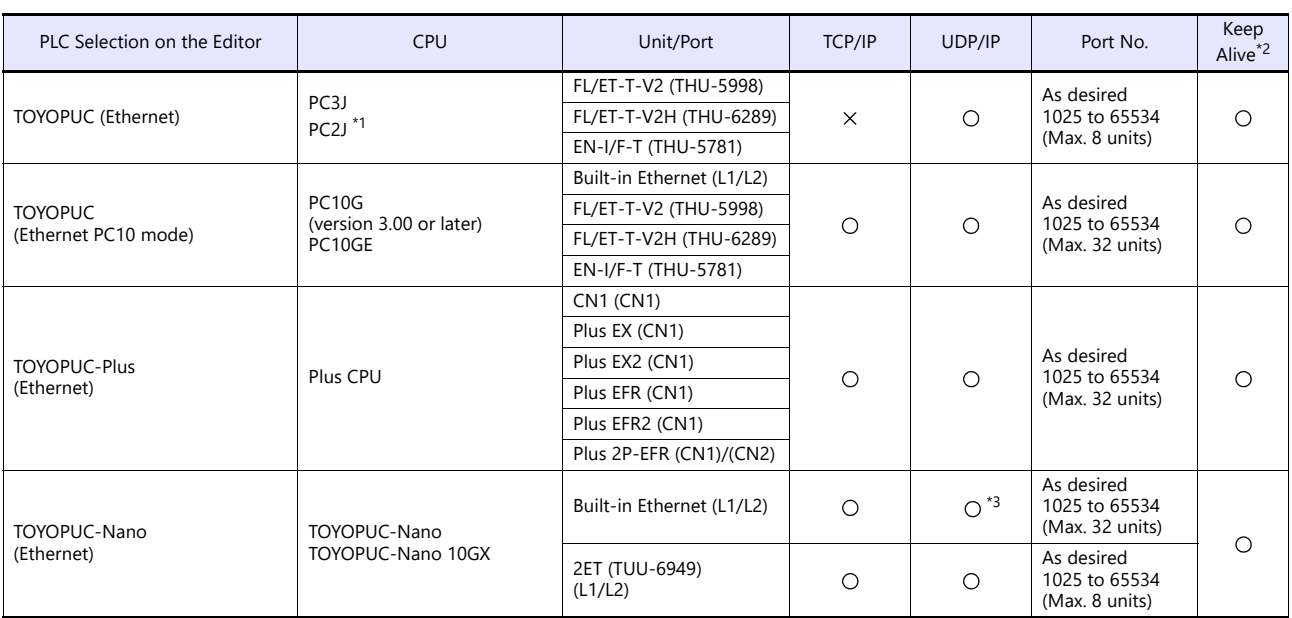

\*1 The PC2J CPU may not be used depending on the CPU version. For more information, refer to the PLC manual issued by the manufacturer. \*2 For KeepAlive functions, see ["1.3.2 Ethernet Communication".](#page-34-0)

\*3 Only TOYOPUC-Nano 10GX supported. UDP/IP is not supported by TOYOPUC-Nano.

## **4.1.1 TOYOPUC**

## **Communication Setting**

## **Editor**

#### **Communication setting**

(Underlined setting: default)

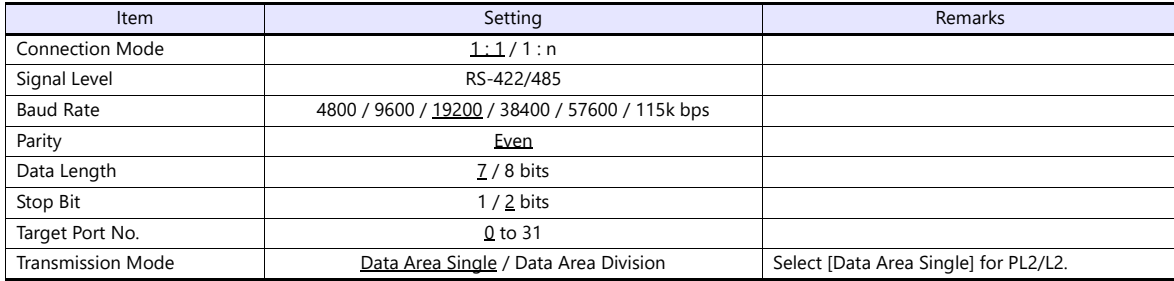

#### **PLC**

## **Built-in Link / Optional Link**

#### **Hellowin link parameter setting**

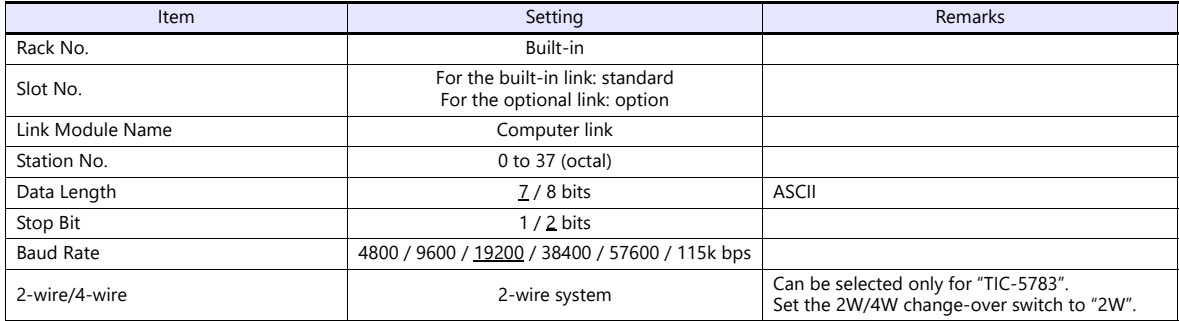

\* The parity setting is fixed to even.

#### **TLU-2769 / TLU-2695**

#### **Rotary switch**

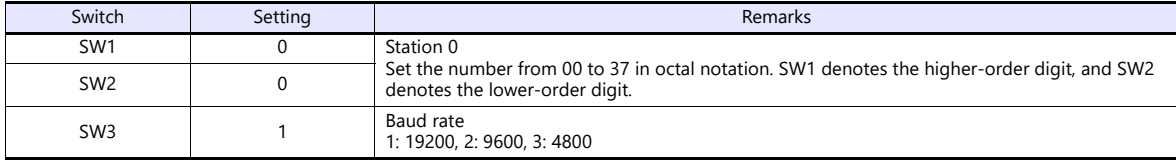

### **Short bar**

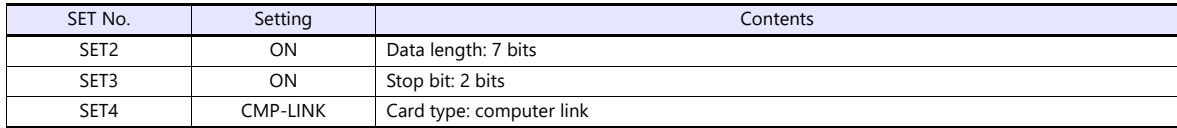

#### **THU-2755 / THU-5139 / THU-2927**

#### **Rotary switch**

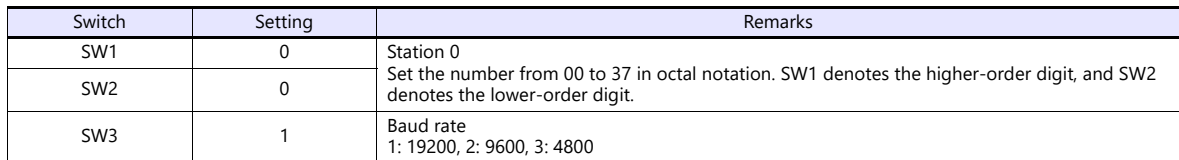

#### **DIP switch**

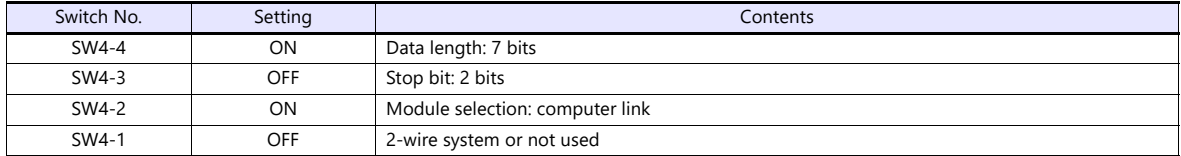

## **Available Device Memory**

The available setting range of device memory varies depending on the PLC model. Be sure to set within the range available for the PLC to be used. Use [TYPE] when assigning indirect device memory for macro programs.

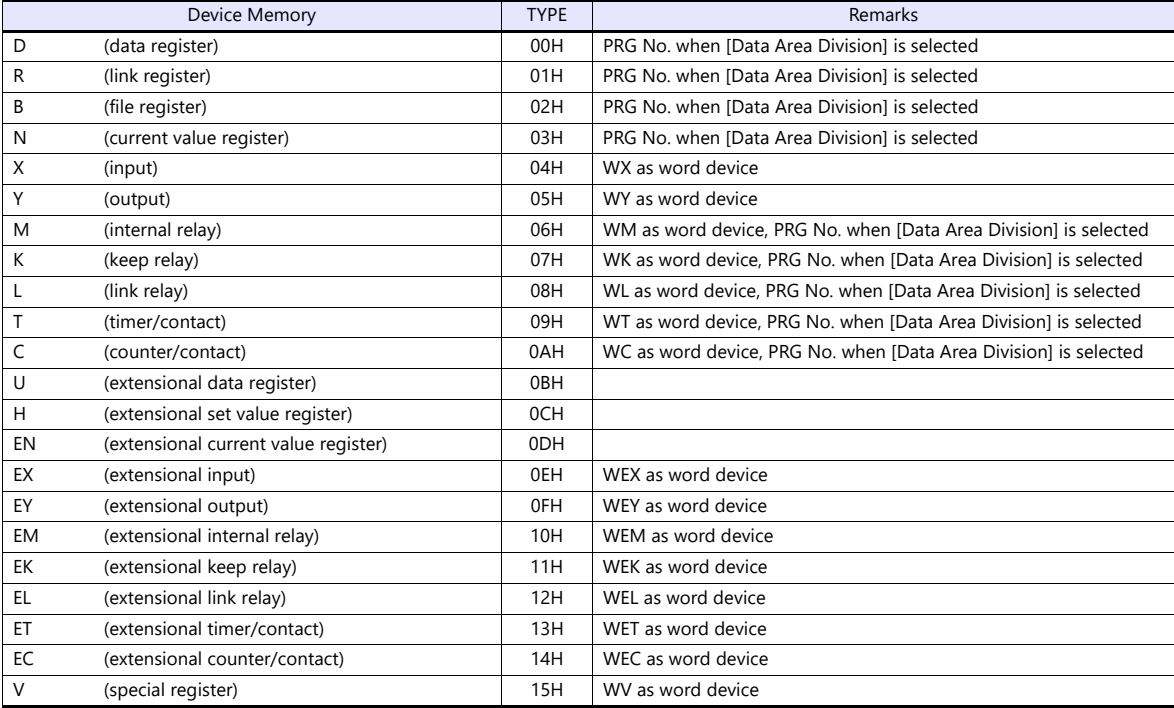

#### **PRG No. setting**

If [Transmission Mode: Data Area Division] is set under [Communication Setting], specify a program number ([PRG No.]) in addition to device type and address number. The assigned device memory is expressed as shown below when editing the screen. The PRG No. is invalid for the device memory in the common area.

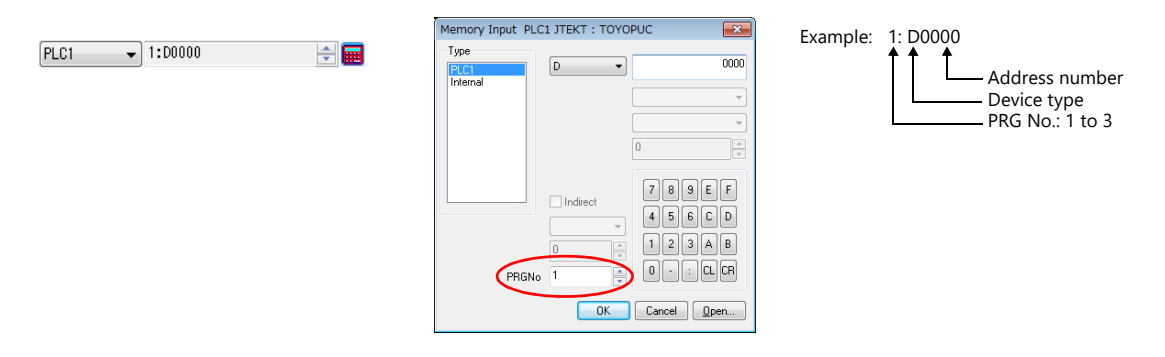

#### **Indirect Device Memory Designation**

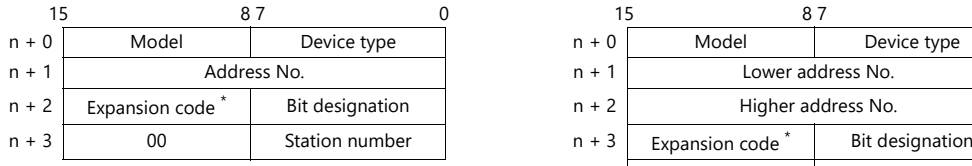

For the address number of 0 to 65535: For the address number of 65536 or greater:

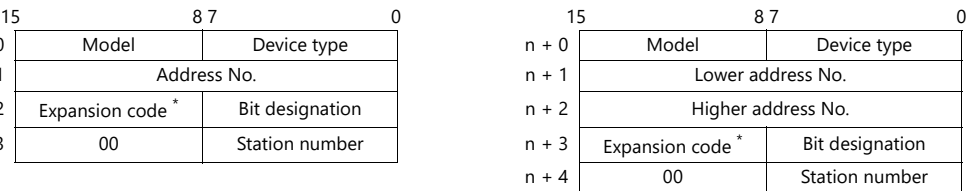

\* If [Transmission Mode: Data Area Division] is set under [Communication Setting], specify a program number ([PRG No.]) for the expansion code.

Specify the number obtained by subtracting "1" from the actual program number ([PRG No.]) as defined below. PRG No. 1: 0

- PRG No. 2: 1
- PRG No. 3: 2
# **4.1.2 TOYOPUC (Ethernet)**

# **Communication Setting**

#### **Editor**

Make the following settings on the editor. For more information, see ["1.3.2 Ethernet Communication"](#page-34-0).

- IP address for the X1 series unit Set the IP address using System Configurator. For details, see ["IP Address Setting of the X1 Series Unit".](#page-36-0)
- Port number for the X1 series unit (for communication with PLC)  $[\mathsf{System}\; \mathsf{Setting}] \rightarrow [\mathsf{Hardware}\; \mathsf{Setting}] \rightarrow [\mathsf{PLC}\; \mathsf{Properties}] \rightarrow [\mathsf{Communication}\; \mathsf{Setting}]$
- IP address and port number of the PLC Register on the [PLC Table] in [System Setting]  $\rightarrow$  [Hardware Setting]  $\rightarrow$  [PLC Properties]  $\rightarrow$  [Target Settings].

#### **PLC**

#### **Hellowin**

Settings can be made using the software "Hellowin" or ladder programs. For settings using ladder programs, refer to the PLC manual issued by the manufacturer.

#### **I/O module setting**

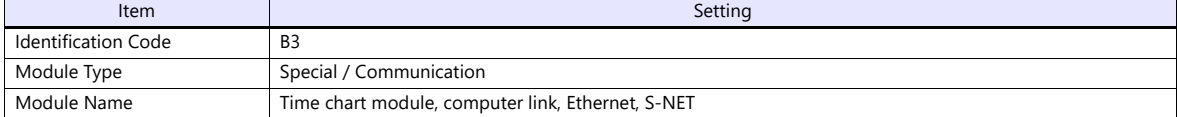

#### **Link parameter setting**

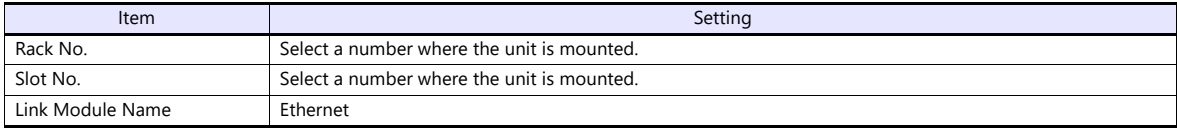

#### **Ethernet setting**

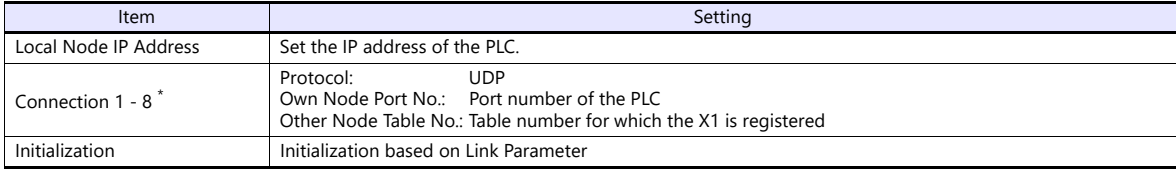

\* When multiple X1 units are connected, make the settings for each unit. A maximum of eight units can be connected at one time.

#### **Other node table setting**

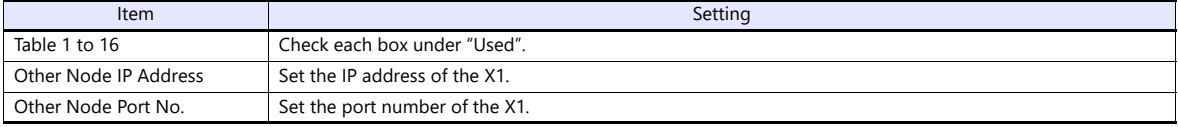

The available setting range of device memory varies depending on the PLC model. Be sure to set within the range available for the PLC to be used. Use [TYPE] when assigning indirect device memory for macro programs.

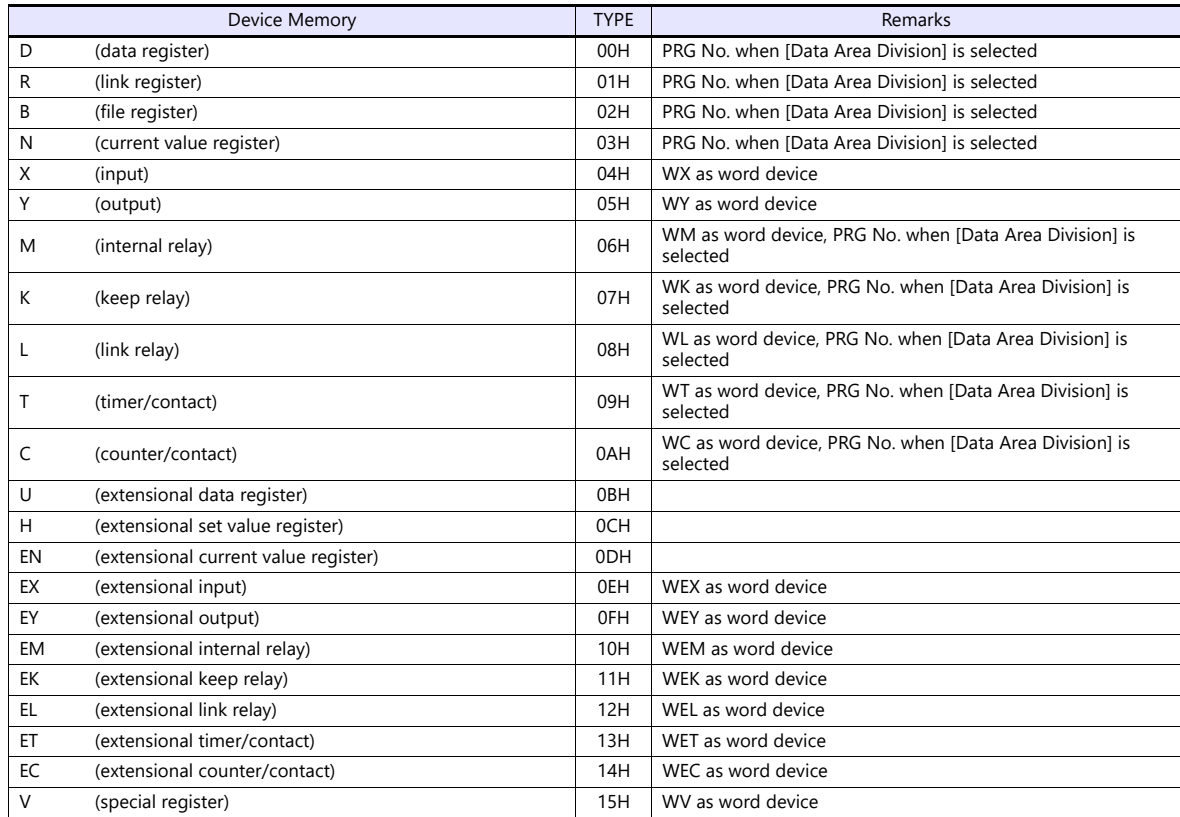

#### **PRG No. setting**

If [Transmission Mode: Data Area Division] is set under [Communication Setting], specify a program number ([PRG No.]) in addition to device type and address number. The assigned device memory is expressed as shown below when editing the screen. The PRG No. is invalid for the device memory in the common area.

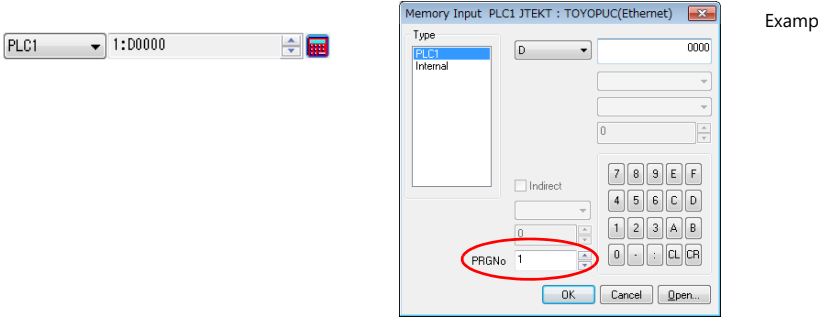

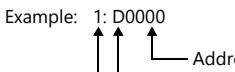

Address number Device type PRG No.: 1 to 3

#### **Indirect Device Memory Designation**

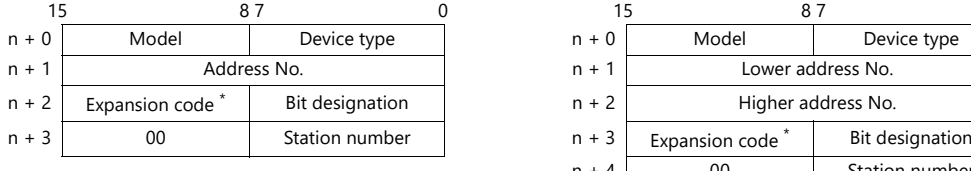

For the address number of 0 to 65535: For the address number of 65536 or greater:

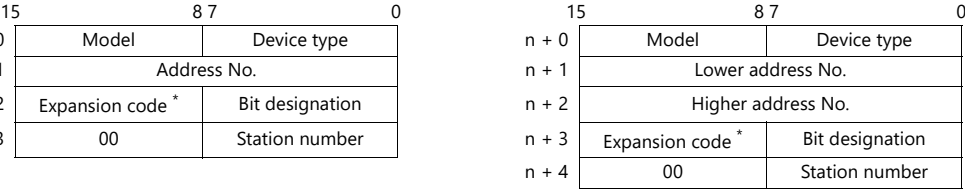

- \* If [Transmission Mode: Data Area Division] is set under [Communication Setting], specify a program number ([PRG No.]) for the expansion code.
	- Specify the number obtained by subtracting "1" from the actual program number ([PRG No.]) as defined below. PRG No. 1: 0
		- PRG No. 2: 1
		- PRG No. 3: 2

# **4.1.3 TOYOPUC (Ethernet PC10 Mode)**

# **Communication Setting**

#### **Editor**

Make the following settings on the editor. For more information, see ["1.3.2 Ethernet Communication"](#page-34-0).

- IP address for the X1 series unit Set the IP address using System Configurator. For details, see ["IP Address Setting of the X1 Series Unit".](#page-36-0)
- Port number for the X1 series unit (for communication with PLC)  $[\mathsf{System}\; \mathsf{Setting}] \rightarrow [\mathsf{Hardware}\; \mathsf{Setting}] \rightarrow [\mathsf{PLC}\; \mathsf{Properties}] \rightarrow [\mathsf{Communication}\; \mathsf{Setting}]$
- IP address and port number of the PLC Register on the [PLC Table] in [System Setting]  $\rightarrow$  [Hardware Setting]  $\rightarrow$  [PLC Properties]  $\rightarrow$  [Target Settings].

#### **PLC**

Settings are possible either in the software "PCwin" or ladder programs. For settings using ladder programs, refer to the PLC manual issued by the manufacturer.

#### **Communication Setting Switches L1 and L2 (When connecting to the built-in Ethernet port)**

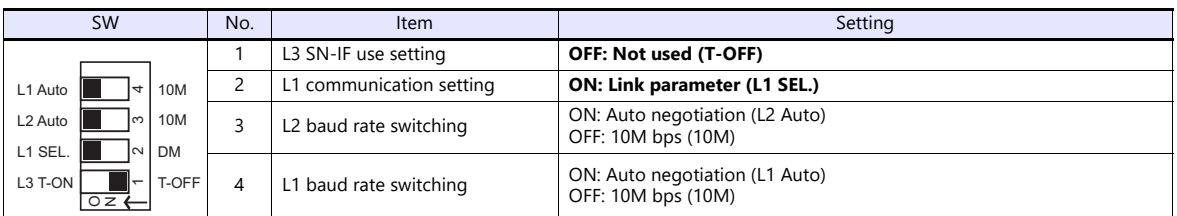

#### **PCwin**

#### **Link parameter setting**

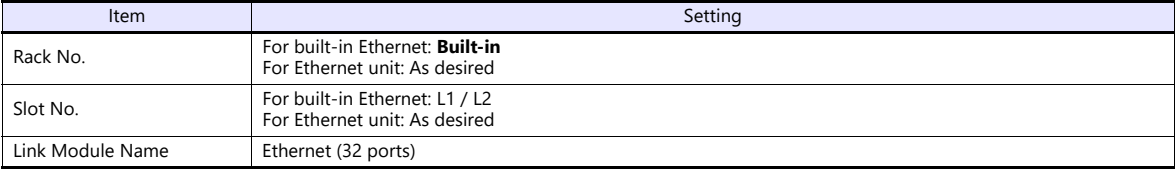

#### **Ethernet setting**

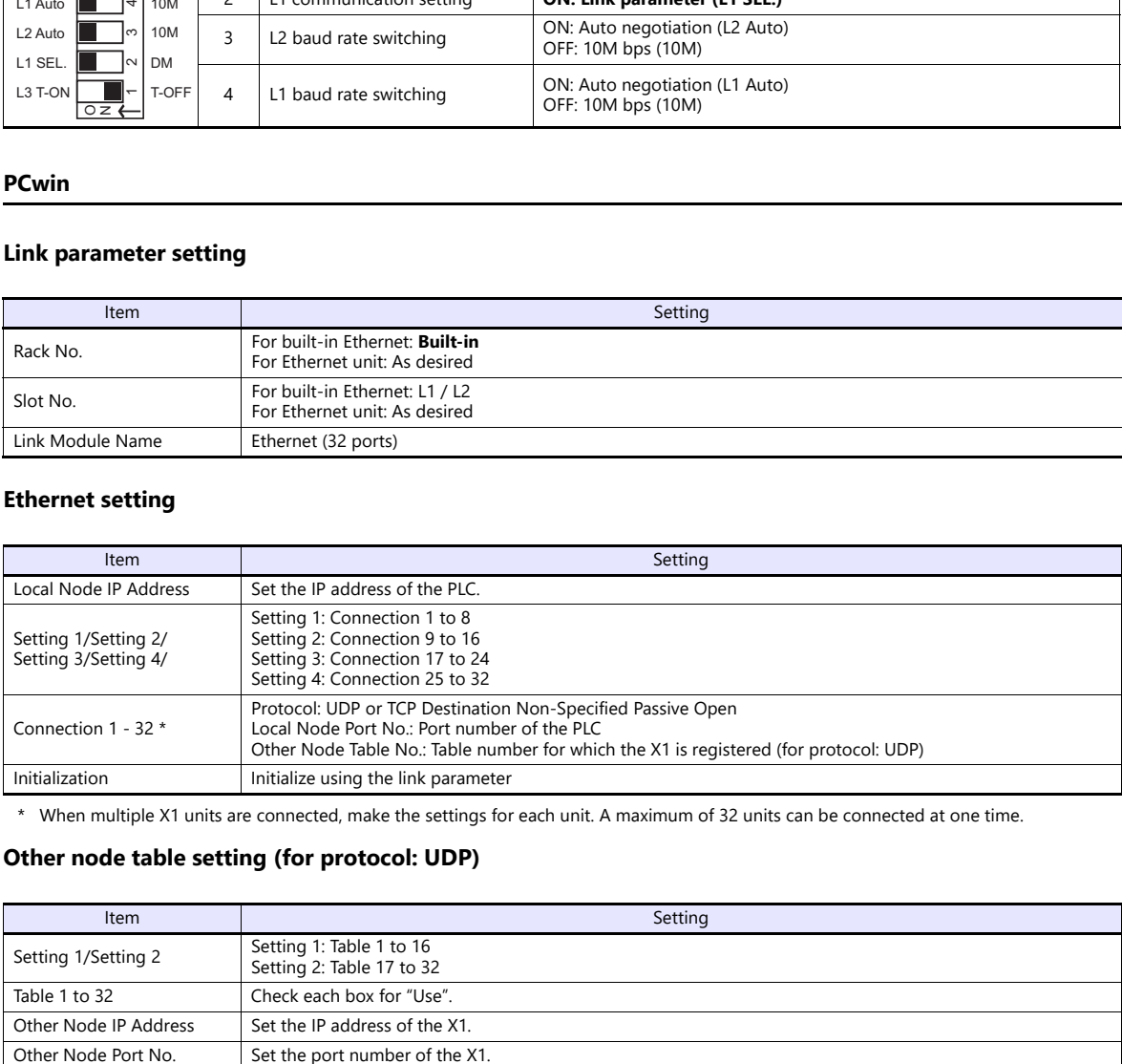

\* When multiple X1 units are connected, make the settings for each unit. A maximum of 32 units can be connected at one time.

#### **Other node table setting (for protocol: UDP)**

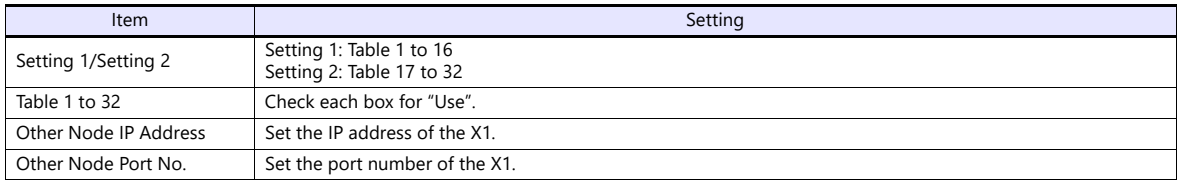

If "TOYOPUC (Ethernet PC10 mode)" is selected as a connected model in V-SFT and if establishing communication with PC10G or PC10GE is intended, set the following dialogs.

PC10G: PC10 mode

PC10GE: PC10 extended mode

#### **PCwin settings**

Click [Option]  $\rightarrow$  [Setting]  $\rightarrow$  [Interchangeable]. In the tab window, check either box below.

- PC10G: Check  $[\bigtimes]$  PC10 mode].
- PC10GE: Check  $[ \nabla]$  PC10 extended model.

In the [CPU operation mode] dialog, check either [PC10 mode] or [PC10 Extension].

# **Available Device Memory**

The available setting range of device memory varies depending on the PLC model. Be sure to set within the range available for the PLC to be used. Use [TYPE] when assigning indirect device memory for macro programs.

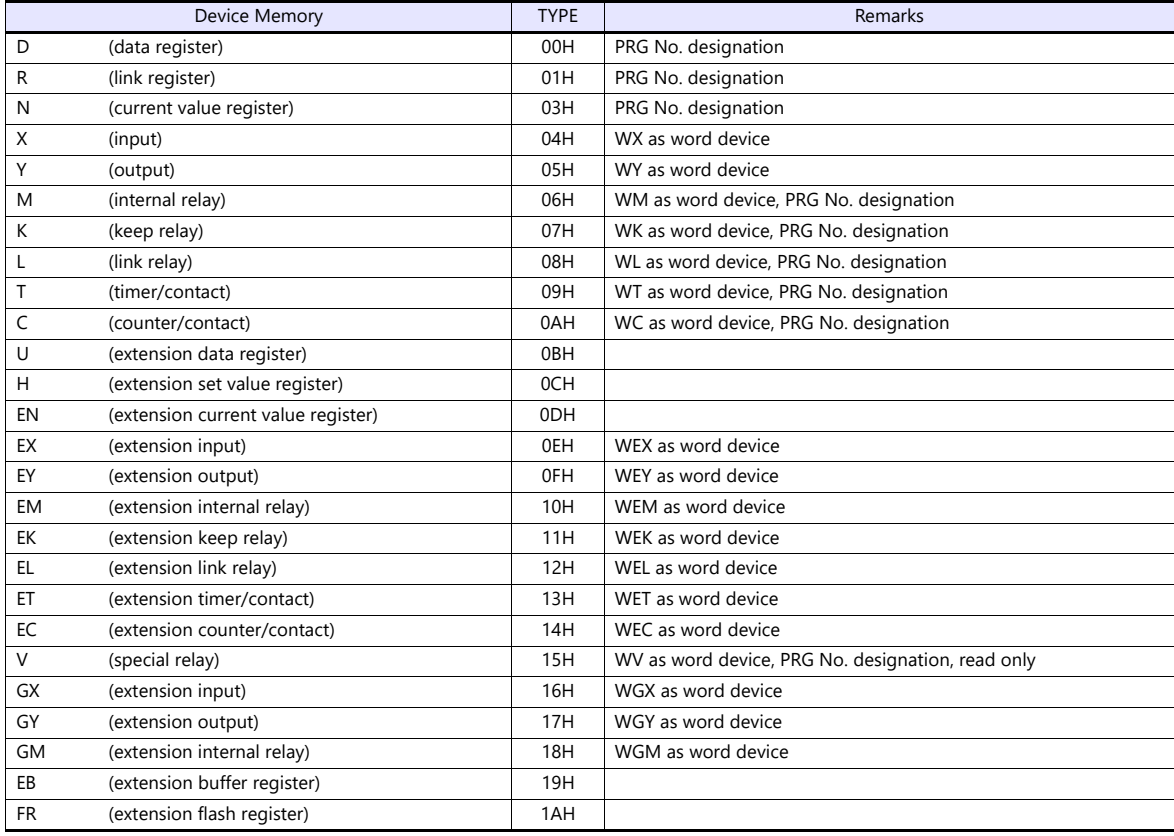

#### **PRG No. setting**

In addition to device type and address number, a program number ([PRG No.]) must be specified. The assigned device memory is expressed as shown below when editing the screen. The PRG No. is invalid for the device memory in the common area.

PLC1  $\overline{\phantom{0}}$  1:00000  $\Rightarrow$ 

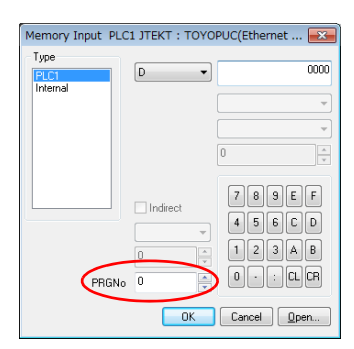

Example: 1: D0000

Address number Device type PRG No.: 1 to 3

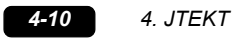

# **Indirect Device Memory Designation**

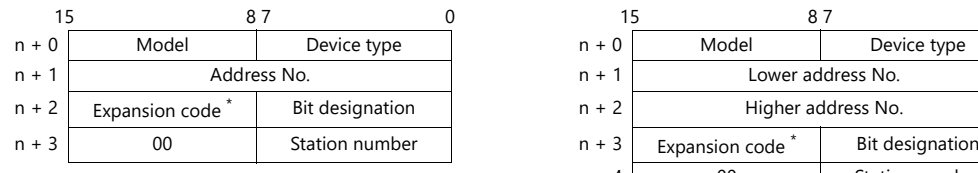

For the address number of 0 to 65535: For the address number of 65536 or greater:

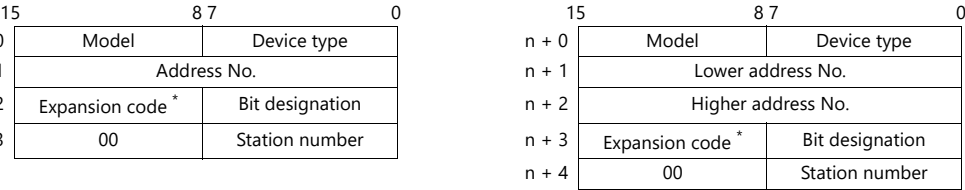

- \* Specify a program number ([PRG No.]) for the expansion code. Specify the number obtained by subtracting "1" from the actual program number ([PRG No.]) as defined below.
	- PRG No. 1: 0
	- PRG No. 2: 1
	- PRG No. 3: 2

# **PLC\_CTL**

Macro command "PLC\_CTL F0 F1 F2"

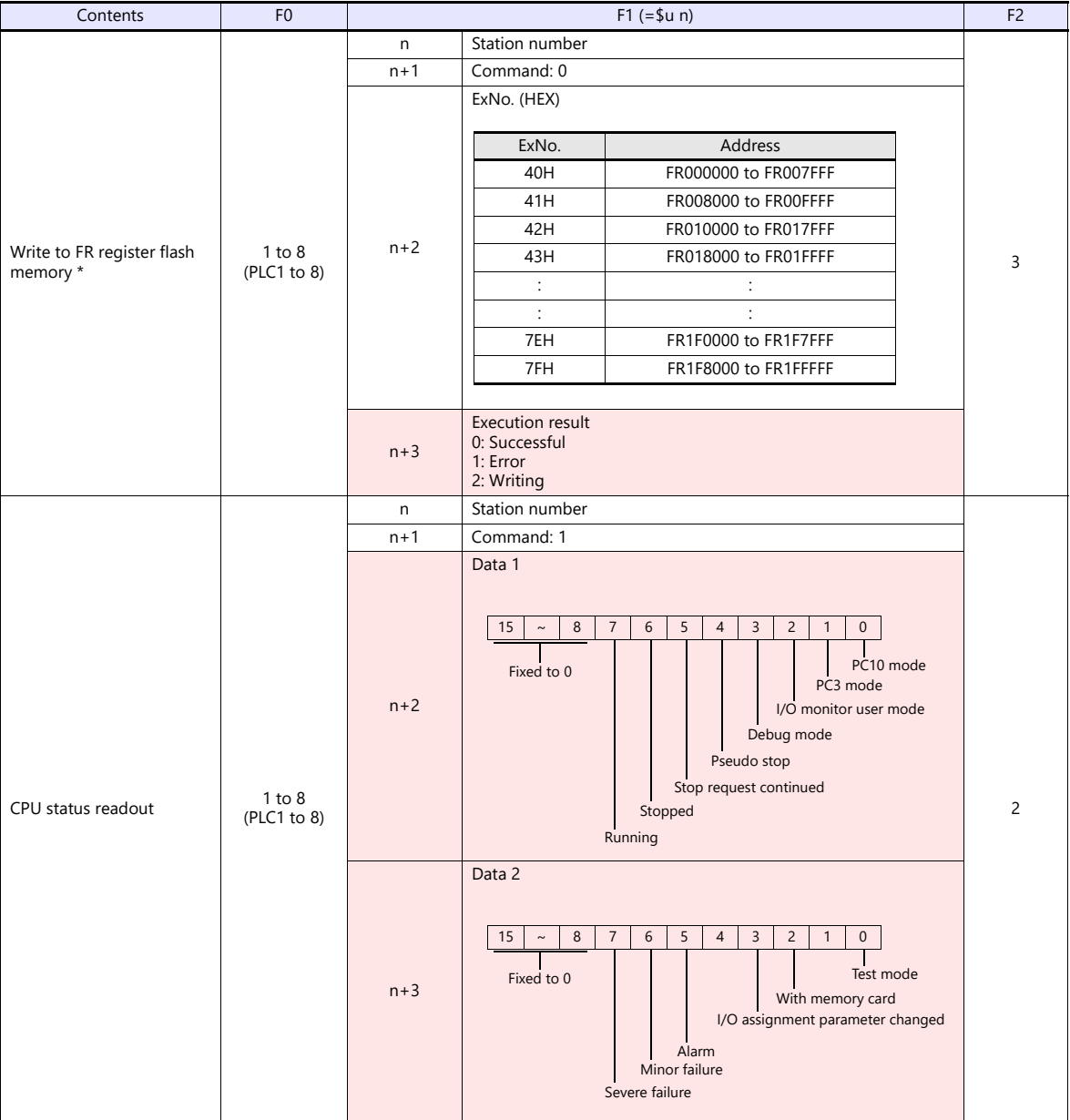

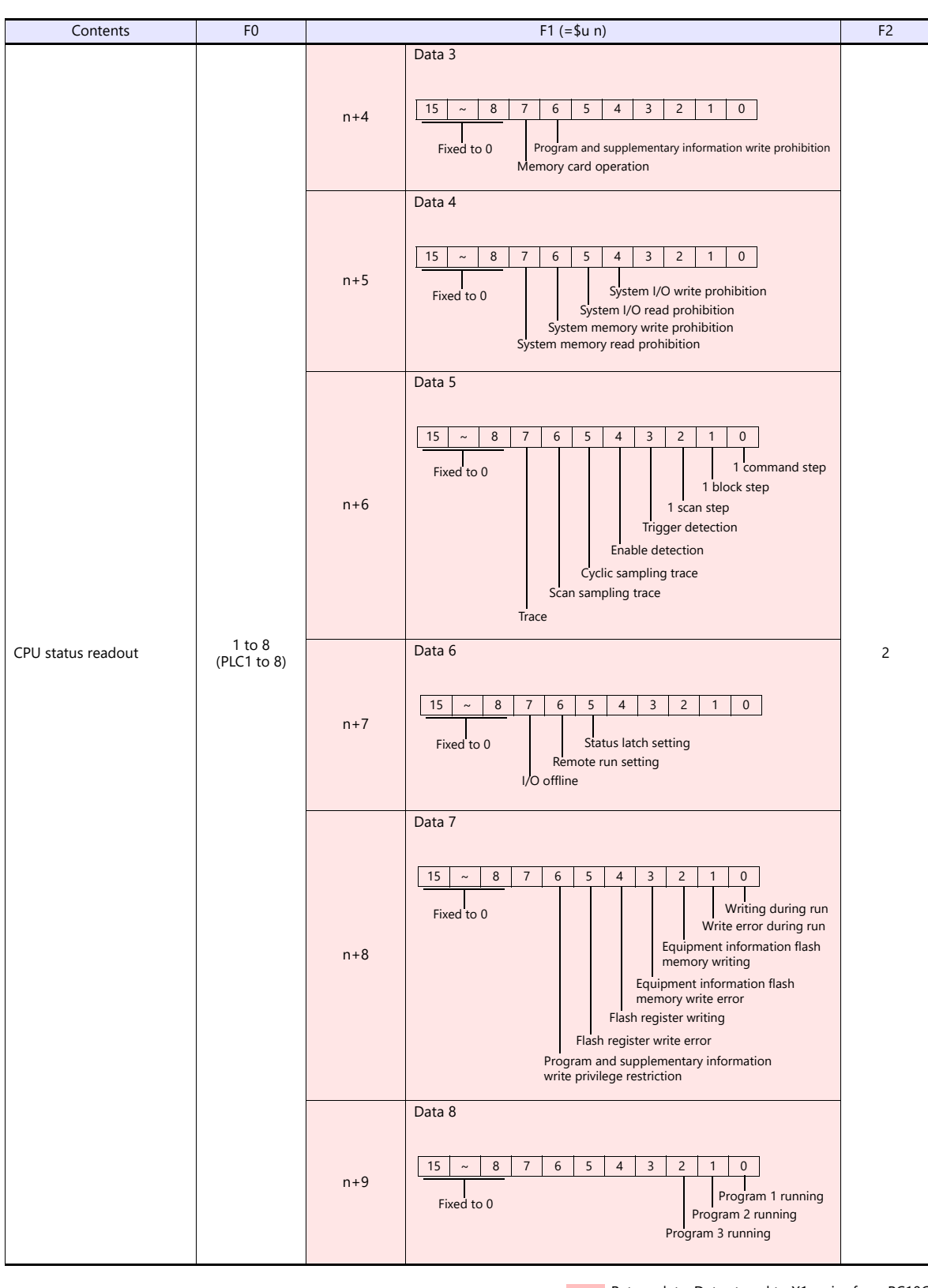

Return data: Data stored to X1 series from PC10G

\* Writing to the FR register flash memory is performed in units of 64 kB. When writing to addresses in memory, specify an "Ex No." corresponding to the desired addresses for 64 kB of data. Communication between the X1 series and PC10G pauses during writing.

# **4.1.4 TOYOPUC-Plus**

# **Communication Setting**

# **Editor**

# **Communication setting**

(Underlined setting: default)

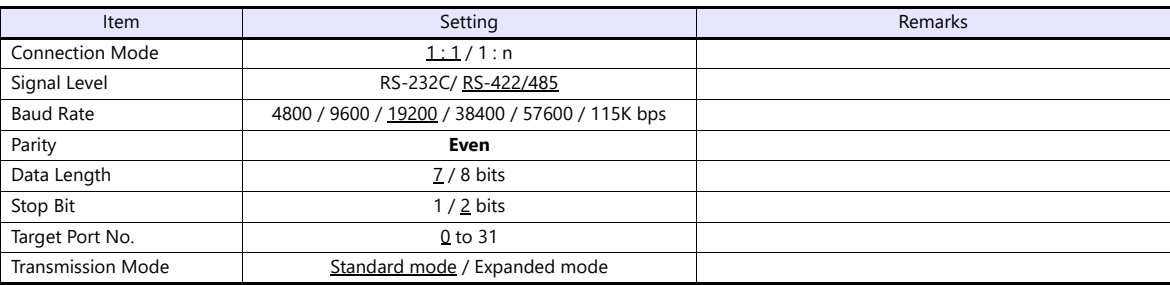

# **PLC**

# **Link parameters**

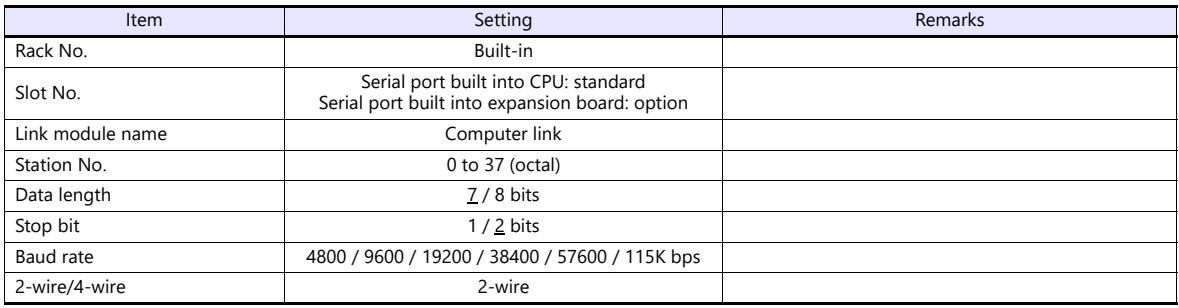

\* The parity setting is fixed to even.

#### **RS-232C/RS-422 selector switch**

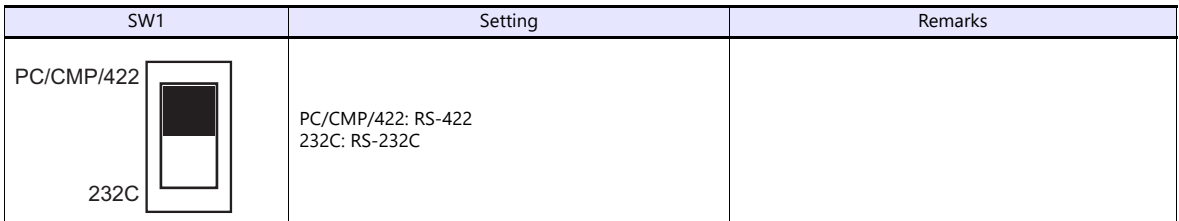

\* Only when using the built-in serial port of the Plus CPU.

The available setting range of device memory varies depending on the PLC model. Be sure to set within the range available for the PLC to be used.

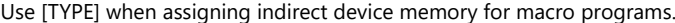

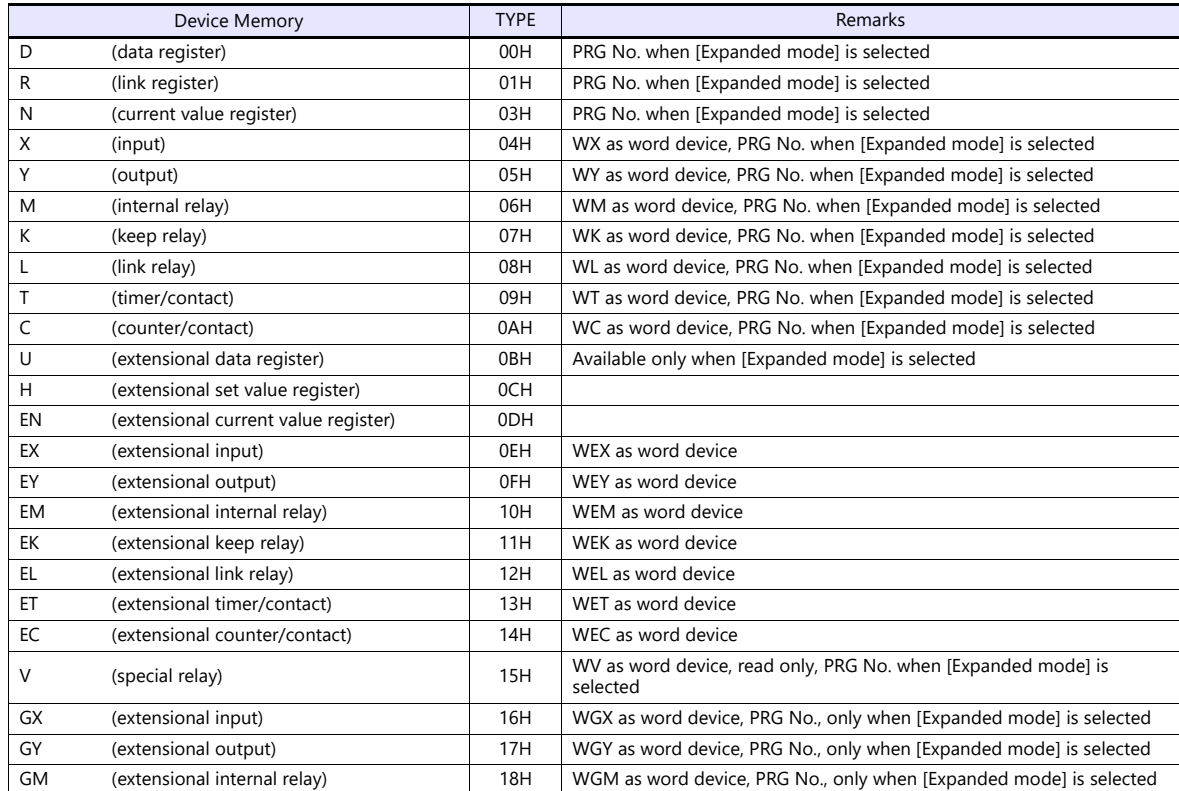

#### **PRG No. setting**

PLC1

 $\bullet$  1:00000

If [Transmission Mode: Expanded mode] is set under [Communication Setting], specify a program number ([PRG No.]) in addition to memory type and address number. The assigned device memory is expressed as shown below when editing the screen. The PRG No. is invalid for the device memory in the common area.

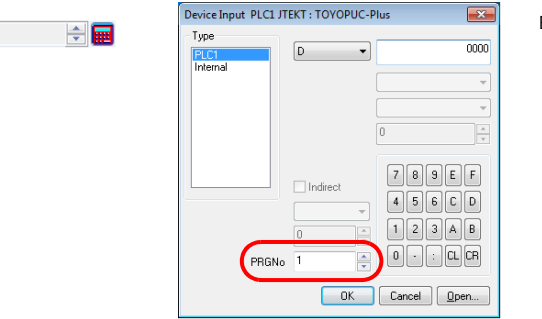

Example: 1: D0000

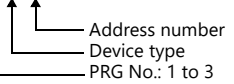

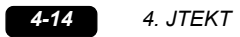

# **Indirect Device Memory Designation**

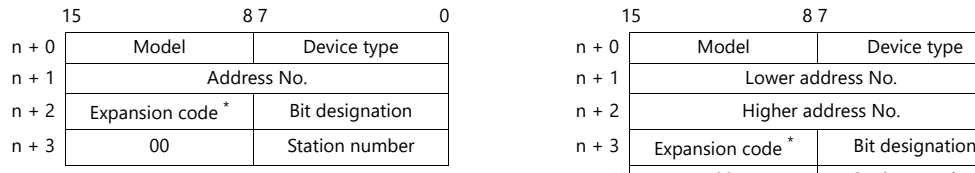

• For the address number of 0 to 65535: • • For the address number of 65536 or greater

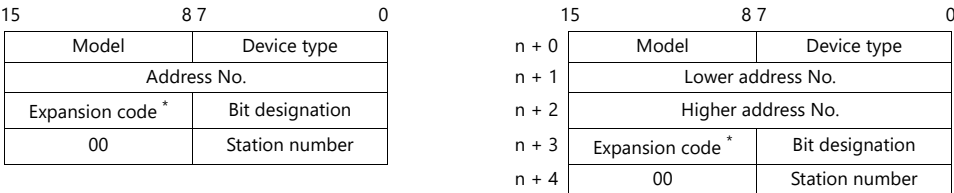

\* If [Transmission Mode: Expanded mode] is set under [Communication Setting], specify a program number ([PRG No.]) for the expansion code.

Specify the number obtained by subtracting "1" from the actual program number ([PRG No.]) as defined below. PRG No. 1: 0

- PRG No. 2: 1
- PRG No. 3: 2

# **4.1.5 TOYOPUC-Plus (Ethernet)**

# **Communication Setting**

## **Editor**

Make the following settings on the editor. For more information, see ["1.3.2 Ethernet Communication"](#page-34-0).

- IP address for the X1 series unit Set the IP address using System Configurator. For details, see ["IP Address Setting of the X1 Series Unit"](#page-36-0).
- Port number for the X1 series unit (for communication with PLC)  $[\mathsf{System}\; \mathsf{Setting}] \rightarrow [\mathsf{Hardware}\; \mathsf{Setting}] \rightarrow [\mathsf{PLC}\; \mathsf{Properties}] \rightarrow [\mathsf{Communication}\; \mathsf{Setting}]$
- IP address and port number of the PLC Register on the [PLC Table] in [System Setting]  $\rightarrow$  [Hardware Setting]  $\rightarrow$  [PLC Properties]  $\rightarrow$  [Target Settings].

# **PLC**

# **PCwin**

#### **I/O module setting**

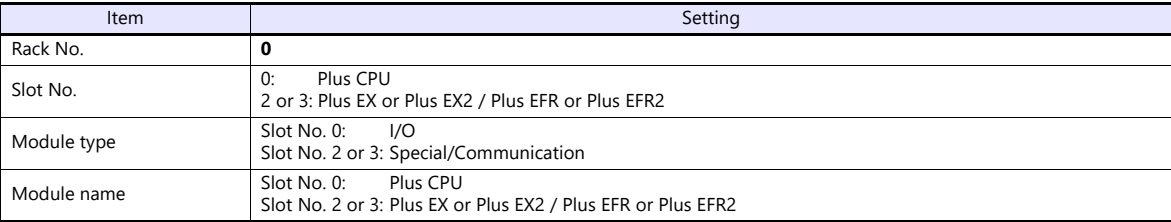

#### **Link parameter setting**

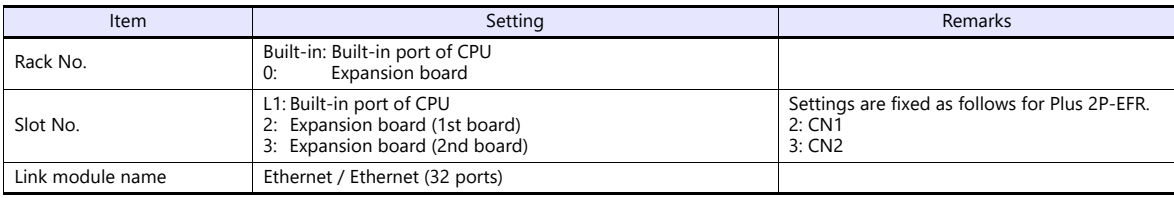

#### **Ethernet setting**

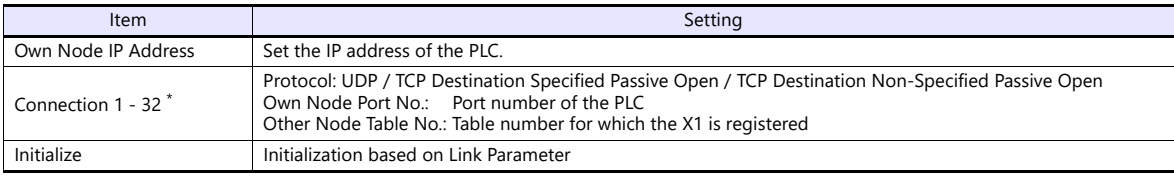

\* When multiple X1 units are connected, make the settings for each unit. A maximum of 32 units can be connected at one time.

#### **Other node table setting**

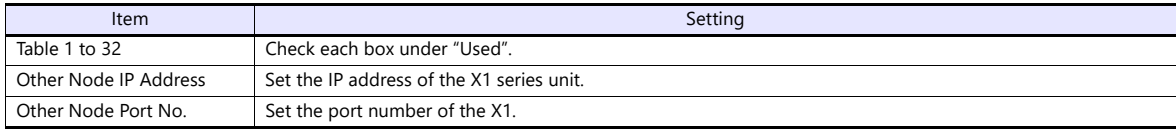

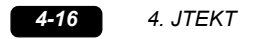

The available setting range of device memory varies depending on the PLC model. Be sure to set within the range available for the PLC to be used.

Use [TYPE] when assigning indirect device memory for macro programs.

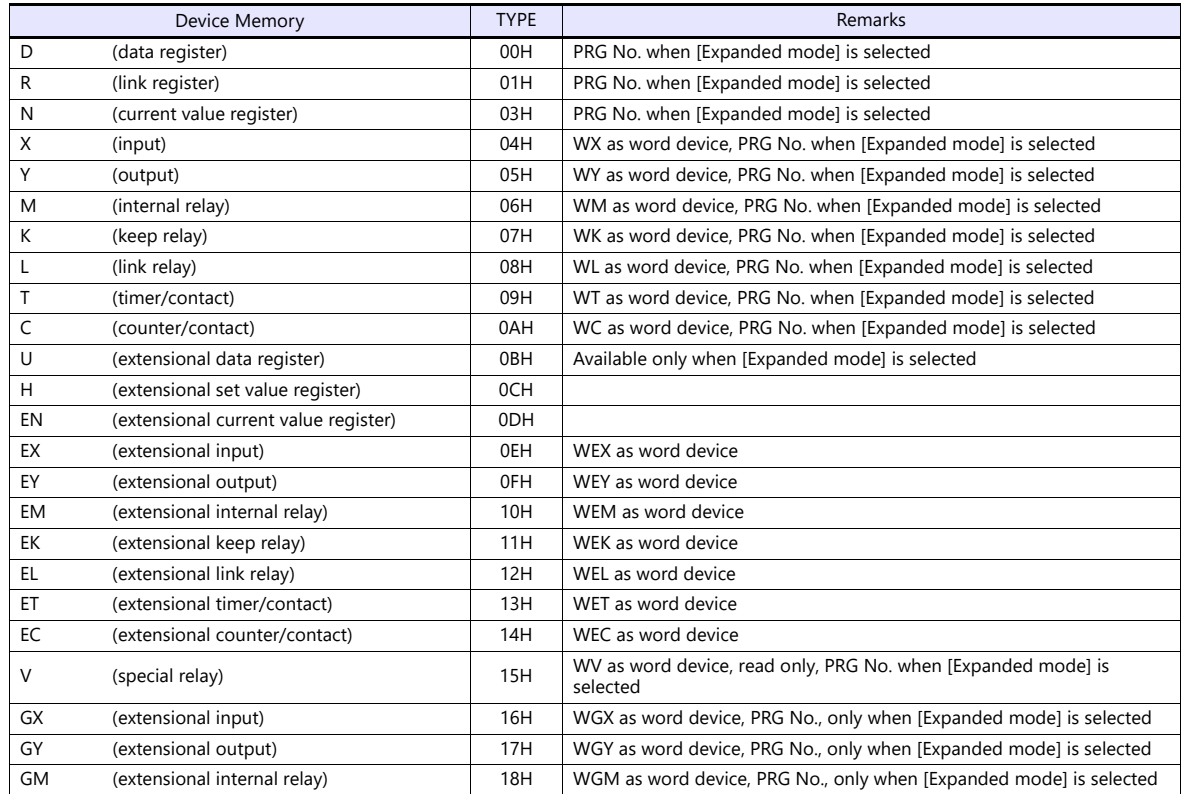

#### **PRG No. setting**

If [Transmission Mode: Expanded mode] is set under [Communication Setting], specify a program number ([PRG No.]) in addition to memory type and address number. The assigned device memory is expressed as shown below when editing the screen. The PRG No. is invalid for the device memory in the common area.

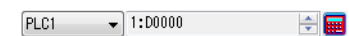

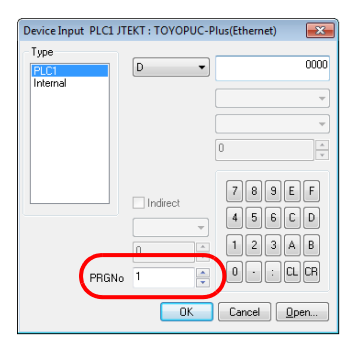

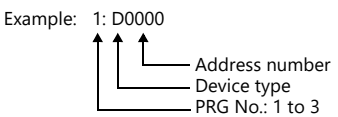

# **Indirect Device Memory Designation**

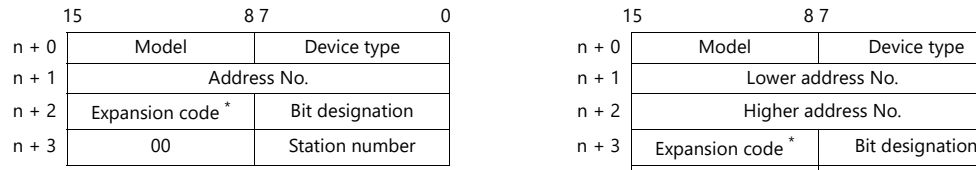

For the address number of 0 to 65535: For the address number of 65536 or greater

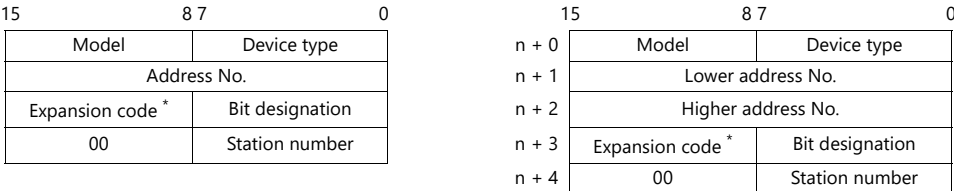

\* If [Transmission Mode: Expanded mode] is set under [Communication Setting], specify a program number ([PRG No.]) for the expansion code.

Specify the number obtained by subtracting "1" from the actual program number ([PRG No.]) as defined below. PRG No. 1: 0

PRG No. 2: 1

PRG No. 3: 2

# **4.1.6 TOYOPUC-Nano (Ethernet)**

# **Communication Setting**

## **Editor**

Make the following settings on the editor. For more information, see ["1.3.2 Ethernet Communication"](#page-34-0).

- IP address for the X1 series unit Set the IP address using System Configurator. For details, see ["IP Address Setting of the X1 Series Unit".](#page-36-0)
- Port number for the X1 series unit (for communication with PLC)  $[System Setting] \rightarrow [Hardware Setting] \rightarrow [PLC Properties] \rightarrow [Communication Setting]$
- IP address and port number of the PLC Register on the [PLC Table] in [System Setting]  $\rightarrow$  [Hardware Setting]  $\rightarrow$  [PLC Properties]  $\rightarrow$  [Target Settings].

## **PLC**

#### **Built-in Ethernet (L1/L2)**

#### **Link parameter setting**

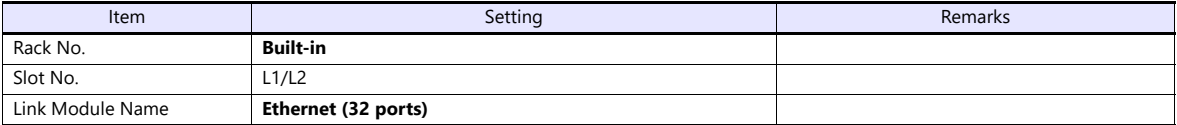

#### **Ethernet setting**

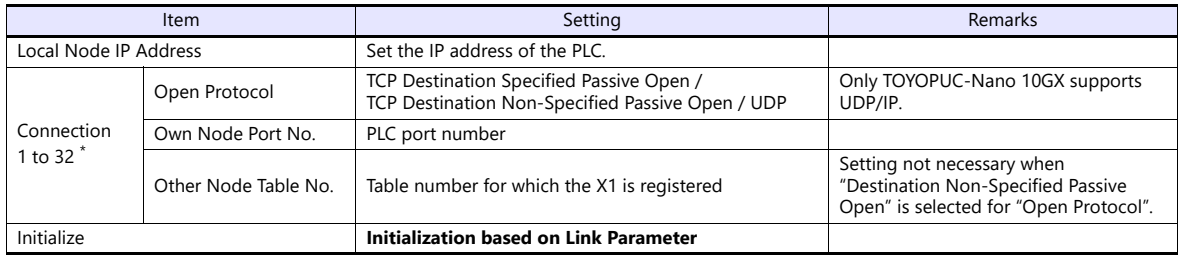

\* When multiple X1 units are connected, make the settings for each unit. A maximum of 32 units can be connected at one time.

#### **Other node table setting**

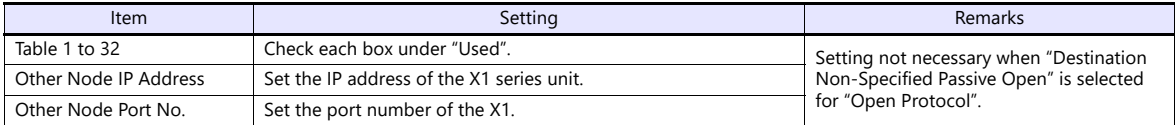

# **2ET (L1/L2)**

# **I/O module setting**

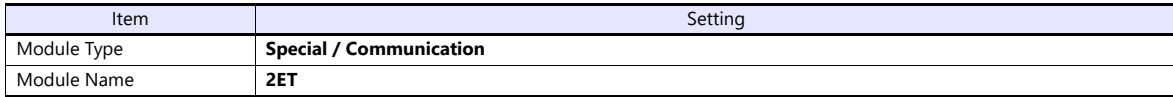

# **Link parameter setting**

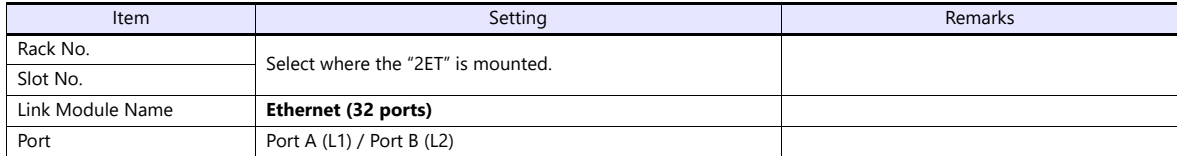

#### **Ethernet setting**

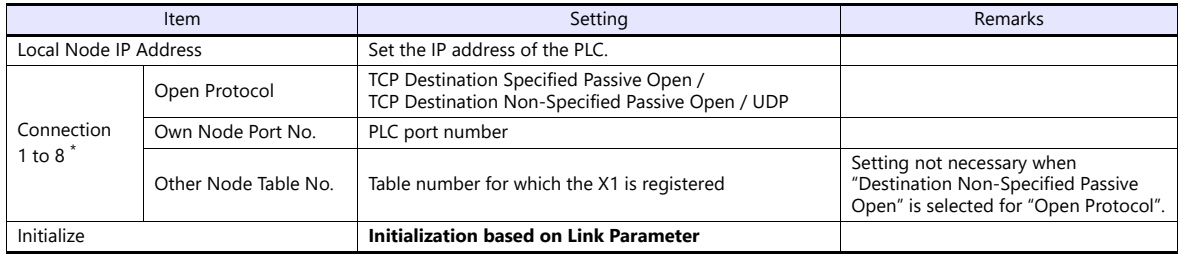

\* When multiple X1 units are connected, make the settings for each unit. A maximum of 8 units can be connected at one time. Connections 9 to 32 cannot be used.

# **Other node table setting**

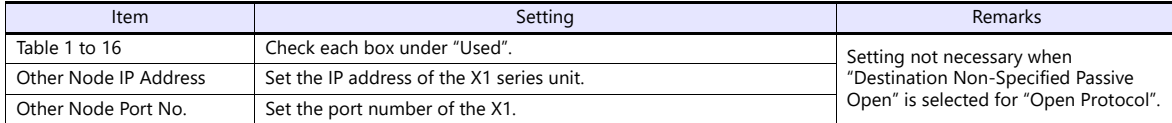

\* Tables 17 to 32 cannot be used.

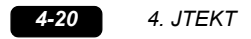

The available setting range of device memory varies depending on the PLC model. Be sure to set within the range available for the PLC to be used.

Use [TYPE] when assigning indirect device memory for macro programs.

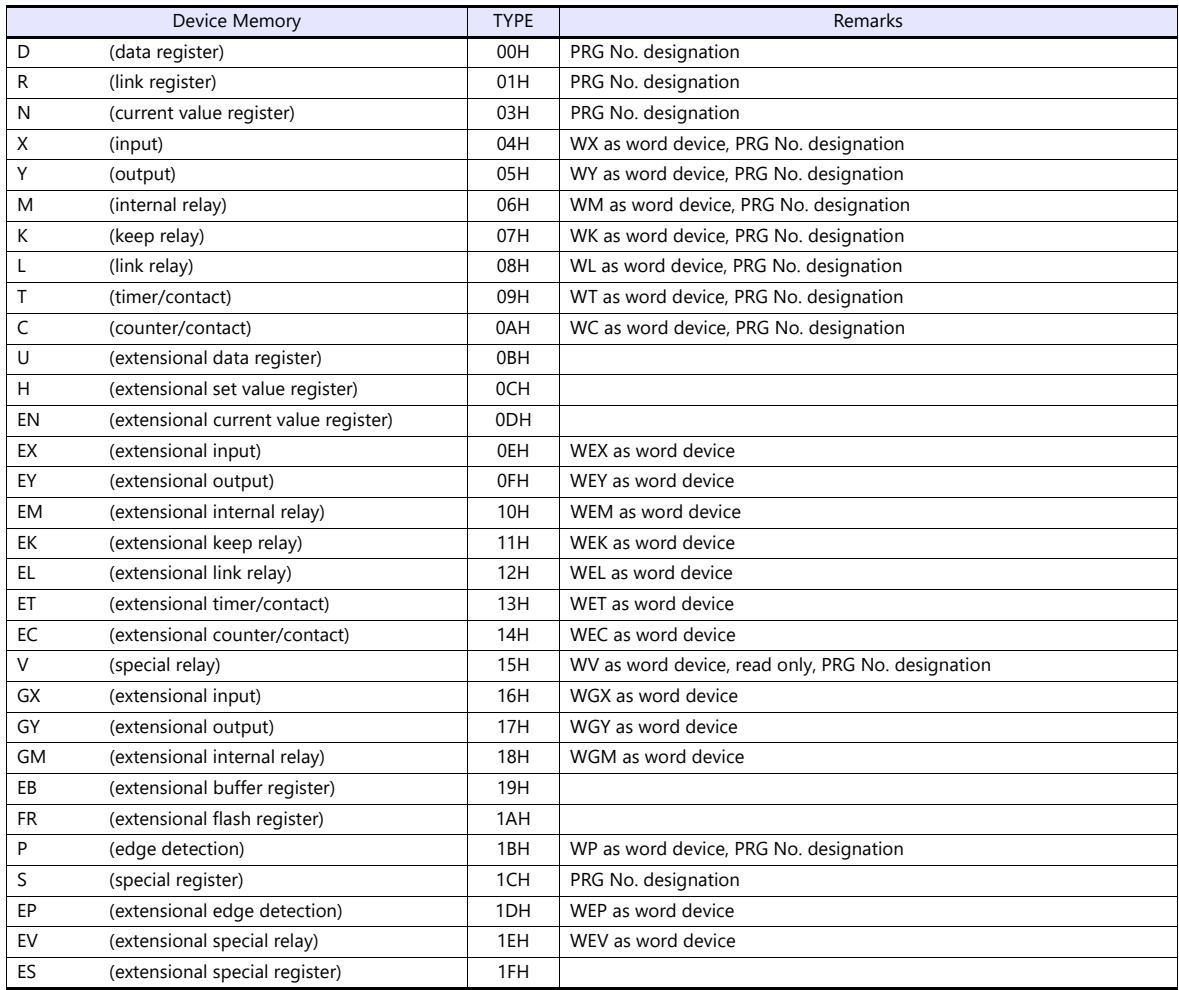

#### **PRG No. setting**

In addition to device memory type and address number, a program number ([PRG No.]) must be specified. The assigned device memory is expressed as shown below when editing the screen program. The PRG No. is invalid for the device memory in the common area.

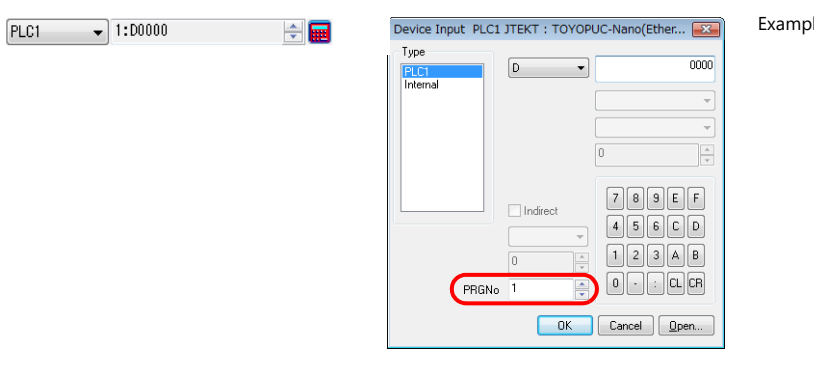

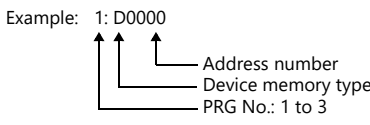

# **Indirect Device Memory Designation**

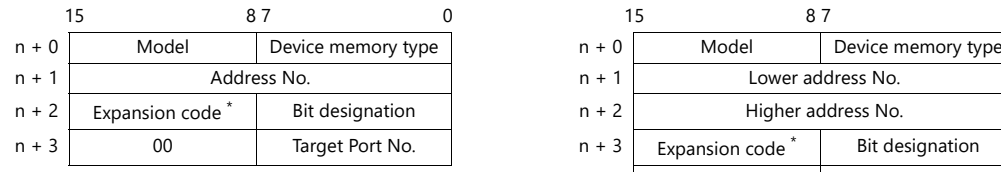

• Address No. 0 to 65535 **For the address number of 65536 or greater** 

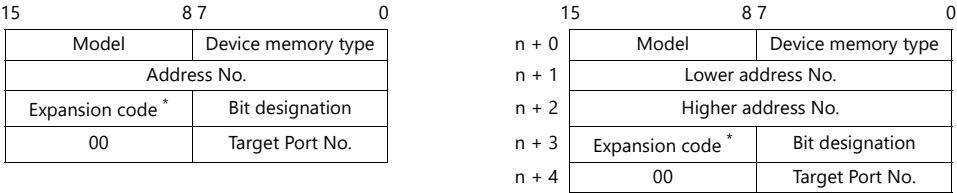

\* Specify a program number ([PRG No.]) for the expansion code. Specify the number obtained by subtracting "1" from the actual program number ([PRG No.]) as defined below.

PRG No. 1: 0

PRG No. 2: 1 PRG No. 3: 2

# **PLC\_CTL**

 $\overline{\phantom{a}}$ 

Macro command "PLC\_CTL F0 F1 F2"

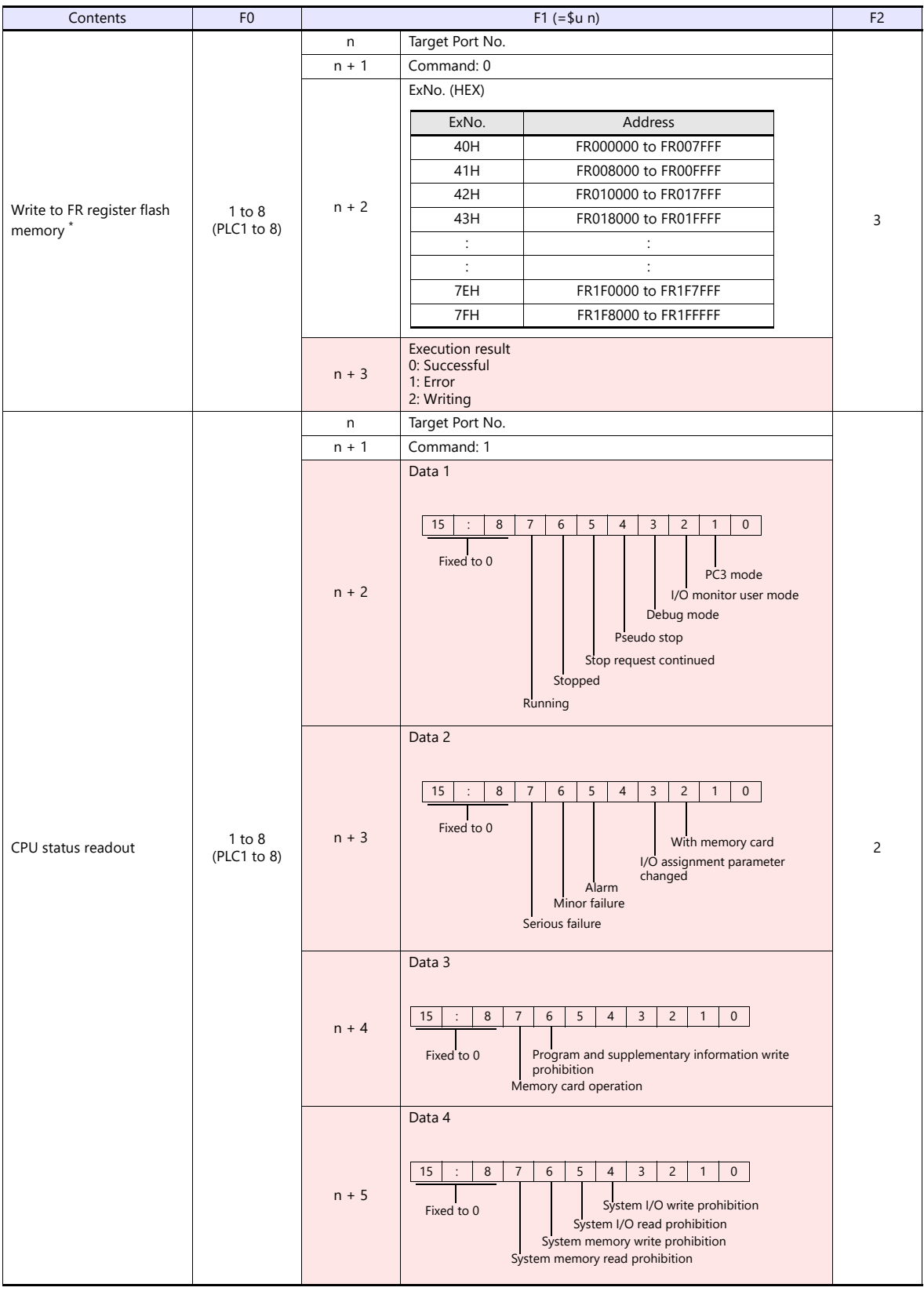

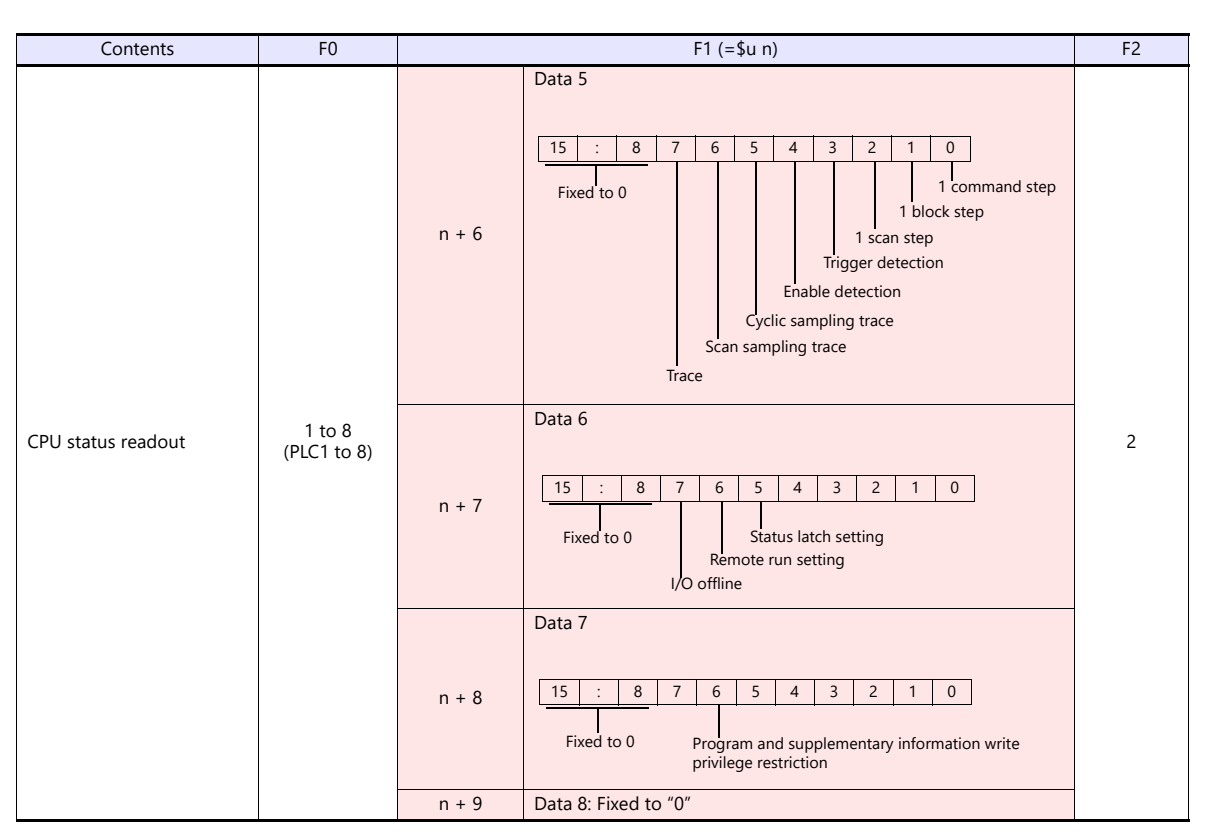

Return data: Data stored from TOYOPUC-Nano to X1 series

\* Writing to the FR register flash memory is performed in units of 64 kB. When writing to addresses in memory, specify an "Ex No." corresponding to the desired addresses for 64 kB of data.

п

Communication between the X1 series and TOYOPUC-Nano pauses during writing.

# **4.1.7 Wiring Diagrams**

# **RS-232C**

# **Wiring diagram 1 - M2**

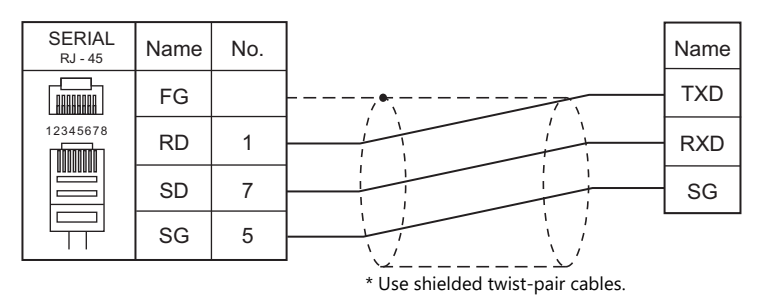

# **RS-422/RS-485**

# **Wiring diagram 1 - M4**

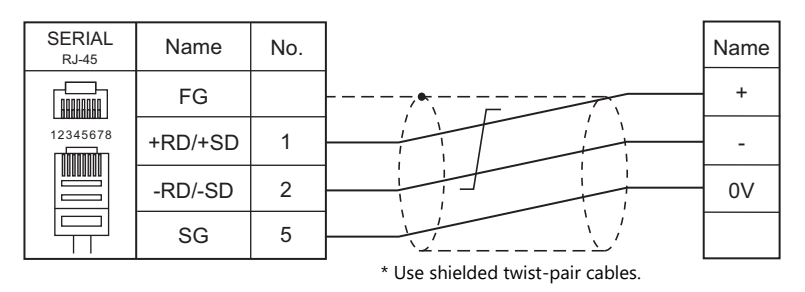

# **5. KEYENCE**

- [5.1 PLC Connection](#page-129-0)
- [5.2 Temperature Controller/Servo/Inverter Connection](#page-152-0)

# <span id="page-129-0"></span>**5.1 PLC Connection**

# **Serial Connection**

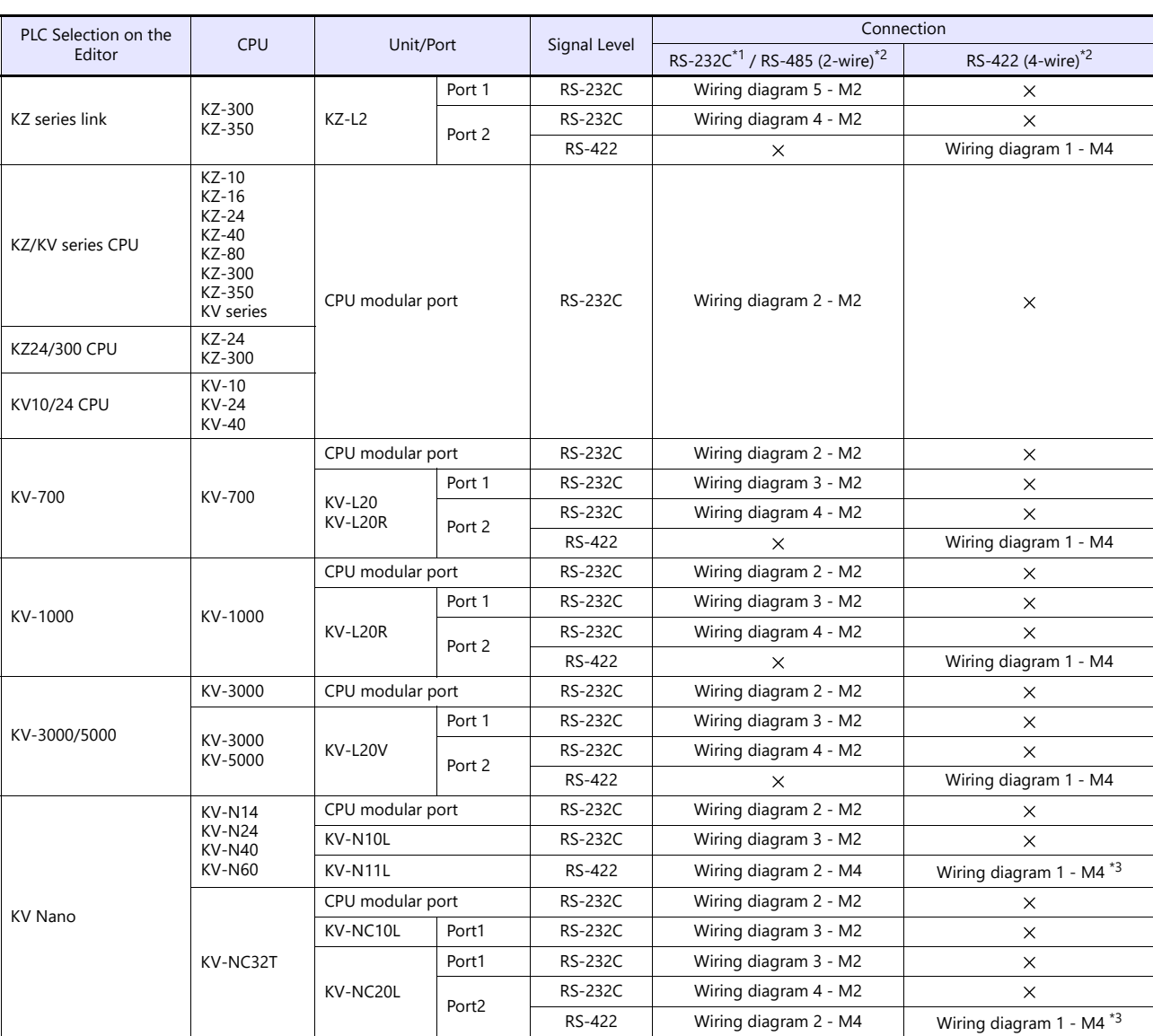

\*1 Select RS-232C in the screen program or in Local mode on the X1 series unit. For details, see ["1.2.1 SERIAL" \(page 1-4\).](#page-20-0)<br>\*2 Select RS-422/485 in the screen program or in Local mode on the X1 series unit. For details, re

# **Ethernet Connection**

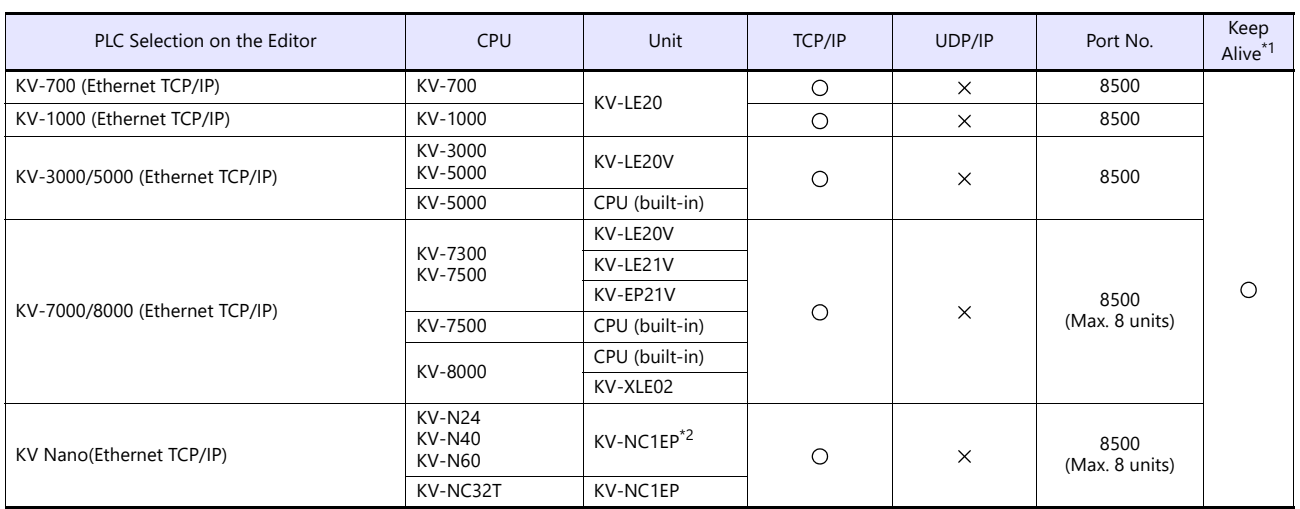

\*1 For KeepAlive functions, see ["1.3.2 Ethernet Communication".](#page-34-0) \*2 Keyence's connection conversion unit "KV-N1" is required.

# **5.1.1 KZ Series Link**

# **Communication Setting**

# **Editor**

# **Communication setting**

(Underlined setting: default)

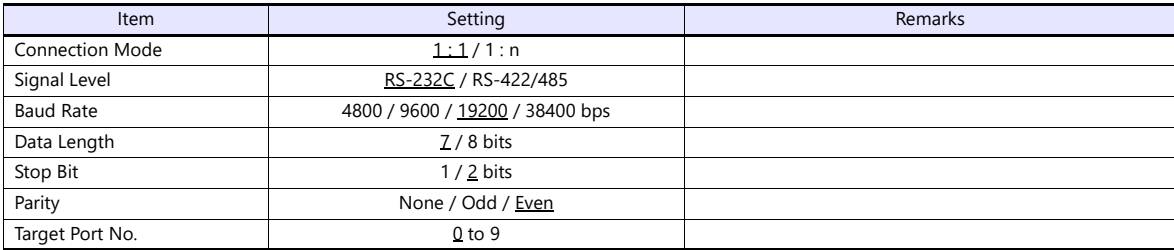

# **PLC**

# **Port 1**

# **Operation mode setting switch (SET A)**

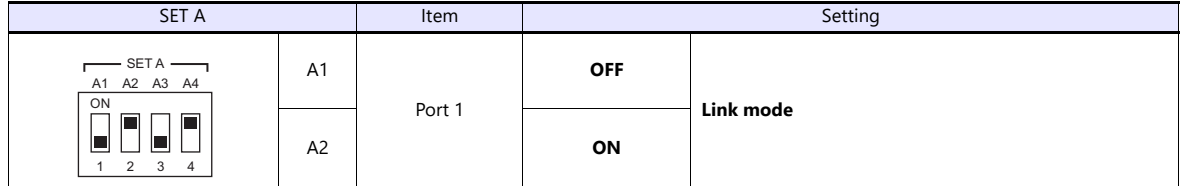

# **Communication parameter setting switch (SET B)**

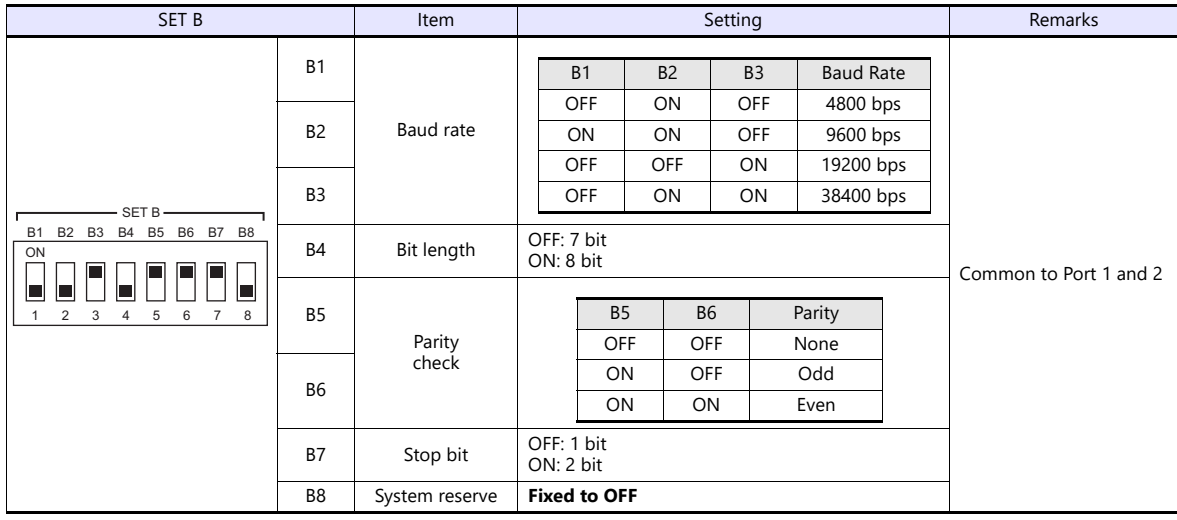

#### **Port 2**

#### **Port select switch (INTERFACE)**

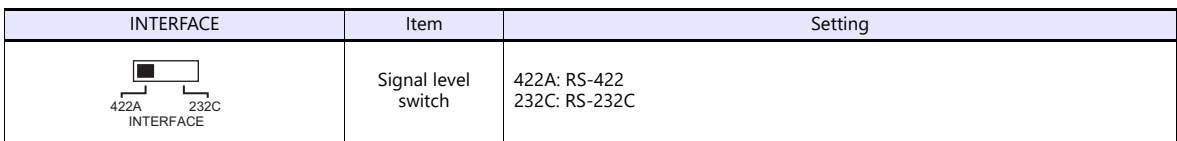

#### **Operation mode setting switch (SET A)**

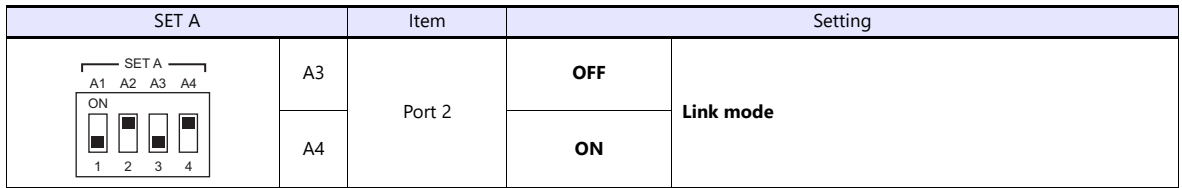

#### **Terminator select switch (TERMINATOR)**

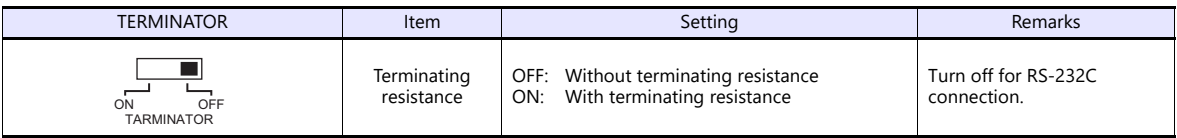

# **Station number setting switch (STATION No.)**

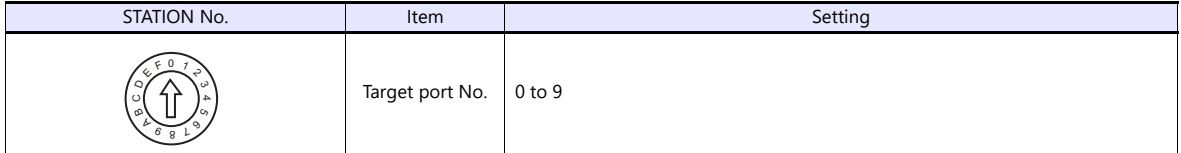

#### **Communication parameter setting switch (SET B)**

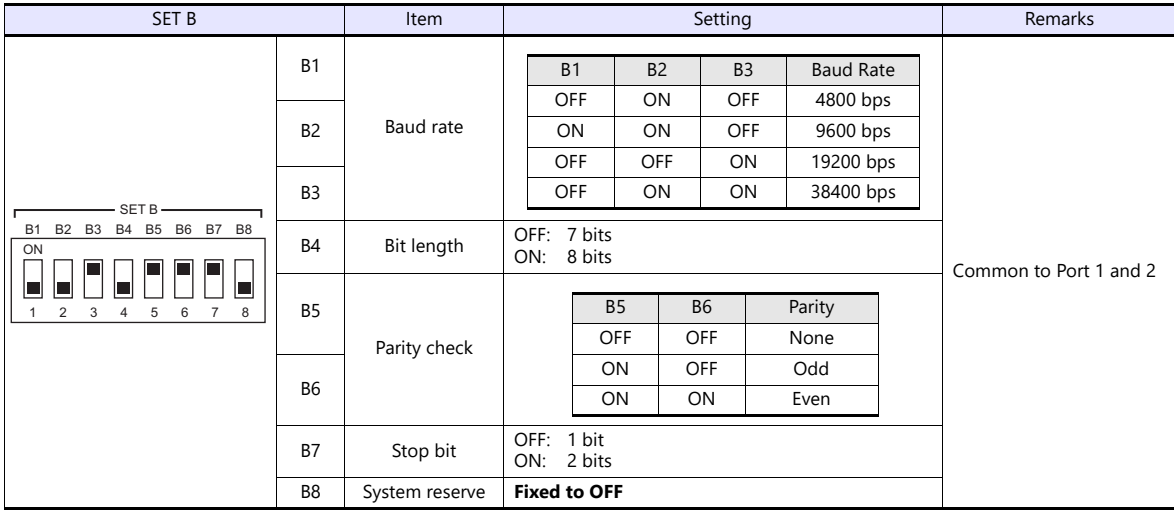

# **Available Device Memory**

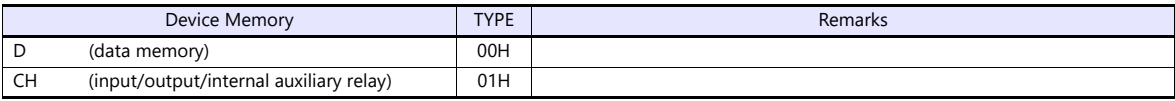

# **5.1.2 KZ/KV Series CPU**

# **Communication Setting**

#### **Editor**

#### **Communication setting**

(Underlined setting: default)

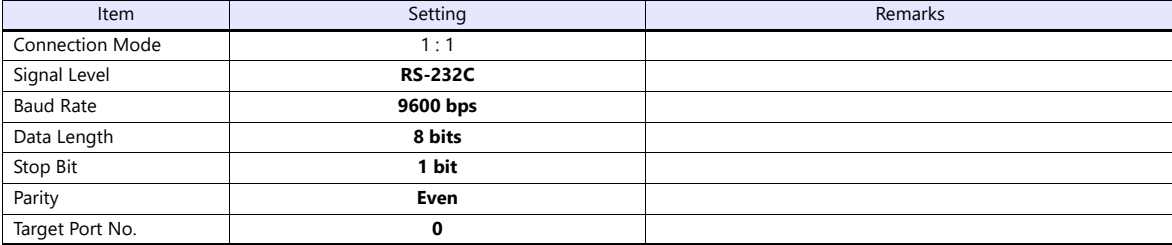

#### **PLC**

No particular setting is necessary on the PLC.

# **Available Device Memory**

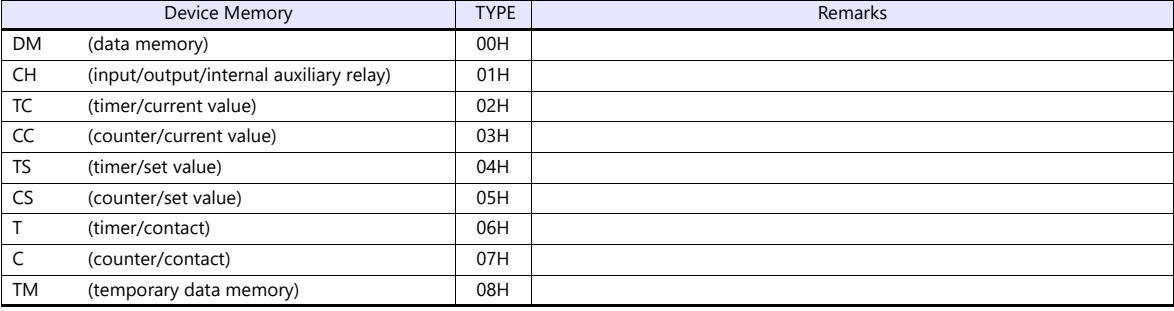

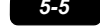

# **5.1.3 KZ24/300 CPU**

# **Communication Setting**

#### **Editor**

#### **Communication setting**

(Underlined setting: default)

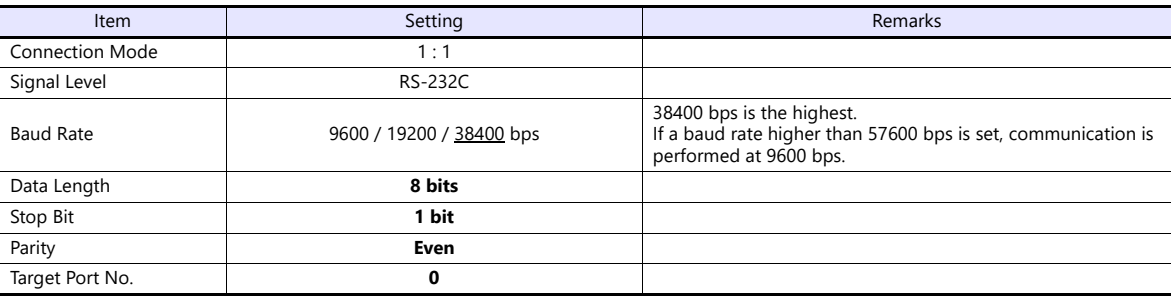

#### **PLC**

No particular setting is necessary on the PLC.

# **Available Device Memory**

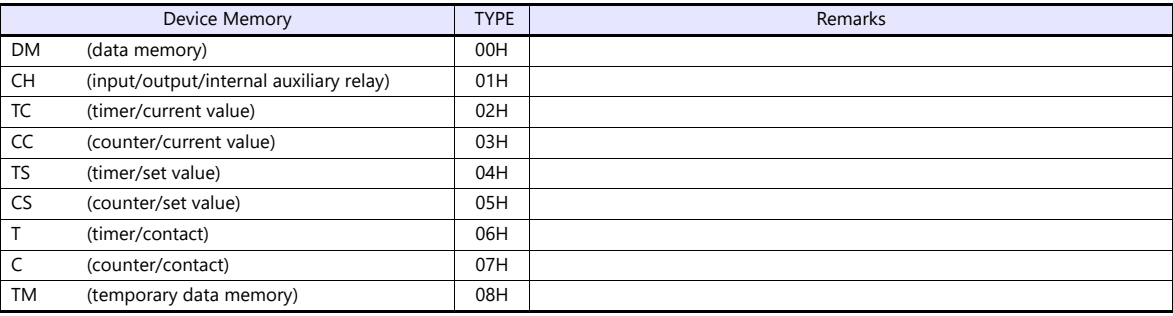

# **5.1.4 KV10/24 CPU**

# **Communication Setting**

#### **Editor**

#### **Communication setting**

(Underlined setting: default)

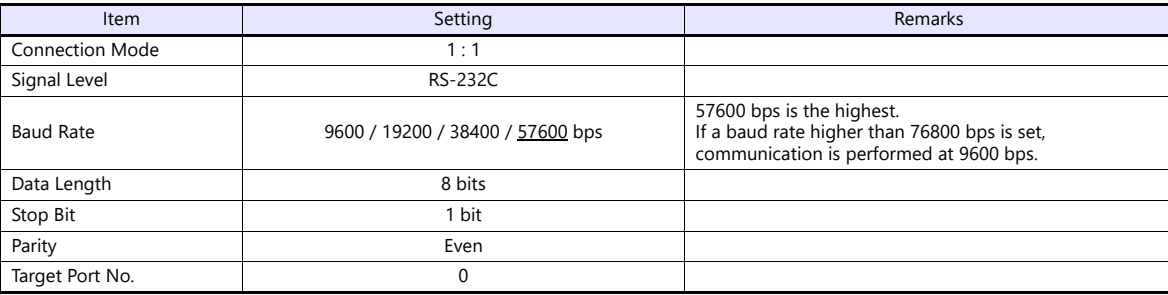

# **PLC**

No particular setting is necessary on the PLC.

# **Available Device Memory**

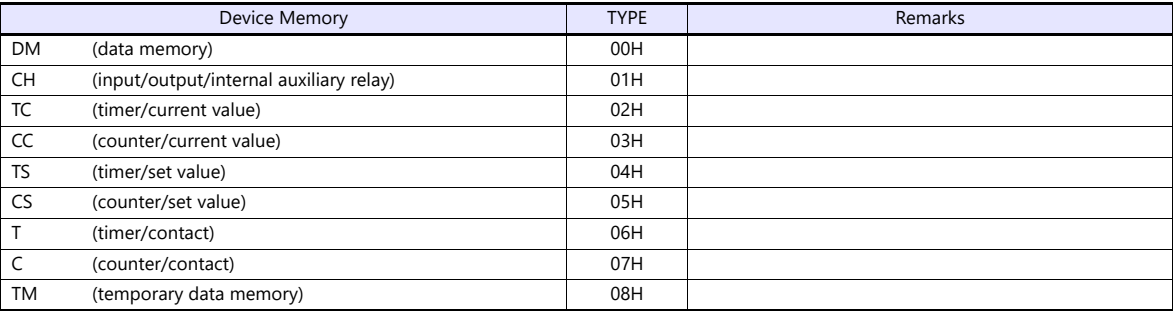

# **5.1.5 KV-700**

# **Communication Setting**

#### **Editor**

## **Communication setting**

(Underlined setting: default)

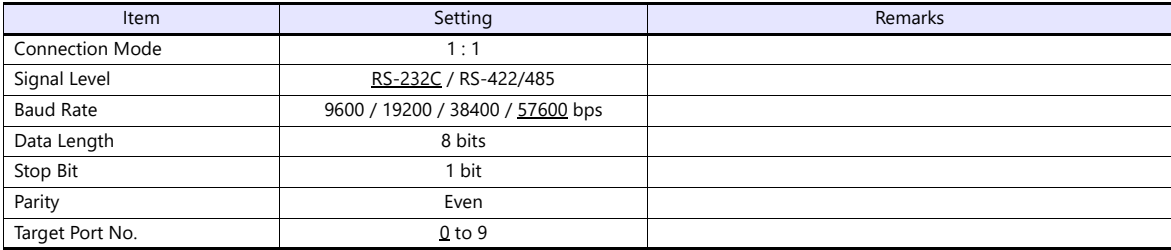

## **PLC**

#### **KV-700 (CPU Modular Port)**

No particular setting is necessary on the PLC.

#### **KV-L20**

#### **Unit editor setting**

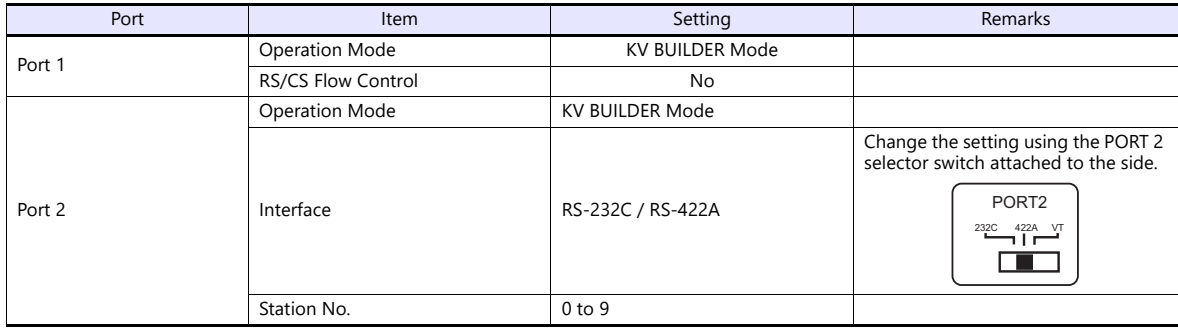

\* These settings can be checked on the access window of the CPU. For more information, refer to the PLC manual issued by the manufacturer.

#### **KV-L20R**

#### **Unit editor setting**

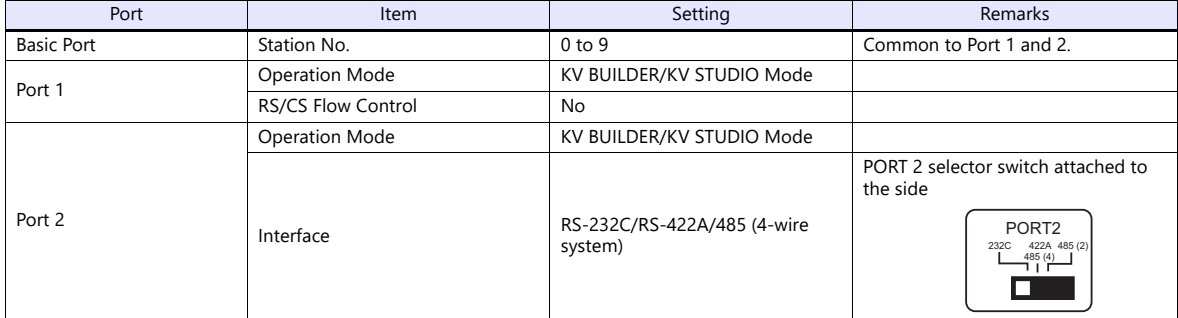

\* These settings can be checked on the access window of the CPU. For more information, refer to the PLC manual issued by the manufacturer.

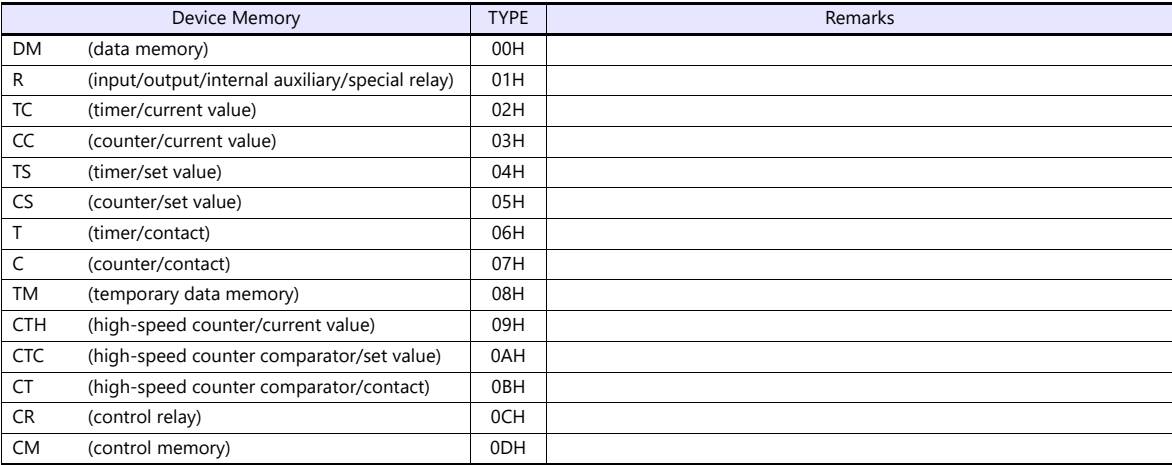

# <span id="page-138-0"></span>**5.1.6 KV-700 (Ethernet TCP/IP)**

# **Communication Setting**

#### **Editor**

Make the following settings on the editor. For more information, see ["1.3.2 Ethernet Communication"](#page-34-0).

- IP address for the X1 series unit Set the IP address using System Configurator. For details, see ["IP Address Setting of the X1 Series Unit".](#page-36-0)
- Port number for the X1 series unit (for communication with PLC)  $[System Setting] \rightarrow [Hardware Setting] \rightarrow [PLC Properties] \rightarrow [Communication Setting]$
- IP address and port number of the PLC Register on the [PLC Table] in [System Setting]  $\rightarrow$  [Hardware Setting]  $\rightarrow$  [PLC Properties]  $\rightarrow$  [Target Settings].

#### **PLC**

#### **KV-LE20**

#### **Unit editor setting**

(Underlined setting: default)

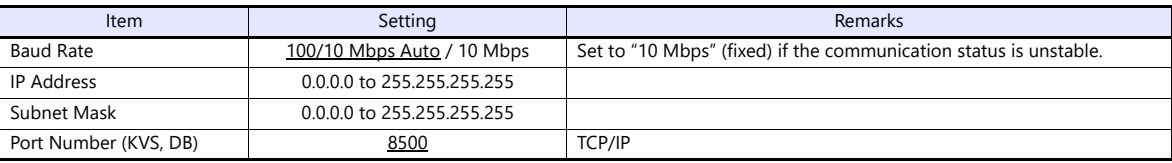

\* These settings can be checked on the access window of the CPU. For more information, refer to the PLC manual issued by the manufacturer.

# **Available Device Memory**

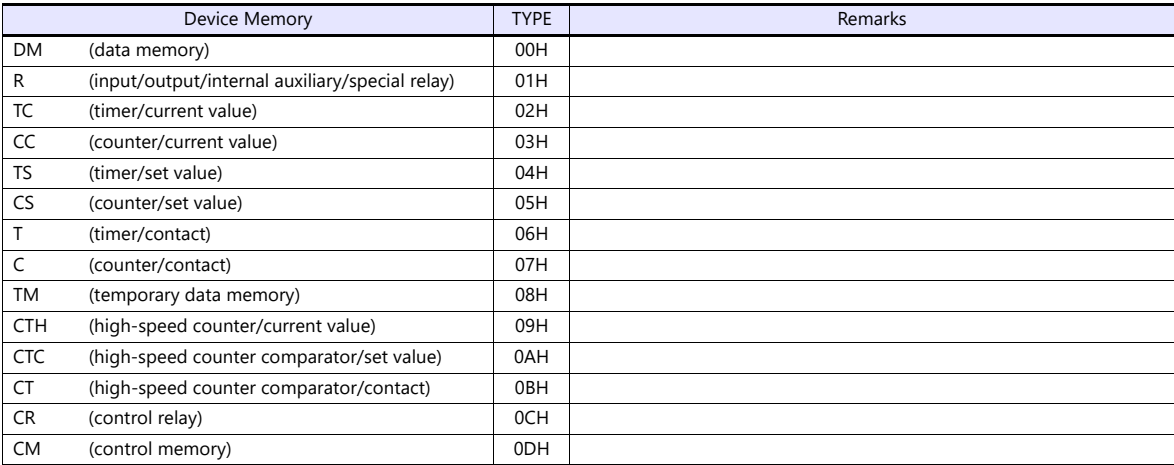

# **5.1.7 KV-1000**

# **Communication Setting**

#### **Editor**

# **Communication setting**

(Underlined setting: default)

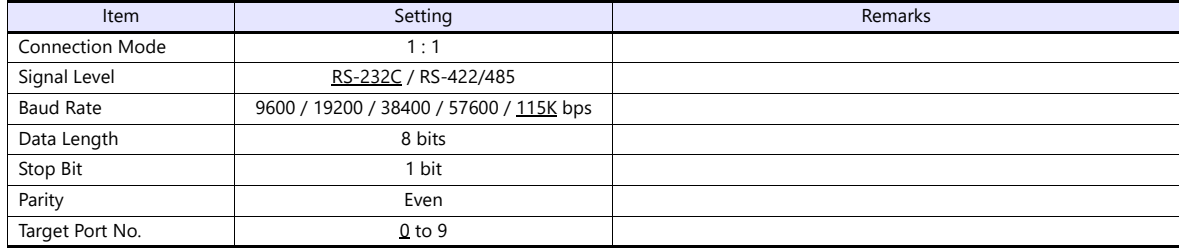

## **PLC**

# **KV-1000 (CPU Modular Port)**

No particular setting is necessary on the PLC.

#### **KV-L20R**

#### **Unit editor setting**

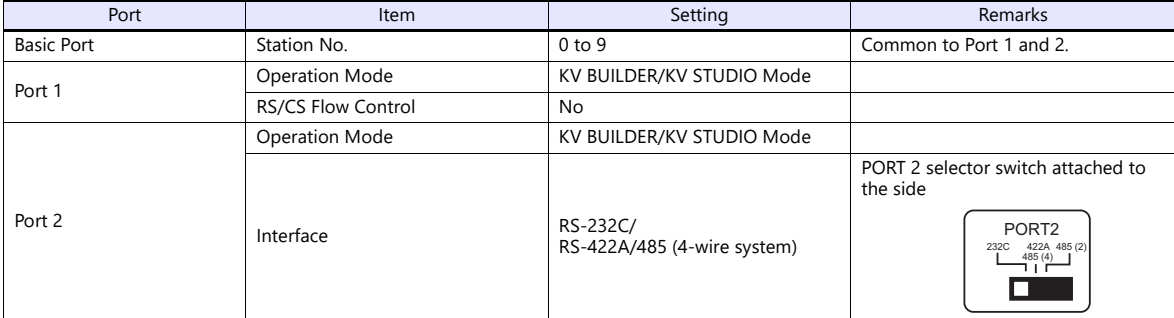

\* These settings can be checked on the access window of the CPU. For more information, refer to the PLC manual issued by the manufacturer.

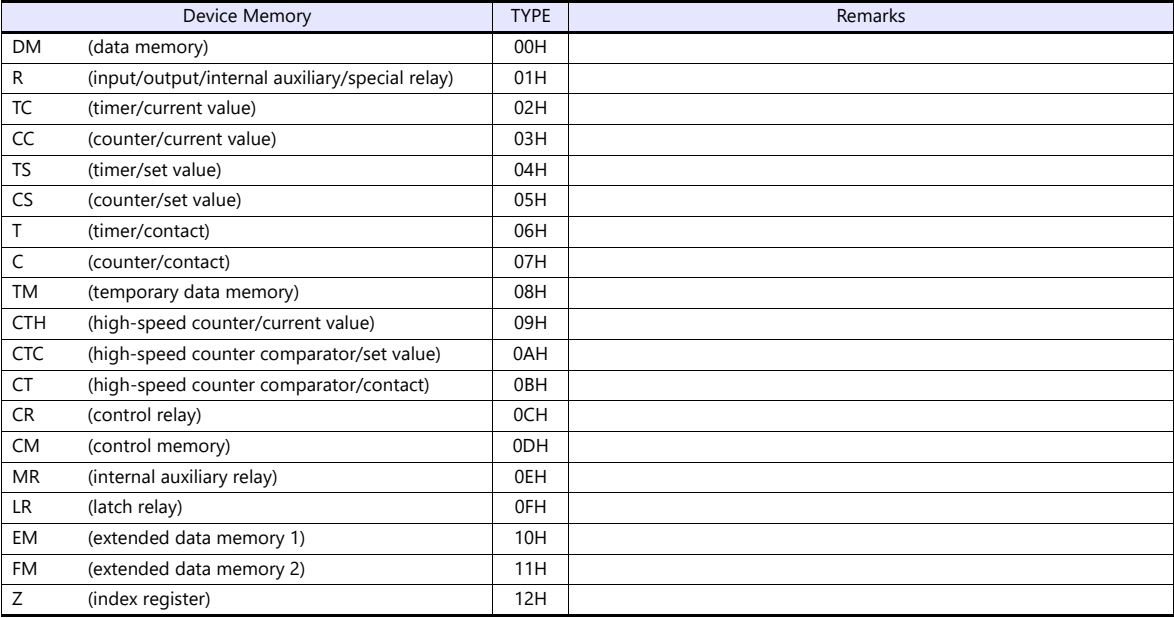

# **5.1.8 KV-1000 (Ethernet TCP/IP)**

# **Communication Setting**

#### **Editor**

Make the following settings on the editor. For more information, see ["1.3.2 Ethernet Communication"](#page-34-0).

- IP address for the X1 series unit Set the IP address using System Configurator. For details, see ["IP Address Setting of the X1 Series Unit"](#page-36-0).
- Port number for the X1 series unit (for communication with PLC)  $[\mathsf{System}\; \mathsf{Setting}] \rightarrow [\mathsf{Hardware}\; \mathsf{Setting}] \rightarrow [\mathsf{PLC}\; \mathsf{Properties}] \rightarrow [\mathsf{Communication}\; \mathsf{Setting}]$
- IP address and port number of the PLC Register on the [PLC Table] in [System Setting]  $\rightarrow$  [Hardware Setting]  $\rightarrow$  [PLC Properties]  $\rightarrow$  [Target Settings].

#### **PLC**

The communication setting is the same as the one described in ["5.1.6 KV-700 \(Ethernet TCP/IP\)"](#page-138-0).

# **Available Device Memory**

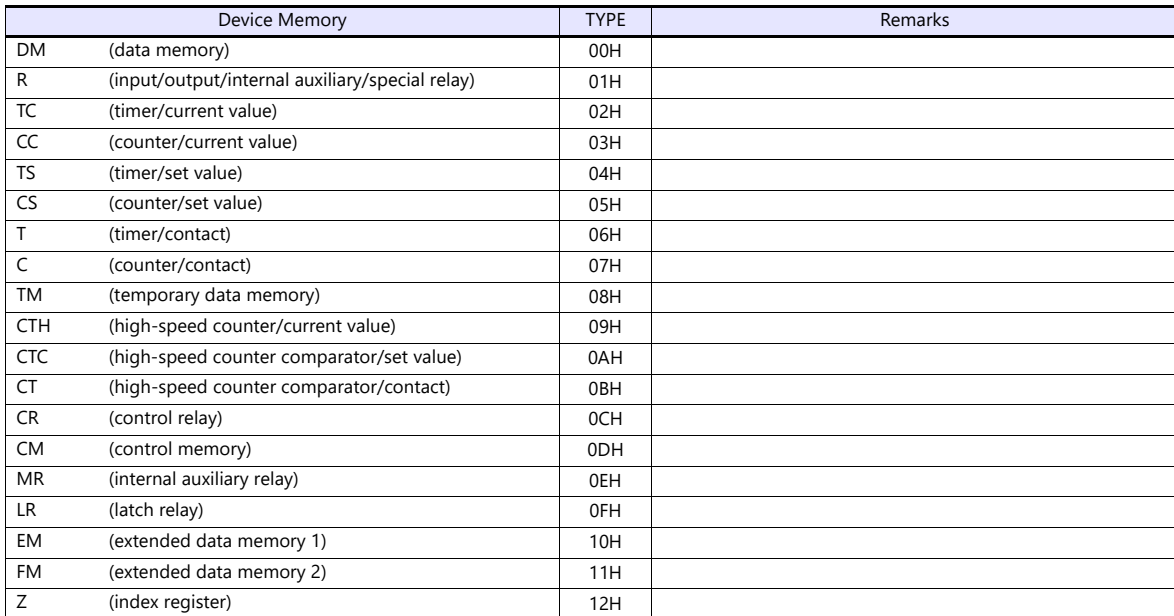

# **5.1.9 KV-3000 / 5000**

# **Communication Setting**

#### **Editor**

# **Communication setting**

(Underlined setting: default)

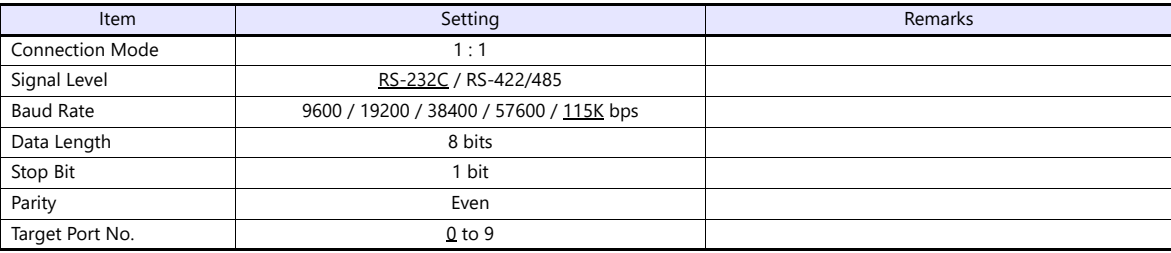

#### **PLC**

# **KV-3000 (CPU Modular Port)**

No particular setting is necessary on the PLC.

#### **KV-L20V**

# **Unit editor setting**

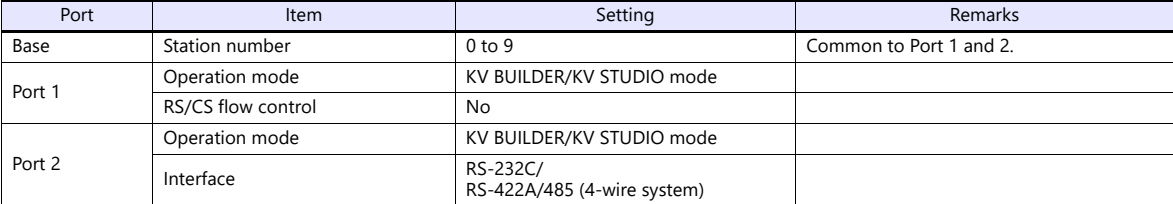

\* These settings can be checked on the access window of the CPU. For more information, refer to the PLC manual issued by the manufacturer.

The available setting range of device memory varies depending on the PLC model. Be sure to set within the range available for the PLC to be used. Use [TYPE] when assigning indirect device memory for macro programs.

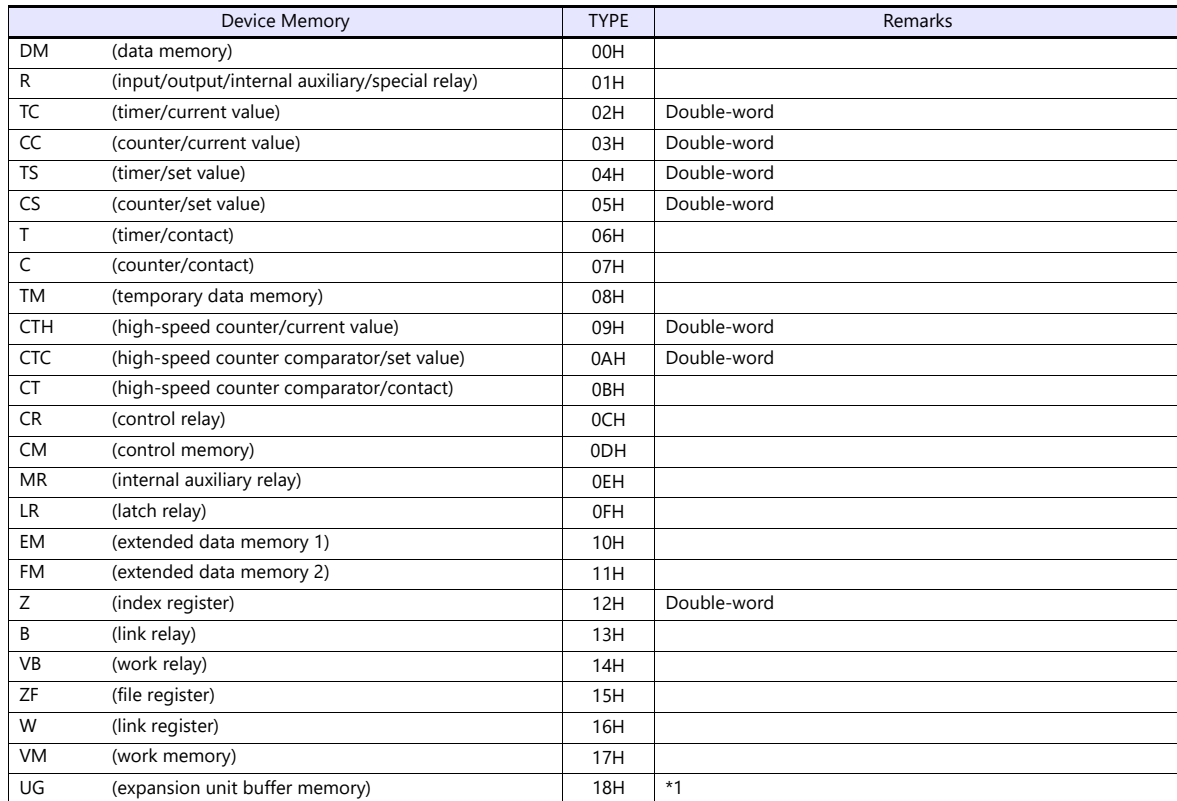

\*1 The unit number is required in addition to the device memory type and address. The assigned device memory is expressed as shown on the right when editing the screen program.

Example: UGxxyyyyy  $\mathsf{L}$ 

Address number Unit No.: 0 to 48

#### **XYM display of device memory**

The PLC device memory can be displayed in XYM format by selecting [XYM display] in the [File]  $\rightarrow$  [Property]  $\rightarrow$  [PLC Information] tab window.

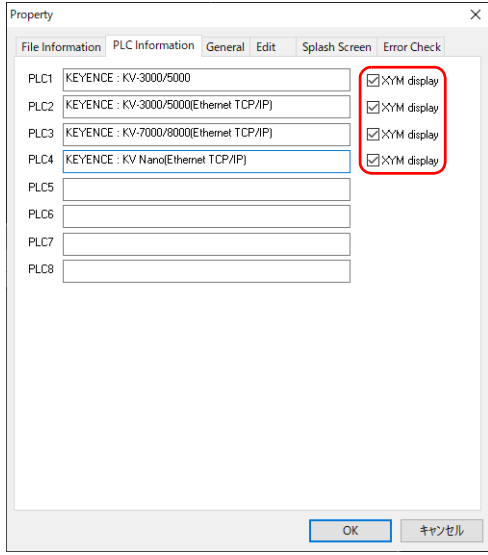

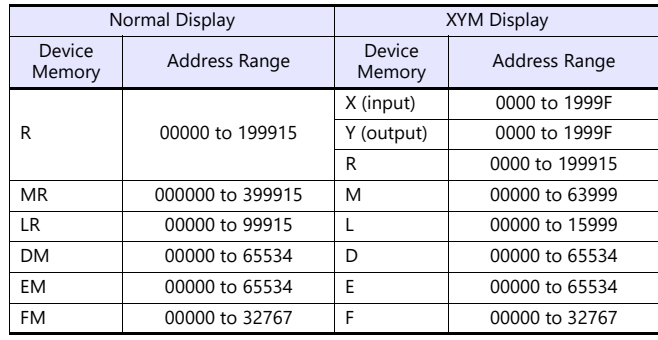
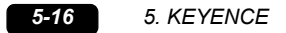

#### **Indirect Device Memory Designation**

UG (extension unit buffer memory)

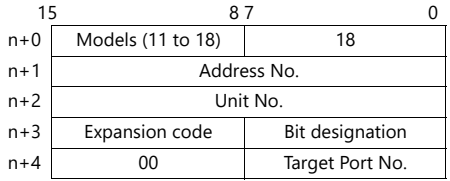

# **5.1.10 KV-3000 / 5000 (Ethernet TCP/IP)**

#### **Communication Setting**

#### **Editor**

Make the following settings on the editor. For more information, see ["1.3.2 Ethernet Communication"](#page-34-0).

- IP address for the X1 series unit Set the IP address using System Configurator. For details, see ["IP Address Setting of the X1 Series Unit".](#page-36-0)
- Port number for the X1 series unit (for communication with PLC) [System Setting]  $\rightarrow$  [Hardware Setting]  $\rightarrow$  [PLC Properties]  $\rightarrow$  [Communication Setting]
- IP address and port number of the PLC Register on the [PLC Table] in [System Setting]  $\rightarrow$  [Hardware Setting]  $\rightarrow$  [PLC Properties]  $\rightarrow$  [Target Settings].

#### **PLC**

The communication setting is the same as the one described in ["5.1.6 KV-700 \(Ethernet TCP/IP\)"](#page-138-0).

#### **Available Device Memory**

The communication setting is the same as the one described in ["5.1.9 KV-3000 / 5000"](#page-142-0).

# **5.1.11 KV-7000/8000 (Ethernet TCP/IP)**

#### **Communication Setting**

#### **Editor**

Make the following settings on the editor. For more information, see ["1.3.2 Ethernet Communication"](#page-34-0).

- IP address for the X1 series unit Set the IP address using System Configurator. For details, see ["IP Address Setting of the X1 Series Unit"](#page-36-0).
- Port number for the X1 series unit (for communication with PLC) [System Setting]  $\rightarrow$  [Hardware Setting]  $\rightarrow$  [PLC Properties]  $\rightarrow$  [Communication Setting]
- IP address and port number of the PLC Register on the [PLC Table] in [System Setting]  $\rightarrow$  [Hardware Setting]  $\rightarrow$  [PLC Properties]  $\rightarrow$  [Target Settings].

#### **PLC**

Make settings by using the software "KV STUDIO". Configure settings for each unit used. The communication setting is the same as the one described in ["5.1.6 KV-700 \(Ethernet TCP/IP\)"](#page-138-0).

When the baud rate is set to "1000/100/10 Mbps Auto" (default) for KV-XLE02, communication can be performed at 1000 Mbps.

## **Available Device Memory**

The available setting range of device memory varies depending on the PLC model. Be sure to set within the range available for the PLC to be used. Use [TYPE] when assigning indirect device memory for macro programs.

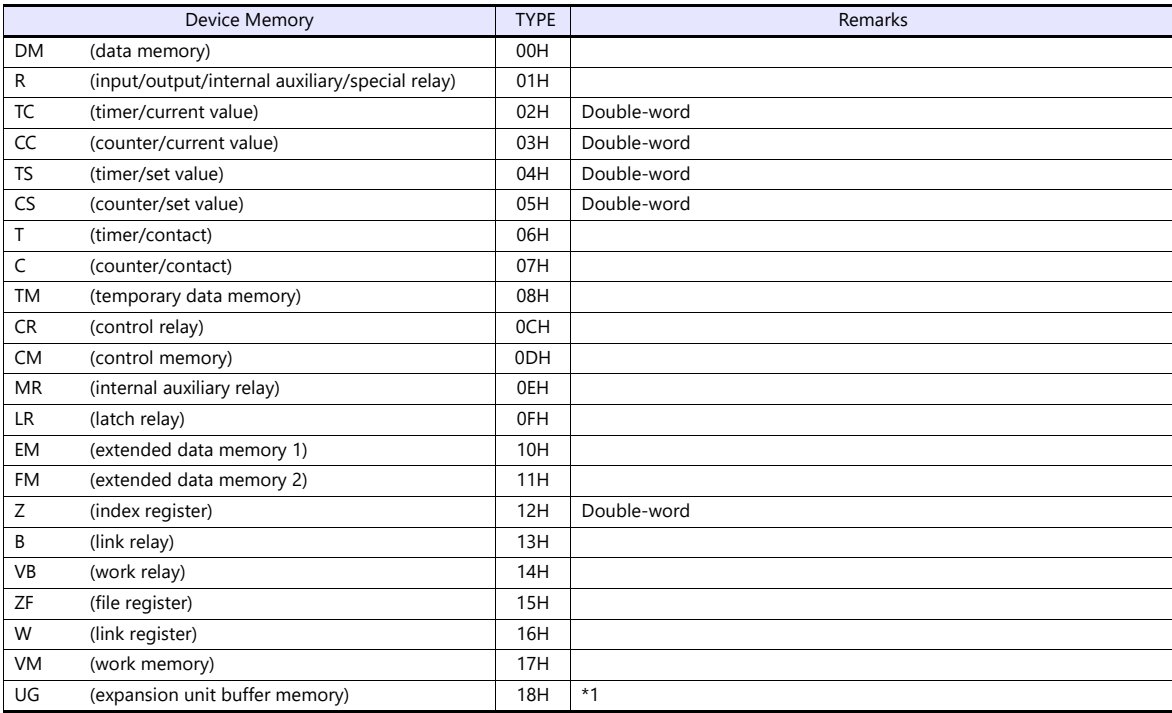

\*1 The unit number is required in addition to the device memory type and address. The assigned device memory is expressed as shown on the right when editing the screen program.

Example: UGxxyyyyy

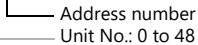

# **XYM display of device memory**

The PLC device memory can be displayed in XYM format by selecting [XYM display] in the [File]  $\rightarrow$  [Property]  $\rightarrow$  [PLC Information] tab window.

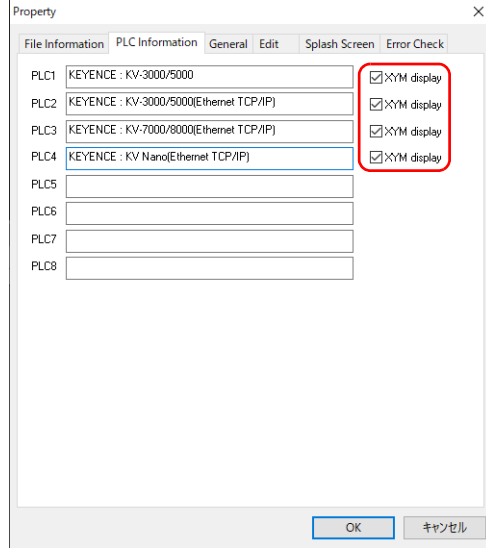

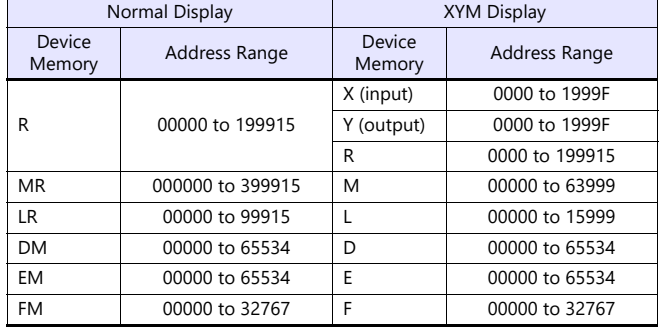

# **Indirect Device Memory Designation**

UG (extension unit buffer memory)

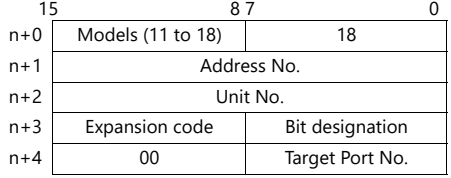

# <span id="page-147-0"></span>**5.1.12 KV Nano**

# **Communication Setting**

#### **Editor**

#### **Communication setting**

(Underlined setting: default)

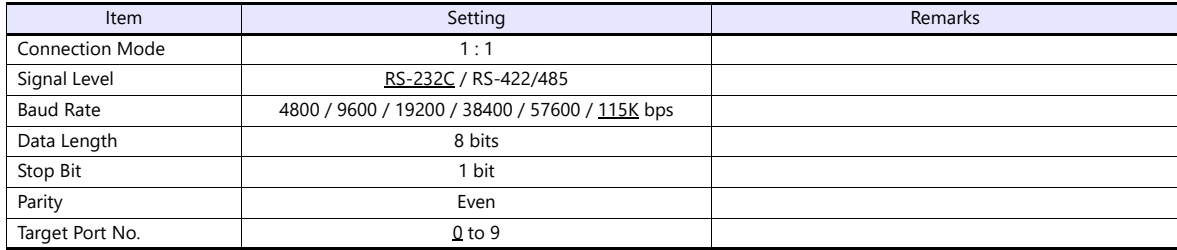

#### **PLC**

## **KV Nano (CPU Modular Port)**

#### **Unit editor setting**

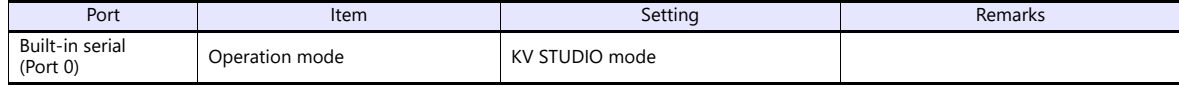

#### **KV-N10L-KV-N11L**

#### **Unit editor setting**

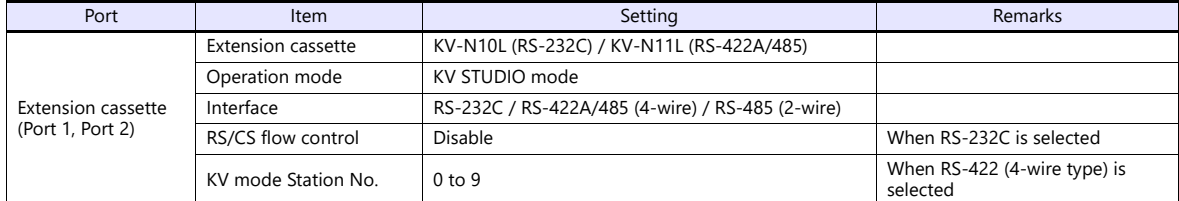

\* These settings can be checked on the access window of the CPU. For more information, refer to the PLC manual issued by the manufacturer.

#### **KV-NC10L-KV-NC20L**

#### **Unit editor setting**

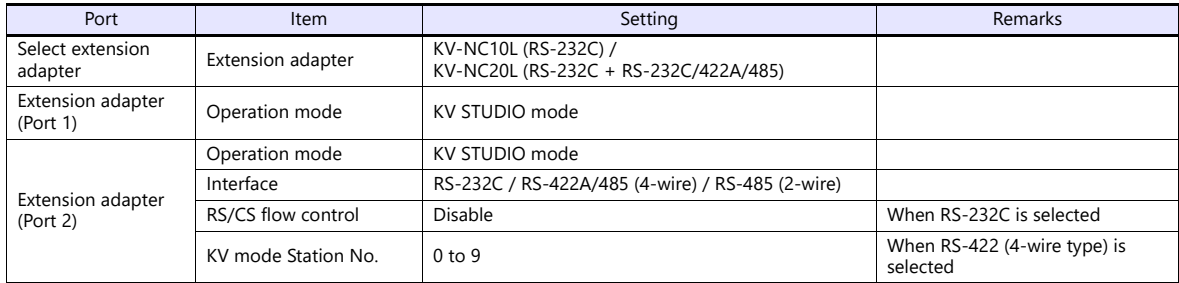

\* These settings can be checked on the access window of the CPU. For more information, refer to the PLC manual issued by the manufacturer.

### **Available Device Memory**

The available setting range of device memory varies depending on the PLC model. Be sure to set within the range available for the PLC to be used. Use [TYPE] when assigning indirect device memory for macro programs.

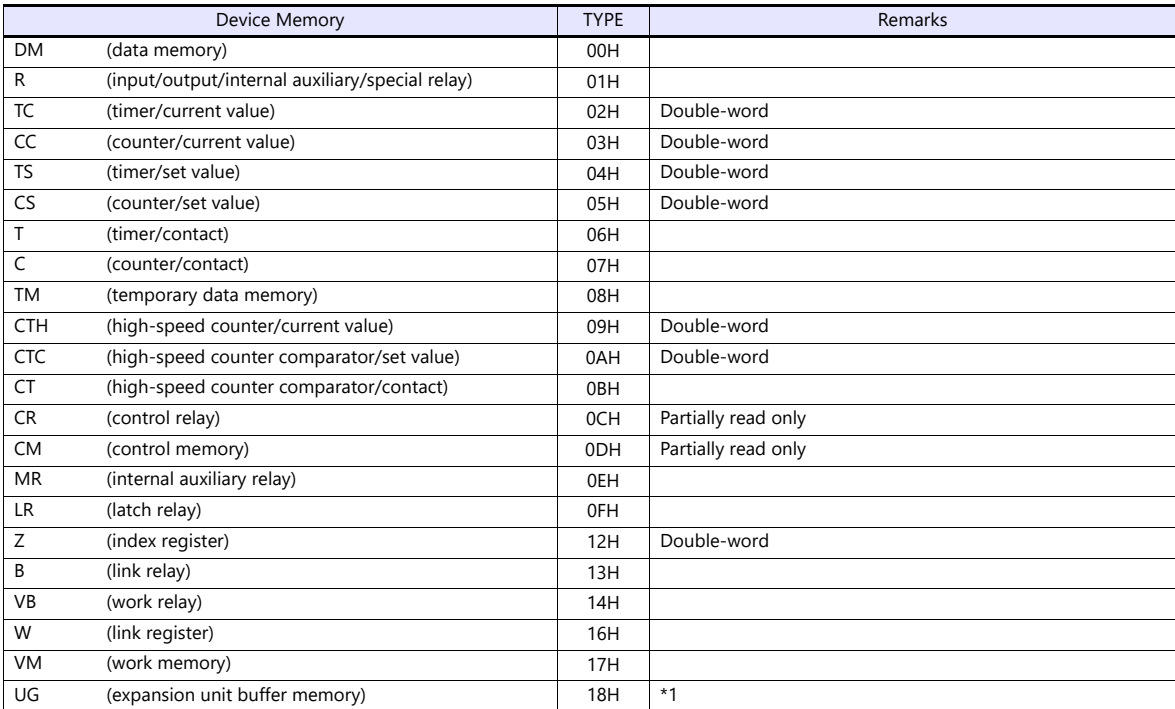

\*1 The unit number is required in addition to the device memory type and address. The assigned device memory is expressed as shown on the right when editing the screen program.

Example: UGxxyyyyy

Address number Unit No.: 0 to 48

#### **XYM display of device memory**

The PLC device memory can be displayed in XYM format by selecting [XYM display] in the [File]  $\to$  [Property]  $\to$  [PLC Information] tab window.

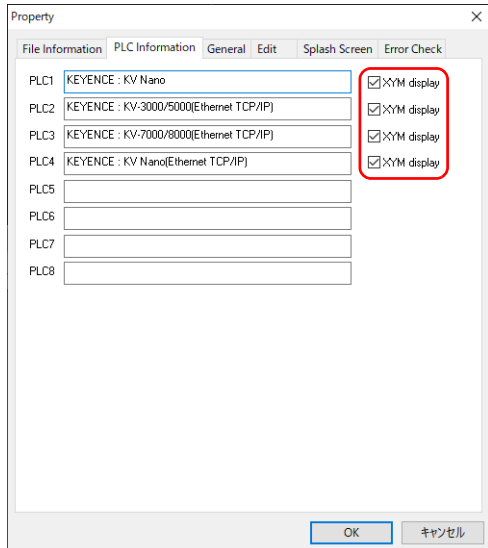

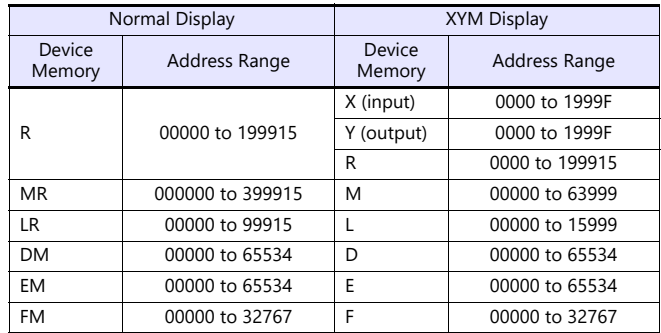

#### **Indirect Device Memory Designation**

UG (extension unit buffer memory)

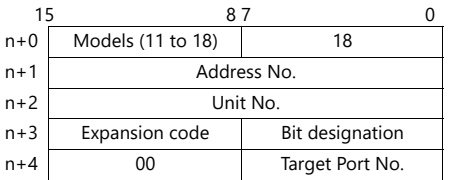

# **5.1.13 KV Nano (Ethernet TCP/IP)**

#### **Communication Setting**

#### **Editor**

Make the following settings on the editor. For more information, see ["1.3.2 Ethernet Communication"](#page-34-0).

- IP address for the X1 series unit Set the IP address using System Configurator. For details, see ["IP Address Setting of the X1 Series Unit"](#page-36-0).
- Port number for the X1 series unit (for communication with PLC)  $[System Setting] \rightarrow [Hardware Setting] \rightarrow [PLC Properties] \rightarrow [Communication Setting]$
- IP address and port number of the PLC Register on the [PLC Table] in [System Setting]  $\rightarrow$  [Hardware Setting]  $\rightarrow$  [PLC Properties]  $\rightarrow$  [Target Settings].

#### **PLC**

The communication setting is the same as the one described in ["5.1.6 KV-700 \(Ethernet TCP/IP\)"](#page-138-0).

#### **Available Device Memory**

The communication setting is the same as the one described in ["5.1.12 KV Nano"](#page-147-0).

# **5.1.14 Wiring Diagrams**

#### **RS-232C**

**Wiring diagram 1 - M2**

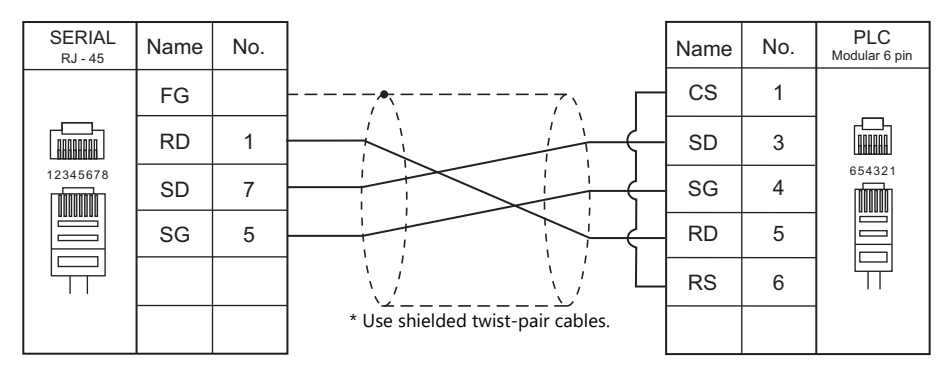

#### **Wiring diagram 2 - M2**

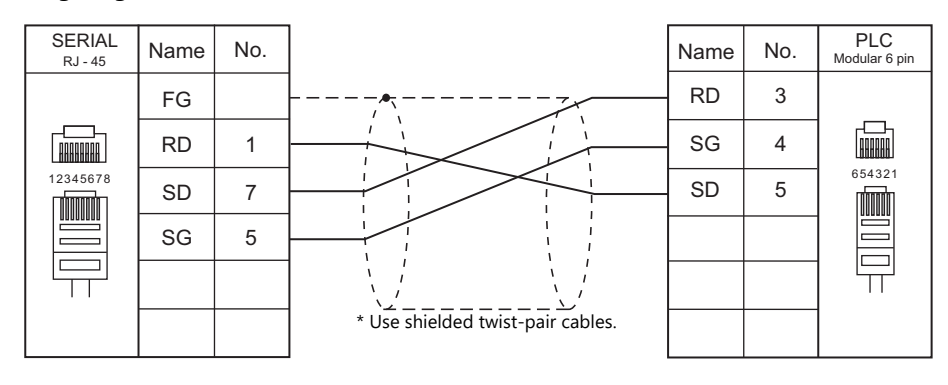

#### **Wiring diagram 3 - M2**

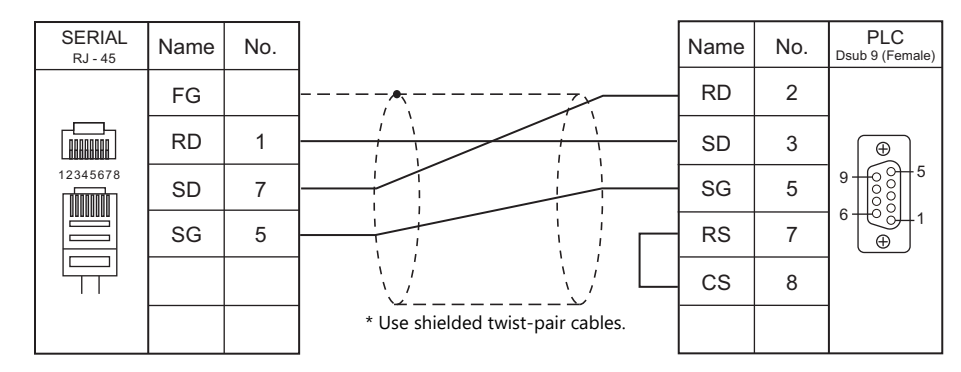

#### **Wiring diagram 4 - M2**

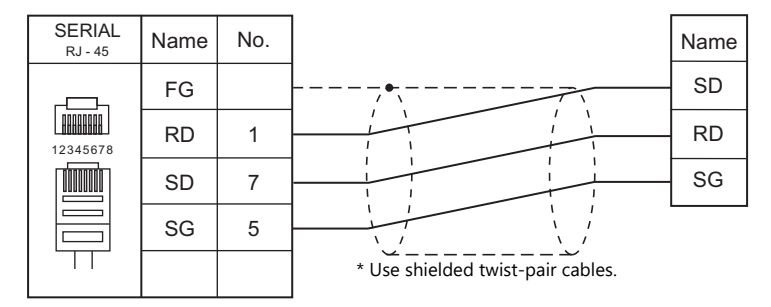

#### **Wiring diagram 5 - M2**

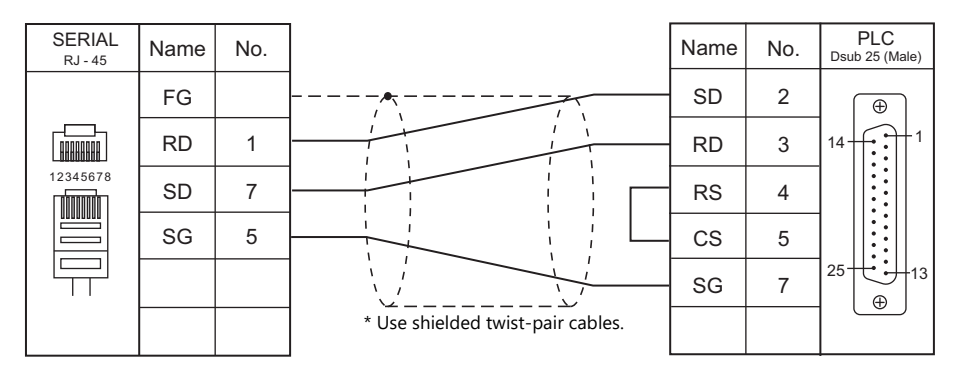

#### **RS-422/RS-485**

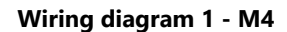

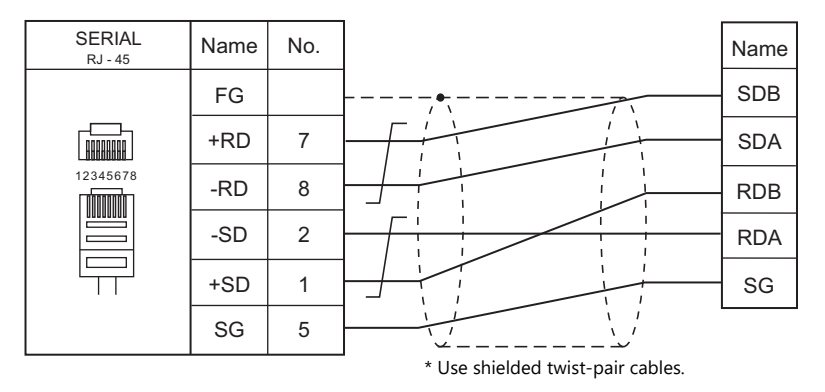

#### **Wiring diagram 2 - M4**

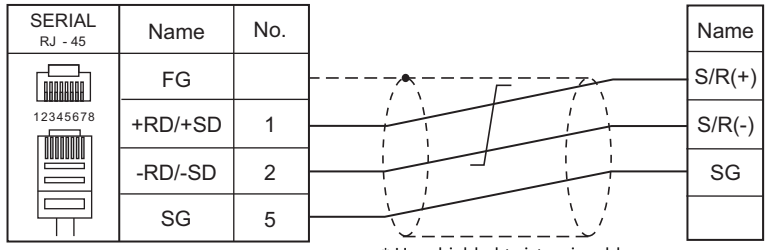

\* Use shielded twist-pair cables.

# **5.2 Temperature Controller/Servo/Inverter Connection**

# **Serial Connection**

# **Electrostatic Sensor Amplifier**

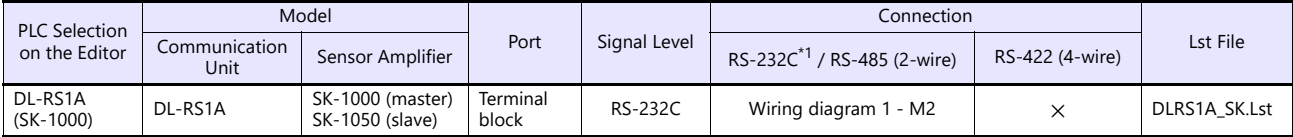

\*1 Select RS-232C in the screen program or in Local mode on the X1 series unit. For details, see ["1.2.1 SERIAL" \(page 1-4\).](#page-20-0)

# **5.2.1 DL-RS1A (SK-1000)**

# **Communication Setting**

#### **Editor**

#### **Communication setting**

(Underlined setting: default)

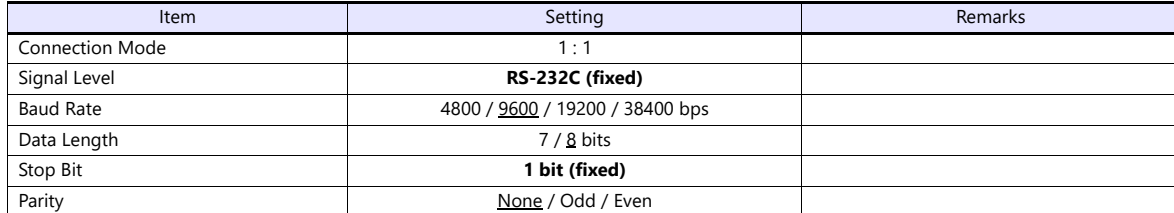

#### **Electrostatic Sensor Amplifier**

#### **DL-RS1A (RS-232C communication interface unit)**

#### **Communication setting switch**

Communication setting switch Setting Item Setting Item Setting Item Setting SW1 SW2 SW3 Baud Rate SW4 Data bit Length OFF: 8 bits<br>ON: 7 bits SW5<br>SW6 Parity check  $\overline{ }$  $\scriptstyle\sim$ ო 4ເດ ဖ Oz 4800 bps 9600 bps 19200 bps 38400 bps SW1 | ON | OFF | ON | OFF SW2 OFF ON ON OFF SW3 | OFF | OFF | OFF | ON None Even Odd None SW5 | OFF | ON | OFF | ON SW6 OFF OFF ON ON

#### **Read/write setting switch**

(Underlined setting: default)

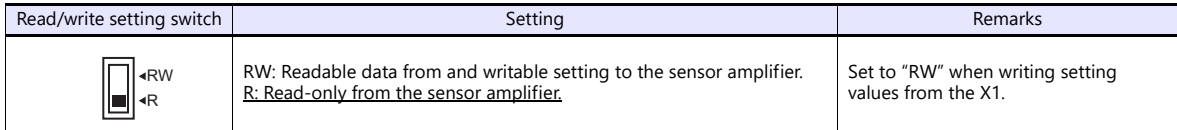

#### **SK-1000/SK-1050 (Sensor Amplifier)**

#### **ID number**

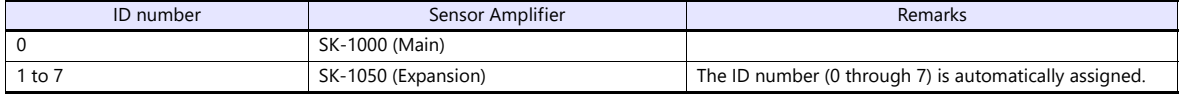

(Underlined setting: default)

# **Available Device Memory**

The available setting range of device memory varies depending on the model. Be sure to set within the range available for the model to be used. Use [TYPE] when assigning indirect device memory for macro programs.

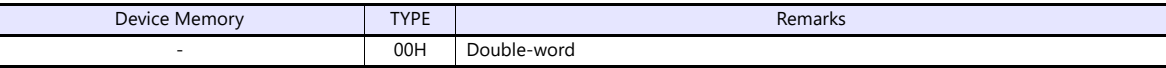

## **Address (Data No.)**

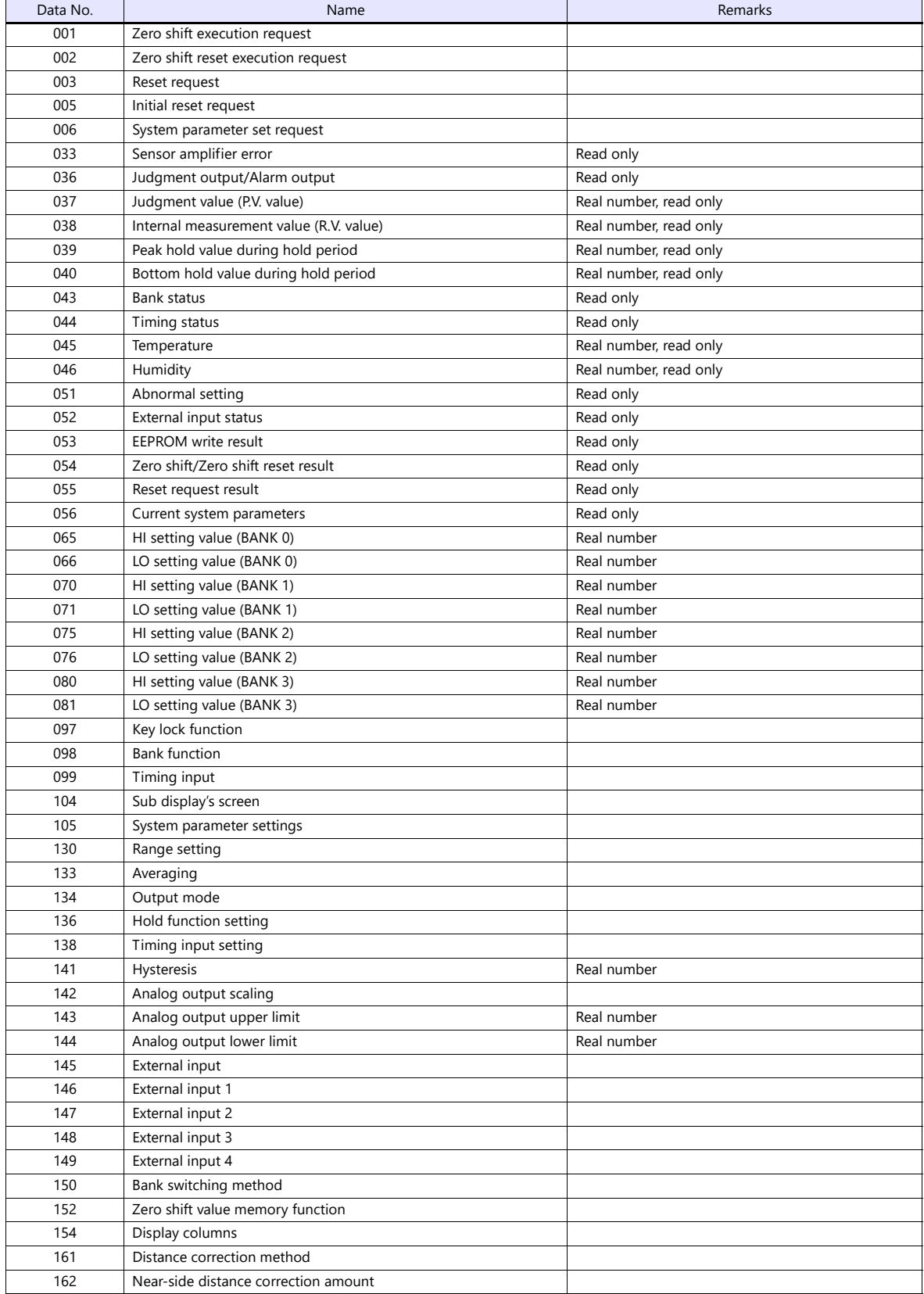

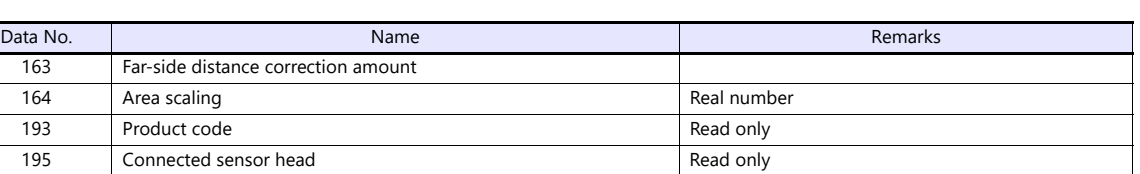

\* Set the ID number (0 through 7) when specifying a device. The ID number is automatically assigned to the sensor amplifier which is connected to the DL-RS1A (RS-232C communication unit).

# **Indirect Device Memory Designation**

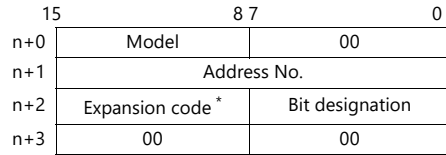

\* Specify the ID number (0 through 7) to the upper 4 bits of the extension code.

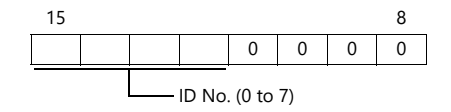

# **5.2.2 Wiring Diagrams**

### **RS-232C**

<span id="page-156-0"></span>**Wiring diagram 1 - M2**

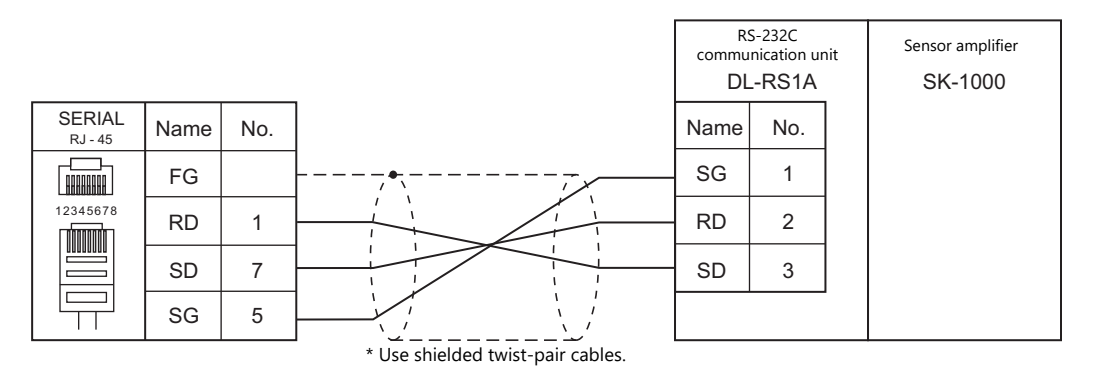

# **6. Koatsu Gas Kogyo**

6.1 Temperature Controller/Servo/Inverter Connection

# <span id="page-159-0"></span>**6.1 Temperature Controller/Servo/Inverter Connection**

# **Serial Connection**

## **IC Card Reader**

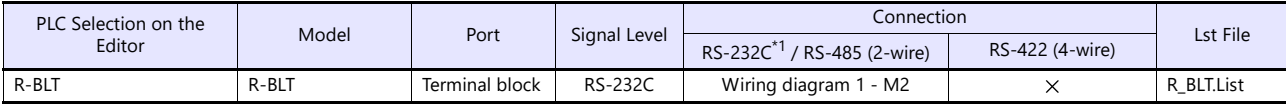

\*1 Select RS-232C in the screen program or in Local mode on the X1 series unit. For details, see ["1.2.1 SERIAL" \(page 1-4\)](#page-20-0).

# **6.1.1 R-BLT**

# **Communication Setting**

#### **Editor**

#### **Communication setting**

(Underlined setting: default)

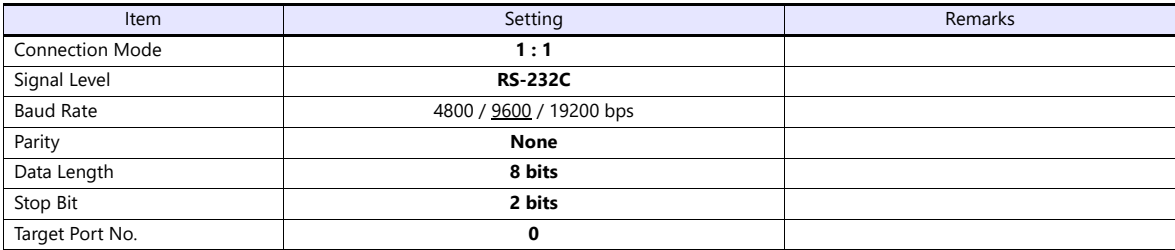

#### **R-BLT**

Be sure to match the settings to those made under [Communication Setting] of the editor. For more information, refer to the R-BLT manual issued by the manufacturer.

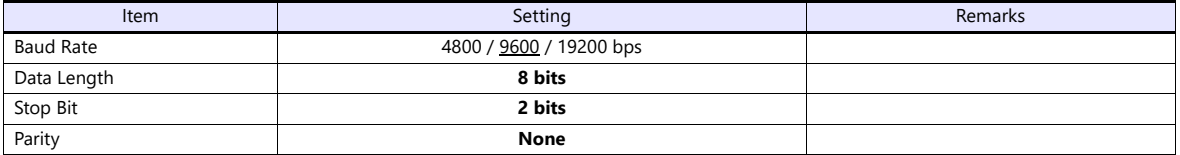

# **Available Device Memory**

The available setting range of device memory varies depending on the connected device. Be sure to set within the range available with the device to be used.

Use [TYPE] when assigning indirect device memory for macro programs.

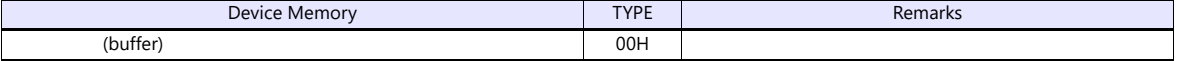

# **PLC\_CTL**

Macro command "PLC\_CTL F0 F1 F2"

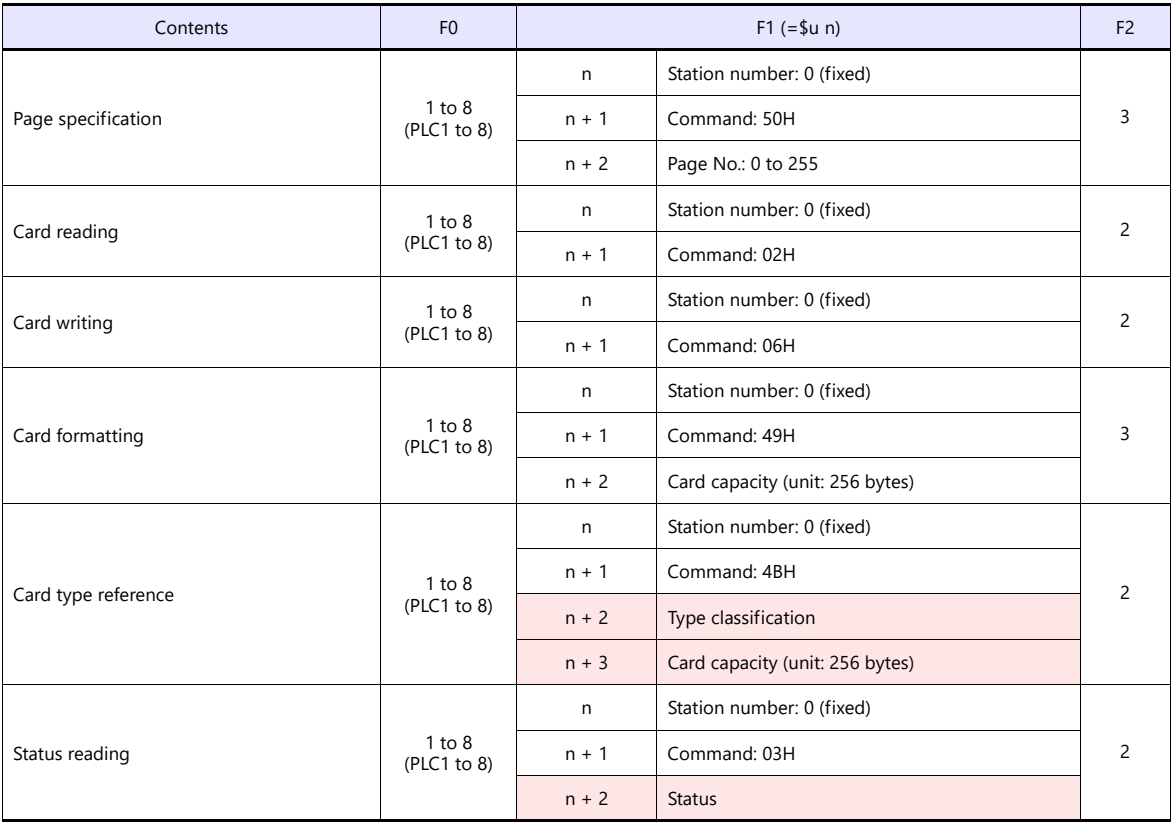

**Return data: Data stored from IC card reader to X1 series** 

# **6.1.2 Wiring Diagrams**

# **RS-232C**

# <span id="page-162-0"></span>**Wiring diagram 1 - M2**

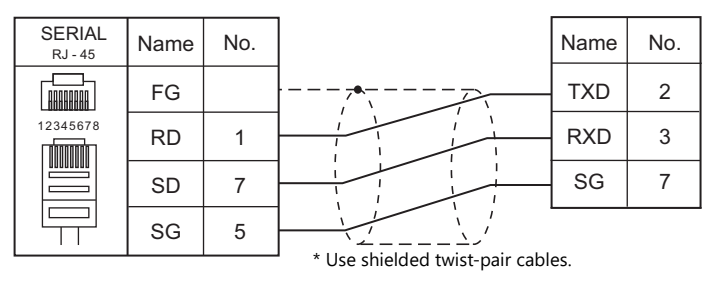

# **7. KOGANEI**

7.1 Temperature Controller / Servo / Inverter Connection

# <span id="page-165-0"></span>**7.1 Temperature Controller / Servo / Inverter Connection**

# **Serial Connection**

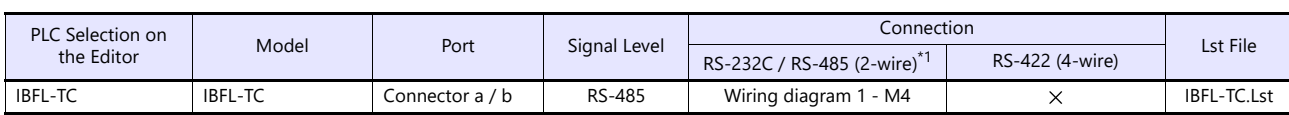

\*1 Select RS-422/485 in the screen program or in Local mode on the X1 series unit. For details, see ["1.2.1 SERIAL" \(page 1-4\).](#page-20-0)

# **7.1.1 IBFL-TC**

## **Communication Setting**

# **Editor**

#### **Communication setting**

(Underlined setting: default)

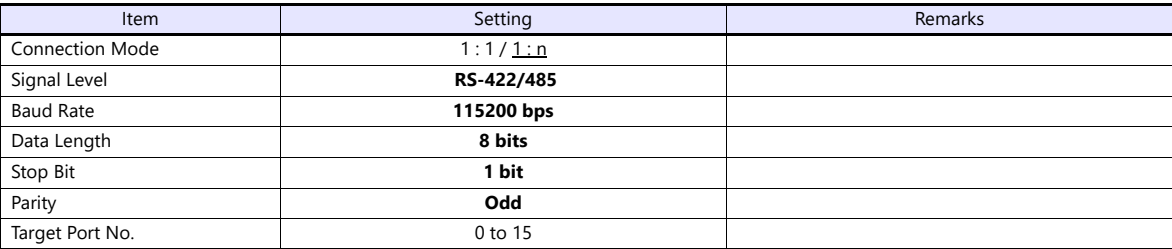

#### **Takt Time Controller**

Specify the station number with the rotary switch. Setting range: 0 to 15

# **Available Device Memory**

The available setting range of device memory varies depending on the model. Be sure to set within the range available for the model to be used. Use [TYPE] when assigning indirect device memory for macro programs.

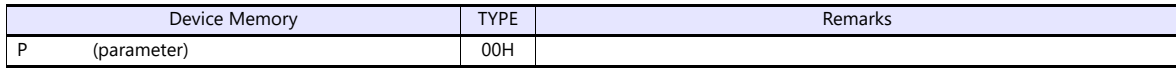

# **PLC\_CTL**

Macro command "PLC\_CTL F0 F1 F2"

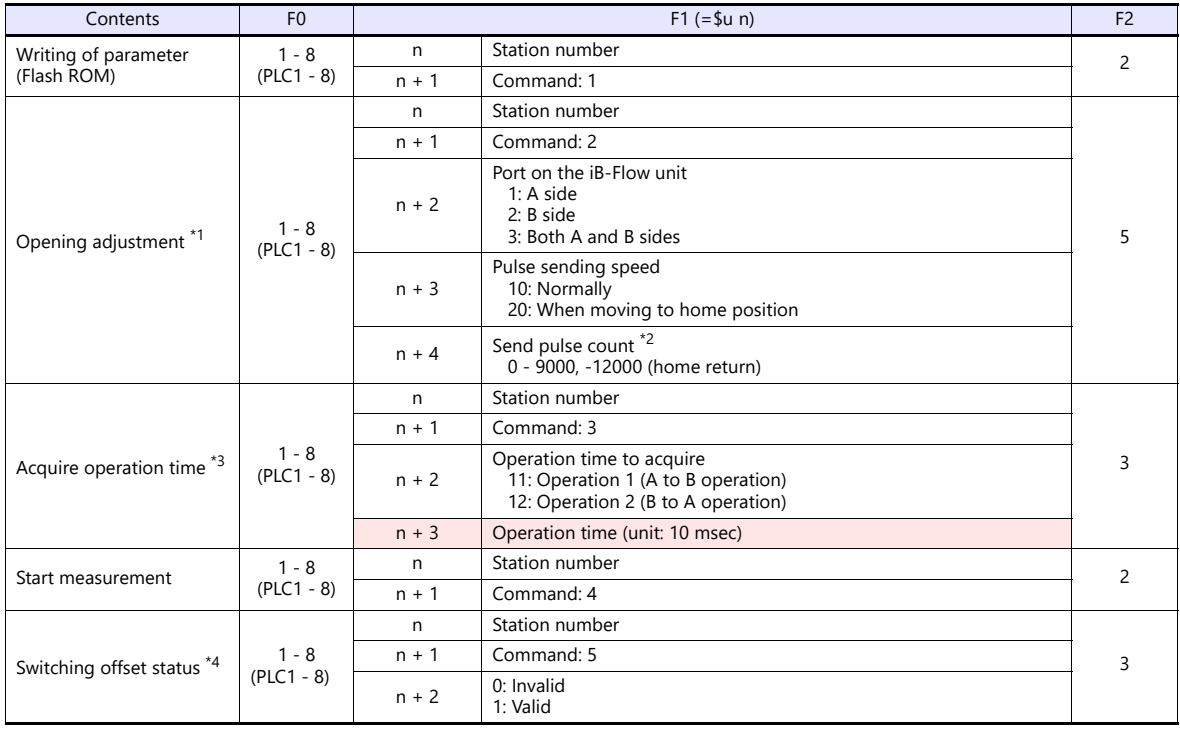

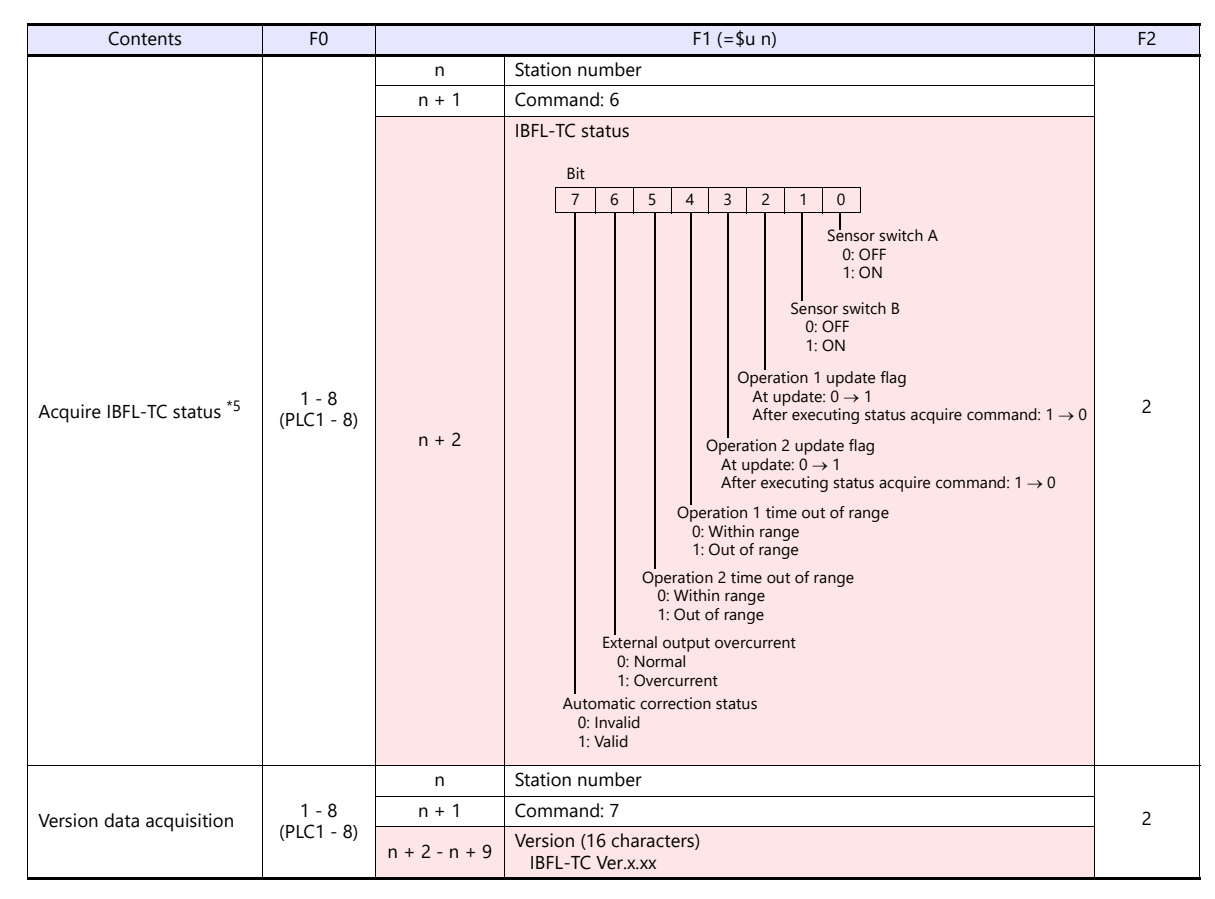

Return data: Data stored from PLC to X1 series

- \*1 The opening will not be changed when the iB-Flow is not connected to the takt time controller.
- When "9" is specified, the opening is equivalent to 0.1%.
- Do not exceed "9000" with respect to the zero position when specifying the pulse count.
- \*3 The last operation time will be acquired.
- Execute operation time acquisition when measurement start is executing.
- \*4 Command will not be accepted if the external input (IN) port of the IBFL-TC is Low level. If correction status is set to "Invalid", operation time measurement stops and error output (Operation time out of range) turns OFF (Within range).
- \*5 If correction status is set to "Invalid", operation time measurement stops and the forth and fifth bits (Operation time out of range) turn OFF (Within range). To acquire operation time again, execute the "Start measurement" command.

# **7.1.2 Wiring Diagrams**

# **RS-422/RS-485**

# <span id="page-168-0"></span>**Wiring diagram 1 - M4**

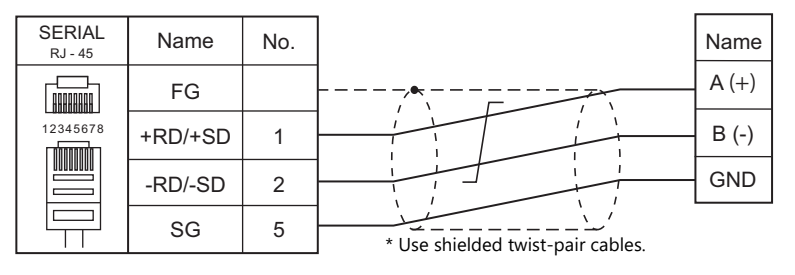

# **8. KOYO ELECTRONICS**

[8.1 PLC Connection](#page-171-0)

# <span id="page-171-0"></span>**8.1 PLC Connection**

# **Serial Connection**

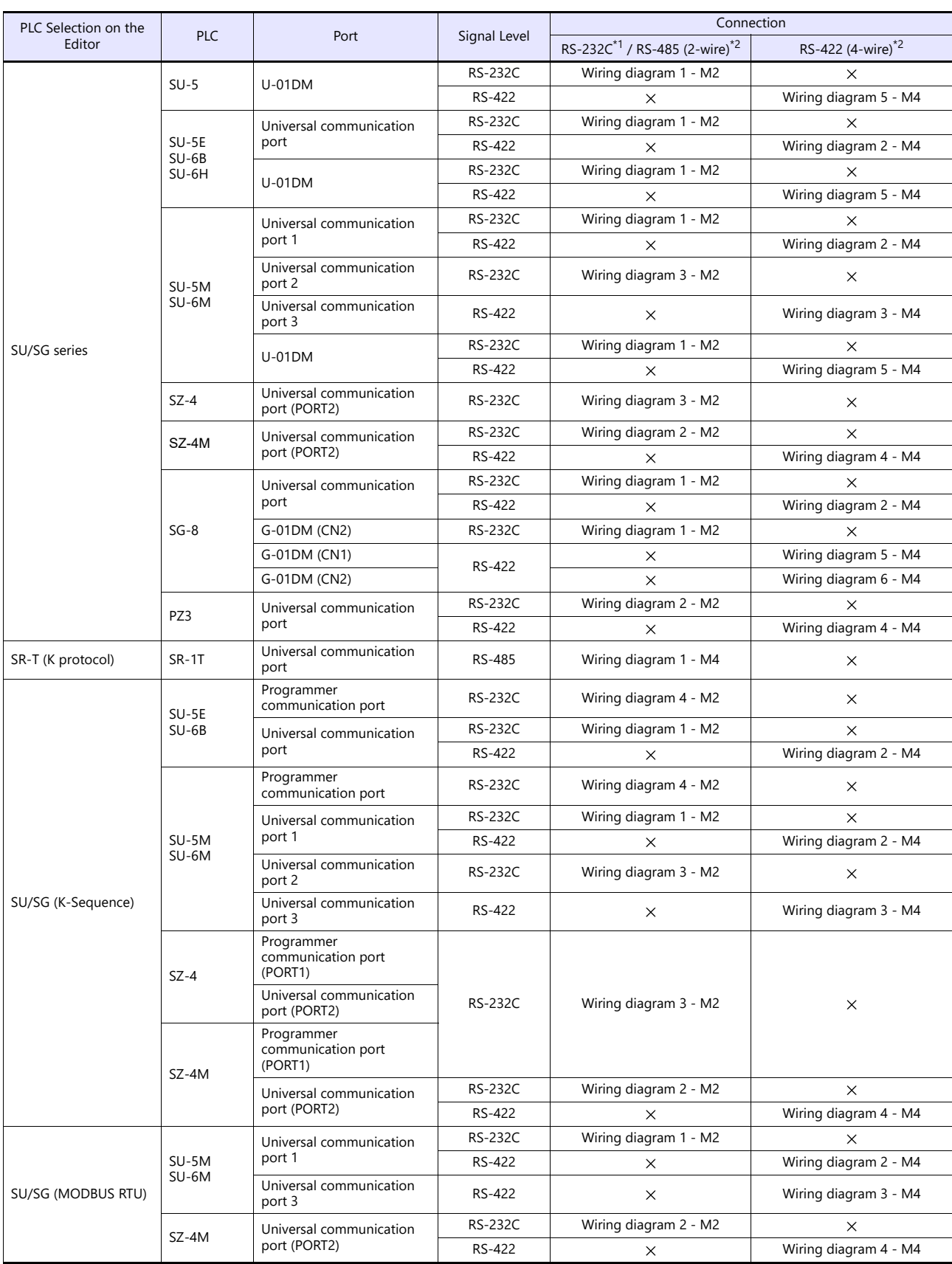

\*1 Select RS-232C in the screen program or in Local mode on the X1 series unit. For details, see ["1.2.1 SERIAL" \(page 1-4\).](#page-20-0)<br>\*2 Select RS-422/485 in the screen program or in Local mode on the X1 series unit. For details, re

# **8.1.1 SU/SG**

# **Communication Setting**

### **Editor**

# **Communication setting**

(Underlined setting: default)

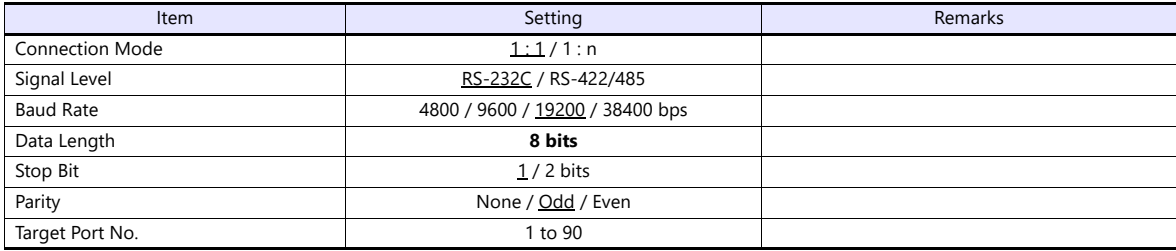

#### <span id="page-172-0"></span>**SU-5**

#### **Host Link Module (U-01DM)**

#### **Online/offline selector switch (SW1)**

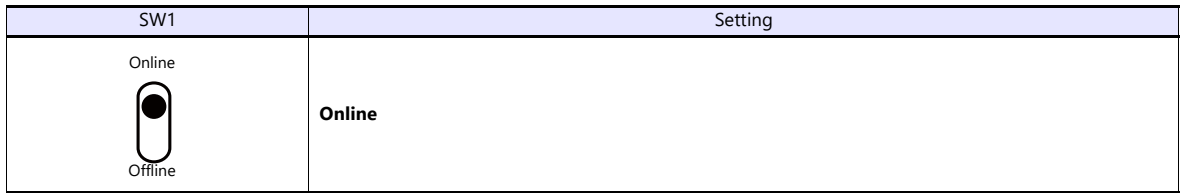

#### **Rotary switch (SW2, SW3)**

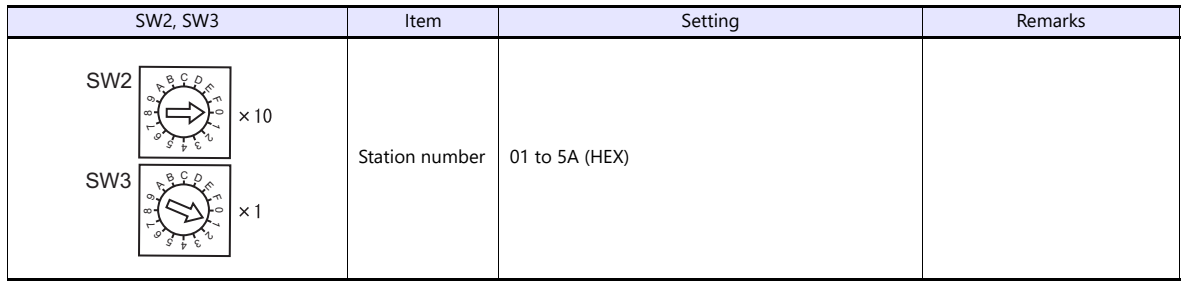

#### **DIP switch (SW4)**

(Underlined setting: default)

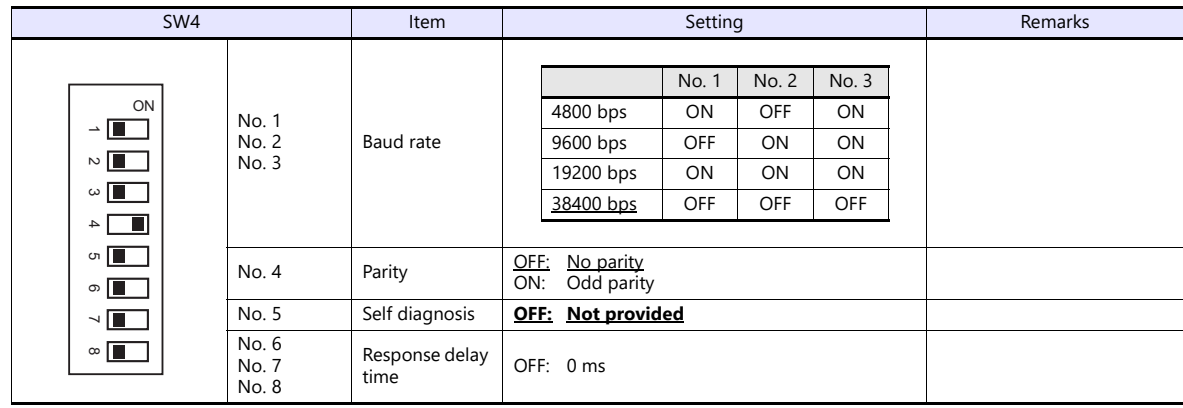

#### **DIP switch (SW5)**

(Underlined setting: default)

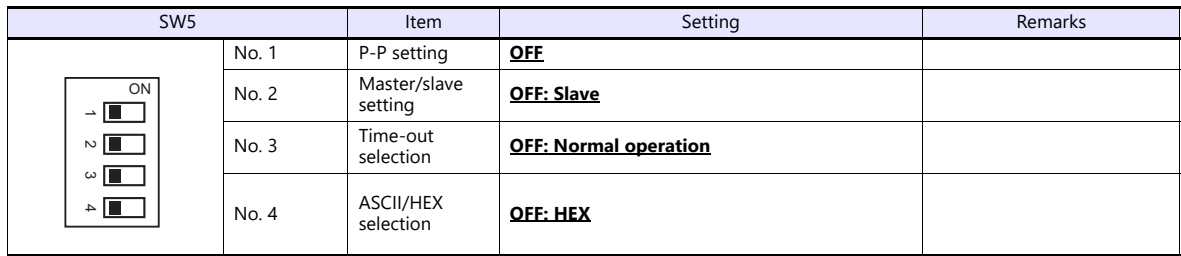

#### **SU-5E/6B**

#### **Universal Communication Port**

#### **System parameter setting**

Set the station number, parity and data type using the system parameter setting of the programmer. For more information, refer to the PLC manual issued by the manufacturer.

(Underlined setting: default)

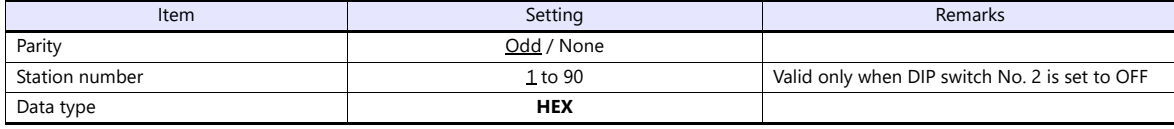

The following settings are fixed; data length: 8 bits, and stop bit: 1 bit.

#### **DIP switch**

The DIP switch provided at the rear of the CPU is used to make the following settings.

(Underlined setting: default)

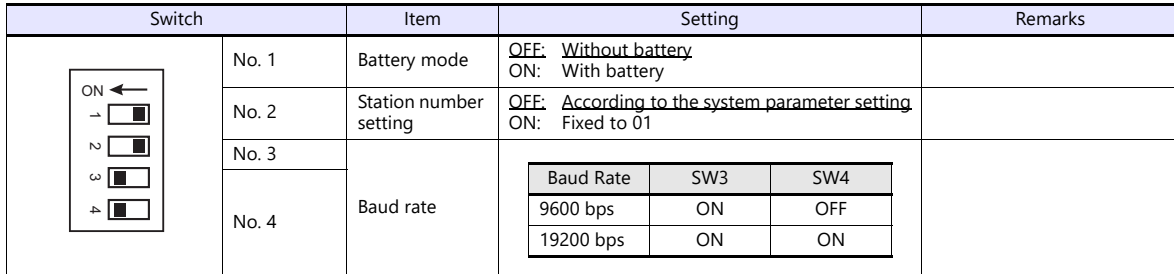

#### **Host Link Module (U-01DM)**

Settings are the same as those described in [" SU-5" \(page 8-2\).](#page-172-0)

#### **SU-5M/6M**

#### **Universal Communication Port 1**

Set special registers "R772" and "R773", then specify "AA5A" (HEX) for the setting completion register "R767". When the set value at R767 is changed to "AAAA" (HEX), it is regarded as normal; if it is changed to "AAEA" (HEX), it is regarded as erroneous.

#### **Parameter setting register**

(Underlined setting: default)

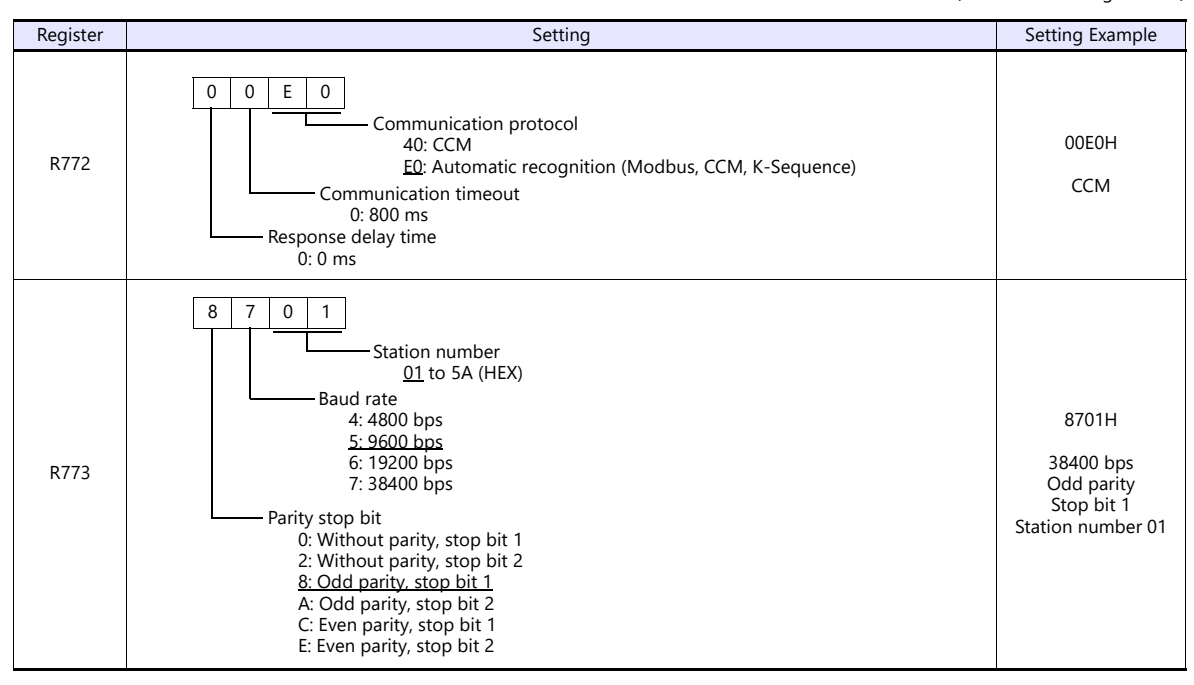

Communication parameter settings can also be made by using the system parameter setting of the programmer. For more information, refer to the PLC manual issued by the manufacturer.

#### **Universal Communication Port 2**

Set special registers "R774" and "R775", then specify "A5AA" (HEX) for the setting completion register "R767". When the set value at R767 is changed to "AAAA" (HEX), it is regarded as normal; if it is changed to "AEAA" (HEX), it is regarded as erroneous.

#### **Parameter setting register**

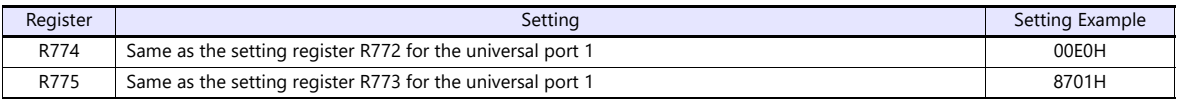

Communication parameter settings can also be made by using the system parameter setting of the programmer. For more information, refer to the PLC manual issued by the manufacturer.

#### **Universal Communication Port 3**

Set special registers "R776" and "R777", then specify "5AAA" (HEX) for the setting completion register "R767". When the set value at R767 is changed to "AAAA" (HEX), it is regarded as normal; if it is changed to "EAAA" (HEX), it is regarded as erroneous.

#### **Parameter setting register**

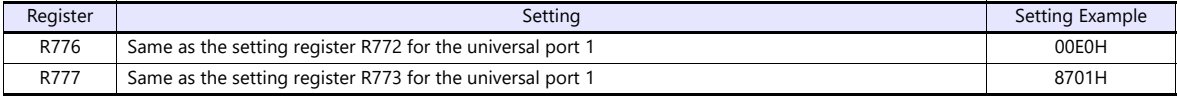

Communication parameter settings can also be made by using the system parameter setting of the programmer. For more information, refer to the PLC manual issued by the manufacturer.

#### **Host Link Module (U-01DM)**

Settings are the same as those described in ["SU-5" \(page 8-2\)](#page-172-0).

#### **SU-6H**

#### **Universal Communication Port**

Set special registers "R772" and "R773", then specify "AA5A" (HEX) for the setting completion register "R767". When the set value at R767 is changed to "AAAA" (HEX), it is regarded as normal; if it is changed to "AAEA" (HEX), it is regarded as erroneous.

#### **Parameter setting register**

(Underlined setting: default)

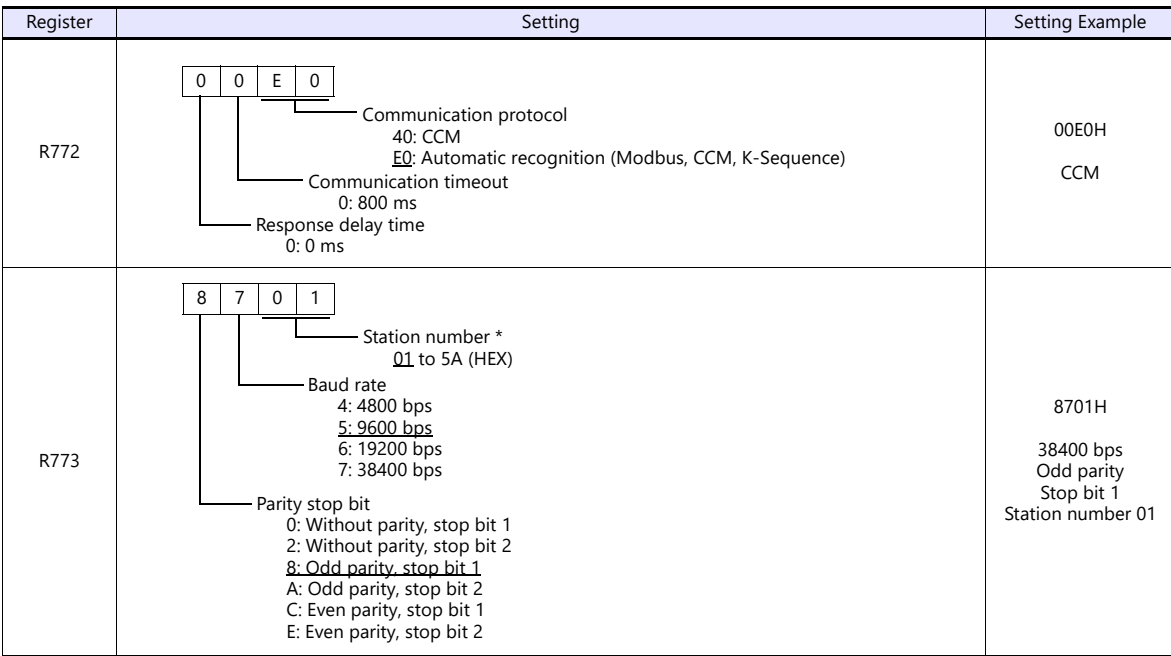

\* Valid only when DIP switch No. 2 is set to OFF

#### **DIP switch**

The DIP switch provided at the rear of the CPU is used to make the following settings.

(Underlined setting: default)

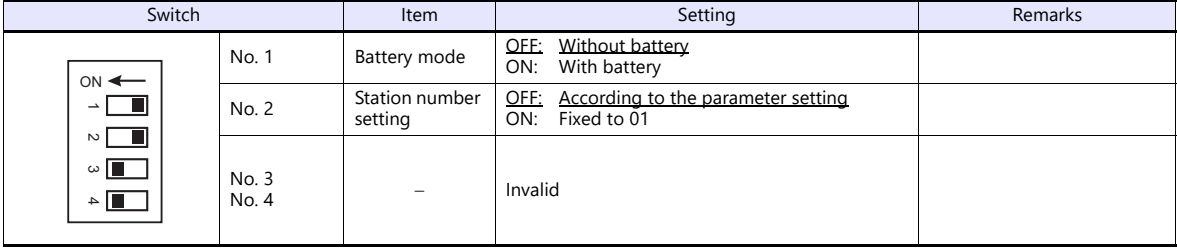

Communication parameter settings can also be made by using the system parameter setting of the programmer. For more information, refer to the PLC manual issued by the manufacturer.

#### **Host Link Module (U-01DM)**

Settings are the same as those described in ["SU-5" \(page 8-2\)](#page-172-0).

#### <span id="page-176-0"></span>**SZ-4**

#### **Universal Communication Port (PORT2)**

#### **System parameter setting**

Set the station number, parity and data type using the system parameter setting of the programmer. For more information, refer to the PLC manual issued by the manufacturer.

(Underlined setting: default)

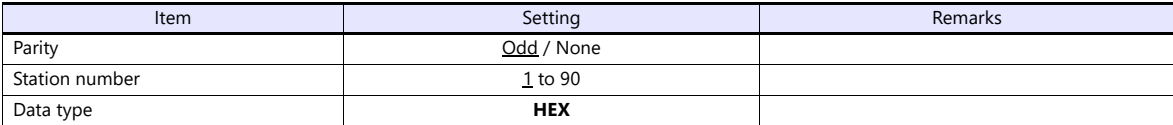

The following settings are fixed; data length: 8 bits, and stop bit: 1 bit.

#### **Parameter setting register**

Set the baud rate at special register "R7632".

(Underlined setting: default)

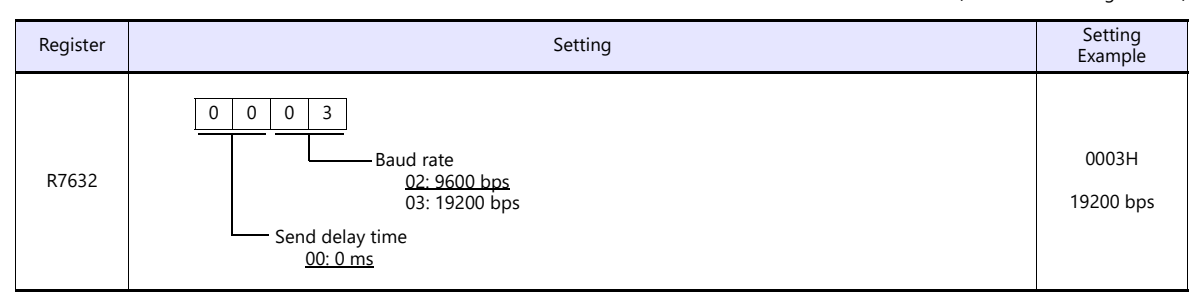

#### **SZ-4M**

#### **Universal Communication Port (PORT2)**

Set special registers "R7655" and "R7656", then specify "0500" (HEX) for the setting completion register "R7657". When the set value at R7657 is changed to "0A00" (HEX), it is regarded as normal; if it is changed to "0E00" (HEX), it is regarded as erroneous.

#### **Parameter setting register**

(Underlined setting: default)

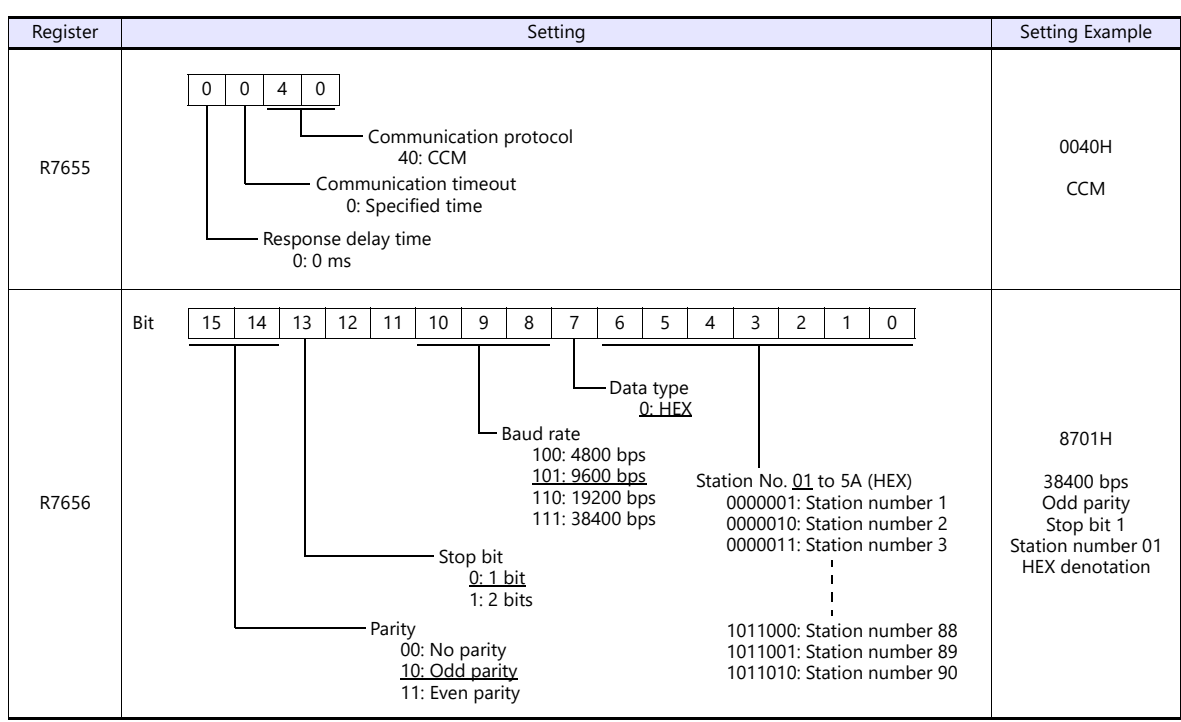

#### **SG-8**

#### **Universal Communication Port**

#### **System parameter setting**

Set the station number using the system parameter setting of the programmer. For more information, refer to the PLC manual issued by the manufacturer.

(Underlined setting: default)

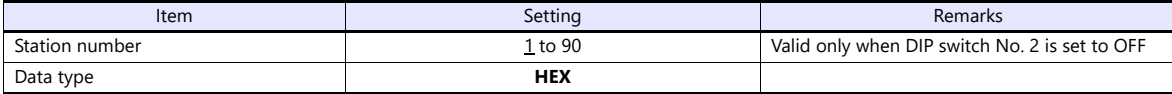

The following settings are fixed; data length: 8 bits, parity: odd, and stop bit: 1 bit.

#### **DIP switch**

The DIP switch provided at the rear of the CPU is used to make the following settings.

(Underlined setting: default)

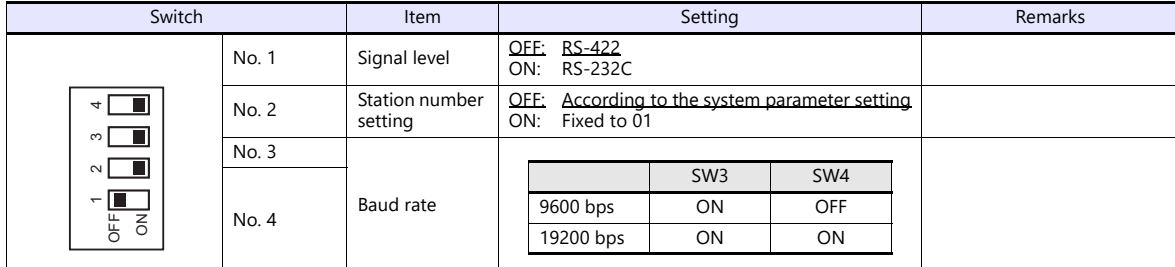

#### **Host Link Module (G-01DM)**

#### **Online/offline selector switch**

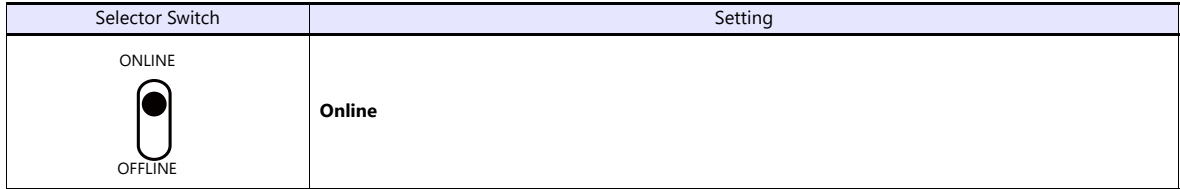

#### **DIP switch (SW1)**

(Underlined setting: default)

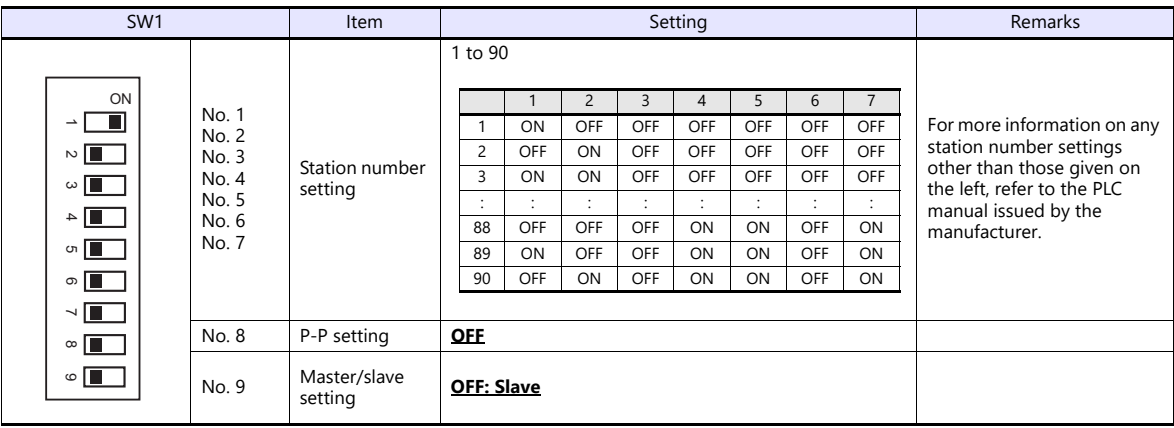

#### **DIP switch (SW2)**

(Underlined setting: default)

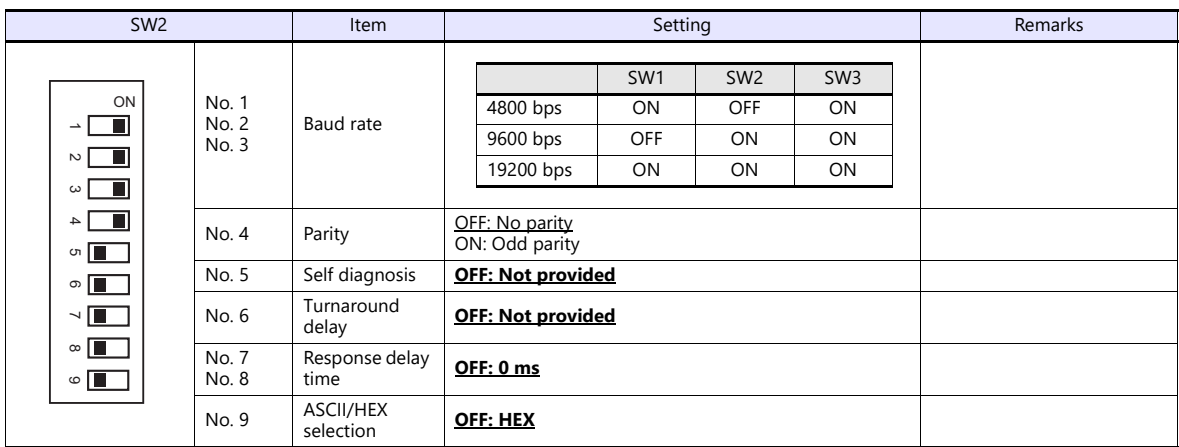

#### **Short plug 1**

Short plug 1 is used to short-circuit the FG (frame ground) and 0-V power for the communication system.

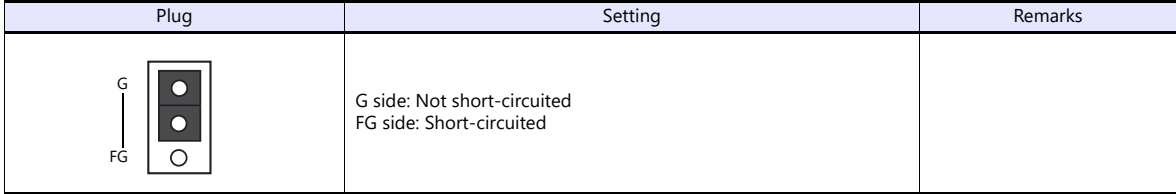

#### **Short plug 2**

Short plug 2 is used to switch the signal level of the CH2 port.

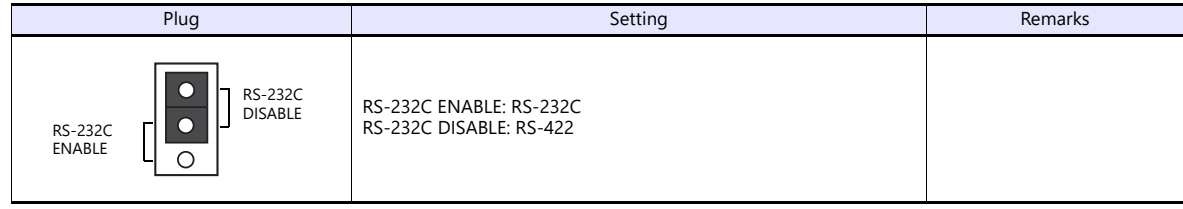

#### **PZ3**

#### **Universal Communication Port**

Settings are the same as those described in ["SZ-4" \(page 8-6\)](#page-176-0).

#### **Available Device Memory**

The available setting range of device memory varies depending on the PLC model. Be sure to set within the range available for the PLC to be used. Use [TYPE] when assigning indirect device memory for macro programs.

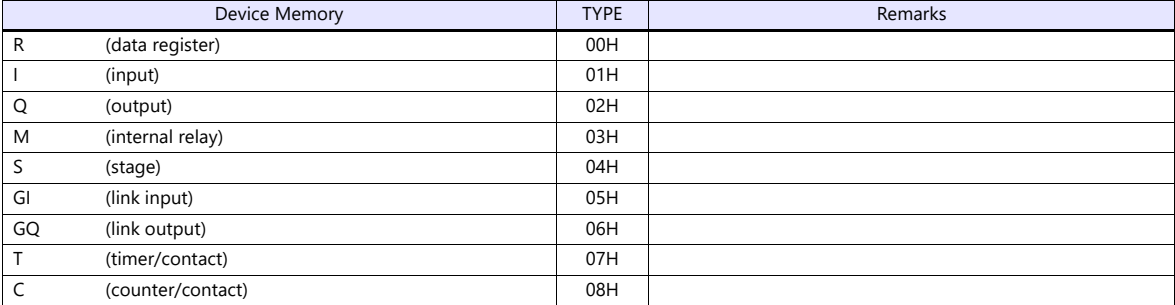

# **8.1.2 SR-T (K Protocol)**

## **Communication Setting**

# **Editor**

#### **Communication setting**

(Underlined setting: default)

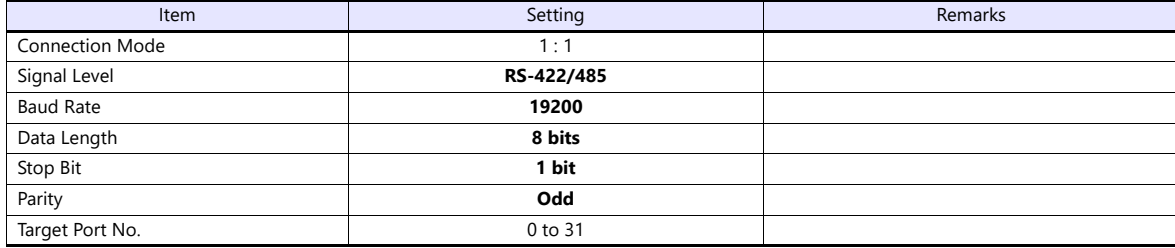

#### **PLC**

#### **Universal Communication Port**

No particular setting is necessary on the PLC. The PLC always performs communication functions using the following parameters. Set the following parameters under [Communication Setting] of the editor.

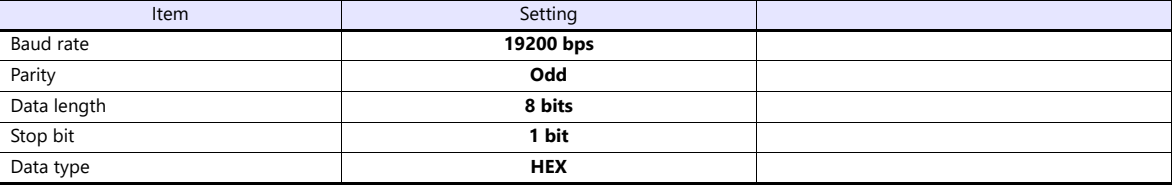

#### **Available Device Memory**

The available setting range of device memory varies depending on the PLC model. Be sure to set within the range available for the PLC to be used. Use [TYPE] when assigning indirect device memory for macro programs.

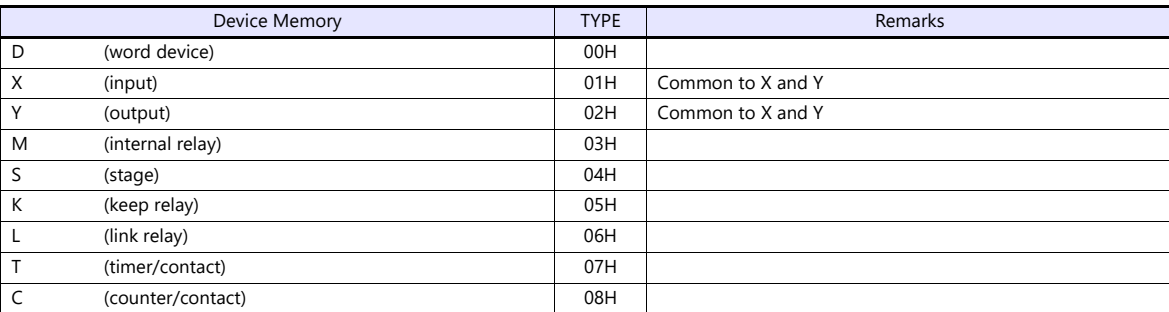
## **8.1.3 SU/SG (K-Sequence)**

## **Communication Setting**

#### **Editor**

#### **Communication setting**

(Underlined setting: default)

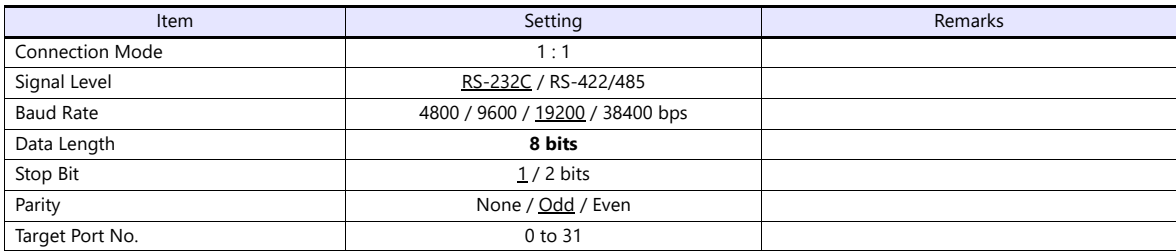

#### **SU-5M/6M**

#### **Programmer Communication Port**

No particular setting is necessary on the PLC. The PLC always performs communication functions using the following parameters. Set the following parameters under [Communication Setting] of the editor.

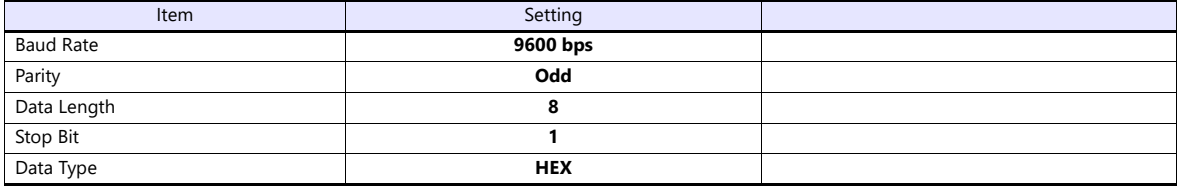

#### **Universal Communication Port 1**

Set parameters into the special register "R772, 773", then set "AA5A" (HEX) into the setting complete register "R767". When the set value at R767 is changed to "AAAA" (HEX), it is regarded as normal; if it is changed to "AAEA" (HEX), it is regarded as erroneous.

#### **Parameter setting register**

(Underlined setting: default)

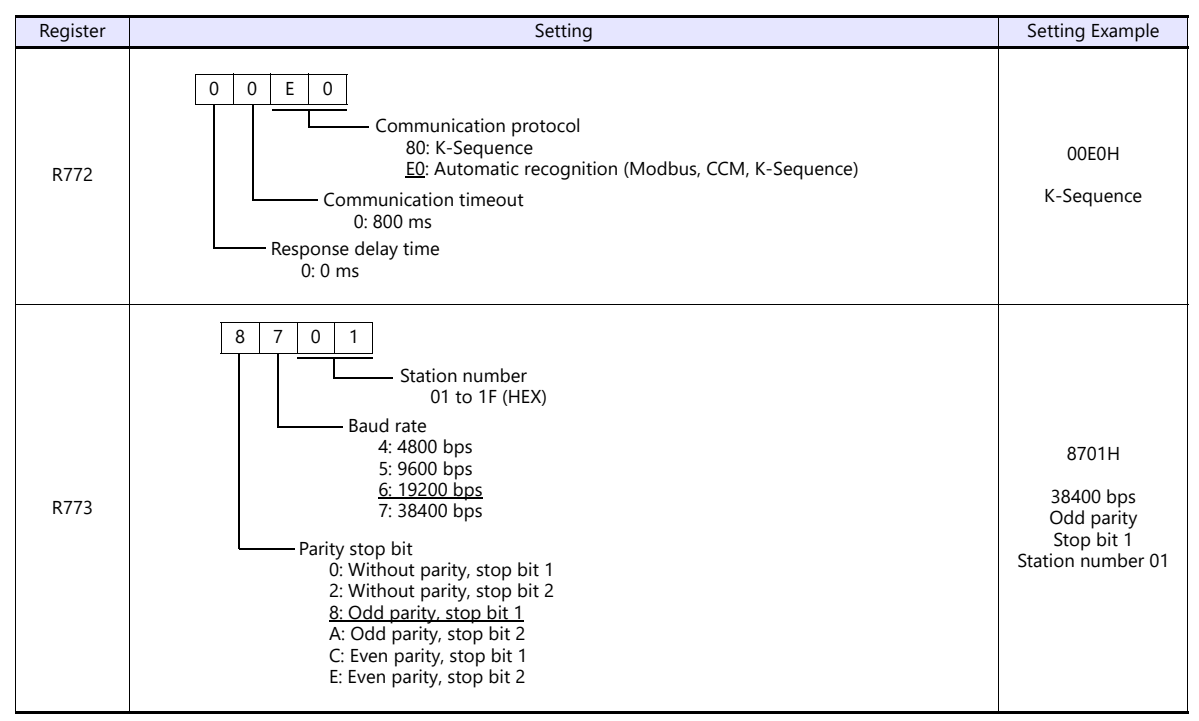

Communication parameter settings can also be made by using the system parameter setting of the programmer. For more information, refer to the PLC manual issued by the manufacturer.

#### **Universal Communication Port 2**

Set parameters into the special register "R774, 775", then set "A5AA" (HEX) into the setting complete register "R767". When the set value at R767 is changed to "AAAA" (HEX), it is regarded as normal; if it is changed to "AEAA" (HEX), it is regarded as erroneous.

#### **Parameter setting register**

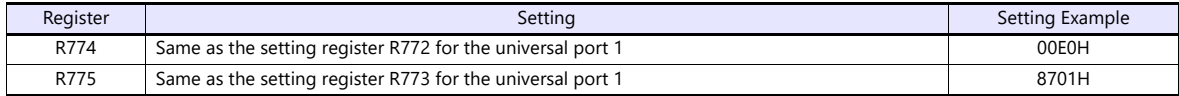

Communication parameter settings can also be made by using the system parameter setting of the programmer. For more information, refer to the PLC manual issued by the manufacturer.

#### **Universal Communication Port 3**

Set parameters into the special register "R776, 777", then set "5AAA" (HEX) into the setting complete register "R767". When the set value at R767 is changed to "AAAA" (HEX), it is regarded as normal; if it is changed to "EAAA" (HEX), it is regarded as erroneous.

#### **Parameter setting register**

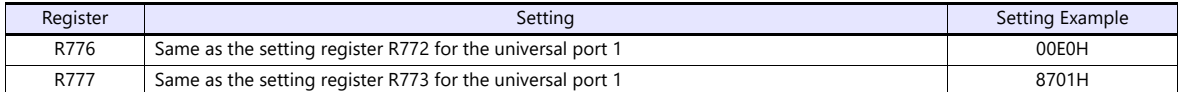

Communication parameter settings can also be made by using the system parameter setting of the programmer. For more information, refer to the PLC manual issued by the manufacturer.

### **SZ-4/SZ-4M**

## **Programmer Communication Port (PORT1) / Universal Communication Port (PORT2)**

No particular setting is necessary on the PLC. The PLC performs communication functions using the following parameters. Set the following parameters under [Communication Setting] of X1.

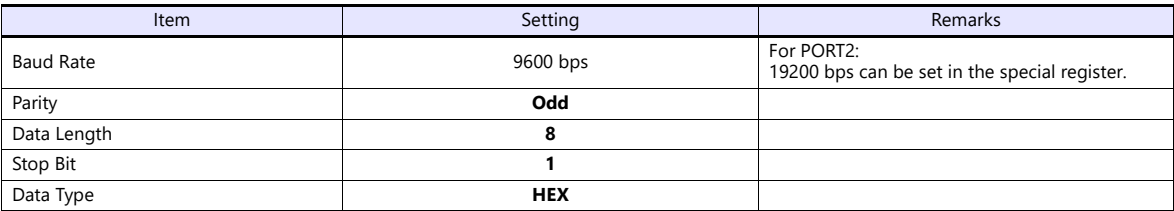

## **Available Device Memory**

The available setting range of device memory varies depending on the PLC model. Be sure to set within the range available for the PLC to be used. Use [TYPE] when assigning indirect device memory for macro programs.

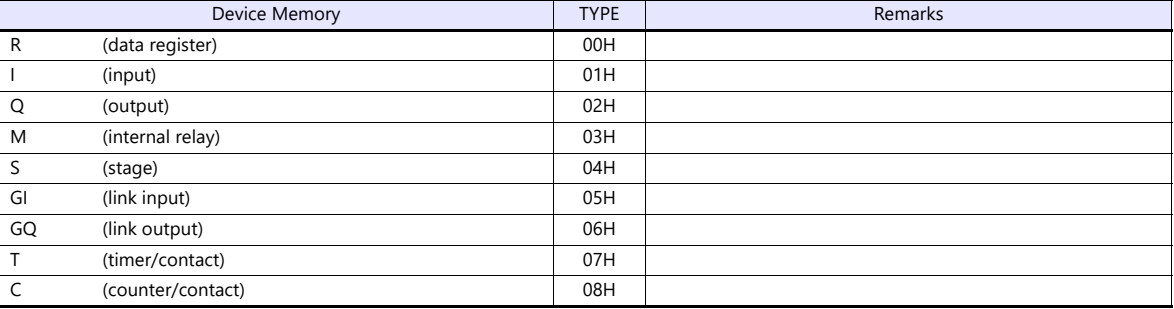

## **8.1.4 SU/SG (MODBUS RTU)**

## **Communication Setting**

#### **Editor**

#### **Communication setting**

(Underlined setting: default)

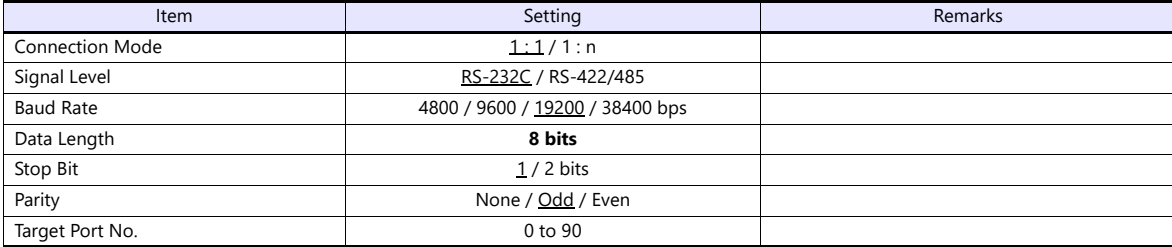

#### **SU-5M/6M**

#### **Universal Communication Port 1**

Set parameters into the special register "R772, 773", then set "AA5A" (HEX) into the setting complete register "R767". When the set value at R767 is changed to "AAAA" (HEX), it is regarded as normal; if it is changed to "AAEA" (HEX), it is regarded as erroneous.

#### **Parameter setting register**

(Underlined setting: default)

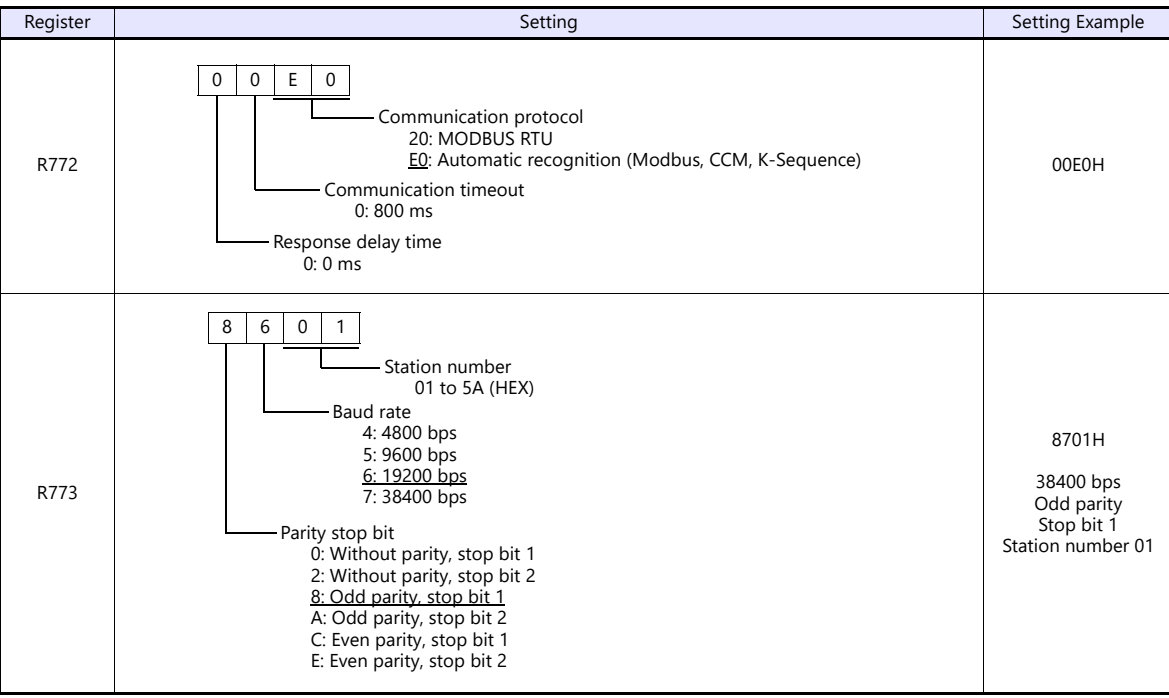

Communication parameter settings can also be made by using the system parameter setting of the programmer. For more information, refer to the PLC manual issued by the manufacturer.

#### **Universal Communication Port 3**

Set parameters into the special register "R776, 777", then set "5AAA" (HEX) into the setting complete register "R767". When the set value at R767 is changed to "AAAA" (HEX), it is regarded as normal; if it is changed to "EAAA" (HEX), it is regarded as erroneous.

#### **Parameter setting register**

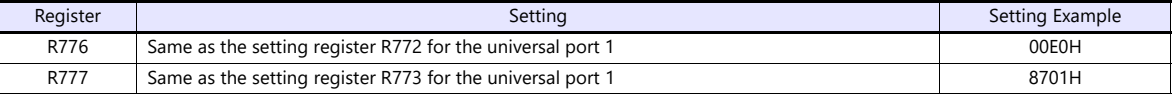

Communication parameter settings can also be made by using the system parameter setting of the programmer. For more information, refer to the PLC manual issued by the manufacturer.

#### **SZ-4M**

#### **Universal Communication Port (PORT2)**

Set parameters into the special register "R7655, 7656", then set "0500" (HEX) into the setting complete register "R7657". When the set value at R7657 is changed to "0A00" (HEX), it is regarded as normal; if it is changed to "0E00" (HEX), it is regarded as erroneous.

#### **Parameter setting register**

(Underlined setting: default)

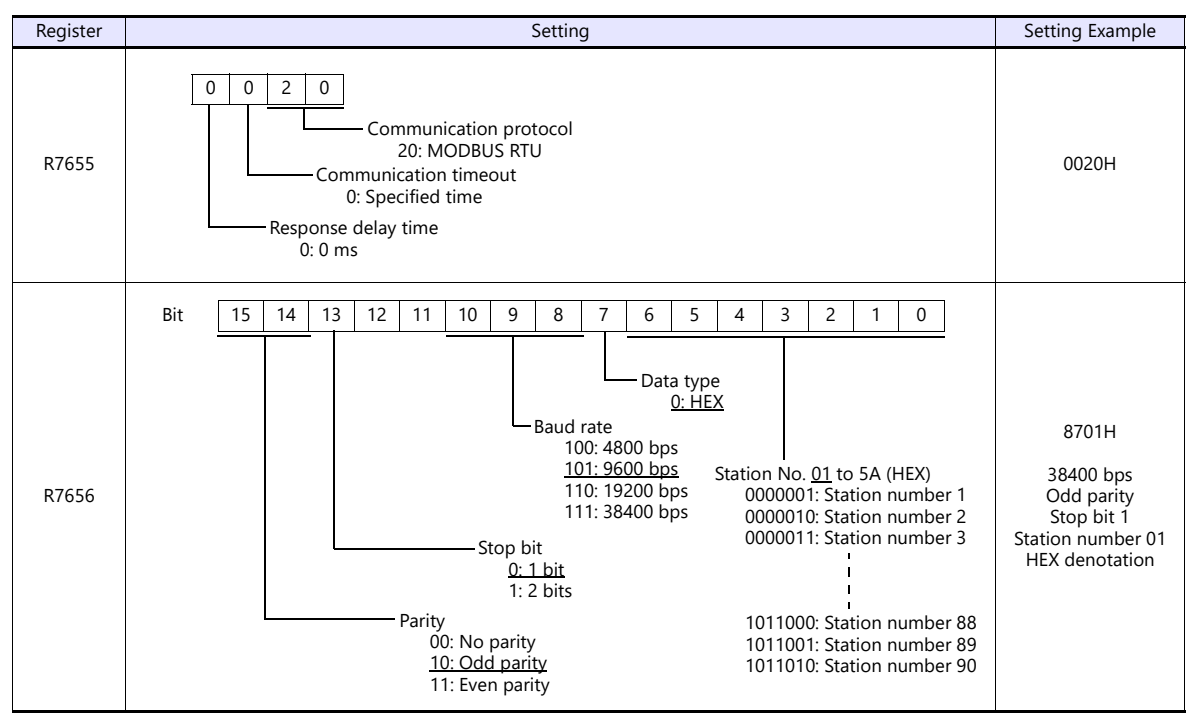

Communication parameter settings can also be made by using the system parameter setting of the programmer. For more information, refer to the PLC manual issued by the manufacturer.

## **Available Device Memory**

The available setting range of device memory varies depending on the PLC model. Be sure to set within the range available for the PLC to be used. Use [TYPE] when assigning indirect device memory for macro programs.

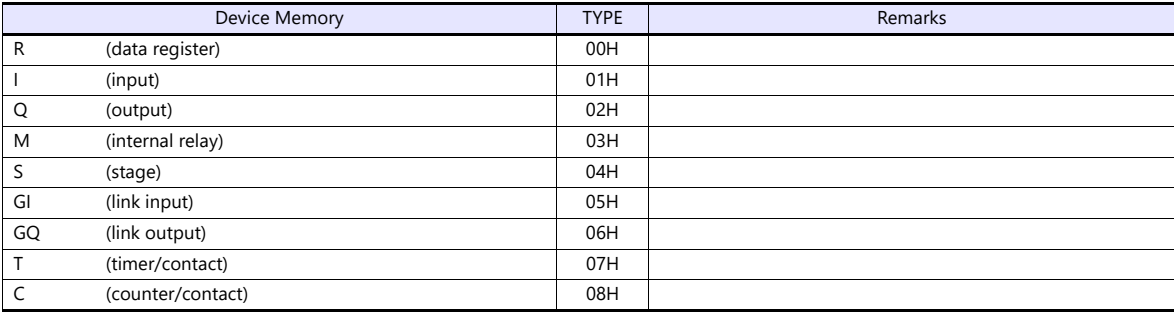

## **8.1.5 Wiring Diagrams**

## **RS-232C**

**Wiring diagram 1 - M2**

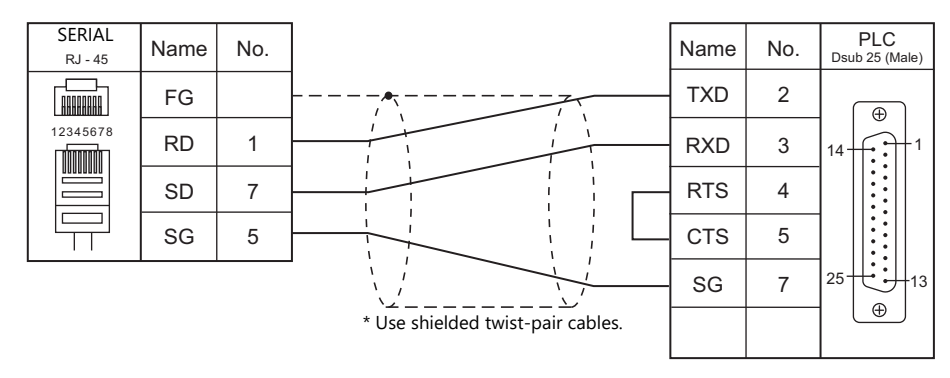

#### **Wiring diagram 2 - M2**

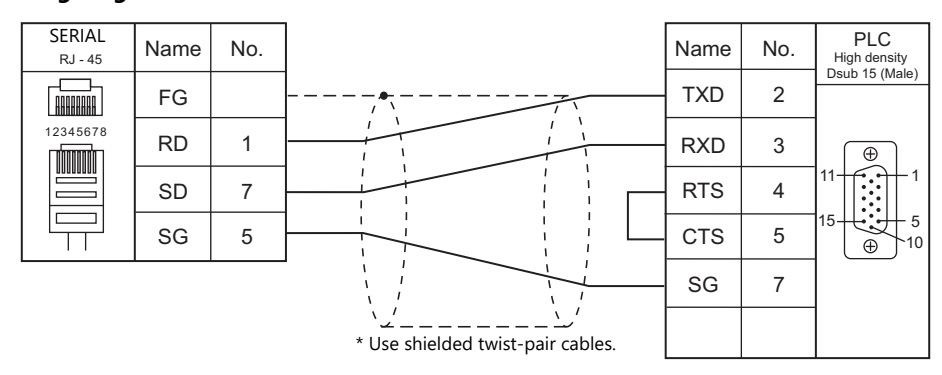

#### **Wiring diagram 3 - M2**

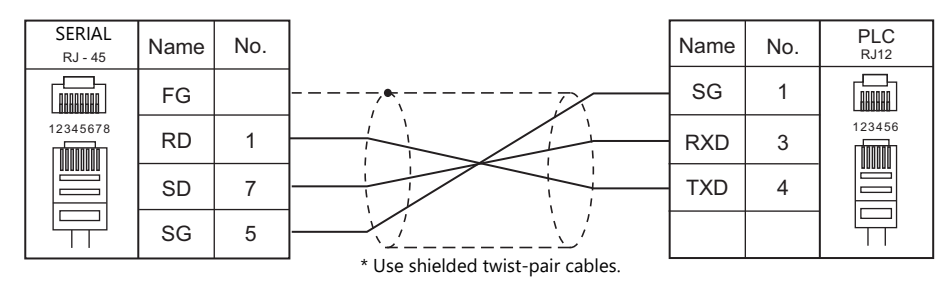

#### **Wiring diagram 4 - M2**

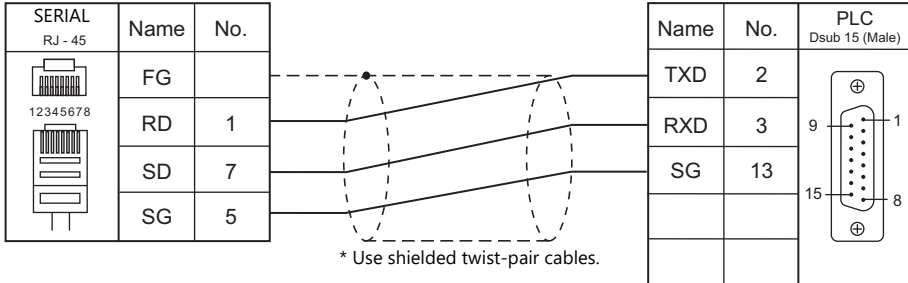

## **RS-422/RS-485**

## **Wiring diagram 1 - M4**

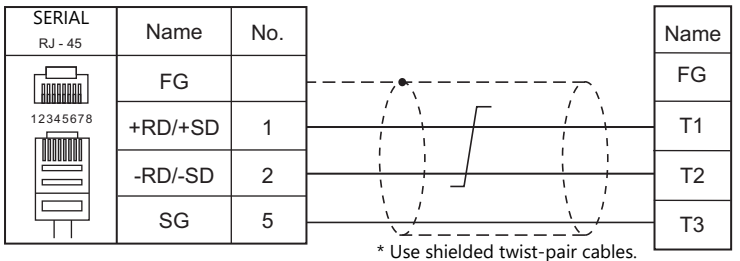

## **Wiring diagram 2 - M4**

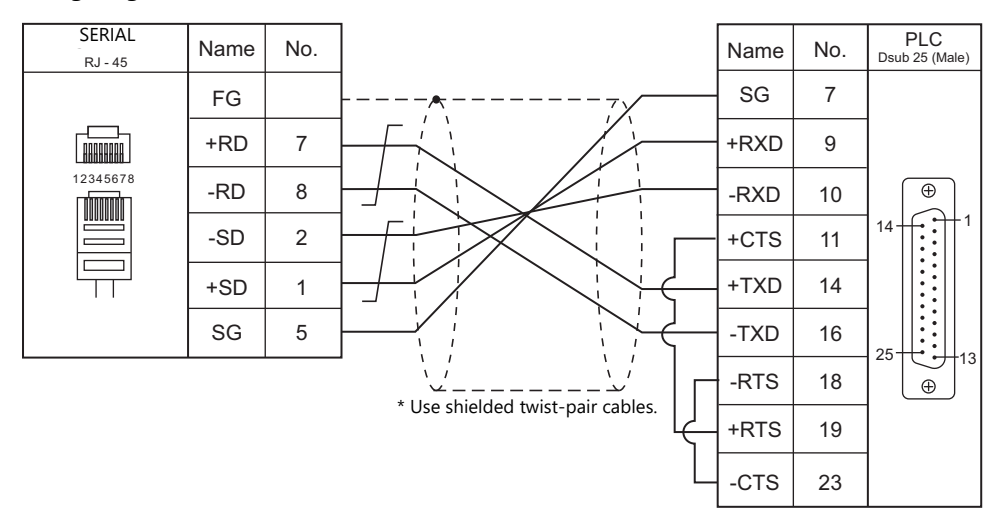

#### **Wiring diagram 3 - M4**

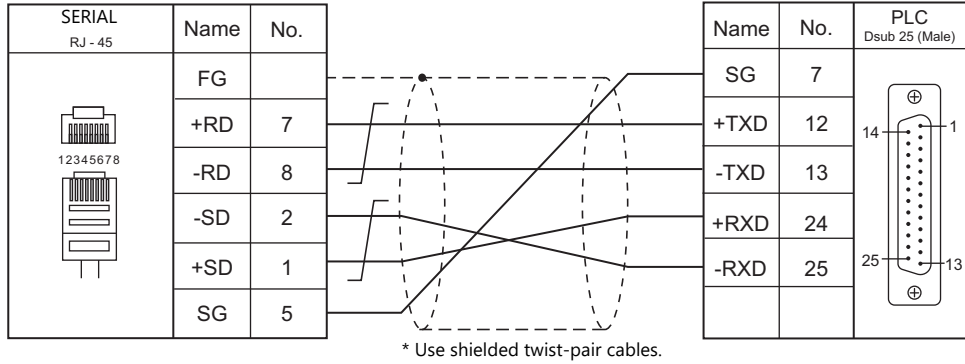

#### **Wiring diagram 4 - M4**

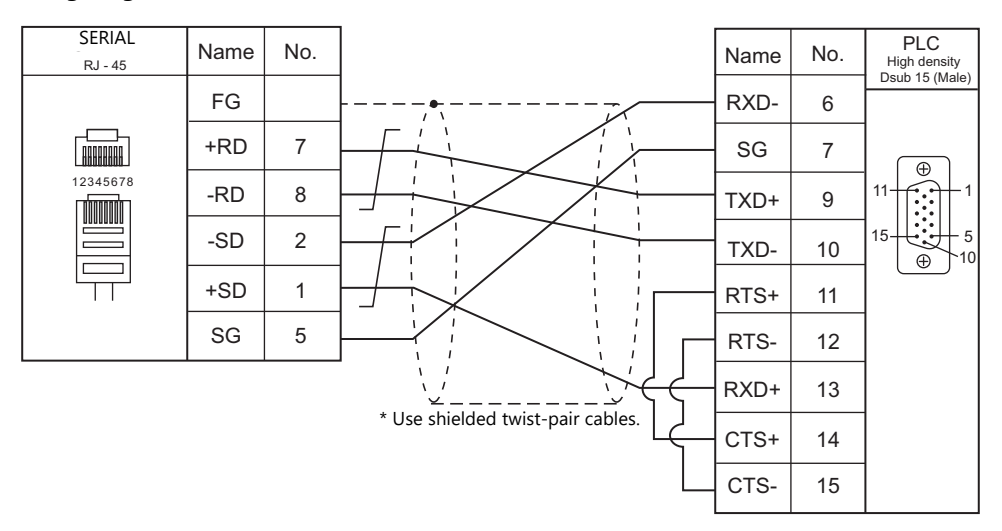

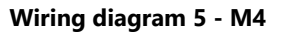

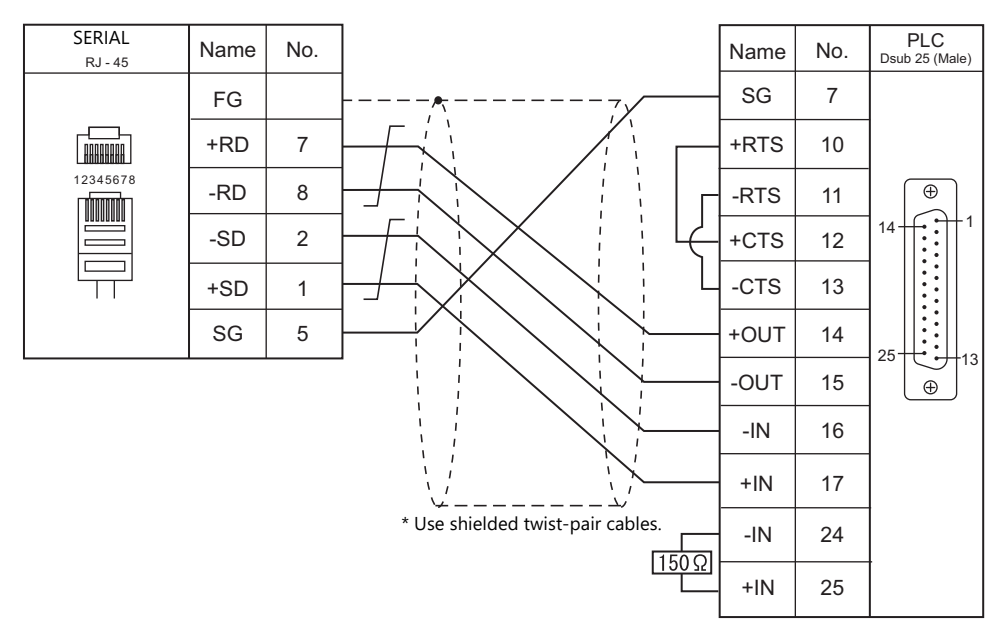

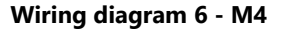

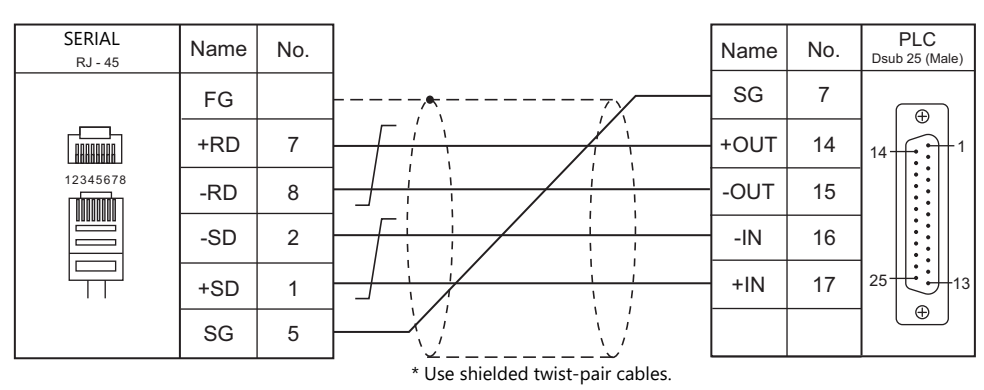

# **9. Lenze**

9.1 Temperature Controller/Servo/Inverter Connection

## <span id="page-191-0"></span>**9.1 Temperature Controller/Servo/Inverter Connection**

## **Ethernet Connection**

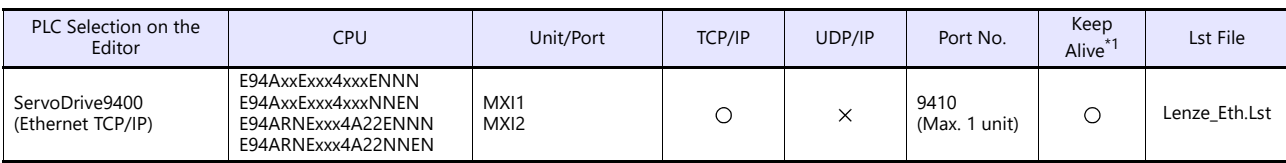

\*1 For KeepAlive functions, see ["1.3.2 Ethernet Communication"](#page-34-0).

## **9.1.1 ServoDrive (Ethernet TCP/IP)**

## **Communication Setting**

#### **Editor**

Make the following settings on the editor. For more information, see ["1.3.2 Ethernet Communication"](#page-34-0).

- IP address for the X1 series unit Set the IP address using System Configurator. For details, see ["IP Address Setting of the X1 Series Unit"](#page-36-0).
- Port number for the X1 series unit (for communication with PLC)  $[System Setting] \rightarrow [Hardware Setting] \rightarrow [PLC Properties] \rightarrow [Communication Setting]$
- IP address and port number (No. 9410) of the PLC Register on the [PLC Table] in [System Setting]  $\rightarrow$  [Hardware Setting]  $\rightarrow$  [PLC Properties]  $\rightarrow$  [Target Settings].

#### **ServoDrive**

Configure using the Lenze Engineer software tool or by using the keypad on the upper part of the ServoDrive. For more information, refer to the ServoDrive manual issued by the manufacturer.

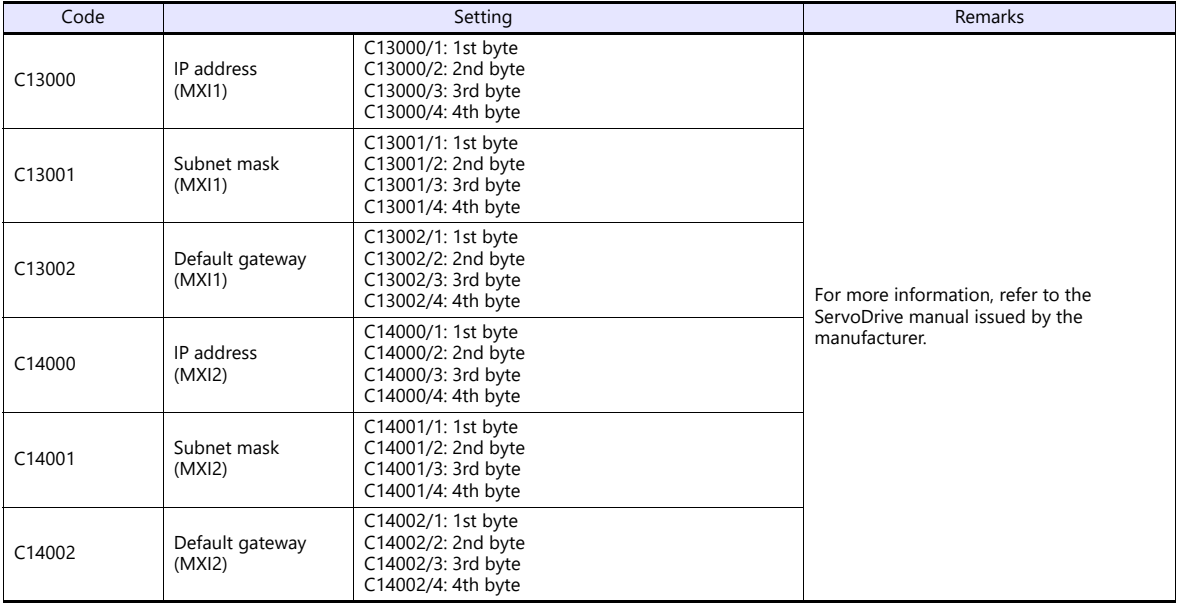

## **Available Device Memory**

PLC1

The available setting range of device memory varies depending on the PLC model. Be sure to set within the range available for the PLC to be used. Use [TYPE] when assigning indirect device memory for macro programs.

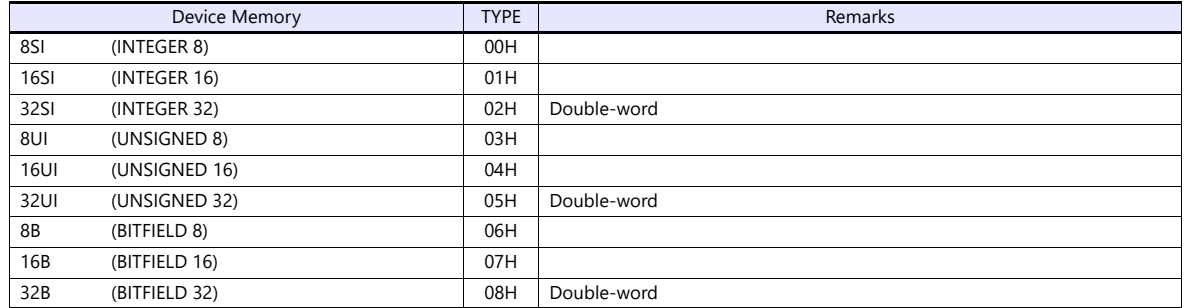

#### **Specification of codes and sub codes**

 $\bullet$  0:#0:8SI00100  $\Rightarrow$   $\Rightarrow$   $\bullet$ 

The assigned device memory is expressed as shown below when editing the screen program.

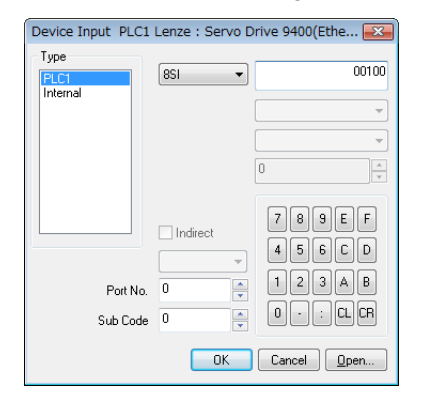

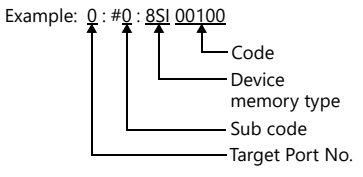

#### **Indirect Device Memory Designation**

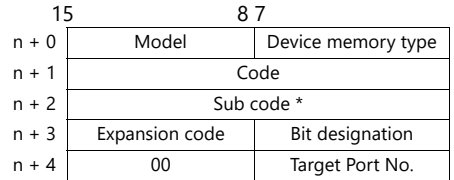

\* Set "0" if not using a sub code.

## **PLC\_CTL**

Macro command "PLC\_CTL F0 F1 F2"

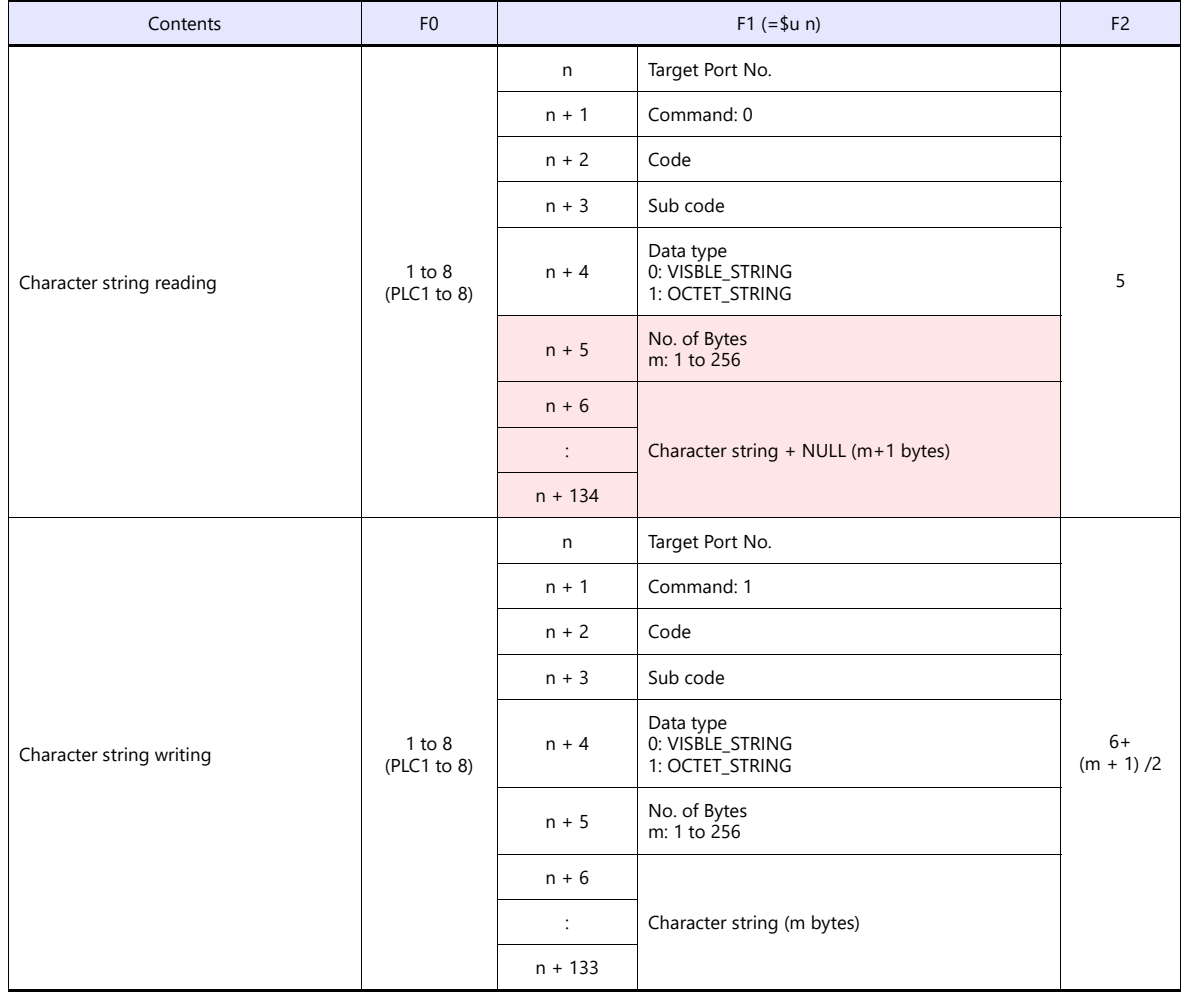

**Return data: Data stored from servo to X1 series** 

# **10. LS**

[10.1 PLC Connection](#page-197-0)

## <span id="page-197-0"></span>**10.1 PLC Connection**

## **Serial Connection**

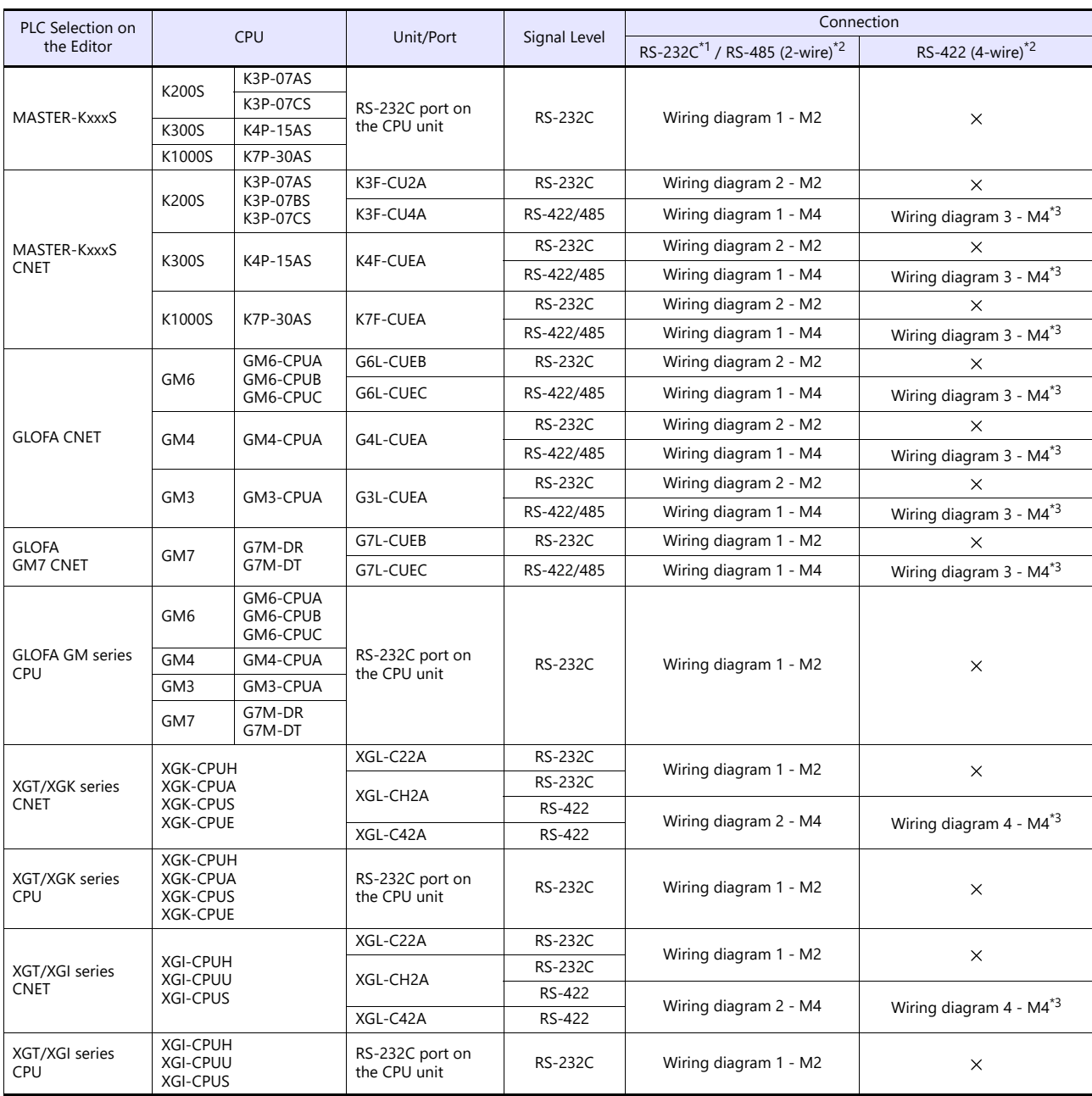

\*1 Select RS-232C in the screen program or in Local mode on the X1 series unit. For details, see ["1.2.1 SERIAL" \(page 1-4\).](#page-20-0)<br>\*2 Select RS-422/485 in the screen program or in Local mode on the X1 series unit. For details, re

\*3 The signal level must be selected on the Serial Setting screen in Local mode of the X1 series unit. For details, see ["1.2.1 SERIAL" \(page 1-4\).](#page-20-0)

## **Ethernet Connection**

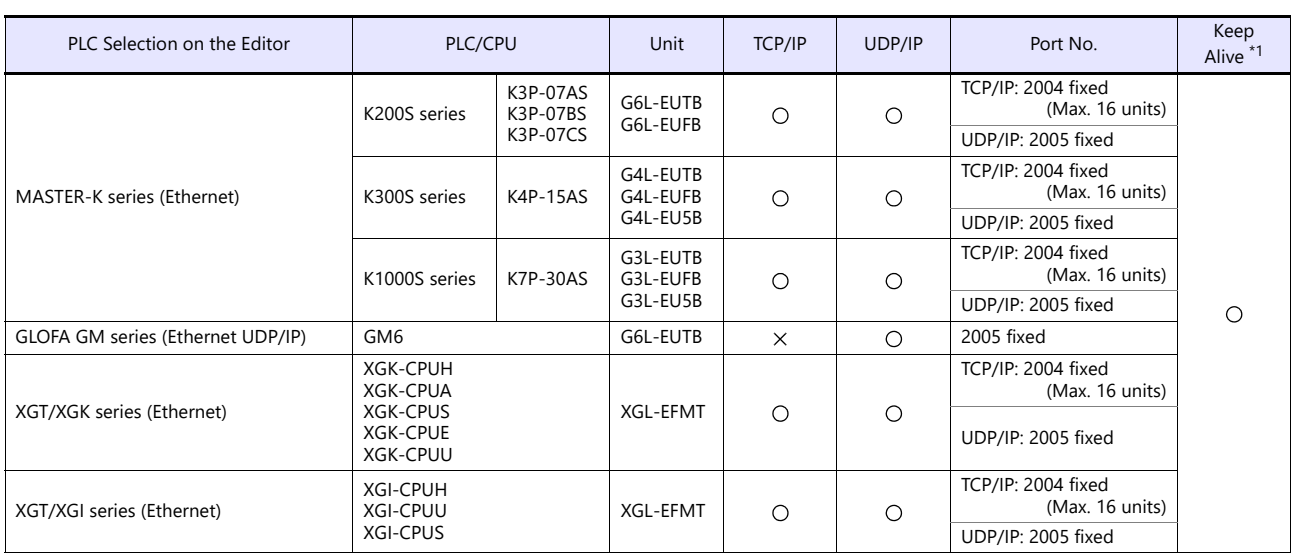

\*1 For KeepAlive functions, see ["1.3.2 Ethernet Communication".](#page-34-0)

## **10.1.1 MASTER-KxxxS**

## **Communication Setting**

#### **Editor**

#### **Communication setting**

(Underlined setting: default)

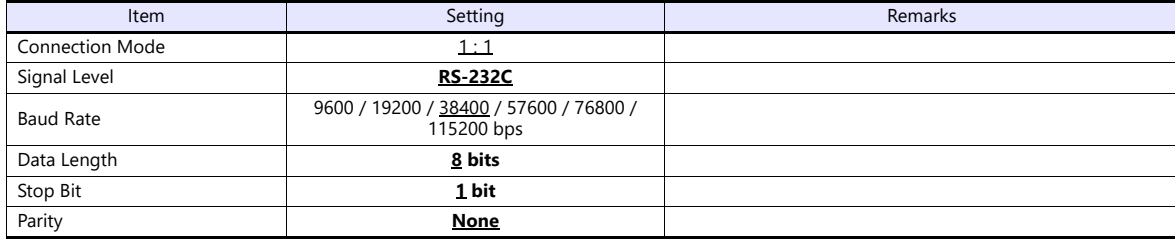

#### **PLC**

No particular setting is necessary on the PLC.

## **Available Device Memory**

The available setting range of device memory varies depending on the PLC model. Be sure to set within the range available for the PLC to be used. Use [TYPE] when assigning indirect device memory for macro programs.

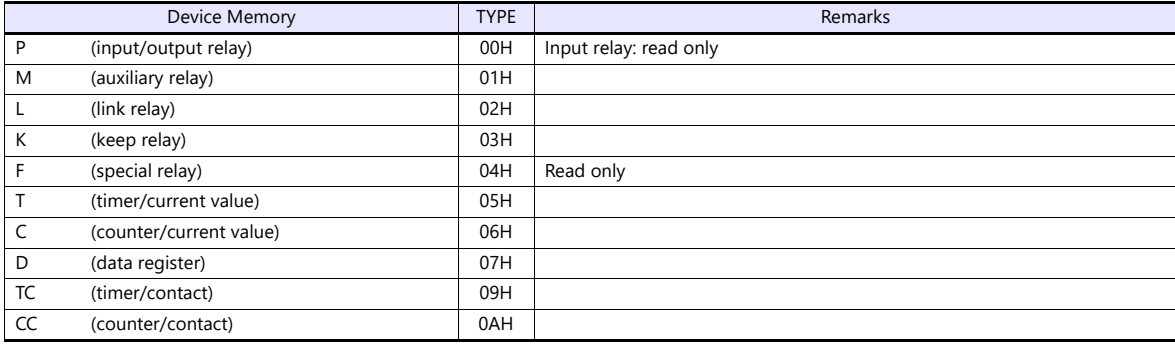

## **10.1.2 MASTER-KxxxS CNET**

## **Communication Setting**

## **Editor**

## **Communication setting**

(Underlined setting: default)

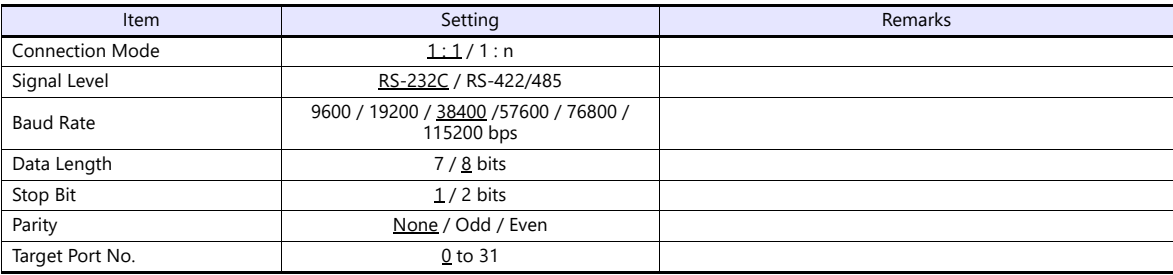

## **PLC**

## **MODE switch**

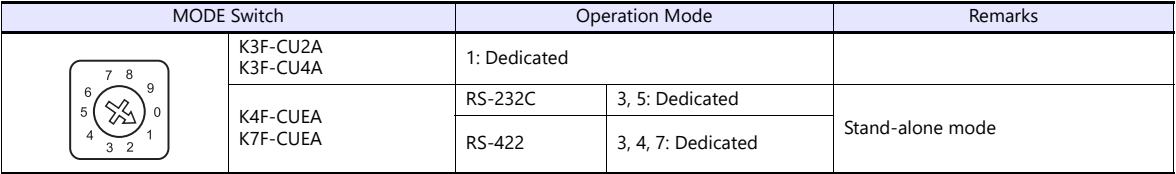

#### **KGL\_WIN for Windows**

I

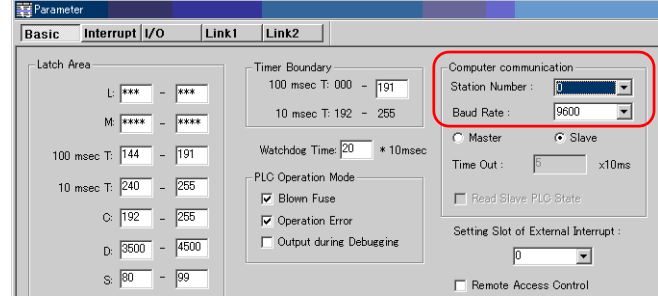

(Underlined setting: default)

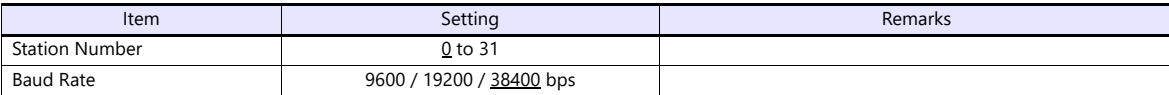

#### **Cnet Frame Editor**

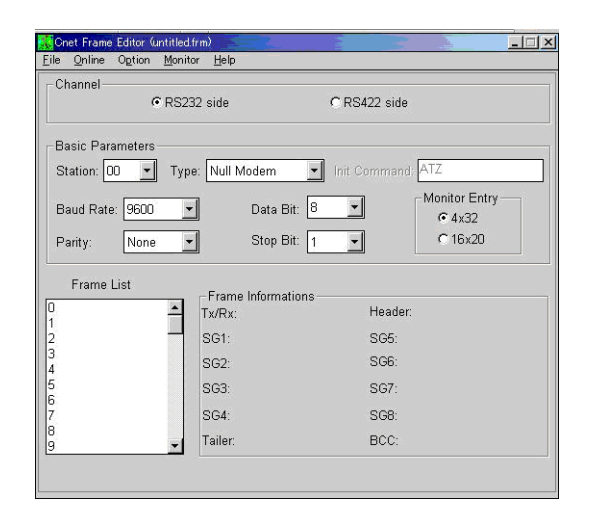

(Underlined setting: default)

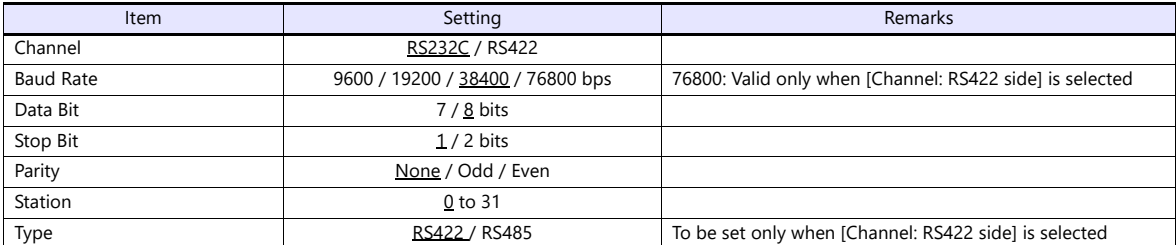

## **Available Device Memory**

The available setting range of device memory varies depending on the PLC model. Be sure to set within the range available for the PLC to be used. Use [TYPE] when assigning indirect device memory for macro programs.

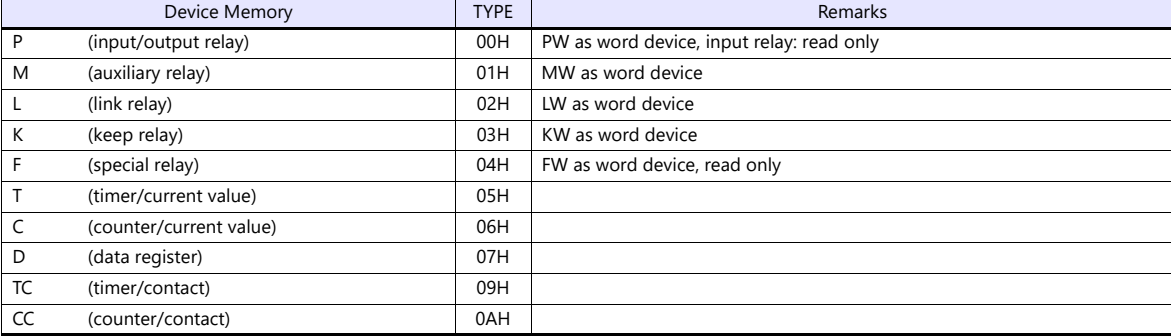

## **10.1.3 MASTER-K Series (Ethernet)**

#### **Communication Setting**

#### **Editor**

Make the following settings on the editor. For more information, see ["1.3.2 Ethernet Communication"](#page-34-0).

- IP address for the X1 series unit Set the IP address using System Configurator. For details, see ["IP Address Setting of the X1 Series Unit".](#page-36-0)
- Port number for the X1 series unit (for communication with PLC) [System Setting]  $\rightarrow$  [Hardware Setting]  $\rightarrow$  [PLC Properties]  $\rightarrow$  [Communication Setting]
- IP address and port number (No. 2004 for TCP/IP or No. 2005 for UDP/IP) of the PLC Register on the [PLC Table] in [System Setting]  $\rightarrow$  [Hardware Setting]  $\rightarrow$  [PLC Properties]  $\rightarrow$  [Target Settings].

#### **PLC**

Start "Enet Editor" version 2.01 or later, and select [FENET]. Set the IP address on the [Basic Parameters] dialog.

Er

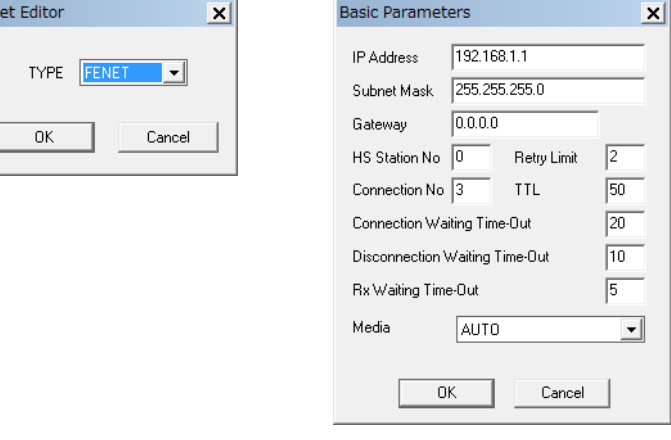

The port numbers are 2004 for TCP/IP and 2005 for UDP/IP (both fixed). For details, refer to the PLC manual issued by the manufacturer.

#### **Available Device Memory**

The available setting range of device memory varies depending on the PLC model. Be sure to set within the range available for the PLC to be used. Use [TYPE] when assigning indirect device memory for macro programs.

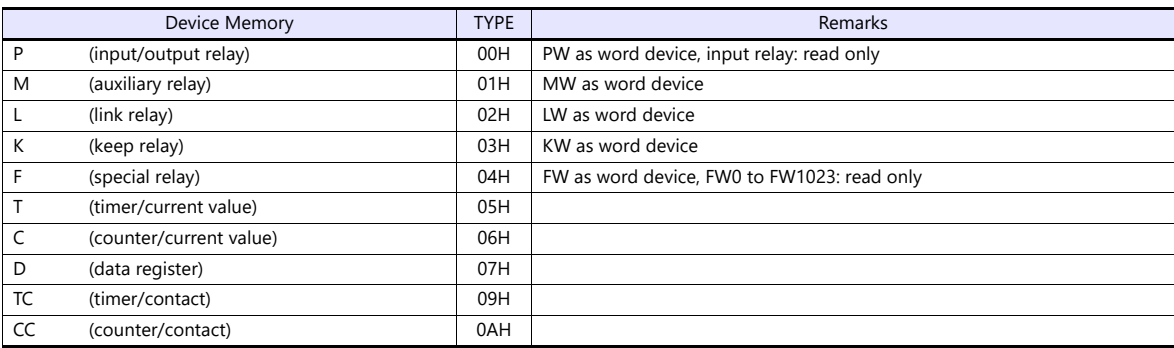

## <span id="page-203-0"></span>**10.1.4 GLOFA CNET**

## **Communication Setting**

## **Editor**

## **Communication setting**

(Underlined setting: default)

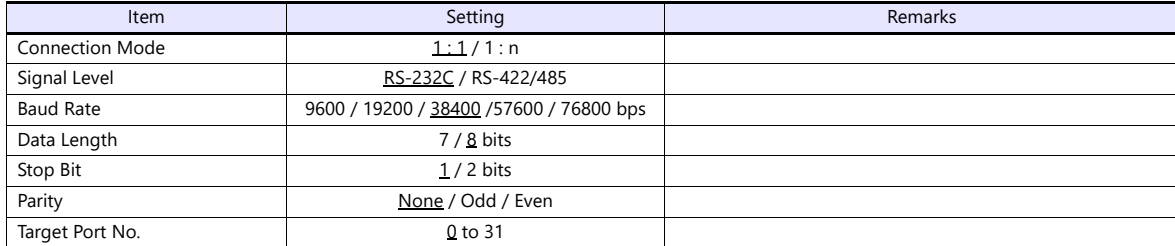

## **PLC**

## **Cnet frame editor**

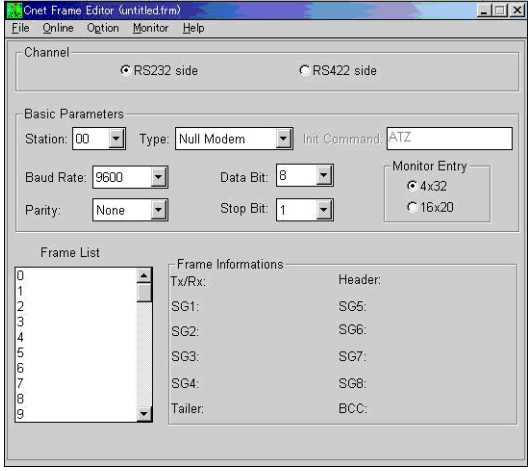

(Underlined setting: default)

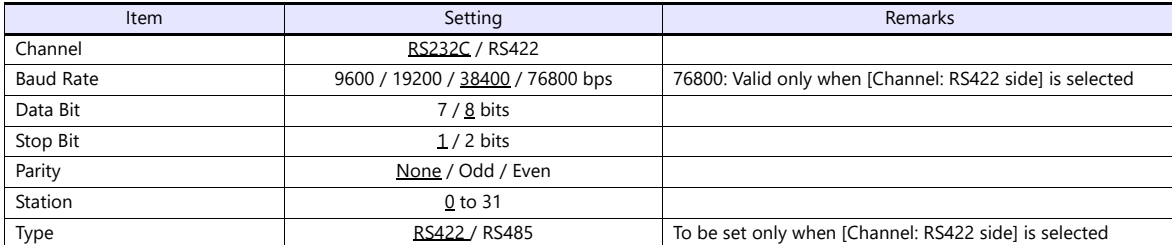

## **Available Device Memory**

The available setting range of device memory varies depending on the PLC model. Be sure to set within the range available for the PLC to be used. Use [TYPE] when assigning indirect device memory for macro programs.

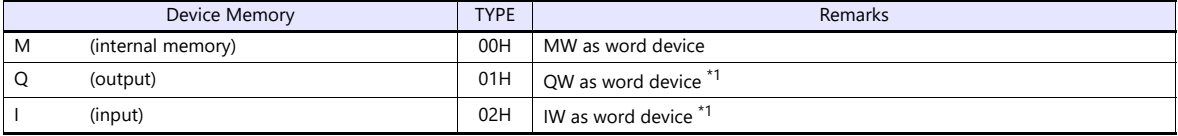

\*1 The assigned device memory is expressed as shown on the right when editing the screen.

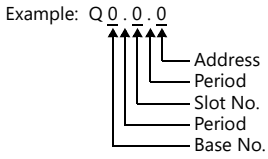

#### **Indirect Device Memory Designation**

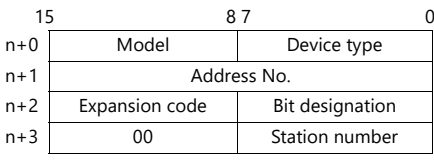

Using Q or I device memory

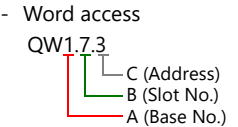

Address number =  $A \times 32 + B \times 4 + C = 1 \times 32 + 7 \times 4 + 3 = 63$ 

Specify "63" (DEC) for the address number.

- Bit access

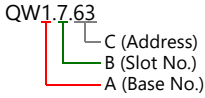

Address number =  $A \times 32 + B \times 4 +$  (quotient of C divided by 16)  $= 1 \times 32 + 7 \times 4 + (63 \div 16) = 63$ Bit designation = remainder when C is divided by  $16 = (63 \div 16) = 15$ 

Specify "63" (DEC) for the address number, and "15" (DEC) for the bit designation.

## **10.1.5 GLOFA GM7 CNET**

## **Communication Setting**

#### **Editor**

## **Communication setting**

(Underlined setting: default)

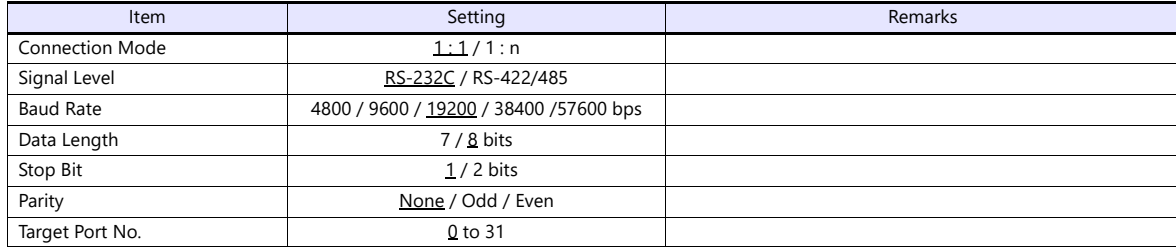

## **PLC**

## **Mode switches**

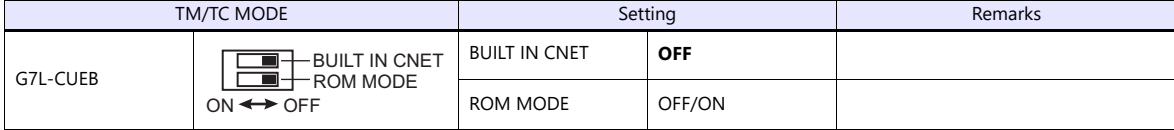

\* G7L-CUEC is not provided with mode switches.

#### **Communication Channel 0**

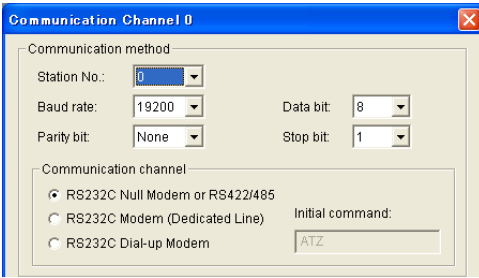

(Underlined setting: default)

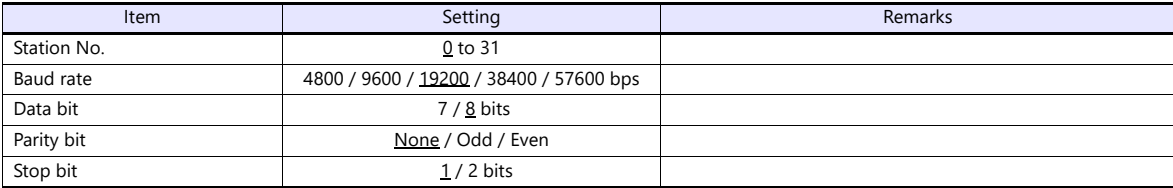

## **Available Device Memory**

The contents of "Available Device Memory" are the same as those described in ["10.1.4 GLOFA CNET"](#page-203-0).

## **10.1.6 GLOFA GM Series CPU**

## **Communication Setting**

#### **Editor**

#### **Communication setting**

(Underlined setting: default)

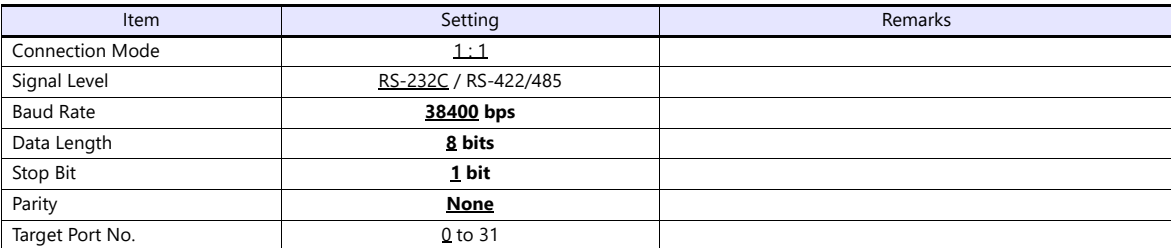

## **PLC**

No particular setting is necessary on the PLC. The following settings are fixed; baud rate: 38400 bps, data length: 8 bits, without parity, and stop bit: 1 bit.

## **Available Device Memory**

The contents of "Available Device Memory" are the same as those described in ["10.1.4 GLOFA CNET".](#page-203-0)

## **10.1.7 GLOFA GM Series (Ethernet UDP/IP)**

## **Communication Setting**

#### **Editor**

Make the following settings on the editor. For more information, see ["1.3.2 Ethernet Communication"](#page-34-0).

- IP address for the X1 series unit Set the IP address using System Configurator. For details, see ["IP Address Setting of the X1 Series Unit"](#page-36-0).
- Port number for the X1 series unit (for communication with PLC)  $[System Setting] \rightarrow [Hardware Setting] \rightarrow [PLC Properties] \rightarrow [Comment of Section 1]$
- IP address and port number (No. 2005) of the PLC Register on the [PLC Table] in [System Setting]  $\rightarrow$  [Hardware Setting]  $\rightarrow$  [PLC Properties]  $\rightarrow$  [Target Settings].

## **PLC**

Set the IP address using "Enet Editor". The port number is fixed to "2005". For more information, refer to the PLC manual issued by the manufacturer.

#### **Available Device Memory**

The contents of "Available Device Memory" are the same as those described in ["10.1.4 GLOFA CNET"](#page-203-0).

## <span id="page-208-0"></span>**10.1.8 XGT/XGK Series CNET**

## **Communication Setting**

## **Editor**

## **Communication setting**

(Underlined setting: default)

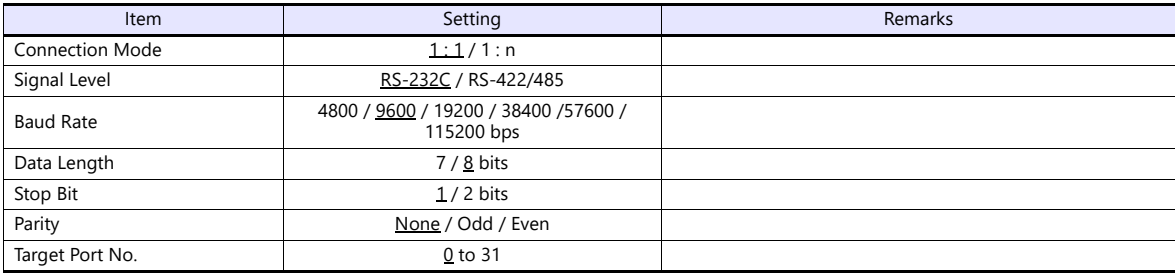

## **PLC**

Set parameters using "XG\_PD". For more information, refer to the PLC manual issued by the manufacturer.

## **Communication setting**

(Underlined setting: default)

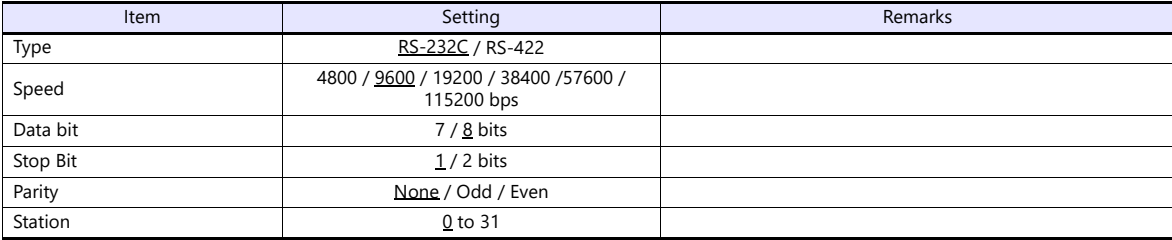

## **Available Device Memory**

The available setting range of device memory varies depending on the PLC model. Be sure to set within the range available for the PLC to be used. Use [TYPE] when assigning indirect device memory for macro programs.

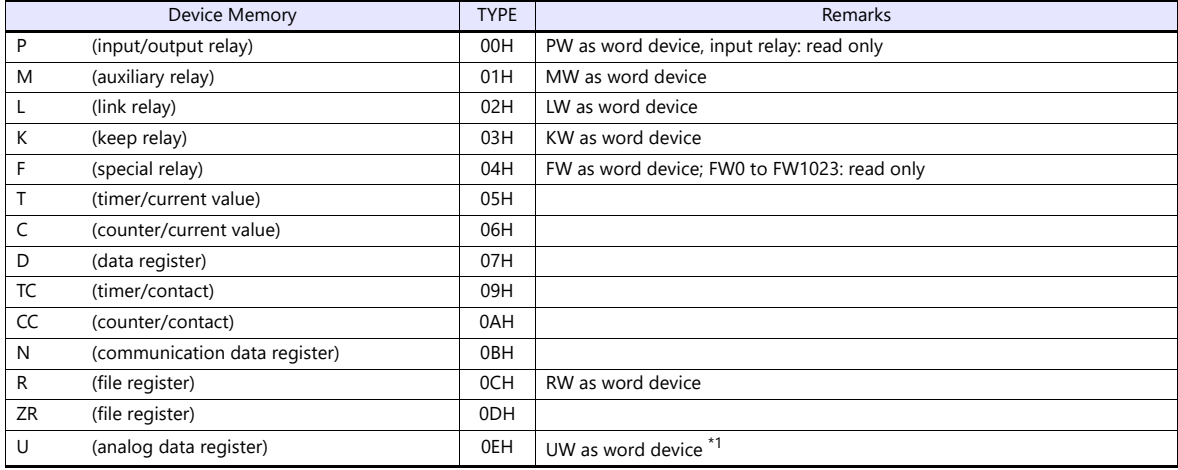

\*1 The assigned device memory is expressed as shown on the right when editing the screen.

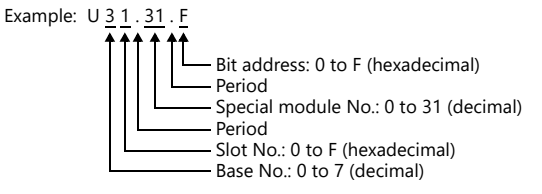

#### **Indirect Device Memory Designation**

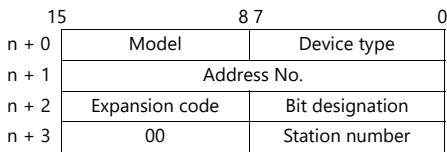

Example: Indirect device memory designation of "UW1F.31"

UW1F.31  $\mathbf{I}$ B (Special module No.) A (Base No. + Slot No.)

Address number = A converted to decimal  $\times$  32 + B = 1F (HEX)  $\rightarrow$  31 (DEC)  $\times$  32 + 31 = 1023

Specify "1023" (DEC) for the address number.

## **10.1.9 XGT/XGK Series CPU**

#### **Communication Setting**

#### **Editor**

#### **Communication setting**

(Underlined setting: default)

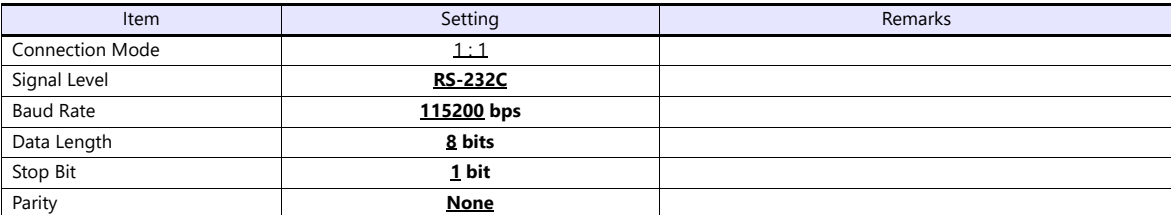

#### **PLC**

No particular setting is necessary on the PLC.

The following settings are fixed; baud rate: 115200 bps, data length: 8 bits, without parity, and stop bit: 1 bit.

#### **Available Device Memory**

The contents of "Available Device Memory" are the same as those described in ["10.1.8 XGT/XGK Series CNET"](#page-208-0).

## **10.1.10XGT / XGK Series (Ethernet)**

#### **Communication Setting**

#### **Editor**

Make the following settings on the editor. For more information, see ["1.3.2 Ethernet Communication"](#page-34-0).

- IP address for the X1 series unit Set the IP address using System Configurator. For details, see ["IP Address Setting of the X1 Series Unit".](#page-36-0)
- Port number for the X1 series unit (for communication with PLC) [System Setting]  $\rightarrow$  [Hardware Setting]  $\rightarrow$  [PLC Properties]  $\rightarrow$  [Communication Setting]
- IP address and port number (No. 2004 for TCP/IP or No. 2005 for UDP/IP) of the PLC Register on the [PLC Table] in [System Setting]  $\rightarrow$  [Hardware Setting]  $\rightarrow$  [PLC Properties]  $\rightarrow$  [Target Settings].

#### **PLC**

Go to [Standard Settings] in XG-PD and set the IP address. The port numbers are 2004 for TCP/IP and 2005 for UDP/IP (both fixed). For more information, refer to the PLC manual issued by the manufacturer.

#### **Available Device Memory**

The contents of "Available Device Memory" are the same as those described in ["10.1.8 XGT/XGK Series CNET"](#page-208-0).

## <span id="page-211-0"></span>**10.1.11XGT / XGI Series CNET**

## **Communication Setting**

#### **Editor**

#### **Communication setting**

(Underlined setting: default)

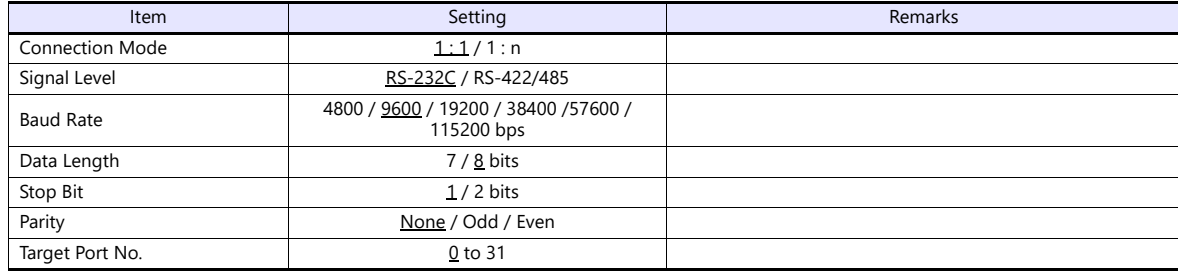

## **PLC**

Set parameters in XG-PD. For more information, refer to the PLC manual issued by the manufacturer.

#### **Communication settings**

(Underlined setting: default)

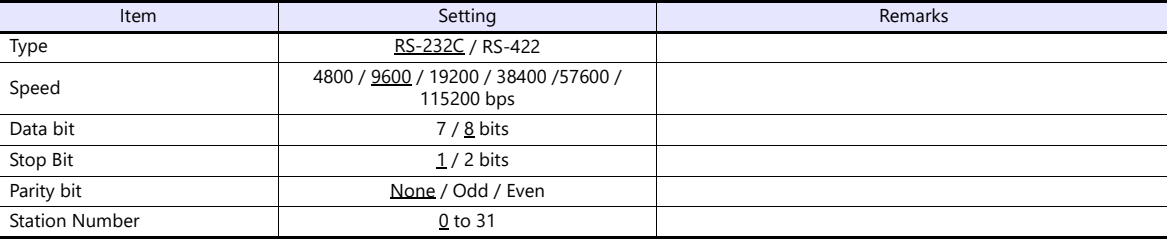

## **Available Device Memory**

The available setting range of device memory varies depending on the PLC model. Be sure to set within the range available for the PLC to be used. Use [TYPE] when assigning indirect device memory for macro programs.

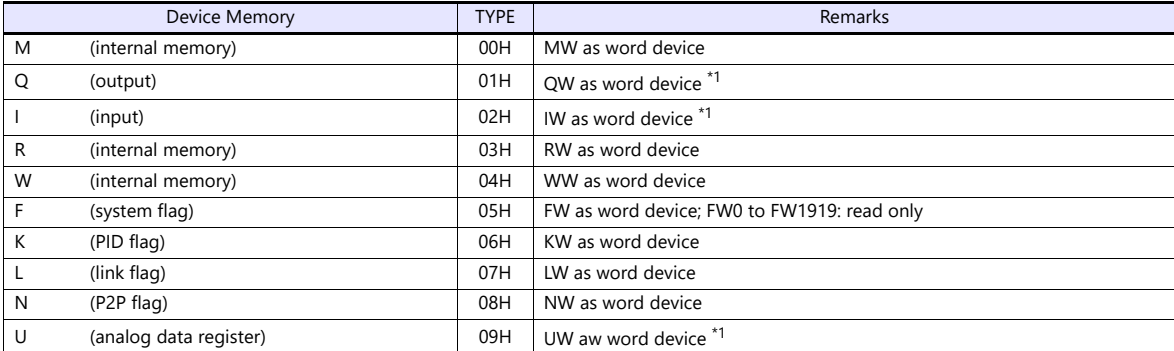

\*1 The assigned device memory is expressed as shown on the right when editing the screen.

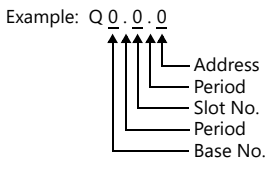

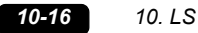

#### **Indirect Device Memory Designation**

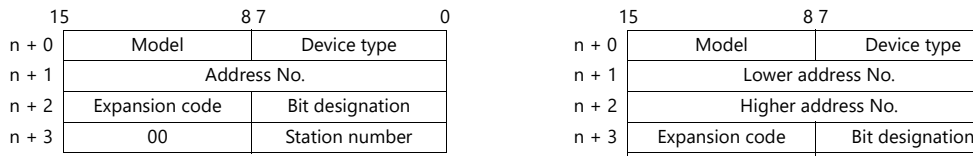

For the address number of 0 to 65535: For the address number of 65536 or greater:

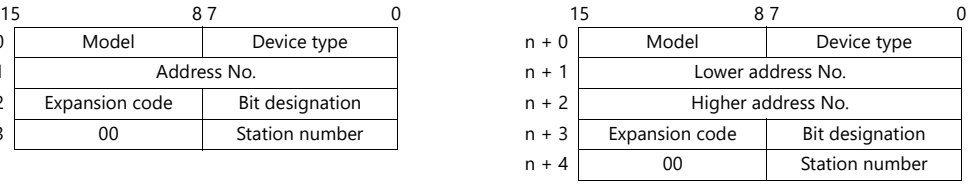

- Using Q or I device memory
	- Word access

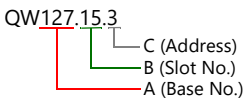

Address number =  $A \times 64 + B \times 4 + C = 127 \times 64 + 15 \times 4 + 3 = 8191$ 

Specify "8191" (DEC) for the address number.

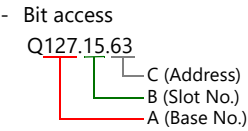

Address number =  $A \times 64 + B \times 4 +$  (quotient of C divided by 16)  $= 127 \times 64 + 15 \times 4 + (63 \div 16) = 8191$ Bit designation = remainder when C is divided by  $16 = (63 \div 16) = 15$ 

Specify "8191" (DEC) for the address number, and "15" (DEC) for the bit designation.

- Using U device memory
	- UW7.15.31 C (Address) B (Slot No.) A (Base No.) - Word access

Address number =  $A \times 512 + B \times 32 + C = 7 \times 512 + 15 \times 32 + 31 = 4095$ 

Specify "4095" (DEC) for the address number.

U7.15.511 C (Address) B (Slot No.) A Base No.) - Bit access

> Address number =  $A \times 512 + B \times 32 +$  (quotient of C divided by 16)  $= 7 \times 512 + 15 \times 32 + (511 \div 16) = 4095$

Specify "4095" (DEC) for the address number, and "15" (DEC) for the bit designation.

## **10.1.12XGT / XGI Series CPU**

## **Communication Setting**

#### **Editor**

#### **Communication setting**

(Underlined setting: default)

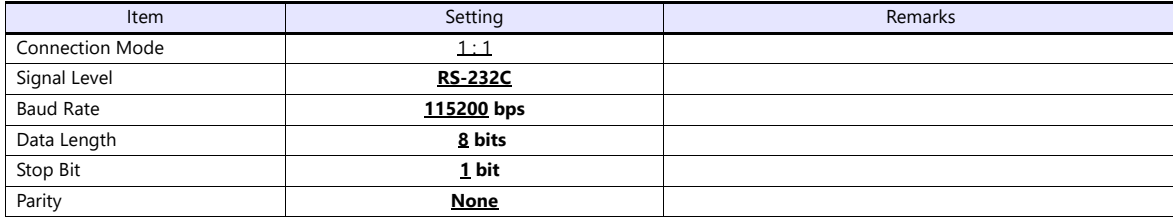

## **PLC**

No particular setting is necessary on the PLC. Baud rate: 115200 bps, data length: 8 bits, without parity, stop bit: 1 bit (fixed)

## **Available Device Memory**

The available setting range of device memory varies depending on the PLC model. Be sure to set within the range available for the PLC to be used. Use [TYPE] when assigning indirect device memory for macro programs.

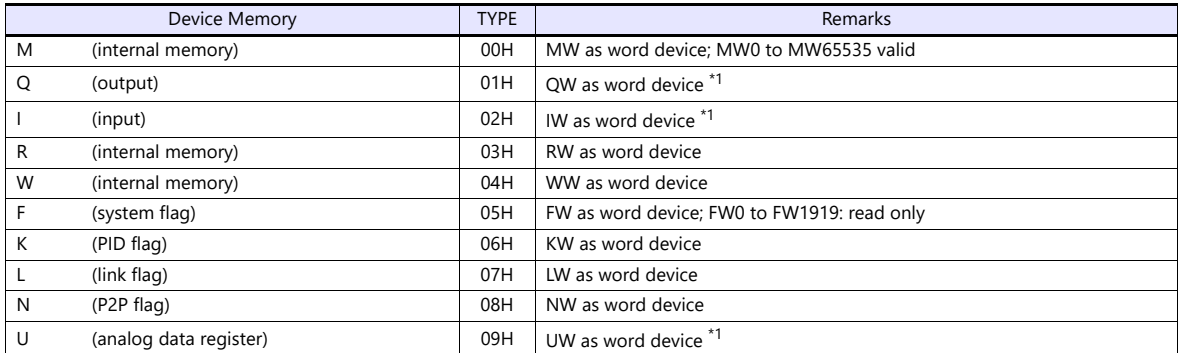

\*1 The assigned device memory is expressed as shown on the right when editing the screen. Example: QW 0 . 0 . 0

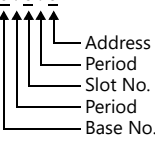

#### **Indirect Device Memory Designation**

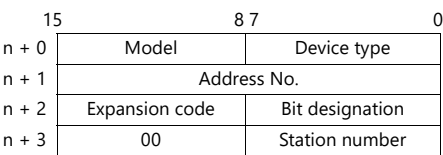

Using Q or I device memory

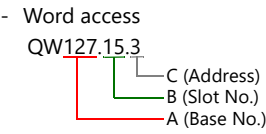

Address number =  $A \times 64 + B \times 4 + C = 127 \times 64 + 15 \times 4 + 3 = 8191$ 

Specify "8191" (DEC) for the address number.

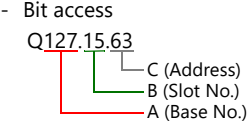

Address number =  $A \times 64 + B \times 4 +$  (quotient of C divided by 16)  $= 127 \times 64 + 15 \times 4 + 63 \div 16 = 8191$ Bit designation = remainder when C is divided by  $16 = (63 \div 16) = 15$ 

Specify "8191" (DEC) for the address number, and "15" (DEC) for the bit designation.

Using U device memory

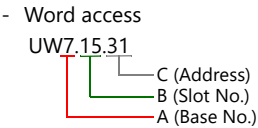

Address number =  $A \times 512 + B \times 32 + C = 7 \times 512 + 15 \times 32 + 31 = 4095$ 

Specify "4095" (DEC) for the address number.

- Bit access

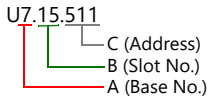

Address number =  $A \times 512 + B \times 32 +$  (quotient of C divided by 16)  $= 7 \times 512 + 15 \times 32 + (511 \div 16) = 4095$ 

Specify "4095" (DEC) for the address number, and "15" (DEC) for the bit designation.

## **10.1.13XGT / XGI Series (Ethernet)**

## **Communication Setting**

## **Editor**

Make the following settings on the editor. For more information, see ["1.3.2 Ethernet Communication"](#page-34-0).

- IP address for the X1 series unit Set the IP address using System Configurator. For details, see ["IP Address Setting of the X1 Series Unit"](#page-36-0).
- Port number for the X1 series unit (for communication with PLC)  $[System Setting] \rightarrow [Hardware Setting] \rightarrow [PLC Properties] \rightarrow [Communication Setting]$
- IP address and port number (No. 2004 for TCP/IP or No. 2005 for UDP/IP) of the PLC Register on the [PLC Table] in [System Setting]  $\rightarrow$  [Hardware Setting]  $\rightarrow$  [PLC Properties]  $\rightarrow$  [Target Settings].

## **PLC**

Go to [Standard Settings] in XG-PD and set the IP address. The port numbers are 2004 for TCP/IP and 2005 for UDP/IP (both fixed). For more information, refer to the PLC manual issued by the manufacturer.

## **Available Device Memory**

The contents of "Available Device Memory" are the same as those described in ["10.1.11 XGT / XGI Series CNET".](#page-211-0)
# **10.1.14Wiring Diagrams**

### **RS-232C**

# **Wiring diagram 1 - M2**

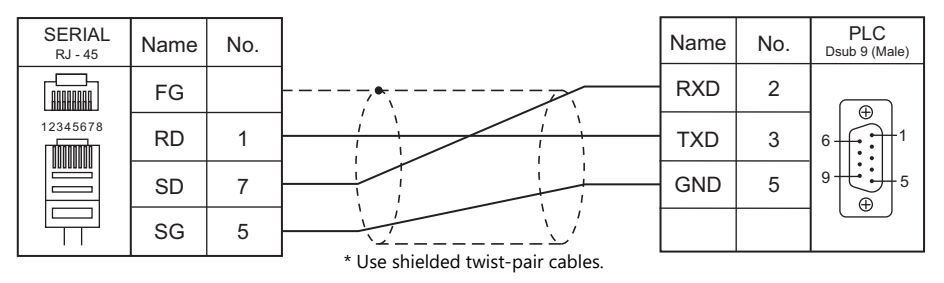

#### **Wiring diagram 2 - M2**

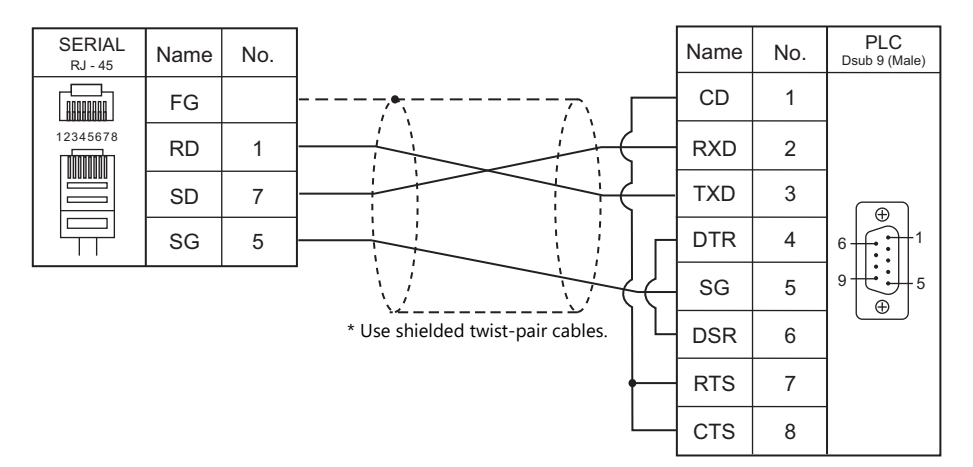

#### **RS-422/485**

#### **Wiring diagram 1 - M4**

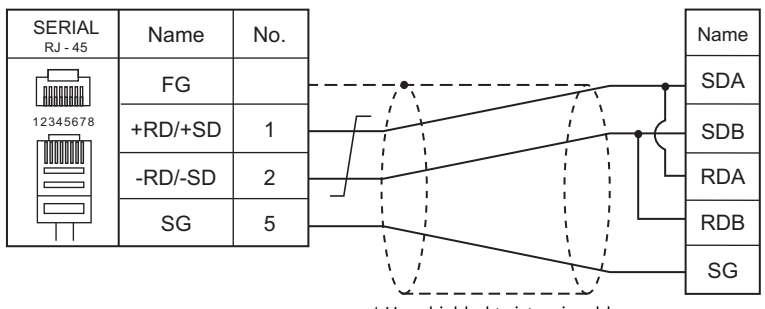

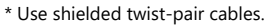

#### **Wiring diagram 2 - M4**

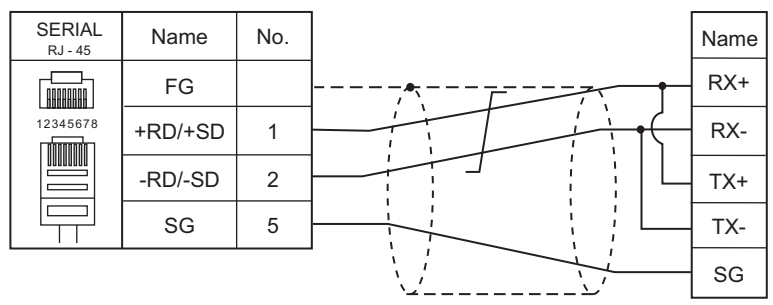

\* Use shielded twist-pair cables.

# **Wiring diagram 3 - M4**

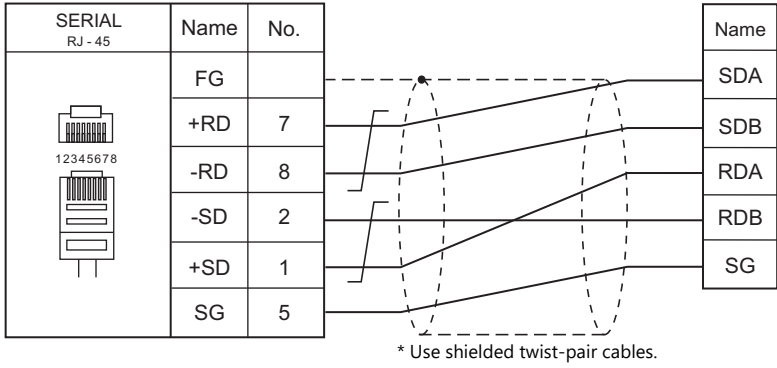

# **Wiring diagram 4 - M4**

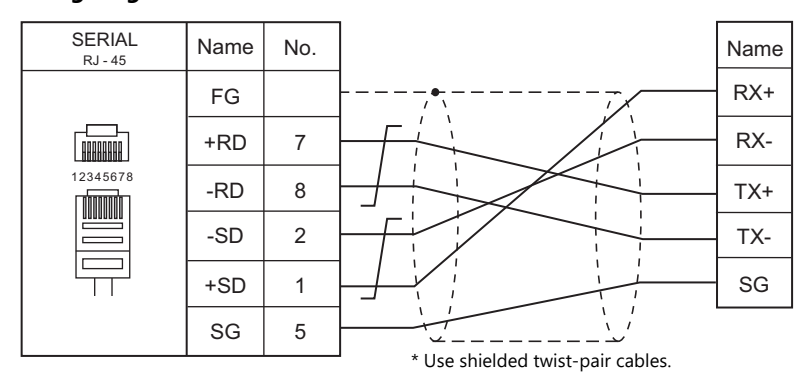

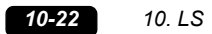

# **11. MITSUBISHI ELECTRIC**

- [11.1 PLC Connection](#page-221-0)
- [11.2 Temperature Controller/Servo/Inverter Connection](#page-299-0)

# <span id="page-221-0"></span>**11.1 PLC Connection**

# **Serial Connection**

# **A/QnA/QnH/L Series Standard Type Link Unit**

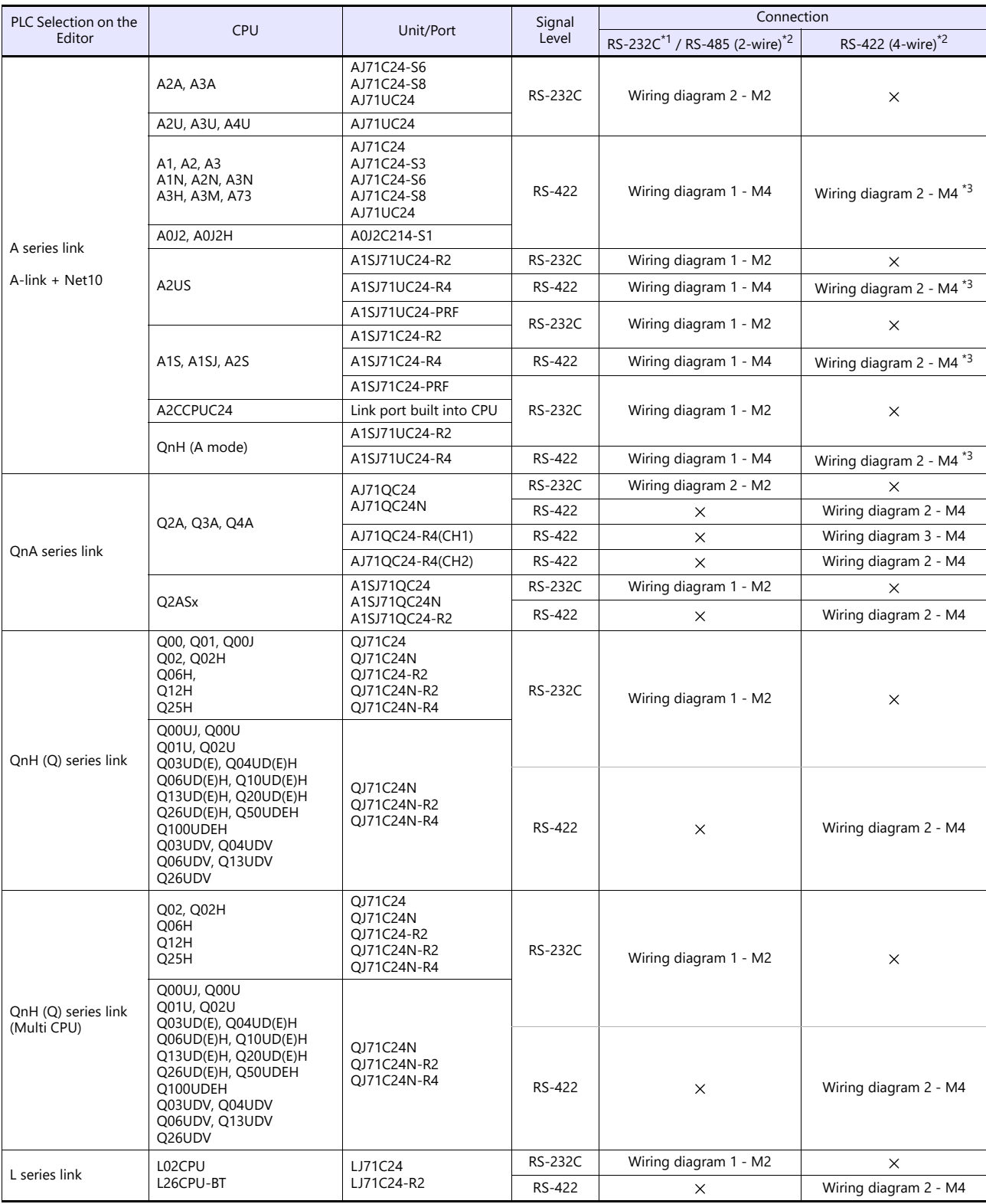

\*1 Select RS-232C in the screen program or in Local mode on the X1 series unit. For details, see ["1.2.1 SERIAL" \(page 1-4\).](#page-20-0)<br>\*2 Select RS-422/485 in the screen program or in Local mode on the X1 series unit. For details, re

# **QnH/QnU/Q170M/L Series CPU**

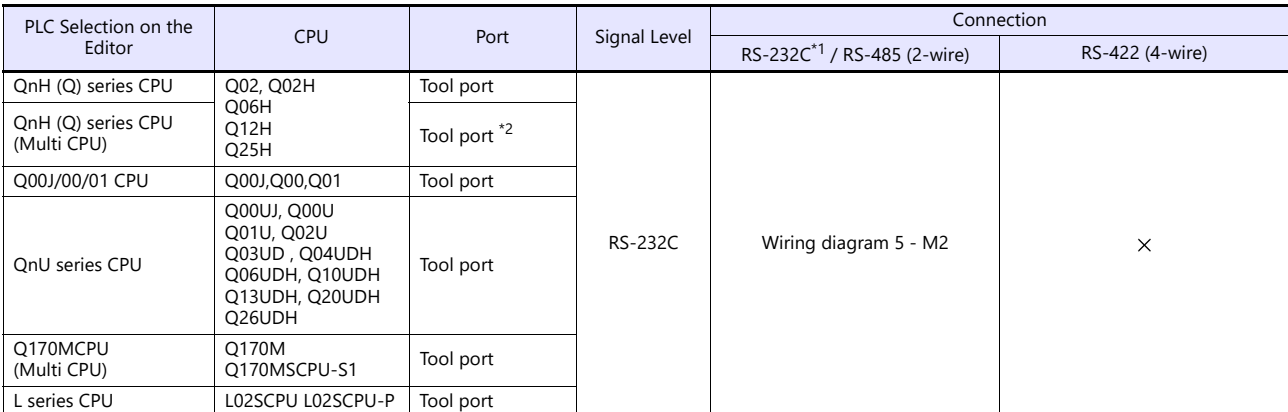

\*1 Select RS-232C in the screen program or in Local mode on the X1 series unit. For details, see ["1.2.1 SERIAL" \(page 1-4\).](#page-20-0)

\*2 Available for the CPU function version B or later.

#### **FX Series**

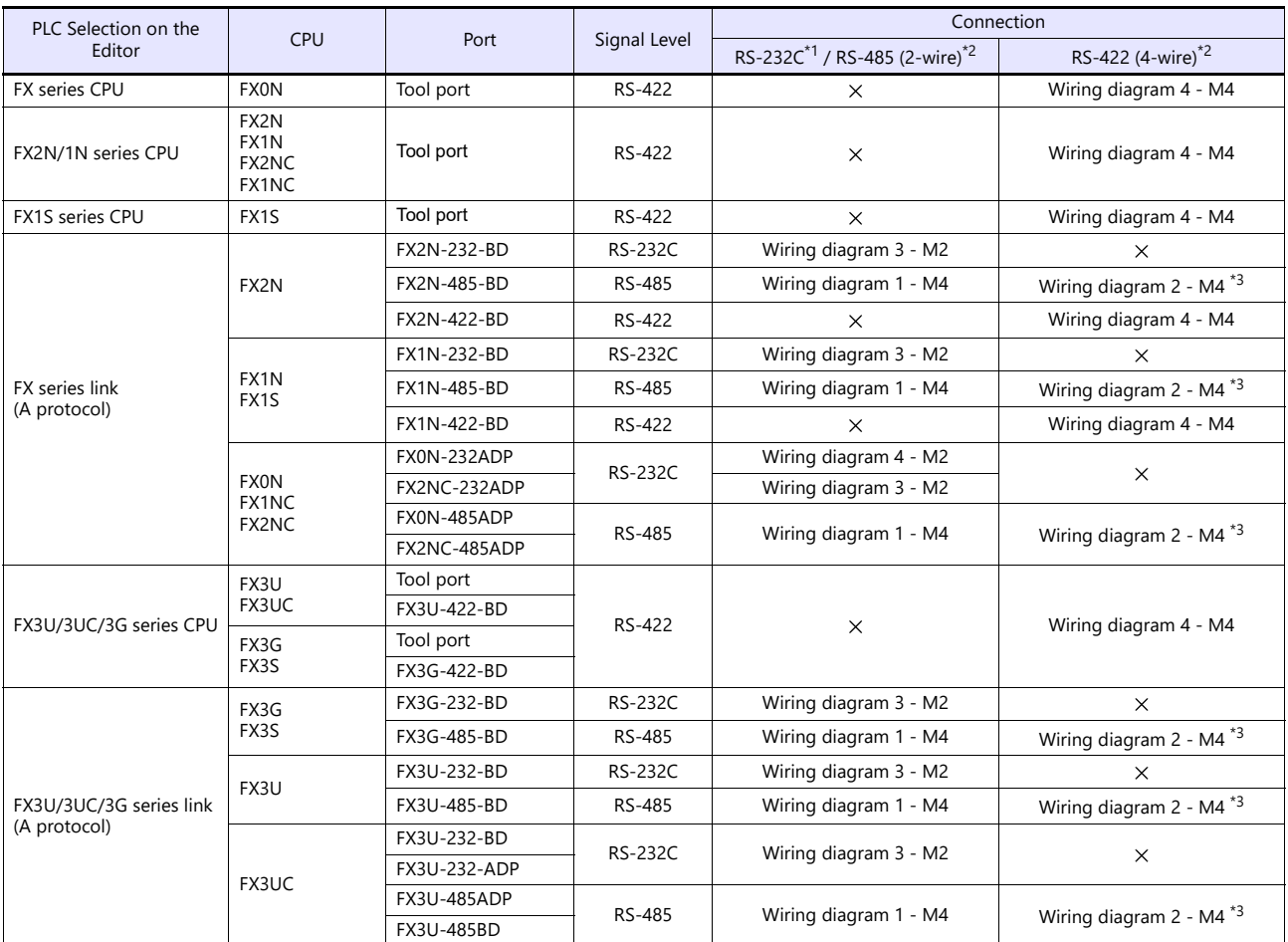

\*1 Select RS-232C in the screen program or in Local mode on the X1 series unit. For details, see ["1.2.1 SERIAL" \(page 1-4\).](#page-20-0)

\*2 Select RS-422/485 in the screen program or in Local mode on the X1 series unit. For details, refer to ["1.2.1 SERIAL" \(page 1-4\).](#page-20-0)<br>\*3 The signal level must be selected on the Serial Setting screen in Local mode of the X1

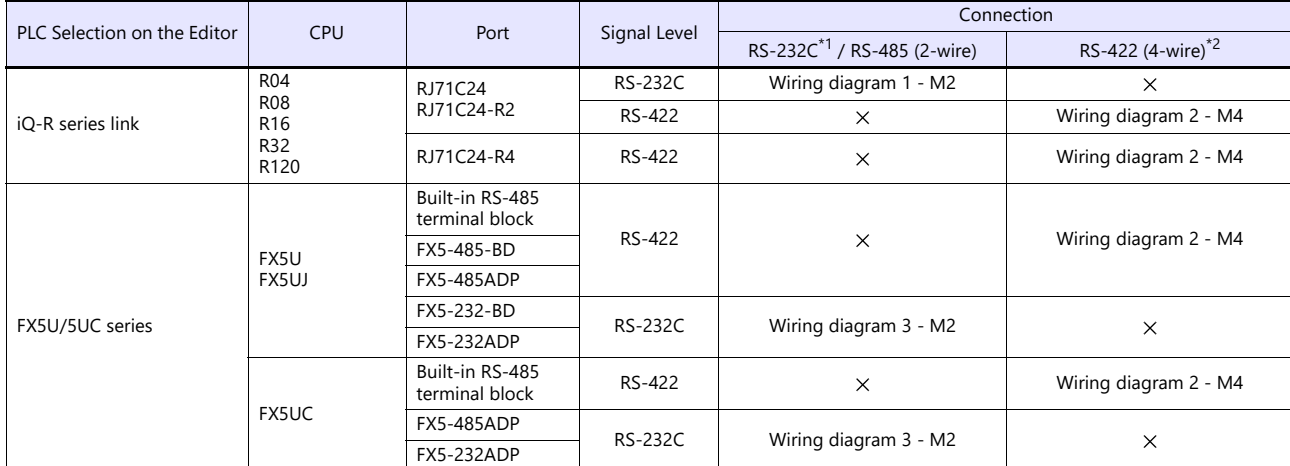

\*1 Select RS-232C in the screen program or in Local mode on the X1 series unit. For details, see ["1.2.1 SERIAL" \(page 1-4\).](#page-20-0)<br>\*2 Select RS-422/485 in the screen program or in Local mode on the X1 series unit. For details, re

# **Ethernet Connection**

# **QnA/QnH/Q170/L Series**

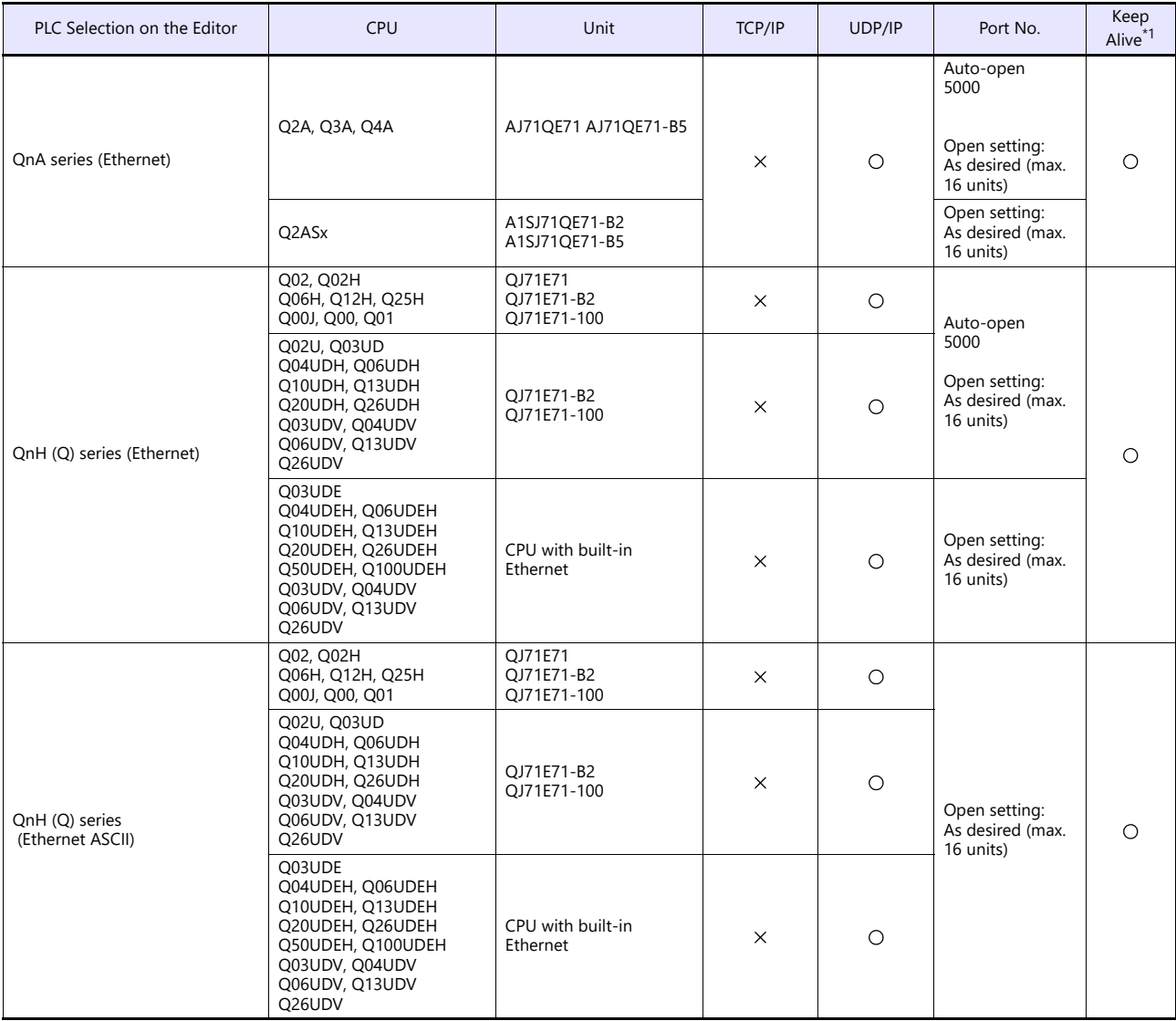

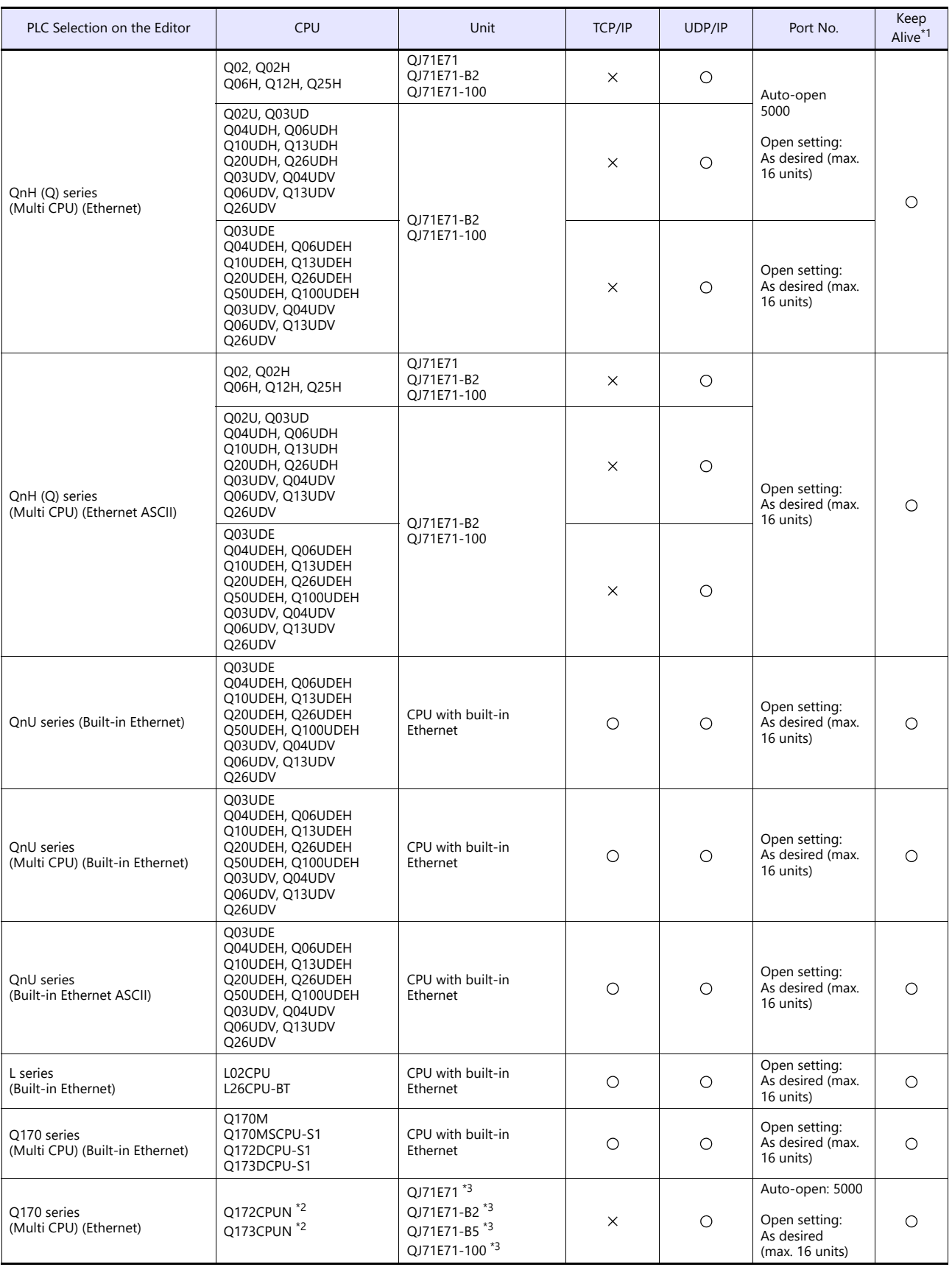

\*1 For KeepAlive functions, see ["1.3.2 Ethernet Communication".](#page-34-0)

\*2 It is configurable with the motion CPU to be used, and is used in conjunction with the sequencer CPU that supports multi CPU. \*3 Ethernet unit function version D or later

#### **FX Series**

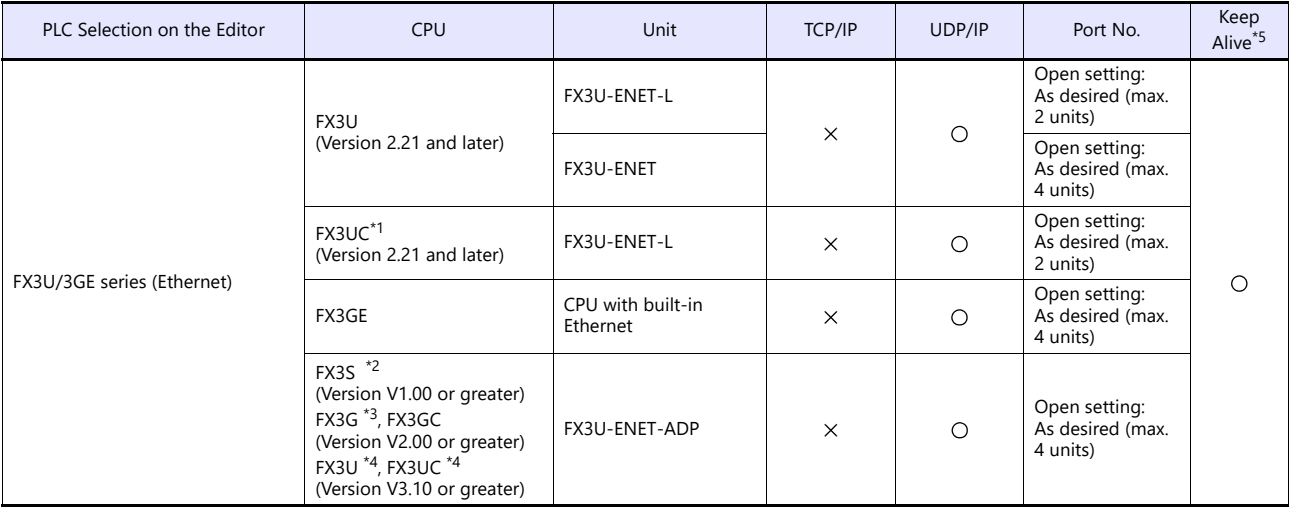

\*1 FX2NC-CNV-IF or FX3UC-1PS-5V (Mitsubishi Electric) is required.

\*2 Mitsubishi's adapter "FX3S-CNV-ADP" is required. Supported by FX3U-ENET-ADP Version 1.20 or greater.<br>\*3 Mitsubishi's adapter "FX3G-CNV-ADP" is required.<br>\*4 For FX3U / FX3UC-32MT-LT(-2), Mitsubishi's "FX3U-CNV-BD" is req not used.

\*5 For KeepAlive functions, see ["1.3.2 Ethernet Communication"](#page-34-0).

# **iQ-R / iQ-F Series**

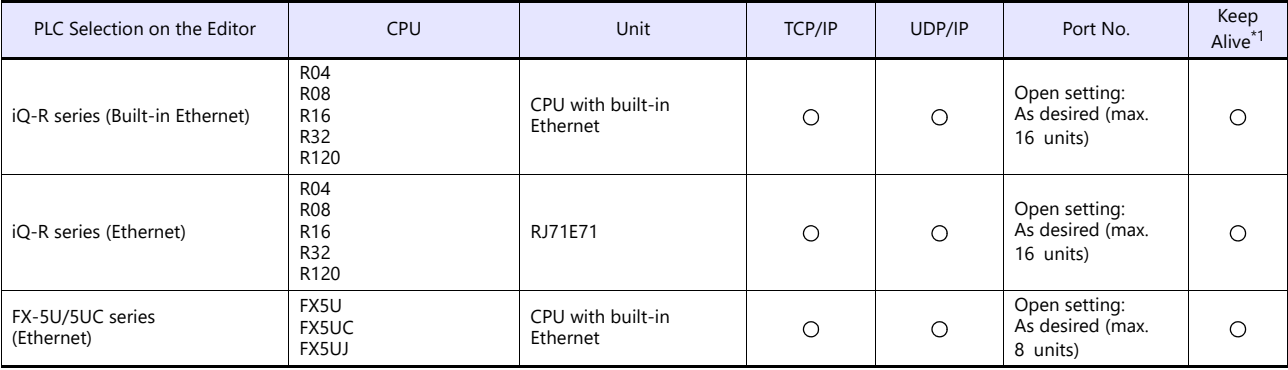

\*1 For KeepAlive functions, see ["1.3.2 Ethernet Communication"](#page-34-0).

# **11.1.1 A Series Link**

# **Communication Setting**

# **Editor**

# **Communication setting**

(Underlined setting: default)

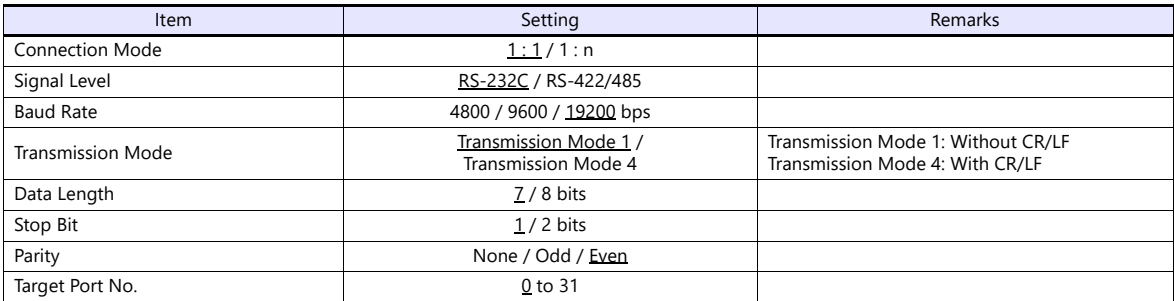

#### **PLC**

Be sure to match the settings to those made under [Communication Setting] of the editor.

# **Mode setting**

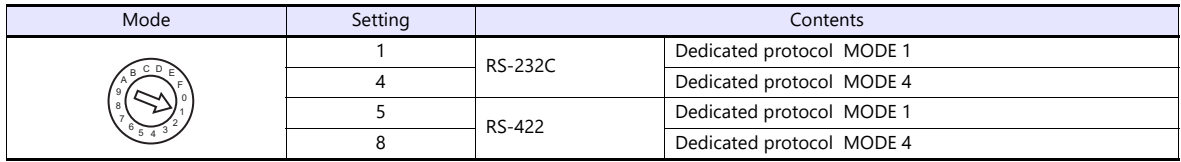

# **Station number setting**

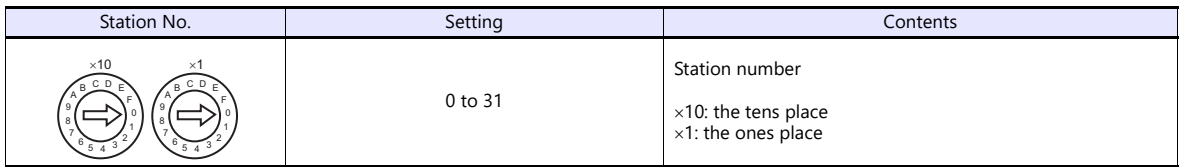

# **Transmission setting**

#### **AJ71UC24**

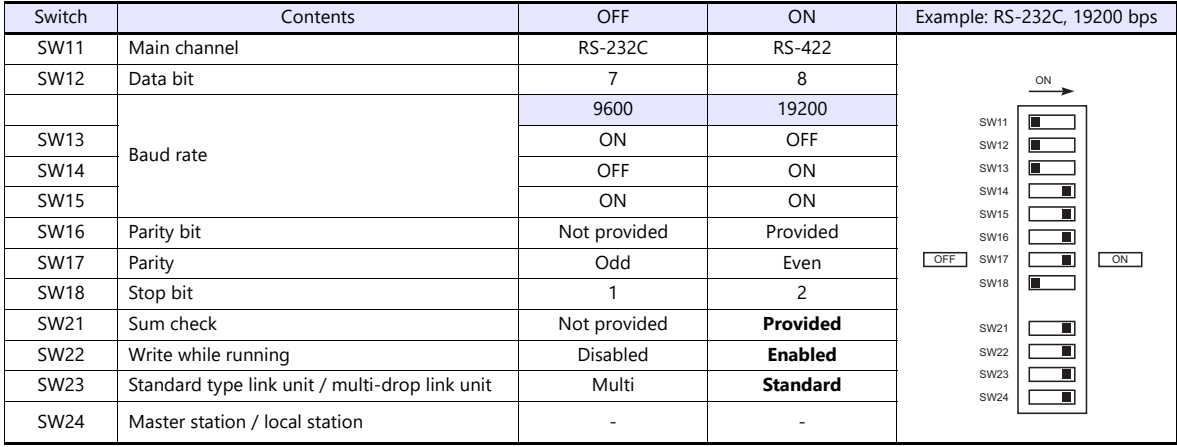

# **A1SJ71C24-R2, A1SJ71UC24-R2**

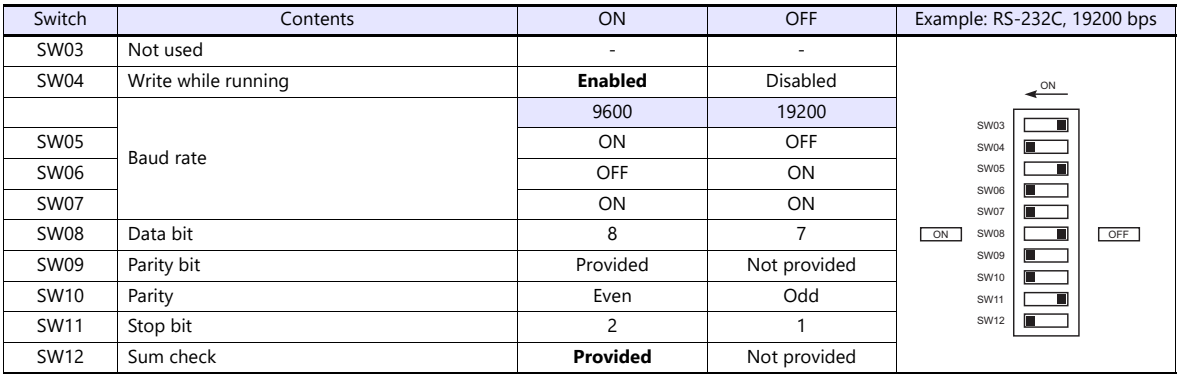

# **A1SJ71UC24-R4, A1SJ71C24-R4**

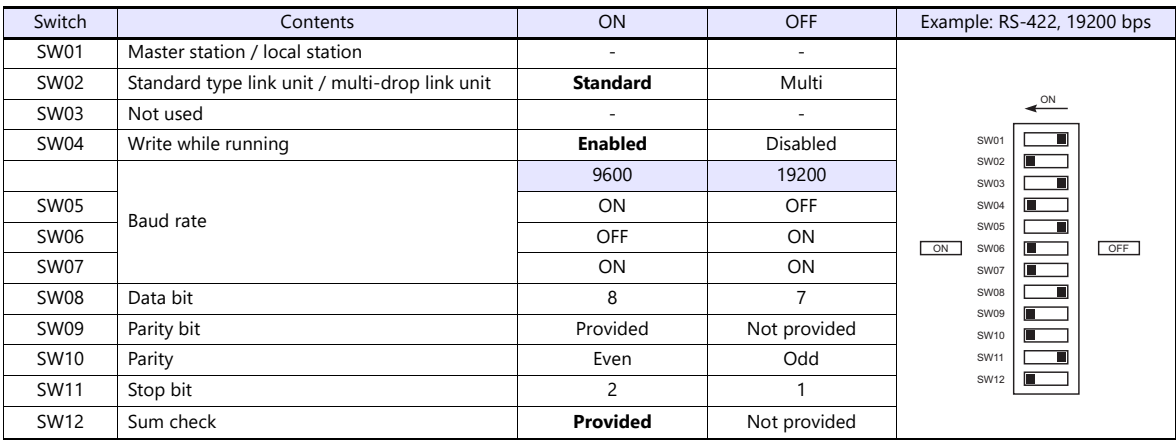

# **11.1.2 QnA Series Link**

# **Communication Setting**

#### **Editor**

### **Communication setting**

(Underlined setting: default)

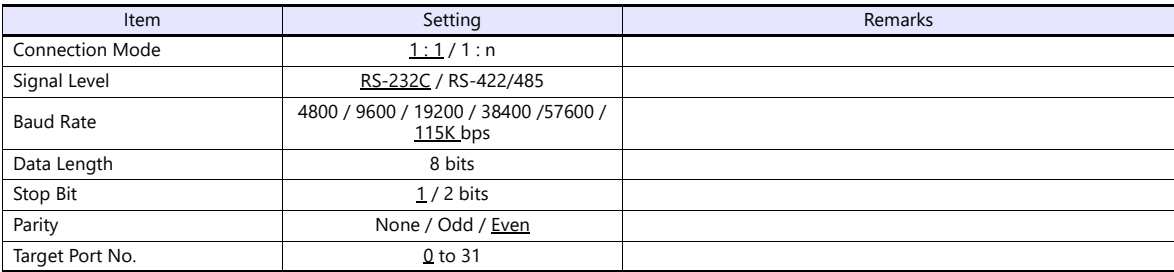

# **PLC**

Be sure to match the settings to those made under [Communication Setting] of the editor.

#### **Mode setting**

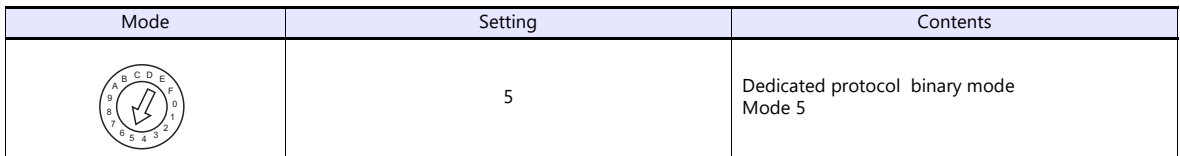

#### **Station number setting**

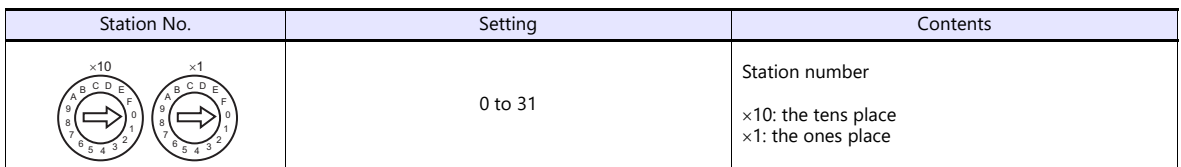

#### **Transmission setting**

#### **AJ71QC24, AJ71QC24N, A1SJ71QC24**

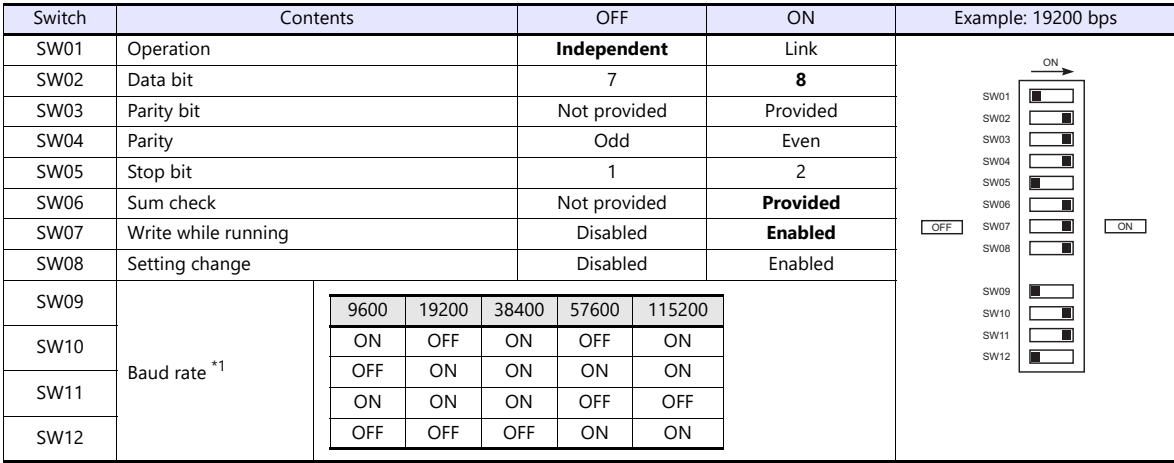

\*1 AJ71C24 (-R2/-R4): Max. 19200 bps AJ71C24N (-R2/-R4): Max. 115200 bps (When CH1 and CH2 are used at the same time, a maximum of 115200 bps can be set in total.)

The available setting range of device memory varies depending on the PLC model. Be sure to set within the range available for the PLC to be used. Use [TYPE] when assigning indirect device memory for macro programs.

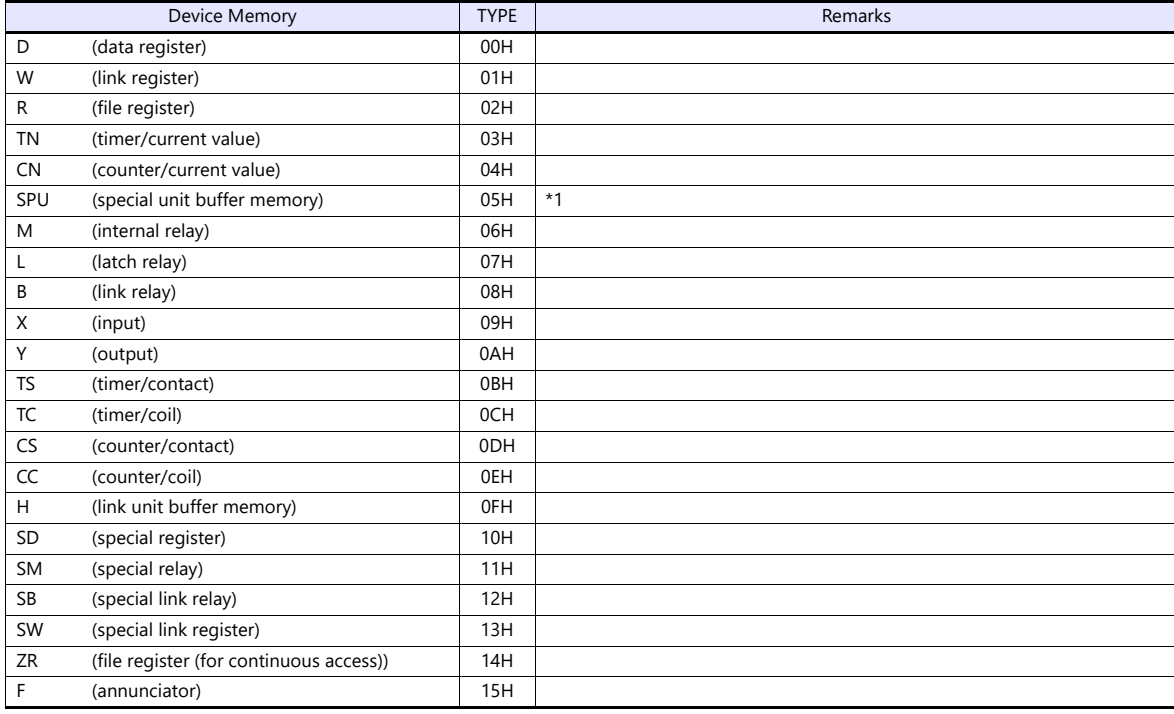

\*1 The unit number is required in addition to the device type and address. Convert byte address into word address when entering the data on the editor if the memory device of the link unit is byte address. For the unit number, set the decimal number of "XXX" included in the station I/O number "xxx0 H" of the link unit. For more information, see [page 11-14](#page-234-0).

# **11.1.3 QnA Series (Ethernet)**

# **Communication Setting**

#### **Editor**

Make the following settings on the editor. For more information, see ["1.3.2 Ethernet Communication"](#page-34-0).

- IP address for the X1 series unit Set the IP address using System Configurator. For details, see ["IP Address Setting of the X1 Series Unit".](#page-36-0)
- Port number for the X1 series unit (for communication with PLC)  $[System Setting] \rightarrow [Hardware Setting] \rightarrow [PLC Properties] \rightarrow [Communication Setting]$

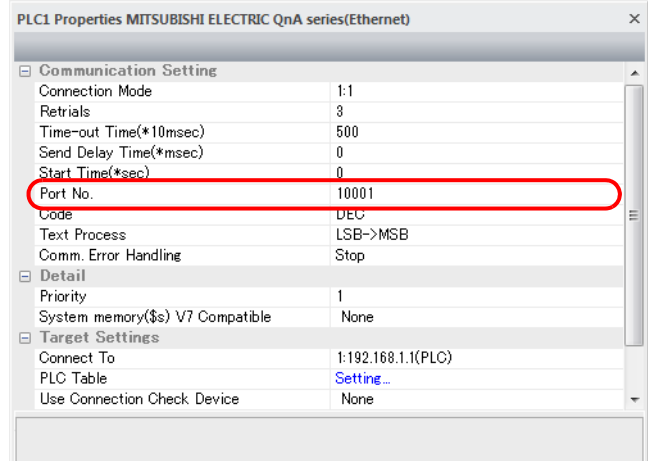

- IP address and port number of the PLC
	- [System Setting]  $\rightarrow$  [Hardware Setting]  $\rightarrow$  [PLC Properties]  $\rightarrow$  [Target Settings]

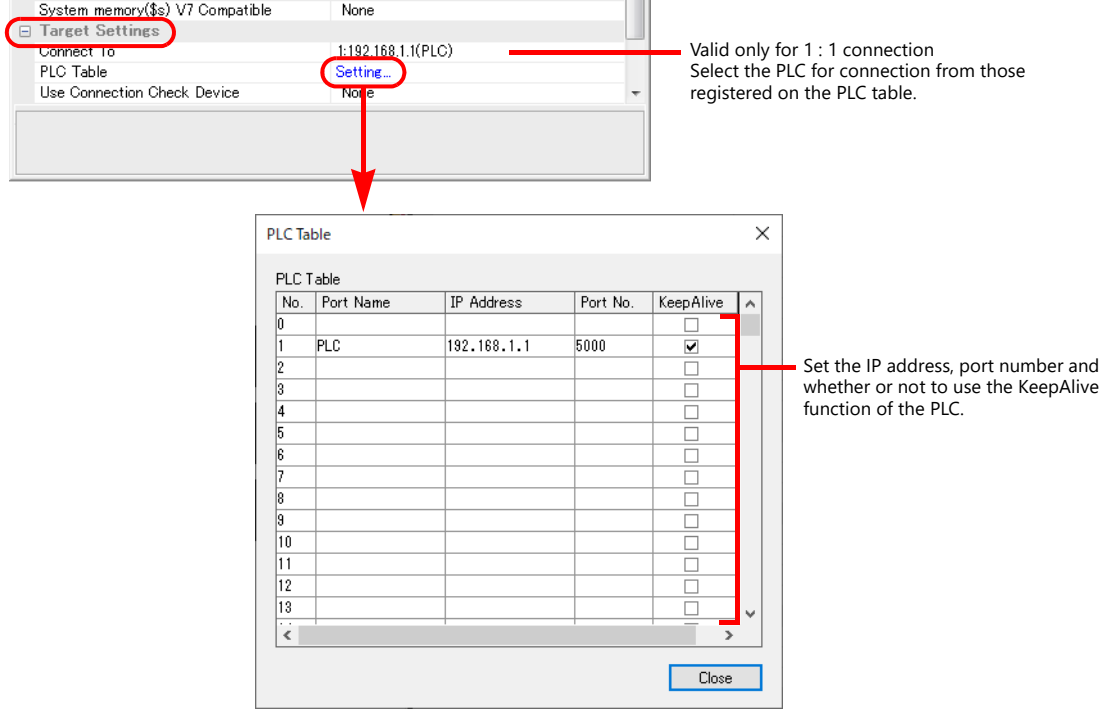

# **PC parameter**

Make the I/O assignment setting for the Ethernet unit.

#### **Network parameter (Ethernet)**

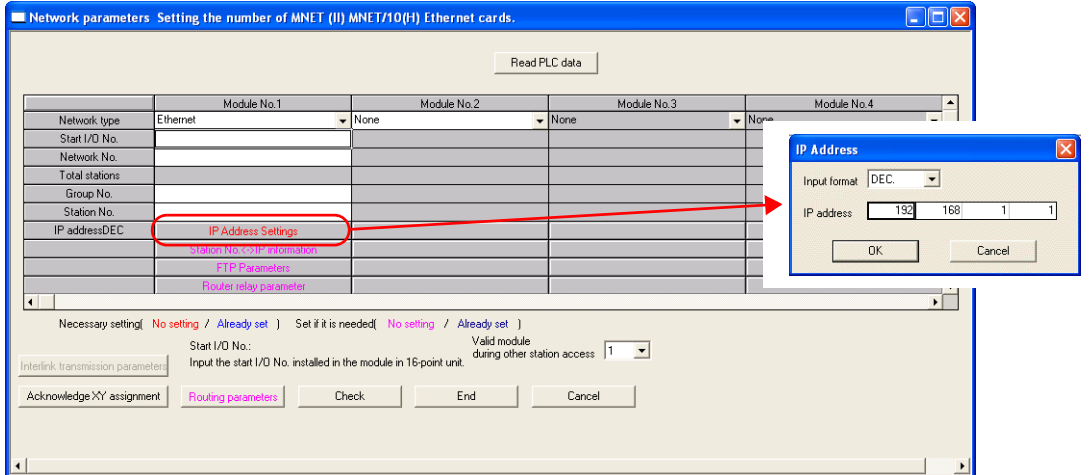

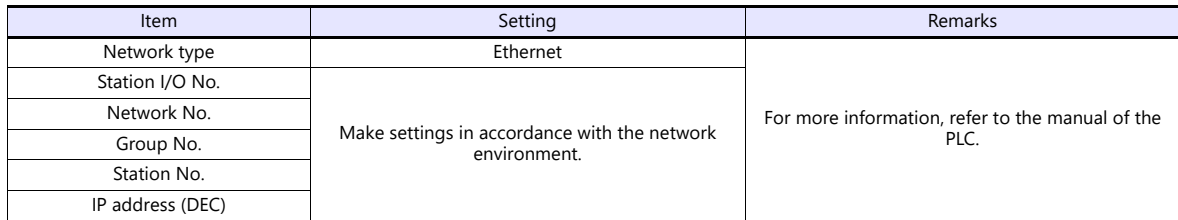

# **Port No.**

There are two types of ports: one is opened automatically by "auto-open UDP port" (default: 5000 DEC), and the other is opened by open processing.

For more information, refer to the corresponding PLC manual.

# **PLC**

The available setting range of device memory varies depending on the PLC model. Be sure to set within the range available for the PLC to be used. Use [TYPE] when assigning indirect device memory for macro programs.

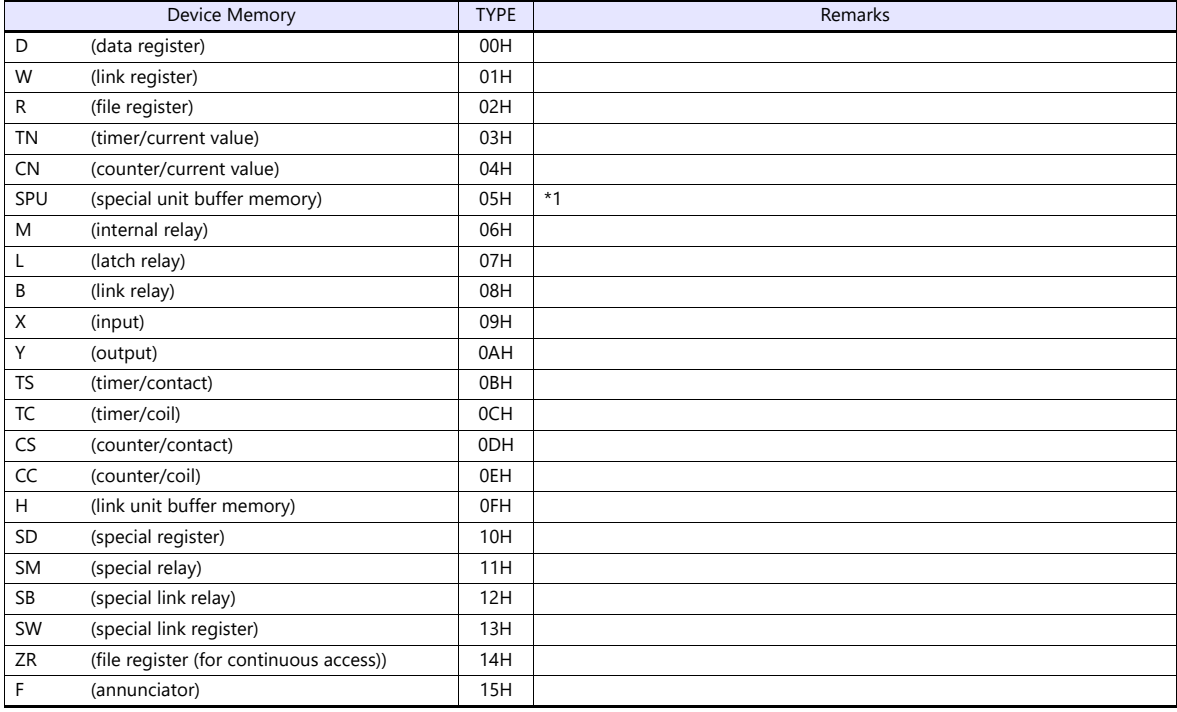

\*1 The unit number is required in addition to the device type and address. Convert byte address into word address when entering the data on the editor if the memory device of the link unit is byte address. For the unit number, set the decimal number of "XXX" included in the station I/O number "xxx0 H" of the link unit. For more information, see [page 11-14.](#page-234-0)

# <span id="page-233-0"></span>**11.1.4 QnH (Q) Series Link**

# **Communication Setting**

# **Editor**

# **Communication setting**

(Underlined setting: default)

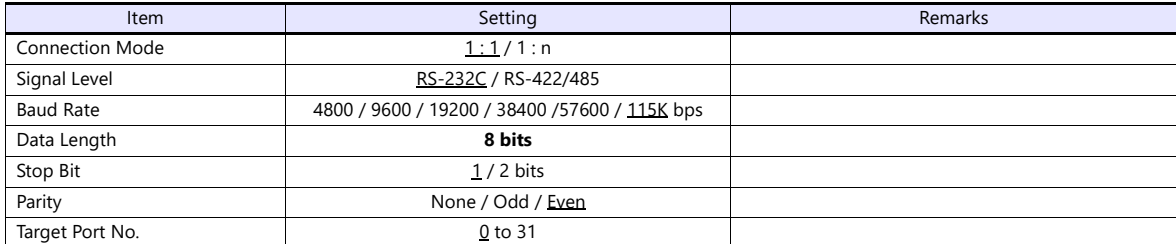

# **PLC (PC Parameter)**

# **Switch setting for I/O and intelligent function module**

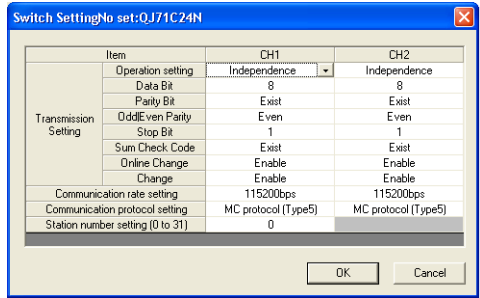

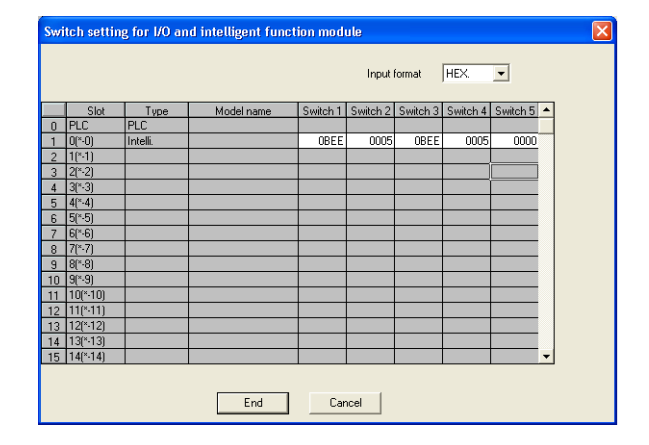

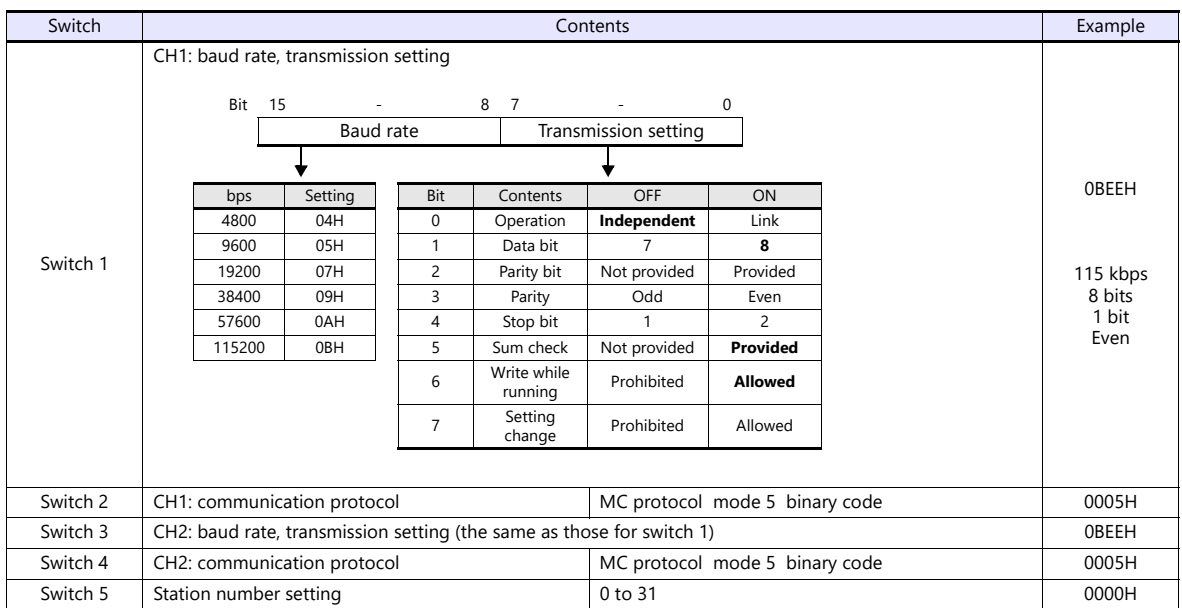

The available setting range of device memory varies depending on the PLC model. Be sure to set within the range available for the PLC to be used. Use [TYPE] when assigning indirect device memory for macro programs.

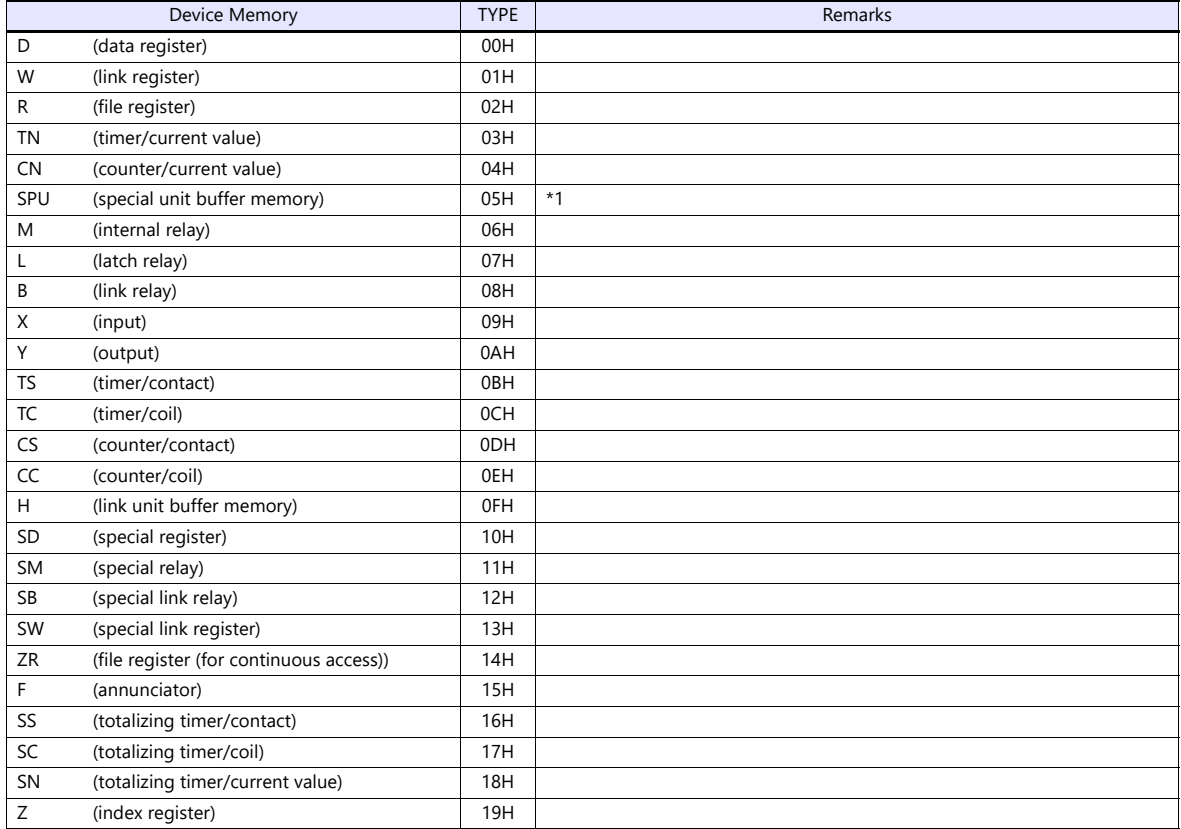

\*1 The unit number is required in addition to the device type and address. Convert byte address into word address when entering the data on the editor if the memory device of the link unit is byte address.

For the unit number, set the decimal number of "XXX" included in the station I/O number "xxx0 H" of the link unit.

#### <span id="page-234-0"></span>Example:

When the following settings are made for "Q02HCPU" and connection is established:

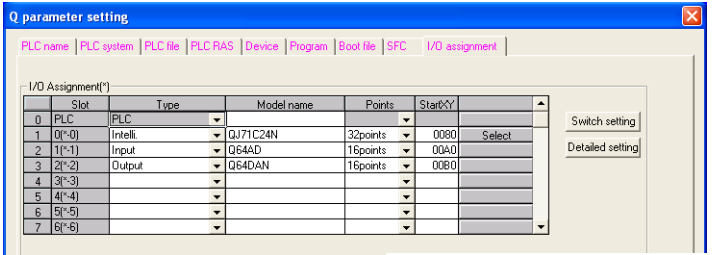

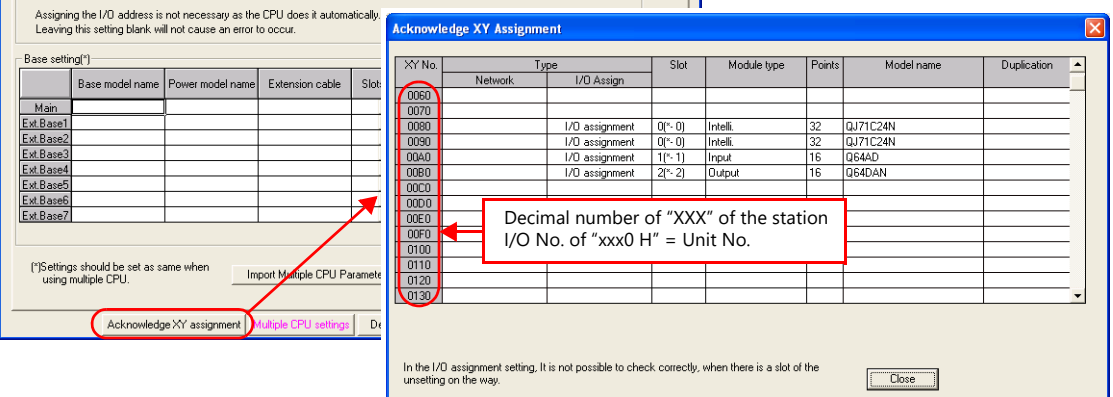

With the use of buffer memory of the serial communication unit: Unit No. = "8" (DEC) With the use of buffer memory of the input unit: Unit No. = "10" (DEC) With the use of buffer memory of the output unit: Unit No. = "11" (DEC)

# <span id="page-235-0"></span>**11.1.5 QnH (Q) Series CPU**

# **Communication Setting**

#### **Editor**

#### **Communication setting**

(Underlined setting: default)

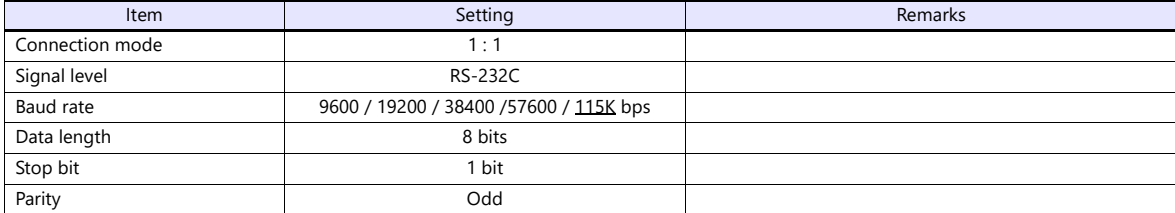

# **PLC**

No particular setting is necessary on the PLC.

# **Available Device Memory**

The available setting range of device memory varies depending on the PLC model. Be sure to set within the range available for the PLC to be used. Use [TYPE] when assigning indirect device memory for macro programs.

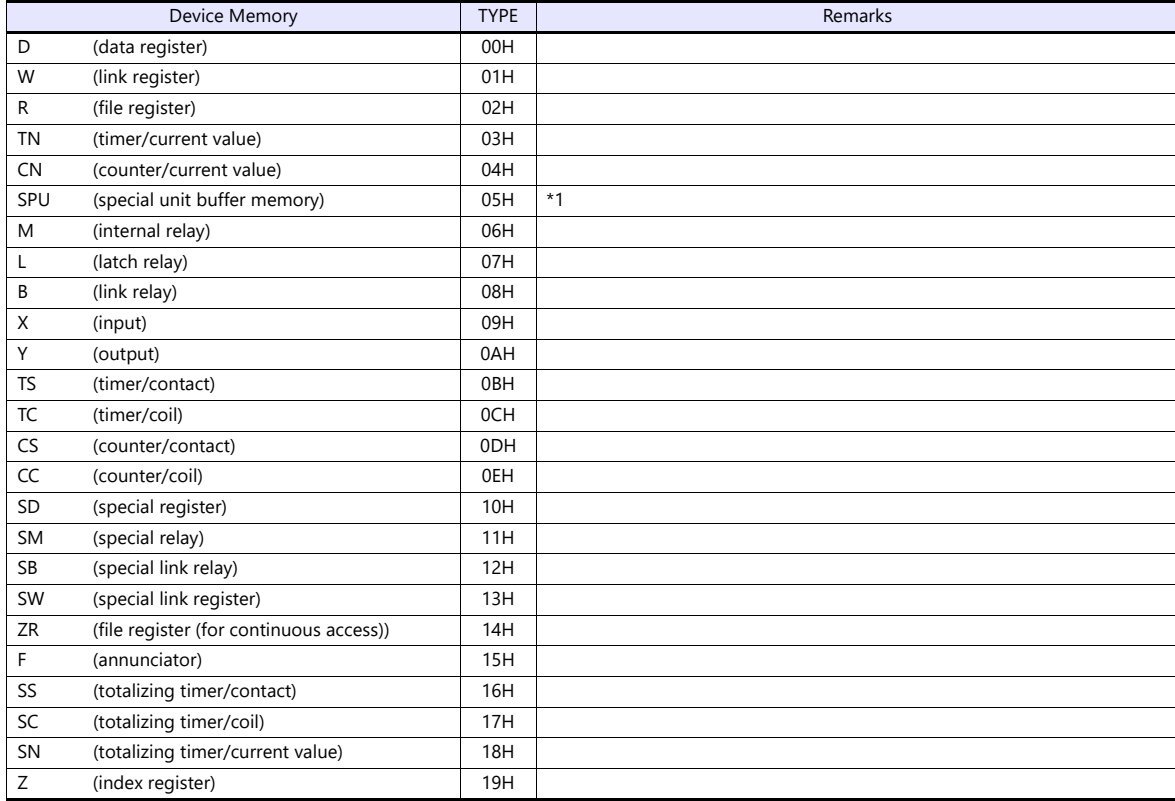

\*1 The unit number is required in addition to the device type and address. Convert byte address into word address when entering the data<br>on the editor if the memory device of the link unit is byte address.<br>For the unit num

see [page 11-14](#page-234-0).

# <span id="page-236-0"></span>**11.1.6 QnH (Q) Series (Ethernet)**

# **Communication Setting**

#### **Editor**

Make the following settings on the editor. For more information, see ["1.3.2 Ethernet Communication"](#page-34-0).

- IP address for the X1 series unit Set the IP address using System Configurator. For details, see ["IP Address Setting of the X1 Series Unit".](#page-36-0)
- Port number for the X1 series unit (for communication with PLC)  $[System Setting] \rightarrow [Hardware Setting] \rightarrow [PLC Properties] \rightarrow [Communication Setting]$
- Others
	- [System Setting]  $\rightarrow$  [Hardware Setting]  $\rightarrow$  [PLC Properties]  $\rightarrow$  [Communication Setting]
	- When connecting to the Ethernet unit, select [Yes] for the [Batch Readout of Multiple Blocks] setting.
	- When connecting to the built-in Ethernet port on the QnU series, select [Yes] for the [Random Read] setting.

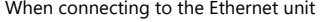

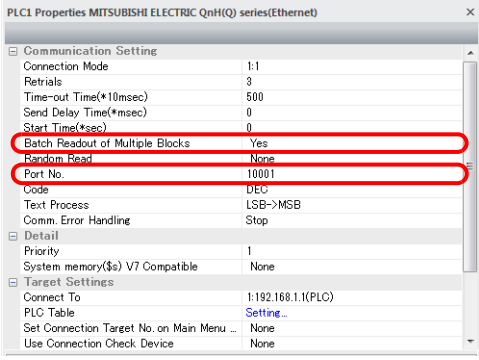

When connecting to the built-in Ethernet port on the QnU series

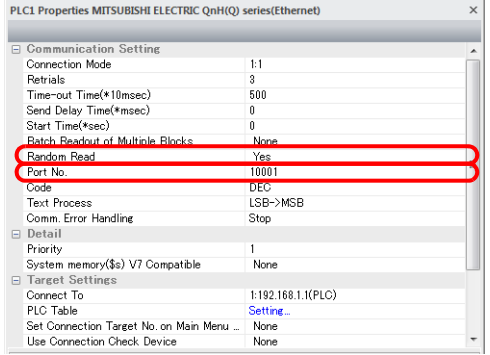

- IP address and port number of the PLC
	- Register on the PLC table in [System Setting]  $\rightarrow$  [Hardware Setting]  $\rightarrow$  [PLC Properties]  $\rightarrow$  [Target Settings].

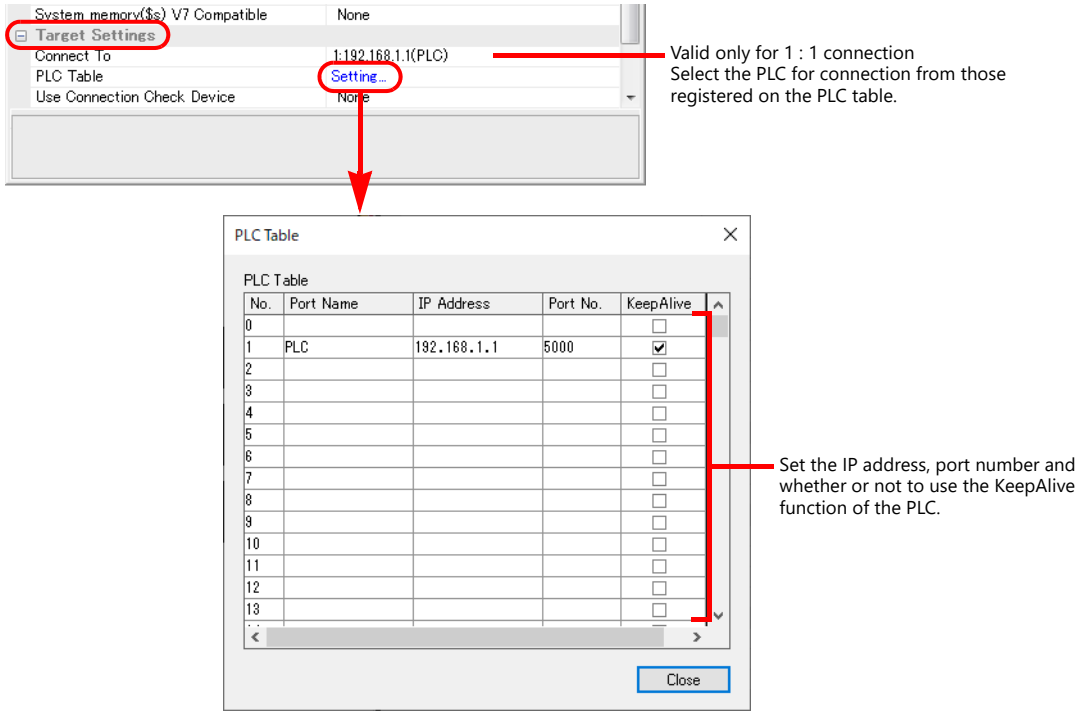

#### **PLC**

Make the PLC setting using the programming tool "GX-Developer". For more information, refer to the PLC manual issued by the manufacturer.

#### **Ethernet unit**

#### **PC parameter**

Make the I/O assignment setting for the Ethernet unit.

# **Network parameter (Ethernet)**

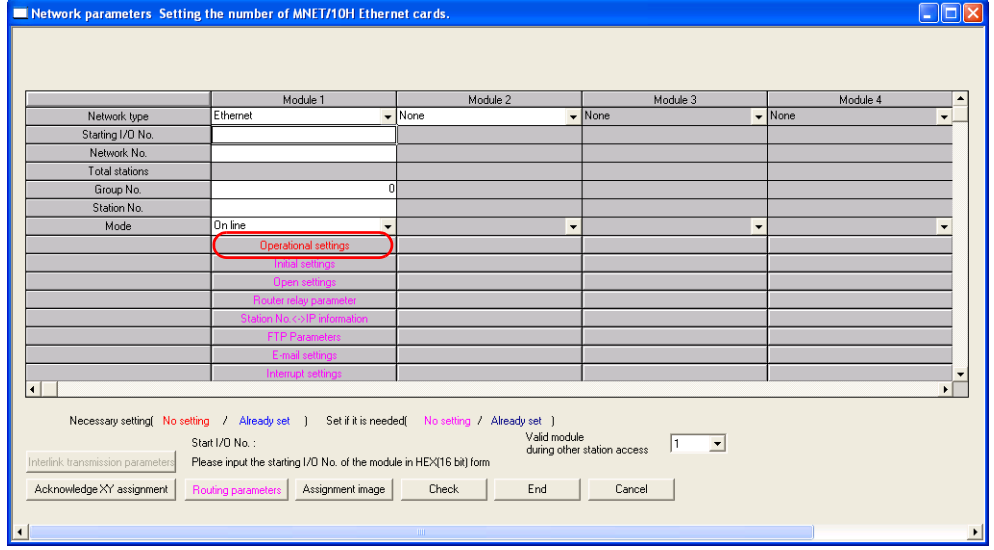

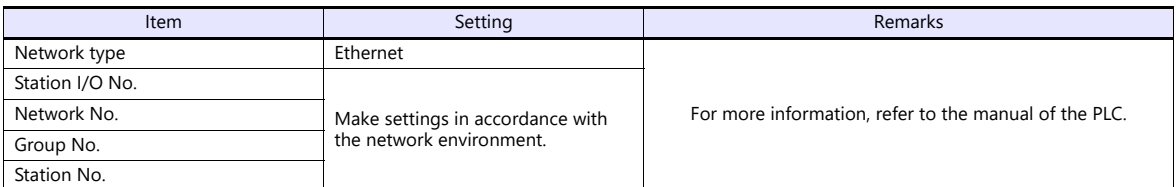

# **Ethernet operations**

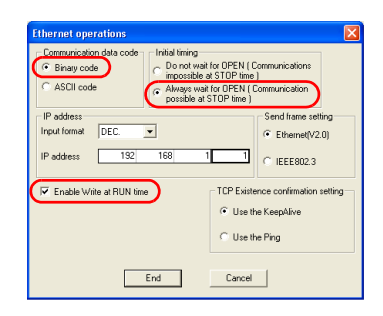

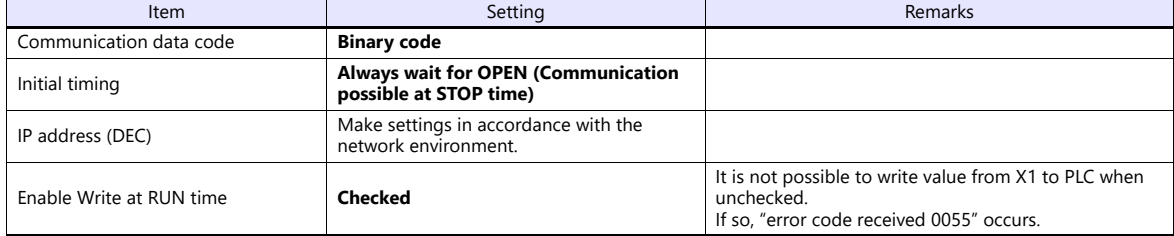

#### **Port No.**

There are two types of ports: one is opened automatically by "auto-open UDP port" (default: 5000 DEC), and the other is opened by open processing. When using the open processing, make settings for [Open settings] on the [Network parameters] dialog. For more information, refer to the corresponding PLC manual.

• Open setting

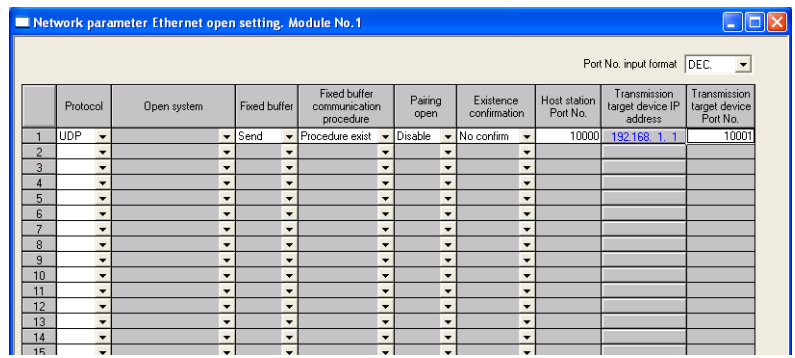

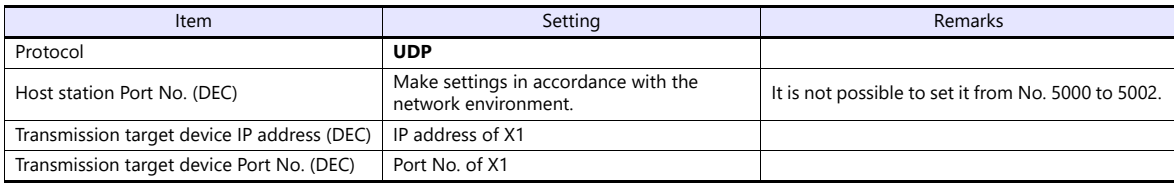

# **Built-in Ethernet port**

#### **PC parameter**

Make the settings for the IP address and the open settings in the [Built-in Ethernet port] tab window.

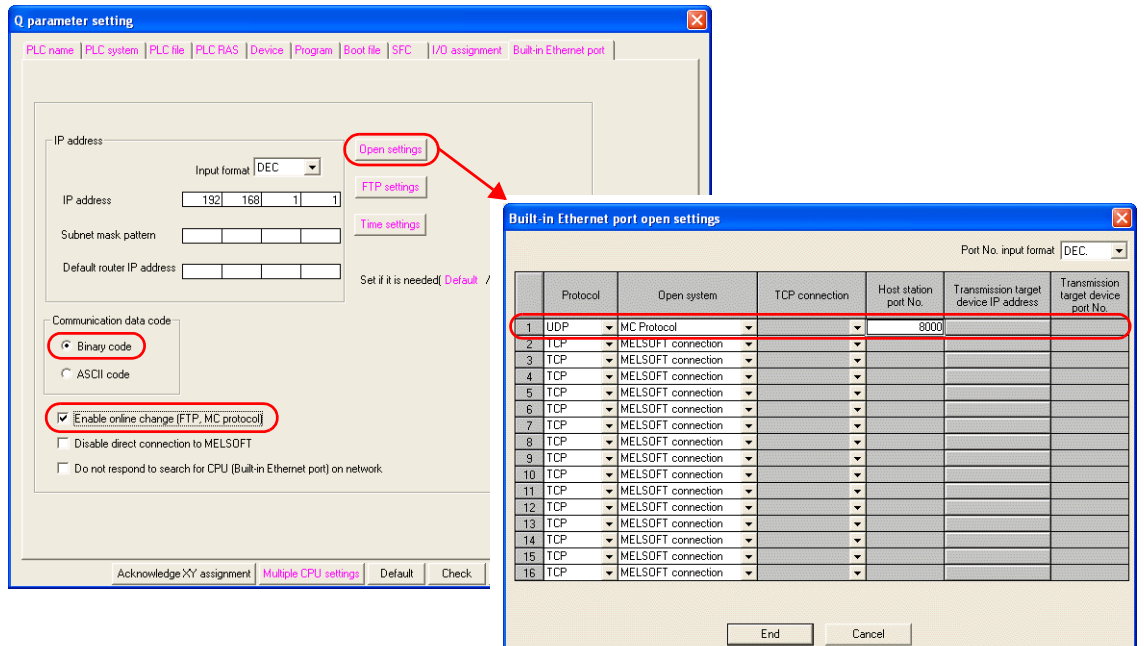

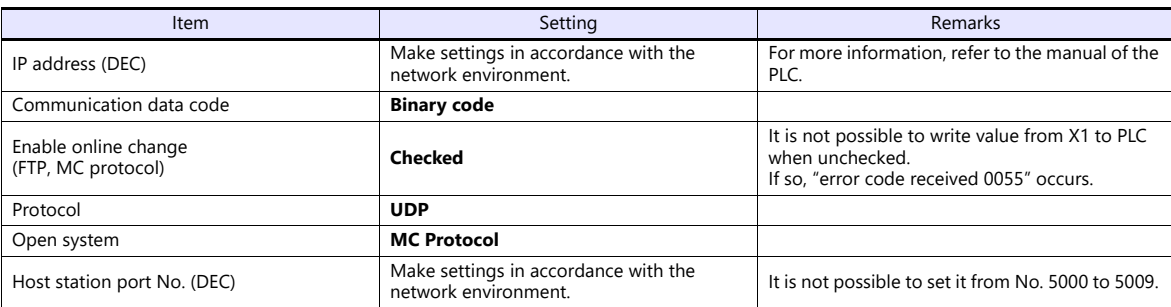

The available setting range of device memory varies depending on the PLC model. Be sure to set within the range available for the PLC to be used. Use [TYPE] when assigning indirect device memory for macro programs.

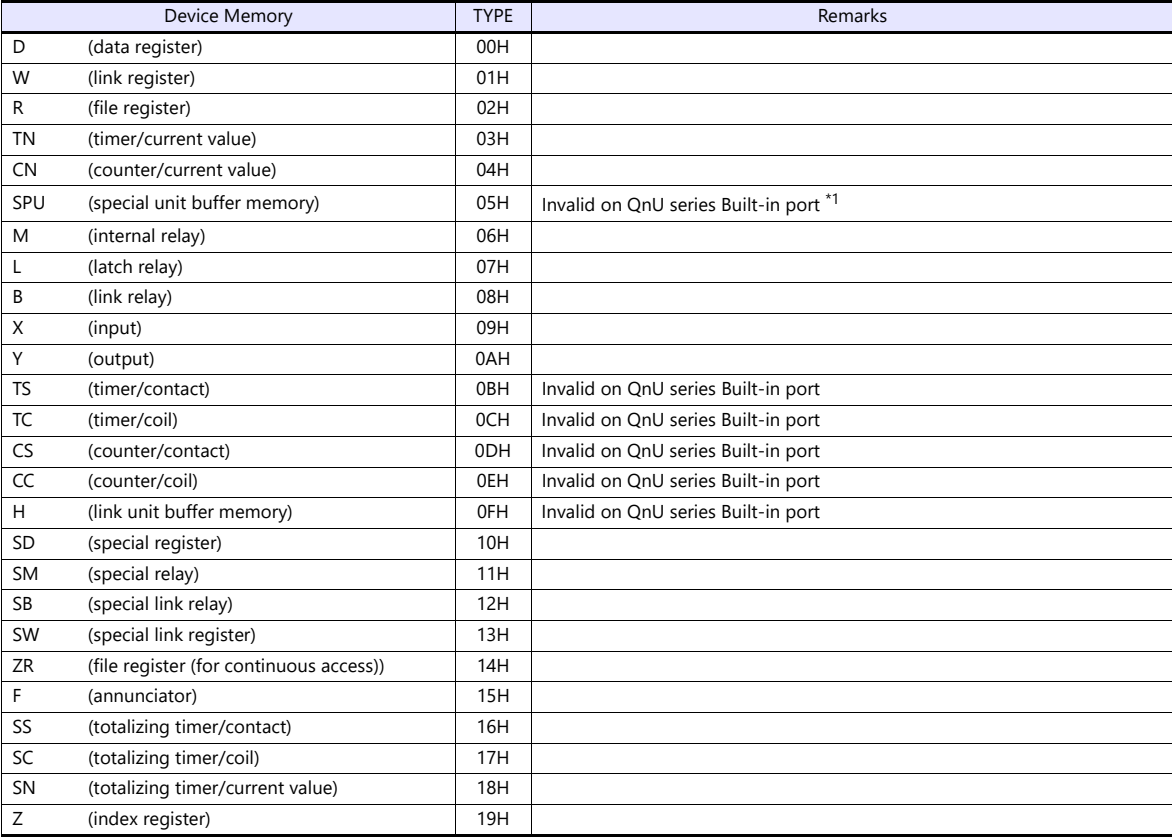

\*1 The unit number is required in addition to the device type and address. Convert byte address into word address when entering the data on the editor if the memory device of the link unit is byte address.

For the unit number, set the decimal number of "XXX" included in the station I/O number "xxx0 H" of the link unit. For more information, see [page 11-14](#page-234-0).

# **11.1.7 QnU Series CPU**

The communication setting and available device memory are the same as those described in ["11.1.5 QnH \(Q\) Series CPU"](#page-235-0).

# **11.1.8 Q00J/00/01 CPU**

The communication setting and available device memory are the same as those described in ["11.1.5 QnH \(Q\) Series CPU"](#page-235-0).

# **11.1.9 QnH (Q) Series Link (Multi CPU)**

The communication setting and available device memory are the same as those described in ["11.1.4 QnH \(Q\) Series Link"](#page-233-0).

# **11.1.10QnH (Q) Series (Multi CPU) (Ethernet)**

The communication setting and available device memory are the same as those described in ["11.1.6 QnH \(Q\) Series](#page-236-0)  [\(Ethernet\)"](#page-236-0).

# **11.1.11QnH (Q) Series CPU (Multi CPU)**

The communication setting and available device memory are the same as those described in ["11.1.5 QnH \(Q\) Series CPU"](#page-235-0).

# <span id="page-240-0"></span>**11.1.12QnH (Q) Series (Ethernet ASCII)**

#### **Communication Setting**

#### **Editor**

Make the following settings on the editor. For more information, see ["1.3.2 Ethernet Communication"](#page-34-0).

- IP address for the X1 series unit Set the IP address using System Configurator. For details, see ["IP Address Setting of the X1 Series Unit".](#page-36-0)
- Port number for the X1 series unit (for communication with PLC)  $[\mathsf{System}\; \mathsf{Setting}] \rightarrow [\mathsf{Hardware}\; \mathsf{Setting}] \rightarrow [\mathsf{PLC}\; \mathsf{Properties}] \rightarrow [\mathsf{Communication}\; \mathsf{Setting}]$
- Others
	- [System Setting]  $\rightarrow$  [Hardware Setting]  $\rightarrow$  [PLC Properties]  $\rightarrow$  [Communication Setting]
		- When connecting to the Ethernet unit, select [Yes] for the [Batch Readout of Multiple Blocks] setting.
		- When connecting to the built-in Ethernet port on the QnU series, select [Yes] for the [Random Read] setting.

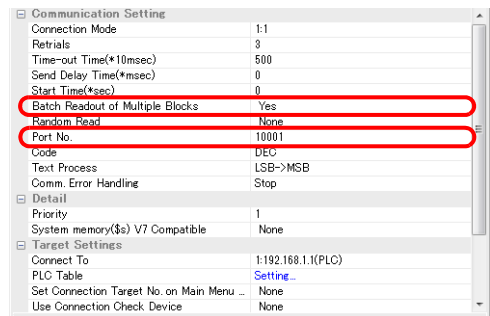

When connecting to the Ethernet unit Vhen connecting to the built-in Ethernet port on the QnU series

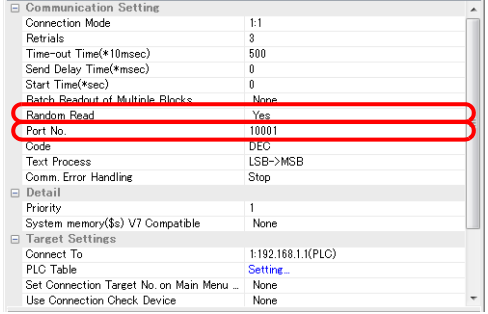

- IP address and port number of the PLC
- Register on the PLC table in [System Setting]  $\rightarrow$  [Hardware Setting]  $\rightarrow$  [PLC Properties]  $\rightarrow$  [Target Settings].

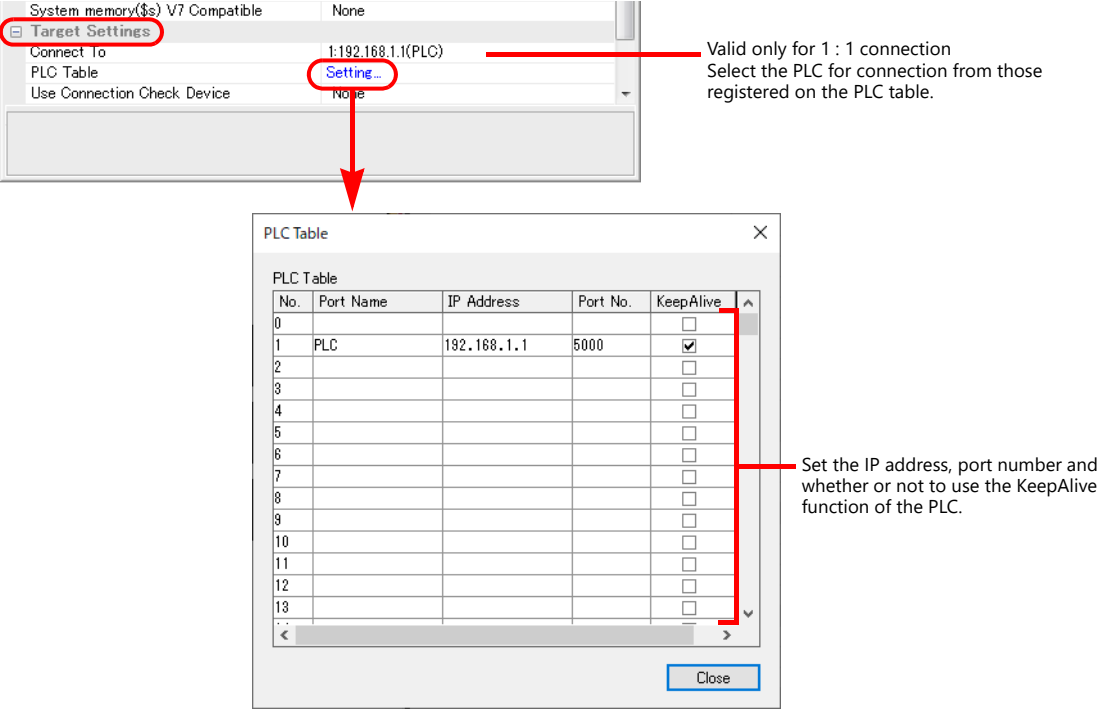

### **PLC**

Make the PLC setting using the programming tool "GX-Developer". For more information, refer to the PLC manual issued by the manufacturer.

### **Ethernet unit**

# **PC parameter**

Make the I/O assignment setting for the Ethernet unit.

# **Network parameter (Ethernet)**

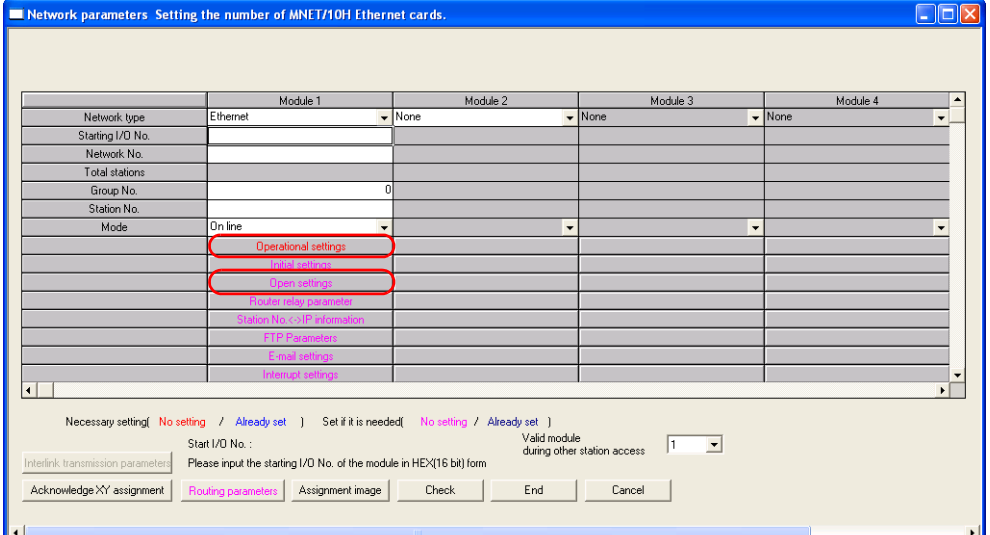

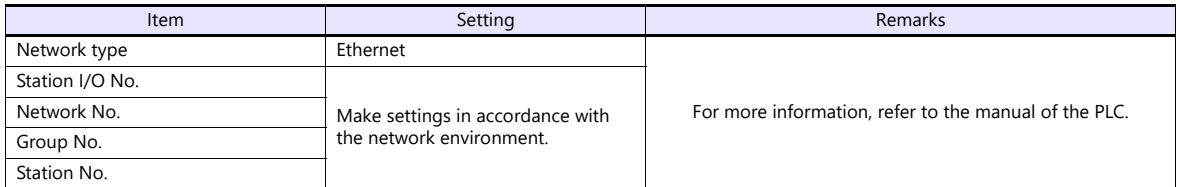

# **Ethernet operations**

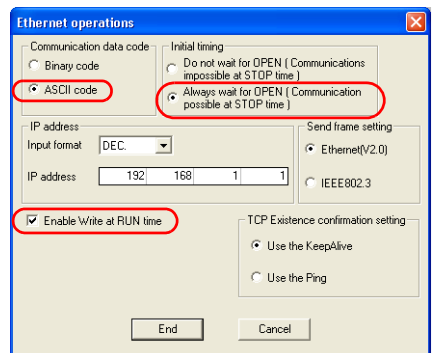

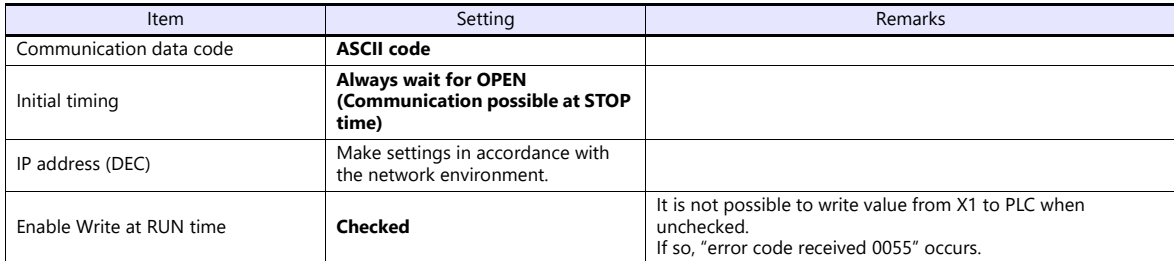

# **Open setting**

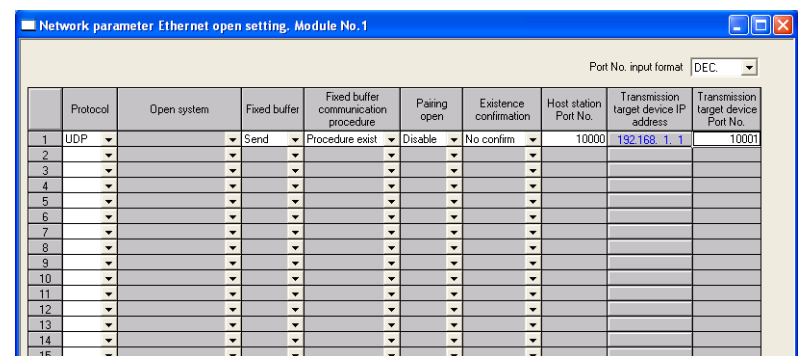

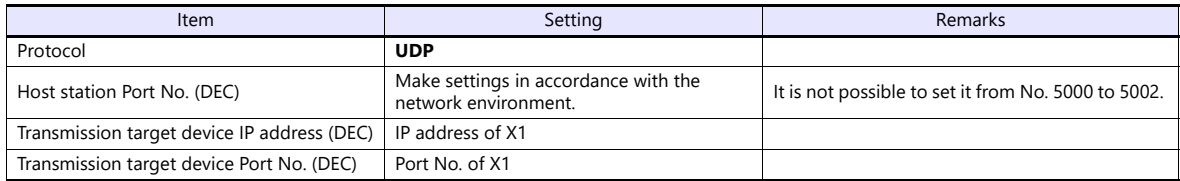

# **Built-in Ethernet port**

# **PC parameter**

Make the settings for the IP address and the open settings in the [Built-in Ethernet port] tab window.

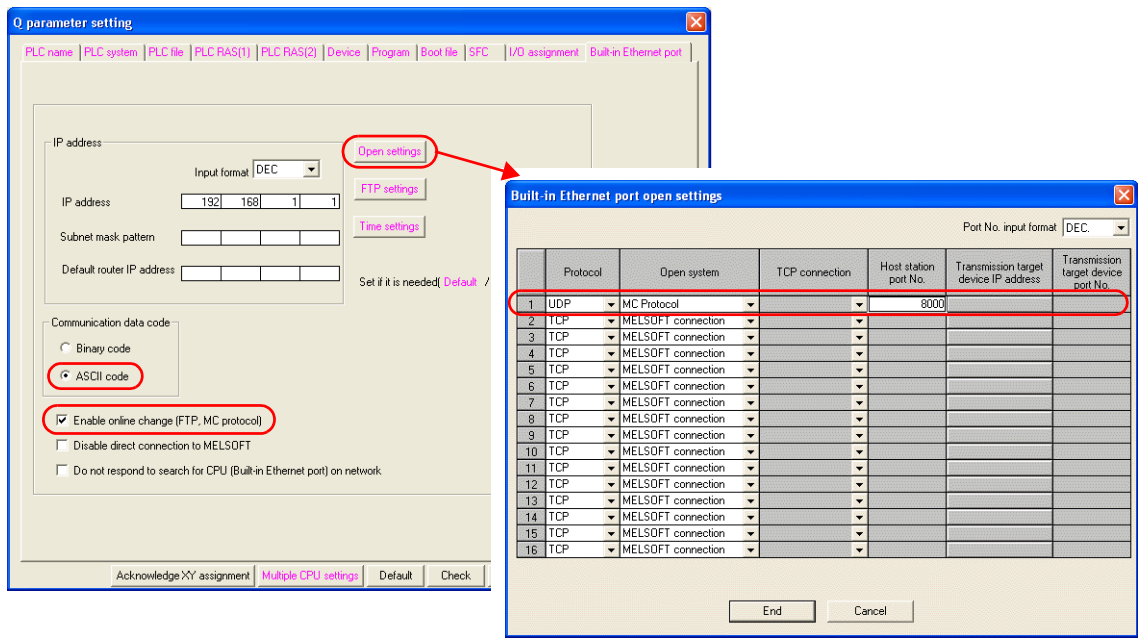

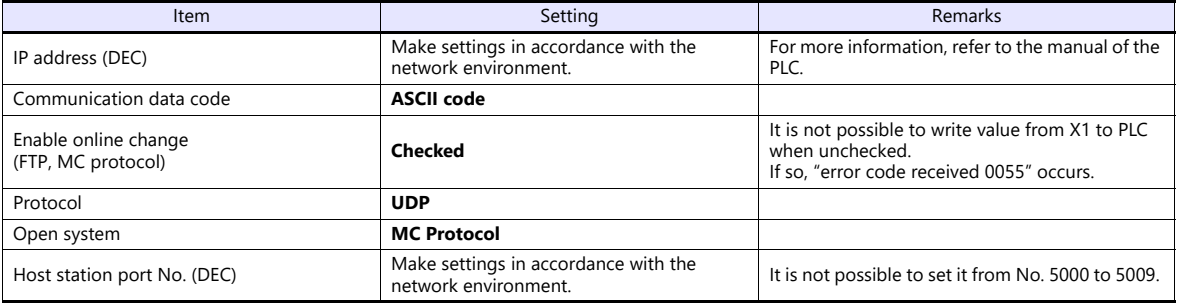

The available setting range of device memory varies depending on the PLC model. Be sure to set within the range available for the PLC to be used. Use [TYPE] when assigning indirect device memory for macro programs.

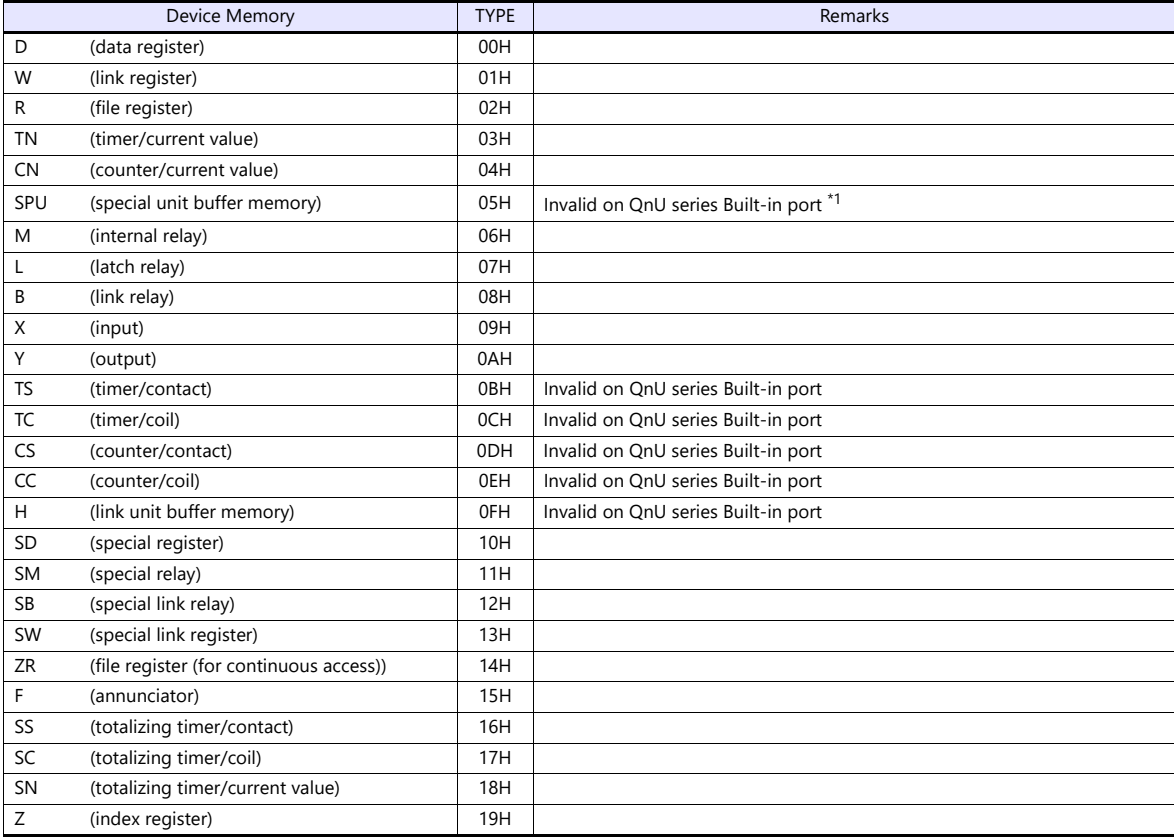

\*1 The unit number is required in addition to the device type and address. Convert byte address into word address when entering the data on the editor if the memory device of the link unit is byte address.

For the unit number, set the decimal number of "XXX" included in the station I/O number "xxx0 H" of the link unit. For more information, see [page 11-14](#page-234-0).

# **11.1.13QnH (Q) Series (Multi-CPU) (Ethernet ASCII)**

The communication setting and available device memory are the same as those described in ["11.1.12 QnH \(Q\) Series](#page-240-0)  [\(Ethernet ASCII\)"](#page-240-0).

# <span id="page-244-0"></span>**11.1.14QnU Series (Built-in Ethernet)**

# **Communication Setting**

#### **Editor**

Make the following settings on the editor. For more information, see ["1.3.2 Ethernet Communication"](#page-34-0).

- IP address for the X1 series unit Set the IP address using System Configurator. For details, see ["IP Address Setting of the X1 Series Unit".](#page-36-0)
- Random Read
	- $[System Setting] \rightarrow [Hardware Setting] \rightarrow [PLC Properties] \rightarrow [Communication Setting] \rightarrow [Random Read]$ When reading out at random, select [Yes]. (default)
		- When not reading out at random, select [No].
- Port number for the X1 series unit (for communication with PLC)  $[System Setting] \rightarrow [Hardware Setting] \rightarrow [PLC Properties] \rightarrow [Comment of Section 1]$

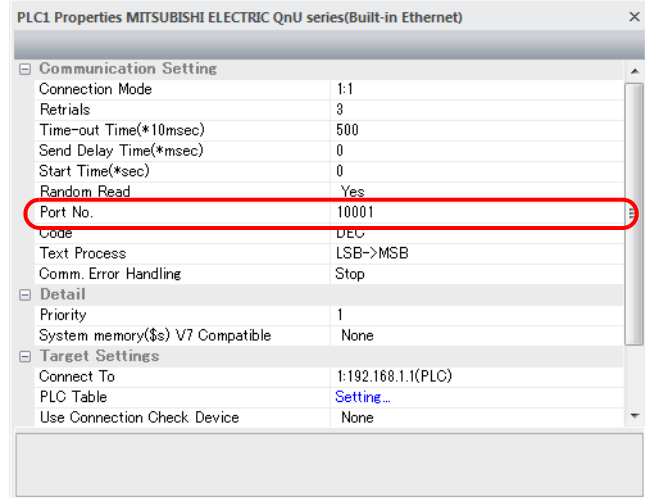

- IP address and port number of the PLC
	- Register on the [PLC Table] in [System Setting]  $\rightarrow$  [Hardware Setting]  $\rightarrow$  [PLC Properties]  $\rightarrow$  [Target Settings].

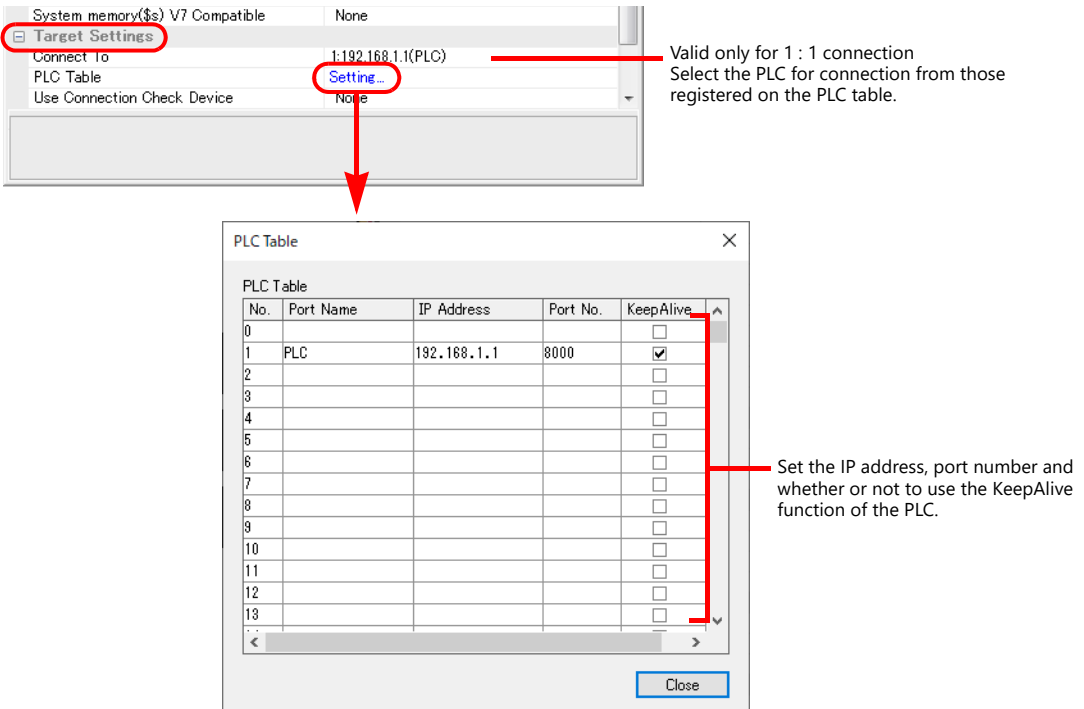

#### **PLC**

Make the PLC setting using the programming tool "GX-Developer". For more information, refer to the PLC manual issued by the manufacturer.

#### **QnU Series Built-in Ethernet**

#### **PC parameter**

Make the settings for the IP address and the open settings in the Built-in Ethernet port tab window.

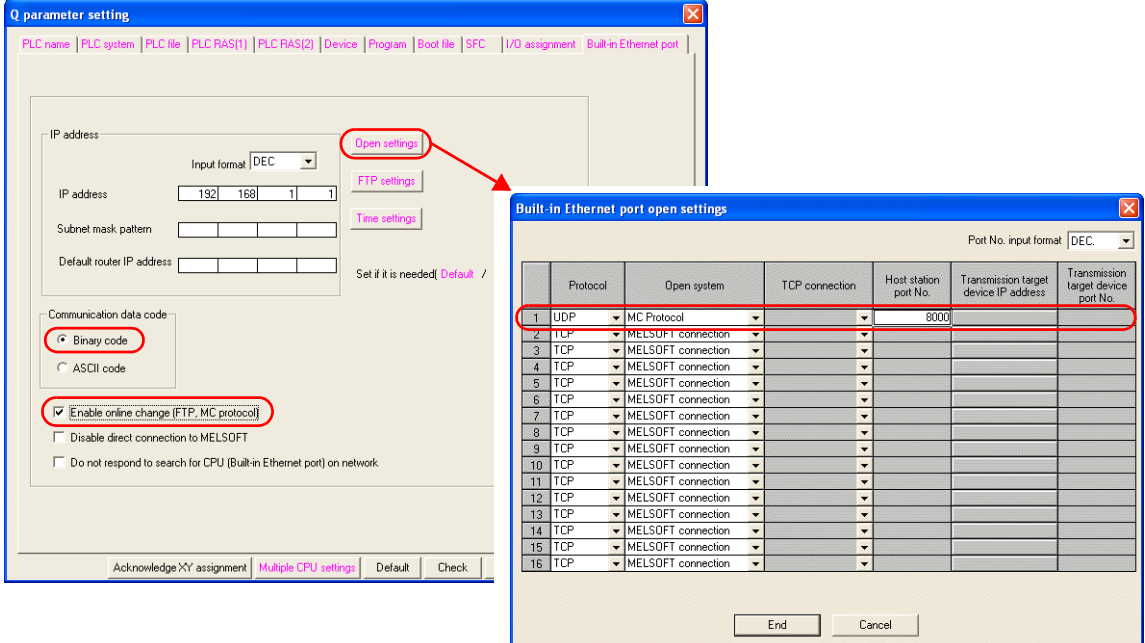

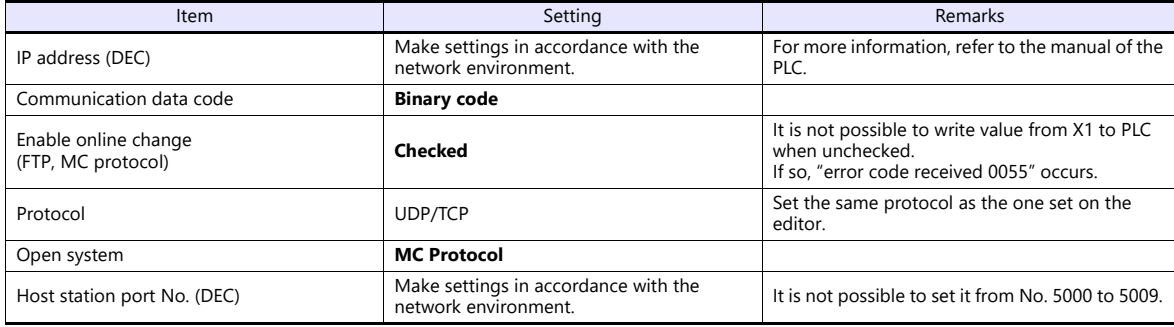

The available setting range of device memory varies depending on the PLC model. Be sure to set within the range available for the PLC to be used. Use [TYPE] when assigning indirect device memory for macro programs.

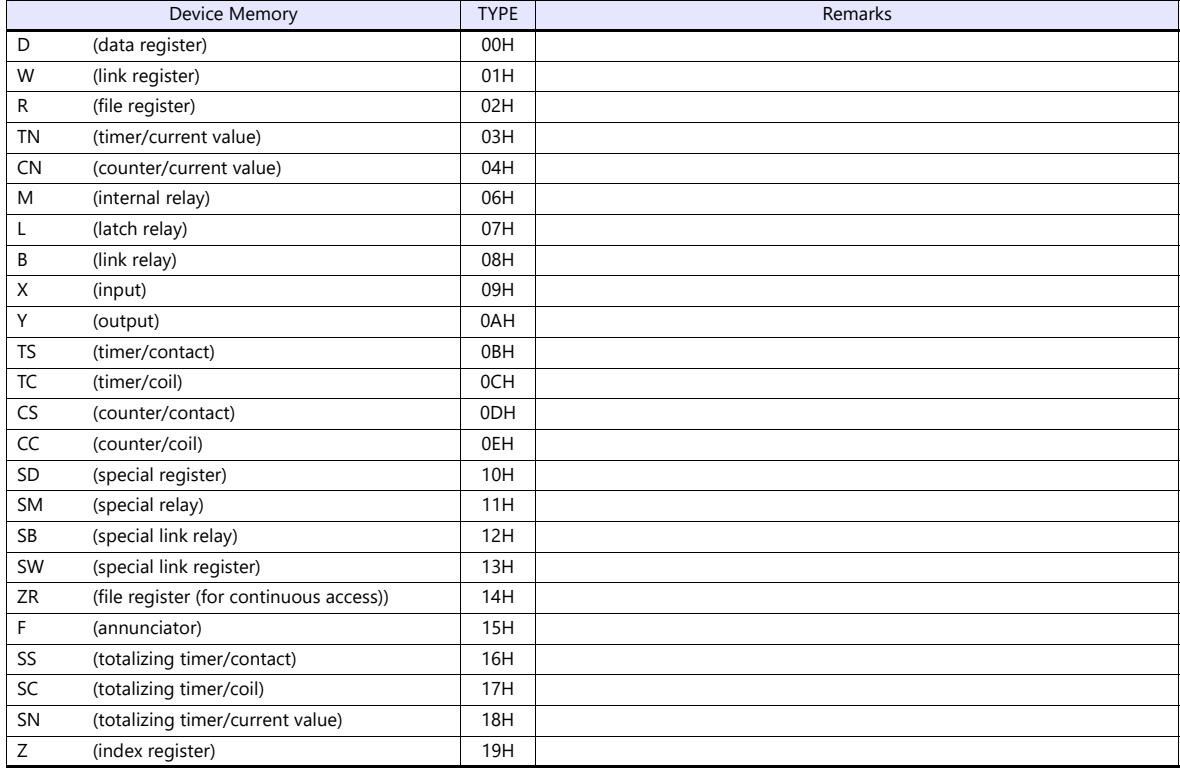

# **11.1.15QnU Series (Multi-CPU) (Built-in Ethernet)**

The communication setting and available device memory are the same as those described in ["11.1.14 QnU Series \(Built-in](#page-244-0)  [Ethernet\)".](#page-244-0)

# **11.1.16QnU Series (Built-in Ethernet ASCII)**

# **Communication Setting**

#### **Editor**

Make the following settings on the editor. For more information, see ["1.3.2 Ethernet Communication"](#page-34-0).

- IP address for the X1 series unit Set the IP address using System Configurator. For details, see ["IP Address Setting of the X1 Series Unit"](#page-36-0).
- Random Read

 $[\textit{System Setting}] \rightarrow [\textit{Hardware Setting}] \rightarrow [\textit{PLC Properties}] \rightarrow [\textit{Communication Setting}] \rightarrow [\textit{Random Read}]$ - When reading out at random, select [Yes]. (default)

- When not reading out at random, select [No].
- Port number for the X1 series unit (for communication with PLC)  $[System Setting] \rightarrow [Hardware Setting] \rightarrow [PLC Properties] \rightarrow [Comment of Section 1]$

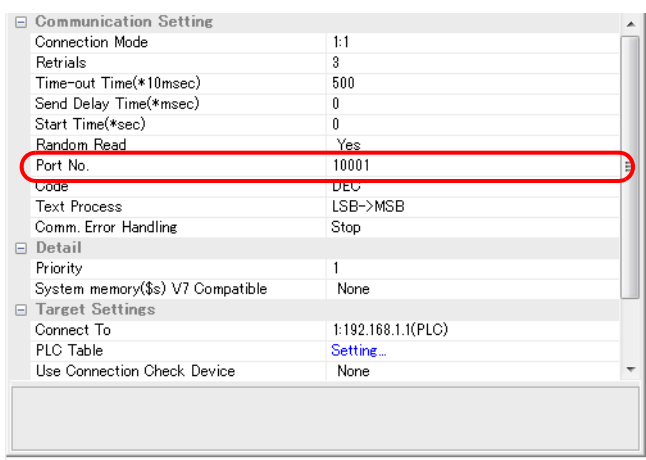

 IP address and port number of the PLC Register on the [PLC Table] in [System Setting]  $\rightarrow$  [Hardware Setting]  $\rightarrow$  [PLC Properties]  $\rightarrow$  [Target Settings].

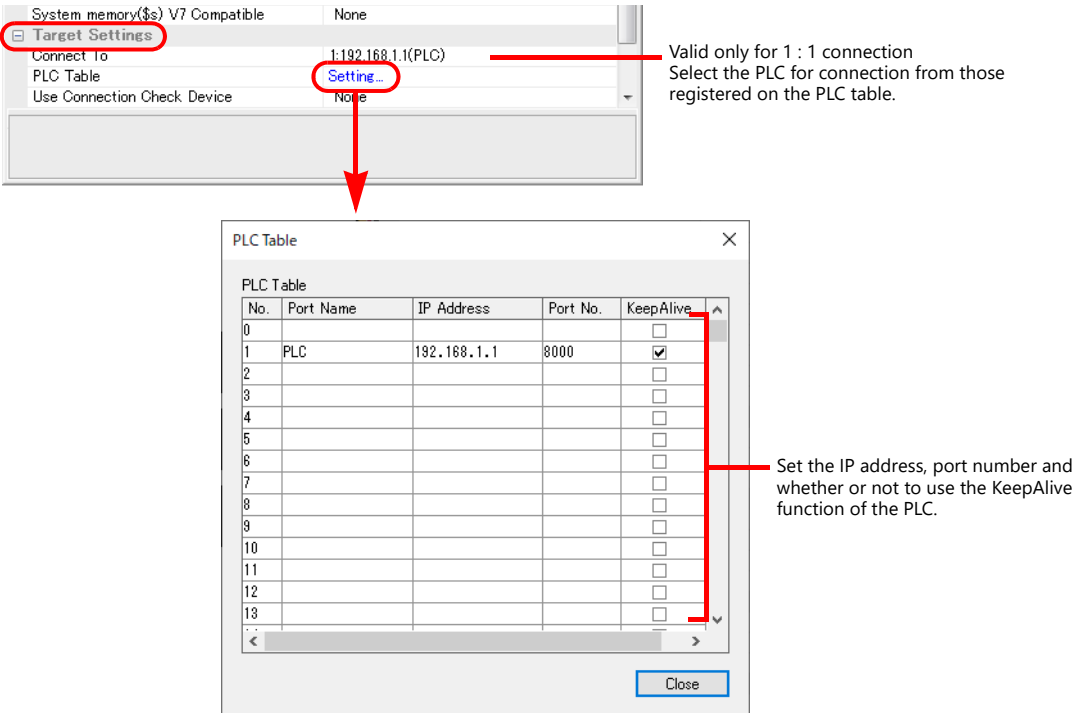

# **PLC**

Make the PLC setting using the programming tool "GX-Developer". For more information, refer to the PLC manual issued by the manufacturer.

#### **QnU Series Built-in Ethernet**

#### **PC parameter**

Make the settings for the IP address and the open settings in the Built-in Ethernet port tab window.

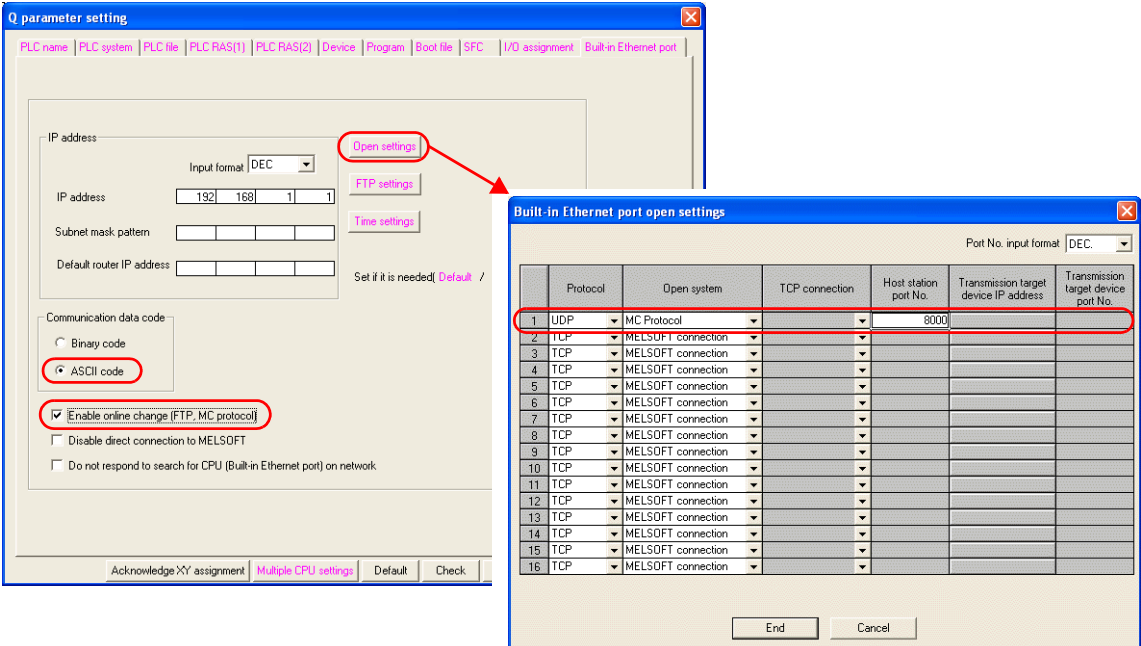

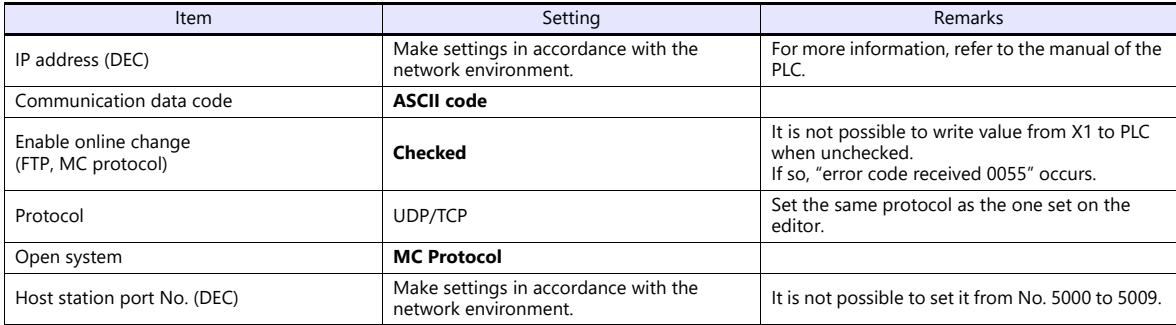

# **Available Device Memory**

Settings are the same as those described in ["11.1.14 QnU Series \(Built-in Ethernet\)".](#page-244-0)

# **11.1.17L Series Link**

# **Communication Setting**

# **Editor**

# **Communication setting**

(Underlined setting: default)

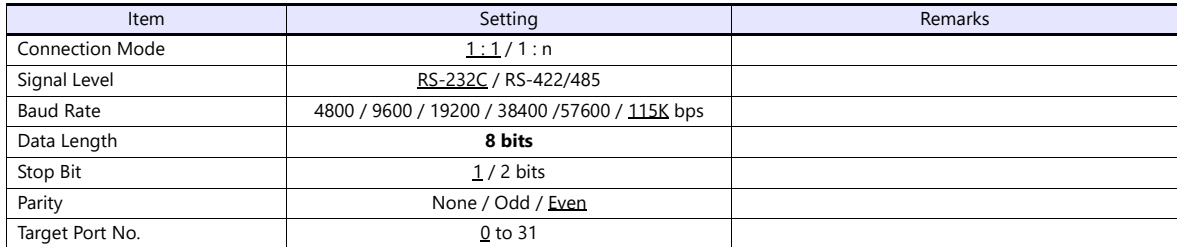

# **PLC (PC Parameter)**

# **Switch setting for I/O and intelligent function module**

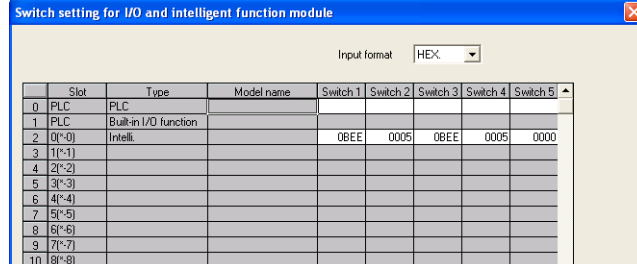

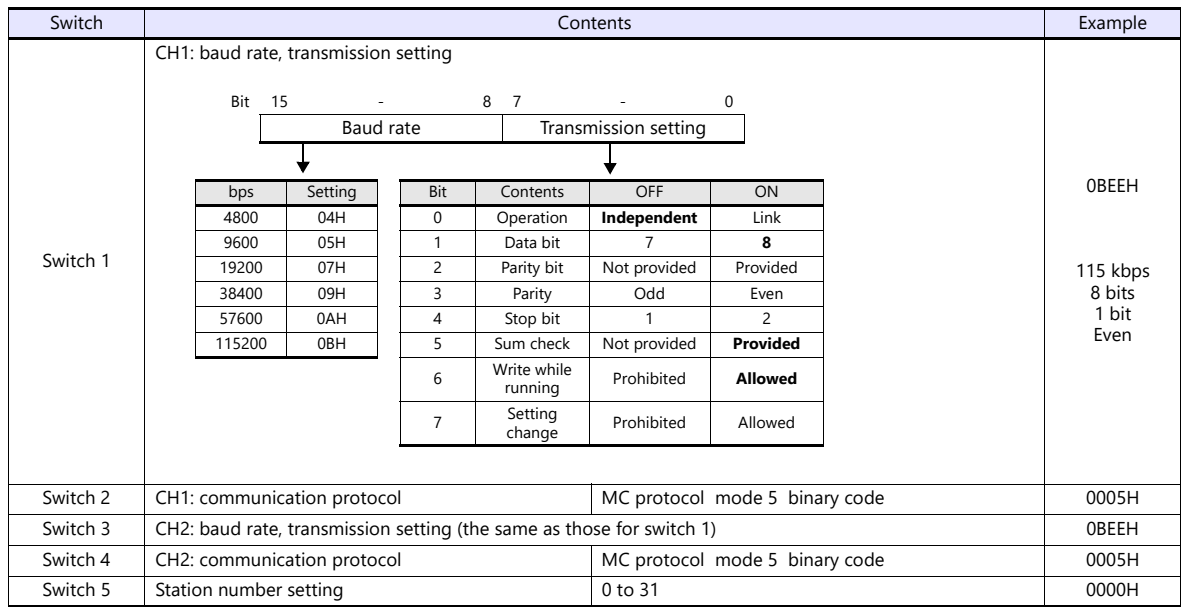

The available setting range of device memory varies depending on the PLC model. Be sure to set within the range available for the PLC to be used. Use [TYPE] when assigning indirect device memory for macro programs.

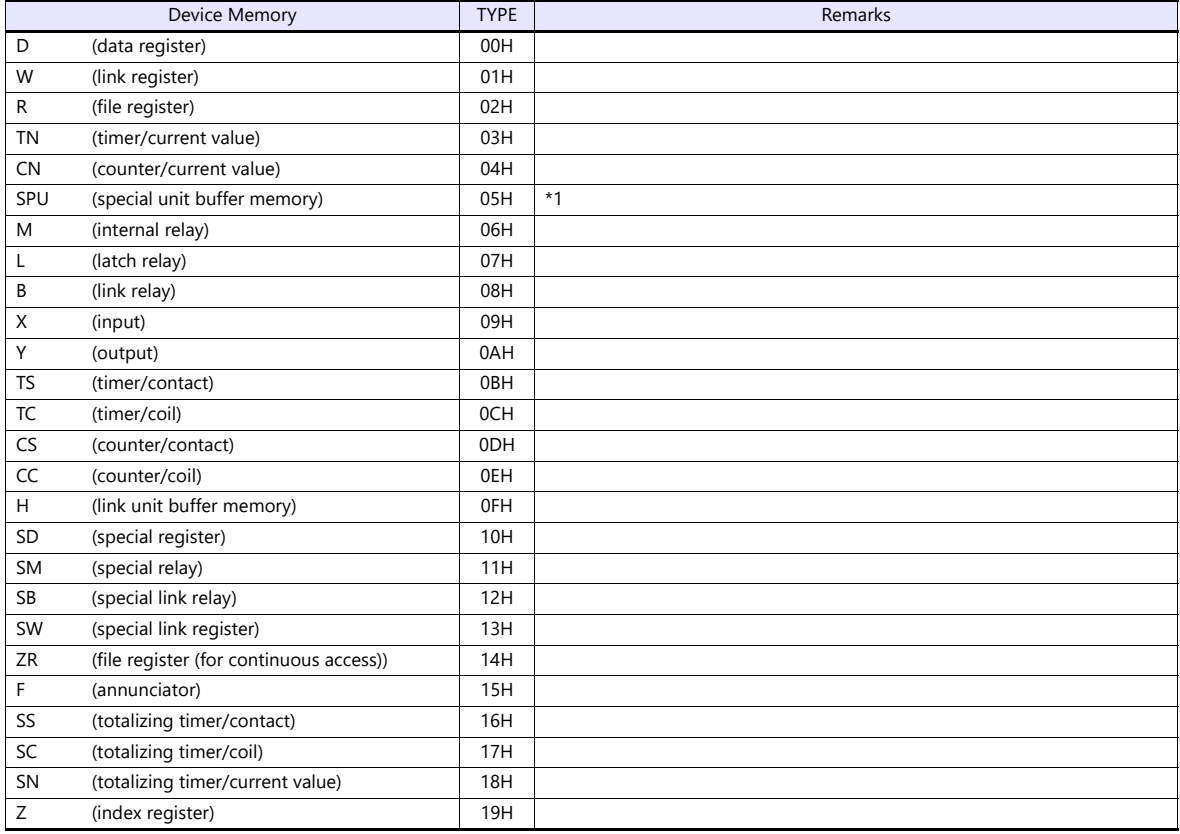

\*1 The unit number is required in addition to the device type and address. To set the device memory address on the editor for the link unit<br>which has byte-addressable memory, convert the address into word address.<br>For the

refer to [page 11-14](#page-234-0).

# **11.1.18L Series (Built-in Ethernet)**

# **Communication Setting**

#### **Editor**

Make the following settings on the editor. For more information, see ["1.3.2 Ethernet Communication"](#page-34-0).

- IP address for the X1 series unit Set the IP address using System Configurator. For details, see ["IP Address Setting of the X1 Series Unit"](#page-36-0).
- Port numbers 1024 to 65000 for the X1 series unit (for communication with PLC)  $[System Setting] \rightarrow [Hardware Setting] \rightarrow [PLC Properties] \rightarrow [Communication Setting]$

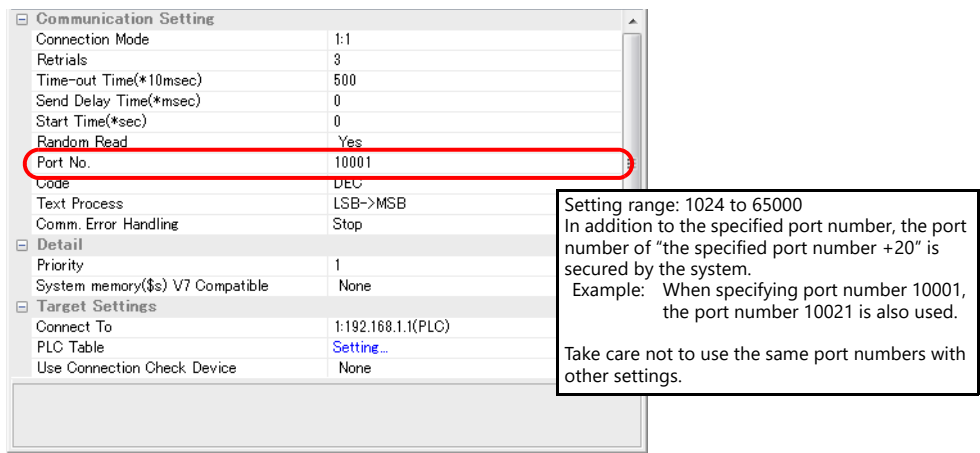

- IP address and port number of the PLC
	- Register on the [PLC Table] in [System Setting]  $\rightarrow$  [Hardware Setting]  $\rightarrow$  [PLC Properties]  $\rightarrow$  [Target Settings].

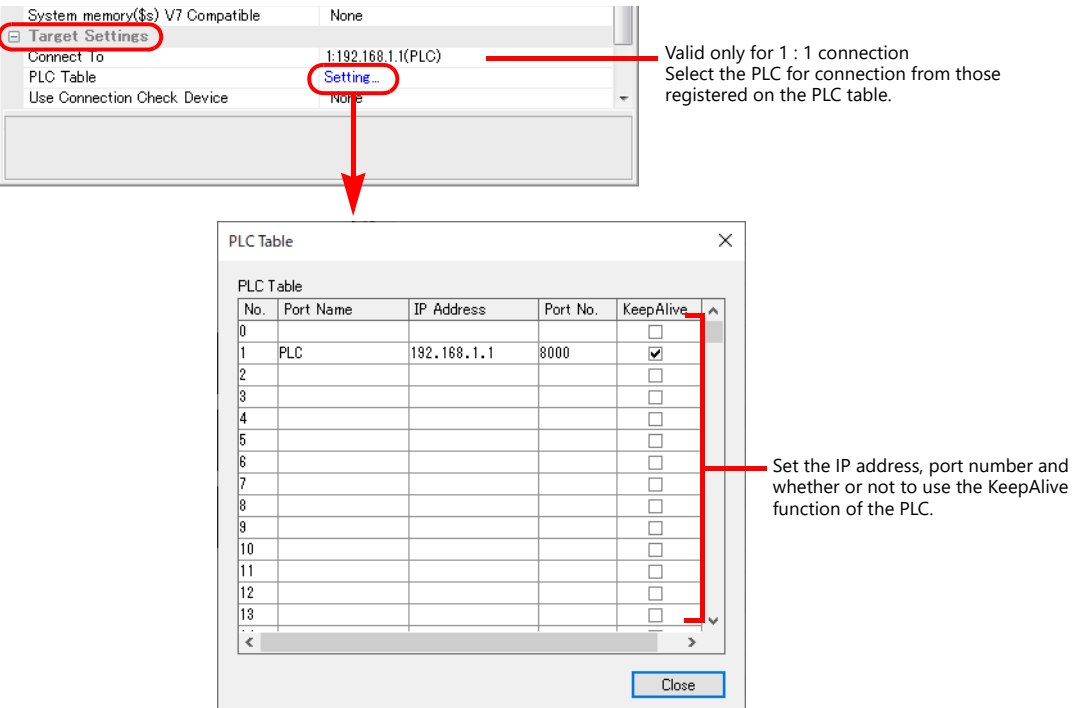
### **PLC**

Make the PLC setting using the programming tool "GX-Developer". For more information, refer to the PLC manual issued by the manufacturer.

### **L Series Built-in Ethernet**

Make the settings for the IP address and the open settings in the Built-in Ethernet port tab window.

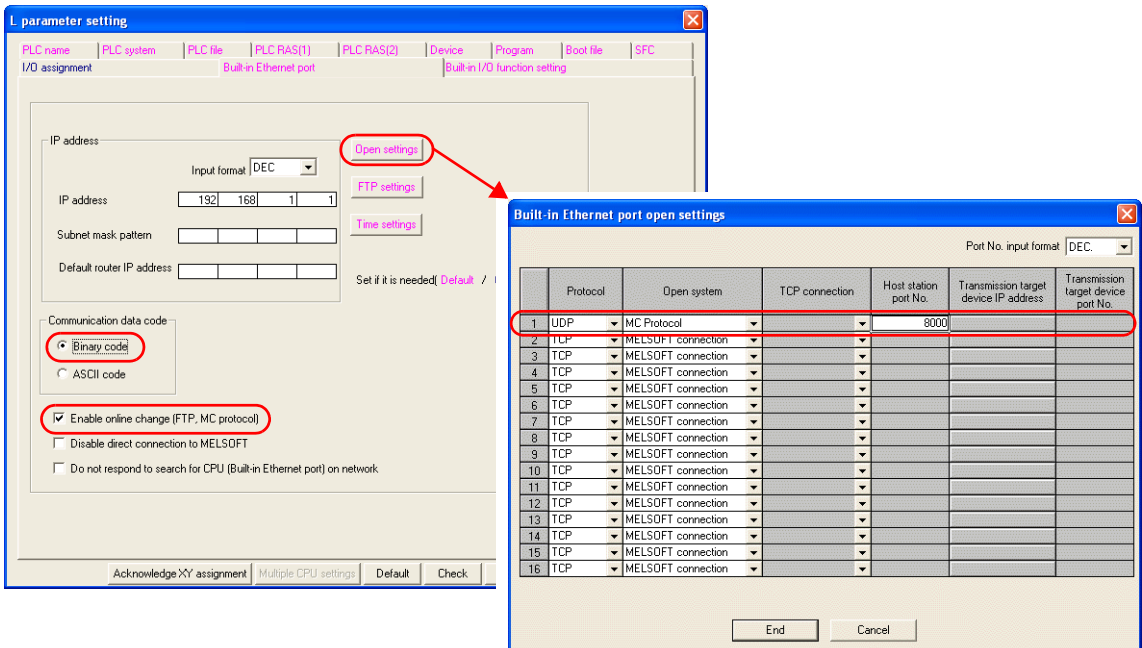

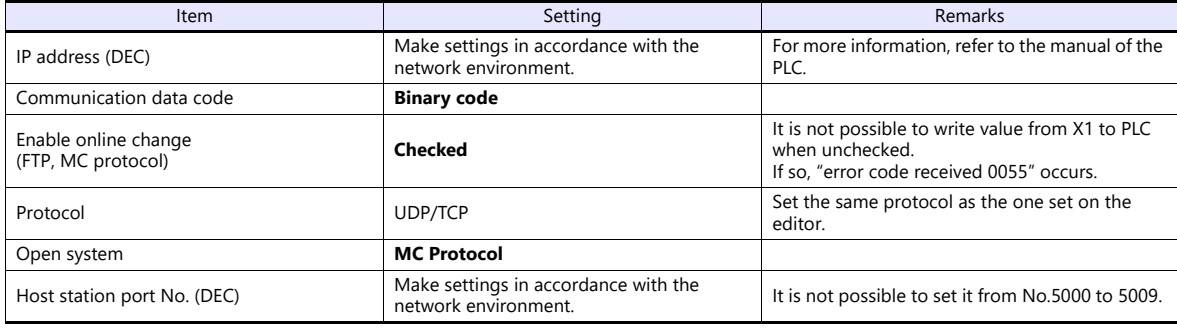

# **Available Device Memory**

The available setting range of device memory varies depending on the PLC model. Be sure to set within the range available for the PLC to be used. Use [TYPE] when assigning indirect device memory for macro programs.

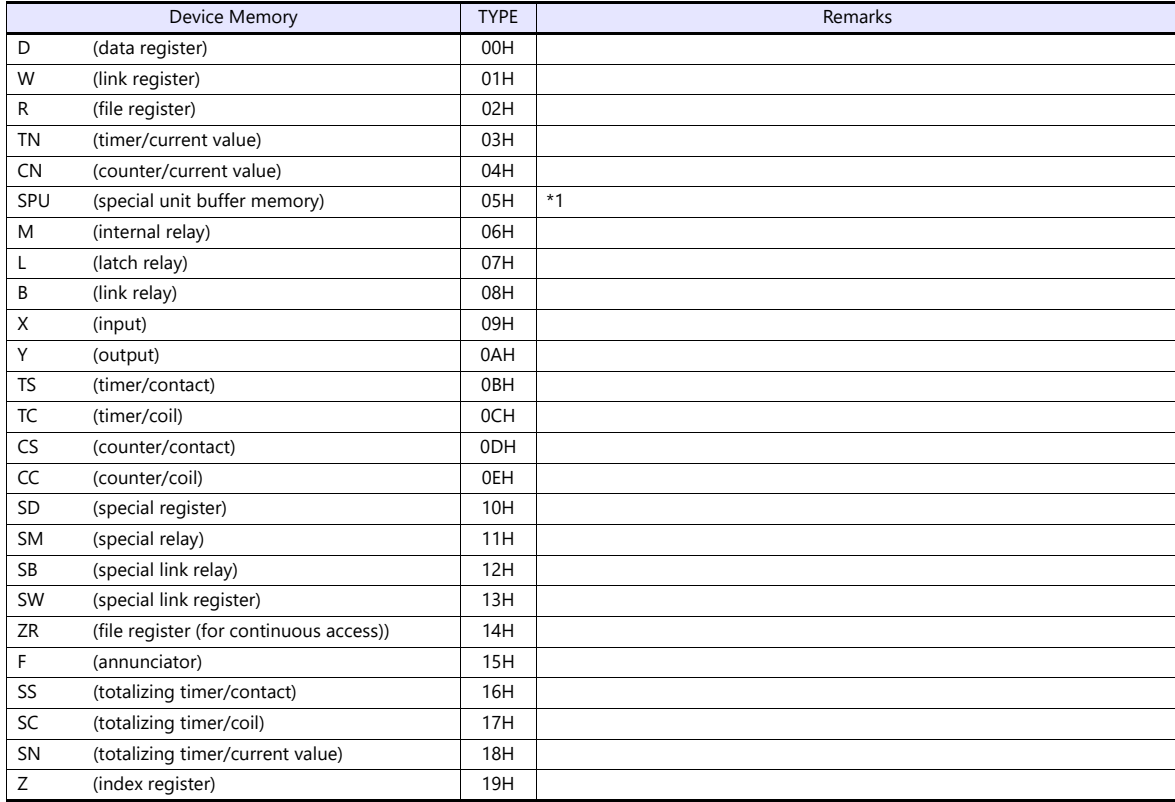

\*1 The unit number is required in addition to the device type and address. To set the device memory address on the editor for the link unit which has byte-addressable memory, convert the address into word address. For the unit number, set the decimal number of "XXX" included in the station I/O number "xxx0 H" of the link unit. For more information, refer to [page 11-14.](#page-234-0)

**Accessing the SPU device memory from the X1 series**<br>Add [Open system: MELSOFT connection] on the [Built-in Ethernet port open settings] dialog.<br>Add one port per one X1 series unit. (maximum 8 ports can be registered)

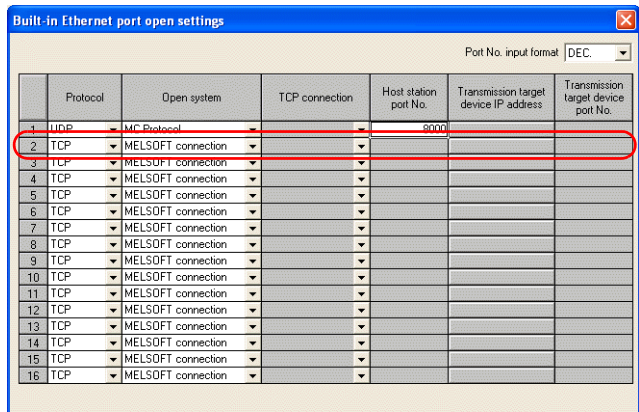

End Cancel R

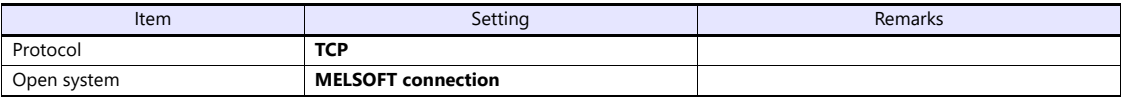

# **11.1.19L Series CPU**

# **Communication Setting**

### **Editor**

#### **Communication setting**

(Underlined setting: default)

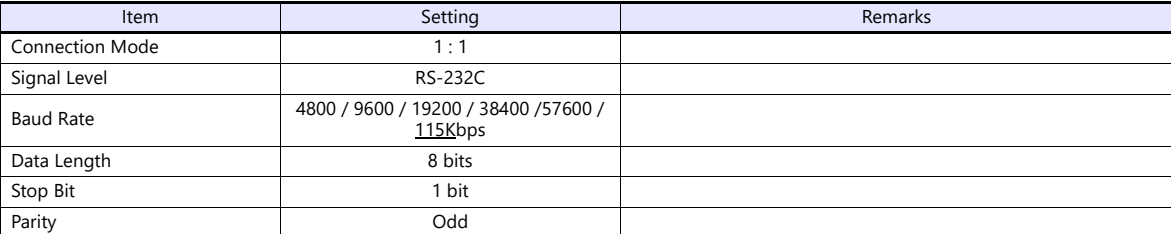

#### **PLC**

No particular setting is necessary on the PLC.

# **Available Device Memory**

The available setting range of device memory varies depending on the PLC model. Be sure to set within the range available for the PLC to be used. Use [TYPE] when assigning indirect device memory for macro programs.

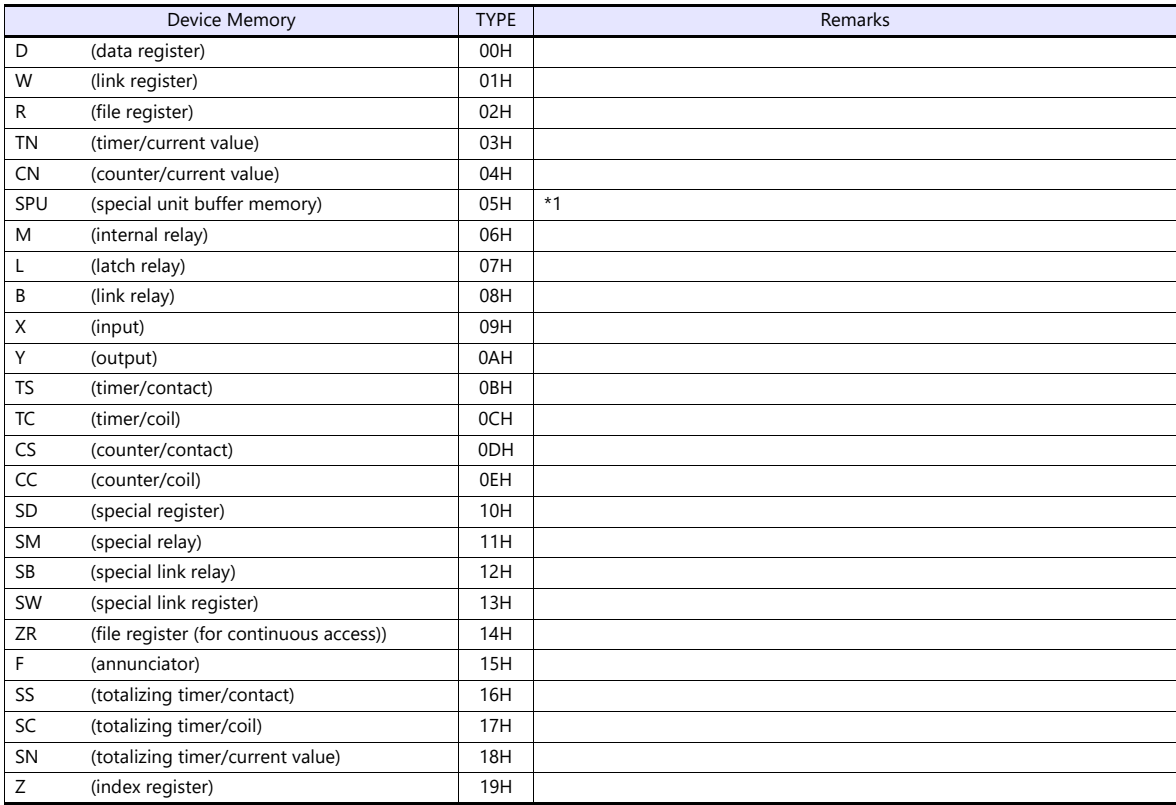

\*1 The unit number is required in addition to the device type and address. To set the device memory address on the editor for the link unit which has byte-addressable memory, convert the address into word address.<br>For the unit number, set the decimal number of "XXX" included in the station I/O number "xxx0 H" of the link unit. For more information,

refer to [page 11-14](#page-234-0).

# **11.1.20FX Series CPU**

# **Communication Setting**

### **Editor**

#### **Communication setting**

(Underlined setting: default)

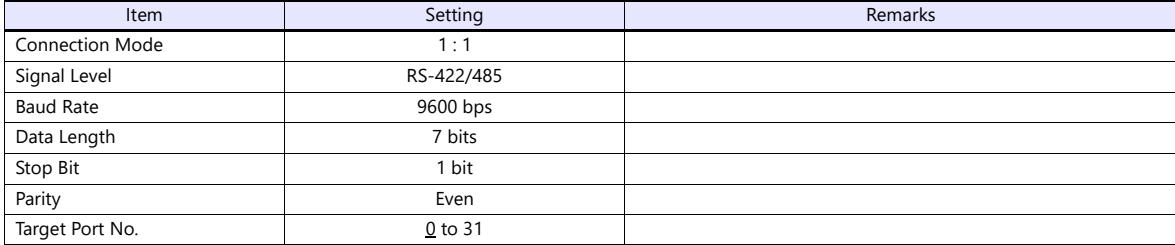

#### **PLC**

No particular setting is necessary on the PLC.

# **Available Device Memory**

The available setting range of device memory varies depending on the PLC model. Be sure to set within the range available for the PLC to be used. Use [TYPE] when assigning indirect device memory for macro programs.

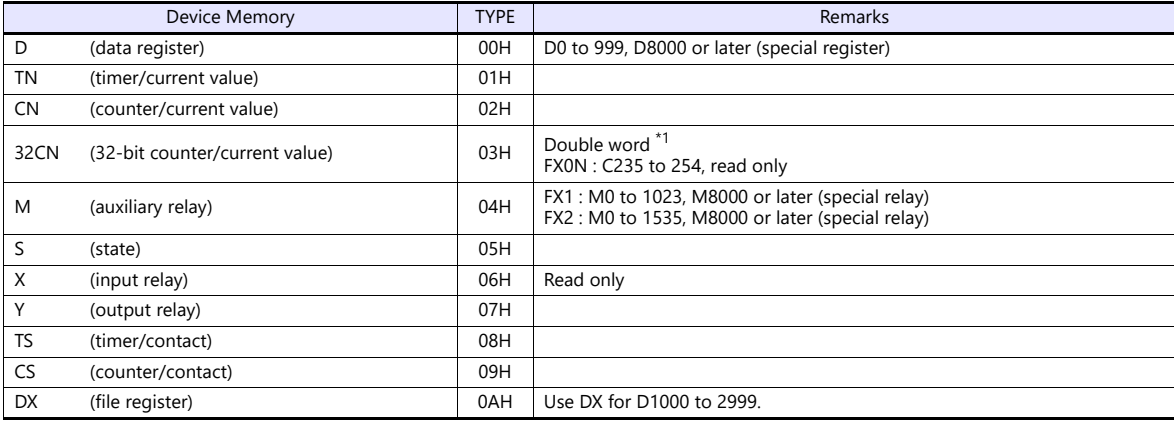

\*1 For items where double-words can be used (Num. Display, Graph, Sampling), data is processed as double-words.

For those where bits or words can be used, data is processed as words consisting of lower 16 bits.

For input: Upper 16 bits are ignored. For output: "0" is written for upper 16 bits.

# **11.1.21FX2N/1N Series CPU**

# **Communication Setting**

### **Editor**

#### **Communication setting**

(Underlined setting: default)

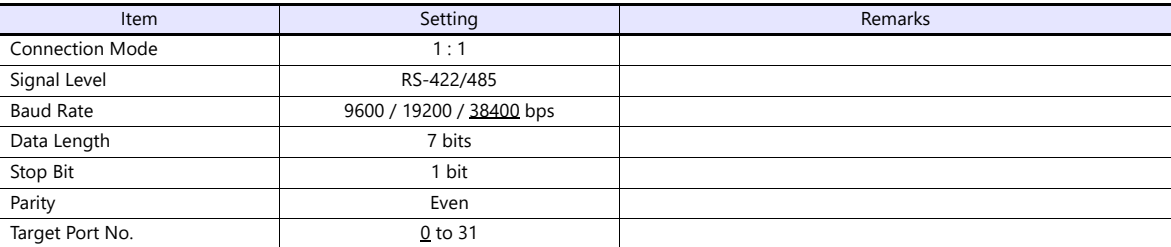

#### **PLC**

No particular setting is necessary on the PLC.

# **Available Device Memory**

The available setting range of device memory varies depending on the PLC model. Be sure to set within the range available for the PLC to be used. Use [TYPE] when assigning indirect device memory for macro programs.

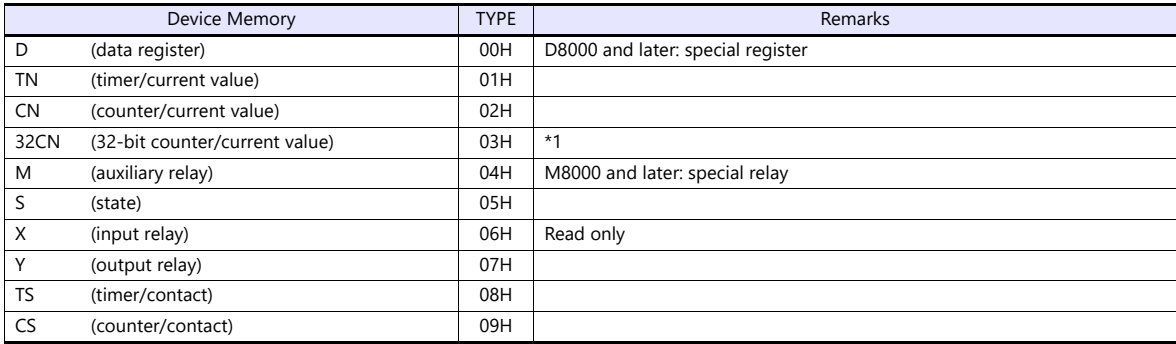

\*1 For items where double-words can be used (Num. Display, Graph, Sampling), data is processed as double-words.

For those where bits or words can be used, data is processed as words consisting of lower 16 bits. For input: Upper 16 bits are ignored.

For output: "0" is written for upper 16 bits.

# **11.1.22FX1S Series CPU**

# **Communication Setting**

### **Editor**

#### **Communication setting**

(Underlined setting: default)

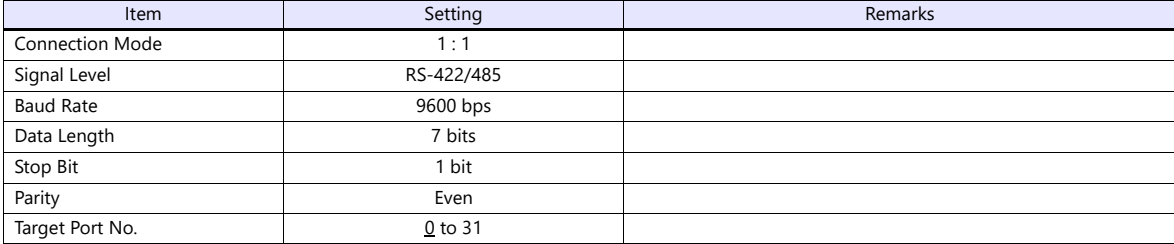

#### **PLC**

No particular setting is necessary on the PLC.

# **Available Device Memory**

The available setting range of device memory varies depending on the PLC model. Be sure to set within the range available for the PLC to be used. Use [TYPE] when assigning indirect device memory for macro programs.

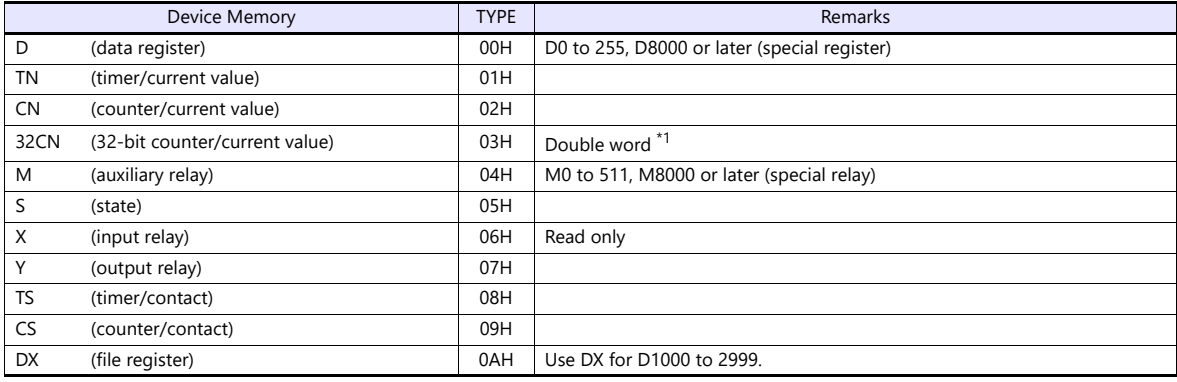

\*1 For items where double-words can be used (Num. Display, Graph, Sampling), data is processed as double-words. For those where bits or words can be used, data is processed as words consisting of lower 16 bits.

For input: Upper 16 bits are ignored. For output: "0" is written for upper 16 bits.

# **11.1.23FX Series Link (A Protocol)**

# **Communication Setting**

# **Editor**

# **Communication setting**

(Underlined setting: default)

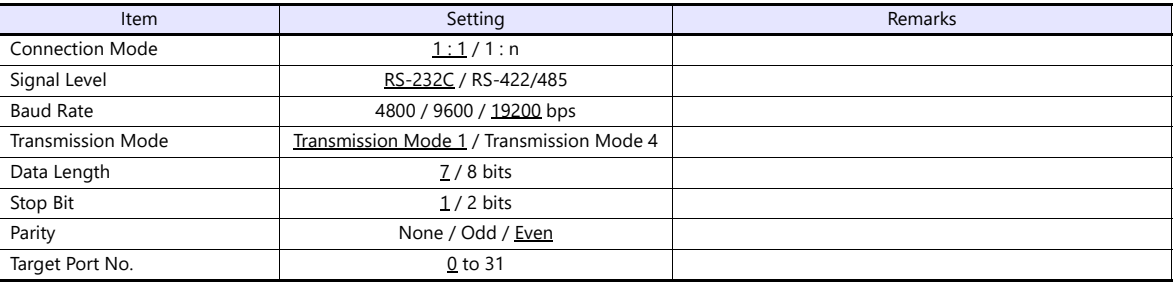

# **PLC (PC Parameter)**

**PLC system (2)**

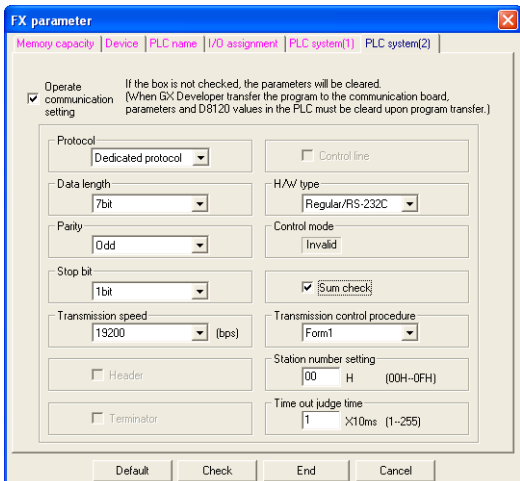

(Underlined setting: default)

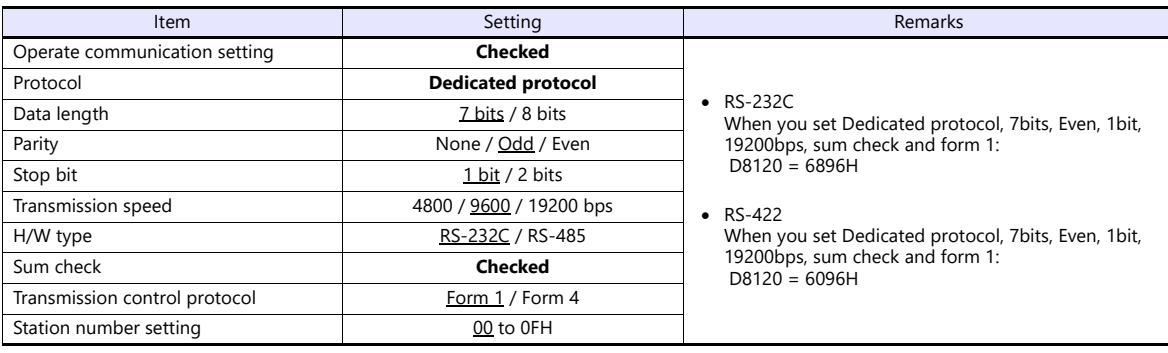

# **Available Device Memory**

The available setting range of device memory varies depending on the PLC model. Be sure to set within the range available for the PLC to be used. Use [TYPE] when assigning indirect device memory for macro programs.

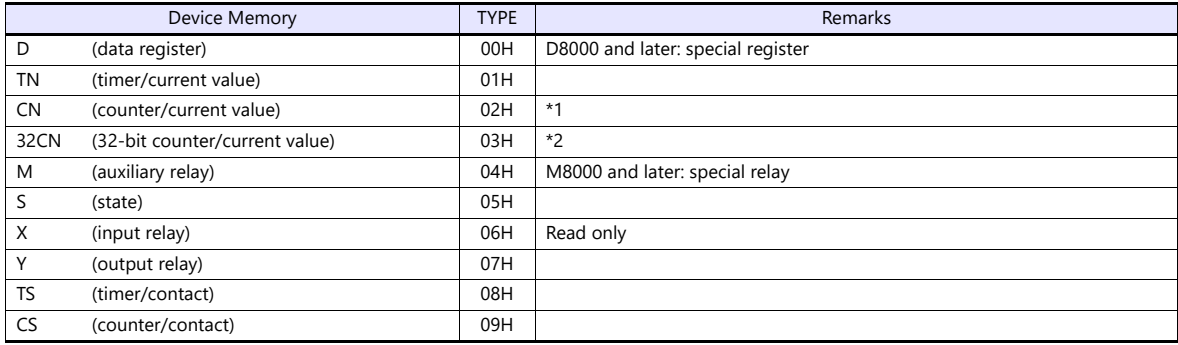

\*1 CN200 to CN255 equals 32CN (32-bit counter).

\*2 For items where double-words can be used (Num. Display, Graph, Sampling), data is processed as double-words. For those where bits or words can be used, data is processed as words consisting of lower 16 bits. For input: Upper 16 bits are ignored. For output: "0" is written for upper 16 bits.

# **11.1.24FX-3U/3UC/3G Series CPU**

# **Communication Setting**

### **Editor**

#### **Communication setting**

(Underlined setting: default)

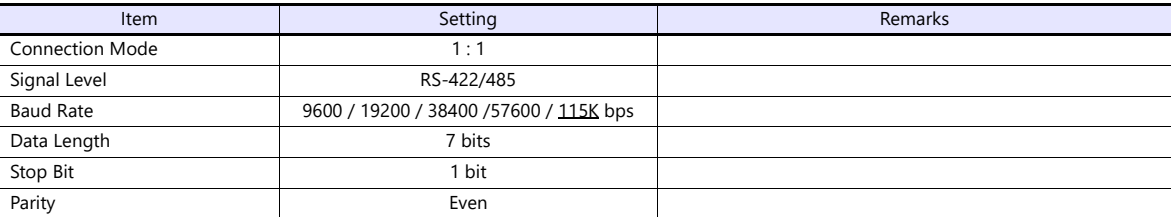

### **PLC**

No particular setting is necessary on the PLC.

# **Available Device Memory**

The available setting range of device memory varies depending on the PLC model. Be sure to set within the range available for the PLC to be used. Use [TYPE] when assigning indirect device memory for macro programs.

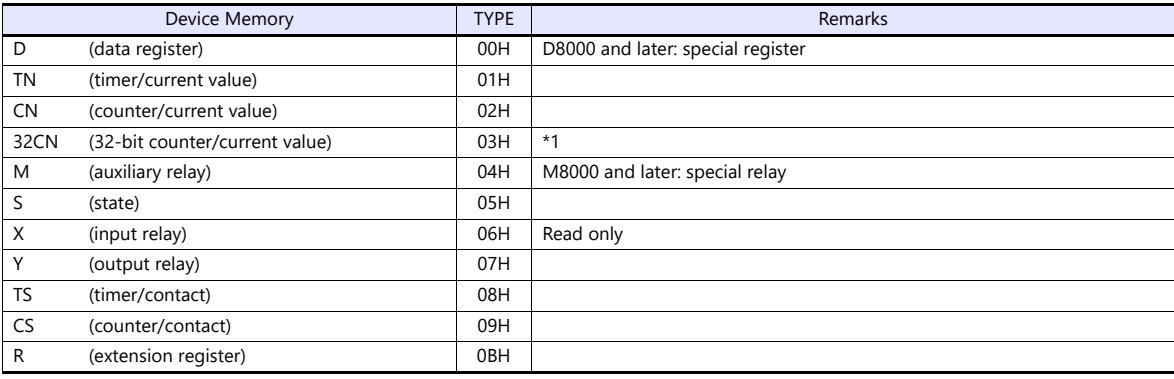

\*1 For items where double-words can be used (Num. Display, Graph, Sampling), data is processed as double-words.<br>For those where bits or words can be used, data is processed as words consisting of lower 16 bits.<br>For input U

For output "0" is written for upper 16 bits.

# **11.1.25FX-3U/3GE Series (Ethernet)**

# **Communication Setting**

### **Editor**

Make the following settings on the editor. For more information, see ["1.3.2 Ethernet Communication"](#page-34-0).

- IP address for the X1 series unit Set the IP address using System Configurator. For details, see ["IP Address Setting of the X1 Series Unit"](#page-36-0).
- Port number for the X1 series unit (for communication with PLC)  $[System Setting] \rightarrow [Hardware Setting] \rightarrow [PLC Properties] \rightarrow [Communication Setting]$

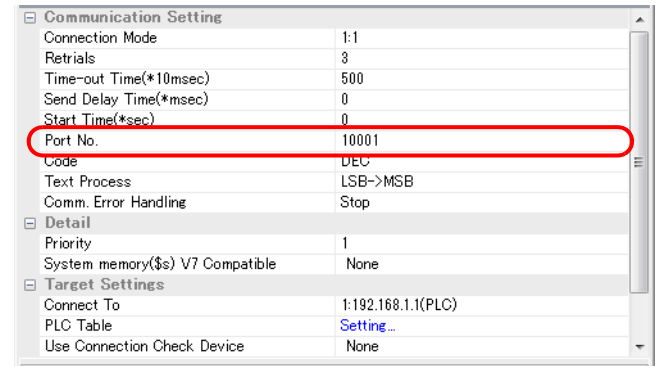

- IP address and port number of the PLC
	- Register on the [PLC Table] in [System Setting]  $\rightarrow$  [Hardware Setting]  $\rightarrow$  [PLC Properties]  $\rightarrow$  [Target Settings].

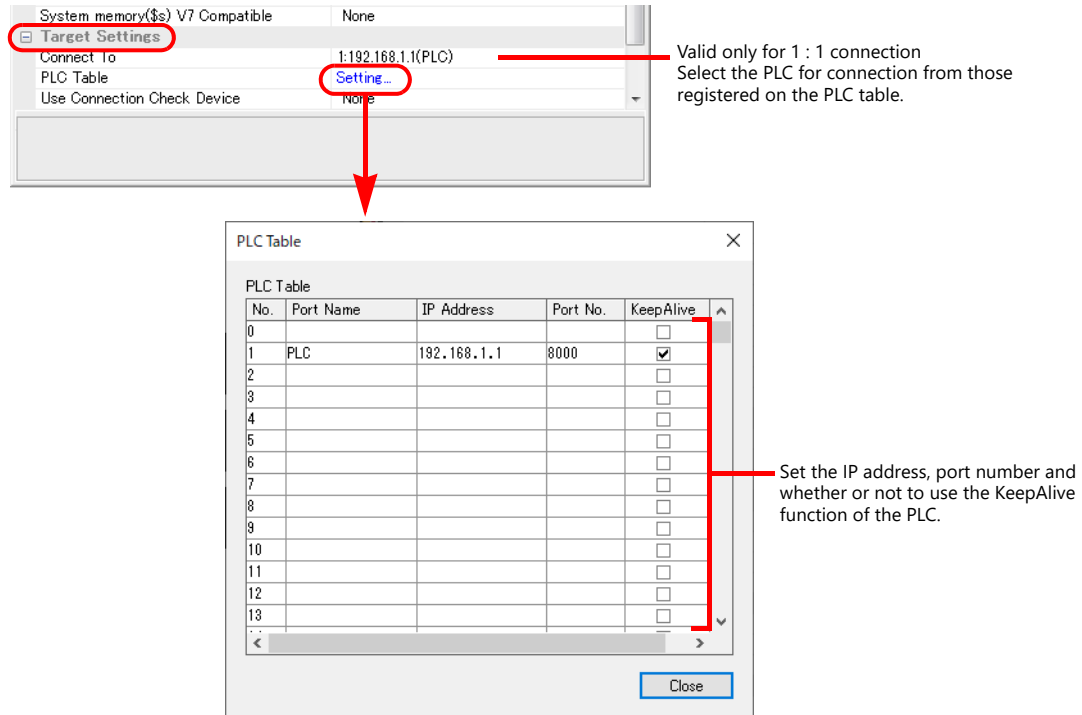

# **FX3U-ENET-L**

Make PLC settings using the configuration tool "FX3U-ENET-L".

# **Ethernet operational settings**

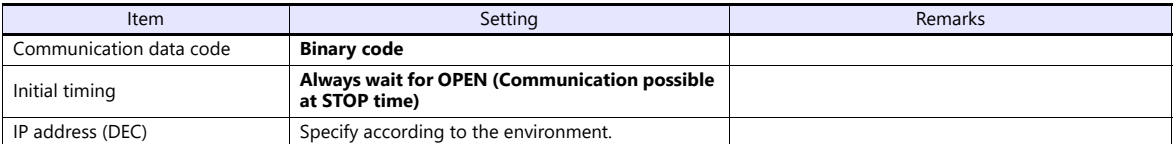

# **Ethernet open settings**

Use row No. 3 or No. 4 for setting.

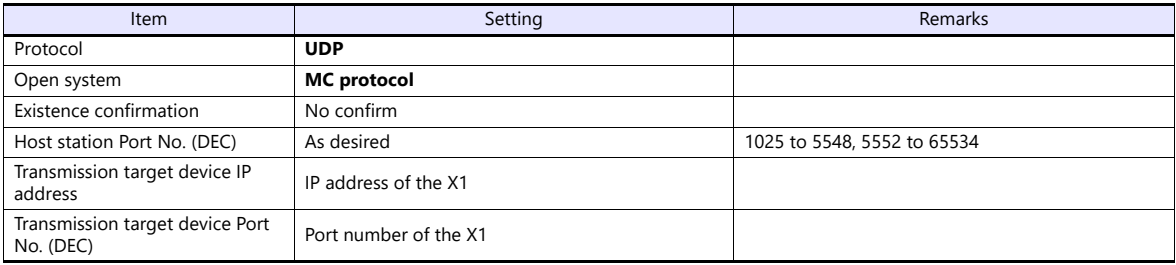

#### **FX3U-ENET**

Make the PLC setting using the programming tool "FX-Configurator-EN". For more information, refer to the PLC manual issued by the manufacturer.

# **Ethernet operational settings**

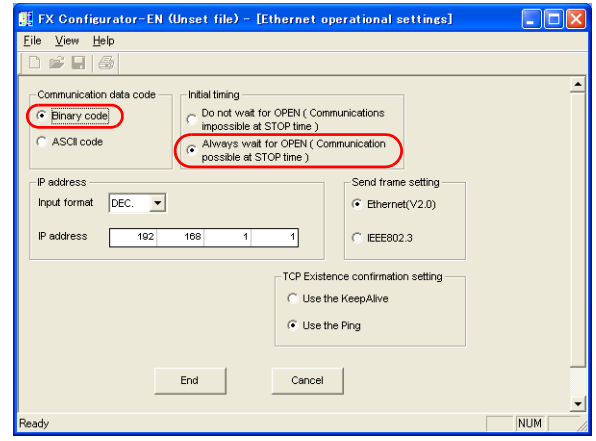

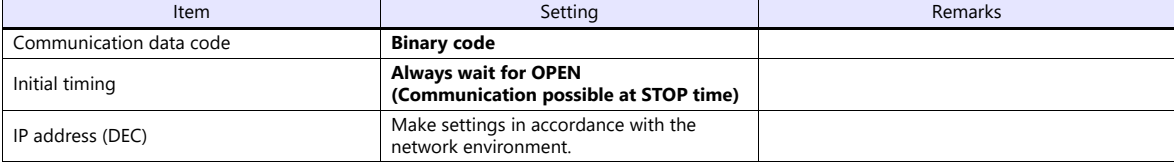

**PLC**

# **Open setting**

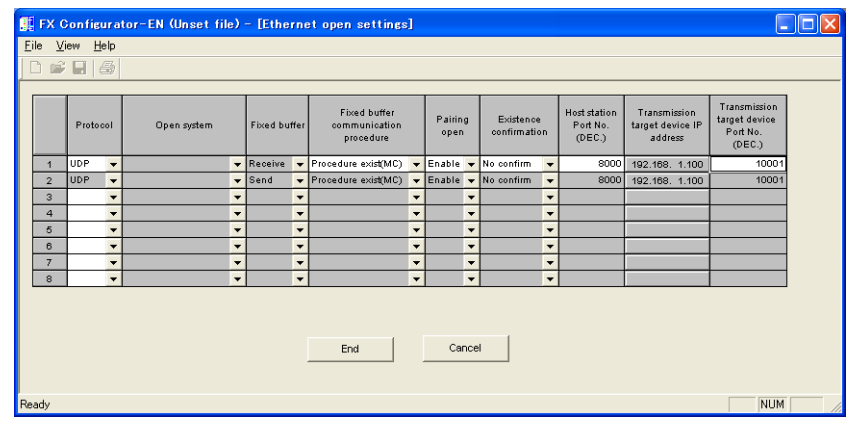

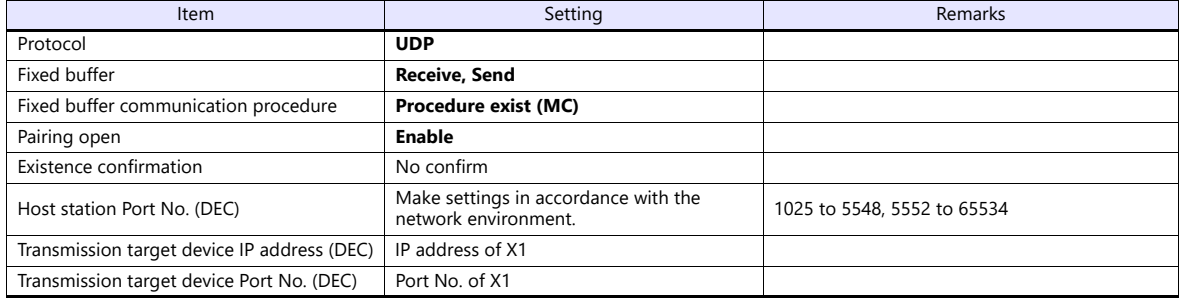

#### **FX3GE Built-in Ethernet Port, FX3U-ENET-ADP**

Make PLC settings using the programming tool "GX Works2".

# **PC parameter**

Specify the IP address and open settings on the Ethernet port setting dialog.

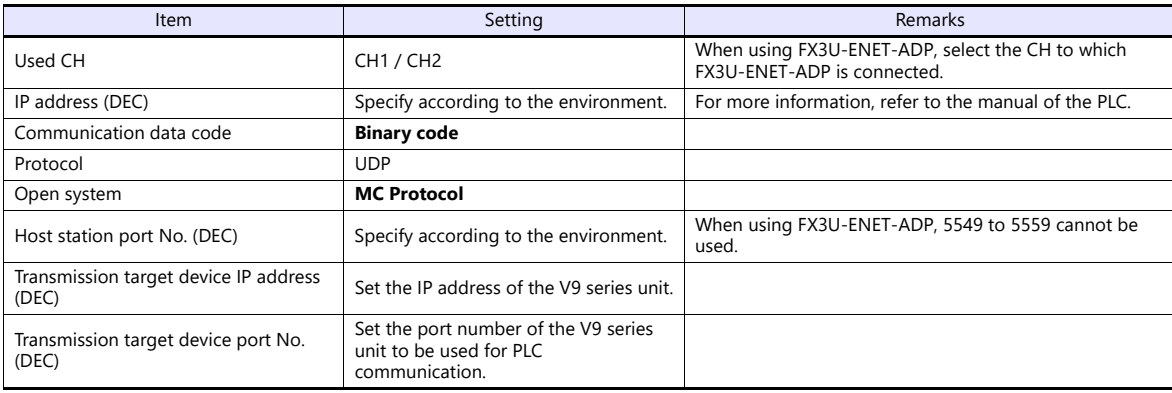

# **Available Device Memory**

The available setting range of device memory varies depending on the PLC model. Be sure to set within the range available for the PLC to be used. Use [TYPE] when assigning indirect device memory for macro programs.

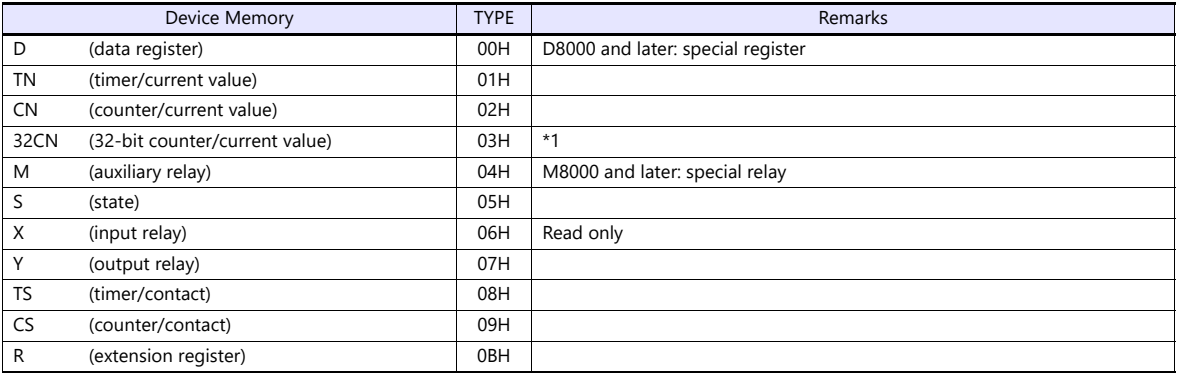

\*1 For items where double-words can be used (Num. Display, Graph, Sampling), data is processed as double-words.

For those where bits or words can be used, data is processed as words consisting of lower 16 bits.

For input Upper 16 bits are ignored. For output "0" is written for upper 16 bits.

# **11.1.26FX 3U/3UC/3G Series Link (A Protocol)**

# **Communication Setting**

# **Editor**

# **Communication setting**

(Underlined setting: default)

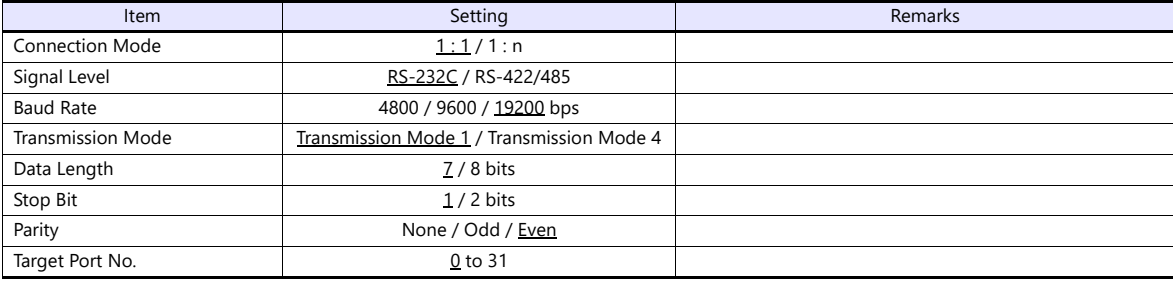

# **PLC (PC Parameter)**

# **PLC system (2)**

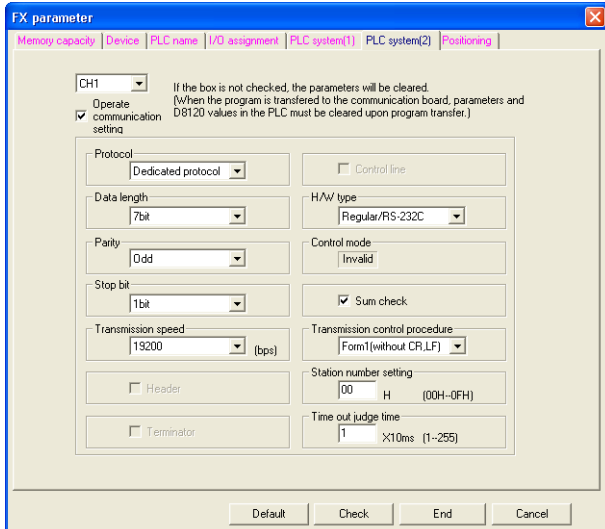

(Underlined setting: default)

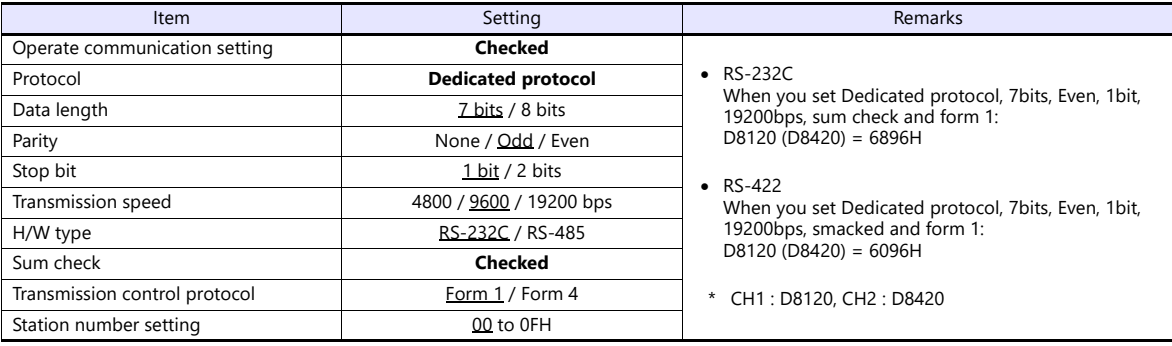

# **Available Device Memory**

The available setting range of device memory varies depending on the PLC model. Be sure to set within the range available for the PLC to be used. Use [TYPE] when assigning indirect device memory for macro programs.

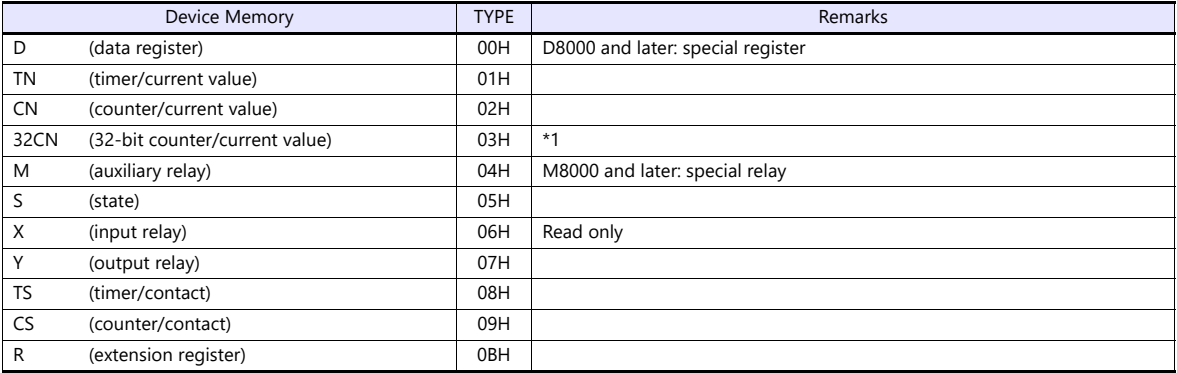

\*1 For items where double-words can be used (Num. Display, Graph, Sampling), data is processed as double-words.

For those where bits or words can be used, data is processed as words consisting of lower 16 bits.

For input: Upper 16 bits are ignored. For output: "0" is written for upper 16 bits.

# **11.1.27FX5U/5UC series**

# **Communication Setting**

### **Editor**

#### **Communication setting**

(Underlined setting: default)

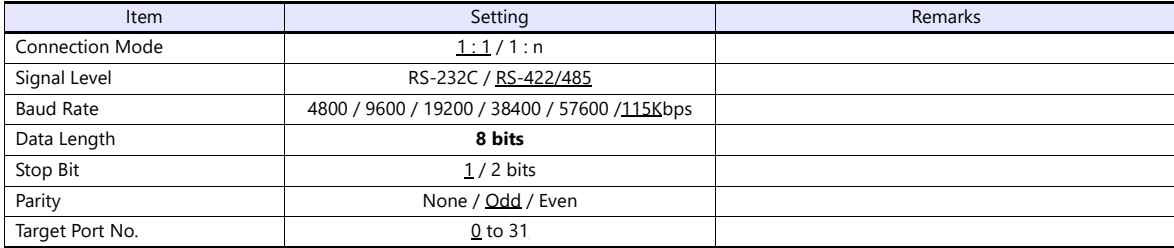

# **PLC**

Make PLC settings using the programming tool "GX Works3".

#### **Built-in RS-485 Port**

#### **[Module Parameter] [485 Serial Port]**

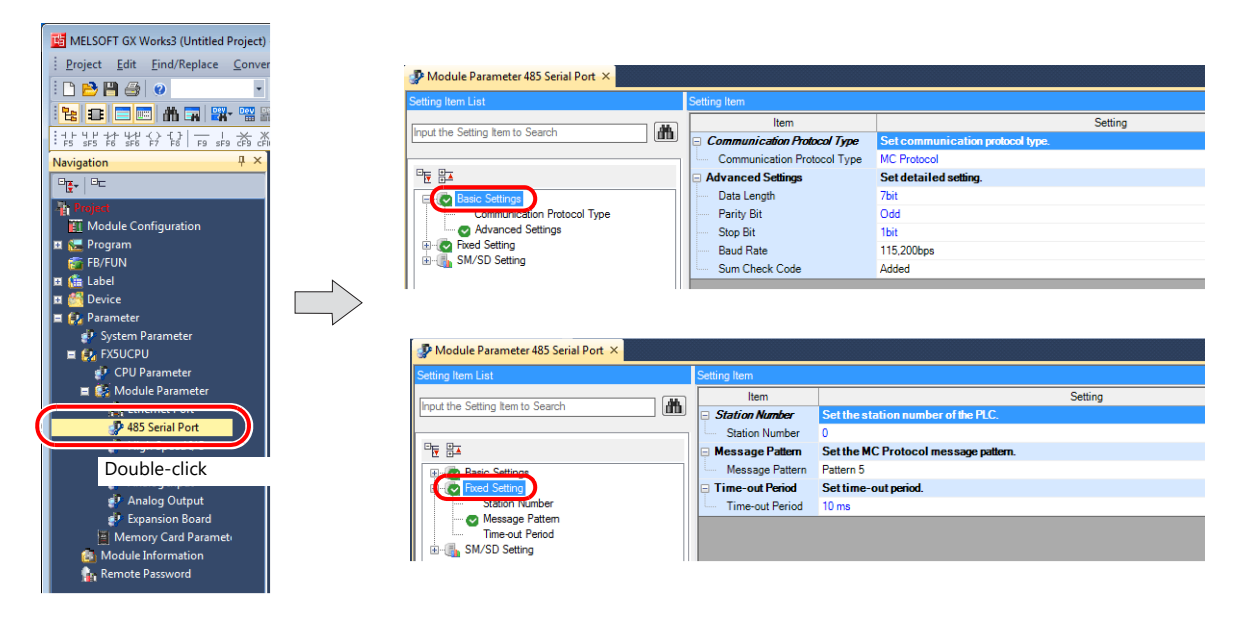

(Underlined setting: default)

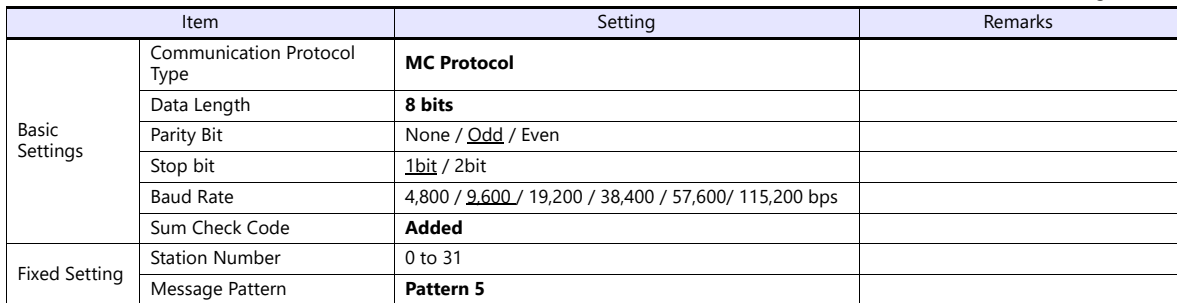

#### **FX5-232-BD/FX5-485-BD**

#### **[Module Parameter] [Expansion Board]**

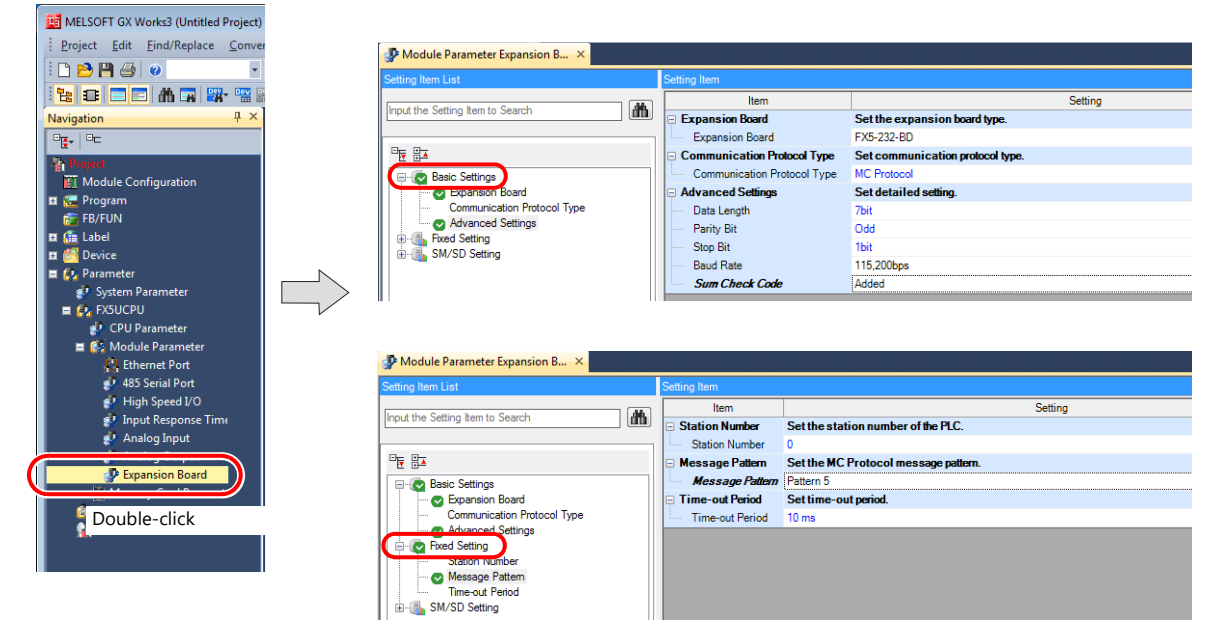

(Underlined setting: default)

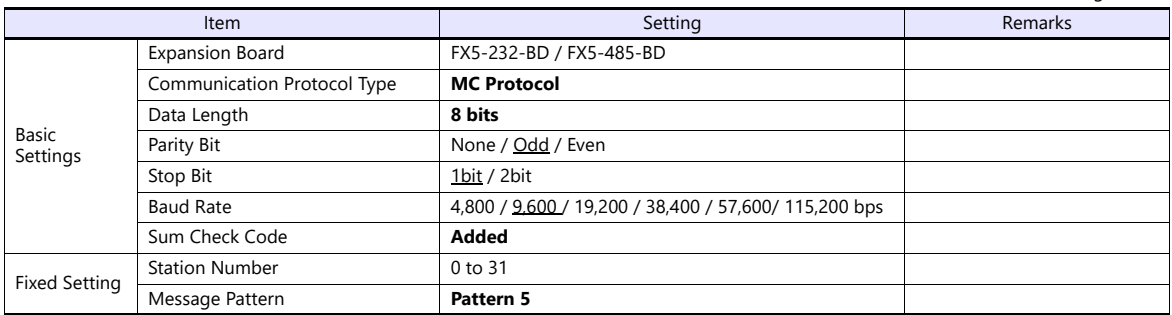

#### **FX5-232ADP/FX5-485ADP**

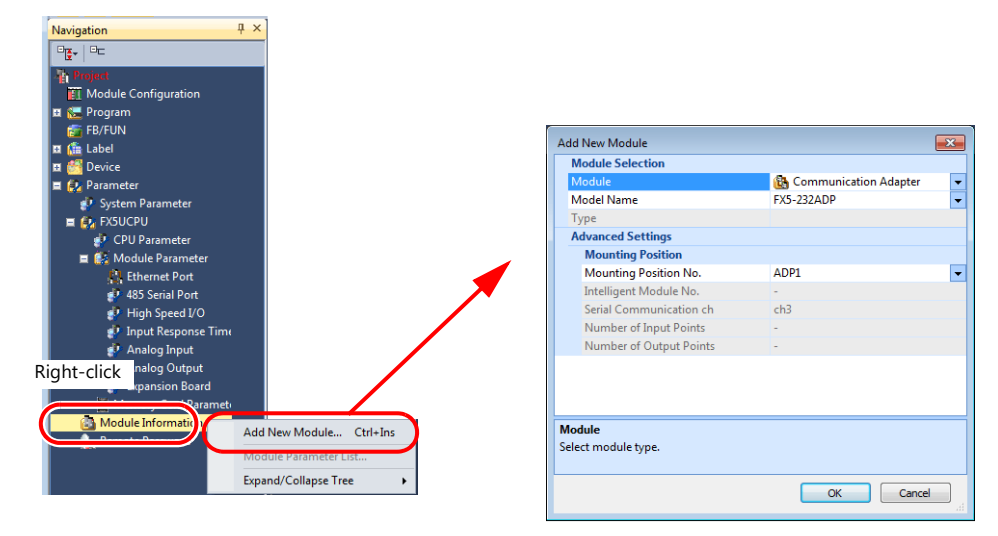

#### **[Module Information] [Add New Module]**

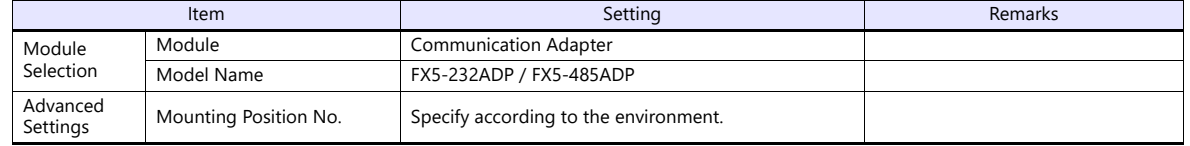

#### **[Module Parameter]**

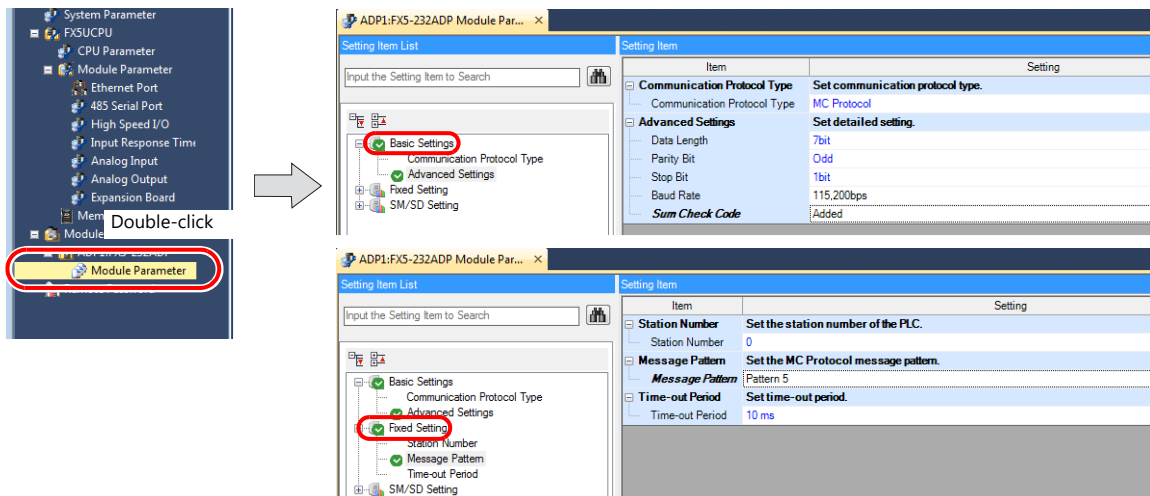

(Underlined setting: default)

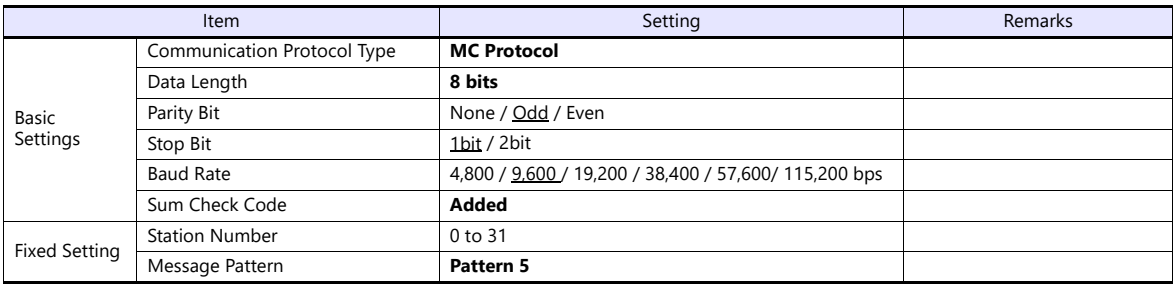

# **Available Device Memory**

The available setting range of device memory varies depending on the PLC model. Be sure to set within the range available for the PLC to be used. Use [TYPE] when assigning indirect device memory for macro programs.

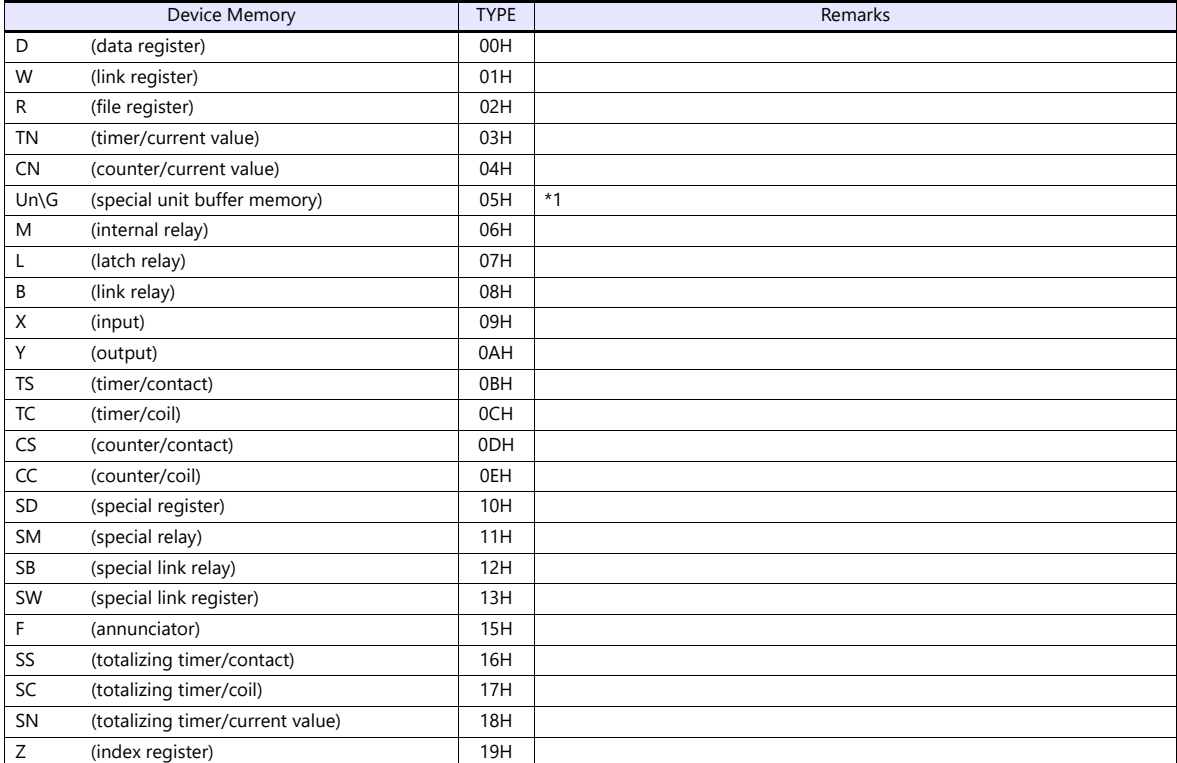

\*1 The unit number is required in addition to the device type and address. To set the device memory address on the editor for the link unit which has byte-addressable memory, convert the address into word address. Set the unit number in hexadecimal notation.

# **11.1.28FX-5U/5UC Series (Ethernet)**

# **Communication Setting**

### **Editor**

Make the following settings on the editor. For more information, see ["1.3.2 Ethernet Communication"](#page-34-0).

- IP address for the X1 series unit Set the IP address using System Configurator. For details, see ["IP Address Setting of the X1 Series Unit".](#page-36-0)
- Port number for the X1 series unit (for communication with PLC)  $[System Setting] \rightarrow [Hardware Setting] \rightarrow [PLC Properties] \rightarrow [Communication Setting]$

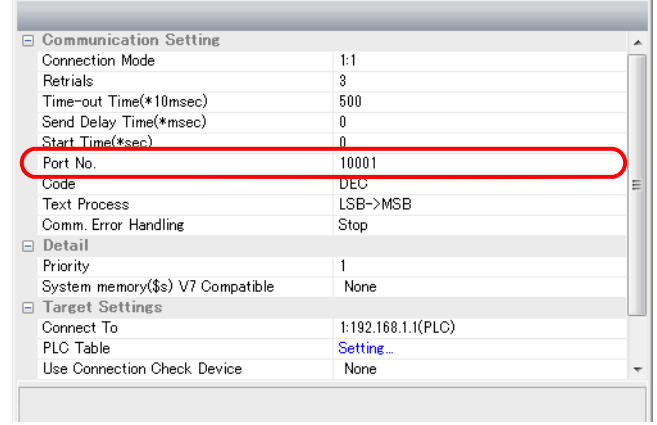

- IP address and port number of the PLC
	- Register on the [PLC Table] in [System Setting]  $\rightarrow$  [Hardware Setting]  $\rightarrow$  [PLC Properties]  $\rightarrow$  [Target Settings].

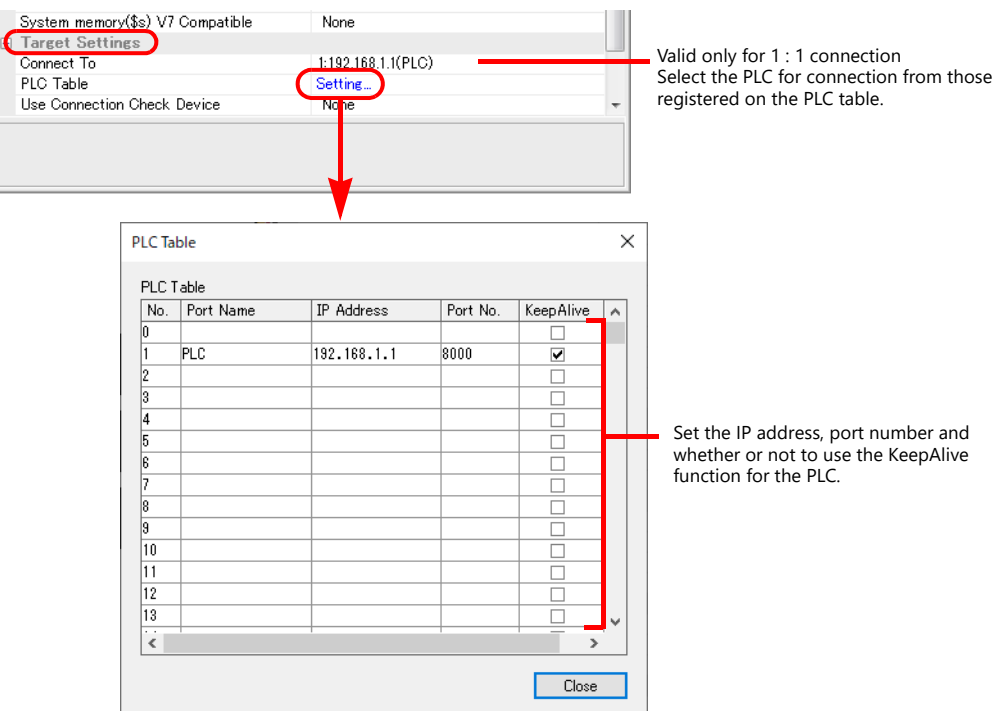

### **PLC**

Make PLC settings using the programming tool "GX Works3".

### **Built-in Ethernet Port**

#### **[Module Parameter] [Ethernet Port]**

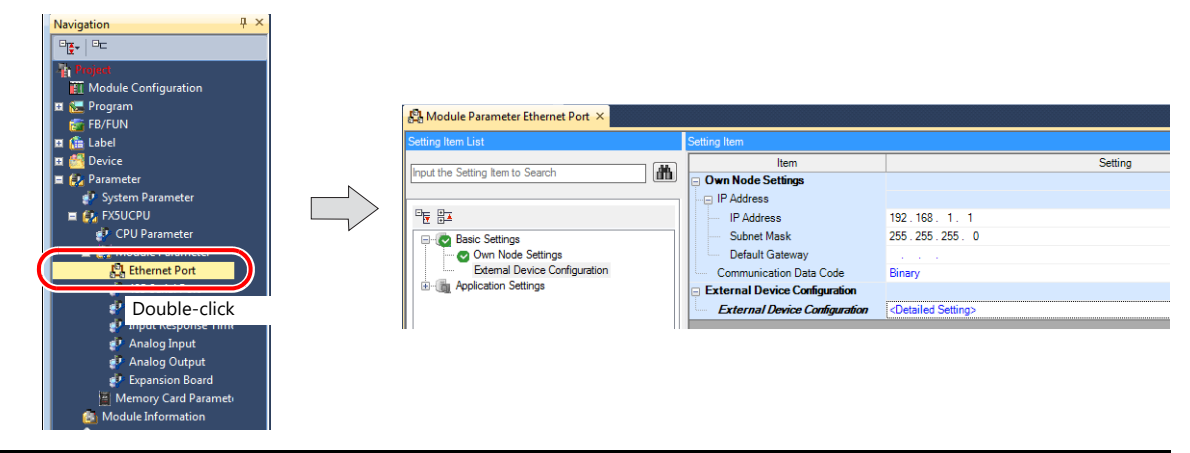

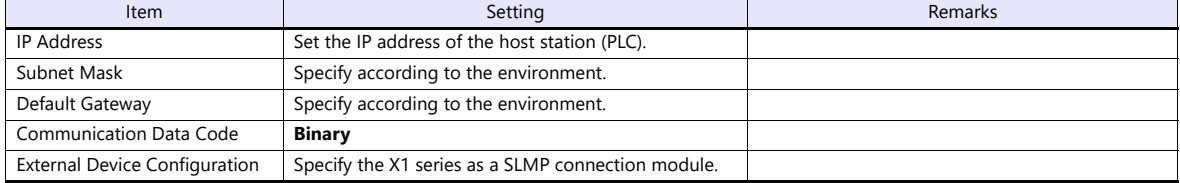

#### **Setting procedure for [External Device Configuration]**

1. Double-click on [Detailed Setting] at [External Device Configuration] to display the [Ethernet Configuration] window.

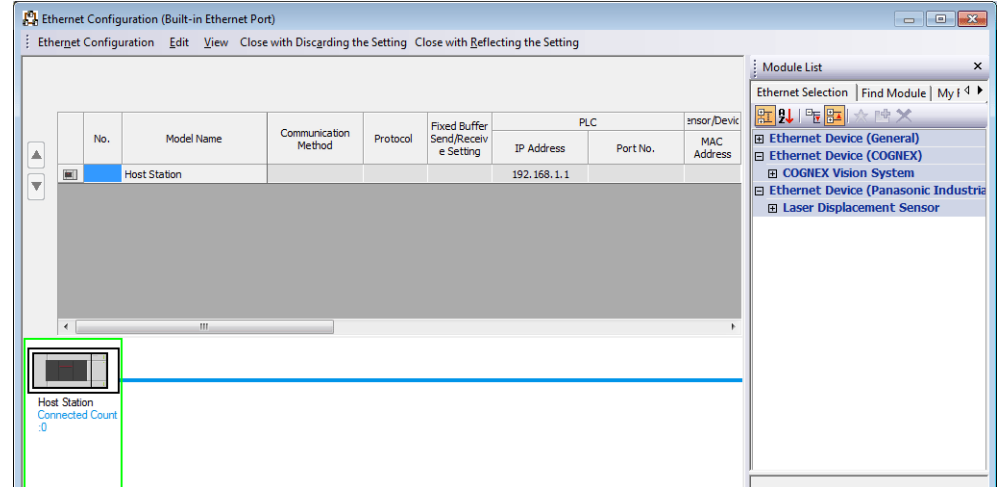

2. Select [SLMP Connection Module] on the [Module List] pane, and drag it on to the area below the host station row.

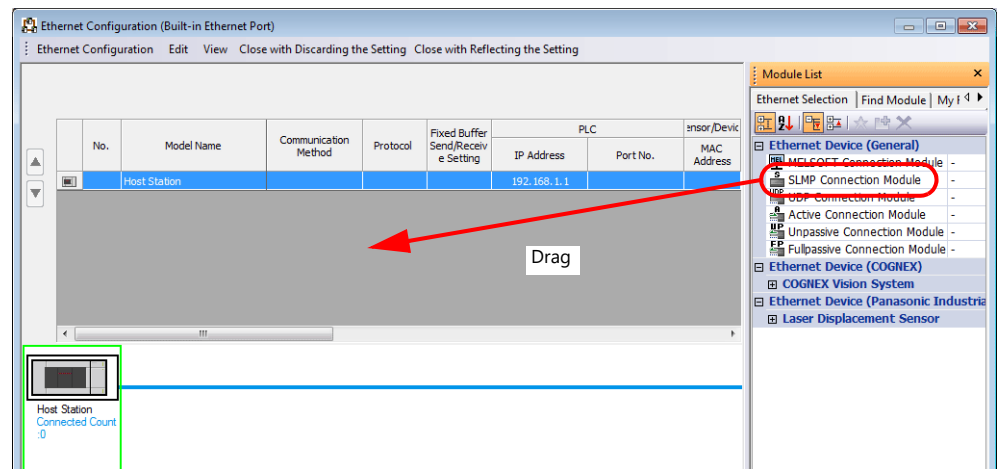

3. Configure settings for the added SLMP connection module.

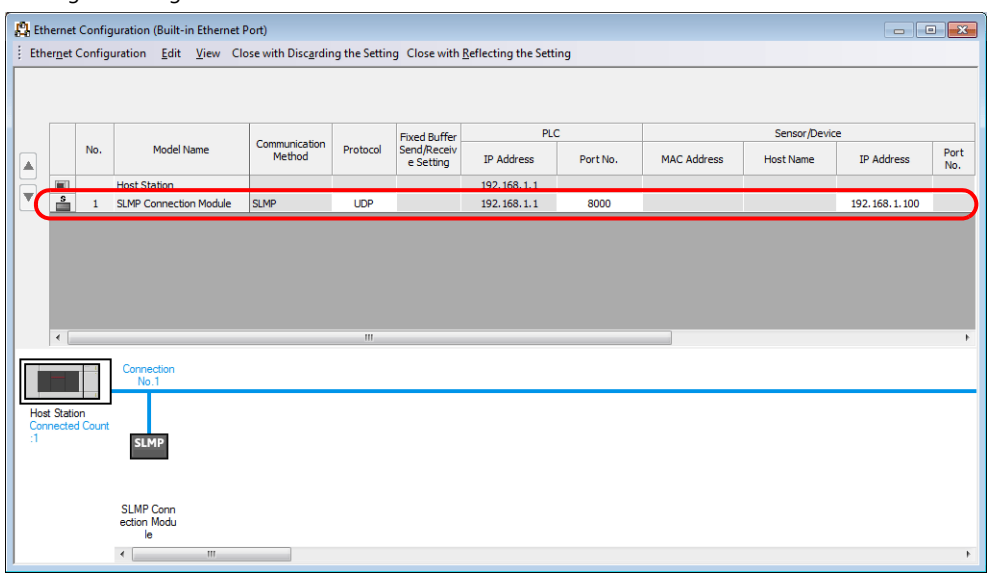

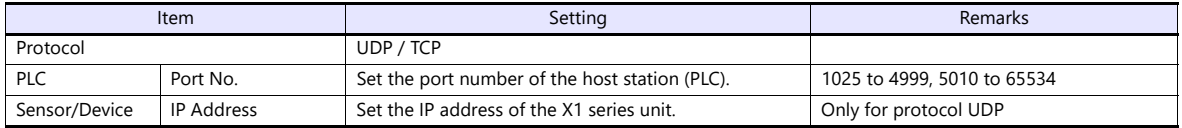

# **Available Device Memory**

The available setting range of device memory varies depending on the PLC model. Be sure to set within the range available for the PLC to be used. Use [TYPE] when assigning indirect device memory for macro programs.

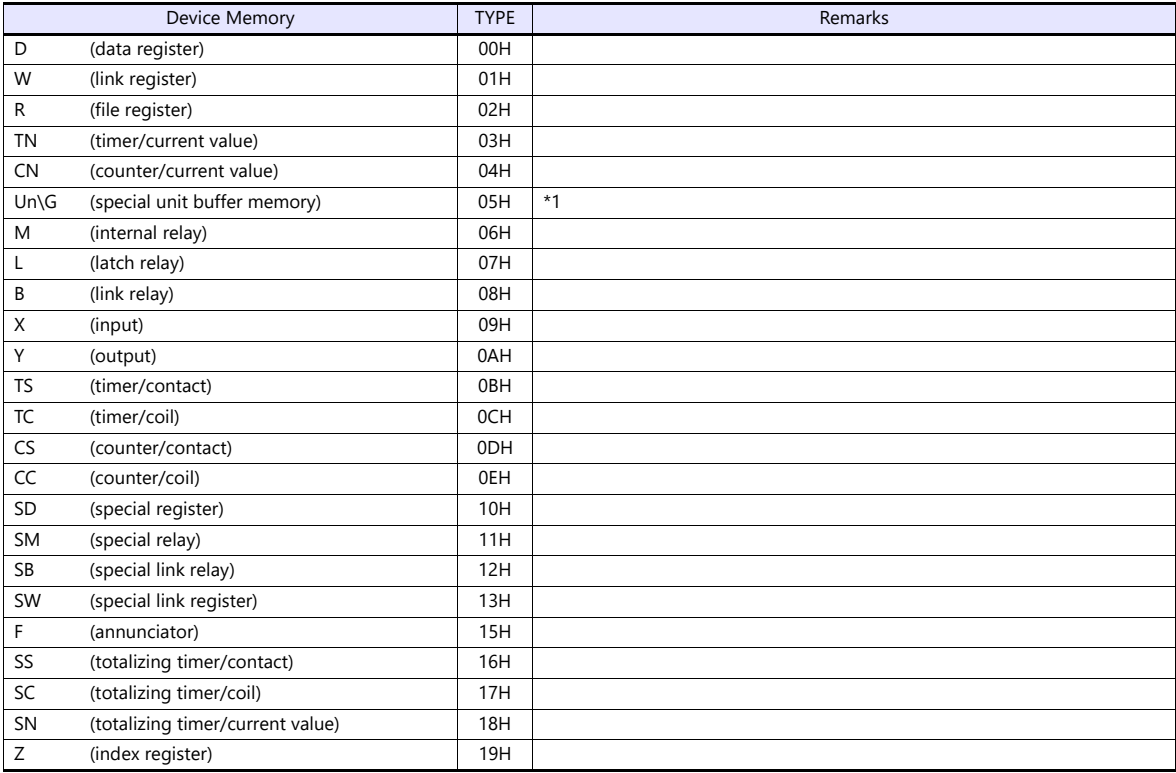

\*1 The unit number is required in addition to the device type and address. To set the device memory address on the editor for the link unit which has byte-addressable memory, convert the address into word address. Set the unit number in hexadecimal notation.

# **11.1.29A-Link + Net10**

The A-link + Net10 can only be selected by the logical port PLC1.

The X1 series can communicate with an A series on the network (Net10) via the standard type link unit.

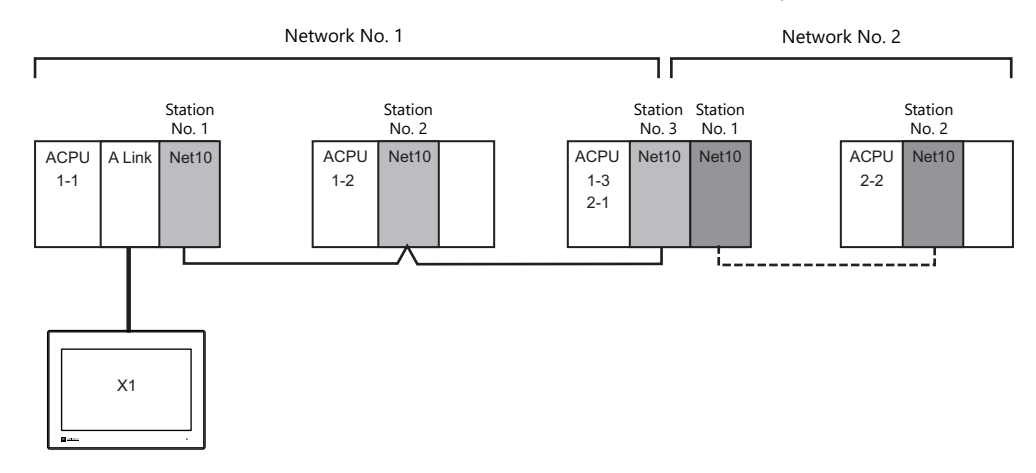

- When the X1 series is connected to a standard type link unit that is mounted on a CPU connected to a data-link system and network system, the X1 series can access other CPUs on NET II (/B) and NET/10. In such a case, select "A-Link + Net10" for the V-SFT PLC type.
- Accessing other CPUs on NET II (/B) and NET/10 with the X1 series
	- On NET II (/B), only CPUs on the same network as the CPU installed with the standard type link unit for connection with the X1 series (No.1 in above figure) can be accessed.
		- (Available station numbers: 0 to 64)
	- On NET/10, CPUs on networks other than the network with the CPU installed with the standard type link unit for connection with the X1 series (No.1 in above figure) can be accessed as well (No.2 in above figure). (Available station numbers: 1 to 64)
- Reading and writing device memory for the CPU installed with the standard type link unit for connection with the X1 series (1-1 in above figure)

Set station number 31 for device memory settings on the V-SFT.

The response time becomes the same level as with connection between the X1 series and PLC (1 : 1).

- **\* Note that the response time is slow when writing and reading CPU device memory with station numbers other than "31" since transient transmission is used.**
- **\* Do not use station number "31" for PLCs on a network.**
- For details on NET II (/B) data link and NET/10 network systems, refer to instruction manuals issued by Mitsubishi.

### **Communication Setting**

#### **Editor**

#### **Communication setting**

(Underlined setting: default)

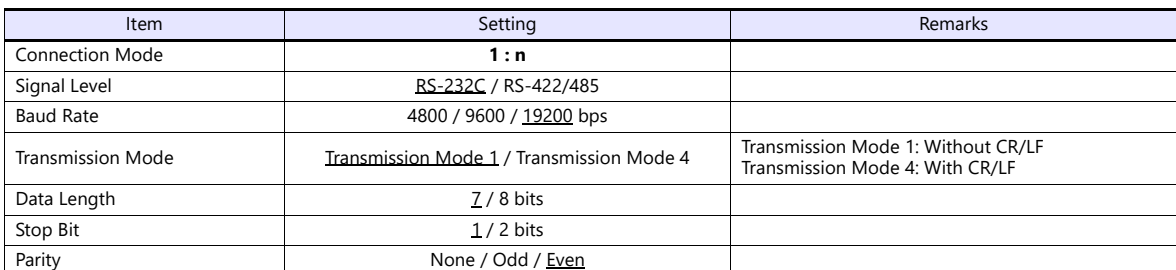

#### **PLC**

For details on settings for NET II (/B) data link and NET/10 network systems, refer to instruction manuals issued by Mitsubishi.

#### **Standard type link unit**

Other than the station number, settings are the same as for ["11.1.1 A Series Link"](#page-226-0). Specify "0" for the station number.

# **Available Device Memory**

The contents of "Available Device Memory" are the same as those described in ["11.1.1 A Series Link"](#page-226-0).

When setting the device memory on the V-SFT, specify the station number as well. Specify the network number using a macro. For more information, refer to the following.

#### **Network Specification Macro**

When accessing a PLC on a network number other than that directly connected via NET/10, execute "SYS (OUT\_ENQ) F1" with the screen open macro, and specify the network number to connect to.

Station numbers on multiple networks cannot be accessed from the same screen.

#### **Macro command "SYS (OUT\_ENQ) F1"**

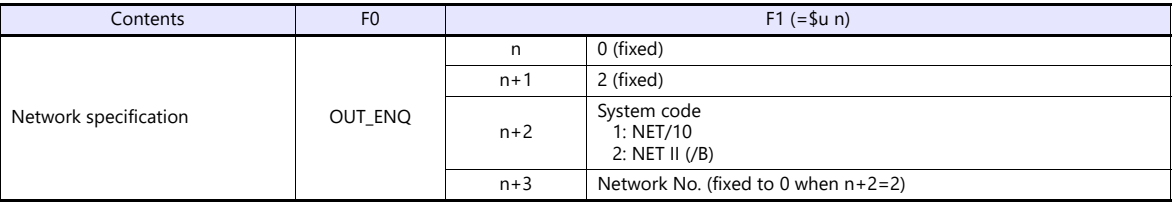

Use this macro with the screen open macro. If used at any other time, a communication error will result since a network change takes place immediately.

For more information on macros, refer to the separate V9 series Macro Reference manual.

Also refer to "network registration" in the "Standard Link / Multi-drop Link Unit" manual from Mitsubishi.

# **11.1.30Q170MCPU (Multi CPU)**

#### **Editor**

#### **Communication setting**

(Underlined setting: default)

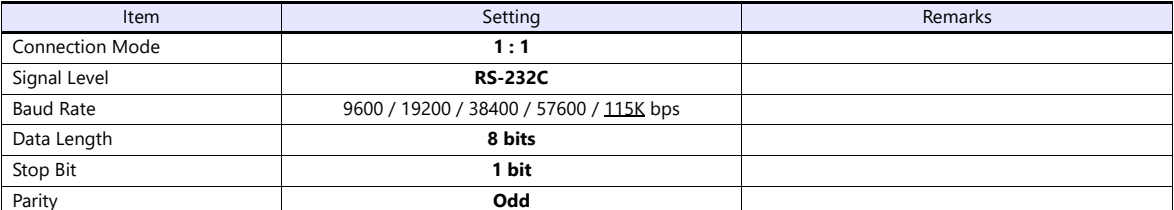

### **PLC**

When using the PLC for the first time, the operating system must be installed. For more information, refer to the PLC manual issued by the manufacturer. No communication setting is required.

# **Available Device Memory**

The available setting range of device memory varies depending on the PLC model. Be sure to set within the range available for the PLC to be used. Use [TYPE] when assigning indirect device memory for macro programs.

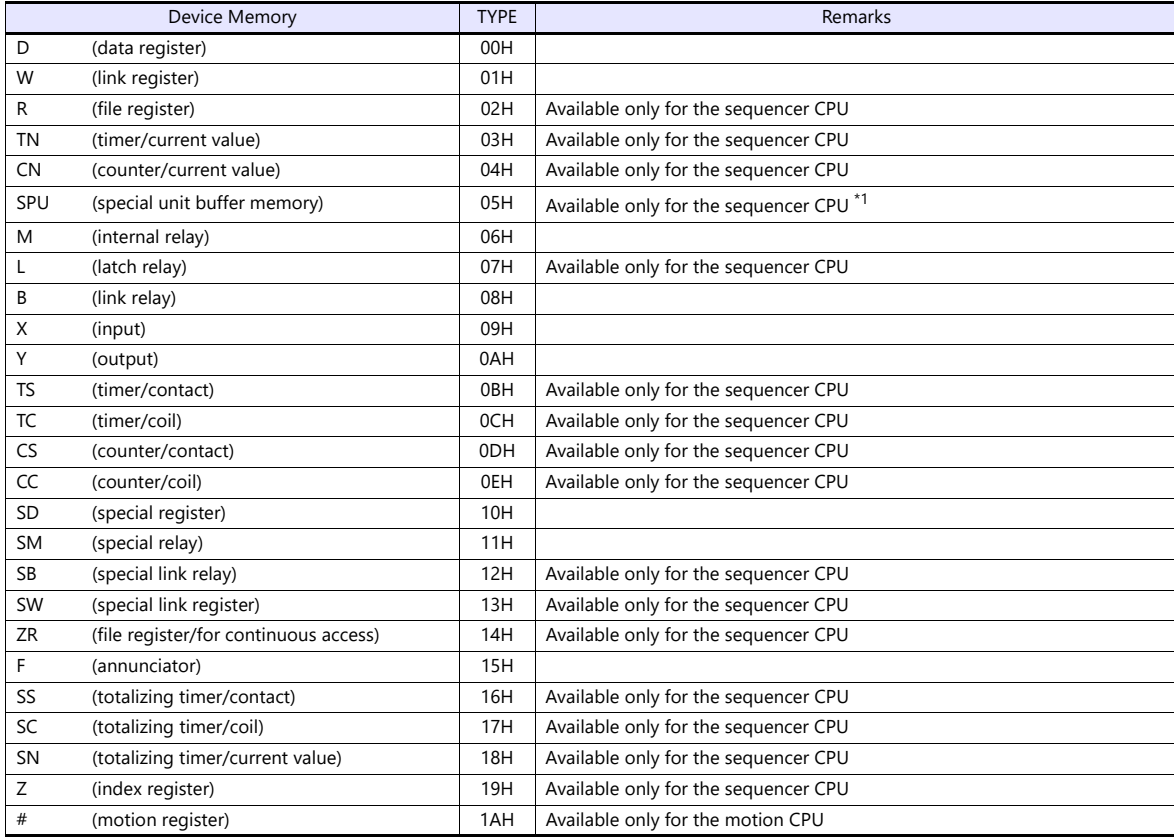

\*1 The unit number is required in addition to the device type and address. To set the device memory address on the editor for the link unit which has byte-addressable memory, convert the address into word address. For the unit number, set the decimal number of "XXX" included in the station I/O number "xxx0 H" of the link unit. For more information,

see [page 11-14](#page-234-0).

#### **Specifying the access CPU**

In addition to the device type and address, an access CPU must be specified. The assigned device memory is expressed as shown below when editing the screen.

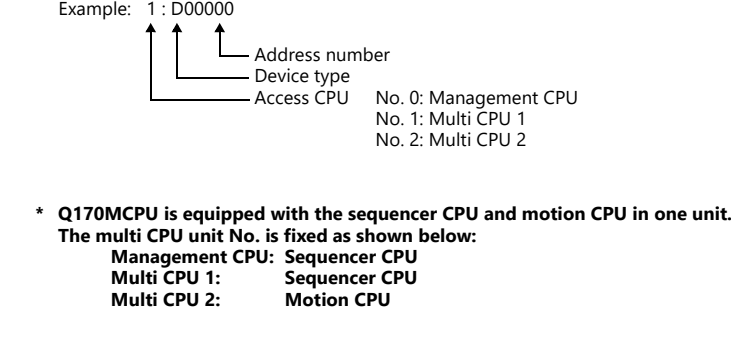

# **Indirect Device Memory Designation**

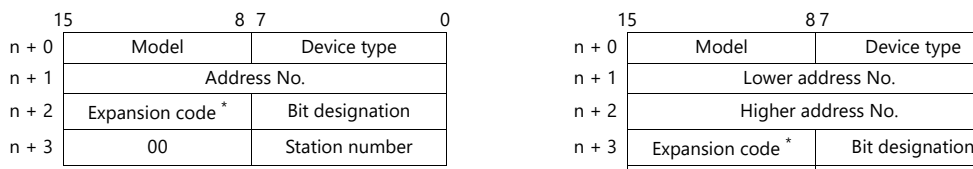

For the address number of 0 to 65535: For the address number of 65536 or greater:

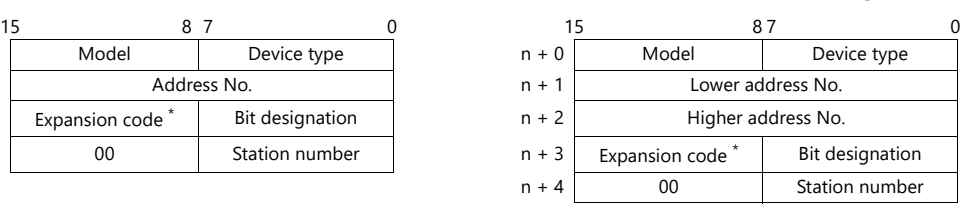

\* For the SPU device memory, specify the unit number in the expansion code. For any other devices memory, specify the access CPU number in the expansion code. Management CPU: 0 Multi CPU: 1 or 2

# **11.1.31Q170 Series (Multi CPU) (Built-in Ethernet)**

# **Communication Setting**

#### **Editor**

Make the following settings on the editor. For more information, see ["1.3.2 Ethernet Communication"](#page-34-0).

- IP address for the X1 series unit Set the IP address using System Configurator. For details, see ["IP Address Setting of the X1 Series Unit"](#page-36-0).
- Port number for the X1 series unit (for communication with PLC)  $[\operatorname{\mathsf{System}}\nolimits\operatorname{\mathsf{Setting}}\nolimits]\to[\operatorname{\mathsf{Hardware}}\nolimits\operatorname{\mathsf{Setting}}\nolimits]\to[\operatorname{\mathsf{PLO}}\nolimits\operatorname{\mathsf{Properties}}\nolimits]\to[\operatorname{\mathsf{Communication}}\nolimits\operatorname{\mathsf{Setting}}\nolimits]$

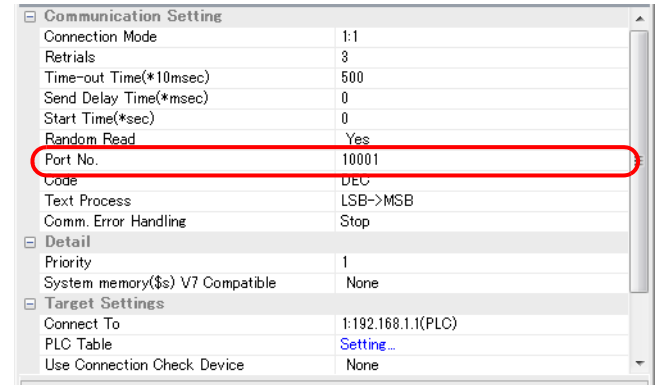

IP address and port number of the PLC

Register on the [PLC Table] in [System Setting]  $\rightarrow$  [Hardware Setting]  $\rightarrow$  [PLC Properties]  $\rightarrow$  [Target Settings].

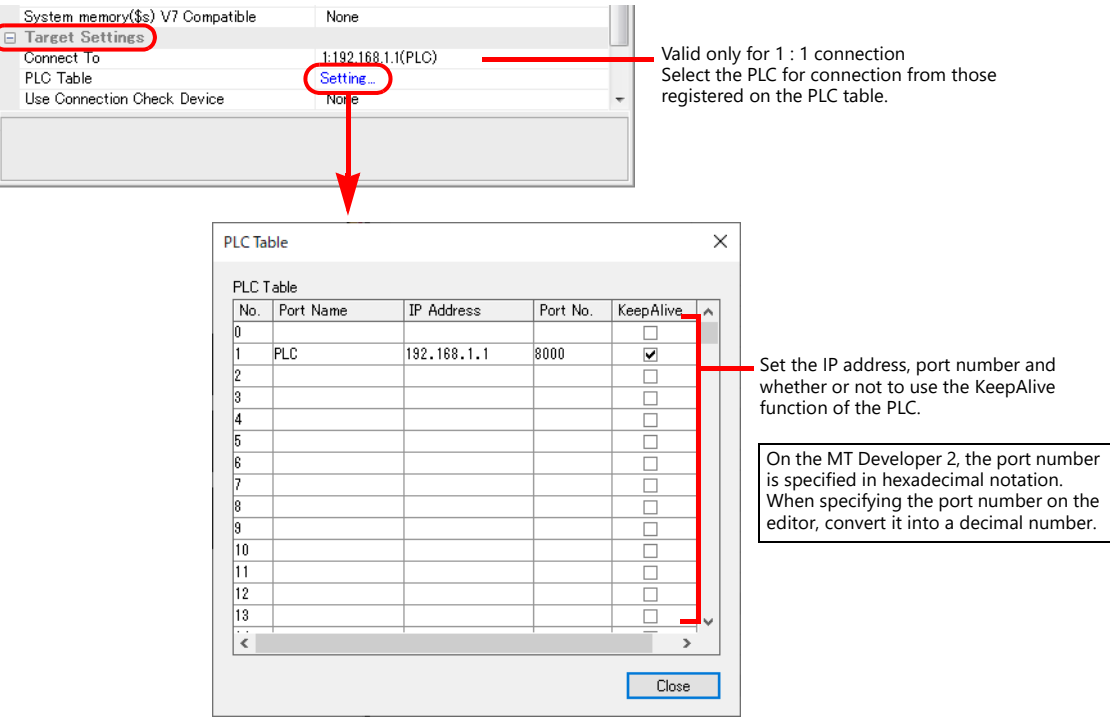

### **PLC**

When using the PLC for the first time, the operating system must be installed. Make communication settings using the programming tool "MT-Developer2". For more information, refer to the PLC manual issued by the manufacturer.

#### **Built-in Ethernet port setting**

Specify the IP address and open method on the built-in Ethernet port setting dialog.

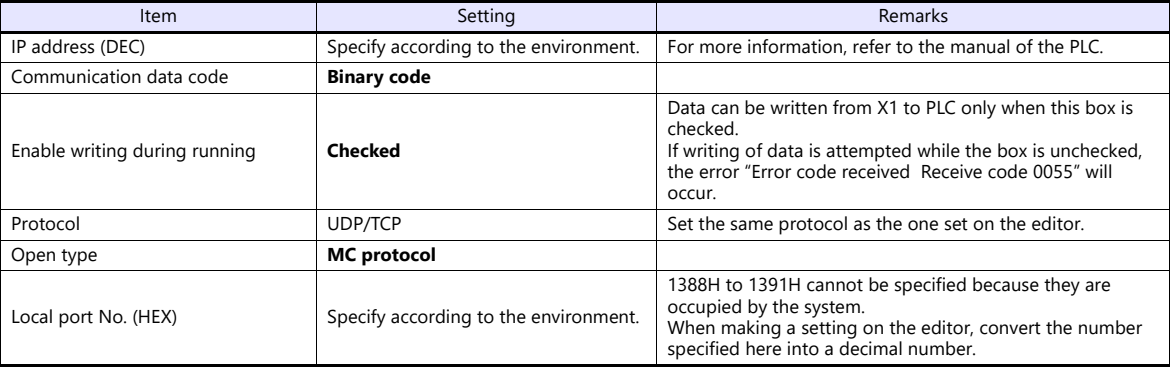

# **Available Device Memory**

The available setting range of device memory varies depending on the PLC model. Be sure to set within the range available for the PLC to be used. Use [TYPE] when assigning indirect device memory for macro programs.

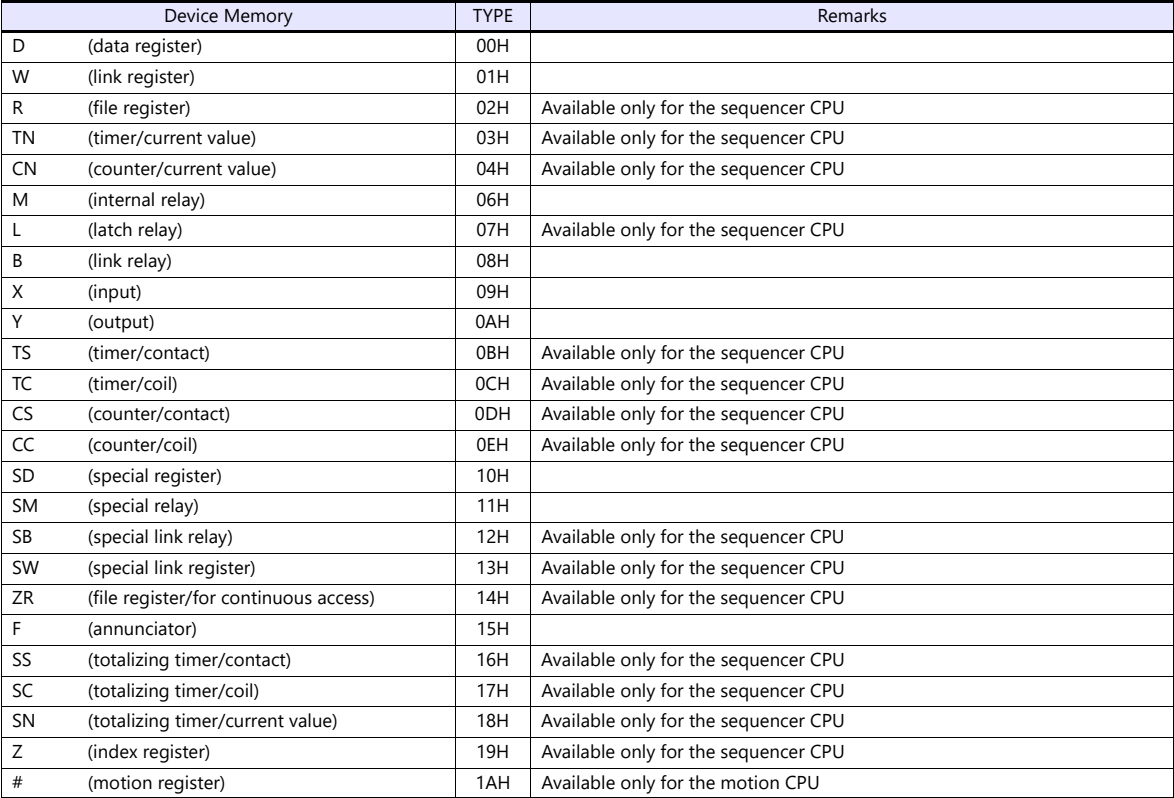

# **Specifying the access CPU**

In addition to the device type and address, an access CPU must be specified. The assigned device memory is expressed as shown below when editing the screen.

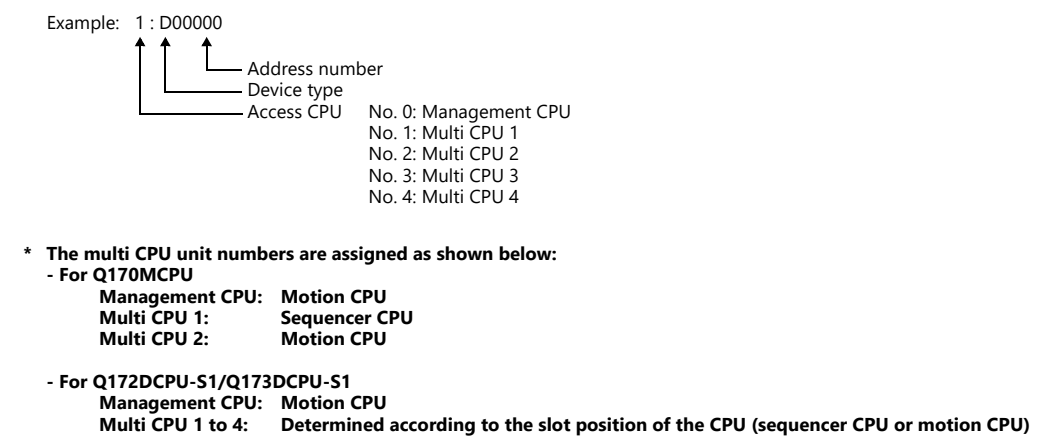

# **Indirect Device Memory Designation**

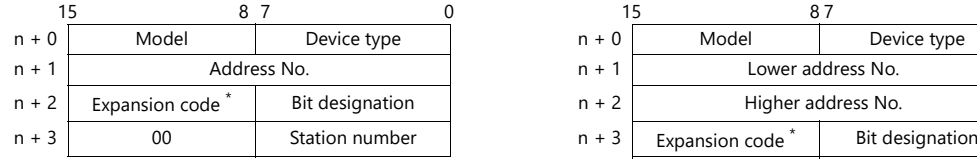

\* Specify the access CPU number in the expansion code. Management CPU: 0 Multi CPU: 1 or 4

For the address number of 0 to 65535: For the address number of 65536 or greater:

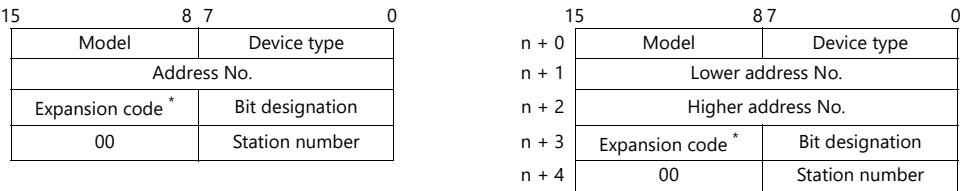

# **11.1.32Q170 Series (Multi CPU) (Ethernet)**

# **Communication Setting**

#### **Editor**

Make the following settings on the editor. For more information, see ["1.3.2 Ethernet Communication"](#page-34-0).

- IP address for the X1 series unit Set the IP address using System Configurator. For details, see ["IP Address Setting of the X1 Series Unit".](#page-36-0)
- Port number for the X1 series unit (for communication with PLC)  $[System Setting] \rightarrow [Hardware Setting] \rightarrow [PLC Properties] \rightarrow [Communication Setting]$

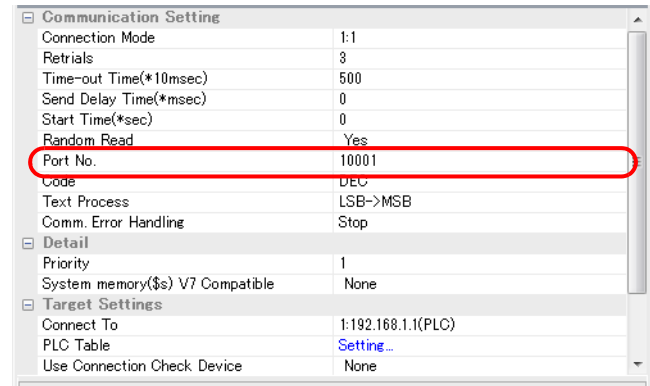

IP address and port number of the PLC

Register on the [PLC Table] in [System Setting]  $\rightarrow$  [Hardware Setting]  $\rightarrow$  [PLC Properties]  $\rightarrow$  [Target Settings].

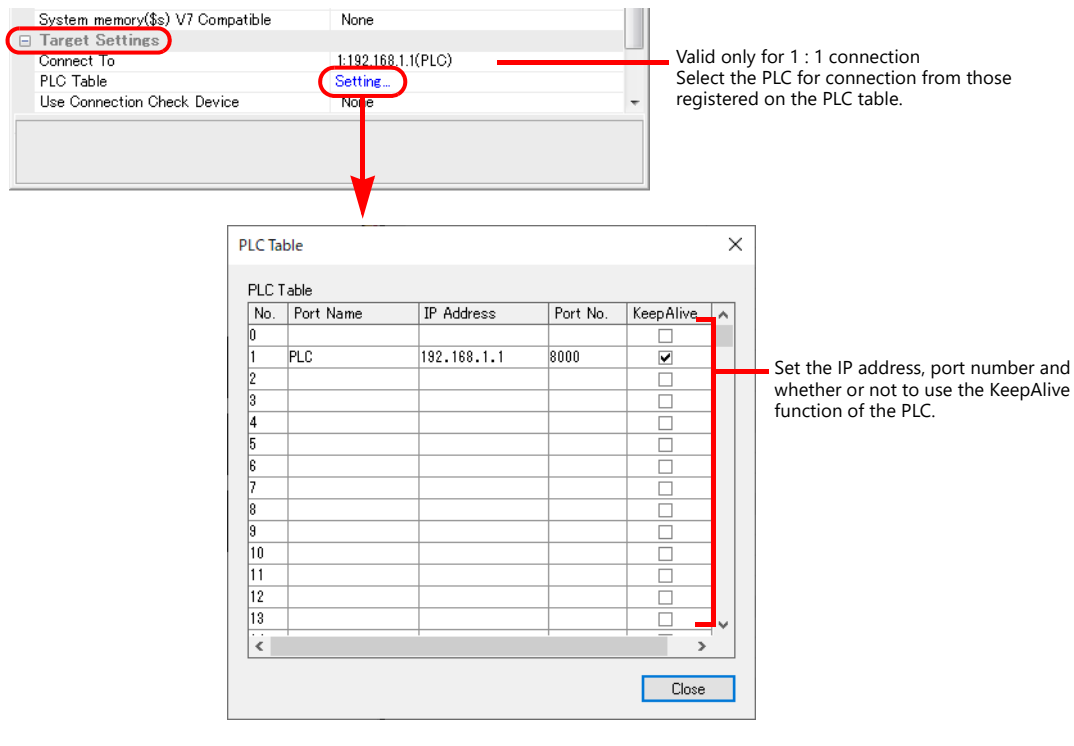

#### **PLC**

When using the PLC for the first time, the operating system must be installed.

Make multi CPU settings using the programming tool "MT-Developer2". For more information, refer to the PLC manual issued by the manufacturer.

# **Ethernet unit**

Make PLC communication settings using the programming tool "GX-Developer".

#### **PC parameter**

Make the I/O assignment setting for the Ethernet unit.

#### **Network parameter (Ethernet)**

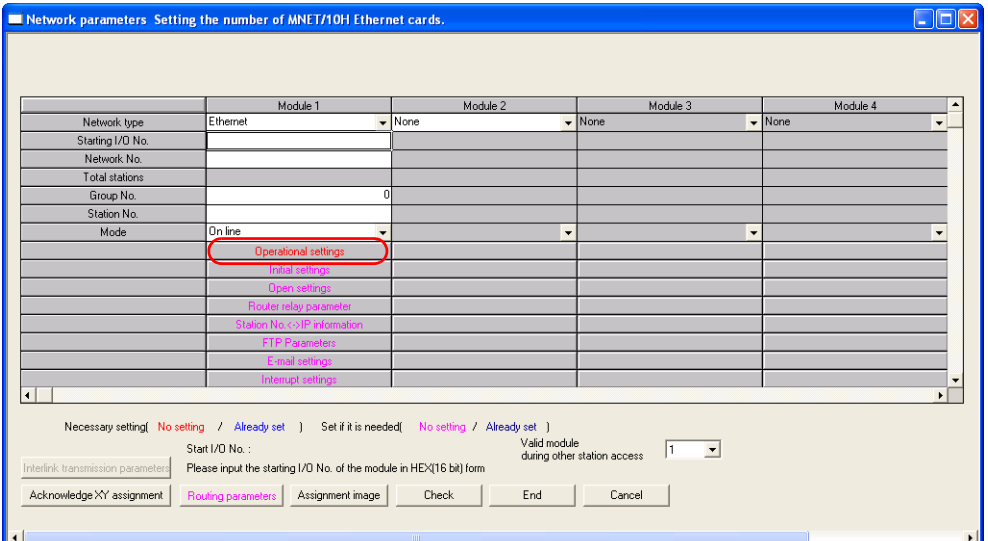

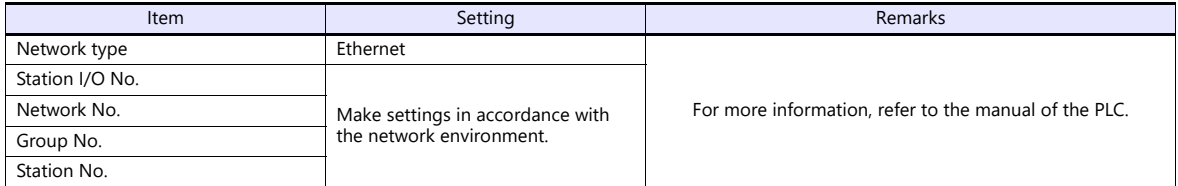

#### **Ethernet operations**

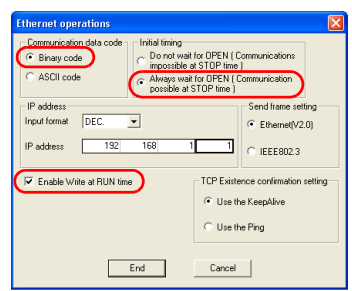

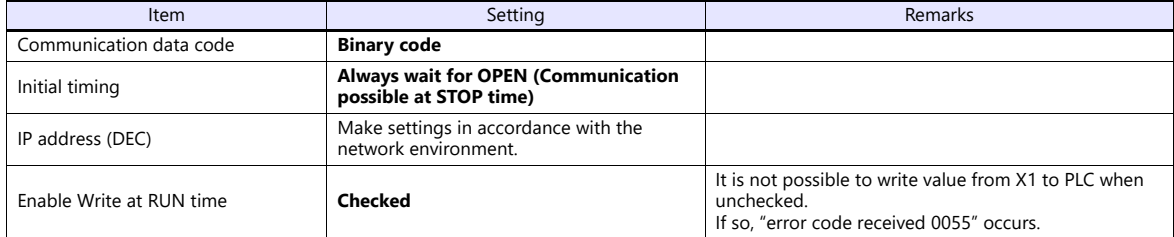

#### **Port No.**

There are two types of ports: one is opened automatically by "auto-open UDP port" (default: 5000 DEC), and the other is opened by open processing. When using the open processing, make settings for [Open settings] on the [Network parameters] dialog. For more information, refer to the corresponding PLC manual.

• Open setting

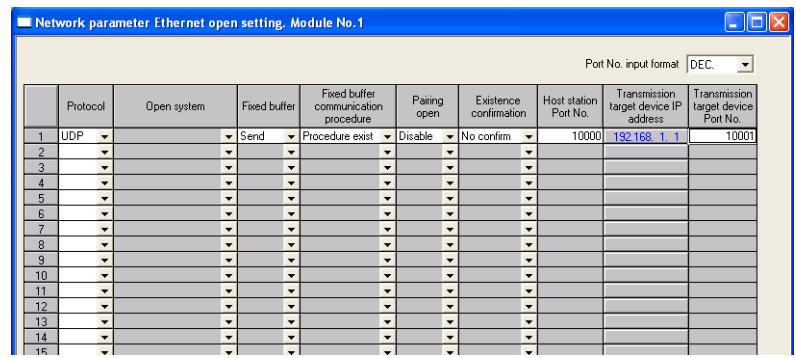

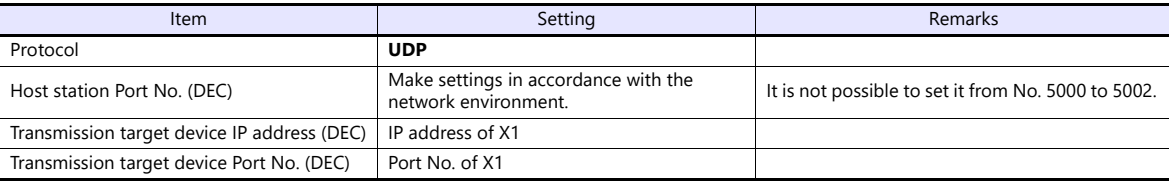

# **Available Device Memory**

The available setting range of device memory varies depending on the PLC model. Be sure to set within the range available for the PLC to be used. Use [TYPE] when assigning indirect device memory for macro programs.

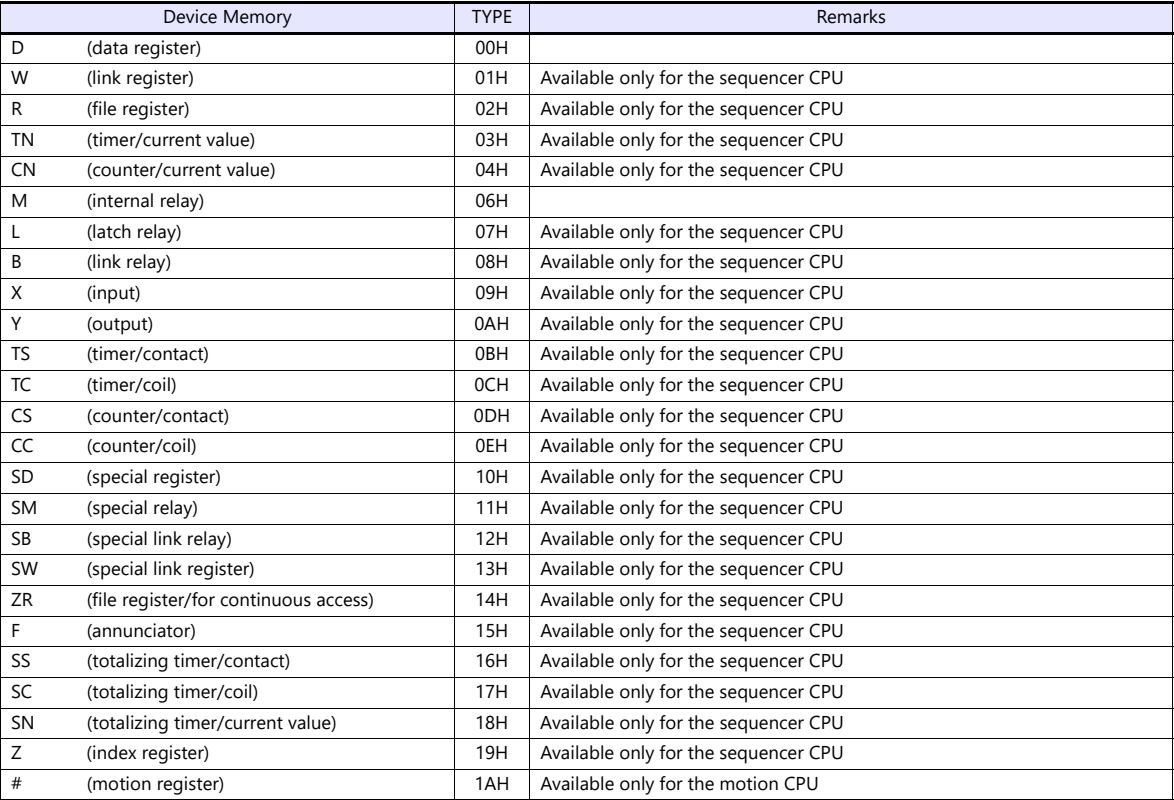

# **Specifying the access CPU**

In addition to the device type and address, an access CPU must be specified. The assigned device memory is expressed as shown below when editing the screen.

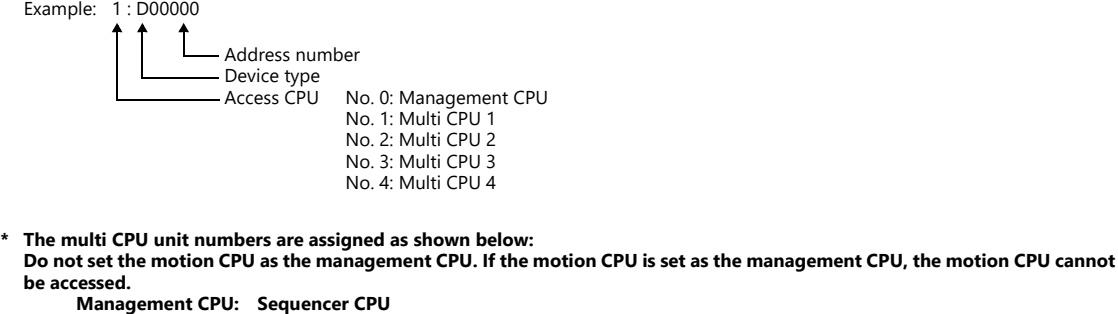

### **Management CPU**<br> **Multi CPU 2 to 4:**<br> **Multi CPU 2 to 4: Multi CPU 2 to 4: Determined according to the slot position of the CPU (sequencer CPU or motion CPU)**

# **Indirect Device Memory Designation**

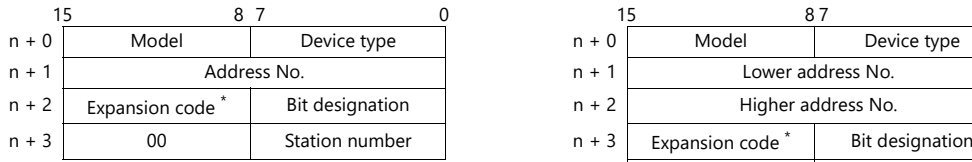

For the address number of 0 to 65535: For the address number of 65536 or greater:

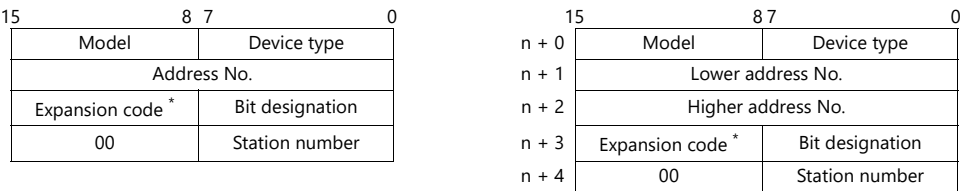

\* Specify the access CPU number in the expansion code. Management CPU: 0 Multi CPU: 1 or 4

# **11.1.33iQ-R Series (Built-in Ethernet)**

# **Communication Setting**

### **Editor**

Make the following settings on the editor. For more information, see [1.3.2 Ethernet Communication](#page-34-0).

- IP address for the X1 series unit Set the IP address using System Configurator. For details, see ["IP Address Setting of the X1 Series Unit".](#page-36-0)
- Port number for the X1 series unit (for communication with PLC)  $[System Setting] \rightarrow [Hardware Setting] \rightarrow [PLC Properties] \rightarrow [Communication Setting]$

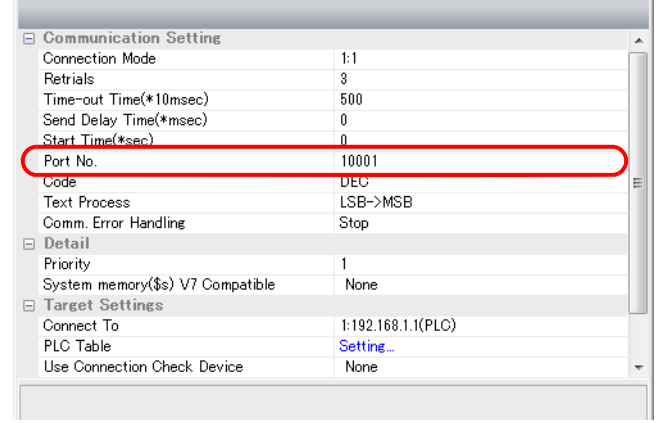

- IP address and port number of the PLC
	- Register on the [PLC Table] in [System Setting]  $\rightarrow$  [Hardware Setting]  $\rightarrow$  [PLC Properties]  $\rightarrow$  [Target Settings].

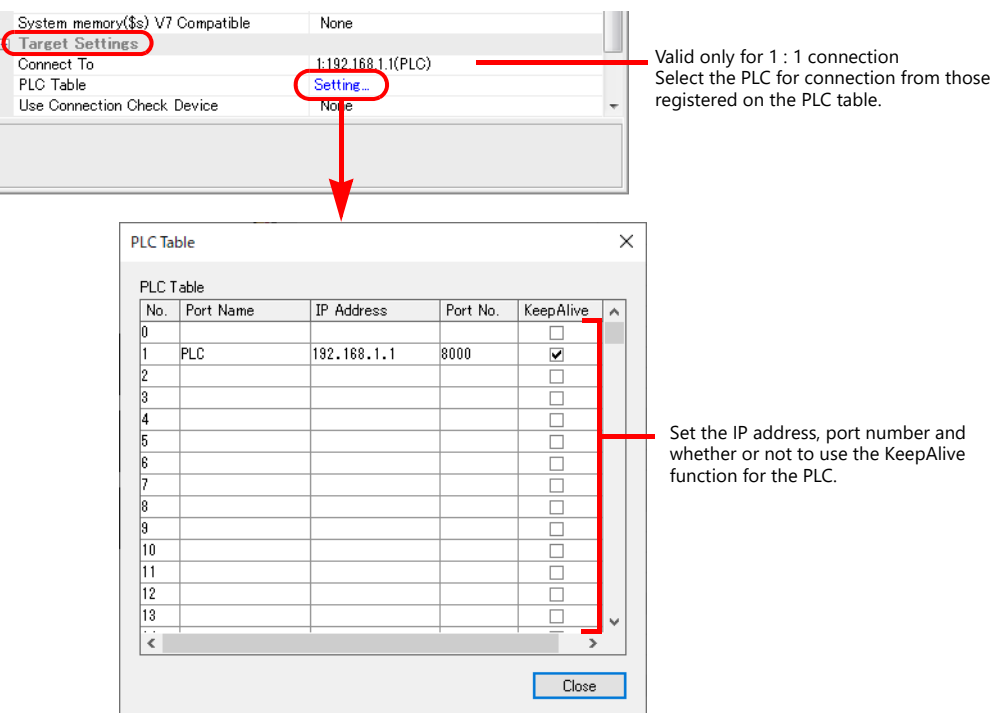

#### **PLC**

Make PLC settings using the programming tool "GX Works3".

### **[Module Parameter]**

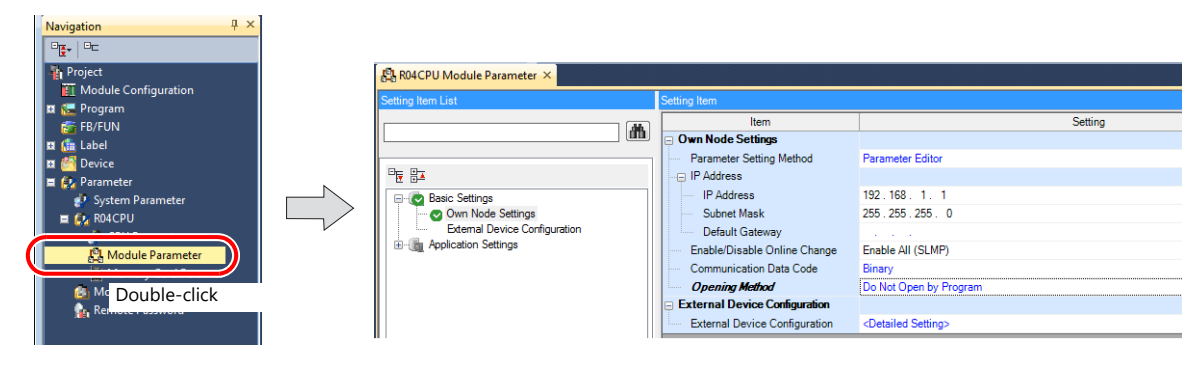

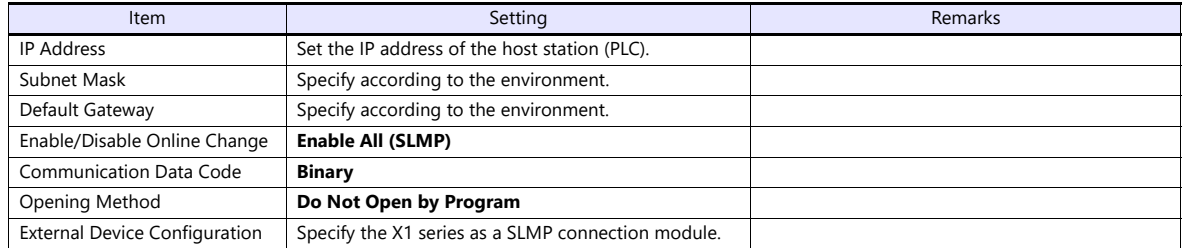

#### **Setting procedure for [External Device Configuration]**

1. Double-click on [Detailed Setting] at [External Device Configuration] to display the [Ethernet Configuration] window.

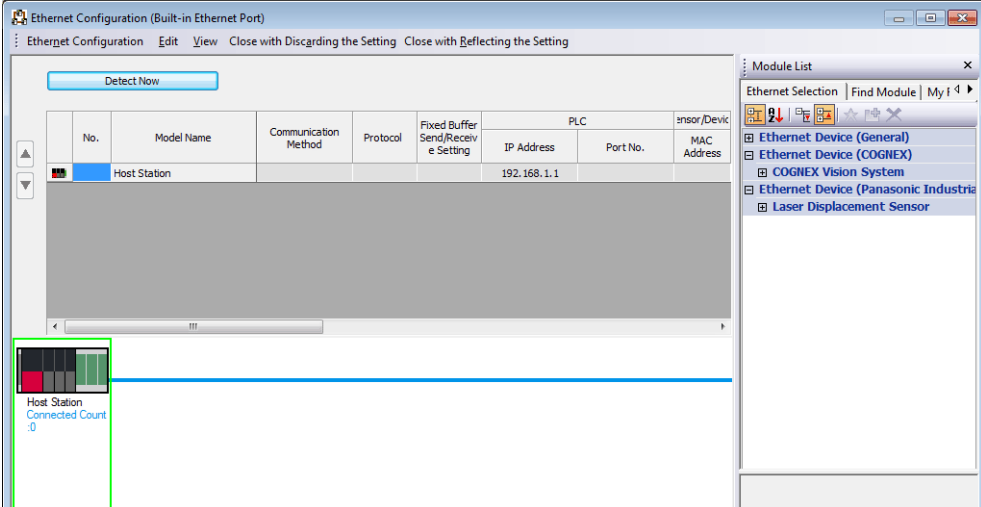

2. Select [SLMP Connection Module] on the [Module List] pane, and drag it on to the area below the host station row.

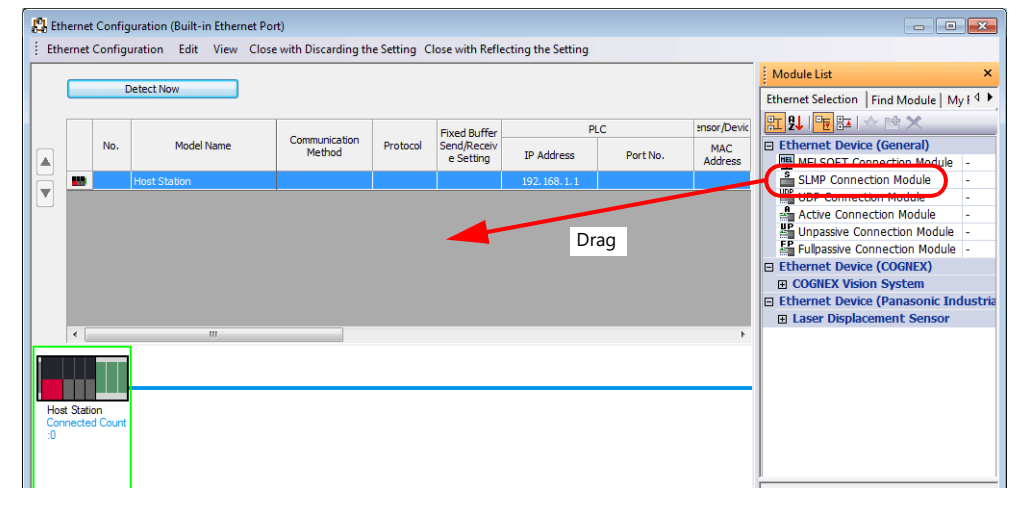

3. Configure settings for the added SLMP connection module.

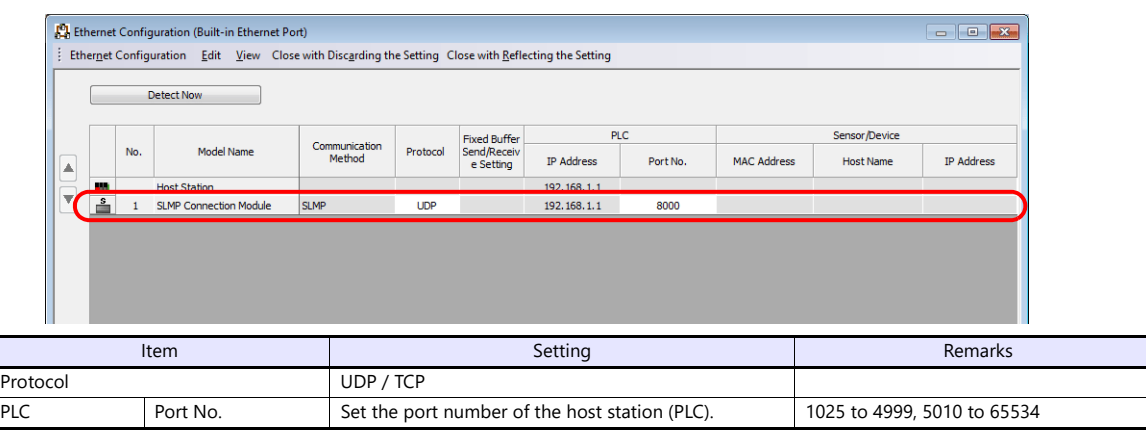

# **Available Device Memory**

The available setting range of device memory varies depending on the PLC model. Be sure to set within the range available for the PLC to be used. Use [TYPE] when assigning indirect device memory for macro programs.

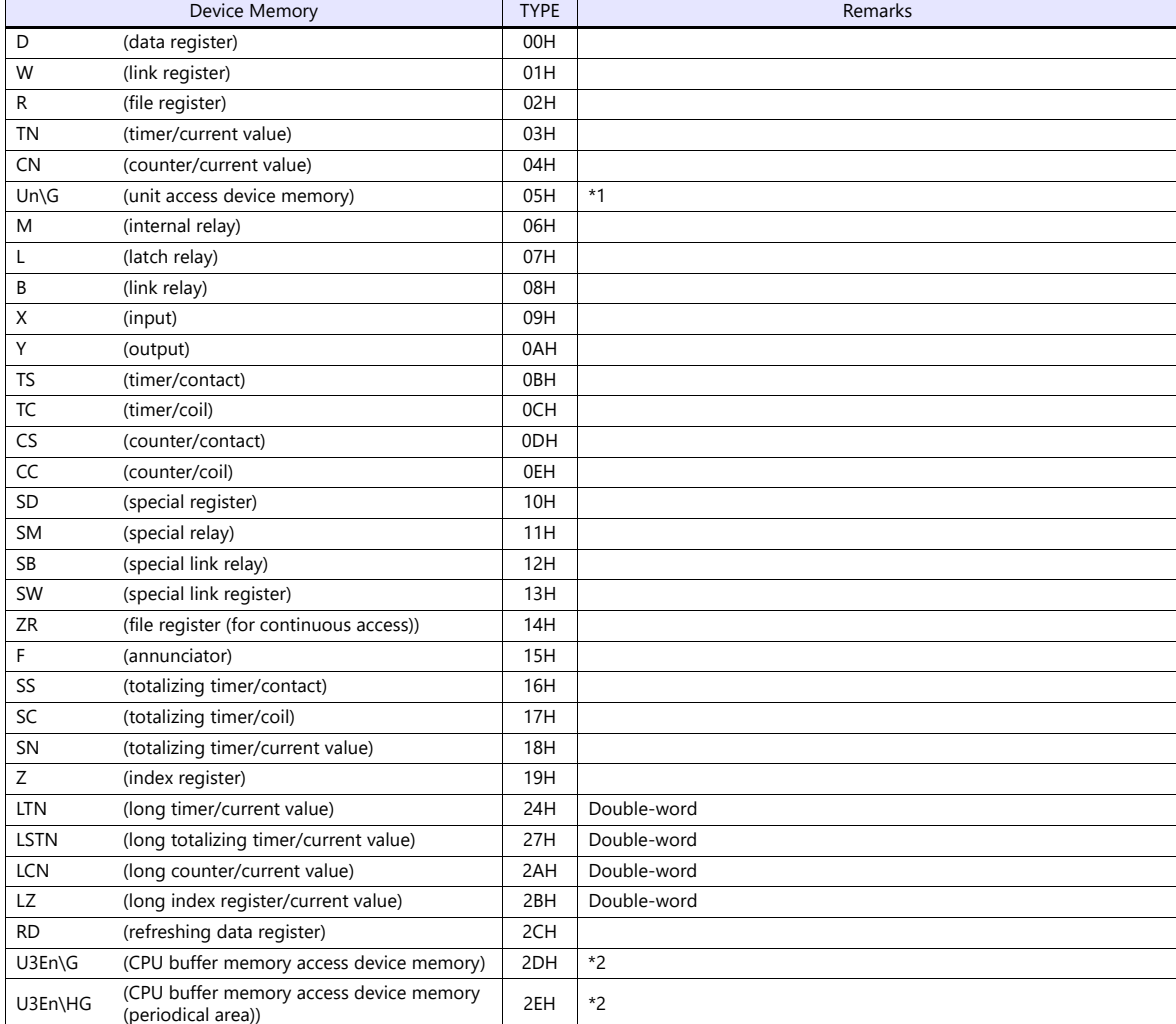

\*1 The unit number is required in addition to the device type and address. To set the device memory address on the editor for the link unit which has byte-addressable memory, convert the address into word address. Set the unit number in hexadecimal notation.

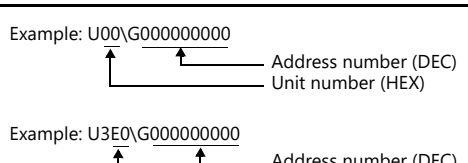

\*2 Specify the CPU number.

Address number (DEC) CPU number: 0 to 3

#### **Specifying the access CPU when connection multiple CPUs**

When multiple CPUs are connected, an access CPU must be specified in addition to the device memory type and address. The assigned device memory is expressed as shown below when editing the screen.

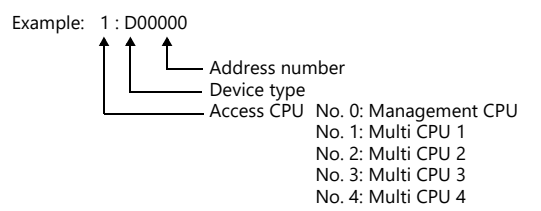

#### **Indirect Device Memory Designation**

For the address number of 0 to 65535: For the address number of 65536 or greater

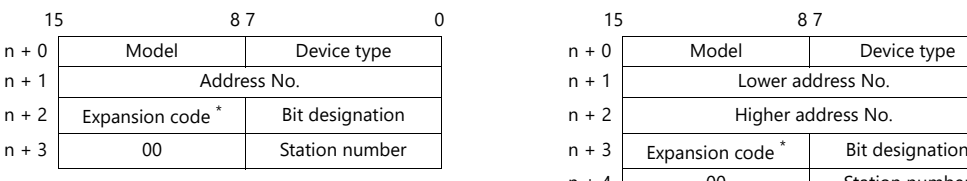

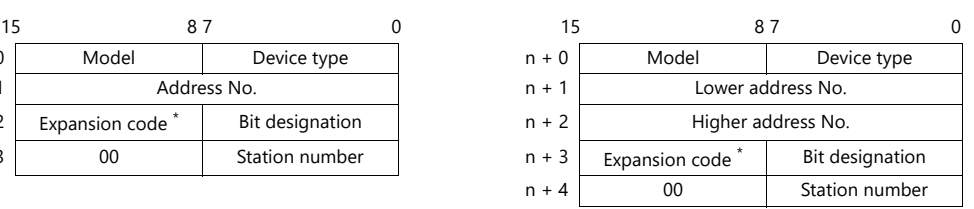

- \* Specify an expansion code for the following device memory.
	- Un\G
		- Specify the unit number in the expansion code.
	- U3En\G, U3En\HG Specify the CPU number in the expansion code.
	- LTN, LSTN, LCN, LZ

For bit designation, specify whether to access the upper or lower word (expansion bit designation). Also specify the access CPU number when connecting multiple CPUs.

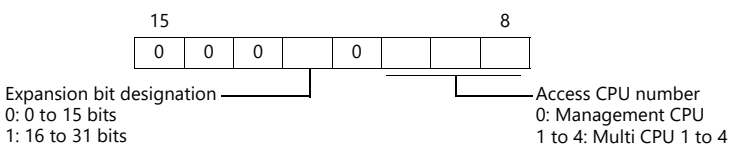

 Other than Un\G, U3En\G, U3En\HG When connecting multiple CPUs, specify the access CPU number in the expansion code. Management CPU: 0 Multi CPU: 1 to 4
# **11.1.34iQ-R Series link**

# **Communication Setting**

#### **Editor**

#### **Communication setting**

(Underlined setting: default)

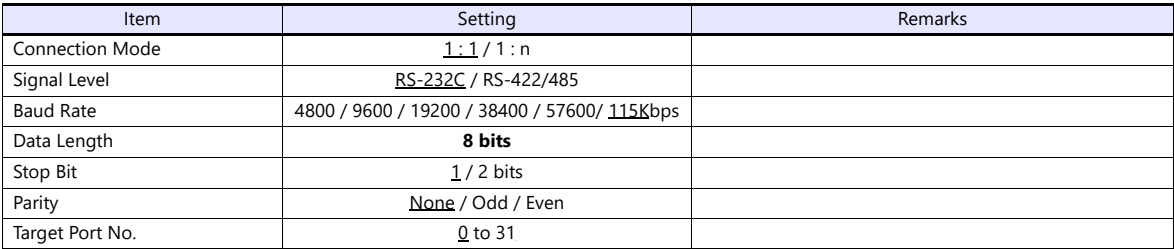

#### **PLC**

Make PLC settings using the programming tool "GX Works3".

#### **[Module Information] [Add New Module]**

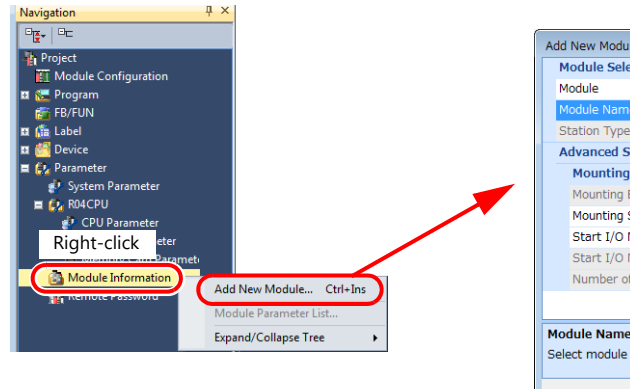

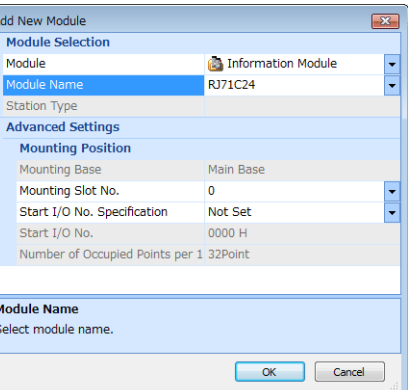

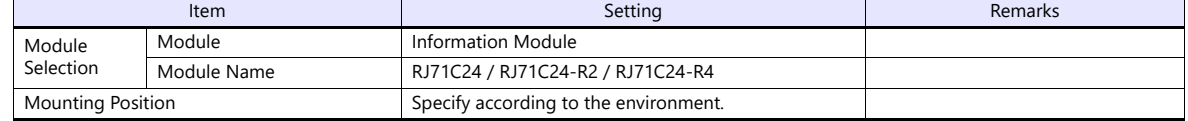

#### **[Module Parameter]**

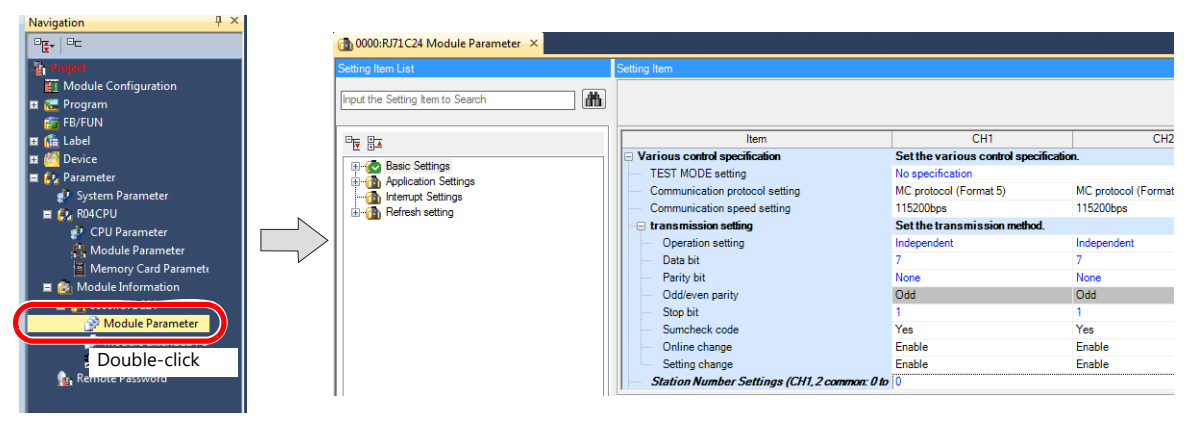

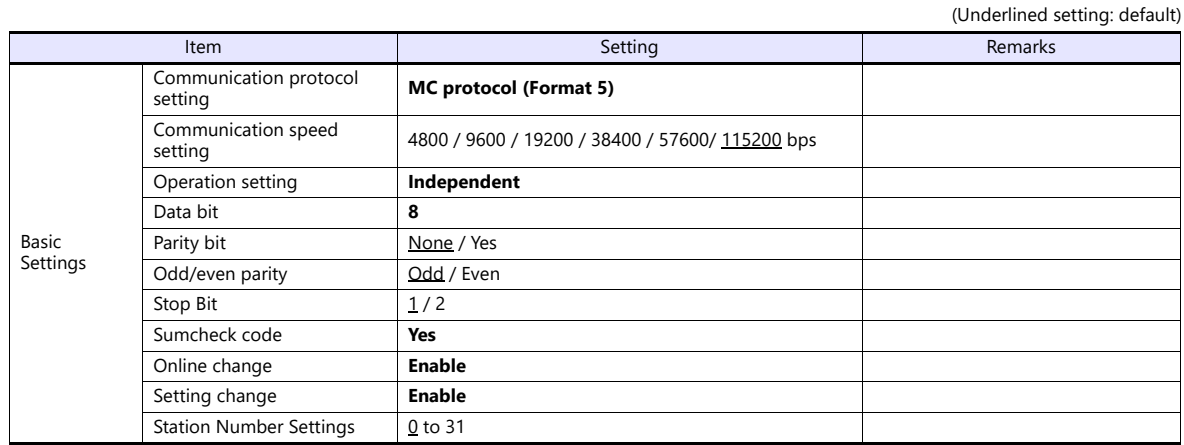

The available setting range of device memory varies depending on the PLC model. Be sure to set within the range available for the PLC to be used. Use [TYPE] when assigning indirect device memory for macro programs.

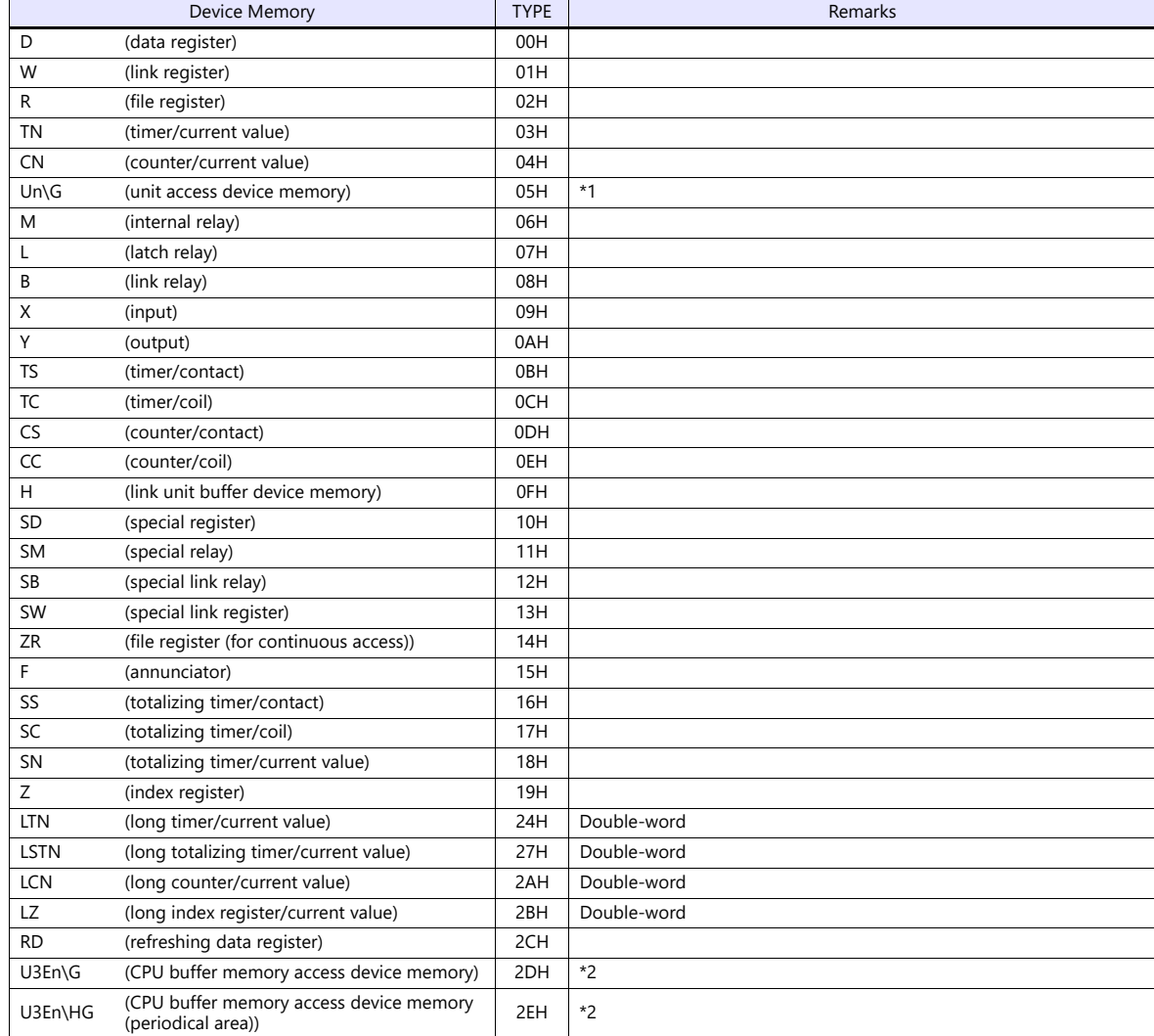

\*1 The unit number is required in addition to the device type and address. To set the device memory address on the editor for the link unit which has byte-addressable memory, convert the address into word address. Set the unit number in hexadecimal notation.

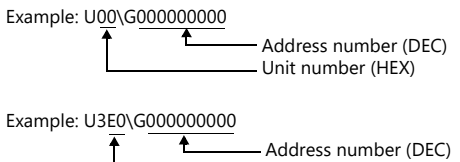

\*2 Specify the CPU number.

CPU number: 0 to 3

#### **Specifying the access CPU when connection multiple CPUs**

When multiple CPUs are connected, an access CPU must be specified in addition to the device memory type and address. The assigned device memory is expressed as shown below when editing the screen.

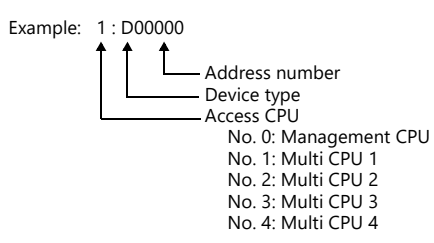

#### **Indirect Device Memory Designation**

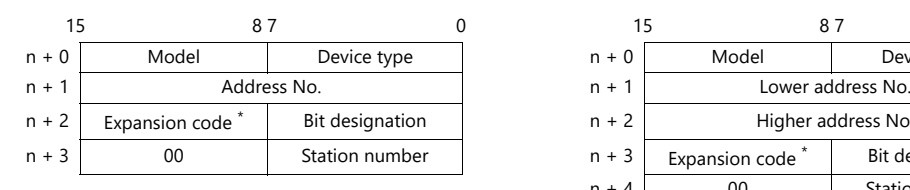

- \* Specify an expansion code for the following device memory.
	- Un\G
	- Specify the unit number in the expansion code.
	- U3En\G, U3En\HG Specify the CPU number in the expansion code.
	- LTN, LSTN, LCN, LZ

For bit designation, specify whether to access the upper or lower word (expansion bit designation). Also specify the access CPU number when connecting multiple CPUs.

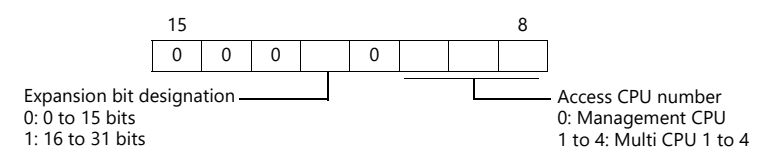

 Other than Un\G, U3En\G, U3En\HG When connecting multiple CPUs, specify the access CPU number in the expansion code. Management CPU: 0 Multi CPU: 1 to 4

For the address number of 0 to 65535: For the address number of 65536 or greater

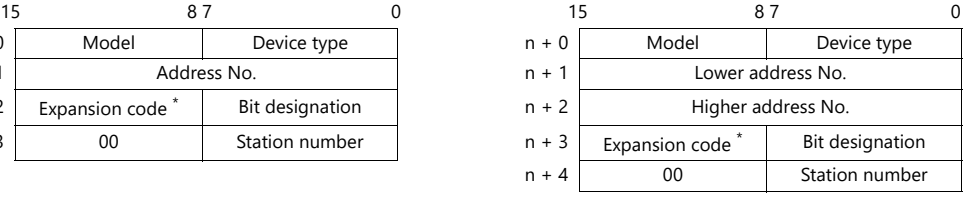

# **11.1.35iQ-R Series (Ethernet)**

### **Communication Setting**

#### **Editor**

Make the following settings on the editor. For more information, see ["1.3.2 Ethernet Communication"](#page-34-0).

- IP address for the X1 series unit Set the IP address using System Configurator. For details, see ["IP Address Setting of the X1 Series Unit"](#page-36-0).
- Port number for the X1 series unit (for communication with PLC)  $[System Setting] \rightarrow [Hardware Setting] \rightarrow [PLC Properties] \rightarrow [Communication Setting]$

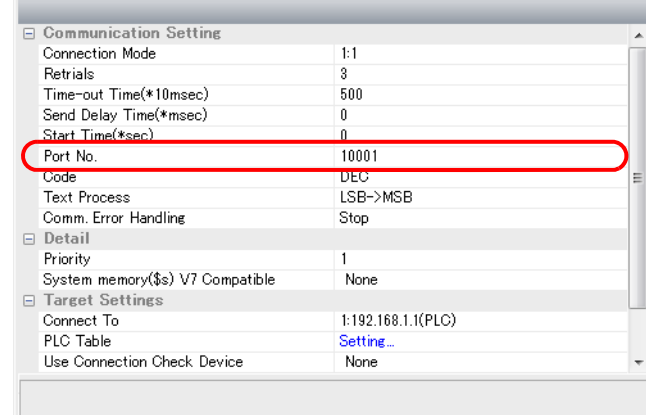

 IP address and port number of the PLC Register on the [PLC Table] in [System Setting]  $\rightarrow$  [Hardware Setting]  $\rightarrow$  [PLC Properties]  $\rightarrow$  [Target Settings].

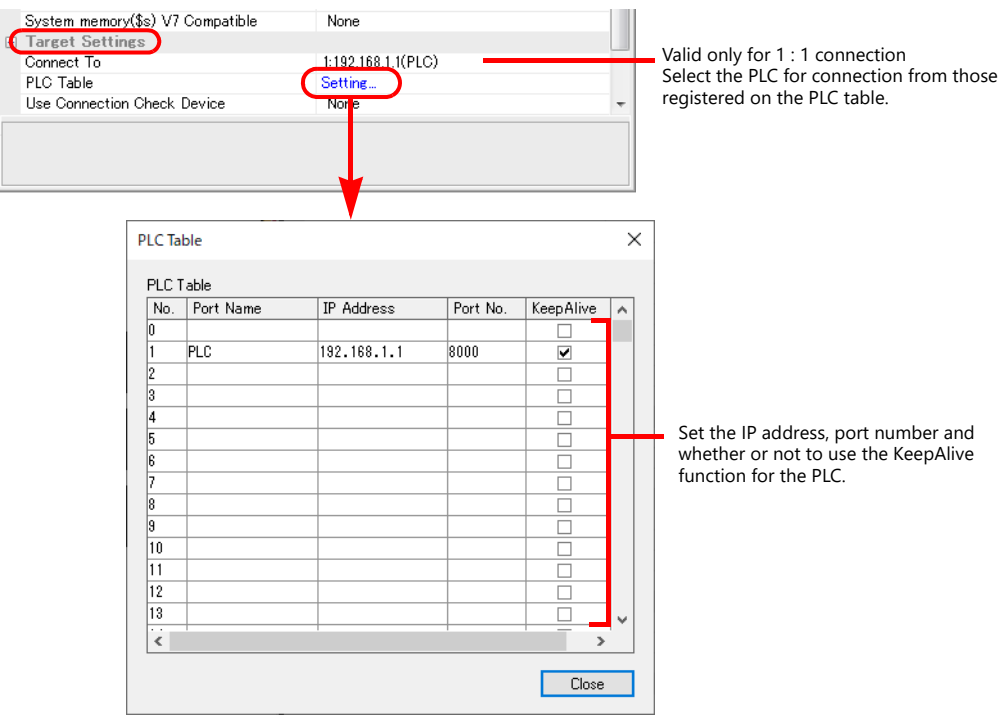

#### **PLC**

Make PLC settings using the programming tool "GX Works3".

### **[Module Information] [Add New Module]**

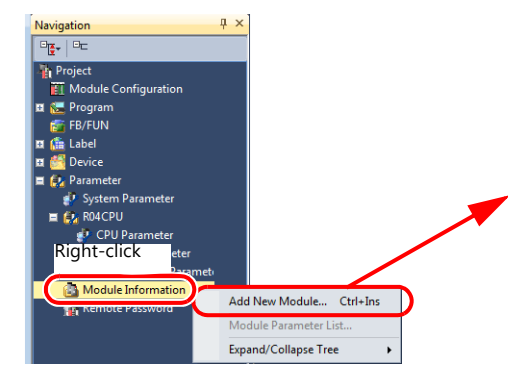

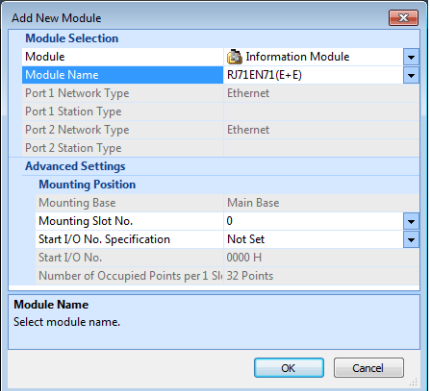

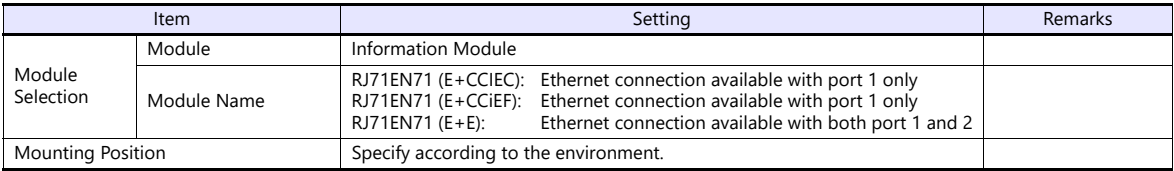

#### **[Module Parameter]**

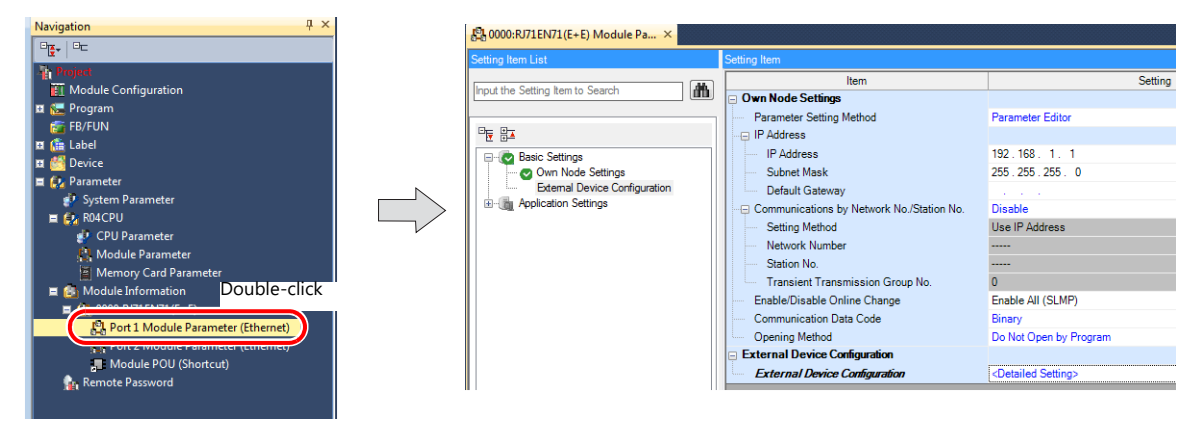

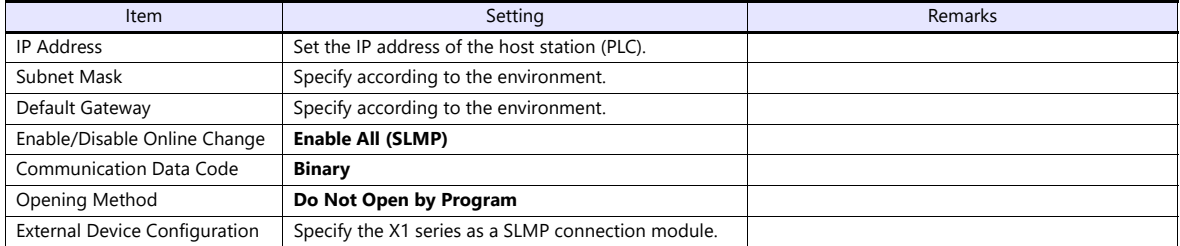

# **Setting procedure for [External Device Configuration]**

1. Double-click on [Detailed Setting] at [External Device Configuration] to display the [Ethernet Configuration] window.

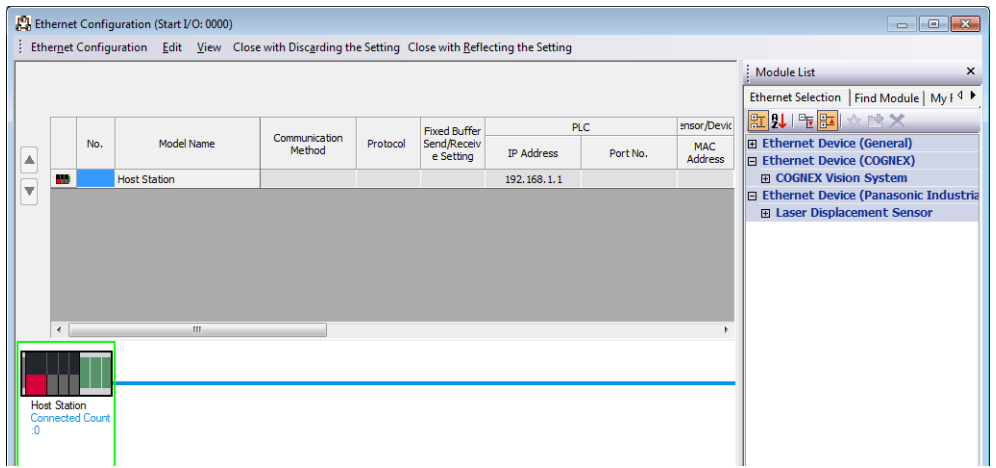

2. Select [SLMP Connection Module] on the [Module List] pane, and drag it on to the area below the host station row.

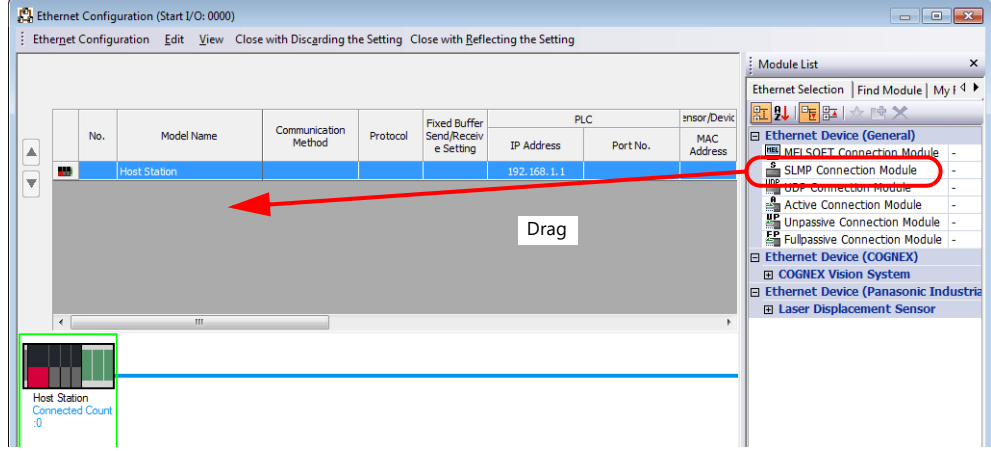

3. Configure settings for the added SLMP connection module.

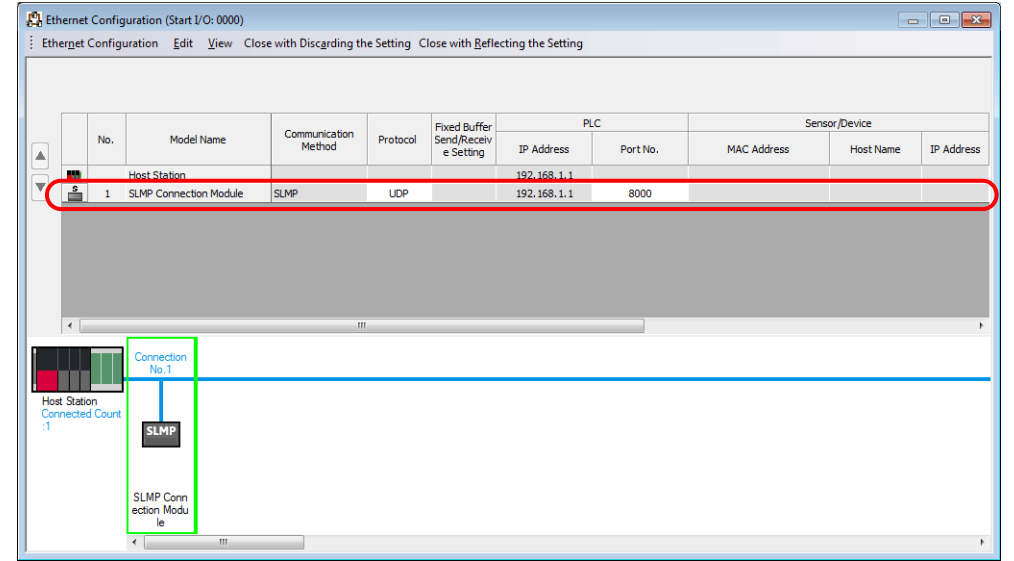

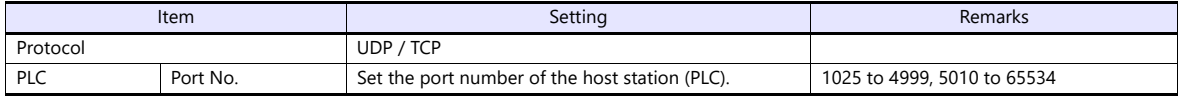

The available setting range of device memory varies depending on the PLC model. Be sure to set within the range available for the PLC to be used. Use [TYPE] when assigning indirect device memory for macro programs.

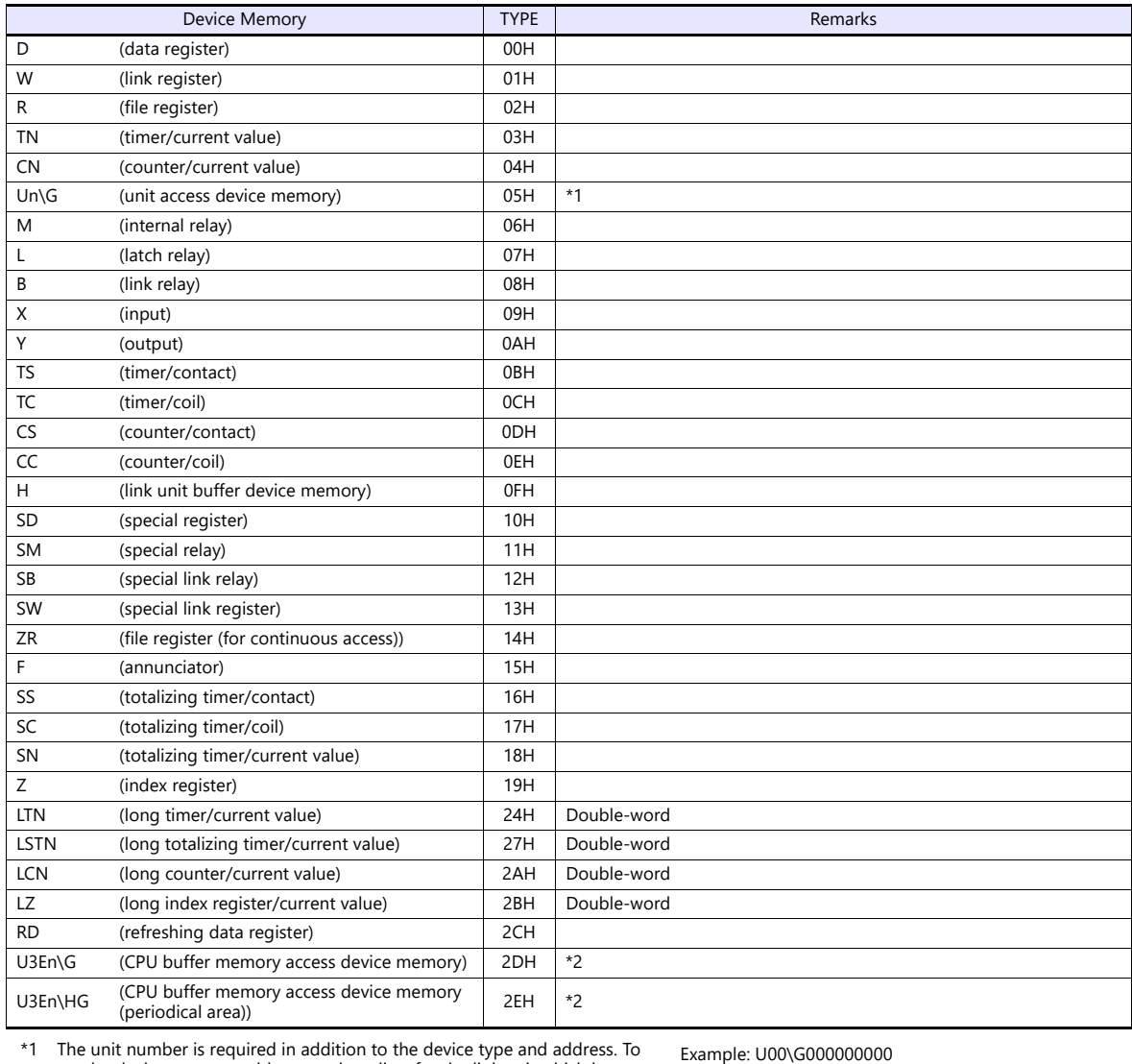

\*1 The unit number is required in addition to the device type and address. To set the device memory address on the editor for the link unit which has byte-addressable memory, convert the address into word address. Set the unit number in hexadecimal notation.

\*2 Specify the CPU number.

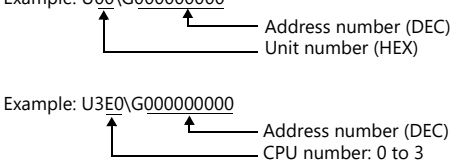

#### **Specifying the access CPU when connection multiple CPUs**

When multiple CPUs are connected, an access CPU must be specified in addition to the device memory type and address. The assigned device memory is expressed as shown below when editing the screen.

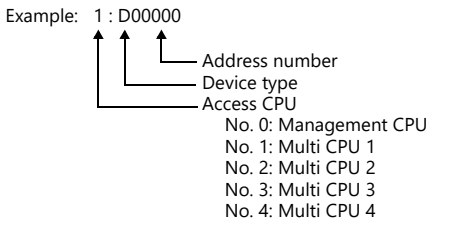

### **Indirect Device Memory Designation**

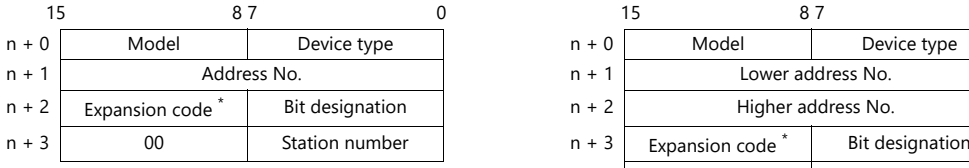

- 
- \* Specify an expansion code for the following device memory.
	- Un\G

Specify the unit number in the expansion code.

- U3En\G, U3En\HG Specify the CPU number in the expansion code.
- LTN, LSTN, LCN, LZ For bit designation, specify whether to access the upper or lower word (expansion bit designation). Also specify the access CPU number when connecting multiple CPUs.

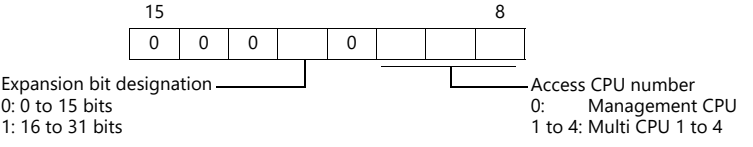

 Other than Un\G, U3En\G, U3En\HG When connecting multiple CPUs, specify the access CPU number in the expansion code. Management CPU: 0 Multi CPU: 1 to 4

For the address number of 0 to 65535: For the address number of 65536 or greater

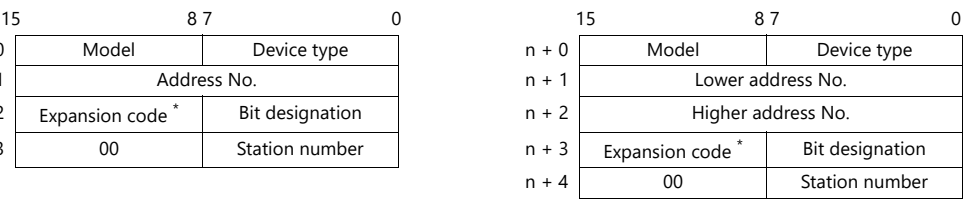

# **11.1.36Wiring Diagrams**

### **RS-232C**

### **Wiring diagram 1 - M2**

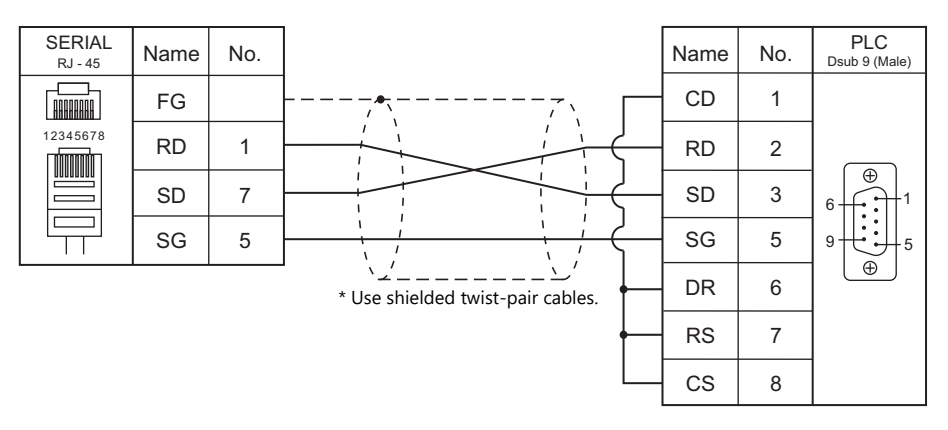

### **Wiring diagram 2 - M2**

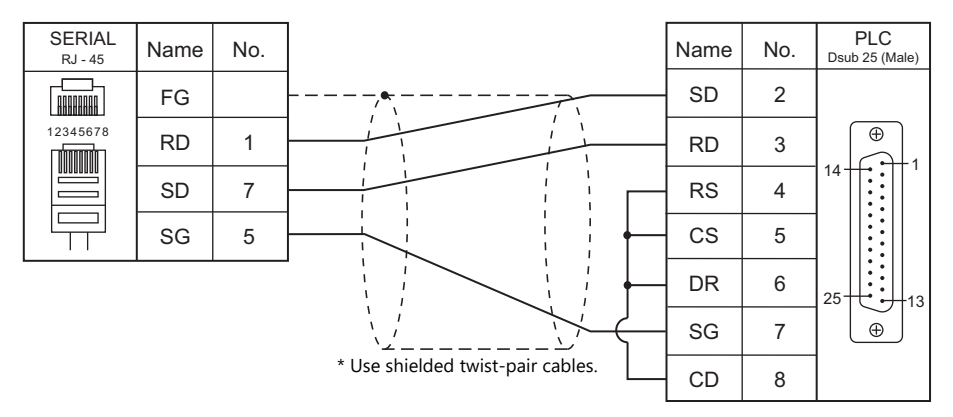

#### **Wiring diagram 3 - M2**

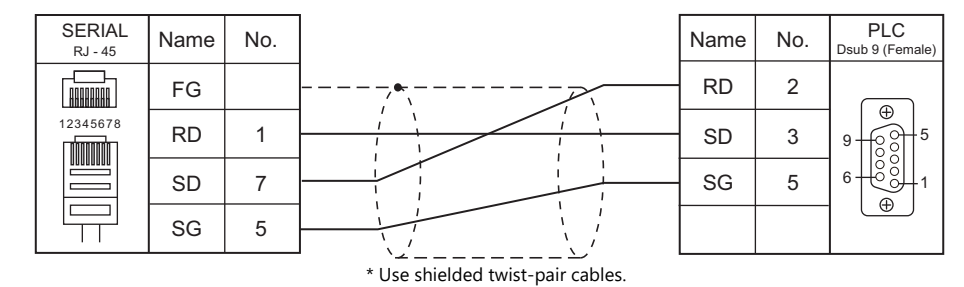

#### **Wiring diagram 4 - M2**

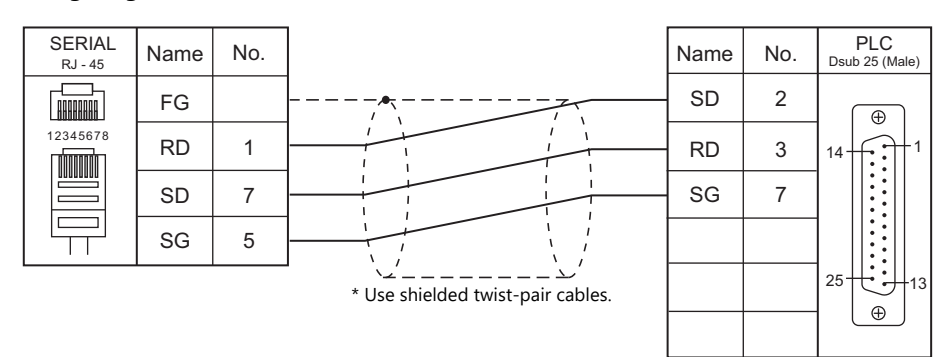

### **Wiring diagram 5 - M2**

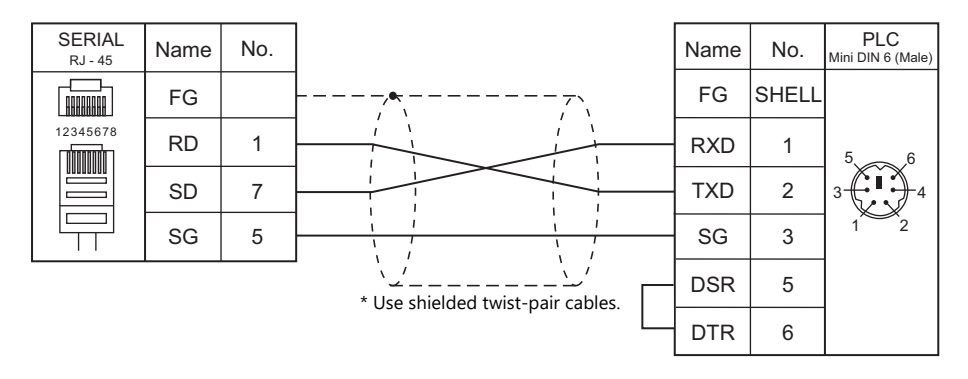

#### **RS-422/RS-485**

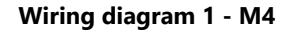

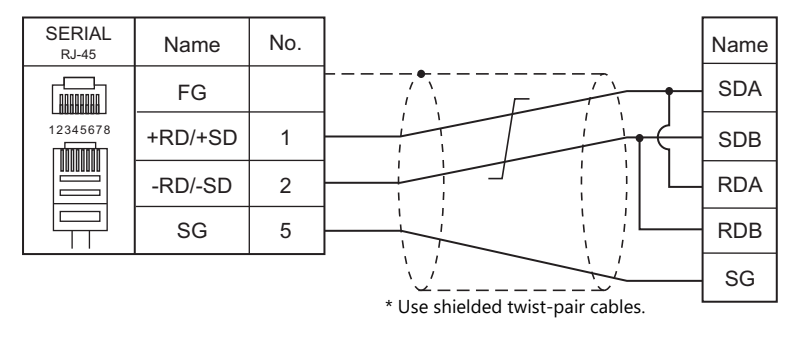

#### **Wiring diagram 2 - M4**

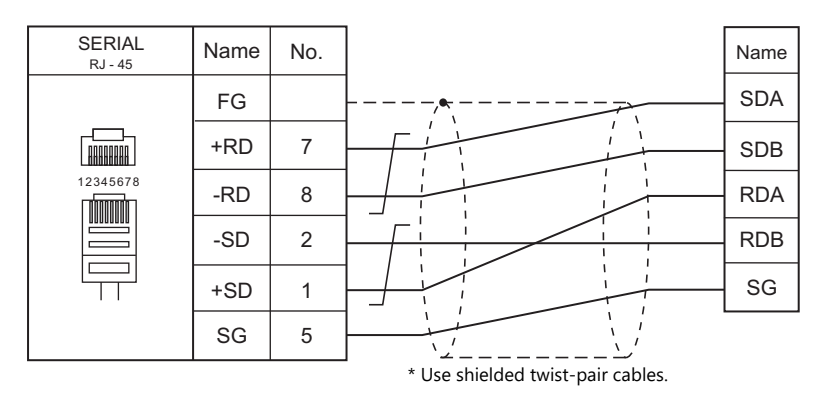

#### **Wiring diagram 3 - M4**

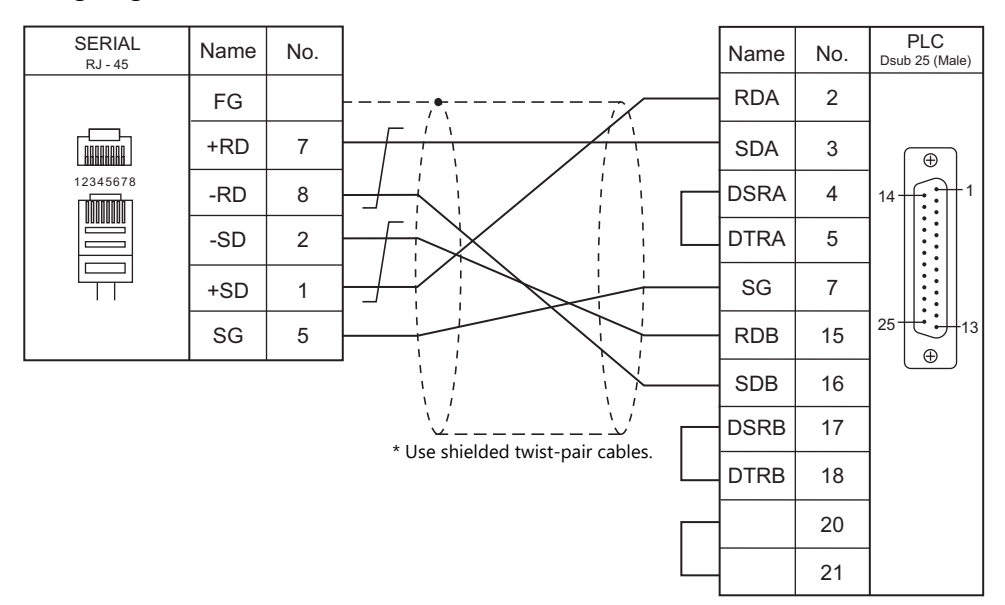

### **Wiring diagram 4 - M4**

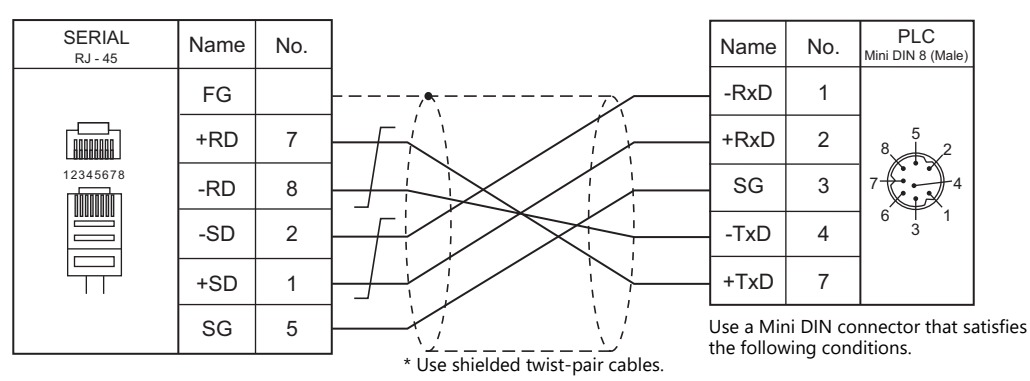

<With hood (2-layered structure)>

1

2

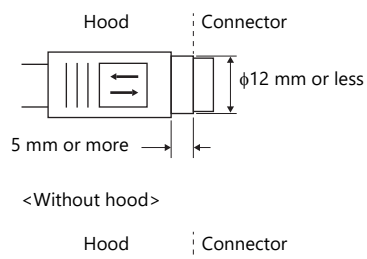

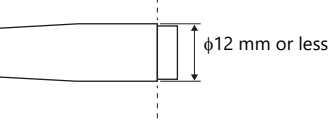

# **11.2 Temperature Controller/Servo/Inverter Connection**

### **Inverter**

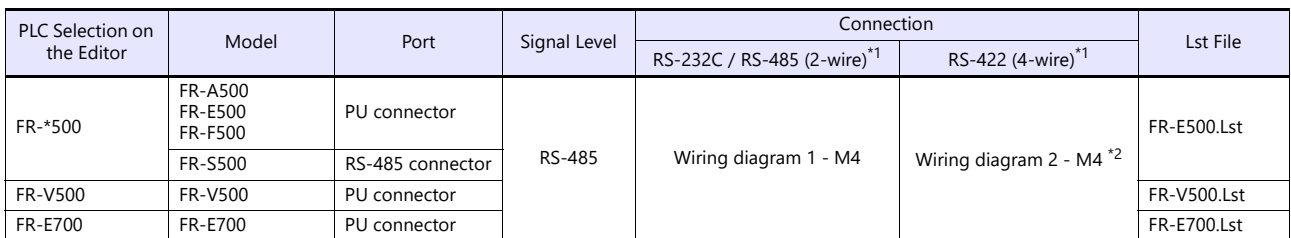

\*1 Select RS-422/485 by using the editor or in Local mode on the X1 series unit. For details, see ["1.2.1 SERIAL" \(page 1-4\).](#page-20-0)<br>\*2 The signal level must be selected on the Serial Setting screen in Local mode of the X1 series

#### **Servo**

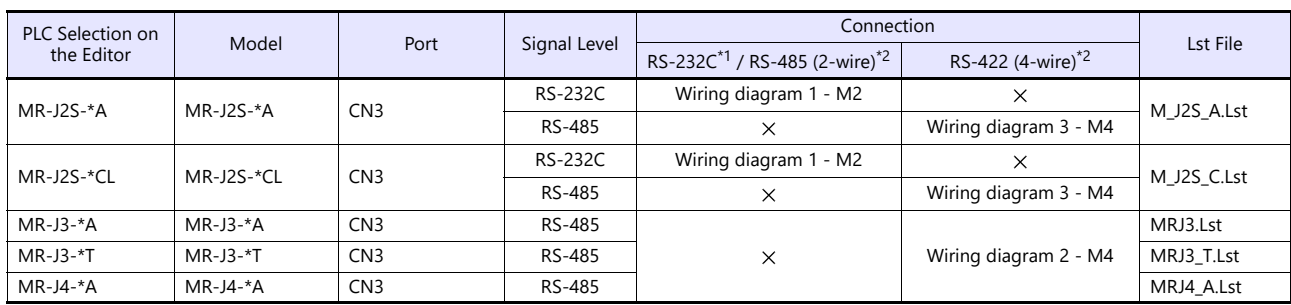

\*1 Select RS-232C by using the editor or in Local mode on the X1 series unit. For details, see ["1.2.1 SERIAL" \(page 1-4\)](#page-20-0). \*2 Select RS-422/485 by using the editor or in Local mode on the X1 series unit. For details, see ["1.2.1 SERIAL" \(page 1-4\).](#page-20-0)

# **11.2.1 FR-\*500**

### **Communication Setting**

#### **Editor**

#### **Communication setting**

(Underlined setting: default)

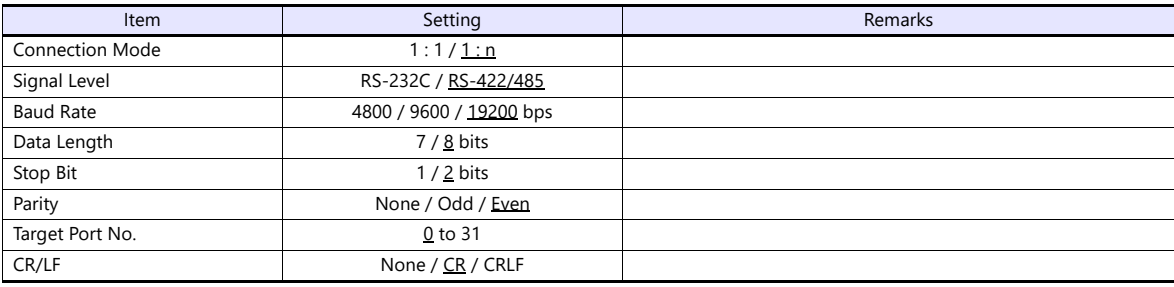

#### **Inverter**

(Underlined setting: default)

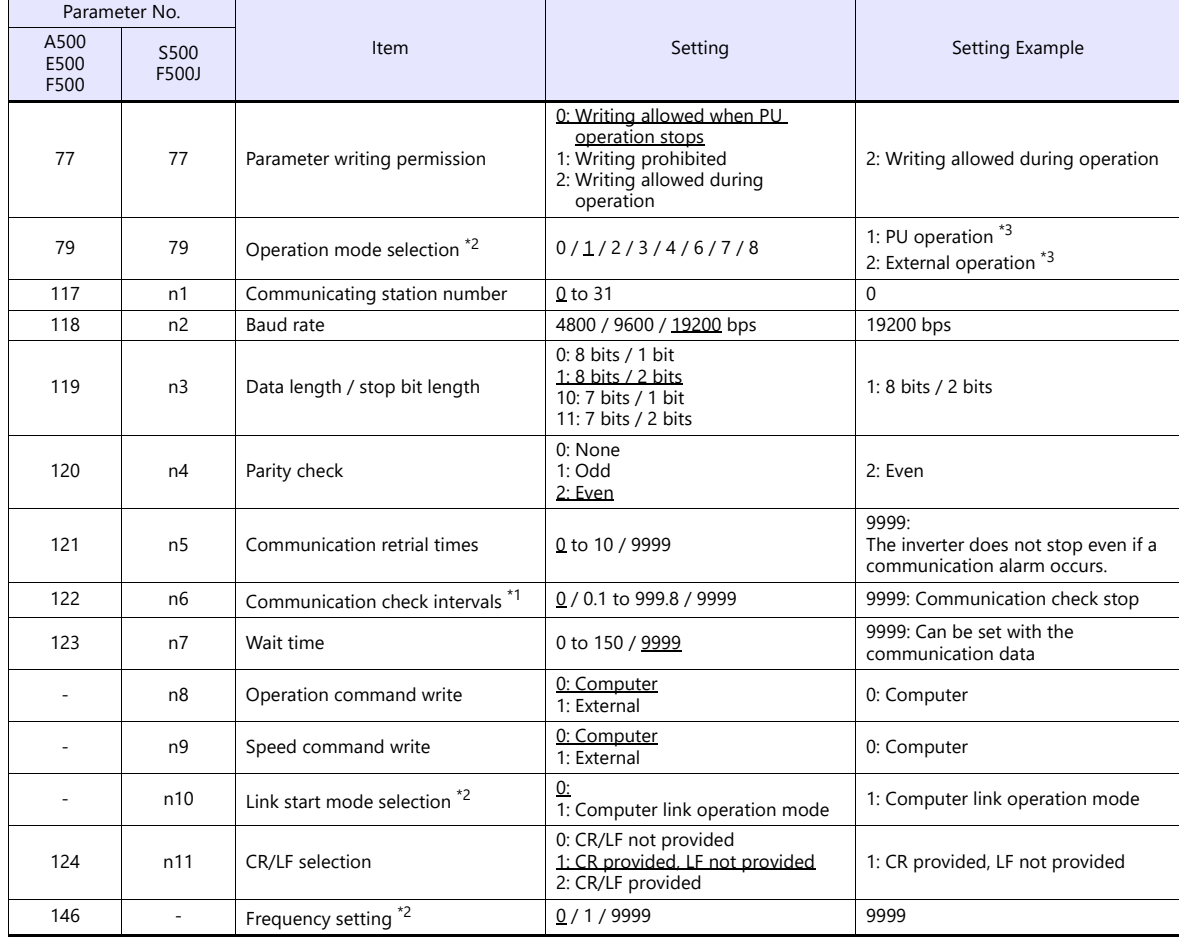

\*1 When the value in the range from 0.1 to 999.8 is set: If the X1 does not start communication within the preset time, the inverter stops due to an alarm. This can be avoided by the periodical

reading setting. \*2 When the inverter, FR-A500, FR-E500 or FR-F500, is turned on with the settings of Pr.79 = 0 and Pr.146 = 9999, the inverter enters in the PU operation mode.

When the inverter, FR-S500 or FR-F500J, is turned on with the settings of Pr.79 = 2 and n10 = 1, the inverter enters in the computer link operation mode.

<sup>\*3</sup> In the case of FR-A500, FR-E500 or FR-F500, when the running frequency change and operation command specification are made on the<br>X1, select the PU operation mode. In the case of FR-S500 or FR-F500J, when the running value according to the purpose of usage.

The available setting range of device memory varies depending on the model. Be sure to set within the range available for the model to be used. Use [TYPE] when assigning indirect device memory for macro programs.

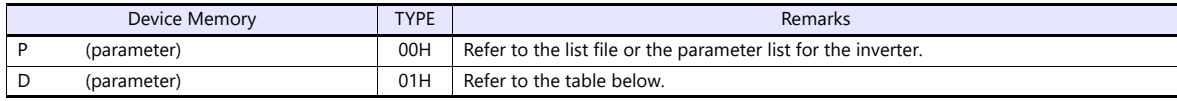

#### **D (Parameter)**

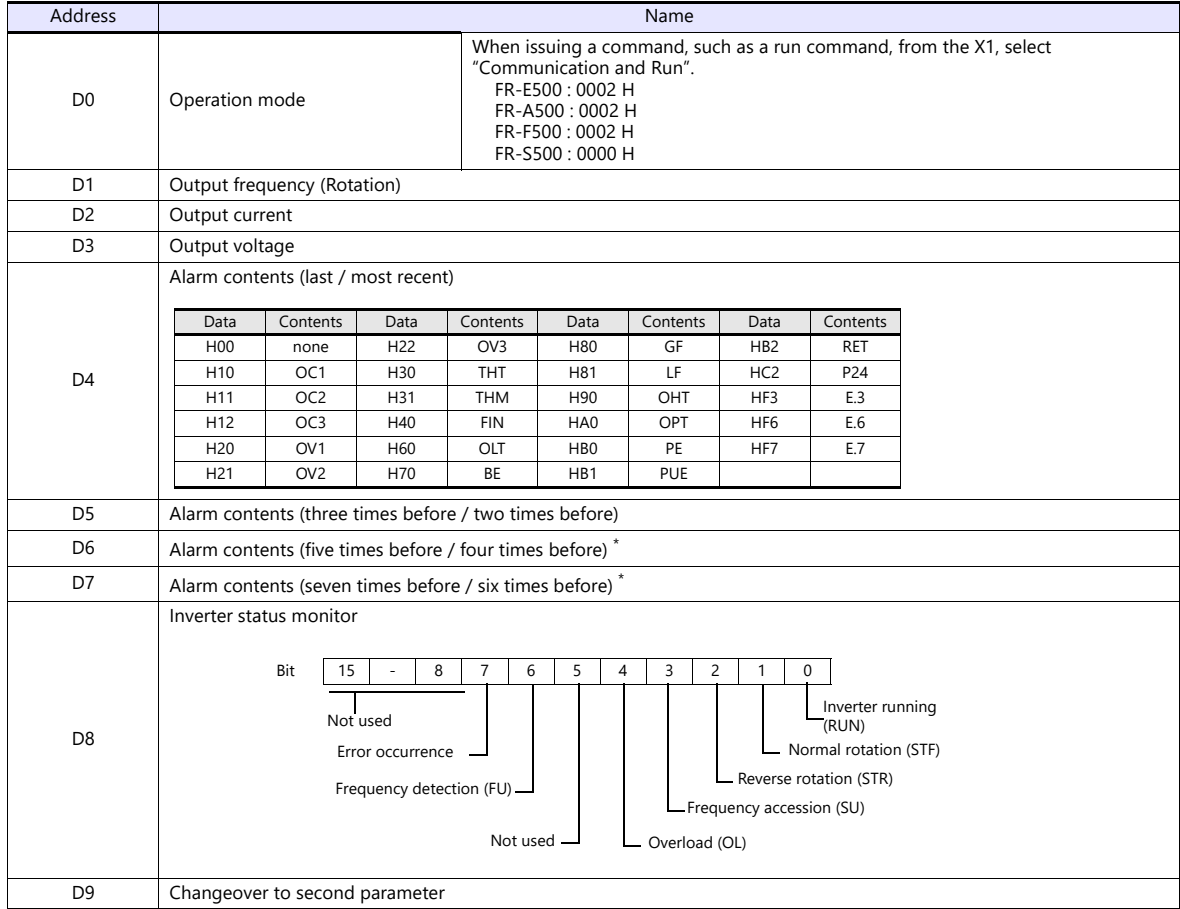

\* These memory addresses are not available for FR-S500

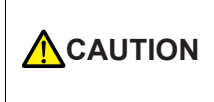

#### When setting device memory:

By default, only the "List" file of "FR-E500" can be browsed by pressing the [Refer] button. If an inverter such as "A500", "F500", or "S500" is used, refer to the parameter list described in each inverter's manual and then set the device memory.

# **PLC\_CTL**

Macro command "PLC\_CTL F0 F1 F2"

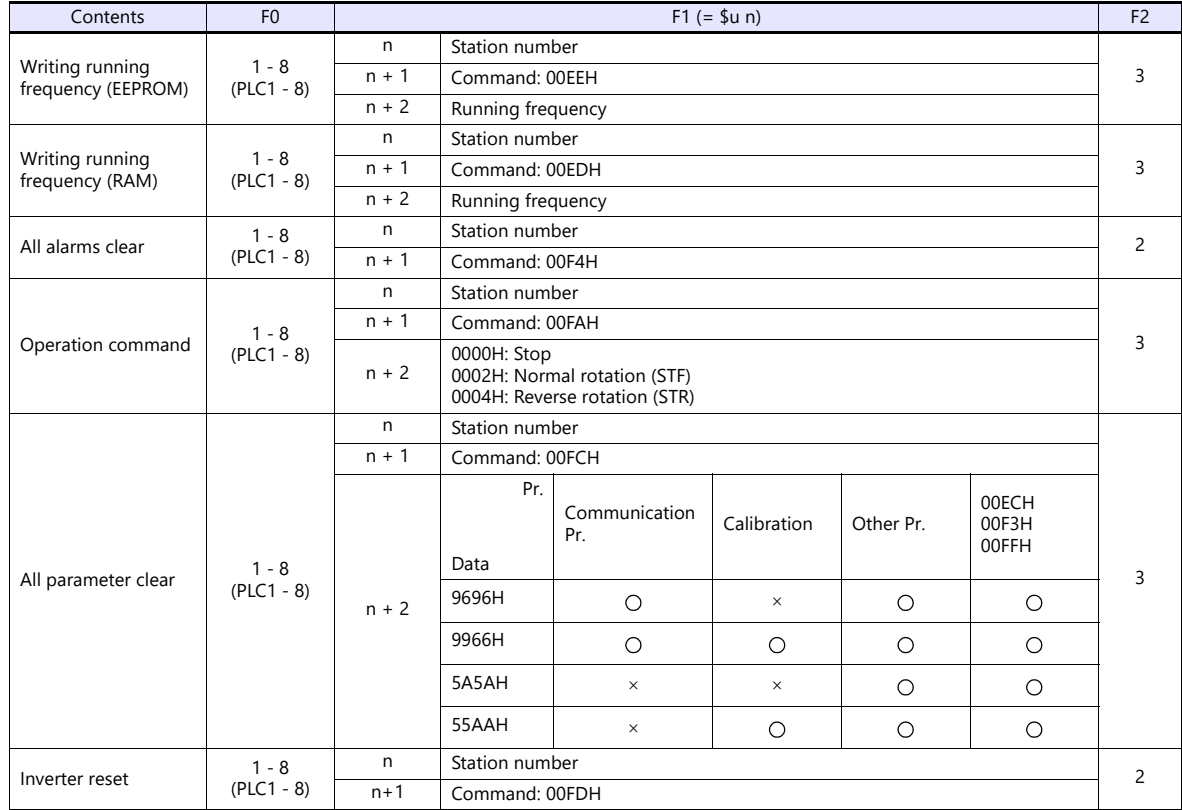

# **11.2.2 FR-V500**

# **Communication Setting**

#### **Editor**

#### **Communication setting**

(Underlined setting: default)

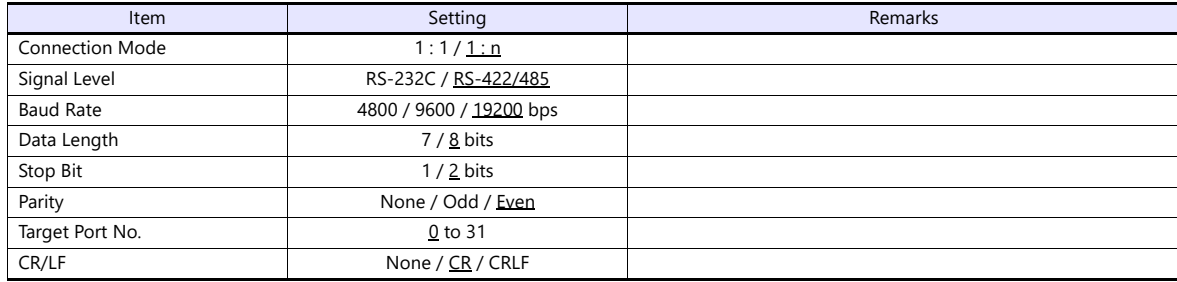

#### **Inverter**

(Underlined setting: default)

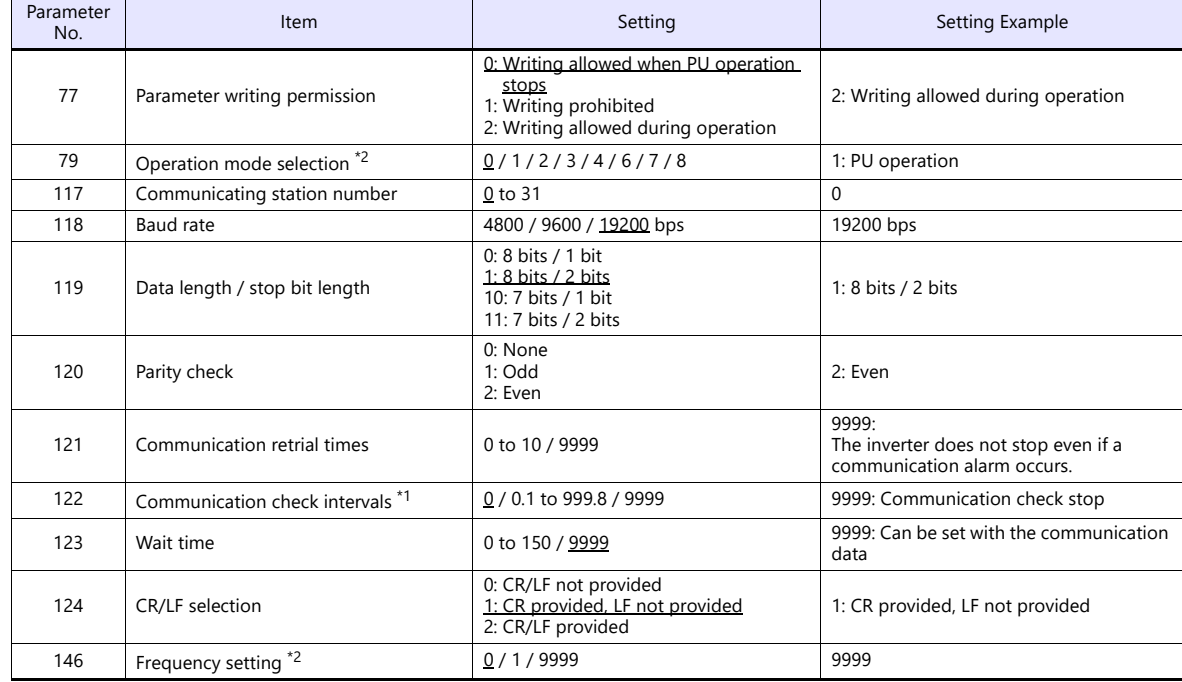

\*1 When the value in the range from 0.1 to 999.8 is set:

If the X1 does not start communication within the preset time, the inverter stops due to an alarm. This can be avoided by the periodical reading setting. \*2 When the inverter is turned on with the settings of Pr.79=0 and Pr.146=9999, the inverter enters in the PU operation mode.

The available setting range of device memory varies depending on the model. Be sure to set within the range available for the model to be used. Use [TYPE] when assigning indirect device memory for macro programs.

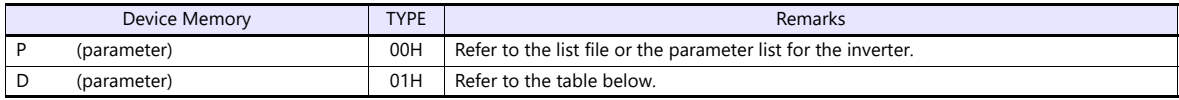

# **D (Parameter)**

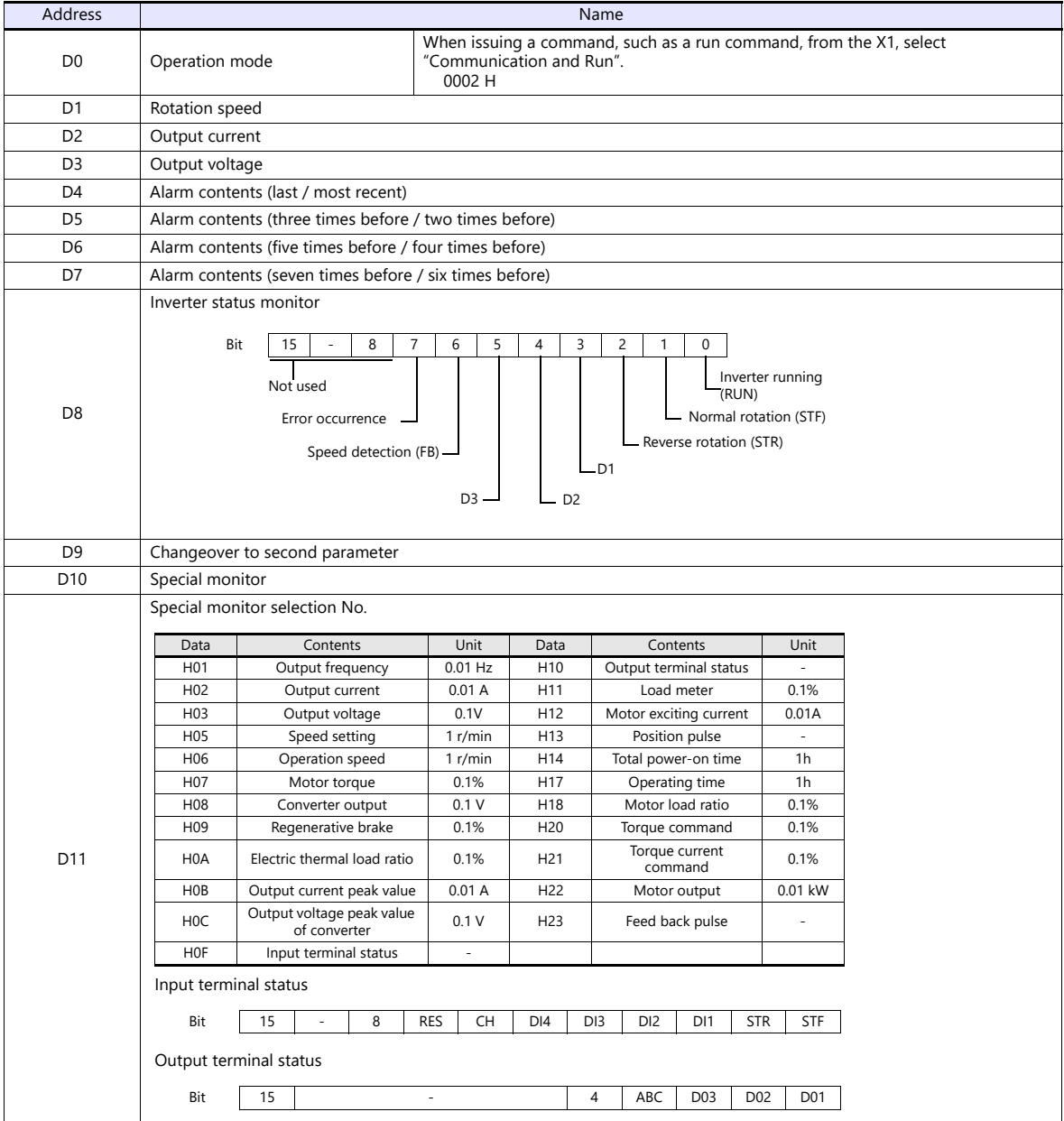

# **PLC\_CTL**

Macro command "PLC\_CTL F0 F1 F2"

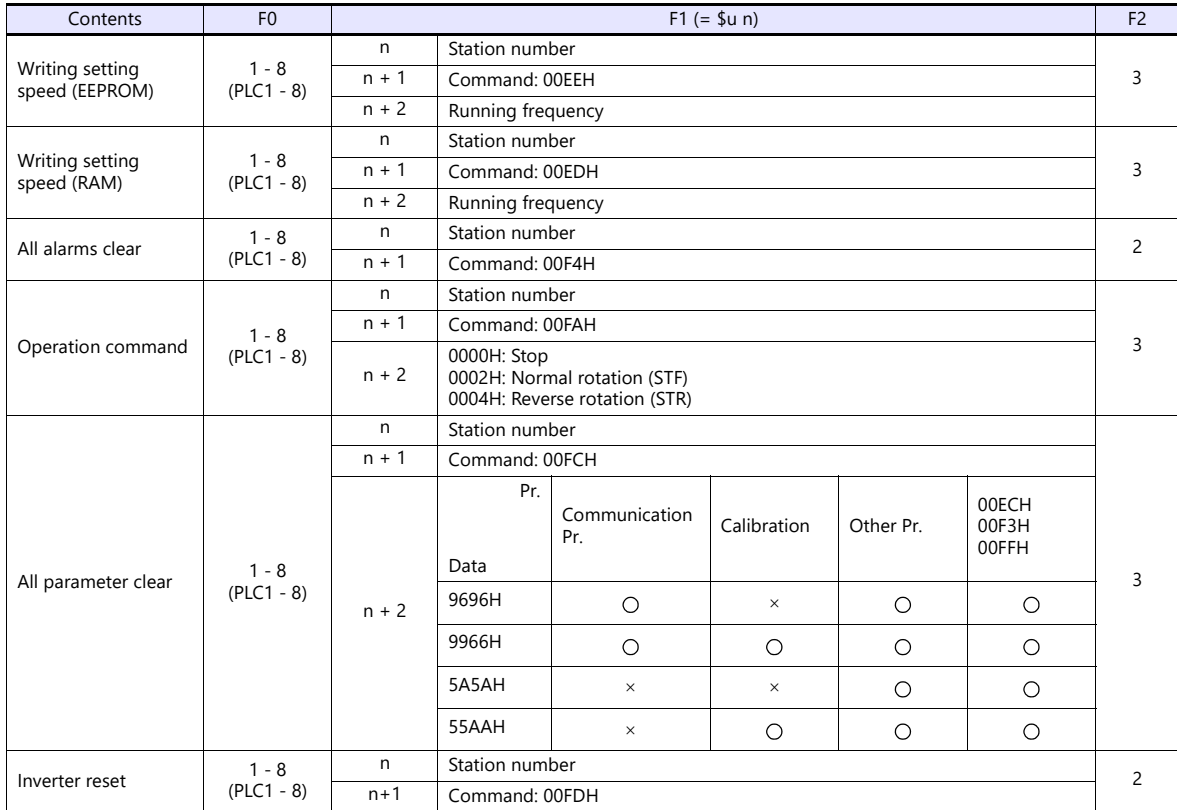

# **11.2.3 MR-J2S-\*A**

# **Communication Setting**

### **Editor**

# **Communication setting**

(Underlined setting: default)

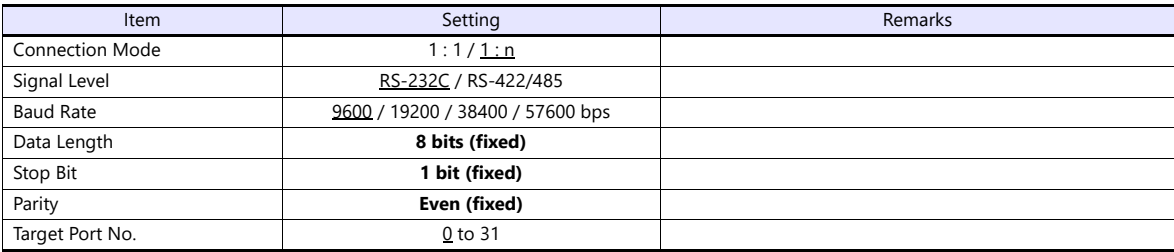

# **Servo amplifier**

### **Extension setting parameters**

Parameter settings become effective when the power is turned off and on again.

(Underlined setting: default)

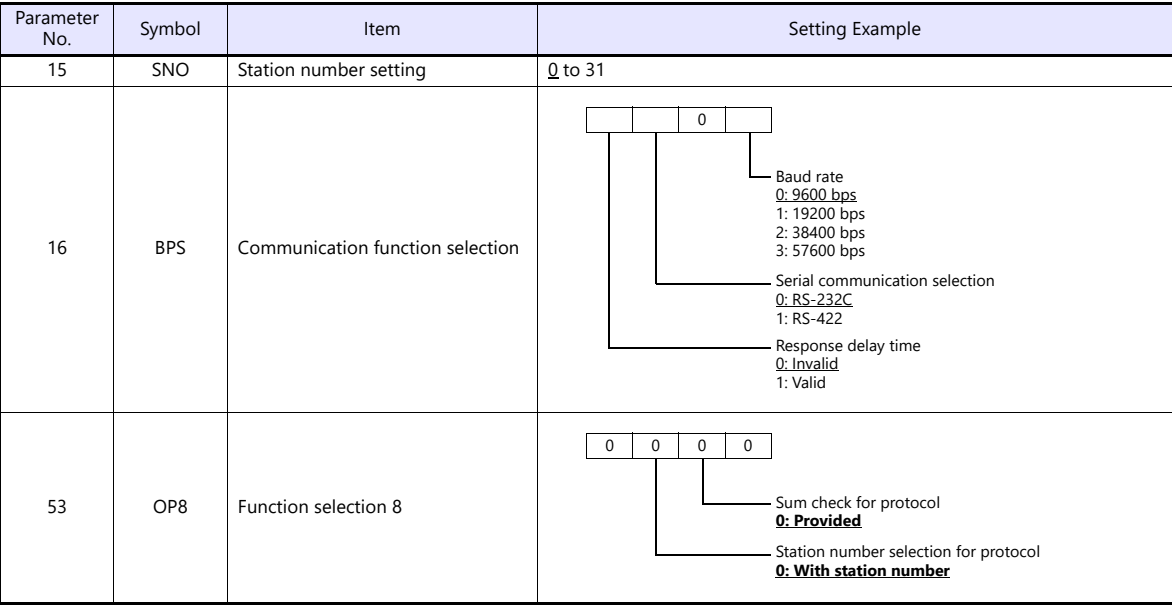

The available setting range of device memory varies depending on the model. Be sure to set within the range available for the model to be used. Use [TYPE] when assigning indirect device memory for macro programs.

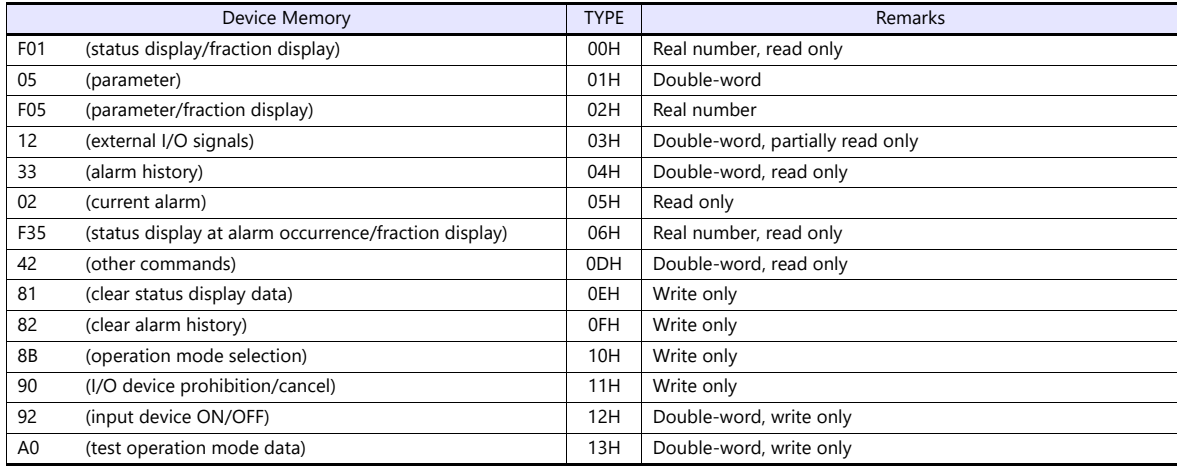

Set the target device memory on the [Device Input] dialog.<br>• RAM: Store to RAM.<br>• EEPROM: Store to RAM and EEPROM.

RAM: Store to RAM.

EEPROM: Store to RAM and EEPROM.

# **Indirect Device Memory Designation**

Address No. 0 to 65535

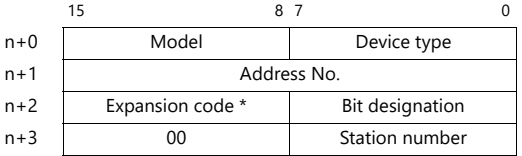

\* Expansion code

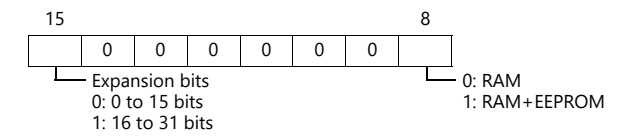

# **PLC\_CTL**

Macro command "PLC\_CTL F0 F1 F2"

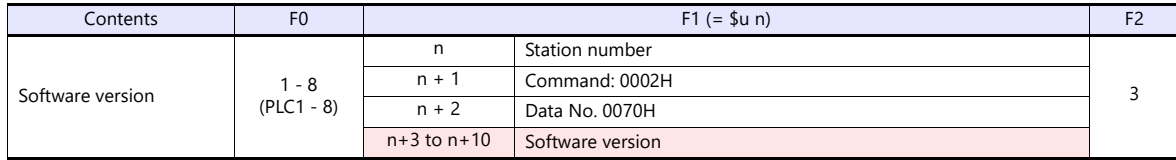

**Return data: Data stored from servo amplifier to X1** 

# **11.2.4 MR-J2S-\*CL**

# **Communication Setting**

# **Editor**

# **Communication setting**

(Underlined setting: default)

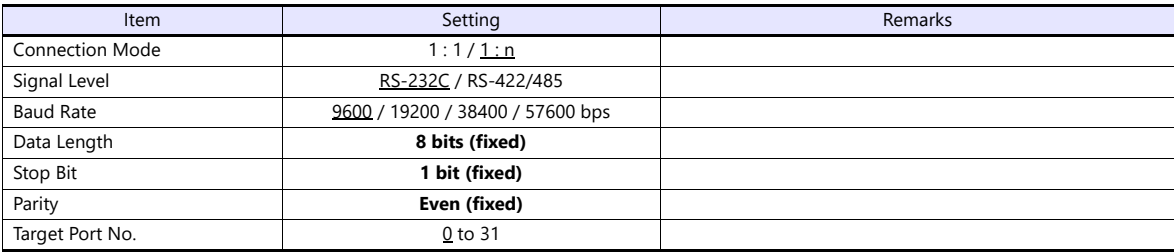

# **Servo amplifier**

### **Extension setting parameters**

To make the parameter setting valid, the power supply is turned on again.

(Underlined setting: default)

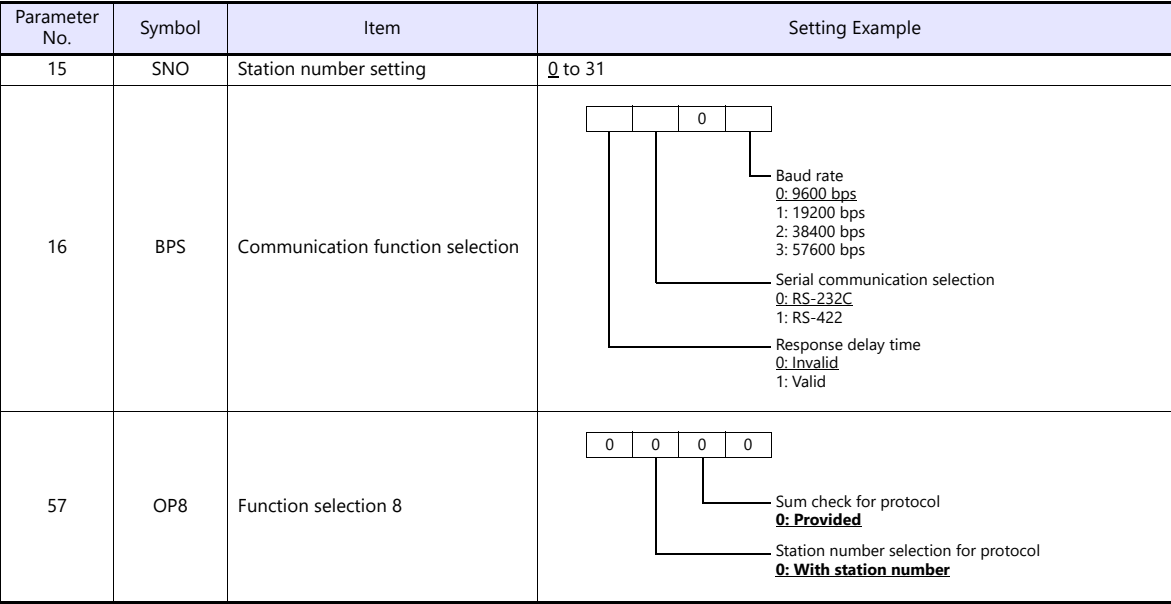

The available setting range of device memory varies depending on the model. Be sure to set within the range available for the model to be used. Use [TYPE] when assigning indirect device memory for macro programs.

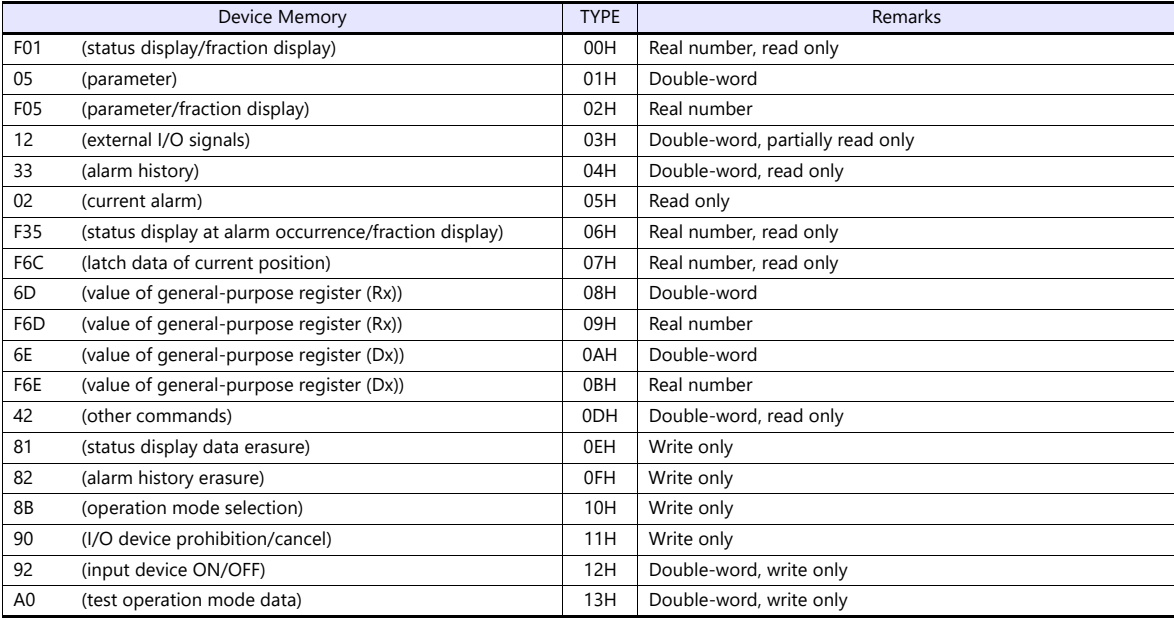

Set the target device memory on the [Device Input] dialog.<br>• RAM: Stored in RAM

• RAM: Stored in RAM<br>• EEPROM: Stored in RAM

Stored in RAM + EEPROM

#### **Indirect Device Memory Designation**

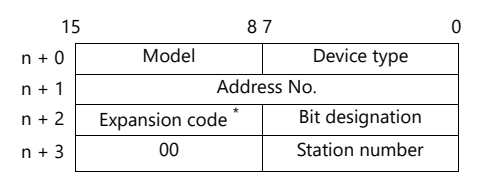

\* Expansion code

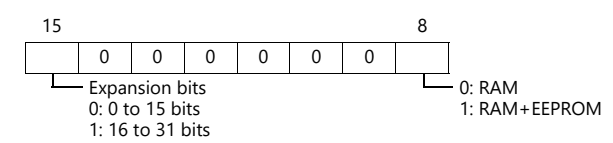

• Address No. 0 to 65535 **For the address number of 65536 or greater** 

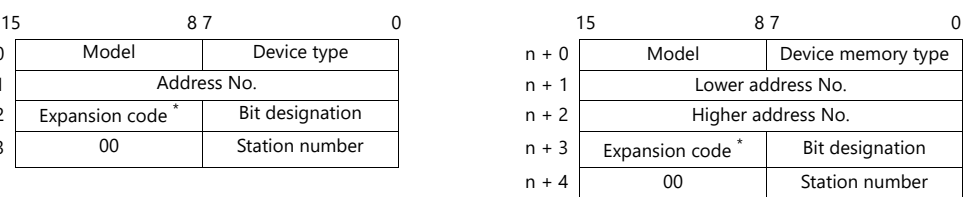

# **PLC\_CTL**

Macro command "PLC\_CTL F0 F1 F2"

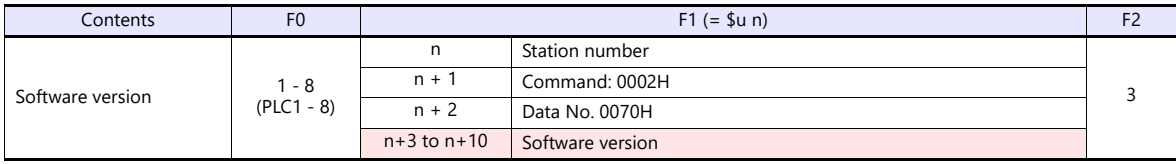

**Return data: Data stored from servo amplifier to X1** 

# **11.2.5 MR-J3-\*A**

## **Communication Setting**

#### **Editor**

### **Communication setting**

(Underlined setting: default)

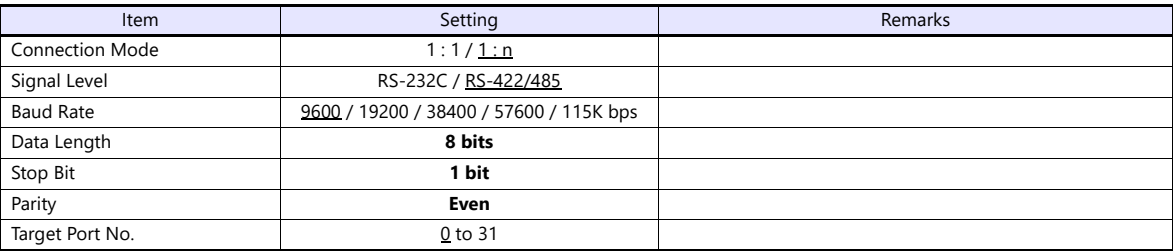

### **Servo amplifier**

#### **Extension setting parameters**

Parameter settings become effective when the power is turned off and on again.

(Underlined setting: default)

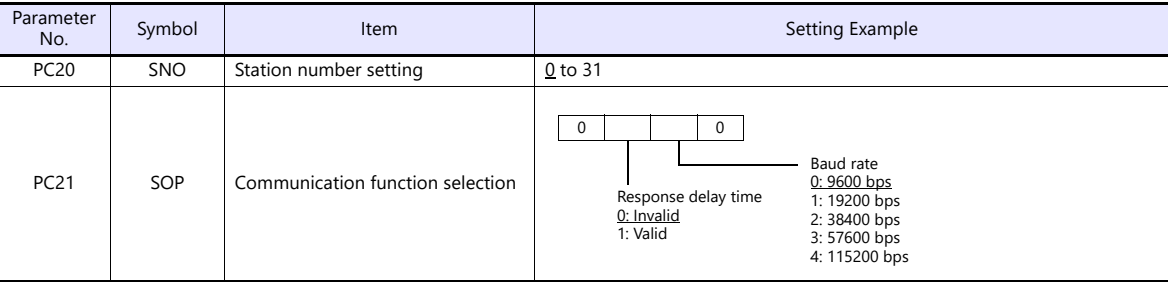

# **Available Device Memory**

The available setting range of device memory varies depending on the model. Be sure to set within the range available for the model to be used. Use [TYPE] when assigning indirect device memory for macro programs.

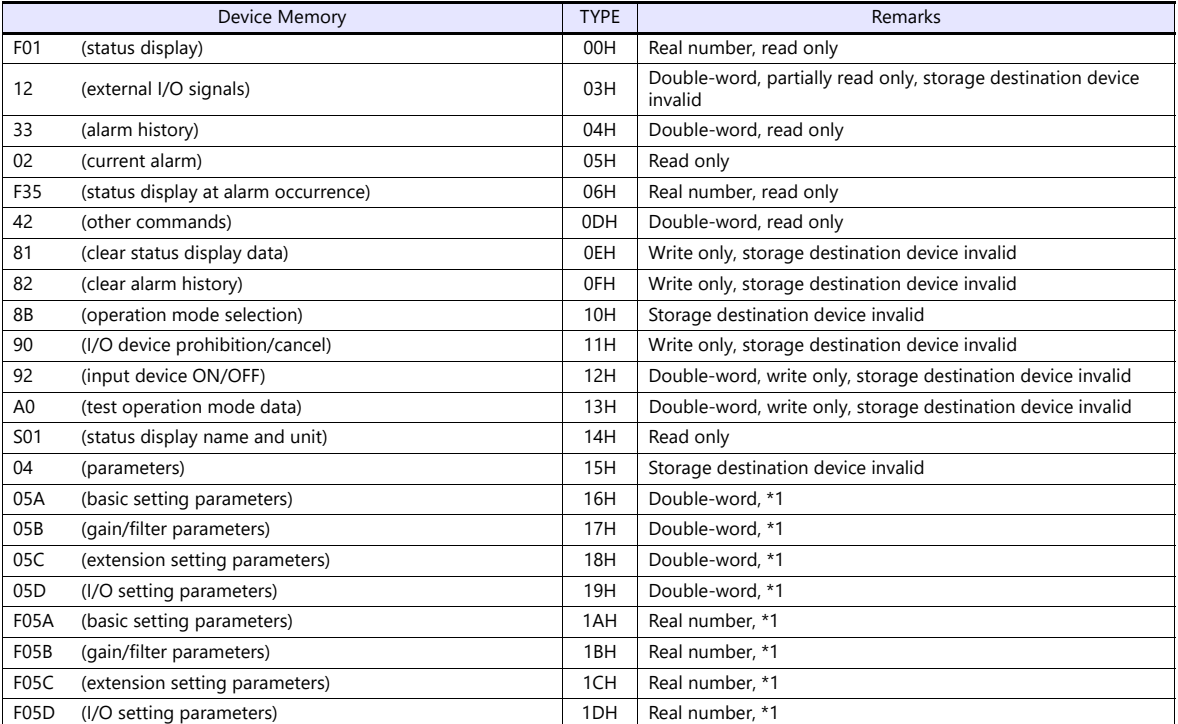

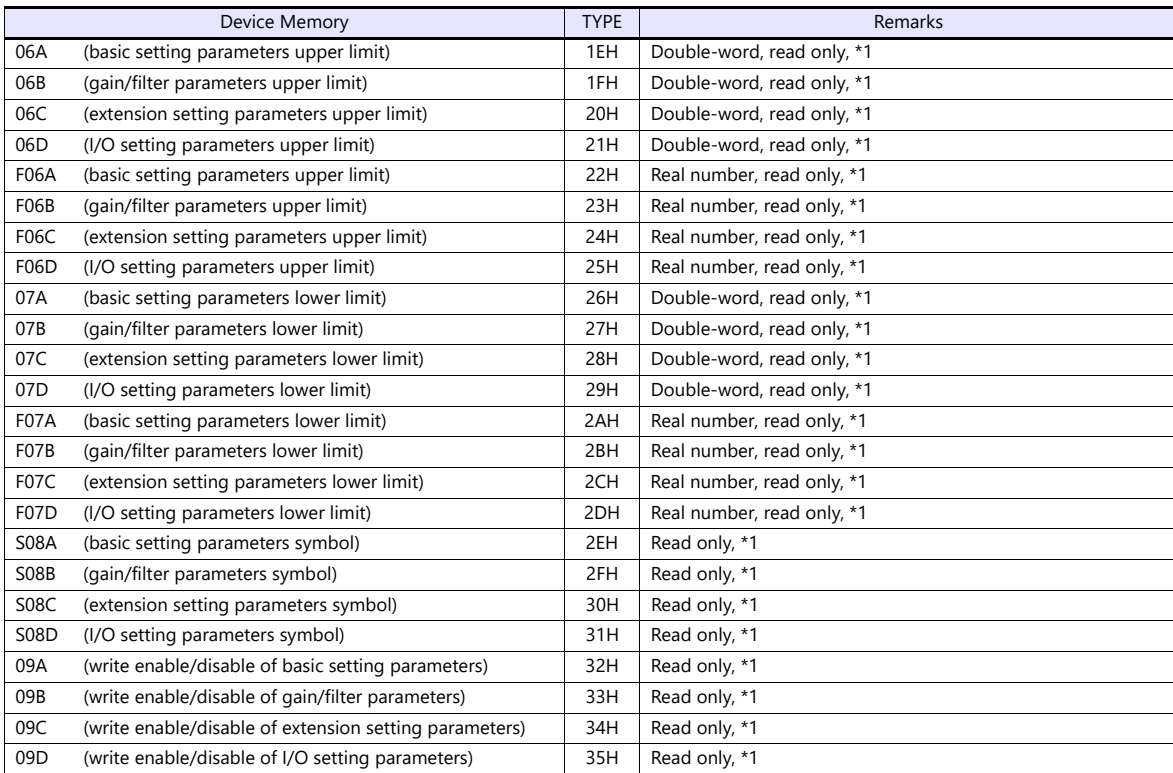

\*1 When accessing a device memory of a parameter group differing from the previous access, the value for parameter group specification "040001" is automatically overwritten. Do not change the value for "040001" on the servo amplifier side.

• Set the target device memory on the [Device Input] dialog.

- RAM: Store to RAM.

- EEPROM: Store to RAM and EEPROM.

# **Indirect Device Memory Designation**

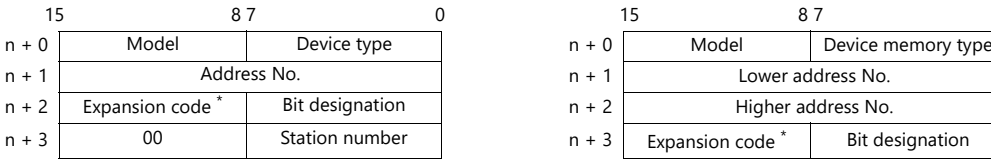

\* Expansion code

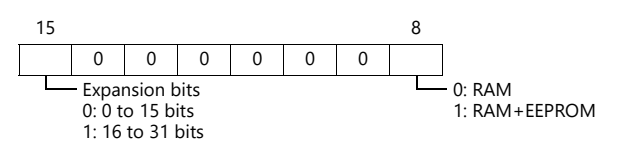

• Address No. 0 to 65535 **For the address number of 65536 or greater** 

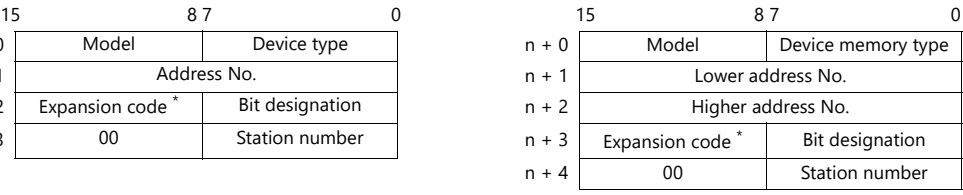

# **PLC\_CTL**

Macro command "PLC\_CTL F0 F1 F2"

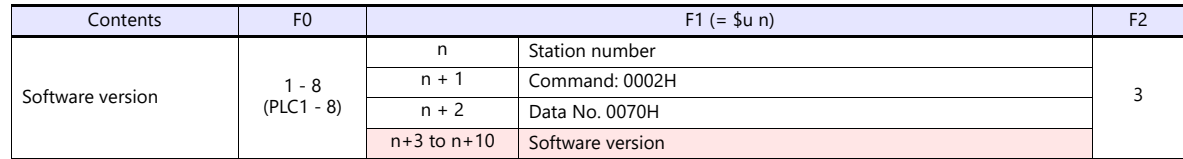

Return data: Data stored from servo amplifier to X1

# **11.2.6 MR-J3-\*T**

## **Communication Setting**

#### **Editor**

### **Communication setting**

(Underlined setting: default)

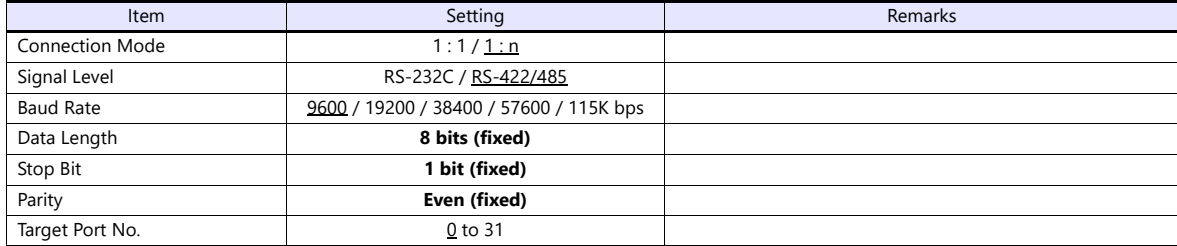

### **Servo amplifier**

#### **Extension setting parameters**

Parameter settings become effective when the power is turned off and on again.

(Underlined setting: default)

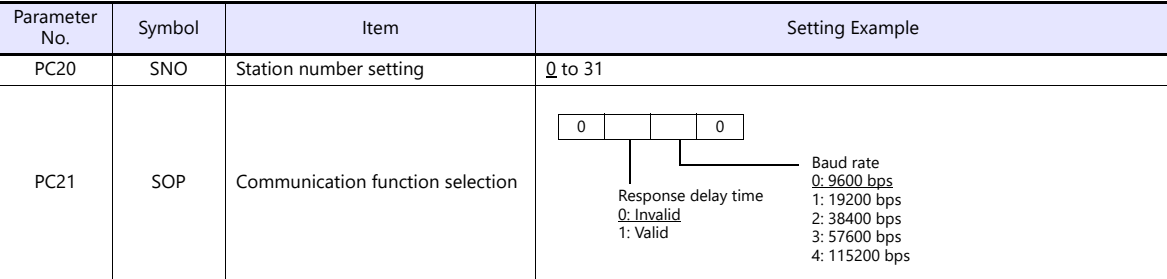

### **Available Device Memory**

The available setting range of device memory varies depending on the model. Be sure to set within the range available for the model to be used. Use [TYPE] when assigning indirect device memory for macro programs.

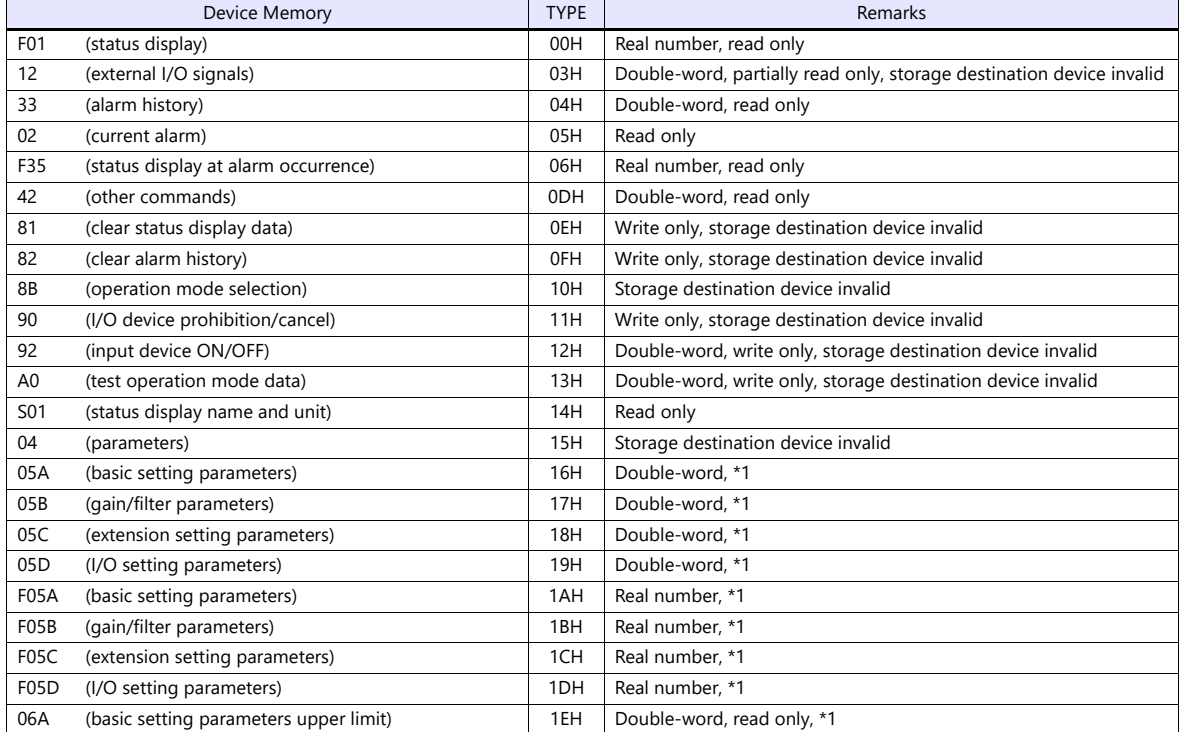

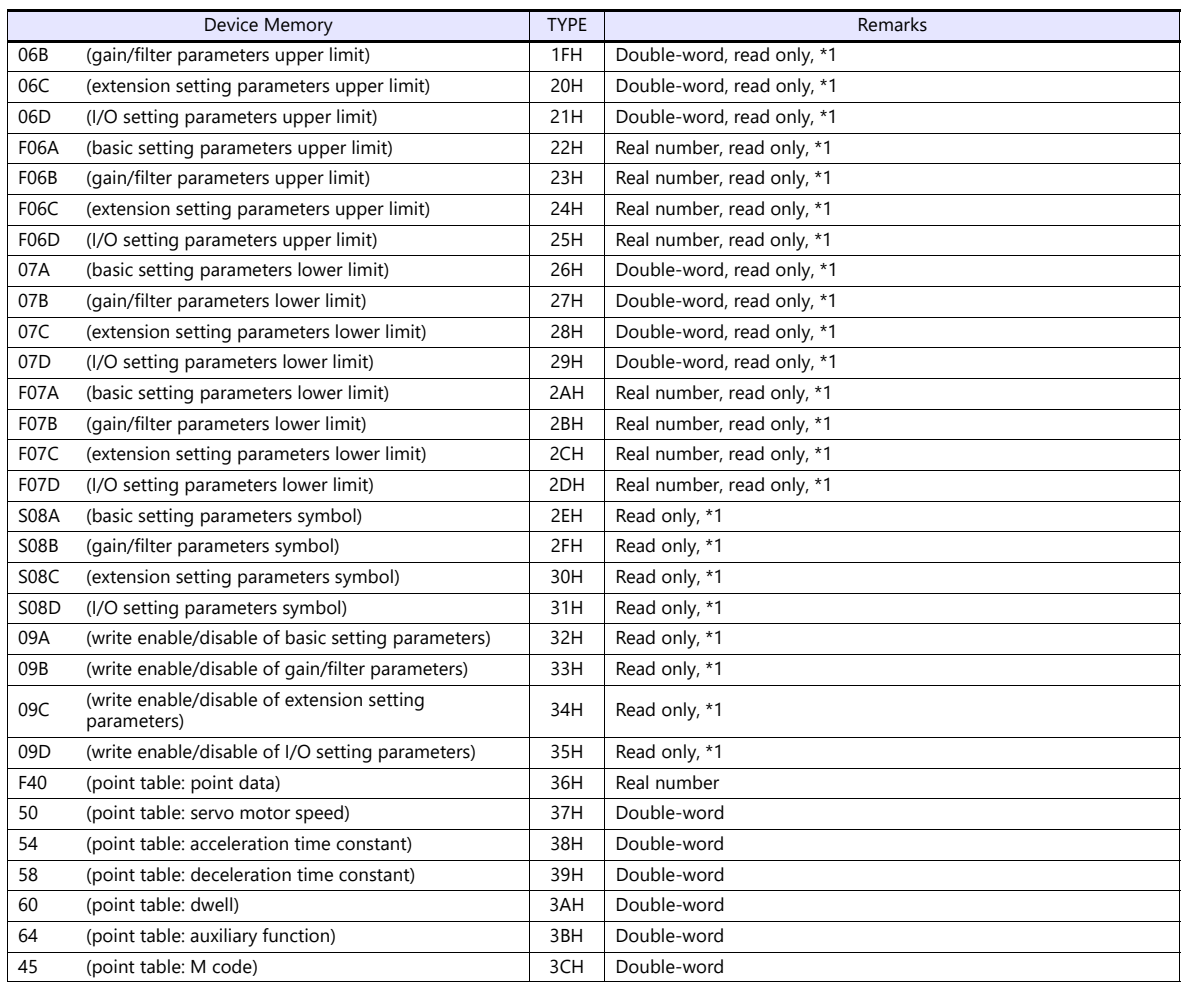

\*1 When accessing a device memory of a parameter group differing from the previous access, the value for parameter group specification "040001" is automatically overwritten. Do not change the value for "040001" on the servo amplifier side.

• Set the target device memory on the [Device Input] dialog.<br>- RAM: Store to RAM.

Store to RAM.

- EEPROM: Store to RAM and EEPROM.

# **Indirect Device Memory Designation**

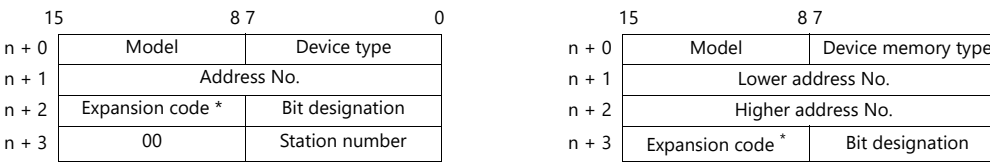

\* Expansion code

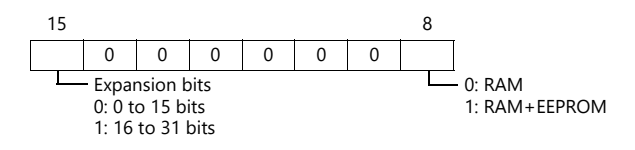

• Address No. 0 to 65535 **For the address number of 65536 or greater** 

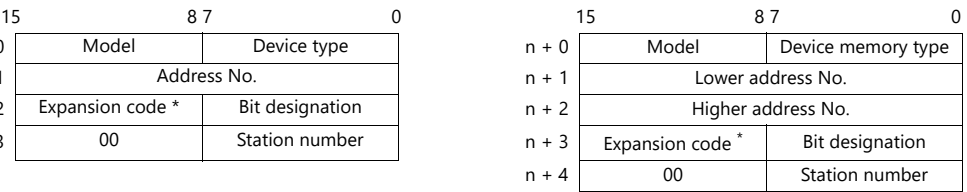

# **PLC\_CTL**

Macro command "PLC\_CTL F0 F1 F2"

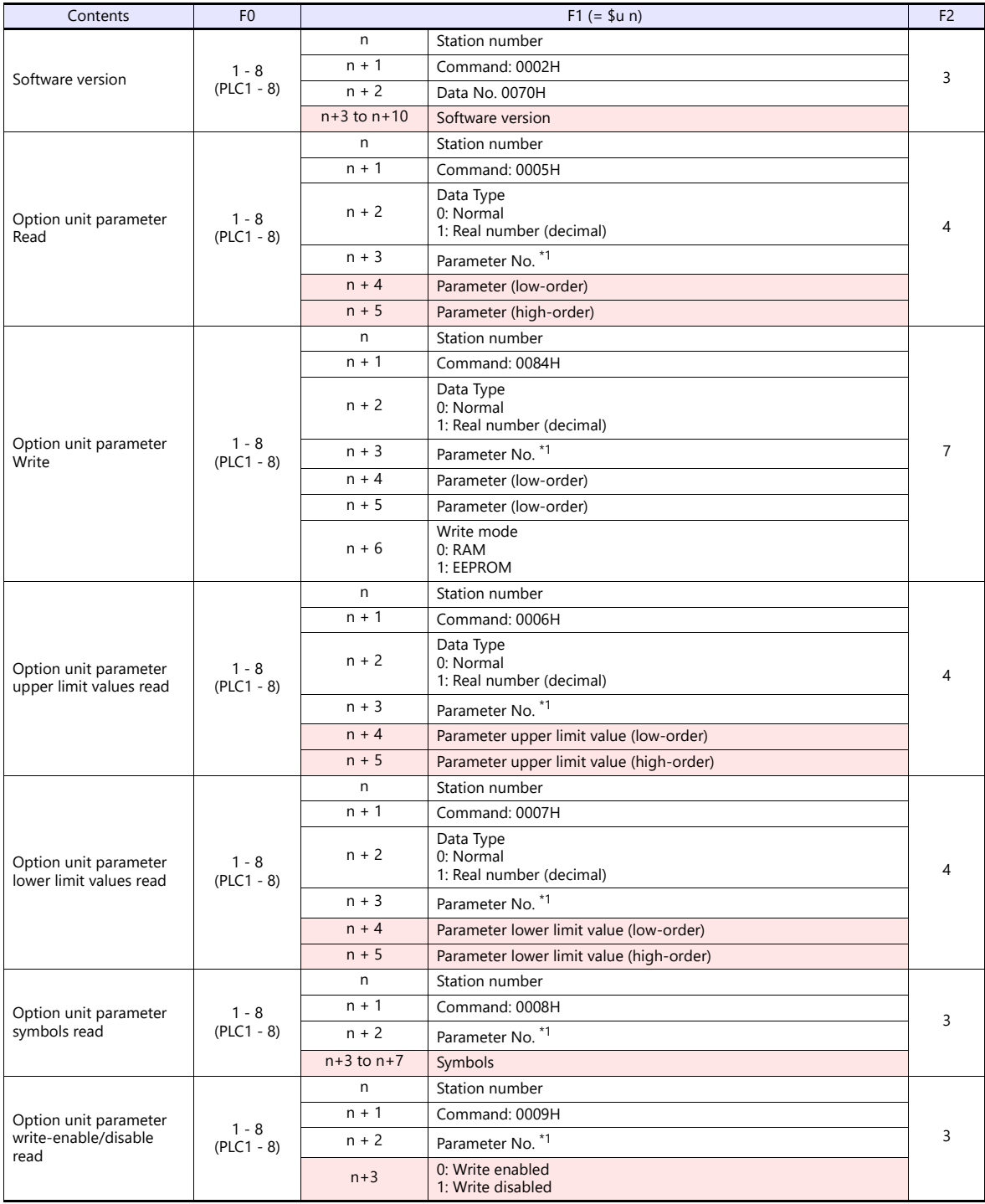

#### \*1 Option unit parameter No.

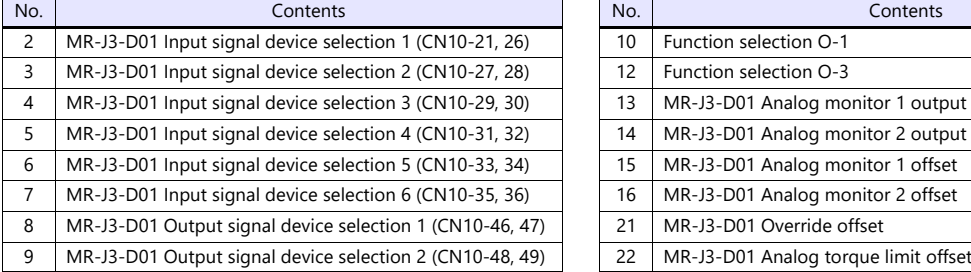

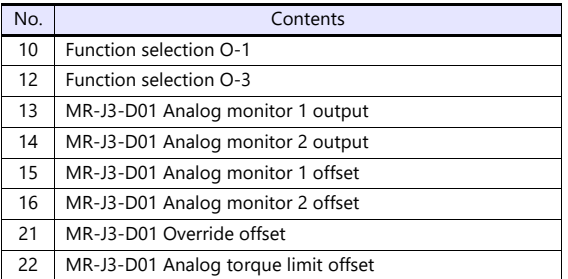

**Return data: Data stored from servo amplifier to X1** 

# **11.2.7 MR-J4-\*A**

# **Communication Setting**

#### **Editor**

#### **Communication setting**

(Underlined setting: default)

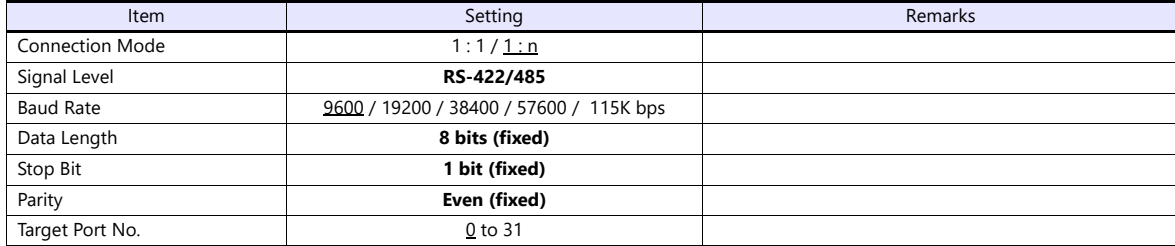

### **Servo amplifier**

#### **Expansion setting parameters**

Parameter settings become effective when the power is turned off and on again.

(Underlined setting: default)

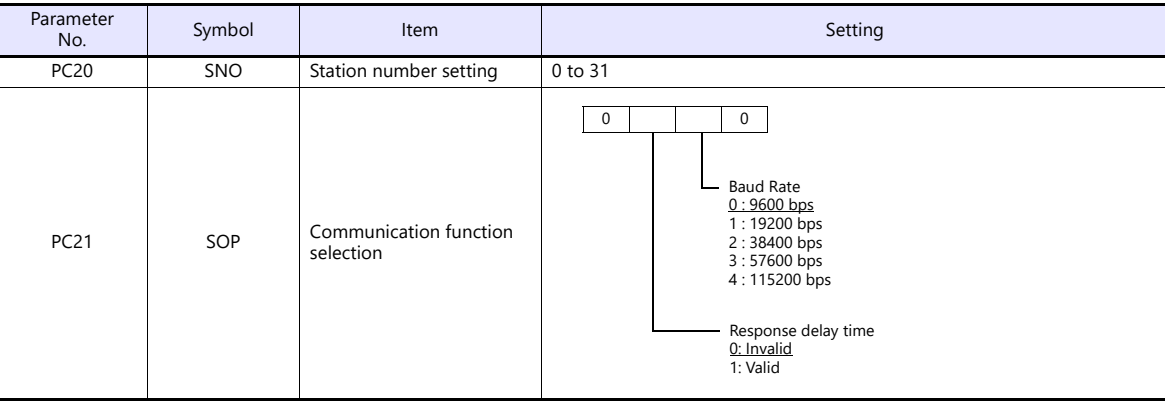

# **Available Device Memory**

The available setting range of device memory varies depending on the model. Be sure to set within the range available for the model to be used. Use [TYPE] when assigning indirect device memory for macro programs.

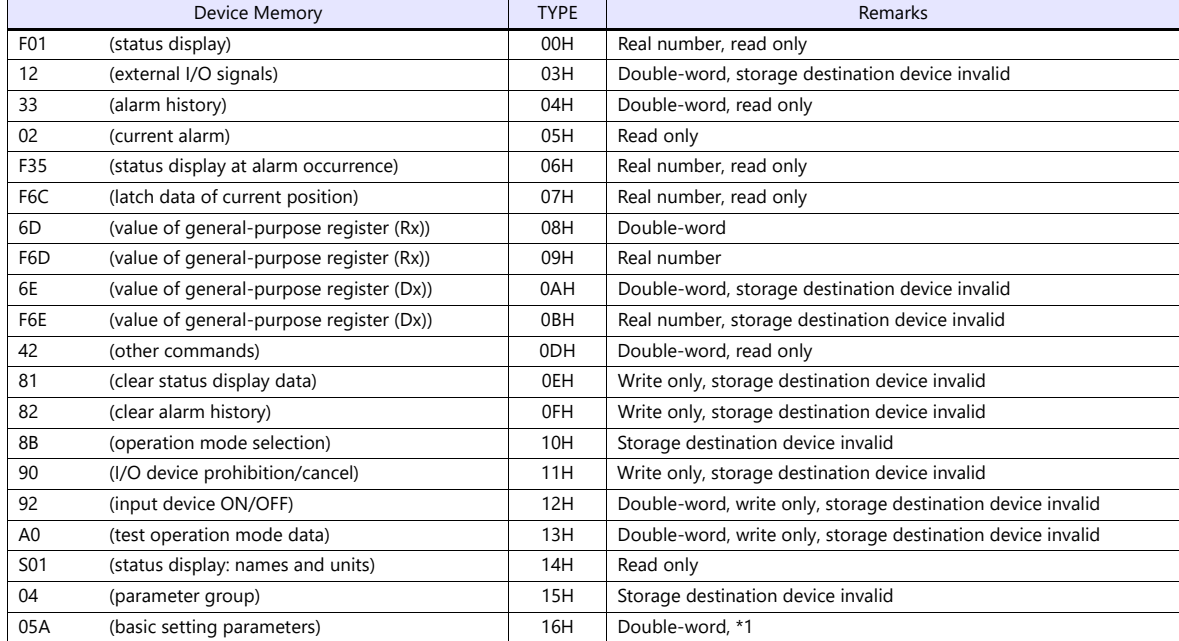

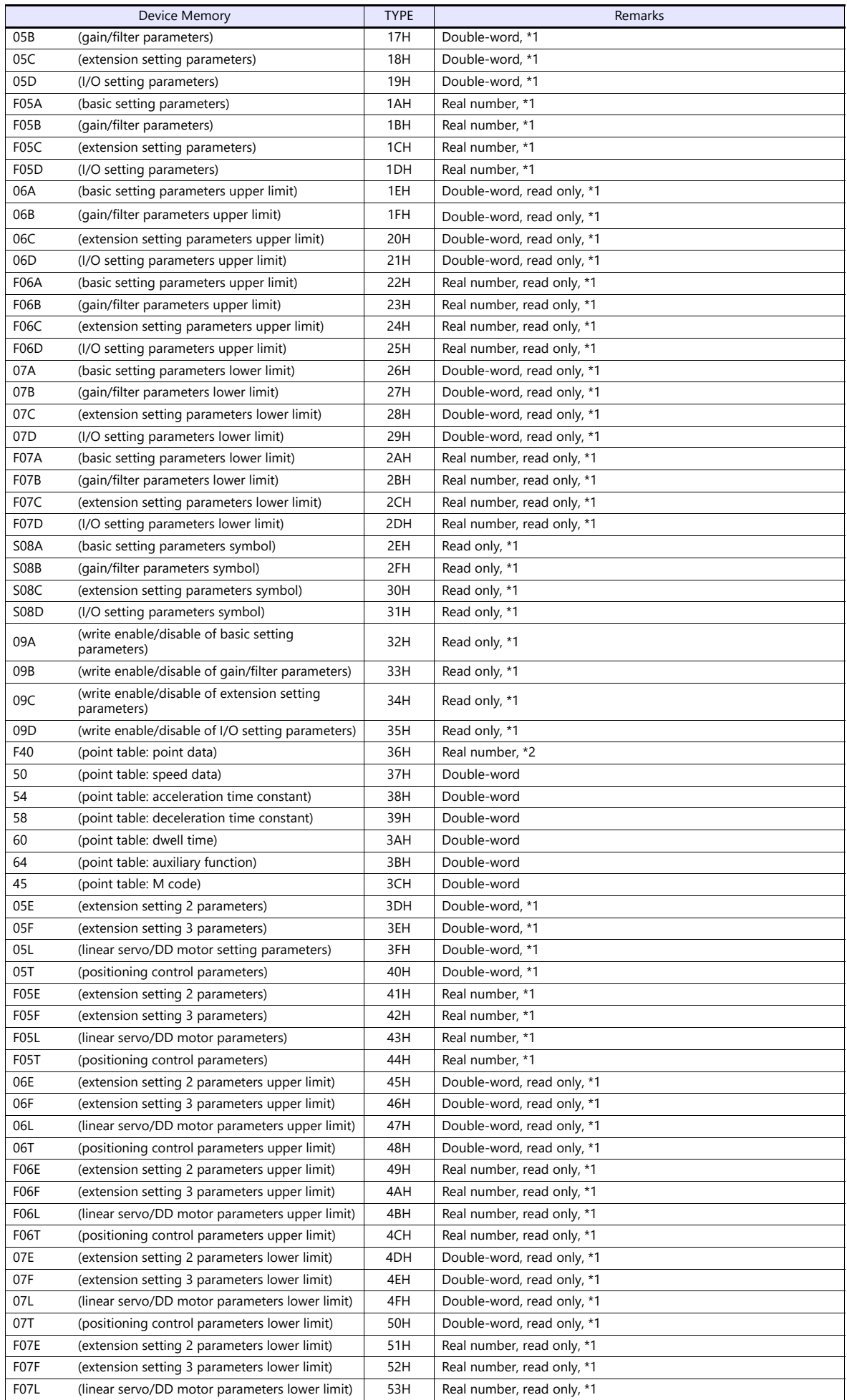

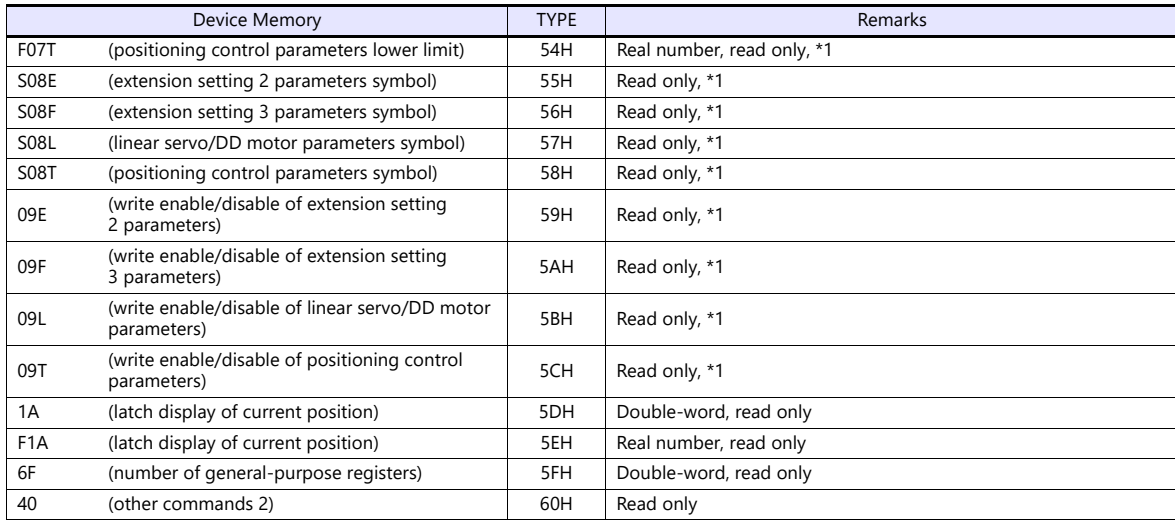

\*1 When accessing a device memory of a parameter group differing from the previous access, the value for parameter group specification

040001" is automatically overwritten.<br>Do not change the value for "040001" on the servo amplifier side.<br>2 The possible setting range changes according to the third digit of "05T0001" (point data unit) and the first digit o magnification (STM)). Write data upon checking "05T0001" and "05T0003".

• Specify the storage target device memory address on the [Device Input] dialog.

- RAM: Store to RAM.

- EEPROM: Store to RAM and EEPROM.

#### **Indirect Device Memory Designation**

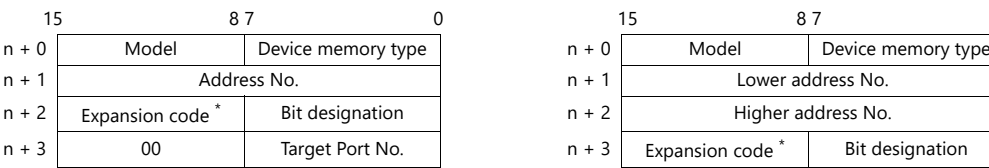

• Address No. 0 to 65535 **For the address number of 65536 or greater** 

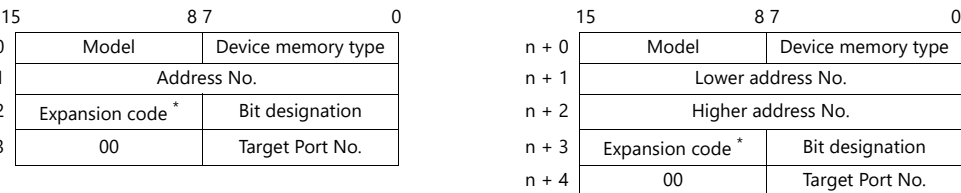

\* Expansion code

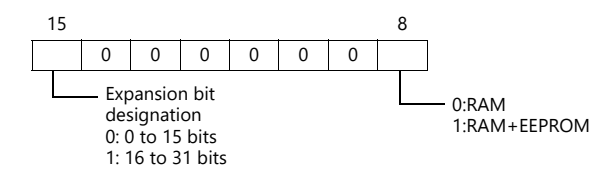

# **PLC\_CTL**

Macro command "PLC\_CTL F0 F1 F2"

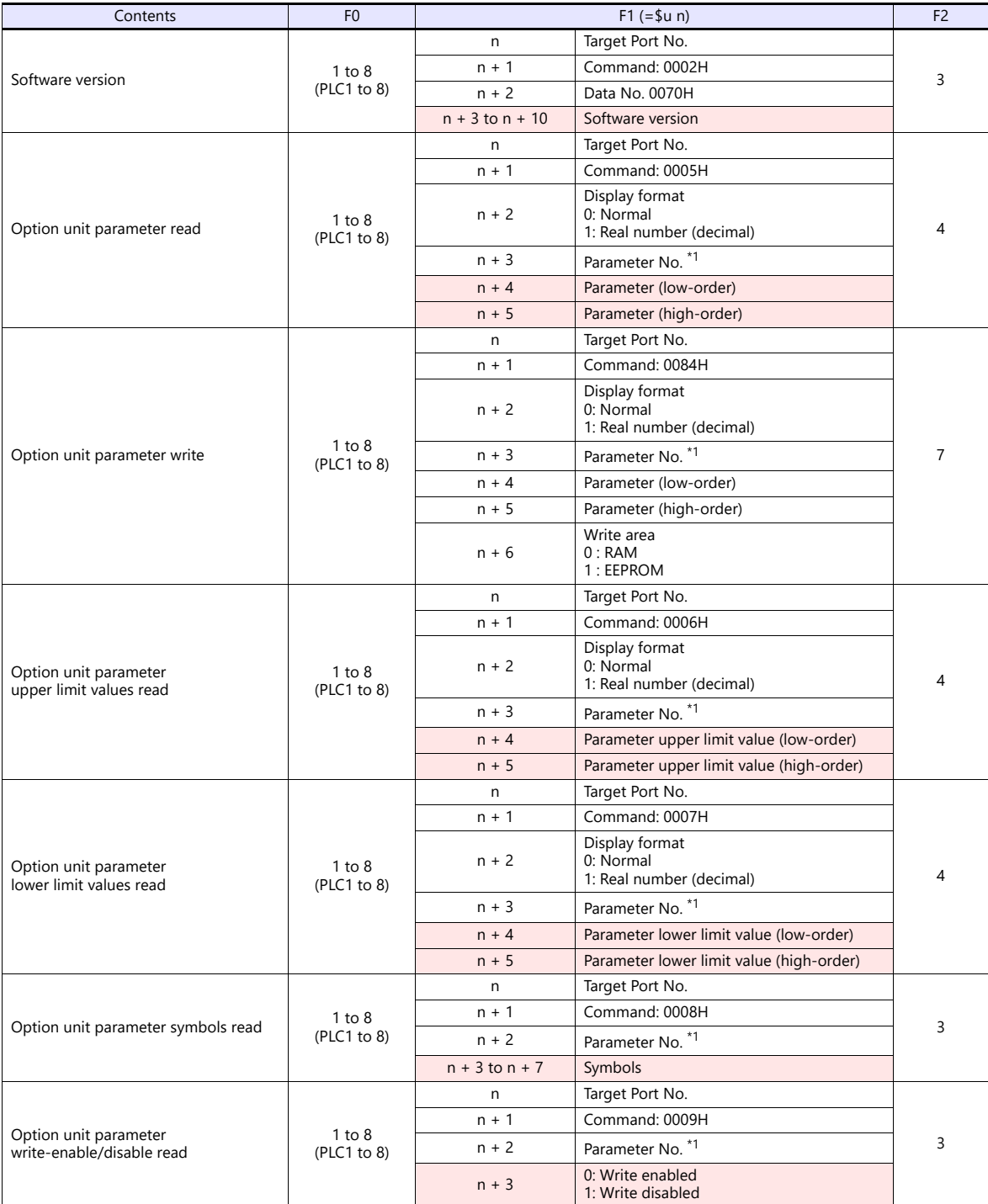

\*1 Option unit parameter No.

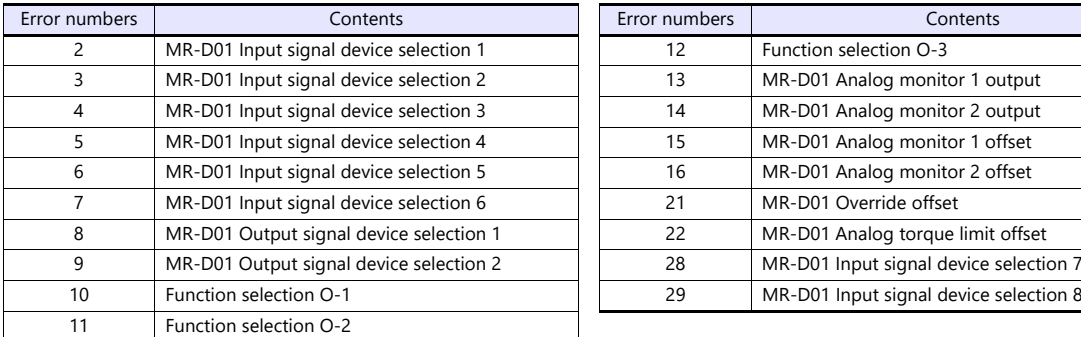

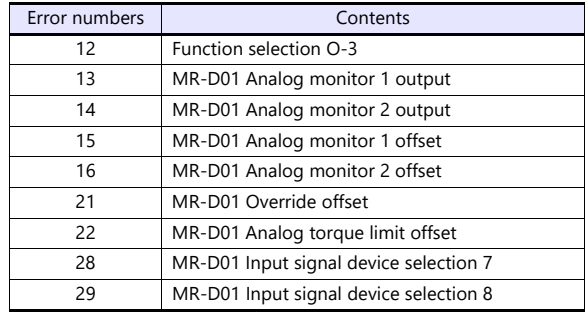

**Return data: Data stored from servo amplifier to X1** 

# **11.2.8 FR-E700**

# **Communication Setting**

#### **Editor**

#### **Communication setting**

(Underlined setting: default)

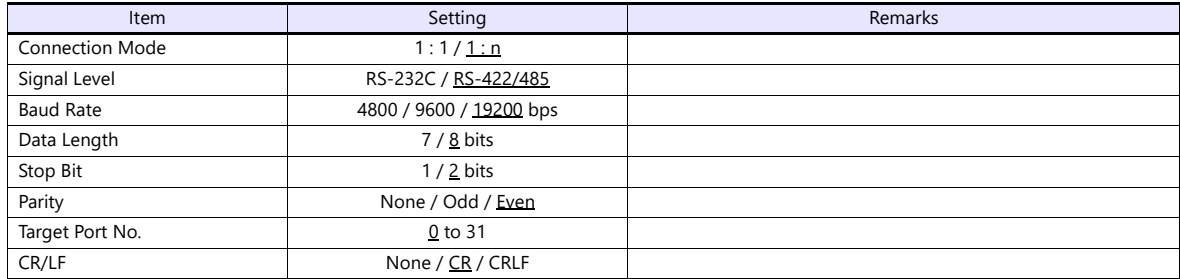

#### **Inverter**

When setting run commands and set frequency commands from X1, select the Network operation mode. For more information, refer to the Instruction Manual (Applied) of inverter.

Be sure to reset the inverter after making the initial settings of the parameters. Otherwise, communication is not possible. (Underlined setting: default)

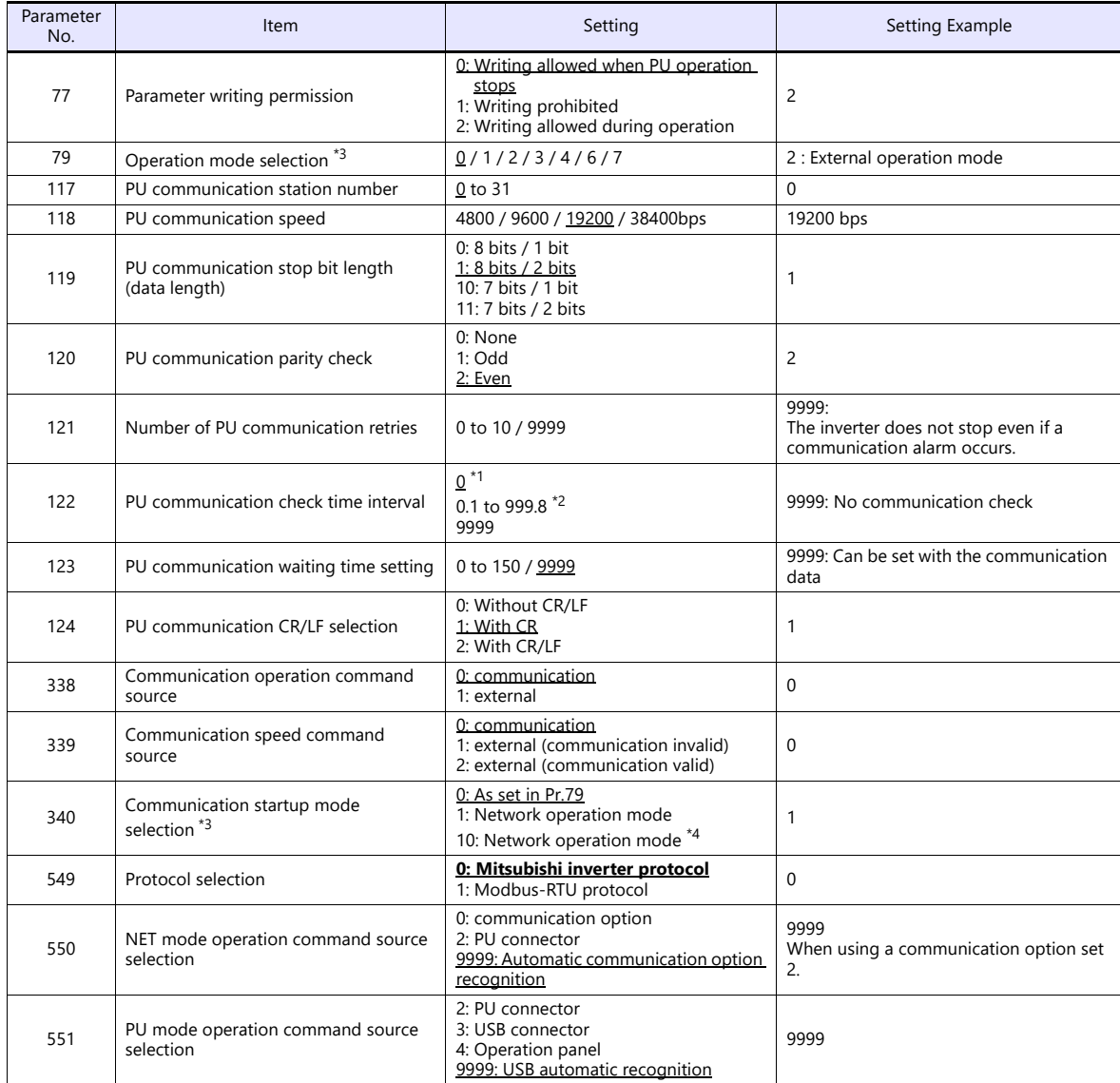

- \*1 RS-485 communication is possible. Note that a communication fault (E.PUE) occurs as soon as the inverter is switched to the operation mode with command source.
- \*2 When the value in the range from 0.1 to 999.8 is set: If the X1 does not start communication within the preset time, the inverter stops due to an alarm. This can be avoided by the periodical reading setting.
- \*3 When the inverter is turned on with the settings of Pr.79=0/2/6 and Pr.340=1, the inverter enters in the Network operation mode.
- \*4 Operation mode can be changed between the PU operation mode and Network operation mode from the operation panel.

The available setting range of device memory varies depending on the model. Be sure to set within the range available for the model to be used. Use [TYPE] when assigning indirect device memory for macro programs.

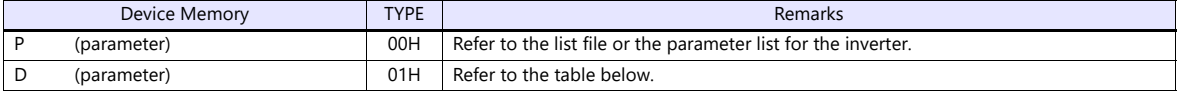

#### **D (Parameter)**

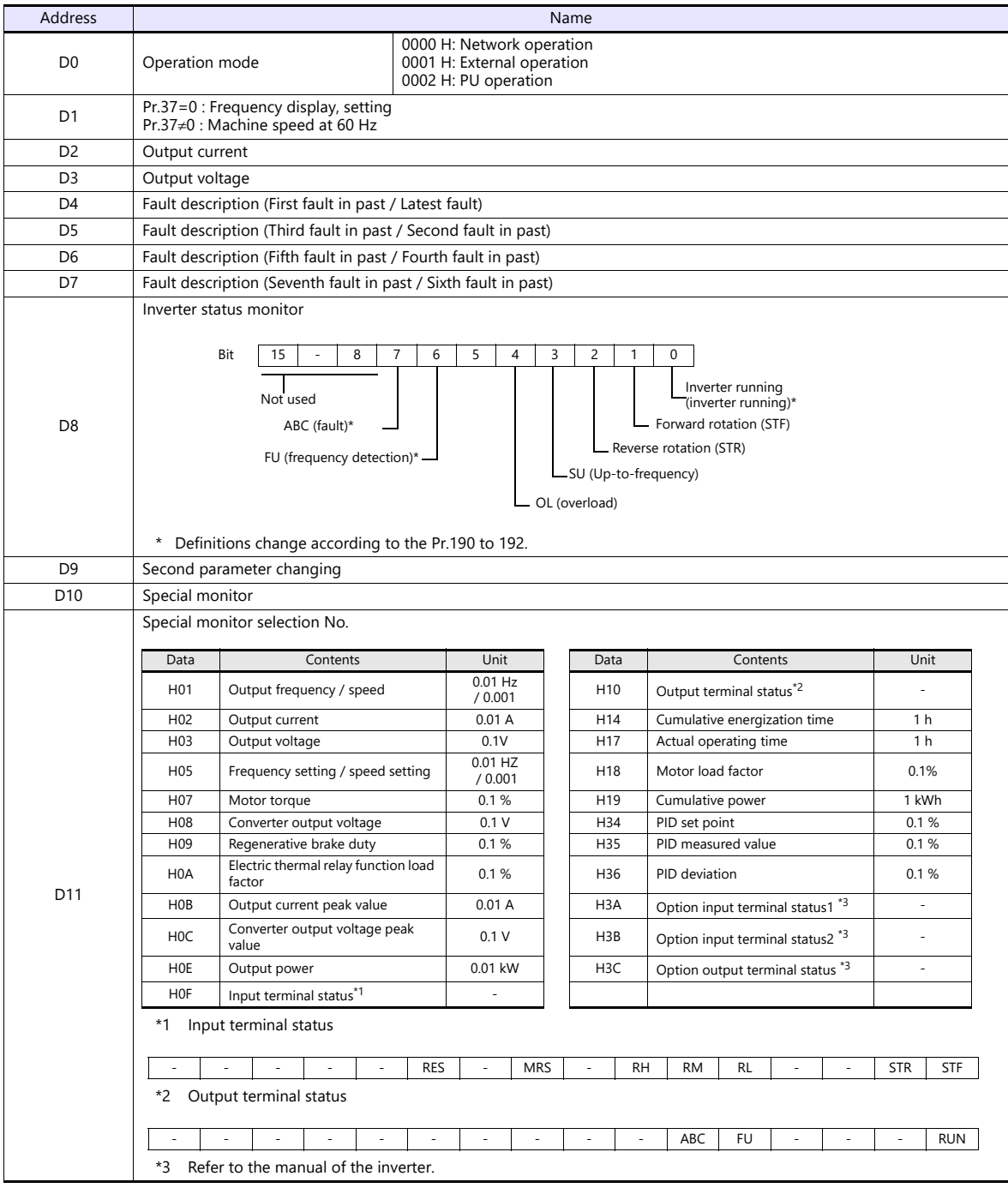

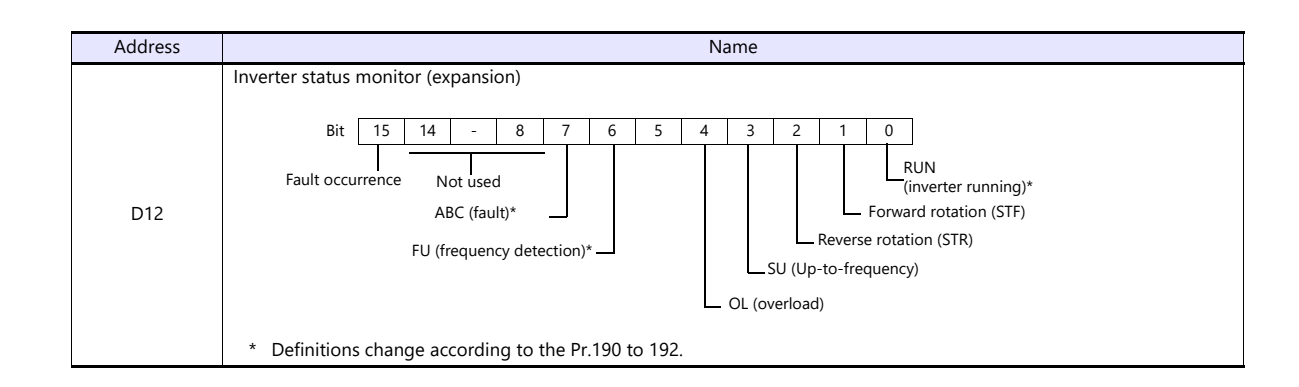

# **PLC\_CTL**

Macro command "PLC\_CTL F0 F1 F2"

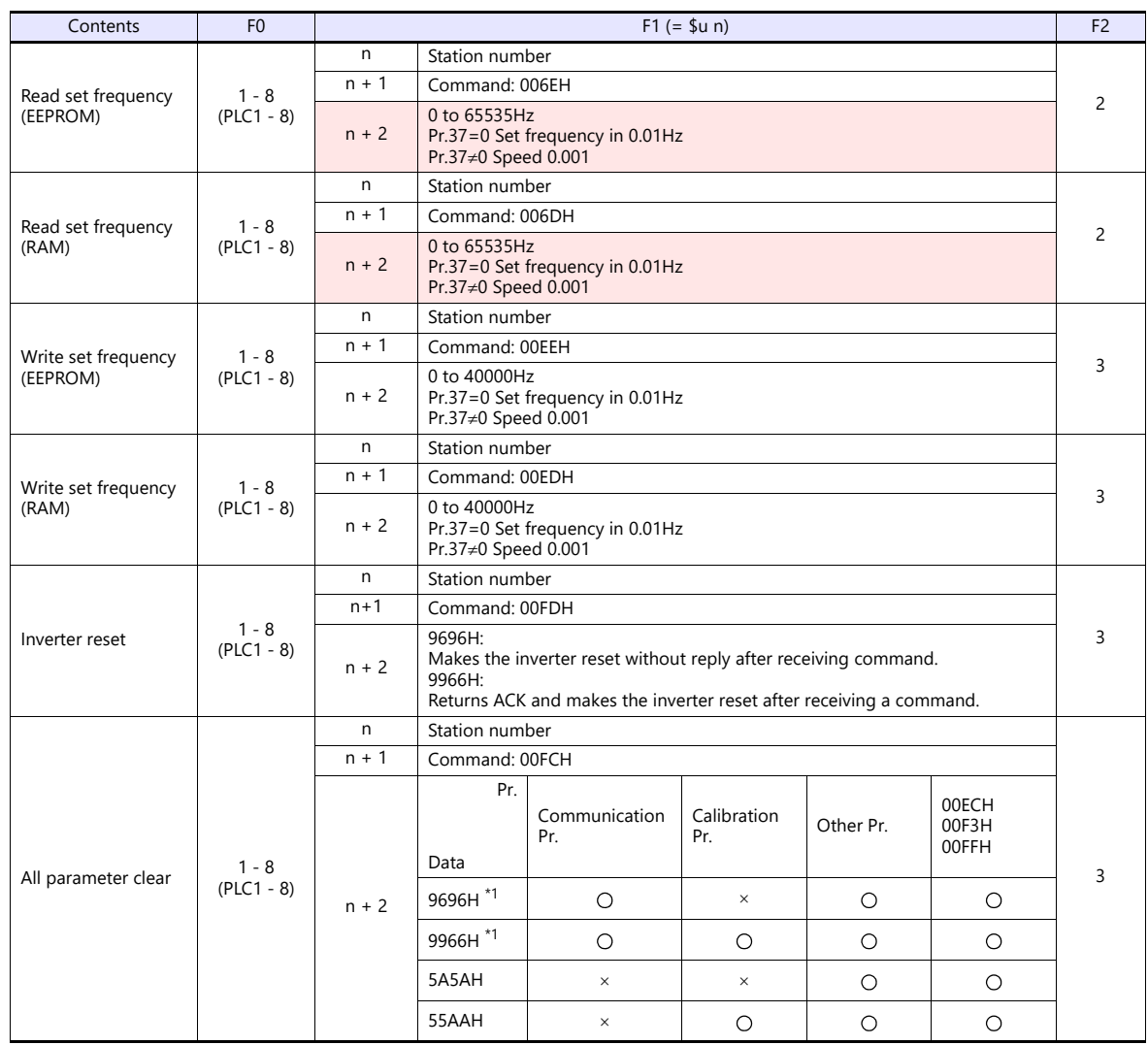
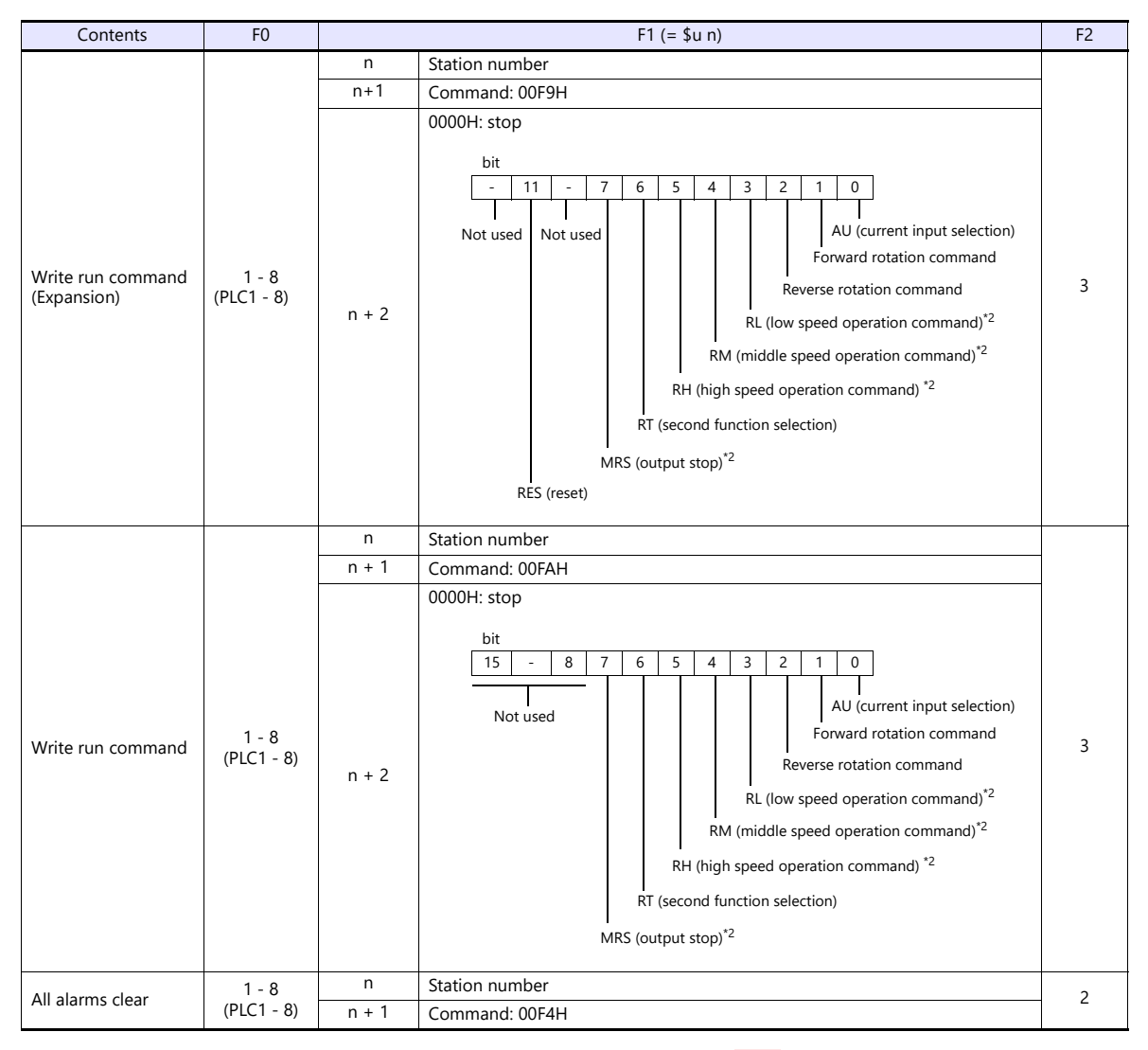

Return data: Data stored from inverter to X1

\*1 When executing this command, the setting values of communication parameter for X1 series are also returned to the initial values. Set the<br>parameter again.<br>\*2 The description changes depending on the setting of Pr.180 to

# **11.2.9 Wiring Diagrams**

#### **RS-232C**

#### **Wiring diagram 1 - M2**

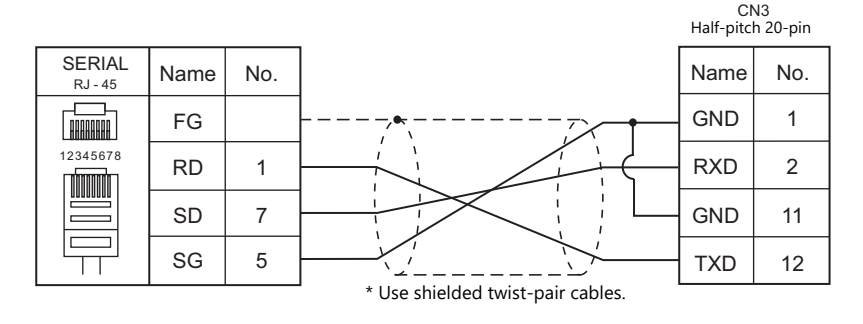

#### **RS-422/RS-485**

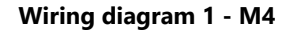

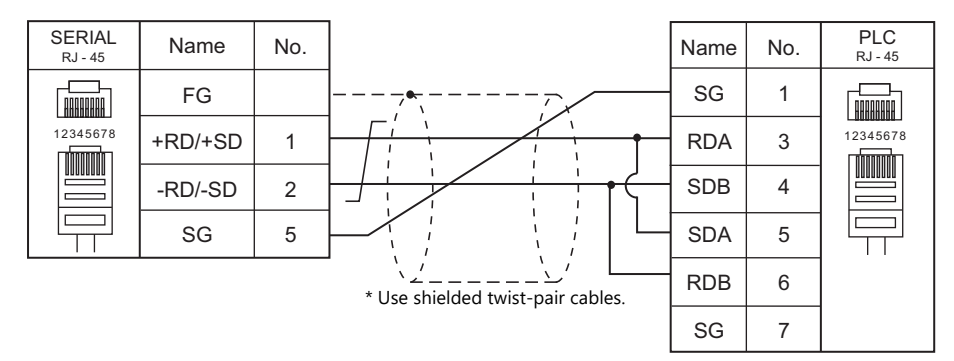

#### **Wiring diagram 2 - M4**

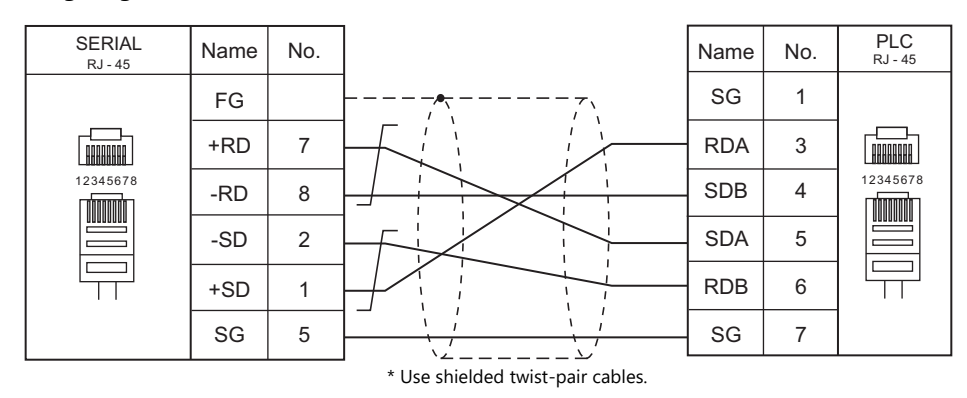

#### **Wiring diagram 3 - M4**

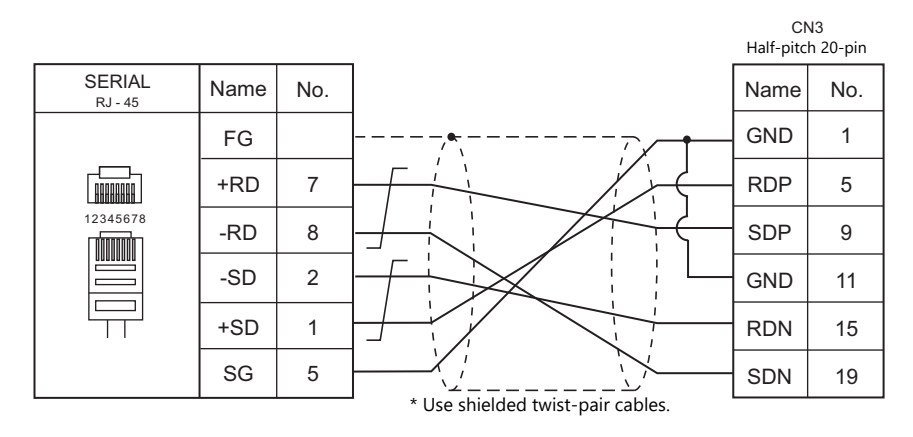

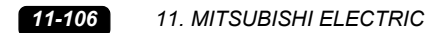

# **12. MODICON**

12.1 PLC Connection

# <span id="page-329-0"></span>**12.1 PLC Connection**

# **Serial Connection**

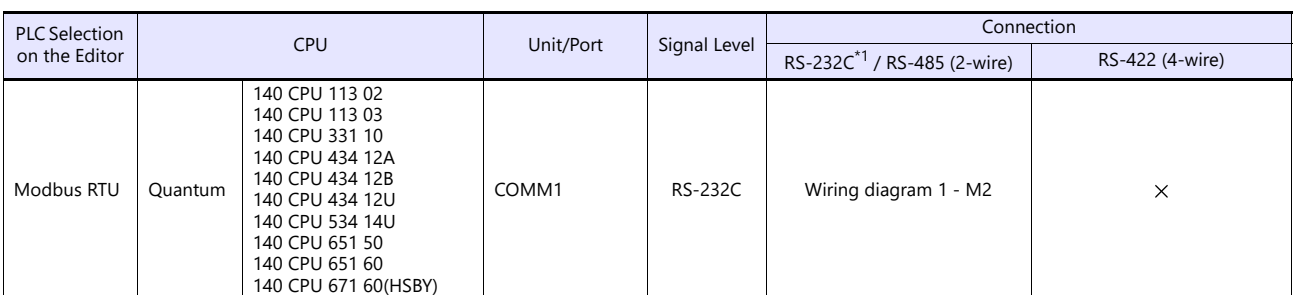

\*1 Select RS-232C in the screen program or in Local mode on the X1 series unit. For details, see ["1.2.1 SERIAL" \(page 1-4\).](#page-20-0)

# **12.1.1 Modbus RTU**

## **Communication Setting**

#### **Editor**

#### **Communication setting** (Underlined setting: default)

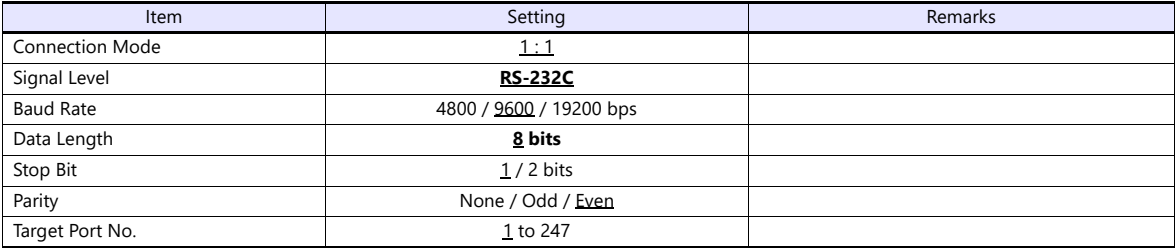

#### **PLC**

#### **Communication setting**

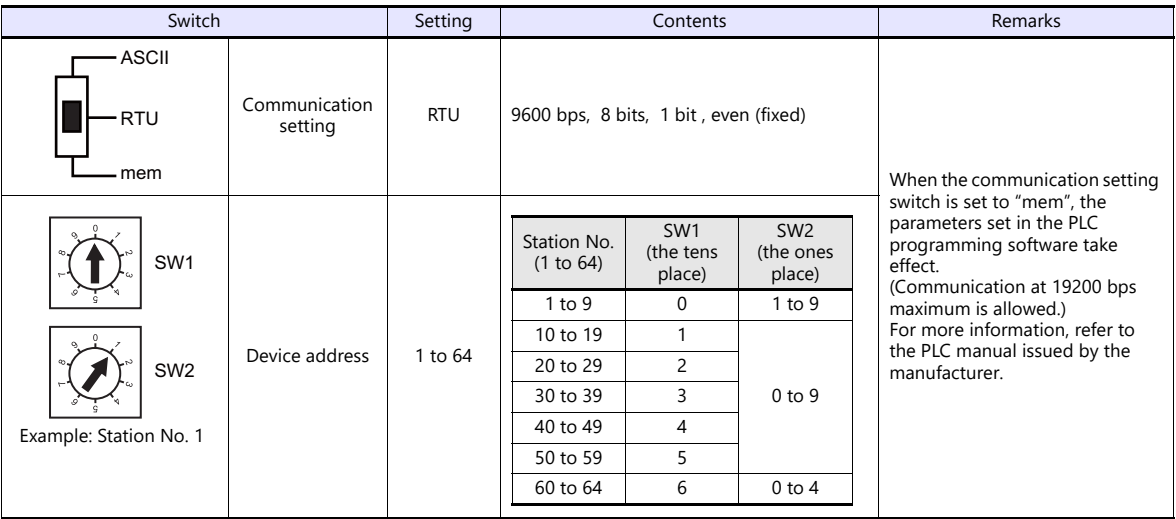

## **Available Device Memory**

The available setting range of device memory varies depending on the PLC model. Be sure to set within the range available for the PLC to be used. Use [TYPE] when assigning indirect device memory for macro programs.

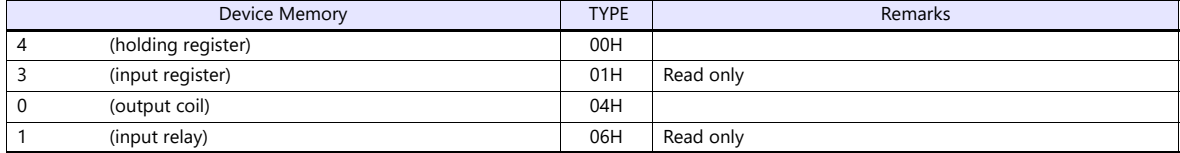

#### **Notes on Creating Screen Programs**

On the editor, the device memory address is specified in decimal notation. Thus, when the address of a connected device is expressed in hexadecimal notation, convert the address into decimal one and add "1".

# **12.1.2 Wiring Diagrams**

# **RS-232C**

# <span id="page-331-0"></span>**Wiring diagram 1 - M2**

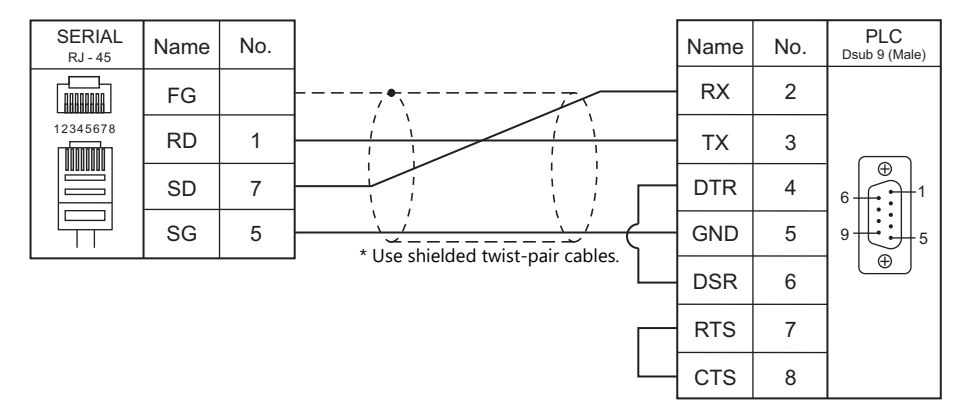

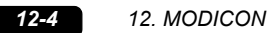

# **13. MOELLER**

13.1 PLC Connection

# <span id="page-335-0"></span>**13.1 PLC Connection**

# **Serial Connection**

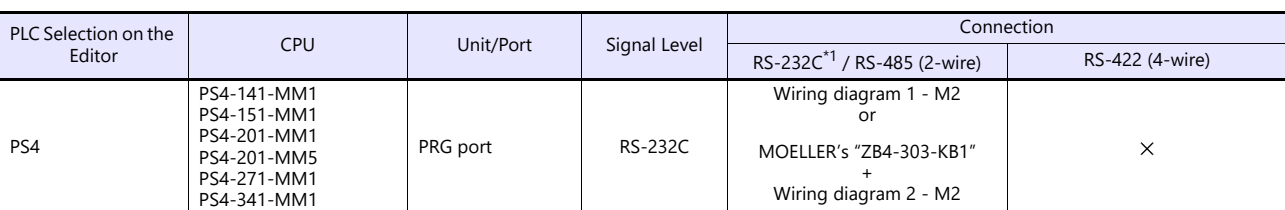

\*1 Select RS-232C in the screen program or in Local mode on the X1 series unit. For details, see ["1.2.1 SERIAL" \(page 1-4\).](#page-20-0)

# **13.1.1 PS4**

#### **Communication Setting**

#### **Editor**

#### **Communication setting**

(Underlined setting: default)

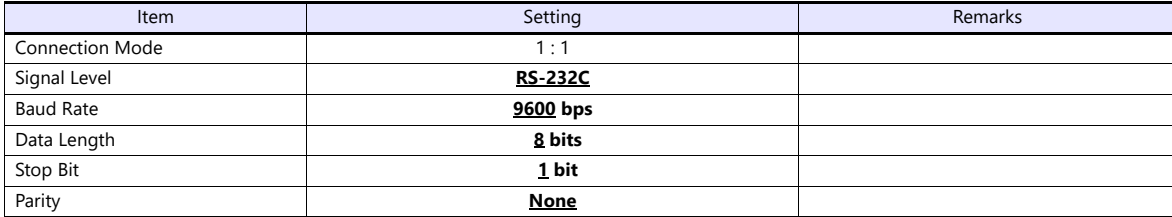

#### **PLC**

#### **PRG port**

The communication parameters are fixed; baud rate: 9600 bps, signal level: RS-232C, data length: 8 bits, stop bit: 1 bit, parity: none.

For establishing communication with the X1 series, register a device memory in the PLC software "S40". For more information, refer to the PLC manual issued by the manufacturer.

#### **Available Device Memory**

The available setting range of device memory varies depending on the PLC model. Be sure to set within the range available for the PLC to be used. Use [TYPE] when assigning indirect device memory for macro programs.

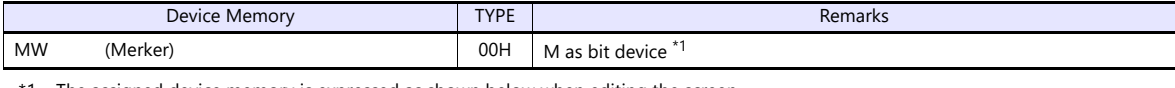

\*1 The assigned device memory is expressed as shown below when editing the screen. The addresses are expressed in "bytes". For word designation, specify an even-numbered address.

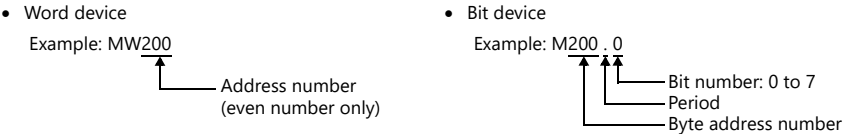

#### **Indirect Device Memory Designation**

| $n+0$   | Model          | Device type                   |
|---------|----------------|-------------------------------|
| $n + 1$ | Address No. *1 |                               |
| $n+2$   | Expansion code | Bit designation <sup>*2</sup> |
| $n+3$   | nn             | Station number                |

<sup>\*1</sup> Word designation Specify an address number divided by "2". Example: In the case of MW10, specify "5" (10 divided by 2) for the address number.

\*2 Bit designation

Example: In the case of bits 0 to 7 of MW10, specify "5" for the address number and "0" to "7" for the bit designation.<br>Example: In the case of bits 0 to 7 of MW11, specify "5" for the address number and "8" to "15" for th

# **13.1.2 Wiring Diagrams**

# **RS-232C**

# <span id="page-337-0"></span>**Wiring diagram 1 - M2**

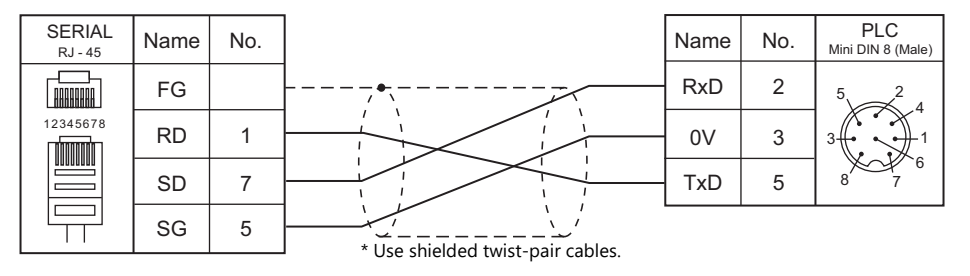

# <span id="page-337-1"></span>**Wiring diagram 2 - M2**

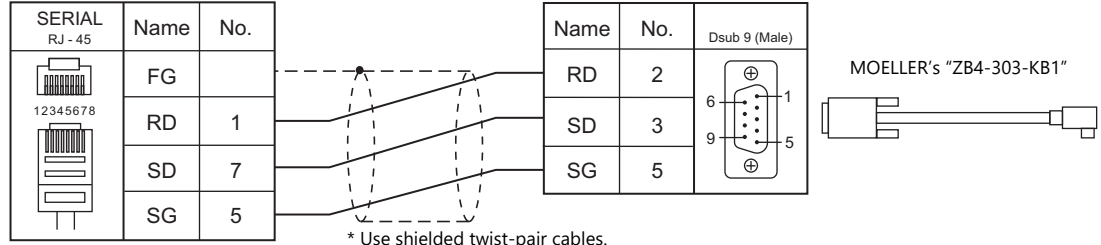

\* Use shielded twist-pair cables.

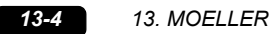

# **14. MOOG**

14.1 Temperature Controller/Servo/Inverter Connection

# <span id="page-341-0"></span>**14.1 Temperature Controller/Servo/Inverter Connection**

# **Serial Connection**

## **Servo Controller**

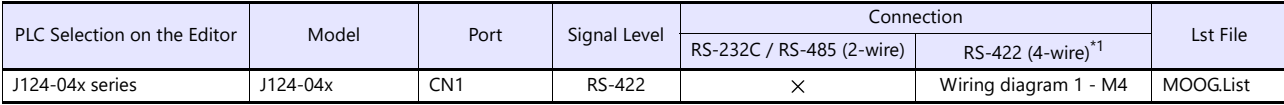

\*1 Select RS-422/485 in the screen program or in Local mode on the X1 series unit. For details, see ["1.2.1 SERIAL" \(page 1-4\).](#page-20-0)

# **14.1.1 J124-04x Series**

#### **Communication Setting**

#### **Editor**

#### **Communication setting**

(Underlined setting: default)

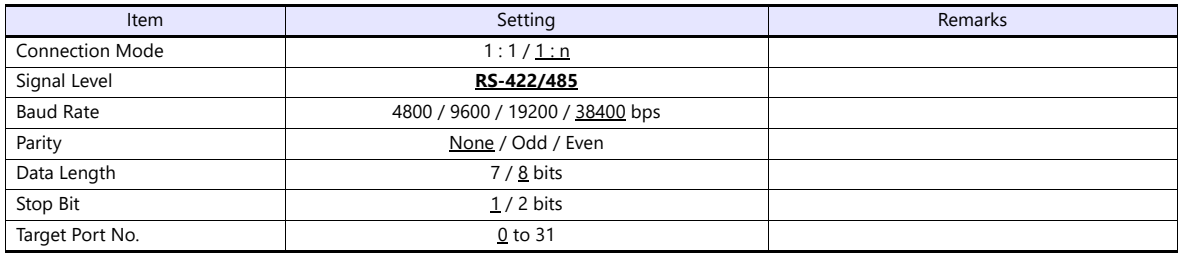

#### **J124-04x**

Be sure to match the settings to those made under [Communication Setting] of the editor. For more information, refer to the instruction manual for the digital controller issued by the manufacturer.

# **Available Device Memory**

The available setting range of device memory varies depending on the connected device. Be sure to set within the range available with the device to be used.

Use [TYPE] when assigning indirect device memory for macro programs.

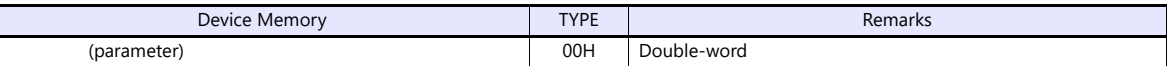

# **14.1.2 Wiring Diagrams**

# **RS-422/RS-485**

# <span id="page-343-0"></span>**Wiring diagram 1 - M4**

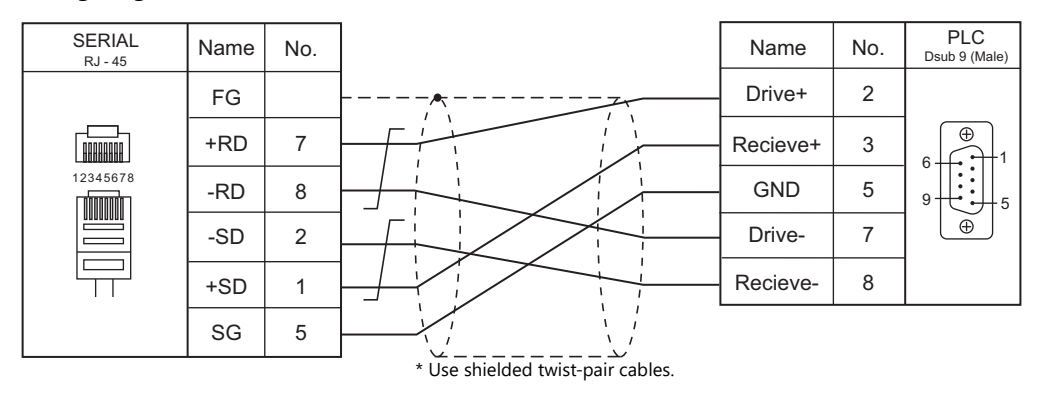

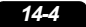

# **15. M-SYSTEM**

[15.1 Temperature Controller/Servo/Inverter Connection](#page-347-0)

# <span id="page-347-0"></span>**15.1 Temperature Controller/Servo/Inverter Connection**

#### **Remote I/O**

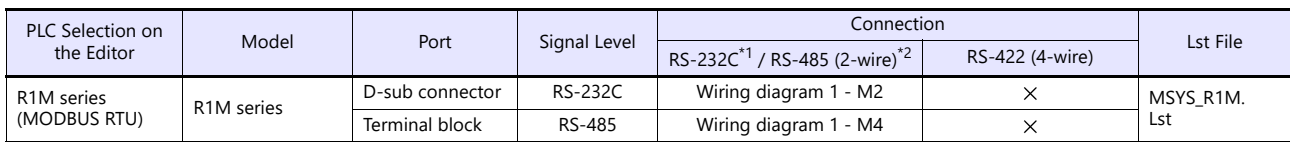

\*1 Select RS-232C in the screen program or in Local mode on the X1 series unit. For details, see ["1.2.1 SERIAL" \(page 1-4\).](#page-20-0)<br>\*2 Select RS-422/485 in the screen program or in Local mode on the X1 series unit. For details, re

# **15.1.1 R1M Series**

### **Communication Setting**

#### **Editor**

#### **Communication setting**

(Underlined setting: default)

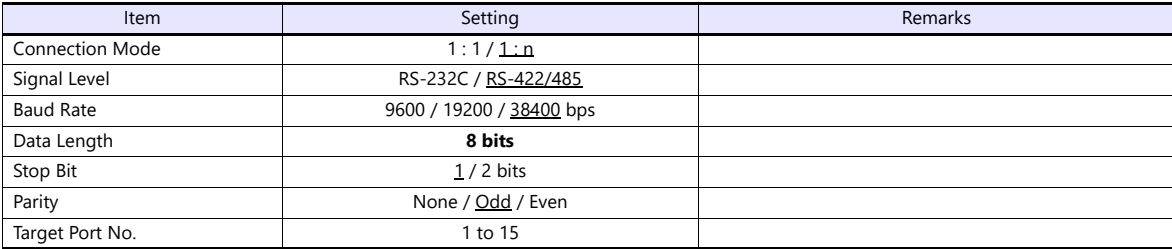

#### **Remote I/O**

Make PLC settings by using the software "R1CON". For more information, refer to the PLC manual issued by the manufacturer.

#### **Modbus settings (RTU)**

(Underlined setting: default)

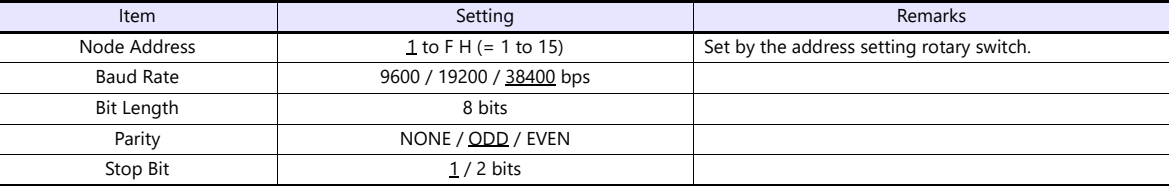

# **Available Device Memory**

The available setting range of device memory varies depending on the model. Be sure to set within the range available for the model to be used. Use [TYPE] when assigning indirect device memory for macro programs.

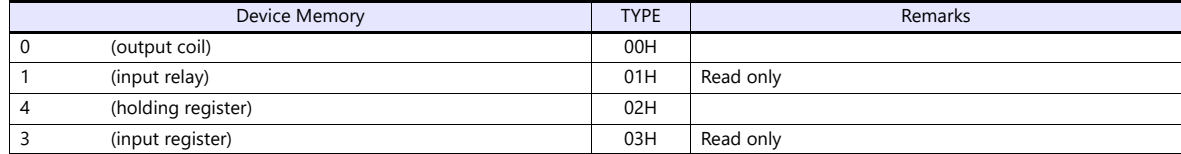

# **15.1.2 Wiring Diagrams**

## **RS-232C**

#### <span id="page-349-0"></span>**Wiring diagram 1 - M2**

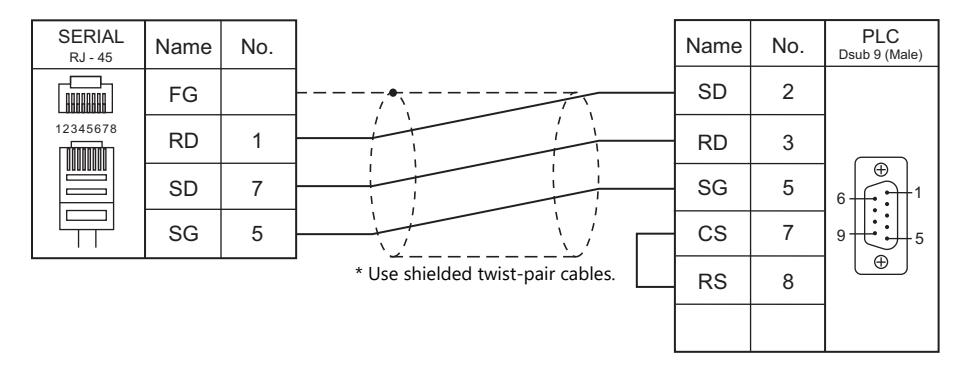

#### **RS-422/RS-485**

### <span id="page-349-1"></span>**Wiring diagram 1 - M4**

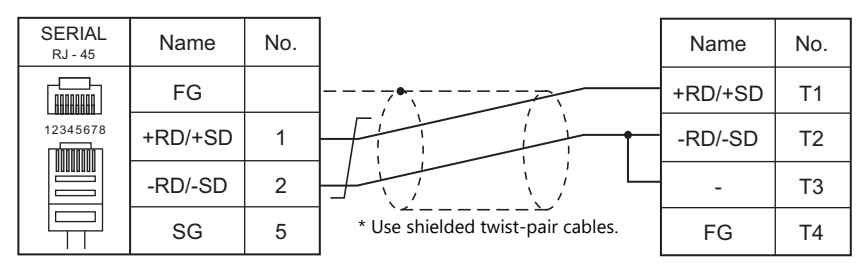

Short-circuit T2 and T3 at the termination.

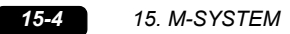

 $\overline{\phantom{a}}$ 

# **16. NITTOKU**

16.1 Temperature Controller/Servo/Inverter Connection

# <span id="page-353-0"></span>**16.1 Temperature Controller/Servo/Inverter Connection**

# **Serial Connection**

## **RFID reader/writer**

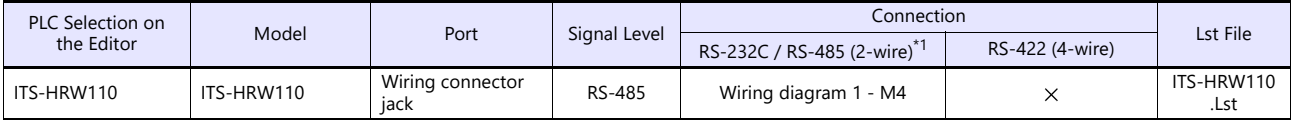

\*1 Select RS-422/485 in the screen program or in Local mode on the X1 series unit. For details, see ["1.2.1 SERIAL" \(page 1-4\).](#page-20-0)

# **16.1.1 ITS-HRW110**

### **Communication Setting**

#### **Editor**

#### **Communication setting**

(Underlined setting: default)

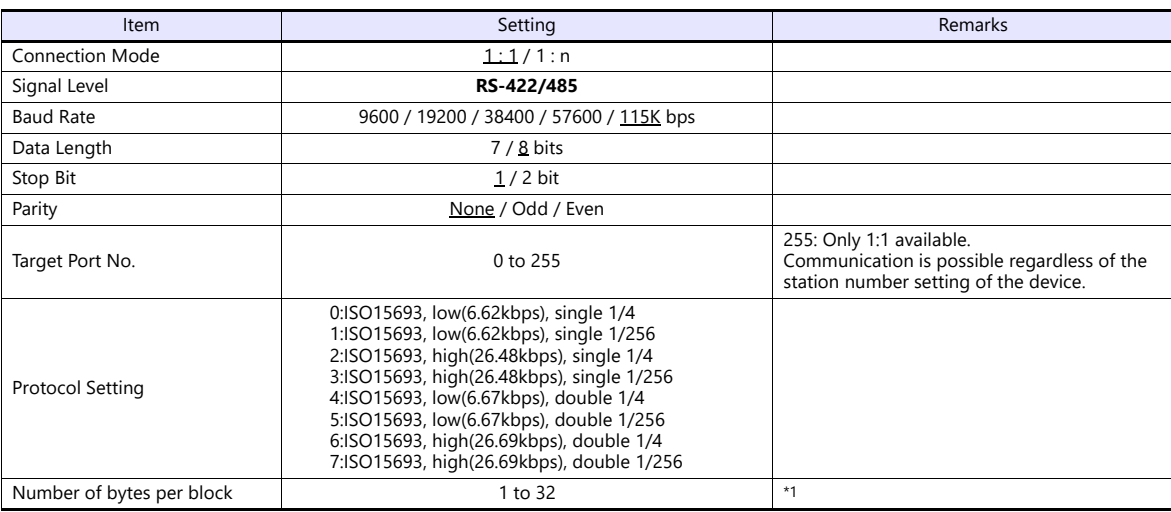

\*1 The number of bytes per block varies depending on the tag used. 1) ITS-HTG21F52K, ITS-HTG61F52K, ITS-HTG81F52K, or the tag using Fujitsu MB89R118C as a tag IC Number of bytes per block: 8 2) ITS-HTG12N5K or the tag using NXP I-CODE SLI SL2 ICS 20 as a tag IC

Number of bytes per block: 4

When using a tag other than 1) and 2) above, set it according to the specifications of the tag IC.

#### **Device memory map setting**

Reading or writing to/from the tag data can be performed by using the [Synchronized Reading/Synchronized Writing] function of the device memory map.

• Synchronized reading

Reading starts when the control device memory (command bit) is set (ON). Reading is performed at specified cycles until the control device memory (acknowledge bit) is set (ON).

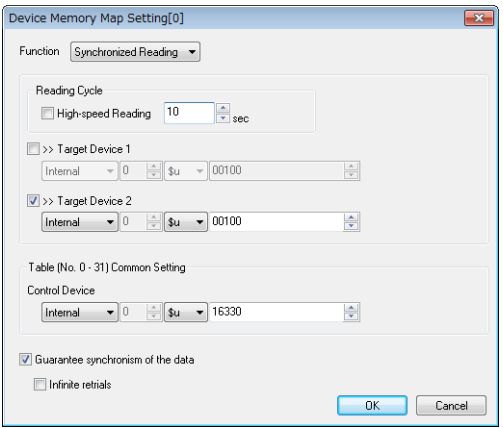

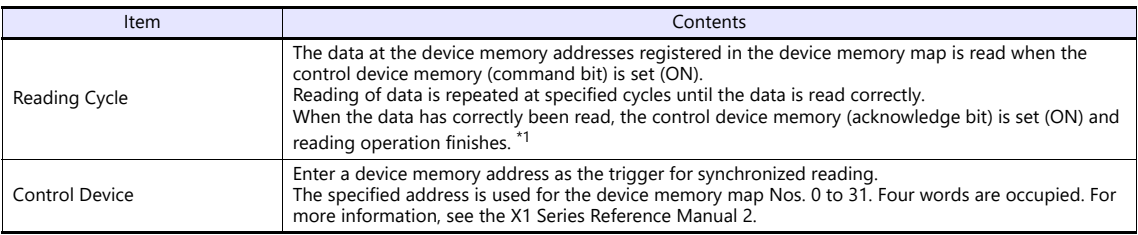

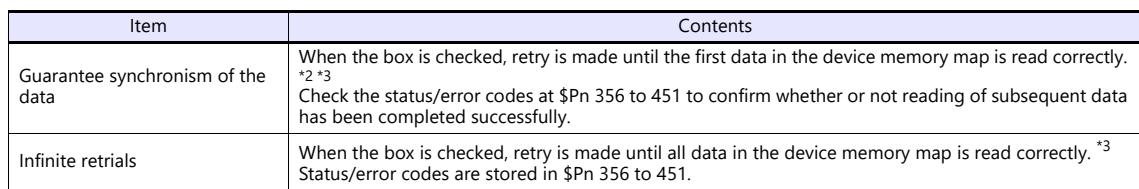

\*1 When both [Guarantee synchronism of the data] and [Infinite retrials] are not checked, the acknowledge bit is set (ON) when reading of any data at the device memory address registered in the device memory map has been completed successfully.

\*2 Set the device memory address of the same station number in the device memory map.

\*3 This setting is invalid when the macro command "TBL\_READ" is executed.

#### Synchronized writing

Writing starts when the control device memory (command bit) is set (ON). When writing has been finished, the control device memory (acknowledge bit) is set (ON).

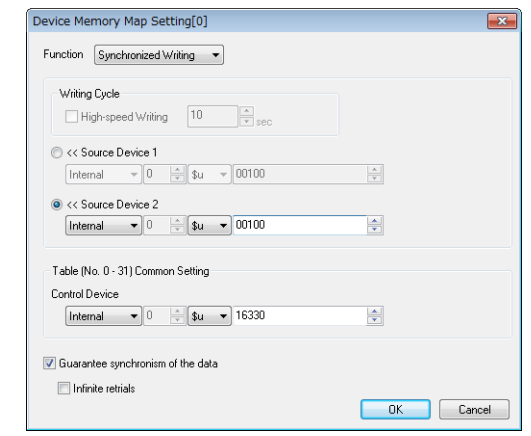

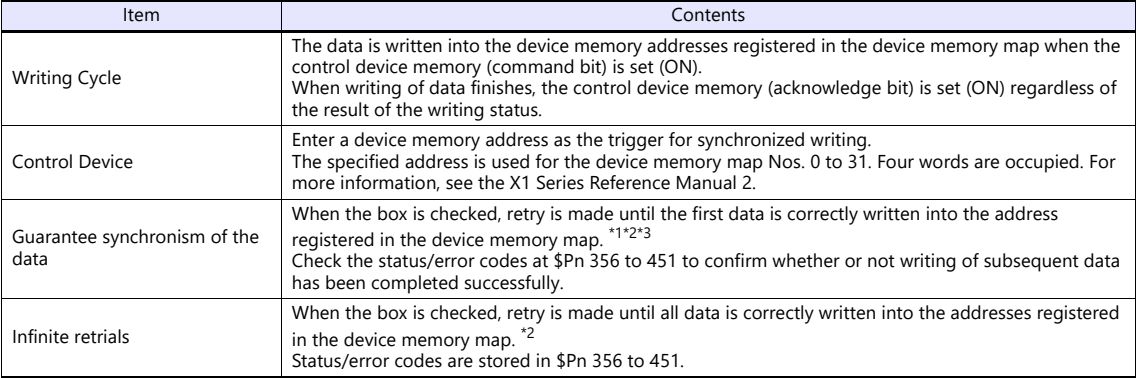

\*1 Set the device memory address of the same station number in the device memory map.<br>\*2 This setting is invalid when the macro command "TBL WRITE" is executed

\*2 This setting is invalid when the macro command "TBL\_WRITE" is executed.

\*3 Since data is read/written in blocks, data concurrency may not be guaranteed when writing, regardless of whether "Guarantee<br>synchronism of the data" is checked or not. To ensure data concurrency at the time of writing,

#### **ITS-HRW110**

Make the settings using the tool software "ITS-INIT". For more information, refer to the Intelligent R/W users manual.

(Underlined setting: default)

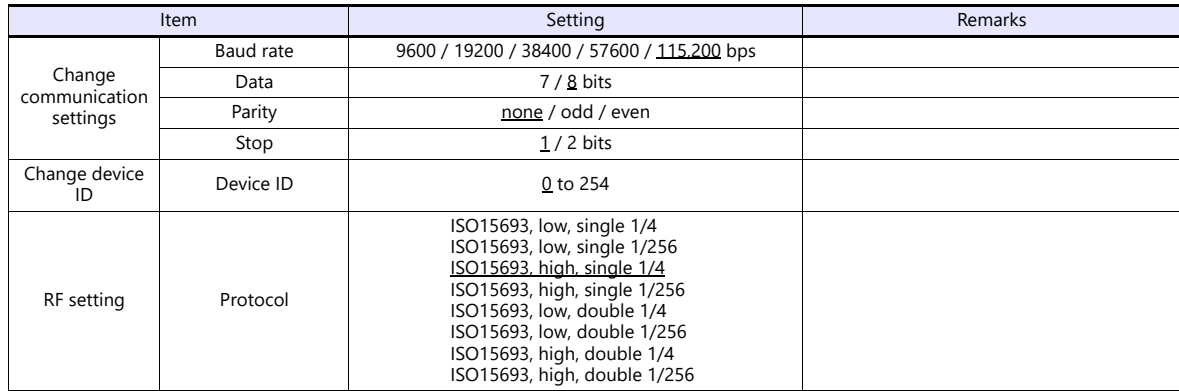

#### **Available Device Memory**

The available setting range of device memory varies depending on the model. Be sure to set within the range available with the device to be used. Use [TYPE] when assigning indirect device memory for macro programs.

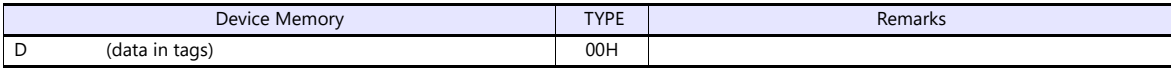

\* The addresses are expressed in "bytes". For word designation, specify an even-numbered address.

#### **Indirect Device Memory Designation**

For the address number of 0 to 65535: For the address number of 65536 or greater:

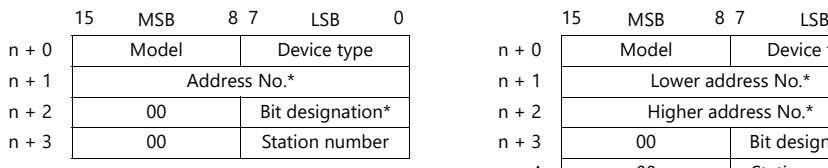

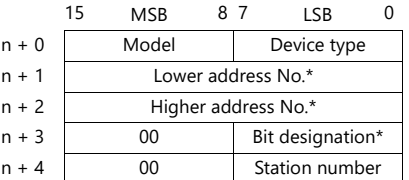

\* When specifying the byte address of device D, convert it to a word as follows. Indirect device No. (address) = target byte address/2 Indirect bit designation = [(Target byte address % 2)x8] + bit value (% is a remainder)

- e.g.) If the target byte address is D:0011.7,
	- Indirect device No. (address) = 11/2 = 5
	- Indirect Bits Specified = [(11 % 2)x8]+7 = (1x8)+7 = 15

# **PLC\_CTL**

Macro command "PLC\_CTL F0 F1 F2"

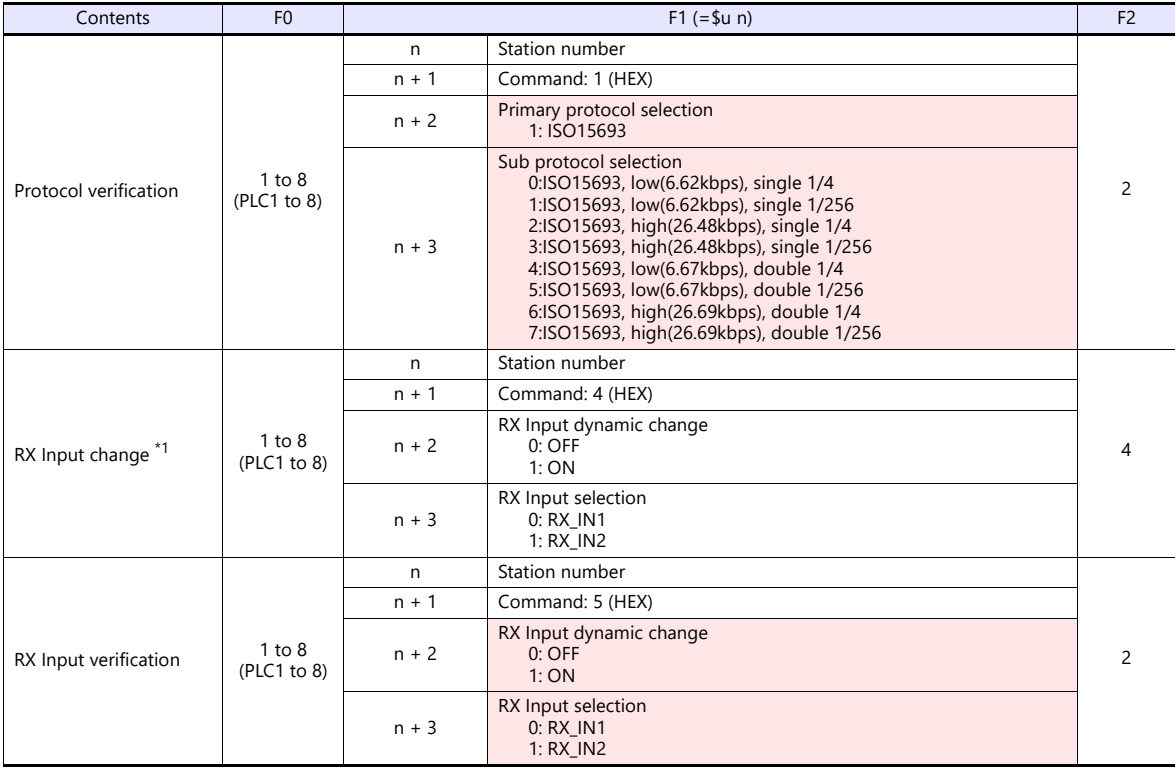

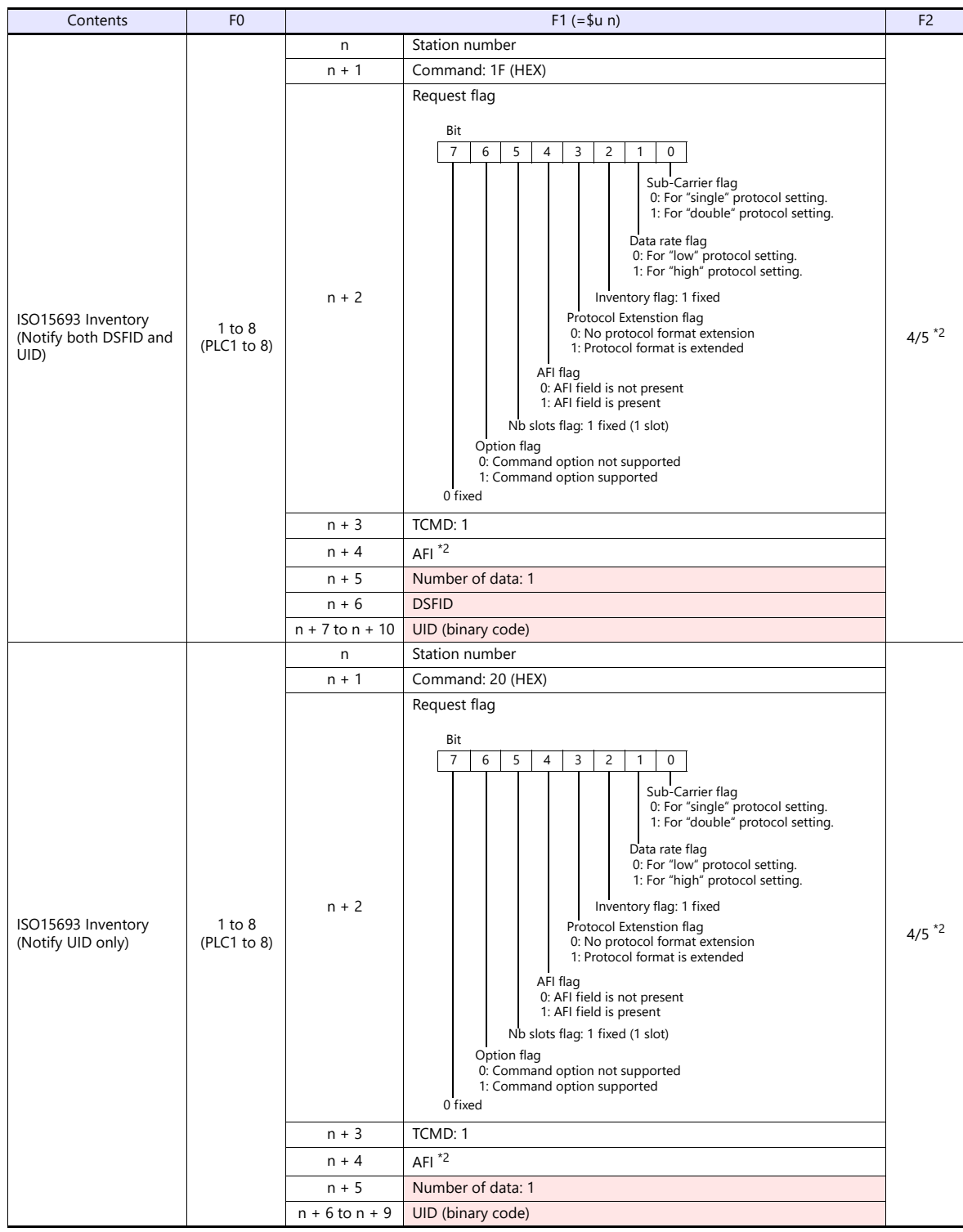

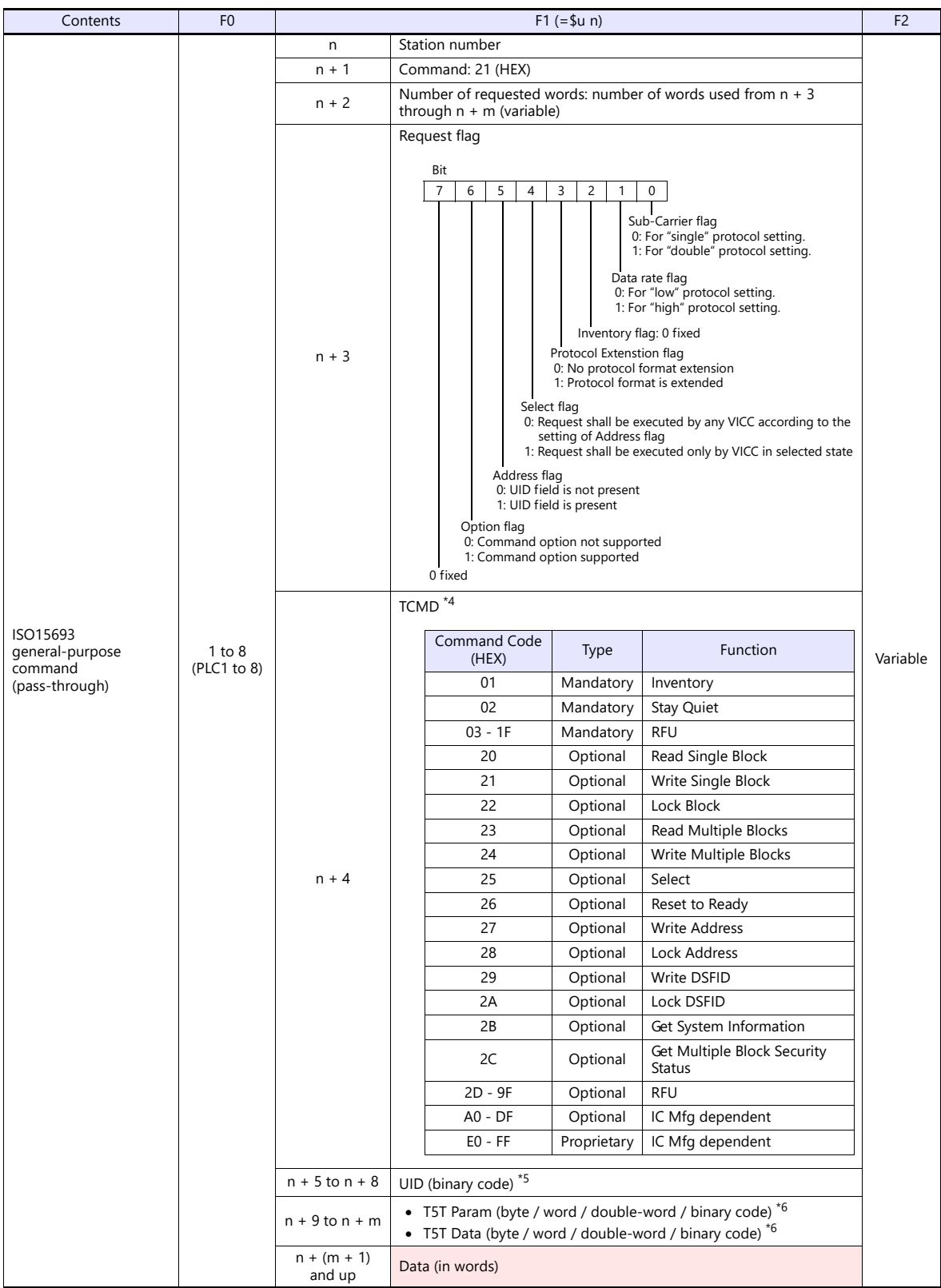

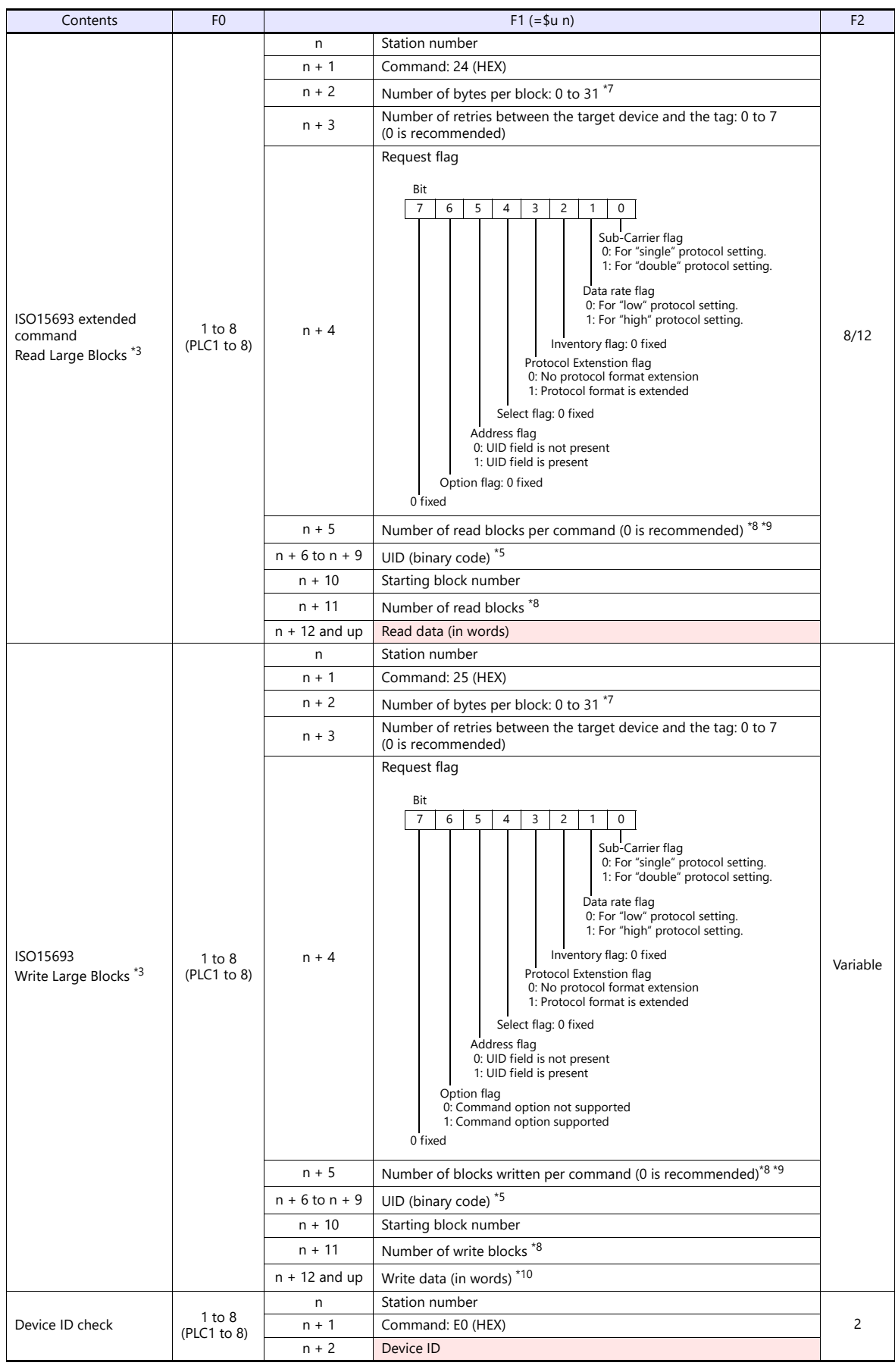
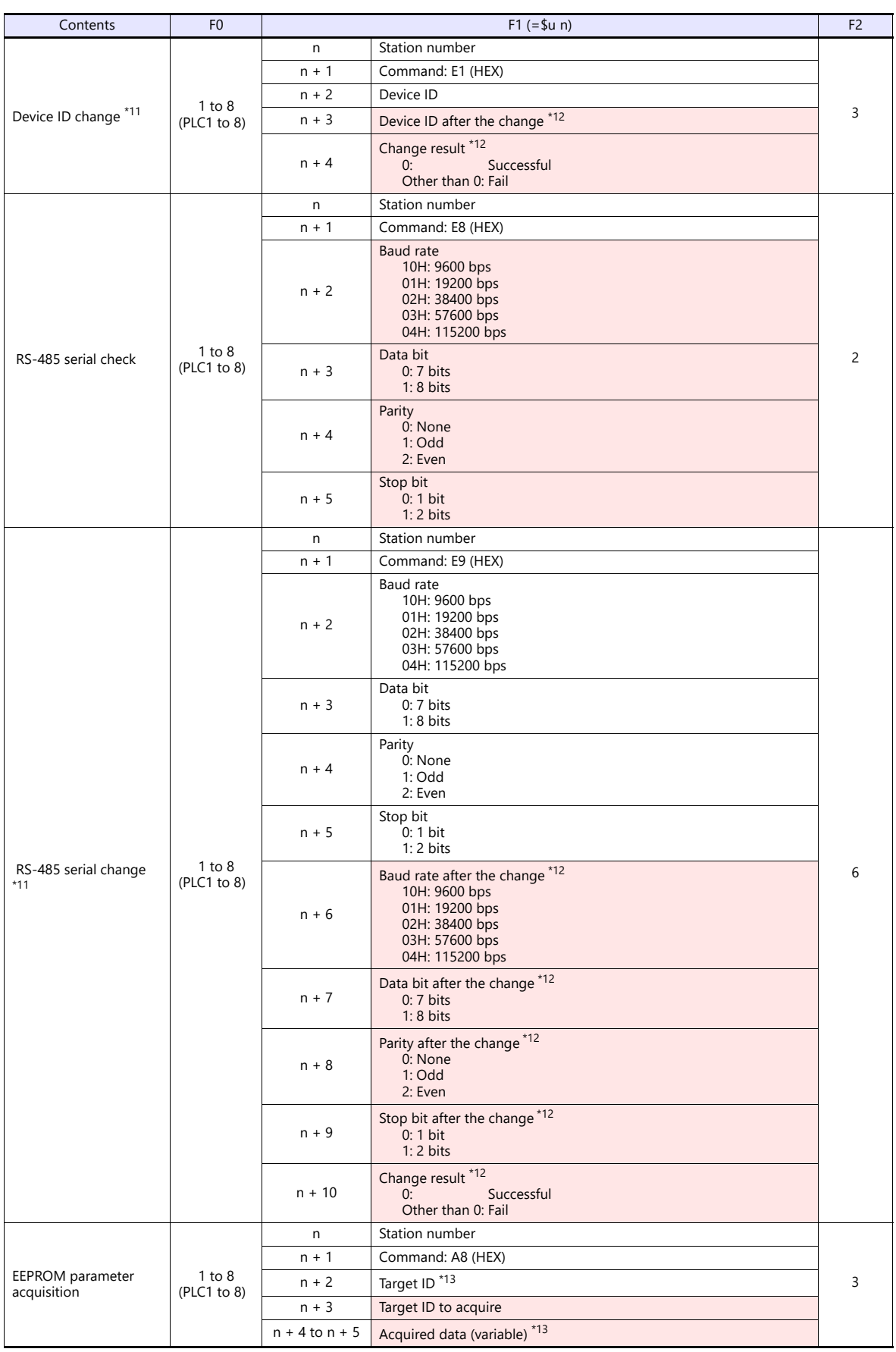

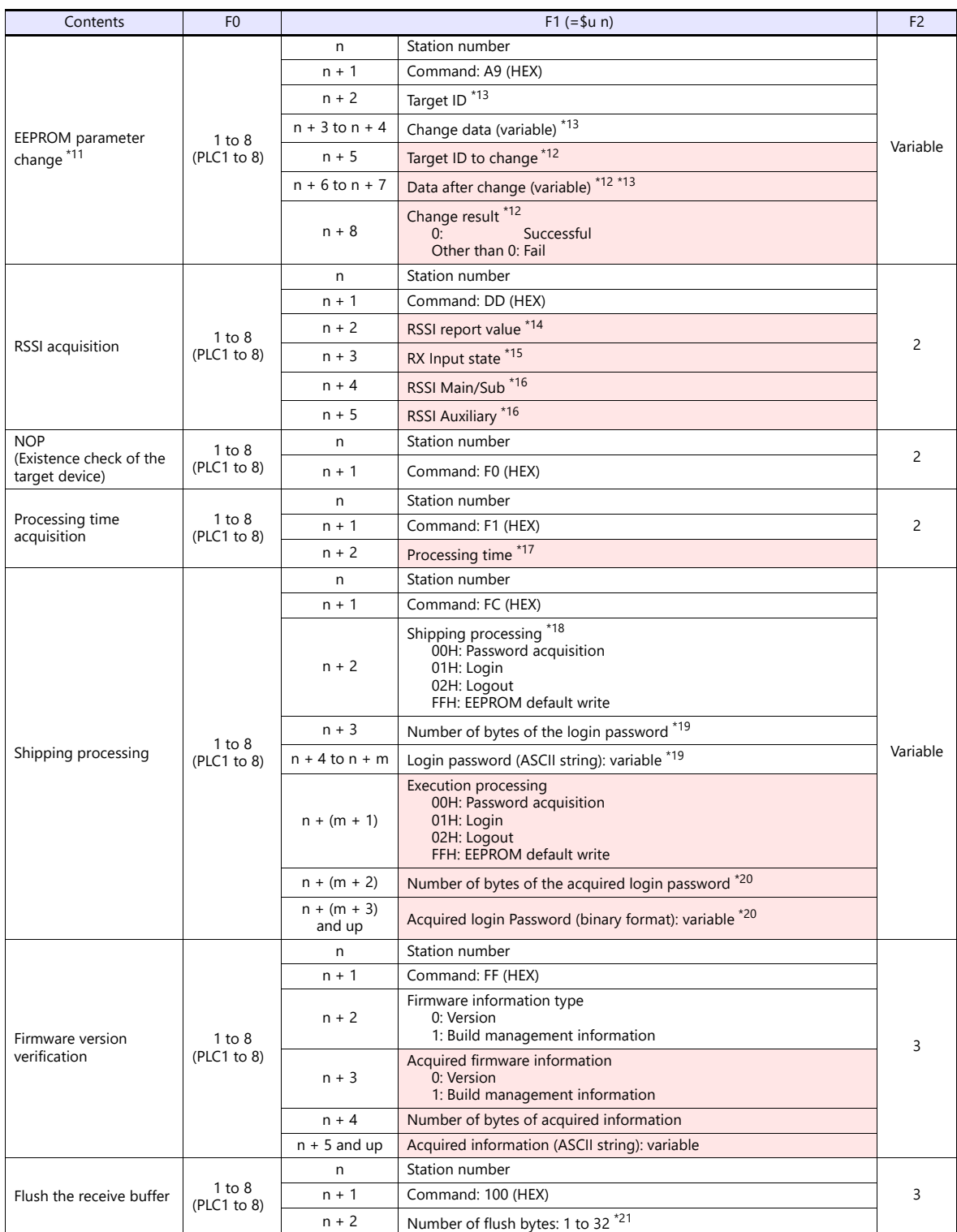

Return data: Data stored from reader/writer to X1 series

\*1 The initial value of the RX Input setting after power-on is the value read from the EEPROM.

Use this command when you want to temporarily change the RX Input setting without updating the EEPROM value.<br>Communication with the tag is done according to the settings specified in the RX Input settings.<br>\*2 The presence

\*3 When reading/writing with PLC\_CTL, the number of words that can be set in F1 is up to 512 words. \*4 For Write/Lock commands, the 6th bits of n+3 (option flag of the request flag) must be ON depending on the tag.

\*5 The presence or absence of a UID is dependent on the value of the 5th bit of n+3 or n+4 (address flag of the request flag).

\*6 The number of words varies depending on the tag used. Refer to the datasheet for the target tag and set it accordingly.<br>The following data types, number of data points, and data must be specified when setting request da

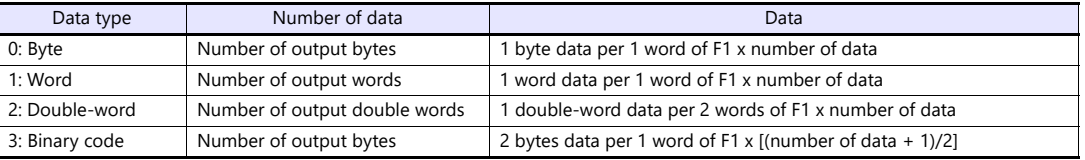

Г

e.g. 1) Setting request data of 2 bytes, 10H for the 1st byte and 20H for the 2nd byte

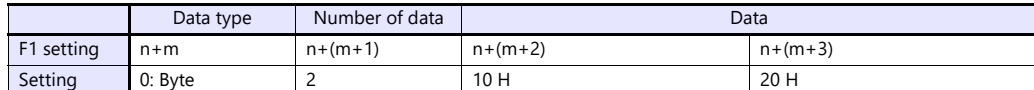

e.g. 2) Setting request data of 2 words, 201H for the 1st word and 403H for the 2nd word

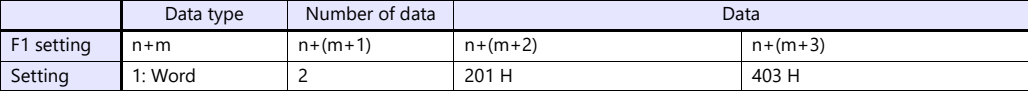

e.g. 3) Setting request data of 2 double words, 4030201H for the 1st double word and 8070605H for the 2nd double word

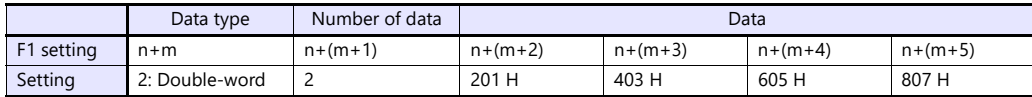

e.g. 4) Setting request data of 3 bytes in binary format, 30H for the 1st byte , 31H for the 2nd byte, and 32H for the 3rd byte

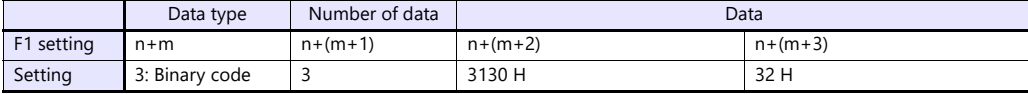

\*7 Set the value deducted 1 from the actual number of bytes.

e.g.) actual byte count: 8 = set value: 7

\*8 Set the value deducted 1 from the actual number of blocks.

e.g.) actual block count: 1 = set value: 0

\*9 When setting to other than "0 (= 1 block)", refer to the data sheet of the tag, etc., and specify as much as possible.

\*10 Calculate the number of bytes to write from the specified "Number of bytes per block" and "Number of write blocks".

Write data is set for 2 bytes per word. \*11 This changes the EEPROM of the target device. When an EEPROM write error occurs, PLC\_CTL macro execution result does not become an error. Any error other than EEPROM write (Device ID, write range parameter error, etc.) will be an error in PLC\_CTL macro execution result.

When normal/EEPROM write error occurs, the value actually written to the EEPROM is stored in \*12 response data. \*12 Determine whether the EEPROM has been successfully changed by checking the state of the device ID/parameter after the change

and whether the change result is "0: Successful". If the result of the change is "Other than 0: Fail", review the other response data to identify which data was not changed. \*13 List of target IDs

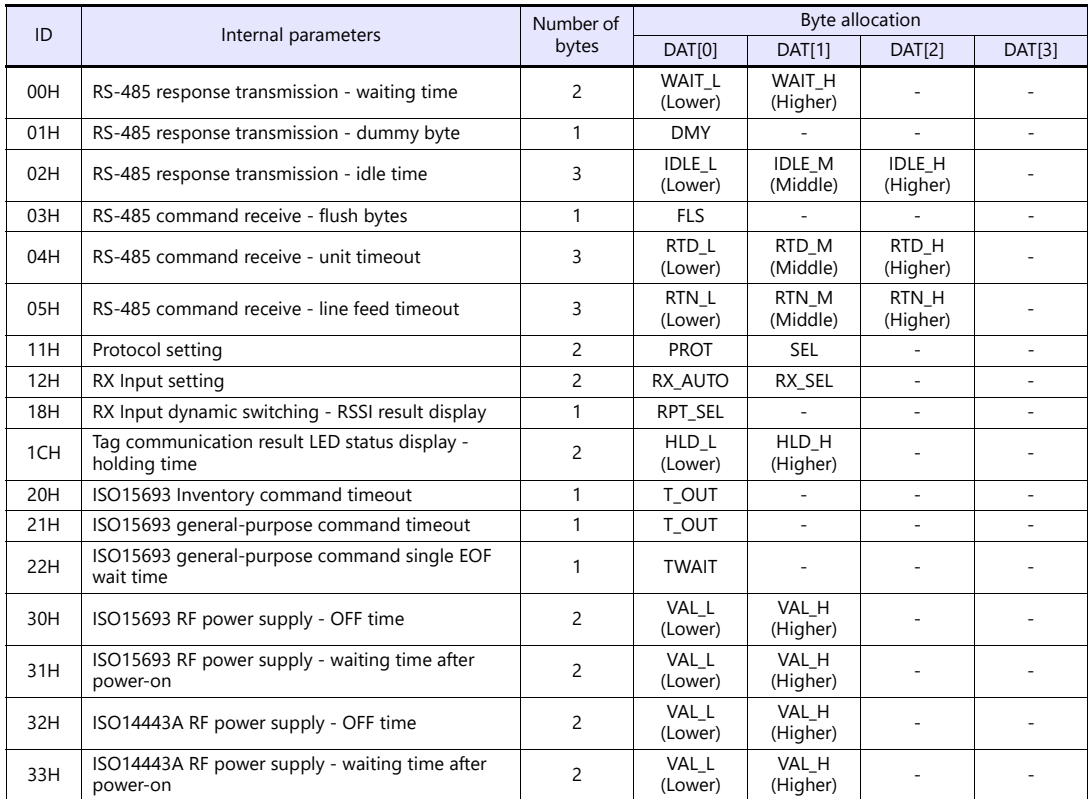

\*14 The RX Input setting changes the return data. When RX Input Dynamic Switching is OFF: Always the value of RSSI\_MAIN

When dynamic switching of RX Input is ON: Follow the setting of "RSSI result display in RX Input dynamic switching" parameter (EP\_ID=18H) of EEPROM.

\*15 When dynamic switching of RX Input is OFF: The same value as RX\_SEL set by RX Input command is stored.

When dynamic switching of RX Input is ON: The value of RX Input when communication with the tag is successful is stored. \*16 It indicates the value obtained from the RSSI Levels and Oscillator Status Register (0x0F) of the TRF7970A during the previous command execution.

- \*17 The processing time measured by the RTC of the microcomputer (16 bit values)is stored. Processing time of this command itself cannot be obtained.
	- Make sure to execute this command before the RSSI acquisition command when acquiring an RSSI.
	-
- \*18 When executing this command, use it in the order of password acquisition -> login -> logout or EEPROM default write.<br>If you execute a command to acquire a password or to write EEPROM default after login is completed,
- \*20 The data is stored only when the password acquisition is executed. \*21 Runs the NOP command (existence check of the target device) after sending the specified number of bytes of "M".
- 

#### **System Device Memory**

#### **\$Pn: 356 to 451**

When [Guarantee synchronism of the data] is checked in the [Device Memory Map Setting] dialog, a status/error code of each device memory map is stored here. For more information, see ["1.5 System Device Memory for Communication Confirmation"](#page-53-0)  [\(page 1-37\).](#page-53-0)

# **16.1.2 Wiring Diagrams**

# **RS-422/485**

# **Wiring diagram 1 - M4**

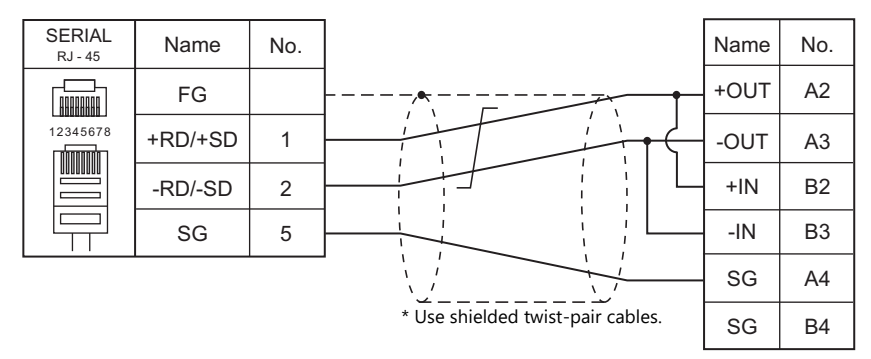

# **17. OMRON**

- [17.1 PLC Connection](#page-367-0)
- [17.2 Temperature Controller/Servo/Inverter Connection](#page-401-0)

# <span id="page-367-0"></span>**17.1 PLC Connection**

# **Serial Connection**

# **SYSMAC C/CV**

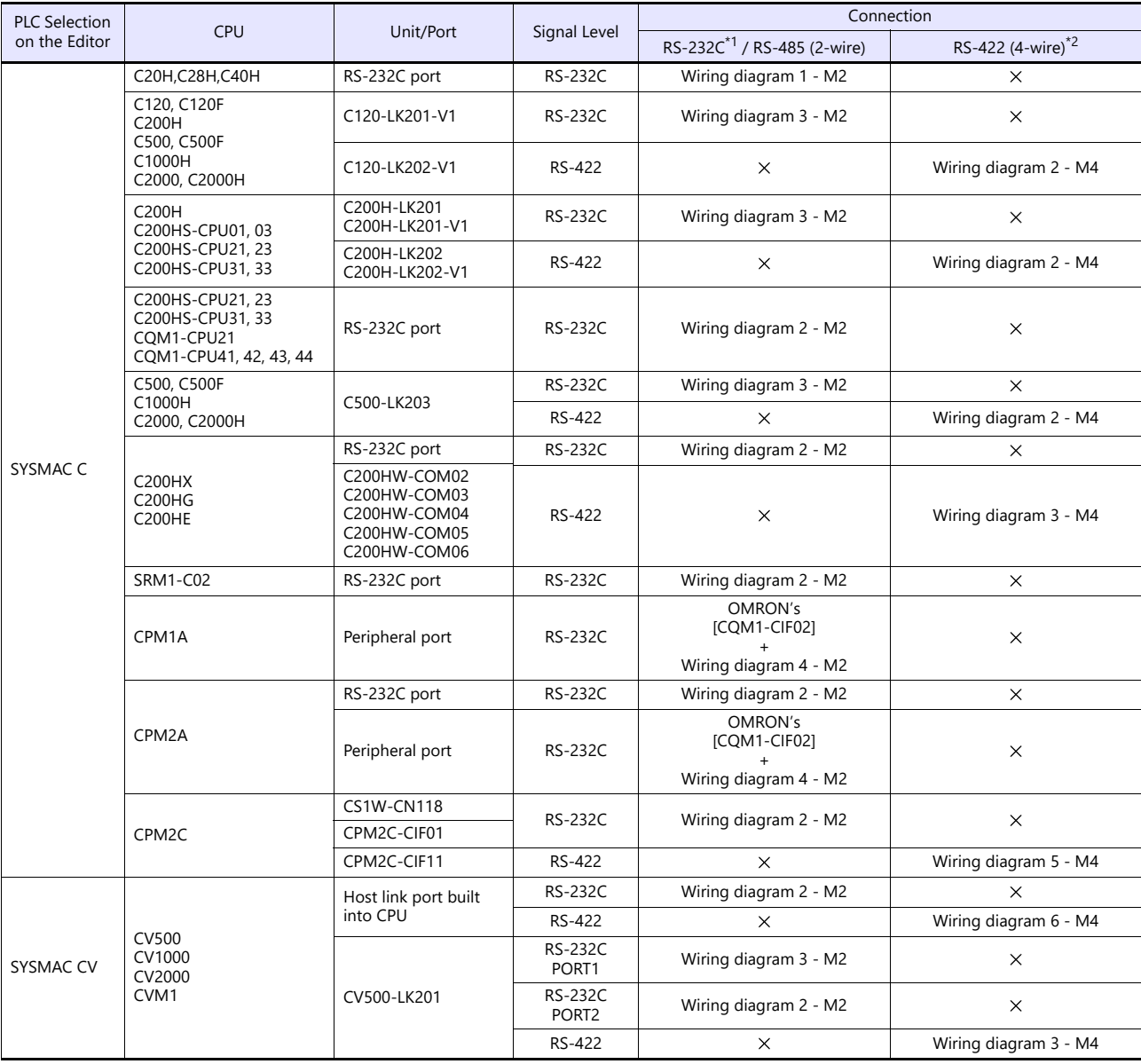

\*1 Select RS-232C in the screen program or in Local mode on the X1 series unit. For details, see ["1.2.1 SERIAL" \(page 1-4\).](#page-20-0)

\*2 Select RS-422/485 in the screen program or in Local mode on the X1 series unit. For details, refer to ["1.2.1 SERIAL" \(page 1-4\)](#page-20-0).

# **SYSMAC CS1/CJ1/CJ2**

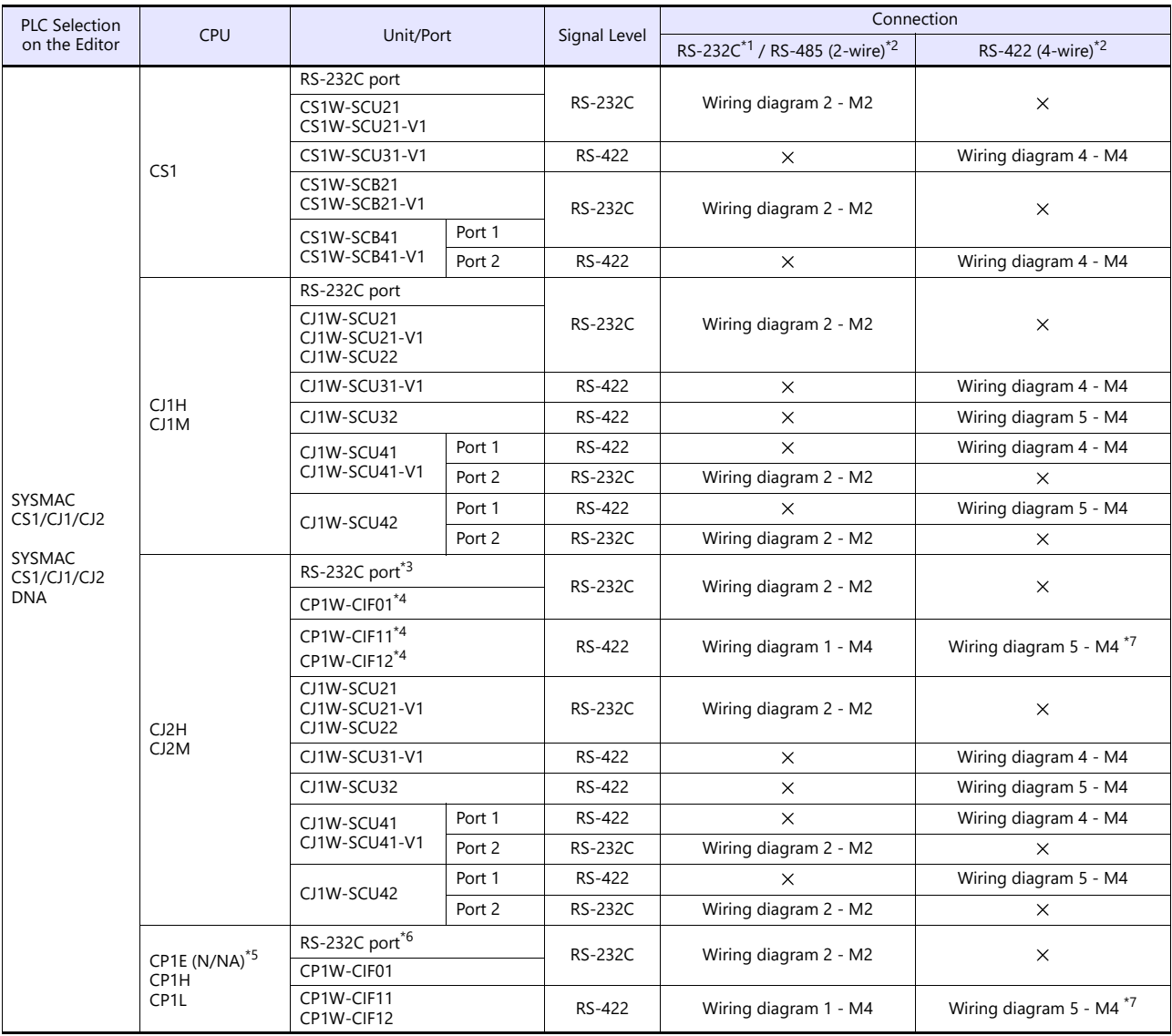

\*1 Select RS-232C in the screen program or in Local mode on the X1 series unit. For details, see ["1.2.1 SERIAL" \(page 1-4\).](#page-20-0)

\*2 Select RS-422/485 in the screen program or in Local mode on the X1 series unit. For details, refer to ["1.2.1 SERIAL" \(page 1-4\).](#page-20-0)<br>\*3 CJ2M-3x is not equipped with a built-in serial communication port.<br>\*4 Can be used only

\*5 CP1E (E type) cannot be connected because it is not equipped with a built-in serial communication port and installation of an optional board is not possible.

\*6 Only CP1E (N/NA type) is equipped with a built-in serial communication port.

\*7 The signal level must be selected on the Serial Setting screen in Local mode of the X1 series unit. For details, see ["1.2.1 SERIAL" \(page 1-4\)](#page-20-0).

# **Ethernet Connection**

# **SYSMAC CS1/CJ1/CJ2**

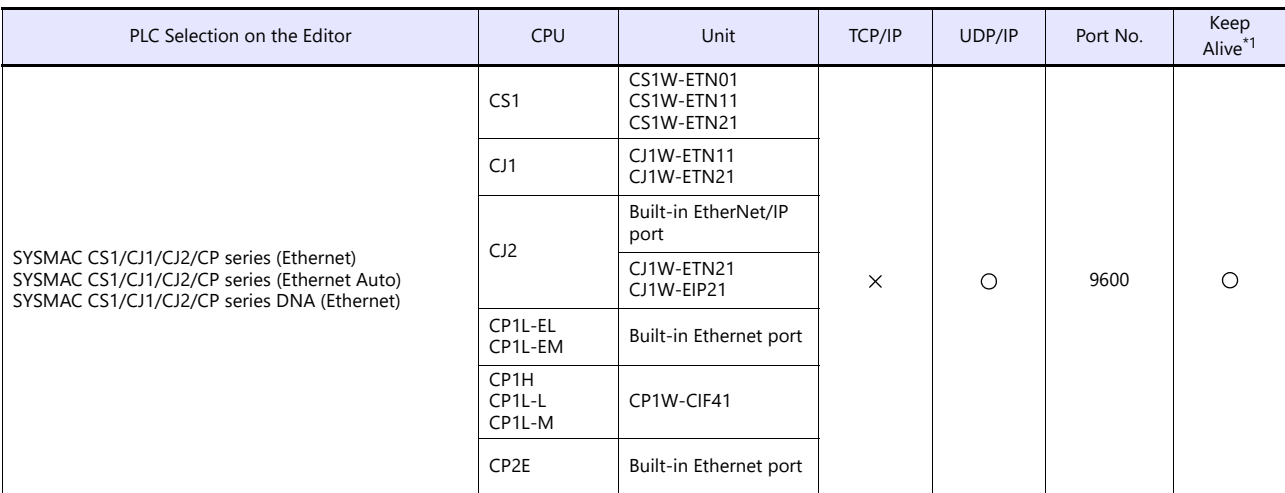

\*1 For KeepAlive functions, see ["1.3.2 Ethernet Communication"](#page-34-0).

# **NX/NJ Series**

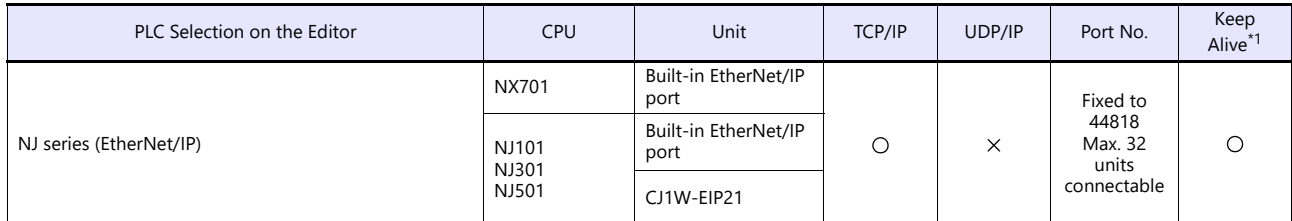

\*1 For KeepAlive functions, see ["1.3.2 Ethernet Communication"](#page-34-0).

# **17.1.1 SYSMAC C**

# **Communication Setting**

#### **Editor**

#### **Communication setting**

(Underlined setting: default)

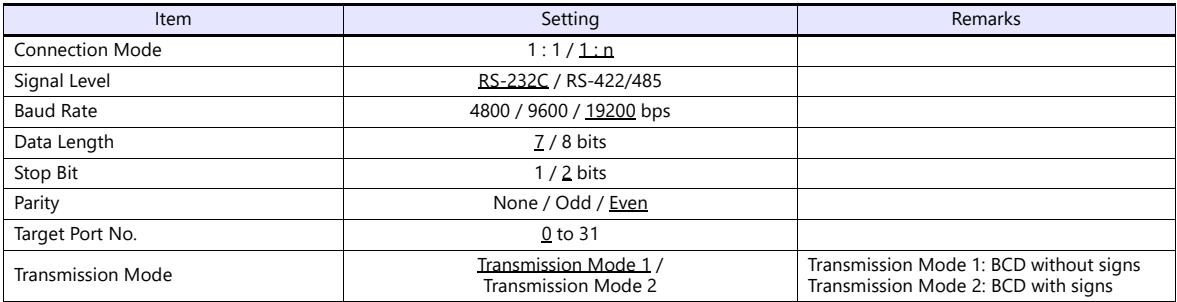

# **Transmission mode 2**

When the transmission mode 2 (BCD with signs) is selected, data in the PLC device memory can be displayed on MONITOUCH as data with signs.

When higher 4 bits in the device memory indicates [F] or [A], it is treated as negative.

- [F]: Regards higher 4 bits as  $[-0]$ .
- [A]: Regards higher 4 bits as  $[-1]$ .
- $\bullet$  Displayable range 1 word:  $-1999$  to +9999

2 words: 19999999 to +99999999

Example:

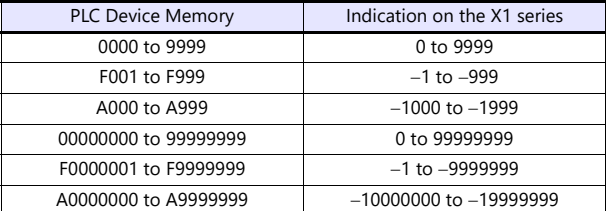

• Setting procedure: Num. Display [Input Type: BCD]

[Display Type: DEC] (w/ sign  $-$ , w/ sign  $+-$ )

# **C20H / C28H / C40H**

# **Standard setting**

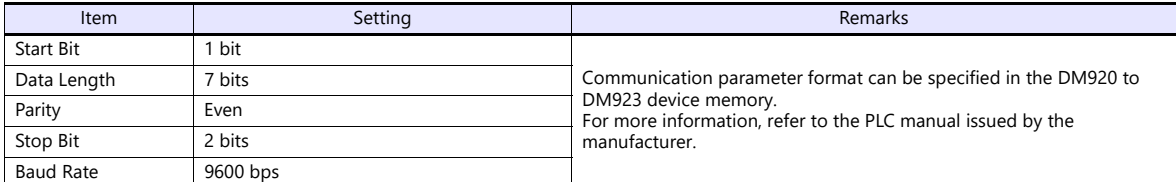

# **C120-LK201-V1 / C120-LK202-V1**

#### **Switch setting**

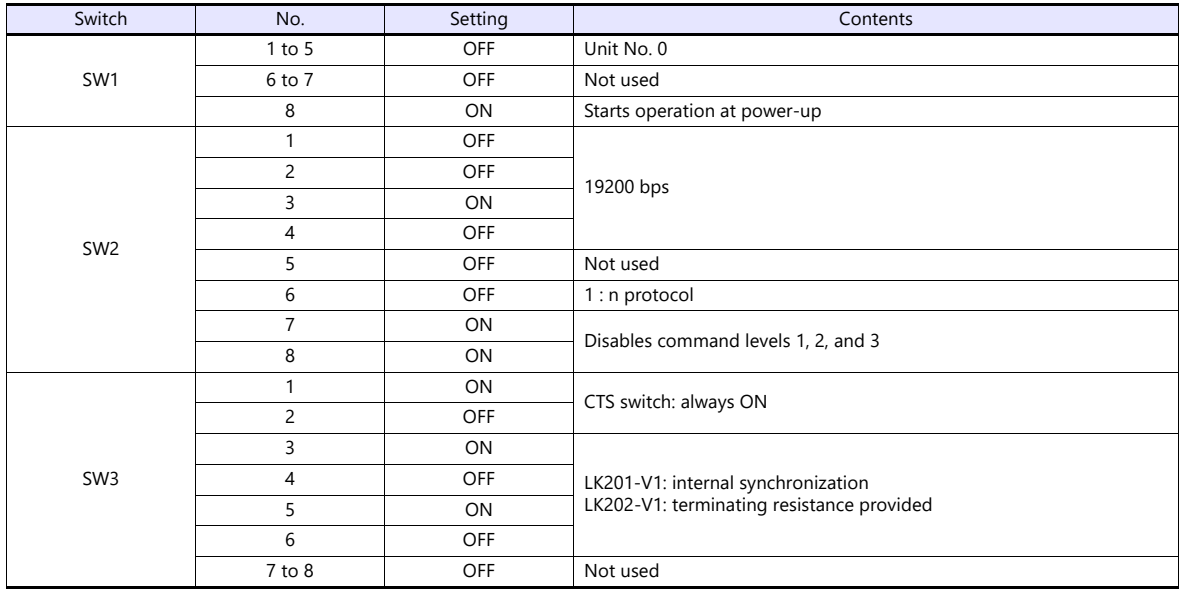

The communication parameter setting is fixed to 7 bits for data length, 2 bits for stop bit, and even for parity.

# **C200H-LK201-V1 / C200H-LK202-V1**

# **Front switch setting**

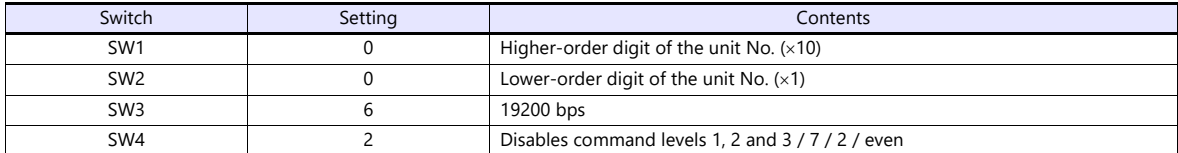

#### **Back switch setting**

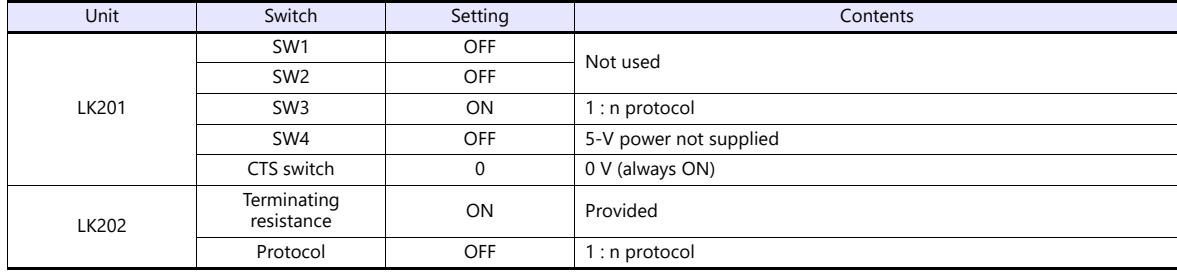

#### **PLC**

# **C500H-LK203**

# **Back switch setting**

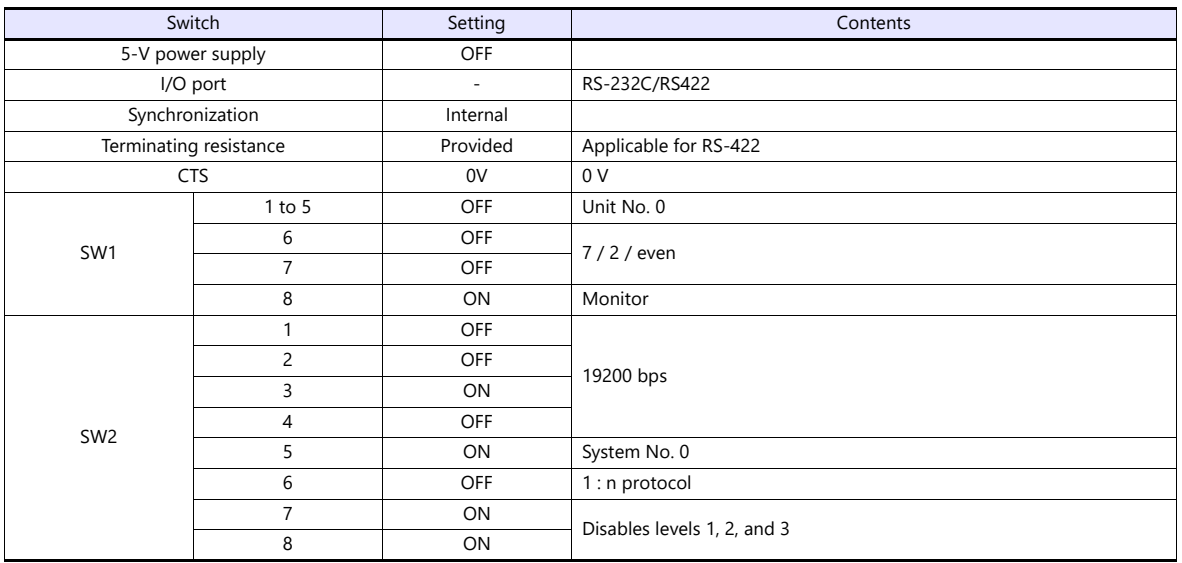

# **C200HX / C200HG / C200HE**

#### **DIP switch**

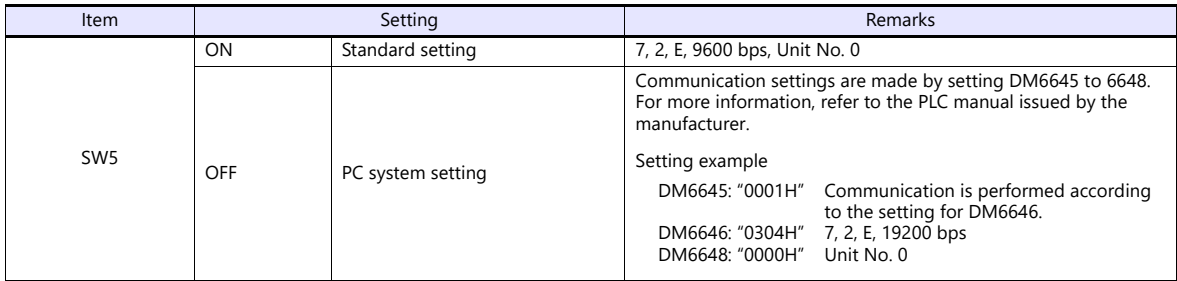

# **C200HW-COM02 - 06**

#### **DIP switch**

For the port A of C200HW-CCM03/06 (RS-422), the DIP switch setting is available.

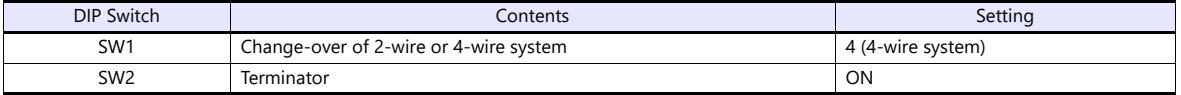

# **PLC system setting**

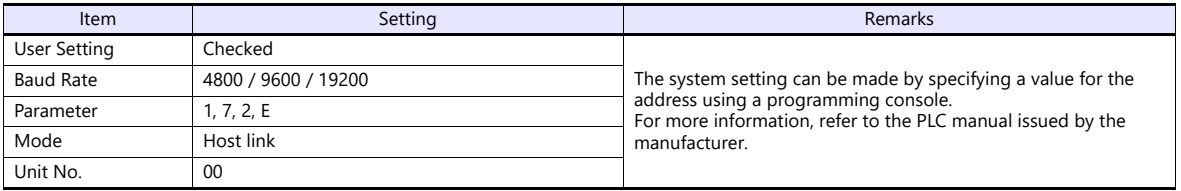

#### **CPM2A**

# **Communication condition setting switch**

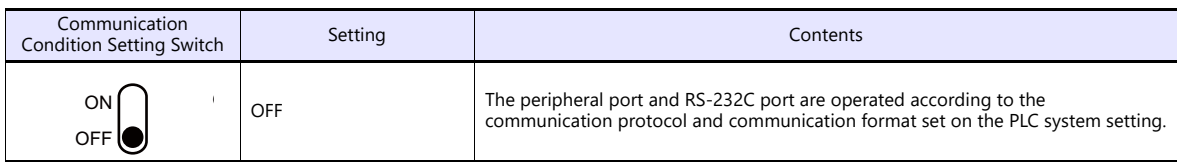

# **PLC system setting**

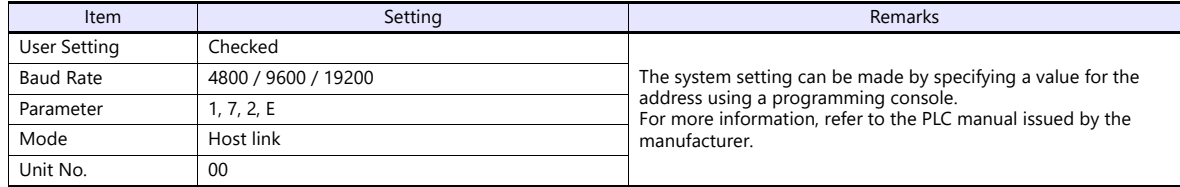

# **CPM1A/CPM2C**

# **Communication port function setting switch (only for CPM2C)**

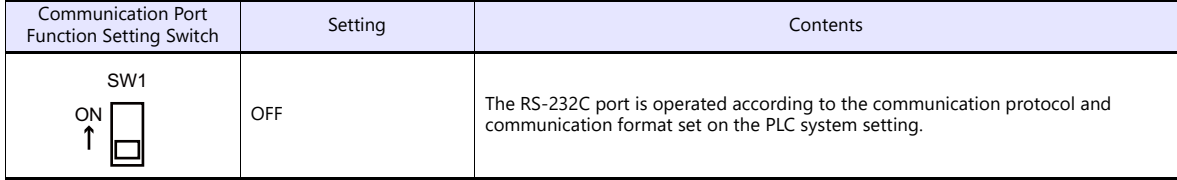

# **PLC system setting (peripheral port)**

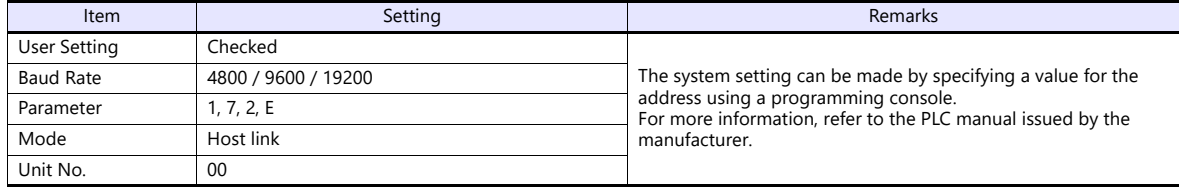

# **Available Device Memory**

The available setting range of device memory varies depending on the PLC model. Be sure to set within the range available for the PLC to be used. Use [TYPE] when assigning indirect device memory for macro programs.

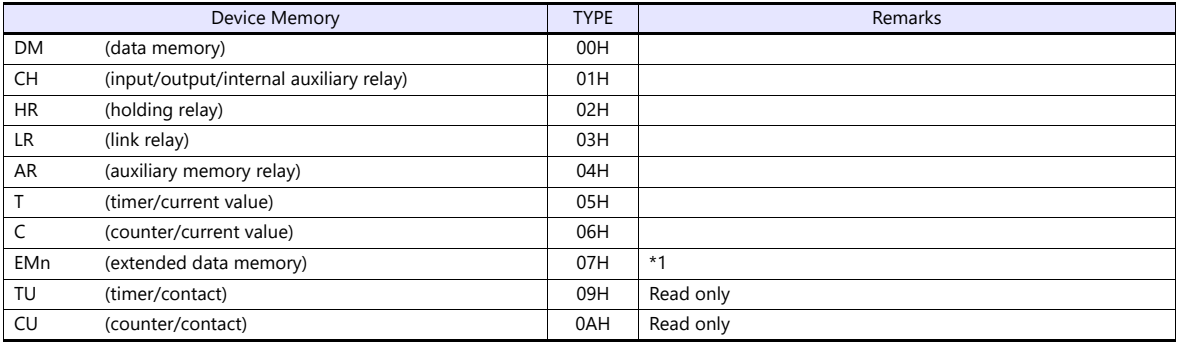

\*1 When using EMn (extended data memory), specify the bank number 0 to 7. The assigned device memory is expressed as shown on the right when editing the screen.

Example: EM0 : 30000

Address Colon Bank number

# **Indirect Device Memory Designation**

 EMn (extended data memory) Specify the bank number 0 to 7 in the expansion code.

# **17.1.2 SYSMAC CV**

# **Communication Setting**

#### **Editor**

#### **Communication setting**

(Underlined setting: default)

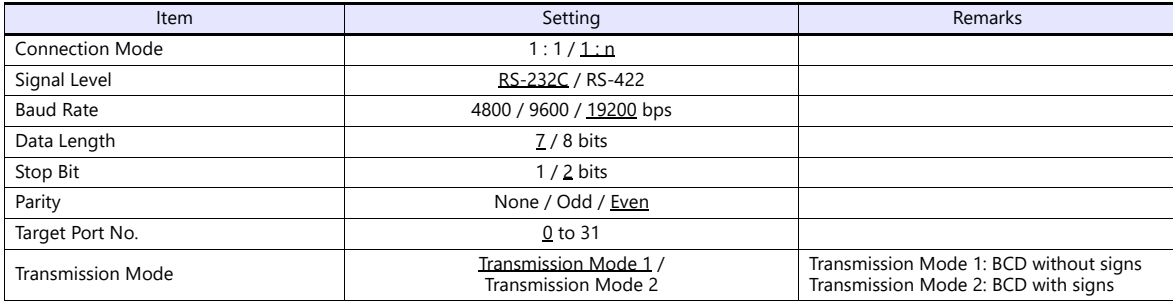

# **Transmission mode 2**

When the transmission mode 2 (BCD with signs) is selected, data in the PLC device memory can be displayed on MONITOUCH as data with signs.

When higher 4 bits in the device memory indicates [F] or [A], it is treated as negative.

- $[F]$ : Regards higher 4 bits as  $[-0]$ .
- [A]: Regards higher 4 bits as  $[-1]$ .
- Displayable range 1 word: -1999 to +9999

2 words: 19999999 to +99999999

Example:

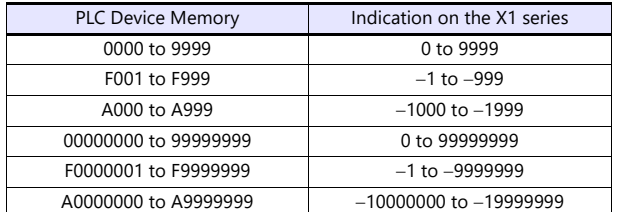

• Setting procedure: Num. Display [Input Type: BCD]

[Display Type: DEC] (w/ sign  $-$ , w/ sign  $+-$ )

# **PLC**

# **CPU Unit**

#### **Communication selector switch**

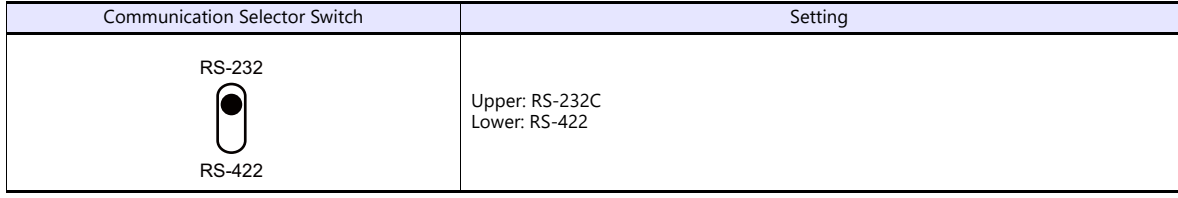

# **Basic setting DIP switch**

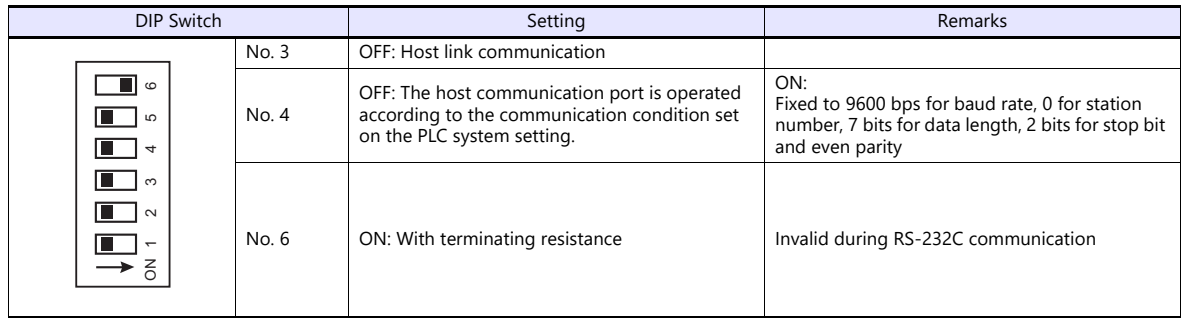

# **PLC system setting (host link port)**

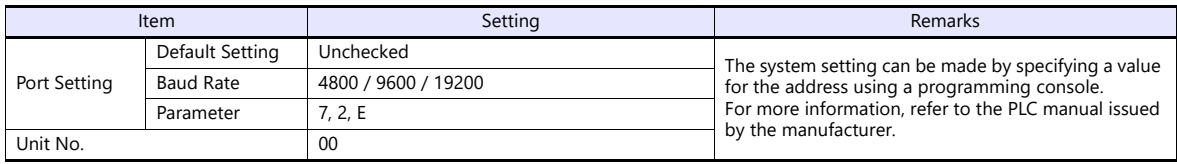

#### **Host Link Unit**

# **Communication selector switch**

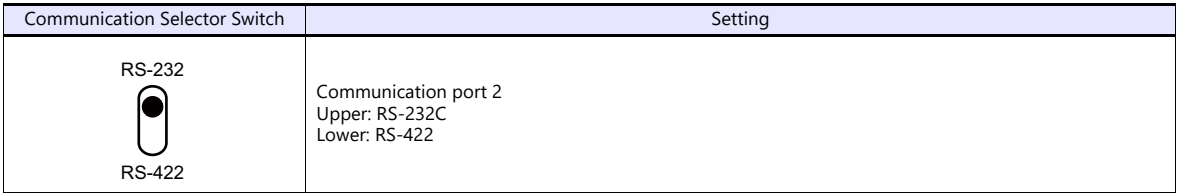

# **Unit No. selector switch**

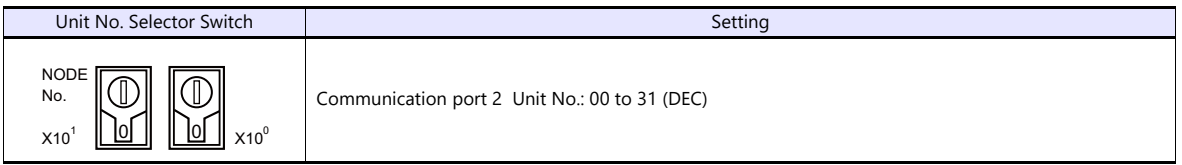

# **Basic setting DIP switch**

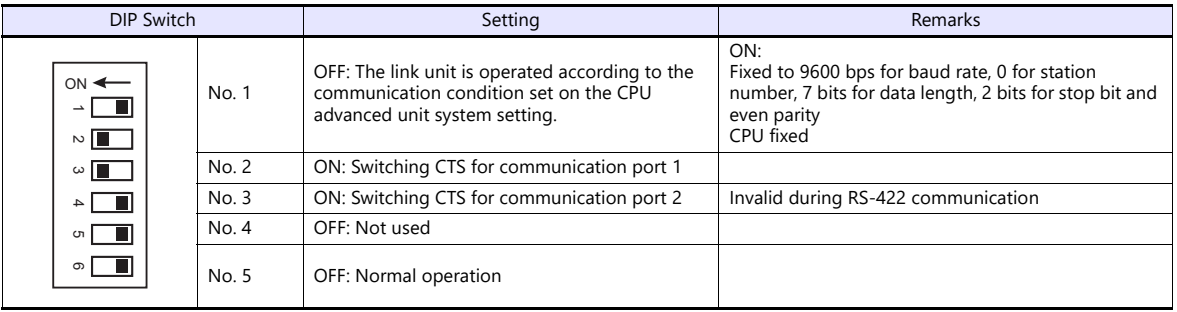

# **CPU advanced unit system setting**

Set parameters for communication port 1 or 2.

# **Available Device Memory**

The available setting range of device memory varies depending on the PLC model. Be sure to set within the range available for the PLC to be used. Use [TYPE] when assigning indirect device memory for macro programs.

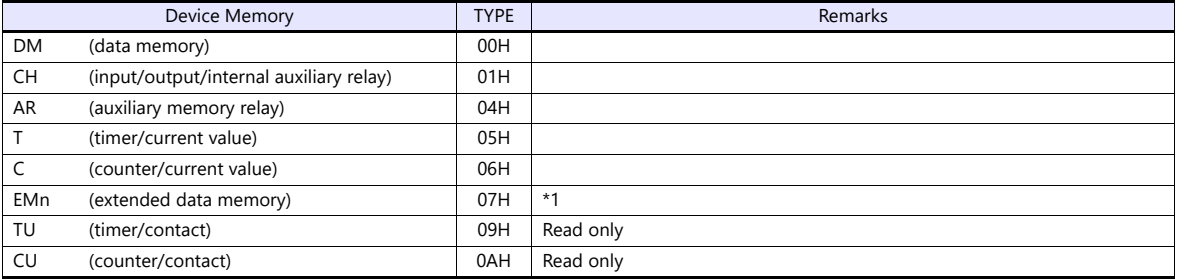

\*1 When using EMn (extended data memory), specify the bank number 0 to 7. The assigned device memory is expressed as shown on the right when editing the screen.

Example: EM0 : 30000

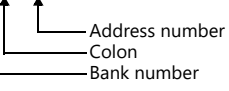

#### **Indirect Device Memory Designation**

 EMn (extended data memory) Specify the bank number 0 to 7 in the expansion code.

# <span id="page-378-0"></span>**17.1.3 SYSMAC CS1/CJ1/CJ2**

# **Communication Setting**

#### **Editor**

#### **Communication setting**

(Underlined setting: default)

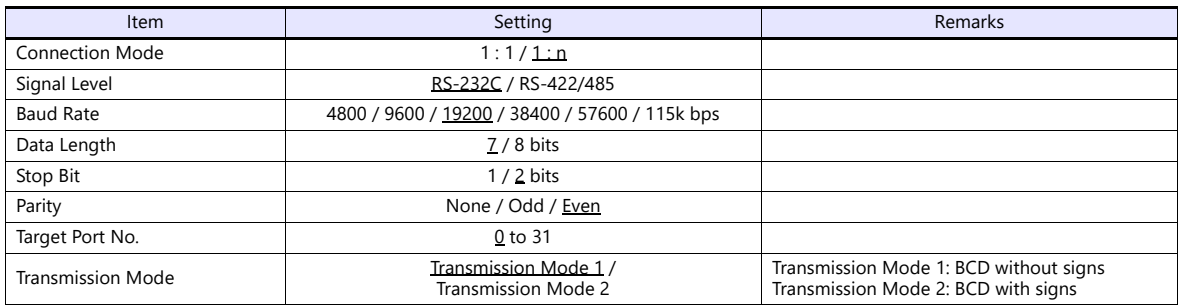

# **Transmission mode 2**

When the transmission mode 2 (BCD with signs) is selected, data in the PLC device memory can be displayed on MONITOUCH as data with signs.

When higher 4 bits in the device memory indicates [F] or [A], it is treated as negative.

- [F]: Regards higher 4 bits as  $[-0]$ .
- [A]: Regards higher 4 bits as  $[-1]$ .
- $\bullet$  Displayable range 1 word:  $-1999$  to +9999

2 words: 19999999 to +99999999

Example:

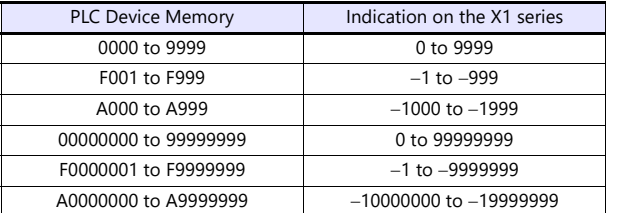

• Setting procedure: Num. Display [Input Type: BCD]

[Display Type: DEC] (w/ sign  $-$ , w/ sign  $+-$ )

# **PLC**

#### **CJ1/CS1/CJ2 (Built-in RS-232C Port / CP1W-CIFxx)**

#### **DIP switch**

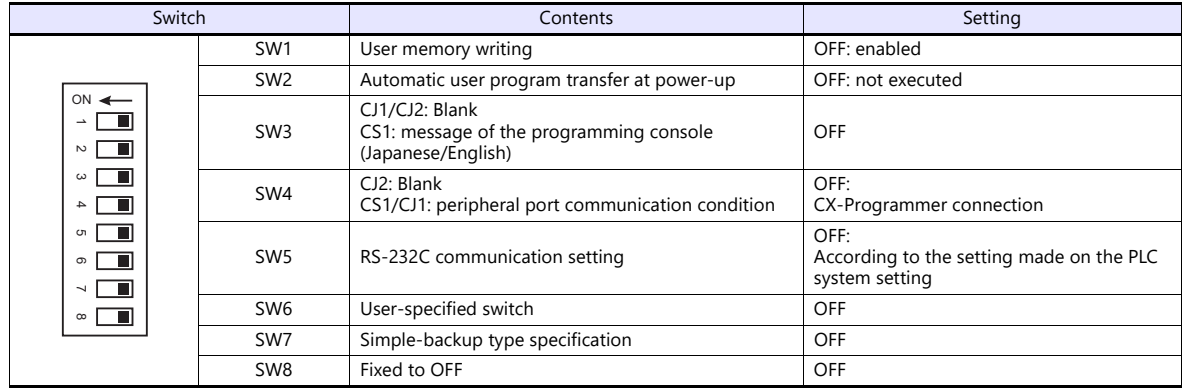

# **PC system setting**

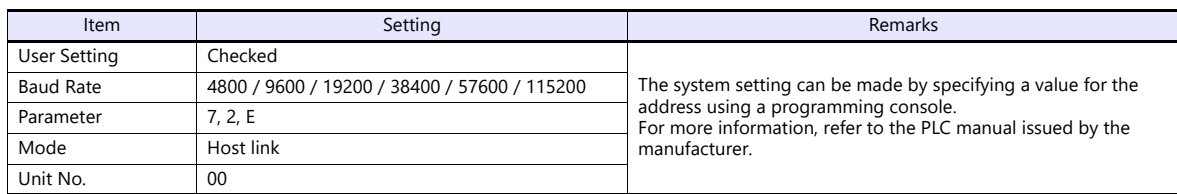

#### **CP1W-CIF11/12 DIP switch**

Make the operation setting for the RS-422/485 optional board (CP1W-CIF11/12) by using the DIP switch provided on the backside.

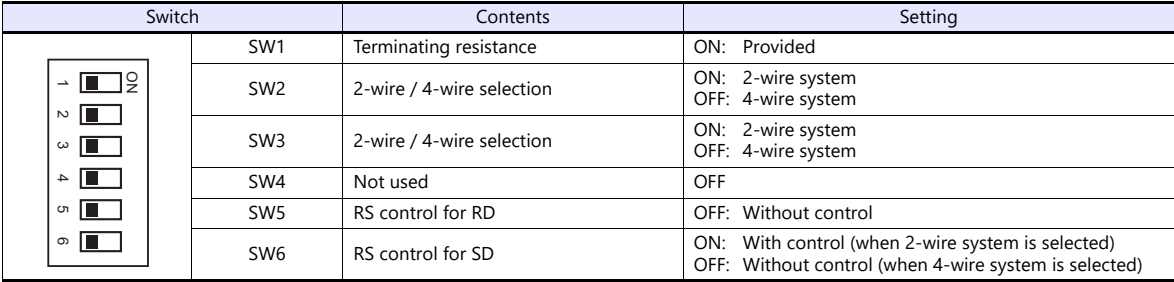

#### **CJ1/CS1/CJ2 (Serial Communication Board/Unit)**

#### **Advanced unit setting**

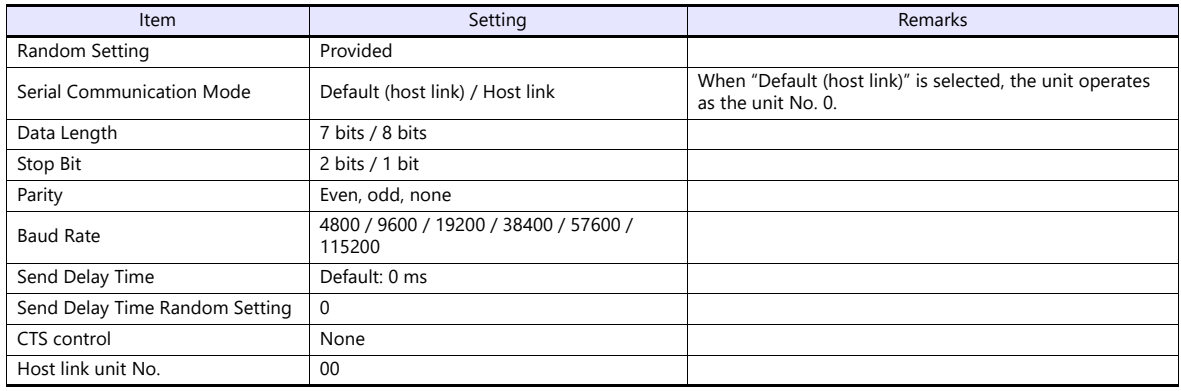

# **DM area setting**

m = D30000 + 100 x unit No. (CH)

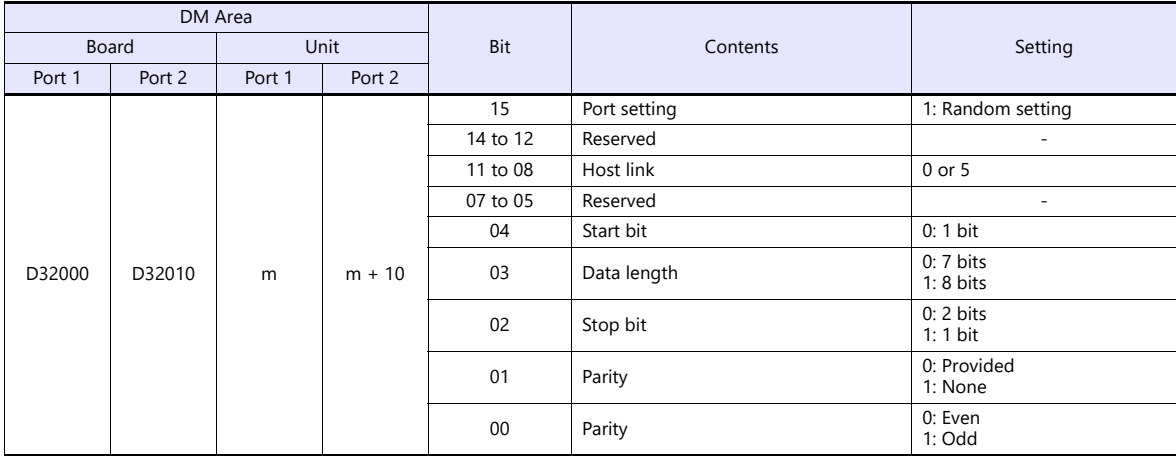

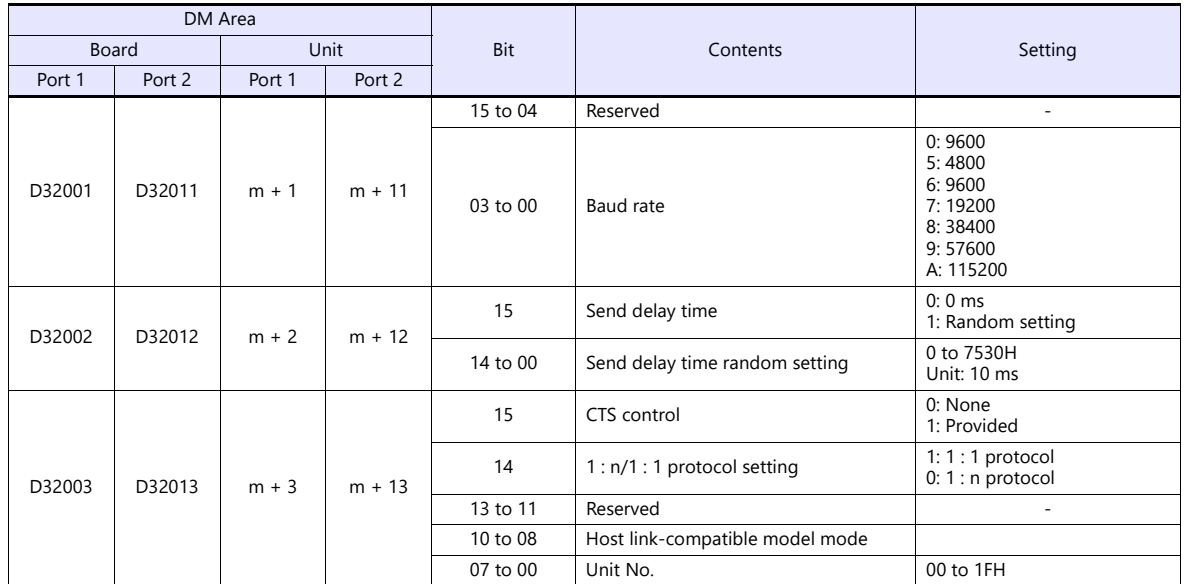

# **CP1 (Built-in RS-232C Port / CP1W-CIFxx)**

#### **CPU DIP switch**

Set the communication conditions for the CP1H/CP1L optional board slot by using the CPU DIP switch.

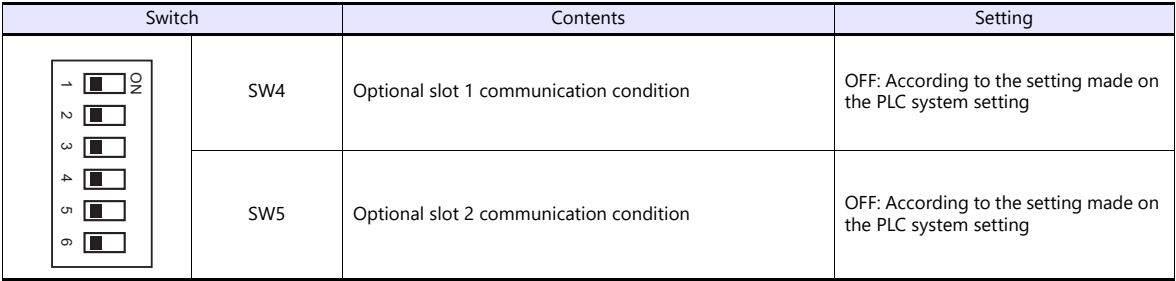

# **PLC system setting**

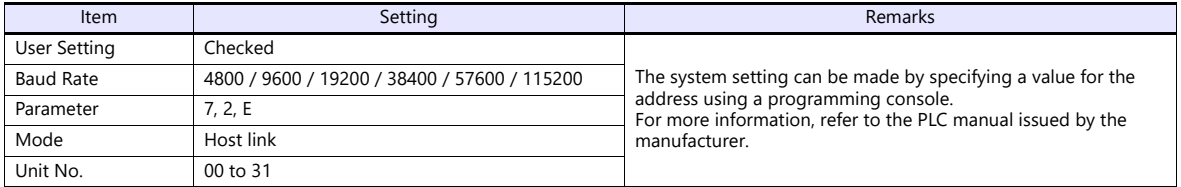

#### **CP1W-CIF11/12 DIP switch**

Make the operation setting for the RS-422/485 optional board (CP1W-CIF11/12) by using the DIP switch provided on the backside.

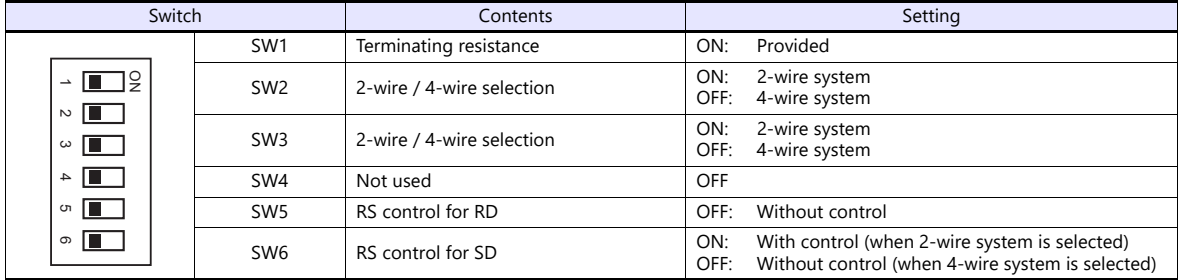

# **Available Device Memory**

The available setting range of device memory varies depending on the PLC model. Be sure to set within the range available for the PLC to be used. Use [TYPE] when assigning indirect device memory for macro programs.

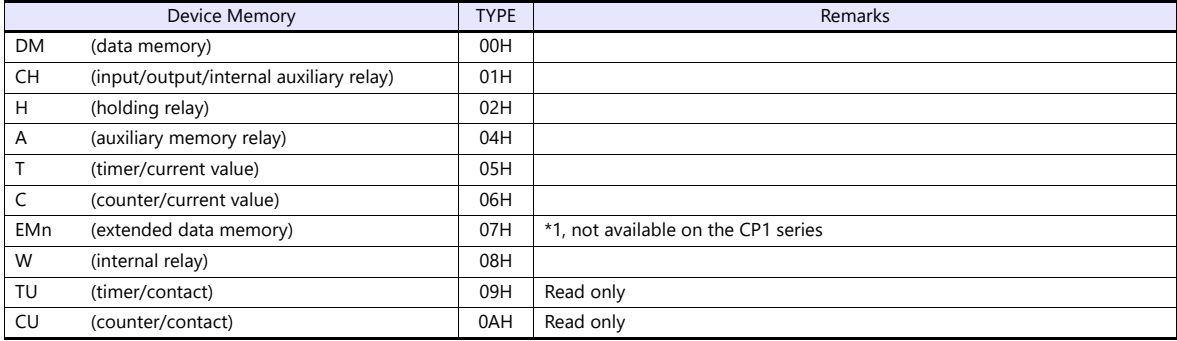

\*1 When using EMn (extended data memory), specify the bank number 0 to 18 (HEX). The assigned device memory is expressed as shown on the right when editing the screen.

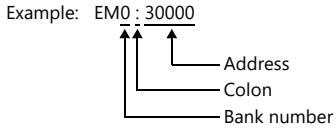

# **Indirect Device Memory Designation**

 EMn (extended data memory) Specify the bank number 0 to 18 (HEX) in the expansion code.

# **17.1.4 SYSMAC CS1/CJ1/CJ2 (DNA)**

The X1 series can communicate with CS1/CJ1/CJ2 on the network (Controller Link) via the serial unit.

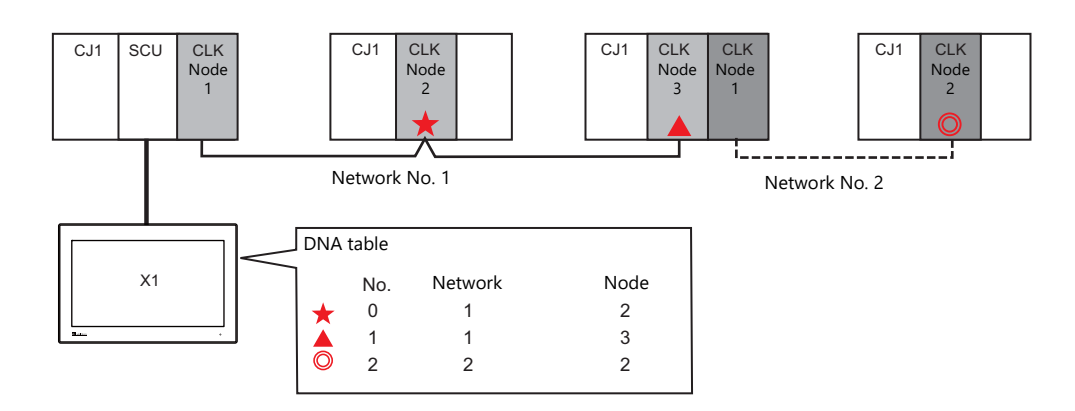

# **Communication Setting**

#### **Editor**

#### **Communication settings**

The communication setting is the same as the one described in ["17.1.3 SYSMAC CS1/CJ1/CJ2".](#page-378-0)

#### **DNA**

[System Setting]  $\rightarrow$  [Hardware Setting]  $\rightarrow$  [PLC Properties]  $\rightarrow$  [DNA]

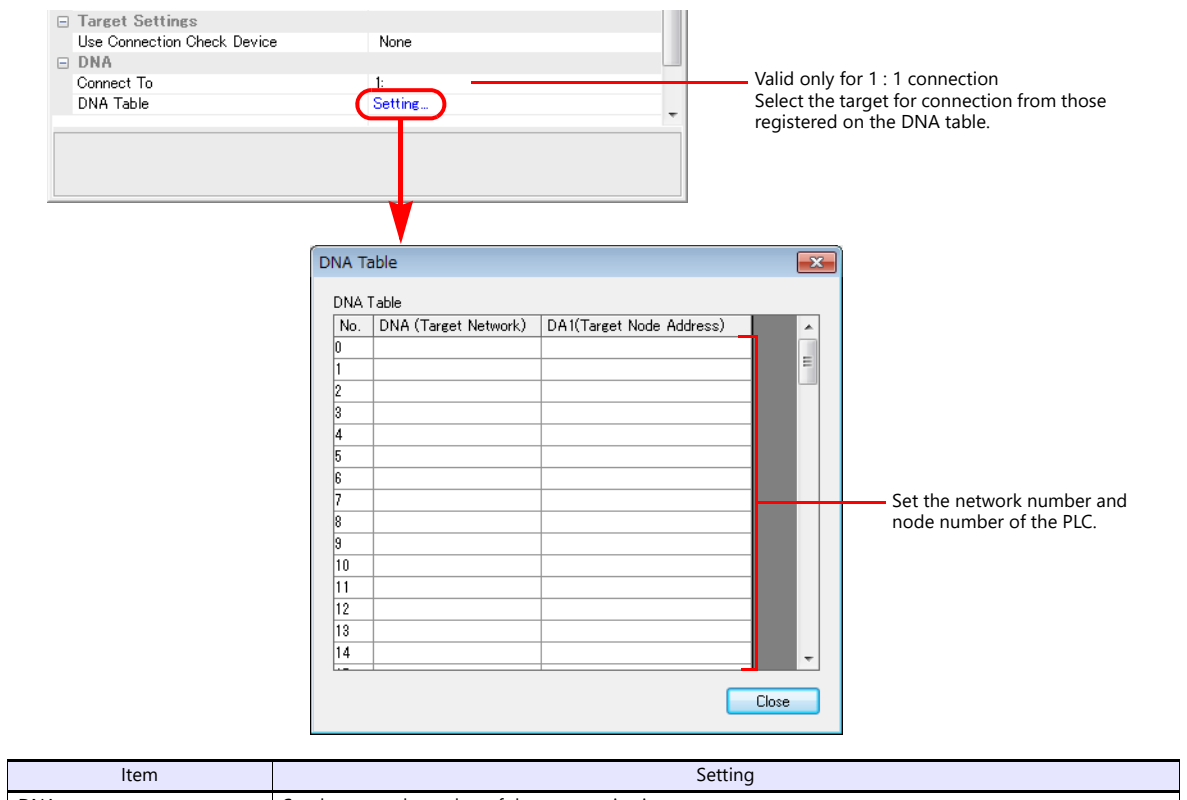

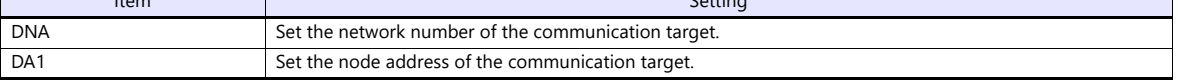

#### **PLC**

#### **Communication setting**

The communication setting is the same as the one described in ["17.1.3 SYSMAC CS1/CJ1/CJ2"](#page-378-0).

#### **CX-Integrator**

Set the PLC routing table on "CX-Integrator". Two types of routing tables are available: local network table and relay network table.

An error will occur unless these settings are made correctly. For more information, refer to the PLC manual issued by the manufacturer.

- Local network table Set the unit number and network number of the communication unit.
- Relay network table

Set the network number of the access target (final network No.) and the first relay point (relay network No., relay node No.).

#### **Rotary switch**

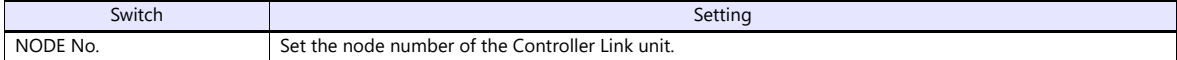

#### **Available Device Memory**

The available setting range of device memory varies depending on the PLC model. Be sure to set within the range available for the PLC to be used. Use [TYPE] when assigning indirect device memory for macro programs.

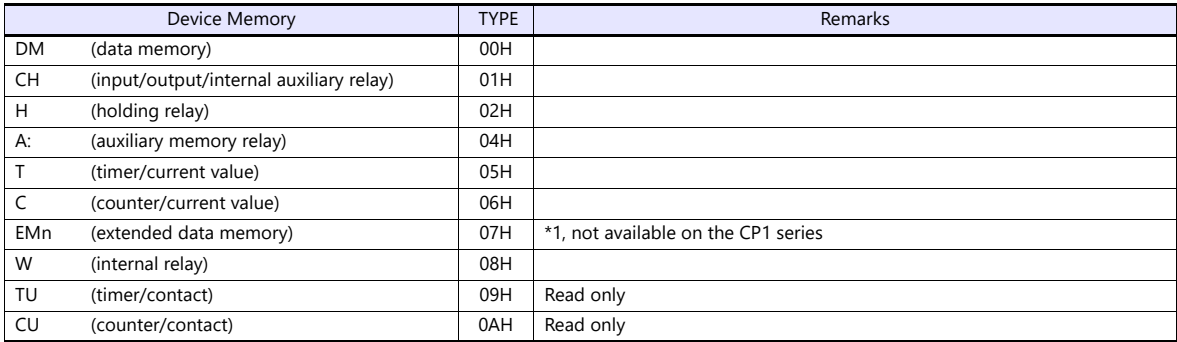

\*1 When using EMn (extended data memory), specify the bank number 0 to 18 (HEX).

The assigned device memory is expressed as shown on the right when editing the screen. Example: EM0 : 30000

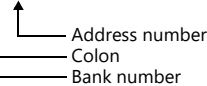

**Indirect Device Memory Designation**

EMn (extended data memory)

Specify the bank number 0 to 18 (HEX) in the expansion code.

# <span id="page-384-0"></span>**17.1.5 SYSMAC CS1/CJ1/CJ2/CP Series (Ethernet)**

# **Communication Setting**

#### **Editor**

Make the following settings on the editor. For more information, see ["1.3.2 Ethernet Communication"](#page-34-0).

- IP address for the X1 series unit Set the IP address using System Configurator. For details, see ["IP Address Setting of the X1 Series Unit".](#page-36-0)
- PLC model selection
	- $[System Setting] \rightarrow [Hardware Setting] \rightarrow [PLC Properties] \rightarrow [Series Selection]$
	- [CS1/CJ1/CJ2] (default)
		- Select this option when connecting with the CS1/CJ1/CJ2 series.
	- [CP]
		- Select this option when connecting with the CP series.

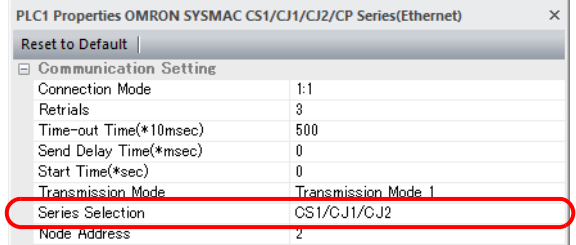

• Port number for the X1 series unit (for communication with PLC) and node address [System Setting]  $\rightarrow$  [Hardware Setting]  $\rightarrow$  [PLC Properties]  $\rightarrow$  [Communication Setting]

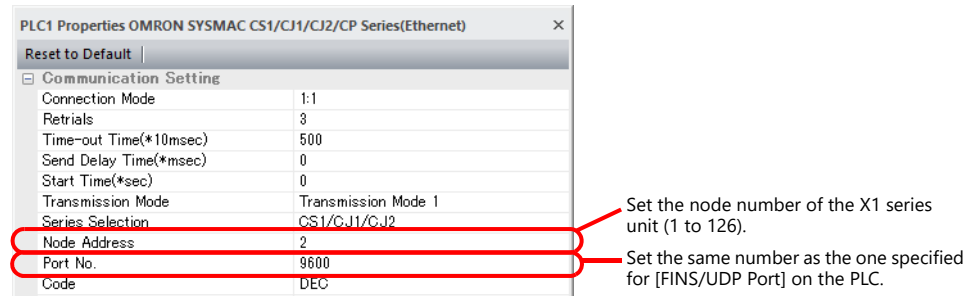

IP address and port number of the PLC

 $\overline{1}$ 

Register on the [PLC Table] in [System Setting]  $\rightarrow$  [Hardware Setting]  $\rightarrow$  [PLC Properties]  $\rightarrow$  [Target Settings].

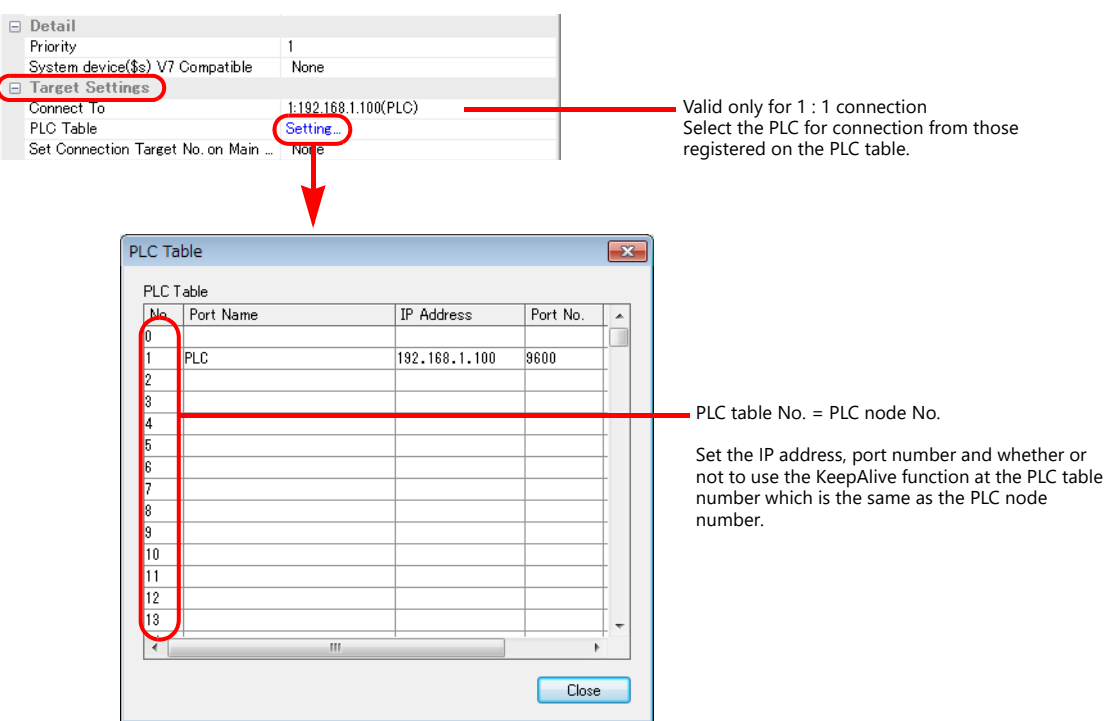

#### **CS1/CJ1/CJ2**

Make the following settings on CX Programmer. For details, refer to the PLC manual issued by the manufacturer.

#### **Parameter settings (example: CJ2 with built-in Ethernet port)**

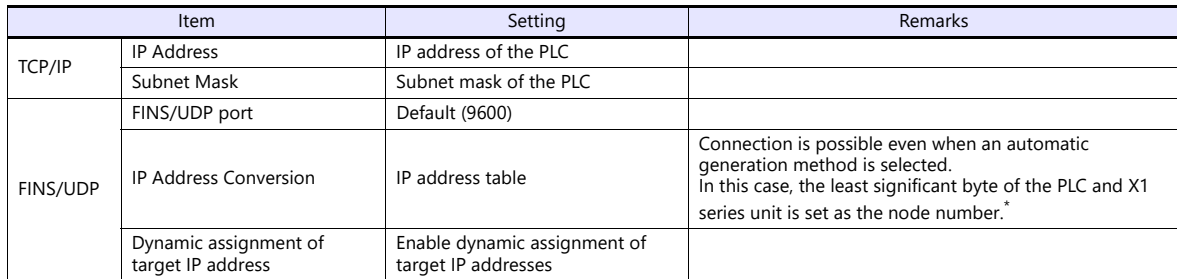

\* The node number of the X1 series unit is limited to 1 to 126.

#### **Rotary switch**

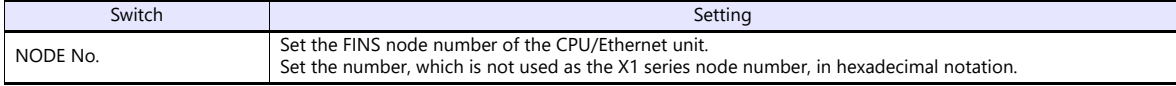

#### **CP1 (CP1W-CIF41)**

Access the Ethernet option board from a web browser and make the following settings. For details, refer to the PLC manual issued by the manufacturer.

#### **Setting format**

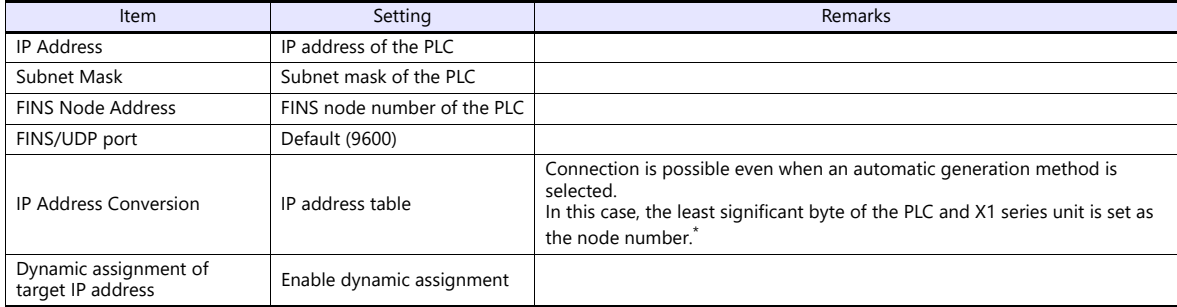

\* The node number of the X1 series unit is limited to 1 to 126.

#### **CP1L-E/CP2E**

Make the following settings on CX Programmer. For details, refer to the PLC manual issued by the manufacturer.

#### **PLC system settings**

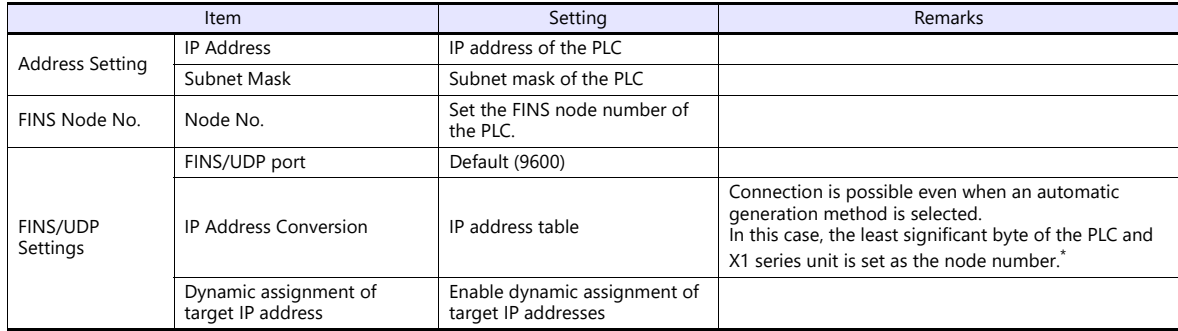

\* The node number of the X1 series unit is limited to 1 to 126.

#### **PLC**

# **Available Device Memory**

The available setting range of device memory varies depending on the PLC model. Be sure to set within the range available for the PLC to be used. Use [TYPE] when assigning indirect device memory for macro programs.

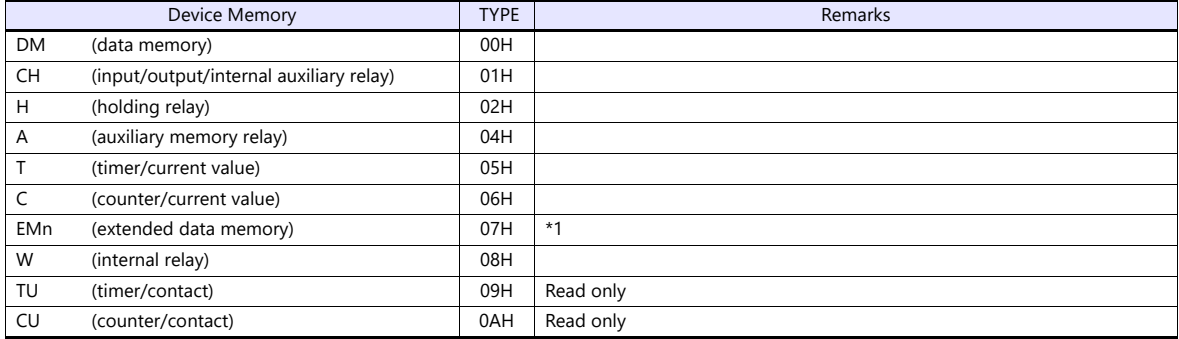

\*1 When using EMn (extended data memory), specify the bank number 0 to 18 Example: EM0 : 30000 (HEX).

The assigned device memory is expressed as shown on the right when editing the screen program.

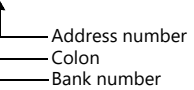

# **Indirect Device Memory Designation**

 EMn (extended data memory) Specify the bank number 0 to 18 (HEX) in the expansion code.

# **17.1.6 SYSMAC CS1/CJ1/CJ2/CP Series (Ethernet Auto)**

# **Communication Setting**

#### **Editor**

Make the following settings on the editor. For more information, see ["1.3.2 Ethernet Communication"](#page-34-0).

- IP address for the X1 series unit Set the IP address using System Configurator. For details, see ["IP Address Setting of the X1 Series Unit"](#page-36-0).
- PLC model selection

 $[System Setting] \rightarrow [Hardware Setting] \rightarrow [PLC Properties] \rightarrow [Series Selection]$ - [CS1/CJ1/CJ2] (default)

Select this option when connecting with the CS1/CJ1/CJ2 series.

- [CP]

Select this option when connecting with the CP series.

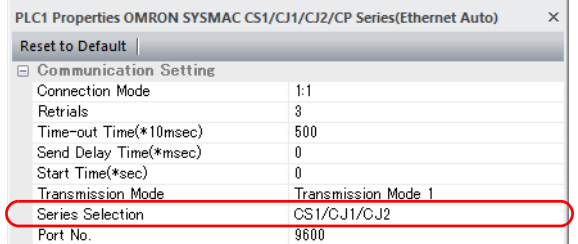

• Port number of the X1 series unit (for communication with PLC) [System Setting]  $\rightarrow$  [Hardware Setting]  $\rightarrow$  [PLC Properties]  $\rightarrow$  [Communication Setting]

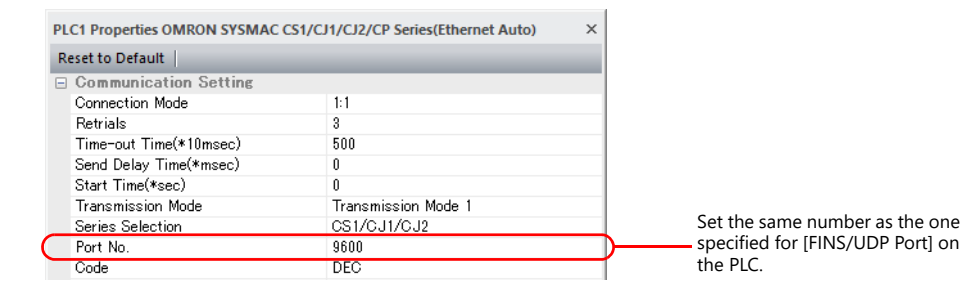

- IP address and port number of the PLC
	- Register on the [PLC Table] in [System Setting]  $\rightarrow$  [Hardware Setting]  $\rightarrow$  [PLC Properties]  $\rightarrow$  [Target Settings].

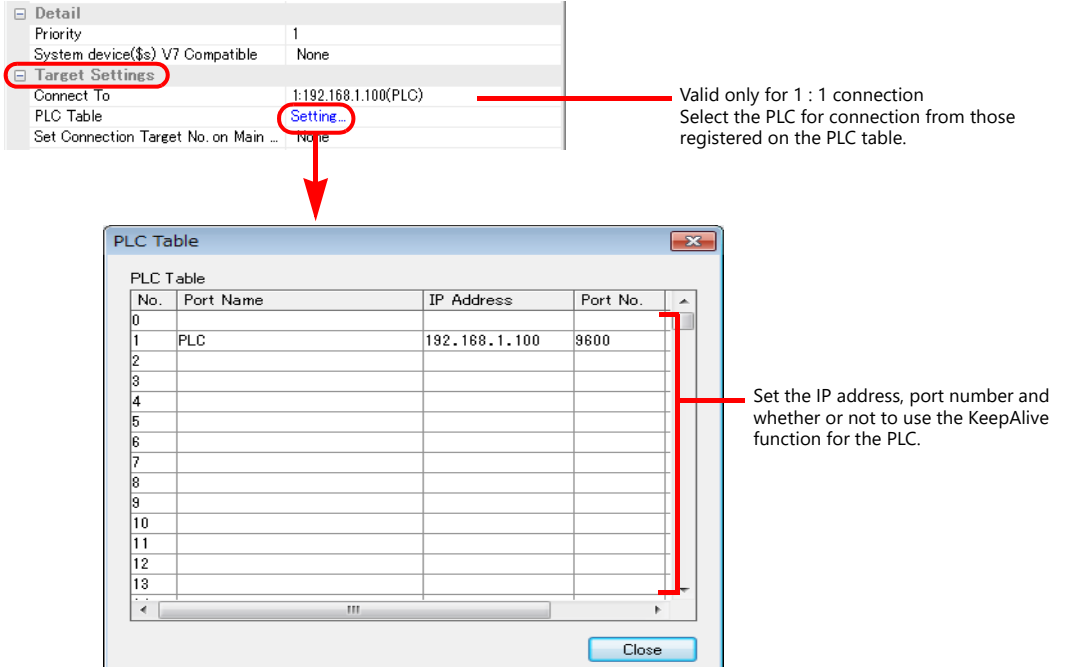

**PLC**

# **CS1/CJ1/CJ2**

Make the following settings on CX Programmer. For details, refer to the PLC manual issued by the manufacturer.

#### **Parameter settings (example: CJ2 with built-in Ethernet port)**

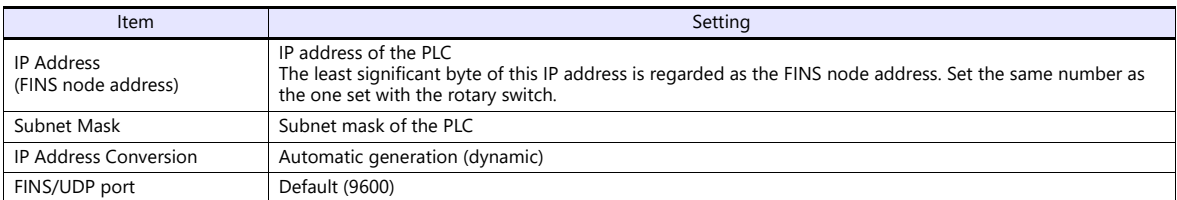

#### **Rotary switch**

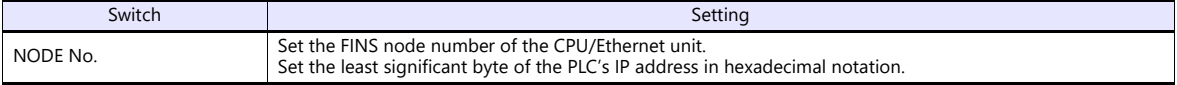

#### **CP1 (CP1W-CIF41)**

Access the Ethernet option board from a web browser and make the following settings. For details, refer to the PLC manual issued by the manufacturer.

#### **Setting format**

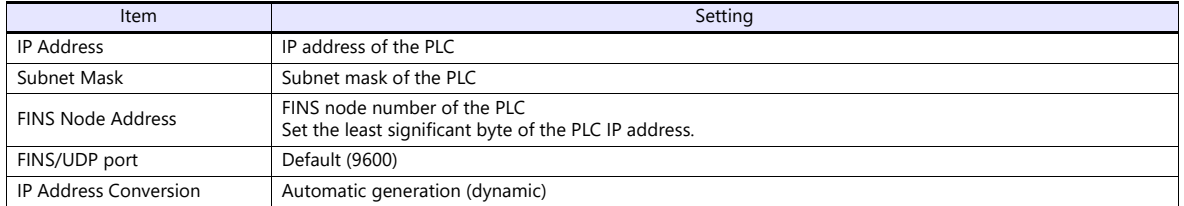

#### **CP1L-E/CP2E**

Make the following settings on CX Programmer. For details, refer to the PLC manual issued by the manufacturer.

#### **PLC system settings**

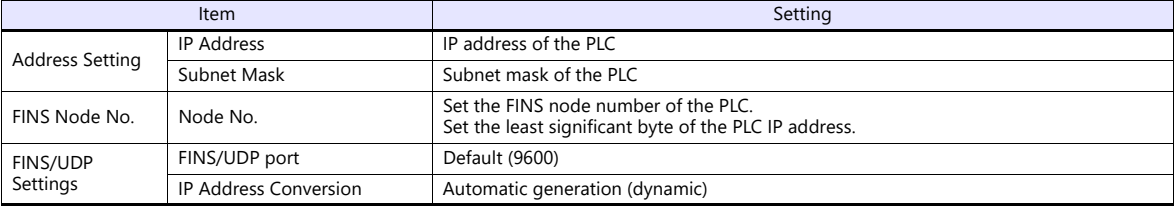

\* The node number of the X1 series unit is limited to 1 to 126.

# **Available Device Memory**

The available setting range of device memory varies depending on the PLC model. Be sure to set within the range available for the PLC to be used. Use [TYPE] when assigning indirect device memory for macro programs.

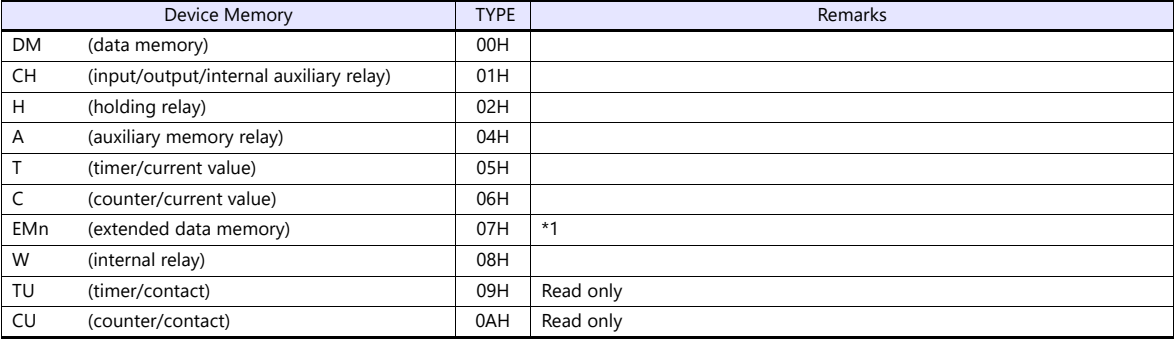

\*1 When using EMn (extended data memory), specify the bank number 0 to 18 (HEX). The assigned device memory is expressed as shown on the right when editing the screen program. Example: EM0: 30000

Address number Colon Bank number

# **Indirect Device Memory Designation**

EMn (extended data memory)

Specify the bank number 0 to 18 (HEX) in the expansion code.

# **17.1.7 SYSMAC CS1/CJ1/CJ2/CP Series DNA (Ethernet)**

The X1 series unit can communicate with CS1/CJ1/CJ2/CP on the network (Controller Link) via the Ethernet unit.

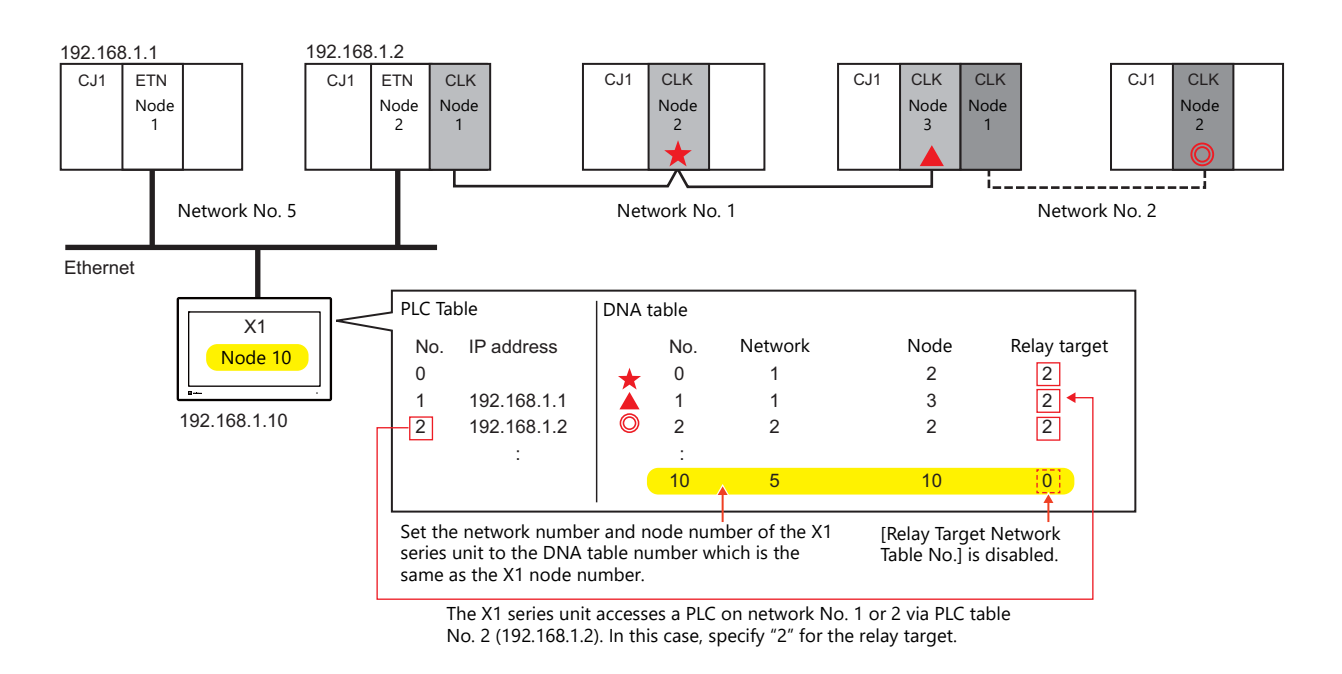

# **Communication Setting**

#### **Editor**

Make the following settings on the editor. For more information, see ["1.3.2 Ethernet Communication"](#page-34-0).

- IP address for the X1 series unit Set the IP address using System Configurator. For details, see ["IP Address Setting of the X1 Series Unit".](#page-36-0)
- PLC model selection
	- [System Setting]  $\rightarrow$  [Hardware Setting]  $\rightarrow$  [PLC Properties]  $\rightarrow$  [Series Selection]
	- $[CS1/CJ1/CJ2]$  (default)
		- Select this option when connecting with the CS1/CJ1/CJ2 series.
	- $[CP]$ 
		- Select this option when connecting with the CP series.

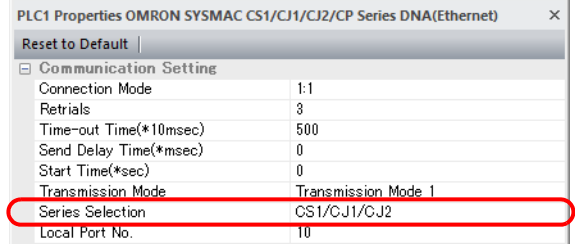

• Port number (for communication with PLC) and local port number (node number) of the X1 series unit [System Setting]  $\rightarrow$  [Hardware Setting]  $\rightarrow$  [PLC Properties]  $\rightarrow$  [Communication Setting]

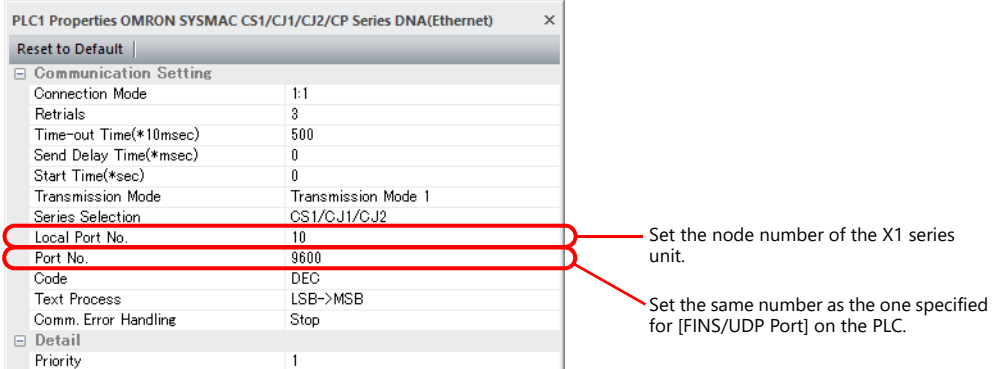

 IP address and port number of the PLC Register on the [PLC Table] in [System Setting]  $\rightarrow$  [Hardware Setting]  $\rightarrow$  [PLC Properties]  $\rightarrow$  [Target Settings].

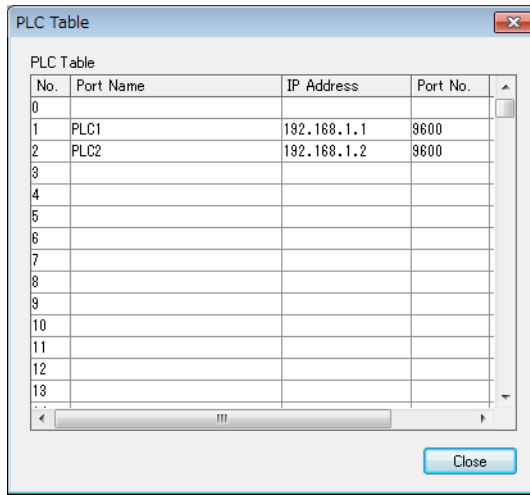

PLC table No. = PLC node No.

Set the IP address, port number and whether or not to use the KeepAlive function at the PLC table number which is the same as the PLC node number.

 Network number and node number of the PLC, PLC table number of the relay PLC Network number and node number of the X1 series unit [System Setting]  $\rightarrow$  [Hardware Setting]  $\rightarrow$  [PLC Properties]  $\rightarrow$  [DNA]

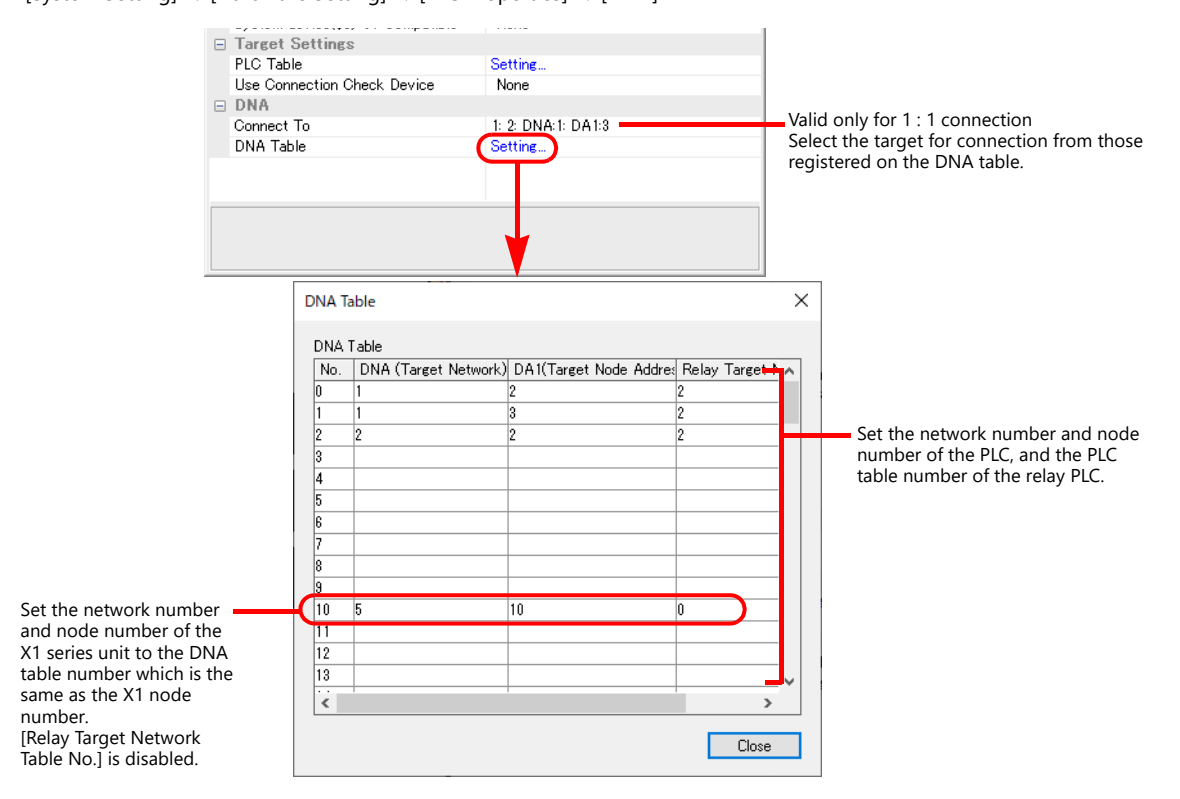

**PLC**

#### <span id="page-392-1"></span>**CS1/CJ1/CJ2**

Make the following settings on CX Programmer. For details, refer to the PLC manual issued by the manufacturer.

#### **Parameter settings (example: CJ2 with built-in Ethernet port)**

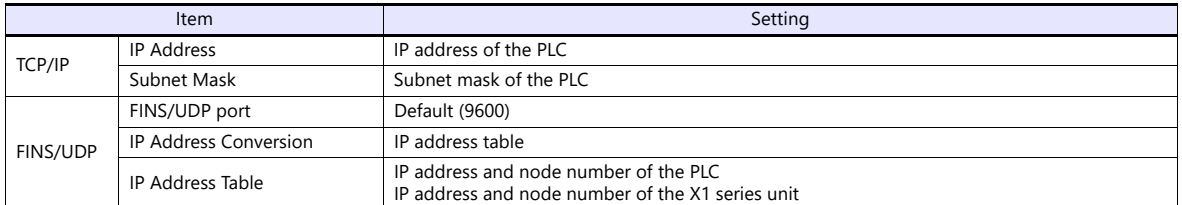

#### **Rotary switch**

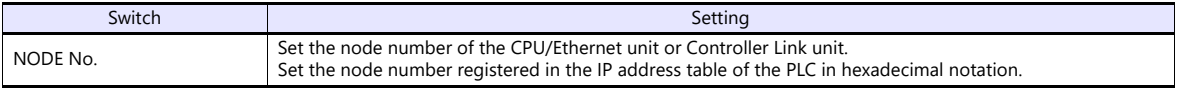

#### **CX-Integrator**

Set the PLC routing table on "CX-Integrator". Two types of routing tables are available: local network table and relay network table.

An error will occur if these settings are incorrect. For details, refer to the PLC manual issued by the manufacturer.

**.** Local network table

Set the unit number and network number of the communication unit.

• Relay network table

Set the network number of the access target (final network number) and the first relay point (relay network number, relay node number).

#### **CP1 (CP1W-CIF41)**

Access the Ethernet option board from a web browser and make the following settings. For details, refer to the PLC manual issued by the manufacturer.

#### **Setting format**

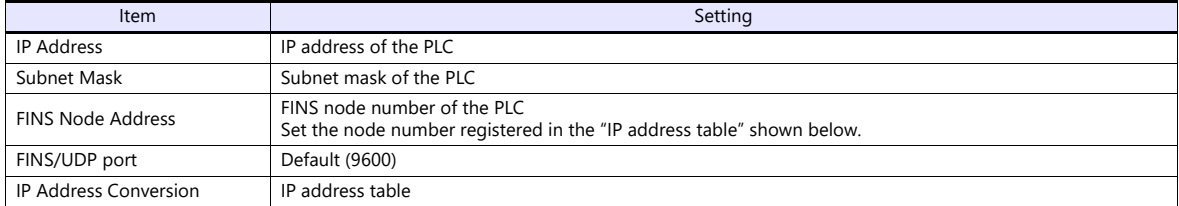

#### <span id="page-392-0"></span>**IP address table**

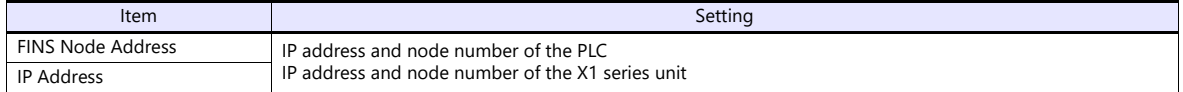

#### **CX-Integrator**

The contents are the same as those described in ["CS1/CJ1/CJ2"](#page-392-1).

#### **CP1L-E/CP2E**

Make the following settings on CX Programmer. For details, refer to the PLC manual issued by the manufacturer.

# **PLC system settings**

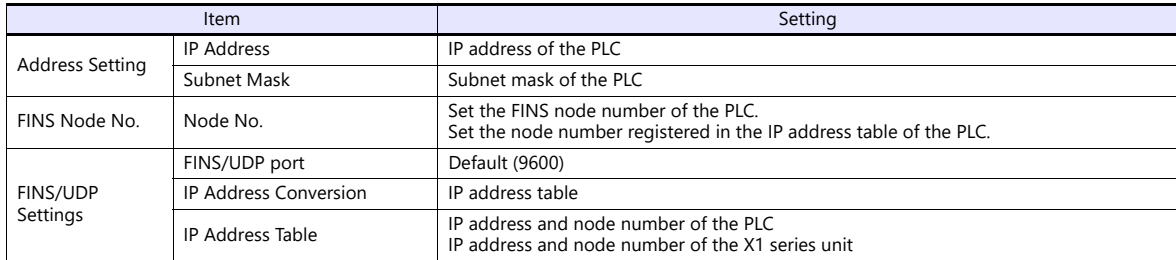

\* The node number of the X1 series unit is limited to 1 to 126.

#### **CX-Integrator**

The contents are the same as those described in ["CS1/CJ1/CJ2".](#page-392-1)

# **Available Device Memory**

The contents are the same as those described in ["17.1.5 SYSMAC CS1/CJ1/CJ2/CP Series \(Ethernet\)".](#page-384-0)

# **17.1.8 NJ Series (EtherNet/IP)**

# **Communication Setting**

#### **Editor**

Make the following settings on the editor. For more information, see ["1.3.2 Ethernet Communication"](#page-34-0).

- IP address for the X1 series unit Set the IP address using System Configurator. For details, see ["IP Address Setting of the X1 Series Unit".](#page-36-0)
- Port number for the X1 series unit (for communication with PLC)  $[System Setting] \rightarrow [Hardware Setting] \rightarrow [PLC Properties] \rightarrow [Communication Setting]$
- IP address and port number (No. 44818) of the PLC Register on the [PLC Table] in [System Setting]  $\rightarrow$  [Hardware Setting]  $\rightarrow$  [PLC Properties]  $\rightarrow$  [Target Settings].

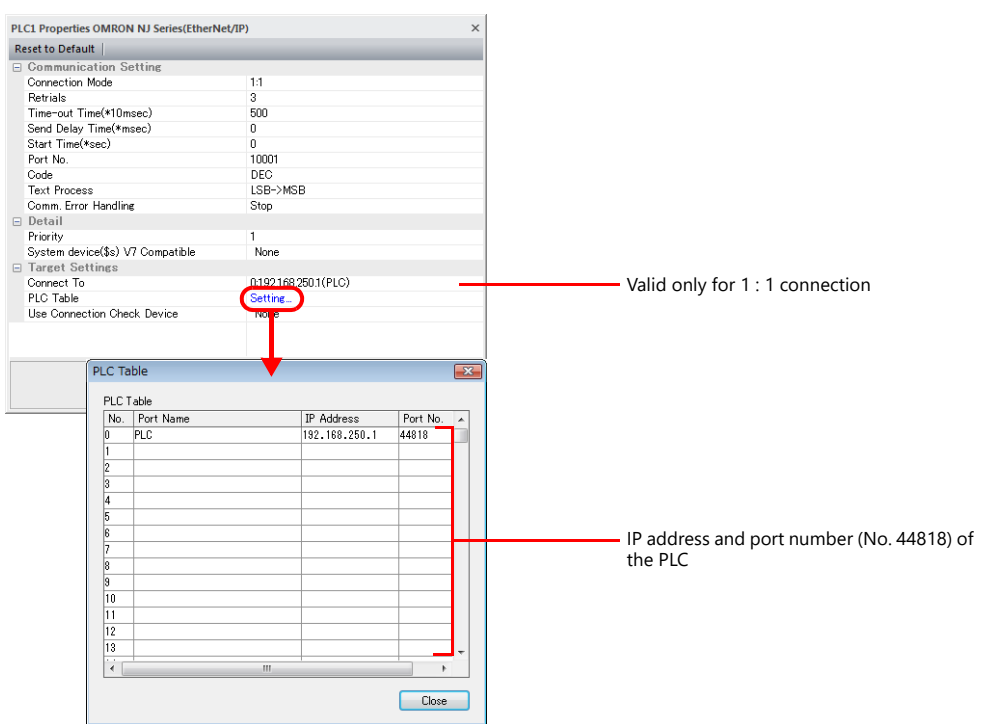

#### **PLC**

Set the IP address using the Sysmac Studio ladder tool. For more information, refer to the PLC manual issued by the manufacturer.

#### **Built-in EtherNet/IP port**

Select [Configurations and Setup]  $\rightarrow$  [Controller Setup]  $\rightarrow$  [Built-in EtherNet/IP Port Settings] on the [Multiview Explorer] pane and configure settings.

#### **NX701**

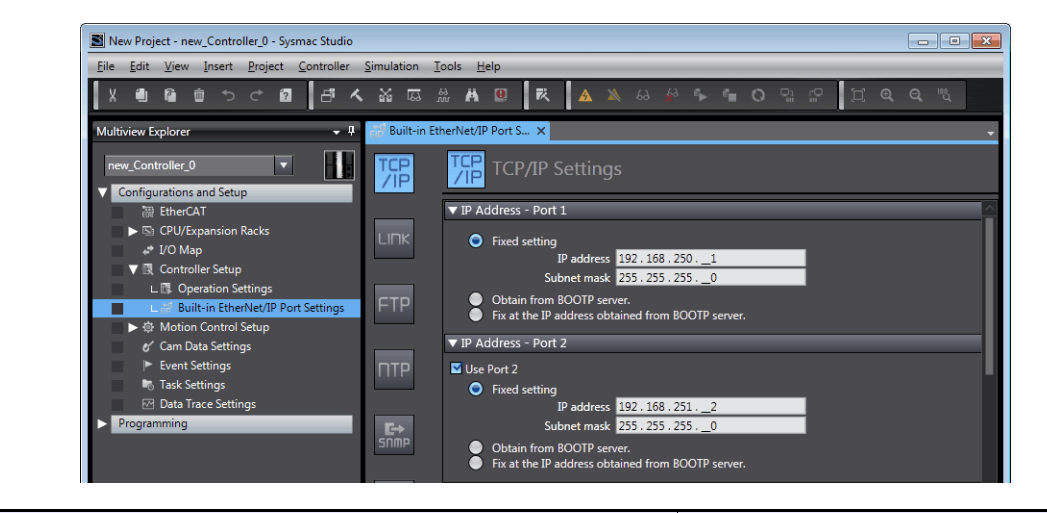

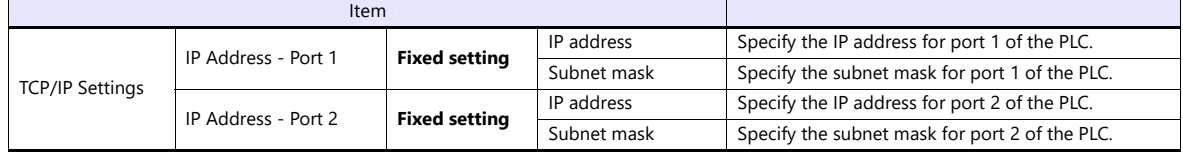

#### **NJ101/NJ301/NJ501**

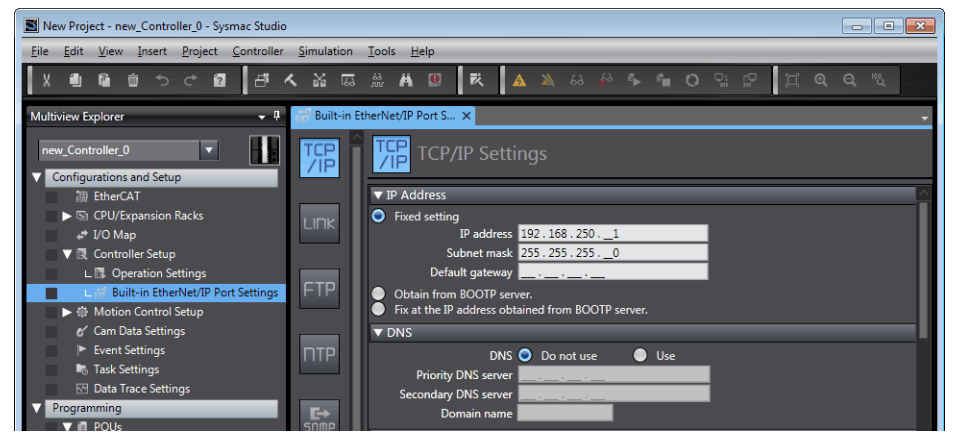

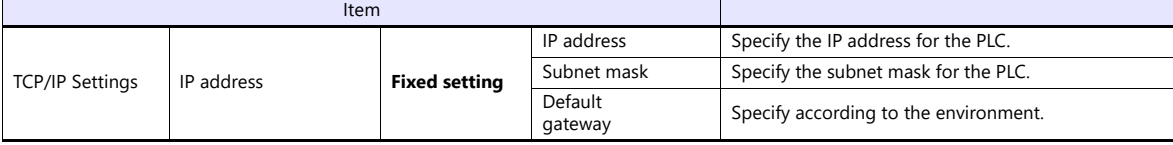
#### **CJ1W-EIP21**

Unit registration

Display the [CPU/Expansion Racks] tab window by double-clicking [CPU/Expansion Racks] under [Configurations and Setup] on the [Multiview Explorer] pane. Then register the unit by dragging "CJ1W-EIP21" from the [Toolbox] pane onto the tab window.

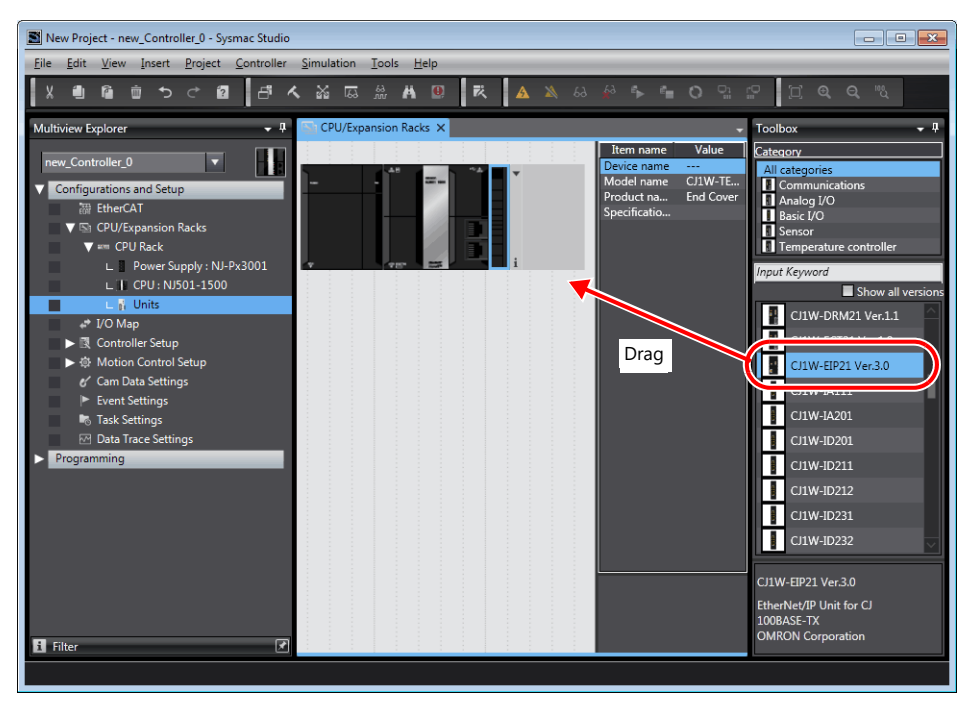

• IP address registration

Select the newly registered "CJ1W-EIP21" unit on the [Multiview Explorer] pane and configure settings.

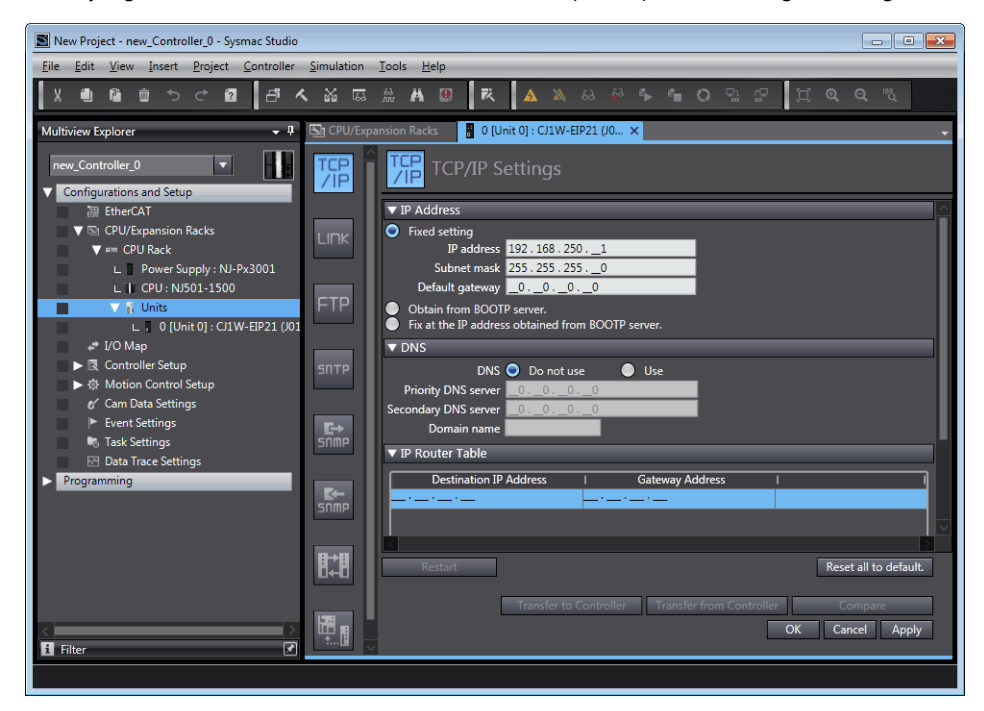

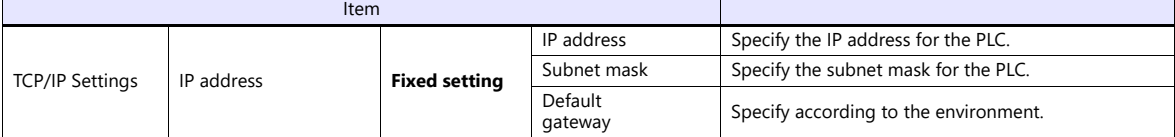

## **Available Device Memory**

Set the PLC device memory by importing variables (tags) created using the PLC ladder tool into V-SFT. For details on importing tags, refer to the "OMRON NX/NJ Series Connection" manual.

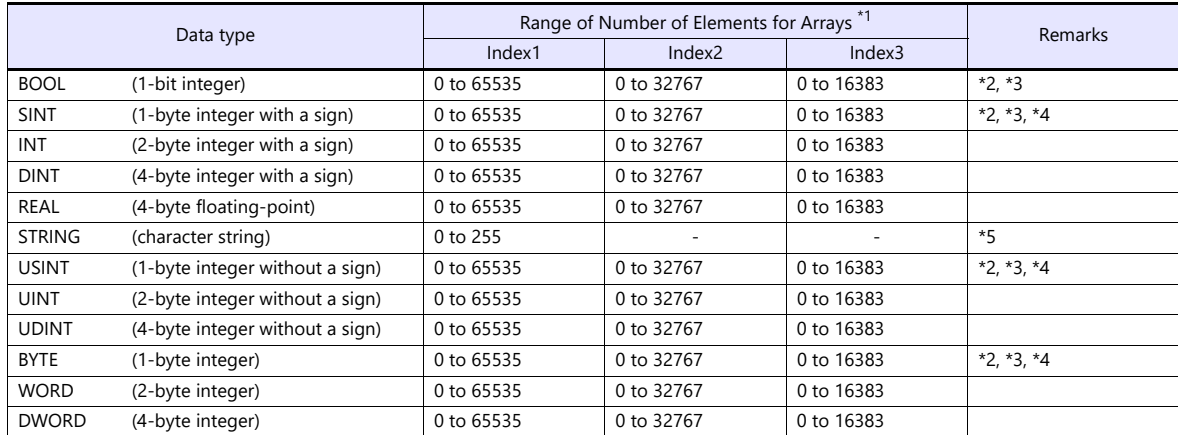

\*1 The ranges given are based on when a maximum value is specified. The maximum setting is 65335, which is the total  $n = 1$  is a set of elements (Index1  $\times$  Index2  $\times$  Index3). Ranges differ according to the created tag.

\*2 With multi-dimensional arrays, PLC device memory is allocated from lower bits.

For access in units of words, such as for numerical data display parts, access is done in accordance with the allocation of PLC device memory.

• BOOL type

When the variable (tag) registration on the PLC is "FLAG[4] [8]"

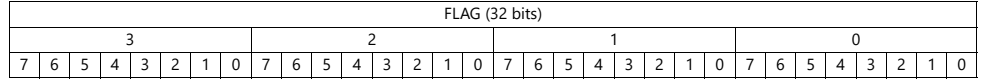

When "FLAG [0] [0]" is specified for a numerical data display part (1 word) on V-SFT, the 16 bits from "FLAG [0] [0]" to "FLAG  $[1]$   $[7]$ " are read.

#### • SINT type

When the variable (tag) registration on the PLC is "DATA[2] [4]"

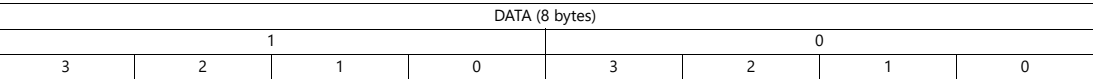

When "DATA[0][0]" is specified for a numerical data display part (1 word) on V-SFT, the 2 bytes from "DATA[0] [0]" to "DATA $[0]$  $[1]$ " are read.

\*3 Only existing data is accessed if the size of the accessed tag is smaller than 2 bytes (1 word) for access in units of words such as for numerical data display parts.

#### Example: SINT type

When the variable (tag) registration on the PLC is "DATA [3] [3]"

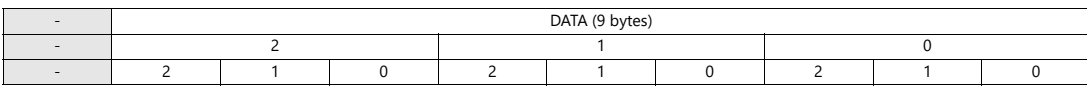

When "DATA [2] [2]" is specified for a numerical data display part (1 word) on V-SFT, only the single byte of "DATA [2] [2]" is accessed.

\*4 For access in units of words, bits 8 to 15 correspond to the next byte device memory.

e.g.: [Character Display] part

Check the [Use STRING Type] checkbox in the [Detail] menu.

#### **Indirect Device Memory Designation**

Not available

<sup>\*5</sup> Set to use STRING type.

# **17.1.9 Wiring Diagrams**

## **RS-232C**

## **Wiring diagram 1 - M2**

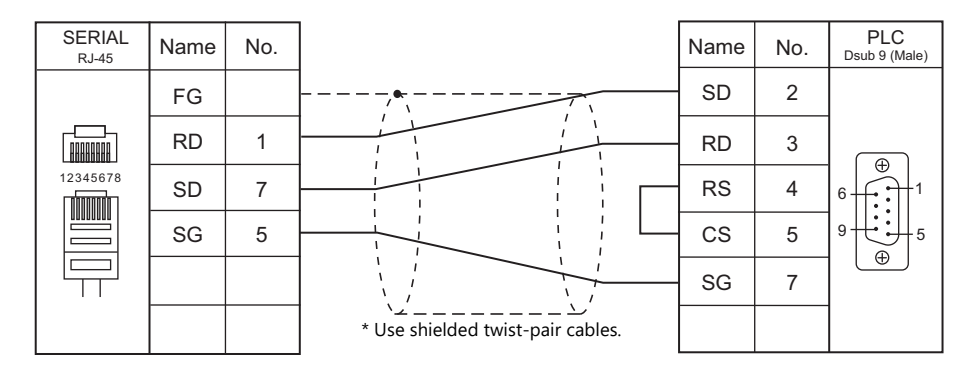

#### **Wiring diagram 2 - M2**

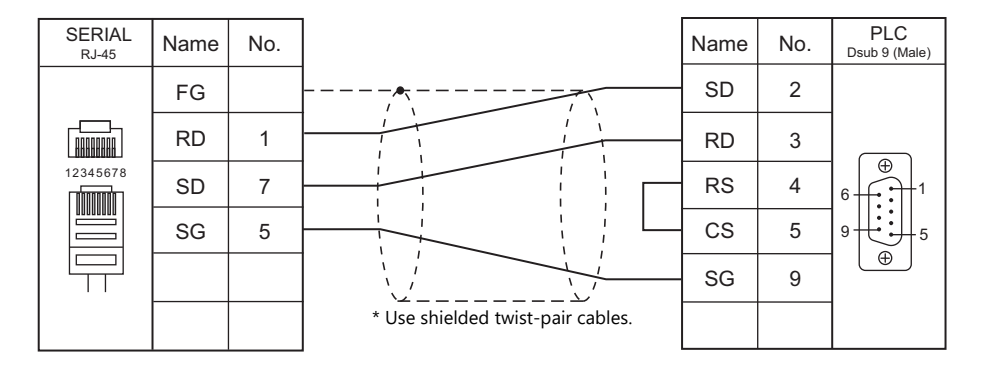

#### **Wiring diagram 3 - M2**

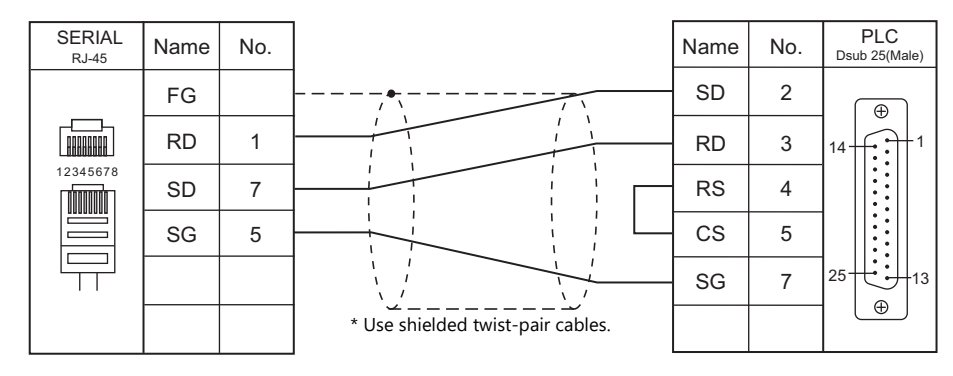

## **Wiring diagram 4 - M2**

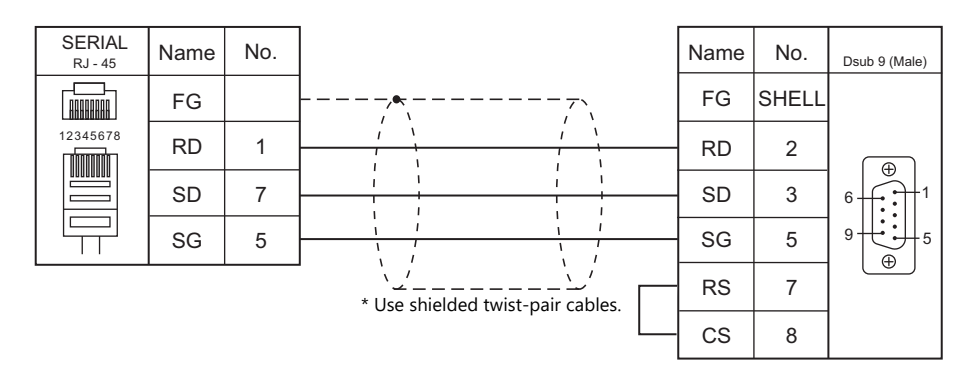

## **RS-422/RS-485**

## **Wiring diagram 1 - M4**

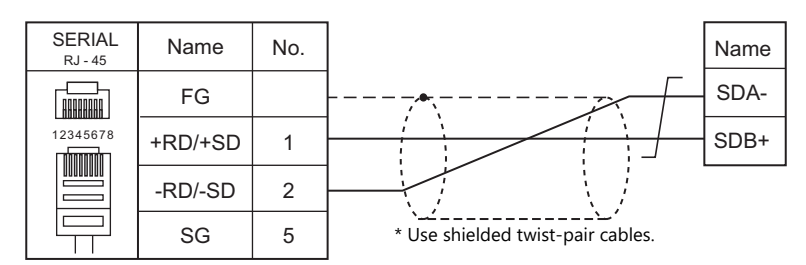

## **Wiring diagram 2 - M4**

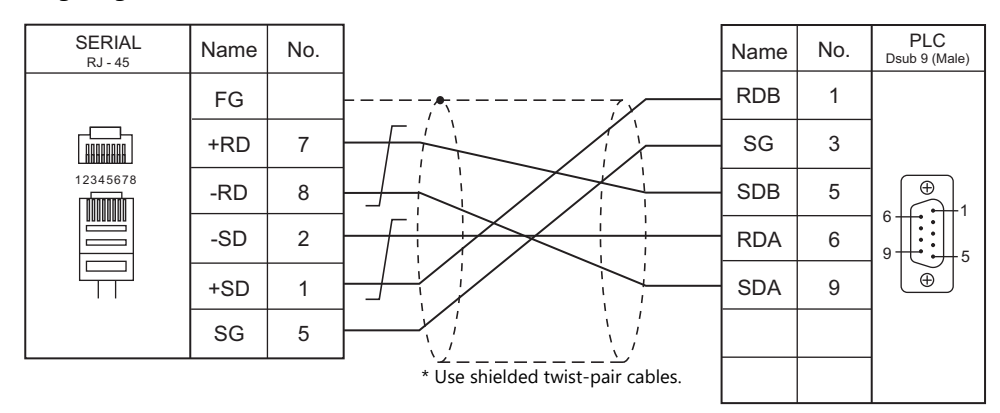

## **Wiring diagram 3 - M4**

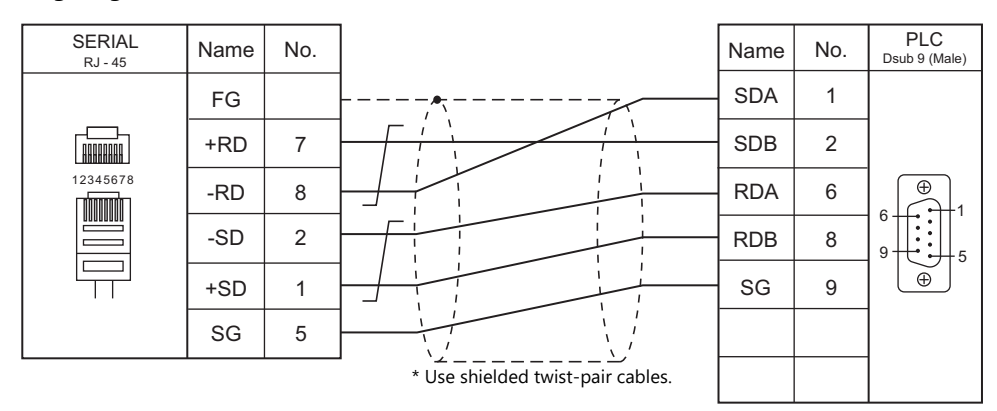

#### **Wiring diagram 4 - M4**

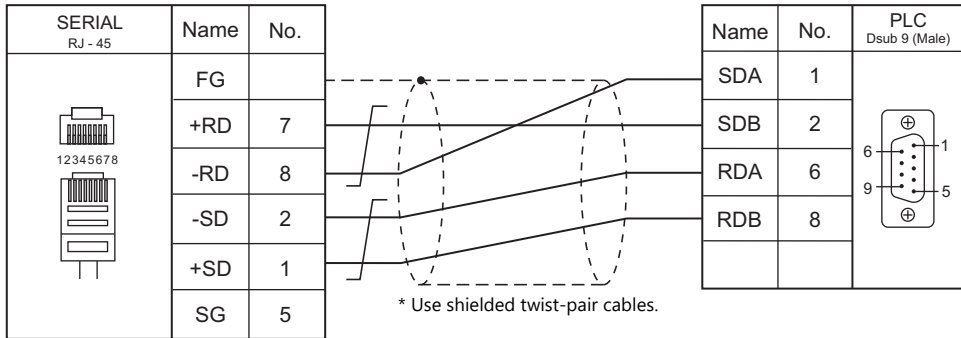

## **Wiring diagram 5 - M4**

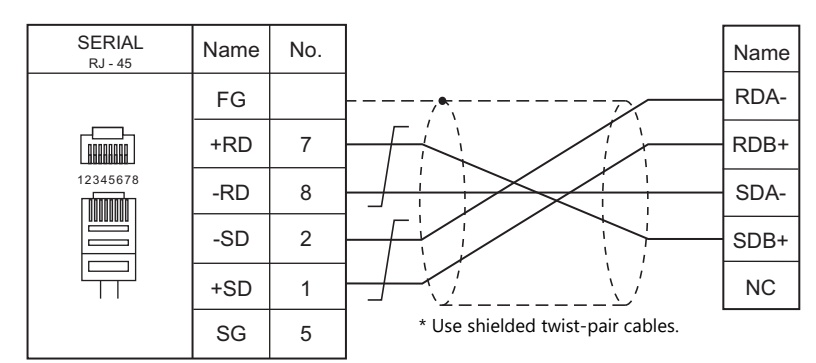

## **Wiring diagram 6 - M4**

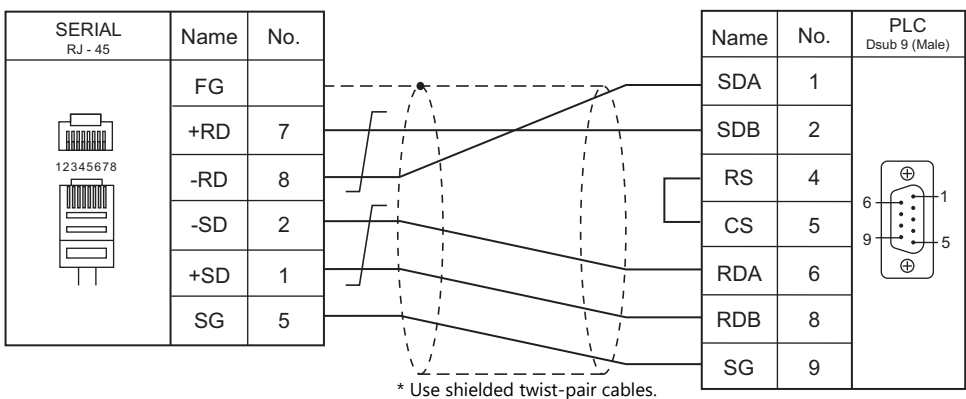

# **17.2 Temperature Controller/Servo/Inverter Connection**

## **Serial Connection**

## **Temperature Controller**

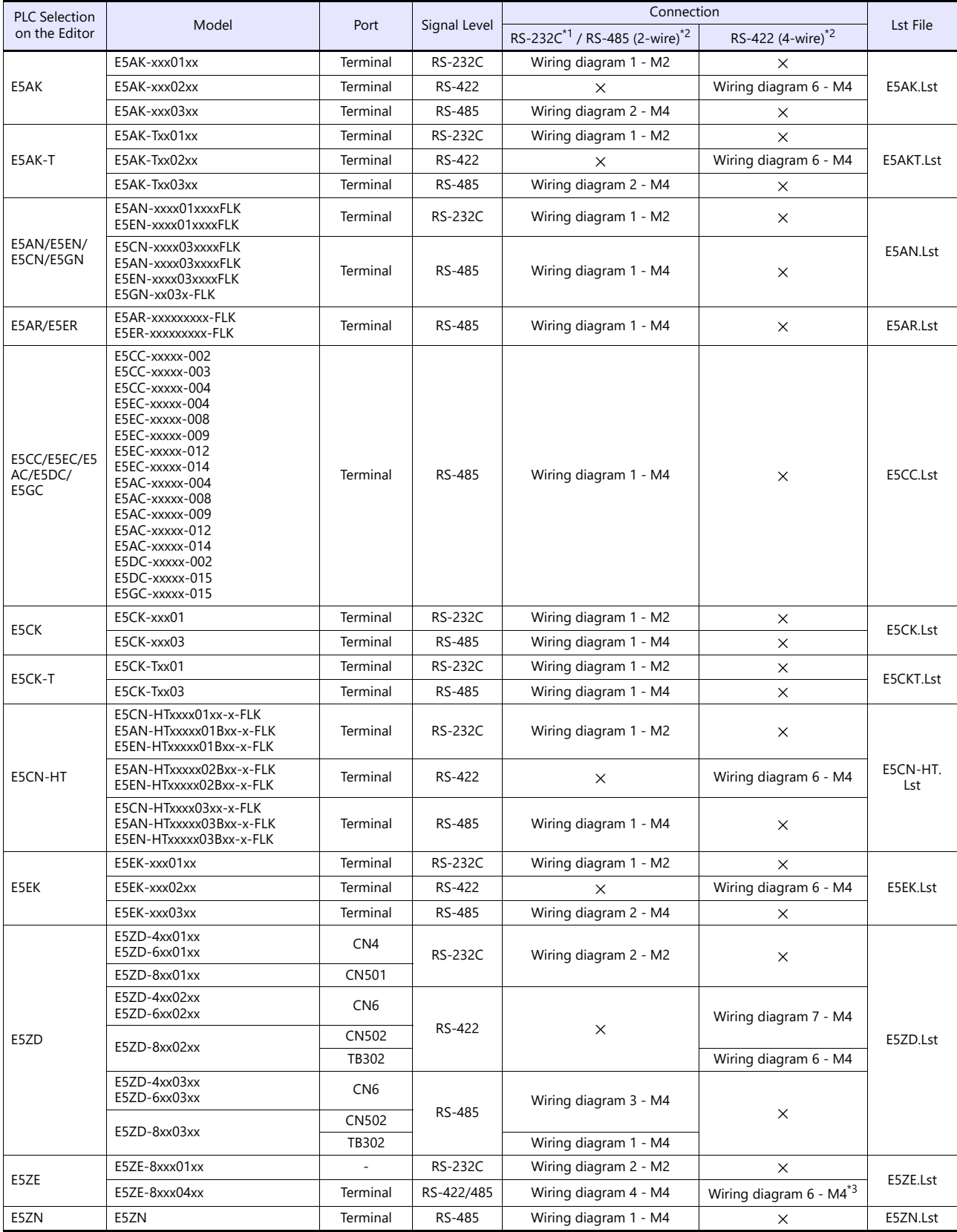

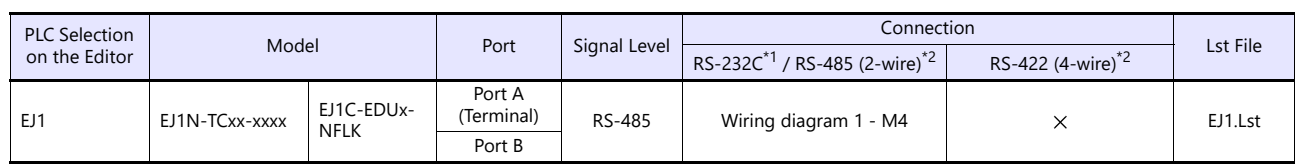

\*1 Select RS-232C in the screen program or in Local mode on the X1 series unit. For details, see ["1.2.1 SERIAL" \(page 1-4\).](#page-20-0)

\*2 Select RS-422/485 in the screen program or in Local mode on the X1 series unit. For details, refer to ["1.2.1 SERIAL" \(page 1-4\).](#page-20-0)<br>\*3 The signal level must be selected on the Serial Setting screen in Local mode of the X1

## **ID Controller**

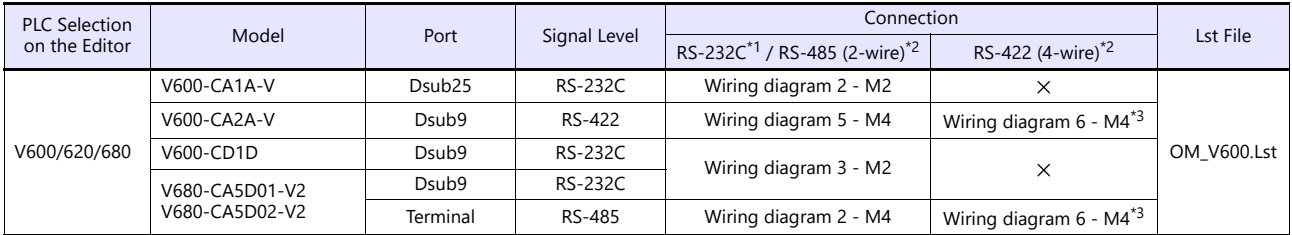

\*1 Select RS-232C in the screen program or in Local mode on the X1 series unit. For details, see ["1.2.1 SERIAL" \(page 1-4\).](#page-20-0)<br>\*2 Select RS-422/485 in the screen program or in Local mode on the X1 series unit. For details, re

\*3 The signal level must be selected on the Serial Setting screen in Local mode of the X1 series unit. For details, see ["1.2.1 SERIAL" \(page 1-4\)](#page-20-0).

#### **Power Meter**

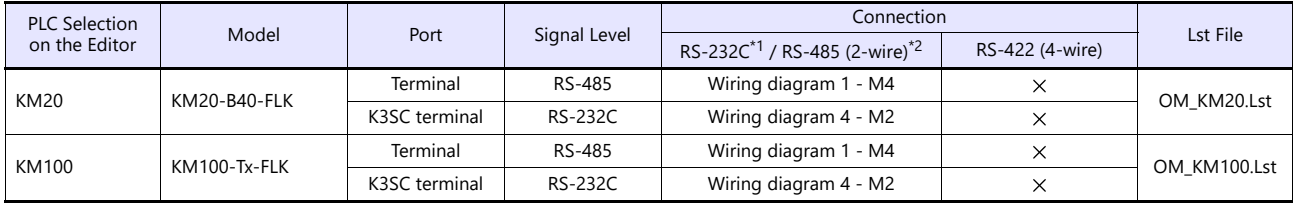

\*1 Select RS-232C in the screen program or in Local mode on the X1 series unit. For details, see ["1.2.1 SERIAL" \(page 1-4\).](#page-20-0)<br>\*2 Select RS-422/485 in the screen program or in Local mode on the X1 series unit. For details, re

## **Ethernet Connection**

#### **ID Controller**

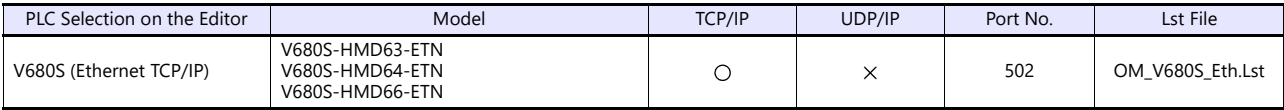

# **17.2.1 E5AK**

## **Communication Setting**

#### **Editor**

## **Communication setting**

(Underlined setting: default)

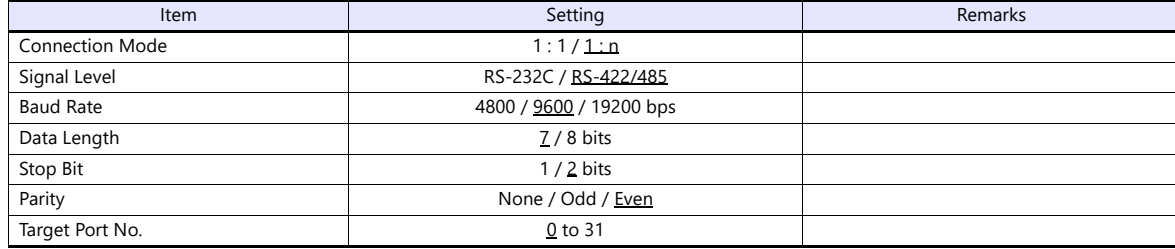

#### **Temperature Controller**

(Underlined setting: default)

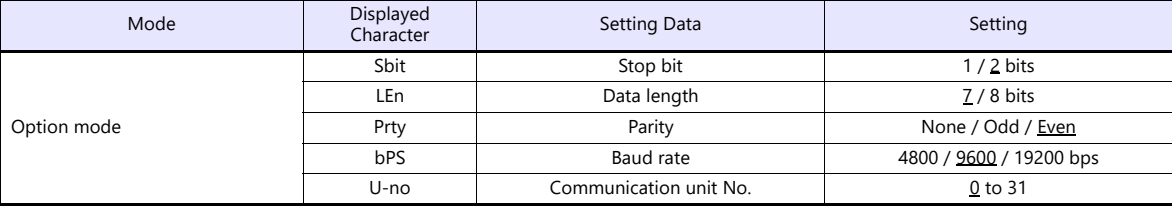

## **Available Device Memory**

The available setting range of device memory varies depending on the model. Be sure to set within the range available for the model to be used. Use [TYPE] when assigning indirect device memory for macro programs.

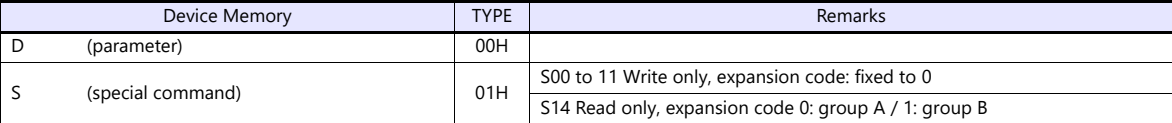

## **Indirect Device Memory Designation**

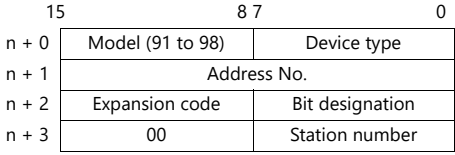

When monitoring special command S14 (status), specify the group number in the expansion code. 00H: Group A 01H: Group B

# **17.2.2 E5AK-T**

## **Communication Setting**

#### **Editor**

## **Communication setting**

(Underlined setting: default)

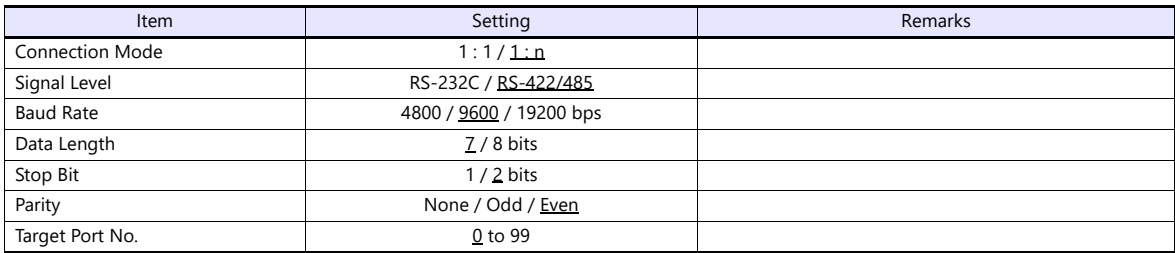

## **Temperature Controller**

(Underlined setting: default)

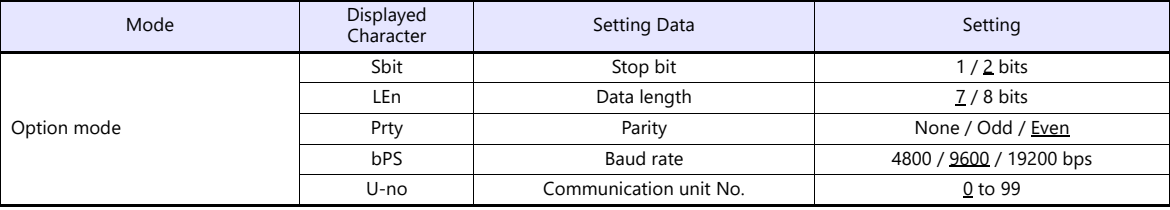

# **Available Device Memory**

The available setting range of device memory varies depending on the model. Be sure to set within the range available for the model to be used. Use [TYPE] when assigning indirect device memory for macro programs.

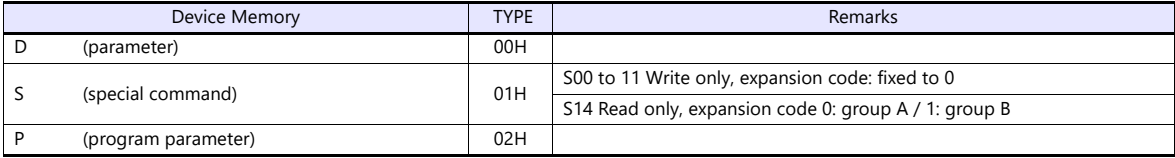

#### **Indirect Device Memory Designation**

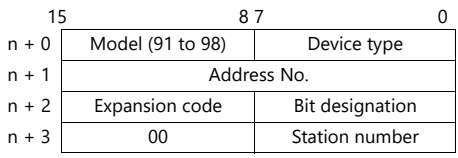

When monitoring special command S14 (status), specify the group number in the expansion code. 00H: Group A 01H: Group B

# **17.2.3 E5AN/E5EN/E5CN/E5GN**

## **Communication Setting**

#### **Editor**

#### **Communication setting**

(Underlined setting: default)

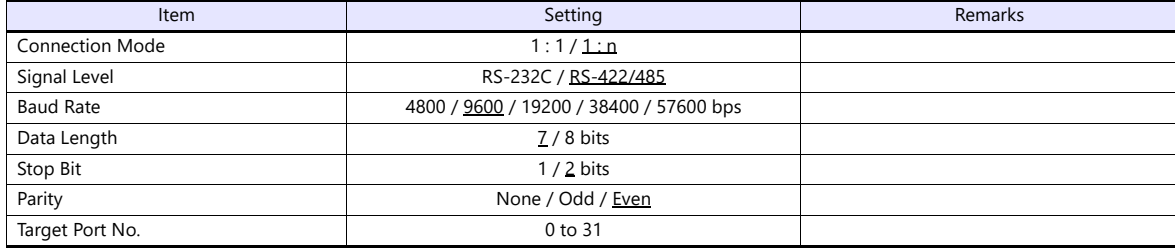

#### **Temperature Controller**

## **E5CN/E5SAN/E5EN**

## **Communication level setting**

(Underlined setting: default)

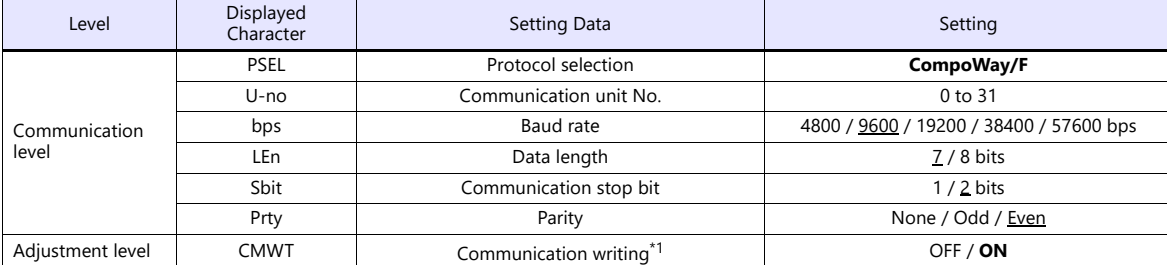

\*1 When writing setting data from the X1, set "ON" for the "communication writing" setting.

#### **E5GN**

#### **Communication level setting**

(Underlined setting: default)

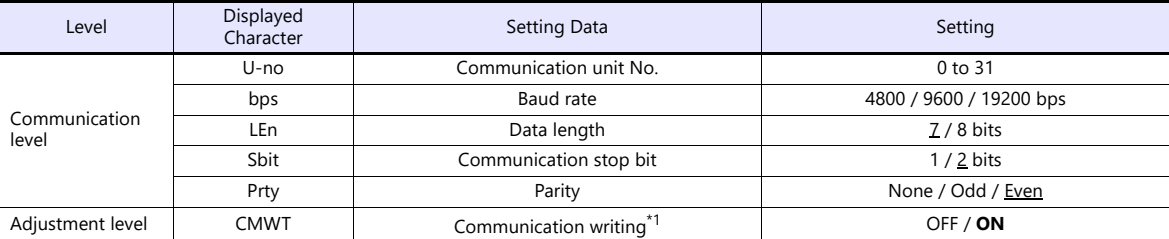

\*1 When writing setting data from the X1, set "ON" for the "communication writing" setting.

## **Available Device Memory**

The available setting range of device memory varies depending on the model. Be sure to set within the range available for the model to be used. Use [TYPE] when assigning indirect device memory for macro programs.

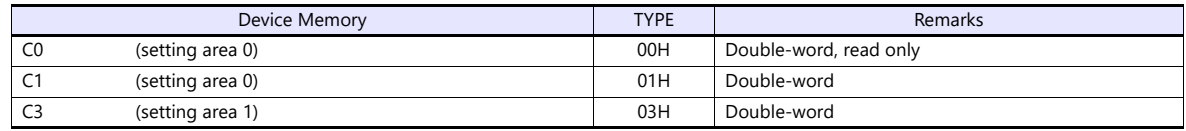

## **Indirect Device Memory Designation**

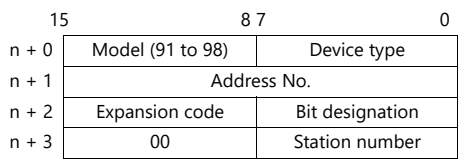

For bit designation, an expansion code setting is required. 00H: when designating bit 0 to 15 01H: when designating bit 16 to 31

## **PLC\_CTL**

Macro command "PLC\_CTL F0 F1 F2"

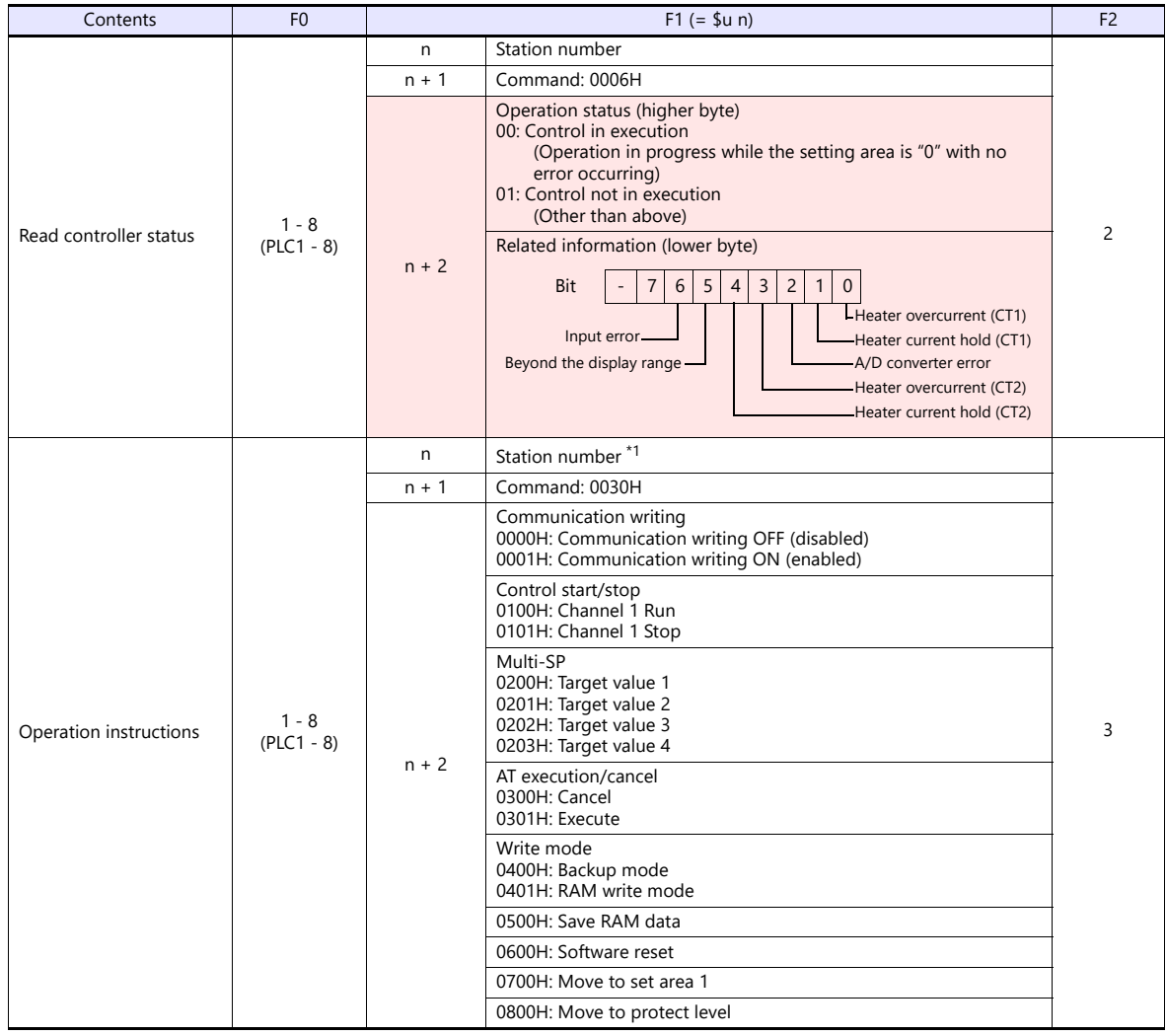

**Return data: Data stored from temperature controller to X1 series** 

## **17.2.4 E5AR/E5ER**

## **Communication Setting**

#### **Editor**

#### **Communication setting**

(Underlined setting: default)

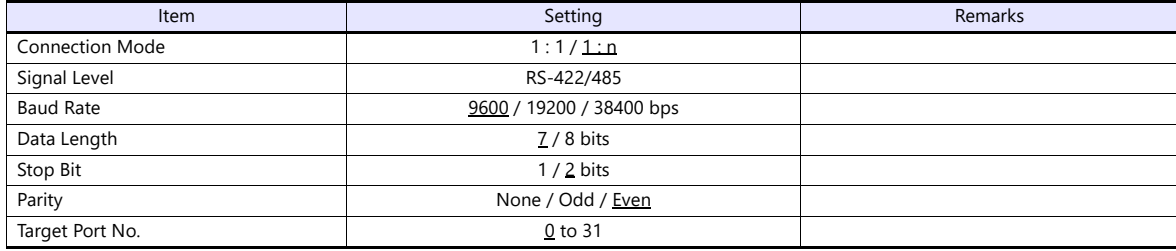

#### **Temperature Controller**

## **Communication level setting (LS)**

(Underlined setting: default)

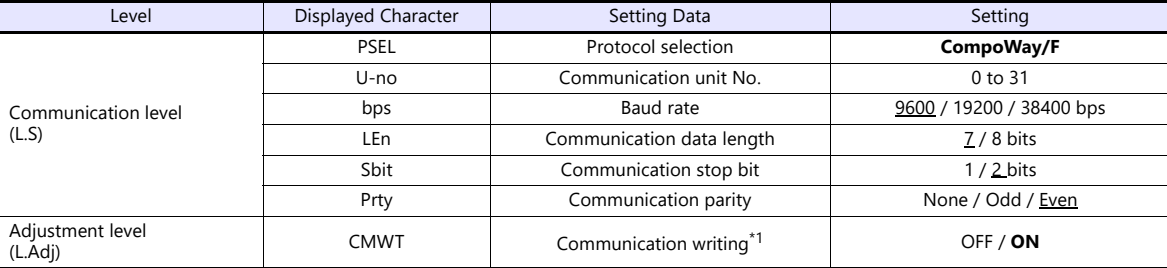

\*1 When writing setting data from the X1, set "ON" for the "communication writing" setting.

## **Available Device Memory**

The available setting range of device memory varies depending on the model. Be sure to set within the range available for the model to be used. Use [TYPE] when assigning indirect device memory for macro programs.

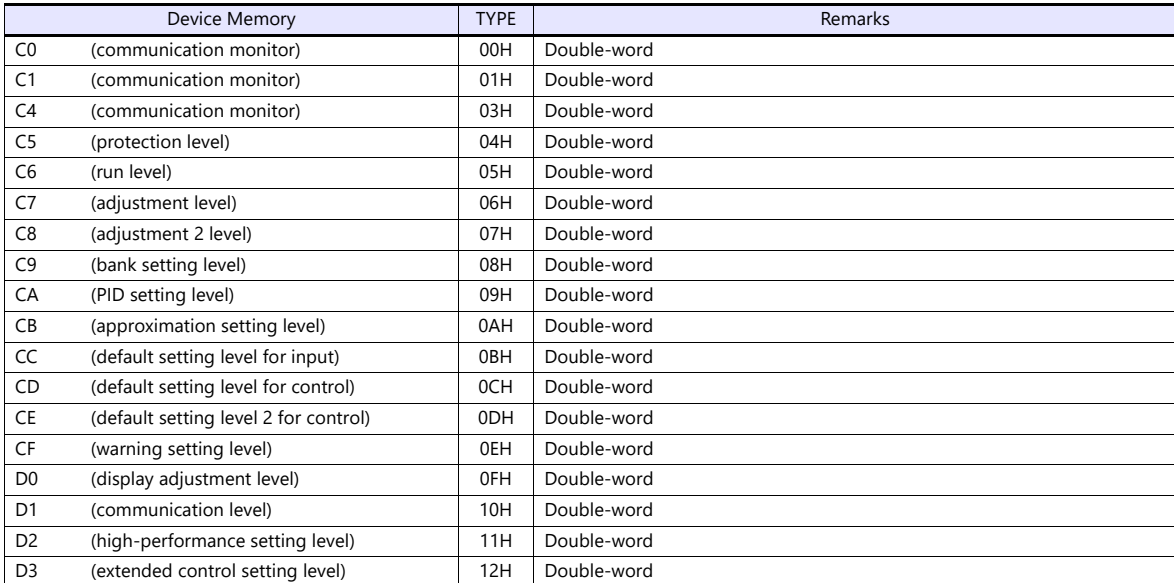

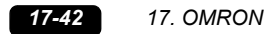

#### **Indirect Device Memory Designation**

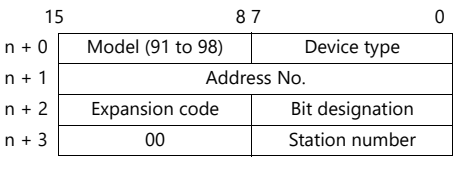

For bit designation, an expansion code setting is required. 00H: when designating bit 0 to 15 01H: when designating bit 16 to 31

# **PLC\_CTL**

Macro command "PLC\_CTL F0 F1 F2"

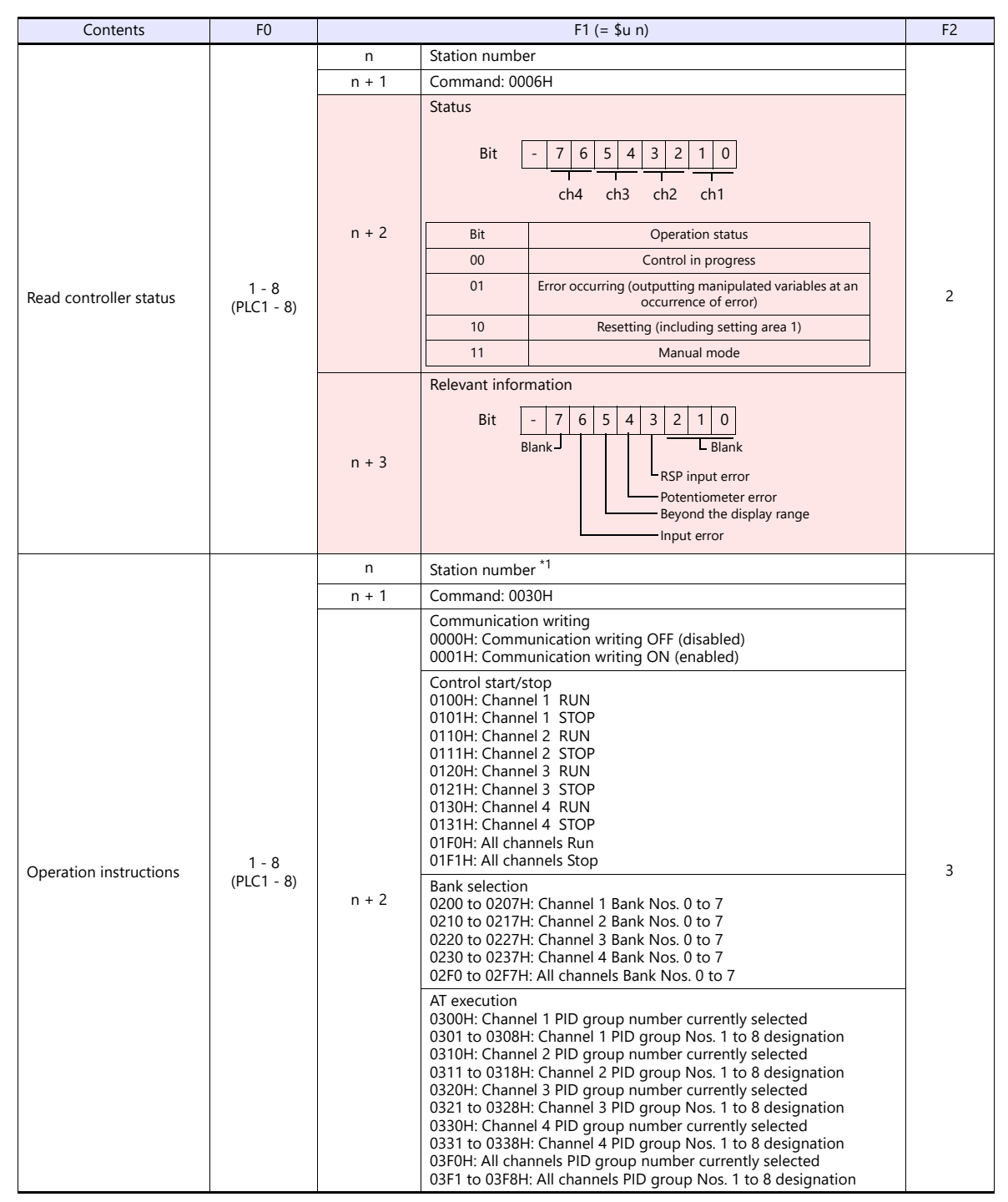

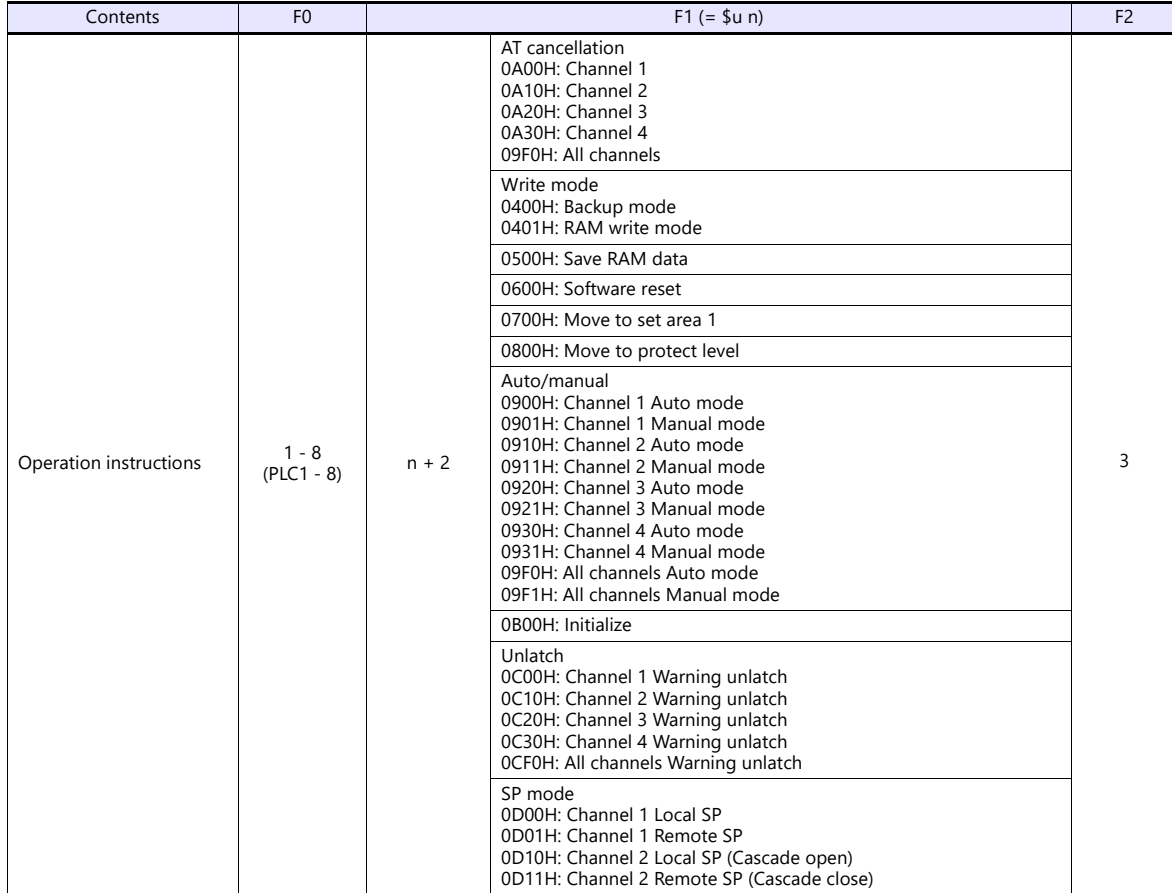

\*1 8000 (HEX): broadcasting

Return data: Data stored from temperature controller to X1 series

# **17.2.5 E5CC/E5EC/E5AC/E5DC/E5GC**

## **Communication Setting**

#### **Editor**

#### **Communication setting**

(Underlined setting: default)

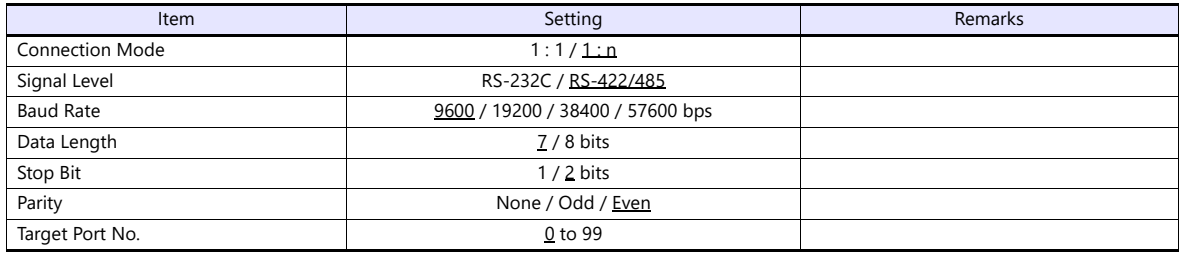

#### **Temperature Controller**

#### **Communication level setting**

(Underlined setting: default)

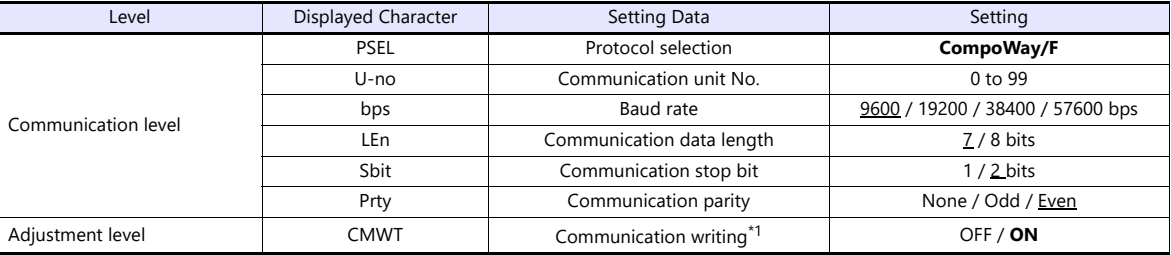

\*1 When writing setting data from the X1, set "ON" for the "communication writing" setting.

## **Available Device Memory**

The available setting range of device memory varies depending on the model. Be sure to set within the range available for the model to be used. Use [TYPE] when assigning indirect device memory for macro programs.

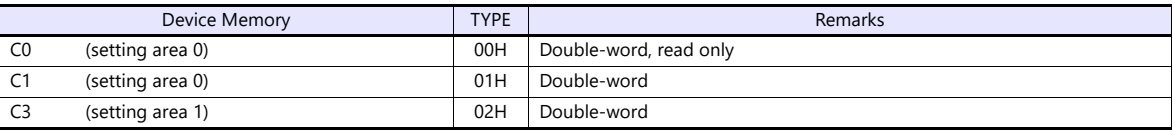

#### **Indirect Device Memory Designation**

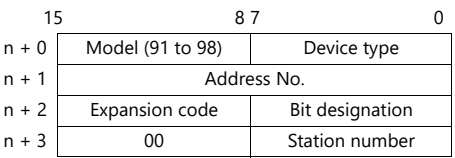

For bit designation, an expansion code setting is required. 00H: when designating bit 0 to 15 01H: when designating bit 16 to 31

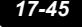

# **PLC\_CTL**

Macro command "PLC\_CTL F0 F1 F2"

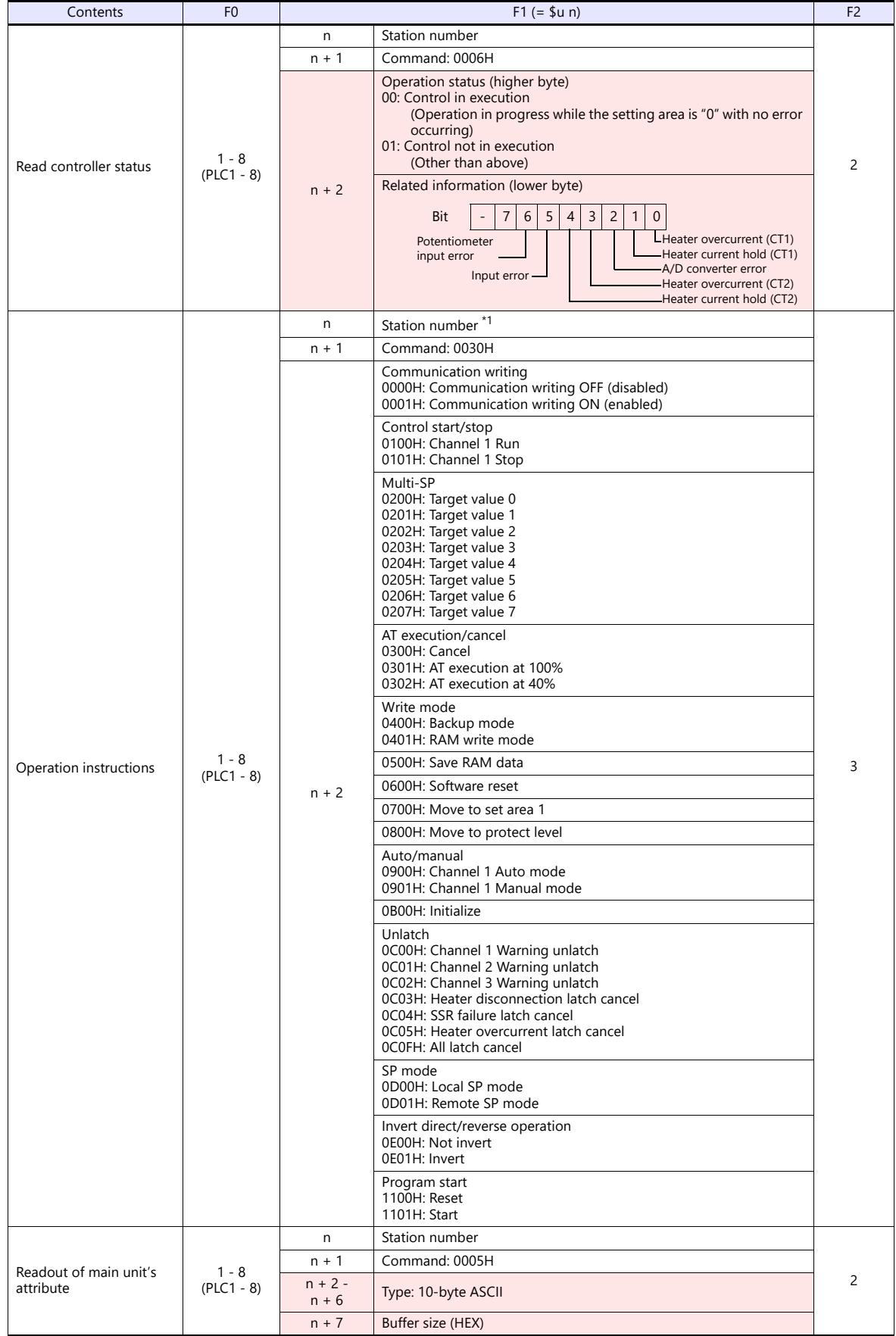

**Return data: Data stored from temperature controller to X1 series** 

# **17.2.6 E5CK**

# **Communication Setting**

#### **Editor**

## **Communication setting**

(Underlined setting: default)

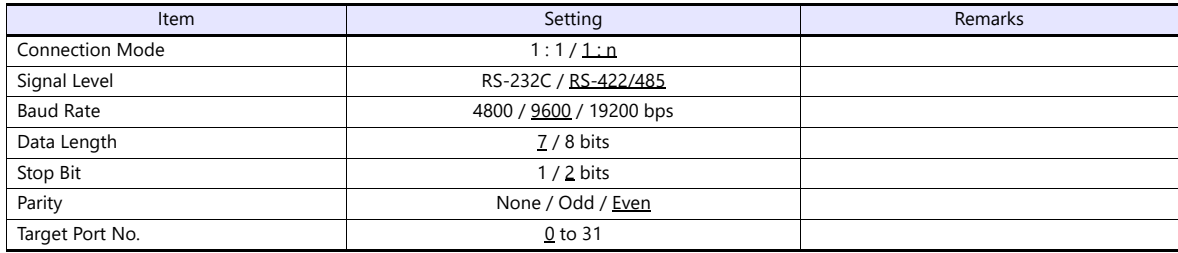

## **Temperature Controller**

(Underlined setting: default)

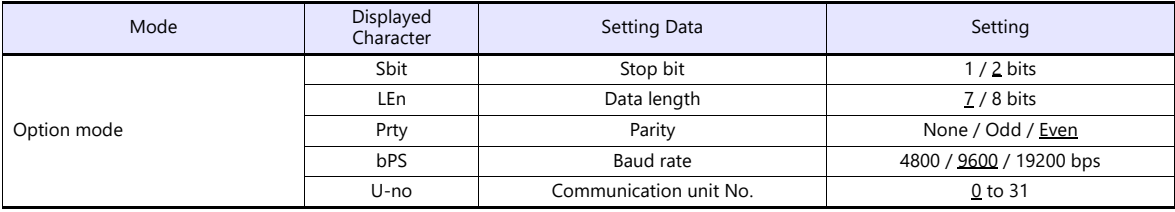

## **Available Device Memory**

The available setting range of device memory varies depending on the model. Be sure to set within the range available for the model to be used. Use [TYPE] when assigning indirect device memory for macro programs.

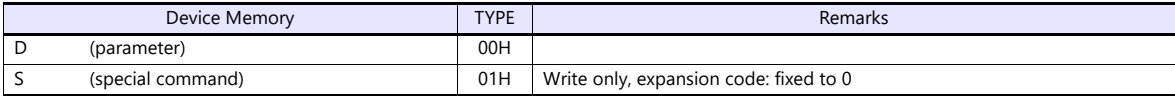

# **17.2.7 E5CK-T**

## **Communication Setting**

#### **Editor**

#### **Communication setting**

(Underlined setting: default)

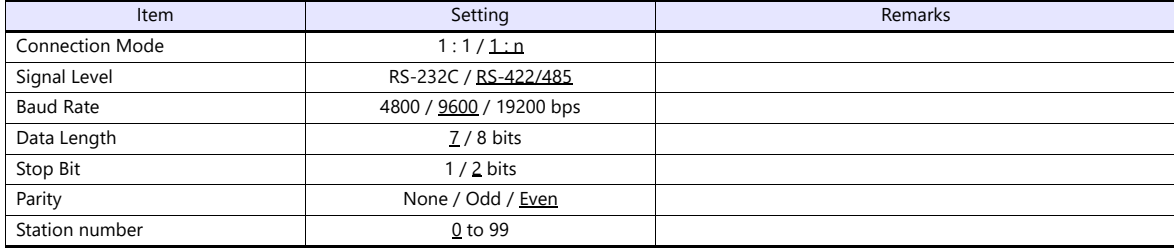

#### **Temperature Controller**

(Underlined setting: default)

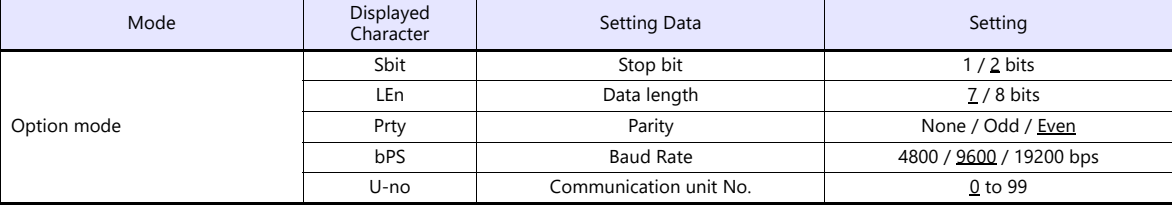

## **Available Device Memory**

The available setting range of device memory varies depending on the model. Be sure to set within the range available for the model to be used. Use [TYPE] when assigning indirect device memory for macro programs.

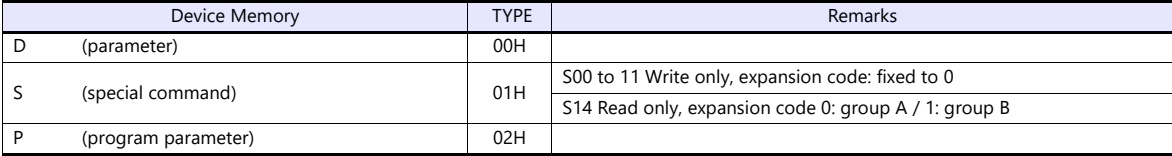

#### **Indirect Device Memory Designation**

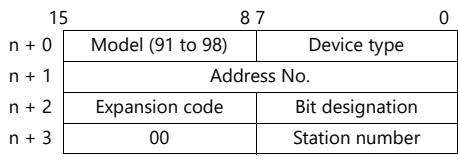

When monitoring special command S14 (status), specify the group number in the expansion code. 00H: Group A 01H: Group B

# **17.2.8 E5CN-HT**

## **Communication Setting**

#### **Editor**

#### **Communication setting**

(Underlined setting: default)

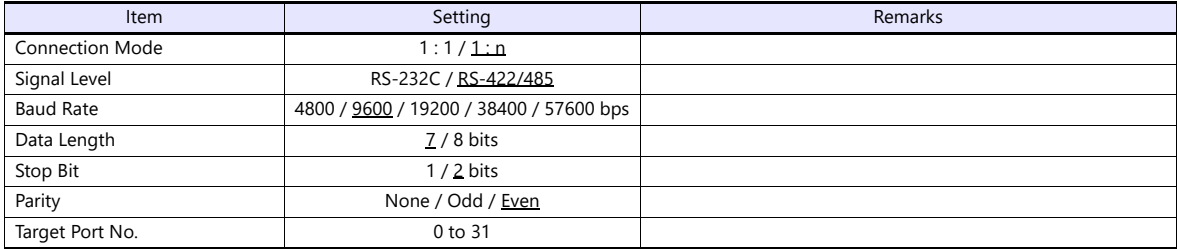

#### **Temperature Controller**

#### **E5CN-HT/E5AN-HT/E5EN-HT**

#### **Communication level setting**

(Underlined setting: default)

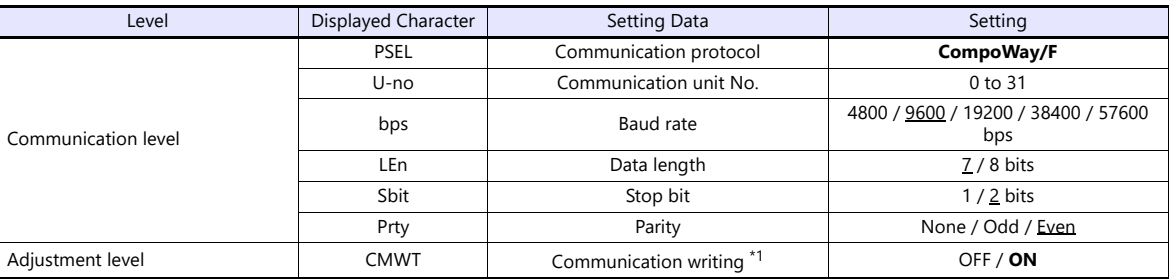

\*1 When writing the setting data from the X1, set "ON" for the "communication writing" setting.

## **Available Device Memory**

The available setting range of device memory varies depending on the model. Be sure to set within the range available for the model to be used. Use [TYPE] when assigning indirect device memory for macro programs.

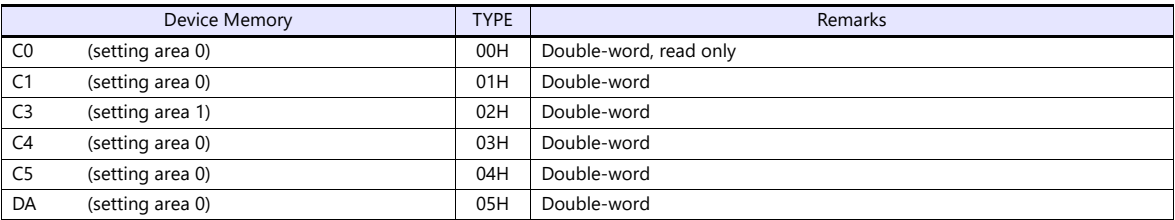

#### **Indirect Device Memory Designation**

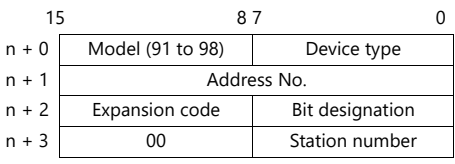

For bit designation, an expansion code setting is required. 00H: when designating bit 0 to 15 01H: when designating bit 16 to 31

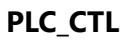

Macro command "PLC\_CTL F0 F1 F2"

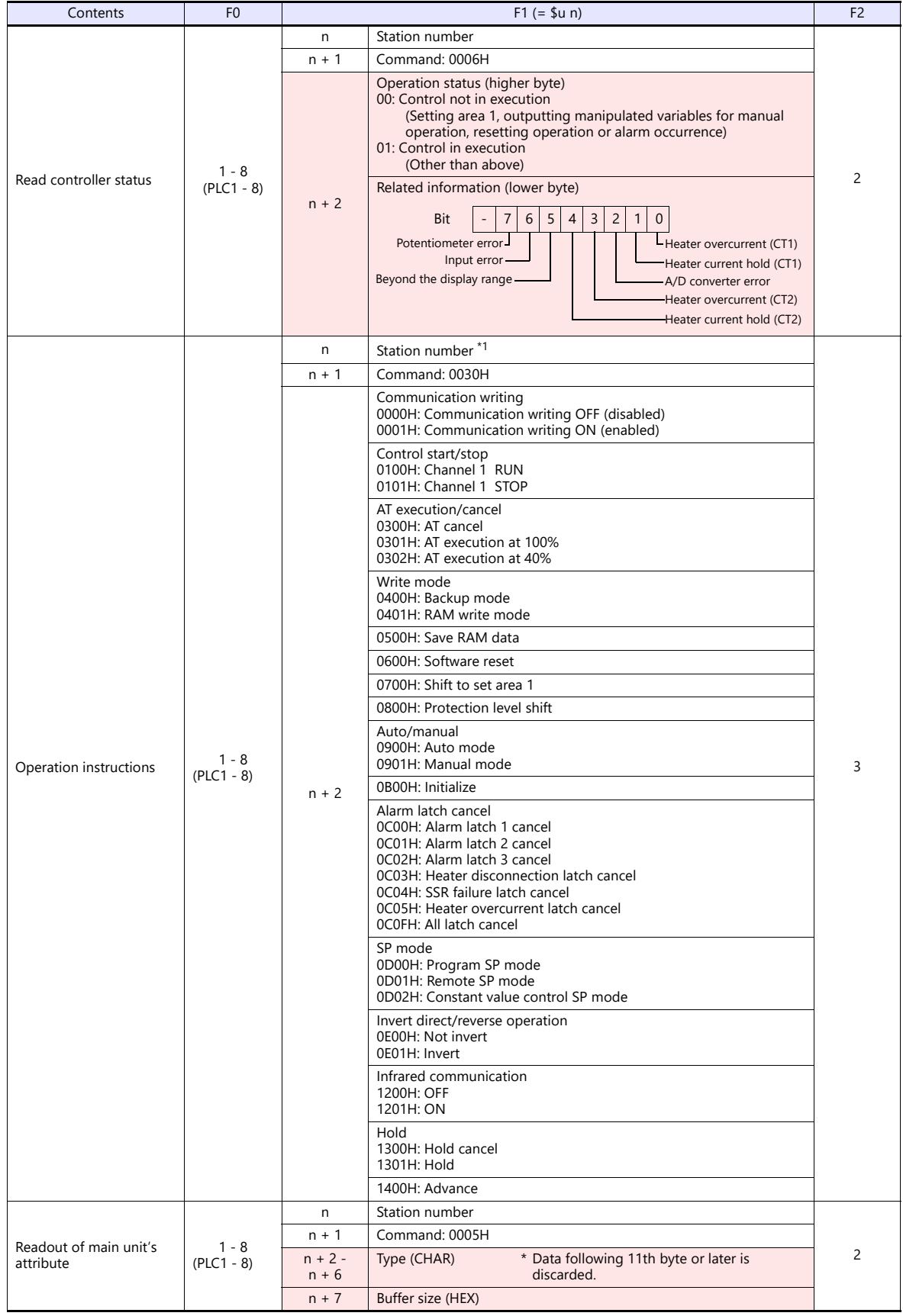

\*1 8000 (HEX): broadcasting

Response code: Data stored from temperature controller to X1 series

# **17.2.9 E5EK**

## **Communication Setting**

#### **Editor**

## **Communication setting**

(Underlined setting: default)

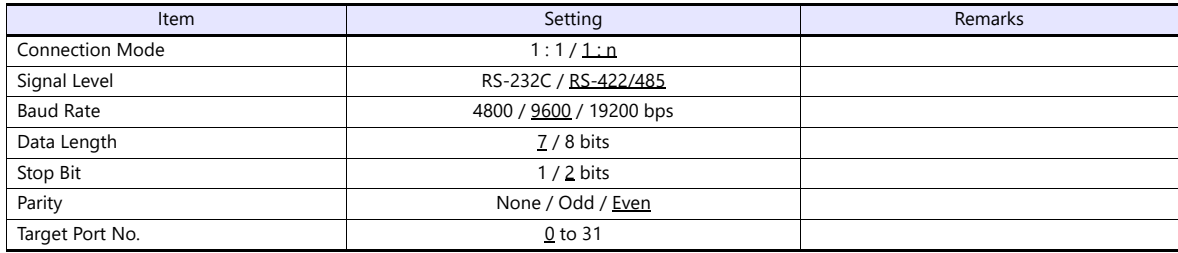

## **Temperature Controller**

(Underlined setting: default)

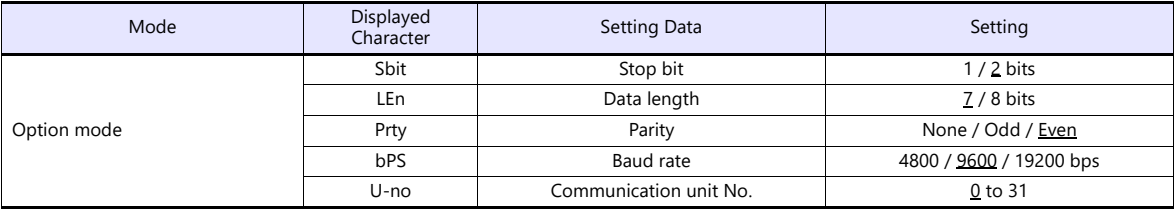

# **Available Device Memory**

The available setting range of device memory varies depending on the model. Be sure to set within the range available for the model to be used. Use [TYPE] when assigning indirect device memory for macro programs.

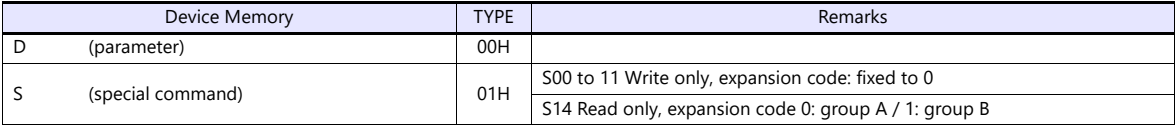

## **Indirect Device Memory Designation**

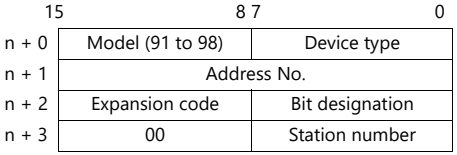

When monitoring special command S14 (status), specify the group number in the expansion code. 00H: Group A 01H: Group B

# **17.2.10E5ZD**

## **Communication Setting**

#### **Editor**

#### **Communication setting**

(Underlined setting: default)

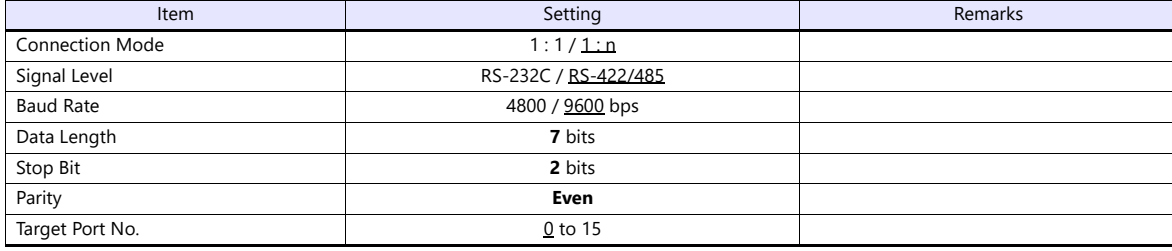

## **Temperature Controller**

(Underlined setting: default)

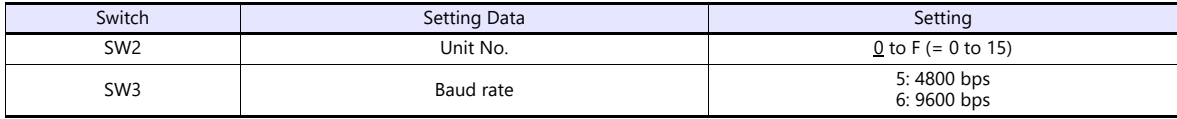

The following settings are fixed; data length: 7, stop bit: 2, and parity: even.

## **Available Device Memory**

The available setting range of device memory varies depending on the model. Be sure to set within the range available for the model to be used. Use [TYPE] when assigning indirect device memory for macro programs.

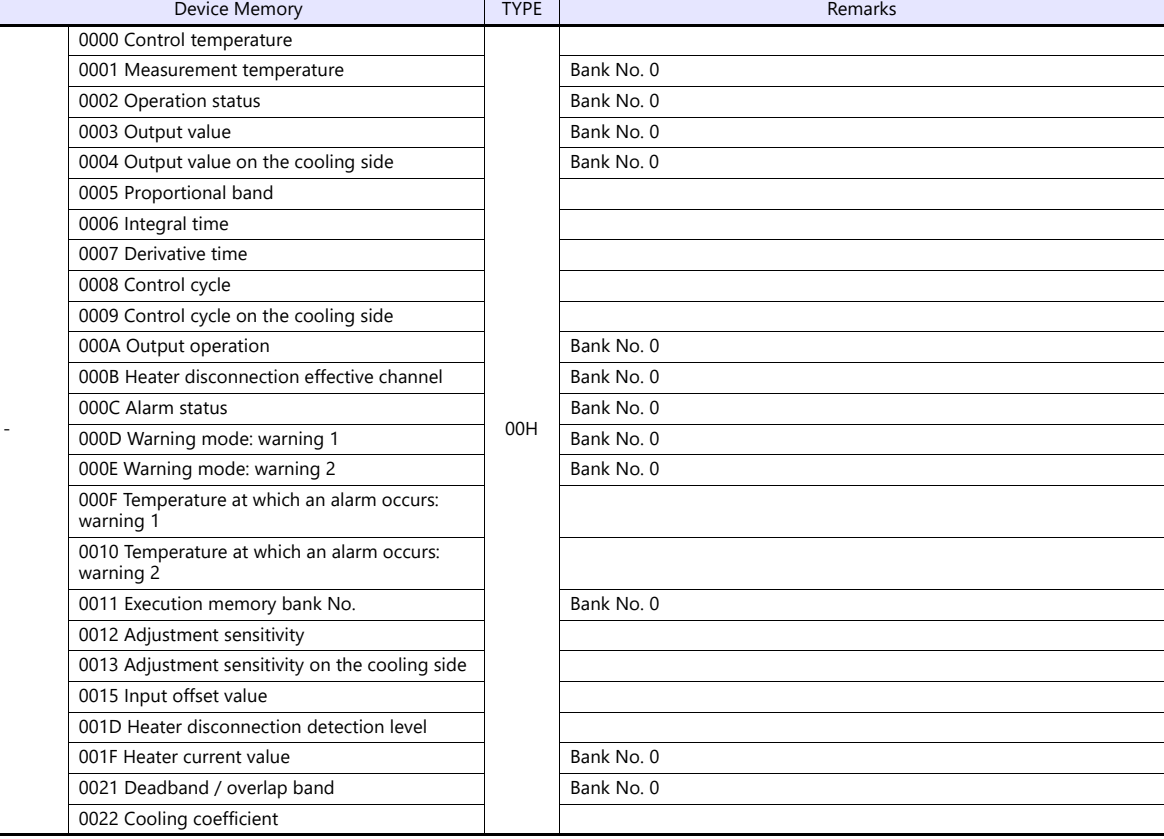

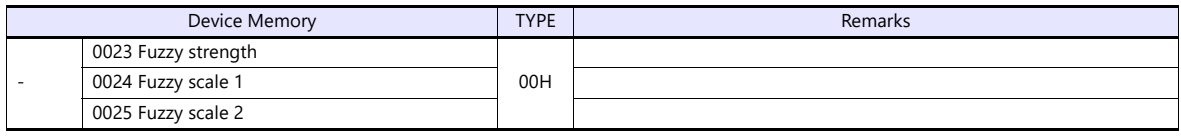

Address denotations: Example: xx : yyyyzz

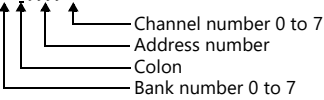

# **Indirect Device Memory Designation**

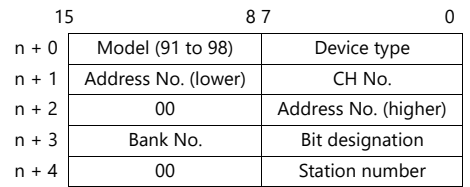

## **PLC\_CTL**

Macro command "PLC\_CTL F0 F1 F2"

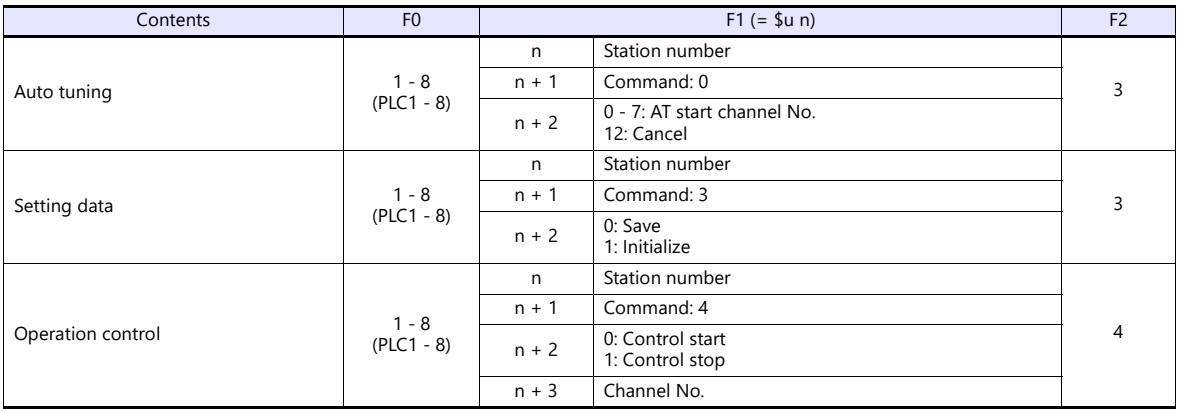

# **17.2.11E5ZE**

# **Communication Setting**

#### **Editor**

#### **Communication setting**

(Underlined setting: default)

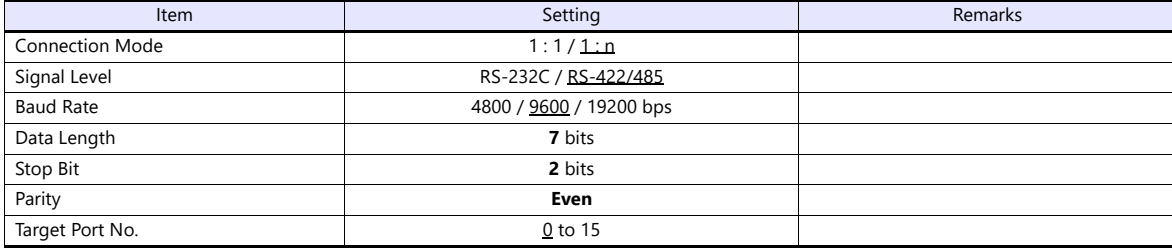

## **Temperature Controller**

**Unit No.** 

(Underlined setting: default)

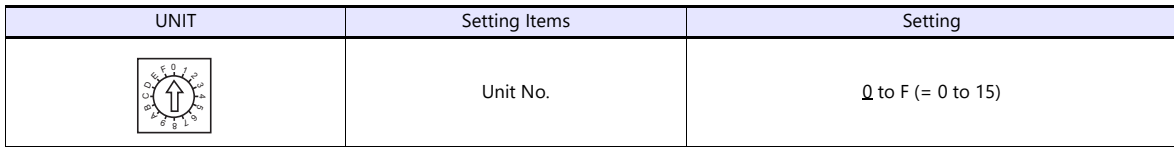

## **Function**

(Underlined setting: default)

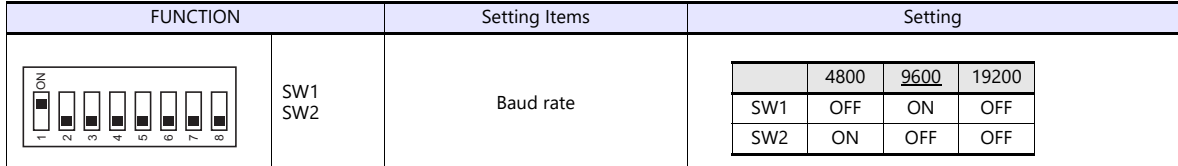

## **Specification setting (RS-422/485)**

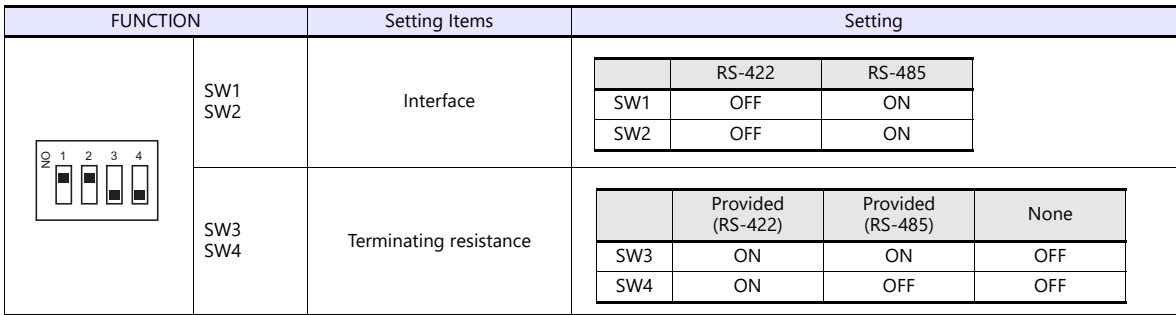

The following settings are fixed; data length: 7, stop bit: 2, and parity: even.

## **Available Device Memory**

The available setting range of device memory varies depending on the model. Be sure to set within the range available for the model to be used. Use [TYPE] when assigning indirect device memory for macro programs.

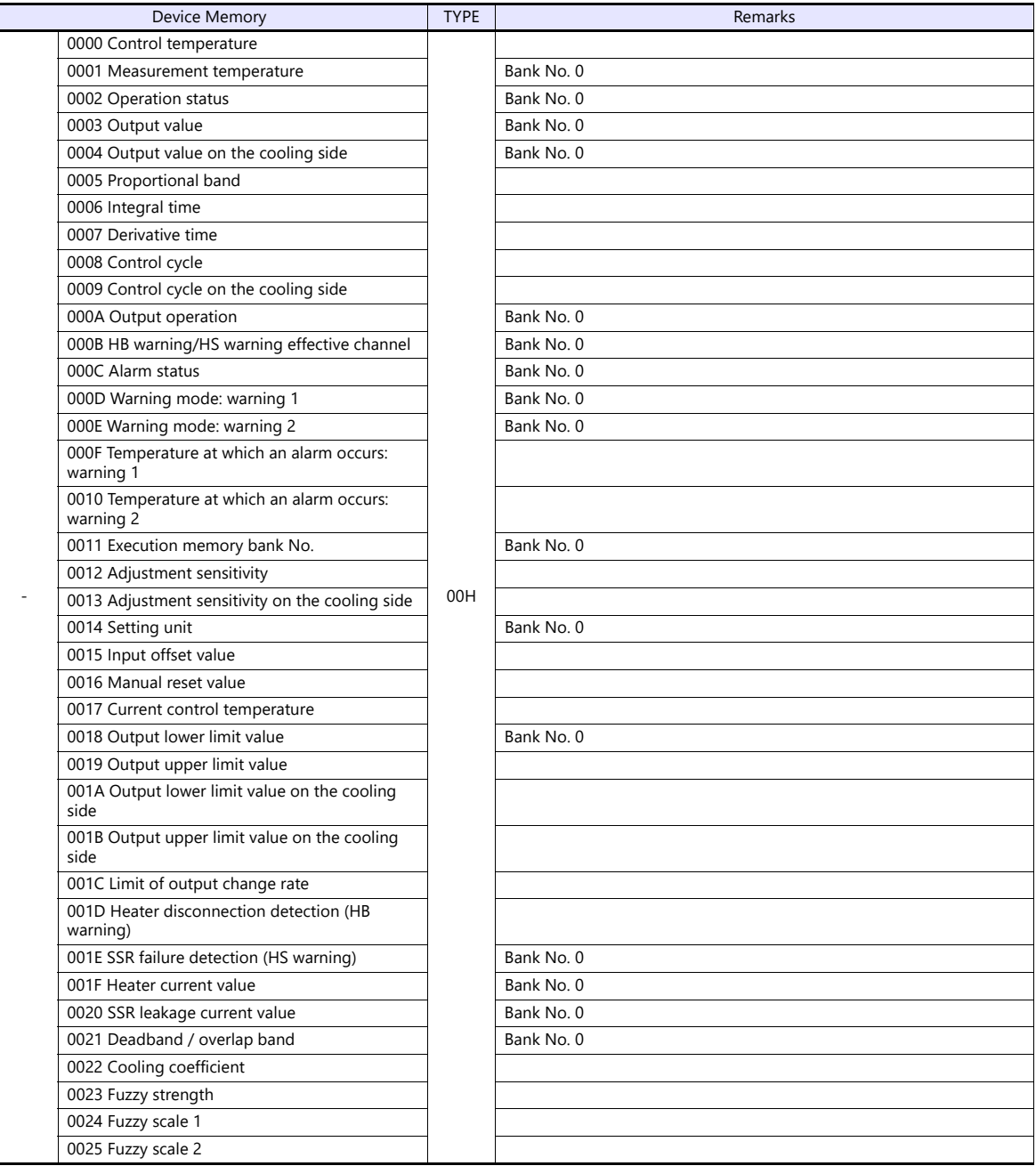

Address denotations:

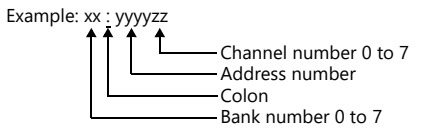

## **Indirect Device Memory Designation**

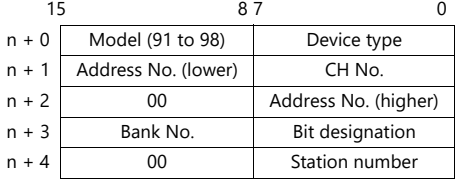

# **PLC\_CTL**

Macro command "PLC\_CTL F0 F1 F2"

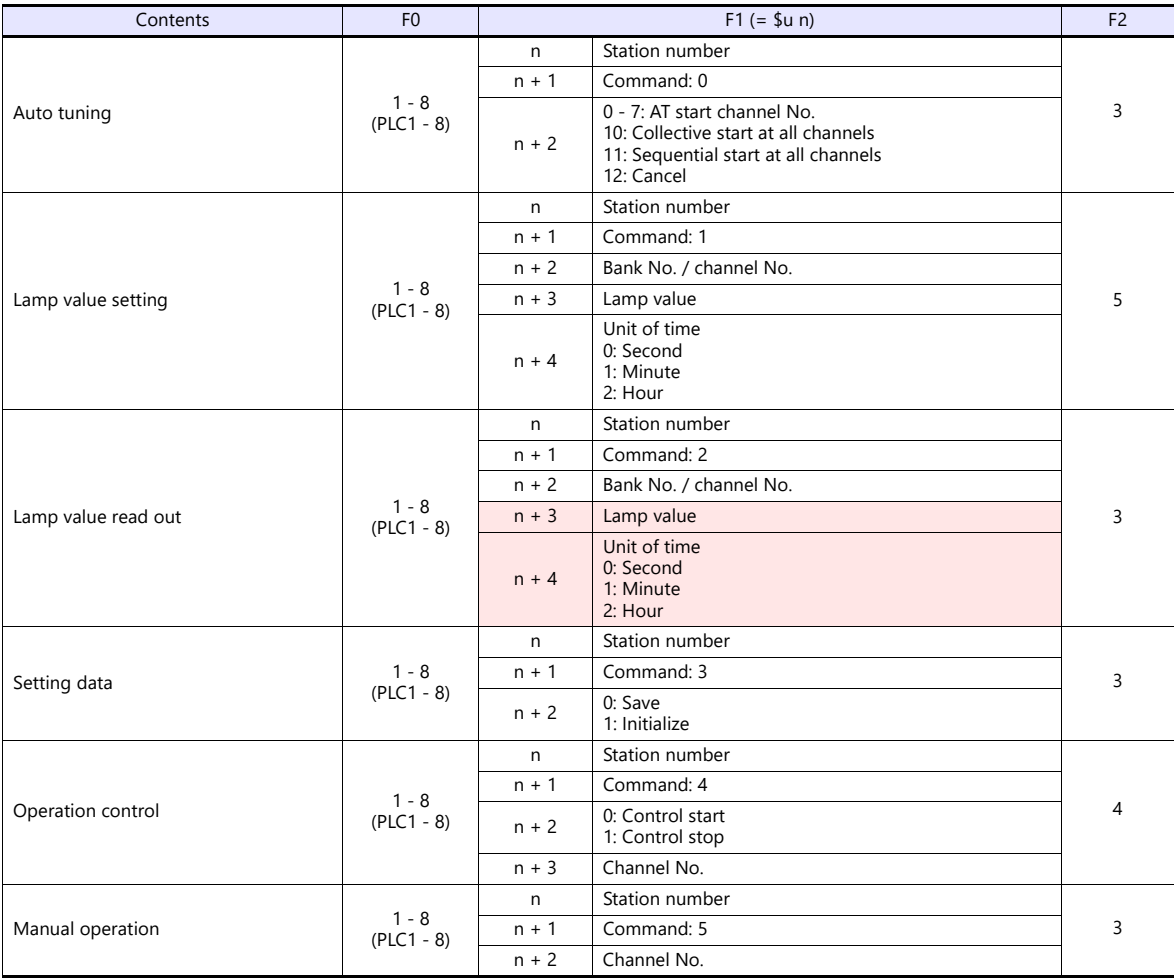

Return data: Data stored from temperature controller to X1 series

# **17.2.12E5ZN**

## **Communication Setting**

#### **Editor**

#### **Communication setting**

(Underlined setting: default)

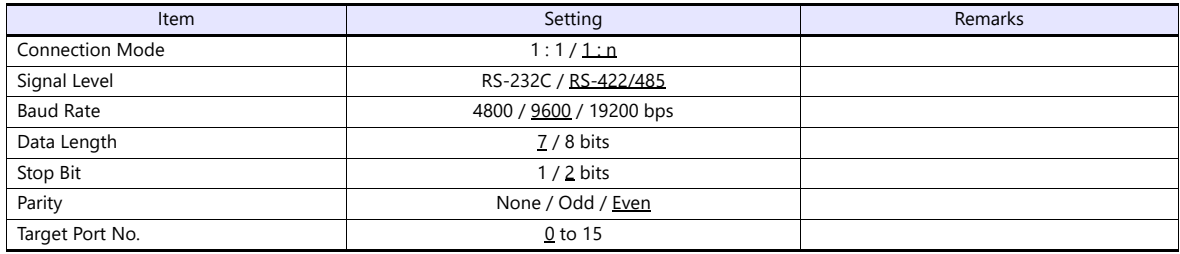

#### **Temperature Controller**

(Underlined setting: default)

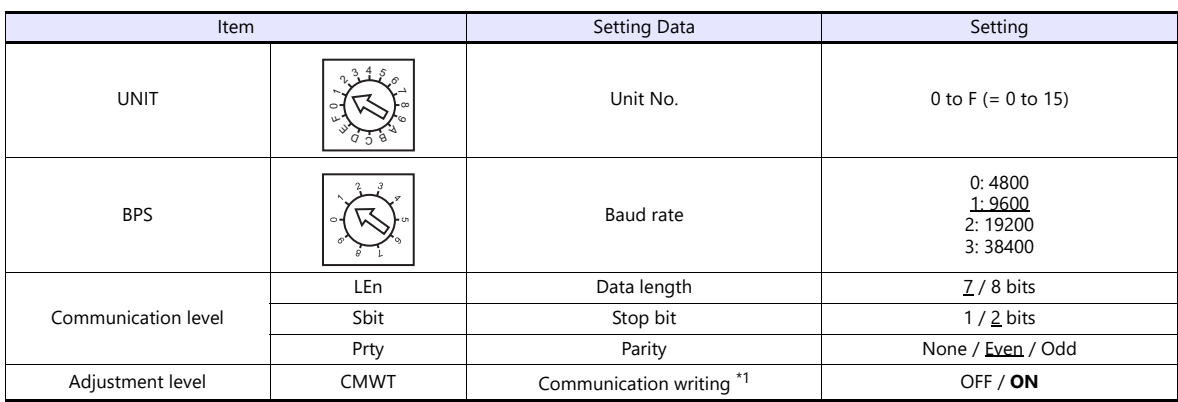

\*1 When writing the setting data from the X1, set "ON" for the "communication writing" setting.

## **Available Device Memory**

The available setting range of device memory varies depending on the model. Be sure to set within the range available for the model to be used. Use [TYPE] when assigning indirect device memory for macro programs.

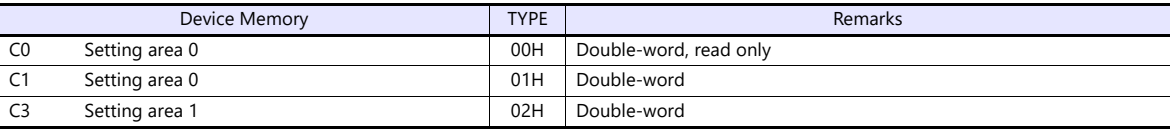

#### **Indirect Device Memory Designation**

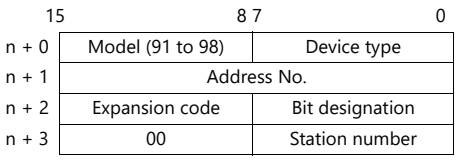

For bit designation, an expansion code setting is required. 00H: when designating bit 0 to 15

01H: when designating bit 16 to 31

# **PLC\_CTL**

Macro command "PLC\_CTL F0 F1 F2"

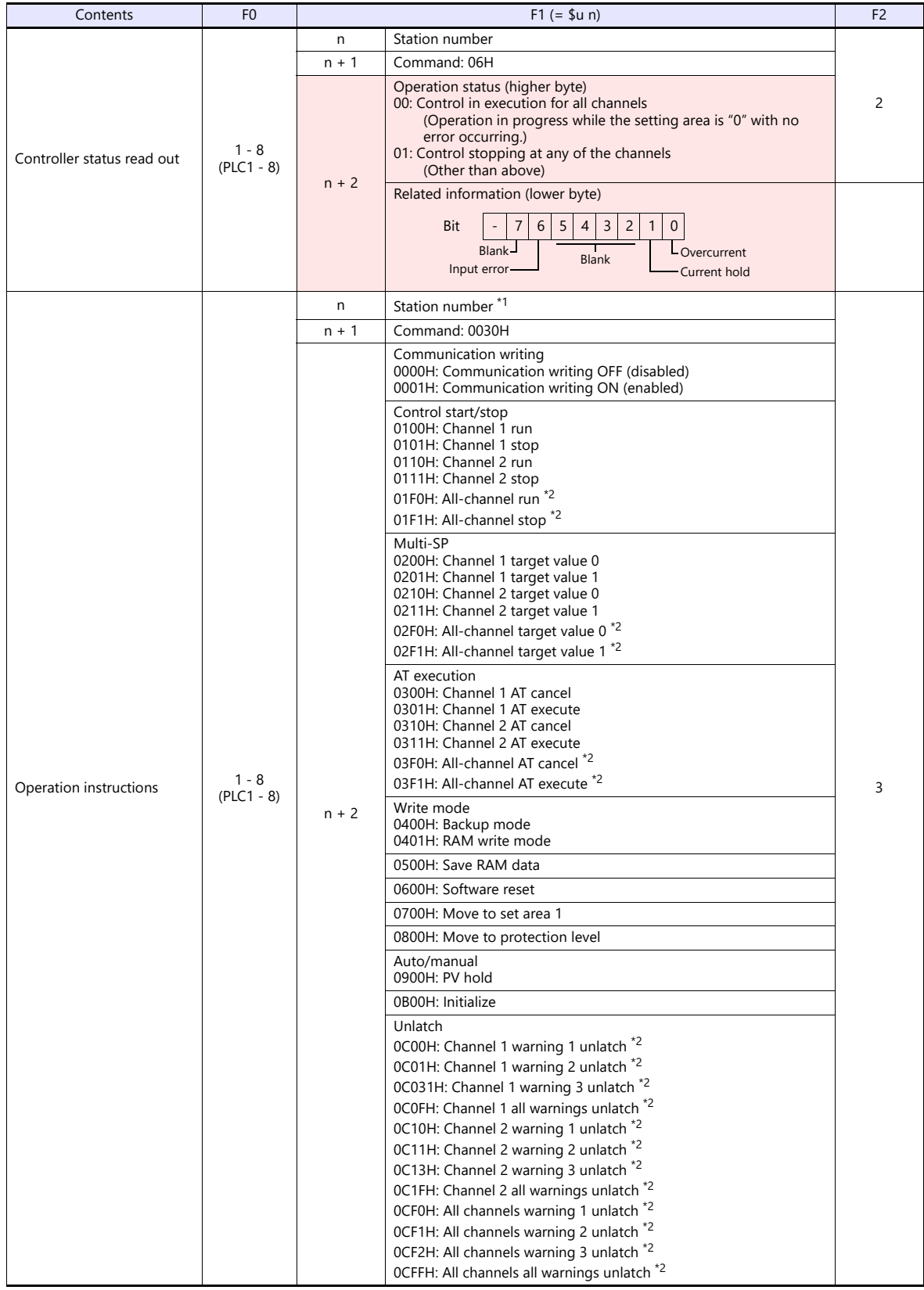

Return data: Data stored from temperature controller to X1 series

\*1 8000 (HEX): broadcasting \*2 Valid only for the product of pulse output type or analog output type

## **17.2.13V600/620/680**

## **Communication Setting**

#### **Editor**

#### **Communication setting**

(Underlined setting: default)

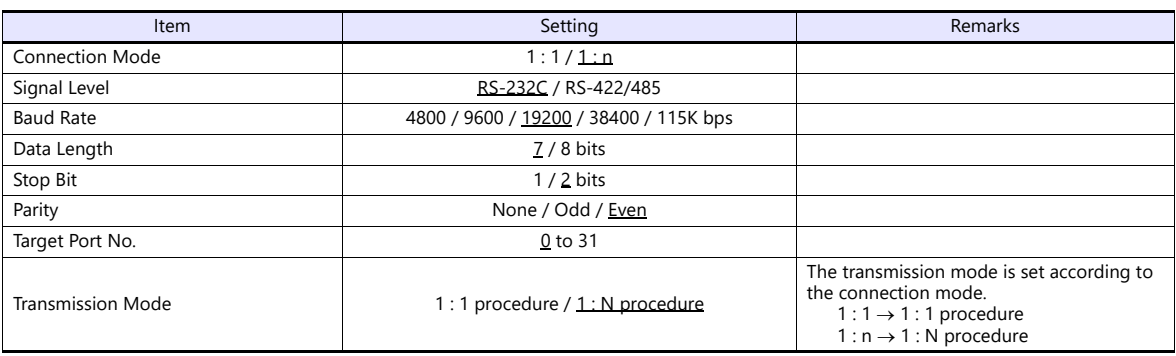

#### **Device memory map setting**

Reading or writing to/from the tag can be performed by using the [Synchronized Reading/Synchronized Writing] function of the device memory map.

Synchronized reading

Reading starts when the control device memory (command bit) is set (ON). Reading is performed at specified cycles until the control device memory (acknowledge bit) is set (ON).

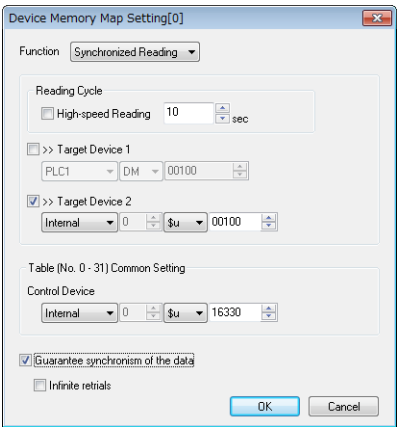

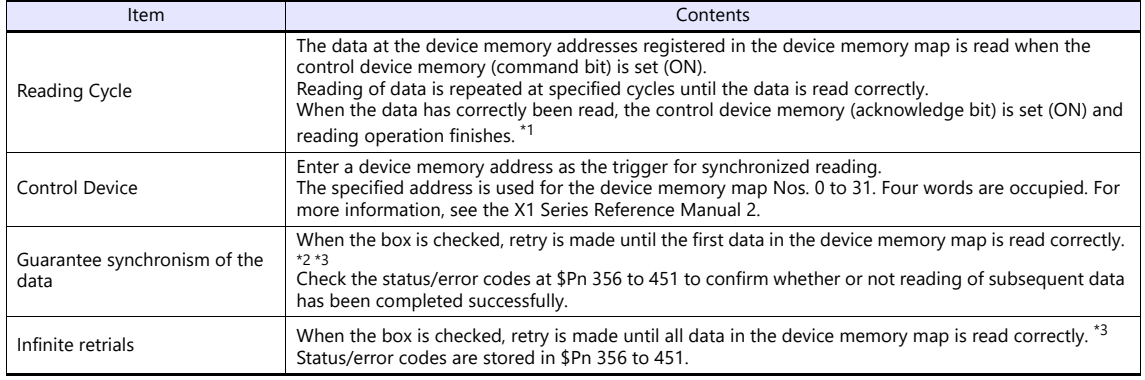

\*1 When both [Guarantee synchronism of the data] and [Infinite retrials] are not checked, the acknowledge bit is set (ON) when reading of any data at the device memory address registered in the device memory map has been completed successfully. \*2 Set the device memory address of the same station number and channel in the device memory map.

\*3 This setting is invalid when the macro command "TBL\_READ" is executed.

#### Synchronized writing

Writing starts when the control device memory (command bit) is set (ON). When writing has been finished, the control device memory (acknowledge bit) is set (ON).

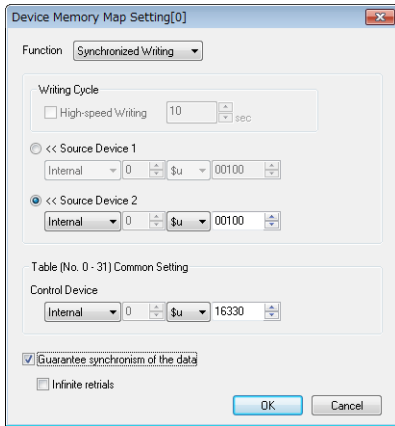

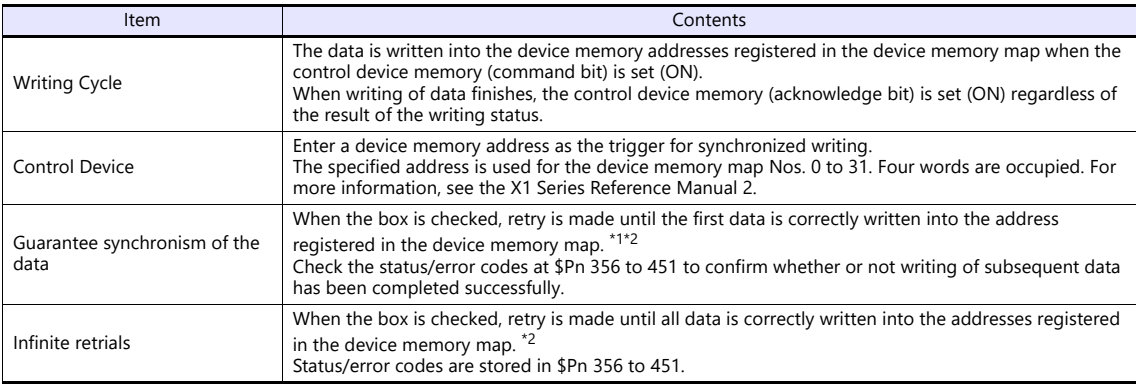

\*1 Set the device memory address of the same station number and channel in the device memory map.

\*2 This setting is invalid when the macro command "TBL\_WRITE" is executed.

#### **ID Controller**

#### **V600-CA1A/V600-CA2A**

(Default: OFF (all)) DIP Switch Setting Number of Setting Setting Setting Setting Setting Setting Setting Setting Setting Setting Setting Setting Setting Setting Setting Setting Setting Setting Setting Setting Setting Setting Setting Setting S DIP switch 1 SW1 SW2 SW3 Baud rate setting SW4 SW5 SW6 Communication format SW7<br>SW8 Always OFF F
3 4 5 6 7 8 SW1 | SW2 | SW3 | Baud Rate ON OFF ON 4800 ON ON OFF 9600 ON ON ON 19200 SW4 SW5 SW6 Data Length Stop Bit Parity OFF OFF OFF 7 2 Even OFF OFF ON Odd OFF ON OFF 1 Even OFF ON ON CONTROL Odd Odd Odd Company of the Odd Odd Company of the Odd Odd Company of the Odd Odd Company of ON OFF OFF 8 2 None ON OFF ON ON ON OFF 2001 1 DEVen ON ON ON COLLEGE COMBANDING COMBANDING COMBANDING COMBANDING COMBANDING COMBANDING COMBANDING COMBANDING COMBA

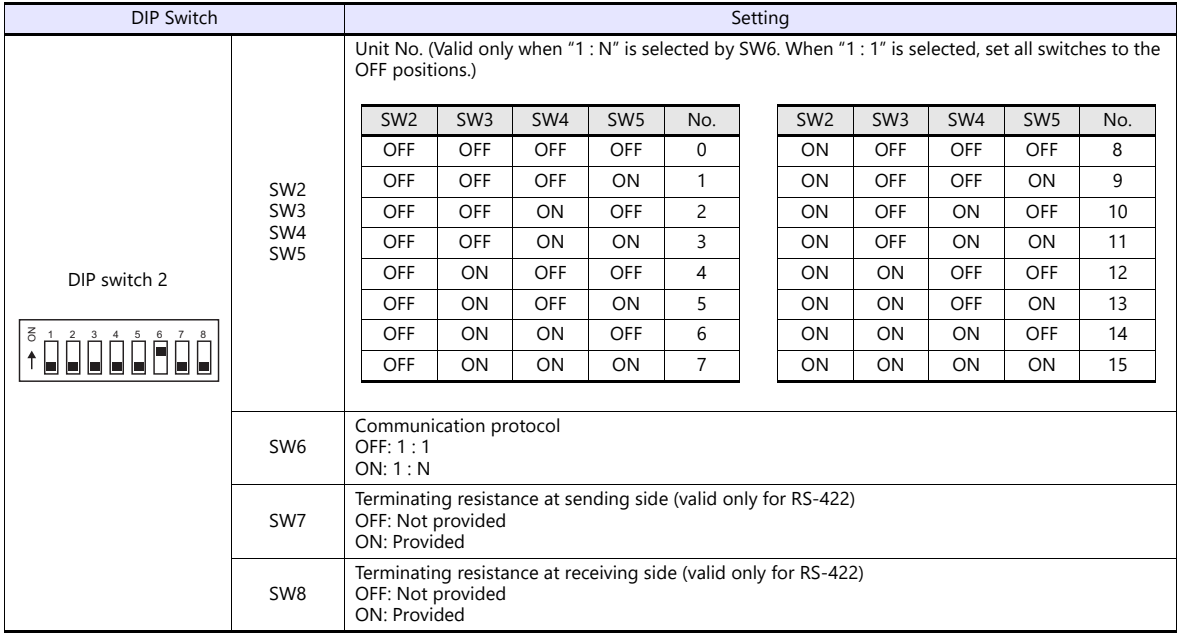

## **V600-CD1D**

(Default: OFF (all))

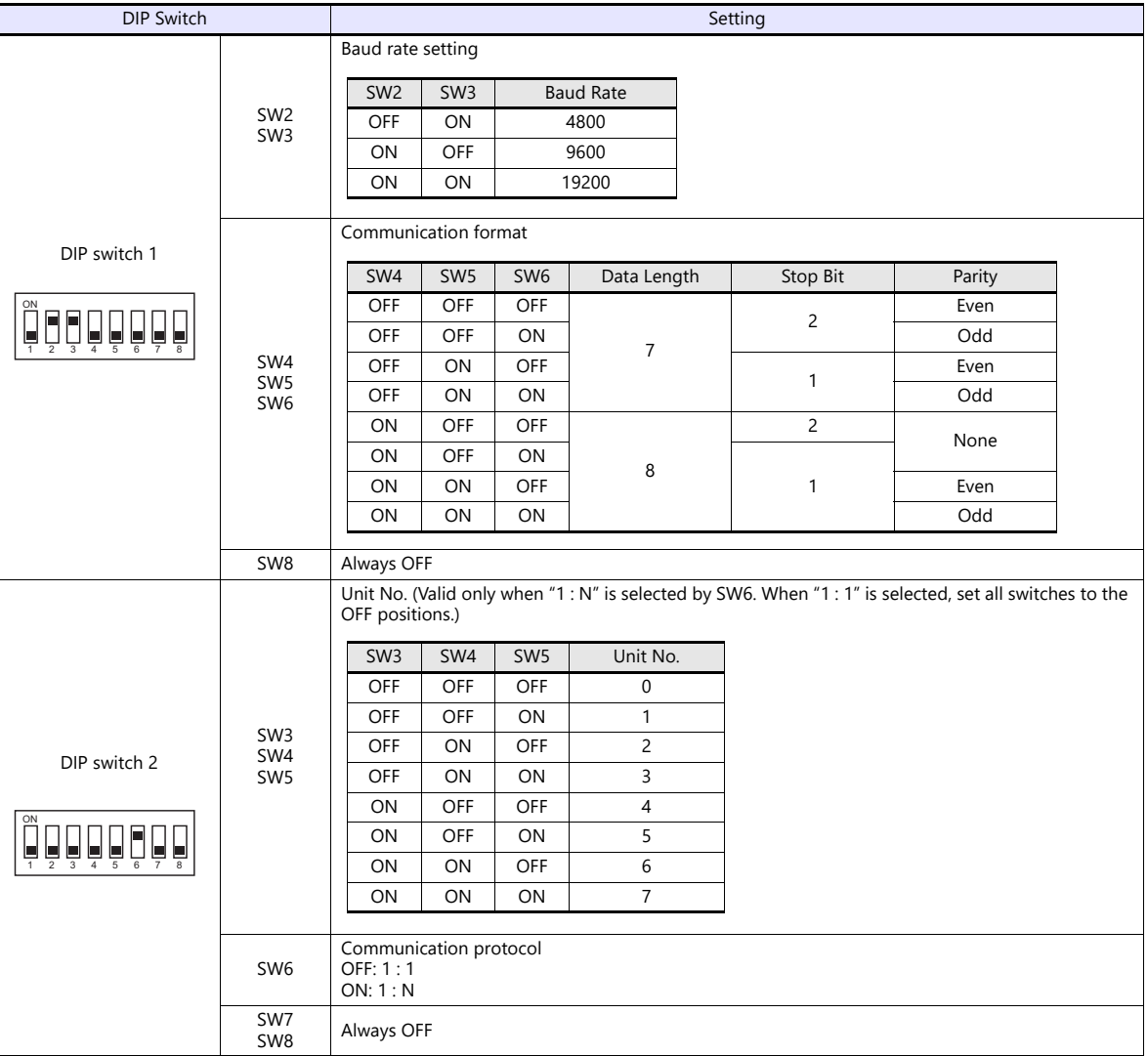

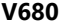

(Default: OFF (all))

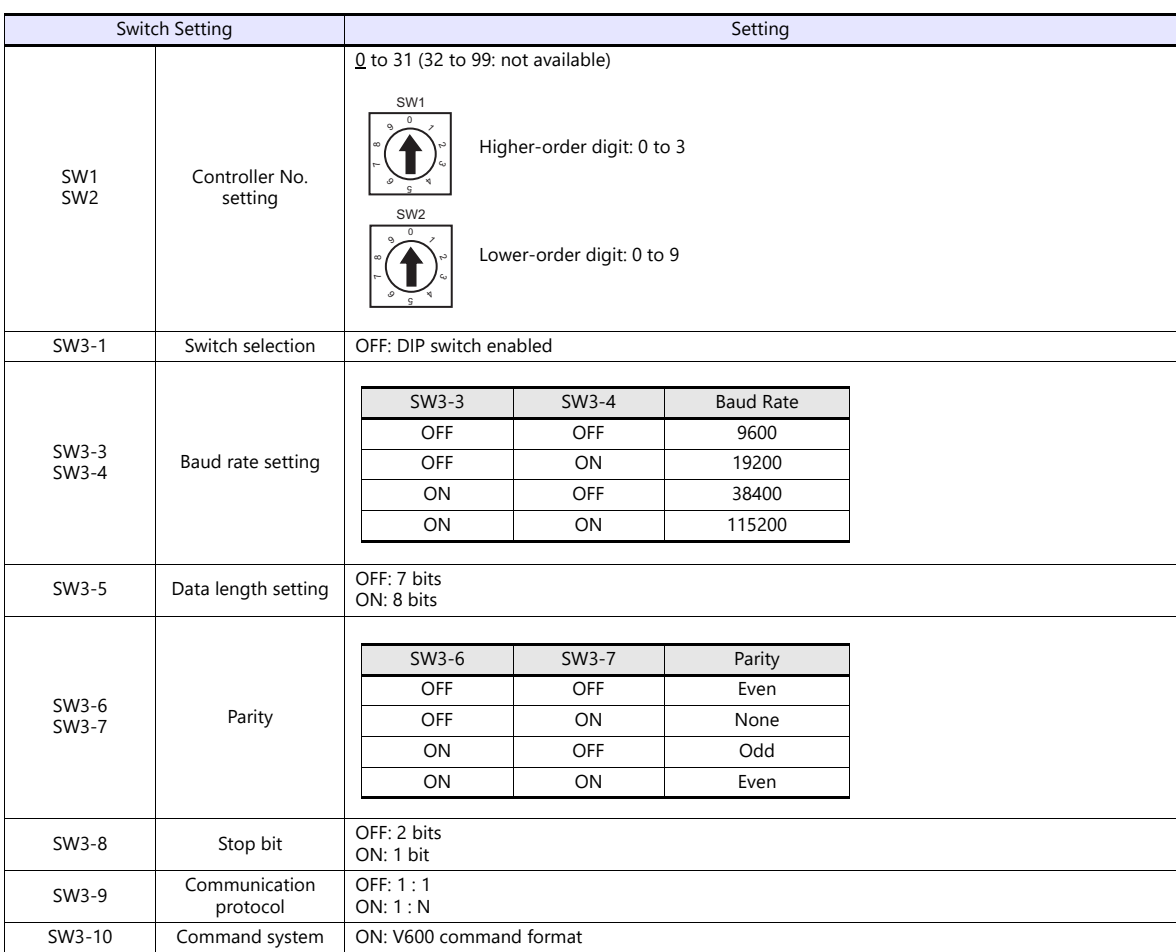

## **Available Device Memory**

The available setting range of device memory varies depending on the model. Be sure to set within the range available for the model to be used. Use [TYPE] when assigning indirect device memory for macro programs.

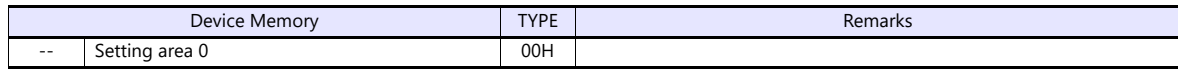

## **Indirect Device Memory Designation**

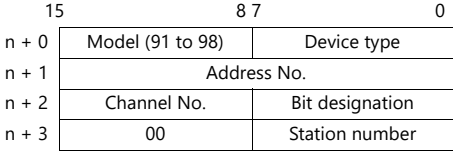

# **PLC\_CTL**

Macro command "PLC\_CTL F0 F1 F2"

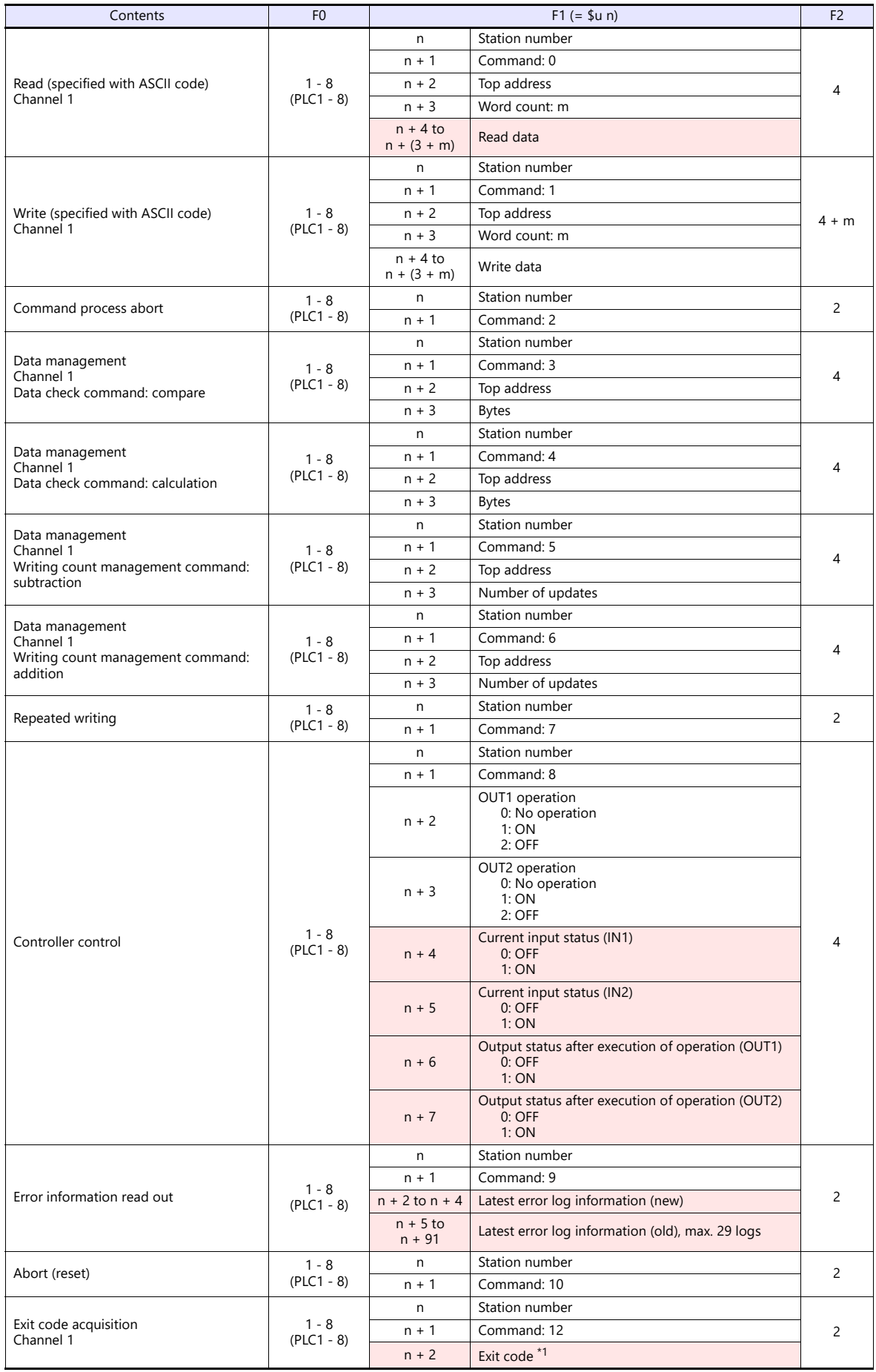

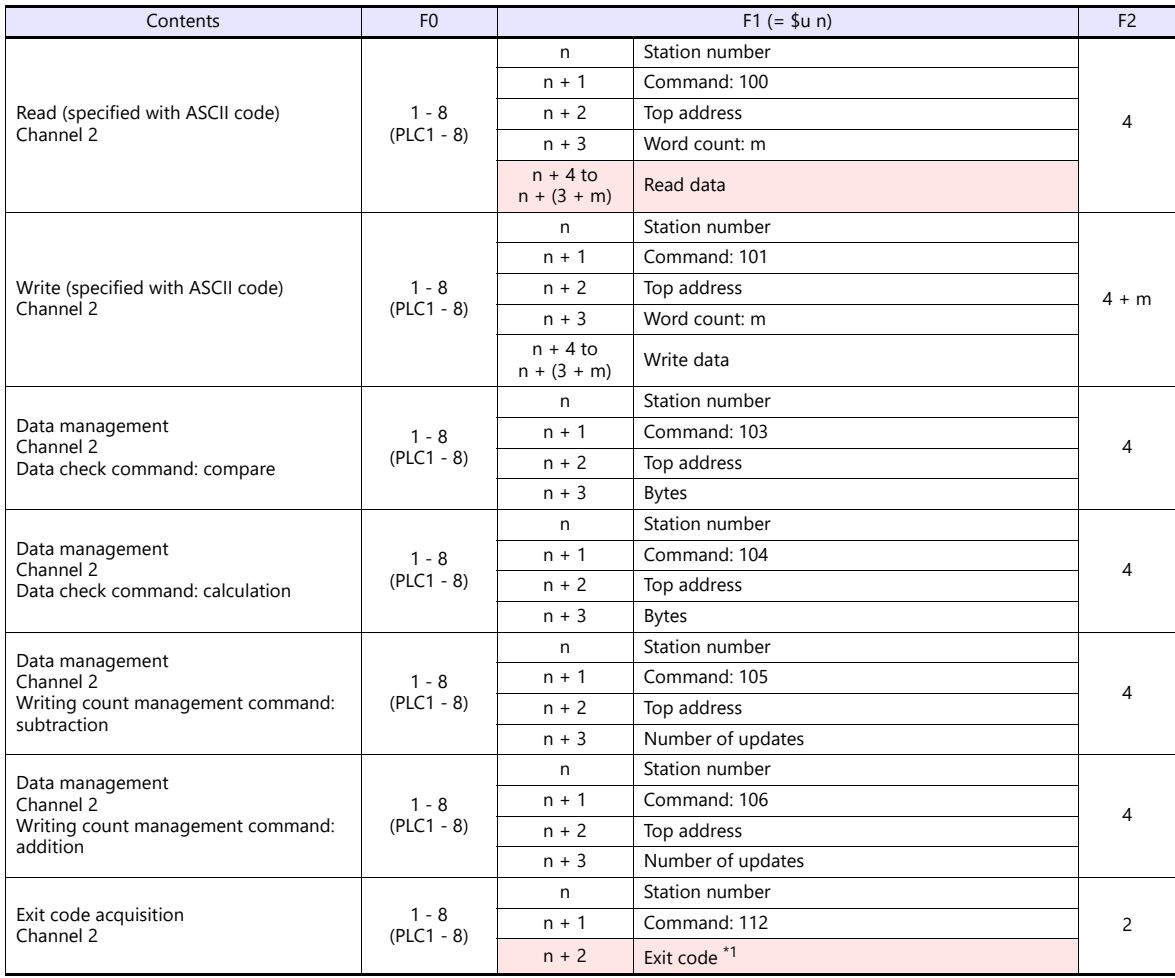

Return data: Data stored from temperature controller to X1 series

\*1 The exit code will not be stored if it cannot be acquired due to timeout or other reasons.

## **Operation**

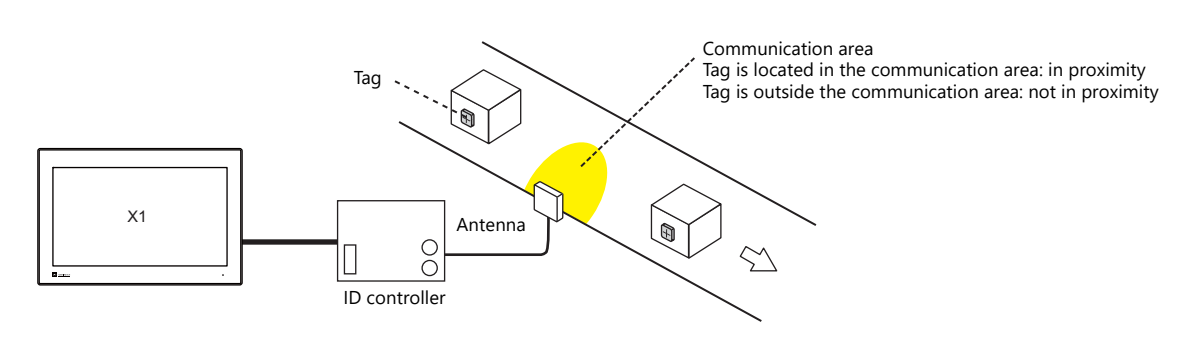

#### **When a tag is located in proximity:**

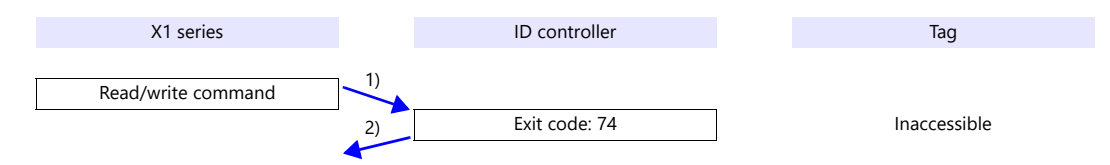

- 1) The X1 series sends the read/write command.
- 2) Since the tag is not located in an accessible position, the X1 series receives exit code 74 from the ID controller.
- 3) When [Synchronized Reading] is selected in the [Device Memory Map Setting] dialog and the control device memory (command bit) is set (ON):

1) is executed at cycles specified for [Reading Cycle].

#### **When a tag is not located in proximity (reading/writing possible):**

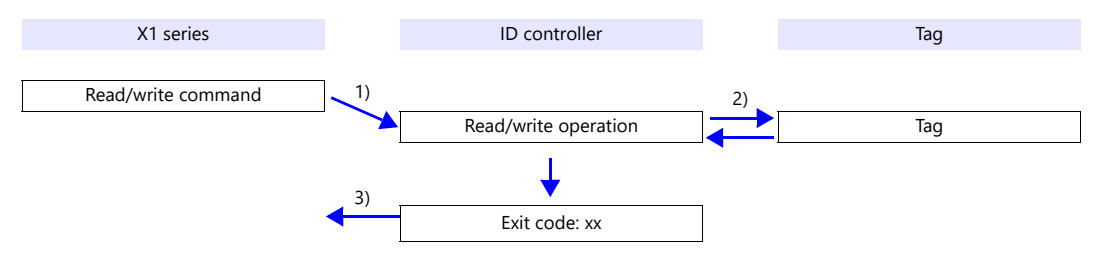

- 1) The X1 series sends the read/write command.
- 2) The ID controller executes reading/writing from/into the tag.
- 3) The X1 series receives the exit code from the ID controller.
	- Exit code (00, 74): Finish
	- Exit code (other than 00 or 74): Steps 1) to 3) are repeated the set number of retrial times.

#### **System Device Memory**

#### **\$Pn: 356 to 451**

When [Guarantee synchronism of the data] is checked in the [Device Memory Map Setting] dialog, a status/error code of each device memory map is stored here. For more information, see ["1.5 System Device Memory for Communication Confirmation"](#page-53-0)  [\(page 1-37\)](#page-53-0).

# **17.2.14V680S (Ethernet TCP/IP)**

## **Communication Setting**

#### **Editor**

#### **Communication setting**

Make the following settings on the editor. For more information, see ["1.3.2 Ethernet Communication"](#page-34-0).

- IP address for the X1 series unit Set the IP address using System Configurator. For details, see ["IP Address Setting of the X1 Series Unit"](#page-36-0).
- Port number of the X1 series unit (for communication with an external device)  $[\textit{System Setting}] \rightarrow [\textit{Hardware Setting}] \rightarrow [\textit{PLC Properties}] \rightarrow [\textit{Communication Setting}]$
- IP address and port number of V680S Register on the [PLC Table] in [System Setting]  $\rightarrow$  [Hardware Setting]  $\rightarrow$  [PLC Properties]  $\rightarrow$  [Target Settings].

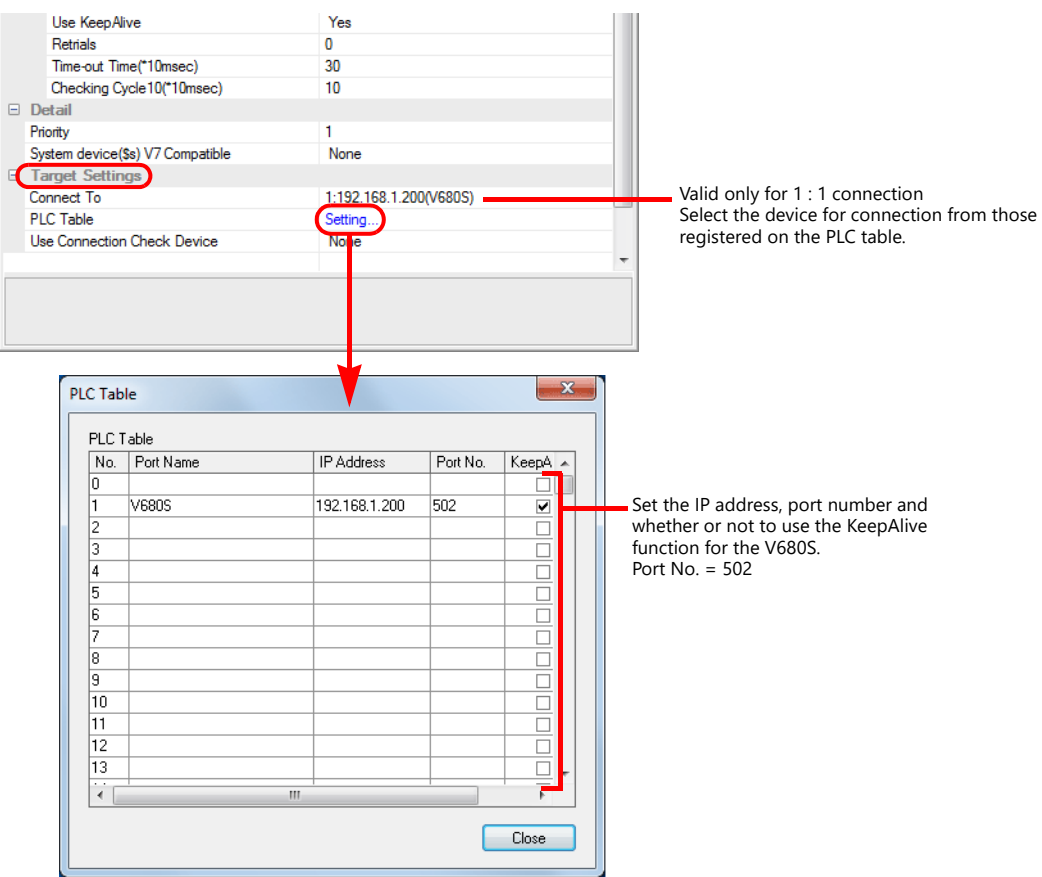
#### **Device memory map settings**

Reading or writing to/from the tag can be performed by using the [Synchronized Reading/Synchronized Writing] function of the device memory map.

• Synchronized reading

Reading starts when the control device memory (command bit) is set (ON). Reading is performed at specified cycles until the control device memory (acknowledge bit) is set (ON).

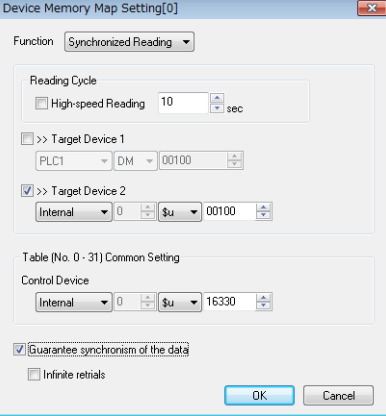

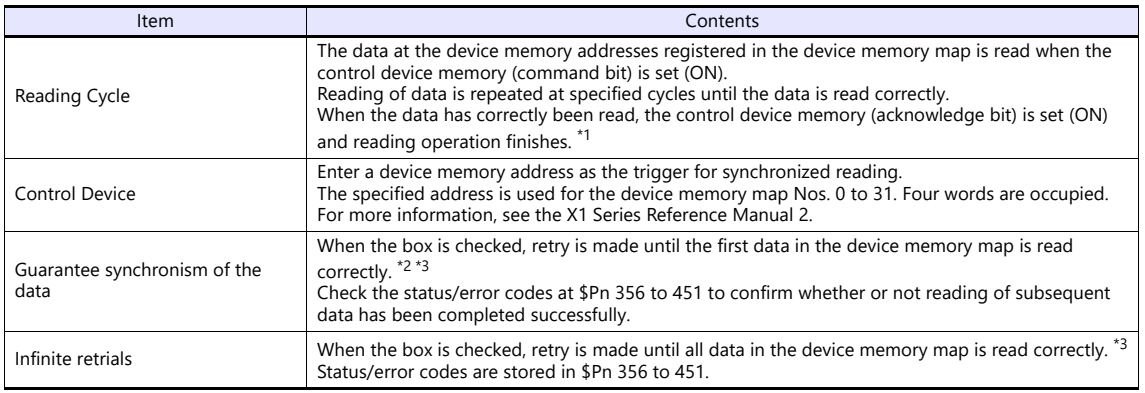

\*1 When both [Guarantee synchronism of the data] and [Infinite retrials] are not checked, the acknowledge bit is set (ON) when<br>reading of any data at the device memory address registered in the device memory map has been c

- 
- \*3 This setting is invalid when the macro command "TBL\_READ" is executed.

#### • Synchronized writing

Writing starts when the control device memory (command bit) is set (ON). When writing has been finished, the control device memory (acknowledge bit) is set (ON).

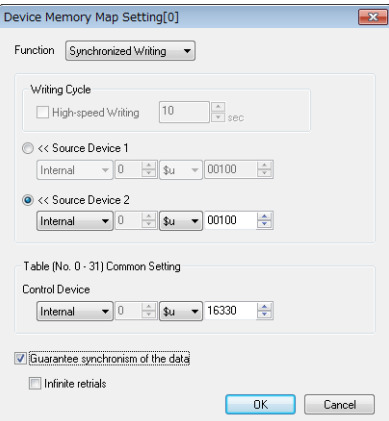

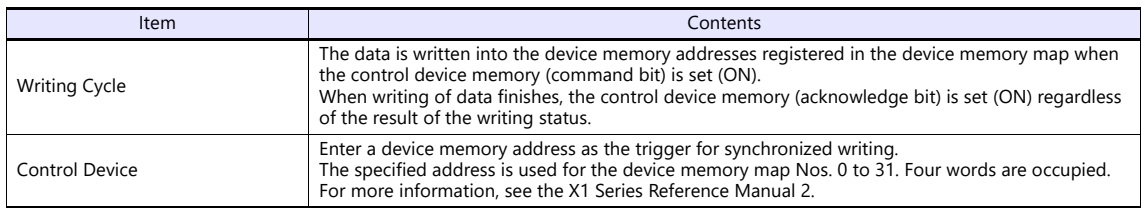

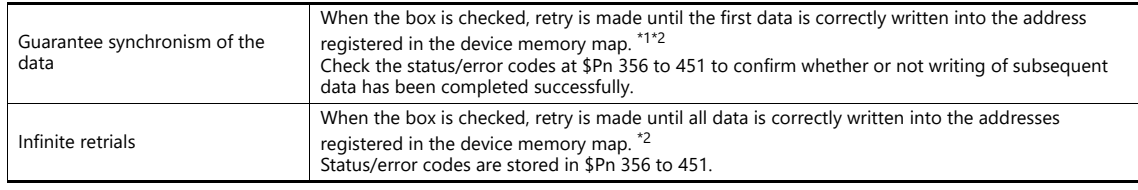

\*1 Set the device memory address of the same station number and channel in the device memory map. \*2 This setting is invalid when the macro command "TBL\_WRITE" is executed.

#### **ID Controller**

Configure settings using a web browser by starting the V680S in Safe Mode and establishing an Ethernet connection with the host computer.

For information on starting in Safe Mode, refer to the V680S instruction manual.

After making necessary settings, restart the V680S by pressing the [Reboot] button on the web browser.

#### **Network settings**

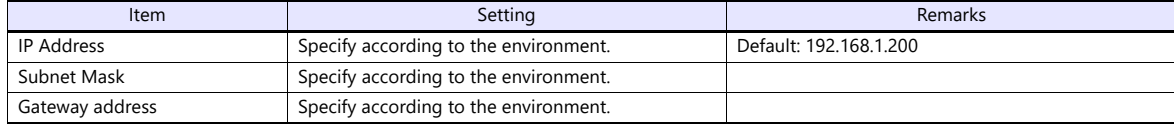

#### **RF tag communication settings**

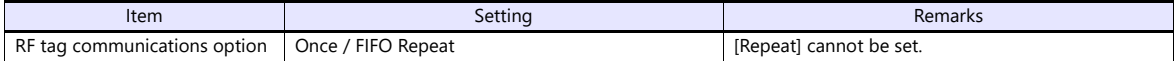

#### **Available Device Memory**

The available setting range of device memory varies depending on the model. Be sure to set within the range available for the model to be used. Use [TYPE] when assigning indirect device memory for macro programs.

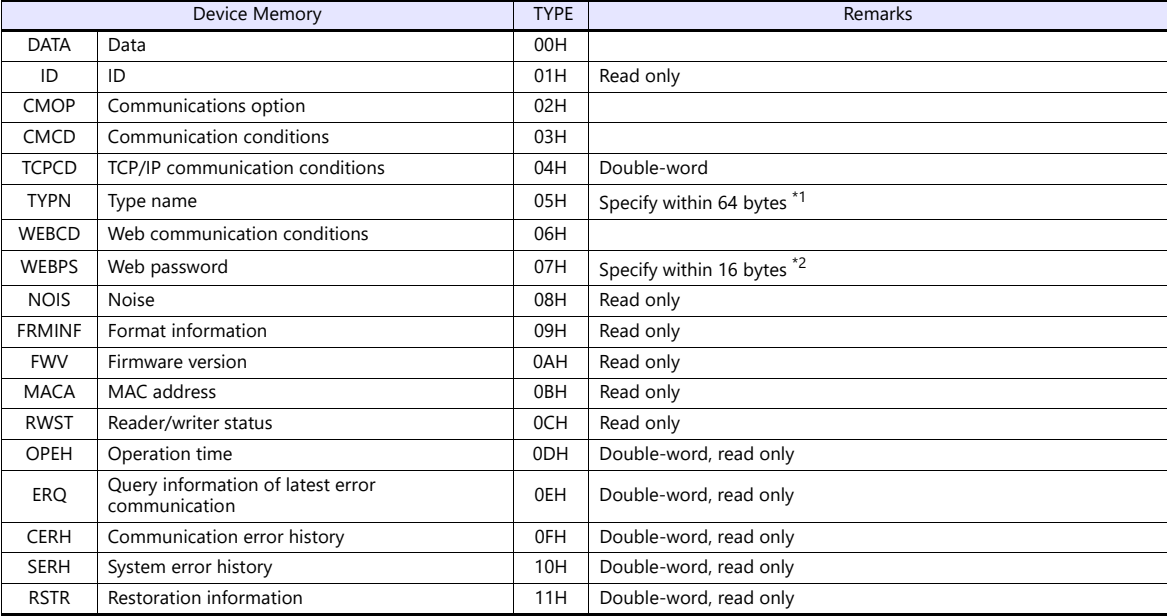

\*1 A maximum of 63 bytes can be used for the actual specification. The 64th byte is for the null terminator. If the type name is shorter than 63 bytes, designate null for the rest of the bytes.

\*2 A maximum of 15 bytes can be used for the actual specification. The 16th byte is for the null terminator. If the password is shorter than 15 bytes, designate null for the rest of the bytes.

#### **Indirect Device Memory Designation**

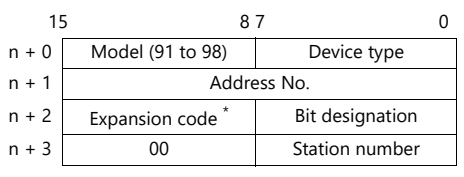

\* In the expansion code, set which word, higher or lower, is to be read when a double-word address is specified (expansion bit designation).

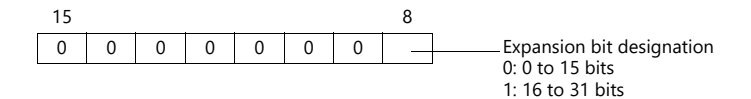

#### **PLC\_CTL**

Macro command "PLC\_CTL F0 F1 F2"

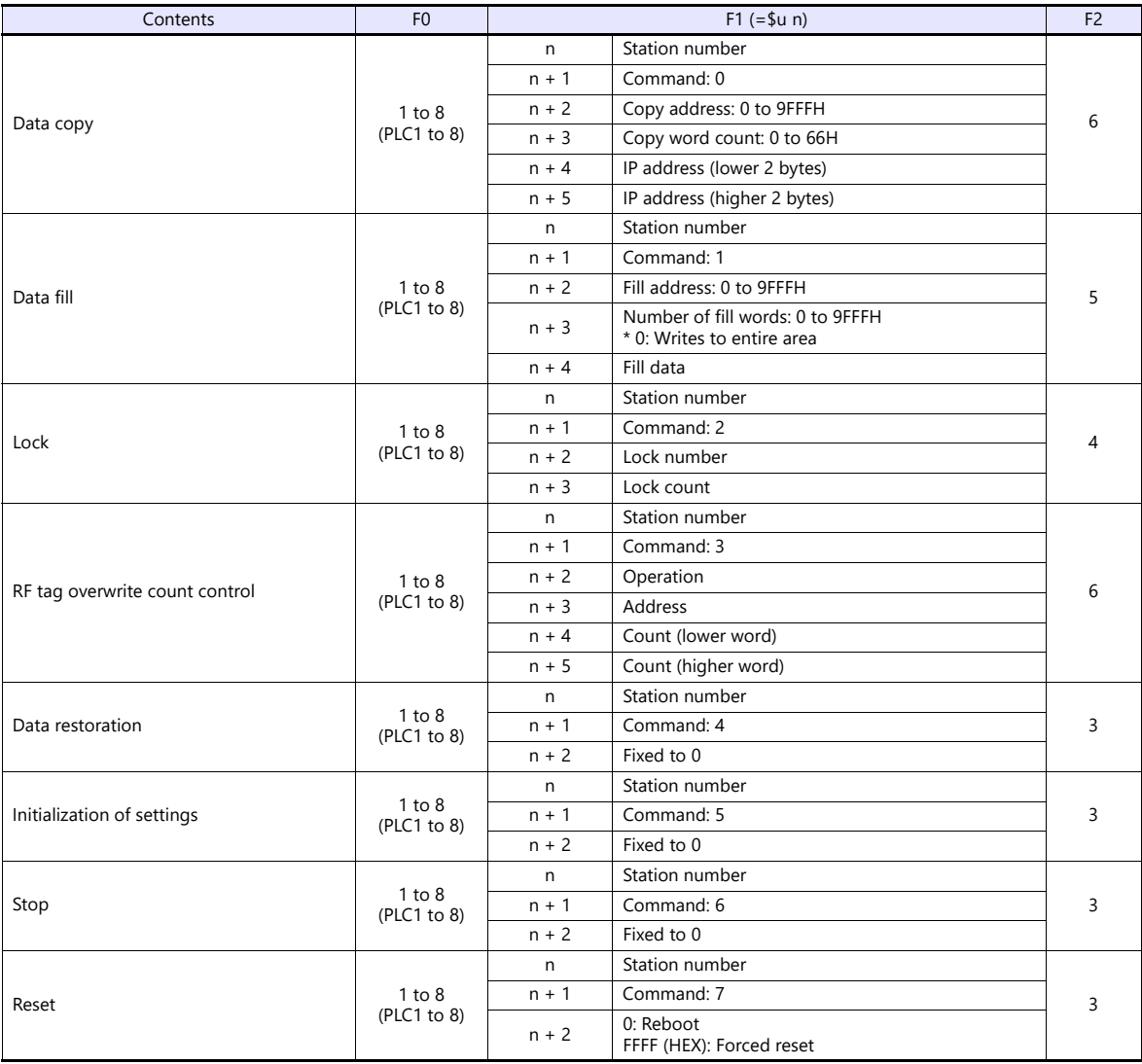

#### **Operation**

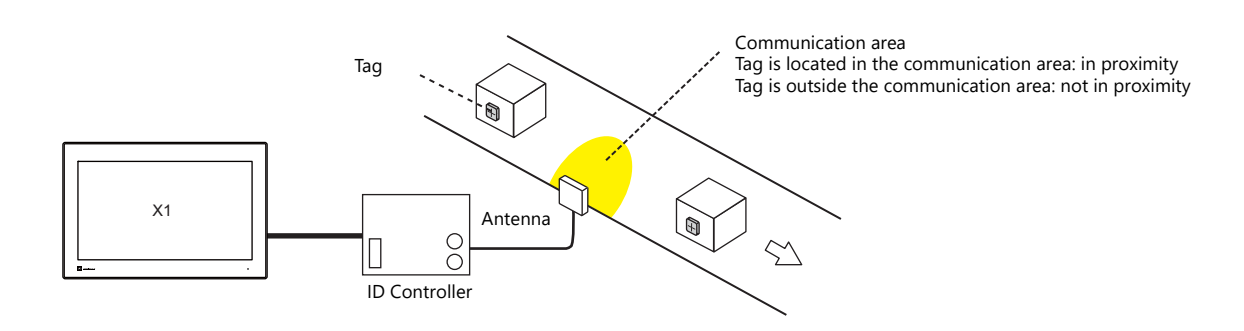

#### **When a tag is not located in proximity (reading/writing possible):**

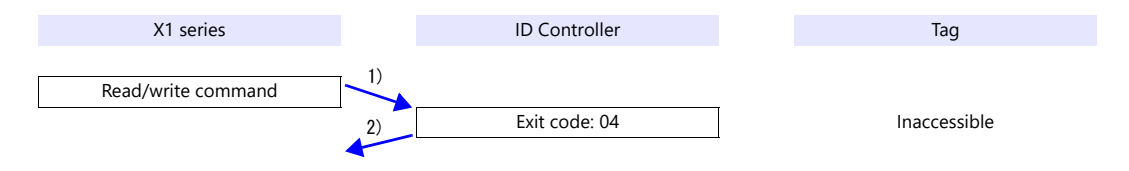

- 1) The X1 series sends the read/write command.
- 2) Since the tag is not located in an accessible position, the X1 series receives exit code 04 from the ID controller.
- 3) When [Synchronized Reading] is selected in the [Device Memory Map Setting] dialog and the control device memory (command bit) is set (ON):

1) is executed at cycles specified for [Reading Cycle].

#### **When a tag is not located in proximity (reading/writing possible):**

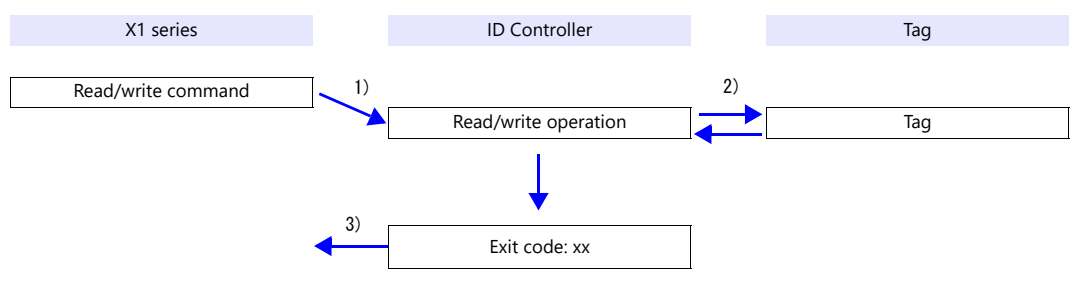

- 1) The X1 series sends the read/write command.
- 2) The ID controller executes reading/writing from/into the tag.
- 3) The X1 series receives the exit code from the ID controller.
	- Exit code 00: Exit
	- Exit code (other than 00): Steps 1) to 3) are repeated for the set number of retrial times.

#### **System Device Memory**

#### **\$Pn: 356 to 451**

When [Guarantee synchronism of the data] is checked in the [Device Memory Map Setting] dialog, a status/error code of each device memory map is stored here. For more information, see ["1.5 System Device Memory for Communication Confirmation"](#page-53-0)  [\(page 1-37\).](#page-53-0)

#### **17.2.15KM20**

### **Communication Setting**

#### **Editor**

#### **Communication setting**

(Underlined setting: default)

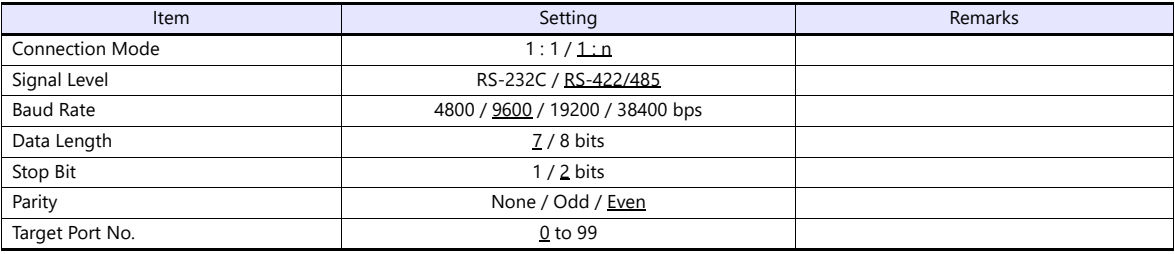

#### **Temperature Controller**

#### **Communication setting switch**

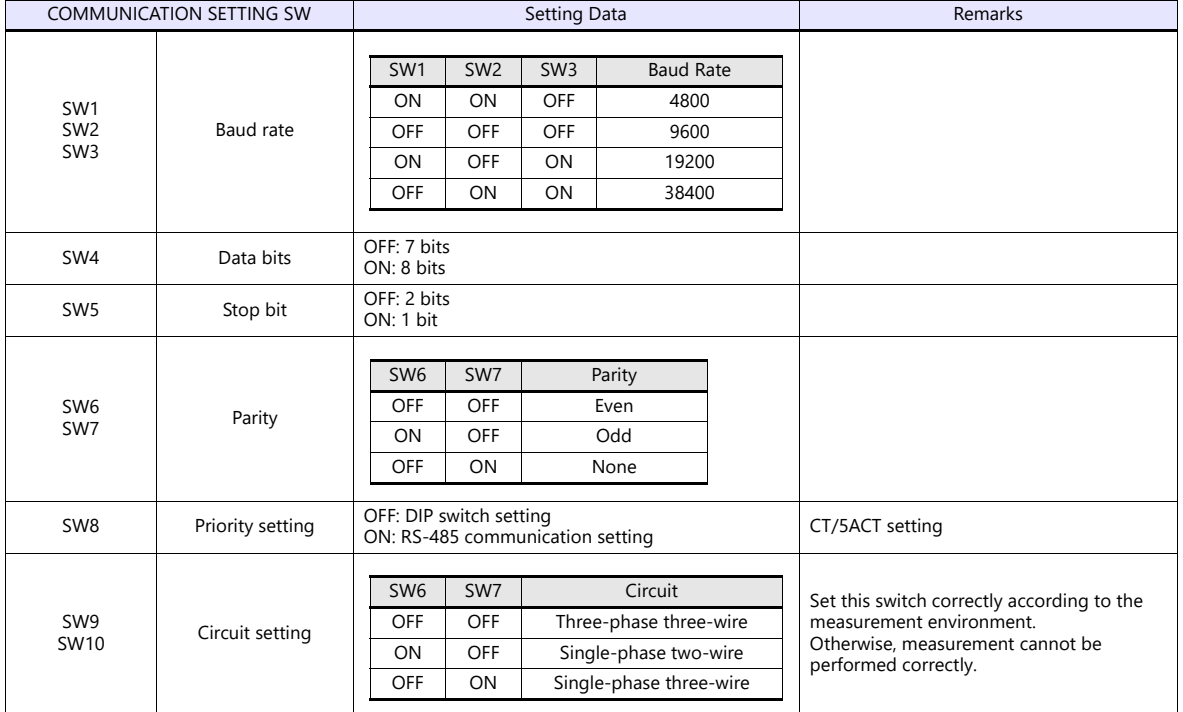

#### **Unit No. setting switch**

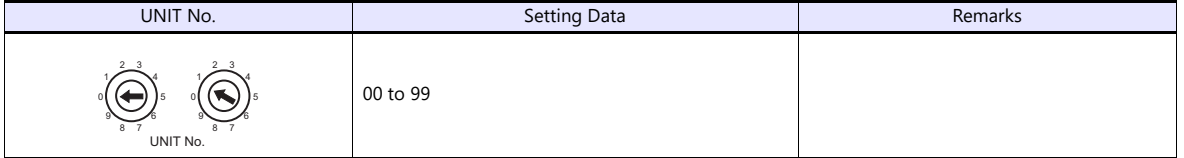

#### **Available Device Memory**

The available setting range of device memory varies depending on the model. Be sure to set within the range available for the model to be used. Use [TYPE] when assigning indirect device memory for macro programs.

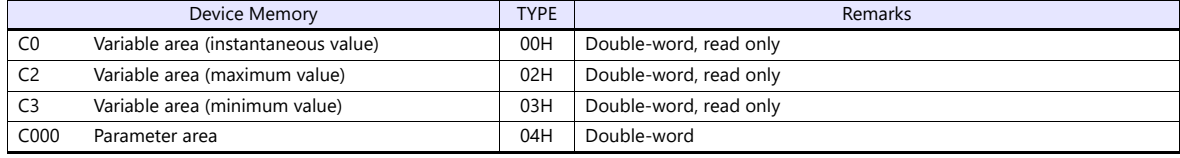

#### **Indirect Device Memory Designation**

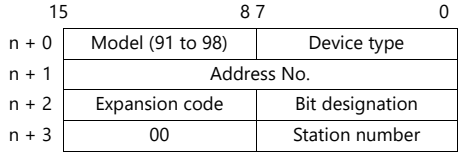

For bit designation, an expansion code setting is required. 00H: when designating bit 0 to 15 01H: when designating bit 16 to 31

#### **PLC\_CTL**

Macro command "PLC\_CTL F0 F1 F2"

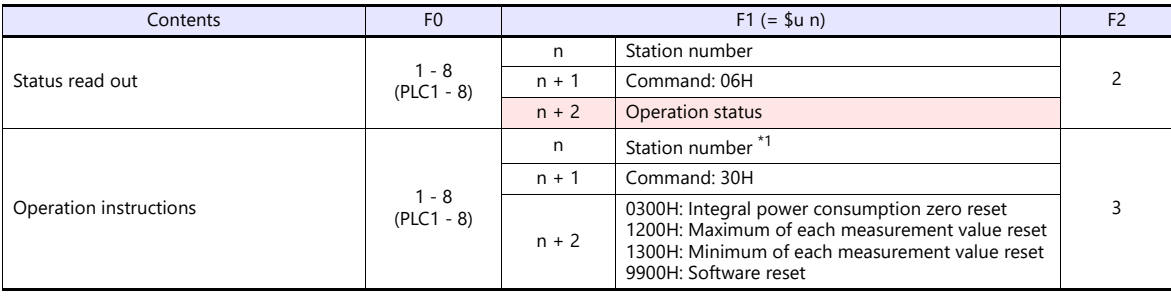

Return data: Data stored from temperature controller to X1 series

\*1 8000 (HEX): broadcasting

#### **17.2.16KM100**

#### **Communication Setting**

#### **Editor**

#### **Communication setting**

(Underlined setting: default)

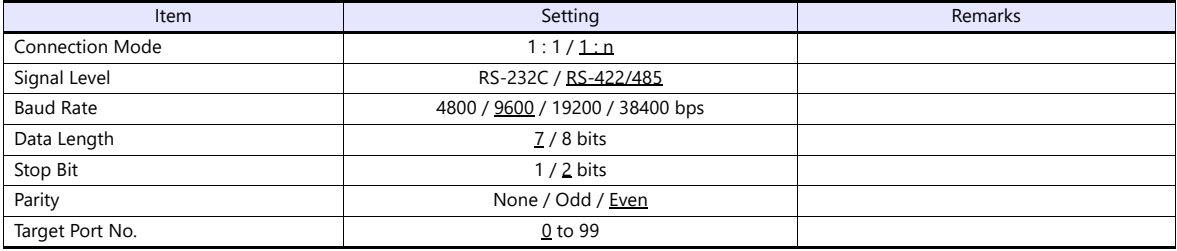

#### **Temperature Controller**

#### **Communication level**

Move to the communication setting level by using the key on the operation panel and make the required settings. When the [LEVEL] key is held down for three seconds or longer in the run level, the setting level is selected. When the [LEVEL] key is pressed in the setting level, the communication setting level is selected. When the [LEVEL] key is held down for one second or longer, the run level is selected again. (Underlined setting: default)

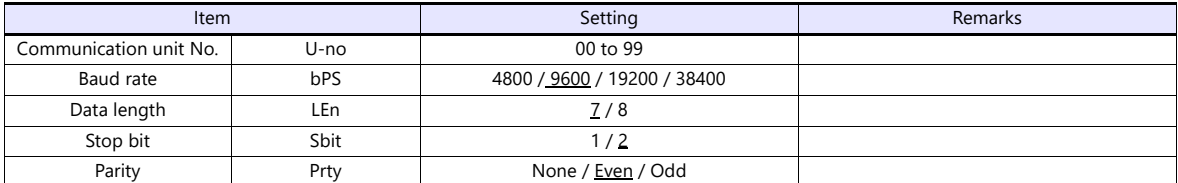

#### **Available Device Memory**

The available setting range of device memory varies depending on the model. Be sure to set within the range available for the model to be used. Use [TYPE] when assigning indirect device memory for macro programs.

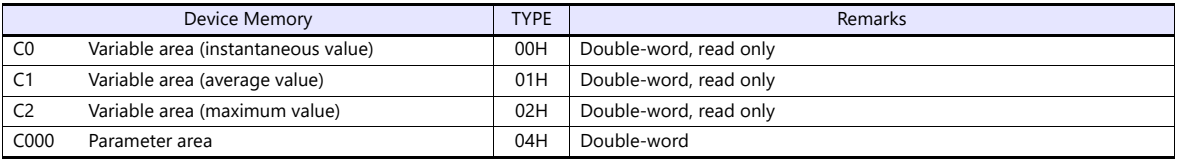

#### **Indirect Device Memory Designation**

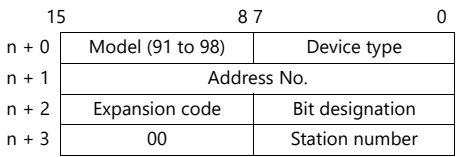

For bit designation, an expansion code setting is required. 00H: when designating bit 0 to 15

01H: when designating bit 16 to 31

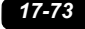

#### **PLC\_CTL**

Macro command "PLC\_CTL F0 F1 F2"

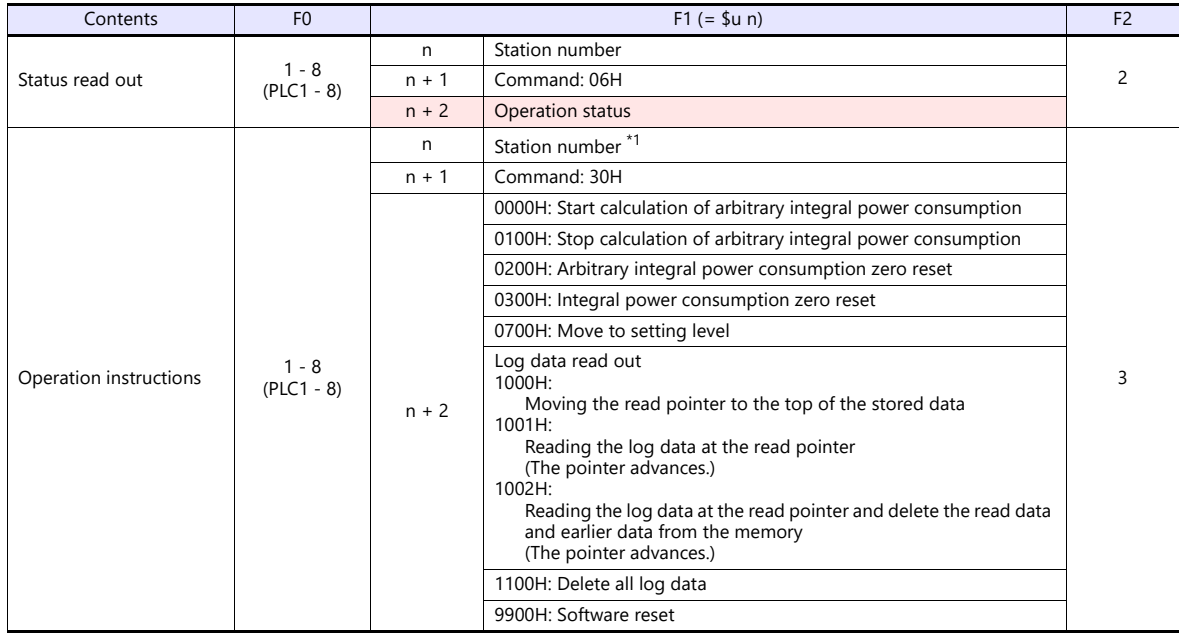

Return data: Data stored from temperature controller to X1 series

\*1 8000 (HEX): broadcasting

#### **17.2.17EJ1**

#### **Communication Setting**

#### **Editor**

#### **Communication setting**

(Underlined setting: default)

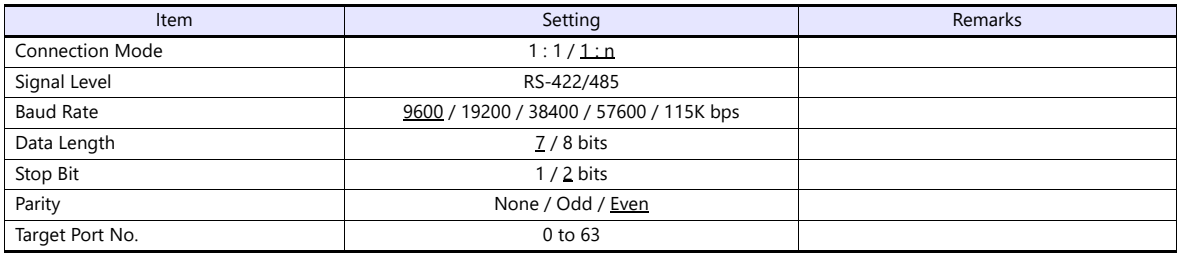

#### **Temperature Controller**

#### **TC4/2 (Basic Units)**

(Underlined setting: default)

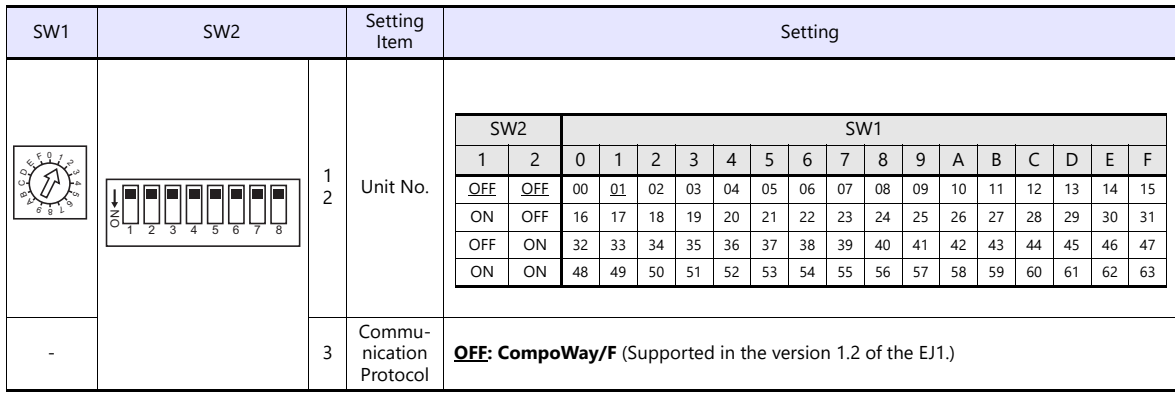

#### **EDU (End Unit)**

The End Unit has two communications ports: port A and port B. Write Mode is valid for port B. If settings are changed from port A, they are always written to nonvolatile memory. When using port A, be sure to consider the write life of the nonvolatile memory.

#### **Port A (Terminal) Communication setting**

Communication parameters are fixed to 38400 bps (baud rate), 7 bits (data length), 2 bit (stop bit), and even (parity).

\* To communicate using port A (terminal), disconnect the dedicated USB-serial conversion cable (E58-CIFQ1) from port A (connector). If communication is performed through port A (terminal) without disconnecting the conversion cable, communication through port A (terminal) may not be performed correctly.

#### **Port B Communication setting**

Set the temperature controller using the dip switch of TC4/2 (basic unit) and the "CX-Thermo" support software. For more information, refer to the manual of the temperature controller.

TC4/2 (Basic Units) DIPSW

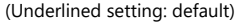

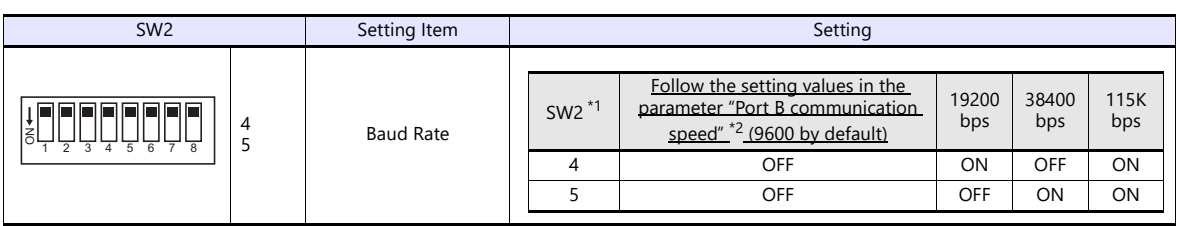

- 
- \*1 The communication speed setting on the switch was supported in version 1.2 of EJ1. \*2 Make temperature controller settings using the application software "CX-Thermo". For more information, refer to the temperature controller manual issued by the manufacturer.
- Initial settings of the "CX-Thermo" support software

(Underlined setting: default)

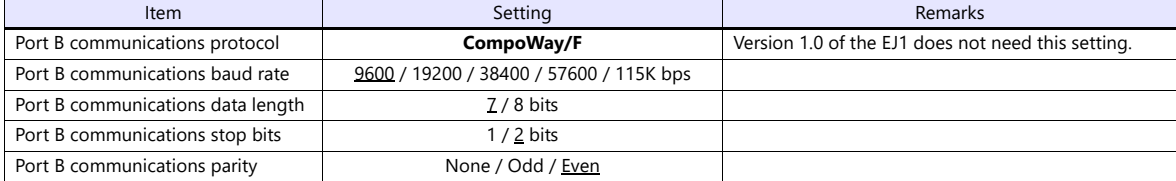

#### **Available Device Memory**

The available setting range of device memory varies depending on the model. Be sure to set within the range available for the model to be used. Use [TYPE] when assigning indirect device memory for macro programs.

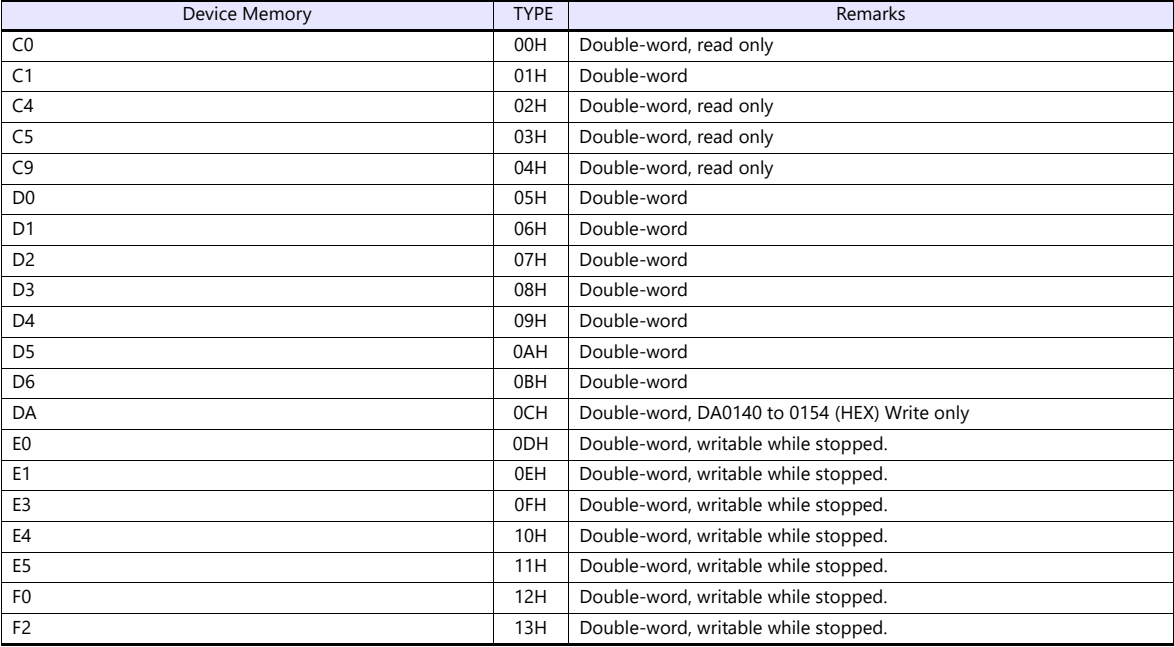

#### **Indirect Device Memory Designation**

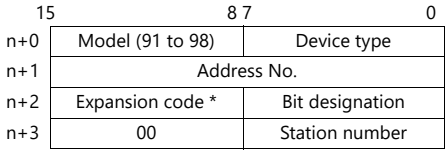

\* In the expansion code, set which word, higher or lower, is to be read when a double-word address is specified (expansion bit designation).

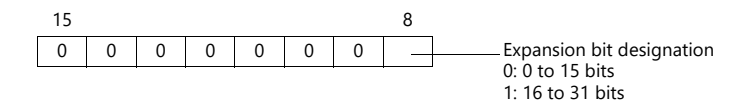

### **PLC\_CTL**

Macro command "PLC\_CTL F0 F1 F2"

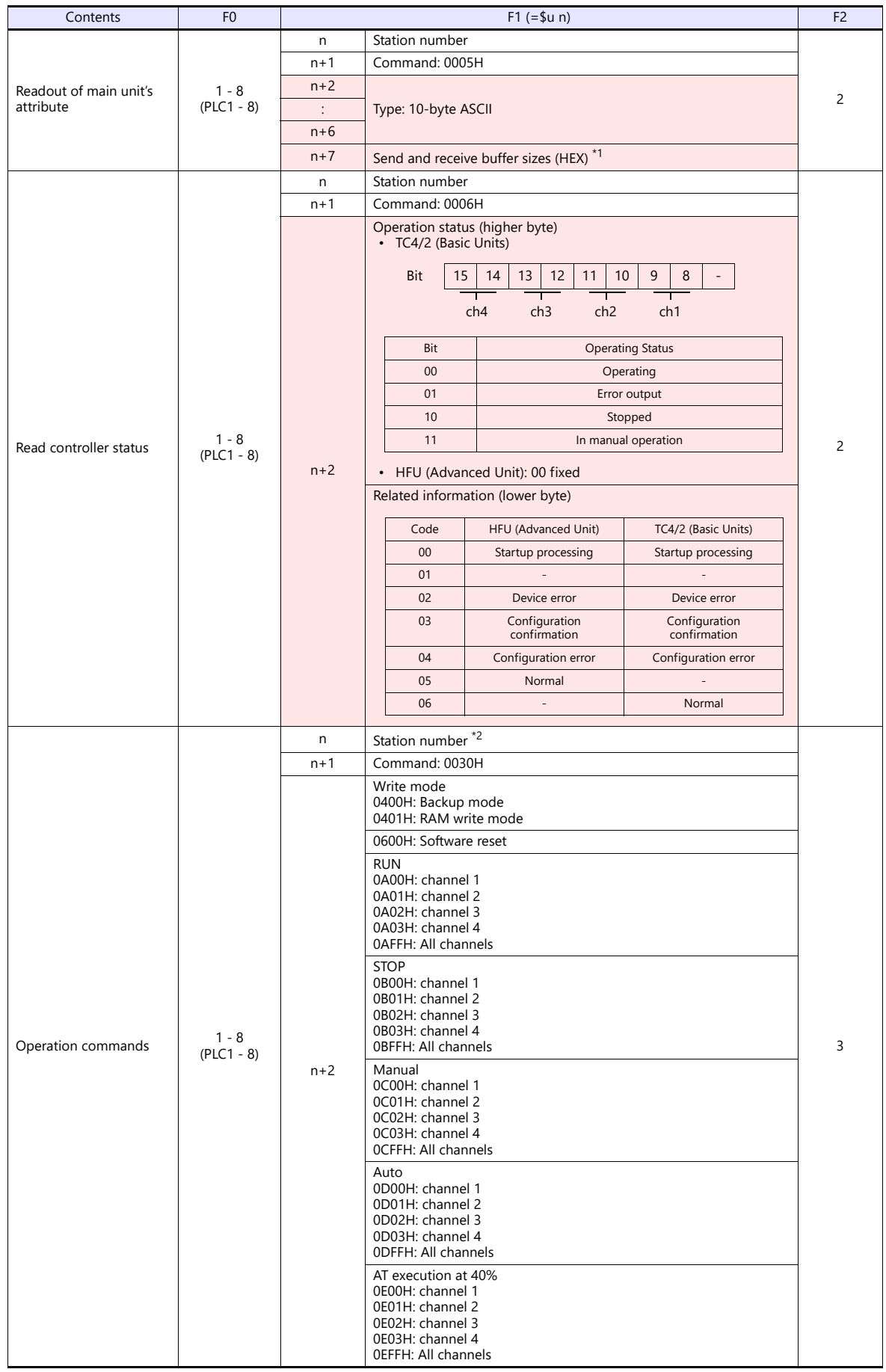

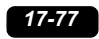

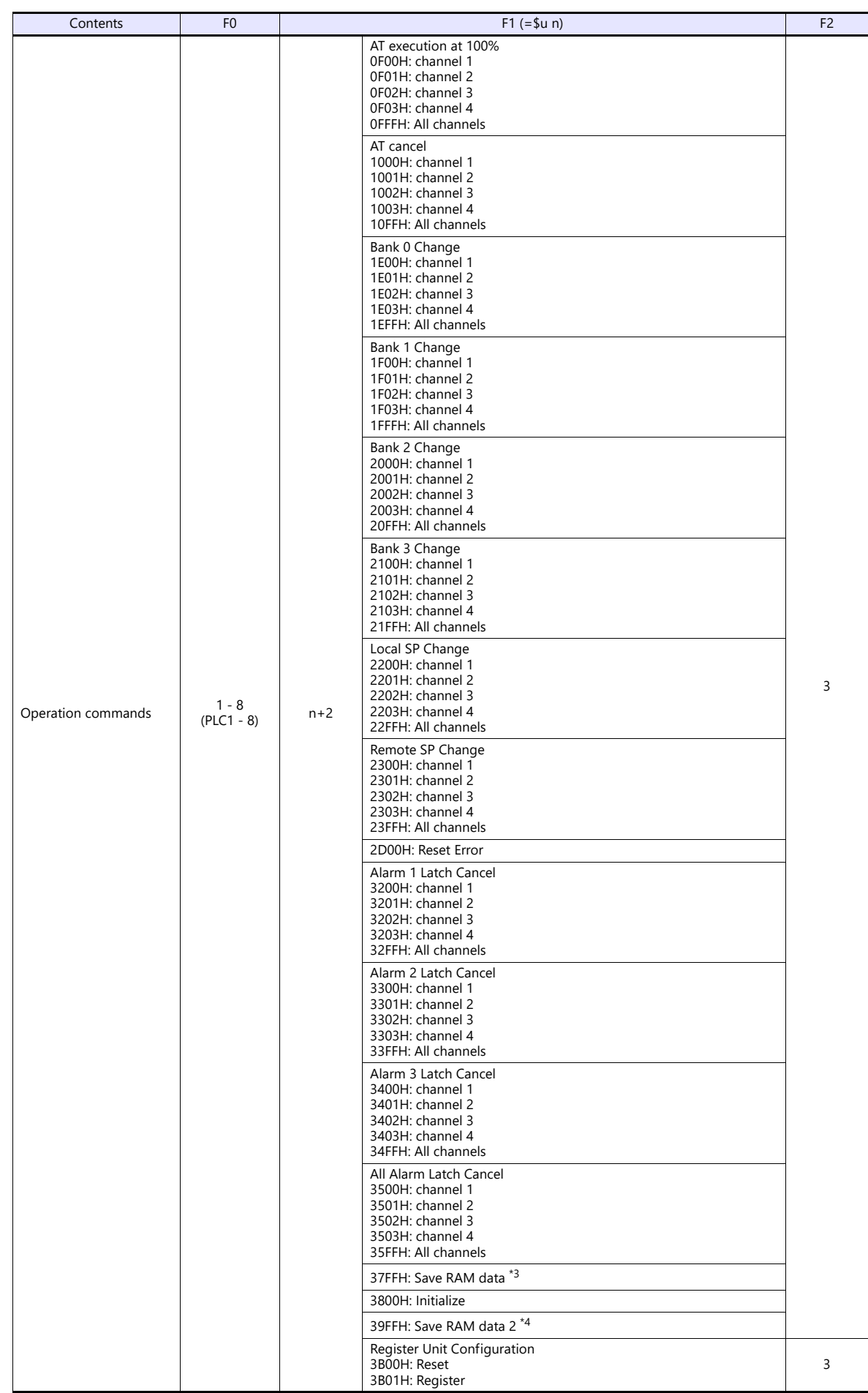

Return data: Data stored from temperature controller to X1 series

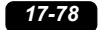

- 
- \*2 8000 (HEX): broadcasting \*3 The set value(s) which can be changed during operation are saved in the nonvolatile memory area. \*4 All the set values are saved in the nonvolatile memory area.
- 

#### **17.2.18Wiring Diagrams**

#### **RS-232C**

#### **Wiring diagram 1 - M2**

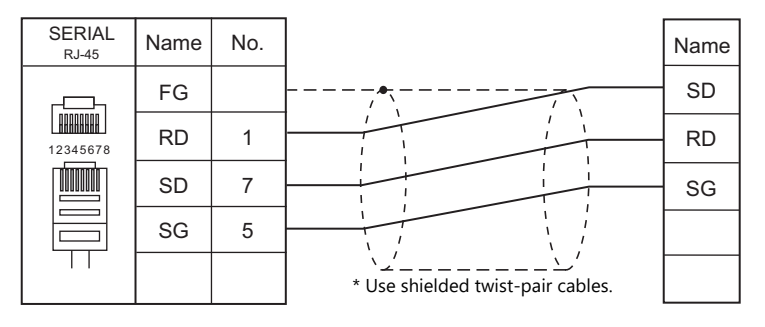

#### **Wiring diagram 2 - M2**

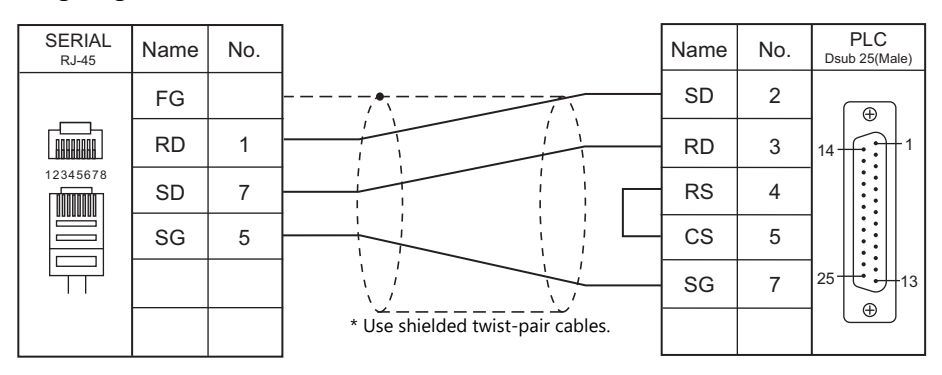

#### **Wiring diagram 3 - M2**

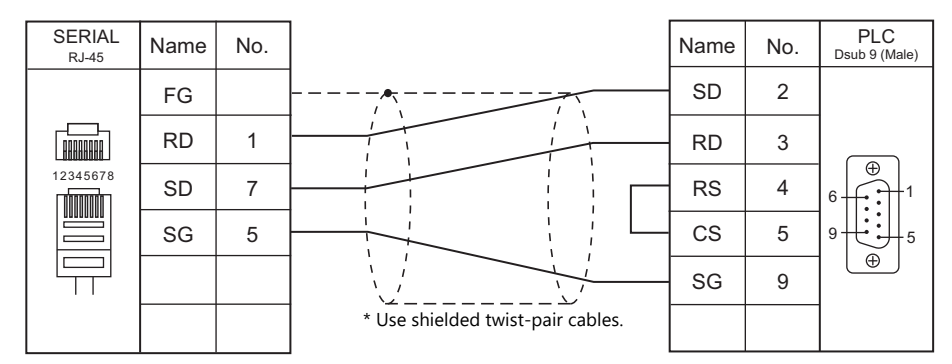

#### **Wiring diagram 4 - M2**

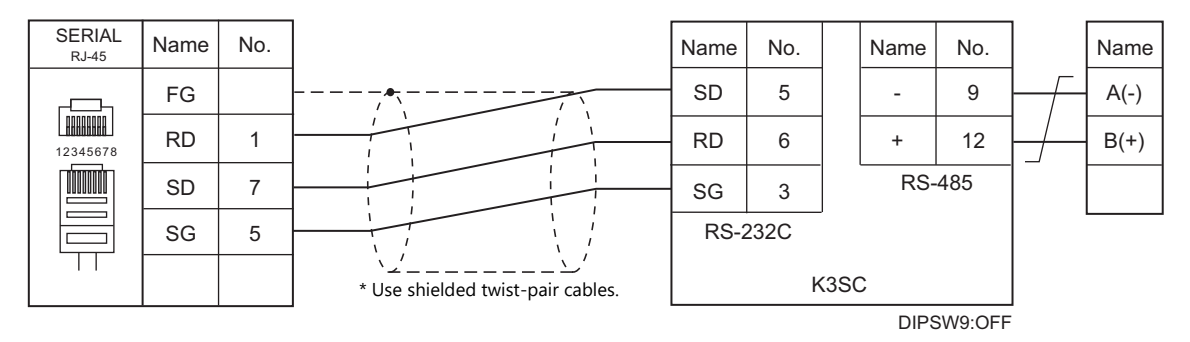

#### **RS-422/RS-485**

#### **Wiring diagram 1 - M4**

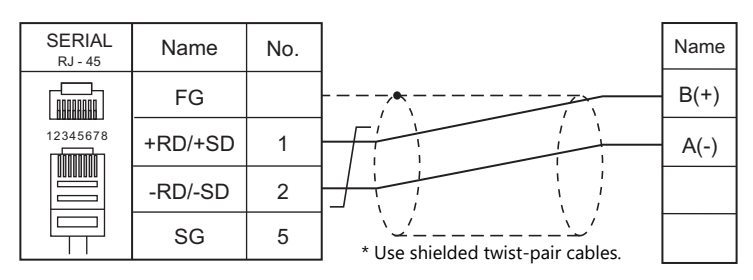

#### **Wiring diagram 2 - M4**

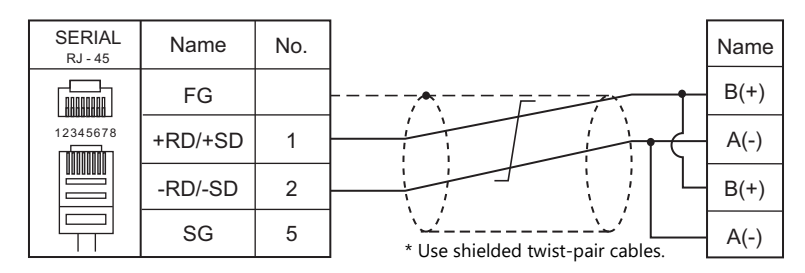

#### **Wiring diagram 3 - M4**

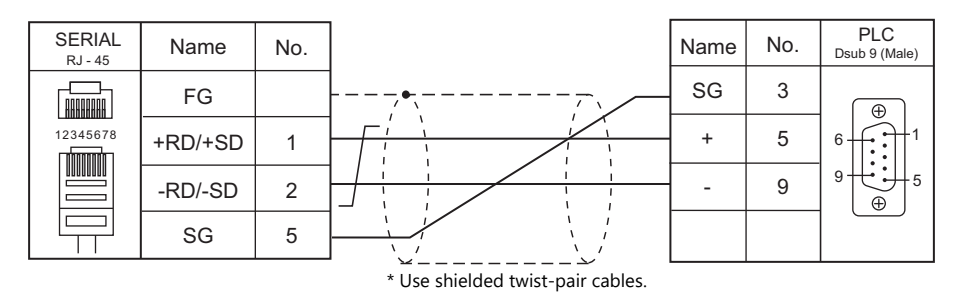

#### **Wiring diagram 4 - M4**

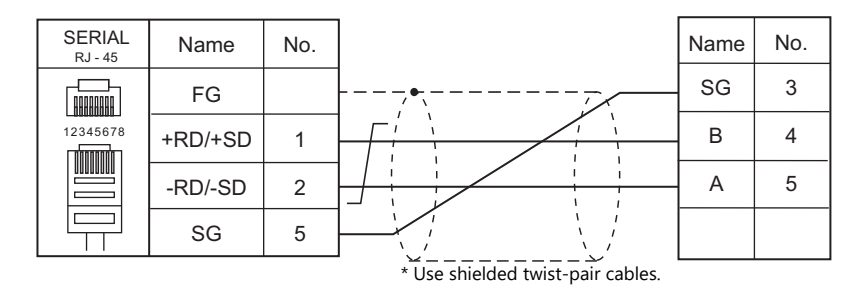

#### **Wiring diagram 5 - M4**

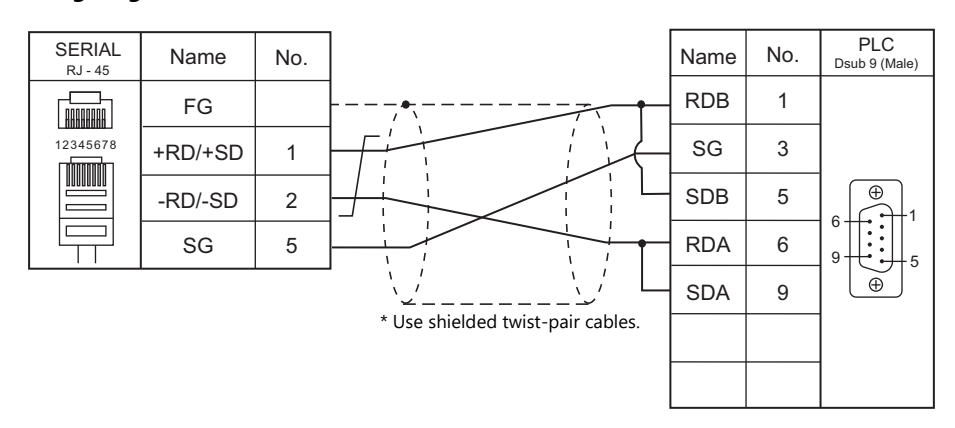

#### **Wiring diagram 6 - M4**

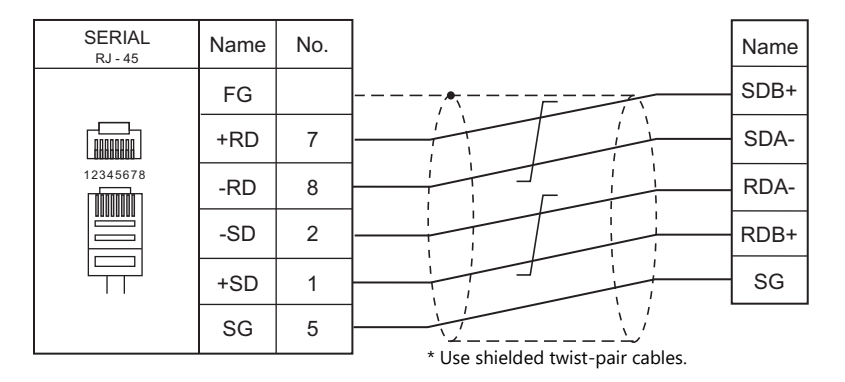

#### **Wiring diagram 7 - M4**

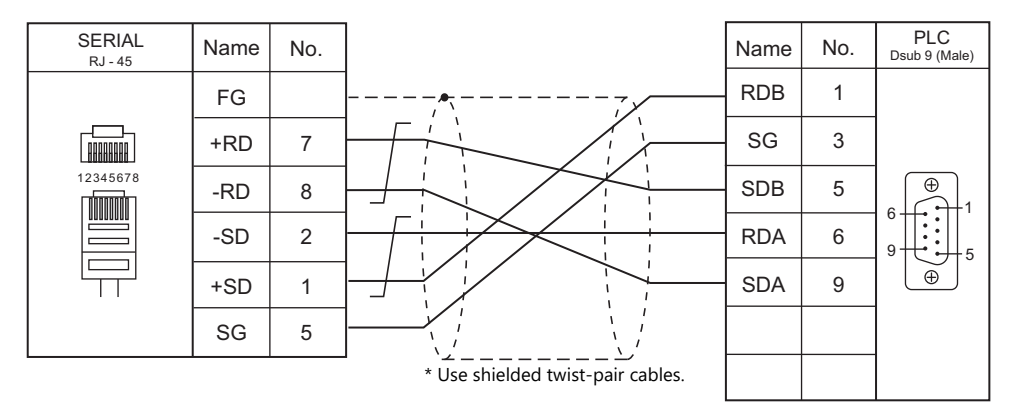

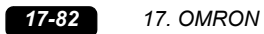

## **18. Oriental Motor**

18.1 Temperature Controller/Servo/Inverter Connection

## <span id="page-451-0"></span>**18.1 Temperature Controller/Servo/Inverter Connection**

#### **Stepping Motor**

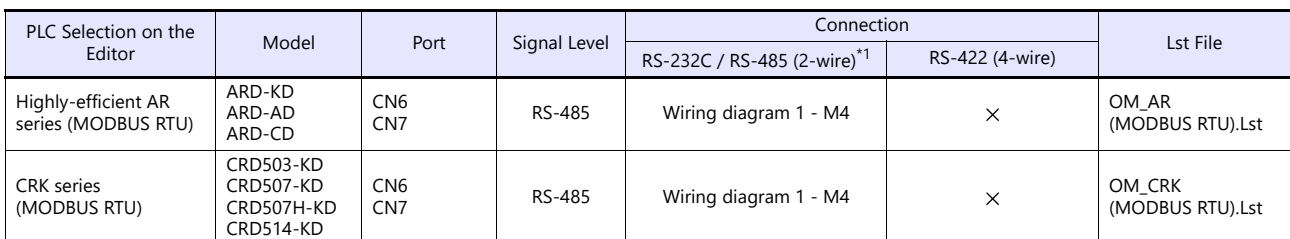

\*1 Select RS-422/485 in the screen program or in Local mode on the X1 series unit. For details, see ["1.2.1 SERIAL" \(page 1-4\).](#page-20-0)

#### **18.1.1 High-efficiency AR Series (MODBUS RTU)**

#### **Communication Setting**

#### **Editor**

#### **Communication setting**

(Underlined setting: default)

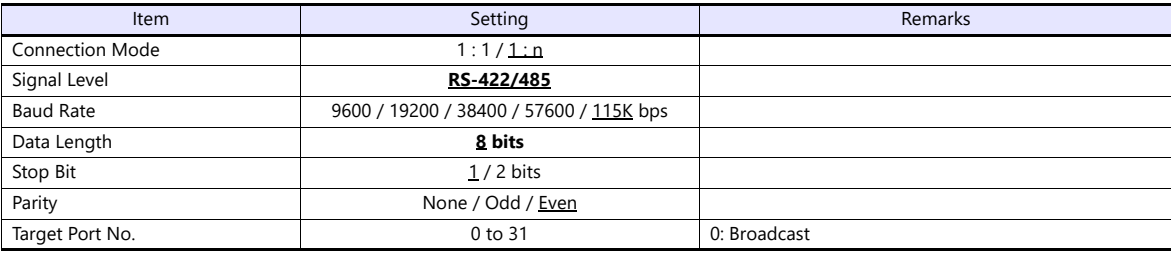

#### **Stepping Motor**

#### **ARD-AD/ARD-CD**

#### **MEXE02 (application software)**

Setting changes will take effect after turning the power off and back on. If changes are made to any settings, turn the power off and on again.

(Underlined setting: default)

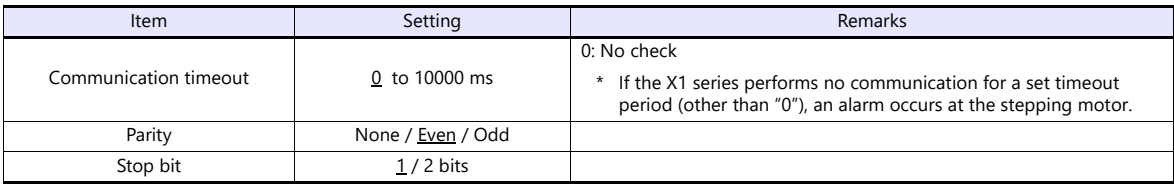

#### **Baud rate setting switch (SW2)**

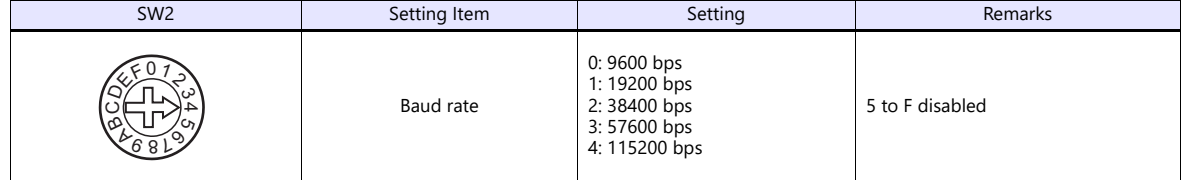

#### **Function setting switches (SW4)**

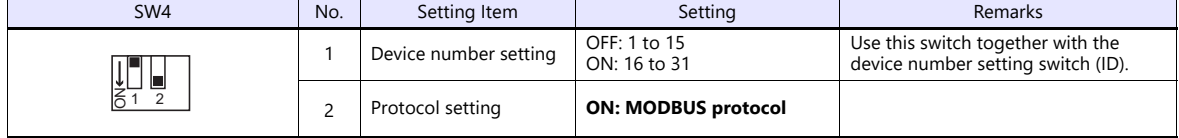

#### **Device number setting switch (ID)**

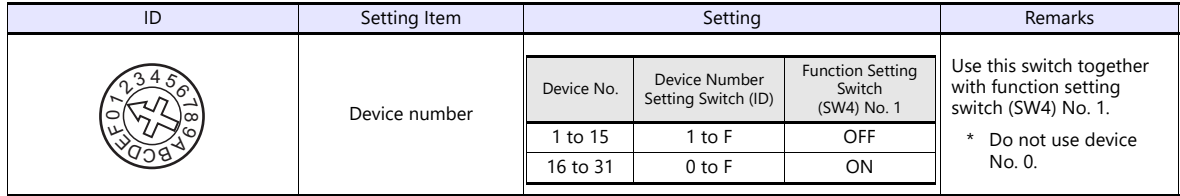

#### **Terminating resistance setting switches (TERM.)**

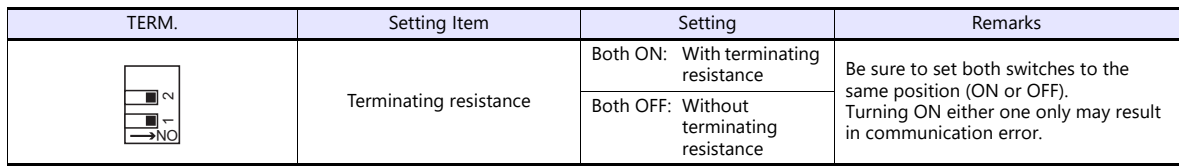

#### **ARD-KD**

#### **MEXE02 (application software)**

Setting changes will take effect after turning the power off and back on. If changes are made to any settings, turn the power off and on again.

(Underlined setting: default)

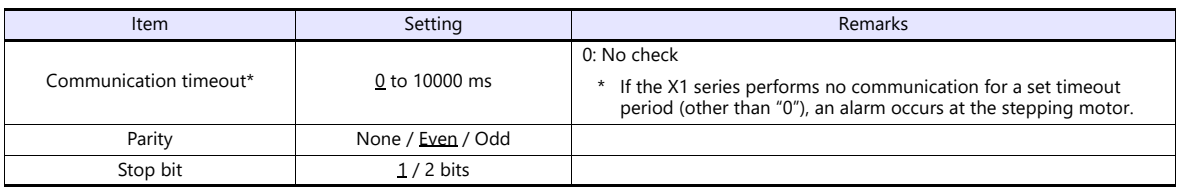

#### **Device number setting switch (SW1)**

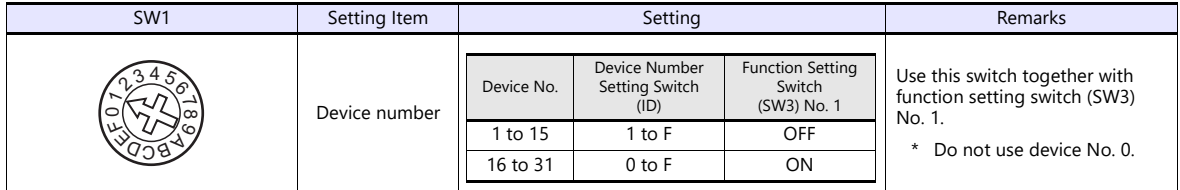

#### **Baud rate setting switch (SW2)**

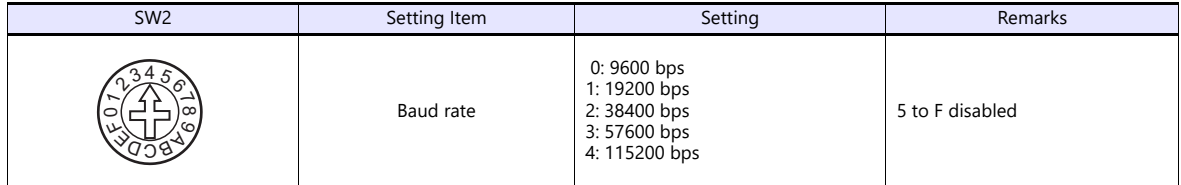

#### **Function setting switches (SW3)**

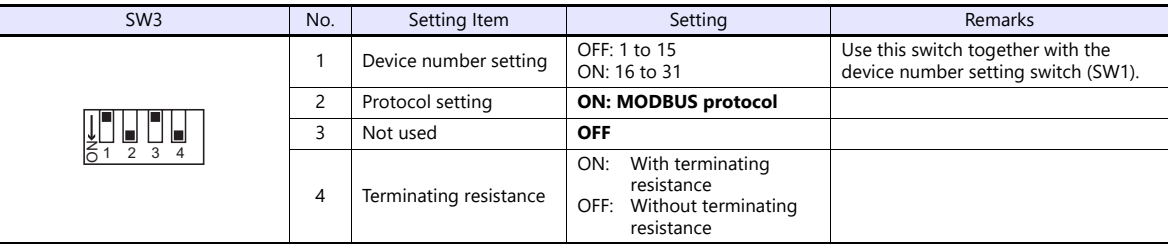

#### **Available Device Memory**

The available setting range of device memory varies depending on the model. Be sure to set within the range available for the model to be used. Use [TYPE] when assigning indirect device memory for macro programs.

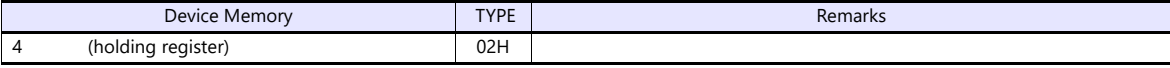

#### **18.1.2 CRK Series (MODBUS RTU)**

#### **Communication Setting**

#### **Editor**

#### **Communication setting**

(Underlined setting: default)

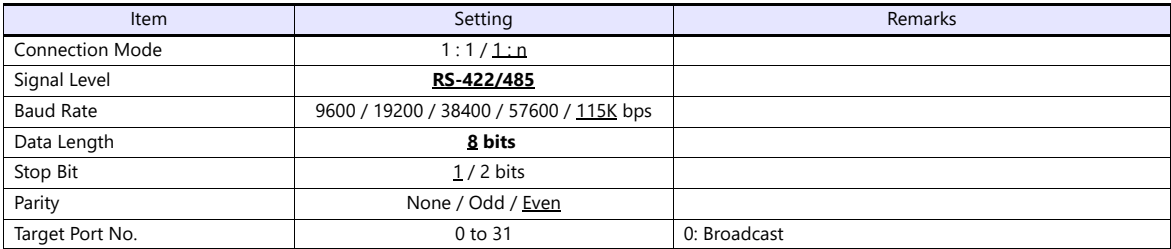

#### **Stepping Motor**

#### **MEXE02 (application software)**

Setting changes will take effect after turning the power off and back on. If changes are made to any settings, turn the power off and on again.

(Underlined setting: default)

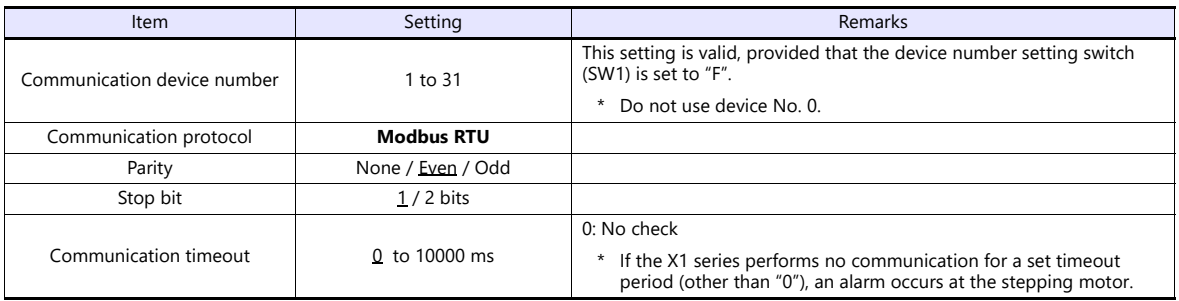

#### **Device number setting switch (SW1)**

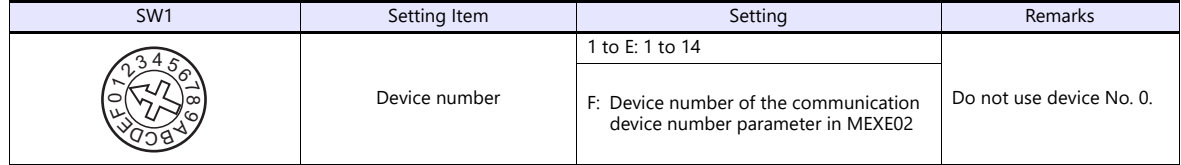

#### **Function setting switches (SW2)**

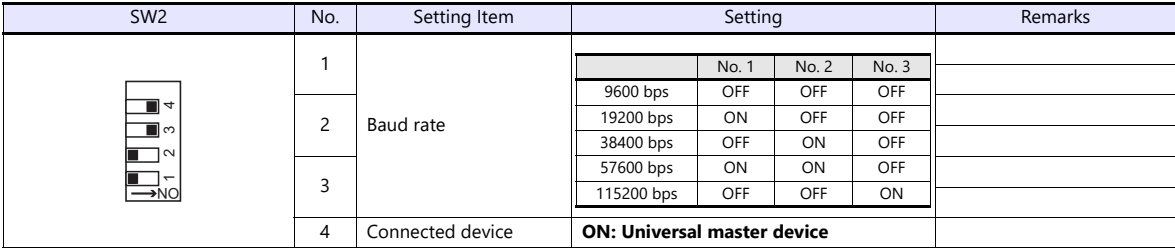

#### **Terminating resistance setting switch (SW3)**

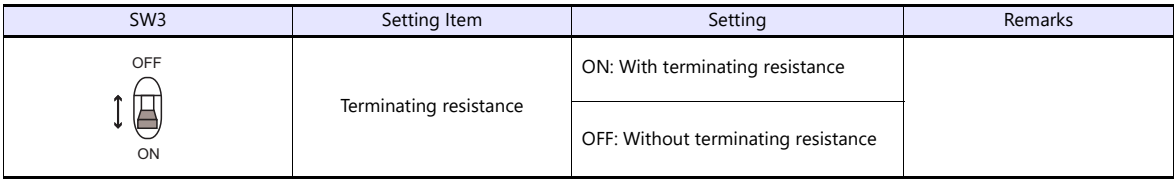

#### **Available Device Memory**

The available setting range of device memory varies depending on the model. Be sure to set within the range available for the model to be used. Use [TYPE] when assigning indirect device memory for macro programs.

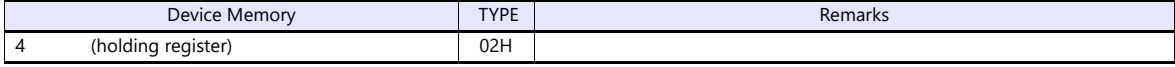

### **18.1.3 Wiring diagram**

#### **RS-485**

#### <span id="page-456-0"></span>**Wiring diagram 1 - M4**

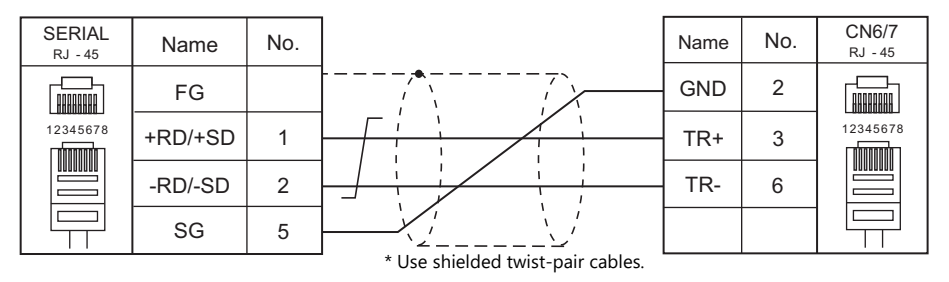

# **19. Panasonic**

- [19.1 PLC Connection](#page-459-0)
- [19.2 Temperature Controller/Servo/Inverter Connection](#page-483-0)

## <span id="page-459-0"></span>**19.1 PLC Connection**

#### **Serial Connection**

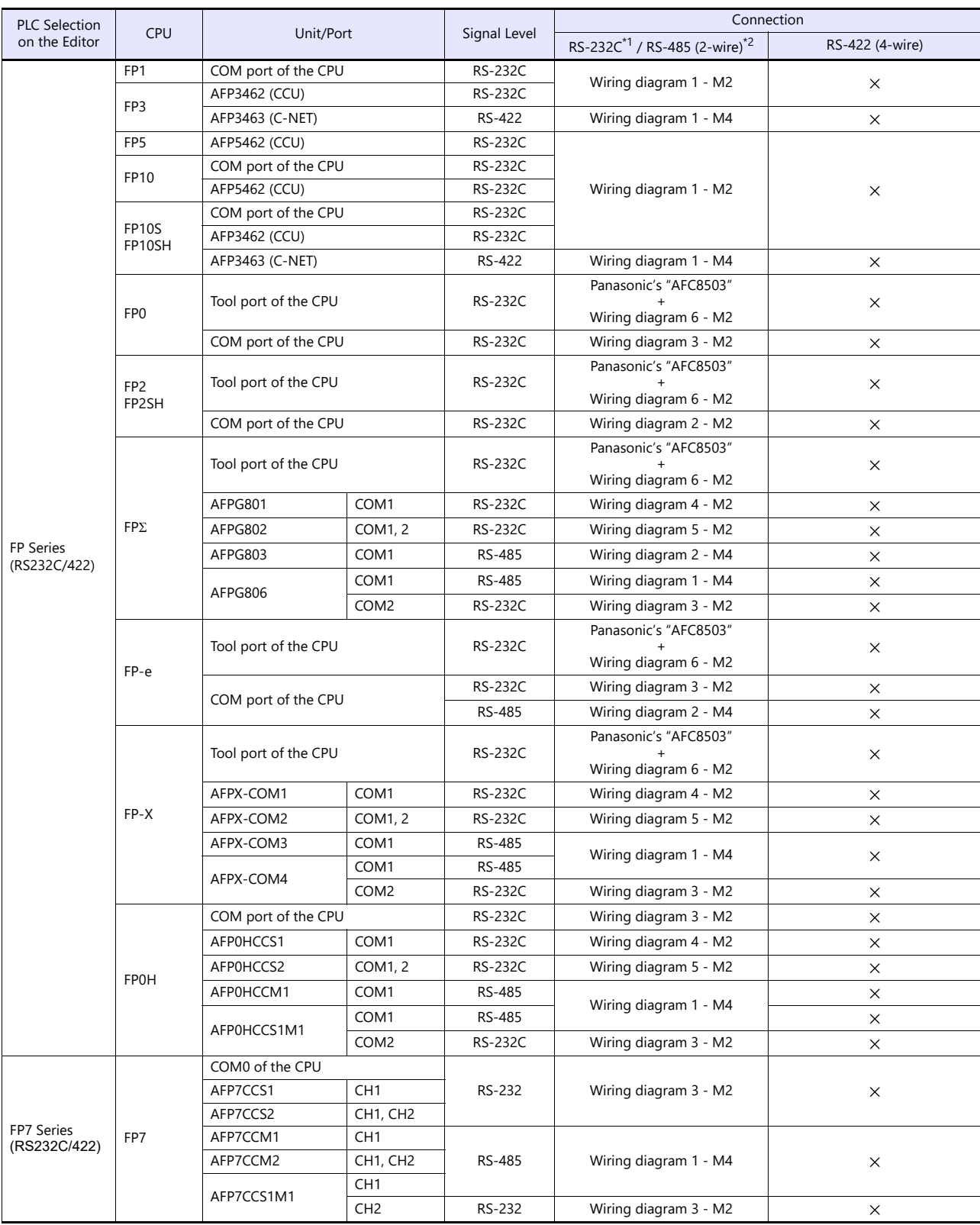

\*1 Select RS-232C in the screen program or in Local mode on the X1 series unit. For details, see ["1.2.1 SERIAL" \(page 1-4\).](#page-20-0)<br>\*2 Select RS-422/485 in the screen program or in Local mode on the X1 series unit. For details, re

#### **Ethernet Connection**

#### **FP/FP-X/FP7 Series**

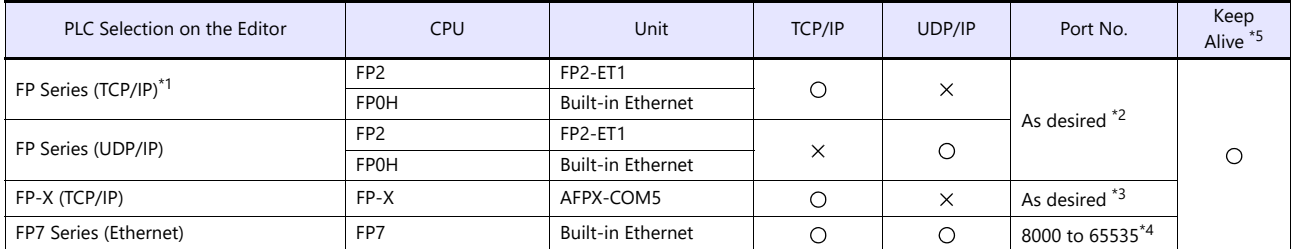

\*1 To speed up communications, we recommend you to use UDP/IP communication.

\*2 The FP2-ET1 allows the user connections from 1 through 8. Up to 8 stations of the X1 can be connected.<br>The FP0H allows the user connections from 1 through 9. Up to 9 stations of the X1 can be connected.<br>43 A maximum of maximum of three X1 units can be connected to an Ethernet unit. \*4 The number of connectable X1 units depends on the [No. of User Connections] setting in the PLC communication tool (up to 216

stations).

\*5 For KeepAlive functions, see ["1.3.2 Ethernet Communication".](#page-34-0)

#### **19.1.1 FP Series (RS232C/422)**

#### **Communication Setting**

#### **Editor**

#### **Communication setting**

(Underlined setting: default)

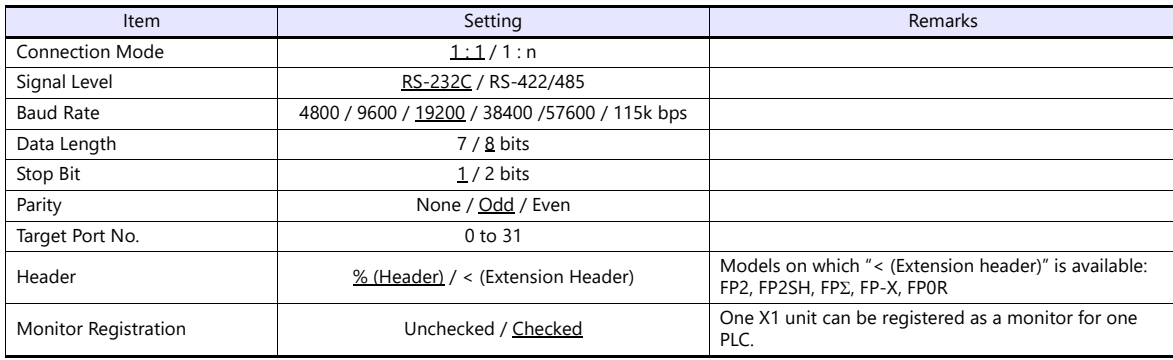

#### **PLC**

Be sure to match the settings to those made under [Communication Setting] of the editor.

#### **FP-X**

#### **Tool port setting**

(Underlined setting: default)

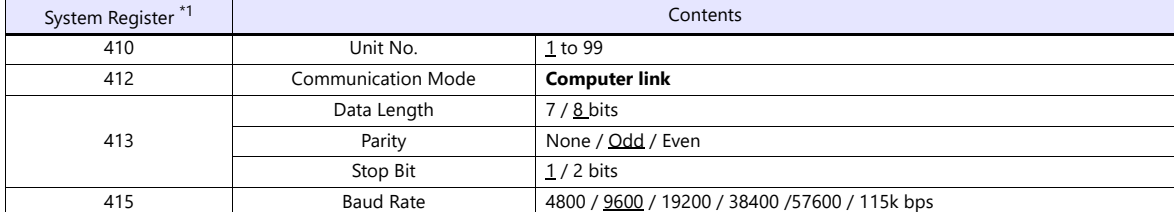

\*1 System register setting is enabled in the RUN mode.

#### **COM port setting \*1**

(Underlined setting: default)

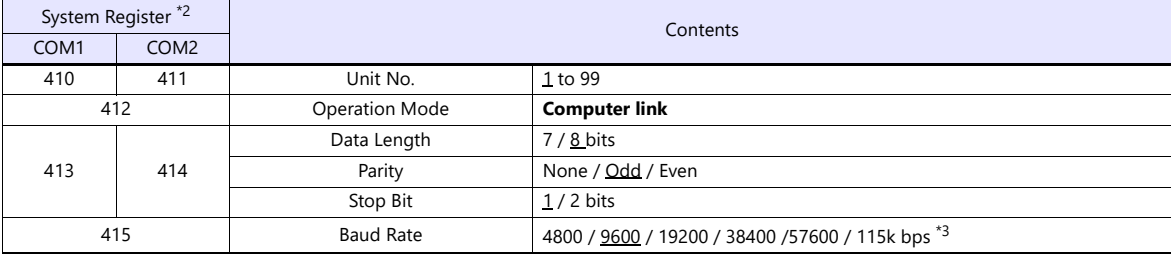

\*1 Some restrictions may apply to the communication cassette when the USB port is used on the CPU. For more information, refer to the PLC manual issued by the manufacturer.

\*2 System register setting is enabled in the RUN mode. \*3 For AFPX COM3, set the switch attached to the back of the cassette as well. SW1 to 3: ON (RS-485), SW4: ON (terminator ON)

#### **FP-**

#### **Tool port setting**

(Underlined setting: default)

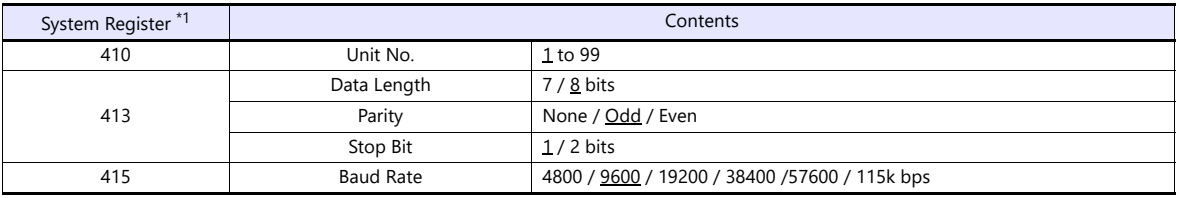

\*1 System register setting is enabled in the RUN mode.

#### **COM port setting**

(Underlined setting: default)

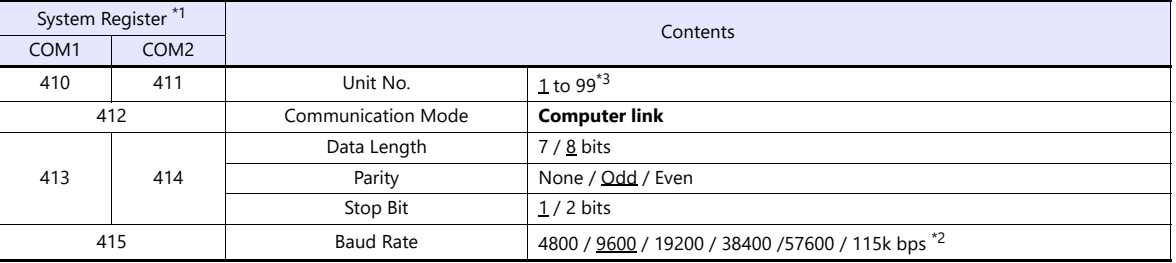

\*1 System register setting is enabled in the RUN mode.

\*2 For AFPG806COM1, set the switch attached to the back of the cassette as well. SW1 to 2: OFF 19200 bps, ON 115 kbps

\*3 In addition to system register setting, the station number setting is also possible with the station number setting switch. For more information, refer to the PLC manual issued by the manufacturer.

#### **FP1 / FP0 / FP-e**

#### **Tool port setting**

(Underlined setting: default)

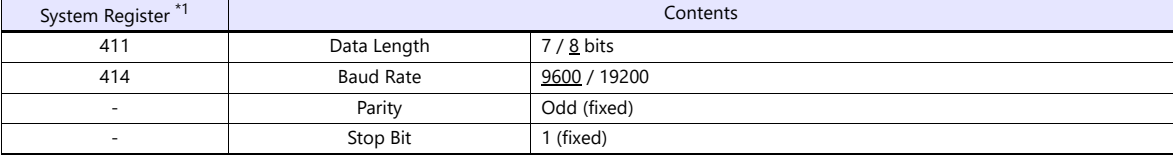

\*1 System register setting is enabled in the RUN mode.

#### **COM port setting**

(Underlined setting: default)

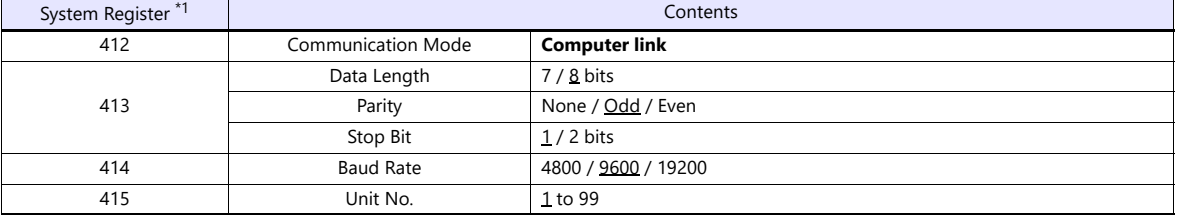

\*1 System register setting is enabled in the RUN mode.

#### **FP2**

#### **Tool port setting**

(Underlined setting: default)

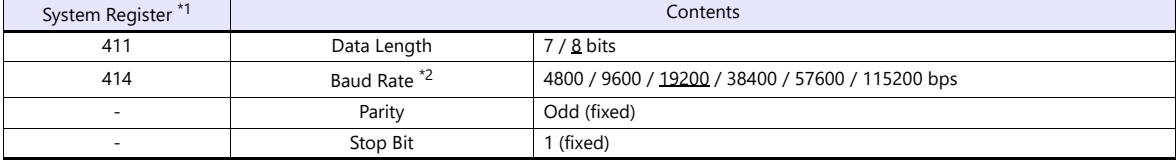

\*1 System register setting is enabled in the RUN mode. \*2 Enabled when the DIP switch 1 on the back of the CPU unit is set to the OFF position.

#### **COM port setting**

(Underlined setting: default)

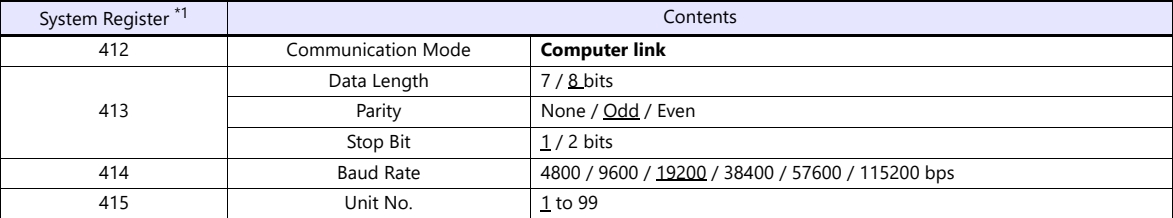

\*1 System register setting is enabled in the RUN mode.

#### **FP10/FP10s (COM Port)**

#### **Operation mode setting switch**

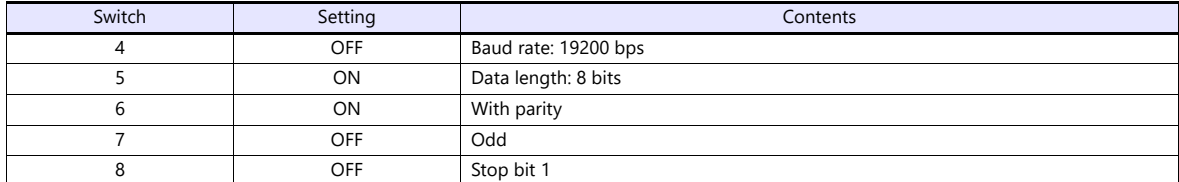

#### **Station number setting switch**

(Underlined setting: default)

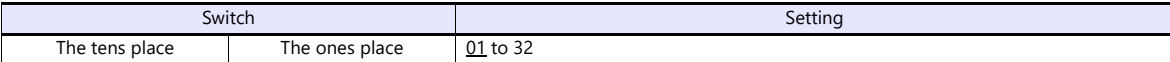

#### **FP10SH (COM Port)**

#### **Operation mode setting switch (upper)**

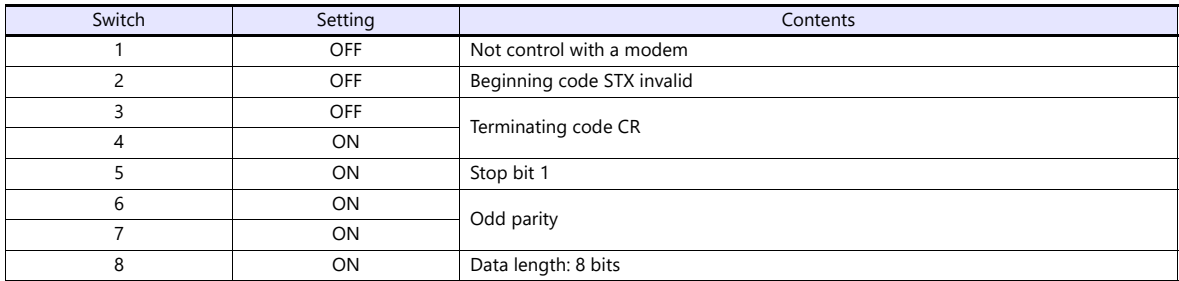

#### **Operation mode setting switch (lower)**

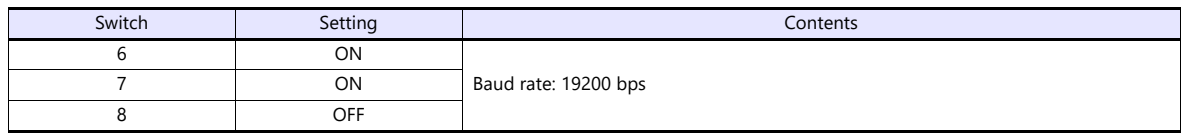

#### **Station number setting switch (lower)**

(Underlined setting: default)

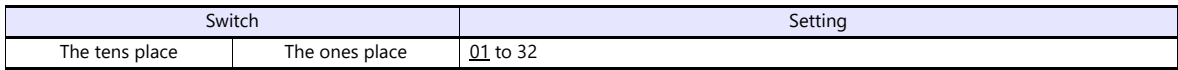

#### **AFP3462 / AFP5462 (CCU)**

#### **DIP switch setting**

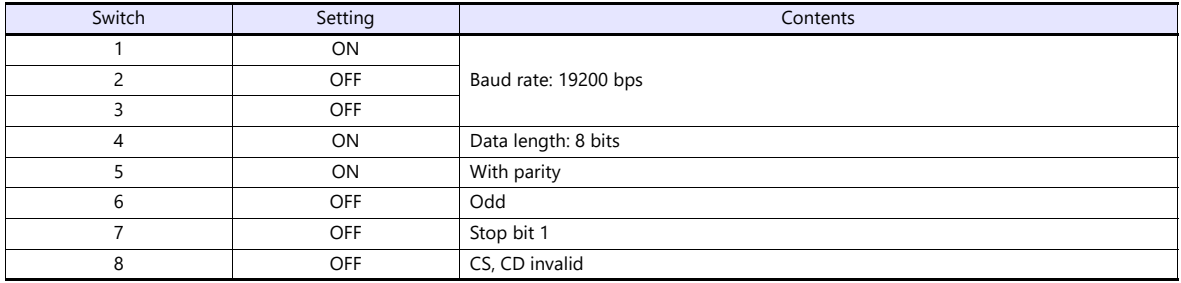

#### **AFP3463 (C-NET Link Unit)**

#### **DIP switch setting**

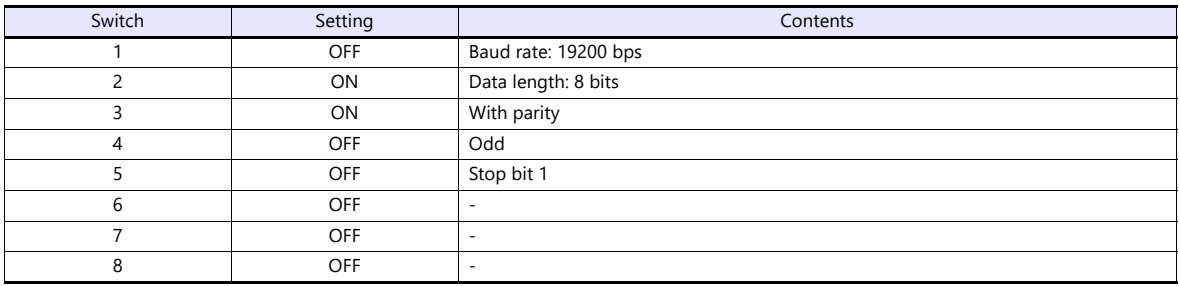

#### **FP0H**

#### **COM port setting**

#### (Underlined setting: default)

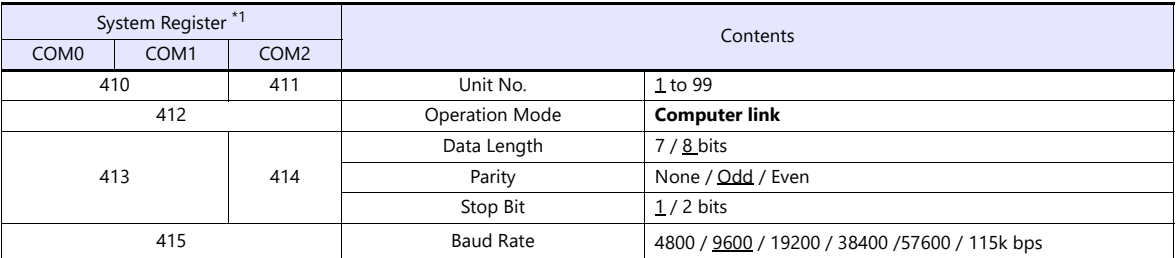

\*1 System register setting is enabled in the RUN mode.

#### **Available Device Memory**

The available setting range of device memory varies depending on the PLC model. Be sure to set within the range available for the PLC to be used. Use [TYPE] when assigning indirect device memory for macro programs.

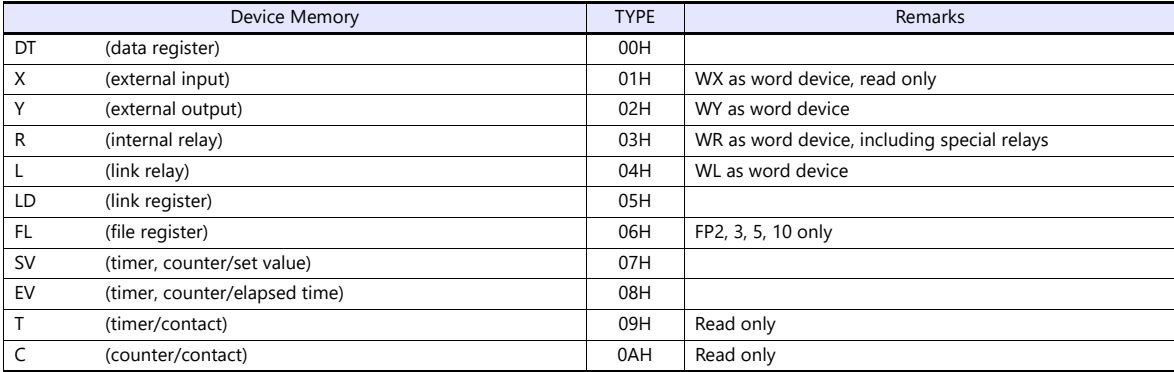

#### **19.1.2 FP Series (TCP/IP)**

#### **Communication Setting**

#### **Editor**

Make the following settings on the editor. For more information, see ["1.3.2 Ethernet Communication"](#page-34-0).

- IP address for the X1 series unit Set the IP address using System Configurator. For details, see ["IP Address Setting of the X1 Series Unit".](#page-36-0)
- Port number for the X1 series unit (for communication with PLC)  $[System Setting] \rightarrow [Hardware Setting] \rightarrow [PLC Properties] \rightarrow [Communication Setting]$

#### • Others

[System Setting]  $\rightarrow$  [Hardware Setting]  $\rightarrow$  [PLC Properties]  $\rightarrow$  [Communication Setting]

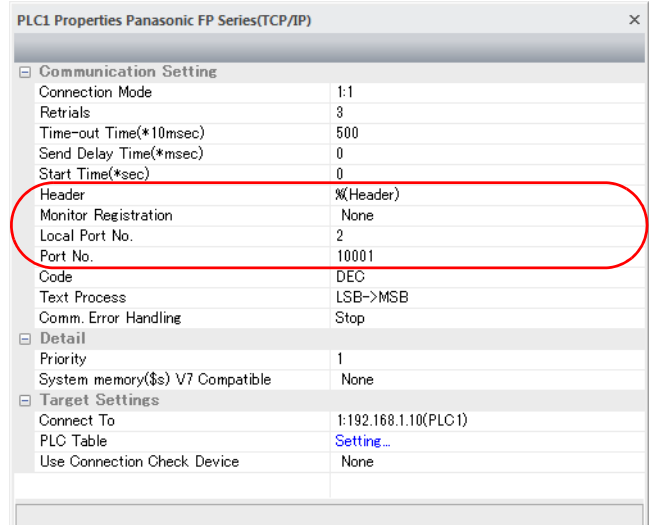

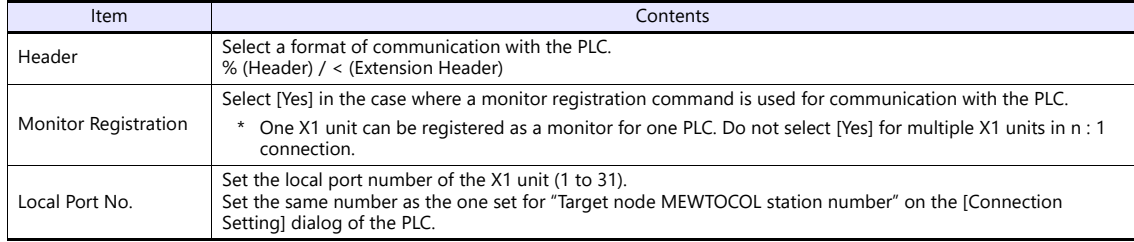

\* For settings other than the above, see ["1.4 Hardware Settings"](#page-45-0).

IP address and port number of the PLC

Register on the [PLC Table] in [System Setting]  $\rightarrow$  [Hardware Setting]  $\rightarrow$  [PLC Properties]  $\rightarrow$  [Target Settings]. The PLC table number must be the same as the one set for "MEWTOCOL Station Number" of the FP2 or "User Connection No." of the FP0H.

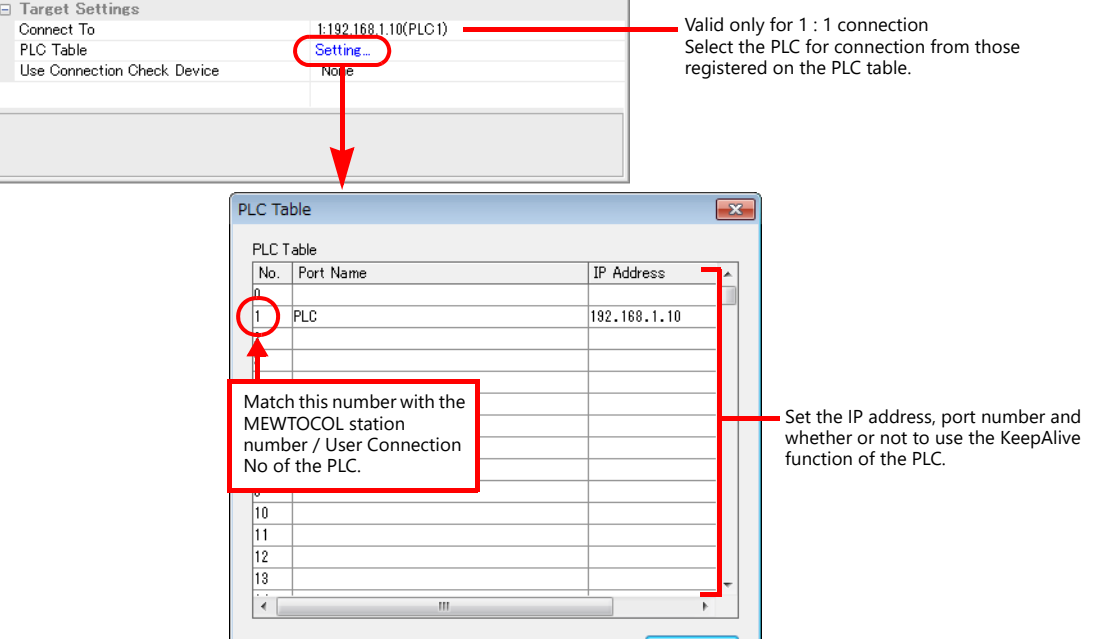

#### **PLC**

#### **FP2-ET1**

Make the mode setting using the Ethernet unit "FP2-ET1".

#### **Mode setting switch**

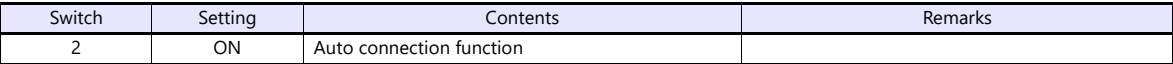

Make the PLC setting using the configuration tool "Configurator ET". For more information, refer to the PLC manual issued by the manufacturer.

#### **Initial information setting**

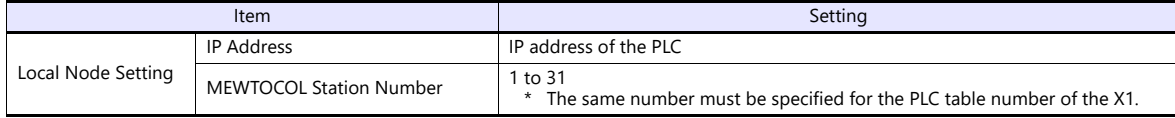

#### **Connection setting**

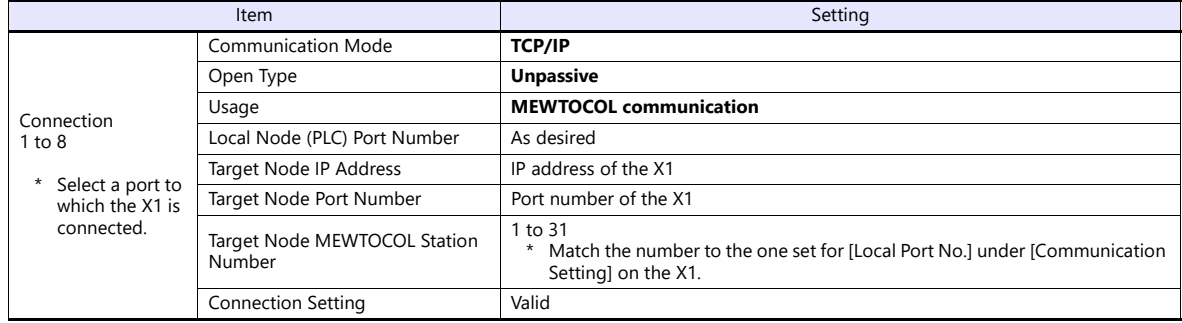
#### **FP0H**

Make "Ethernet Setting" using the configuration tool "FPWIN GR7". For more information, refer to the PLC manual issued by the manufacturer.

#### **Basic information on communication**

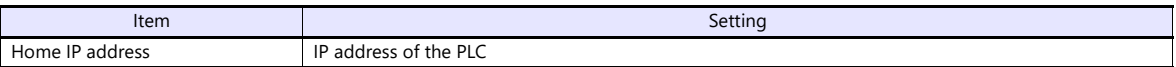

#### **User connection setting**

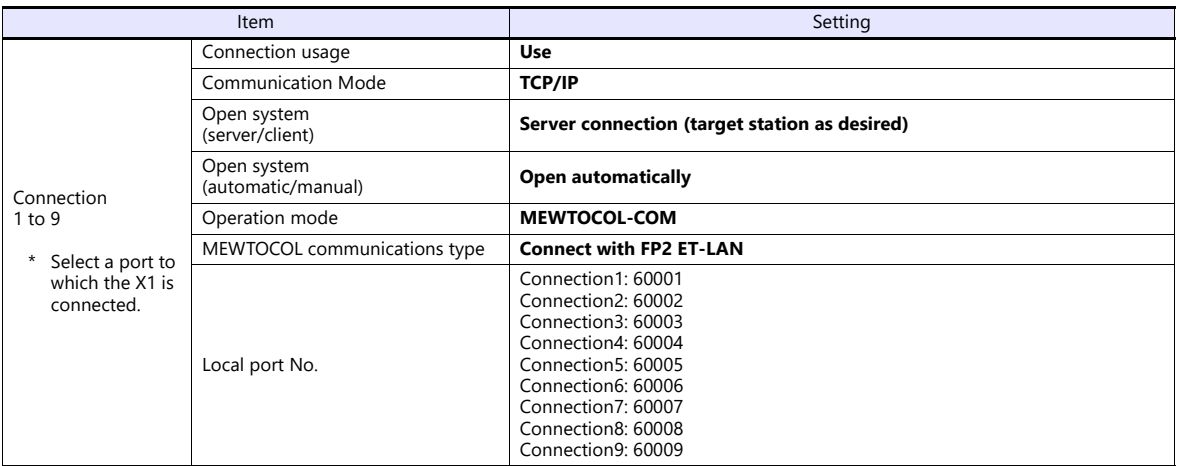

## **Available Device Memory**

The available setting range of device memory varies depending on the PLC model. Be sure to set within the range available for the PLC to be used. Use [TYPE] when assigning indirect device memory for macro programs.

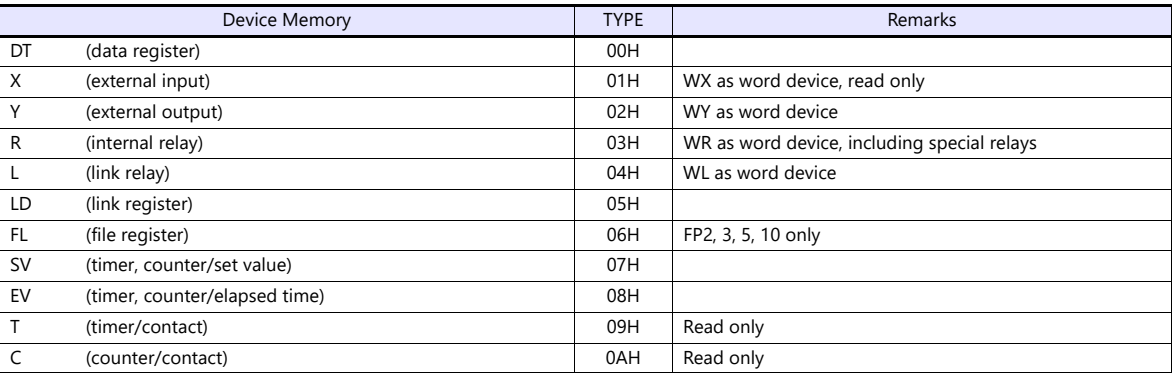

## **19.1.3 FP Series (UDP/IP)**

### **Communication Setting**

#### **Editor**

Make the following settings on the editor. For more information, see ["1.3.2 Ethernet Communication"](#page-34-0).

- IP address for the X1 series unit Set the IP address using System Configurator. For details, see ["IP Address Setting of the X1 Series Unit"](#page-36-0).
- Port number for the X1 series unit (for communication with PLC)  $[System Setting] \rightarrow [Hardware Setting] \rightarrow [PLC Properties] \rightarrow [Comment of Section 1]$

#### • Others

[System Setting]  $\rightarrow$  [Hardware Setting]  $\rightarrow$  [PLC Properties]  $\rightarrow$  [Communication Setting]

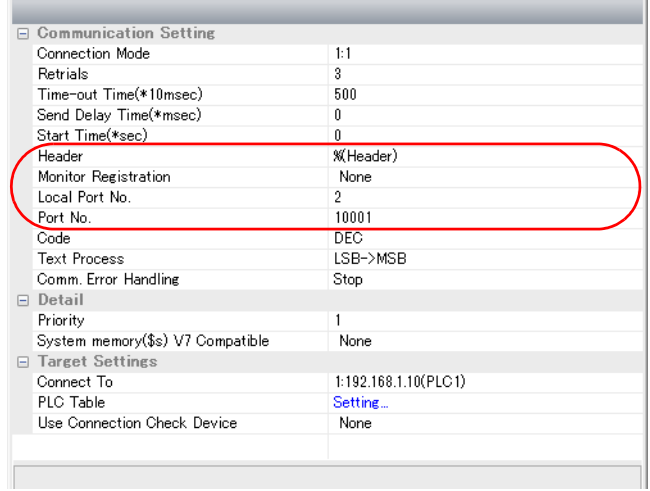

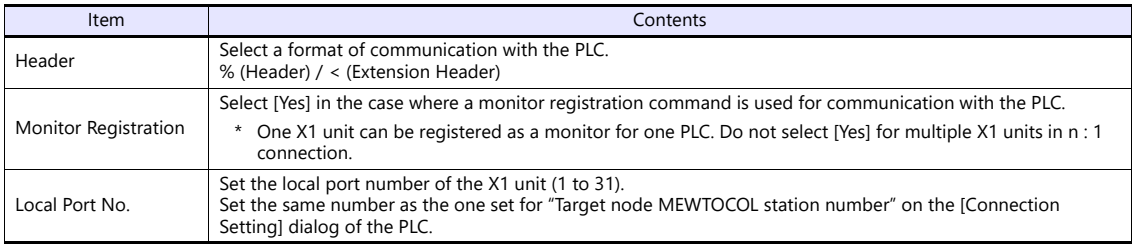

\* For settings other than the above, see ["1.4 Hardware Settings"](#page-45-0).

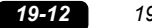

IP address and port number of the PLC

Register on the [PLC Table] in [System Setting]  $\rightarrow$  [Hardware Setting]  $\rightarrow$  [PLC Properties]  $\rightarrow$  [Target Settings]. The PLC table number must be the same as the one set for "MEWTOCOL Station Number" of the FP2 or "User Connection No." of the FP0H.

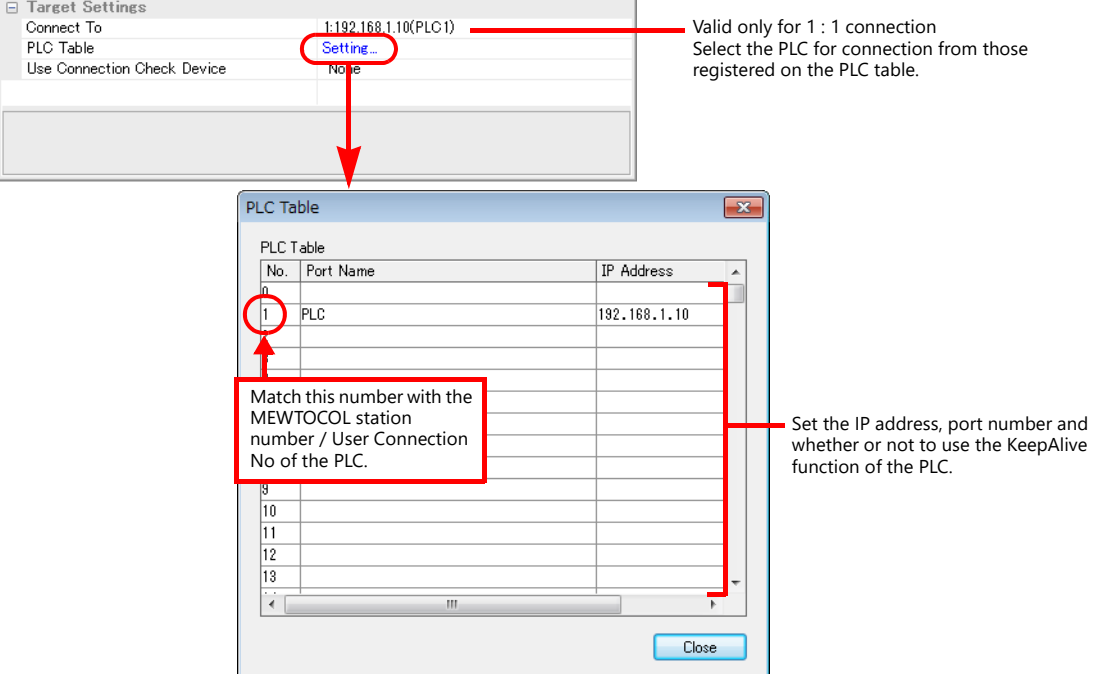

#### **PLC**

#### **FP2-ET1**

Make the mode setting using the Ethernet unit "FP2-ET1".

#### **Mode setting switch**

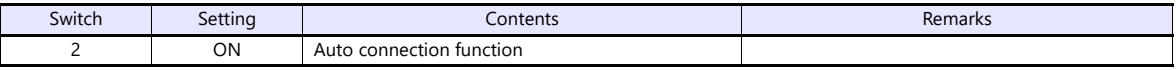

Make the PLC setting using the configuration tool "Configurator ET". For more information, refer to the PLC manual issued by the manufacturer.

#### **Initial information setting**

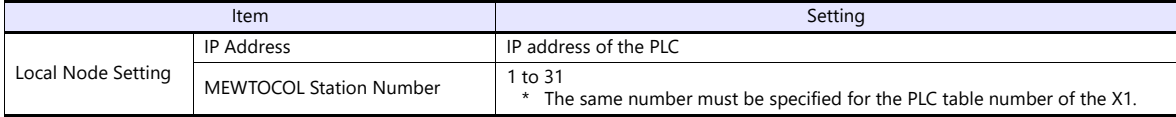

#### **Connection setting**

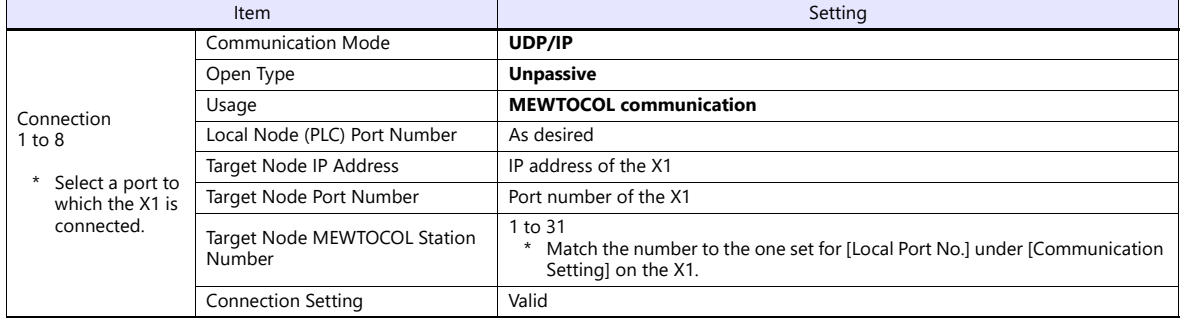

#### **FP0H**

Make "Ethernet Setting" using the configuration tool "FPWIN GR7". For more information, refer to the PLC manual issued by the manufacturer.

#### **Basic information on communication**

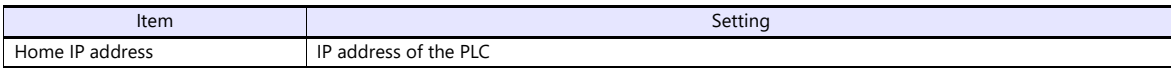

#### **User connection setting**

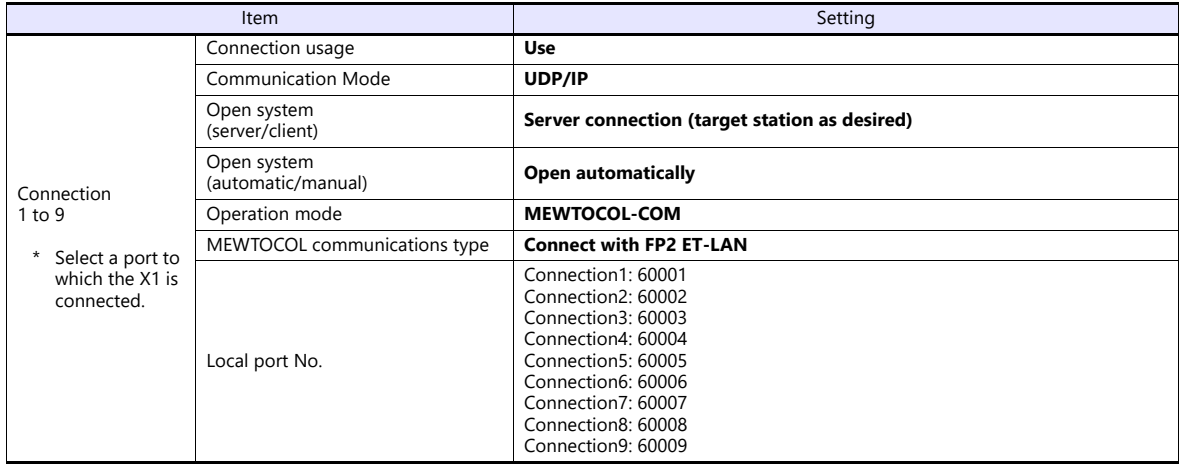

## **Available Device Memory**

The available setting range of device memory varies depending on the PLC model. Be sure to set within the range available for the PLC to be used. Use [TYPE] when assigning indirect device memory for macro programs.

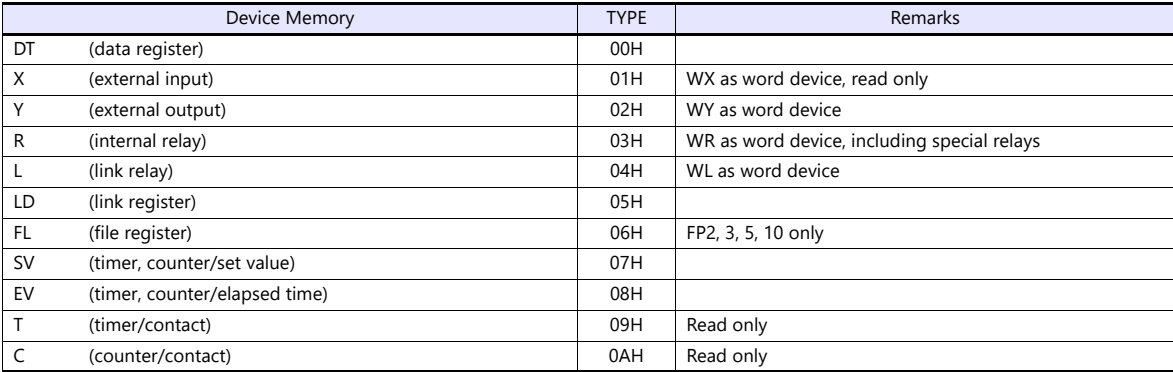

## **19.1.4 FP-X (TCP/IP)**

### **Communication Setting**

### **Editor**

Make the following settings on the editor. For more information, see ["1.3.2 Ethernet Communication"](#page-34-0).

- IP address for the X1 series unit Set the IP address using System Configurator. For details, see ["IP Address Setting of the X1 Series Unit".](#page-36-0)
- Port number for the X1 series unit (for communication with PLC)  $[System Setting] \rightarrow [Hardware Setting] \rightarrow [PLC Properties] \rightarrow [Communication Setting]$

#### • Others

[System Setting]  $\rightarrow$  [Hardware Setting]  $\rightarrow$  [PLC Properties]  $\rightarrow$  [Communication Setting]

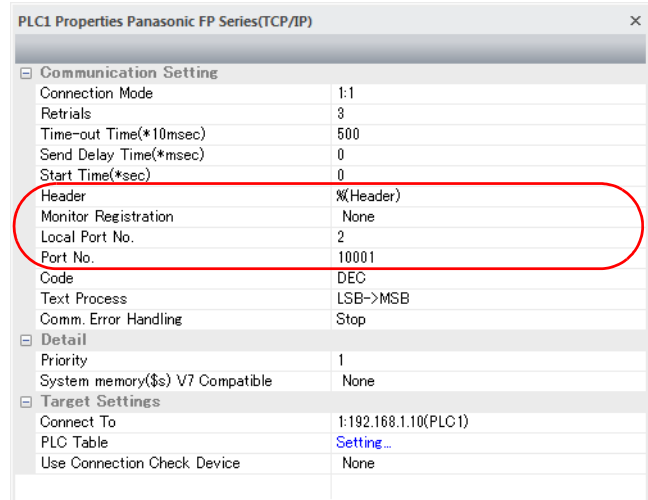

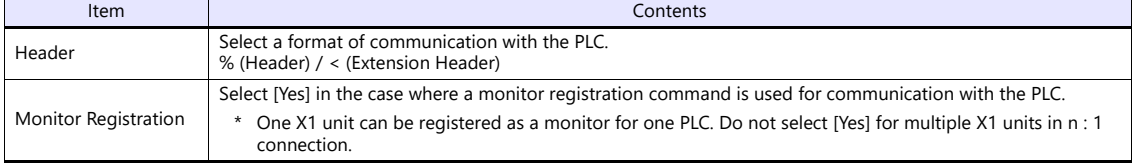

\* For settings other than the above, see ["1.4 Hardware Settings"](#page-45-0).

 $\overline{\phantom{a}}$ 

IP address and port number of the PLC

Register on the [PLC Table] in [System Setting]  $\rightarrow$  [Hardware Setting]  $\rightarrow$  [PLC Properties]  $\rightarrow$  [Target Settings]. Set the same PLC table number as the one set for "No. 410 Unit No." ([Option]  $\rightarrow$  [PLC System Register Setting]  $\rightarrow$  [COM1 Port Setting]).

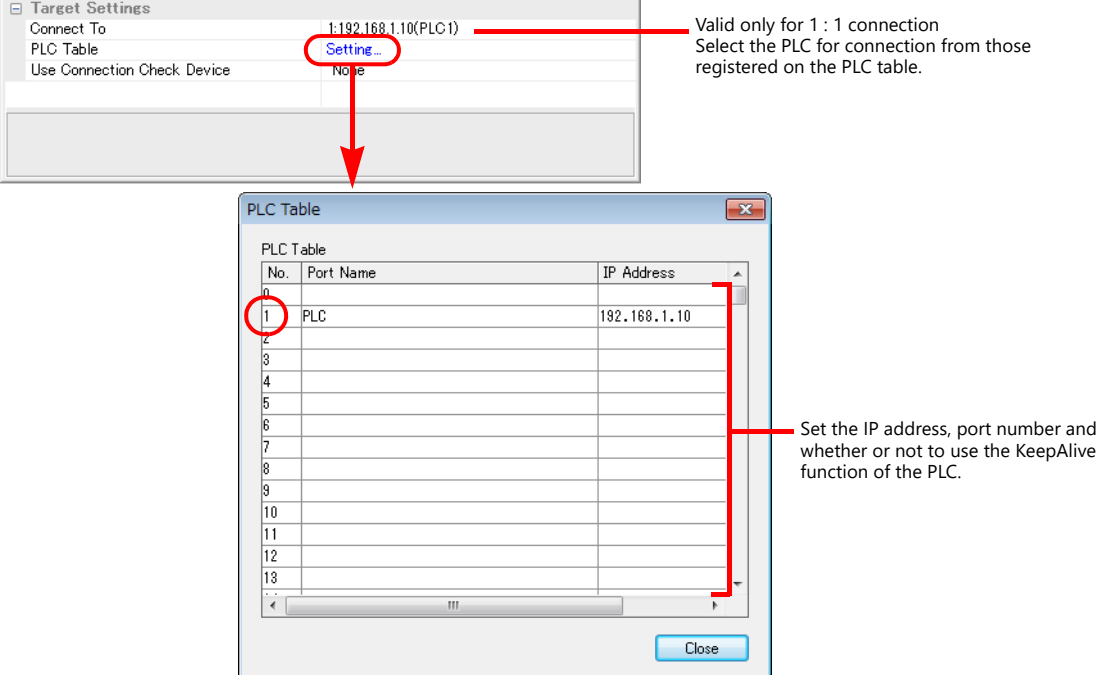

#### **PLC**

Make the PLC setting using the communication tool "Configurator WD" and the programming tool "FPWIN GR". For more information, refer to the PLC manual issued by the manufacturer.

#### **IP address setting (Configurator WD)**

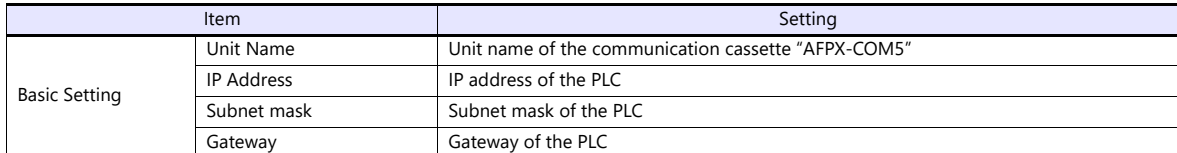

#### **Communication setting (Configurator WD)**

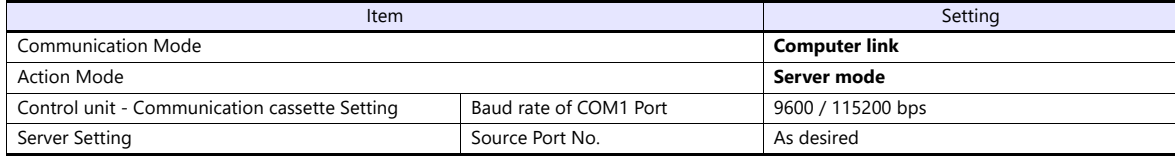

#### **COM1 port setting (FPWIN GP)**

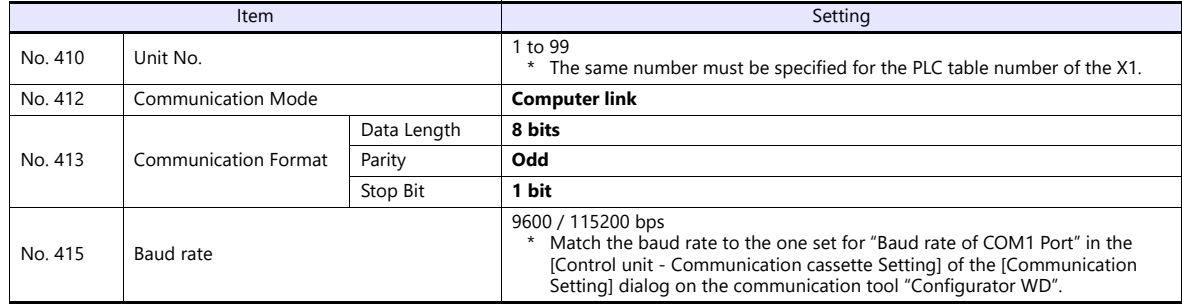

## **Available Device Memory**

The available setting range of device memory varies depending on the PLC model. Be sure to set within the range available for the PLC to be used. Use [TYPE] when assigning indirect device memory for macro programs.

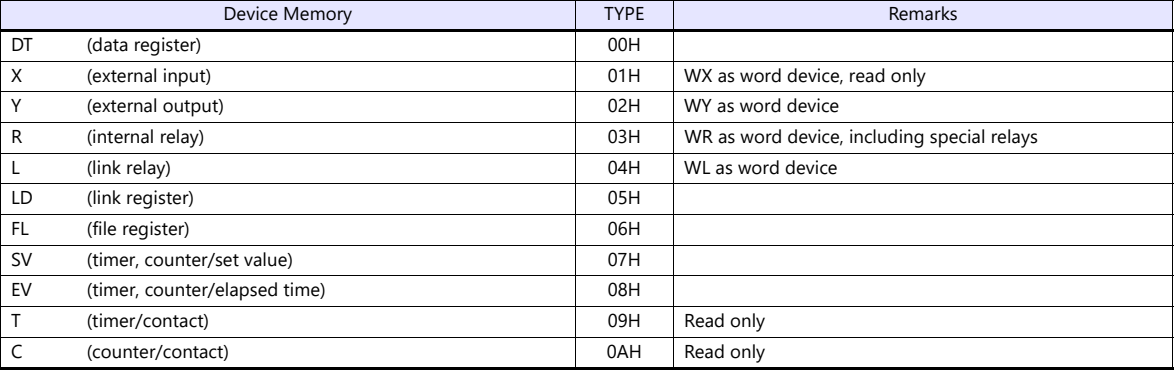

## **19.1.5 FP7 Series (RS232C/422)**

## **Communication Setting**

#### **Editor**

### **Communication setting**

(Underlined setting: default)

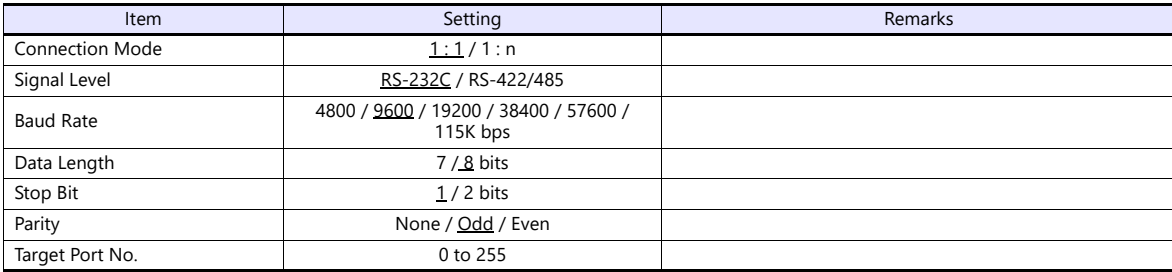

#### **PLC**

### **FP7 configuration**

Make PLC settings using the programming tool "FPWIN GR7". For more information, refer to the PLC manual issued by the manufacturer.

(Underlined setting: default)

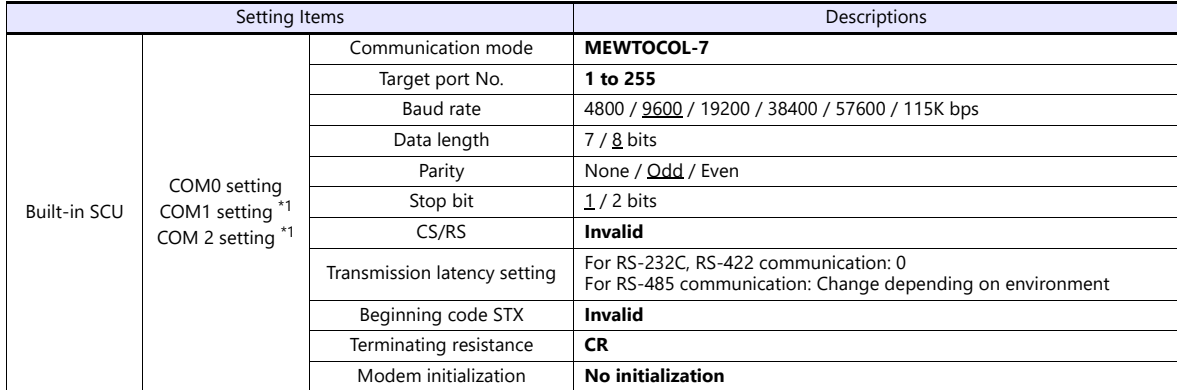

\*1 When using communication cassettes, configure CH1 and CH2 as COM1 and COM2 respectively. CH1 = COM1 CH2 = COM2

#### **AFP7CCS2**

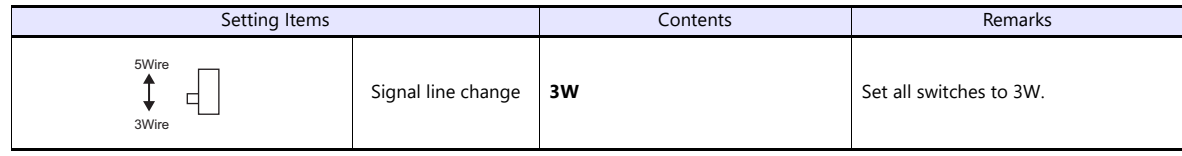

#### **AFP7CCM1/AFP7CCM2**

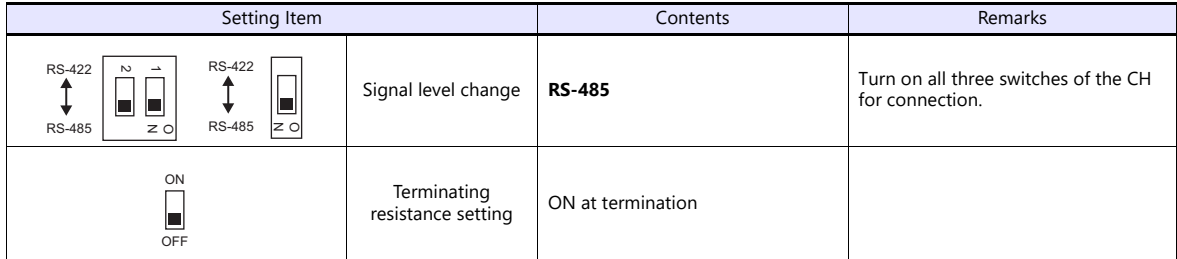

#### **AFP7CCS1M1**

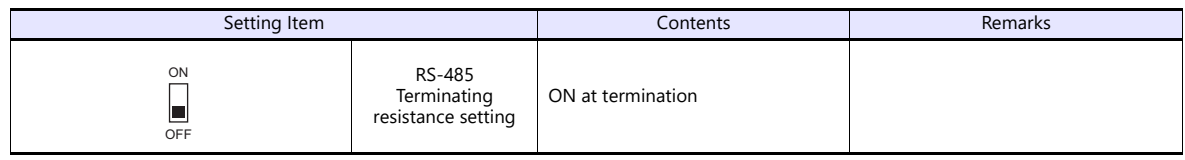

### **Available Device Memory**

The available setting range of device memory varies depending on the PLC model. Be sure to set within the range available for the PLC to be used. Use [TYPE] when assigning indirect device memory for macro programs.

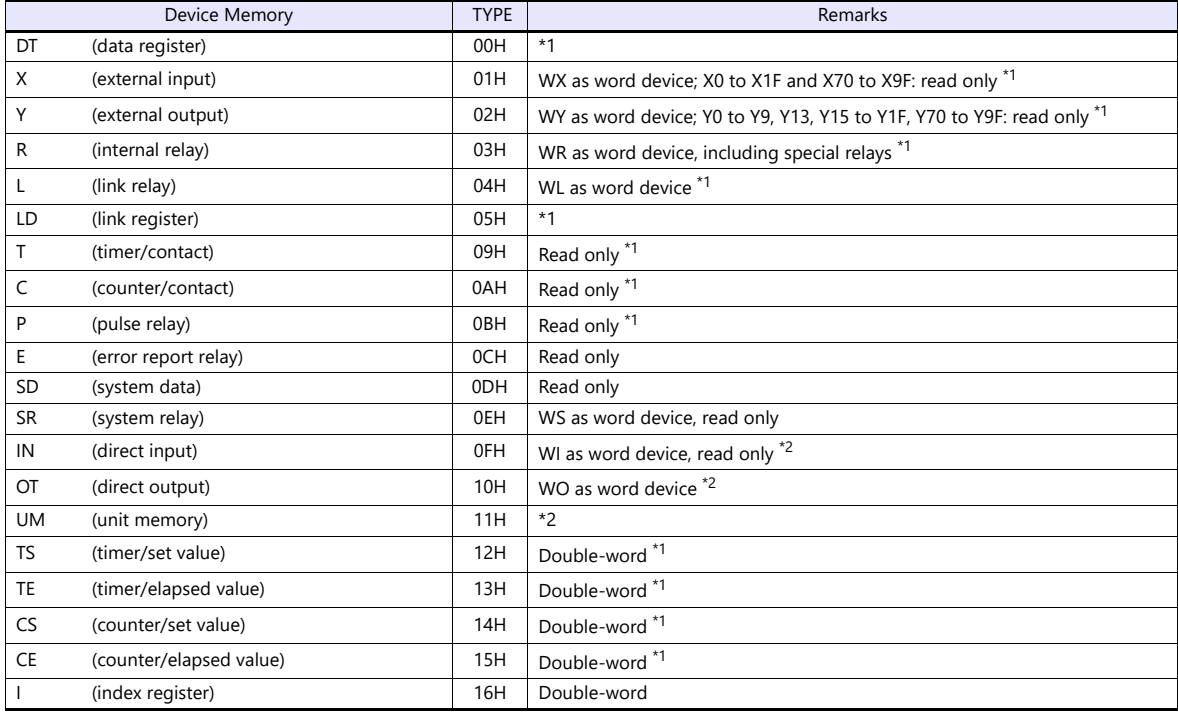

\*1 Specify the program block number. Indications on the screen configuration software are as follows.

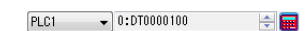

 $[PLC1 \rightarrow ]1:UM000100$ 

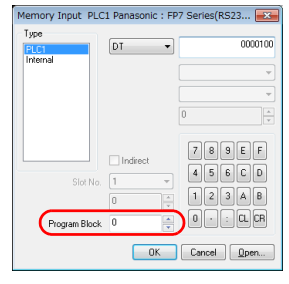

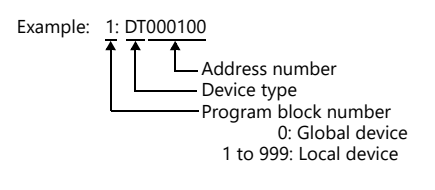

\*2 Specify the slot number. Indications on the screen configuration software are as follows.

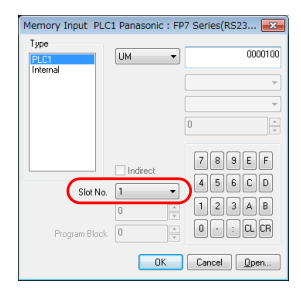

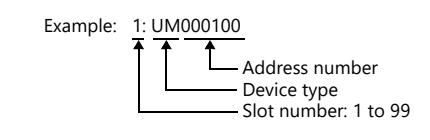

## **Indirect device memory designation**

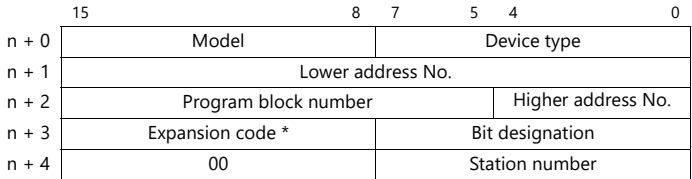

\* Specify the expansion code as follows.

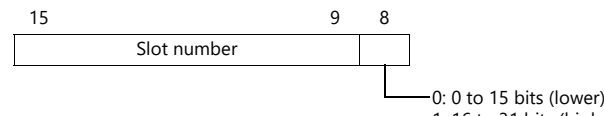

1: 16 to 31 bits (higher)

## **19.1.6 FP7 Series (Ethernet)**

### **Communication Setting**

#### **Editor**

Make the following settings on the editor. For more information, see ["1.3.2 Ethernet Communication"](#page-34-0).

- IP address for the X1 series unit Set the IP address using System Configurator. For details, see ["IP Address Setting of the X1 Series Unit".](#page-36-0)
- Port number for the X1 series unit (for communication with PLC)  $[System Setting] \rightarrow [Hardware Setting] \rightarrow [PLC Properties] \rightarrow [Communication Setting]$

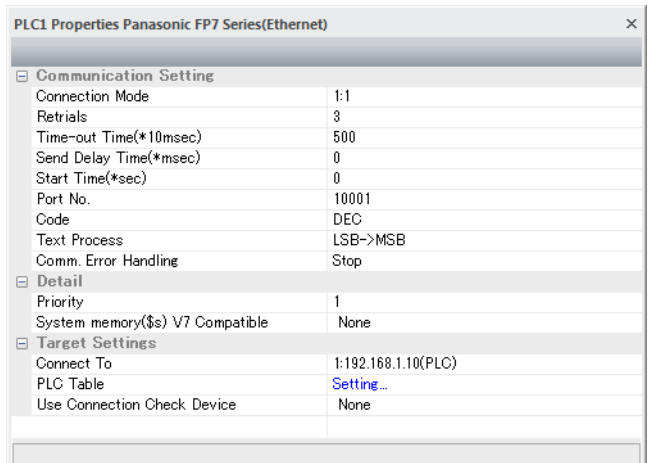

 IP address and port number (No. 8000 to 65535) of the PLC Register on the [PLC Table] in [System Setting]  $\rightarrow$  [Hardware Setting]  $\rightarrow$  [PLC Properties]  $\rightarrow$  [Target Settings].

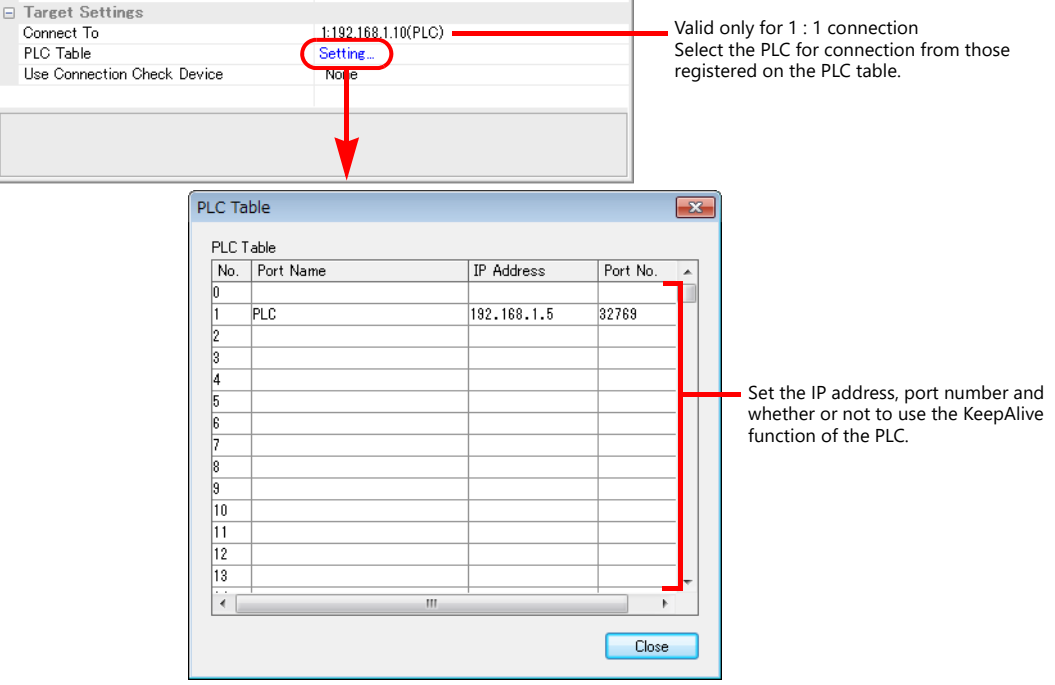

#### **PLC**

Make PLC settings using the programming tool "FPWIN GR7". For more information, refer to the PLC manual issued by the manufacturer.

#### **FP7 configuration**

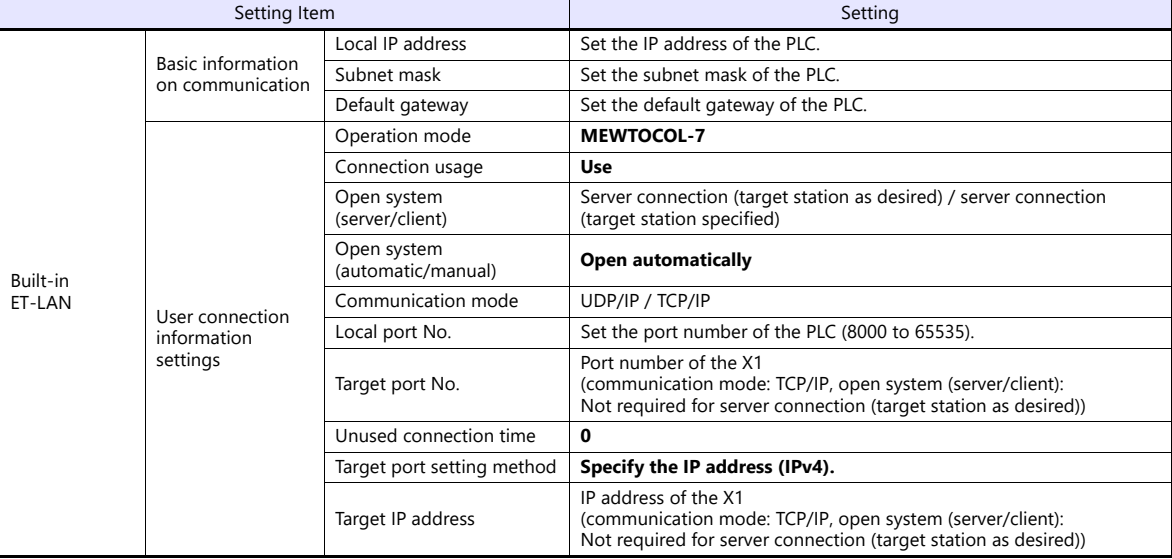

## **Available Device Memory**

The available setting range of device memory varies depending on the PLC model. Be sure to set within the range available for the PLC to be used. Use [TYPE] when assigning indirect device memory for macro programs.

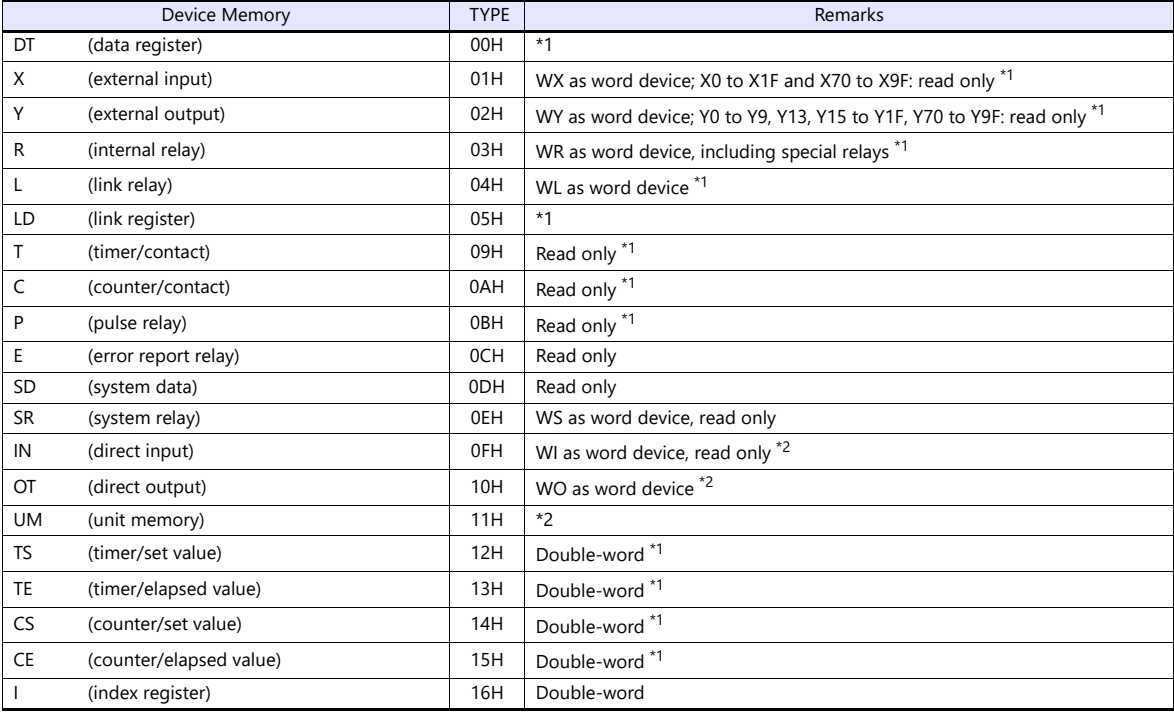

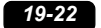

\*1 Specify the program block number. Indications on the screen configuration software are as follows.

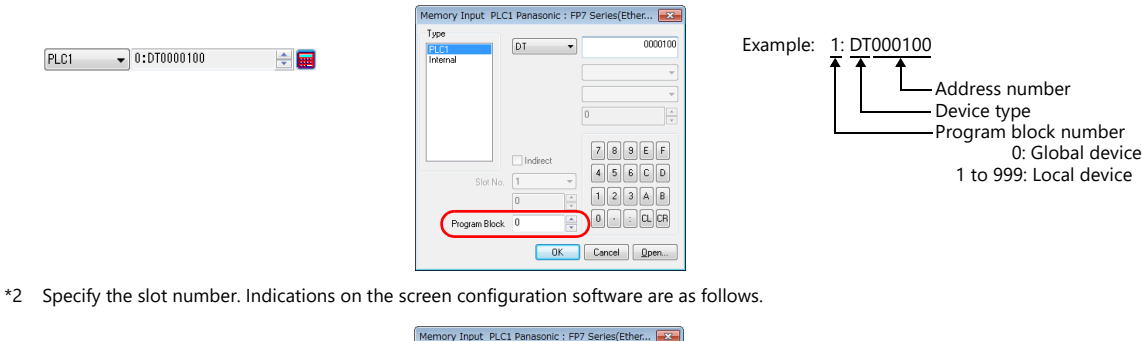

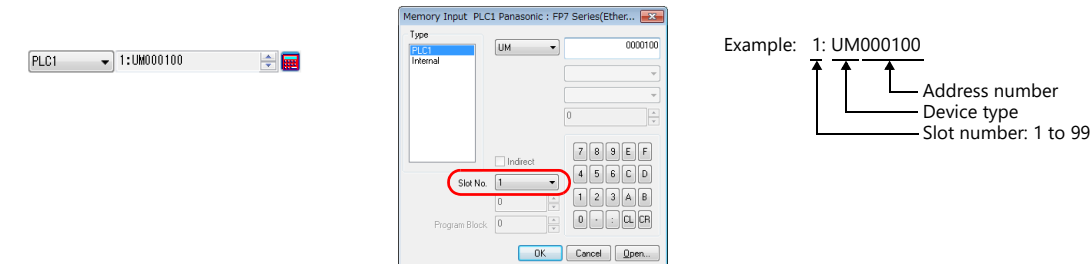

### **Indirect device memory designation**

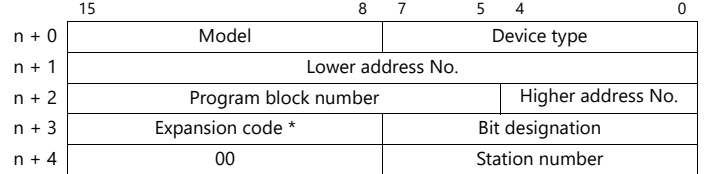

\* Specify the expansion code as follows.

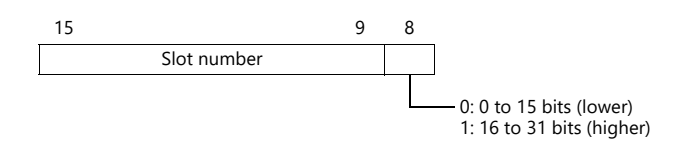

## **19.1.7 Wiring Diagrams**

## **RS-232C**

### **Wiring diagram 1 - M2**

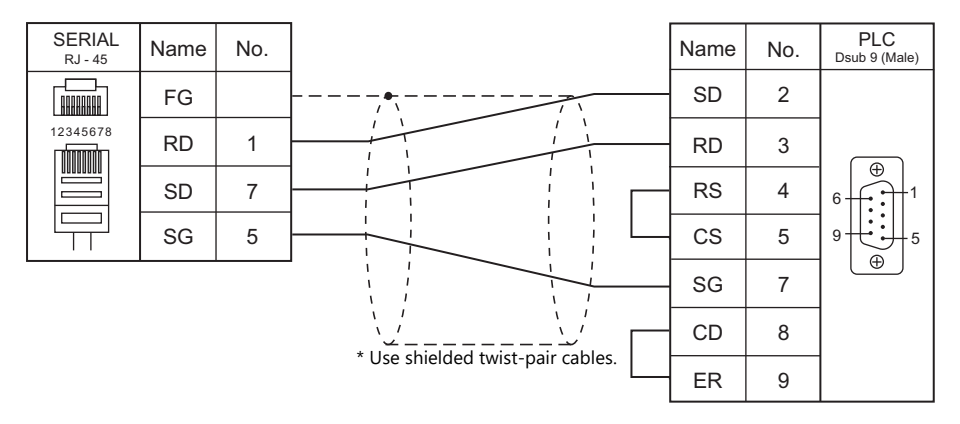

#### **Wiring diagram 2 - M2**

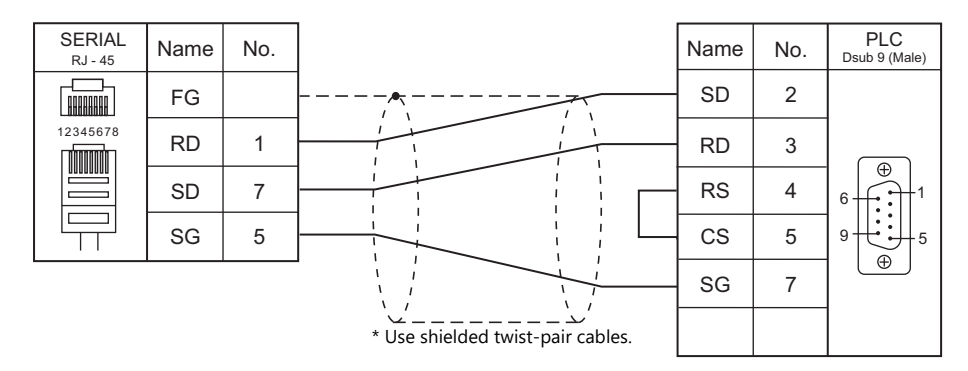

### **Wiring diagram 3 - M2**

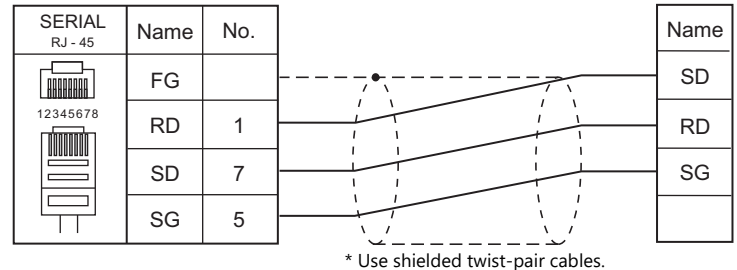

### **Wiring diagram 4 - M2**

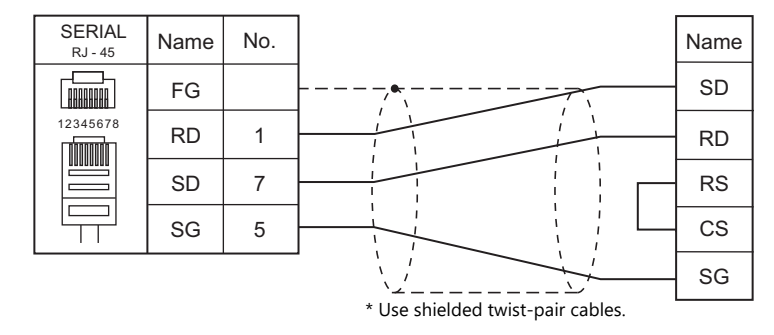

## **Wiring diagram 5 - M2**

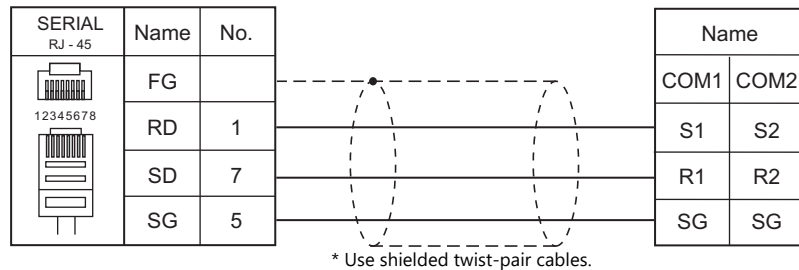

### **Wiring diagram 6 - M2**

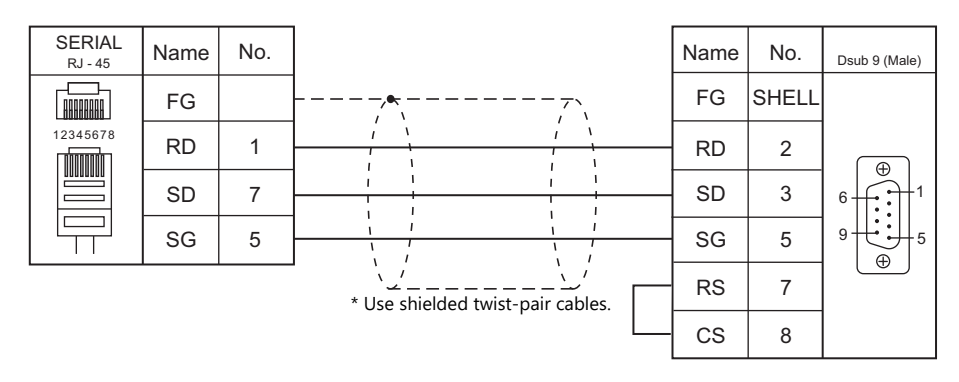

### **RS-422/RS-485**

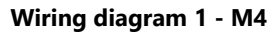

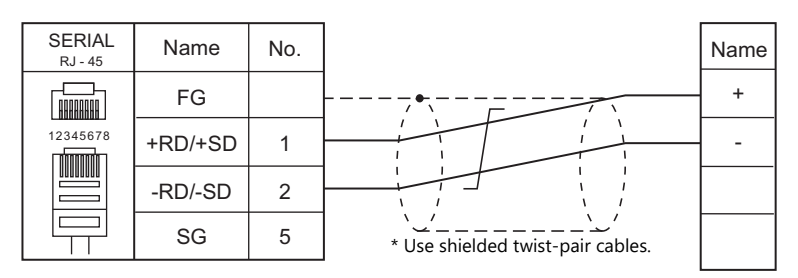

### **Wiring diagram 2 - M4**

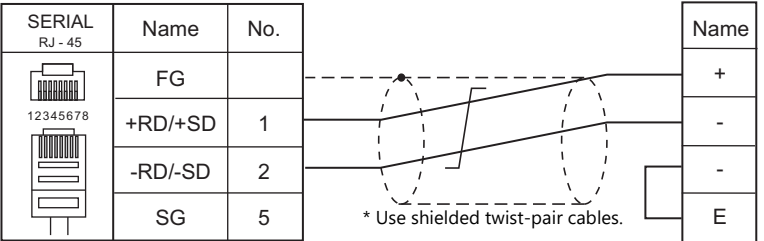

# **19.2 Temperature Controller/Servo/Inverter Connection**

### **Serial Connection**

### **Laser Marker**

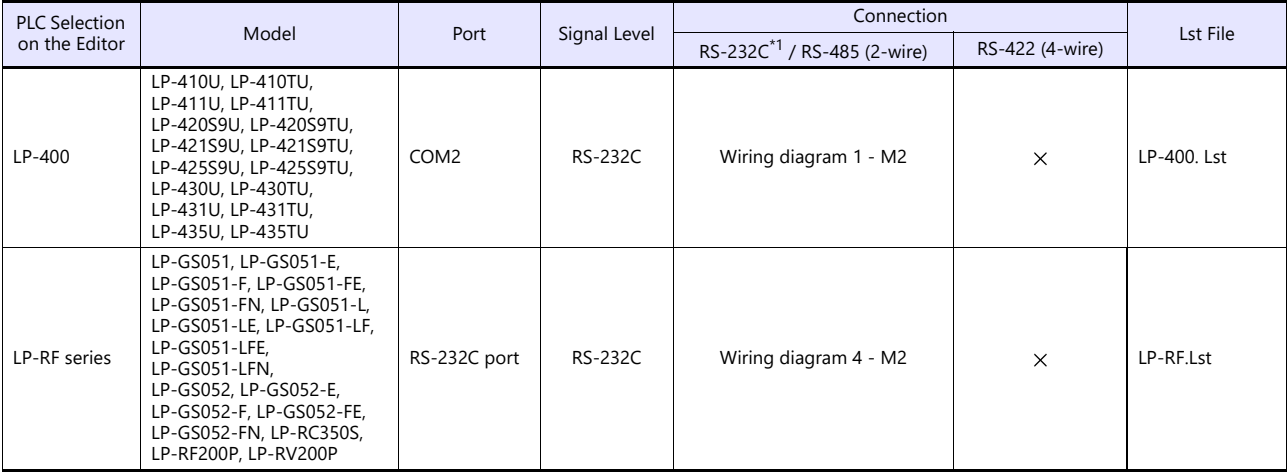

\*1 Select RS-232C in the screen program or in Local mode on the X1 series unit. For details, see ["1.2.1 SERIAL" \(page 1-4\).](#page-20-0)

### **Eco-POWER METER**

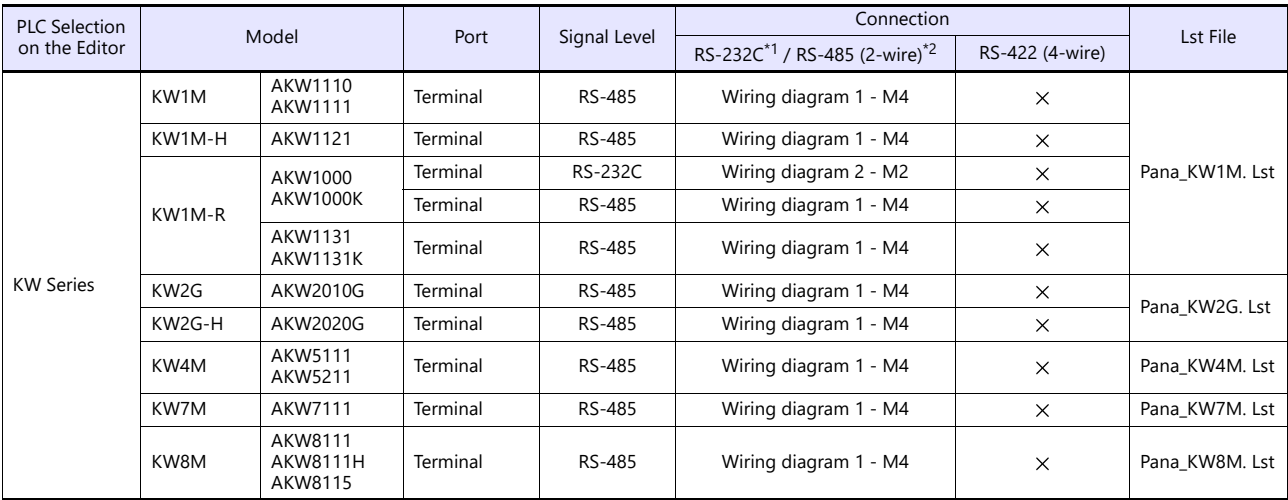

\*1 Select RS-232C in the screen program or in Local mode on the X1 series unit. For details, see ["1.2.1 SERIAL" \(page 1-4\).](#page-20-0)

\*2 Select RS-422/485 in the screen program or in Local mode on the X1 series unit. For details, refer to ["1.2.1 SERIAL" \(page 1-4\)](#page-20-0).

### **Servo Amplifier**

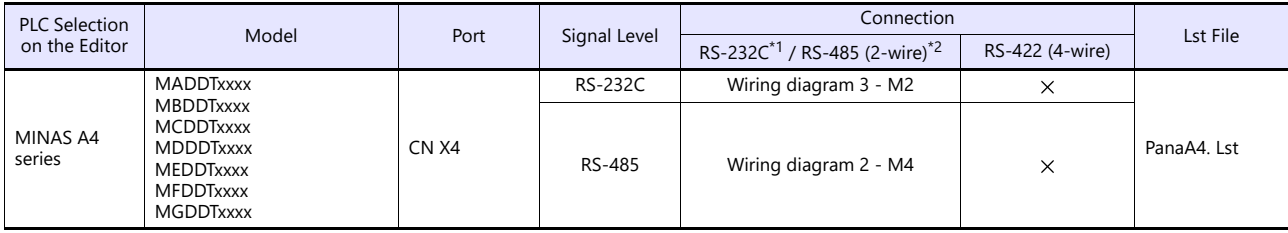

\*1 Select RS-232C in the screen program or in Local mode on the X1 series unit. For details, see ["1.2.1 SERIAL" \(page 1-4\).](#page-20-0)

\*2 Select RS-422/485 in the screen program or in Local mode on the X1 series unit. For details, refer to ["1.2.1 SERIAL" \(page 1-4\)](#page-20-0).

## **Ethernet Connection**

## **Laser Marker**

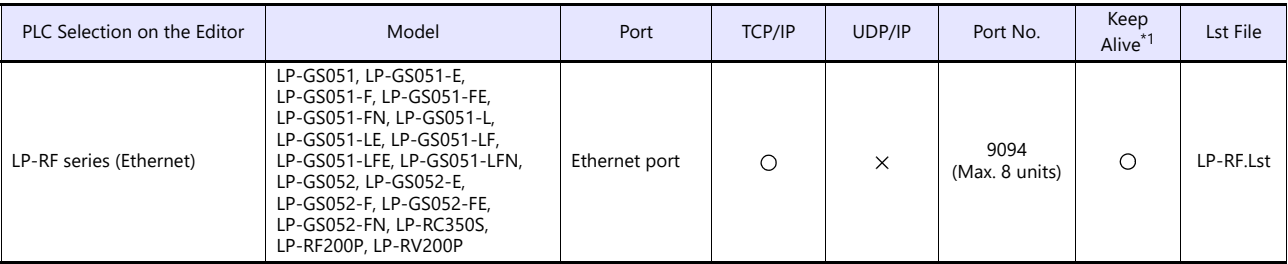

\*1 For KeepAlive functions, see ["1.3.2 Ethernet Communication".](#page-34-0)

## **19.2.1 LP-400**

## **Communication Setting**

### **Editor**

#### **Communication setting**

(Underlined setting: default)

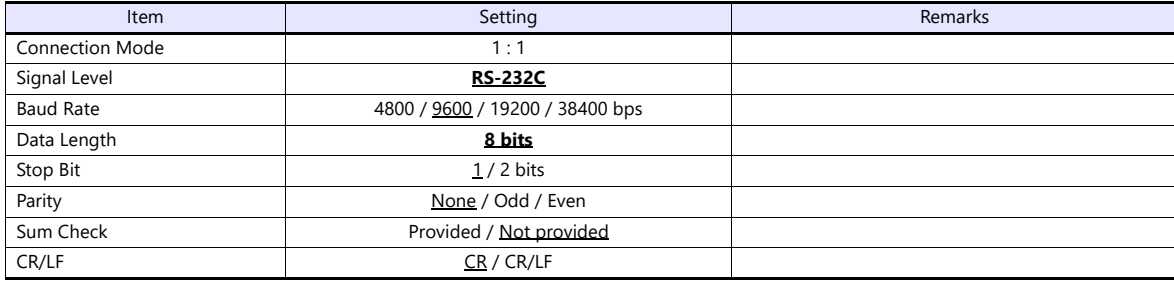

### **Laser Marker**

#### **Parameter**

Set communication parameters using the console. For more information, refer to the instruction manual for the laser marker issued by the manufacturer.

(Underlined setting: default)

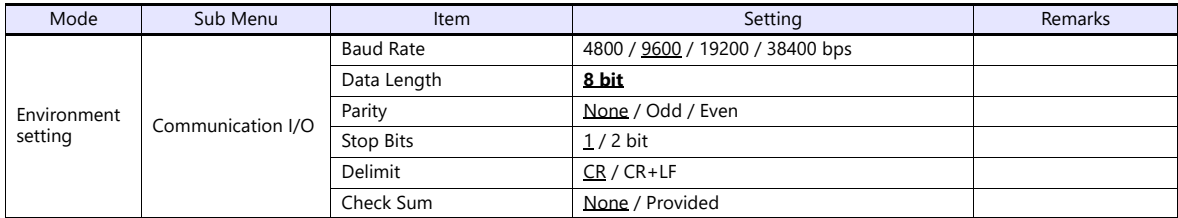

#### **DIP switch**

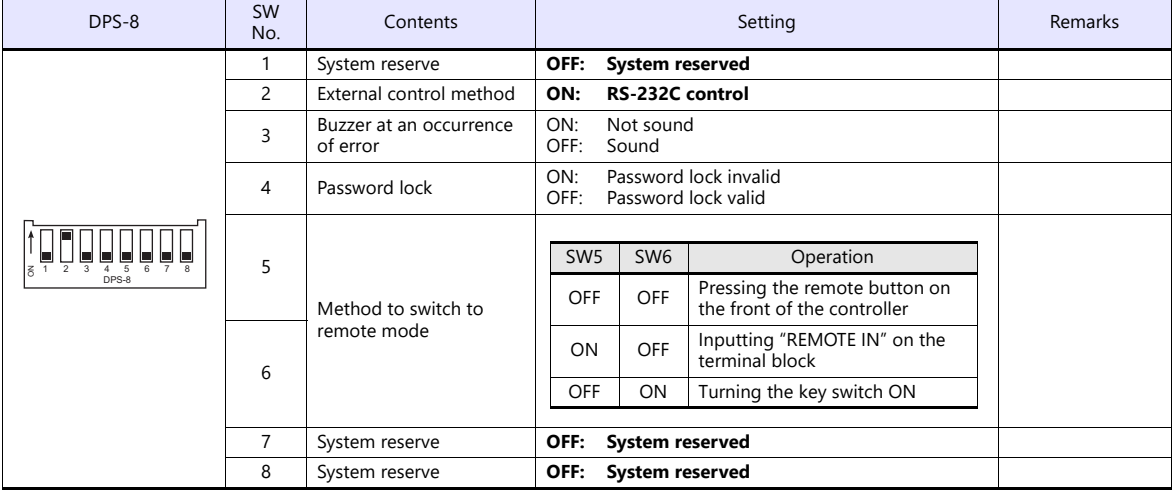

**\* Keep the power off when changing the DIP switch setting.**

**\* For communications with the X1 series, be sure to switch to the remote mode.**

#### **Wiring on the terminal block**

If printing cannot be performed correctly, check the wiring status on the terminal block.

- Short-circuit A11 "LASER STOP-" and A12 "LASER STOP+". When they are opened, the auto shutter is closed and printing is disabled.
- For B11 "EMER. -" and B12 "EMER. +", connect the normally-closed type emergency stop switch or short-circuit them. When they are opened, the laser power is turned off and printing is disabled.
- Connect the power supply (internal or external) to A2 "IN COM." and B2 "OUT COM.". Otherwise, the laser marker will not be activated.

When using an internal power supply, short-circuit A1 "+12V OUT" and A2 "IN COM." as well as B1 "0V OUT" and B2 "OUT COM.".

When using an external power supply, remove short bars from between A1 "+12V OUT" and A2 "IN COM." as well as B1 "0V OUT" and B2 "OUT COM.".

### **Available Device Memory**

The available setting range of device memory varies depending on the model. Be sure to set within the range available for the model to be used. Use [TYPE] when assigning indirect device memory for macro programs.

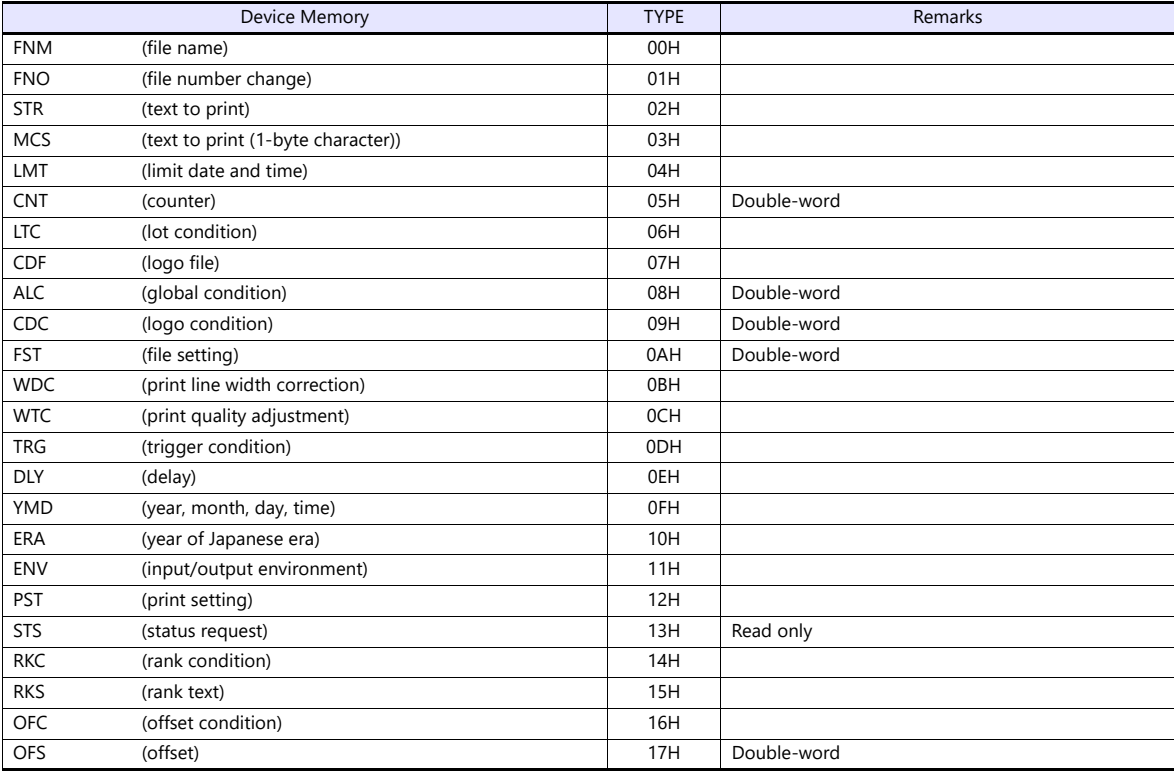

#### **FNM (file name)**

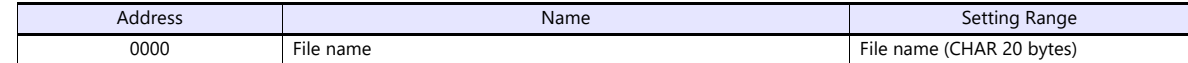

#### **FNO (file number)**

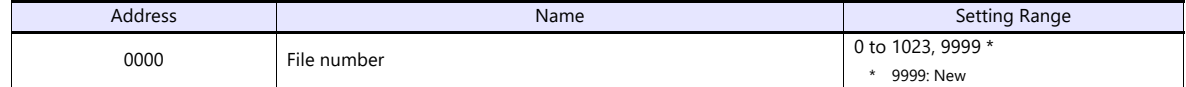

### **STR (text to print)**

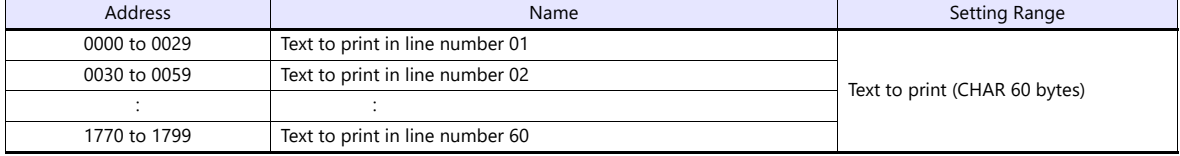

## **MCS (text to print (1-byte character))**

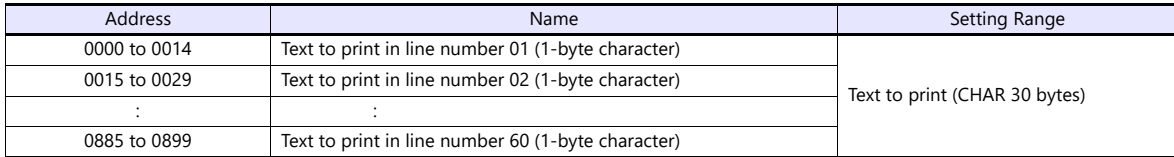

## **LMT (limit date and time)**

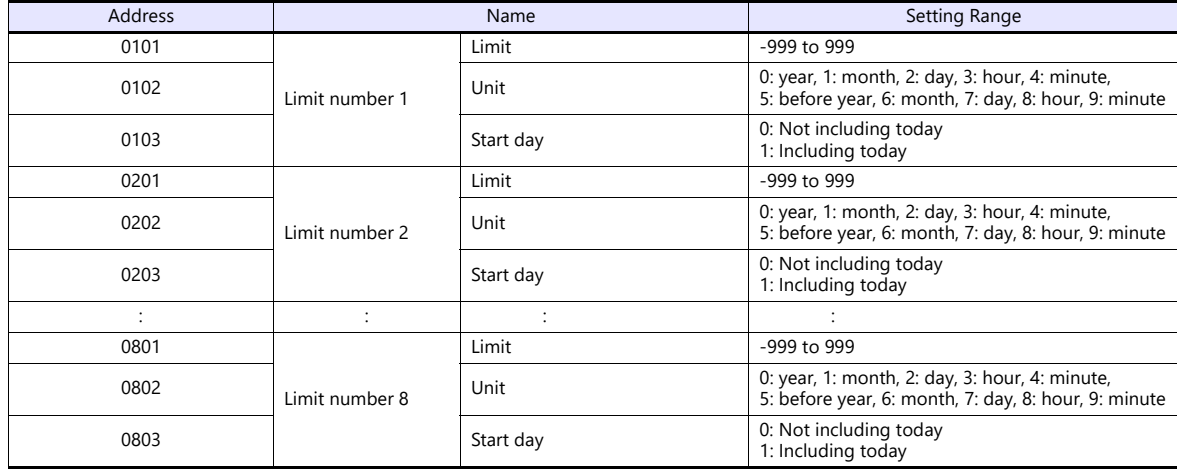

## **CNT (counter)**

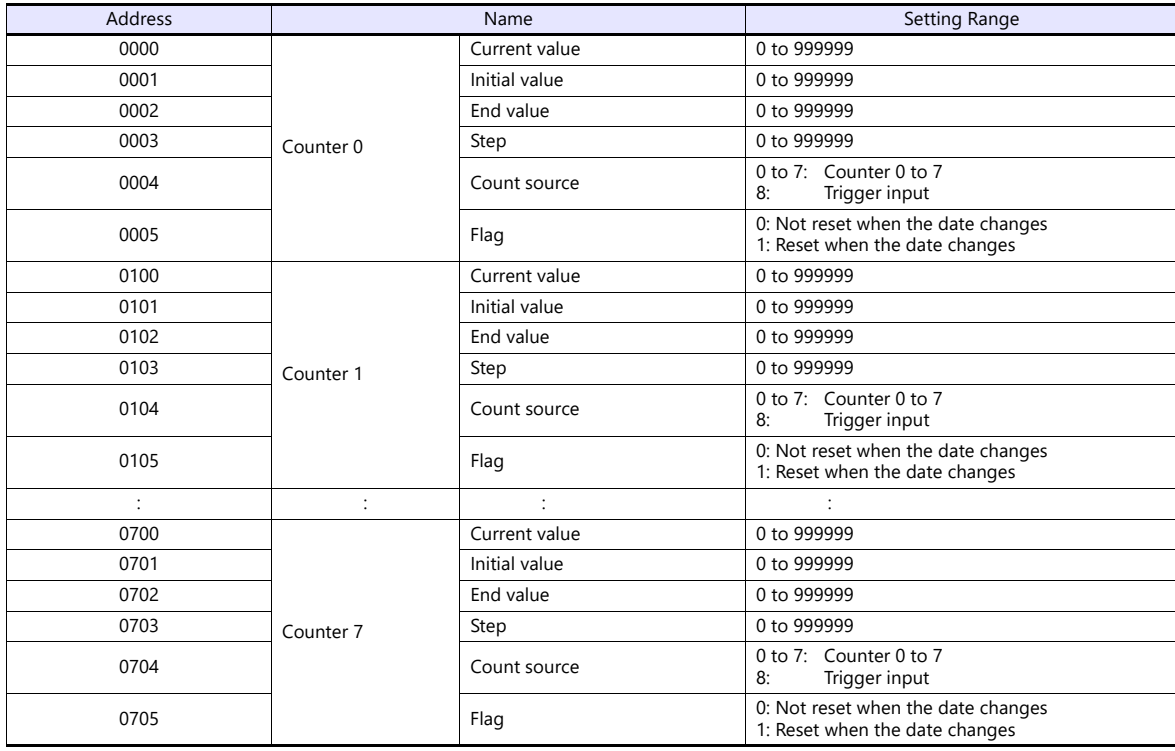

 $\overline{\phantom{a}}$ 

## **LTC (lot condition)**

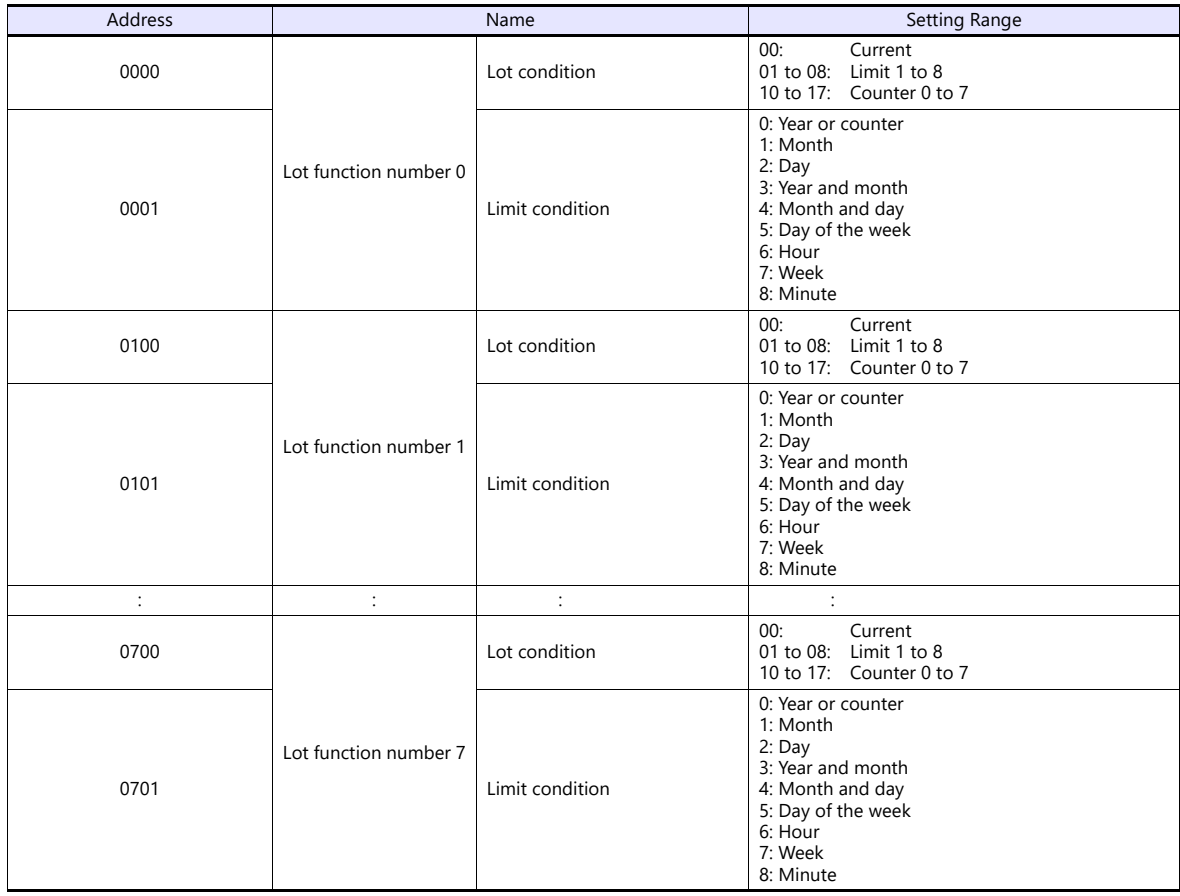

## **CDF (logo file)**

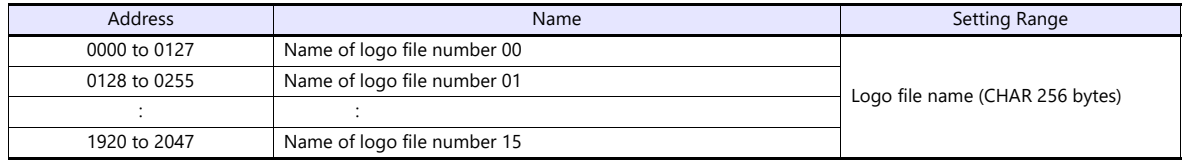

## **ALC (global condition)**

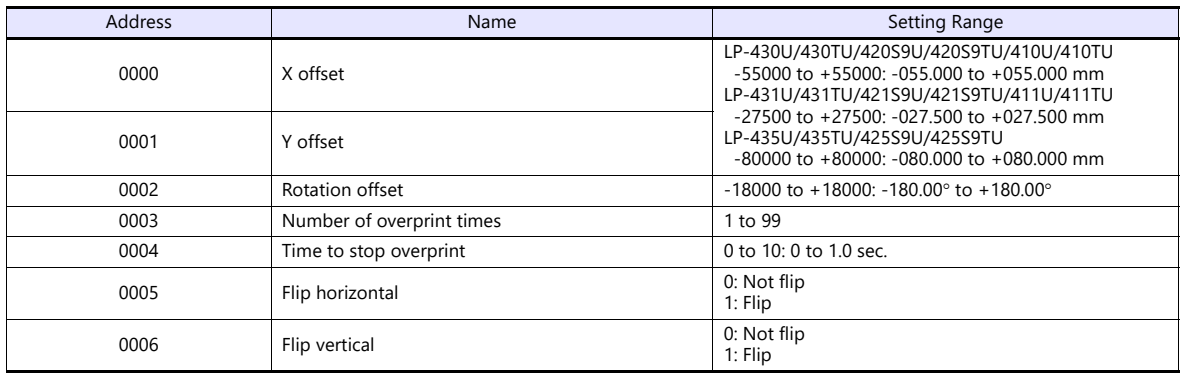

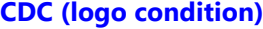

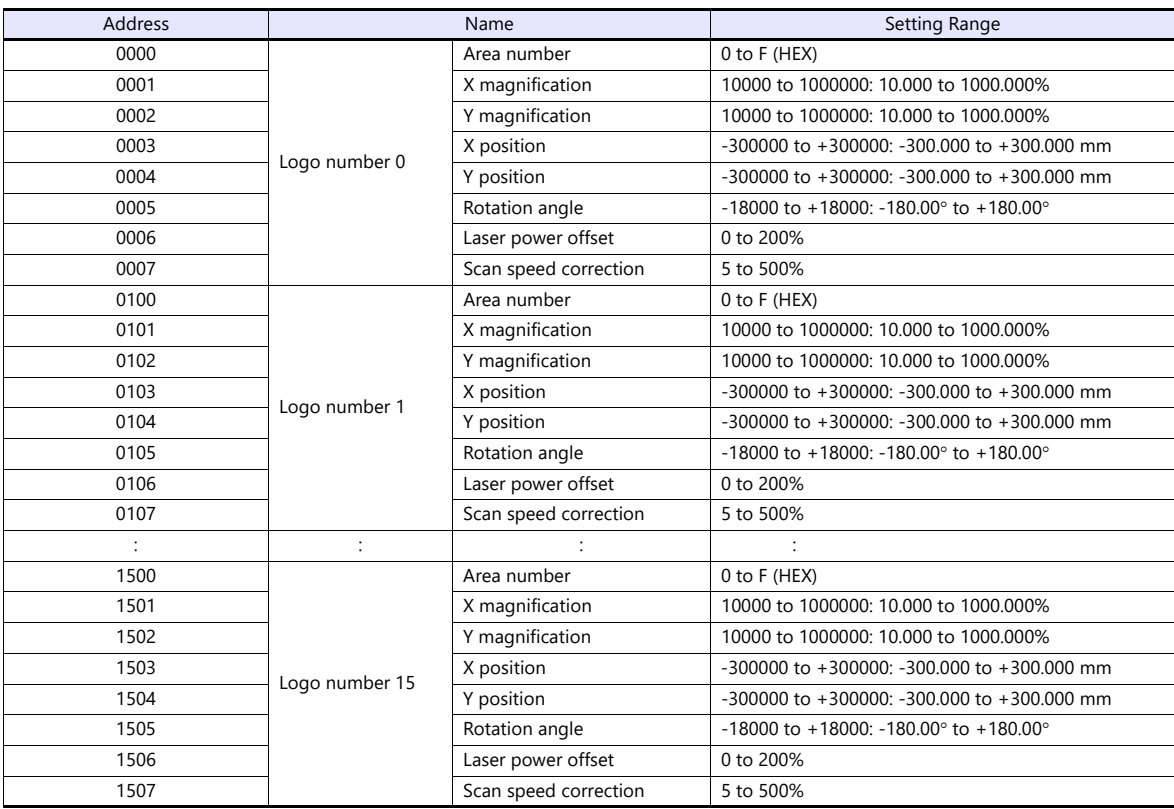

## **FST (file setting)**

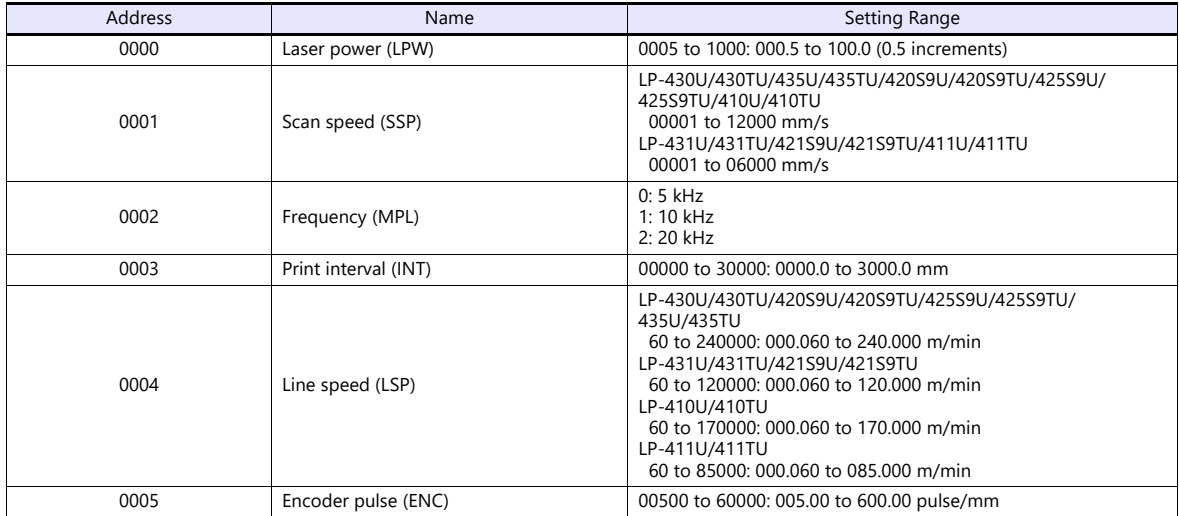

## **WDC (print line width correction)**

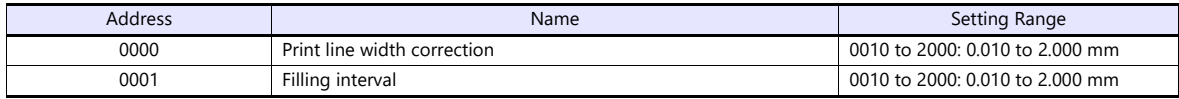

## **WTC (print quality adjustment)**

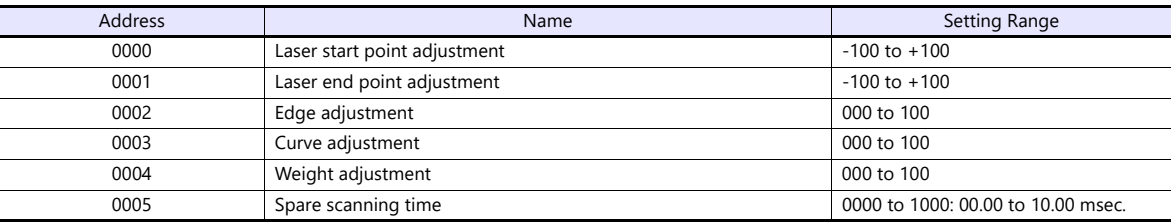

## **TRG (trigger condition)**

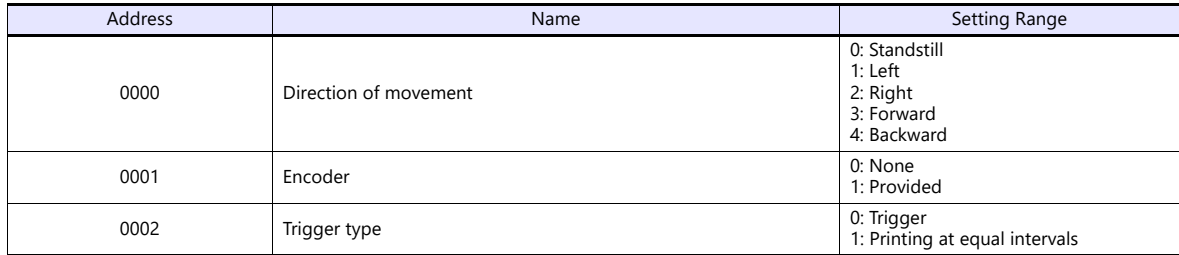

## **DLY (delay)**

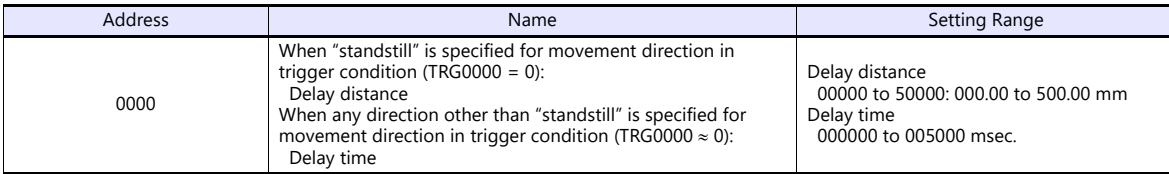

## **YMD (year, month, day, time)**

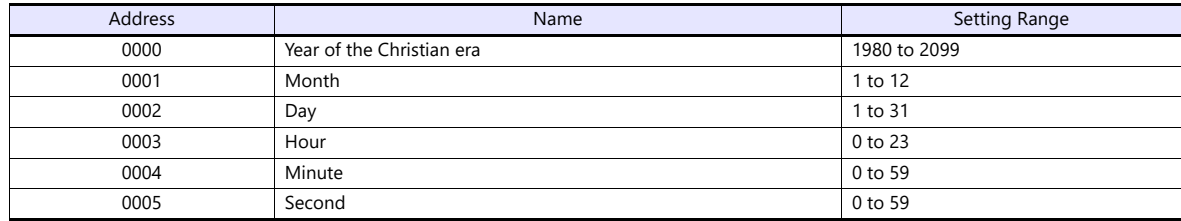

## **ERA (year of Japanese era)**

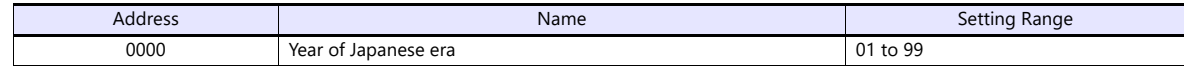

## **ENV (input/output environment)**

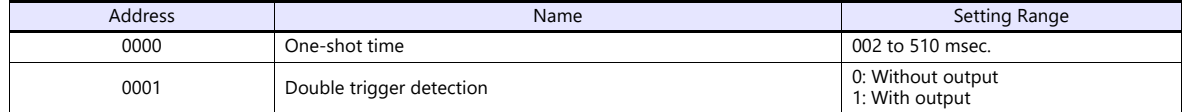

## **PST (print setting)**

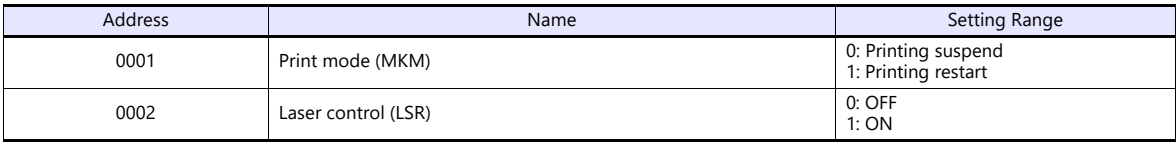

## **STS (status request)**

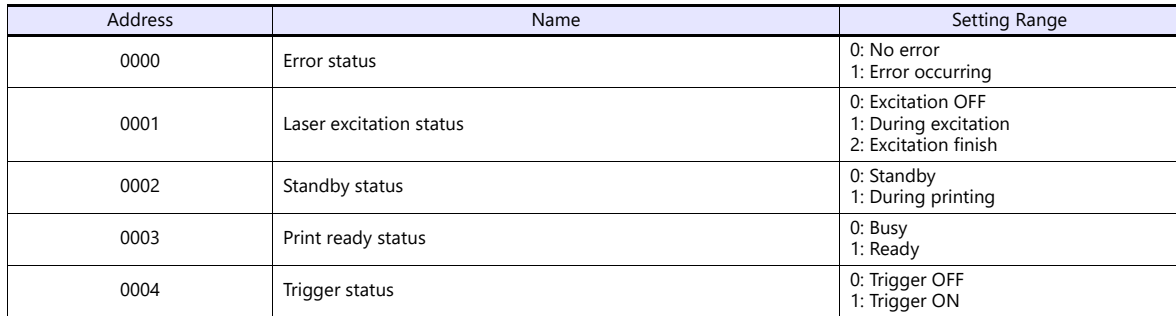

## **RKC (rank condition)**

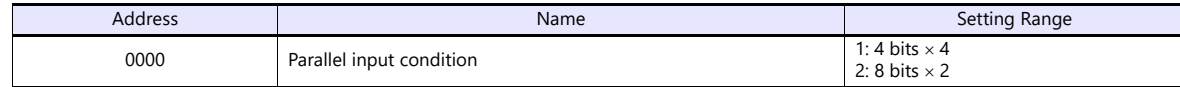

## **RKS (rank text)**

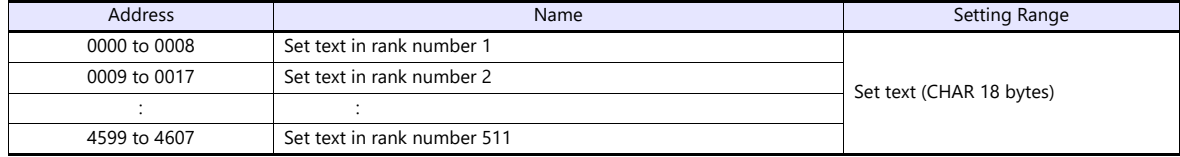

## **OFC (offset condition)**

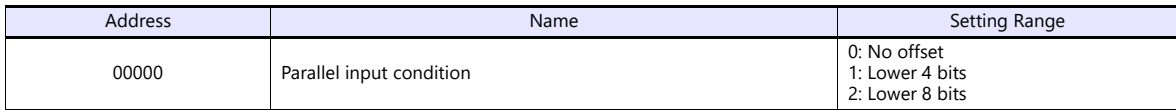

## **OFS (offset)**

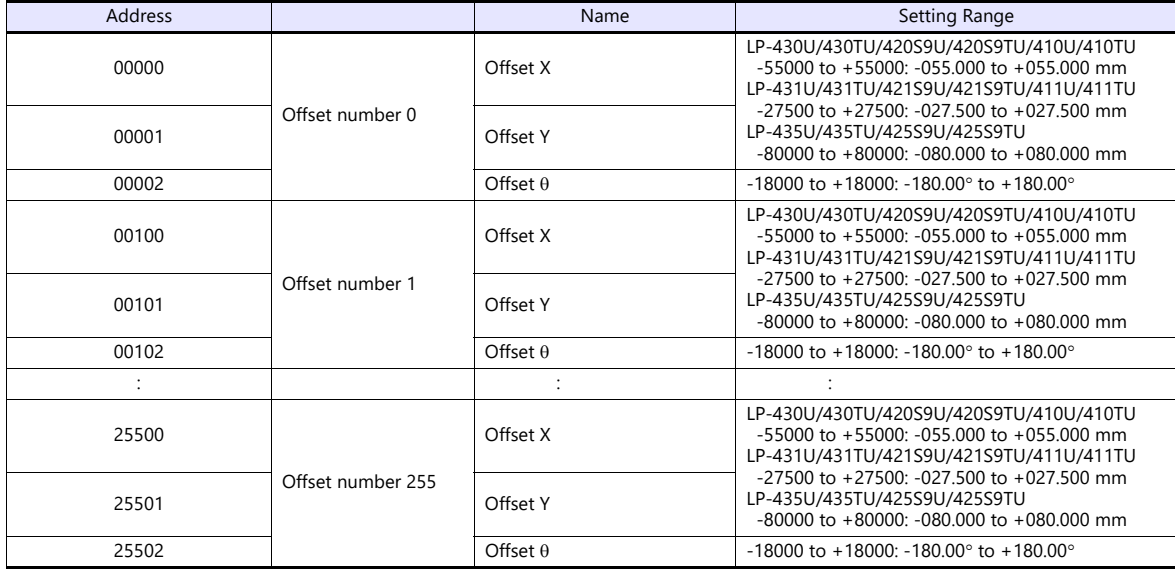

## **Indirect Device Memory Designation**

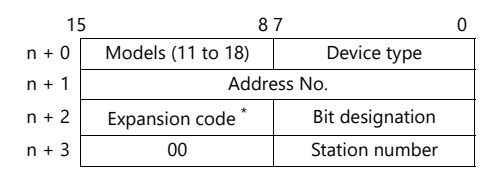

\* In the expansion code, set which word, higher or lower, is to be read when a double-word address is specified.

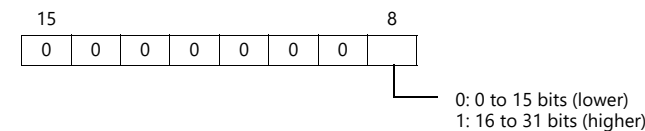

## **PLC\_CTL**

Macro command "PLC\_CTL F0 F1 F2"

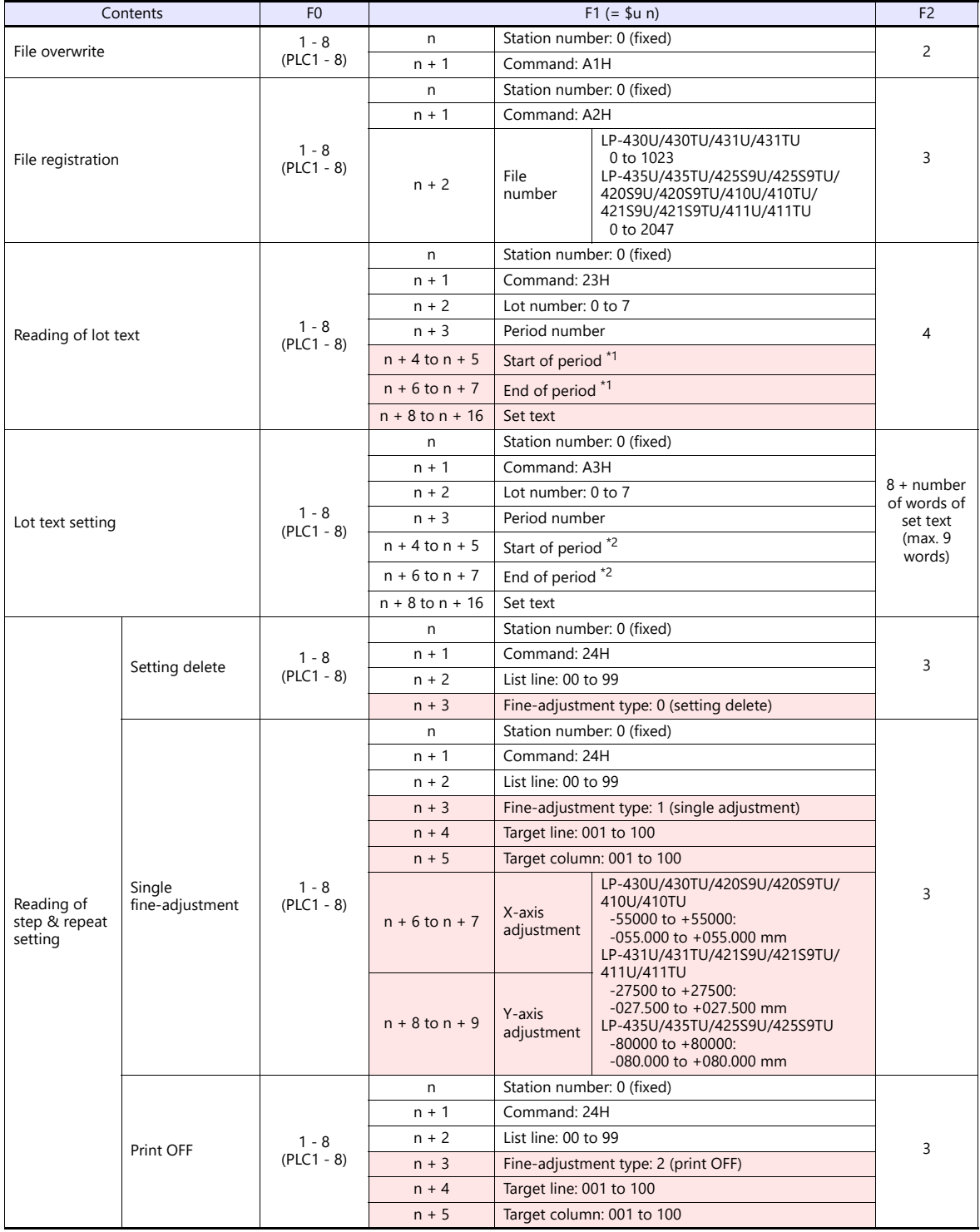

\*1 When "-1" is set for both start of period and end of period, the reading period is set as undefined.

\*2 When writing is executed while "-1" is set for both start of period and end of period, the setting is deleted.

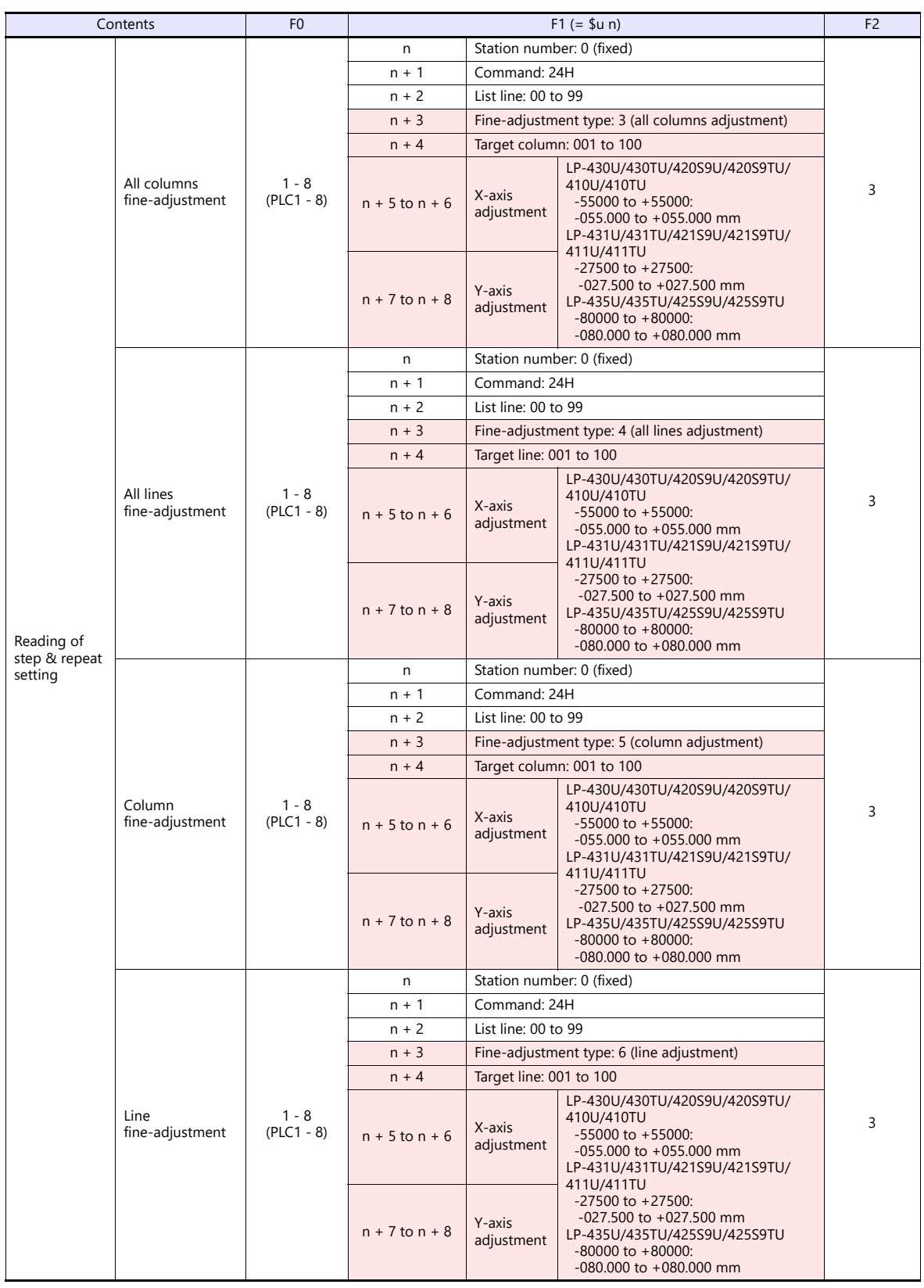

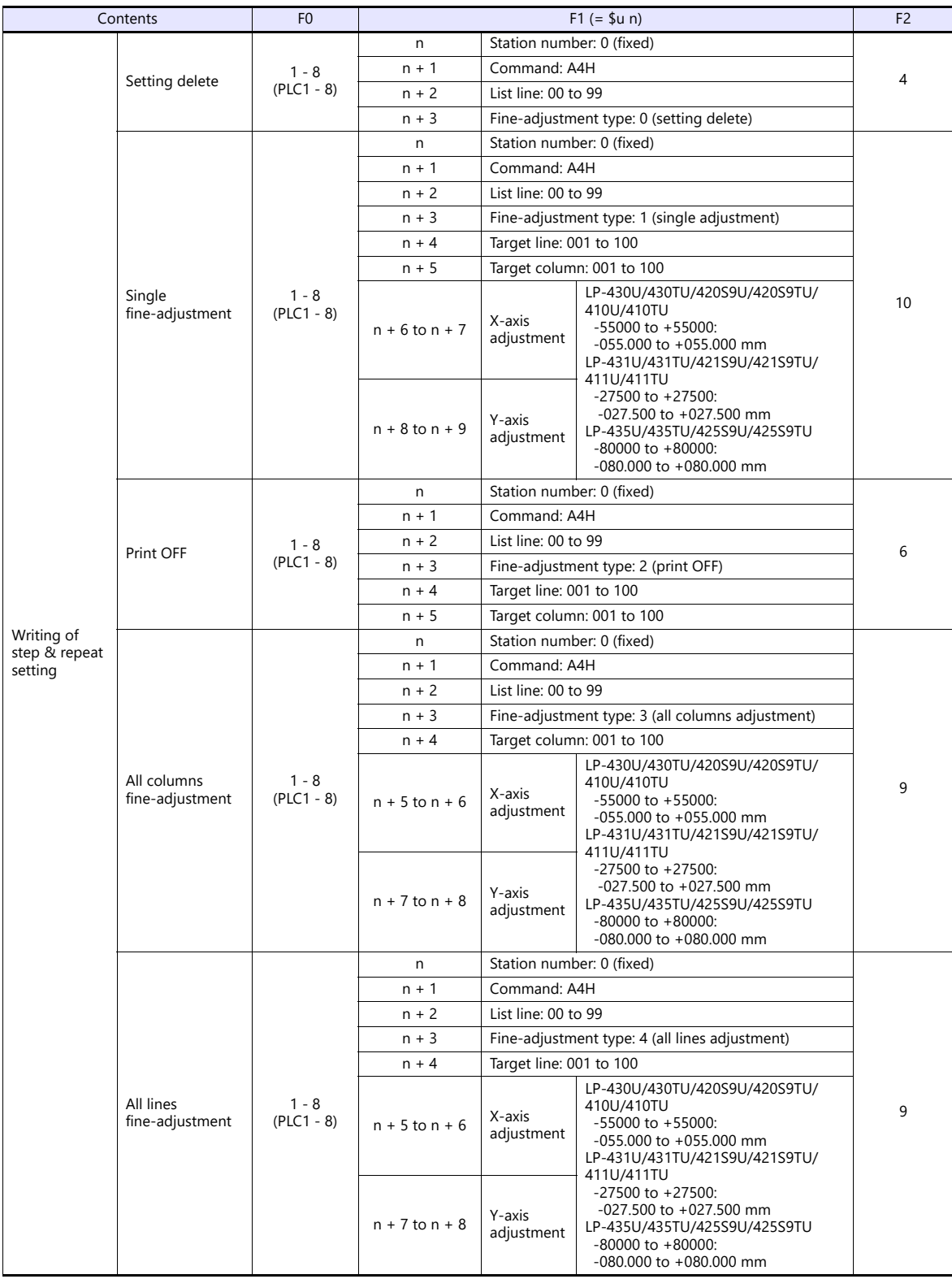

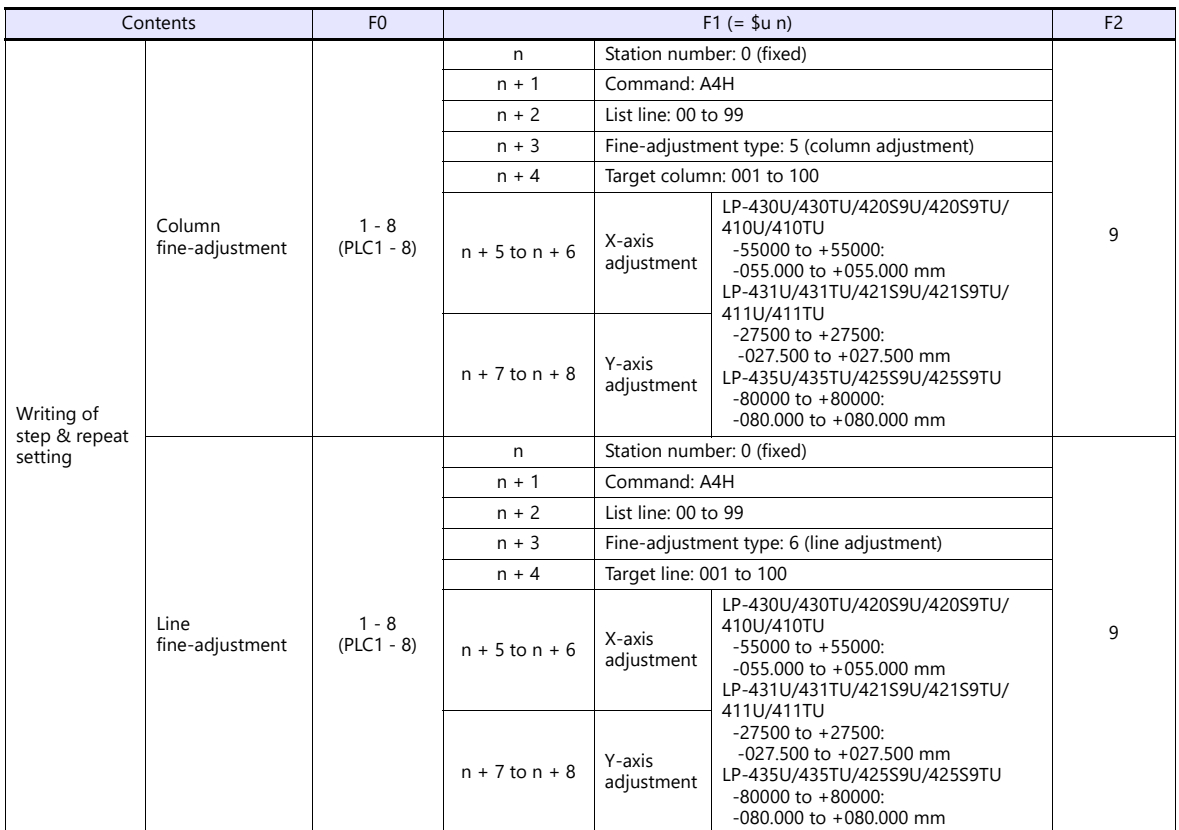

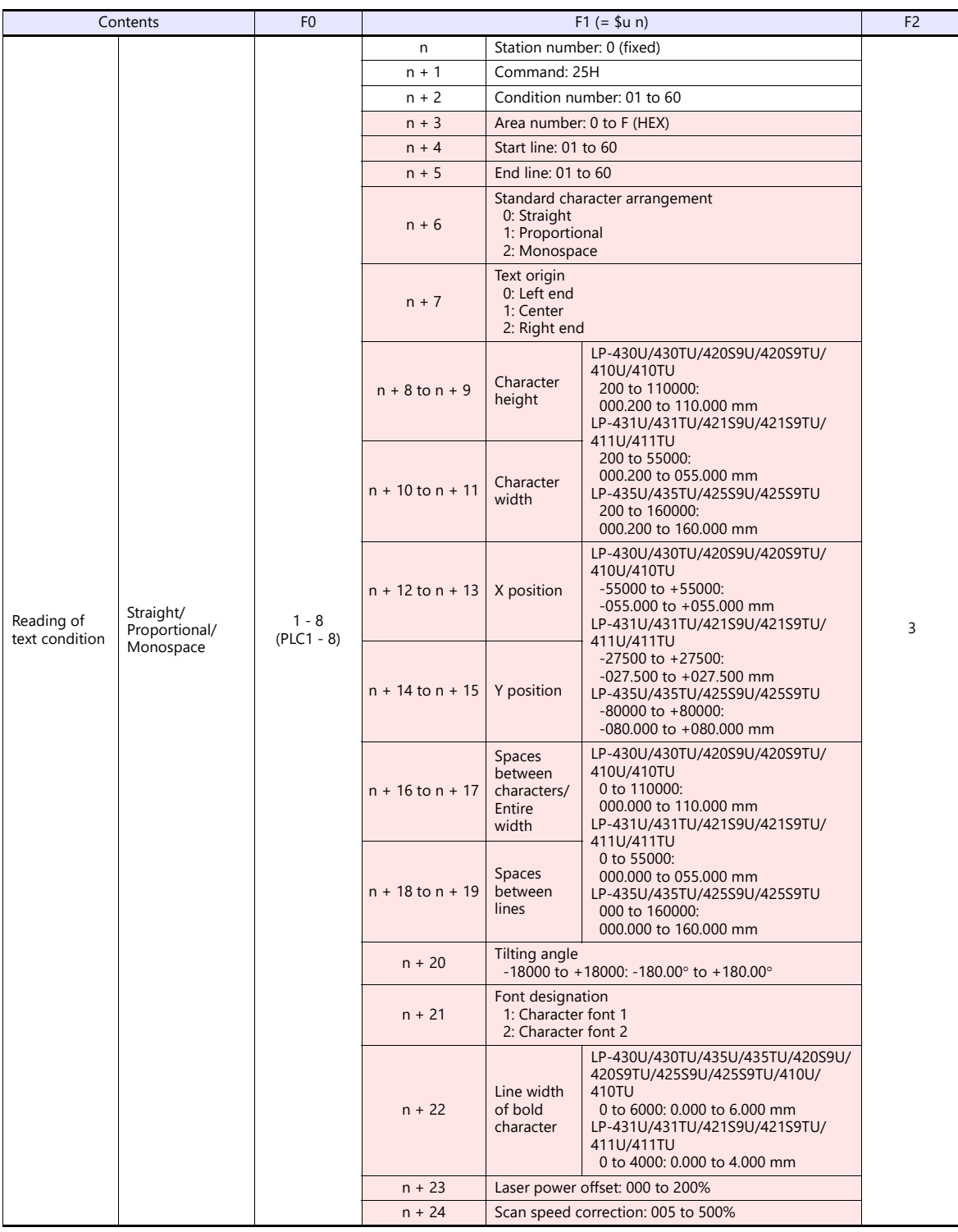

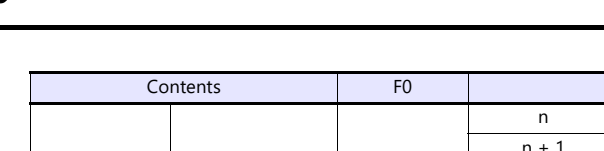

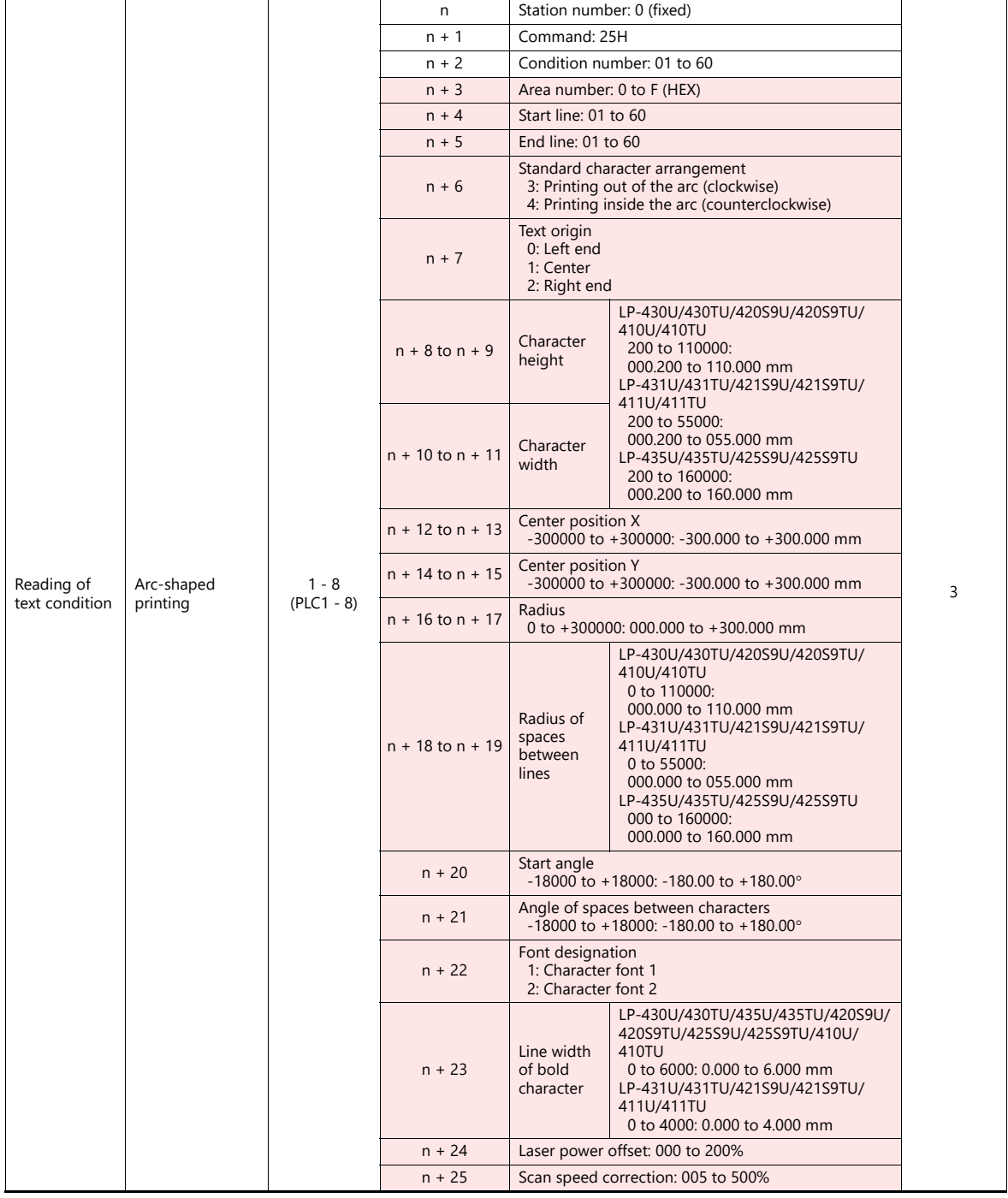

 $F1 (= $u n)$  F2

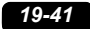

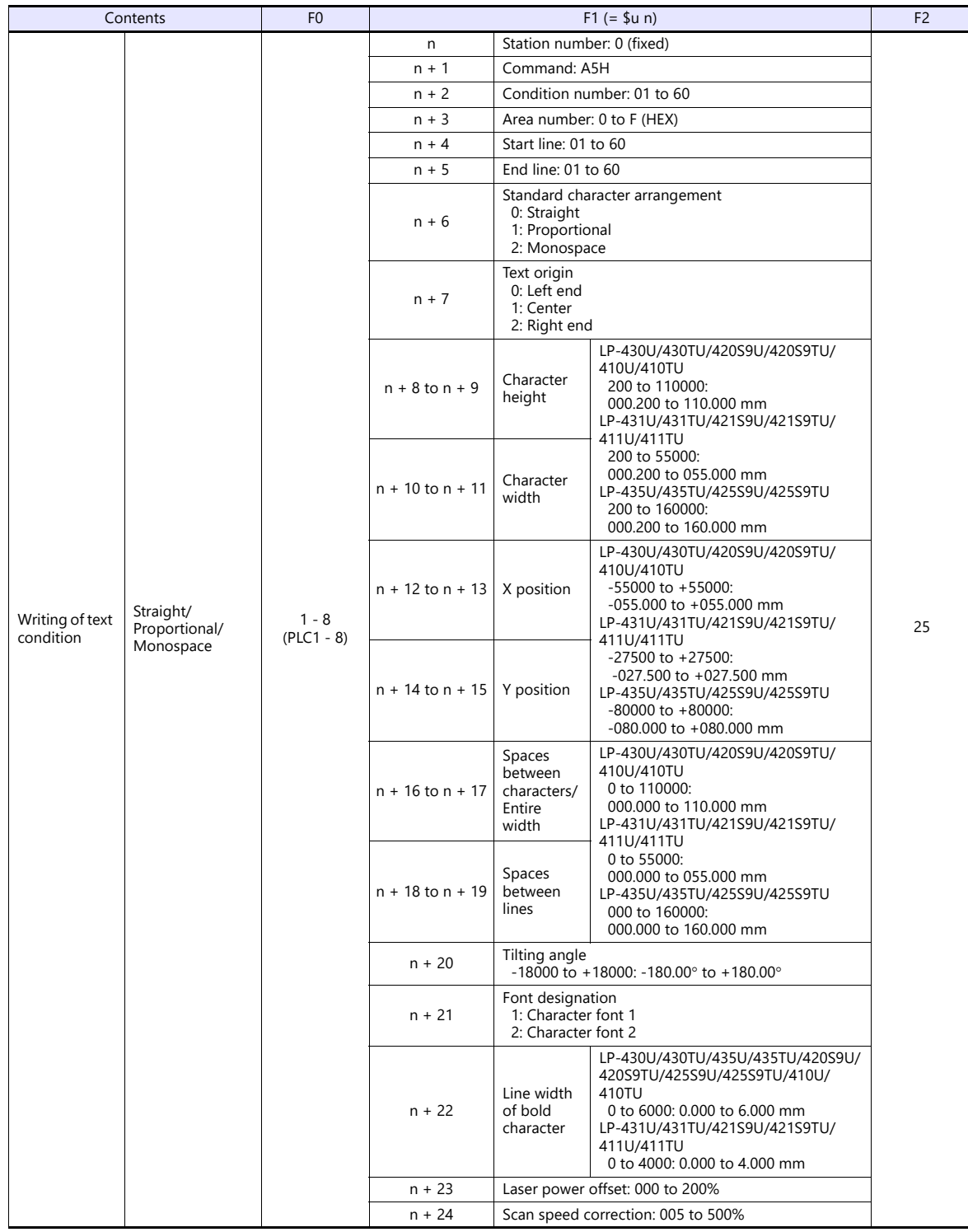

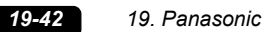

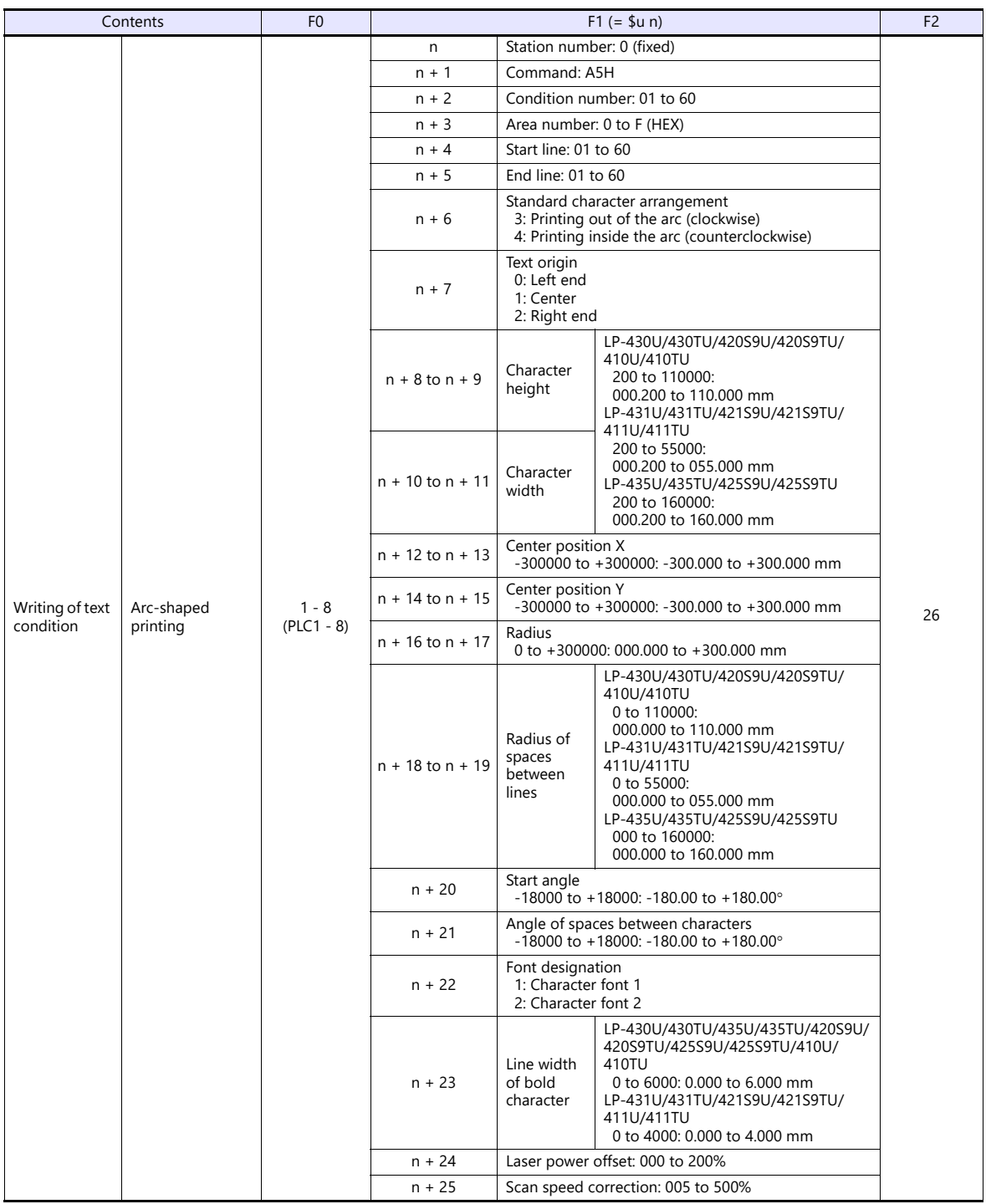

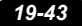

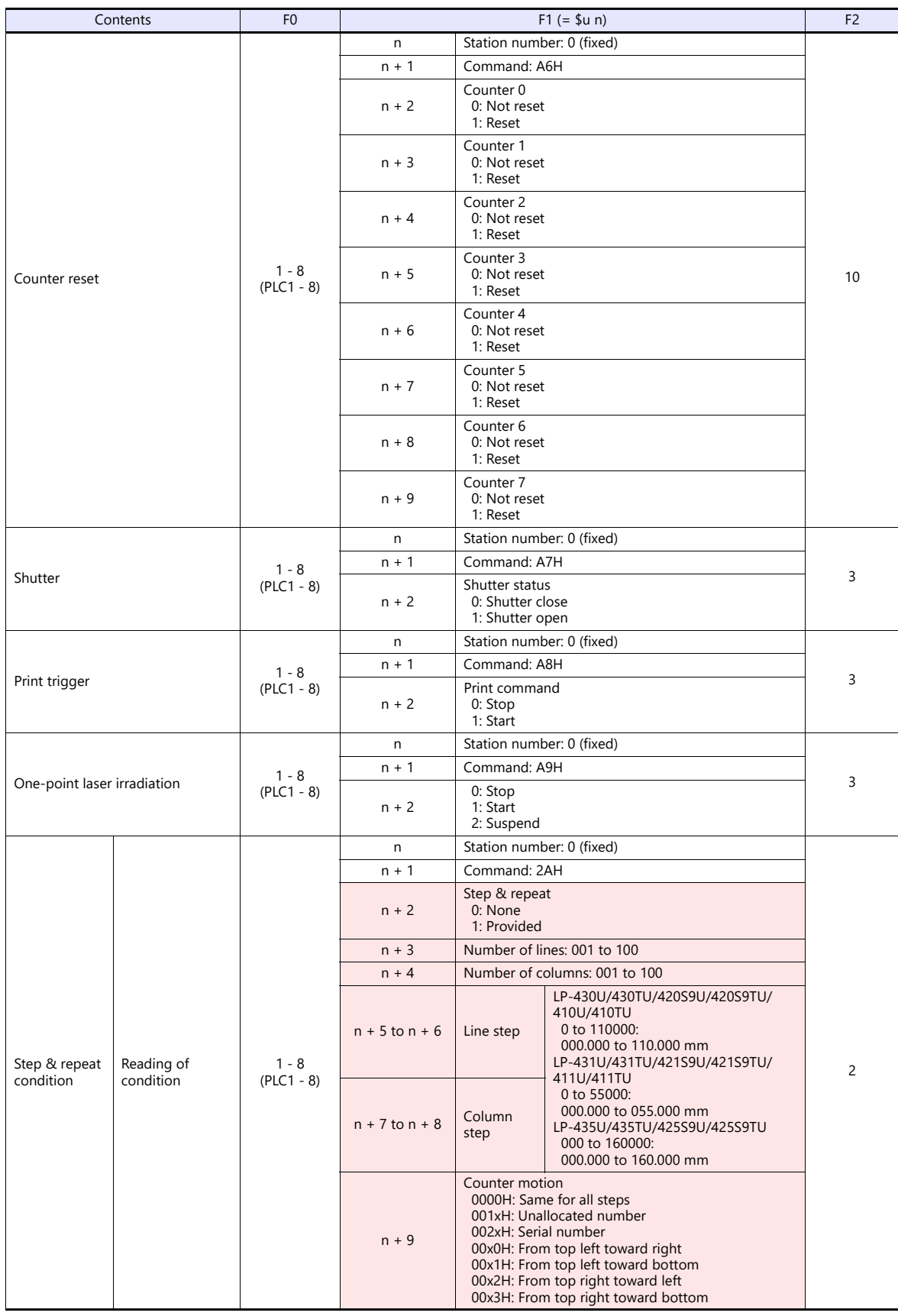

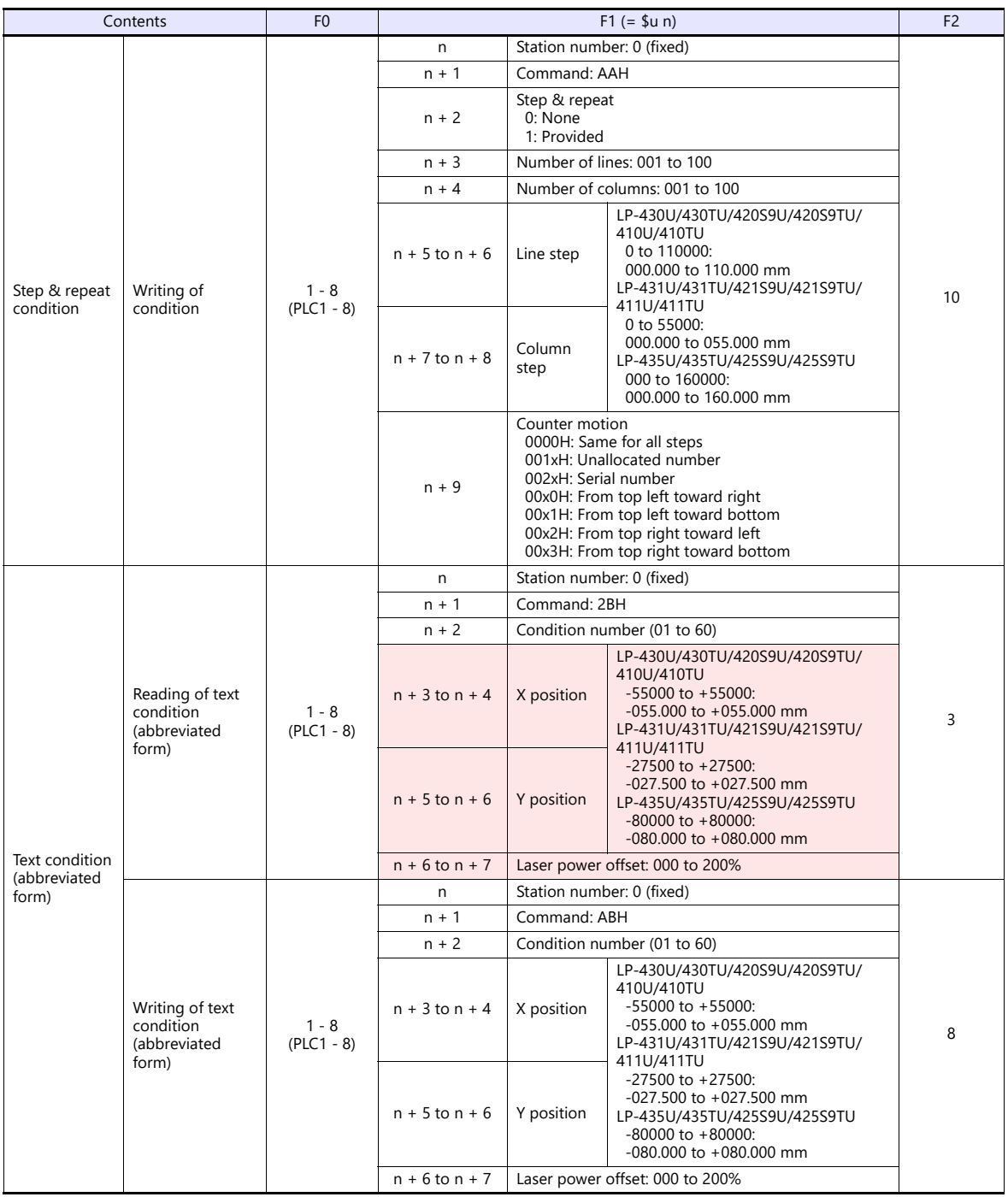

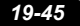

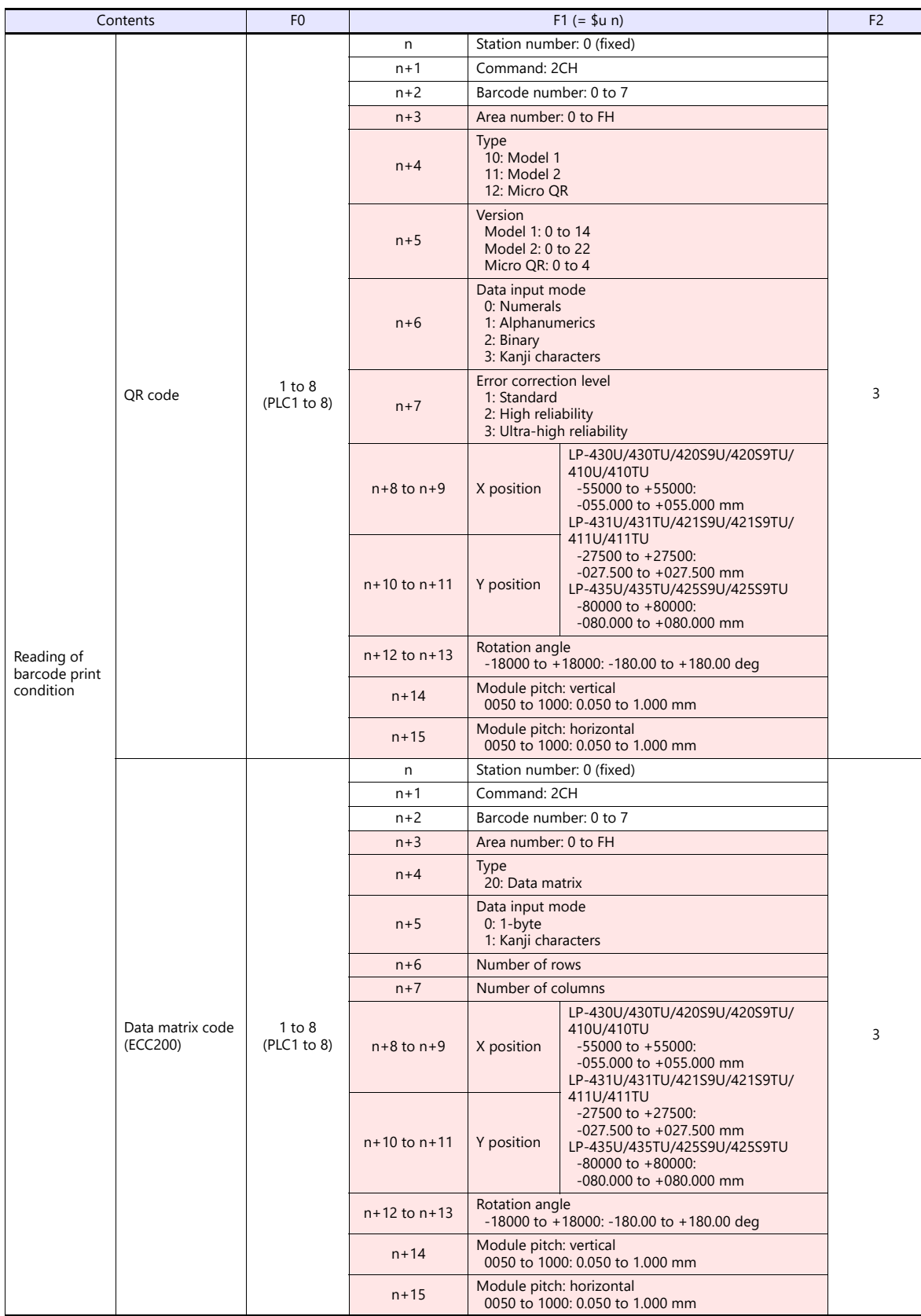
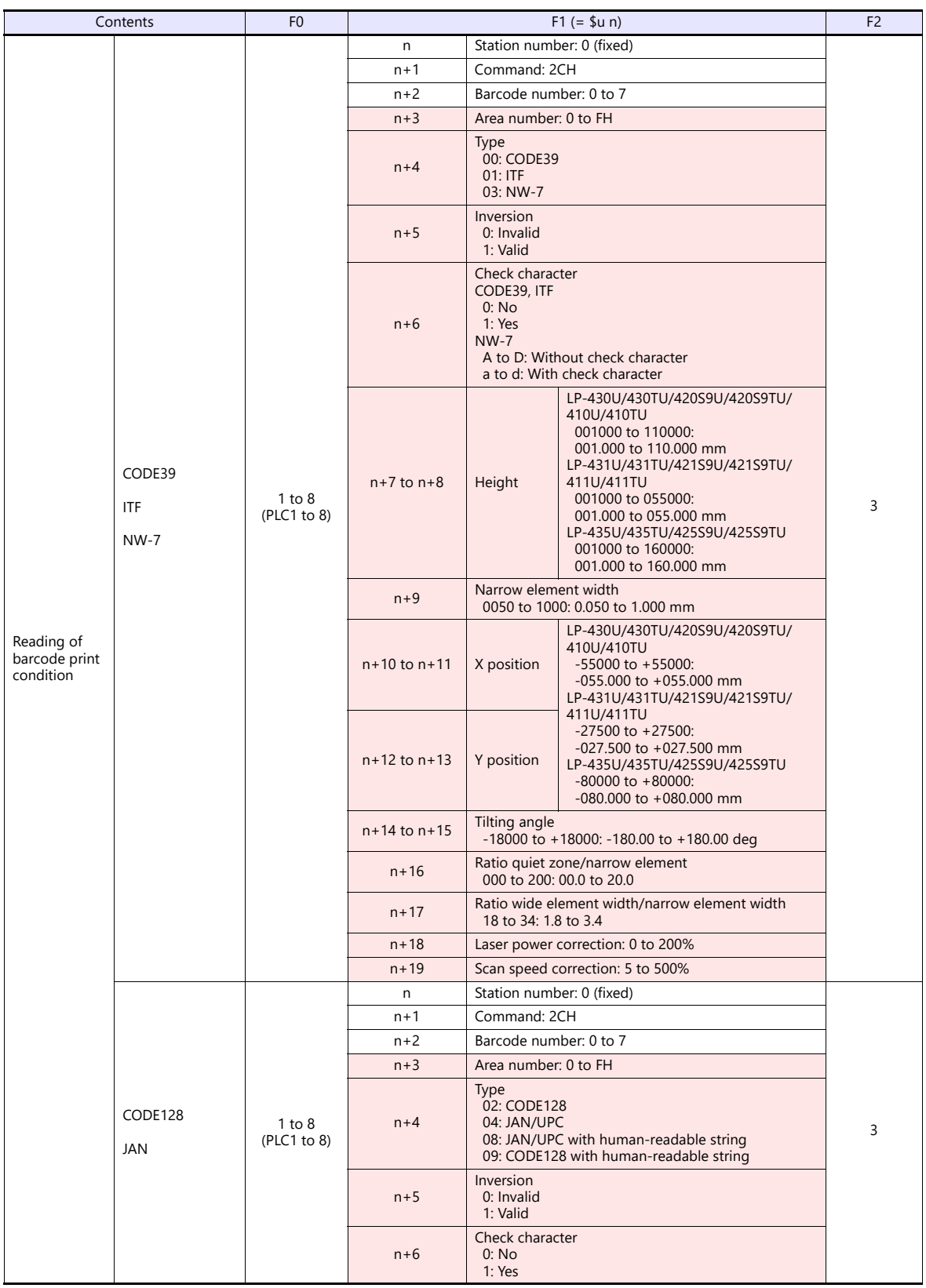

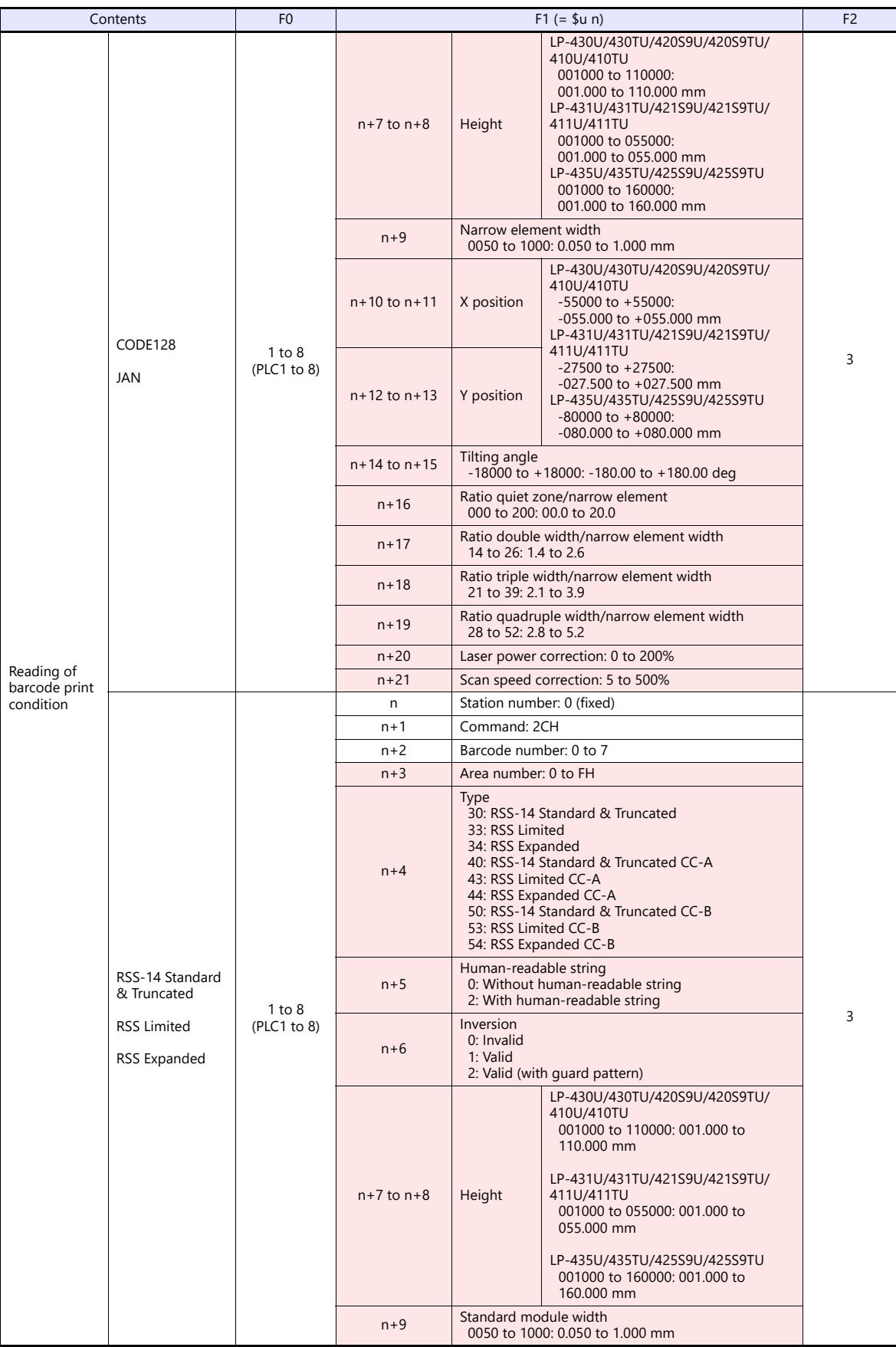

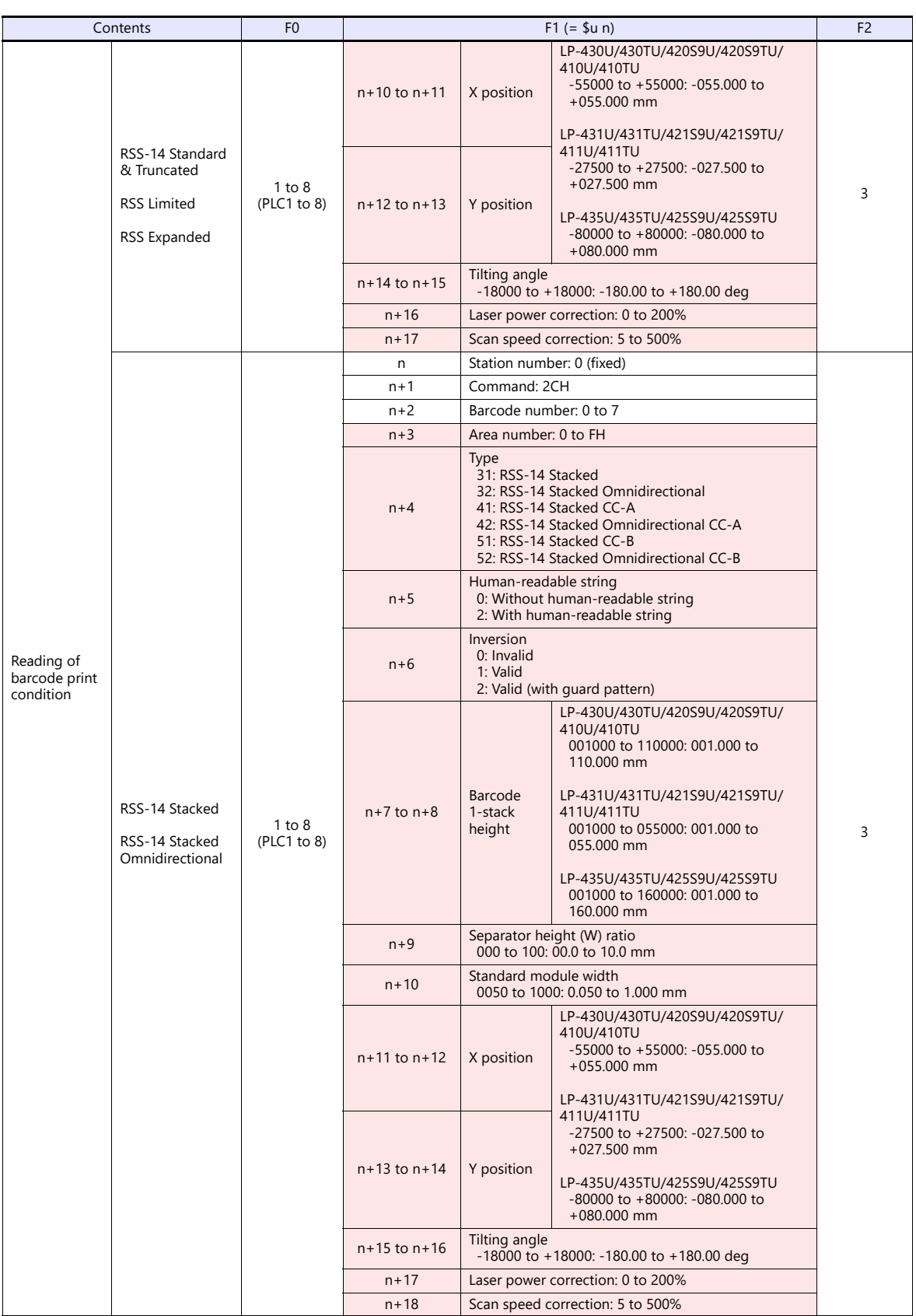

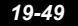

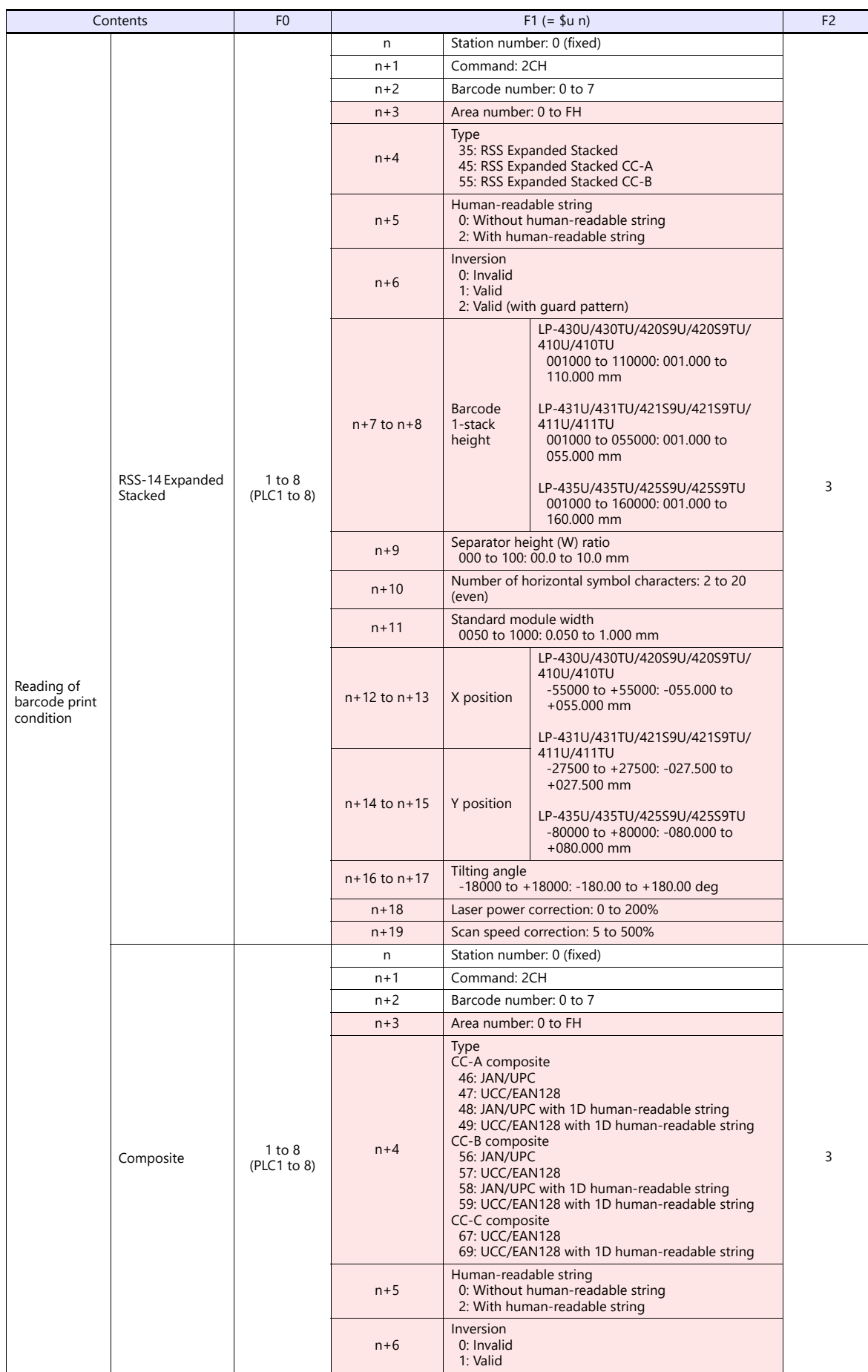

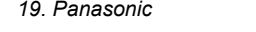

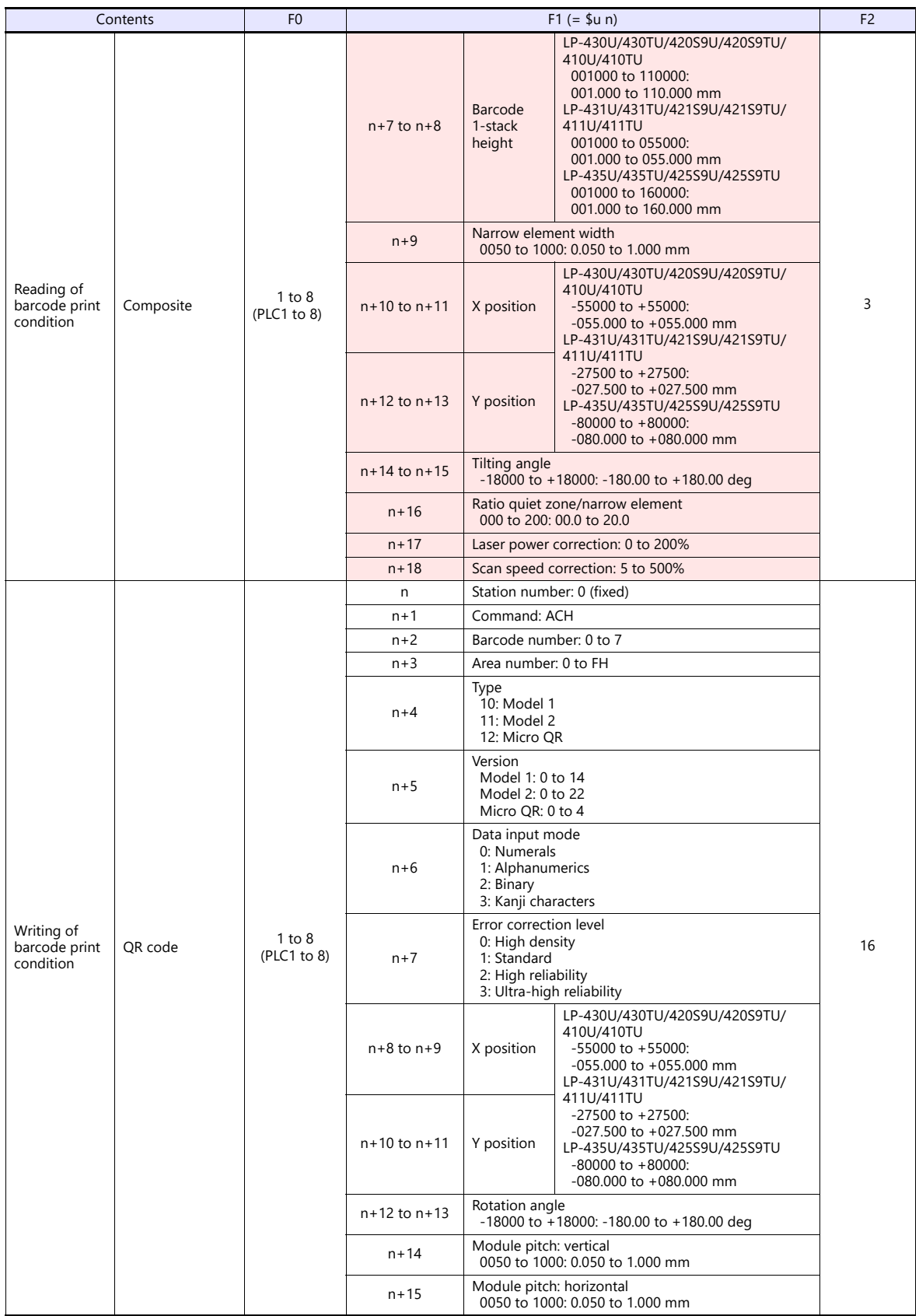

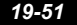

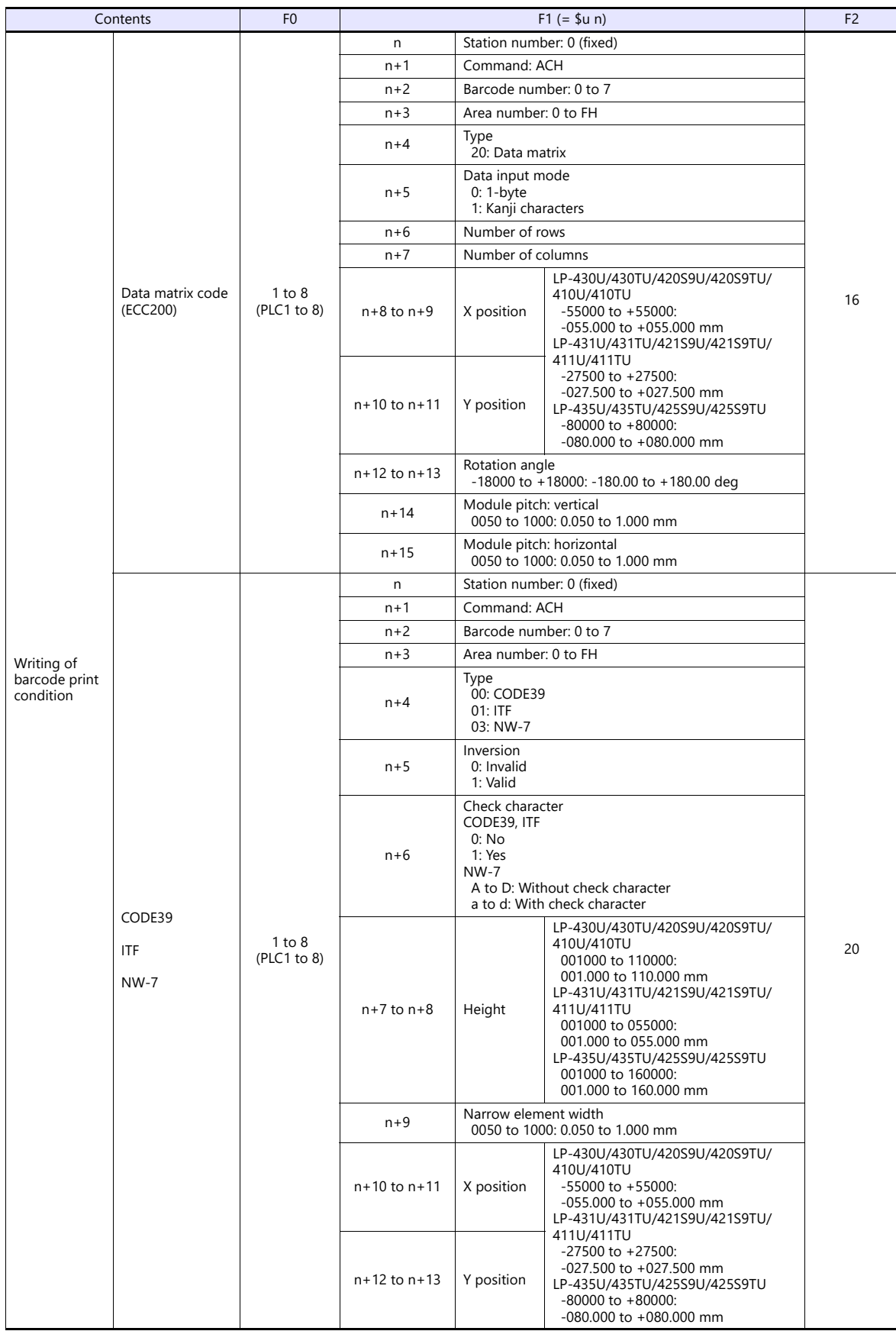

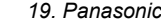

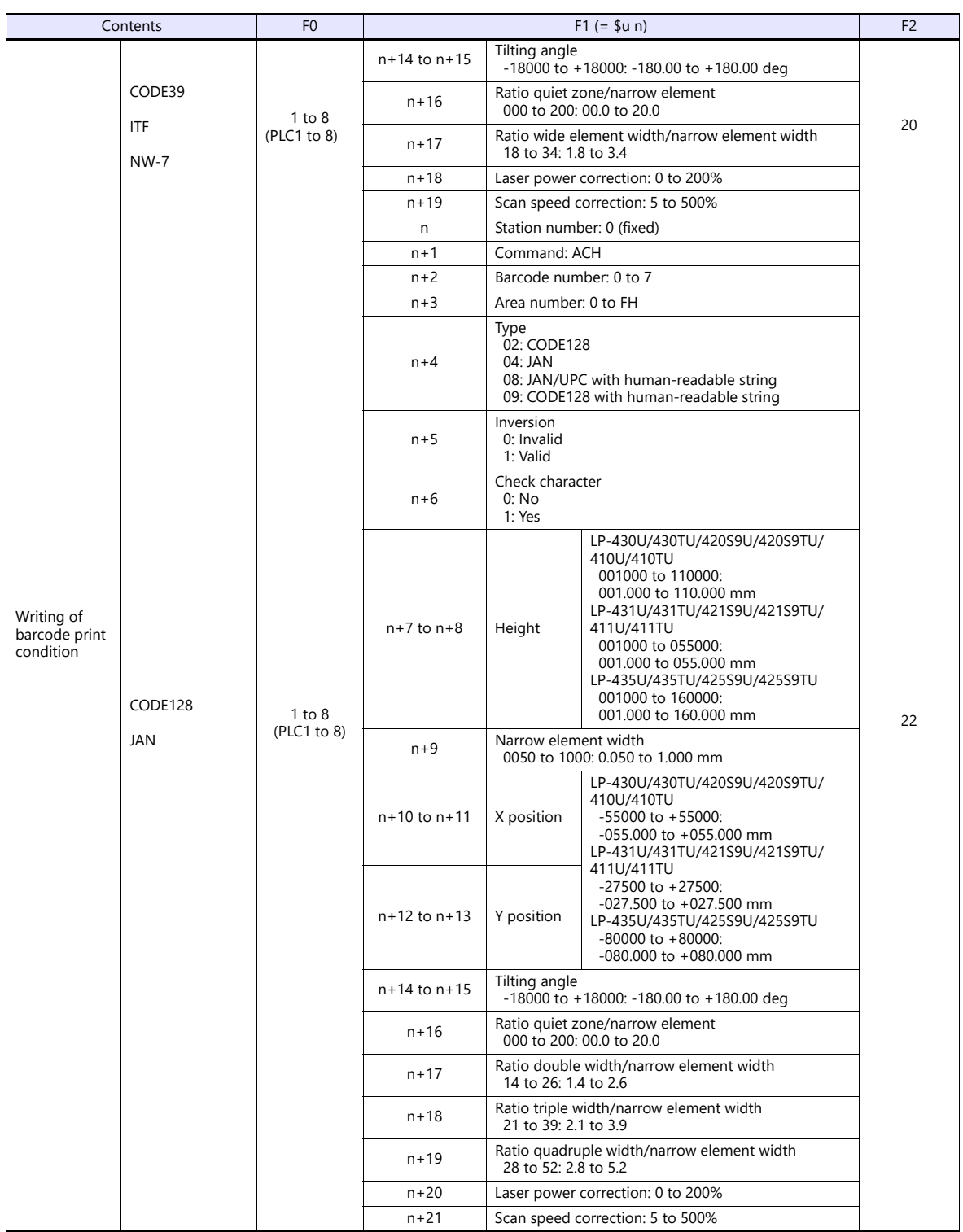

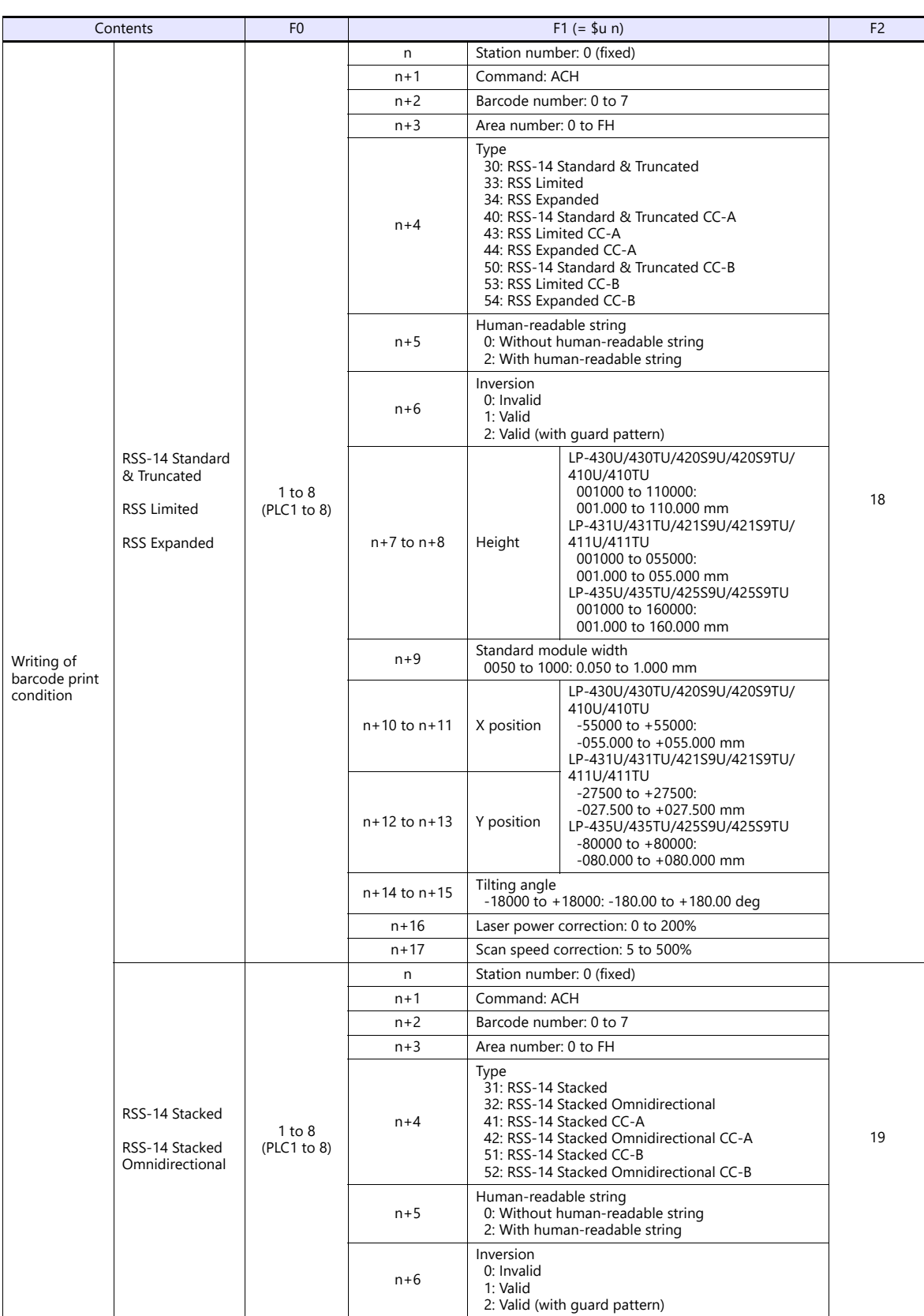

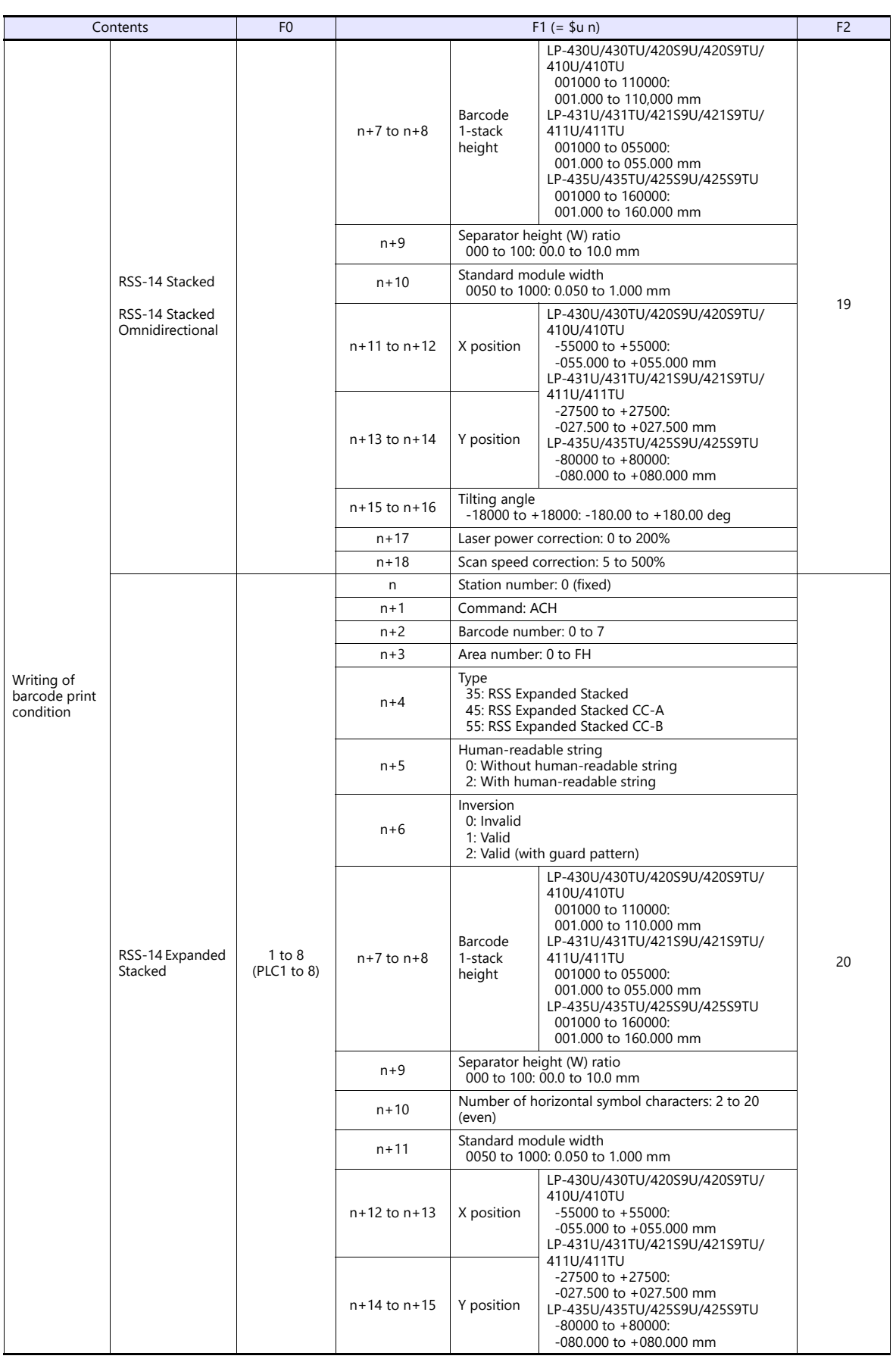

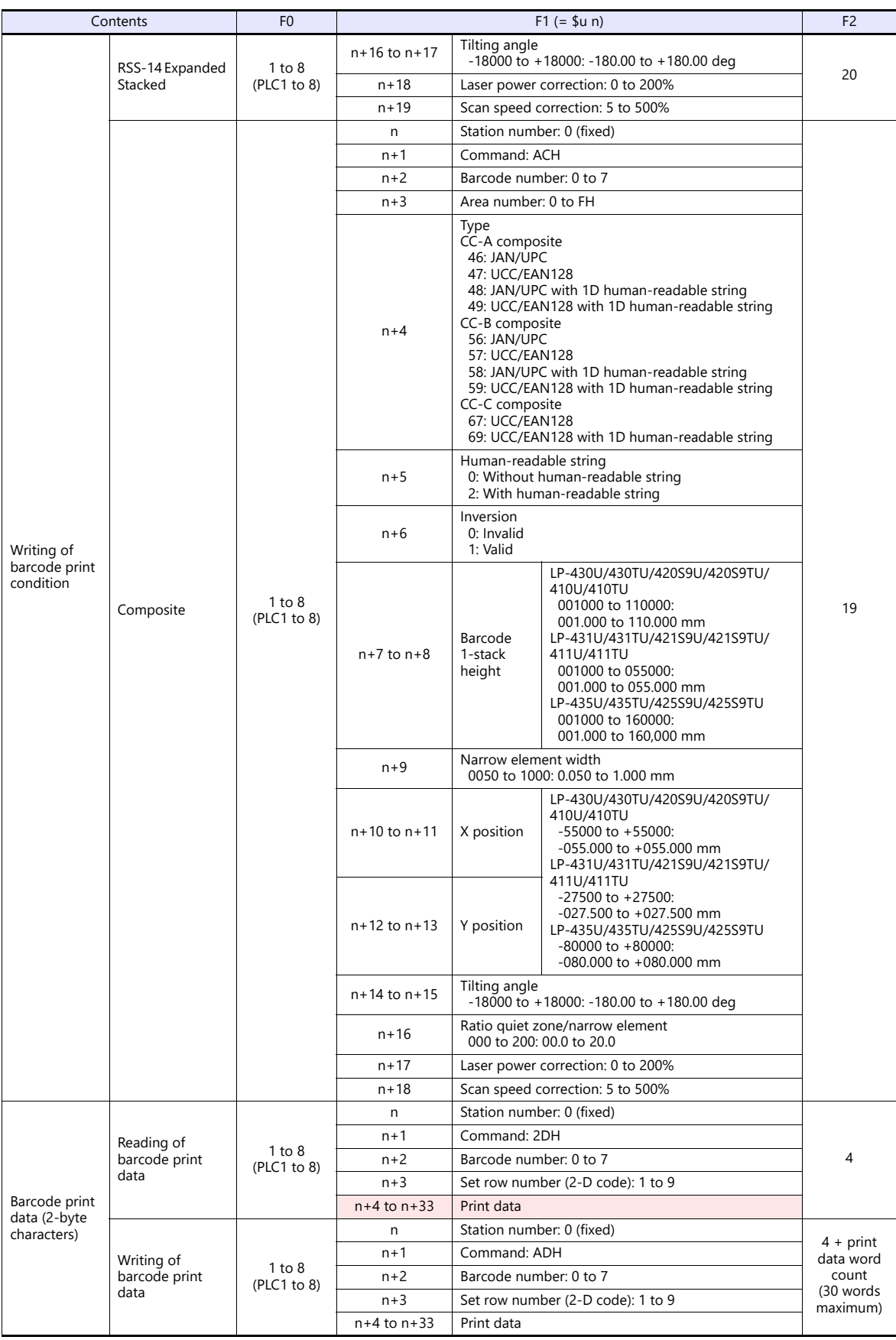

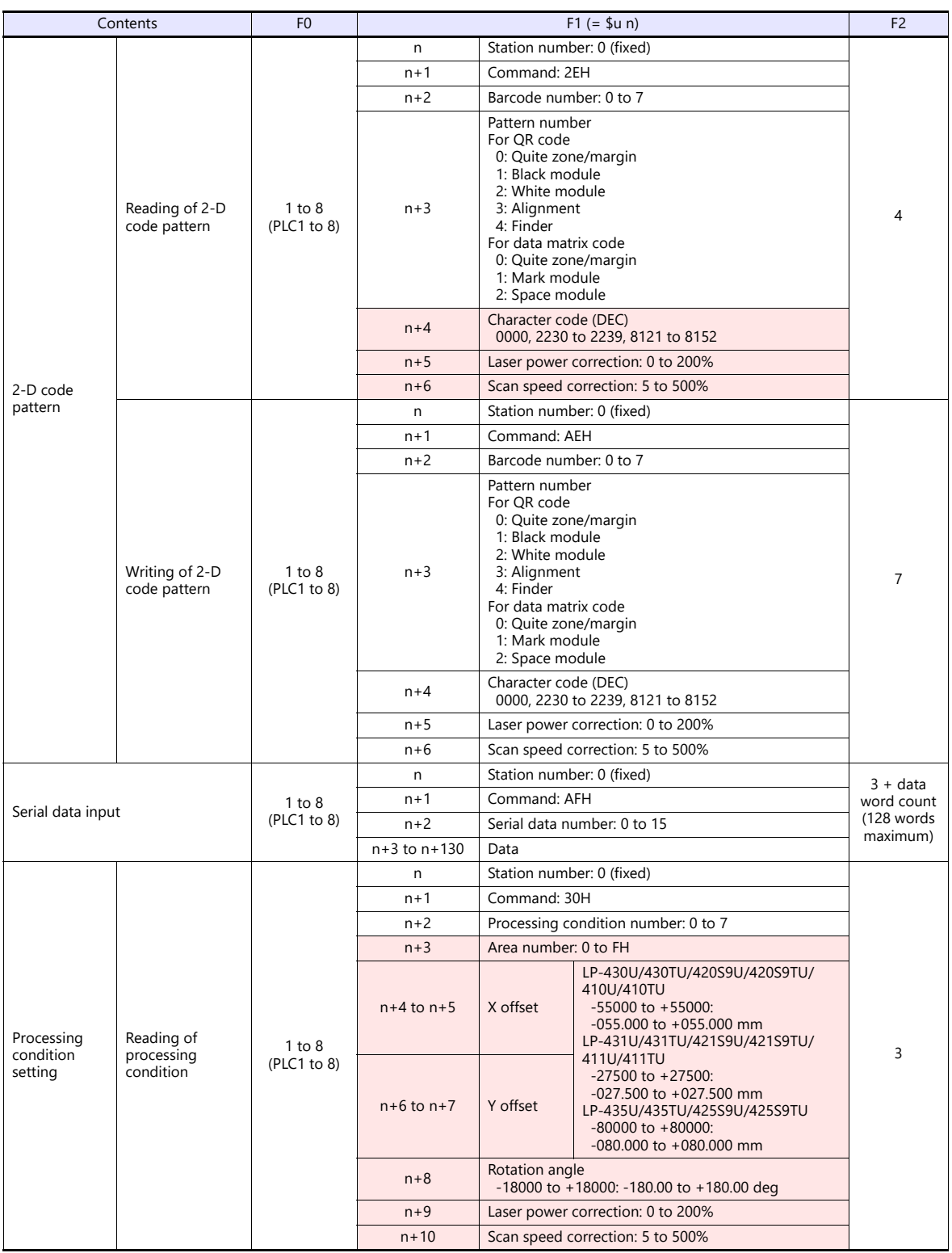

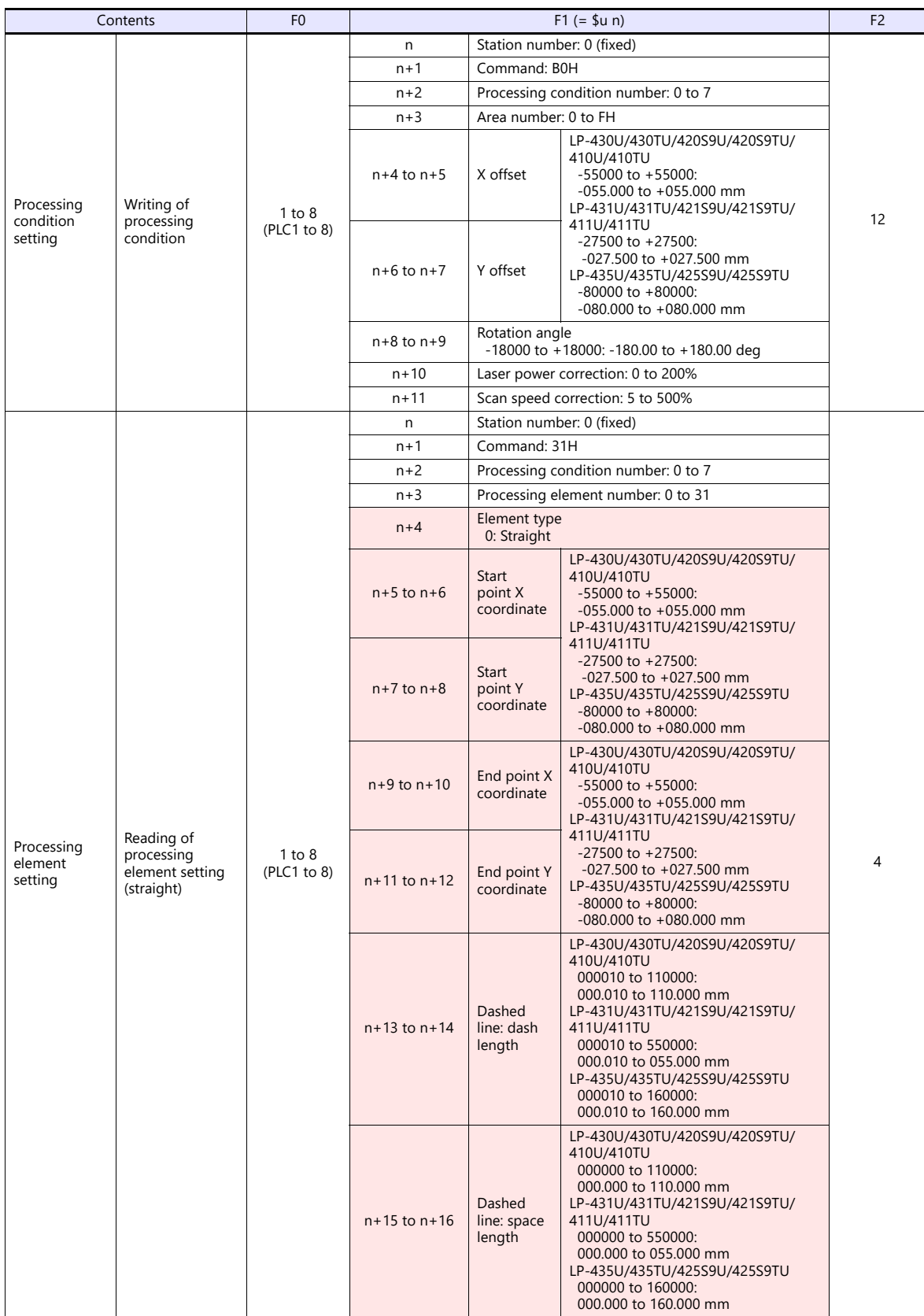

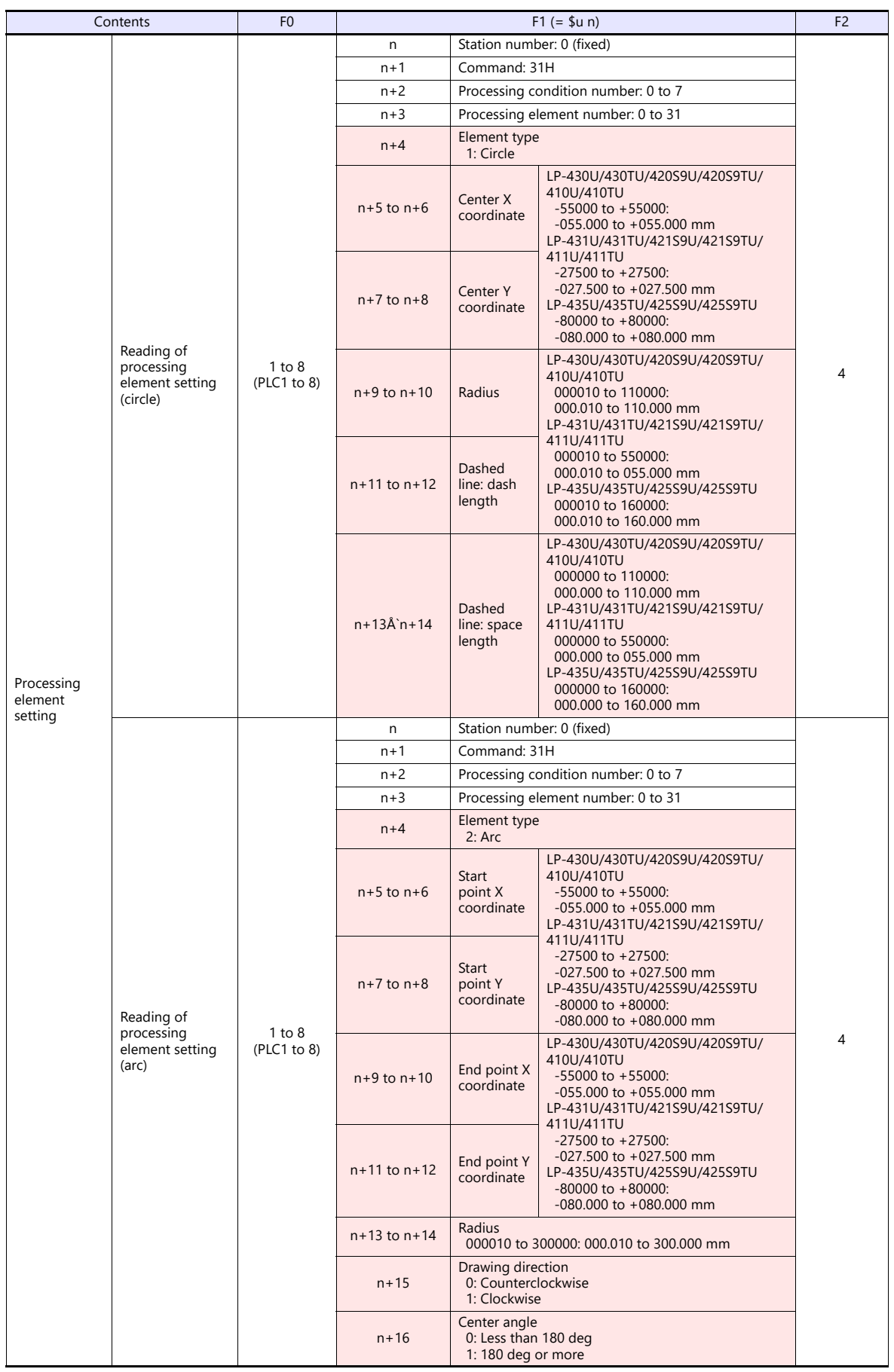

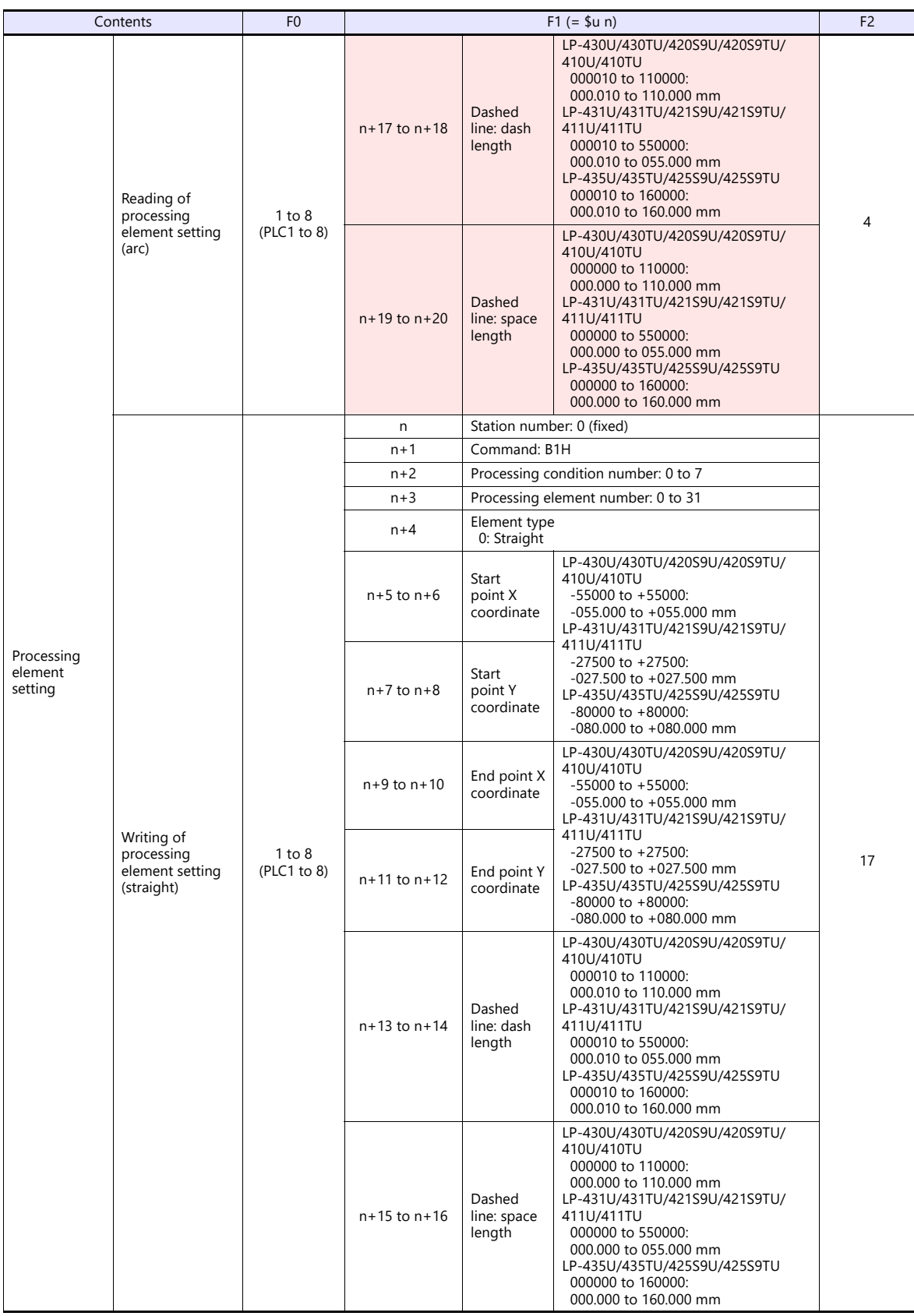

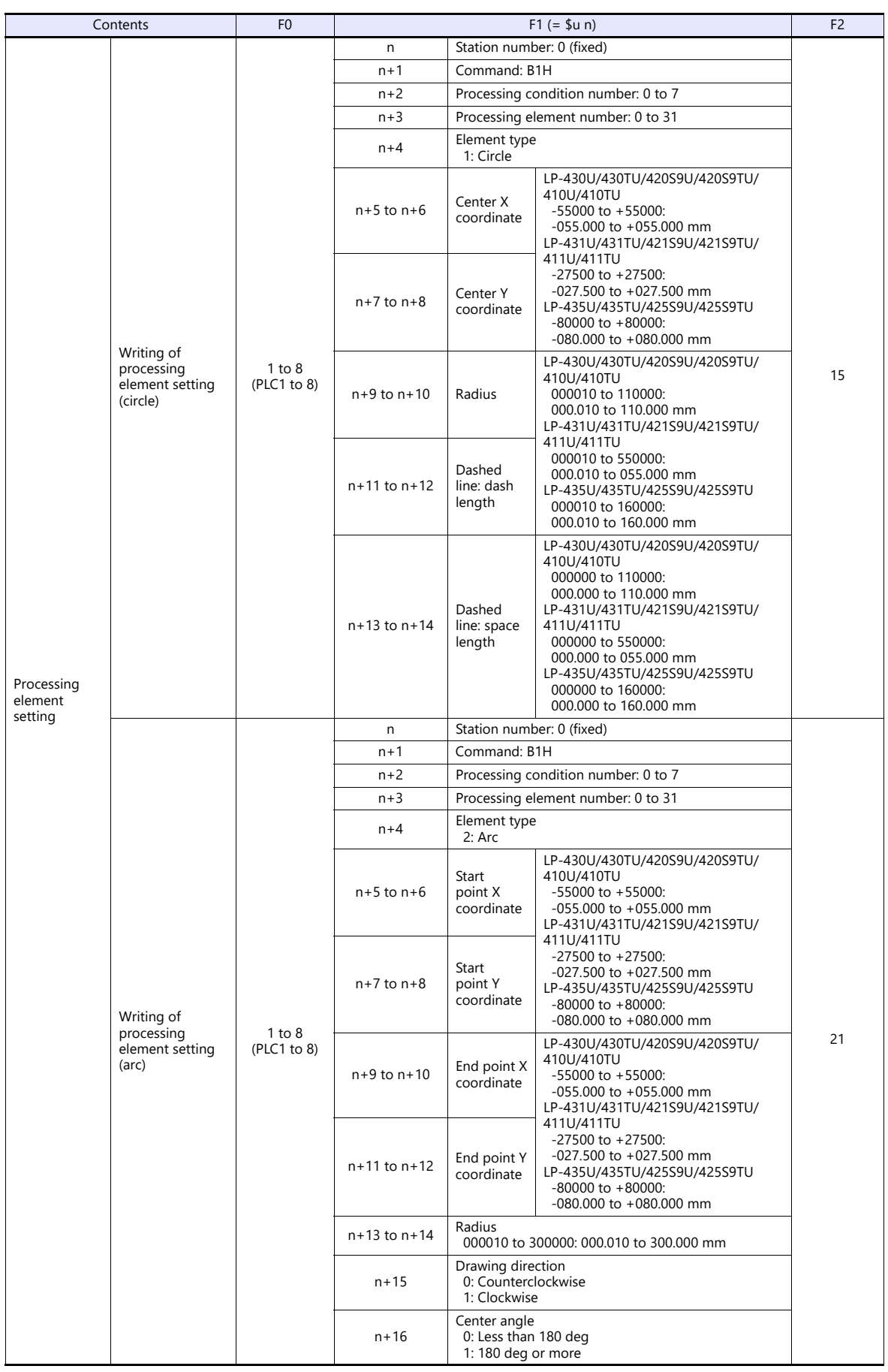

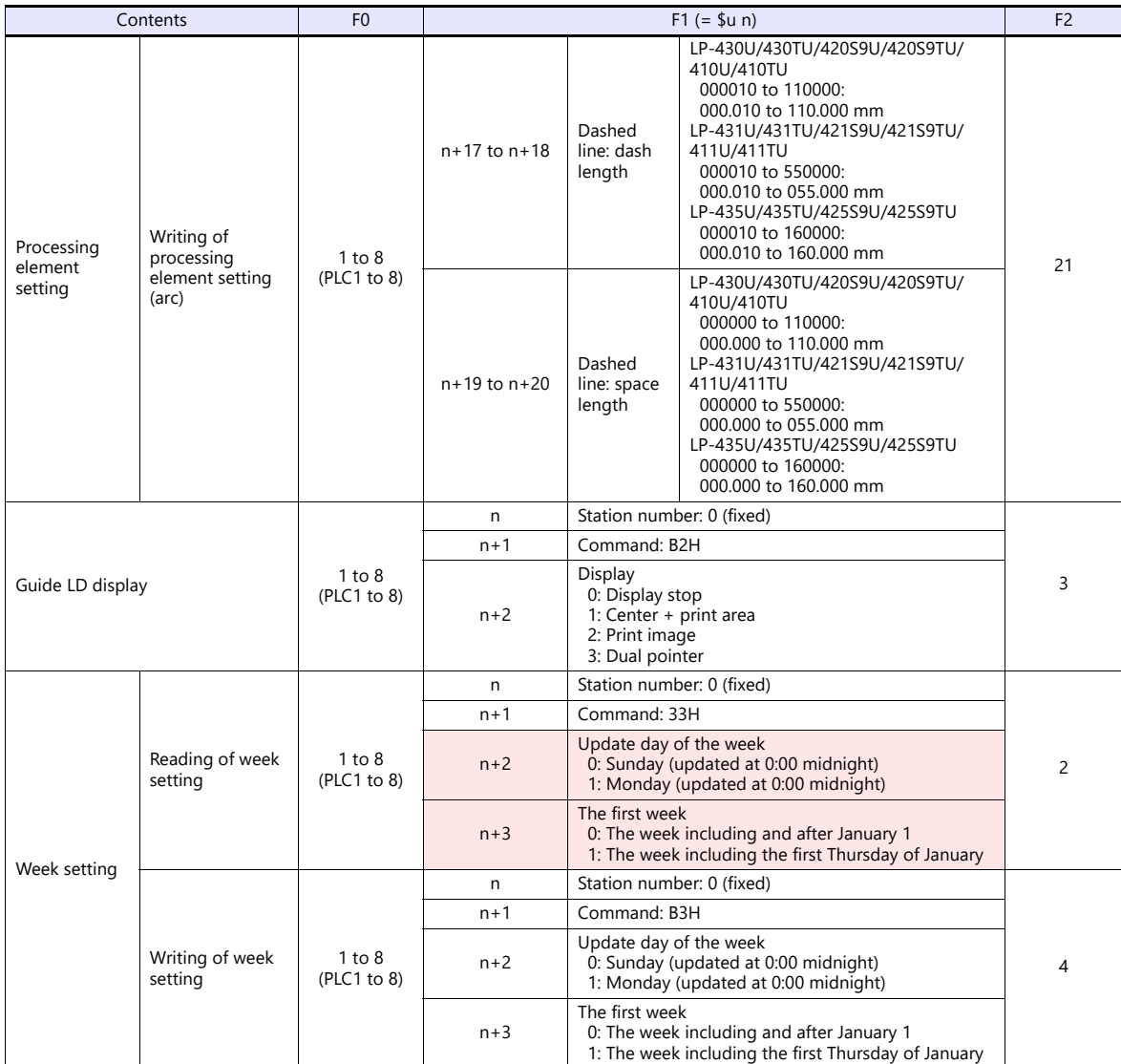

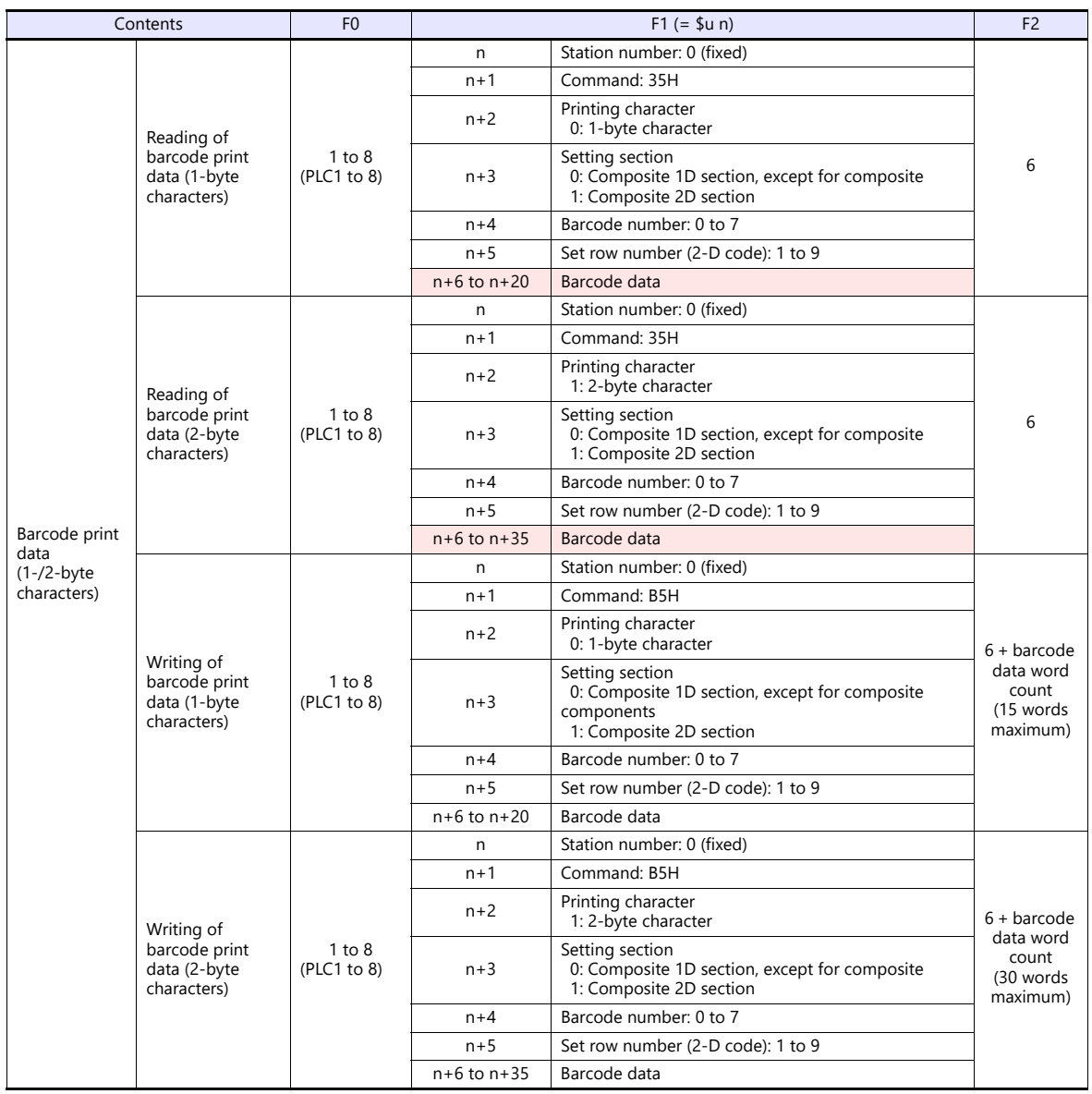

**Return data: Data stored from controller to X1 series** 

## <span id="page-521-0"></span>**19.2.2 LP-RF Series**

#### **Editor**

#### **Communication setting**

(Underlined setting: default)

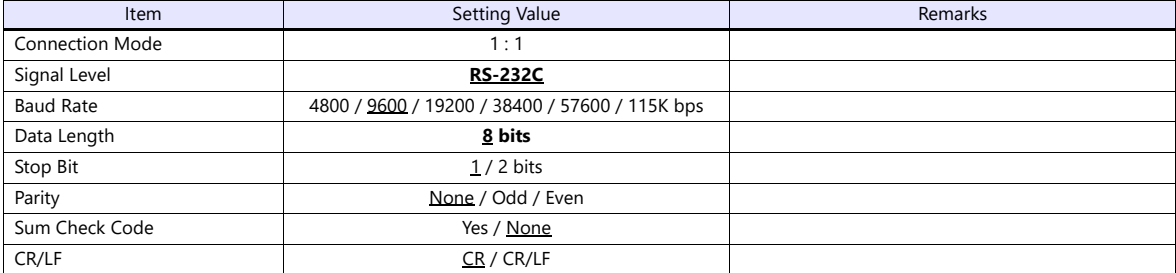

#### **Laser Marker**

Make the following settings using "Laser Marker NAVI smart". For more information, refer to the instruction manual of the laser marker issued by the manufacturer.

#### **System settings**

(Underlined setting: default)

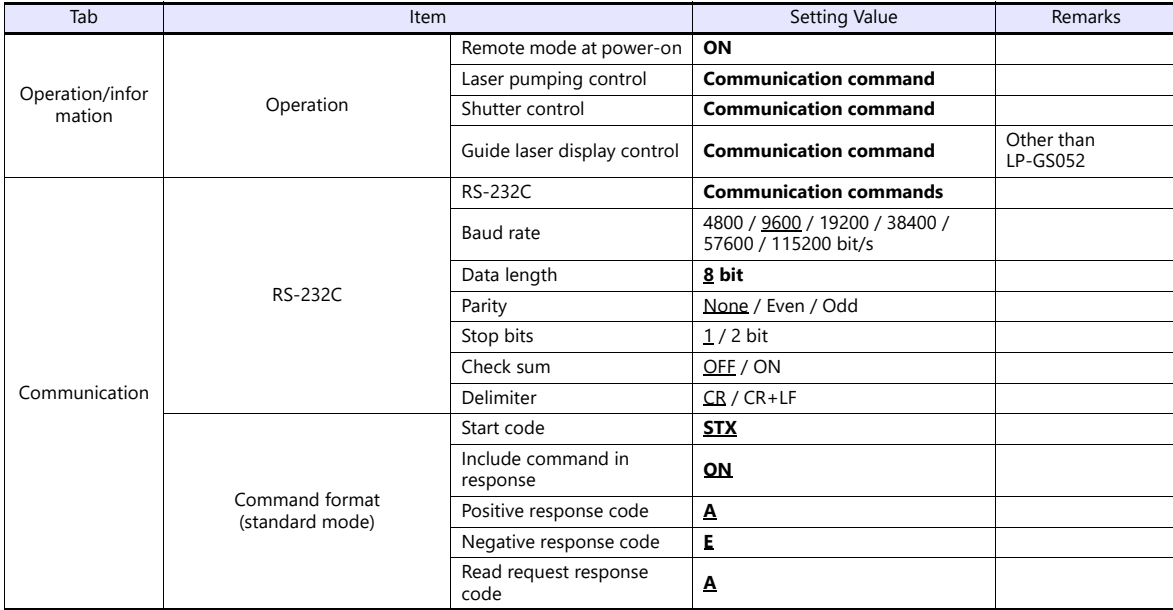

## **Available Device Memory**

The available setting range of device memory varies depending on the model. Be sure to set within the range available with the device to be used. Use [TYPE] when assigning indirect device memory for macro programs.

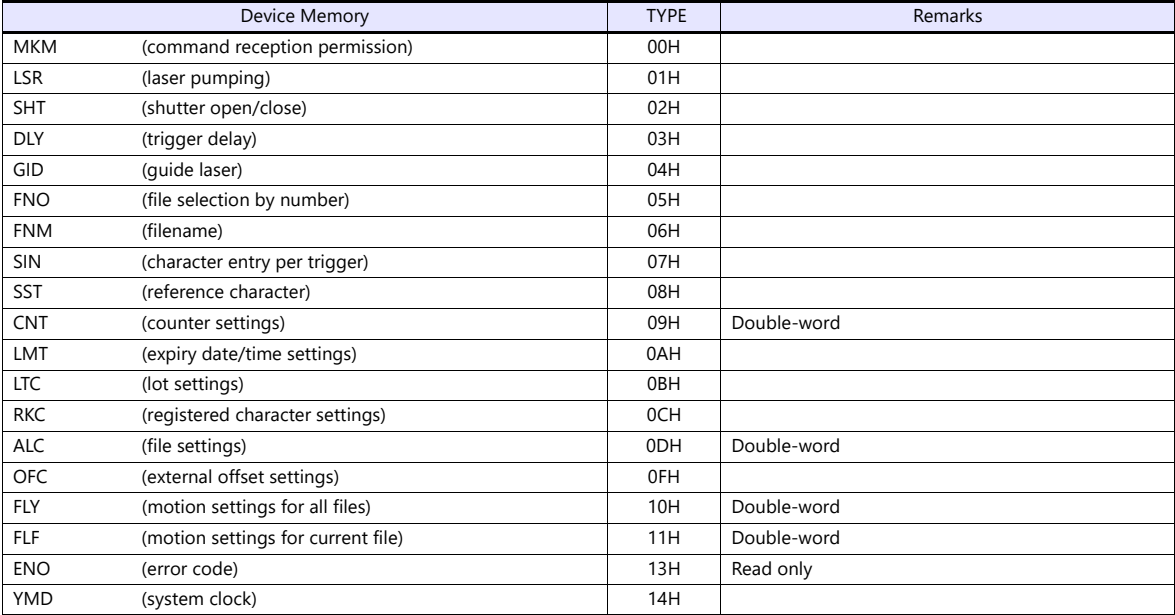

#### **MKM (command reception permission)**

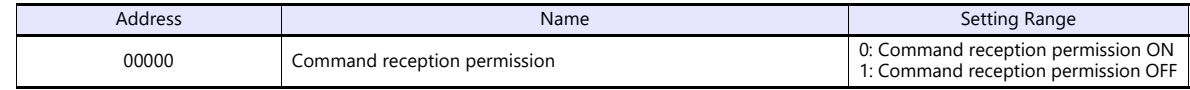

#### **LSR (laser pumping)**

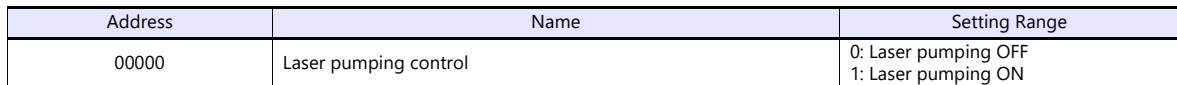

#### **SHT (shutter open/close)**

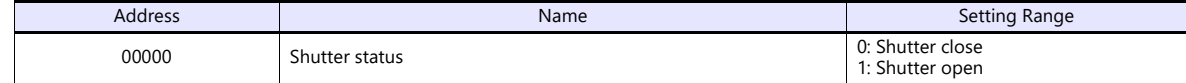

## **DLY (trigger delay)**

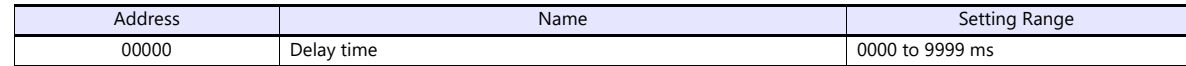

#### **GID (guide laser)**

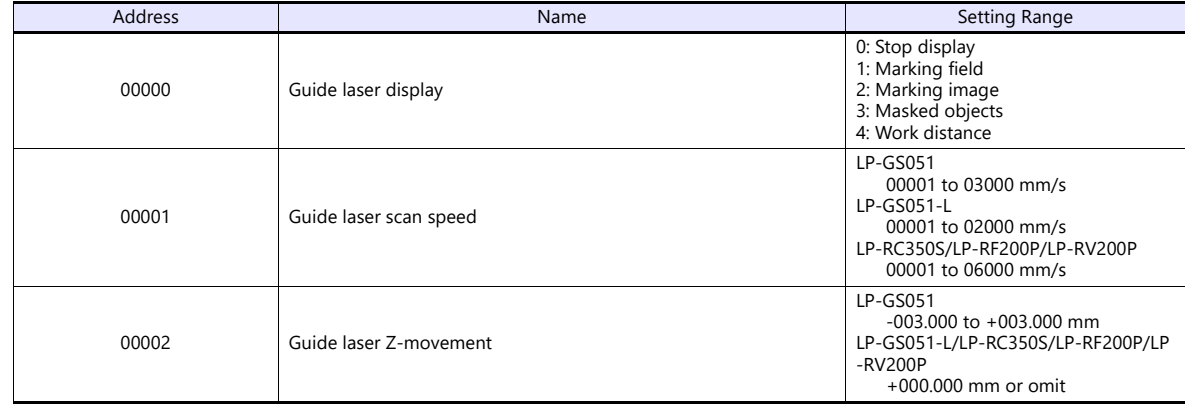

#### **FNO (file selection by number)**

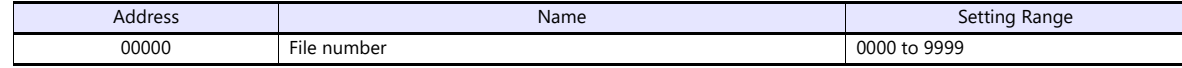

**FNM (filename)**

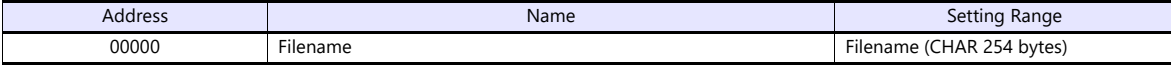

## **SIN (character entry per trigger)**

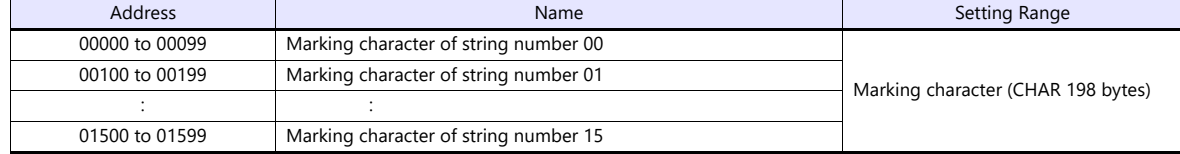

#### **SST (reference character)**

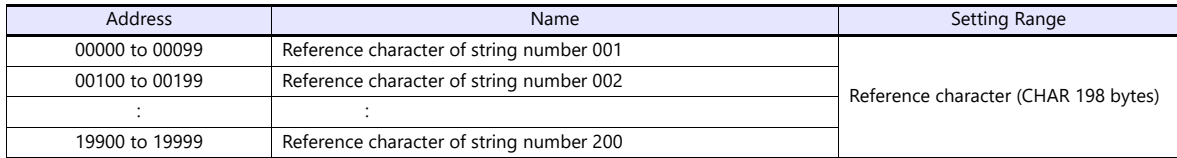

#### **CNT (counter settings)**

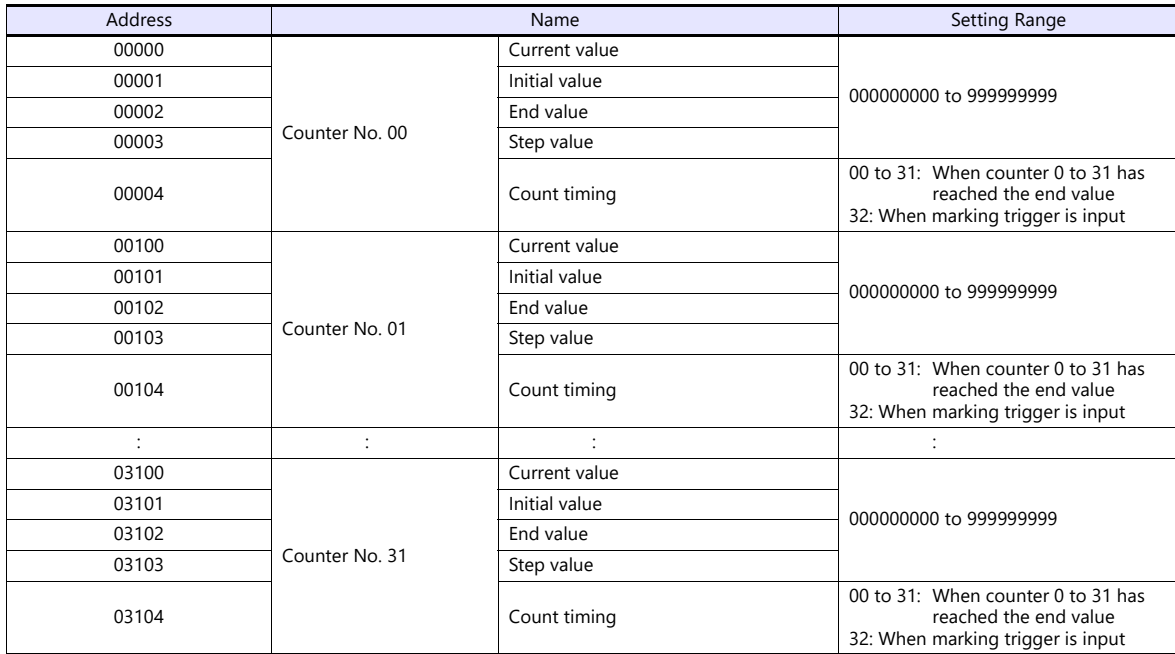

## **LMT (expiry date/time settings)**

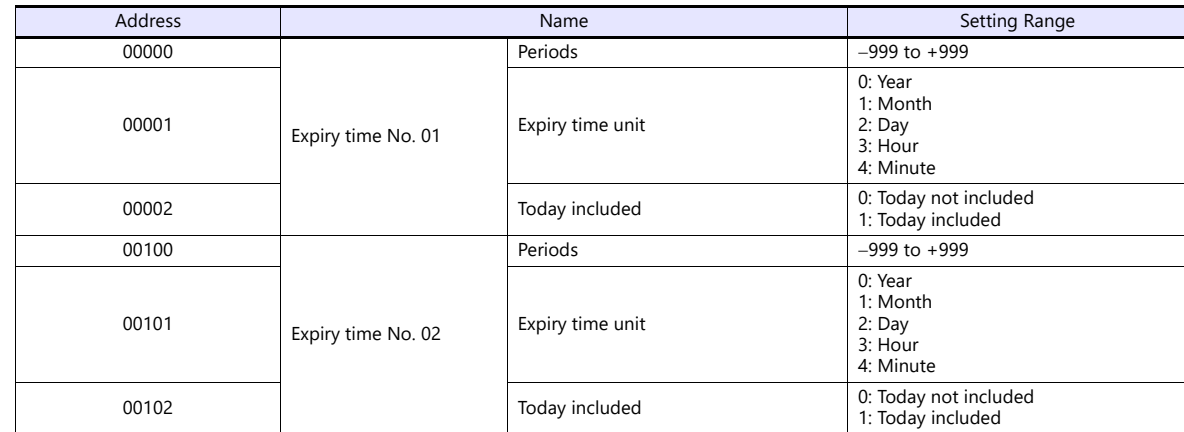

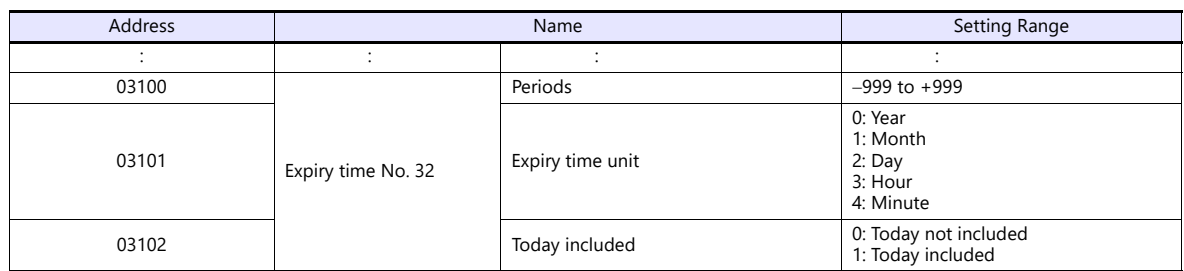

## **LTC (lot settings)**

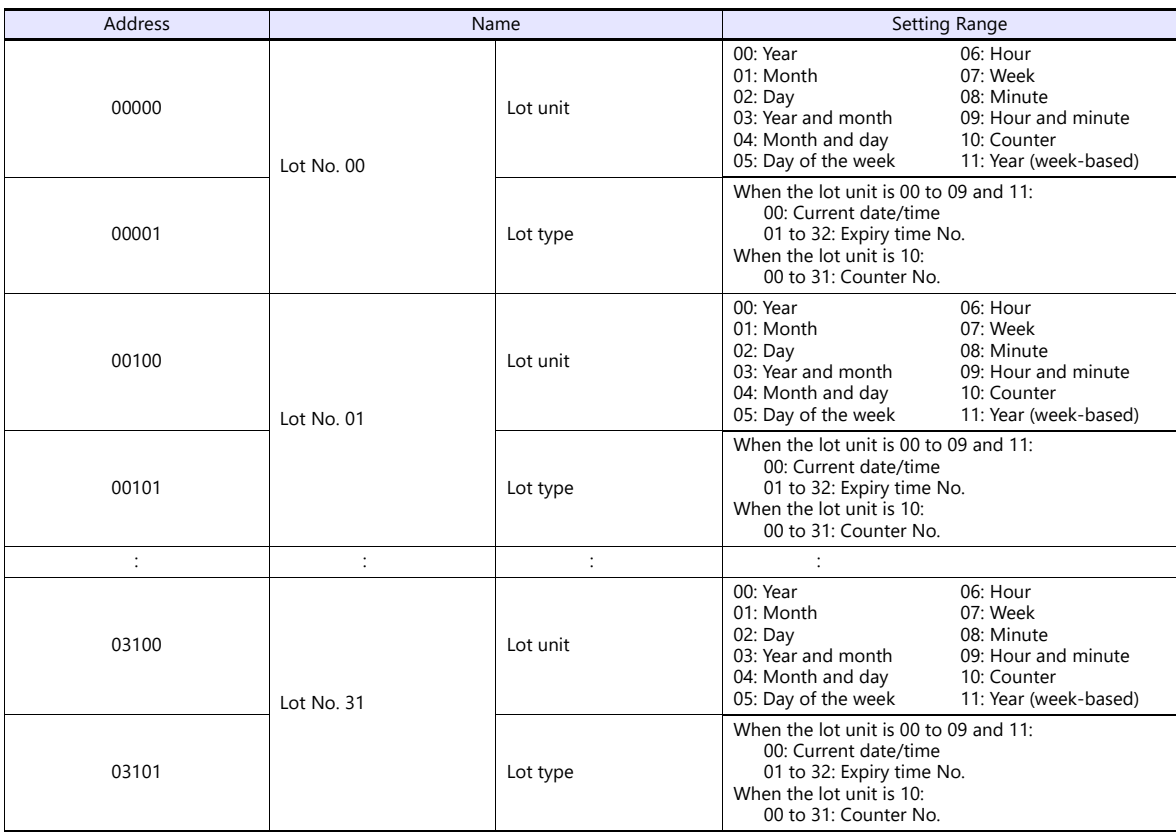

## **RKC (registered character settings)**

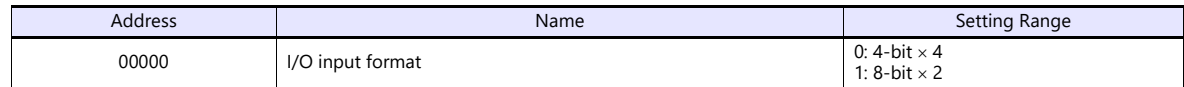

## **ALC (file settings)**

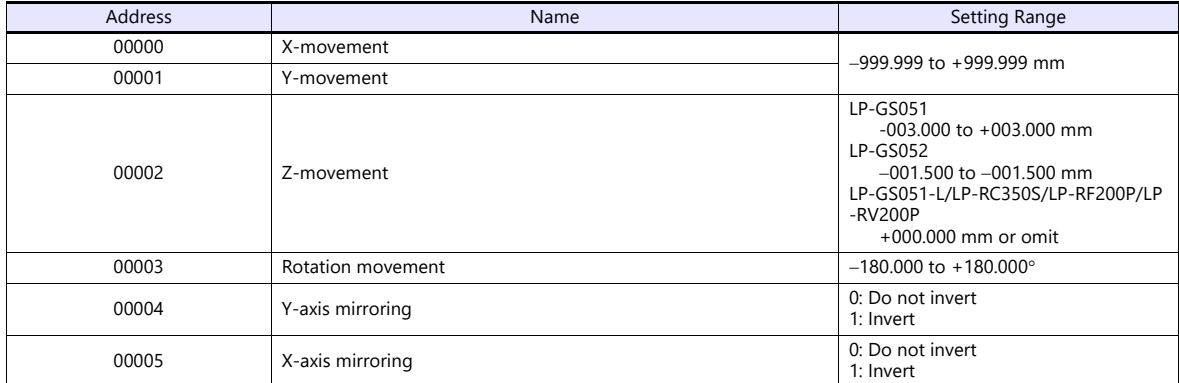

#### **OFC (external offset settings)**

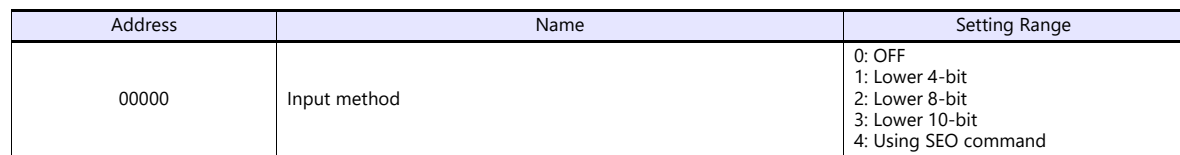

#### **FLY (motion settings for all files)**

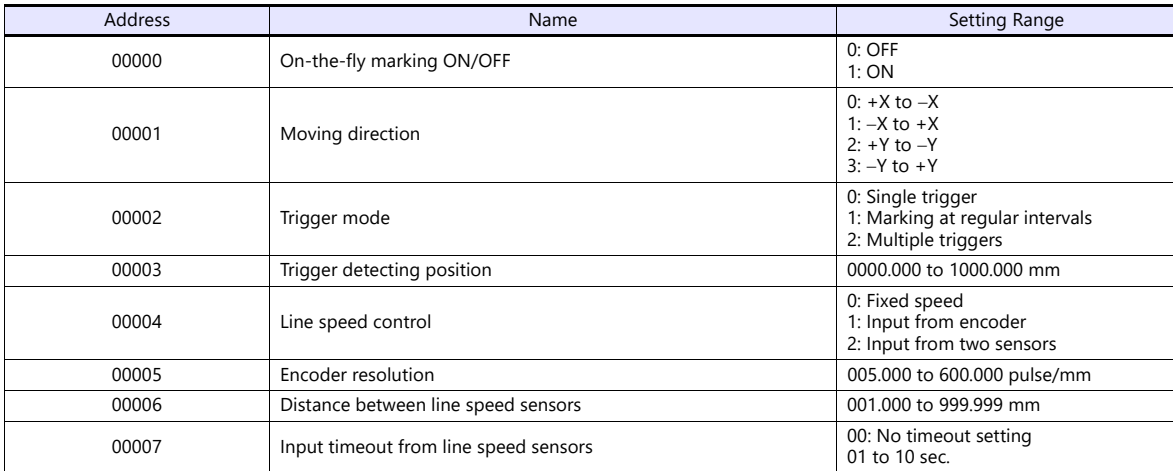

#### **FLF (motion settings for current file)**

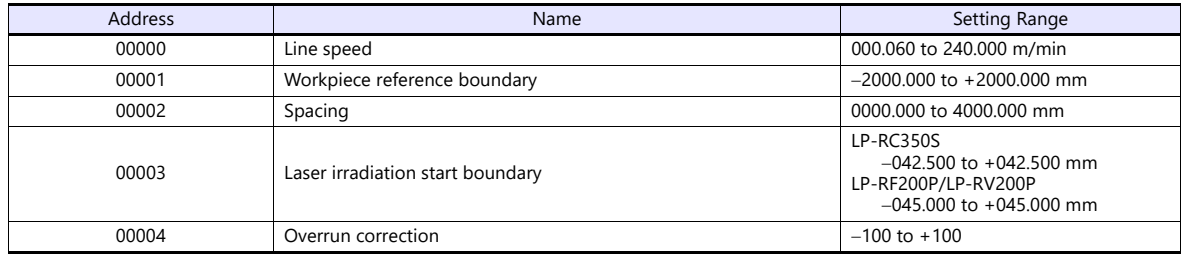

#### **ENO (error code)**

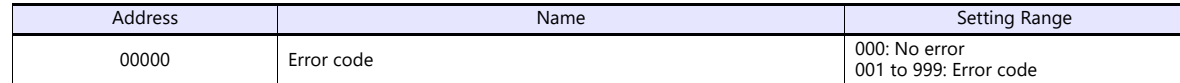

#### **YMD (system clock)**

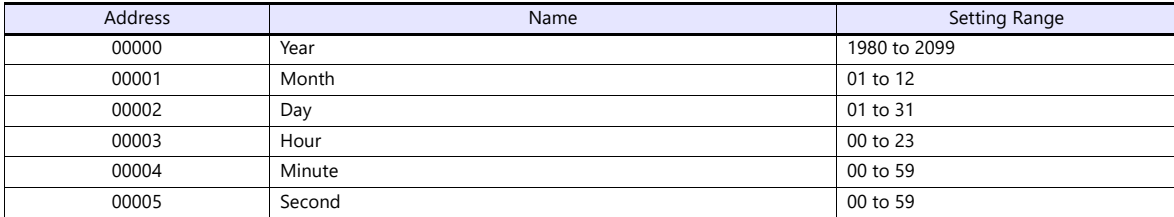

#### **Indirect Device Memory Designation**

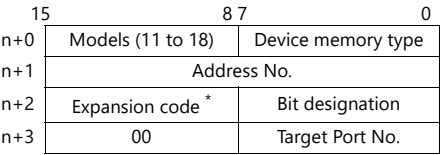

\* In the expansion code, set which word, higher or lower, is to be read when a double-word address is specified.

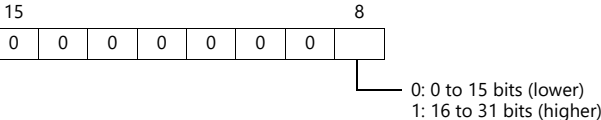

## **19.2.3 LP-RF Series (Ethernet)**

#### **Communication Setting**

#### **Editor**

Make the following settings on the editor. For more information, see ["1.3.2 Ethernet Communication"](#page-34-0).

- IP address for the X1 series unit Set the IP address using System Configurator. For details, see ["IP Address Setting of the X1 Series Unit".](#page-36-0)
- Port number of the X1 series unit (for communication with PLC)  $[System Setting] \rightarrow [Hardware Setting] \rightarrow [PLC Properties] \rightarrow [Communication Setting]$

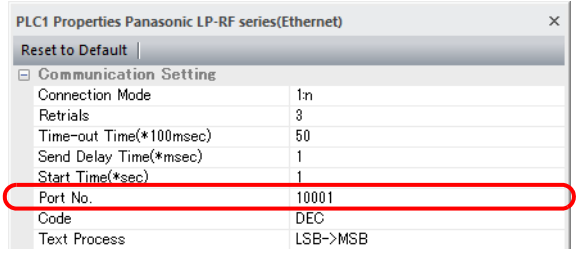

 IP address and port number of the laser marker Register on the [PLC Table] in [System Setting]  $\rightarrow$  [Hardware Setting]  $\rightarrow$  [PLC Properties]  $\rightarrow$  [Target Settings].

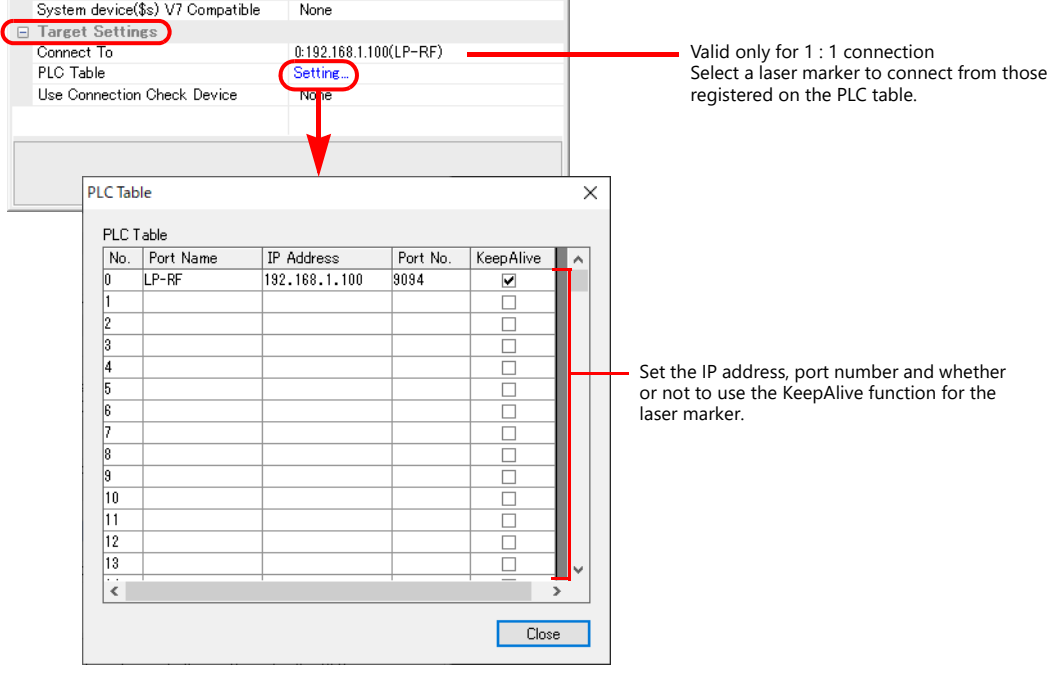

#### **Laser Marker**

Make the following settings using "Laser Marker NAVI smart". For more information, refer to the instruction manual of the laser marker issued by the manufacturer.

#### **System settings**

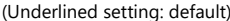

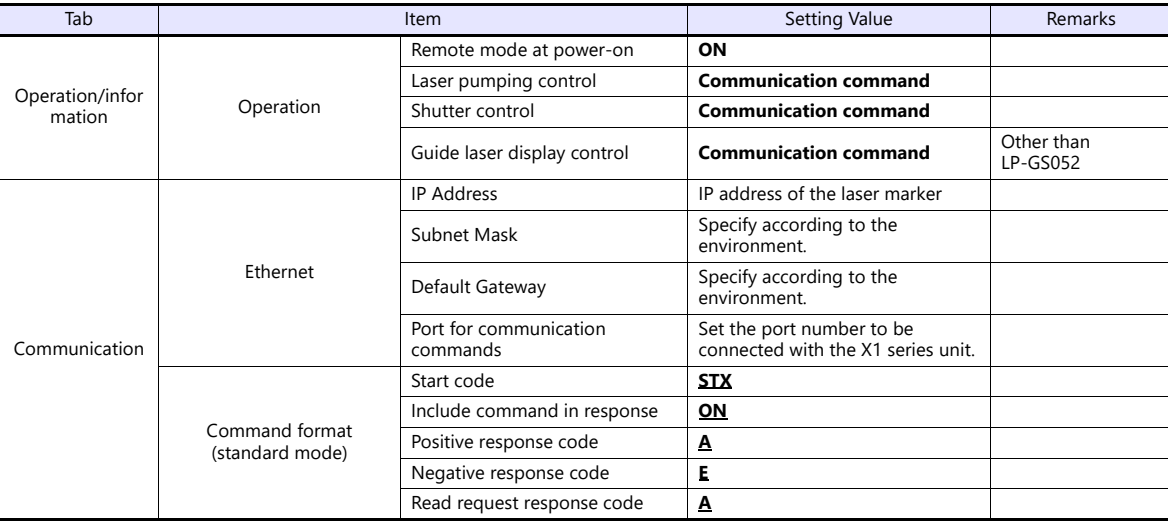

## **Available Device Memory**

Settings are the same as those described in ["19.2.2 LP-RF Series".](#page-521-0)

## **19.2.4 KW Series**

#### **Communication Setting**

#### **Editor**

#### **Communication setting**

(Underlined setting: default)

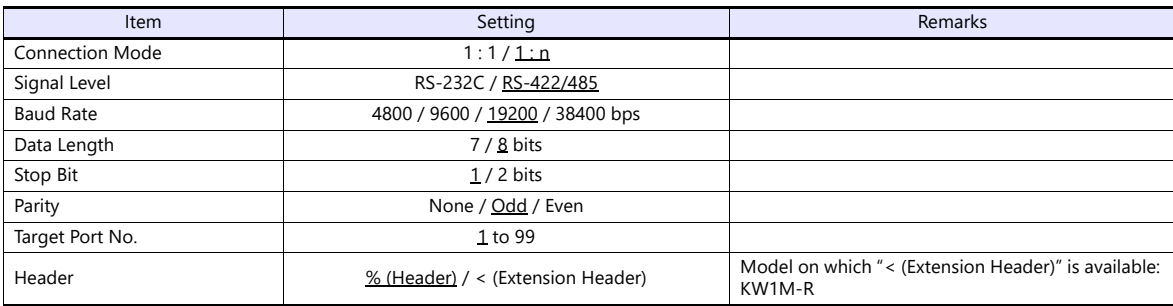

#### **Eco-POWER METER**

Communication parameters can be set by operating the keys on the Eco-POWER METER. For more information, refer to the manual for Eco-POWER METER.

#### **KW1M/KW1M-H/KW8M**

(Underlined setting: default)

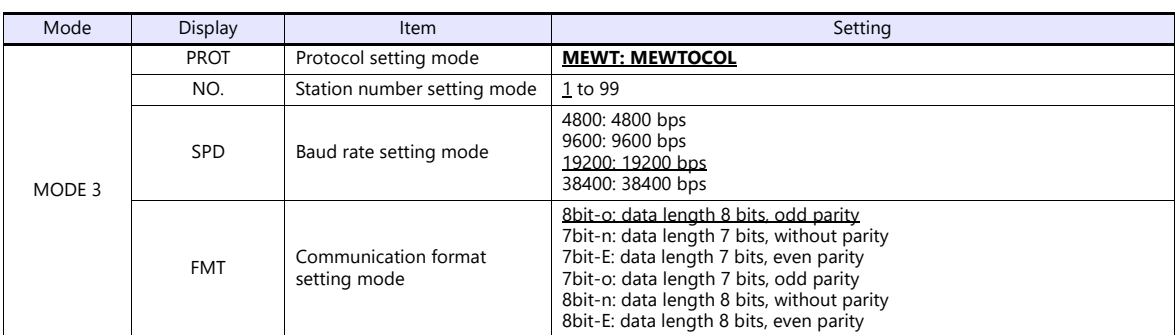

Stop bit: 1 (fixed)

#### **KW1M-R(AKW1000/AKW1000K)**

(Underlined setting: default)

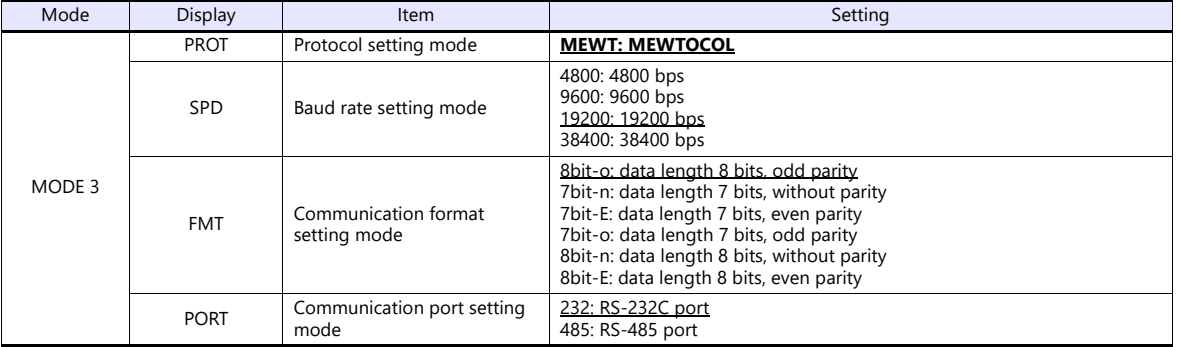

Stop bit: 1 (fixed)

AKW1000 and AKW1000K are not provided with the measuring function. Use each device along with a slave device AKW1131 or AKW1131K.

For establishing connection between master and slave devices, refer to the manual for Eco-POWER METER.

#### **KW1M-R(AKW1131/AKW1131K)**

(Underlined setting: default)

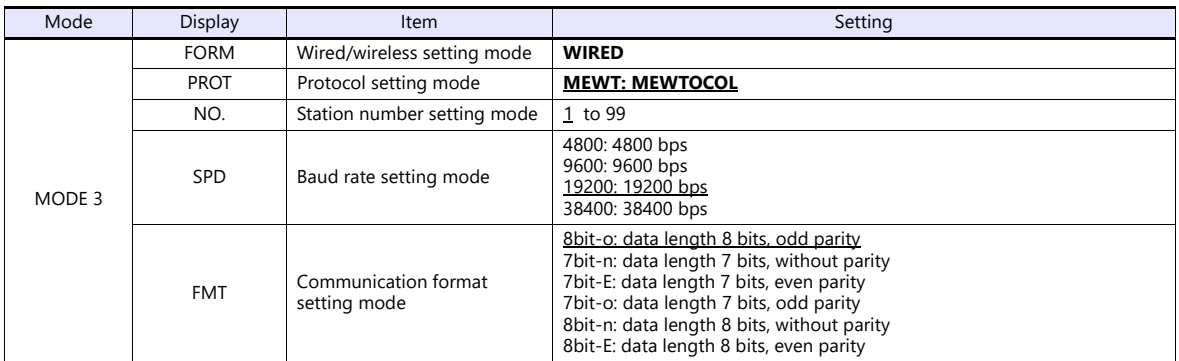

Stop bit: 1 (fixed)

#### **\* Use system program version 2.2 or later.**

#### **KW2G/KW2G-H**

(Underlined setting: default)

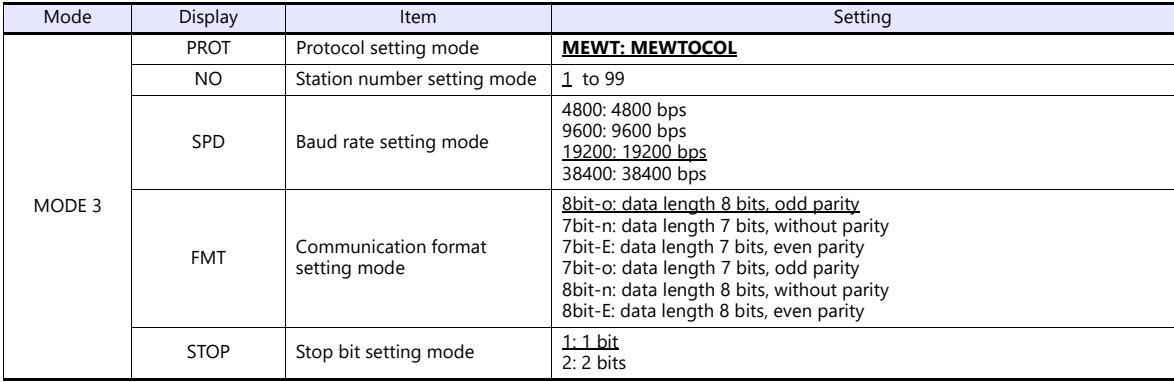

#### **KW4M**

(Underlined setting: default)

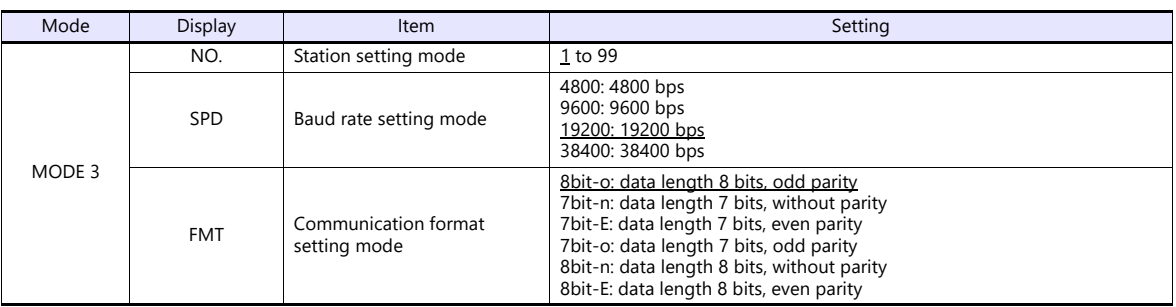

Protocol: MEWTOCOL, stop bit: 1 (fixed)

#### **Terminal station setting**

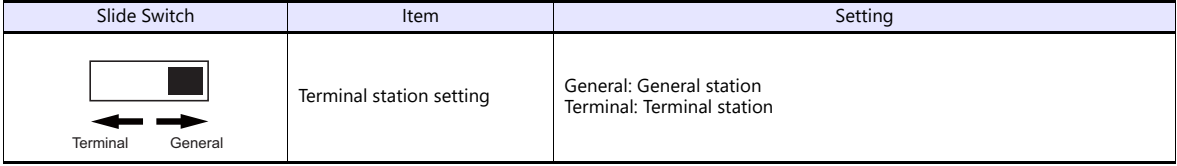

#### **KW7M**

(Underlined setting: default)

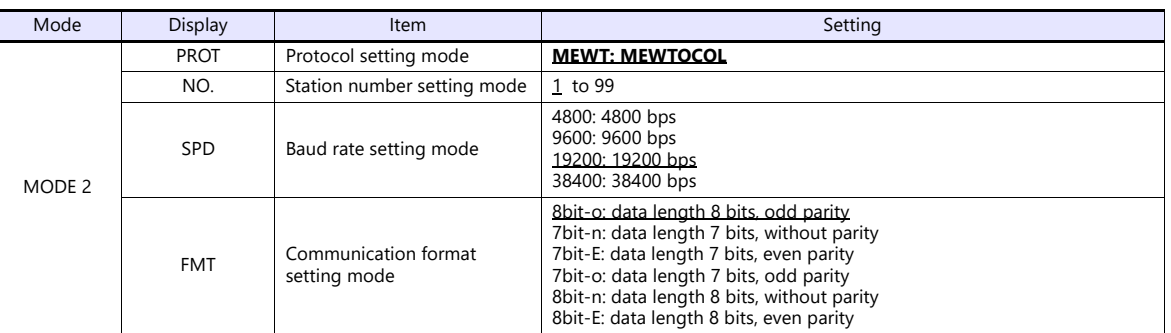

Stop bit: 1 (fixed)

#### **Available Device Memory**

The available setting range of device memory varies depending on the model. Be sure to set within the range available for the model to be used. Use [TYPE] when assigning indirect device memory for macro programs.

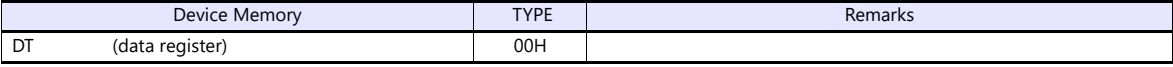

## **PLC\_CTL**

Macro command "PLC\_CTL F0 F1 F2"

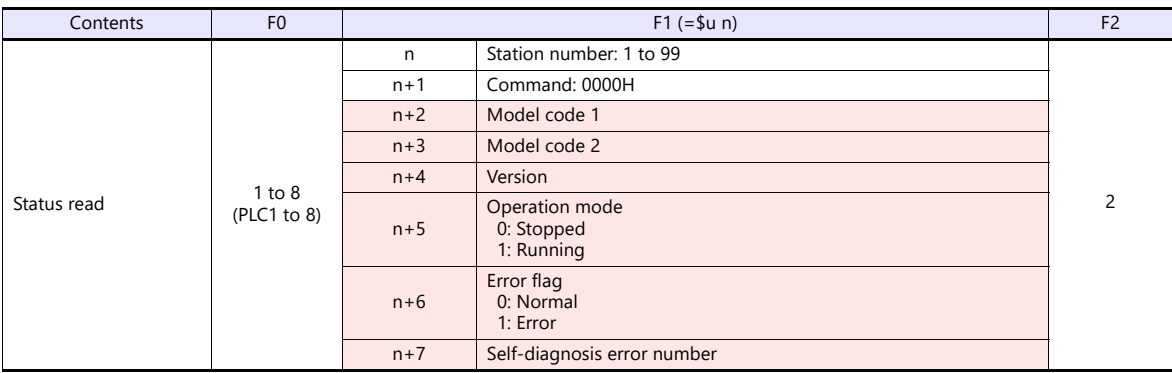

Return data: Data stored from Eco-POWER METER to X1 series

## **19.2.5 MINAS A4 Series**

### **Communication Setting**

#### **Editor**

#### **Communication setting**

(Underlined setting: default)

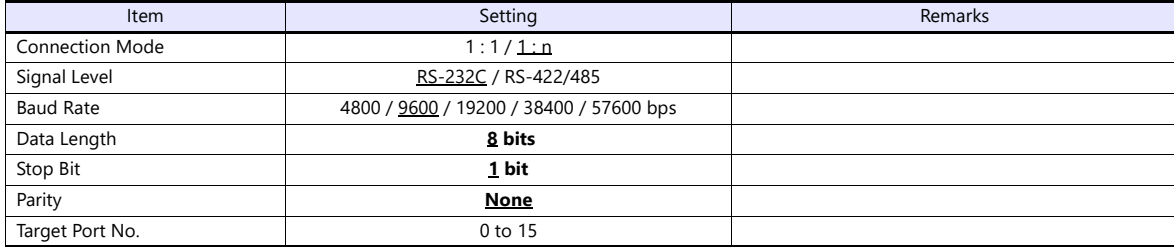

#### **Servo Amplifier**

Communication parameters can be set by operating the rotary switch and the keys on the front panel. For more information, refer to the servo amplifier manual.

Setting changes will take effect after turning the power off and back on. If changes are made to any settings, turn the power off and on again.

#### **Rotary switch (ID)**

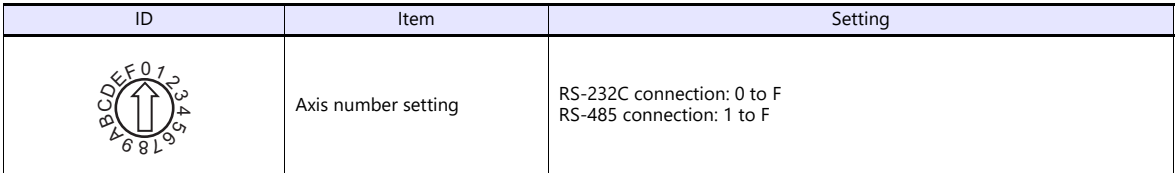

#### **Parameters**

(Underlined setting: default)

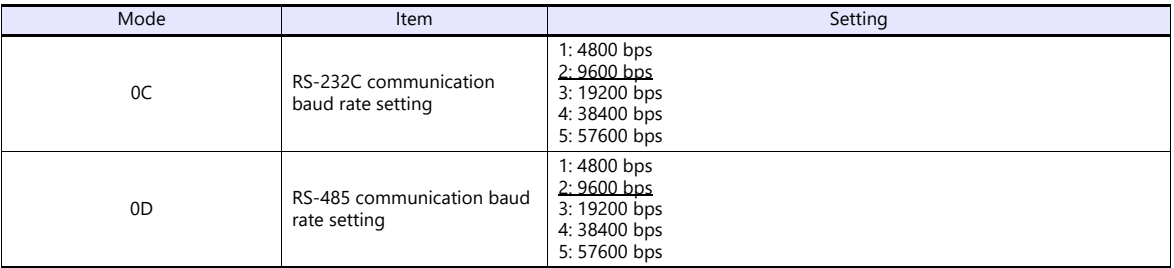

Data length: 8, stop bit: 1, parity: none (fixed)

#### **Available Device Memory**

The available setting range of device memory varies depending on the model. Be sure to set within the range available for the model to be used. Use [TYPE] when assigning indirect device memory for macro programs.

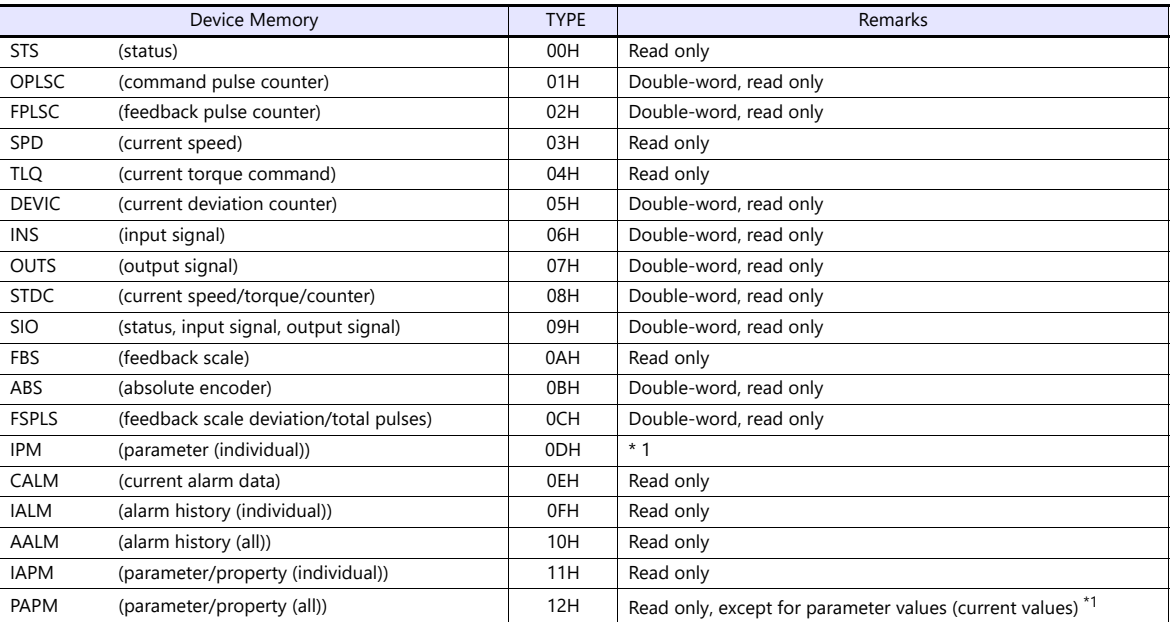

\*1 Parameter values will be changed temporarily. When saving parameter changes to EEPROM, use the macro command PLC\_CTL. For more information on the command PLC\_CTL, see [page 19-75](#page-533-0).

#### **Indirect Device Memory Designation**

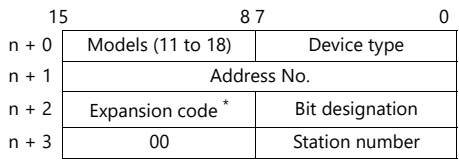

\* In the expansion code, set which word, higher or lower, is to be read when a double-word address is specified.

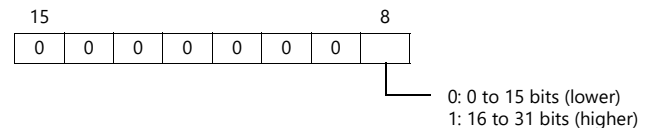

## <span id="page-533-0"></span>**PLC\_CTL**

Macro command "PLC\_CTL F0 F1 F2"

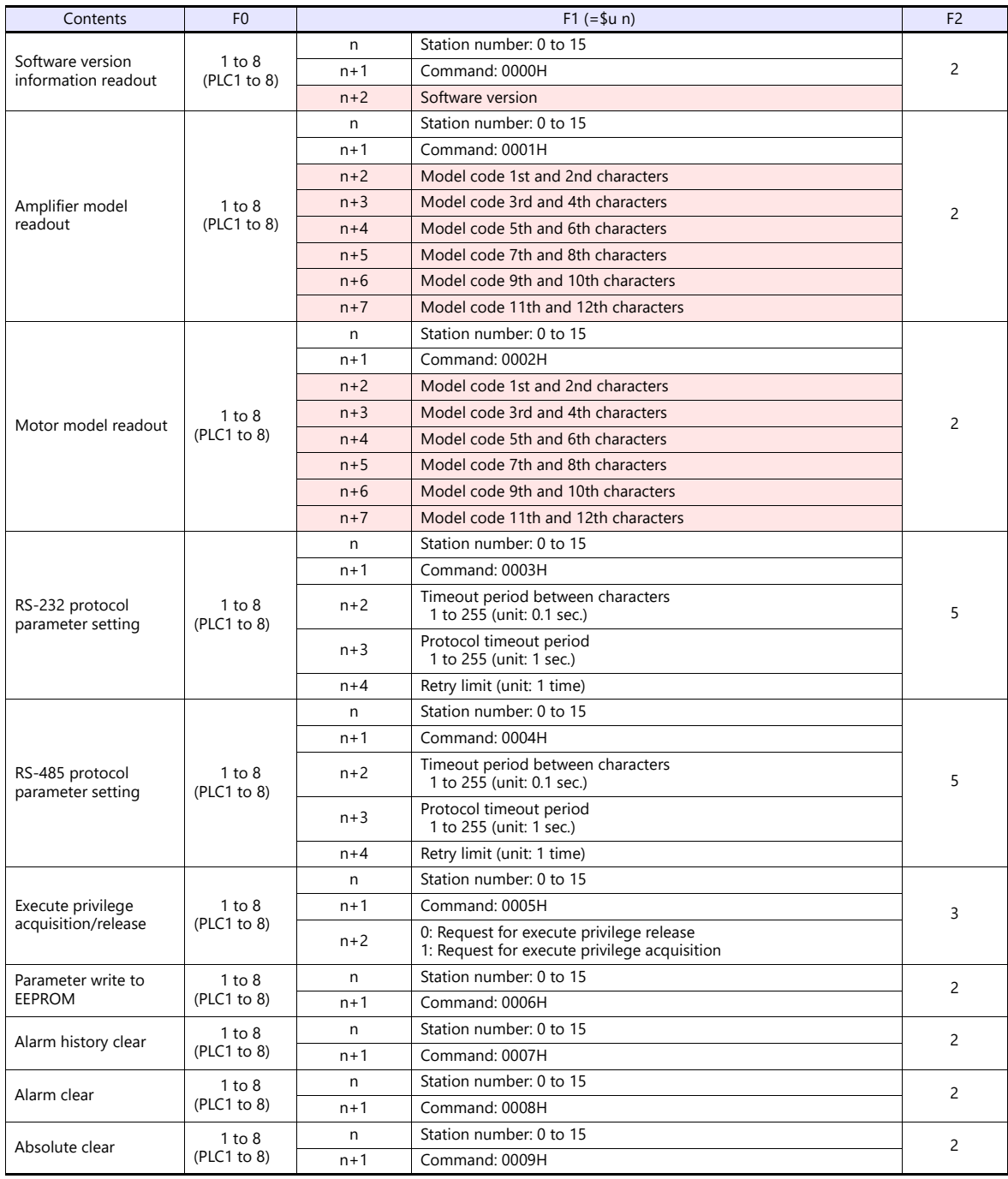

Return data: Data stored from servo amplifier to X1 series

## **19.2.6 Wiring Diagrams**

#### **RS-232C**

**Wiring diagram 1 - M2**

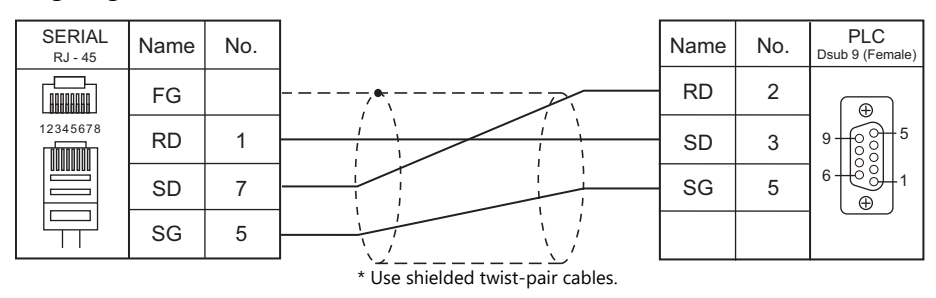

#### **Wiring diagram 2 - M2**

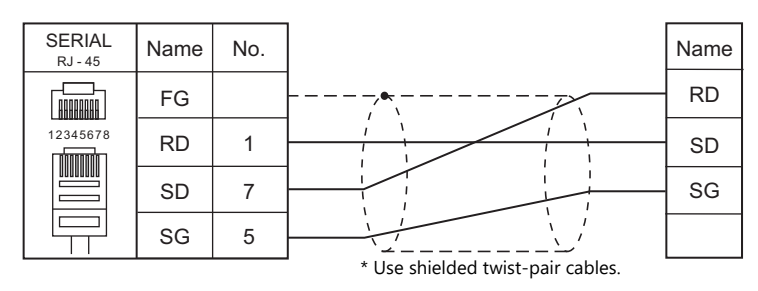

#### **Wiring diagram 3 - M2**

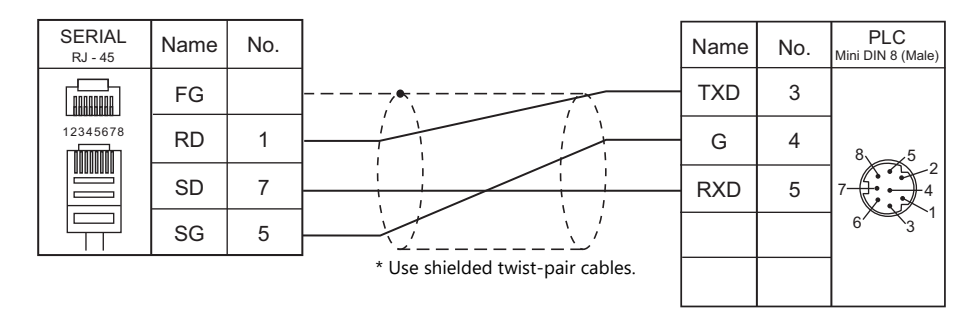

#### **Wiring diagram 4 - M2**

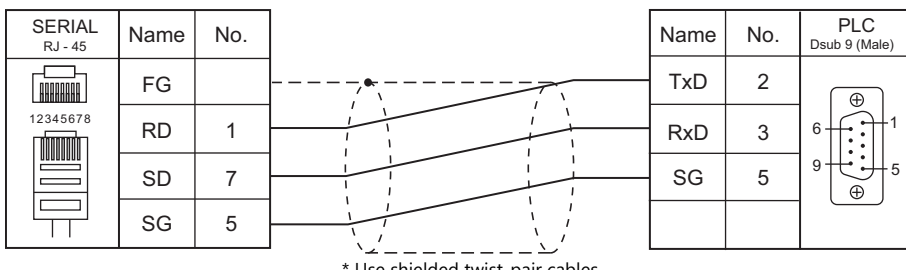

Use shielded twist-pair cables.

#### **RS-485**

#### **Wiring diagram 1 - M4**

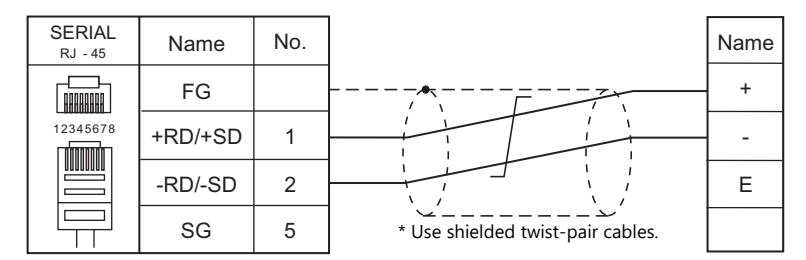

#### **Eco-POWER METER connected at the terminal (except for KW4M)**

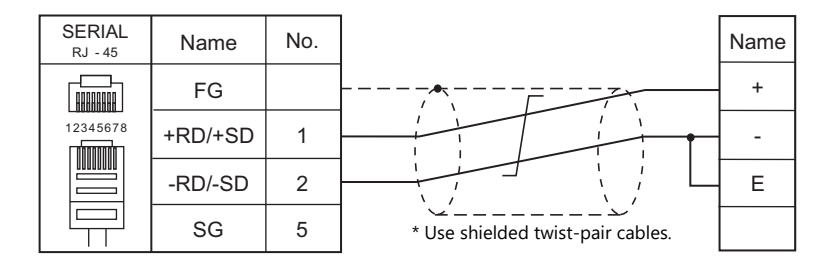

#### **Wiring diagram 2 - M4**

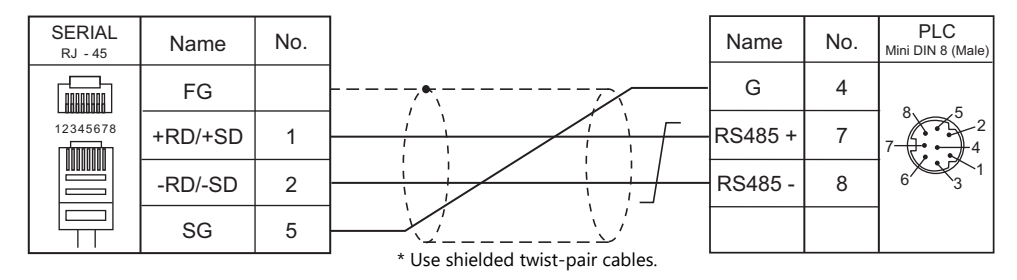

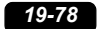

# **20. RKC**

[20.1 Temperature Controller/Servo/Inverter Connection](#page-539-0)

## <span id="page-539-0"></span>**20.1 Temperature Controller/Servo/Inverter Connection**

#### **Serial Connection**

#### **Module-type Temperature Controller**

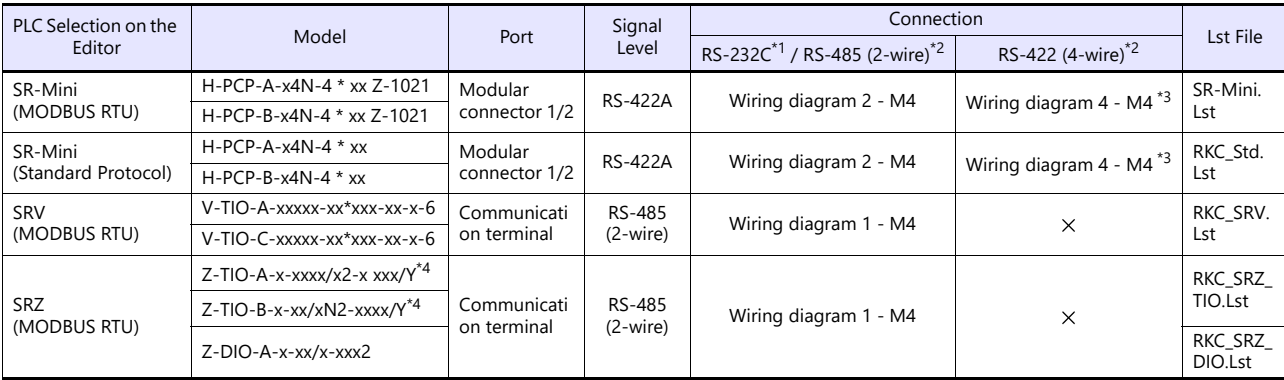

\*1 Select RS-232C in the screen program or in Local mode on the X1 series unit. For details, see ["1.2.1 SERIAL" \(page 1-4\).](#page-20-0)<br>\*2 Select RS-422/485 in the screen program or in Local mode on the X1 series unit. For details, re

\*3 The signal level must be selected on the Serial Setting screen in Local mode of the X1 series unit. For details, see ["1.2.1 SERIAL" \(page 1-4\).](#page-20-0) Select a model on which Modbus communication is available.

"2: Modbus" can be selected as the communication protocol in the initial setting code when "specify quick start code 1 and 2" is selected as the quick start code.

#### **Single Loop Temperature Controller**

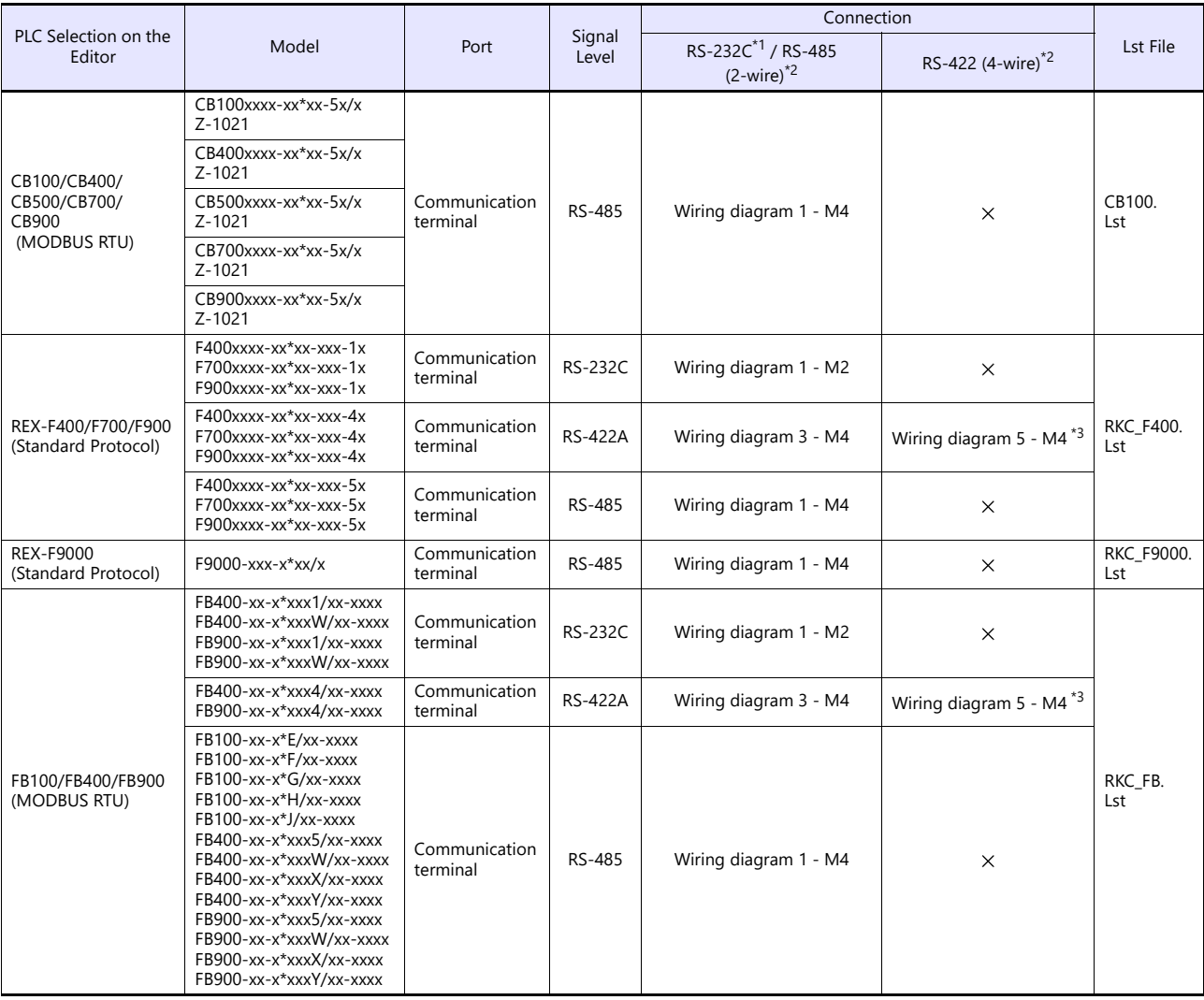

\*1 Select RS-232C in the screen program or in Local mode on the X1 series unit. For details, see ["1.2.1 SERIAL" \(page 1-4\).](#page-20-0)

\*2 Select RS-422/485 in the screen program or in Local mode on the X1 series unit. For details, refer to ["1.2.1 SERIAL" \(page 1-4\)](#page-20-0).<br>\*3 The signal level must be selected on the Serial Setting screen in Local mode of t
# **Multi-loop Temperature Controller**

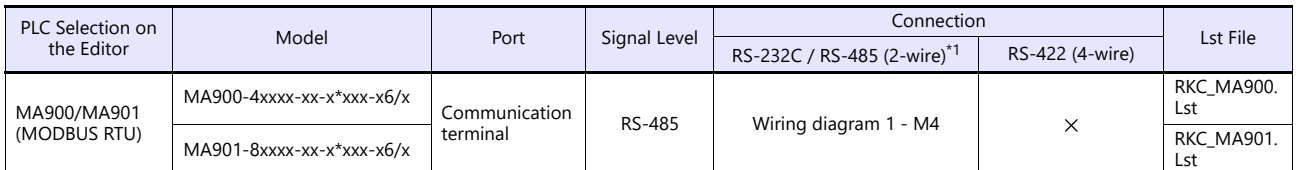

\*1 Select RS-422/485 in the screen program or in Local mode on the X1 series unit. For details, see ["1.2.1 SERIAL" \(page 1-4\)](#page-20-0).

# **20.1.1 CB100/CB400/CB500/CB700/CB900 (MODBUS RTU)**

# **Communication Setting**

# **Editor**

#### **Communication setting**

(Underlined setting: default)

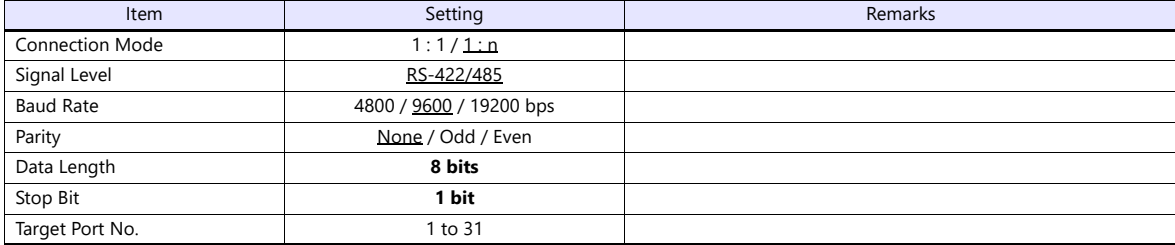

# **CB100**

#### **Communication setting mode**

When the [R/S] key is pressed while the [SET] key is held down in the PV/SV display mode, the controller enters in the "communication setting" mode.

(Underlined setting: default)

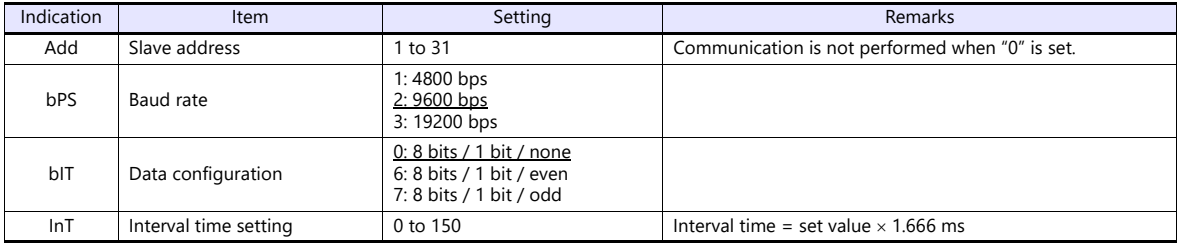

# **Available Device Memory**

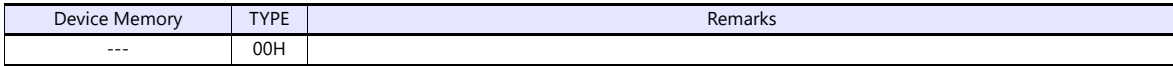

# **20.1.2 SRV (MODBUS RTU)**

# **Communication Setting**

# **Editor**

# **Communication setting**

(Underlined setting: default)

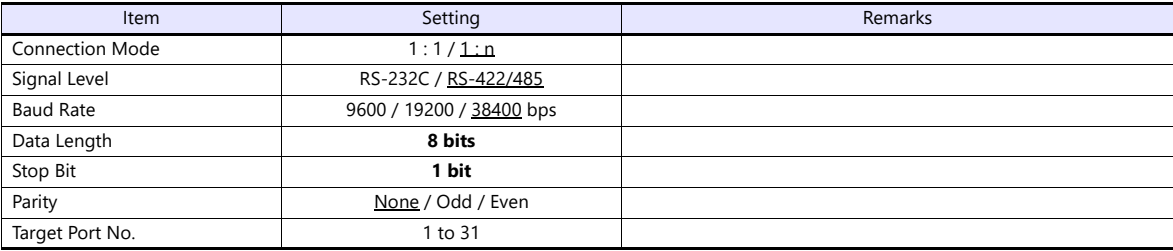

# **SRV**

# **Address setting switch**

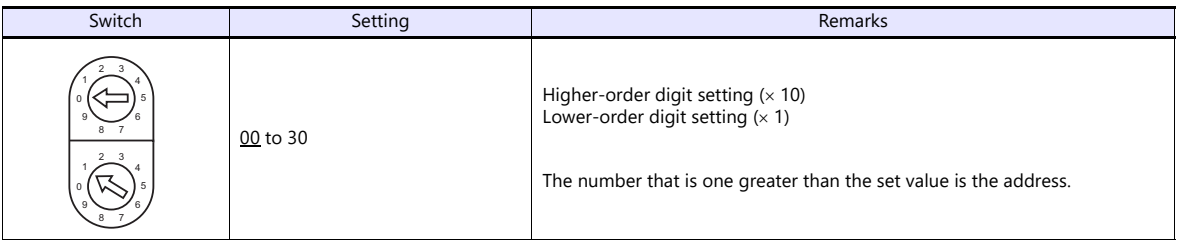

# **DIP switch setting**

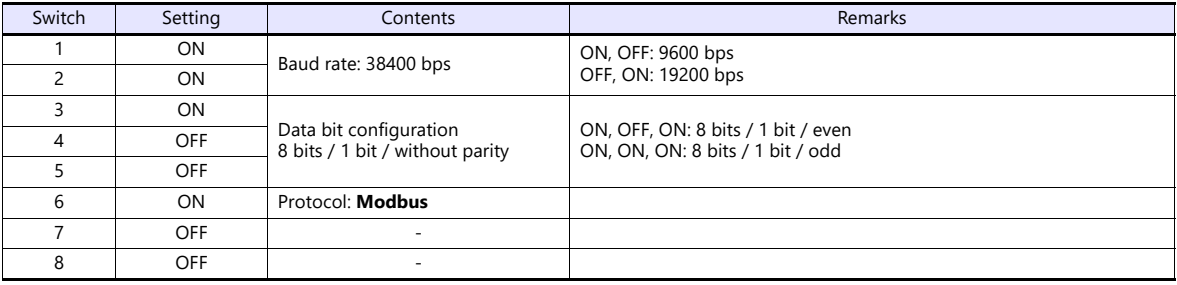

\* Communication time settings (send changeover time/data interval delay time) can be made using the switches 4, 5, and 6. For more information, refer to the communication instruction manual for SRV.

# **Available Device Memory**

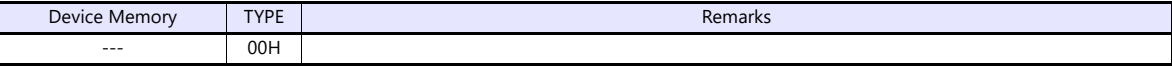

# **20.1.3 SR-Mini (MODBUS RTU)**

# **Communication Setting**

# **Editor**

# **Communication setting**

(Underlined setting: default)

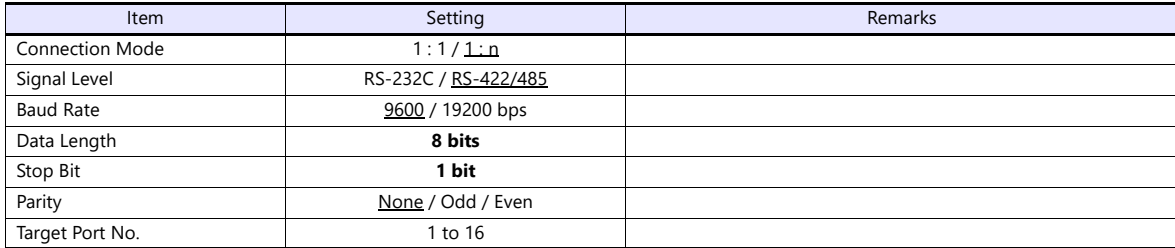

# **SR-Mini**

#### **DIP switch**

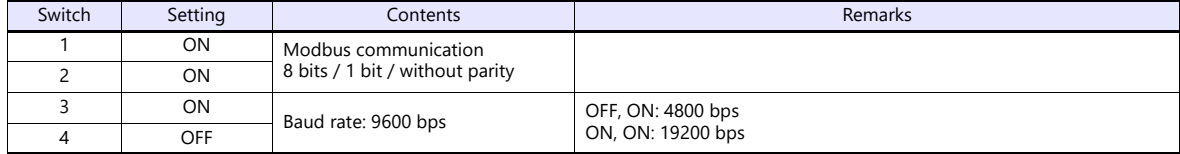

#### **Slave address setting switch**

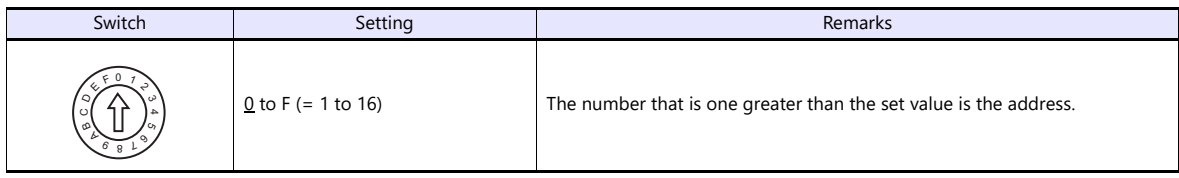

# **Available Device Memory**

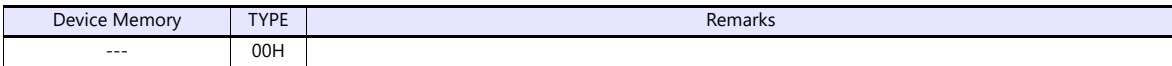

# **20.1.4 SR-Mini (Standard Protocol)**

# **Communication Setting**

#### **Editor**

#### **Communication setting**

(Underlined setting: default)

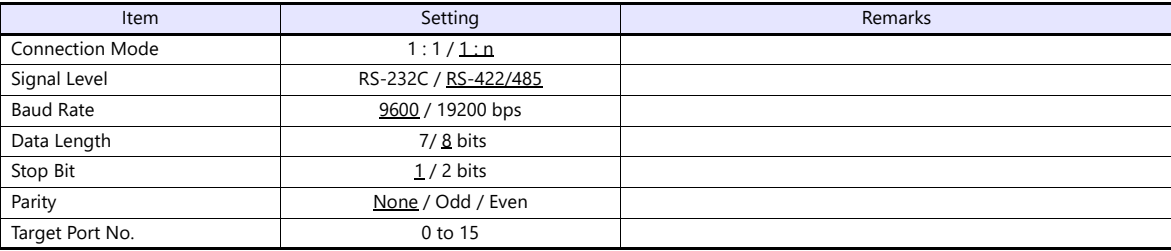

# **SR-Mini**

#### **DIP switch**

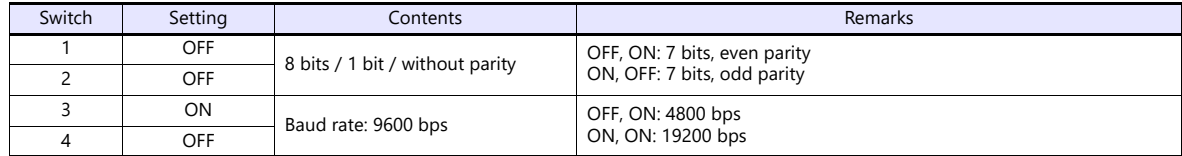

#### **Unit address setting switch**

(Underlined setting: default)

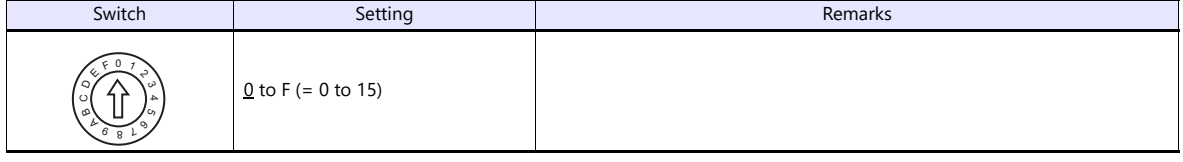

# **Available Device Memory**

The available setting range of device memory varies depending on the controller model. Be sure to set within the range available for the controller to be used. Use [TYPE] when assigning indirect device memory for macro programs.

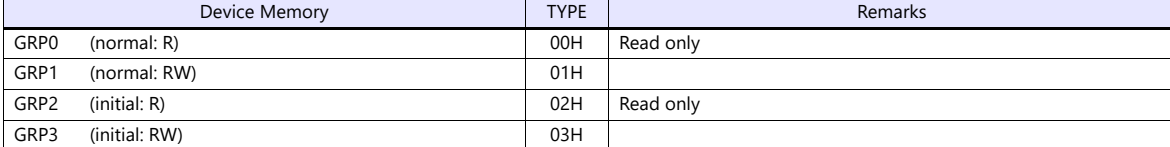

\* On the signal name reference list, every channel number is designated as "00". Manually enter the value obtained by the following procedure: subtract "1" from the channel to access, and set the hexadecimal number of the obtained value.

The assigned device memory is expressed as shown on the right when editing the screen.

# Example: GRP0000001 (measurement value for CH2 temperature)

Channel number: -1 (HEX) Address

# **Indirect Device Memory Designation**

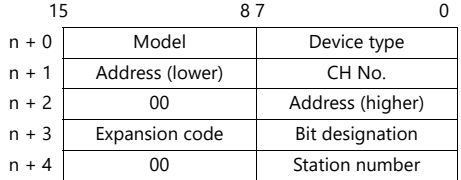

# **20.1.5 REX-F400/F700/F900 (Standard Protocol)**

# **Communication Setting**

#### **Editor**

#### **Communication setting**

(Underlined setting: default)

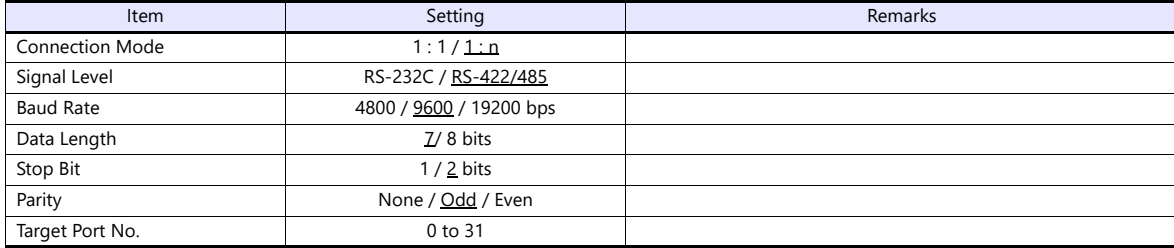

# **REX-F400/F700/F900**

#### **Parameter group (PG) 24**

The communication parameters can be set using keys attached to the temperature controller. Be sure to match the settings to those made under [Communication Setting] of the editor.

(Underlined setting: default)

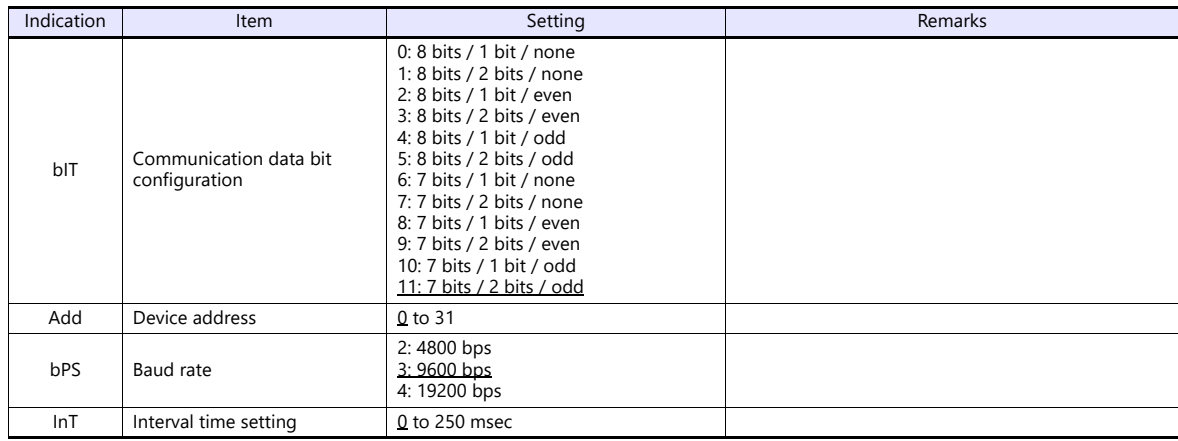

\* The "COMP" mode must be selected for communication with the X1 series.

Press the [MODE] key to display "Computer Mode Change", and change the mode from [LOC] to [COMP] by pressing the  $[\vee]$  key.

# **Available Device Memory**

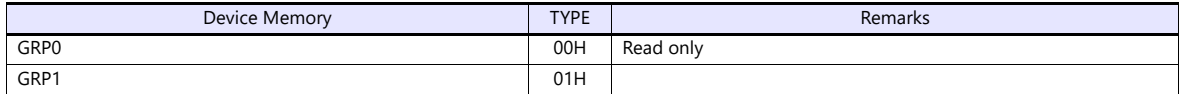

# **20.1.6 REX-F9000 (Standard Protocol)**

# **Communication Setting**

# **Editor**

# **Communication setting**

(Underlined setting: default)

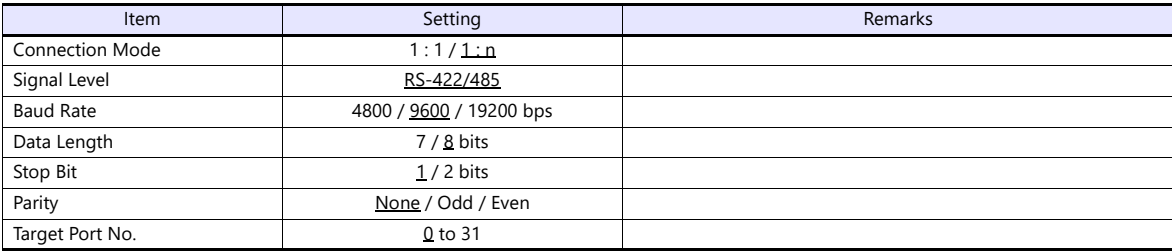

# **REX-F9000**

#### **Mode transfer**

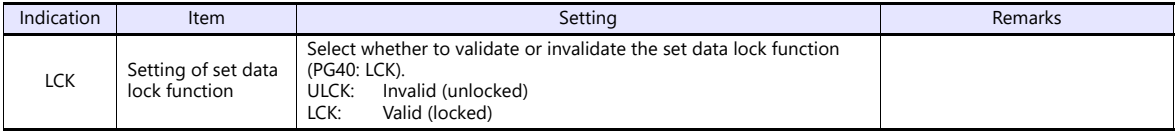

# **Parameter group**

(Underlined setting: default)

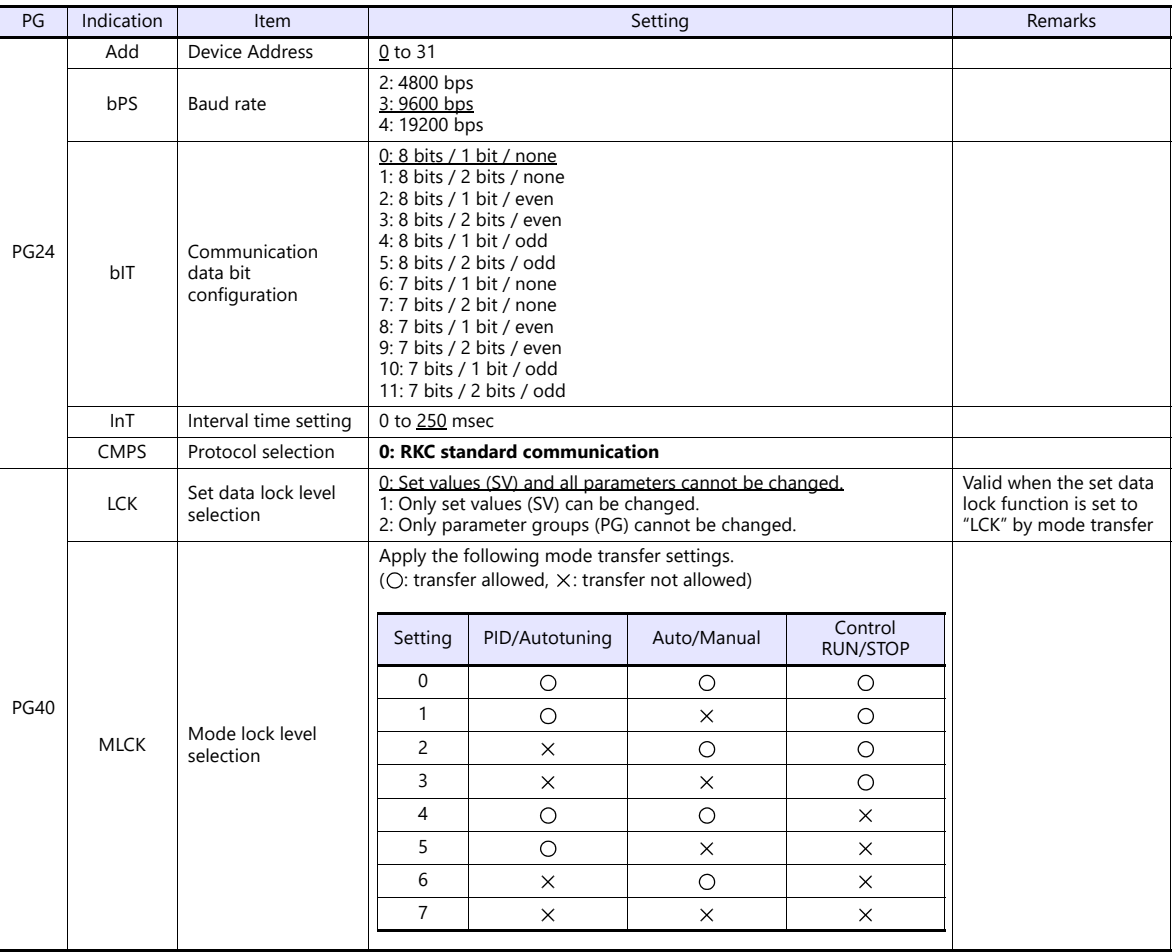

# **Available Device Memory**

The available setting range of device memory varies depending on the controller model. Be sure to set within the range available with the controller to be used.

Use [TYPE] when assigning indirect device memory for macro programs.

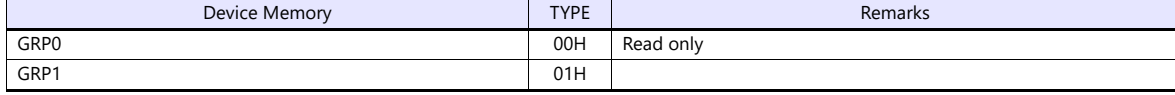

# **20.1.7 MA900 / MA901 (MODBUS RTU)**

# **Communication Setting**

# **Editor**

#### **Communication setting**

(Underlined setting: default)

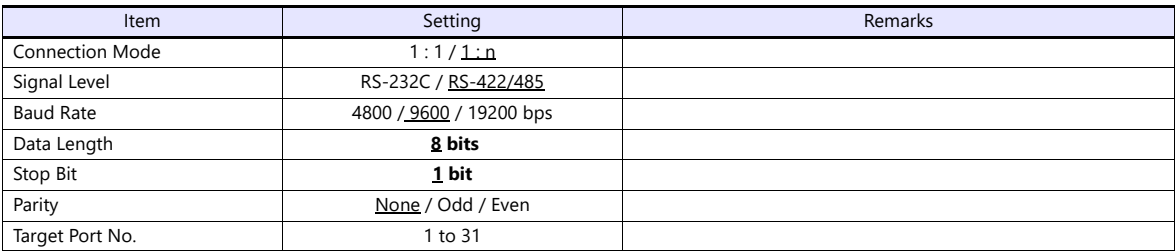

# **MA900/MA901**

# **Setup setting mode**

When the [R/S] key is pressed while the [SET] key is held down in the PV/SV monitor mode, the controller enters in the "setup setting" mode.

(Underlined setting: default)

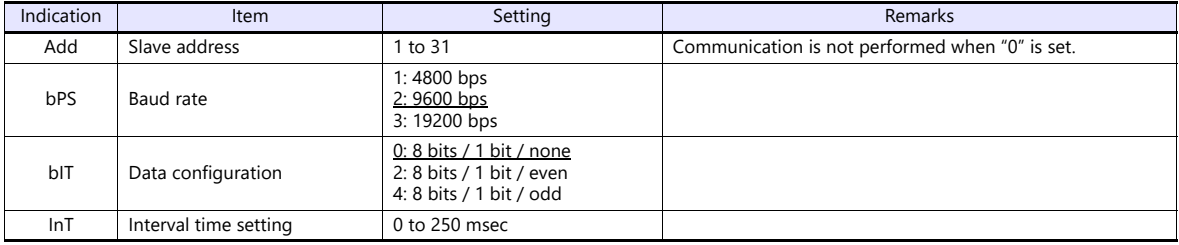

# **Available Device Memory**

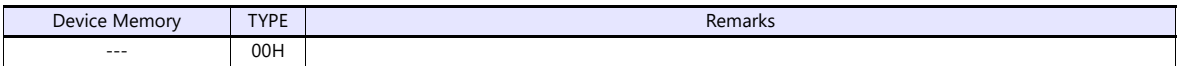

# **20.1.8 SRZ (MODBUS RTU)**

# **Communication Setting**

# **Editor**

# **Communication setting**

(Underlined setting: default)

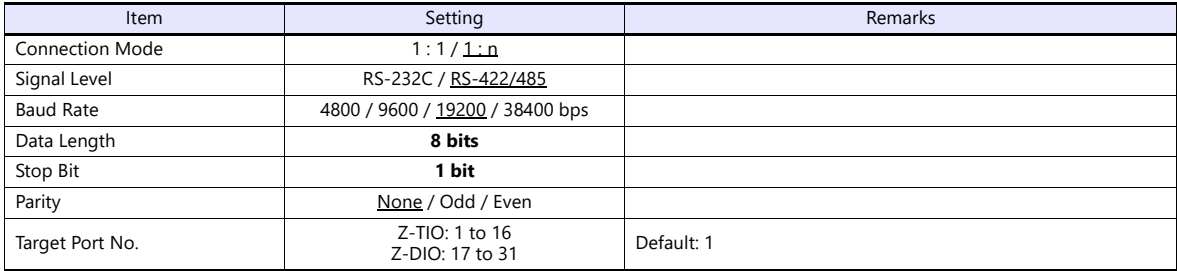

#### **SRZ**

# **DIP switch**

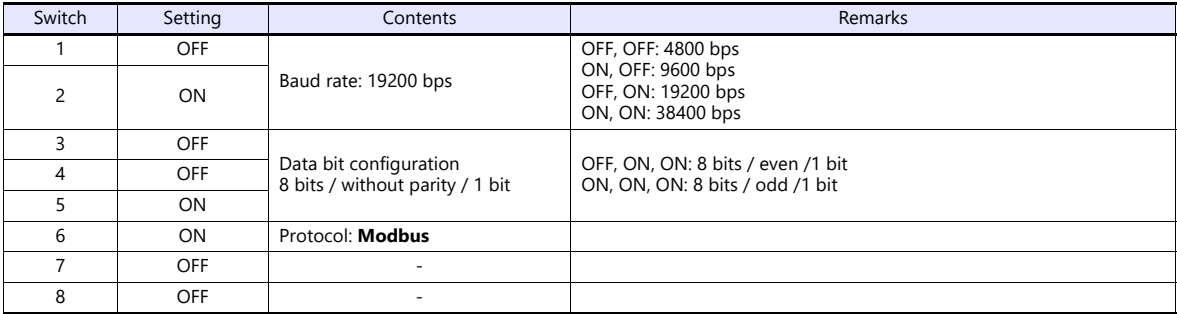

#### **Slave address setting switch**

(Underlined setting: default)

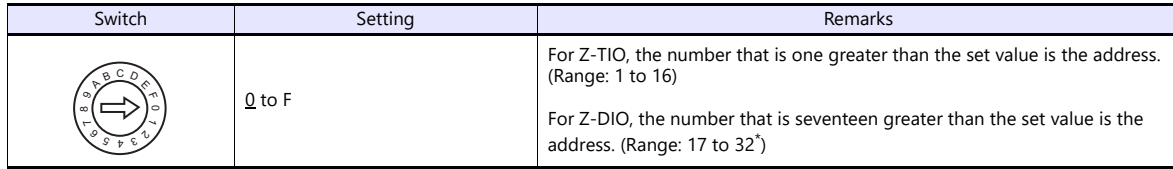

\* For connection to X1, the available address setting range is 0 to E (17 to 31).

# **Available Device Memory**

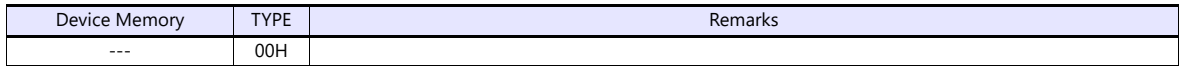

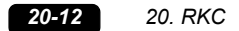

# **20.1.9 FB100/FB400/FB900 (MODBUS RTU)**

# **Communication Setting**

# **Editor**

#### **Communication setting**

(Underlined setting: default)

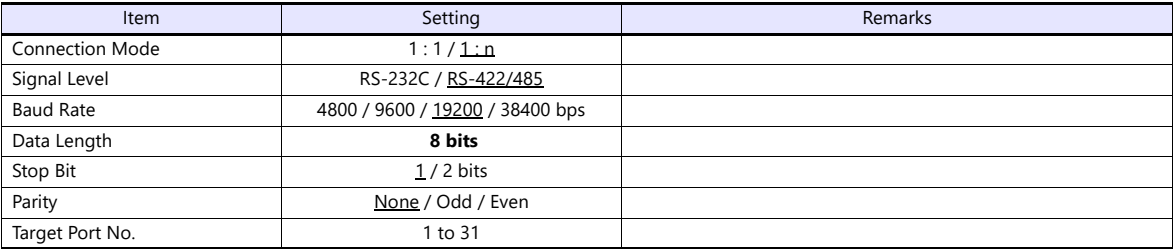

# **FB100/FB400/FB900**

The communication parameters can be set using keys attached to the temperature controller. Be sure to match the settings to those made under [Communication Setting] of the editor.

# **Communication protocol (engineering mode F60)**

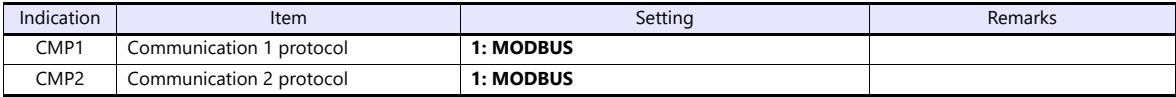

**\* The temperature controller must be set to "STOP" (control stop) before making settings.**

#### **Communication parameter (setup setting mode)**

(Underlined setting: default)

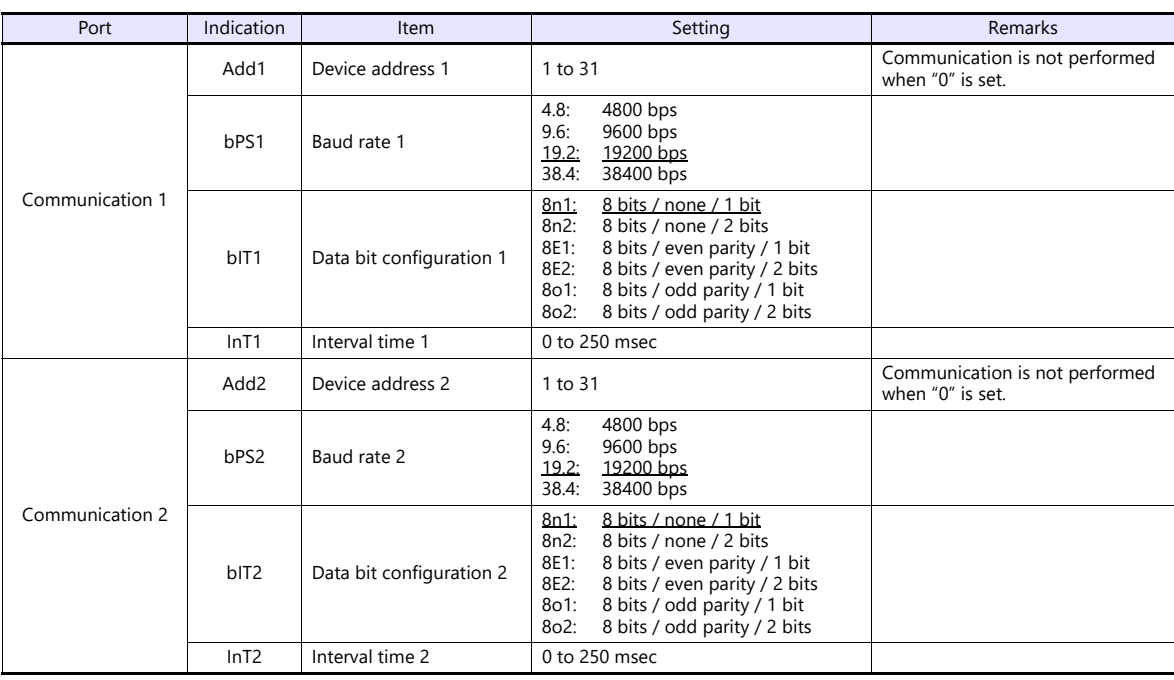

Parameter changes will take effect when the temperature controller is turned off and on again or is switched from "STOP" to "RUN".

# **Available Device Memory**

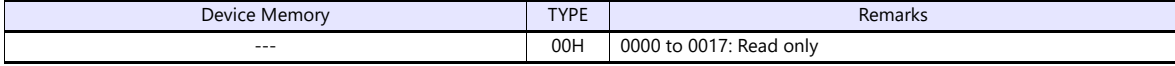

# **20.1.10Wiring Diagrams**

# **RS-232C**

# **Wiring diagram 1 - M2**

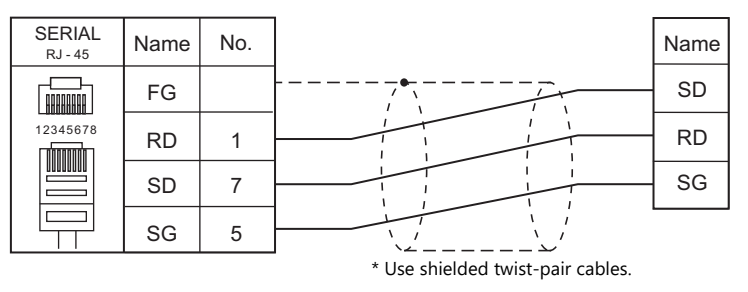

#### **RS-422/RS-485**

<span id="page-552-0"></span>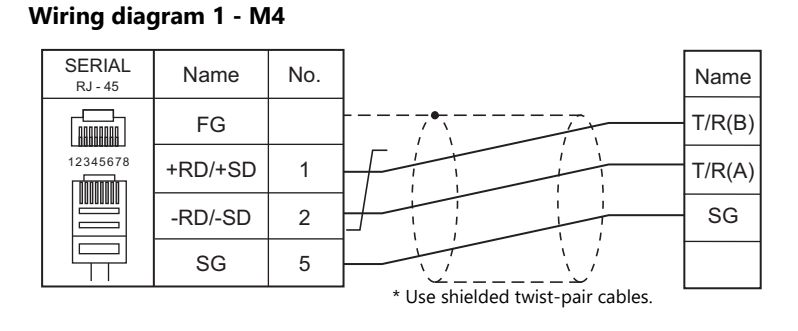

#### **Wiring diagram 2 - M4**

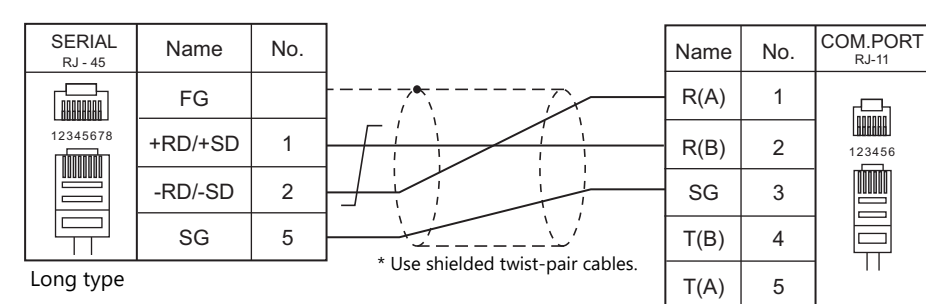

Short ty

Use a long-type cable for connection between the MJ at the X1 series unit and the controller, an RKC cable between controllers, and a short-type cable for the terminal controller.

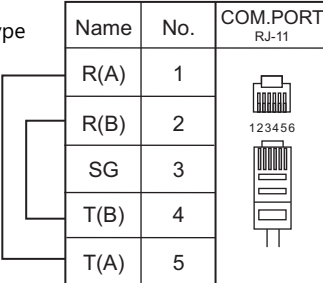

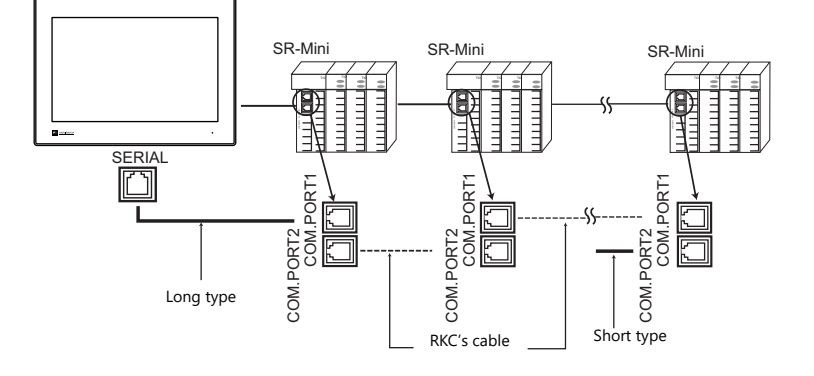

# **Wiring diagram 3 - M4**

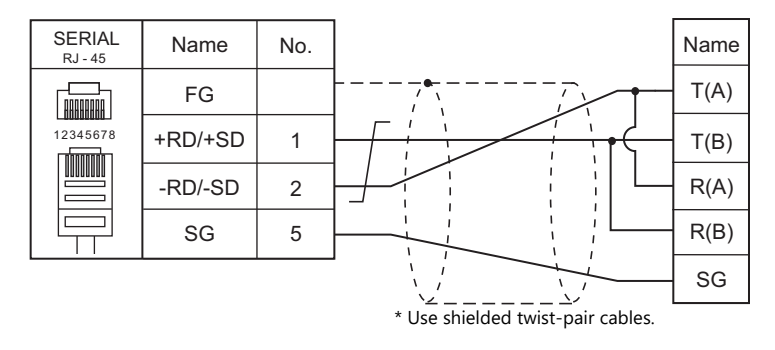

# **Wiring diagram 4 - M4**

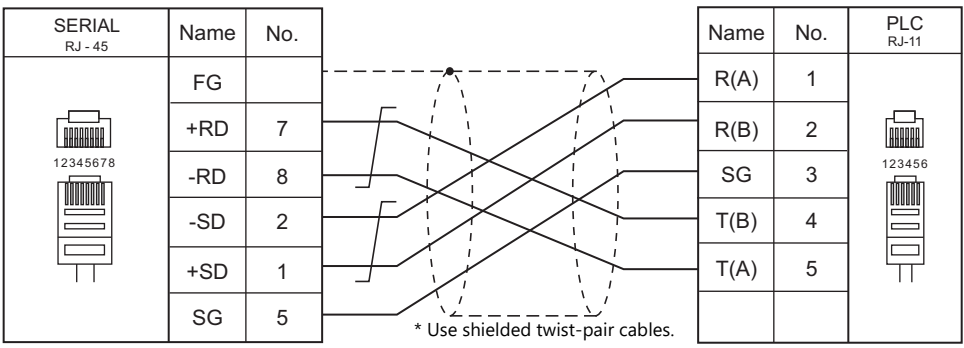

# **Wiring diagram 5 - M4**

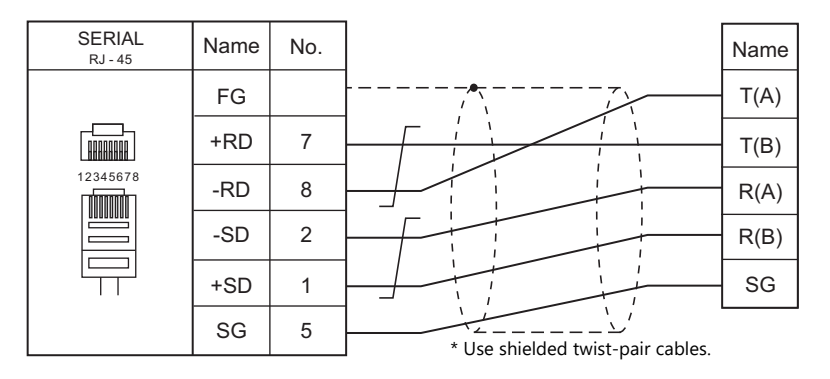

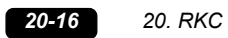

# **21. RS Automation**

- 21.1 PLC Connection
- [21.2 Temperature Controller/Servo/Inverter Connection](#page-576-0)

# <span id="page-557-0"></span>**21.1 PLC Connection**

# **Serial Connection**

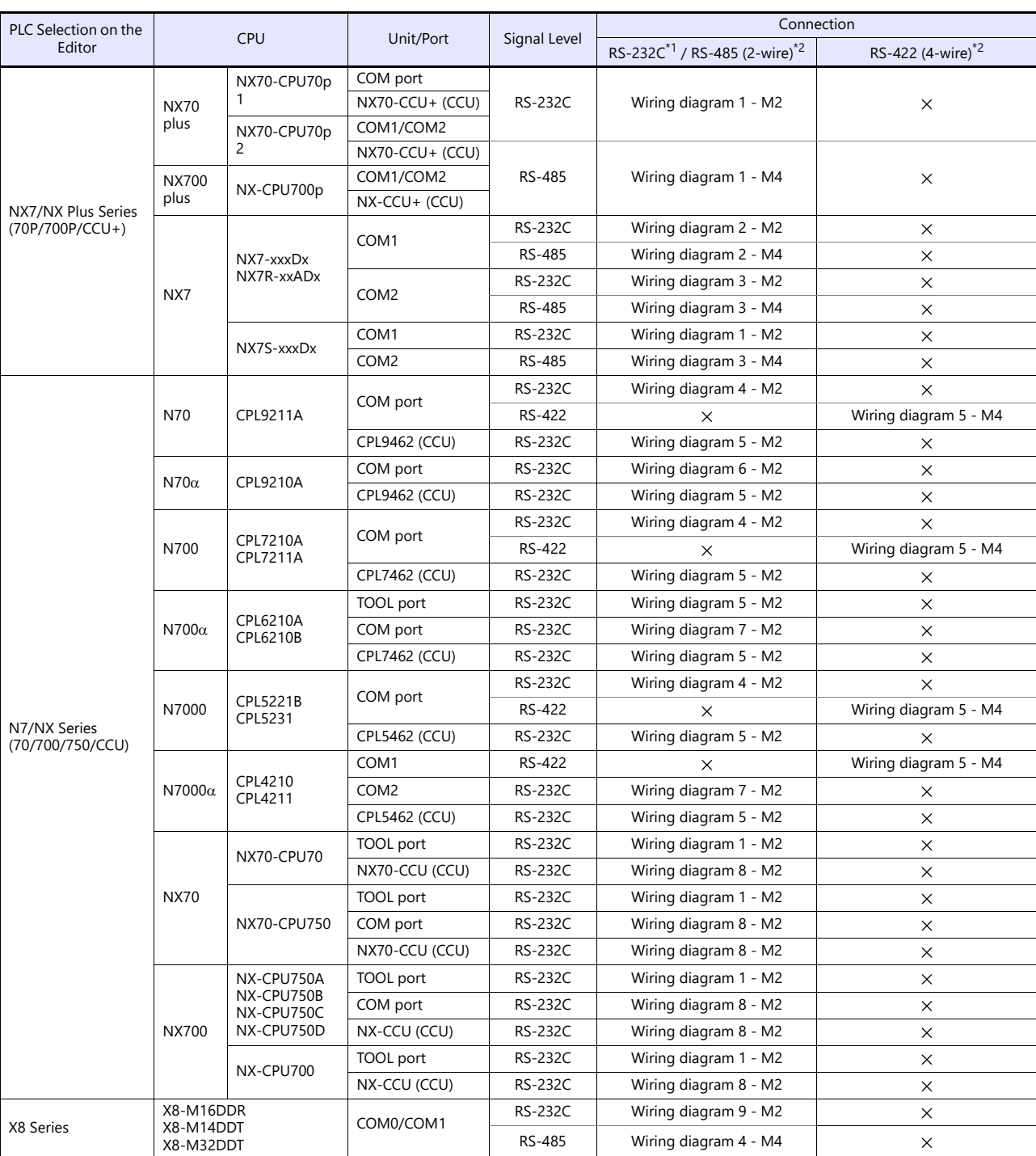

\*1 Select RS-232C in the screen program or in Local mode on the X1 series unit. For details, see ["1.2.1 SERIAL" \(page 1-4\).](#page-20-0)

\*2 Select RS-422/485 in the screen program or in Local mode on the X1 series unit. For details, refer to ["1.2.1 SERIAL" \(page 1-4\)](#page-20-0).

# **Ethernet Connection**

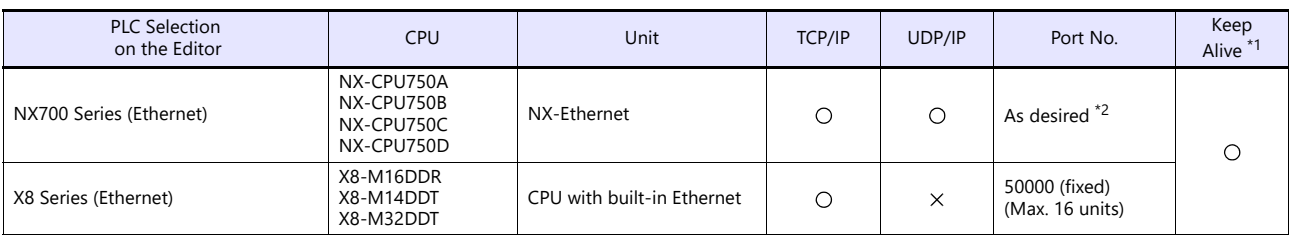

\*1 For KeepAlive functions, see ["1.3.2 Ethernet Communication".](#page-34-0)

\*2 Eight connection settings are provided on the PLC; each for one X1 unit. Therefore, a maximum of eight X1 units can be connected to an Ethernet unit.

# **21.1.1 NX7/NX Plus Series (70P/700P/CCU+)**

# **Communication Setting**

# **Editor**

# **Communication setting**

(Underlined setting: default)

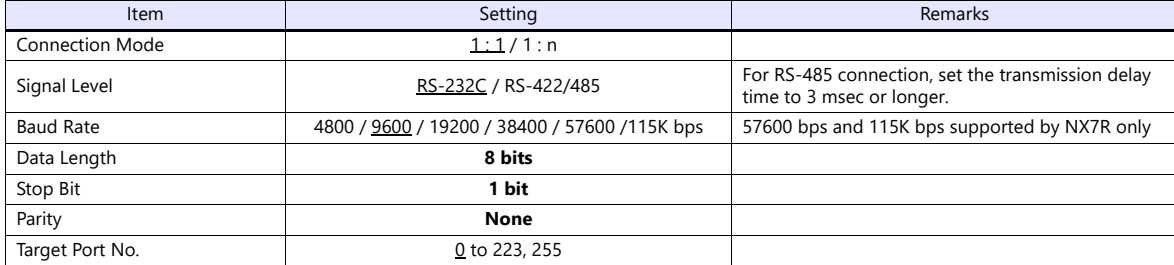

#### **PLC**

Be sure to match the settings to those made under [Communication Setting] of the editor.

#### **System Information**

Set a station number for the PLC using the PLC software "WINGPC". For more information, refer to the PLC manual issued by the manufacturer.

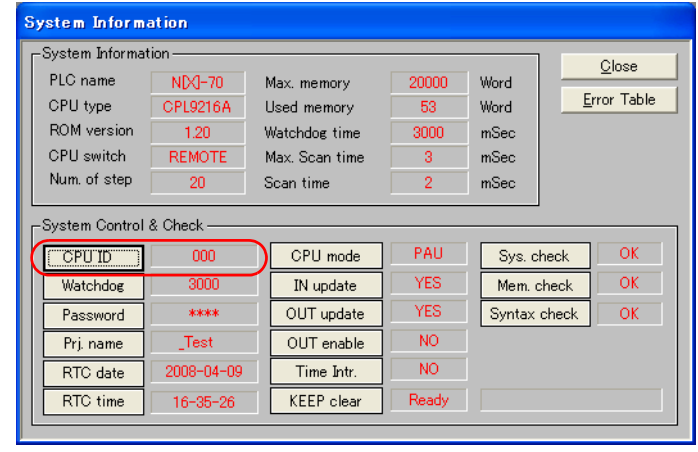

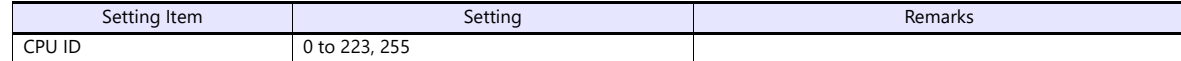

# **NX70-CPU70p1 (COM Port)**

# **DIP switches**

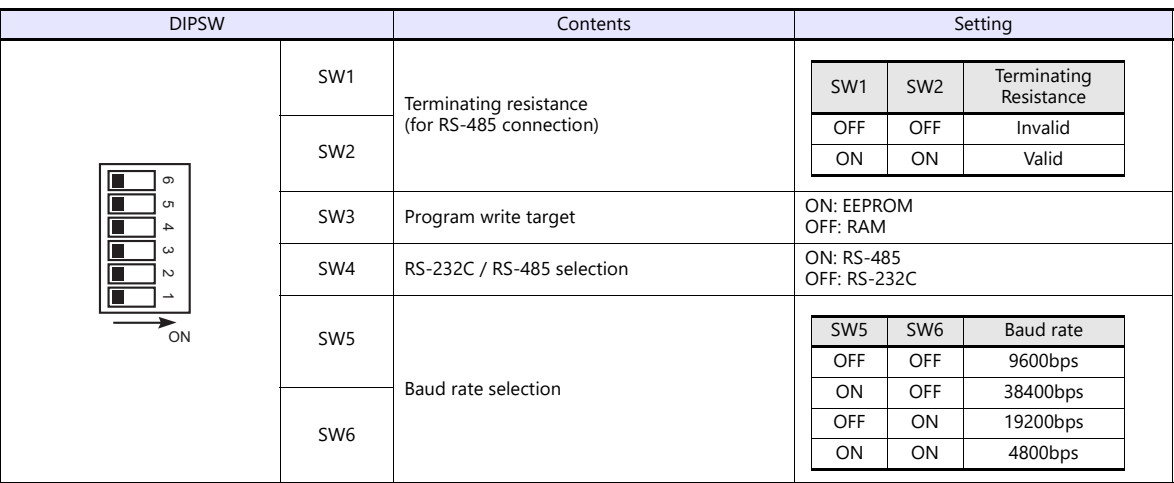

# **NX70-CPU70p2 (COM Port) / NX-CPU700p (COM Port)**

# **DIP switches 1**

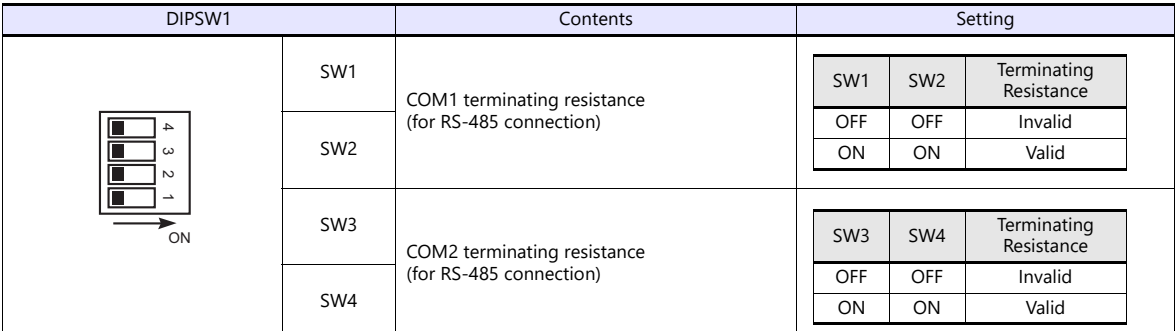

# **DIP switches 2**

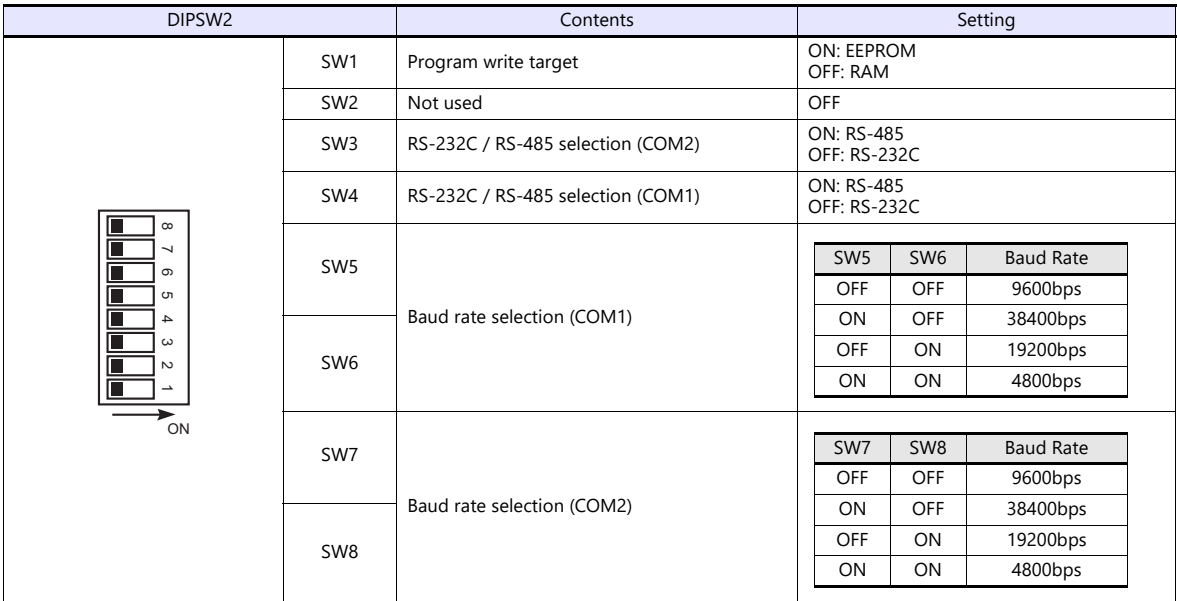

# **NX-CCU+(CCU) / NX70-CCU+(CCU)**

# **DIP switches**

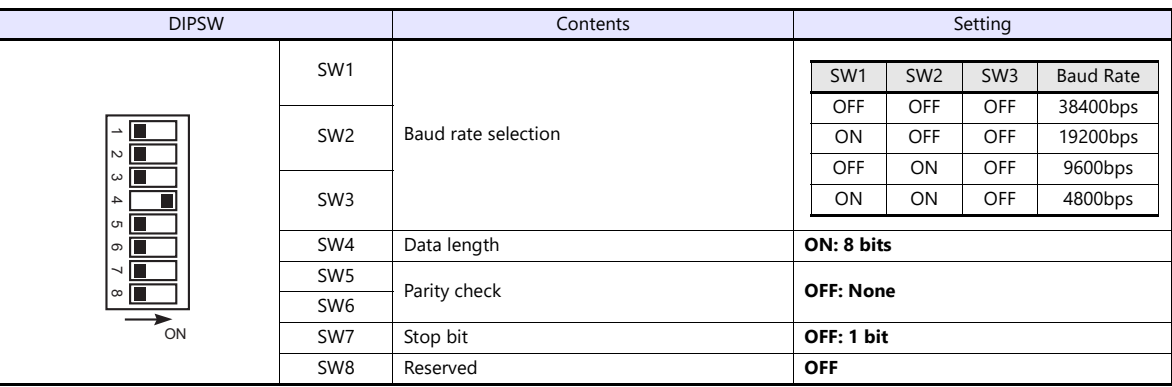

# **NX7-xxxDx/NX7R-xxADx/NX7S-xxxDx**

# **DIP switches**

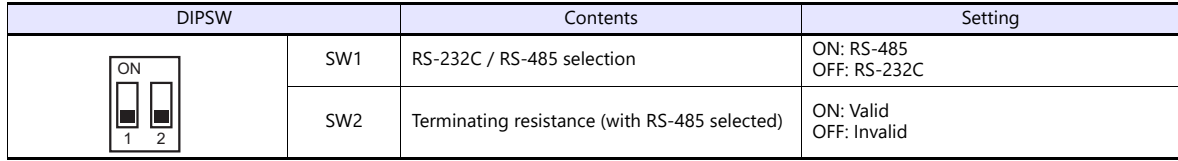

# **Baud rate setting**

The baud rate depends on the value specified for device memory SR509 or SR510.

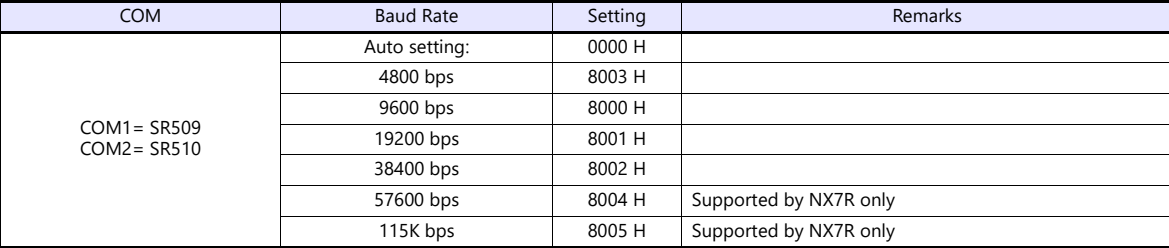

# **Available Device Memory**

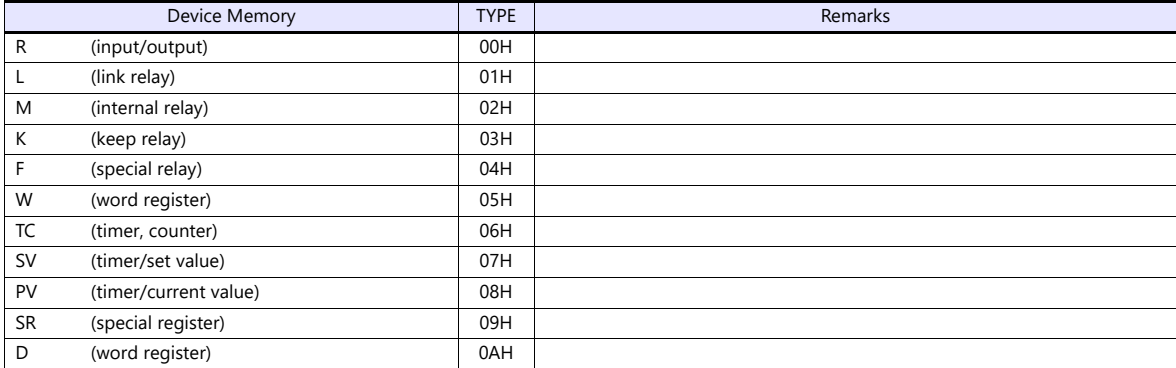

# **21.1.2 N7/NX Series (70/700/750/CCU)**

# **Communication Setting**

# **Editor**

# **Communication setting**

(Underlined setting: default)

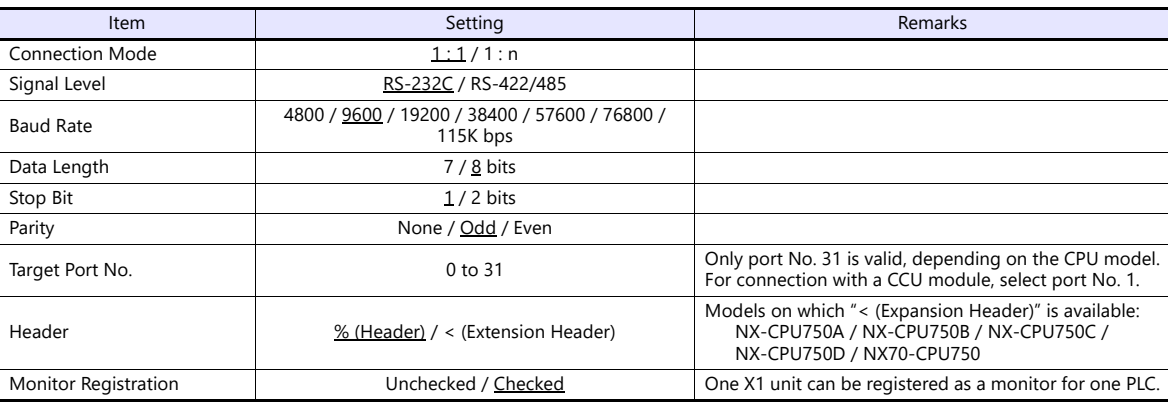

# **PLC**

Be sure to match the settings to those made under [Communication Setting] of the editor.

# **Available Device Memory**

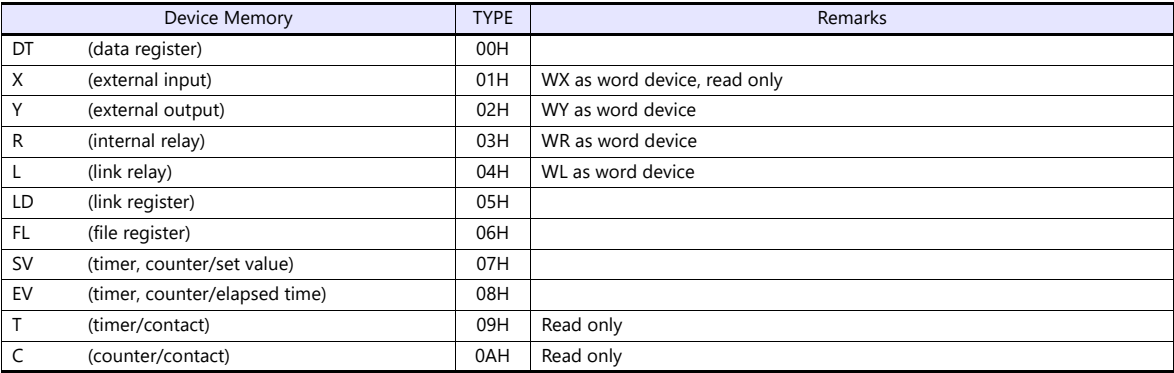

# <span id="page-563-0"></span>**21.1.3 X8 Series**

# **Communication Setting**

# **Editor**

# **Communication setting**

(Underlined setting: default)

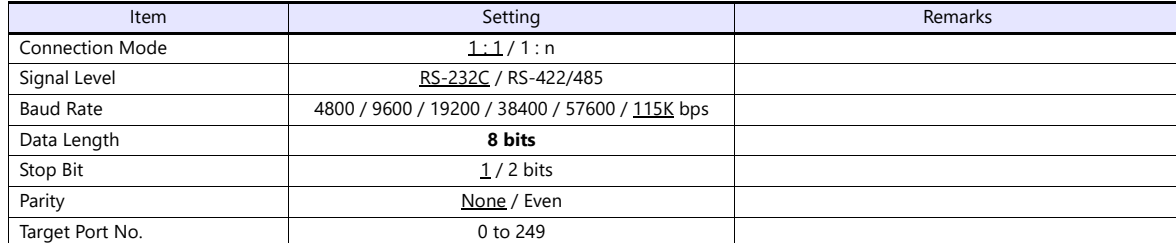

# **PLC**

Make communication settings using the PLC software "XGPC" (version 1.0 or greater). For more information, refer to the PLC manual issued by the manufacturer.

# **Channel Configuration**

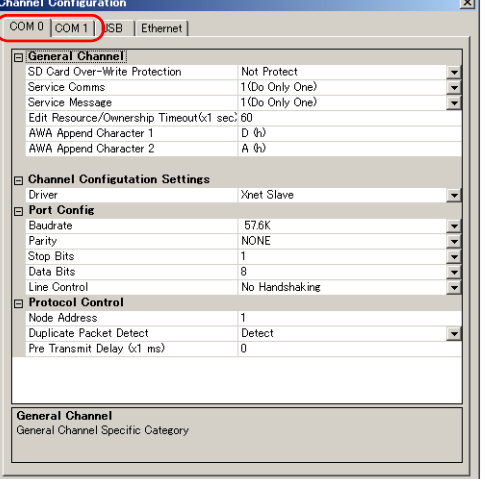

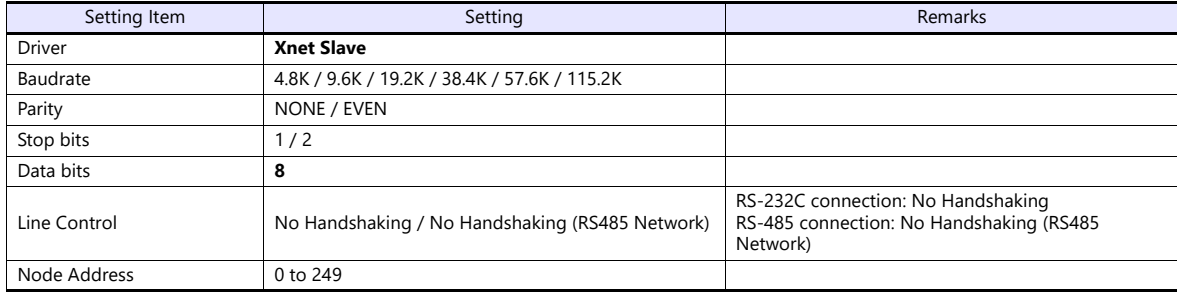

# **Available Device Memory**

The available setting range of device memory varies depending on the PLC model. Be sure to set within the range available for the PLC to be used. Use [TYPE] when assigning indirect device memory for macro programs.

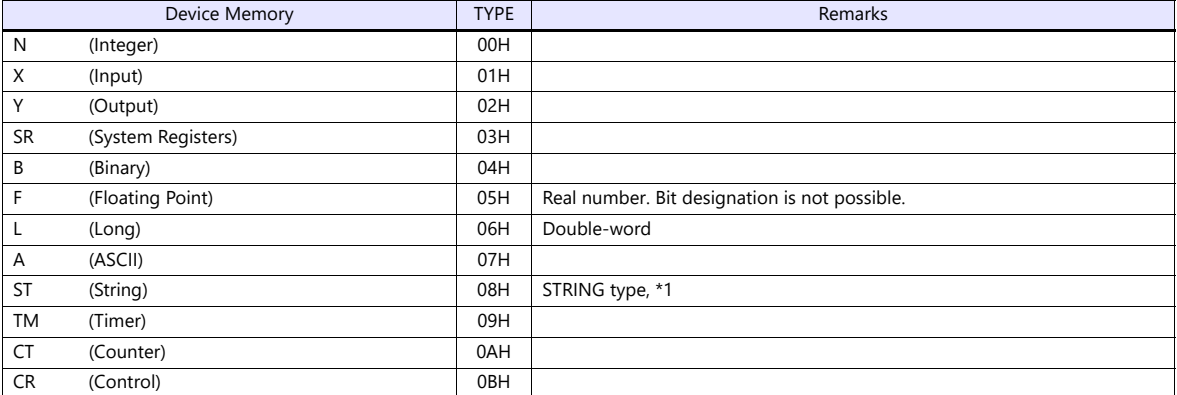

\*1 Set to use STRING type.

e.g.: [Character Display] part

Check the [Use STRING Type] checkbox in the [Detail] menu.

#### **Address denotations**

The assigned device memory is expressed as shown below when editing the screen.

• Integer, System Registers, Binary, Floating Point, Long, ASCII, or String addresses Word designation and Bit designation

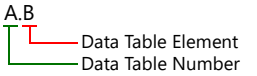

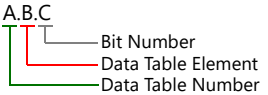

• Input, Output addresses Word designation and Bit designation

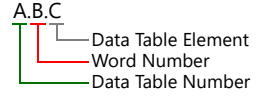

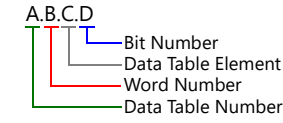

 Timer, Counter, or Control addresses Word designation and Bit designation

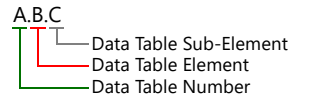

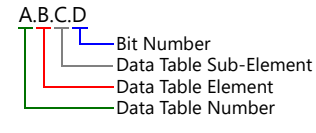

Mnemonics can be used to specify Timer, Counter, or Control addresses. The following shows the representation using mnemonics:

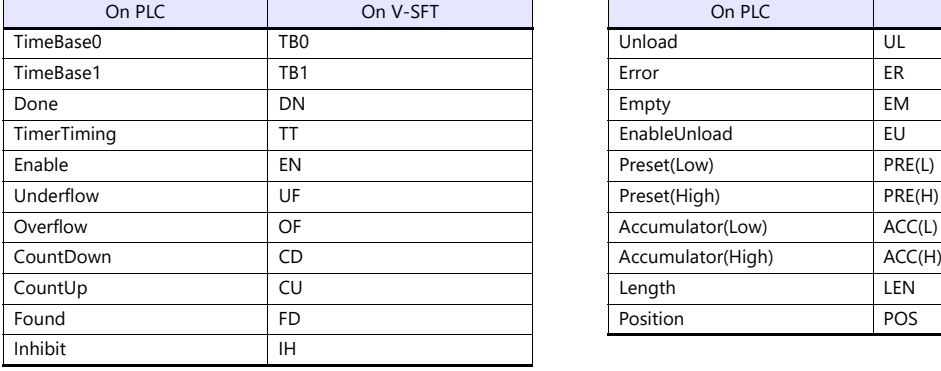

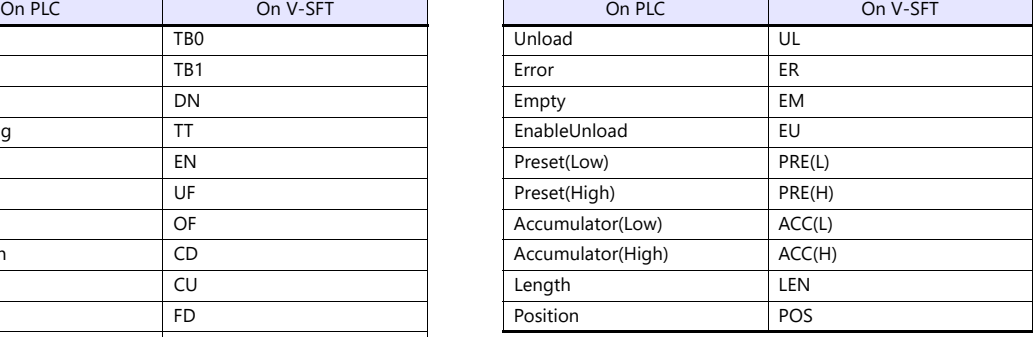

- Mnemonics can be used for bit designation on condition that Data Table Sub-Element = 0. Example: TM9.0.0.8  $\rightarrow$  TM9.0.0.TB0
- Mnemonics can be used for device memory address designation on condition that Data Table Sub-Element = 1 to 4. Example: TM9.0.1  $\rightarrow$  TM9.0.PRE(L)

For more information on using mnemonics, refer to the PLC manual issued by the manufacturer.

# **Indirect Device Memory Designation**

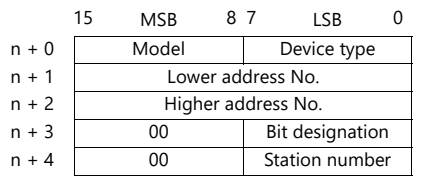

Device memory other than Timer, Counter, and Control

Example: Indirect device memory designation of "N20.100"

N20.100 B(Data Table Element) A(Data Table Number)

Converting A to binary 20(DEC)= 10100(BIN)

Converting **B** to binary<br>100(DEC)= 1100100(BIN)

|  | $0$ 0 0 0 0 0 0 0 1 0 1 0 0                               |  |  |  |  |  |  |  |  |  |  |  |
|--|-----------------------------------------------------------|--|--|--|--|--|--|--|--|--|--|--|
|  | 11   10   09   08   07   06   05   04   03   02   01   00 |  |  |  |  |  |  |  |  |  |  |  |

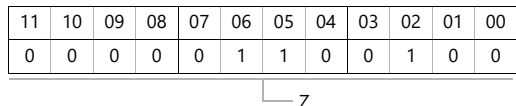

Arranging the values X, Y and Z in the following order

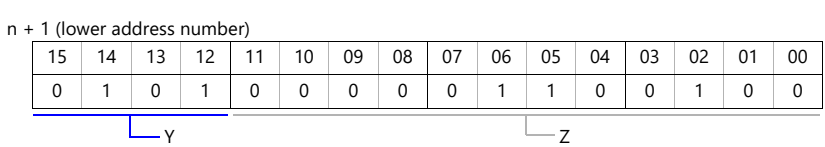

n + 2 (higher address number)

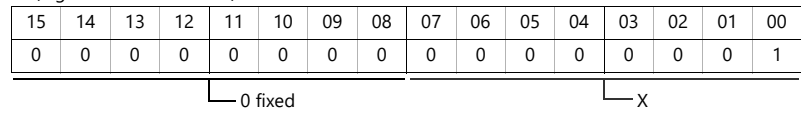

0000100100000010 (BIN) = 4064 (HEX): Lower address number 0000000000000001 (BIN) = 1 (HEX): Higher address number

• Timer, Counter, or Control device memory

Example: Indirect device memory designation of "ST3.25.10"

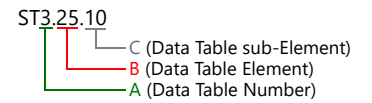

Converting A to binary 3(DEC)= 11(BIN)

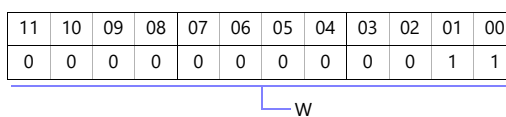

Converting **B** to binary<br>25(DEC)= 11001(BIN)

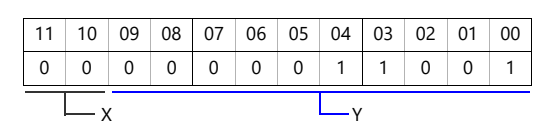

Converting C to binary 10(DEC)= 1010(BIN)

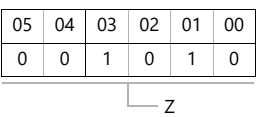

Arranging the values W, X , Y and Z in the following order

#### n + 1 (lower address number)

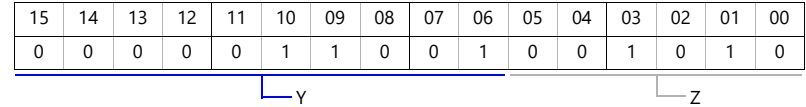

n + 2 (higher address number)

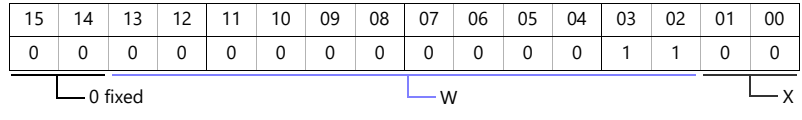

0000011001001010 (BIN) = 64A (HEX): Lower address number 0000000000001100 (BIN) = C (HEX): Higher address number

# **21.1.4 NX700 Series (Ethernet)**

# **Communication Setting**

# **Editor**

Make the following settings on the editor. For more information, see ["1.3.2 Ethernet Communication"](#page-34-0).

- IP address for the X1 series unit Set the IP address using System Configurator. For details, see ["IP Address Setting of the X1 Series Unit"](#page-36-0).
- Port number for the X1 series unit (for communication with PLC)  $[System Setting] \rightarrow [Hardware Setting] \rightarrow [PLC Properties] \rightarrow [Comment of Section 1]$

#### • Others

[System Setting]  $\rightarrow$  [Hardware Setting]  $\rightarrow$  [PLC Properties]  $\rightarrow$  [Communication Setting]

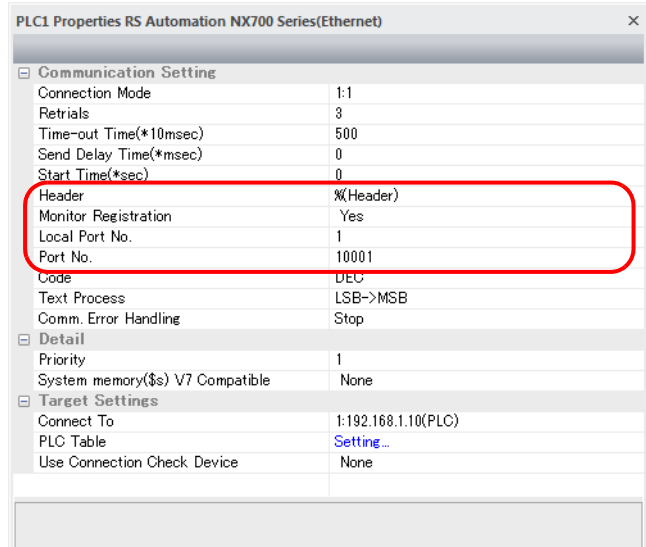

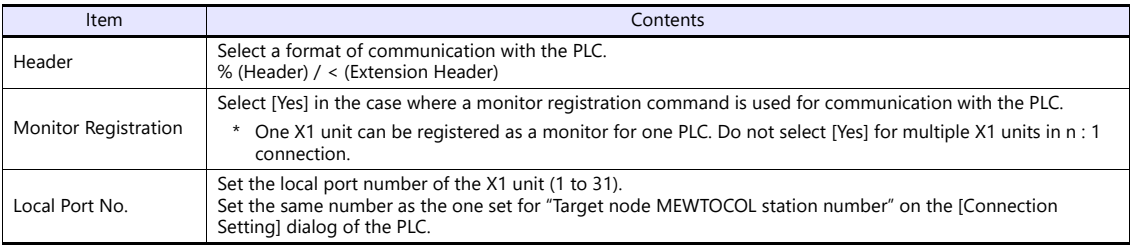

\* For settings other than the above, see ["1.4 Hardware Settings"](#page-45-0).

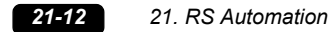

IP address and port number of the PLC

Register on the [PLC Table] in [System Setting]  $\rightarrow$  [Hardware Setting]  $\rightarrow$  [PLC Properties]  $\rightarrow$  [Target Settings]. Set the same PLC table number as the one set for "MEWTOCOL Station Number" ([Initial Information Setting]  $\rightarrow$  [Local Node Setting]).

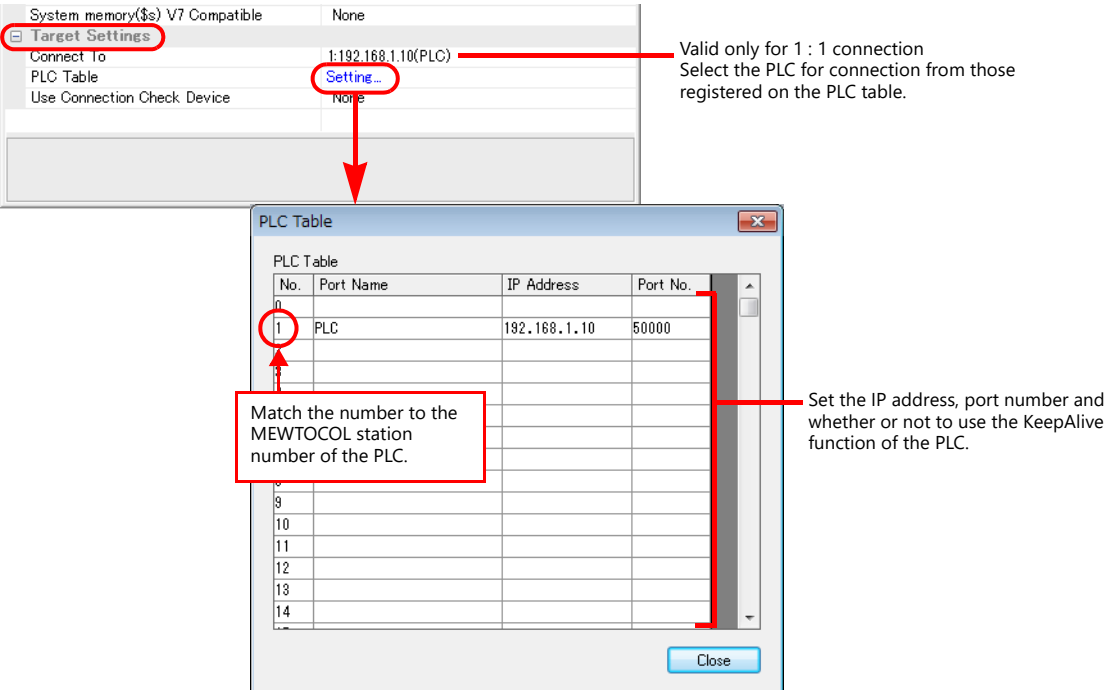

#### **PLC**

Make mode settings using the Ethernet unit "NX-Ethernet".

# **Mode setting switch**

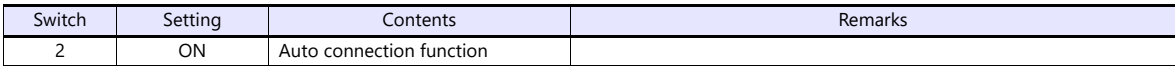

Make the PLC setting using the configuration tool "Configurator ET". For more information, refer to the PLC manual issued by the manufacturer.

# **Initial information setting**

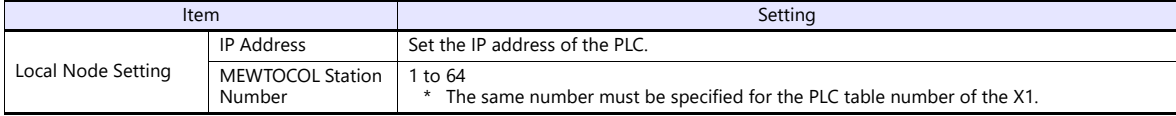

# **Connection setting**

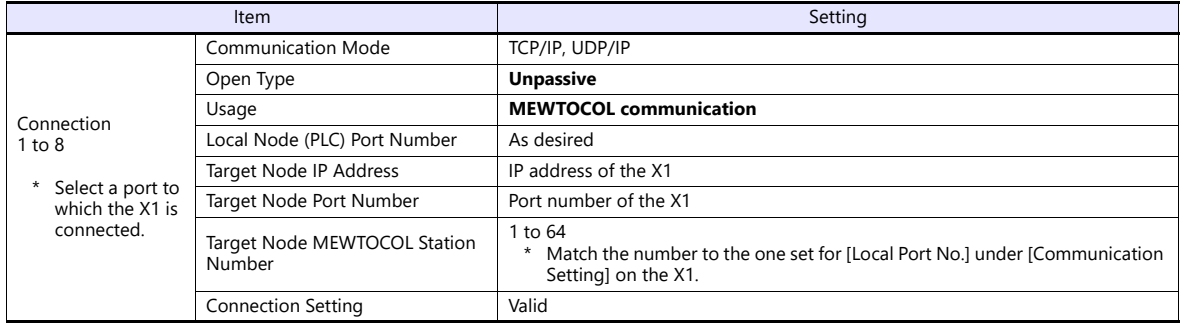

# **Available Device Memory**

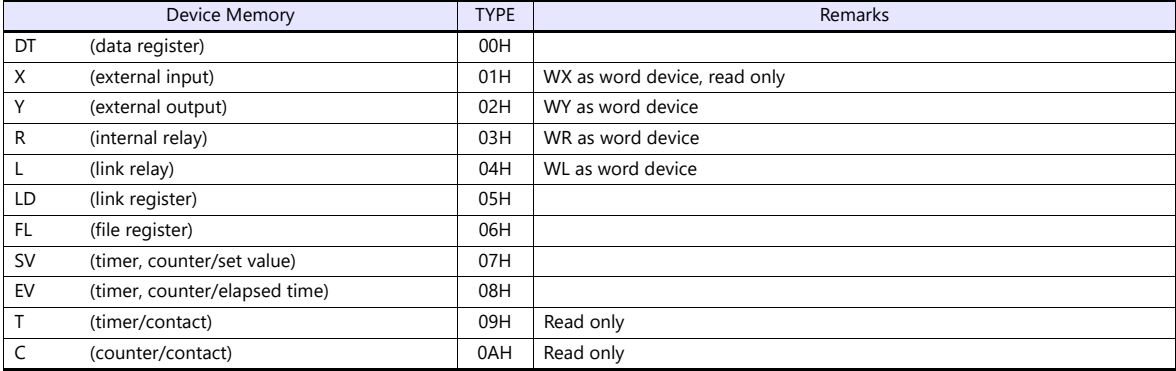

# **21.1.5 X8 Series (Ethernet)**

# **Communication Setting**

#### **Editor**

Make the following settings on the editor. For more information, see ["1.3.2 Ethernet Communication"](#page-34-0).

- IP address for the X1 series unit Set the IP address using System Configurator. For details, see ["IP Address Setting of the X1 Series Unit".](#page-36-0)
- Port number for the X1 series unit (for communication with PLC)  $[System Setting] \rightarrow [Hardware Setting] \rightarrow [PLC Properties] \rightarrow [Communication Setting]$

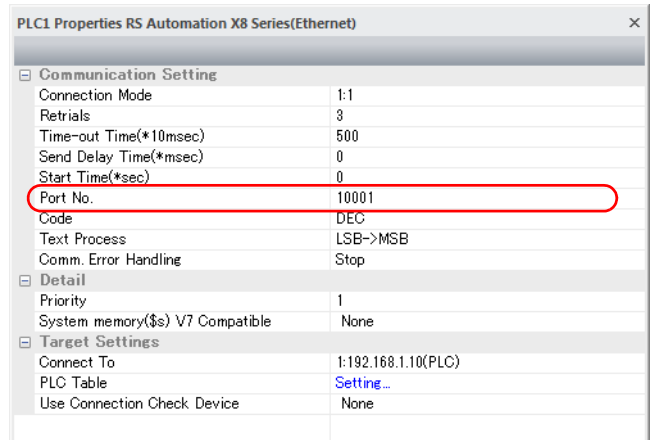

 IP address and port number (No. 50000) of the PLC Register on the [PLC Table] in [System Setting]  $\rightarrow$  [Hardware Setting]  $\rightarrow$  [PLC Properties]  $\rightarrow$  [Target Settings].

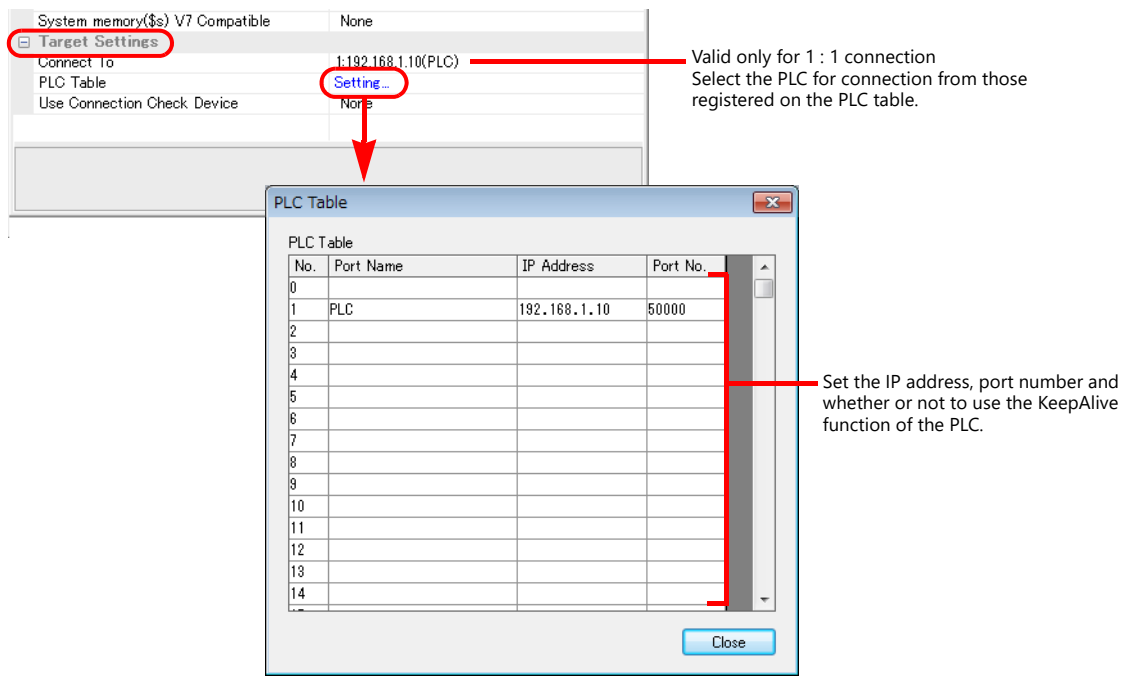

#### **PLC**

Set a station number for the PLC using the PLC software "XGPC" (version 1.0 or greater). For more information, refer to the PLC manual issued by the manufacturer.

# **Channel Configuration**

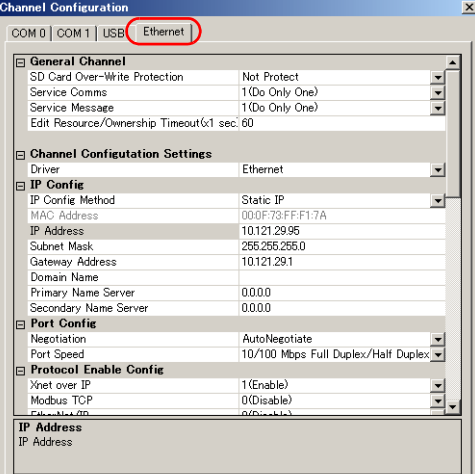

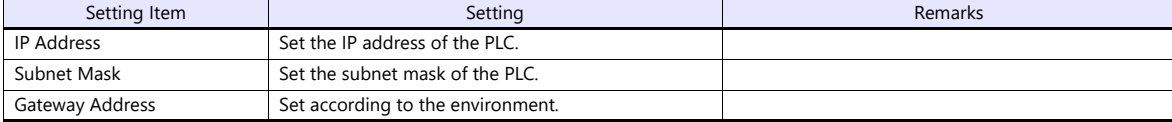

# **Available Device Memory**

The contents of "Available Device Memory" are the same as those described in ["21.1.3 X8 Series"](#page-563-0).

# **21.1.6 Wiring Diagrams**

# **RS-232C**

<span id="page-572-0"></span>**Wiring diagram 1 - M2**

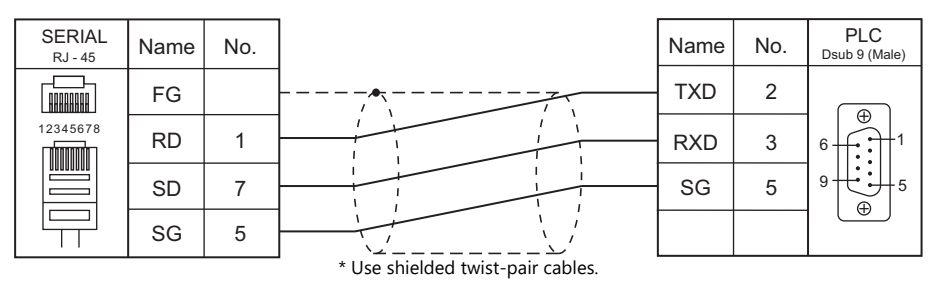

# <span id="page-572-1"></span>**Wiring diagram 2 - M2**

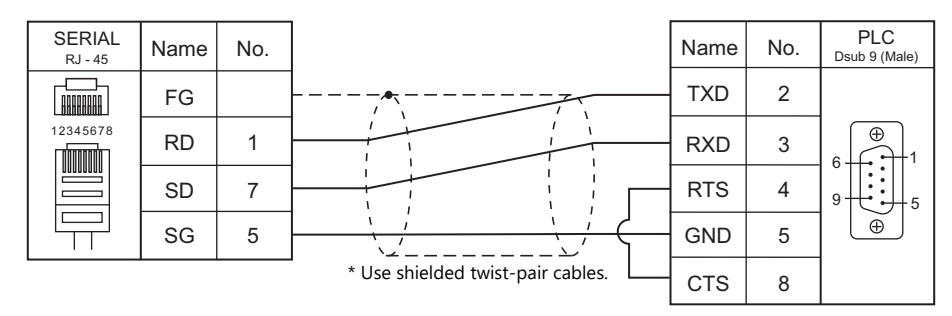

# <span id="page-572-2"></span>**Wiring diagram 3 - M2**

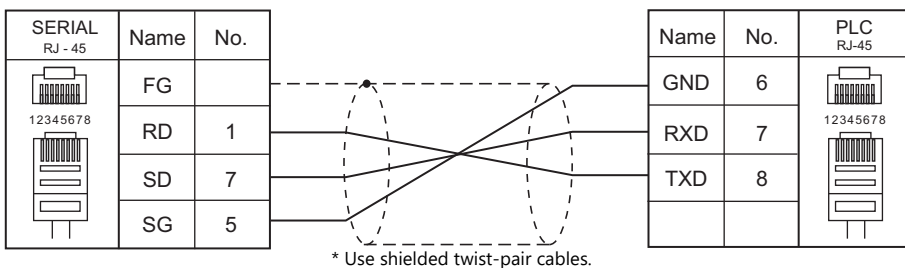

# <span id="page-572-3"></span>**Wiring diagram 4 - M2**

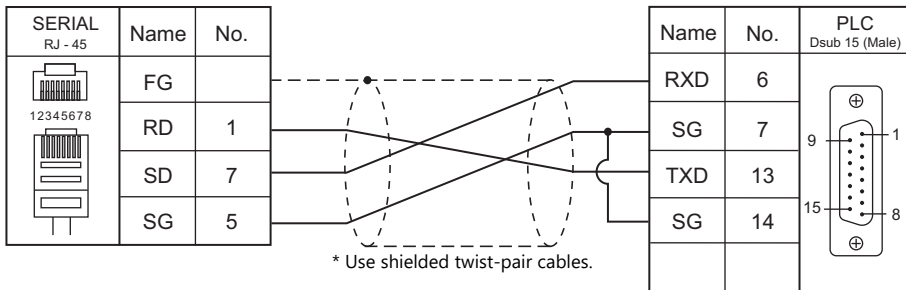

# <span id="page-573-0"></span>**Wiring diagram 5 - M2**

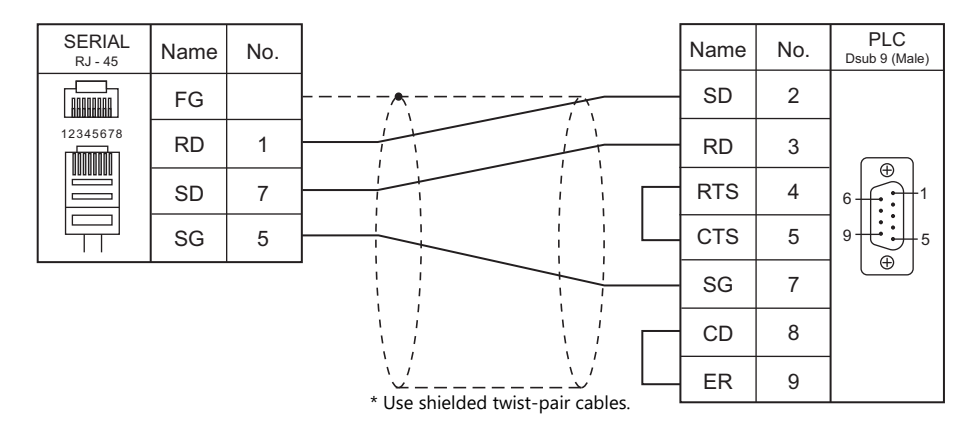

# <span id="page-573-1"></span>**Wiring diagram 6 - M2**

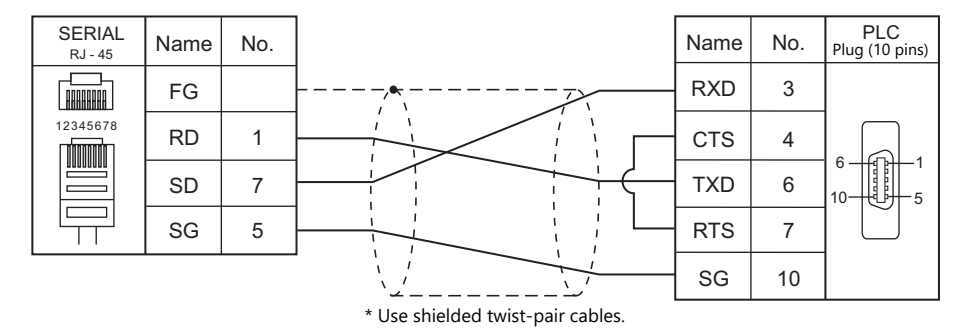

# <span id="page-573-2"></span>**Wiring diagram 7 - M2**

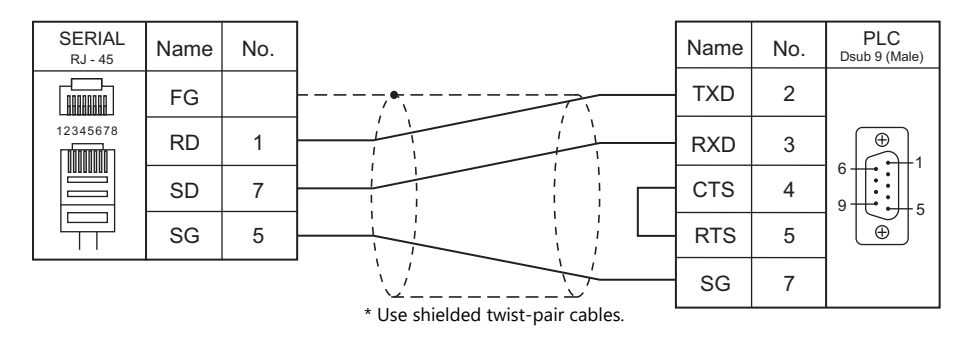

# <span id="page-573-3"></span>**Wiring diagram 8 - M2**

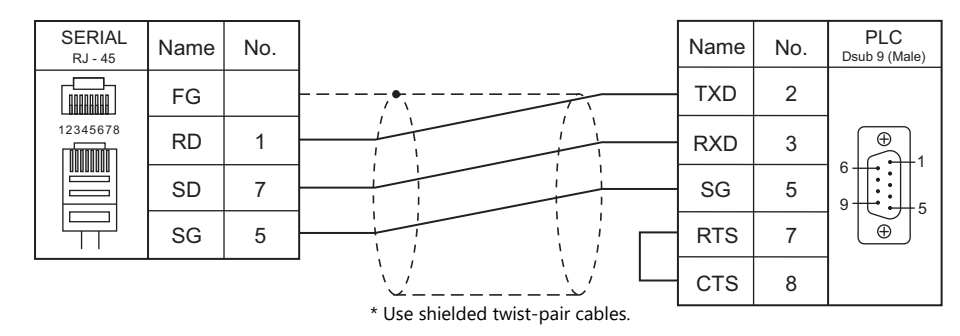

# <span id="page-574-3"></span>**Wiring diagram 9 - M2**

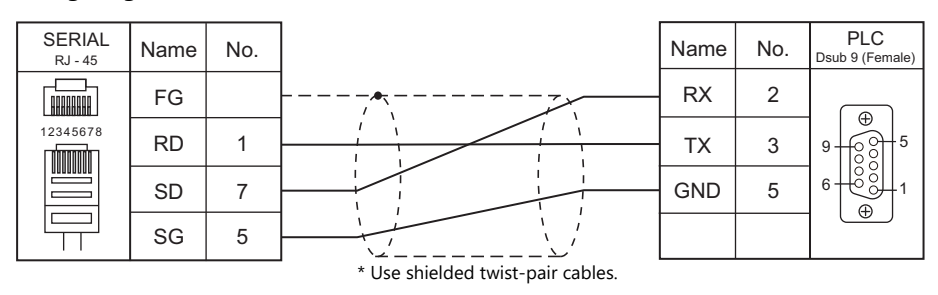

# **RS-422/RS-485**

# <span id="page-574-0"></span>**Wiring diagram 1 - M4**

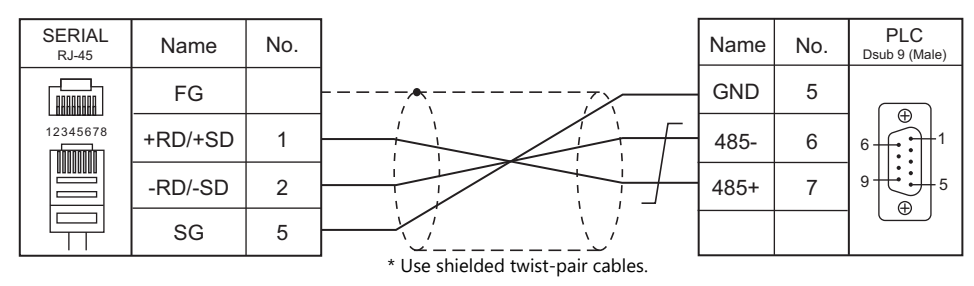

# <span id="page-574-1"></span>**Wiring diagram 2 - M4**

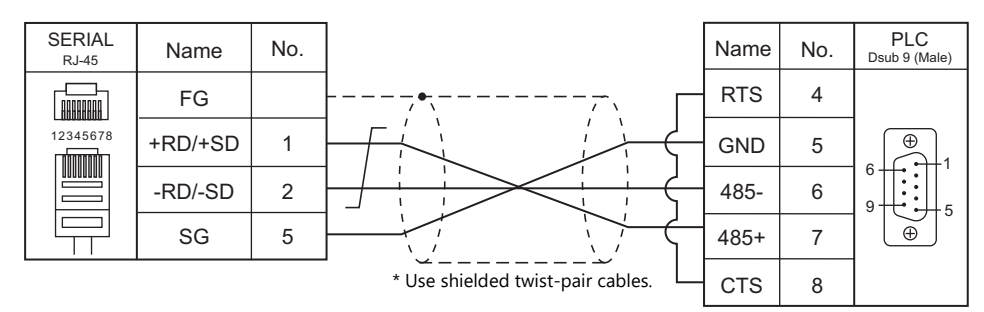

# <span id="page-574-2"></span>**Wiring diagram 3 - M4**

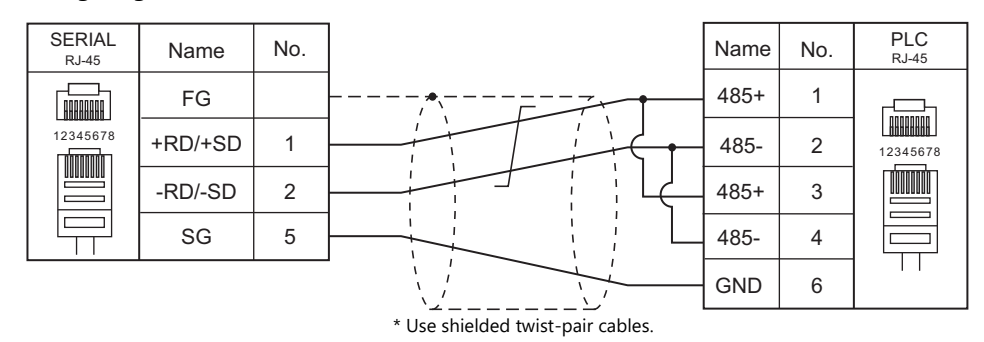

# <span id="page-574-4"></span>**Wiring diagram 4 - M4**

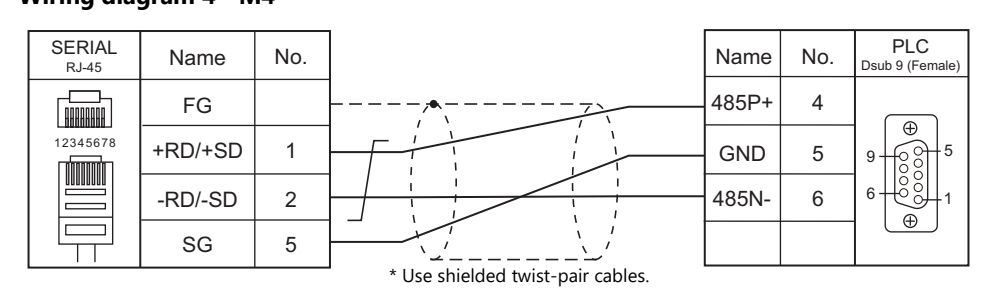

# <span id="page-575-0"></span>**Wiring diagram 5 - M4**

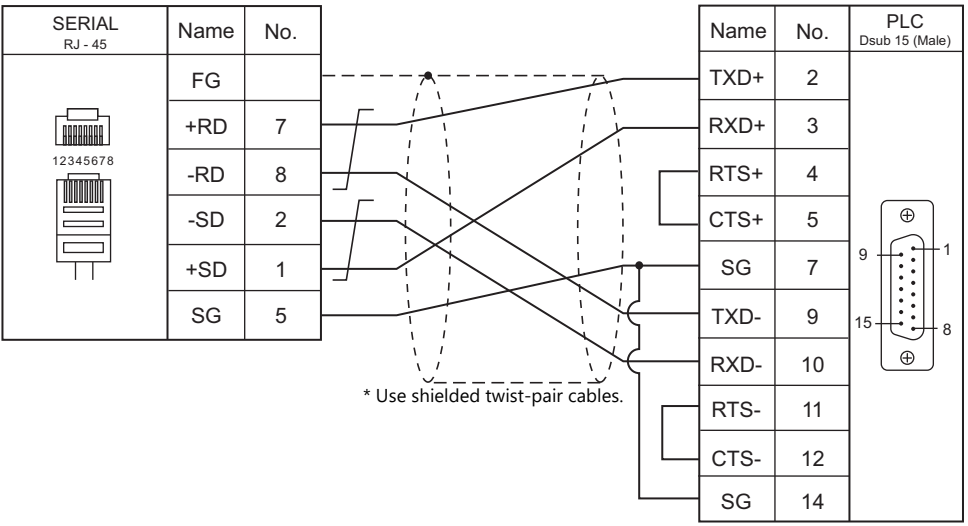
# **21.2 Temperature Controller/Servo/Inverter Connection**

#### **Servo**

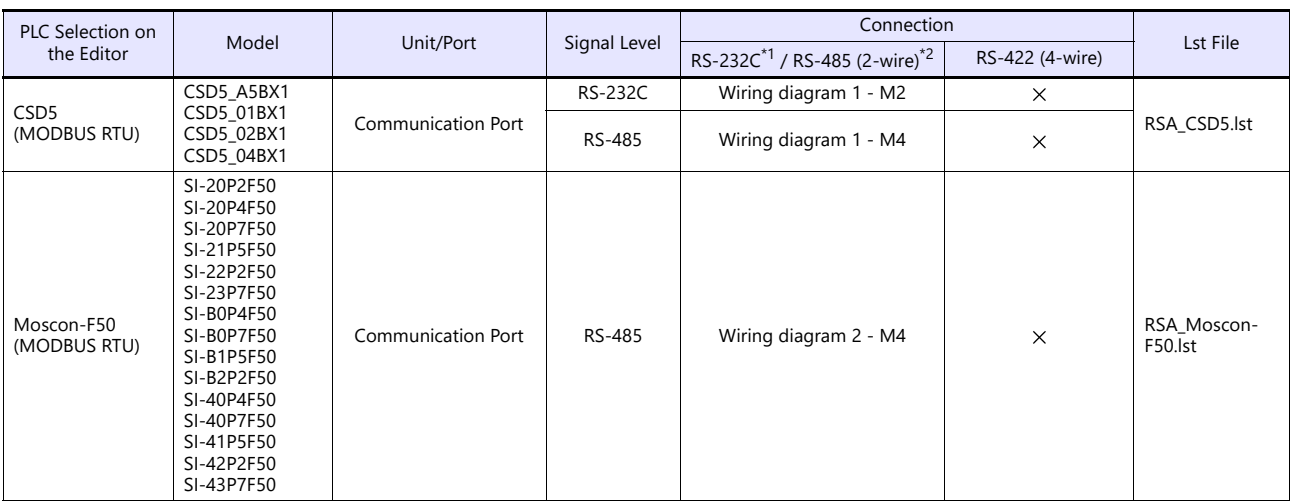

\*1 Select RS-232C in the screen program or in Local mode on the X1 series unit. For details, see ["1.2.1 SERIAL" \(page 1-4\).](#page-20-0)<br>\*2 Select RS-422/485 in the screen program or in Local mode on the X1 series unit. For details, re

# **21.2.1 CSD5 (MODBUS RTU)**

## **Communication Setting**

#### **Editor**

#### **Communication setting**

(Underlined setting: default)

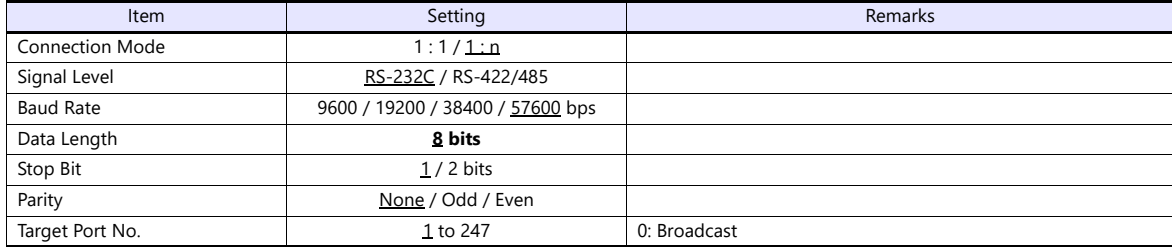

#### **Servo**

The communication parameters can be set using keys attached to the servo. Be sure to match the settings to those made under [Communication Setting] of the editor.

(Underlined setting: default)

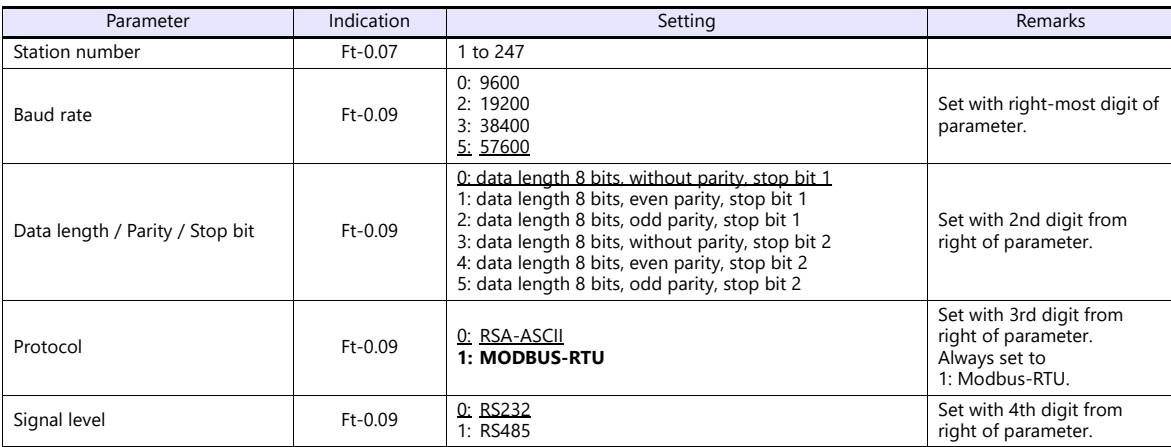

#### **Available Device Memory**

The available setting range of device memory varies depending on the connected device. Be sure to set within the range available with the device to be used. Use [TYPE] when assigning indirect device memory for macro programs.

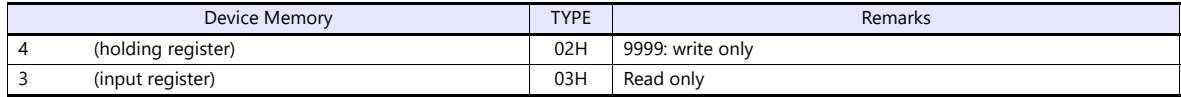

# **21.2.2 Moscon-F50 (MODBUS RTU)**

## **Communication Setting**

#### **Editor**

#### **Communication setting**

(Underlined setting: default)

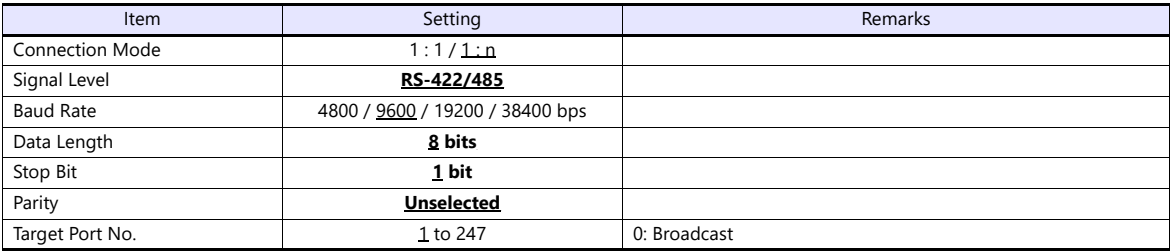

#### **AC Drive**

The communication parameters can be set using attached keys. Be sure to match the settings to those made under [Communication Setting] of the editor.

(Underlined setting: default)

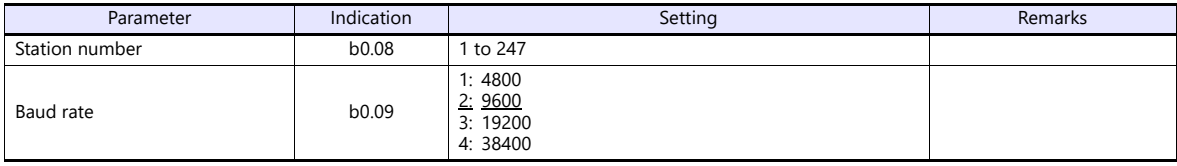

The following settings are fixed; signal level: RS-422/485, data length: 8 bits, stop bit: 1 bit, and parity: none.

#### **Available Device Memory**

The available setting range of device memory varies depending on the connected device. Be sure to set within the range available with the device to be used. Use [TYPE] when assigning indirect device memory for macro programs.

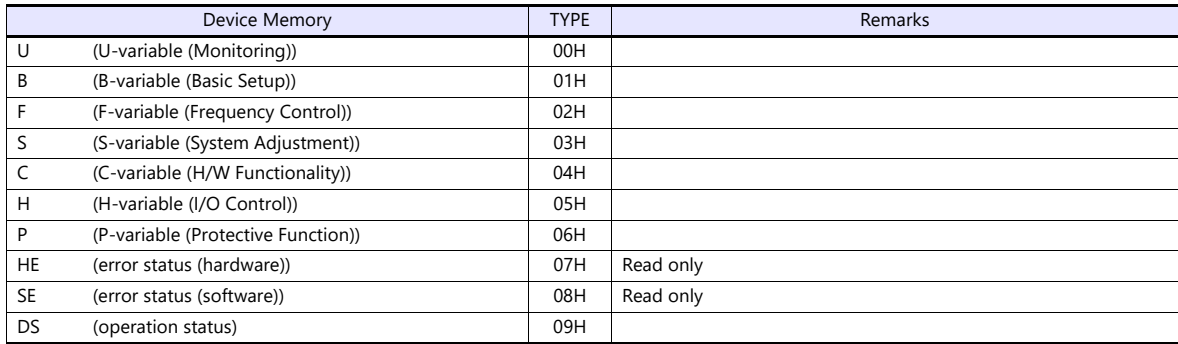

#### **Indirect Device Memory Designation**

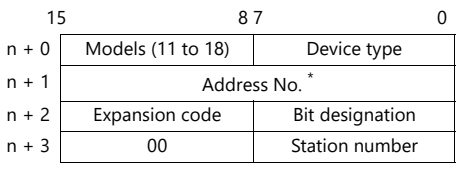

\* When specifying device types 00H to 06H, input the address number without decimal points. Example: For an address of U1.01, enter "101" in n + 1.

# **PLC\_CTL**

Macro command "PLC\_CTL F0 F1 F2"

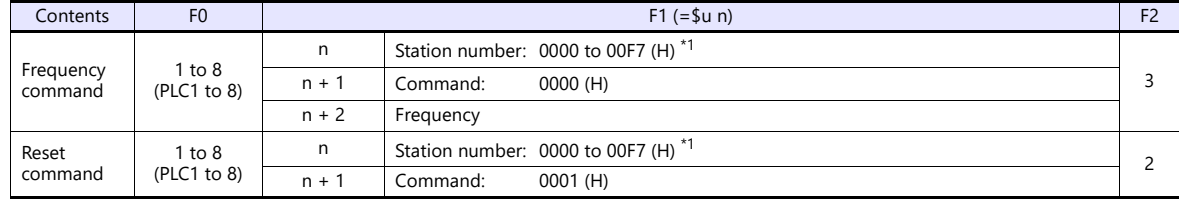

\*1 Select station No. 0 for broadcast commands.

# **21.2.3 Wiring Diagrams**

# **RS-232C**

<span id="page-580-0"></span>**Wiring diagram 1 - M2**

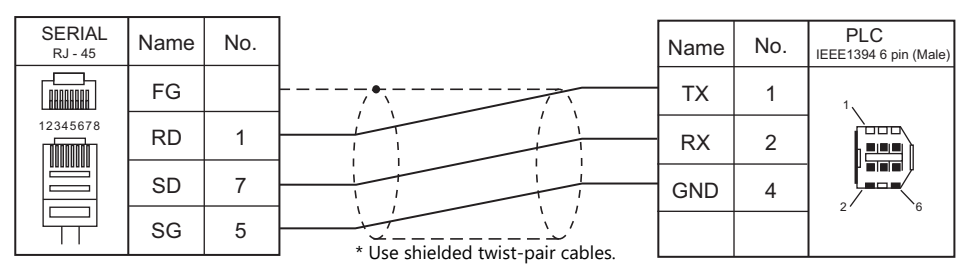

#### **RS-422/RS-485**

<span id="page-580-1"></span>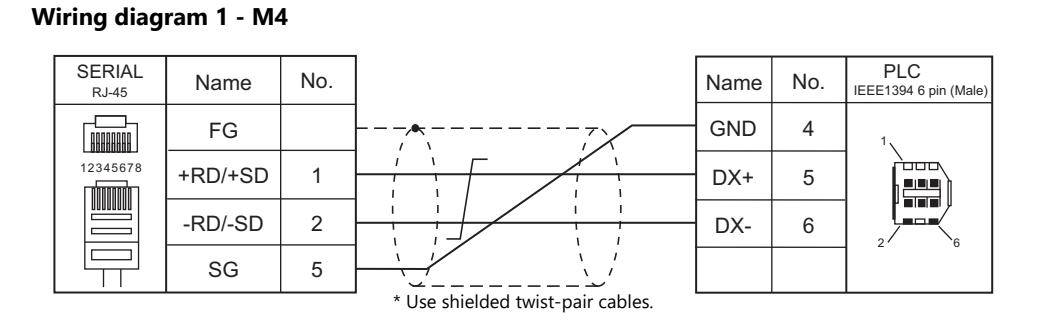

## <span id="page-580-2"></span>**Wiring diagram 2 - M4**

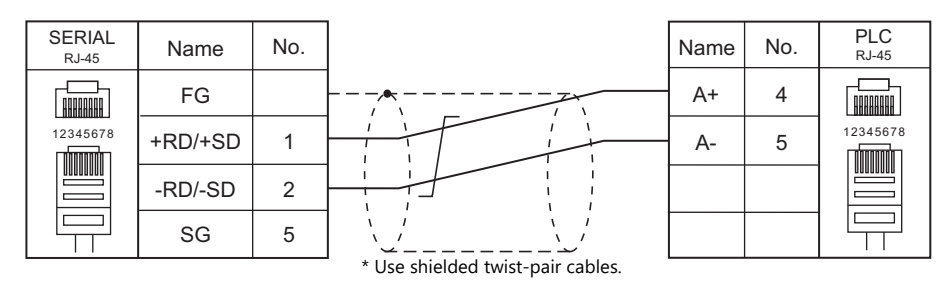

# **Connection Compatibility List**

June, 2022

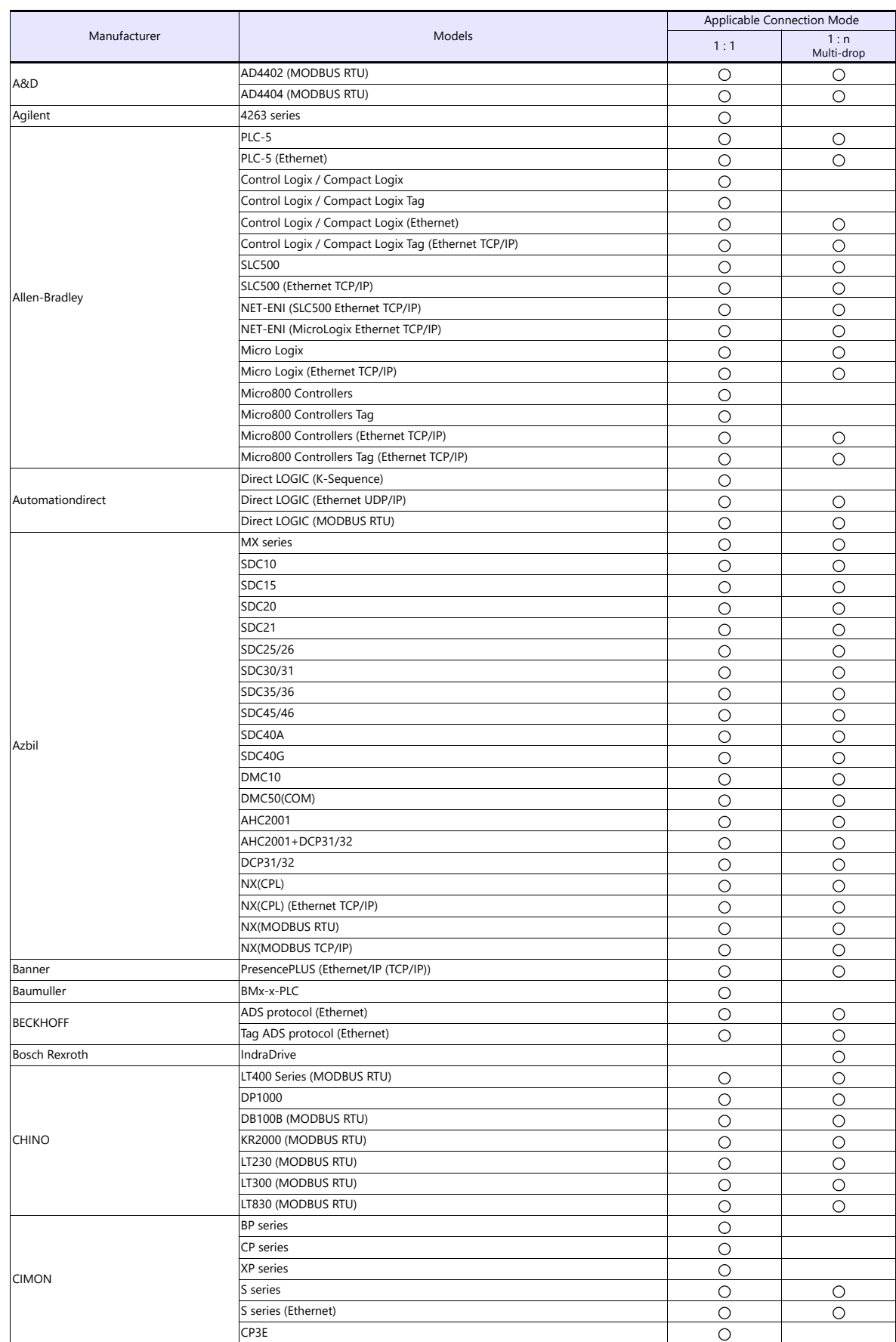

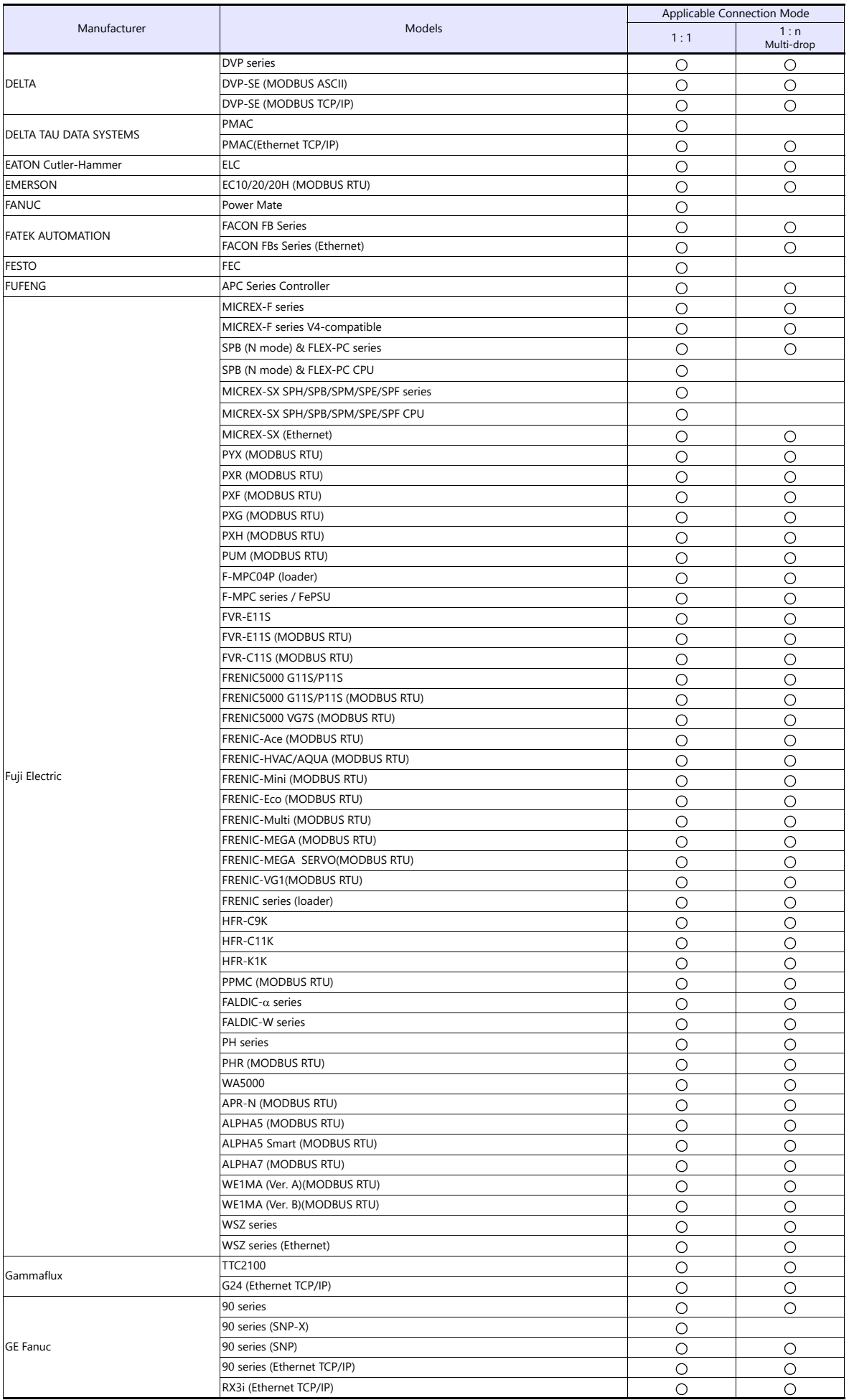

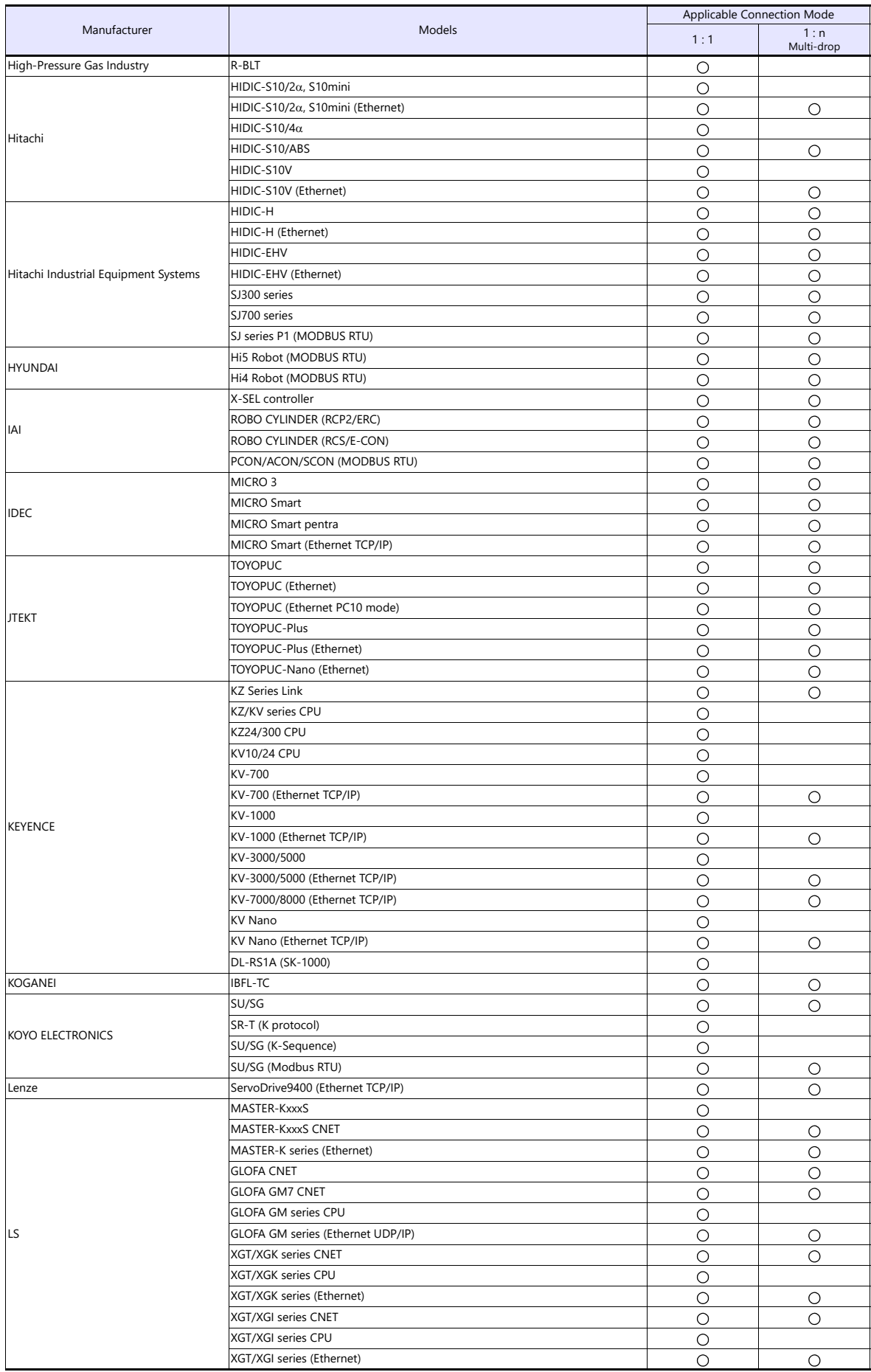

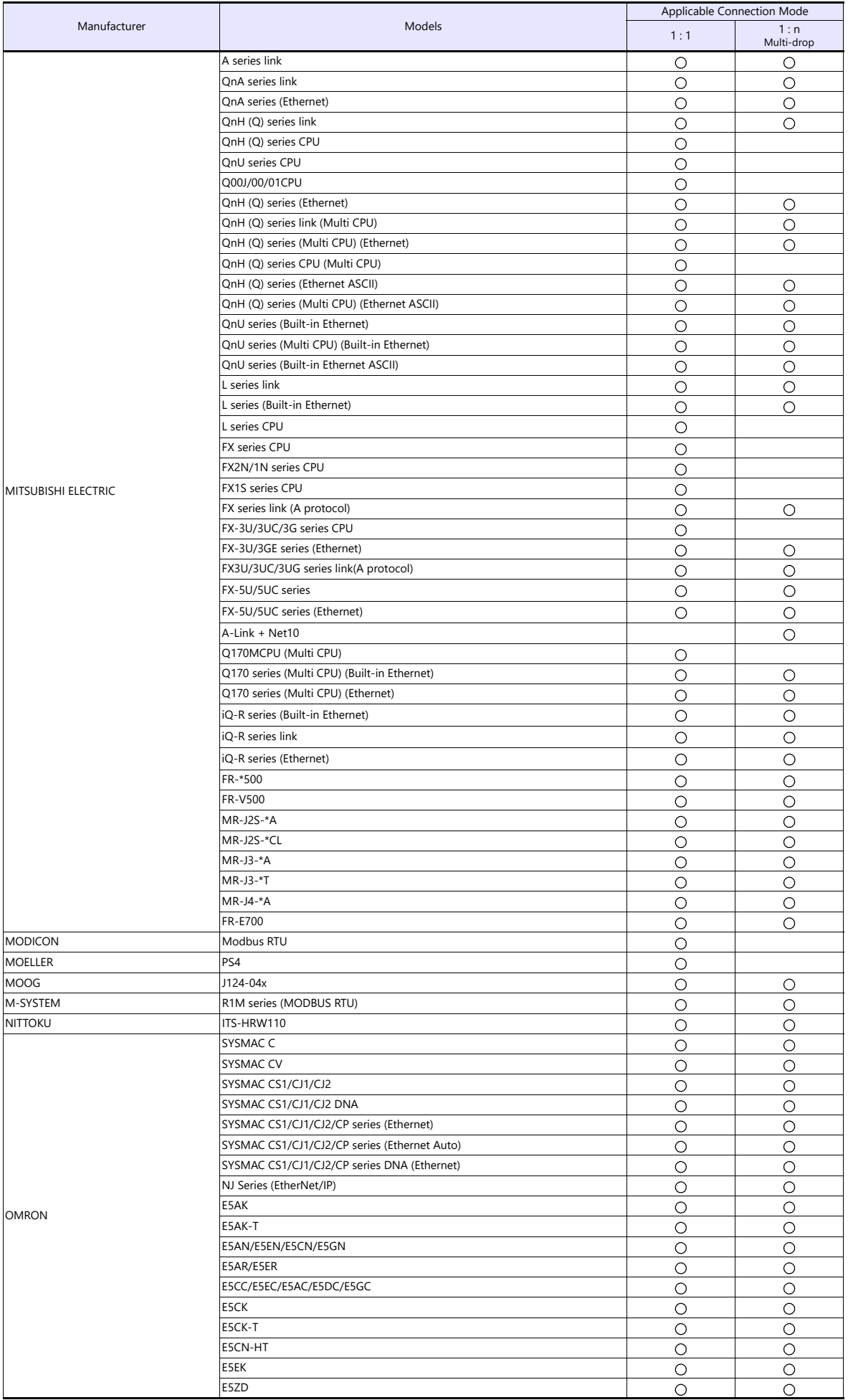

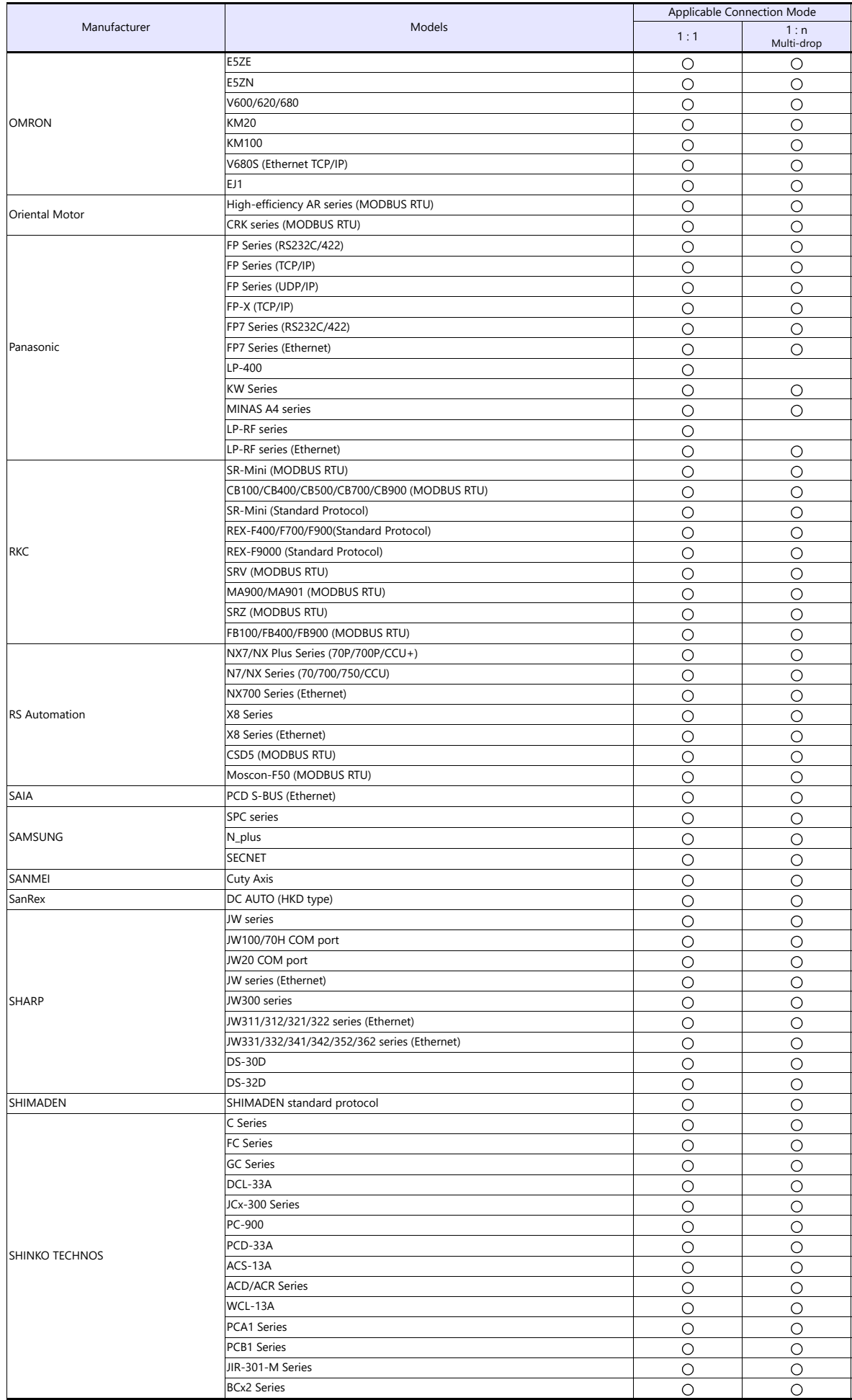

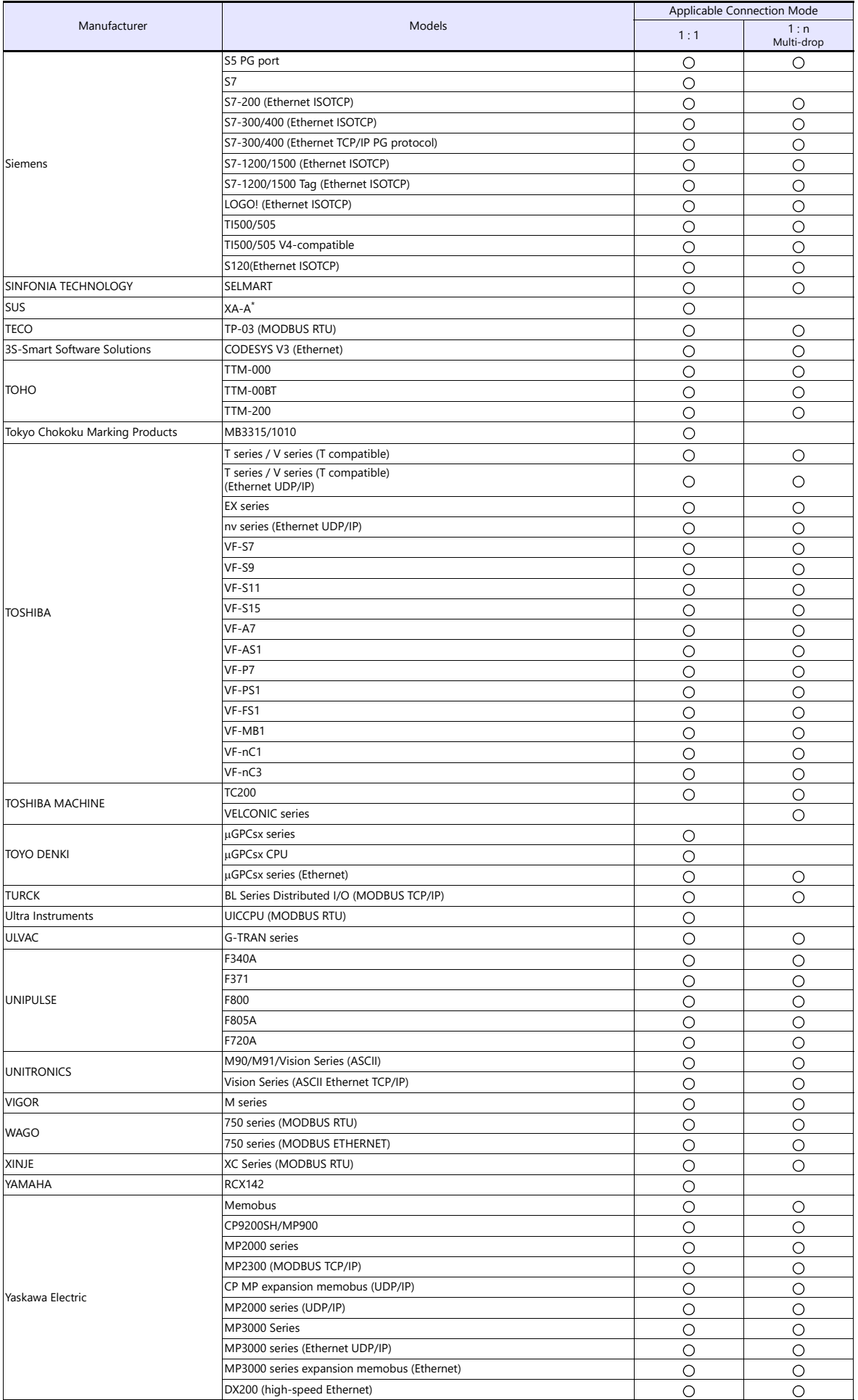

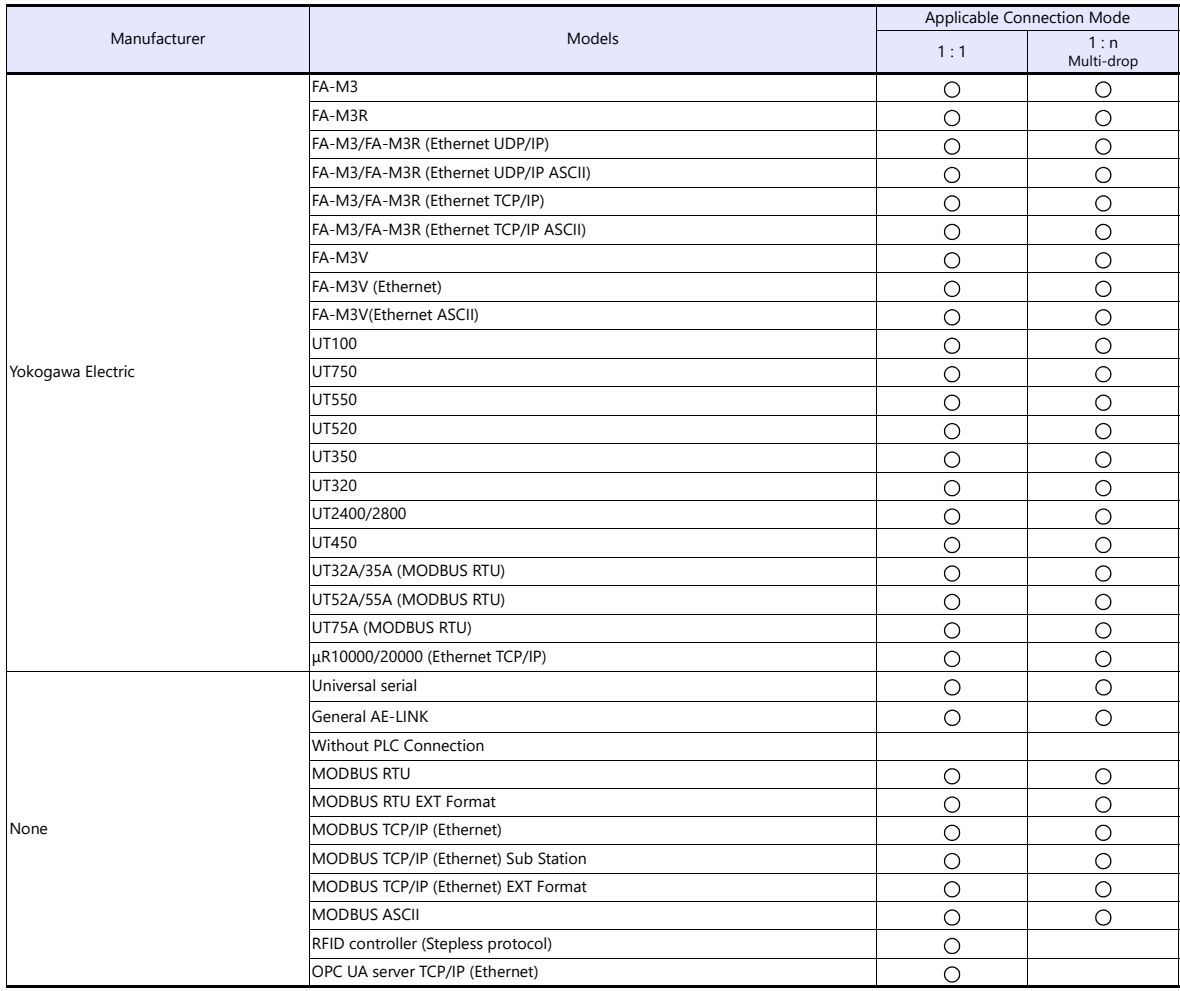

# **Slave Communication**

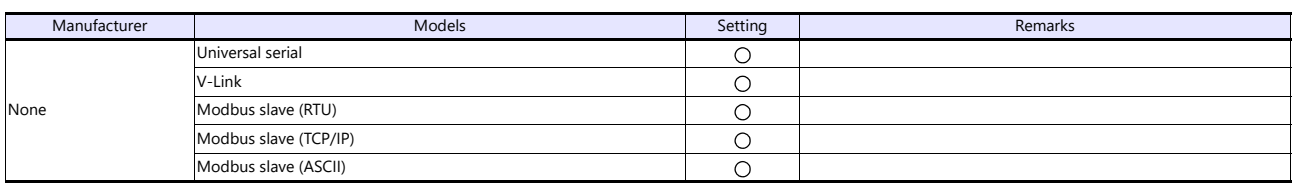

*List-8* 

# Hakko Electronics Co., Ltd.<br>www.monitouch.com

**890-1, Kamikashiwano-machi, Hakusan-shi, Ishikawa, 924-0035 Japan TEL +81-76-274-2144 FAX +81-76-274-5136 Sales**